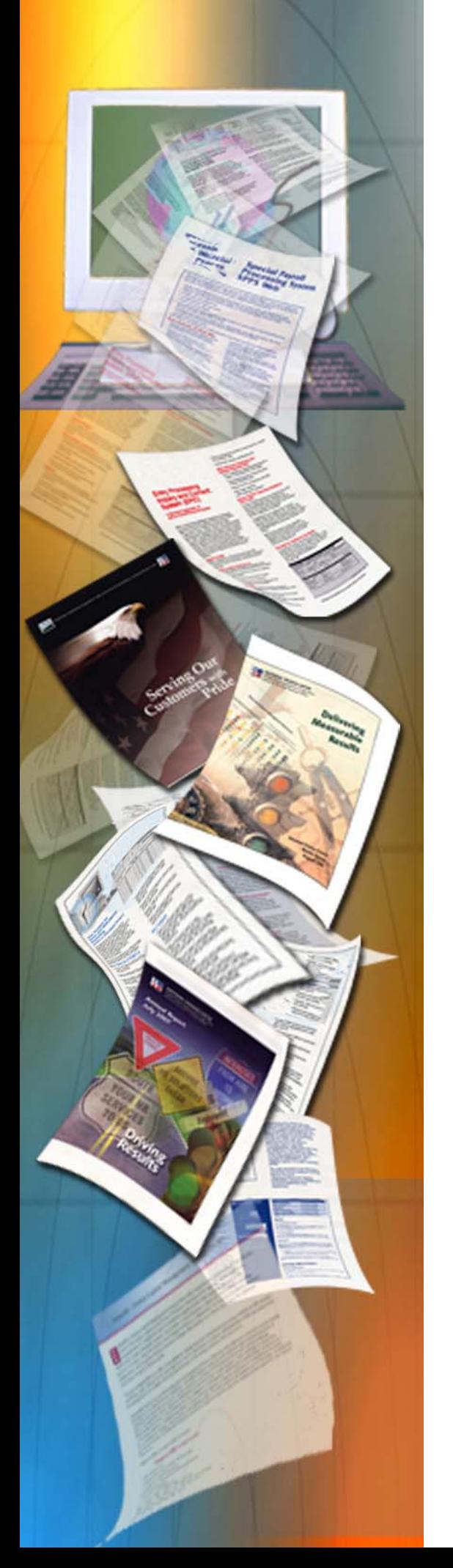

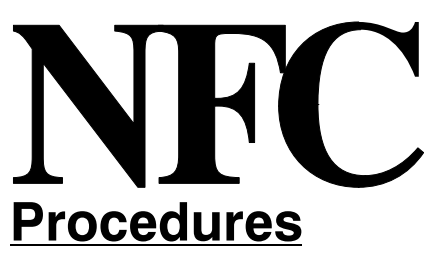

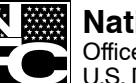

**National Finance Center** Office of the Chief Financial Of ficer U.S. Department of Agriculture

Updated September 2012

# *Table Management System (TMGT)*

TITLE I Payroll/Personnel Manual

CHAPTER 2 Table Management System (TMGT)

## **Latest Update Information**

The Table Management System (TMGT) procedure has been updated. Listed below is a summary of the change to the TMGT procedure:

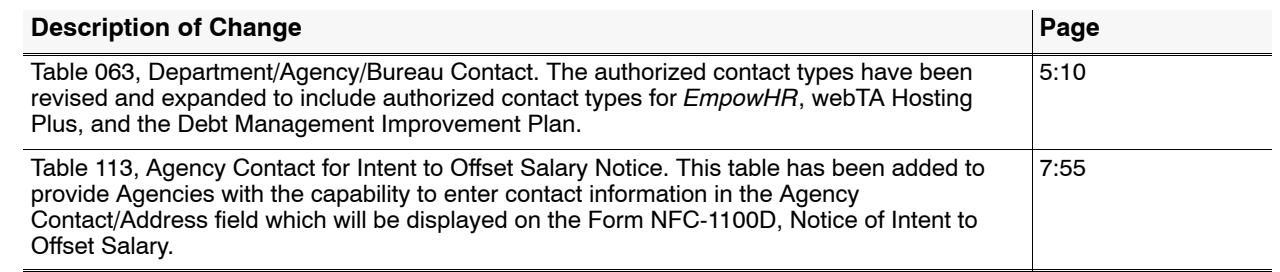

## **Table Of Contents**

#### **Part 1.**

**Part 2.**

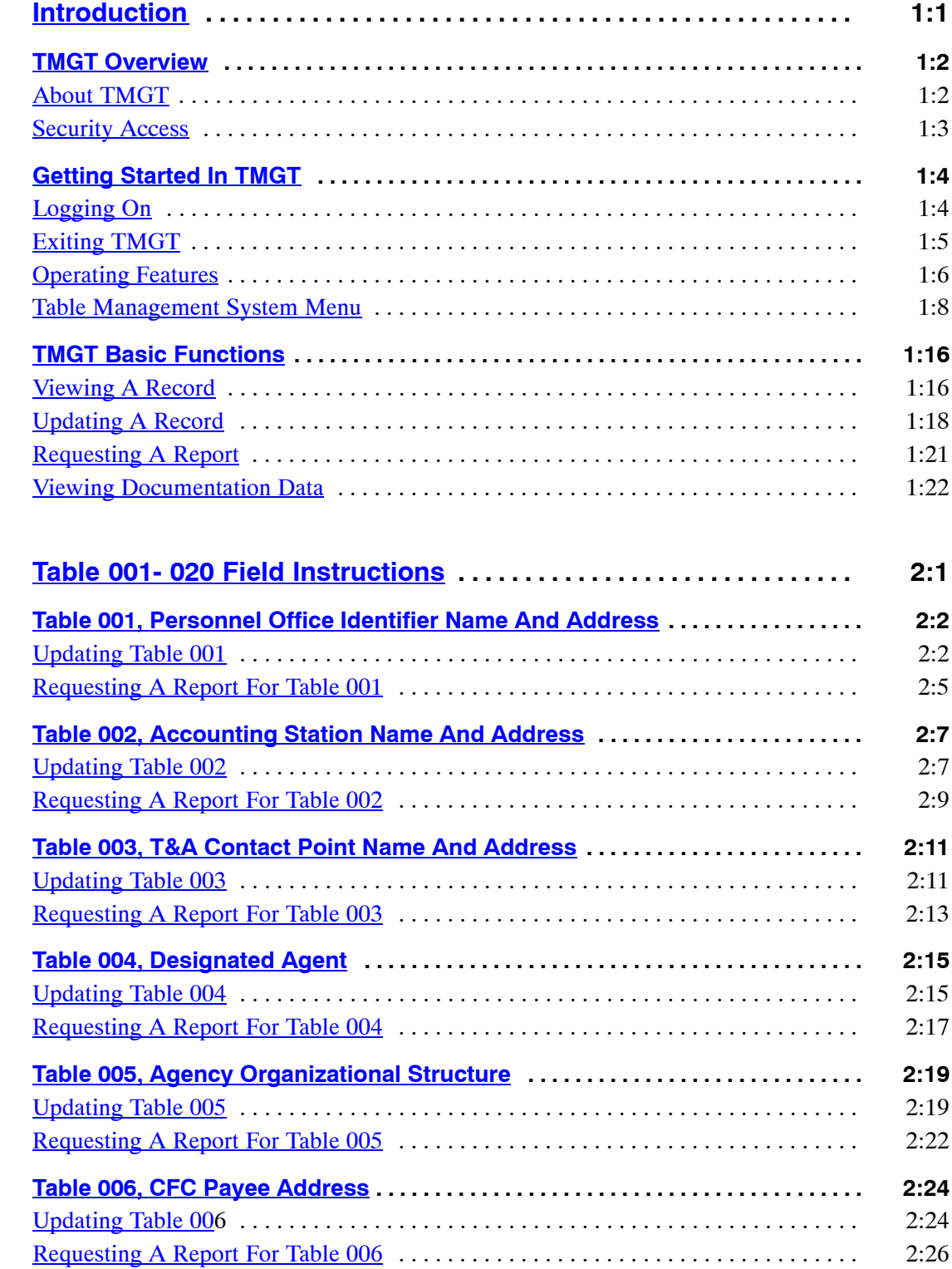

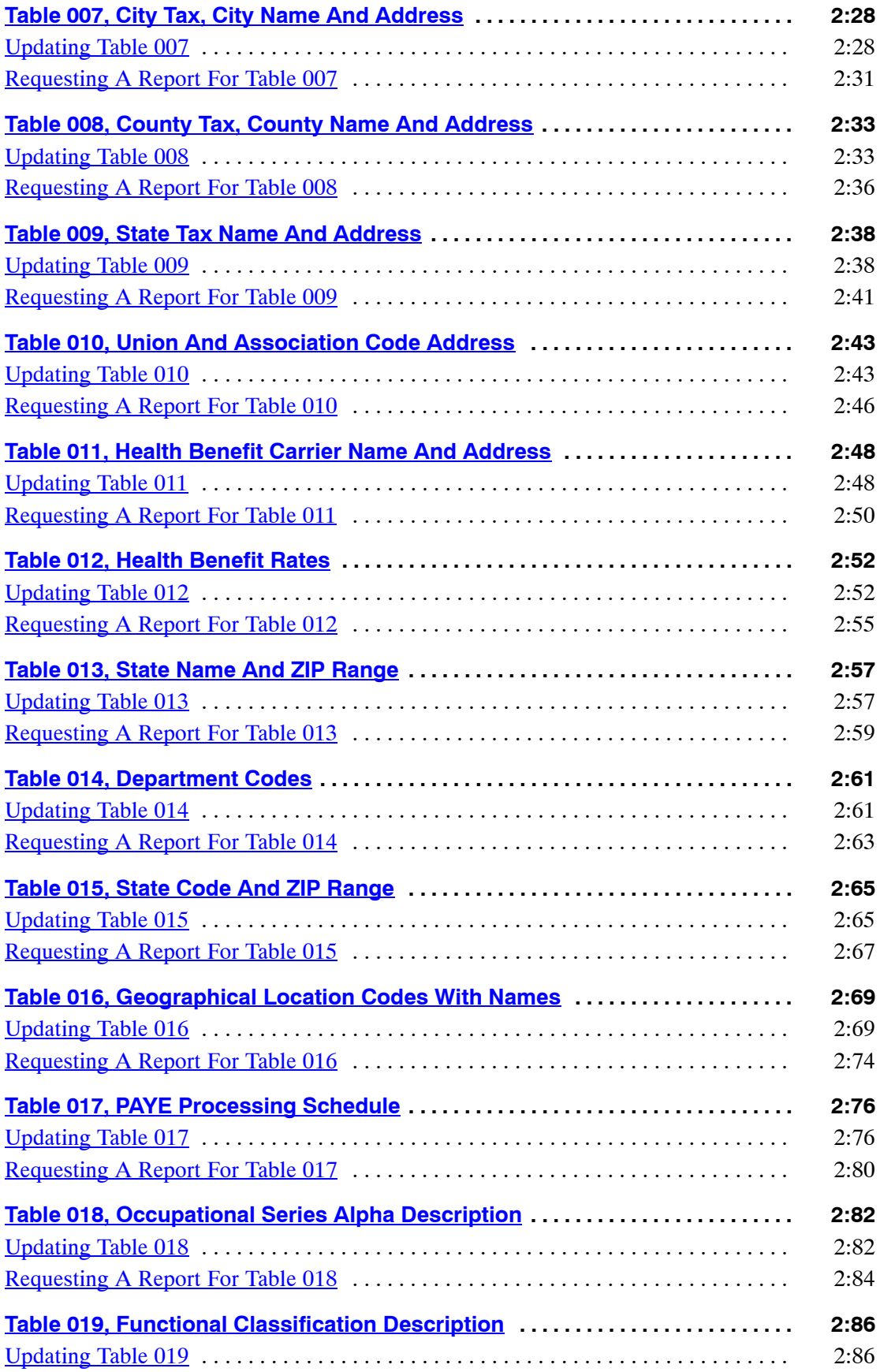

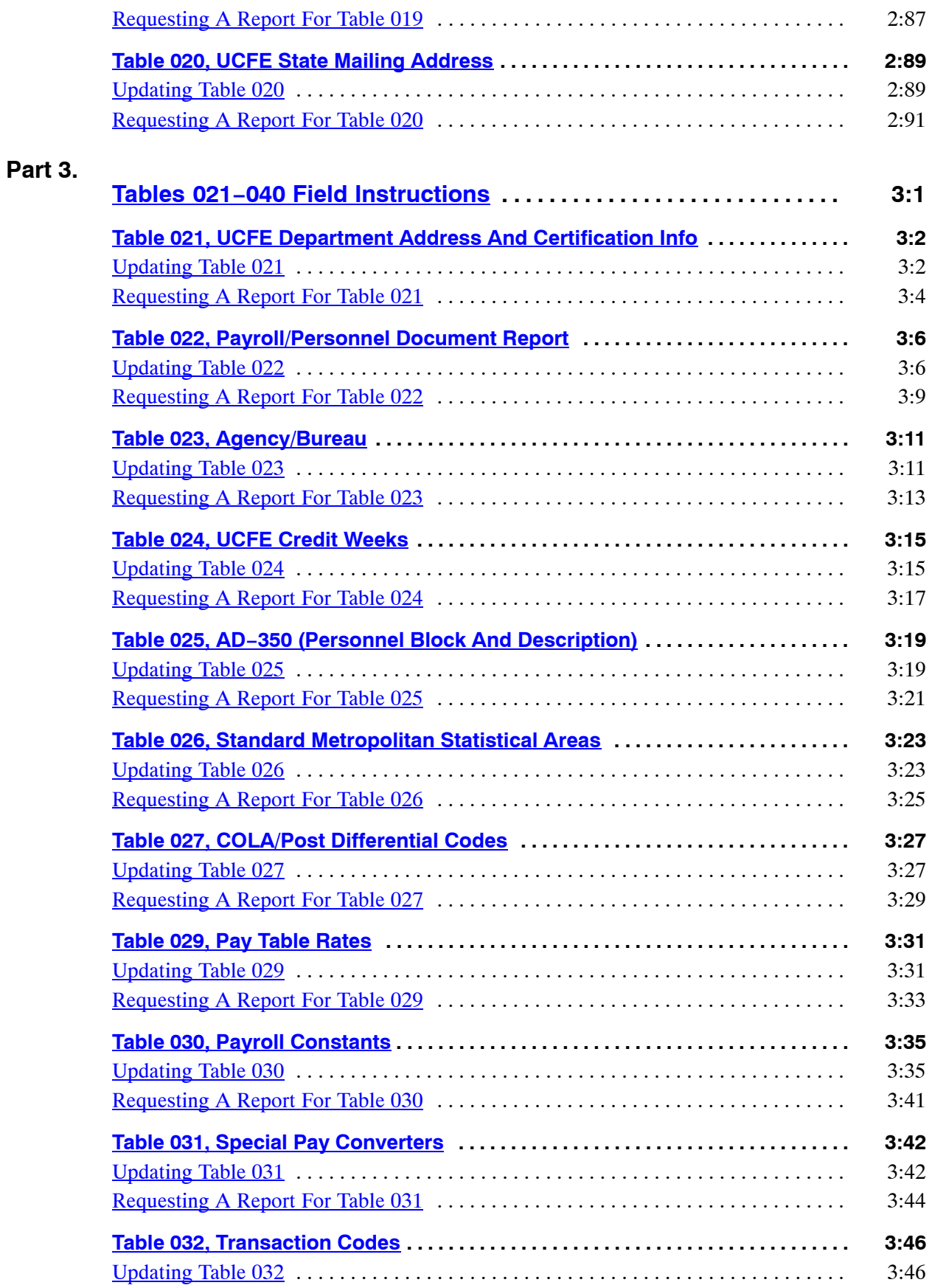

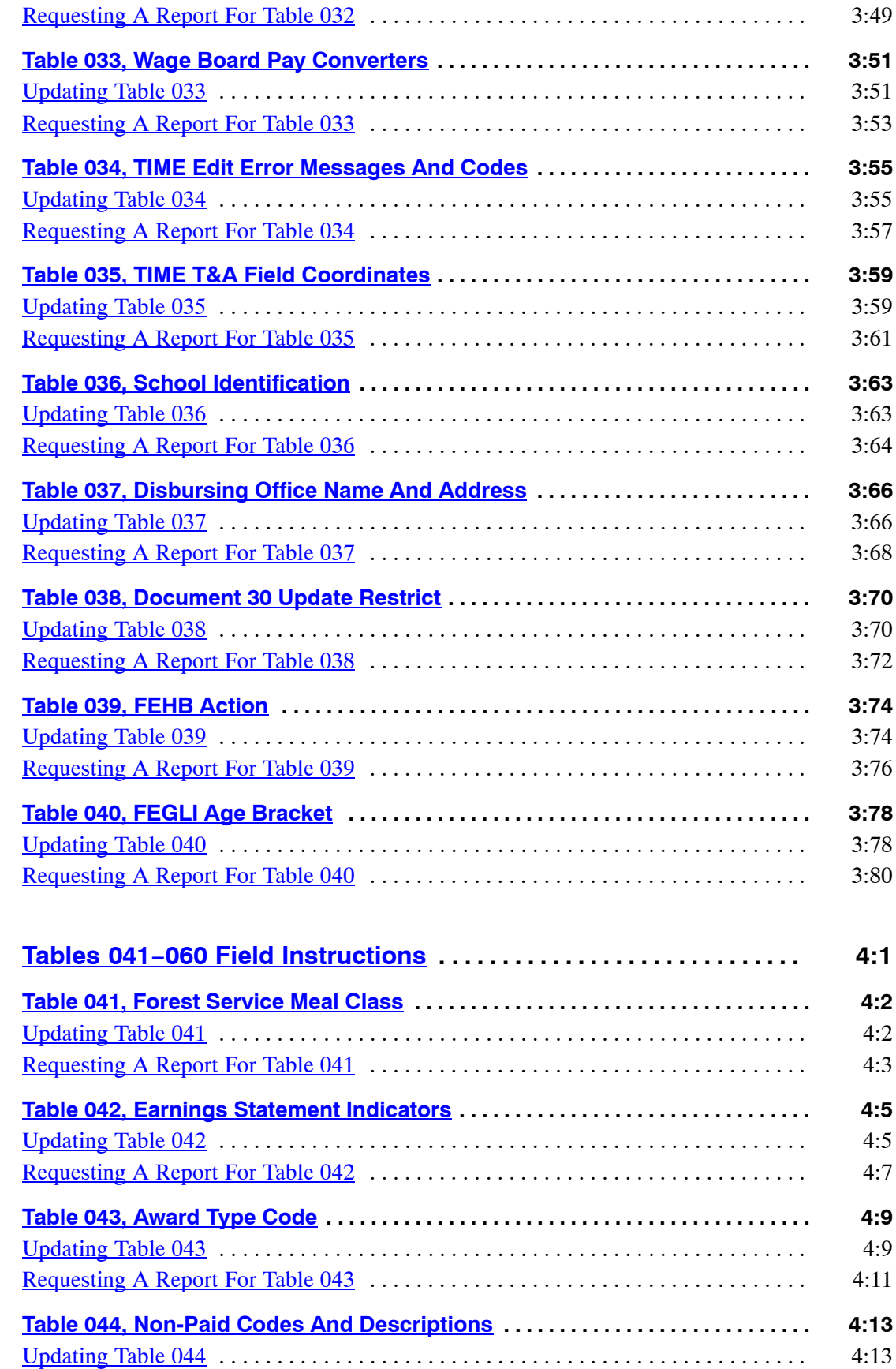

**Part 4.**

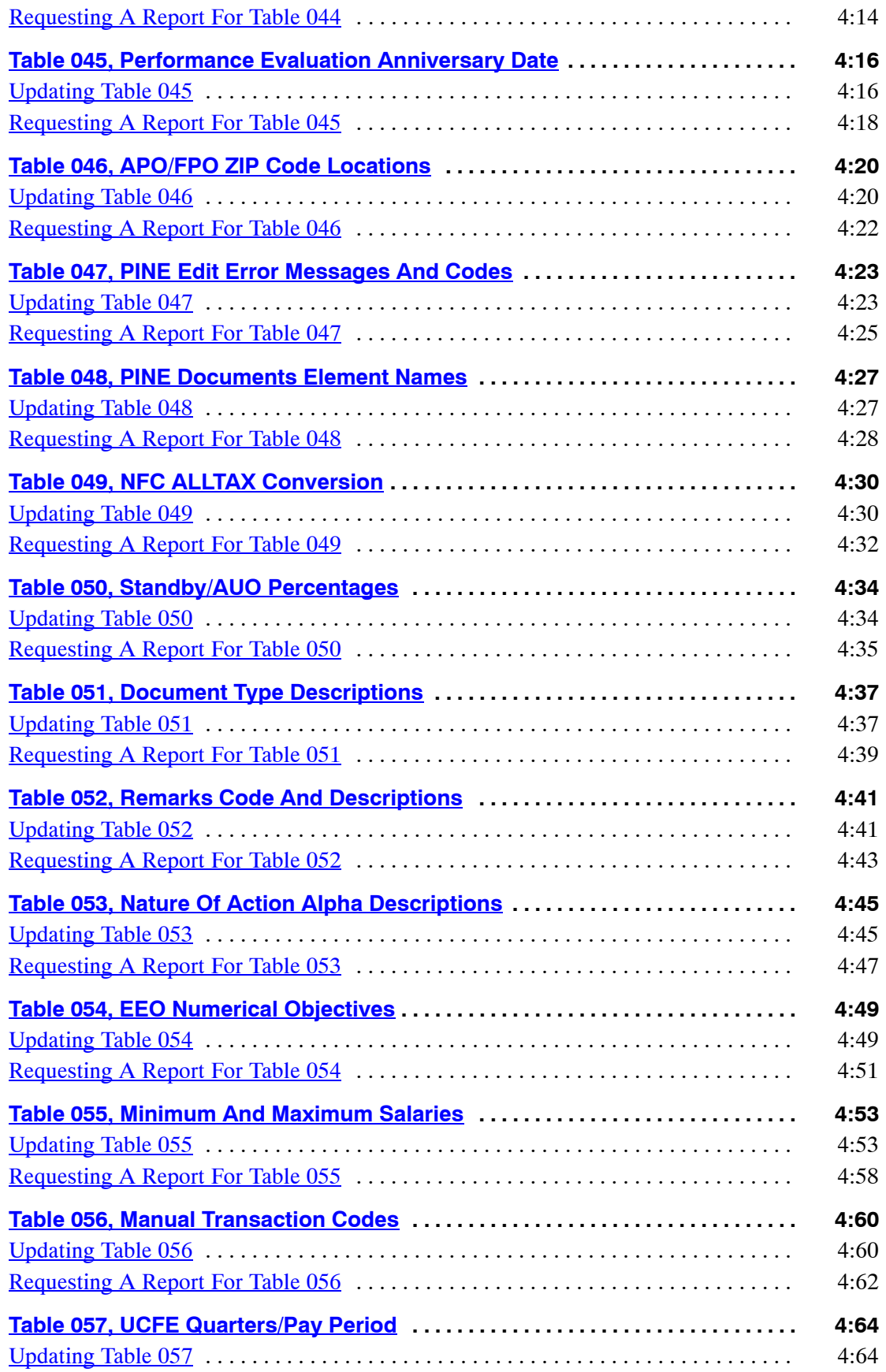

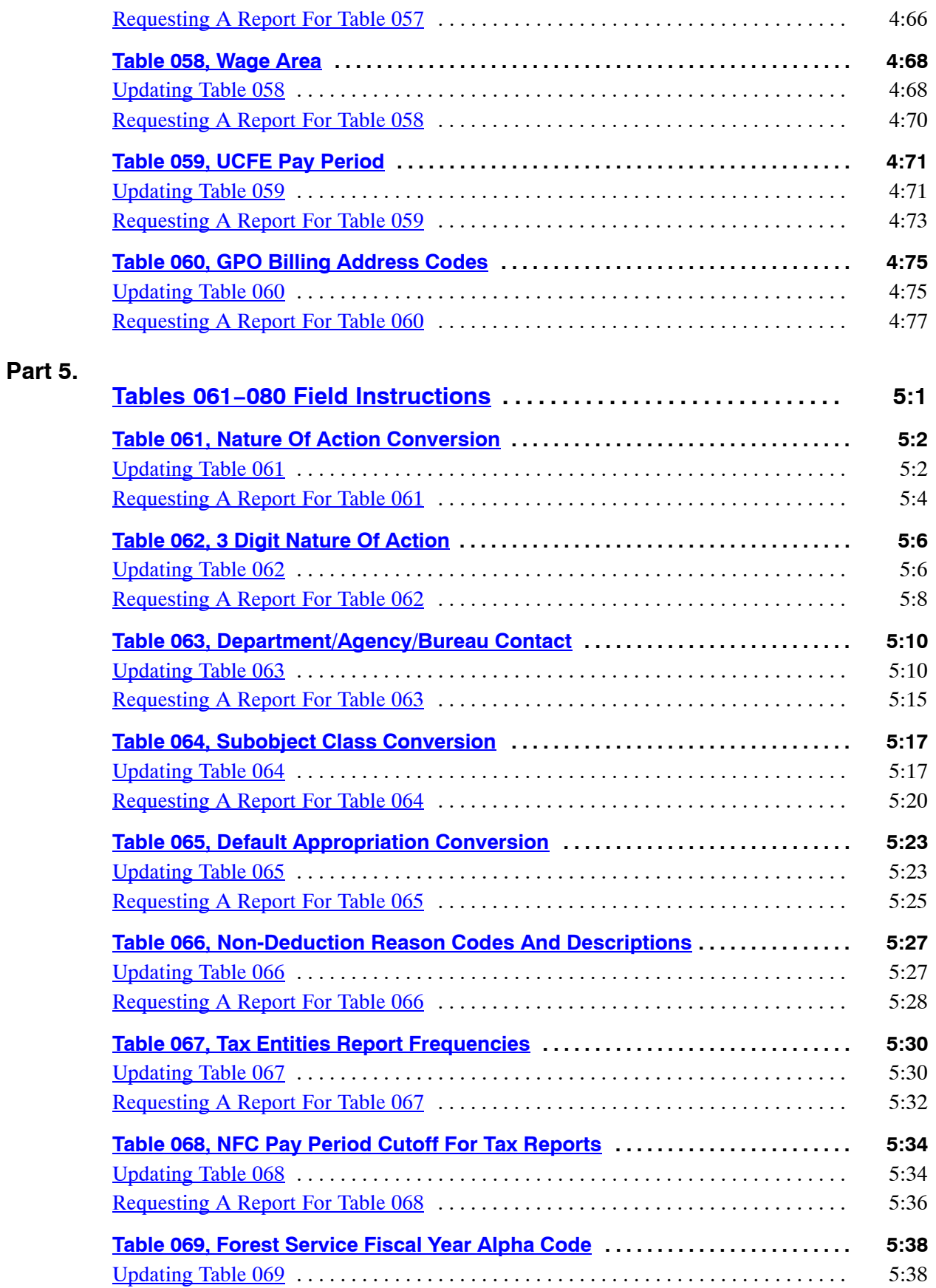

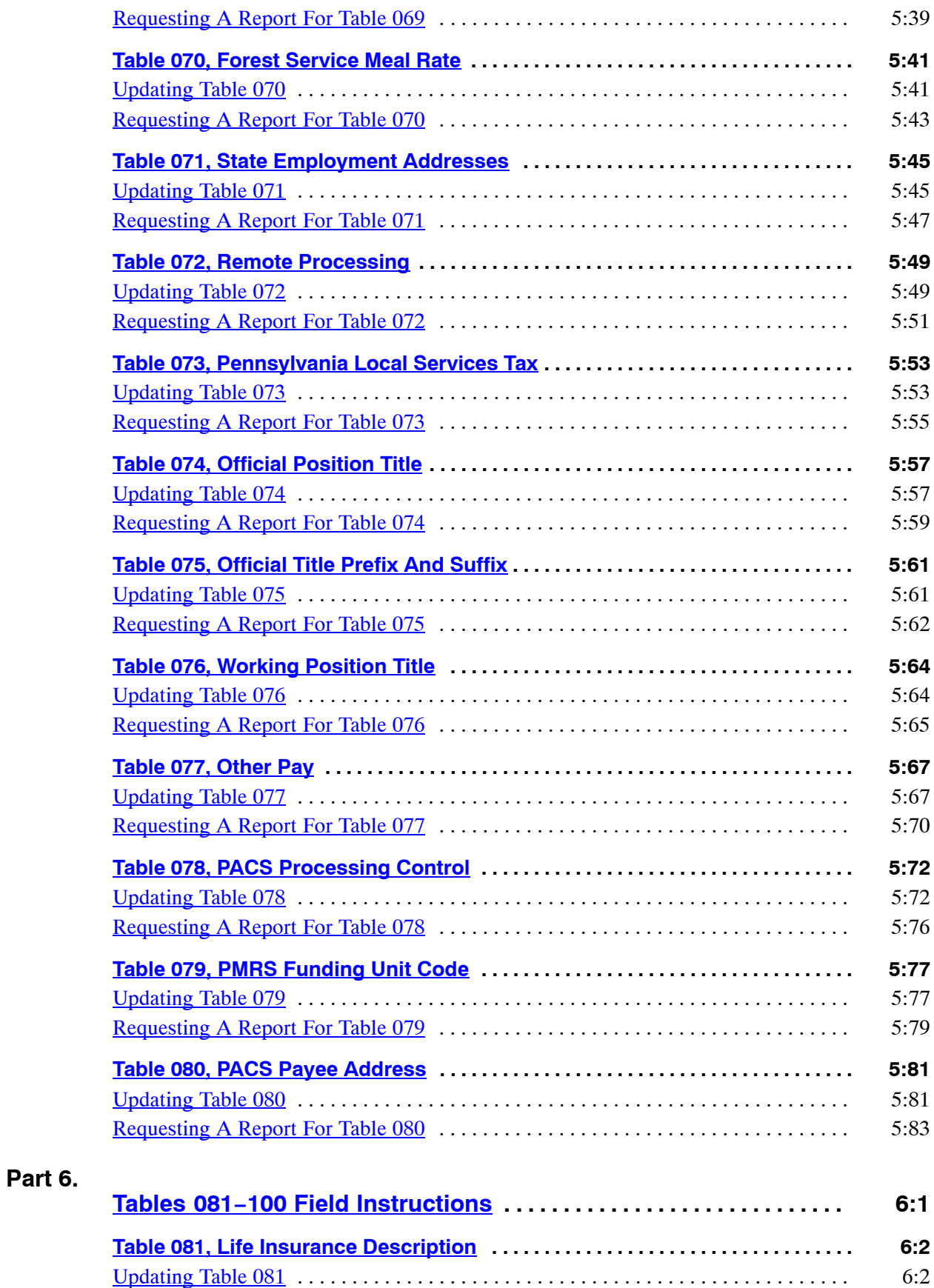

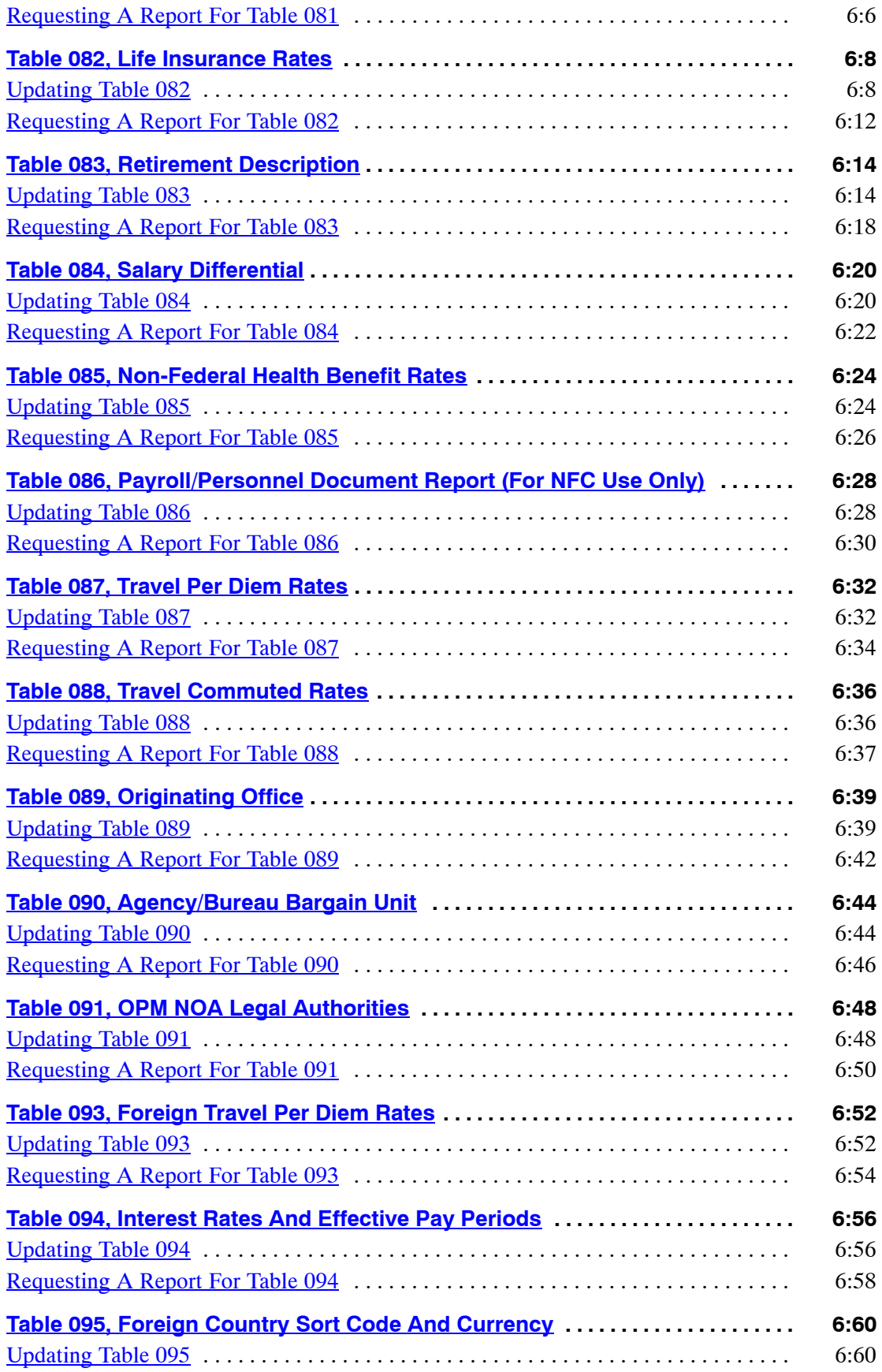

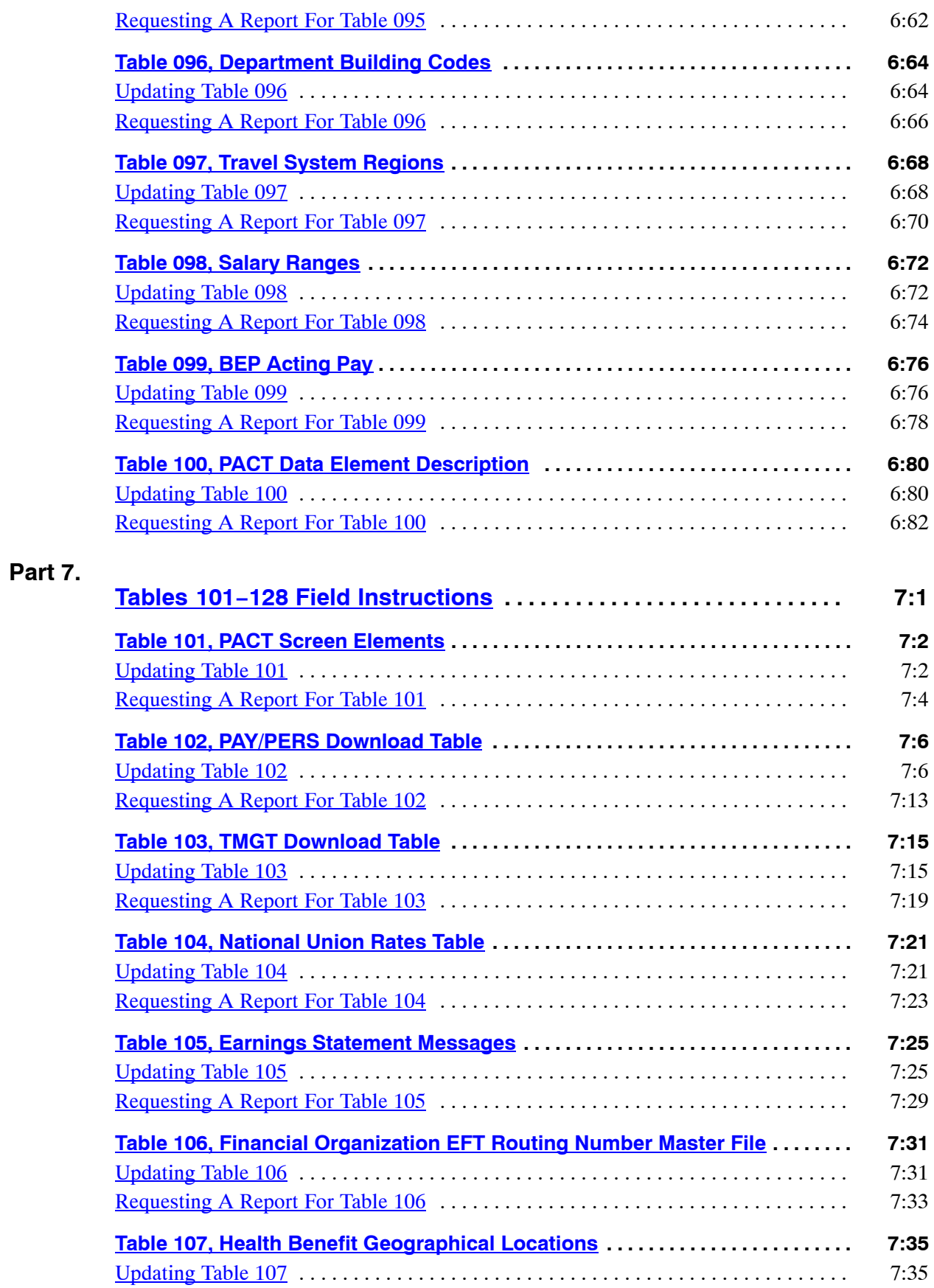

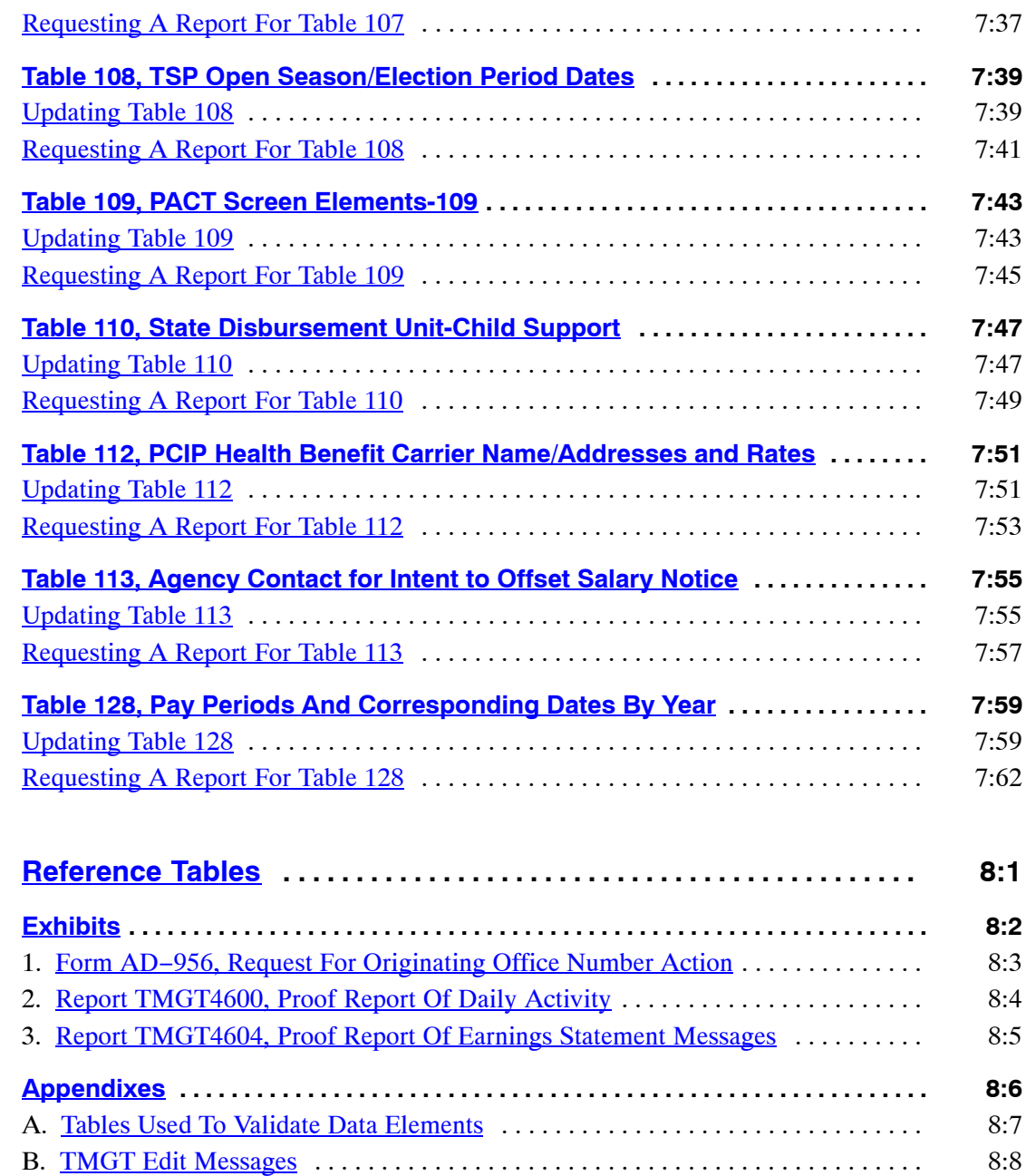

**Part 8.**

### **About This Procedure**

This procedure provides instructions for accessing and operating the Table Management System (TMGT). The following information will help you use the procedure more effectively and obtain further assistance if needed.

#### **How The Procedure Is Organized**

This procedure is divided into parts as described below for easy access.

**Introduction** provides an overview of TMGT and related background information. This section provides security access information, instructions for accessing the system, operating features, and the TMGT System Menu. It also provides instructions for performing the basic functions of TMGT.

**Tables** provides a description of each table and is organized in groups of 20 to facilitate navigation through the procedure. It also provides the field instructions for updating and requesting a report for each table.

**Reference Tables** contains illustrations of forms, system-generated reports, appendixes, and exhibits which will be helpful while using TMGT.

To keep you informed about new or changed information related to this system, NFC issues short publications called bulletins.

Pages are numbered consecutively within each part at the bottom of each page.

#### **What Conventions Are Used**

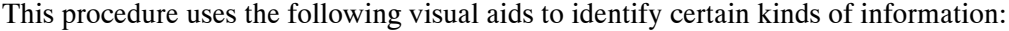

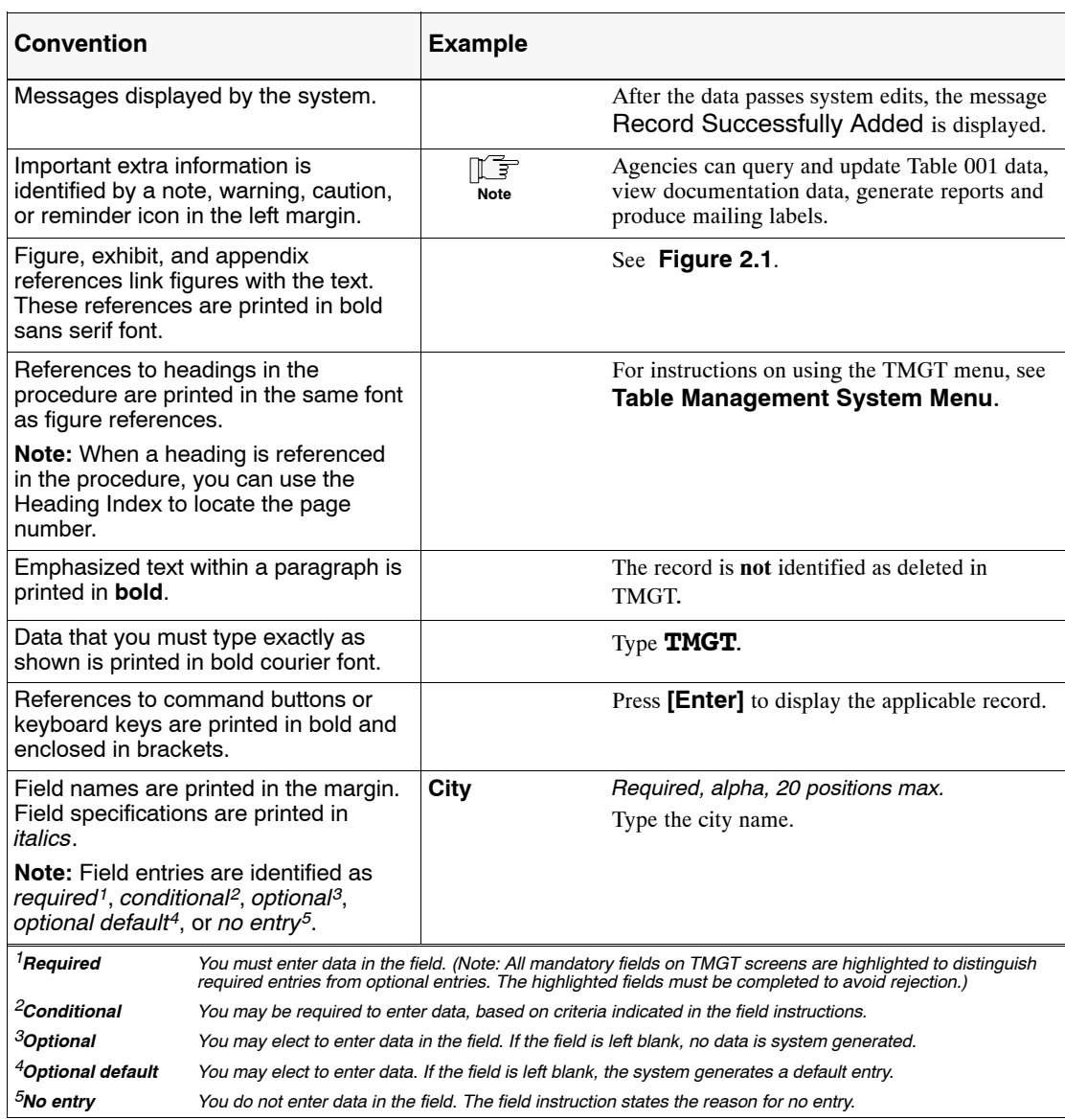

#### **Who To Contact For Help**

For questions about payroll/personnel policies and regulations, contact your Committee For Agriculture Payroll/Personnel Systems (CAPPS) representative.

For questions about the system (including help with unusual conditions), contact the Personnel Processing Branch at **1-800−981-3026**.

To get TMGT table access, agencies **must** request access to these tables through their agency's NFC security officer.

## <span id="page-14-0"></span>**PART 1.**

## **INTRODUCTION**

This part is divided into the following sections:

**[TMGT Overview](#page-15-0) [Getting Started In TMGT](#page-17-0) [TMGT Basic Functions](#page-29-0)**

## <span id="page-15-0"></span>**TMGT Overview**

This section provides related background information on TMGT, describes what the system it is used for, and provides security access information.

#### **About TMGT**

TMGT is a menu-driven database management system of the U.S. Department of Agriculture. TMGT provides direct access to table records containing selected data elements (e.g., agency or bureau codes, addresses, etc.) from the payroll/personnel, financial, and administrative systems. TMGT allows authorized users to view and update records, request reports, and view documentation data for various tables used in application programs.

TMGT maintains an active file which includes all active and deleted records. Certain tables maintain a history file, which includes at least one inactive record. Records are identified as active, history, or deleted within each table, and list the user ID and the date changed.

Key data elements are identified on the screens with an asterisk (\*) and are used to access table records. The number of data elements in a record and the table record format are based on the requirements for the specified table.

Selected data elements in some tables are validated against other tables within TMGT. Therefore, before processing an update or delete, the user must verify that the data elements are contained in the applicable tables. If the data elements are not in the tables, they must be added. (See **Appendix A** for a list of tables that are validated against other tables.)

Instructions are given to refresh the screen when entering new data or to display another record. However, if the user chooses, data may be typed over the data displayed on the screen (without refreshing the screen). To process data entered, press **[Enter]**.

TMGT consists of four functions that may be used to obtain table data. Following is a brief description of each function.

**Inquiry.** Used to view active, history, or deleted records.

**Update.** Used to add, modify, delete, or reactivate a record. Each of these options is described below.

- Add. Used to establish a new record.
- **Modify.** Used to correct or change an existing record.
- **Delete.** Used to change the status of a record from active to deleted.
- **Reactivate.** Used to reestablish (activate) a deleted record.

Instructions for adding a record to TMGT are different for each table. Therefore, to add a record, use the instructions under the applicable table. In addition, help screens are available to assist the user in completing fields on all screens. Instructions for modifying, deleting, and <span id="page-16-0"></span>reactivating a record in TMGT are the same for all tables. To modify, delete, or reactivate a record, follow the instructions under Table 001, Personnel Office Identifier Name And Address, substituting the applicable table number and key fields where appropriate.

Agencies have the update capability for designated tables, to inquire, to run a report, and to document the capabilities for all tables. This procedure identifies tables that only authorized NFC personnel can update. Tables that are not specifically identified as being updated by authorized NFC personnel can be updated by the agencies that have update authority for those tables. Agencies desiring update authority may submit a written request as directed in the specific tables.

**Report.** Used to retrieve payroll/personnel data elements for processing personnel actions and to request adhoc reports.

The Report function is also used to produce mailing labels for specified tables.

**Documentation.** Used to retrieve pertinent individual table screen information. This screen lists the table number, name, record count, purpose, and description of the table's data elements.

#### **Security Access**

This section provides security access information.

#### *Security Access*

**Requests for TMGT Access.** Agencies **must** request access to these tables through their agency's NFC security officer. The request for access should provide the following information:

- User Name
- User ID
- User Access Request Level
	- ♦ Online add, change, delete of TMGT data for agencies
	- ♦ Online add, change, delete of TMGT data for NFC
	- Online inquiry for TMGT data
	- Online report request of TMGT data
- Telephone Number
- Application Name (TMGT)

## <span id="page-17-0"></span>**Getting Started In TMGT**

This section provides instructions for accessing and exiting TMGT, describes the system's design and how to use its operating features, and provides instructions for selecting specific tables by table number and function.

#### **Logging On**

To access TMGT:

**1.** Connect to your telecommunication network to display the NFC banner screen (**Figure 1:1**) on your terminal.

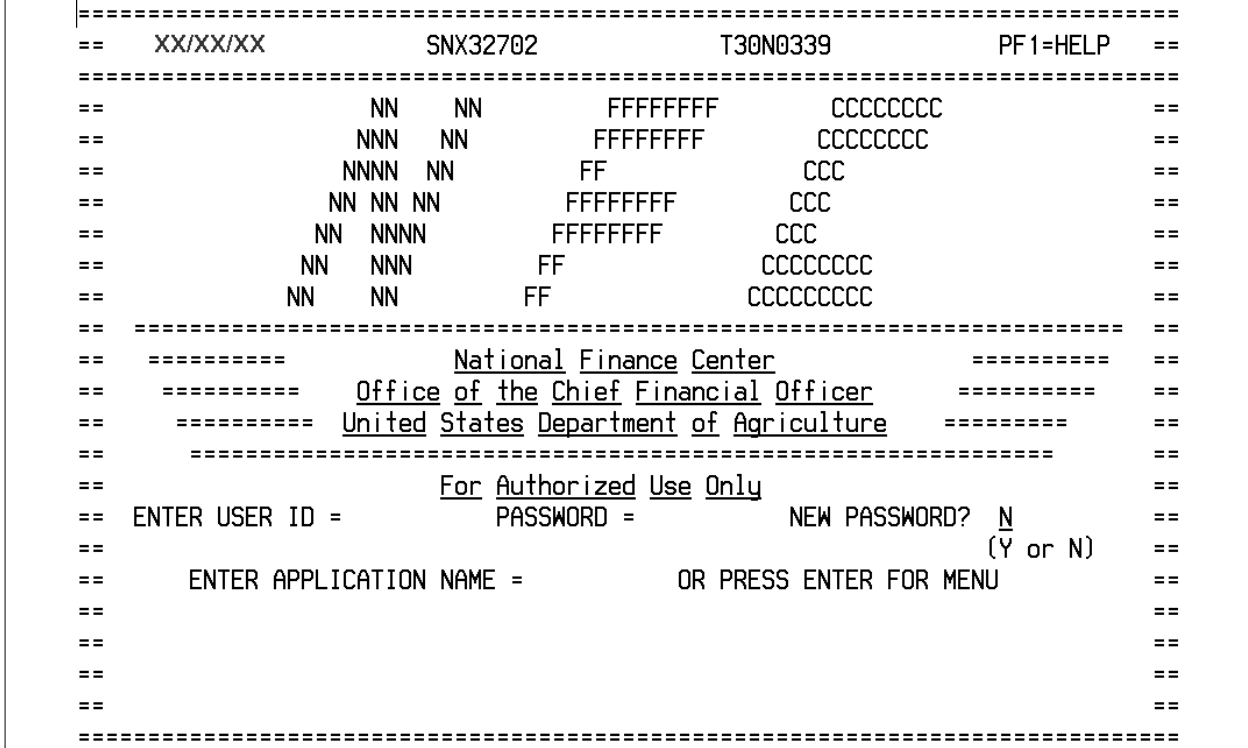

#### **Figure 1:1. NFC banner screen**

**2.** Respond to the prompts as follows:

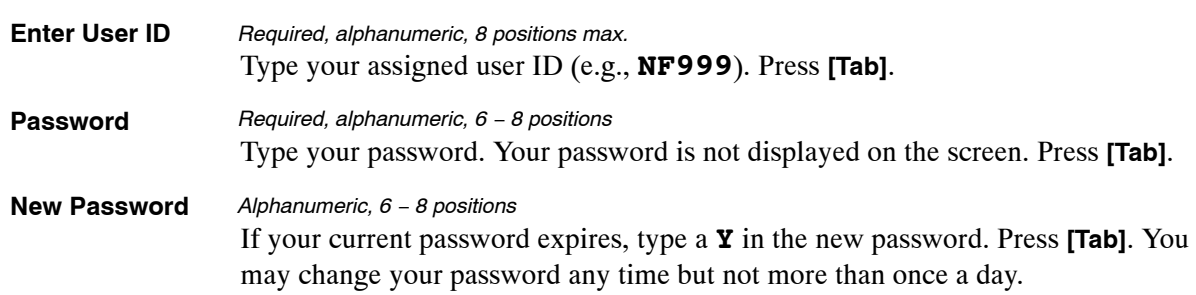

If there is a special system function message, the Electronic Access Bulletin Board is displayed. Read the message(s) shown and press **[Enter]**. The CL/SUPERSESSION Main Menu (**Figure 1:2**) is displayed.

<span id="page-18-0"></span>

|                         | Select sessions with the ENTER key or use a $\frac{n}{2}$ |                |               |  |
|-------------------------|-----------------------------------------------------------|----------------|---------------|--|
|                         | to display an action code.                                |                |               |  |
|                         | Session ID Description                                    | <u>Tupe</u>    | <u>Status</u> |  |
| TINQ05                  | IDMS05                                                    | Multi          |               |  |
| TINQ06                  | IDMS06                                                    | Multi          |               |  |
| <b>TINQ07</b>           | IDMS07                                                    | Multi          |               |  |
| TINQ08                  | IDMS08                                                    | Multi          |               |  |
| TMGT                    | IDMS03                                                    | Multi          |               |  |
| TRAI<br><b>TRAITEST</b> | IDMS03<br>IDMS60                                          | Multi<br>Multi |               |  |
| <b>TRAN</b>             | IDMS03                                                    | Multi          |               |  |
| TRAP                    | IDMS03                                                    | <u>Multi</u>   |               |  |
| <b>TRAPTEST</b>         | IDMS60                                                    | <u>Multi</u>   |               |  |
| <u>TRVL</u>             | IDMS03                                                    | Multi          |               |  |
| TRVLT                   | <u>On-line Travel Training Database</u>                   | <u>Multi</u>   |               |  |

**Figure 1:2. Sample of CL/SUPERSESSION Main Menu**

- **3.** Press **PF8** until the TMGT session ID appears. Tab until the cursor is located on the line next to TMGT.
- **4.** Press **[Enter]** next to the TMGT option to display the TMGT menu. For instructions on using the TMGT menu, see **[Table Management System Menu](#page-21-0)**.

#### **Exiting TMGT**

To exit TMGT:

**1.** Press **[ESC]** at any screen. The CL/SUPERSESSION Main Menu (**Figure [1:3](#page-19-0)**) is displayed.

<span id="page-19-0"></span>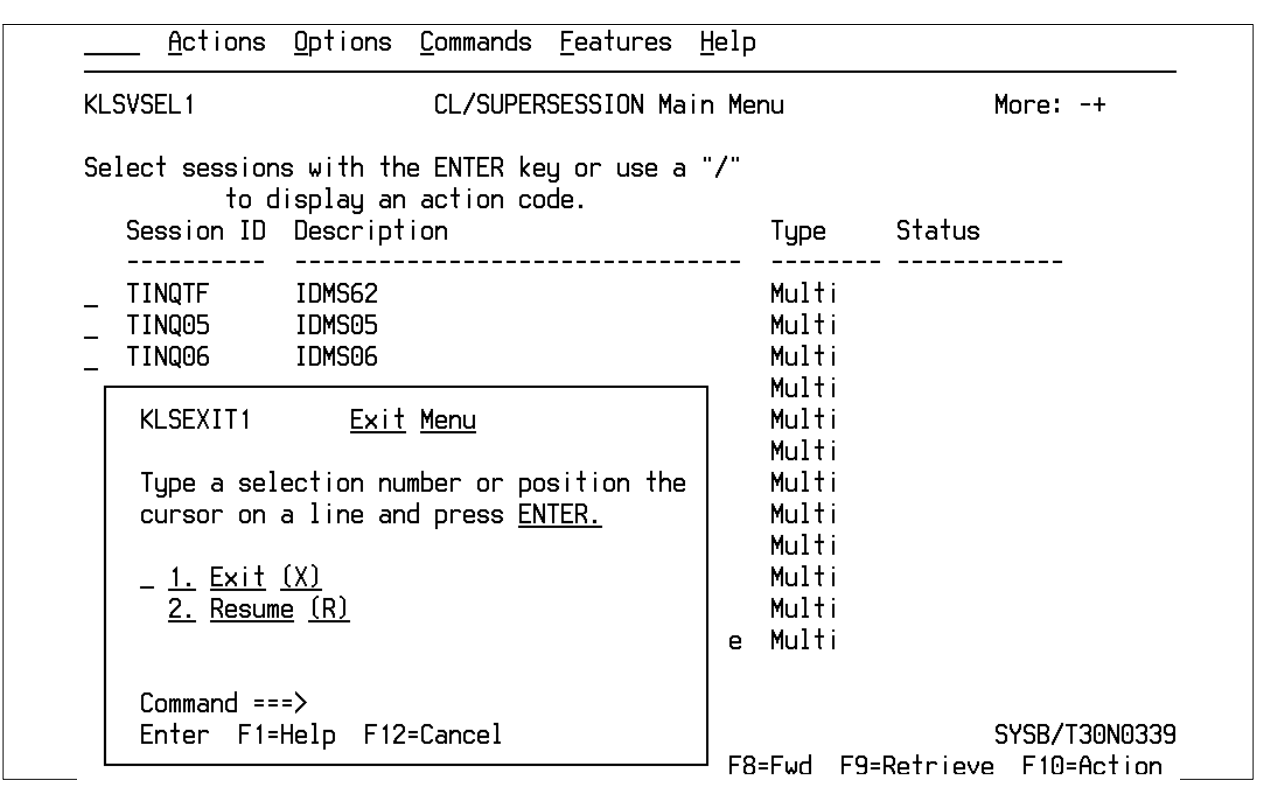

**Figure 1:3. Exiting CL/SUPERSESSION Main Menu**

- **2.** Press **[PF3]**. The Exit Menu appears. At the Exit Menu, perform one of the following:
- Type **1** or position the cursor on line 1 and press **[Enter]** to Exit and Terminate Sessions (X).

#### **OR**

• Press **2** or position the cursor on line 2 and press **[Enter]** to Exit without terminating the session. The NFC WARNING banner is displayed. Press **[Enter]** to return to the NFC Sign on Menu.

#### **OR**

Press 3 to return to the CL/Suppersession Main Menu.

#### **Operating Features**

TMGT provides a menu of tables that are displayed by table number. The tables are used to view and update records, generate reports or request documentation data. At the TMGT menu, the function code and table number are completed to access the applicable table. This section describes the system's design and operating features.

#### *Program Function Keys*

The program function keys are used to execute functions and display specific screens in the system. They are usually identified by PA (program attention), PF (program function),

SF (special function), or SP (special program), depending on the equipment being used. For detailed instructions on your equipment usage, see the appropriate manufacturer's operating guide or consult your agency ADP staff. Other function keys are **[Enter]**, **[Clear]**, and **[Tab]**.

Program function keys used in TMGT are as follows:

| <b>Key</b>      | <b>Description</b>                                                                                                    |
|-----------------|----------------------------------------------------------------------------------------------------|
| PF <sub>1</sub> | Used to return to the TMGT menu screen.                                                                                                    |
| PF <sub>2</sub> | Used to display the Documentation screen within a table.                                                                                                    |
| PF <sub>3</sub> | Used to display the Report screen within a table.                                                                                                    |
| PF <sub>4</sub> | Used to display the Inquiry screen within a table while in the<br>update, documentation or report function. Also<br>Used to display the Update screen within a table while in the |
|                 | inquiry function.                                                                                                    |
| PF <sub>5</sub> | Used to display a Help screen while in the update function.                                                                                                    |
| PF <sub>6</sub> | Used to refresh the screen, which clears all data entered on<br>the screen.                                                                                                    |
| PF <sub>7</sub> | Used to display the previous record within a table while in the<br>inquiry function. Also                                                                                         |
|                 | Used to display the previous data element screen and return<br>to the profile screen of the same table record while in the<br>inquiry function.                                   |
| PF8             | Used to display the next record within a table while in the<br>inquiry function. Also                                                                                             |
|                 | Used to display the next screen within the same table while<br>in the update function.                                                                                            |
| PF <sub>9</sub> | Used to move between the history file and the active file<br>within certain tables. Also                                                                                          |
|                 | Used to return to the screen within the same Table while in<br>the inquiry function.                                                                                              |
| <b>PF10</b>     | Used to display the second page in screens within the same<br>Table while in the inquiry function.                                                                                |
| <b>PF11</b>     | Used to display an Inquiry Span, a list of 10 or more<br>available records within a table in the inquiry function.                                                                |
| <b>PF12</b>     | Used to position the cursor in the page field while in the<br>inquiry function.                                                                                                   |

**Function Keys**

#### **Function Keys**

<span id="page-21-0"></span>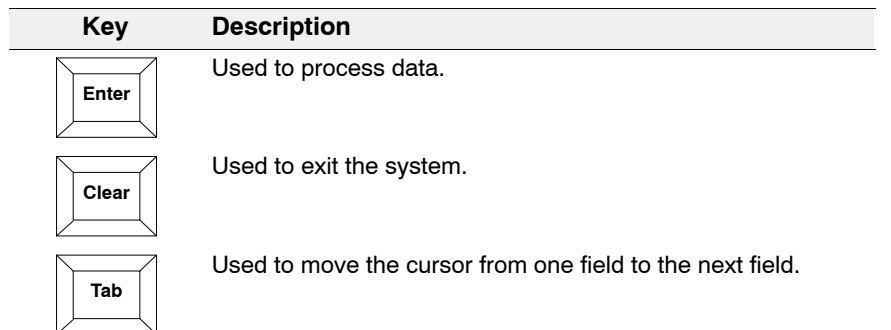

#### *System Edits*

All tables in TMGT are subject to front-end system edits. If an error occurs or key data is omitted, an edit message is displayed. All errors must be corrected before the TMGT database is updated. See **[Appendix B](#page-524-0)** for a list of TMGT Edit Messages.

#### *Help Screens*

Help screens are available for completing fields when using the Update function. A list of valid codes and/or a narrative description for each field is presented.

#### **Table Management System Menu**

After you have accessed TMGT, the Table Management System menu, Page 000001 (**Figure [1:4](#page-22-0)**) is displayed.

<span id="page-22-0"></span>

| TM000I0<br>UNITED STATES DEPARTMENT OF AGRICULTURE<br>xxlxxlxx<br>OFFICE OF THE CHIEF FINANCIAL OFFICER<br>PAGE: 000001<br>NATIONAL FINANCE CENTER<br>TABLE MANAGEMENT SYSTEM - (I)NQUIRY, (U)PDATE, (R)EPORT, (D)OCUMENTATION<br>DESCRIPTION<br><b>NUMBER</b><br>001<br>PERSONNEL OFFICE IDENTIFIER NAME AND ADDRESS<br>ACCOUNTING STATION NAME AND ADDRESS<br>003<br>T & A CONTACT POINT NAME AND ADDRESS<br>004<br>DESIGNATED AGENT<br>005<br>AGENCY ORGANIZATIONAL STRUCTURE<br>006<br>CFC PAYEE ADDRESS<br>CITY TAX, CITY NAME AND ADDRESS<br>007<br>008<br>COUNTY TAX, COUNTY NAME AND ADDRESS<br>STATE TAX NAME AND ADDRESS<br>009<br>010<br>UNION AND ASSOCIATION CODE ADDRESS<br>ENTER FUNCTION AND TABLE NUMBER                AND PRESS ENTER<br>FOR AUTHORIZED USE ONLY<br>$CLEAR = EXIT$ $PF5 = HELP$ $PF7 = BACKWARD$<br>PF8 = FORWARD<br>$ENTER = PROCESS$ |  |  |  |
|----------------------------------------------------------------------------------------------------|--|--|--|
|                                                                                                    |  |  |  |
|                                                                                                    |  |  |  |
|                                                                                                    |  |  |  |
|                                                                                                    |  |  |  |
|                                                                                                    |  |  |  |
|                                                                                                    |  |  |  |
|                                                                                                    |  |  |  |
|                                                                                                    |  |  |  |
|                                                                                                    |  |  |  |
|                                                                                                    |  |  |  |
|                                                                                                    |  |  |  |
|                                                                                                    |  |  |  |
|                                                                                                    |  |  |  |
|                                                                                                    |  |  |  |
|                                                                                                    |  |  |  |

**Figure 1:4. Table Management System menu, page 000001**

The menu provides a list of tables in TMGT by table number. It also displays the four functions you can use for each table.

To access a table listed on the Table Management System menu, enter the function code and the table number at the Enter Function And Table Number prompt. Press **[Enter]** to display the applicable record. Following is a description of each function.

**Inquiry.** Used to view active, history, or deleted records.

**Update.** Used to add, modify, delete, or reactivate a record. Each of these options is described below:

- **Add.** Used to establish a new record.
- **Modify.** Used to *correct* or *change* an existing record. Changes made to the beginning effective date of a record that maintains a history record creates a history record automatically. If the beginning effective date is not changed, the action is shown as a correction to the record.
- **Delete.** Used to change the status of a record from active to deleted. If a record is identified as deleted, it cannot be used.
- **Reactivate.** Used to *reestablish* a deleted record.

**Report.** Used to generate ad hoc reports. Reports can be produced for a range of values to include active, history, or all records, and can be viewed before they are printed. The report function can also be used to produce mailing labels for certain tables.

In addition, TMGT is defined to the FOCUS Reporting System. For instructions on accessing FOCUS, see Title VI, Systems Access Manual, Chapter 5, Report Generator Systems, Section 4, FOCUS Reporting System.

**Documentation.** Used to retrieve pertinent individual table screen layout data. The documentation screen lists the table number, name, record count, purpose, and description of the table's data element.

**NOTE**: To locate additional table numbers and descriptions on the TMGT menu (**Figure 1:5** through **Figure [1:14](#page-28-0)**) press **[PF7]** to move backward or **[PF8]** to move forward.

| TM000I0 |          | UNITED STATES DEPARTMENT OF AGRICULTURE<br>XX/XX/XX                                             |
|---------|----------|-------------------------------------------------------------------------------------------------|
|         |          | NATIONAL FINANCE CENTER                                                                         |
|         |          | TABLE MANAGEMENT SYSTEM - (I)NQUIRY, (U)PDATE, (R)EPORT, (D)OCUMENTATION                        |
|         | NUMBER   | DESCRIPTION                                                                                     |
|         | 011      | HEALTH BENEFIT CARRIER NAME AND ADDRESS                                                         |
|         | 012      | HEALTH BENEFIT RATES                                                                            |
|         | 013      | STATE NAME AND ZIP RANGE                                                                        |
|         | 014 7    | DEPARTMENT CODES                                                                                |
|         | 015 7    | STATE CODE AND ZIP RANGE                                                                        |
|         | 016 7    | GEOGRAPHICAL LOCATION CODES WITH NAMES                                                          |
|         | 017 - 17 | PAYE PROCESSING SCHEDULE                                                                        |
|         | 018 7    | OCCUPATIONAL SERIES ALPHA DESCRIPTION                                                           |
|         | 019 —    | FUNCTIONAL CLASSIFICATION DESCRIPTION                                                           |
|         | 020 — 10 | UCFE STATE MAILING ADDRESS                                                                      |
|         |          |                                                                                                 |
|         |          | ENTER FUNCTION AND TABLE NUMBER AND PRESS ENTER                                                 |
|         |          | FOR AUTHORIZED USE ONLY                                                                         |
|         |          |                                                                                                 |
|         |          | CLEAR = EXIT     PF5  =  HELP       PF7  =  BACKWARD       PF8  =  FORWARD<br>$ENTER = PROCESS$ |

**Figure 1:5. Table Management System menu, page 000002**

| TM000IO |                                                                    | UNITED STATES DEPARTMENT OF AGRICULTURE<br>x x / x x / x x<br>OFFICE OF THE CHIEF FINANCIAL OFFICER<br>PAGE: 000003<br>NATIONAL FINANCE CENTER                                                                                                    |  |
|---------|--------------------------------------------------------------------|----------------------------------------------------------------------------------------------------|--|
|         |                                                                    | TABLE MANAGEMENT SYSTEM - (I)NQUIRY, (U)PDATE, (R)EPORT, (D)OCUMENTATION                                                                                                    |  |
|         | <b>NUMBER</b>                                                      | DESCRIPTION                                                                                                    |  |
|         | 021<br>022<br>023<br>024<br>025<br>026<br>027<br>028<br>029<br>030 | UCFE DEPARTMENT ADDRESS AND CERTIFICATION INFO<br>PAYROLL/PERSONNEL DOCUMENT REPORT<br>AGENCY/BUREAU<br>UCFE CREDIT WEEKS<br>AD-350 (PERSONNEL BLOCK AND DESCRIPTION)<br>STANDARD METROPOLITAN STATISTICAL AREAS<br>COLA/POST DIFFERENTIAL CODES<br>TABLE IS OBSOLETE - SEE TABLE 128<br>PAY TARLE RATES<br>PAYROLL CONSTANTS |  |
|         |                                                                    | ENTER FUNCTION AND TABLE NUMBER                AND PRESS ENTER<br>FOR AUTHORIZED USE ONLY                                                                                                    |  |
|         |                                                                    | $CLEAR = EXIT$ PF5 = HELP PF7 = BACKWARD<br>PF8 = FORWARD<br>$ENTER = PROCESS$                                                                                                    |  |

**Figure 1:6. Table Management System menu, page 000003**

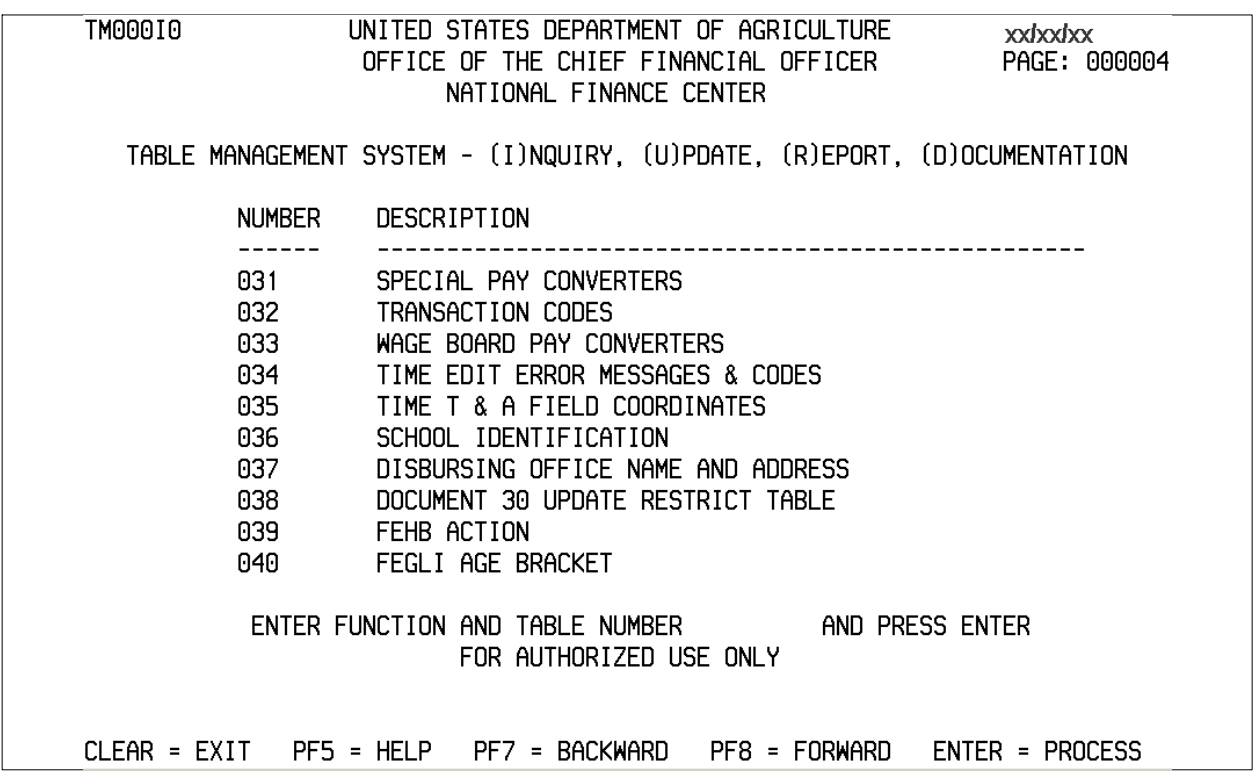

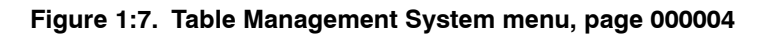

| TM000I0.                                                                                  |               | UNITED STATES DEPARTMENT OF AGRICULTURE<br>xxlxxlxx<br>OFFICE OF THE CHIEF FINANCIAL OFFICER<br>PAGE: 000005<br>NATIONAL FINANCE CENTER |  |  |  |
|-------------------------------------------------------------------------------------------|---------------|----------------------------------------------------------------------------------------------------|--|--|--|
|                                                                                           |               | TABLE MANAGEMENT SYSTEM - (I)NQUIRY, (U)PDATE, (R)EPORT, (D)OCUMENTATION                                                                |  |  |  |
|                                                                                           | <b>NUMBER</b> | DESCRIPTION                                                                                                    |  |  |  |
|                                                                                           | 041           | FOREST SERVICE MEAL CLASS                                                                                                    |  |  |  |
|                                                                                           | 042           | EARNING STATEMENT INDICATORS                                                                                                    |  |  |  |
|                                                                                           | 043           | AWARD TYPE CODE                                                                                                    |  |  |  |
|                                                                                           | 044           | NON-PAID CODES AND DESCRIPTIONS                                                                                                    |  |  |  |
|                                                                                           | 045           | PERFORMANCE EVALUATION ANNIVERSARY DATE                                                                                                 |  |  |  |
|                                                                                           | 046           | APO/FPO ZIP CODE LOCATIONS                                                                                                    |  |  |  |
|                                                                                           | 047           | PINE EDIT ERROR MESSAGES AND CODES                                                                                                    |  |  |  |
|                                                                                           | 048           | PINE DOCUMENTS ELEMENT NAMES                                                                                                    |  |  |  |
|                                                                                           | 049 — 10      | NFC ALLTAX CONVERSION                                                                                                    |  |  |  |
|                                                                                           | 050           | STANDBY/AUD PERCENTAGES                                                                                                    |  |  |  |
| ENTER FUNCTION AND TABLE NUMBER                AND PRESS ENTER<br>FOR AUTHORIZED USE ONLY |               |                                                                                                    |  |  |  |
|                                                                                           |               | $CLEAR = EXIT$ PF5 = HELP PF7 = BACKWARD<br>PF8 = FORWARD<br>$ENTER = PROCESS$                                                          |  |  |  |

**Figure 1:8. Table Management System menu, page 000005**

| TM000IO                                                                        | UNITED STATES DEPARTMENT OF AGRICULTURE<br>xxlxxlxx<br>OFFICE OF THE CHIEF FINANCIAL OFFICER<br>PAGE: 000006<br>NATIONAL FINANCE CENTER                                                                                                    |  |  |  |
|--------------------------------------------------------------------------------|----------------------------------------------------------------------------------------------------|--|--|--|
|                                                                                | TABLE MANAGEMENT SYSTEM - (I)NQUIRY, (U)PDATE, (R)EPORT, (D)OCUMENTATION                                                                                                    |  |  |  |
|                                                                                | NUMBER<br>DESCRIPTION                                                                                                    |  |  |  |
| 051<br>053<br>054<br>055<br>056<br>057<br>058<br>059<br>060                    | DOCUMENT TYPE DESCRIPTIONS<br>REMARKS CODE AND DESCRIPTION<br>NATURE OF ACTION ALPHA DESCRIPTIONS<br>EEO NUMERICAL OBJECTIVES<br>MINIMUM AND MAXIMUM SALARIES<br>MANUAL TRANSACTION CODES<br>UCFE QUARTERS/PAY PERIOD<br>WAGE AREA<br>UCFE PAY PERIOD<br>GPO BILLING ADDRESS CODES |  |  |  |
| ENTER FUNCTION AND TABLE NUMBER THE AND PRESS ENTER<br>FOR AUTHORIZED USE ONLY |                                                                                                    |  |  |  |
|                                                                                | CLEAR = EXIT PF5 = HELP PF7 = BACKWARD<br>PF8 = FORWARD<br>$ENTER = PROCESS$                                                                                                    |  |  |  |

**Figure 1:9. Table Management System menu, page 000006**

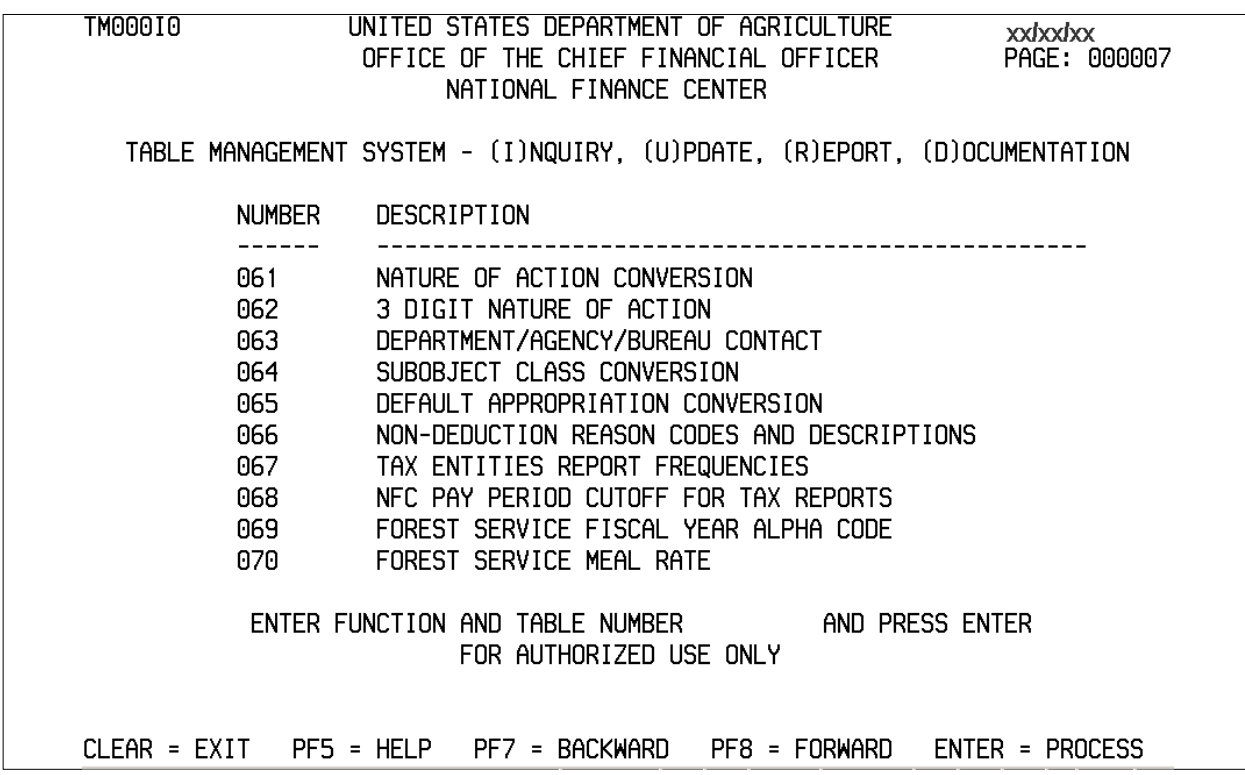

#### **Figure 1:10. Table Management System menu, page 000007**

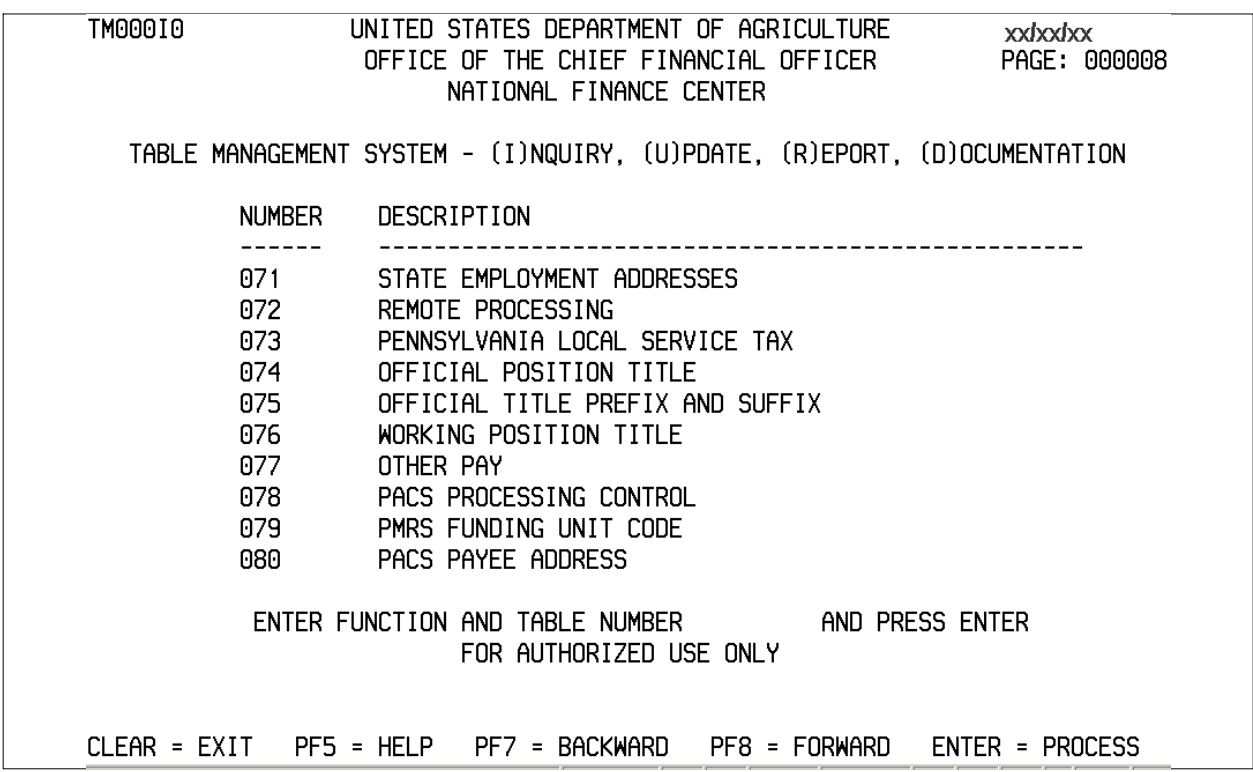

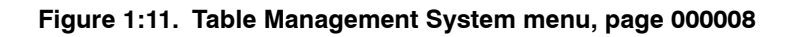

| TM000I0 |                                                                      | UNITED STATES DEPARTMENT OF AGRICULTURE<br>OFFICE OF THE CHIEF FINANCIAL OFFICER<br>NATIONAL FINANCE CENTER                                                                                                    |                                                                          | xxpxxpxx<br>PAGE: 000009 |
|---------|----------------------------------------------------------------------|----------------------------------------------------------------------------------------------------|--------------------------------------------------------------------------|--------------------------|
|         |                                                                      |                                                                                                    | TABLE MANAGEMENT SYSTEM - (I)NQUIRY, (U)PDATE, (R)EPORT, (D)OCUMENTATION |                          |
|         | <b>NUMBER</b>                                                        | DESCRIPTION                                                                                                    |                                                                          |                          |
|         | 081 -<br>082<br>083<br>084<br>085<br>086<br>087<br>088<br>089<br>090 | LIFE INSURANCE DESCRIPTION<br>LIFE INSURANCE RATES<br>RETIREMENT DESCRIPTION<br>SALARY DIFFERENTIAL<br>NON-FEDERAL HEALTH BENEFIT RATES<br>travel per diem rates<br>TRAVEL COMMUTED RATES<br>ORIGINATING OFFICE<br>AGENCY/BUREAU BARGAIN UNIT | PAYROLL/PERSONNEL DOCUMENT RPT (FOR NFC USE ONLY)                        |                          |
|         |                                                                      | FOR AUTHORIZED USE ONLY                                                                                                    | ENTER FUNCTION AND TABLE NUMBER THAND PRESS ENTER                        |                          |
|         |                                                                      | CLEAR = EXIT PF5 = HELP PF7 = BACKWARD                                                                                                    | PF8 = FORWARD                                                            | $ENTER = PROCESS$        |

**Figure 1:12. Table Management System menu, page 000009**

| TM000IO                                                              | UNITED STATES DEPARTMENT OF AGRICULTURE<br>xxlxxlxx<br>OFFICE OF THE CHIEF FINANCIAL OFFICER<br>PAGE: 000010<br>NATIONAL FINANCE CENTER                                                                                                    |
|----------------------------------------------------------------------|----------------------------------------------------------------------------------------------------|
|                                                                      | TABLE MANAGEMENT SYSTEM - (I)NQUIRY, (U)PDATE, (R)EPORT, (D)OCUMENTATION                                                                                                    |
| <b>NUMBER</b>                                                        | DESCRIPTION                                                                                                    |
| 091 -<br>092<br>093<br>094<br>095<br>096<br>097<br>098<br>099<br>100 | OPM NOA LEGAL AUTHORITIES<br>(RESERVED)<br>FOREIGN TRAVEL PER DIEM RATES<br>INTEREST RATES AND EFFECTIVE PAY PERIODS<br>FOREIGN COUNTRY SORT CODE AND CURRENCY<br>DEPARTMENT BUILDING CODES<br>TRAVEL SYSTEM REGIONS<br>SALARY RANGES<br>BEP ACTING PAY<br>PACT DATA ELEMENT DESCRIPTION |
|                                                                      | ENTER FUNCTION AND TABLE NUMBER<br>and press enter<br>FOR AUTHORIZED USE ONLY                                                                                                    |
| CLEAR = EXIT PF5 = HELP                                              | PF7 = BACKWARD<br>$PFB = FORMARD$<br>$ENTER = PROCESS$                                                                                                    |

**Figure 1:13. Table Management System menu, page 000010**

<span id="page-28-0"></span>

| TM000I0                                                                    | UNITED STATES DEPARTMENT OF AGRICULTURE<br>xxlxxlxx<br>OFFICE OF THE CHIEF FINANCIAL OFFICER<br>PAGE: 000011<br>NATIONAL FINANCE CENTER |  |  |  |
|----------------------------------------------------------------------------|----------------------------------------------------------------------------------------------------|--|--|--|
|                                                                            | TABLE MANAGEMENT SYSTEM - (I)NQUIRY, (U)PDATE, (R)EPORT, (D)OCUMENTATION                                                                |  |  |  |
| <b>NUMBER</b>                                                              | DESCRIPTION                                                                                                    |  |  |  |
| 101                                                                        | PACT SCREEN ELEMENTS                                                                                                    |  |  |  |
| 102                                                                        | PAY/PERS DOWNLOAD TABLE                                                                                                    |  |  |  |
| 103                                                                        | TMGT DOWNLOAD TABLE                                                                                                    |  |  |  |
| 104                                                                        | NATIONAL UNION RATES TABLE                                                                                                    |  |  |  |
| 105                                                                        | EARNINGS STATEMENT MESSAGES                                                                                                    |  |  |  |
| 106                                                                        | FINANCIAL ORGANIZATION EFT ROUTING NUMBER FILE                                                                                          |  |  |  |
| 107                                                                        | HEALTH BENEFIT GEOGRAPHICAL LOCATIONS                                                                                                   |  |  |  |
| 108                                                                        | TSP OPEN SEASON/ELECTION PERIOD DATES                                                                                                   |  |  |  |
|                                                                            | PACT SCREEN ELEMENTS-109                                                                                                    |  |  |  |
| 110                                                                        | CHILD SUPPORT                                                                                                    |  |  |  |
| ENTER FUNCTION AND TABLE NUMBER AND PRESS ENTER<br>FOR AUTHORIZED USE ONLY |                                                                                                    |  |  |  |
|                                                                            | PF8 = FORWARD<br>CLEAR = EXIT   PF5 = HELP   PF7 = BACKWARD<br>$ENTER = PROCESS$<br>ومنوار المراجع المحمول ومحوار محمول ومحمولات        |  |  |  |

**Figure 1:14. Table Management System menu, page 000011**

| TM000I0 UNITED STATES DEPARTMENT OF AGRICULTURE<br>OFFICE OF THE CHIEF FINANCIAL OFFICER<br>NATIONAL FINANCE CENTER                                                | Current Date<br>000012<br>PAGE: |
|----------------------------------------------------------------------------------------------------|---------------------------------|
| TABLE MANAGEMENT SYSTEM - (I)NQUIRY, (U)PDATE, (R)EPORT, (D)OCUMENTATION                                                                                           |                                 |
| DESCRIPTION<br><b>NUMBER</b>                                                                                                    |                                 |
| 112 PCIP HEALTH BENEFIT CARRIER NAME/ADDRESS AND RATES<br>113 AGENCY CONTACT FOR INTENT TO OFFSET SALARY NOTICE<br>128 PAY PERIODS AND CORRESPONDING DATES BY YEAR |                                 |
| ENTER FUNCTION AND TABLE NUMBER<br>AND PRESS ENTER<br>FOR AUTHORIZED USE ONLY<br>NO MORE RECORDS SELECTED                                                          |                                 |
| CLEAR = EXIT PF5 = HELP PF7 = BACKWARD PF8 = FORWARD ENTER = PROCESS                                                                                               |                                 |
|                                                                                                    |                                 |

**Figure 1:15. Table Management System menu, page 000012**

## <span id="page-29-0"></span>**TMGT Basic Functions**

TMGT allows users to view and update records, request reports, and view documentation data. For more information on the basic instructions for performing each of these functions, see:

**Viewing A Record [Updating A Record](#page-31-0) [Requesting A Report](#page-34-0) [Viewing Documentation Data](#page-35-0)**

#### **Viewing A Record**

The inquiry option is used to view active, history, or deleted records.

#### **To view a record:**

- **1.** At the Table Management System menu (**Figure [1:4](#page-22-0)**), type **I** followed by the desired table number (e.g., **I001**) at the Enter Function And Table Number prompt.
- **2.** Press **[Enter]**. The applicable inquiry screen is displayed. For an example of a TMGT inquiry screen, see **Figure 1:16**.

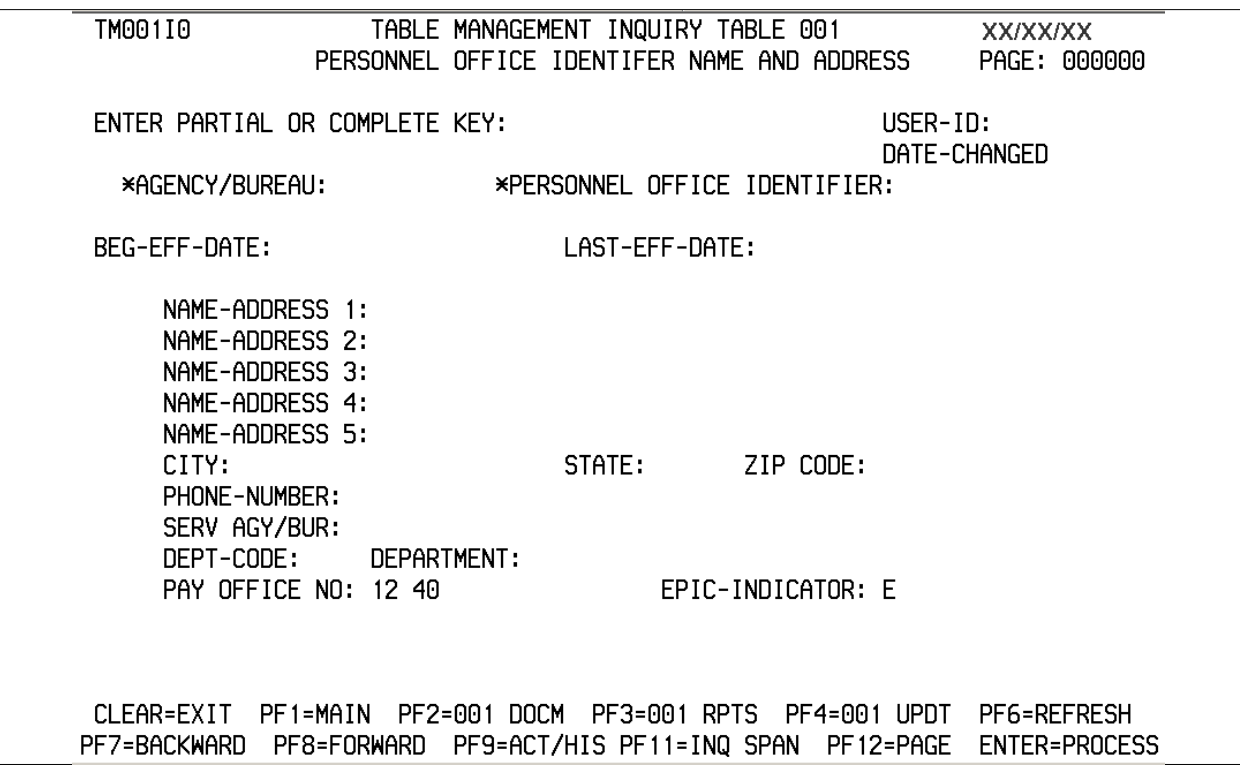

**Figure 1:16. Table 001, Personnel Office Identifier Name And Address inquiry screen**

#### **To view the first record of the table:**

**1.** Press **[Enter]**. The message *Key Entered Was Not Found - Next Record Shown* is displayed. The first record appears displaying the user ID and the last date the table was changed in the upper right corner. The record is identified as active, history, or deleted to the right of the screen when the applicable data is displayed.

#### **To view a specific record in the table:**

- **1.** Complete the key fields as indicated. Field instructions for key fields are located in Part 2 under the update instructions for the applicable table.
- **2.** Press **[Enter]**. If the applicable record is found, the message *Successful Inquiry* is displayed. If the record is not found, the message *Key Entered Was Not Found - Next Record Shown* is displayed.

Certain tables maintain a history file, which includes at least one inactive record.

#### **To view a history record (where available):**

- **1.** Press **[PF9]** at the applicable record. The history record is displayed, if available, with the message *Successful Inquiry*. The record is identified as history to the right of the ++++screen. If no history record exists, the message *No History Record Available* is displayed.
- **2.** Press **[PF9]** again to return to the active record.

In tables with 10 or more records, you may perform an inquiry span to query a list of available records for a specific table.

#### **To perform an inquiry span (where available):**

**1.** Press **[PF11]**. The inquiry span screen for that specific table (**Figure [1:17](#page-31-0)**) is displayed showing a list of available records. The cursor is positioned at the *Please Enter The Number Of The Line For The Record Desired* prompt.

**NOTE**: Records cannot be updated (added, modified, deleted, or reactivated) in the inquiry function.

<span id="page-31-0"></span>TM001I1 TABLE MANAGEMENT INQUIRY TABLE 001 **XX/XX/XX** PERSONNEL OFFICE IDENTIFIER NAME AND ADDRESS PAGE: 000001 PRESS ENTER FOR ALL OR ENTER PARTIAL OR COMPLETE KEY \*AGENCY/BUREAU: AA \*PERSONNEL OFFICE IDENTIFIER: 2693 NO AG POI NAME-ADDRESS 1 CITY STATE ZIP CODE --------------------------------01 AA 2693 TREASURY, FMS-GRANT MONTNEY KANSAS CITY MO 641170000 DC 202270000 02 AA 2709 FMS PERS OPERS BRANCH WASHINGTON 03 AA 2710 FINANCIAL MANAGEMENT SERVIC PHILADELPHIA PA 191156317 IL 606808670 04 AA 2717 DEPT OF TREAS, FINANCIAL MGM CHICAGO 05 AA 2718 FINANCIAL MANAGEMENT SERVIC BIRMINGHAM AL 352090000 CA 946231700 06 AA 2780 FINANCIAL MANAGEMENT SERVIC OAKLAND 07 AA 3333 USDA - OCFO - NFC LA 701600000 NEW ORLEANS 08 AA 3391 FINANCIAL MANAGEMENT SERVIC AUSTIN TX 787149058 4009 FMS PRINCE GEORGE'S CENTER HYATTSVILLE MD 207820000 09 AA LA 701600000 10 AA 4444 USDA - OCFO - NFC NEW ORLEANS PLEASE ENTER THE NUMBER OF THE LINE FOR THE RECORD DESIRED: 00 SUCCESSFUL INQUIRY CLEAR=EXIT PF1=MAIN PF6=REFRESH PF7=BACKWARD PF8=FORWARD ENTER=PROCESS

**Figure 1:17. Table 001, Personnel Office Identifier Name And Address inquiry span screen, page 000001**

- **2.** Press **[PF7]** or **[PF8]** to scroll backward or forward through the inquiry span screens.
- **3.** Type the line number when you locate the appropriate record.
- **4.** Press **[Enter]**. The inquiry screen for the selected record is displayed.
- **5.** After viewing a record, select one of the functions described below.
	- ♦ To view another record, press **[PF6]** to refresh the screen and repeat the above process.
	- ♦ To perform another function, press **[PF2]**, **[PF3]**, or **[PF4]** as applicable.
	- To navigate in the system, press the applicable program function key displayed at the bottom of the screen.

#### **Updating A Record**

The update function is used to add, modify, delete, or reactivate a record.

#### **To update a record:**

- **1.** At the Table Management System menu (**Figure [1:4](#page-22-0)**), type **U** followed by the desired table number (e.g., **U001**) at the Enter Function And Table Number prompt.
- **2.** Press **[Enter]**. The selected update screen is displayed. For an example of a TMGT update screen, see **Figure [2:1](#page-38-0)**.

**NOTE**: For assistance in completing any fields in the update function, move the cursor to the field in question and press **[PF5]** to display a help screen (**Figure 1:18**). Help screens can only be accessed while in the update function.

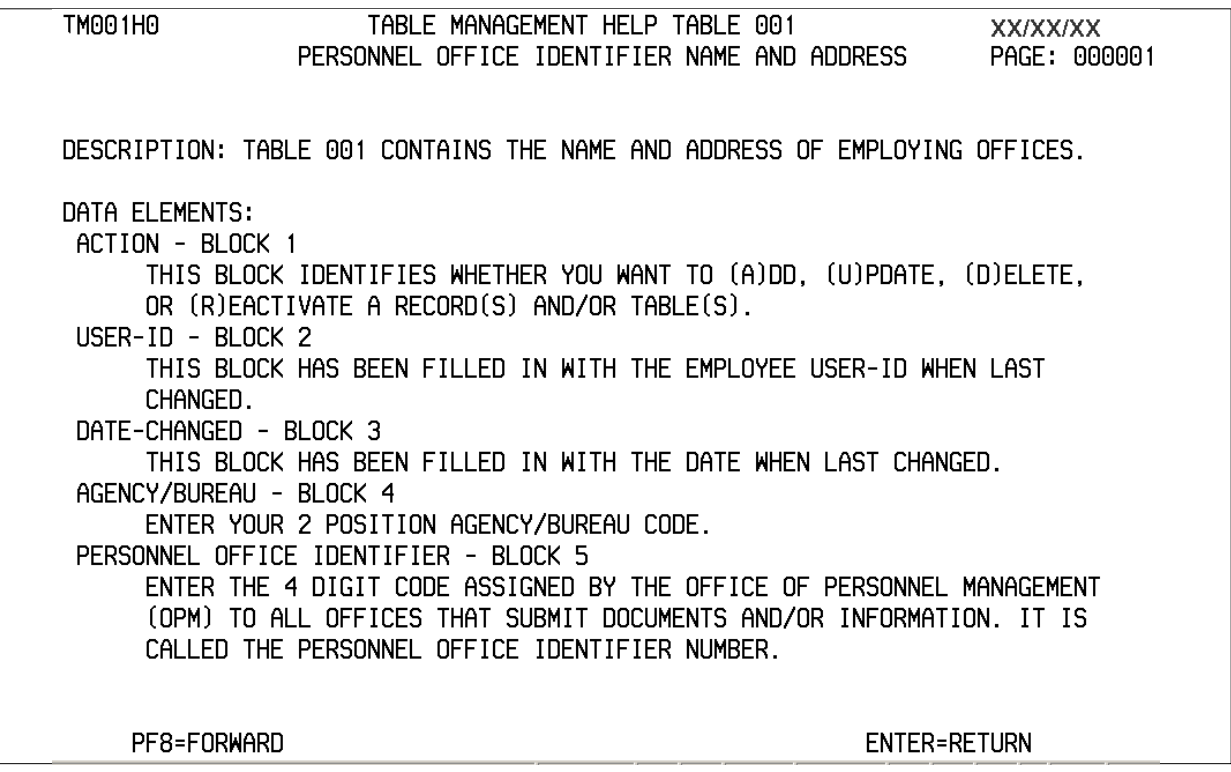

**Figure 1:18. Table 001, Personnel Office Identifier Name And Address help screen**

For further instructions, see: **Adding A Record [Modifying A Record](#page-33-0) [Deleting A Record](#page-33-0) [Reactivating A Record](#page-34-0)**

#### *Adding A Record*

The add option is used to establish a new record.

#### **To add a record:**

- **1.** At the selected update screen, complete all applicable fields using the field instructions in Part 2 under the updating a table section for the applicable table.
- **2.** Press **[Enter]**. After the data passes system edits, the message *Record Successfully Added* is displayed.
- **3.** After adding a record, select one of the functions described below.
	- ♦ To add another record, press **[PF6]** to refresh the screen and repeat the above process.
- ♦ To perform another function, press **[PF2]**, **[PF3]**, or **[PF4]** as applicable.
- To navigate in the system, press the applicable program function key displayed at the bottom of the screen.

#### <span id="page-33-0"></span>*Modifying A Record*

The modify option is used to correct or change an existing record.

#### **To modify a record:**

- **1.** At the selected update screen, complete the key fields using the field instructions in Part 2 under the updating a table section for the applicable table.
- **2.** Press **[Enter]**. The selected record is displayed.
- **3.** Type the new data over the existing data using the field instructions in Part 2 under the updating a table section for the applicable table.
- **4.** After all modifications are made, press **[Enter]**. The message *Record Successfully Updated* is displayed.
- **5.** After modifying a record, select one of the functions described below.
	- ♦ To modify another record, press **[PF6]** to refresh the screen and repeat the above process.
	- ♦ To perform another function, press **[PF2]**, **[PF3]**, or **[PF4]** as applicable.
	- To navigate in the system, press the applicable program function key displayed at the bottom of the screen.

#### *Deleting A Record*

The delete option is used to change the status of a record from active to deleted.

#### **To delete a record:**

- **1.** At the selected update screen, complete the key fields using the field instructions in Part 2 under the updating a table section for the applicable table. The selected record is displayed with the message *Please Press Enter To Verify Delete*.
- **2.** Press **[Enter]** if this is the correct record. The message *Record Successfully Deleted* is displayed.

**NOTE:** If the incorrect record appears, press **[PF6]** to refresh the screen and start again.

The record is automatically removed from the active file and is now identified as deleted in the TMGT database and cannot be used.

- **3.** After deleting a record, select one of the functions described below.
	- ♦ To delete another record, press **[PF6]** to refresh the screen and repeat the above process.
- ♦ To perform another function, press **[PF2]**, **[PF3]**, or **[PF4]** as applicable.
- To navigate in the system, press the applicable program function key displayed at the bottom of the screen.

#### <span id="page-34-0"></span>*Reactivating A Record*

The reactivate option is used to reestablish a deleted record.

#### **To reactivate a record:**

- **1.** At the selected update screen, complete the key fields using the field instructions in Part 2 under the updating a table section for the applicable table. The selected record is displayed.
- **2.** Press **[Enter]**. The message *Record Successfully Reactivated In Data Base* is displayed. The record becomes reestablished in the TMGT database.

**NOTE**: Only records that are identified as deleted in the TMGT database can be reactivated. Once the record is purged from TMGT, it cannot be reactivated.

- **3.** After reactivating a record, select one of the functions described below.
	- To reactivate another record, press **[PF6]** to refresh the screen and repeat the above process.
	- ♦ To perform another function, press **[PF2]**, **[PF3]**, or **[PF4]** as applicable.
	- To navigate in the system, press the applicable program function key displayed at the bottom of the screen.

#### **Requesting A Report**

The report option is used to generate ad hoc reports. It is also used to produce mailing labels for specified tables.

#### **To request a report:**

- **1.** At the Table Management System menu (**Figure [1:4](#page-22-0)**), type **R** followed by the desired table number (e.g., **R001**) at the Enter Function And Table Number prompt.
- **2.** Press **[Enter]**. The selected reports screen is displayed.
- **3.** Complete the fields using the field instructions under requesting a report for the applicable table.
- **4.** Press **[Enter]**. After the data passes system edits, the message *Report Submitted* − *Log Onto JESMASTER To View* and the job name are displayed.

**NOTE**: If **Y** (yes) is chosen to view the report before printing, refer to the Interactive System Productivity Facility (ISPF) procedure, Title VI, Chapter 2, Section 2, for detailed instructions.

- <span id="page-35-0"></span>**5.** After requesting a report, select one of the functions described below.
	- ♦ To request another report, press **[PF6]** to refresh the screen and repeat the above process.
	- ♦ To perform another function, press **[PF2]** or **[PF4]** as applicable.
	- To navigate in the system, press the applicable program function key displayed at the bottom of the screen.

#### **Viewing Documentation Data**

The documentation function is used to retrieve pertinent individual table screen layout data. This screen lists the table number, name, purpose, and description of the table's data elements.

#### **To view documentation data:**

- **1.** At the Table Management System menu (**Figure [1:4](#page-22-0)**), type **D** followed by the desired table number (e.g., **D001**) at the Enter Function And Table Number prompt.
- **2.** Press **[Enter]**. The selected documentation screen (**Figure 1:19**) is displayed.
- **3.** Press **[PF8]** to scroll forward through the documentation screens

#### **OR**

Press [PF7] to scroll backward and return to page 000001 of the documentation screens.

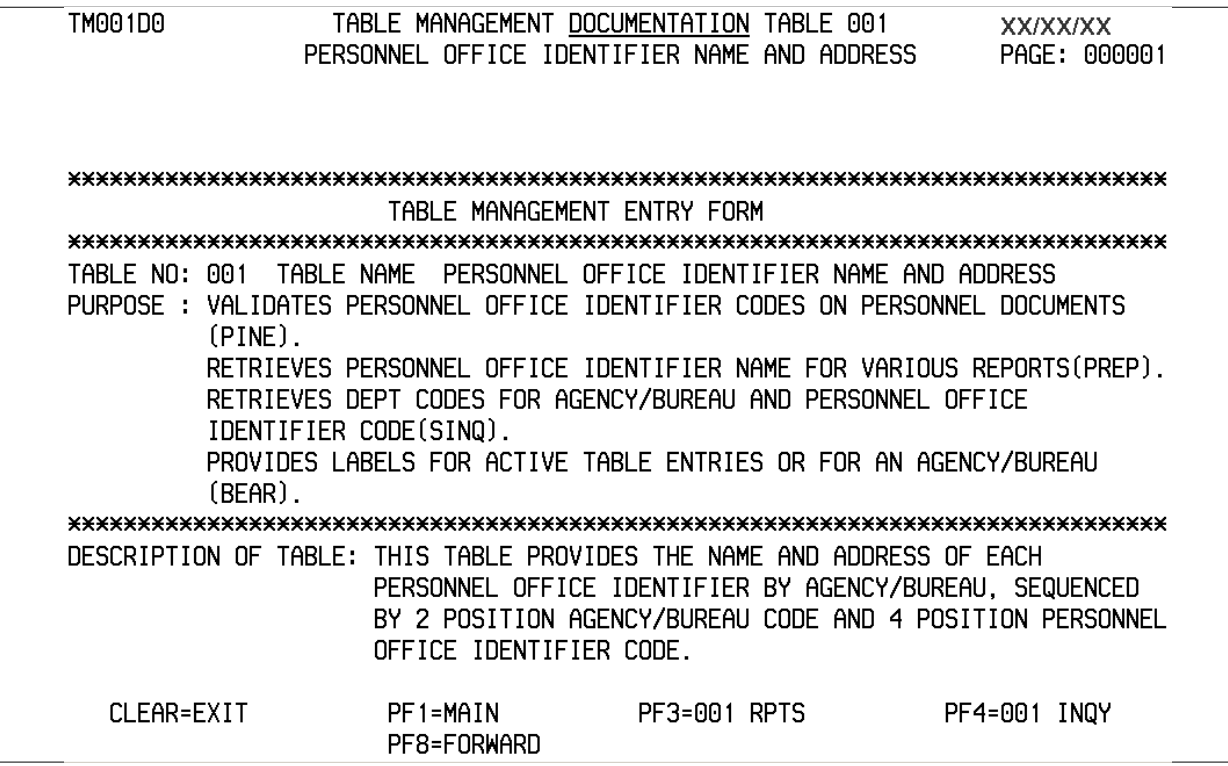

**Figure 1:19. Table 001, Personnel Office Identifier Name And Address documentation screen, page 000001**
- **4.** After viewing documentation data, select one of the functions described below.
	- ♦ To perform another function, press **[PF3]** or **[PF4]** as applicable.
	- ♦ To navigate in the system, press the applicable program function key displayed at the bottom of the screen.

# **PART 2.**

# **TABLE 001- 020 FIELD INSTRUCTIONS**

This section presents the following topics:

**[Table 001, Personnel Office Identifier Name And Address](#page-38-0) [Table 002, Accounting Station Name And Address](#page-43-0) [Table 003, T&A Contact Point Name And Address](#page-47-0) [Table 004, Designated Agent](#page-51-0) [Table 005, Agency Organizational Structure](#page-55-0) [Table 006, CFC Payee Address](#page-60-0) [Table 007, City Tax, City Name And Address](#page-64-0) [Table 008, County Tax, County Name And Address](#page-69-0) [Table 009, State Tax Name And Address](#page-74-0) [Table 010, Union And Association Code Address](#page-79-0) [Table 011, Health Benefit Carrier Name And Address](#page-84-0) [Table 012, Health Benefit Rates](#page-88-0) [Table 013, State Name And ZIP Range](#page-91-0) [Table 014, Department Codes](#page-97-0) [Table 015, State Code And ZIP Range](#page-101-0) [Table 016, Geographical Location Codes With Names](#page-105-0) [Table 017, PAYE Processing Schedule](#page-112-0) [Table 018, Occupational Series Alpha Description](#page-118-0) [Table 019, Functional Classification Description](#page-122-0) [Table 020, UCFE State Mailing Address](#page-125-0)**

### <span id="page-38-0"></span>**Table 001, Personnel Office Identifier Name And Address**

Personnel Office Identifier, POI, Name And Address is Table 001 on the Table Management System menu. This table contains names and addresses of personnel offices used to validate personnel office references on reports and personnel actions.

**NOTE**: Agencies can query and update Table 001 data, view documentation data, generate reports, and produce mailing labels.

### **Updating Table 001**

The Table 001 update screen (**Figure 2:1**) allows authorized users to add, modify, delete, or reactivate a record.

| TM001U0                                                                                                    |          |                                                                 |                                                                                                    |             |        |                                | XX/XX/XX                                                                                                    |                                             |
|----------------------------------------------------------------------------------------------------|----------|-----------------------------------------------------------------|----------------------------------------------------------------------------------------------------|-------------|--------|--------------------------------|----------------------------------------------------------------------------------------------------|---------------------------------------------|
| *ACTION:                                                                                                    | $(A)$ DD |                                                                 |                                                                                                    |             |        |                                |                                                                                                    |                                             |
|                                                                                                    |          |                                                                 |                                                                                                    |             |        |                                |                                                                                                    |                                             |
| BEG-EFF-DATE: MM DD YY<br>LAST-EFF-DATE: MM DD YY                                                                                                    |          |                                                                 |                                                                                                    |             |        |                                |                                                                                                    |                                             |
| CITY:                                                                                                    |          |                                                                 |                                                                                                    |             |        |                                |                                                                                                    |                                             |
|                                                                                                    |          |                                                                 |                                                                                                    |             |        |                                |                                                                                                    |                                             |
| ENTER DATA AND PRESS ENTER TO PROCESS<br>CLEAR=EXIT<br>PF1=MAIN<br>PF2=001 DOCM<br>PF3=001 RPTS<br>PF4=001 INQY<br>PF5=HELP<br>PF6=REFRESH<br><b>ENTER=PROCESS</b> |          |                                                                 |                                                                                                    |             |        |                                |                                                                                                    |                                             |
|                                                                                                    |          | *AGENCY/BUREAU:<br>PHONE-NUMBER:<br>SERV AGY/BUR:<br>DEPT-CODE: | NAME-ADDRESS 1:<br>NAME-ADDRESS 2:<br>NAME-ADDRESS 3:<br>NAME-ADDRESS 4:<br>NAME-ADDRESS 5:<br>PAY OFFICE NO: 12 40 | DEPARTMENT: | STATE: | (M)ODIFY (D)ELETE (R)EACTIVATE | TABLE MANAGEMENT UPDATE TABLE 001<br>PERSONNEL OFFICE IDENTIFIER NAME AND ADDRESS<br>*PERSONNEL OFFICE IDENTIFIER:<br>ZIP CODE:<br>EPIC-INDICATOR: E | PAGE: 000001<br>$USER-ID:$<br>DATE-CHANGED: |

**Figure 2:1. Table 001, Personnel Office Identifier Name And Address update screen**

Agencies having update authority should enter the Personnel Office Identifier Name and Address information in TMGT following the procedures below.

Agencies desiring update authority to Table 001 may contact their agency's NFC security officer.

**OR**

For agencies not having update authority, email the TMGT update request to NFC using the following email address: NFC.TMGT@nfc.usda.gov. Please attach a copy of the pre-filled screen print relating to the table information that requires updating.

**NOTE**: To ensure that all change requests are officially authorized, we will only process a request from an authorized agency representative whose name appears on Table 063, Contact Type 03. Please ensure that each email request includes the following: your Department/Agency Code/Personnel Office Identifier Number, your name, email address, phone number and the pre-filled screen print attachment.

At the Table 001 update screen (**Figure [2:1](#page-38-0)**), complete the fields as follows:

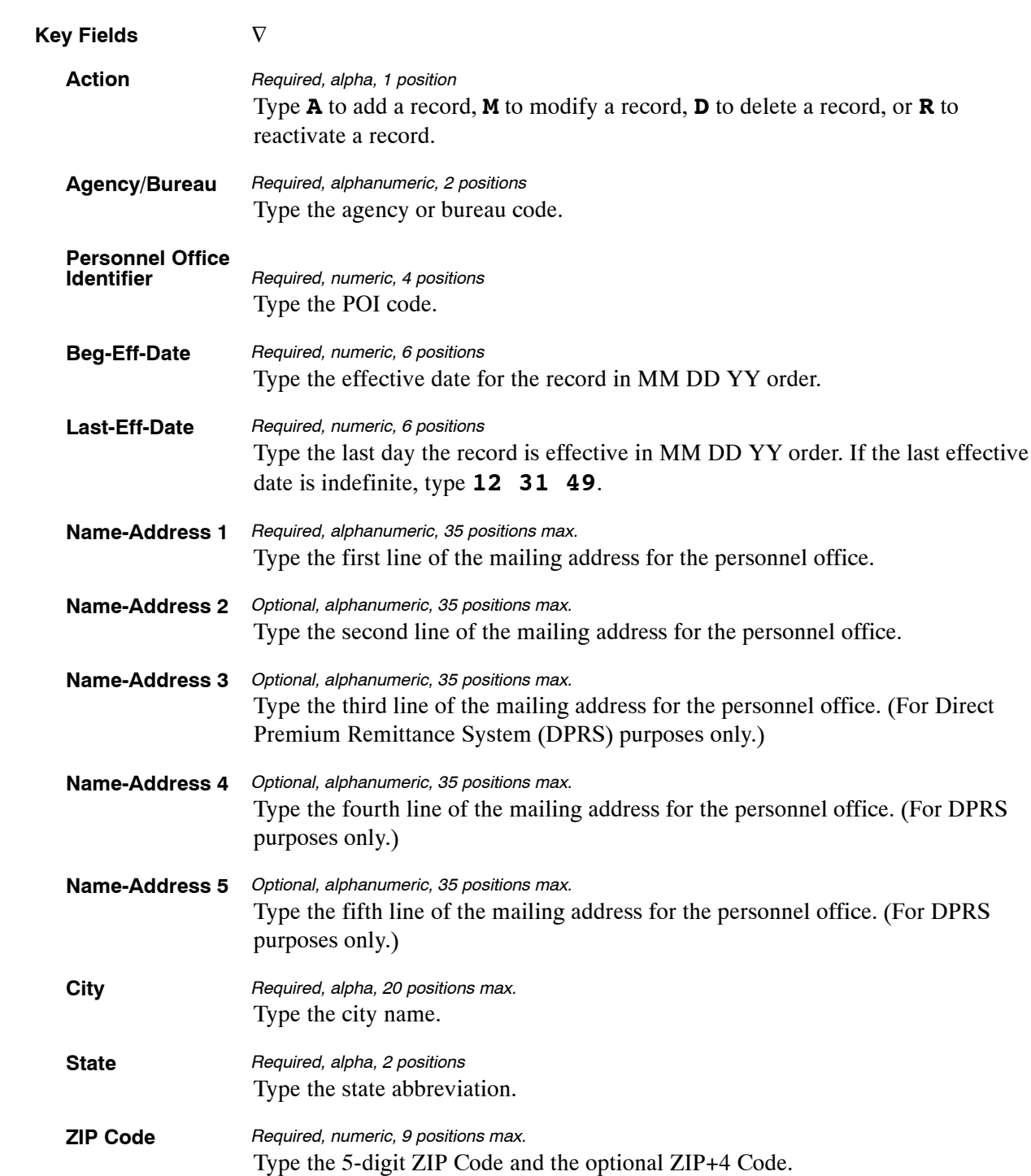

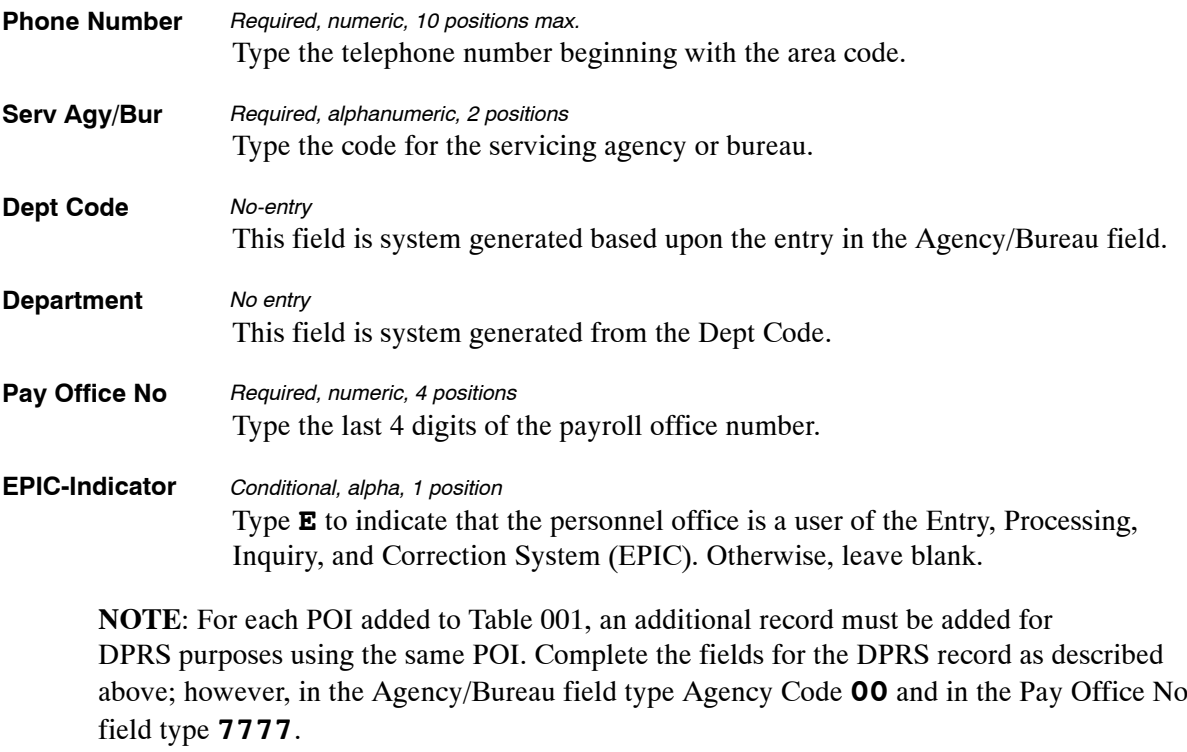

The Table 001 reports screen (**Figure 2:2**) allows users to generate ad hoc reports and to produce mailing labels.

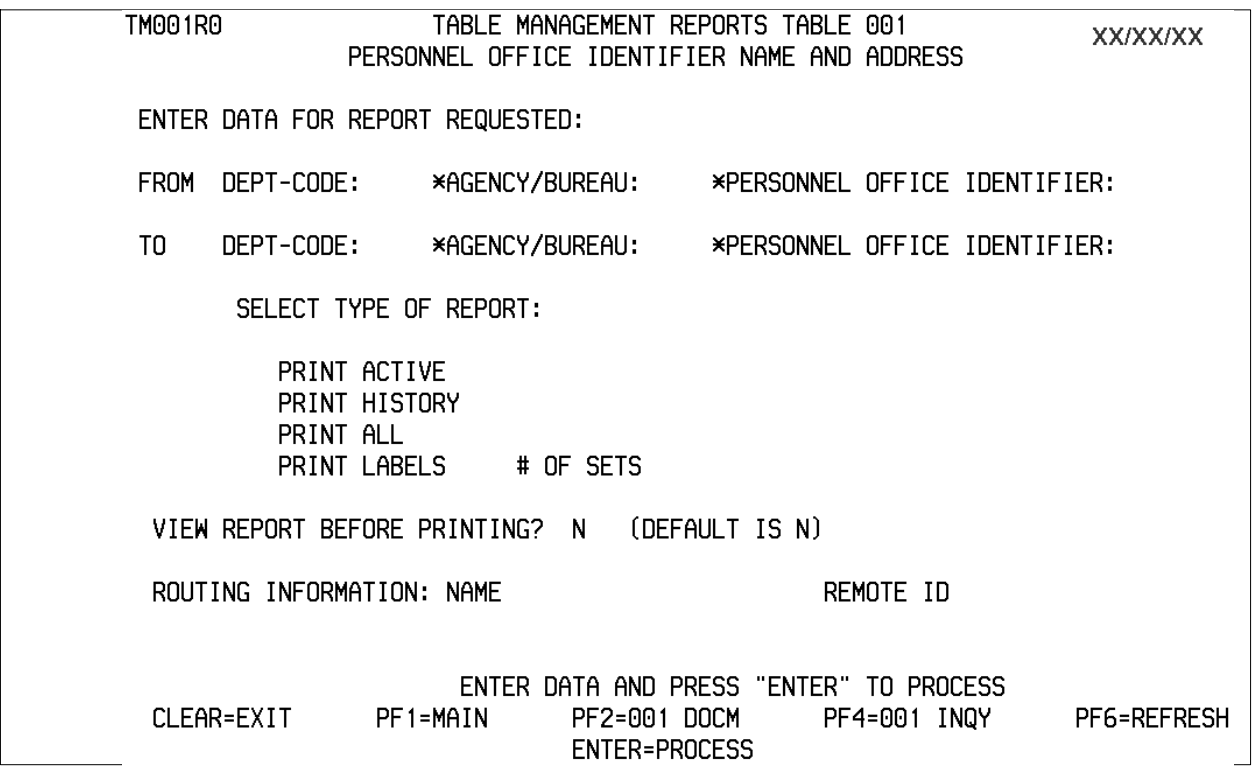

**Figure 2:2. Table 001, Personnel Office Identifier Name And Address reports screen**

At the Table 001 reports screen (**Figure 2:2**), complete the From and To fields as follows:

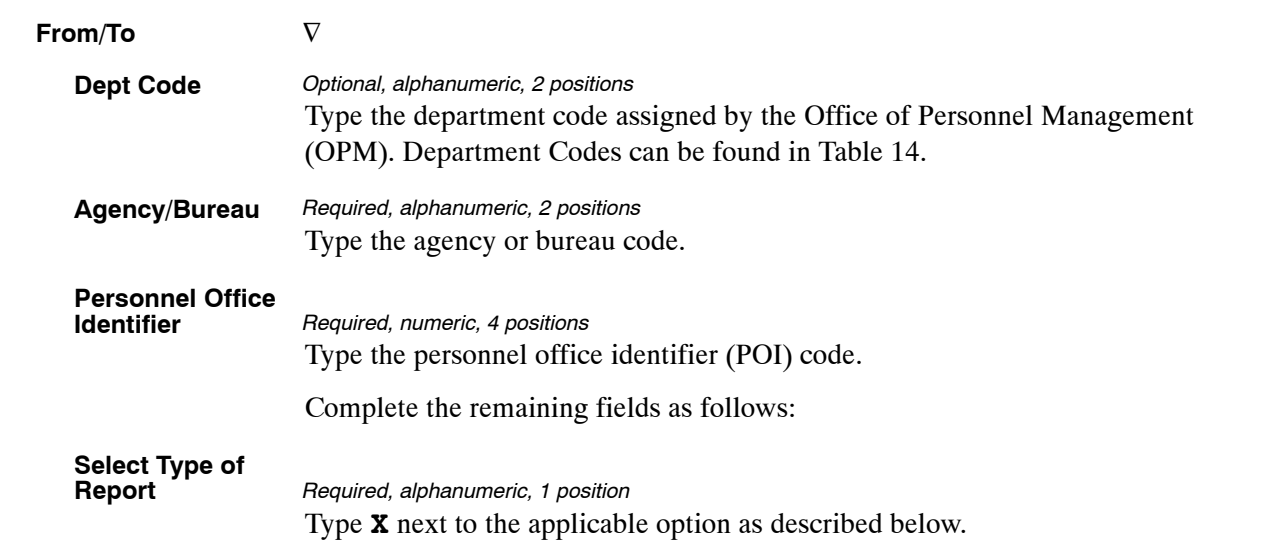

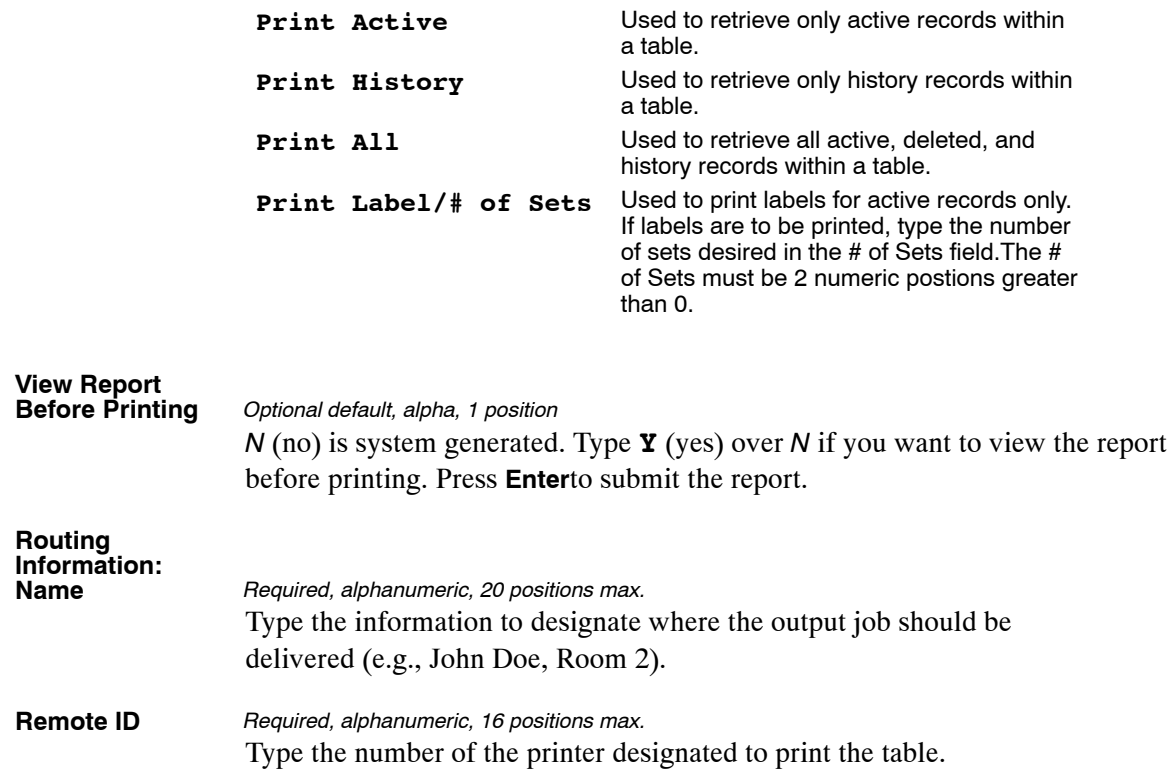

### <span id="page-43-0"></span>**Table 002, Accounting Station Name And Address**

Accounting Station Name And Address is Table 002 on the Table Management System menu. This table contains the names and addresses for accounting stations.

**NOTE**: Agencies can query Table 002 data, view documentation data, generate reports, and produce mailing labels. Update authority is limited to authorized NFC personnel only.

#### **Updating Table 002**

The Table 002 update screen (**Figure 2:3**) allows authorized NFC personnel to add, modify, delete, or reactivate a record.

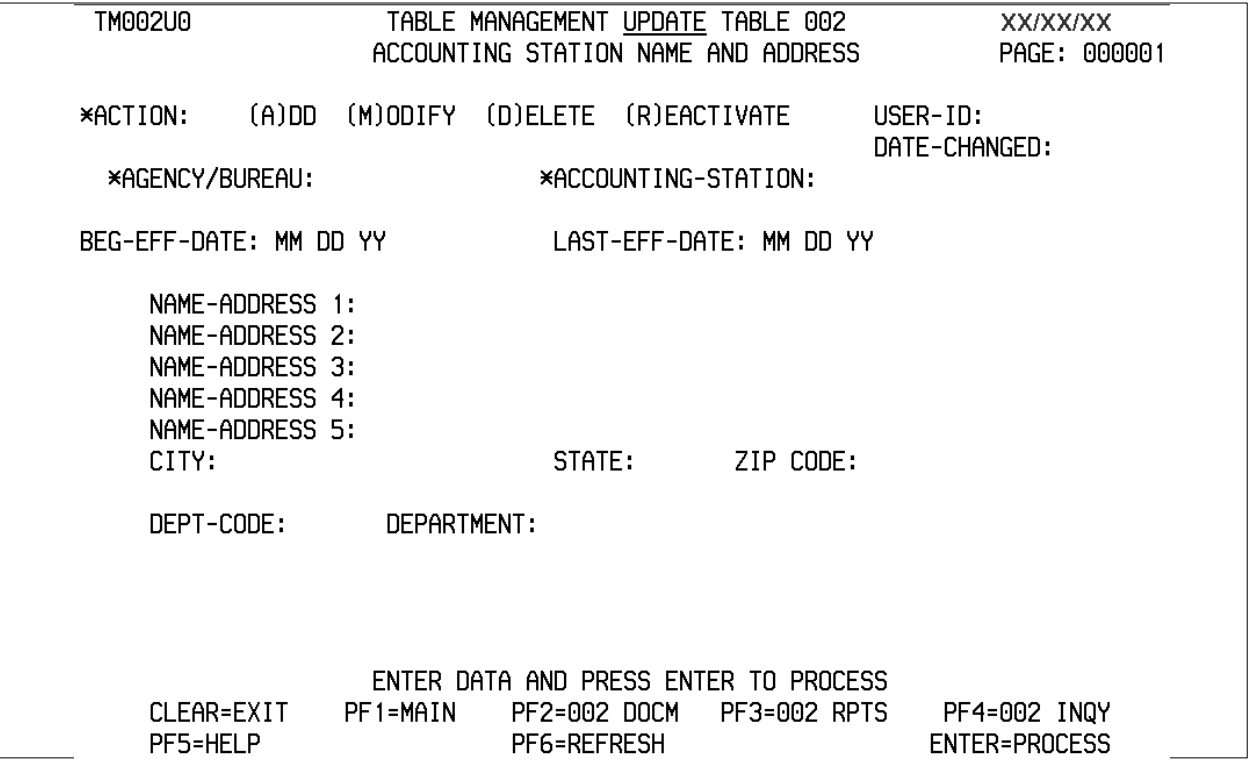

**Figure 2:3. Table 002, Accounting Station Name And Address update screen**

Agencies requiring an update to Table 002 data must submit an email to NFC using the following email address: NFC.TMGT@nfc.usda.gov. Please attach a copy of the pre-filled screen print relating to the table information that requires updating.

**NOTE**: To ensure that all change requests are officially authorized, we will only process a request from an authorized agency representative whose name appears on Table 063, Contact Type 03. Please ensure that each email request includes the following: your Department/Agency Code/Personnel Office Identifier Number, your name, email address, phone number and the pre-filled screen print attachment.

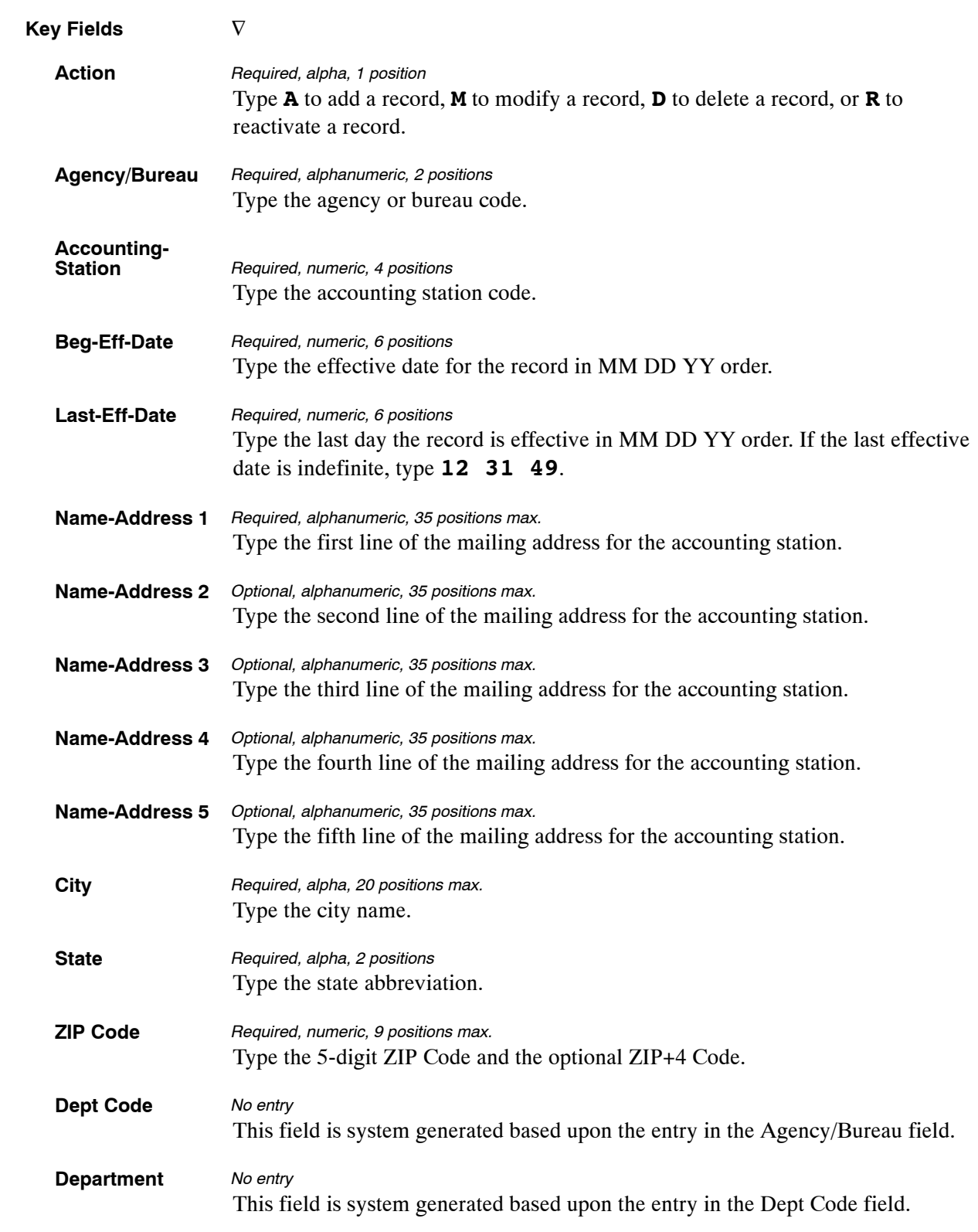

At the Table 002 update screen (**Figure [2:3](#page-43-0)**), complete the fields as follows:

The Table 002 reports screen (**Figure 2:4**) allows users to generate ad hoc reports and to produce mailing labels.

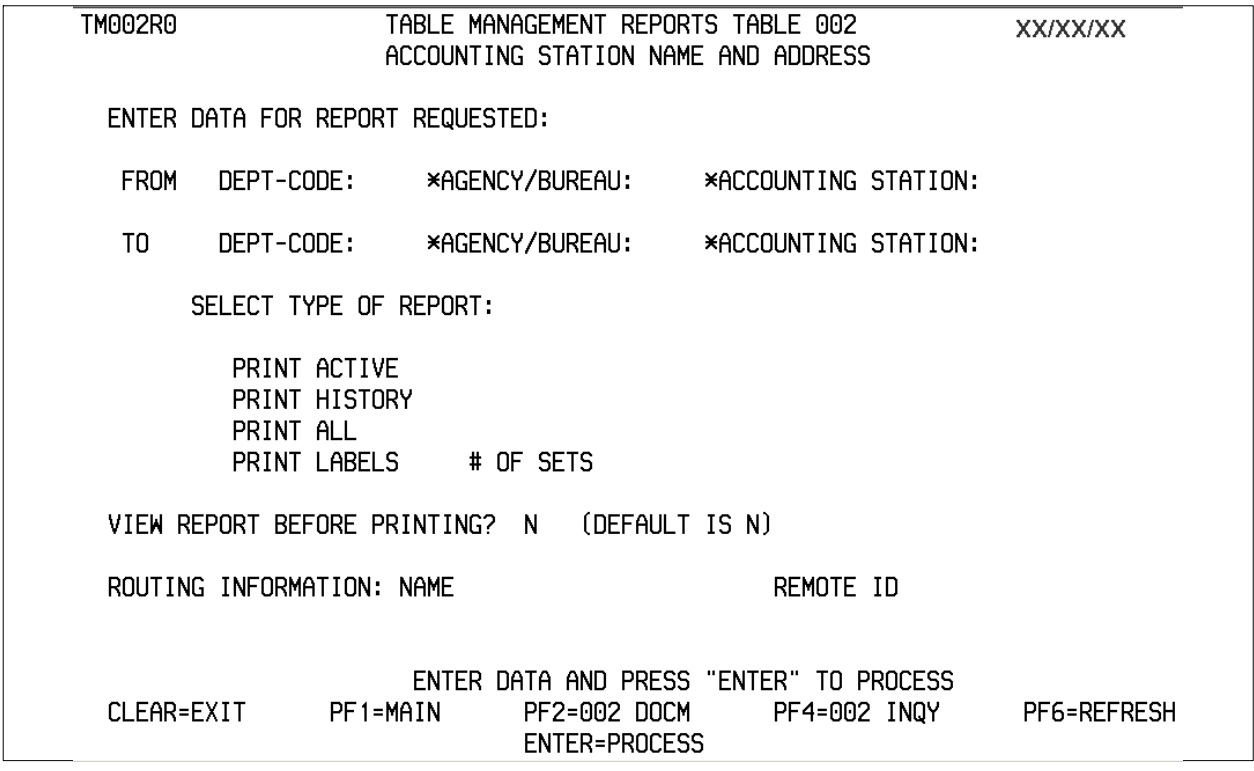

**Figure 2:4. Table 002, Accounting Station Name And Address reports screen**

At the Table 002 reports screen (**Figure 2:4**), complete the From and To fields as follows:

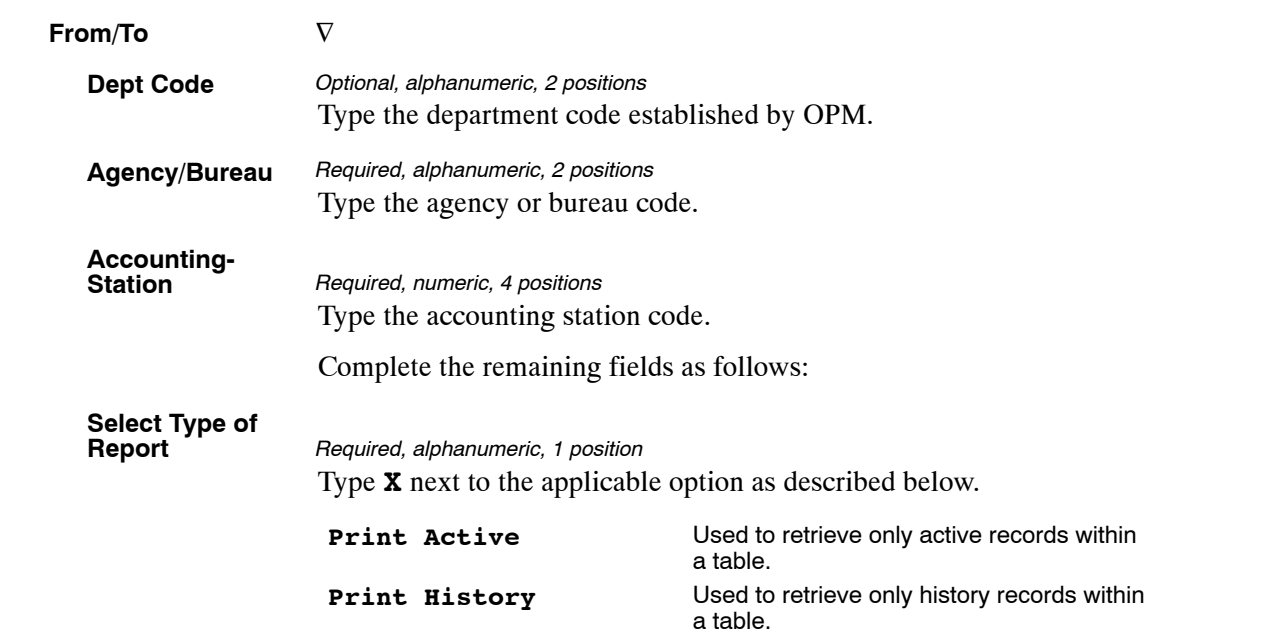

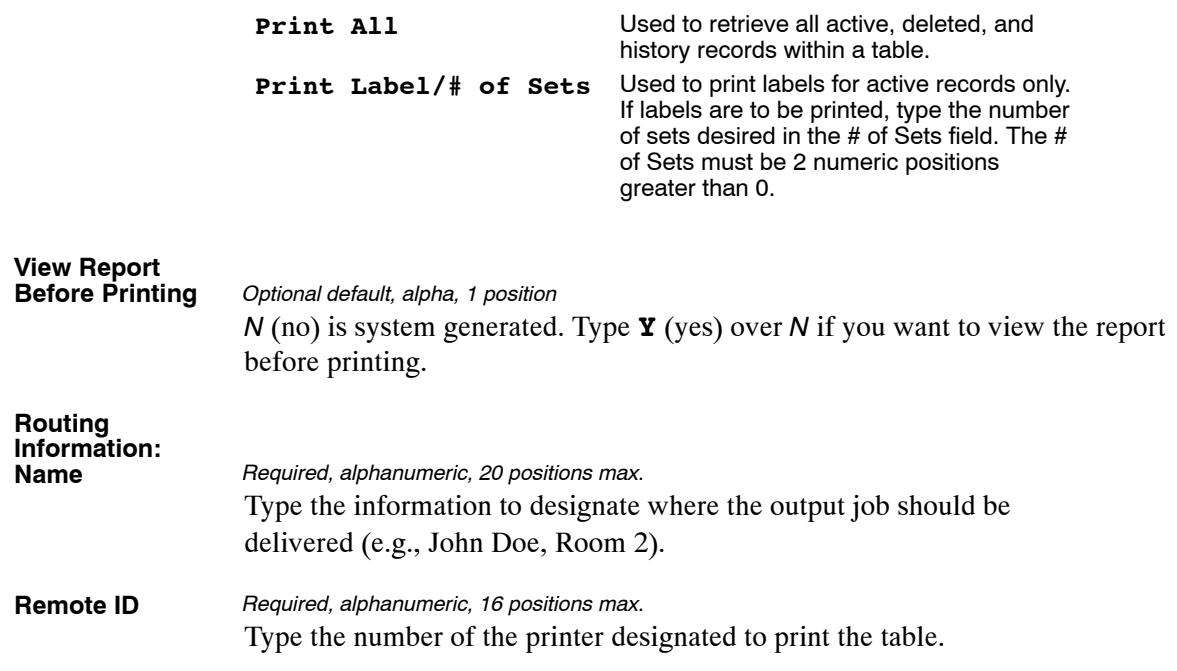

### <span id="page-47-0"></span>**Table 003, T&A Contact Point Name And Address**

T&A Contact Point Name And Address is Table 003 on the Table Management System menu. This table contains names and addresses for each T&A contact point used on reports and time and attendance documents.

**NOTE:** Agencies can query and update Table 003 data, view documentation data, generate reports, and produce mailing labels.

#### **Updating Table 003**

The Table 003 update screen (**Figure 2:5**) allows authorized users to add, modify, delete, or reactivate a record.

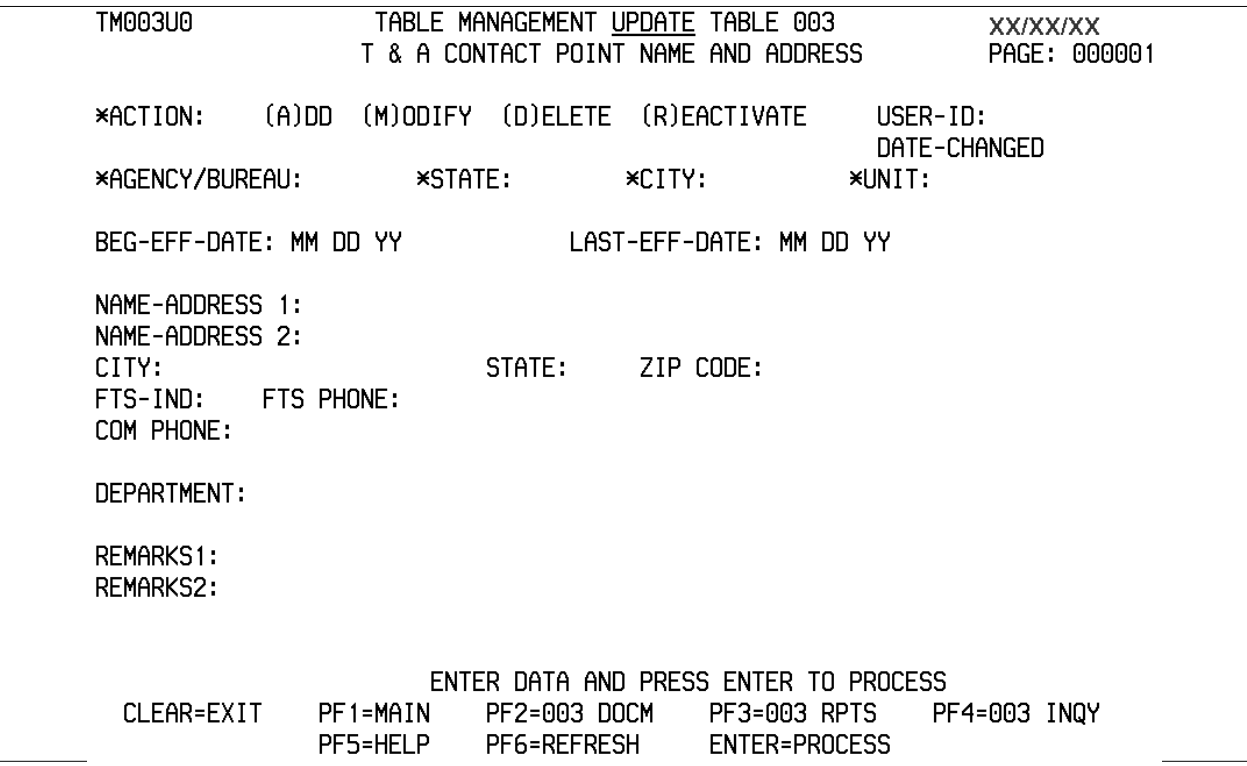

Agencies having update authority should enter T&A contact point changes in TMGT following the procedures below.

Agencies desiring update authority to Table 003 may contact their agency's NFC security officer.

**OR**

For agencies not having update authority, email the TMGT update request to NFC using the following email address: NFC.TMGT@nfc.usda.gov. Please attach a copy of the pre-filled screen print relating to the table information that requires updating.

**Figure 2:5. Table 003, T&A Contact Point Name And Address update screen**

**NOTE**: To ensure that all change requests are officially authorized, we will only process a request from an authorized agency representative whose name appears on Table 063, Contact Type 03. Please ensure that each email request includes the following: your Department/Agency Code/Personnel Office Identifier Number, your name, email address, phone number and the pre-filled screen print attachment.

At the Table 003 update screen (**Figure [2:5](#page-47-0)**), complete the fields as follows:

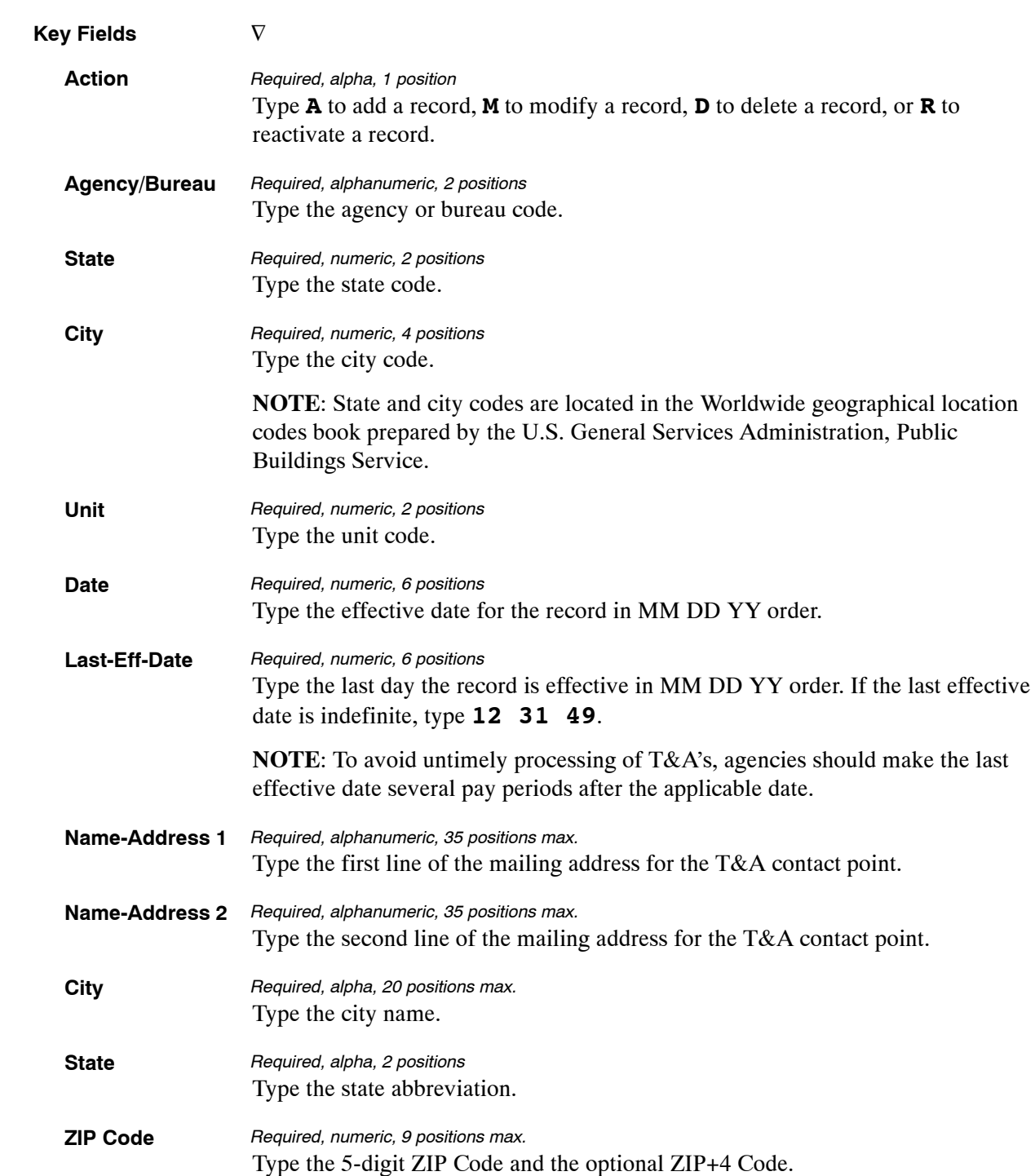

<span id="page-49-0"></span>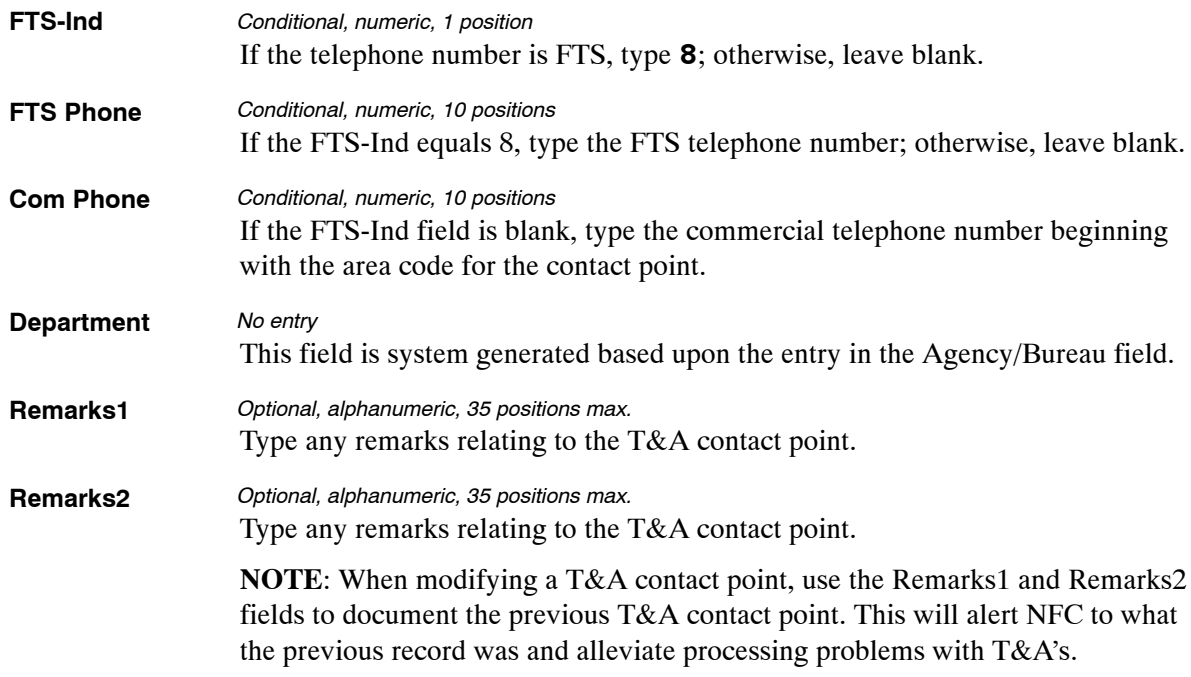

The Table 003 reports screen (**Figure 2:6**) allows users to generate ad hoc reports and to produce mailing labels.

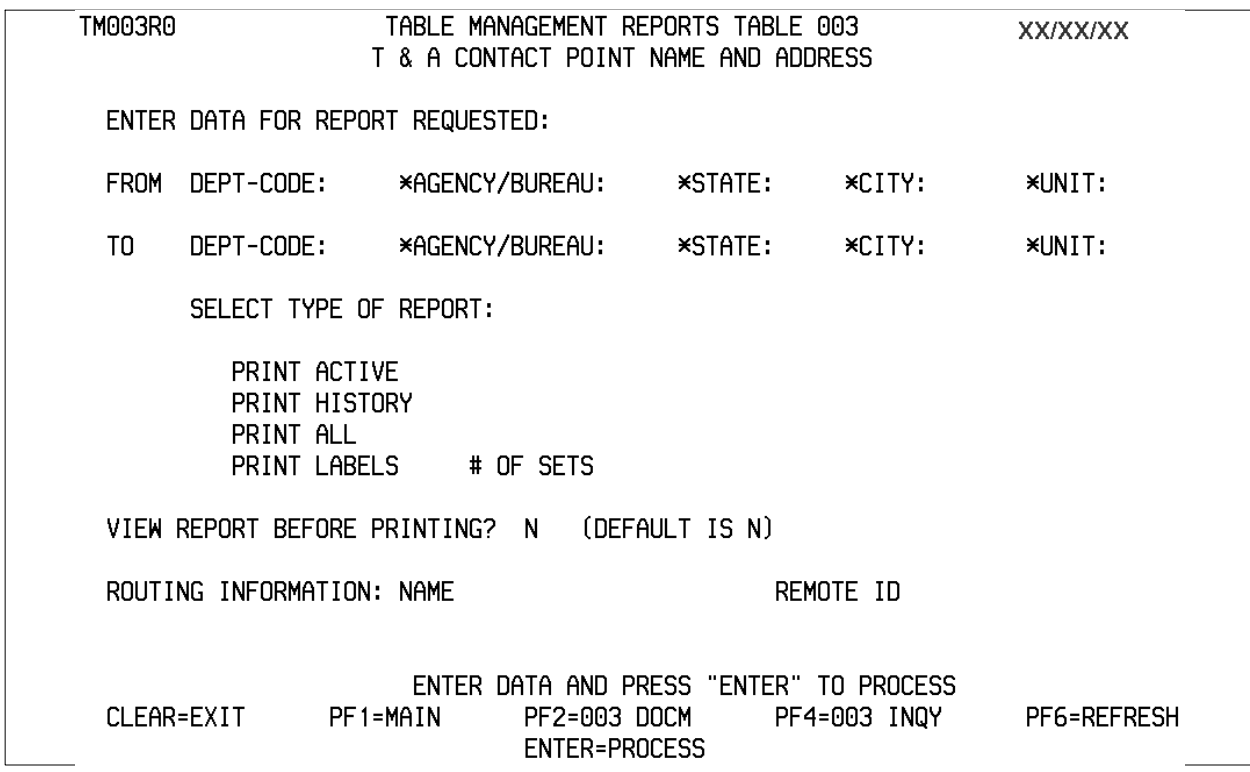

**Figure 2:6. Table 003, T&A Contact Point Name And Address reports screen**

**From/To Dept Code** Type the department code assigned by OPM. **Agency/Bureau** Type the agency or bureau code. **State** Type the state code. **City** Type the city code. **NOTE**: State and city codes are located in the Worldwide geographical location codes book prepared by the U.S. General Services Administration, Public Buildings Service. **Unit** Type the unit code. Complete the remaining fields as follows: **Select Type of Report** Type **X** next to the applicable option as described below. **Print Active** Used to retrieve only active records within a table. **Print History** Used to retrieve only history records within a table. **Print All** Used to retrieve all active, deleted and history records within a table. **Print Label/# of Sets** Used to print labels for active records only. If labels are to be printed, type the number of sets desired in the # of Sets field. The # of Sets must be 2 numeric positions greater than 0. **View Report Before Printing** *N* (no) is system generated. Type **Y** (yes) over *N* if you want to view the report before printing. **Routing Information: Name** Type the information to designate where the output job should be delivered (e.g., John Doe, Room 2). **Remote ID** Type the number of the printer designated to print the table.  $\nabla$ *Optional, alphanumeric, 2 positions Required, alphanumeric, 2 positions Required, numeric, 2 positions Required, numeric, 4 positions Required, numeric, 2 positions Required, alphanumeric, 1 position Optional default, alpha, 1 position Required, alphanumeric, 20 positions max. Required, alphanumeric, 16 positions max.*

At the Table 003 reports screen (**Figure [2:6](#page-49-0)**), complete the From and To fields as follows:

### <span id="page-51-0"></span>**Table 004, Designated Agent**

Designated Agent is Table 004 on the Table Management System menu. This table contains the names and addresses of agents who are designated to receive an employee's pay check as assigned by the Department of the Treasury.

**NOTE**: Agencies can query Table 004 data, view documentation data, and generate reports. Update authority is limited to authorized NFC personnel only.

#### **Updating Table 004**

The Table 004 update screen (**Figure 2:7**) allows authorized NFC personnel to add, modify, delete, or reactivate a record.

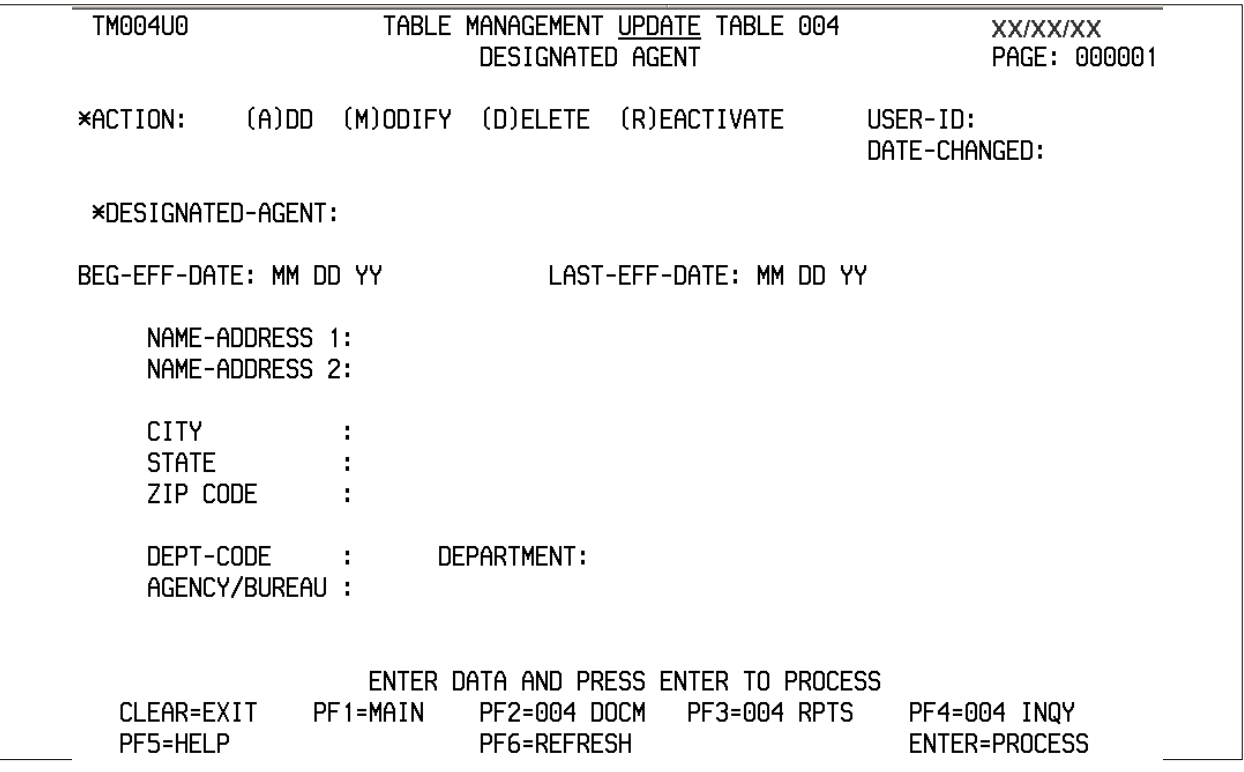

**Figure 2:7. Table 004, Designated Agent update screen**

Agencies requiring an update to Table 004 data must submit an email to NFC using the following email address: NFC.TMGT@nfc.usda.gov. Please attach a copy of the pre-filled screen print relating to the table information that requires updating.

**NOTE**: To ensure that all change requests are officially authorized, we will only process a request from an authorized agency representative whose name appears on Table 063, Contact Type 03. Please ensure that each email request includes the following: your Department/Agency Code/Personnel Office Identifier Number, your name, email address, phone number and the pre-filled screen print attachment.

At the Table 004 update screen (**Figure [2:7](#page-51-0)**), complete the fields as follows:

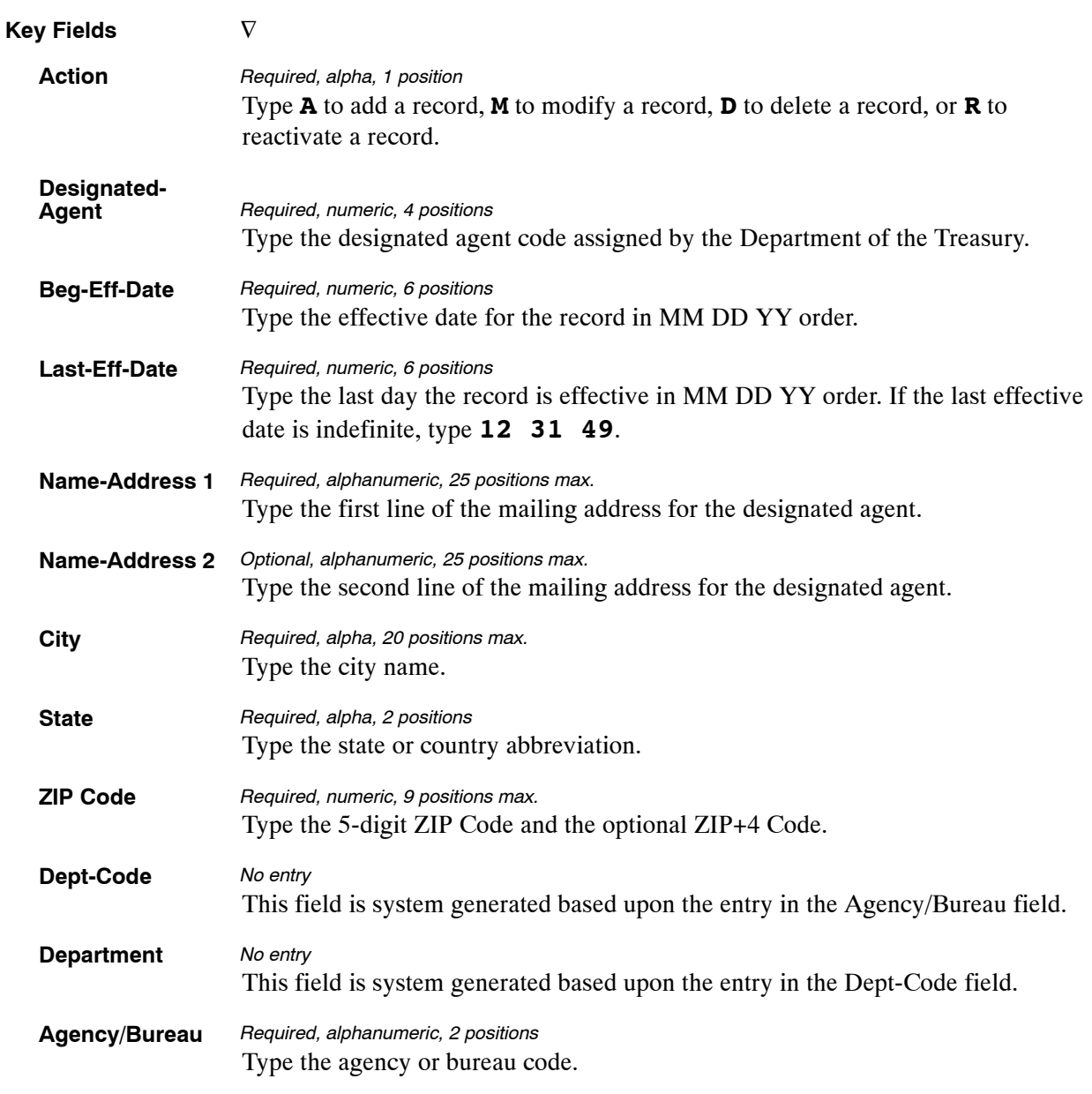

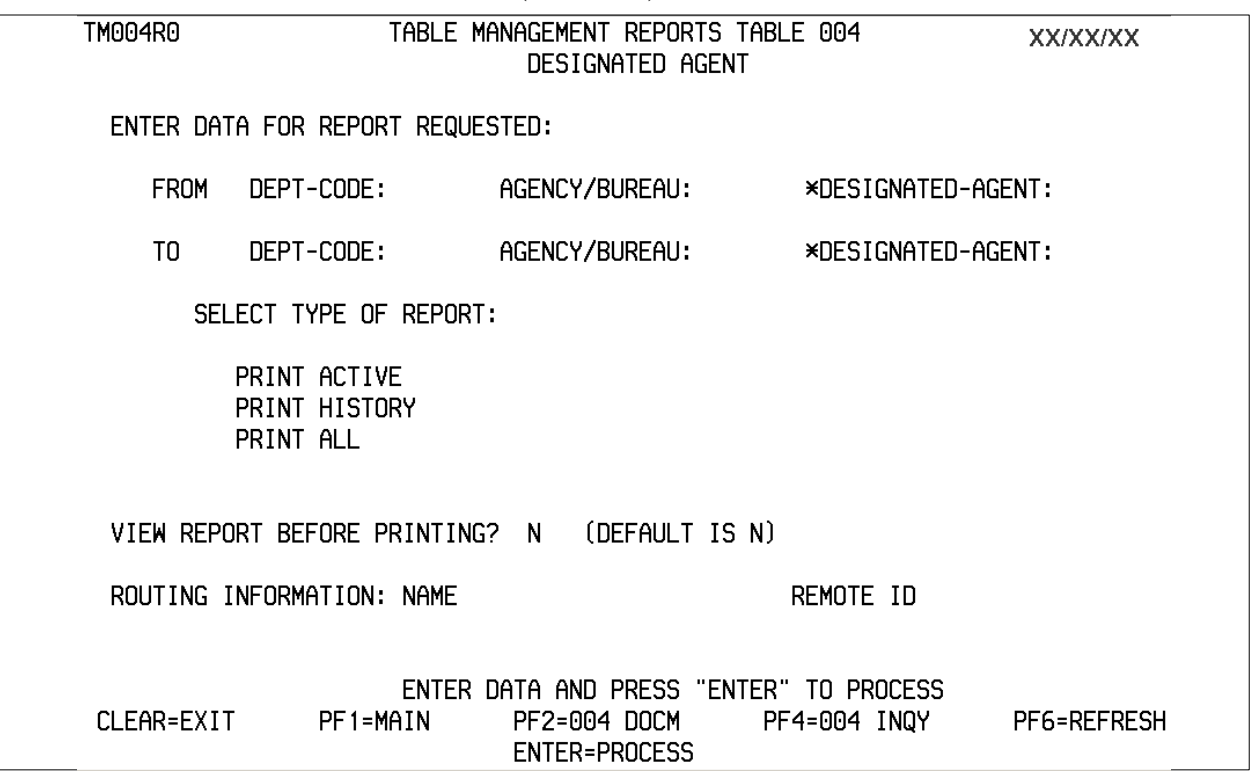

The Table 004 reports screen (**Figure 2:8**) allows users to generate ad hoc reports.

**Figure 2:8. Table 004, Designated Agent reports screen**

At the Table 004 reports screen (**Figure 2:8**), complete the From and To fields as follows:

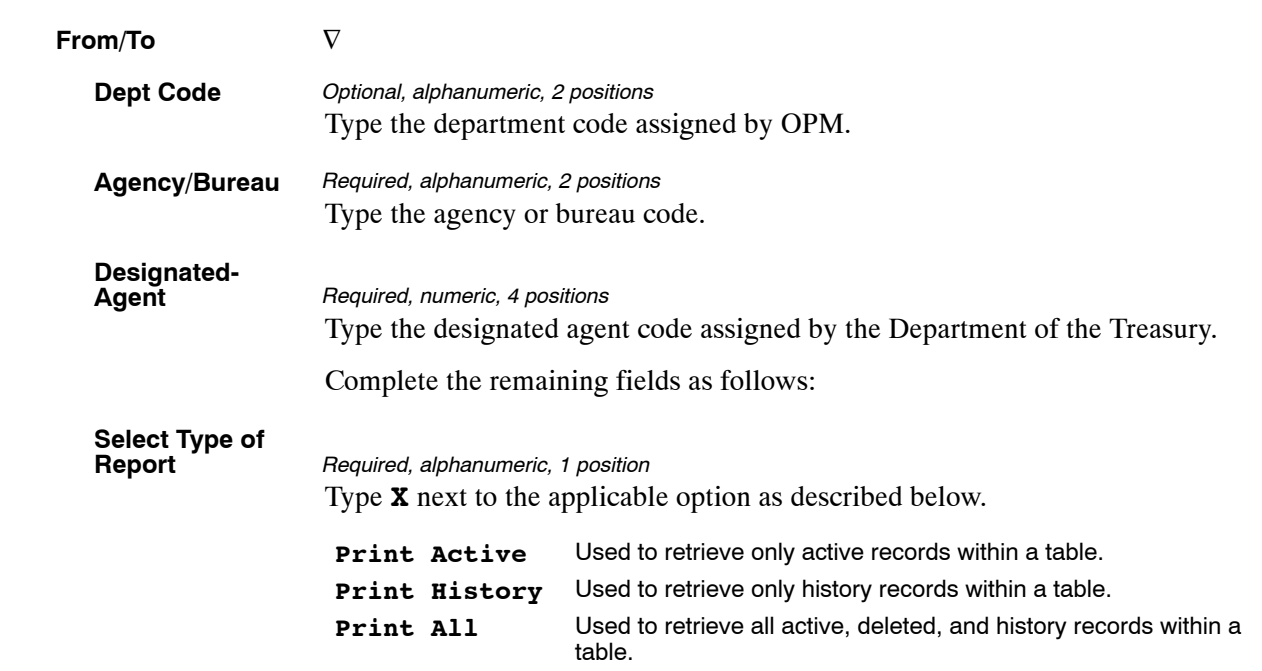

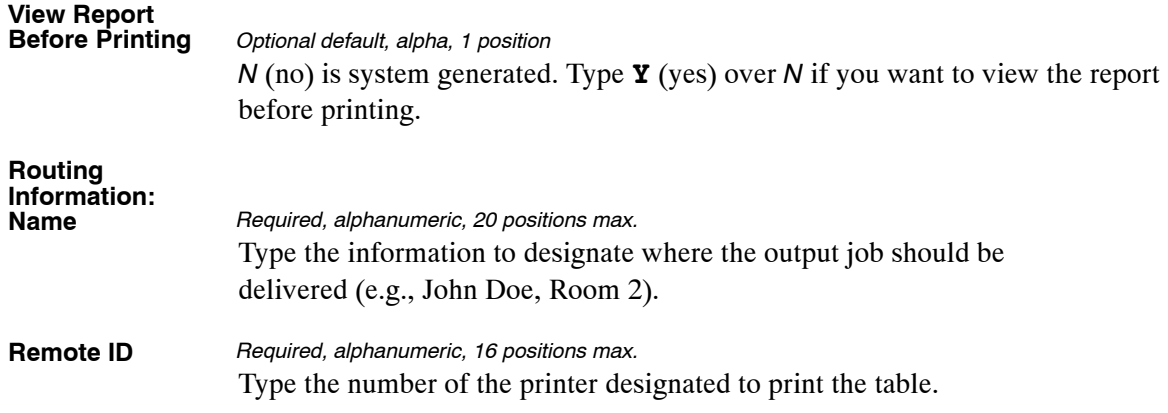

## <span id="page-55-0"></span>**Table 005, Agency Organizational Structure**

Agency Organizational Structure is Table 005 on the Table Management System Menu. This table contains organizational structures and agency/bureau codes with the corresponding description of all active organizational structure levels and agency/bureau codes for reports (BEAR, PACS).

This table also contains an Employee Express Indicator that identifies those Departments/ Agencies participating in the Employee Express Program.

Employee Express is an Office of Personnel Management (OPM) program that provides current employees in participating agencies with the ability to update information in their payroll records by processing related actions through a touch-screen kiosk, a touch-tone telephone, or a personal computer (Internet access).

**NOTE**: Agencies can query and update Table 005 data, view documentation data, and generate reports.

#### **Updating Table 005**

The Table 005 update screen (**Figure 2:9**) allows authorized users to add, modify, delete, or reactivate a record.

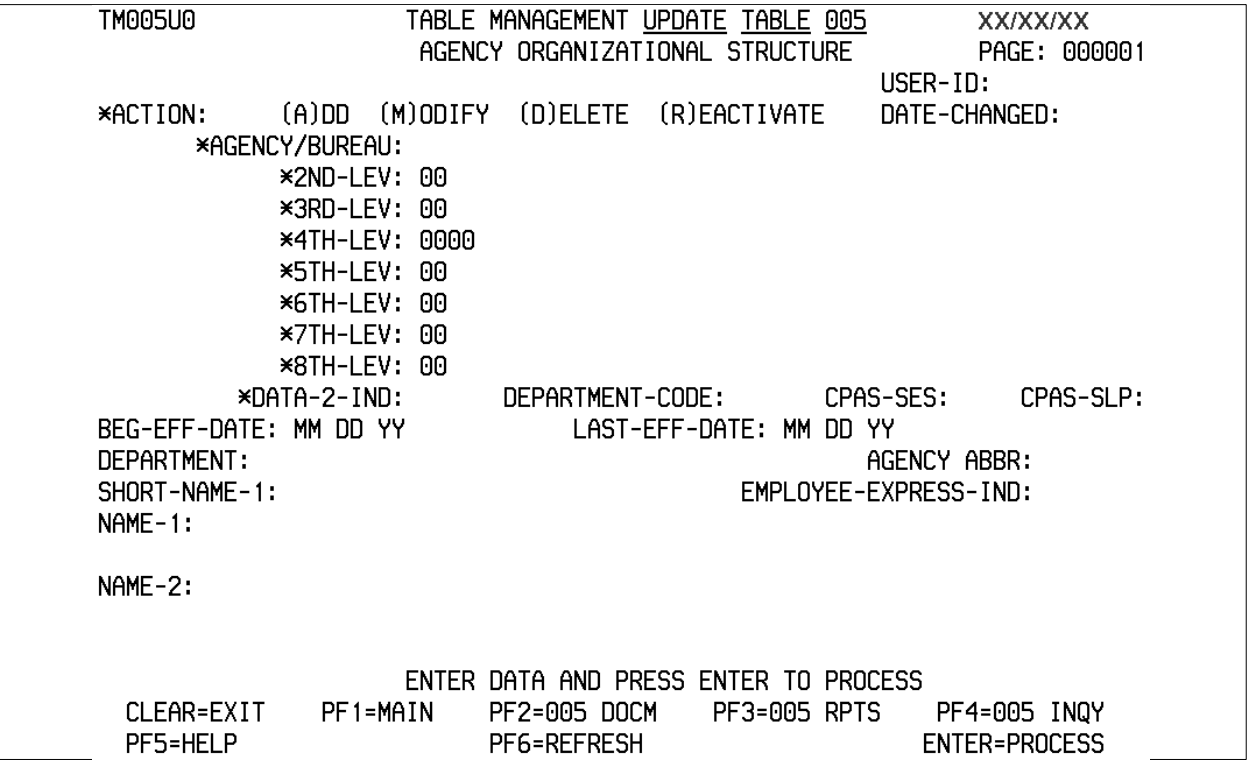

**Figure 2:9. Table 005, Agency Organizational Structure update screen**

Agencies having update authority should enter Agency Organizational Structure information in TMGT following the procedures below.

Agencies desiring update authority to Table 005 may contact their agency's NFC security officer.

#### **OR**

For agencies not having update authority, email the TMGT update request to NFC using the following email address: NFC.TMGT@nfc.usda.gov. Please attach a copy of the pre-filled screen print relating to the table information that requires updating.

**NOTE**: To ensure that all change requests are officially authorized, we will only process a request from an authorized agency representative whose name appears on Table 063, Contact Type 03. Please ensure that each email request includes the following: your Department/Agency Code/Personnel Office Identifier Number, your name, email address, phone number and the pre-filled screen print attachment.

At the Table 005 update screen (**Figure [2:9](#page-55-0)**), complete the fields as follows:

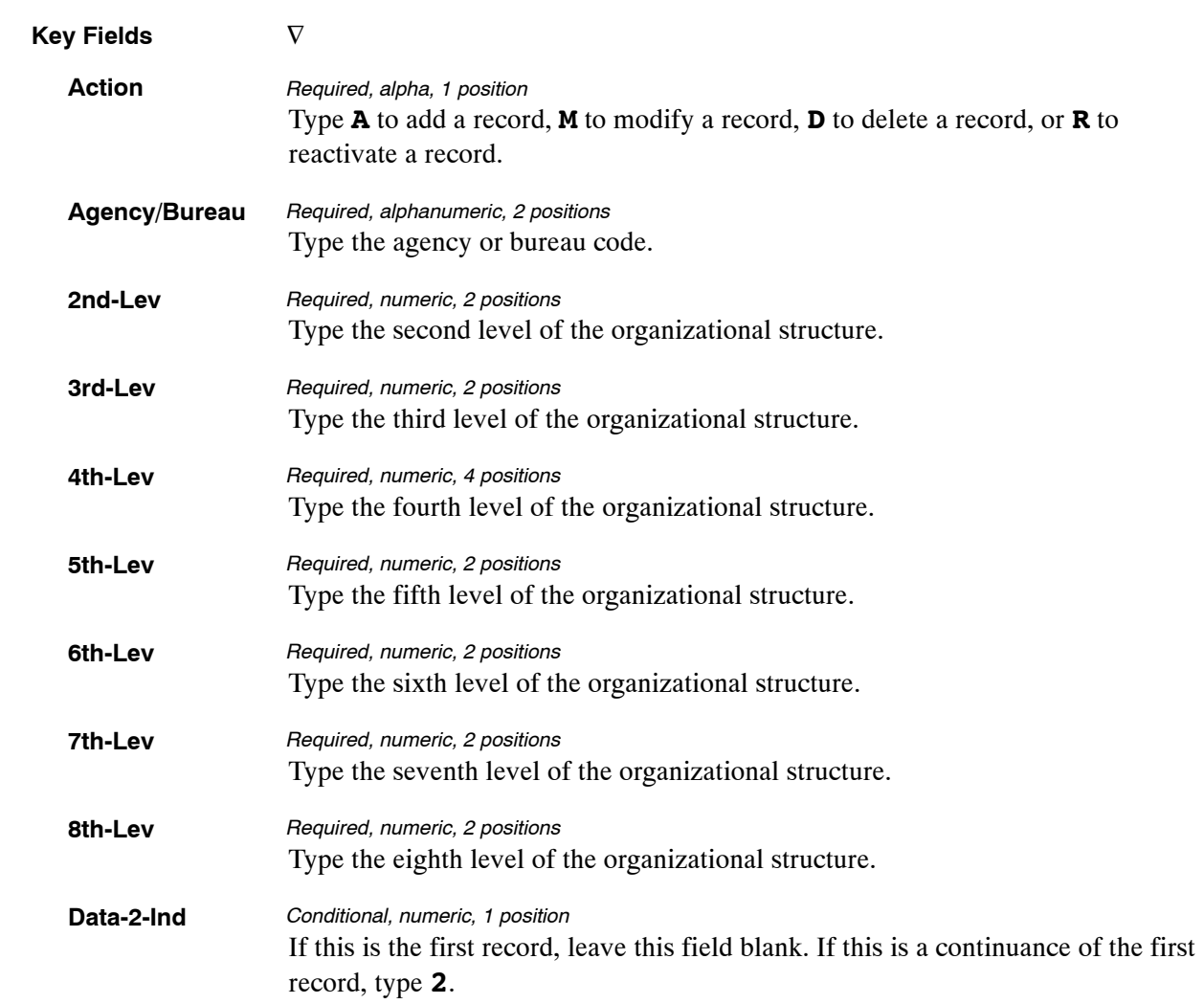

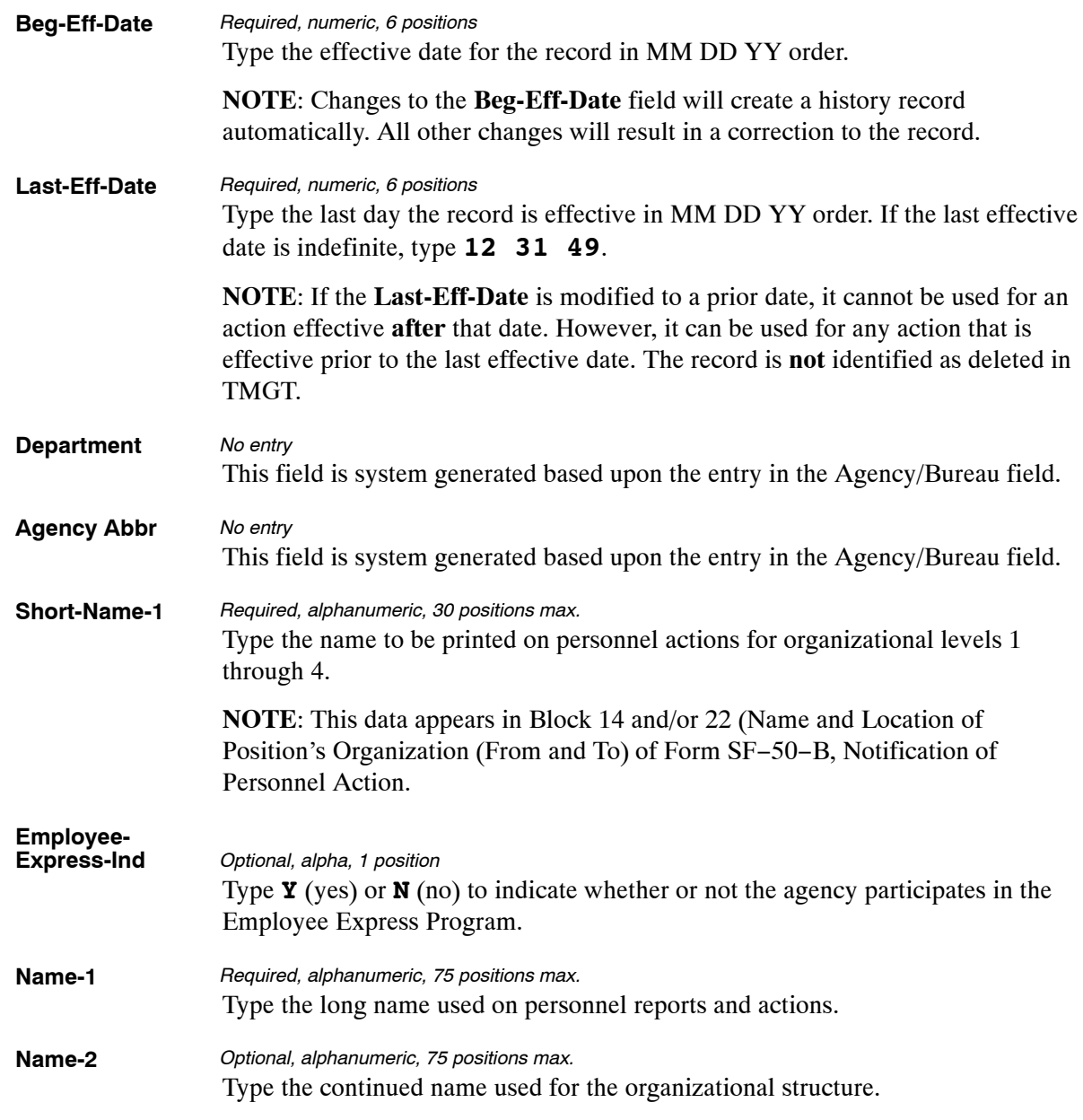

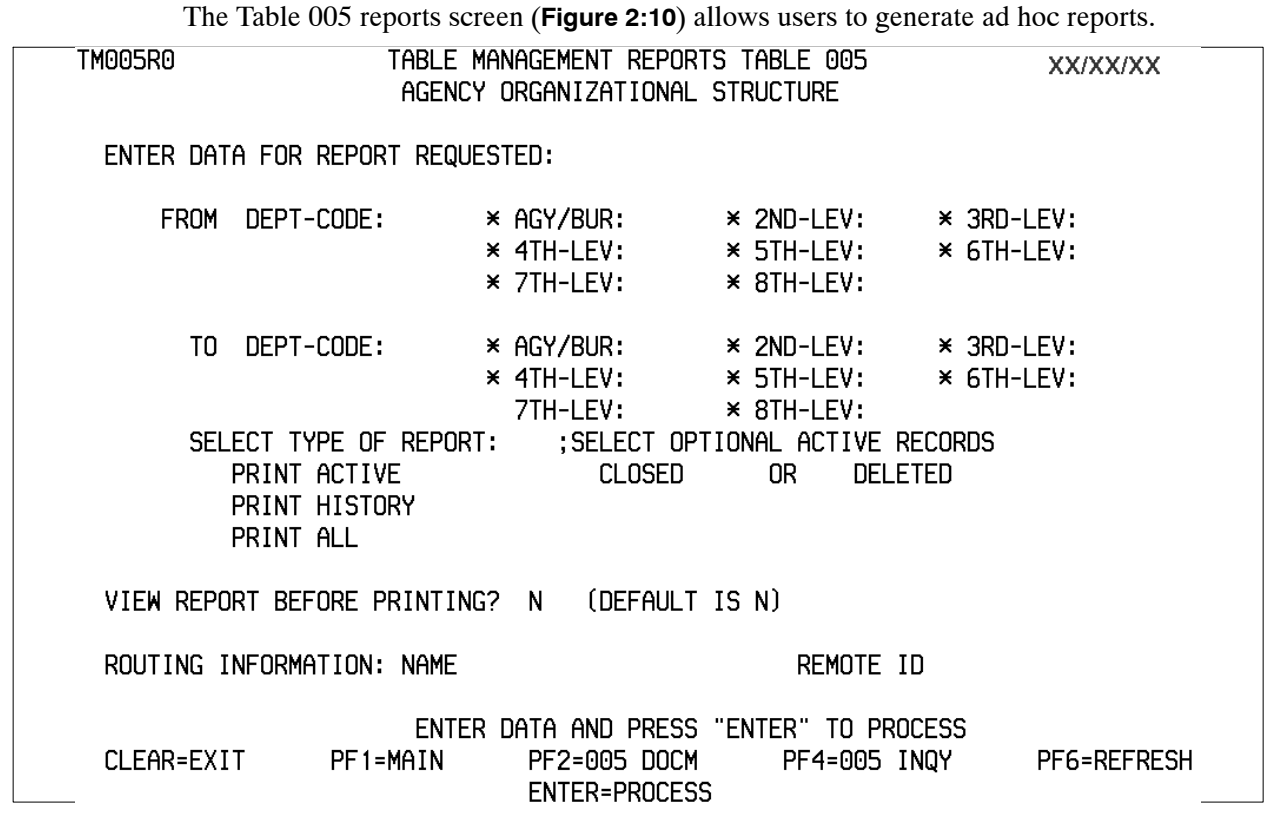

**Figure 2:10. Table 005, Agency Organizational Structure reports screen**

At the Table 005 reports screen (**Figure 2:10**), complete the From and To fields as follows:

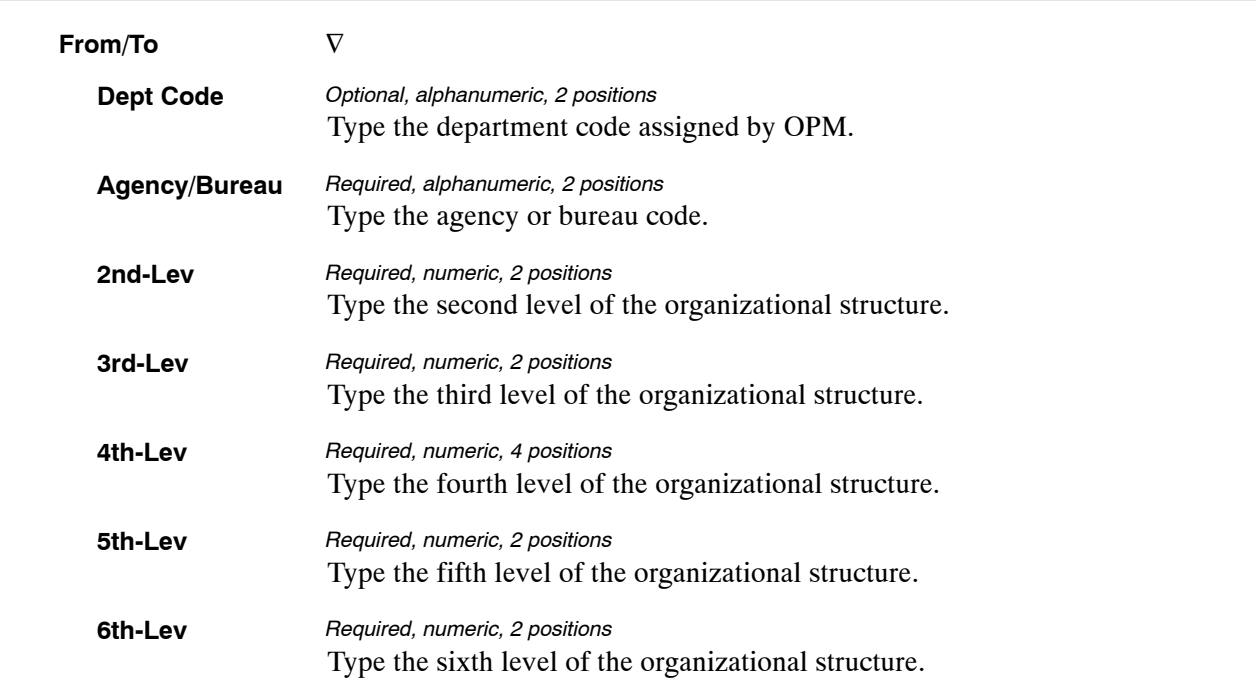

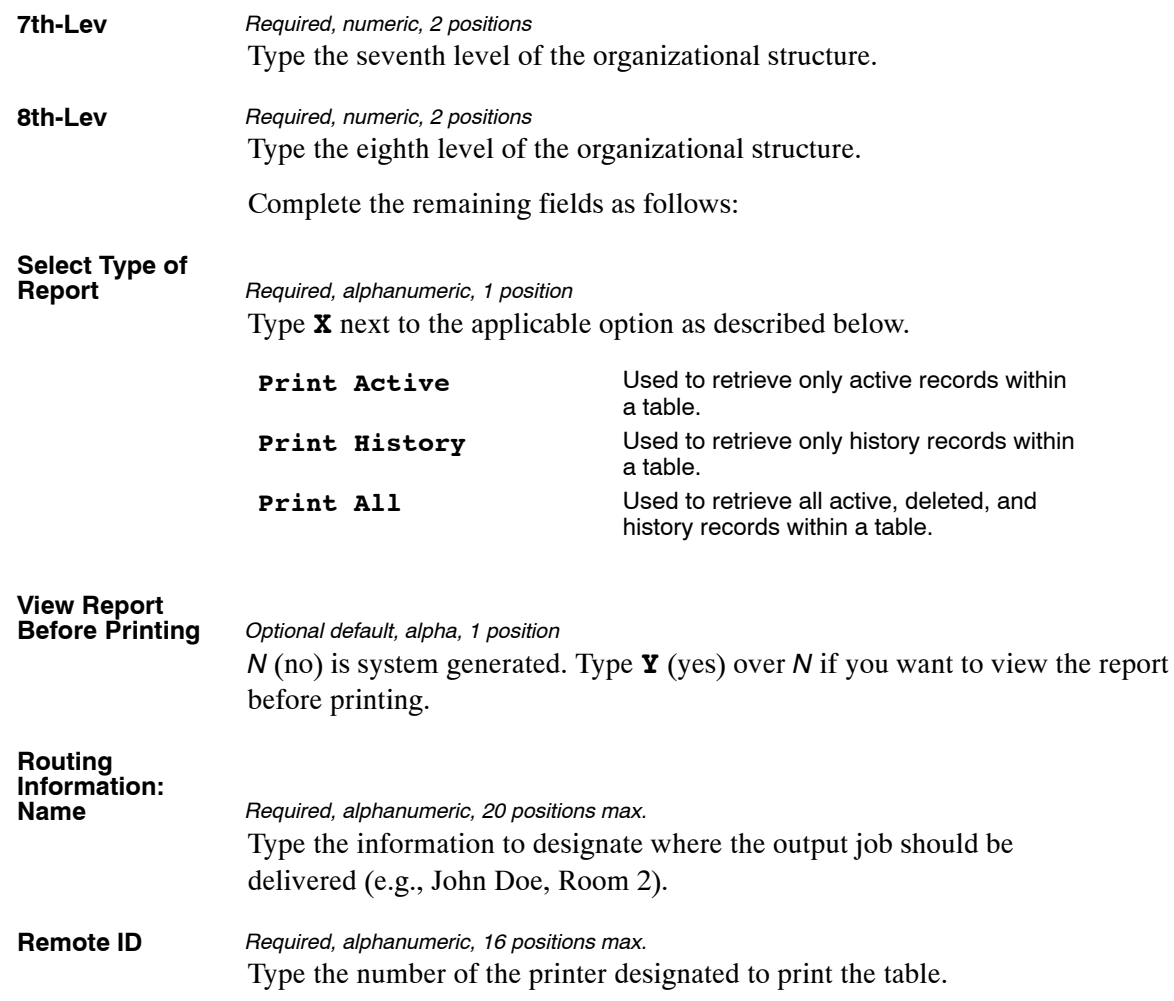

### <span id="page-60-0"></span>**Table 006, CFC Payee Address**

Combined Federal Campaign (CFC) Payee Address is Table 006 on the Table Management System menu. This table contains names and addresses of charitable contribution areas for the United Fund Collection Effort.

**NOTE**: Agencies can query Table 006 data, view documentation data, generate reports, and produce mailing labels. Update authority is limited to authorized NFC personnel only.

#### **Updating Table 006**

The Table 006 update screen (**Figure 2:11**) allows authorized NFC personnel to add, modify, delete, or reactivate a record.

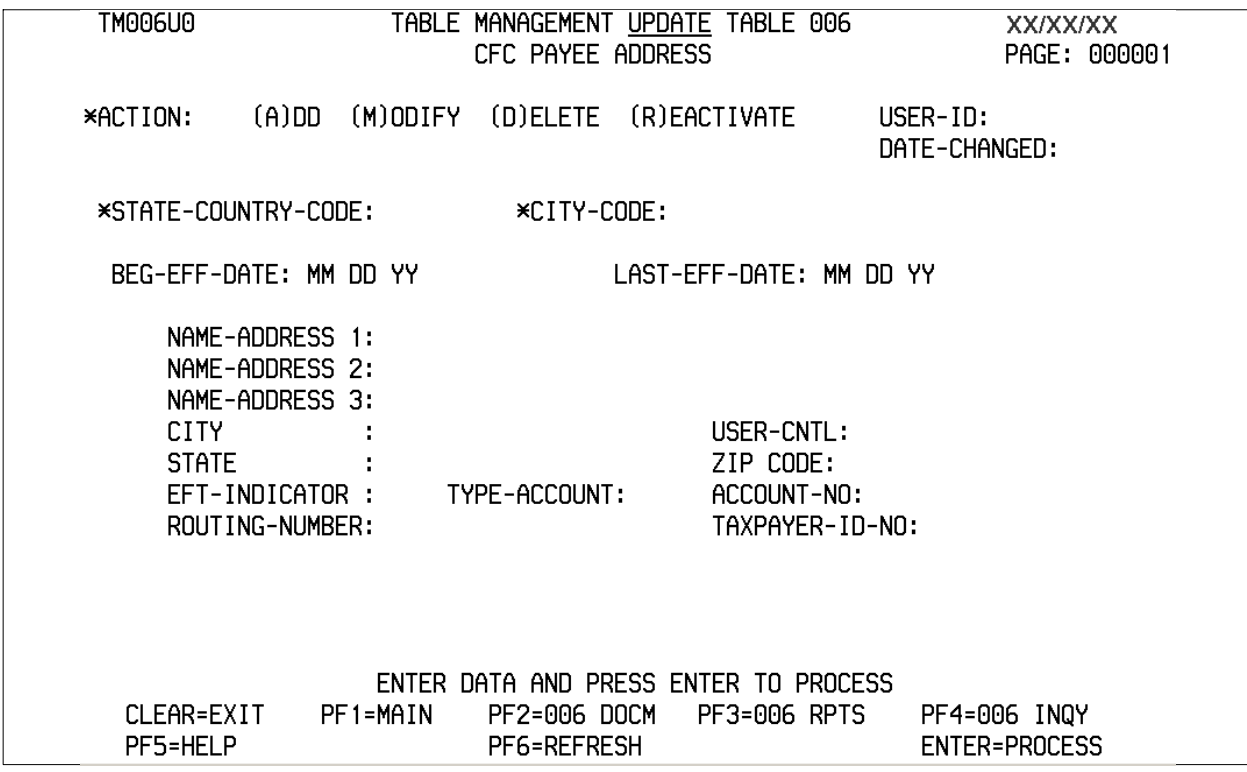

#### **Figure 2:11. Table 006, CFC Payee Address update screen**

Agencies requiring an update to Table 006 data must submit an email to NFC using the following email address: NFC.TMGT@nfc.usda.gov. Please attach a copy of the pre-filled screen print relating to the table information that requires updating.

**Note:** To ensure that all change requests are officially authorized, we will only process a request from an authorized agency representative whose name appears on Table 063, Contact Type 03. Please ensure that each email request includes the following: your Department/Agency Code/Personnel Office Identifier Number, your name, email address, phone number and the pre-filled screen print attachment.

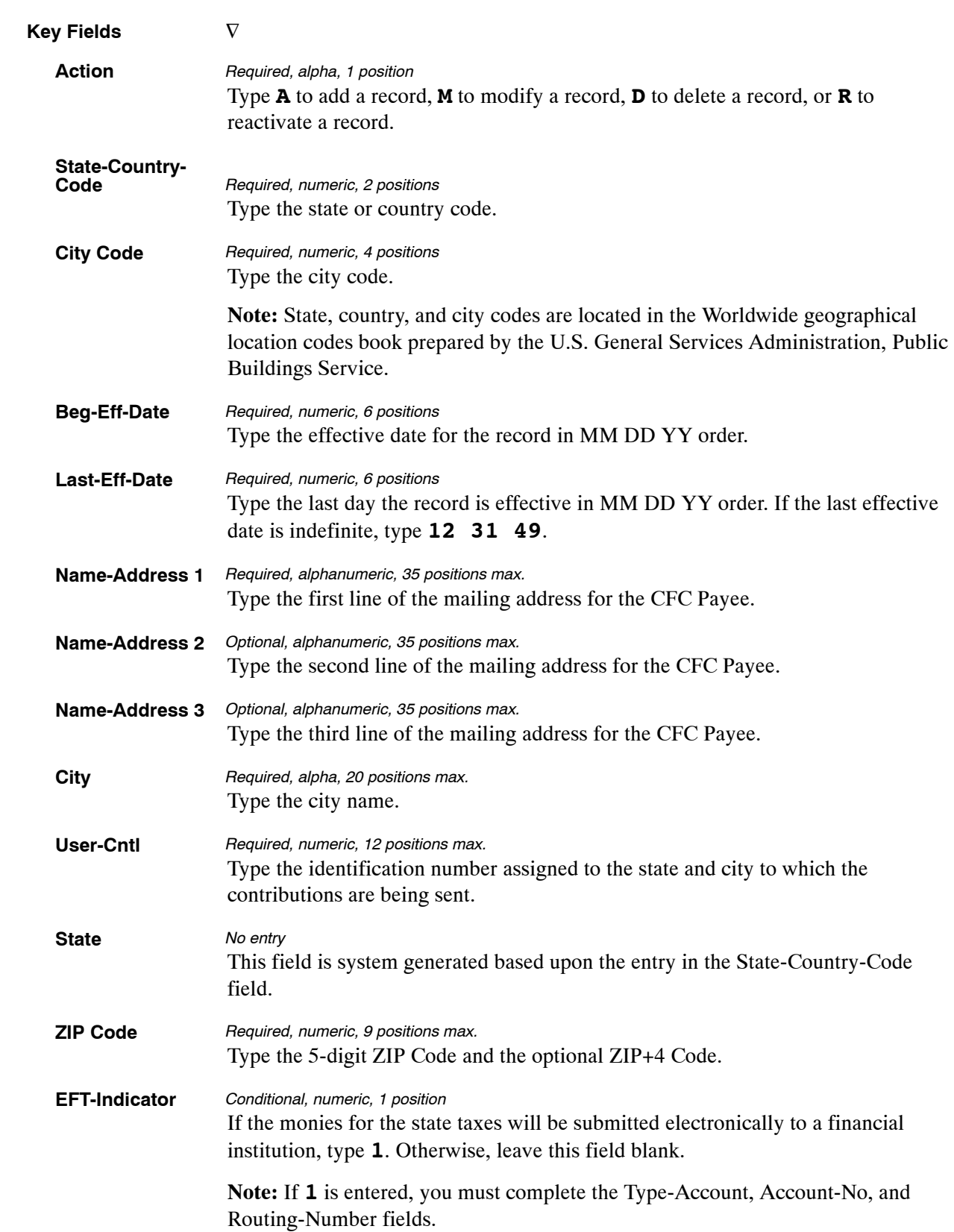

At the Table 006 update screen (**Figure [2:11](#page-60-0)**), complete the fields as follows:

<span id="page-62-0"></span>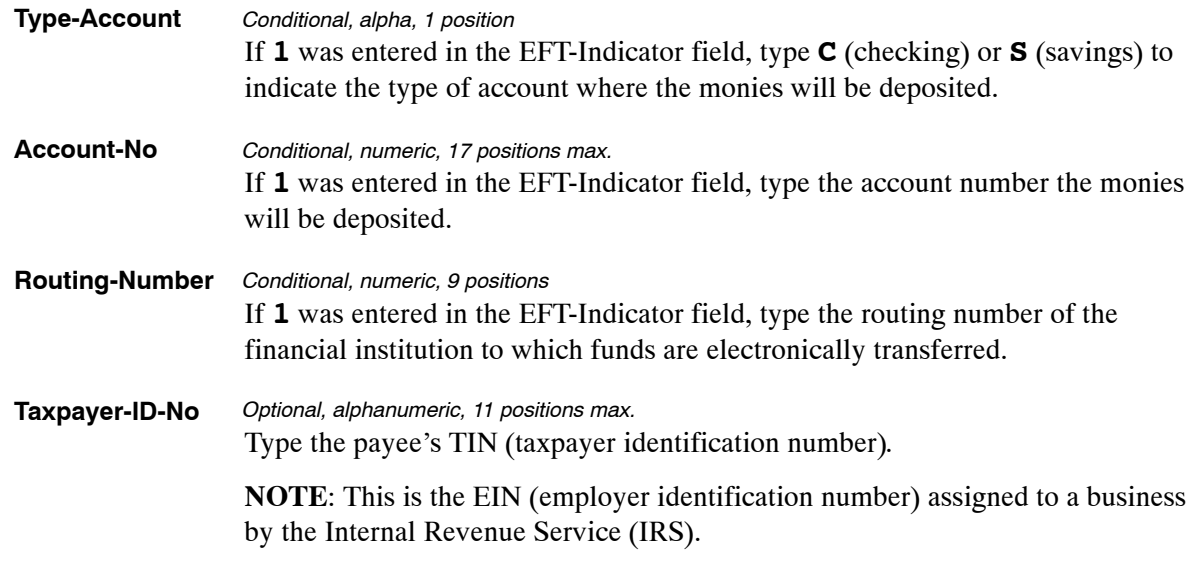

The Table 006 reports screen (**Figure 2:12**) allows users to generate ad hoc reports and to produce mailing labels.

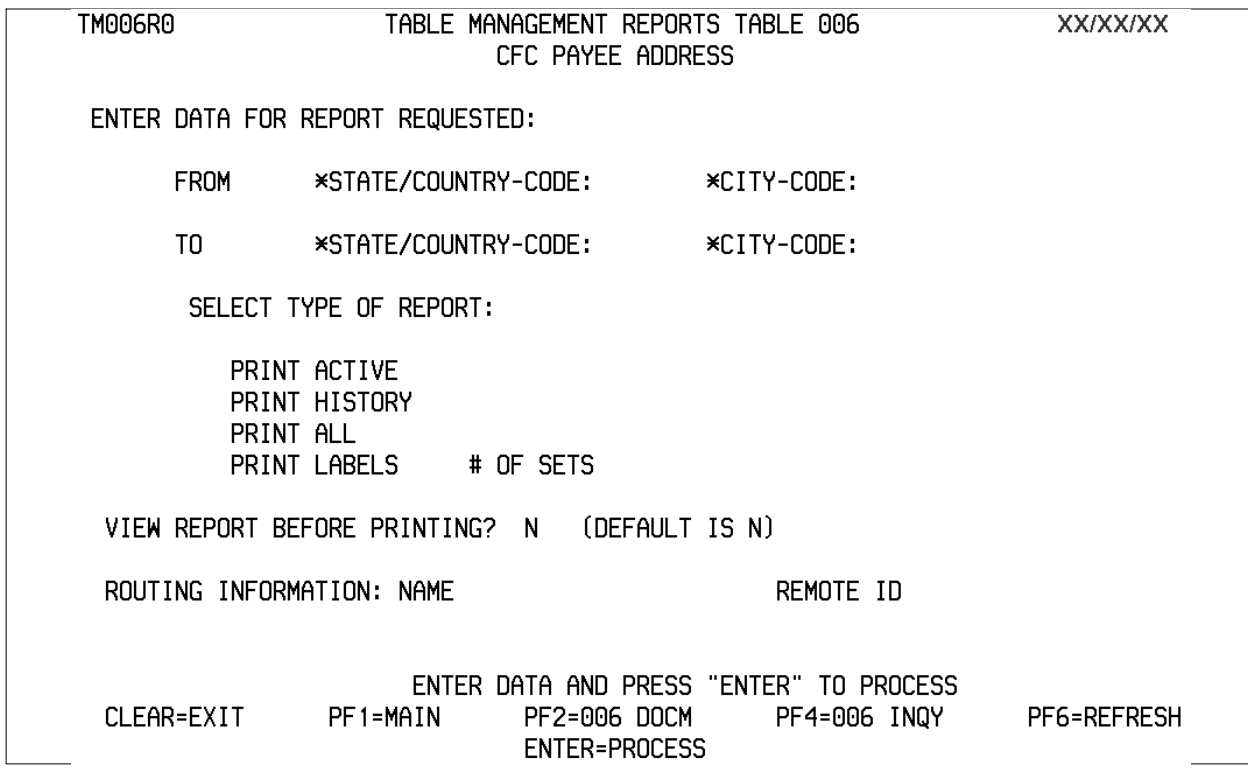

**Figure 2:12. Table 006, CFC Payee Address reports screen**

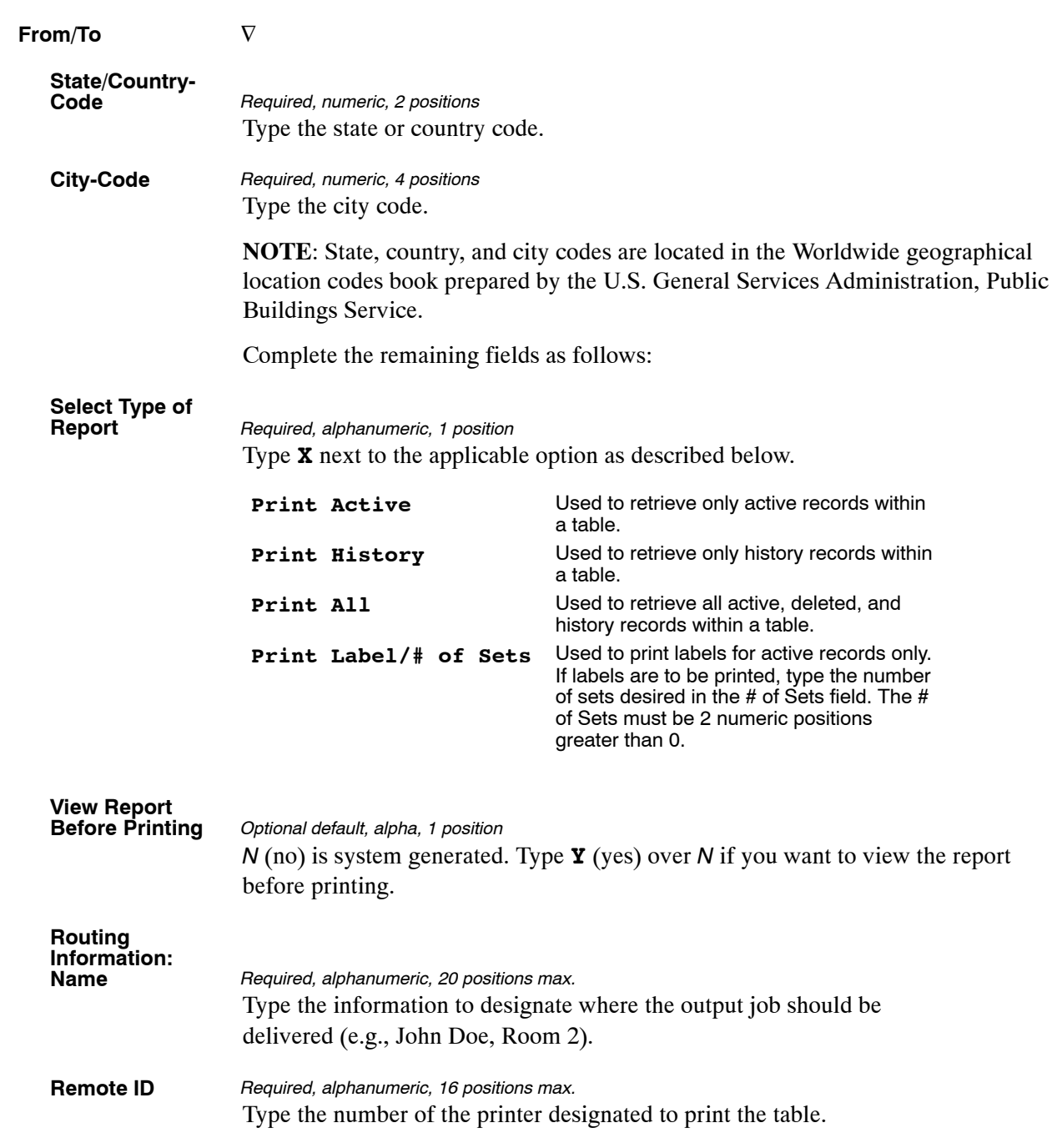

At the Table 006 reports screen (**Figure [2:12](#page-62-0)**), complete the From and To fields as follows:

### <span id="page-64-0"></span>**Table 007, City Tax, City Name And Address**

City Tax, City Name And Address is Table 007 on the Table Management System menu. This table contains the names and addresses of city taxing authorities.

**NOTE**: Agencies can query Table 007 data, view documentation data, generate reports, and produce mailing labels. Update authority is limited to authorized NFC personnel only.

#### **Updating Table 007**

The Table 007 update screen (**Figure 2:13**) allows authorized NFC personnel to add, modify, delete, or reactivate a record.

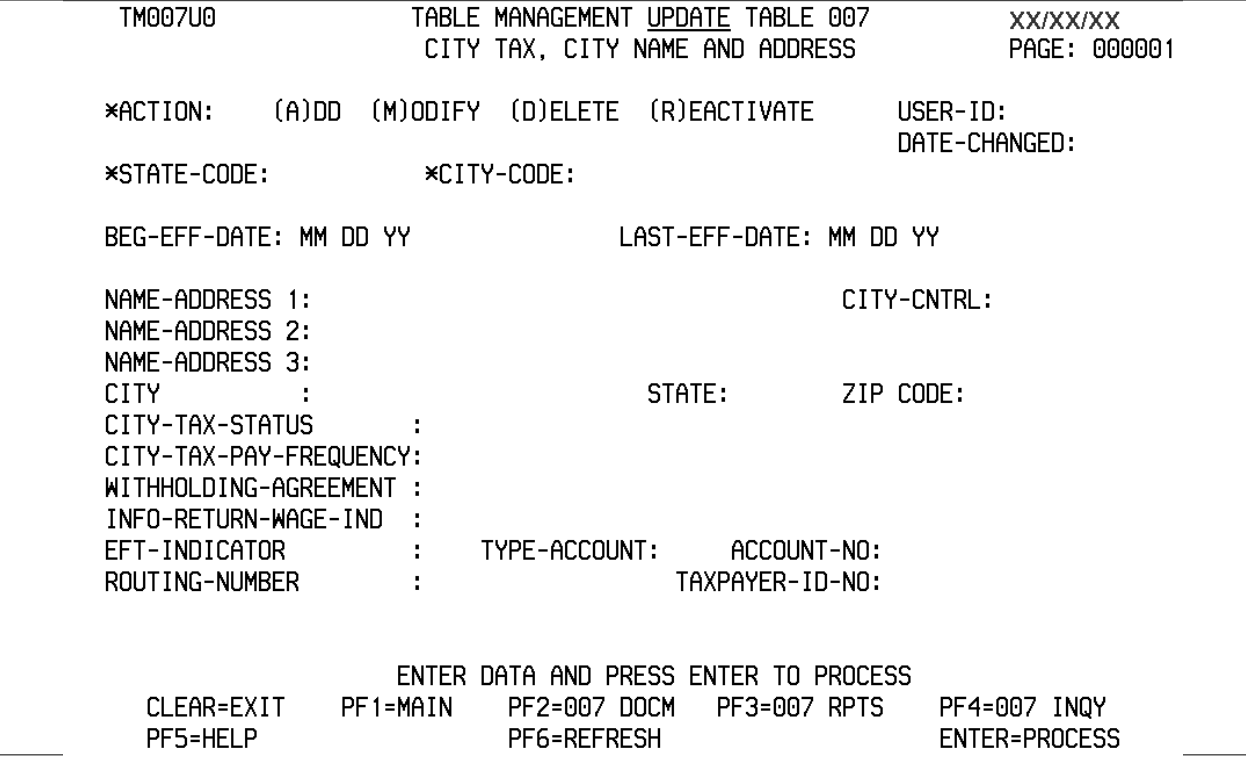

**Figure 2:13. Table 007, City, Tax, City Name And Address update screen**

Agencies requiring an update to Table 007 data must submit an email to NFC using the following email address: NFC.TMGT@nfc.usda.gov. Please attach a copy of the pre-filled screen print relating to the table information that requires updating.

**NOTE**: To ensure that all change requests are officially authorized, we will only process a request from an authorized agency representative whose name appears on Table 063, Contact Type 03. Please ensure that each email request includes the following: your Department/Agency Code/Personnel Office Identifier Number, your name, email address, phone number and the pre-filled screen print attachment.

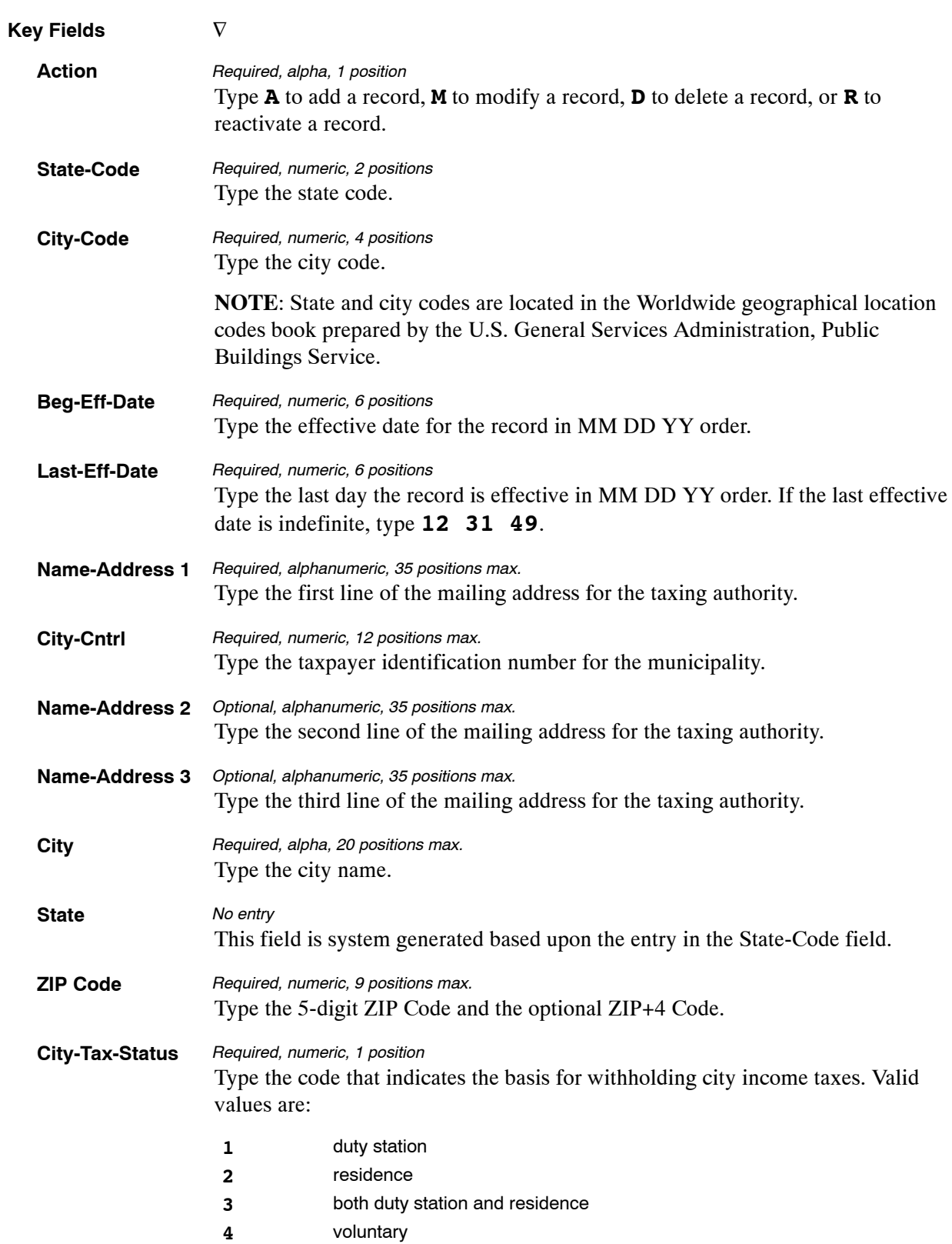

At the Table 007 update screen (**Figure [2:13](#page-64-0)**), complete the fields as follows:

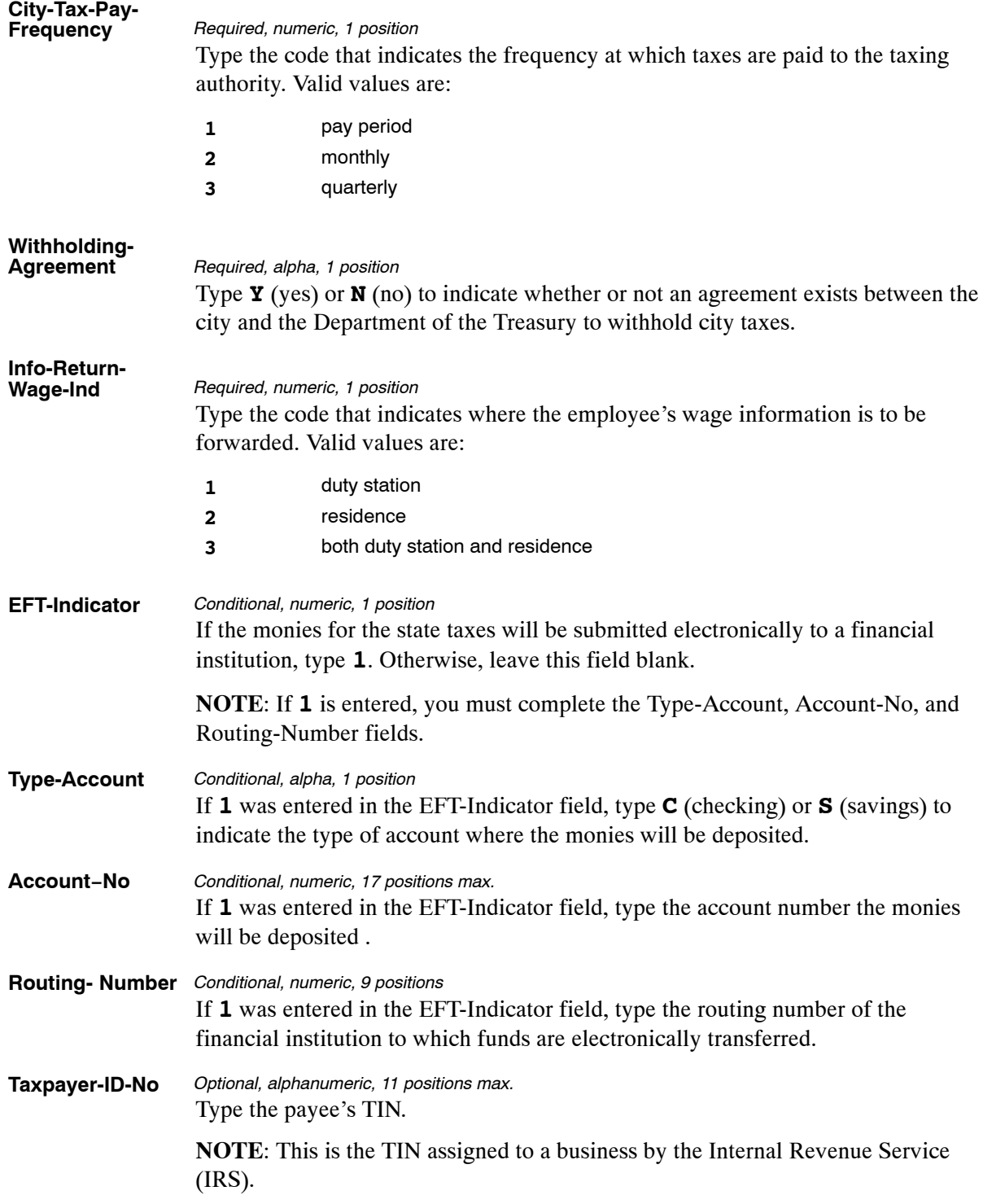

The Table 007 reports screen (**Figure 2:14**) allows users to generate ad hoc reports and to produce mailing labels.

| TM007R0                                       |                                                                         | TABLE MANAGEMENT REPORTS TABLE 007<br>CITY TAX, CITY NAME AND ADDRESS                           | <b>XX/XX/XX</b> |  |  |  |  |  |
|-----------------------------------------------|-------------------------------------------------------------------------|-------------------------------------------------------------------------------------------------|-----------------|--|--|--|--|--|
|                                               | ENTER DATA FOR REPORT REQUESTED:                                        |                                                                                                 |                 |  |  |  |  |  |
| <b>FROM</b>                                   | *STATE-CODE:                                                            | *CITY-CODE:                                                                                     |                 |  |  |  |  |  |
| TO.                                           | *STATE-CODE:                                                            | *CITY-CODE:                                                                                     |                 |  |  |  |  |  |
| SELECT TYPE OF REPORT:                        |                                                                         |                                                                                                 |                 |  |  |  |  |  |
|                                               | PRINT ACTIVE<br>PRINT HISTORY<br>PRINT ALL<br># OF SETS<br>PRINT LABELS |                                                                                                 |                 |  |  |  |  |  |
| VIEW REPORT BEFORE PRINTING? N (DEFAULT IS N) |                                                                         |                                                                                                 |                 |  |  |  |  |  |
| ROUTING INFORMATION: NAME                     |                                                                         | REMOTE ID                                                                                       |                 |  |  |  |  |  |
| CLEAR=EXIT                                    | PF1=MAIN                                                                | ENTER DATA AND PRESS "ENTER" TO PROCESS<br>PF2=007 DOCM<br>PF4=007 INQY<br><b>ENTER=PROCESS</b> | PF6=REFRESH     |  |  |  |  |  |

**Figure 2:14. Table 007, City, Tax, City Name And Address reports screen**

At the Table 007 reports screen (**Figure 2:14**), complete the From and To fields as follows:

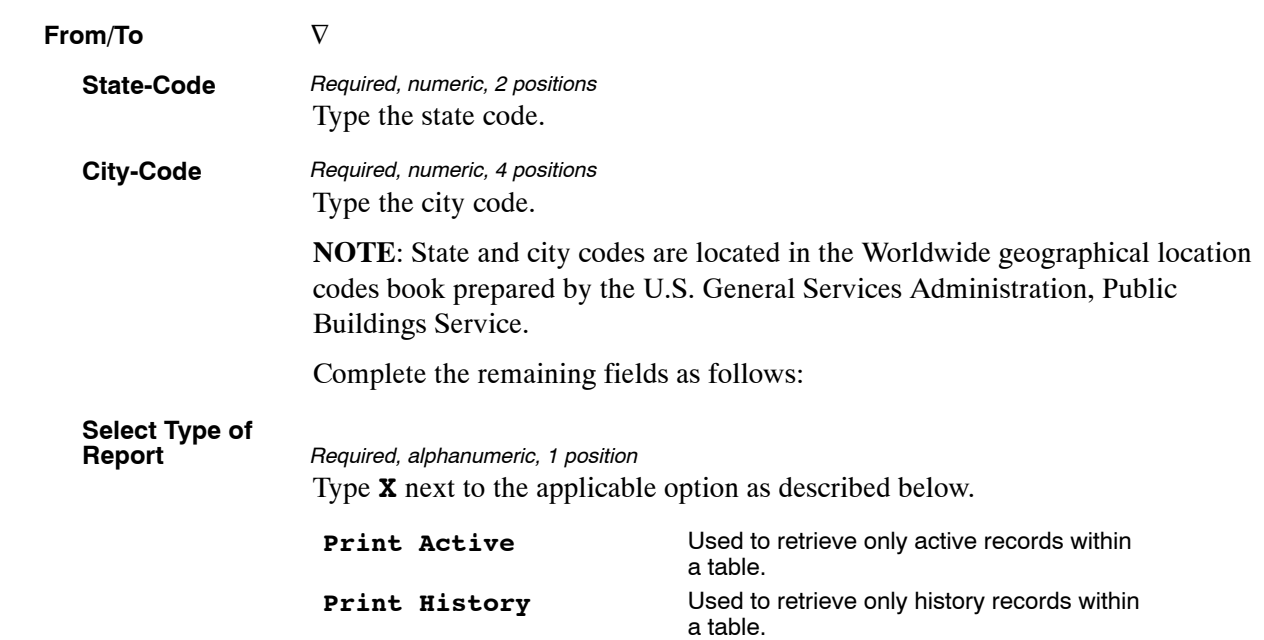

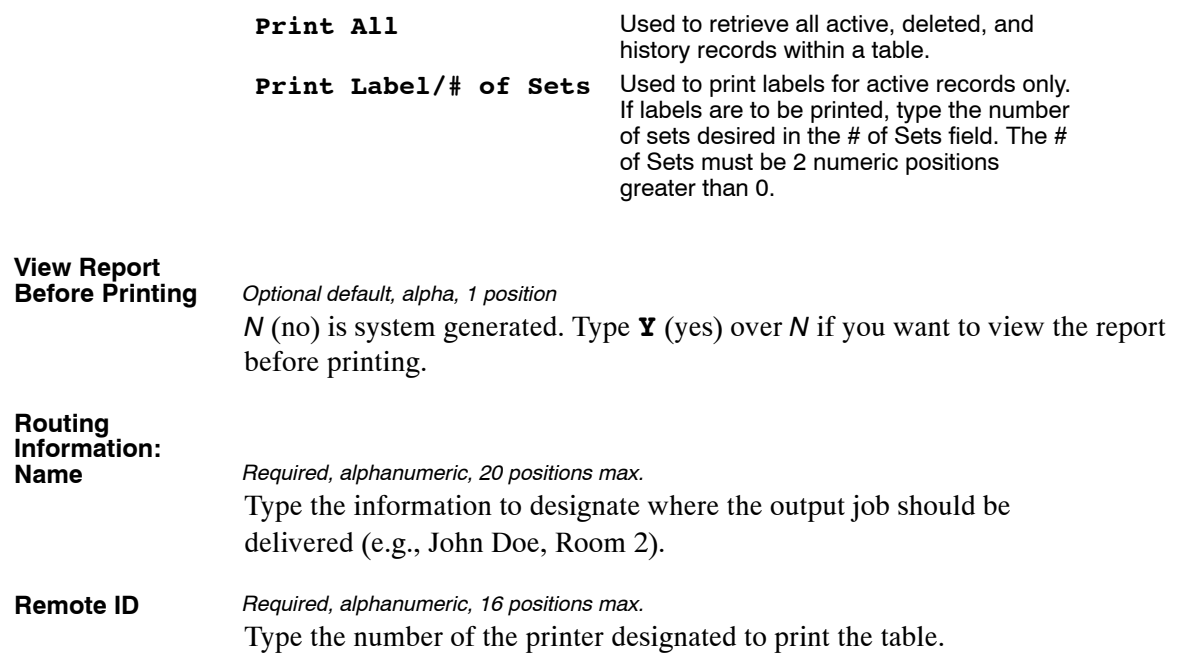

### <span id="page-69-0"></span>**Table 008, County Tax, County Name And Address**

County Tax, County Name And Address is Table 008 on the Table Management System menu. This table contains the names and addresses of county taxing authorities.

**NOTE**: Agencies can query Table 008 data, view documentation data, generate reports, and produce mailing labels. Update authority is limited to authorized NFC personnel only.

#### **Updating Table 008**

The Table 008 update screen (**Figure 2:15**) allows authorized NFC personnel to add, modify, delete, or reactivate a record.

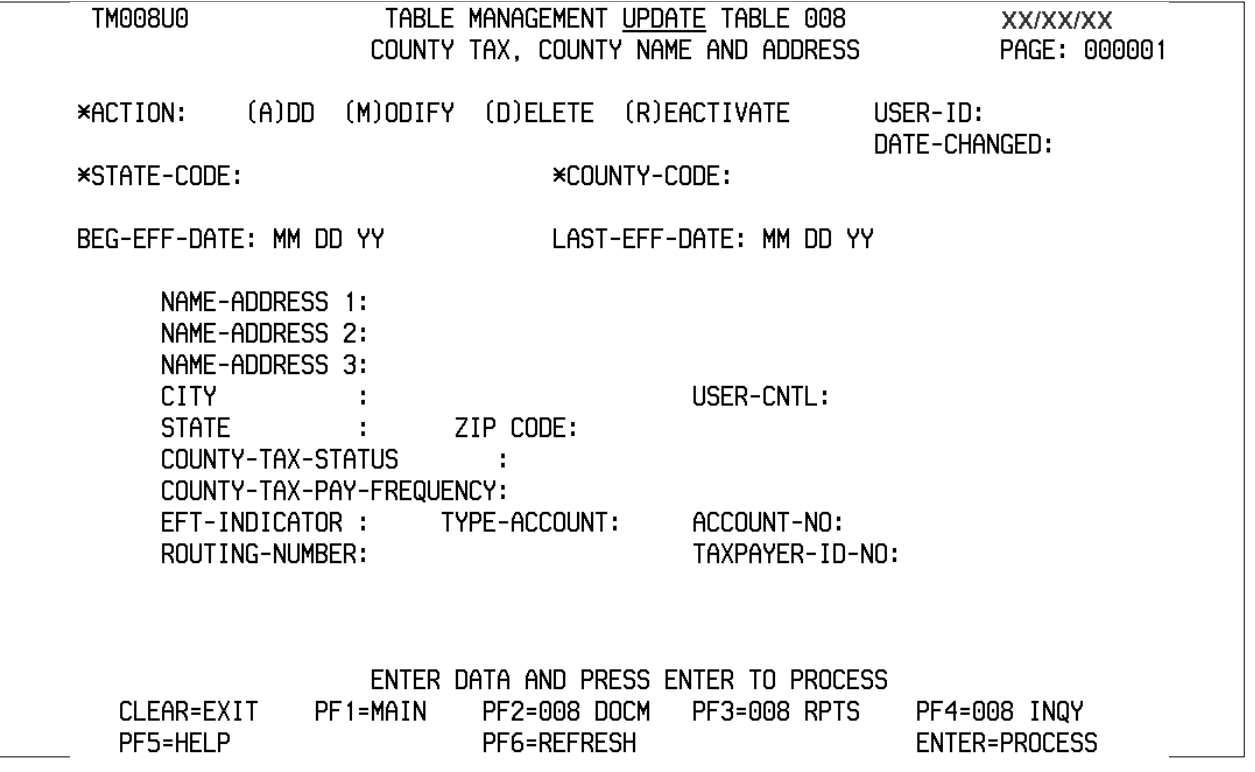

**Figure 2:15. Table 008, County Tax, County Name And Address update screen**

Agencies requiring an update to Table 008 data must submit an email to NFC using the following email address: NFC.TMGT@nfc.usda.gov. Please attach a copy of the pre-filled screen print relating to the table information that requires updating.

**NOTE**: To ensure that all change requests are officially authorized, we will only process a request from an authorized agency representative whose name appears on Table 063, Contact Type 03. Please ensure that each email request includes the following: your Department/Agency Code/Personnel Office Identifier Number, your name, email address, phone number and the pre-filled screen print attachment.

**Action** Type **A** to add a record, **M** to modify a record, **D** to delete a record, or **R** to reactivate a record. **State-Code** Type the state code. **County-Code** Type the county code. **NOTE**: State and county codes are located in the Worldwide geographical location codes book prepared by the U.S. General Services Administration, Public Buildings Service.  **Beg-Eff-Date** Type the effective date for the record in MM DD YY order. **Last-Eff-Date** Type the last day the record is effective in MM DD YY order. If the last effective date is indefinite, type **12 31 49**. **Name-Address 1** Type the first line of the mailing address for the taxing authority. **Name-Address 2** Type the second line of the mailing address for the taxing authority. **Name-Address 3** Type the third line of the mailing address for the taxing authority. **City** Type the city name. **User-Cntl** Type the identification number assigned to the county for taxing authority purposes. **State** This field is system generated based upon the entry in the State-Code field. **ZIP-Code** Type the 5-digit ZIP Code and the optional ZIP+4 Code. **County-Tax-Status** Type the code that indicates the basis for withholding county income taxes. Valid values are: **1** duty station **2** residence **3** both duty station and residence **4** voluntary *Required, alpha, 1 position Required, numeric, 2 positions Required, numeric, 3 positions Required, numeric, 6 positions Required, numeric, 6 positions Required, alphanumeric, 35 positions max. Optional, alphanumeric, 35 positions max. Optional, alphanumeric, 35 positions max. Required, alpha, 20 positions max. Required, numeric, 12 positions max. No entry Required, numeric, 9 positions max. Required, numeric, 1 position*

At the Table 008 update screen (**Figure [2:15](#page-69-0)**), complete the fields as follows:

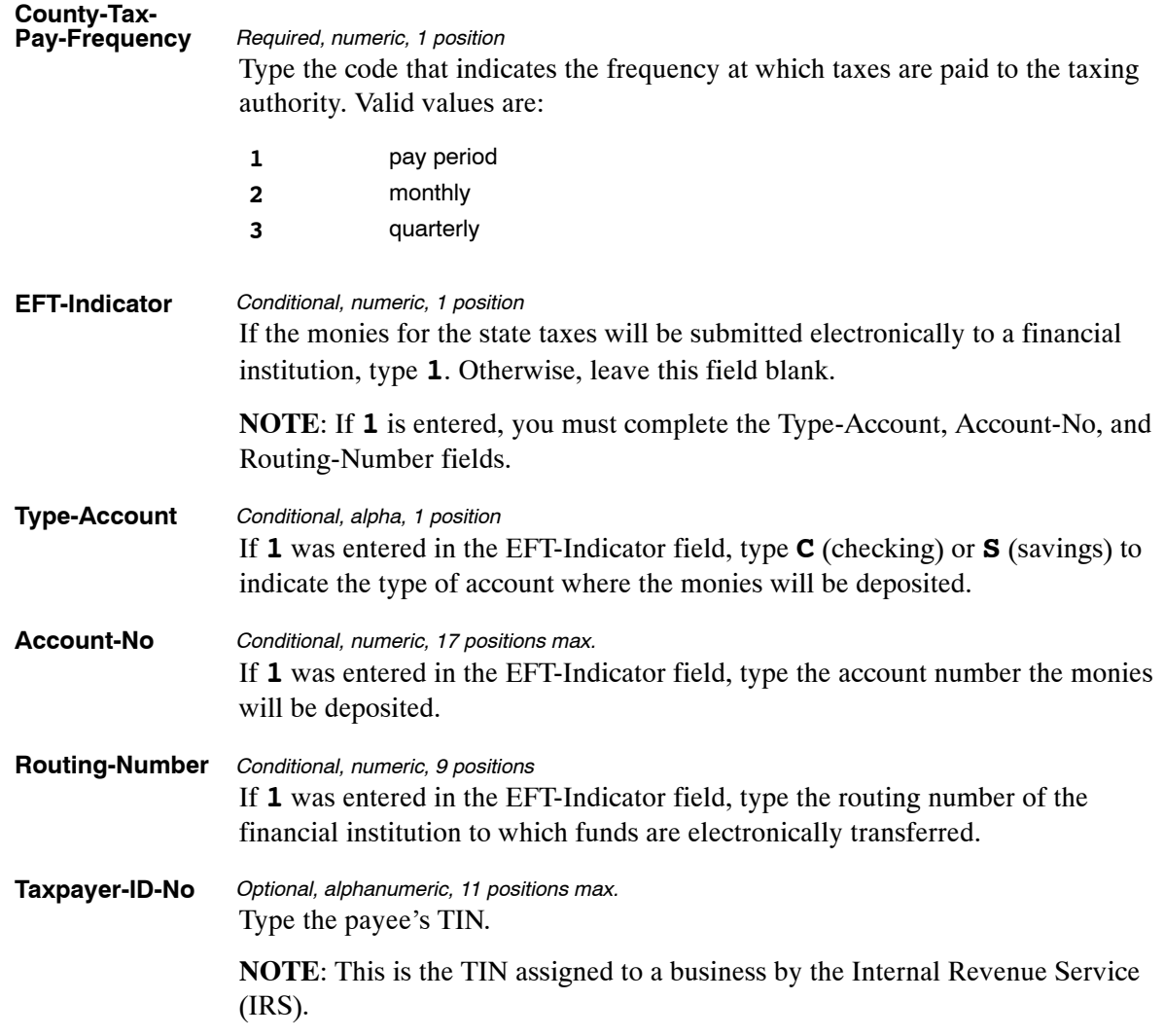
The Table 008 reports screen (**Figure 2:16**) allows users to generate ad hoc reports and to produce mailing labels.

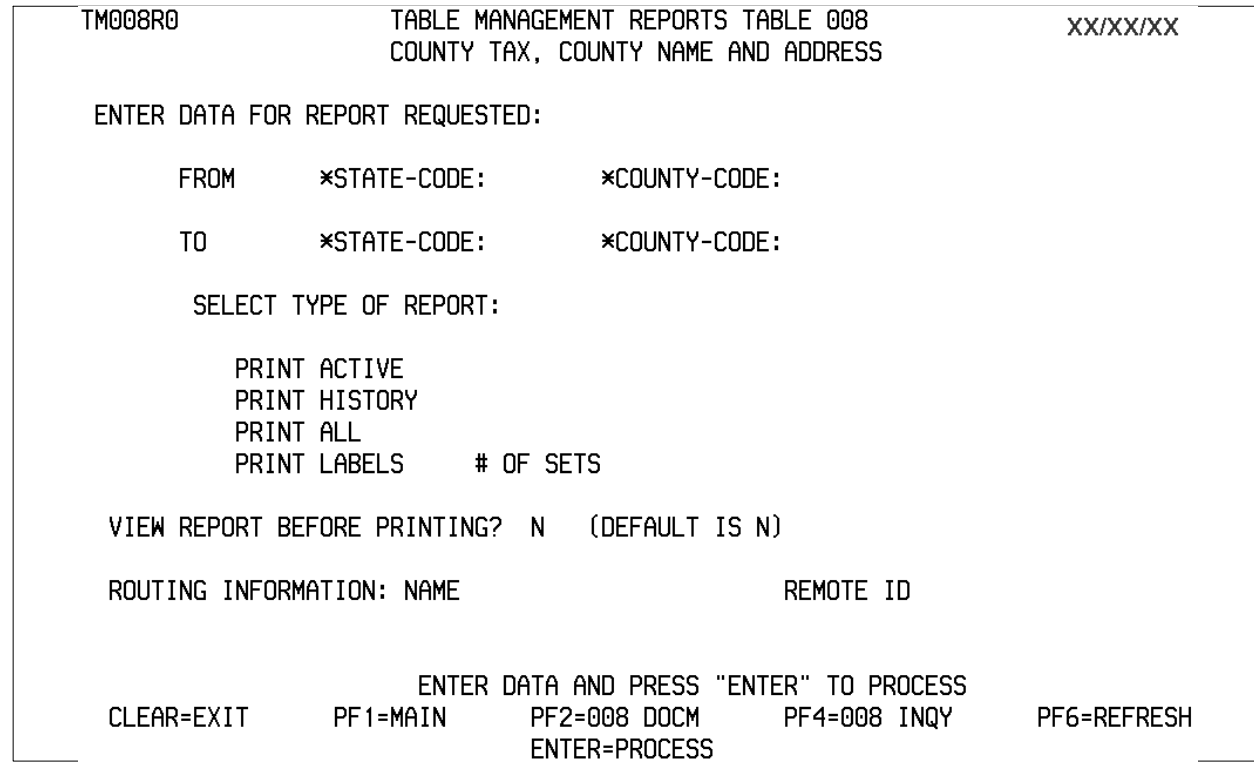

**Figure 2:16. Table 008, County Tax, County Name And Address reports screen**

At the Table 008 reports screen (**Figure 2:16**), complete the From and To fields as follows:

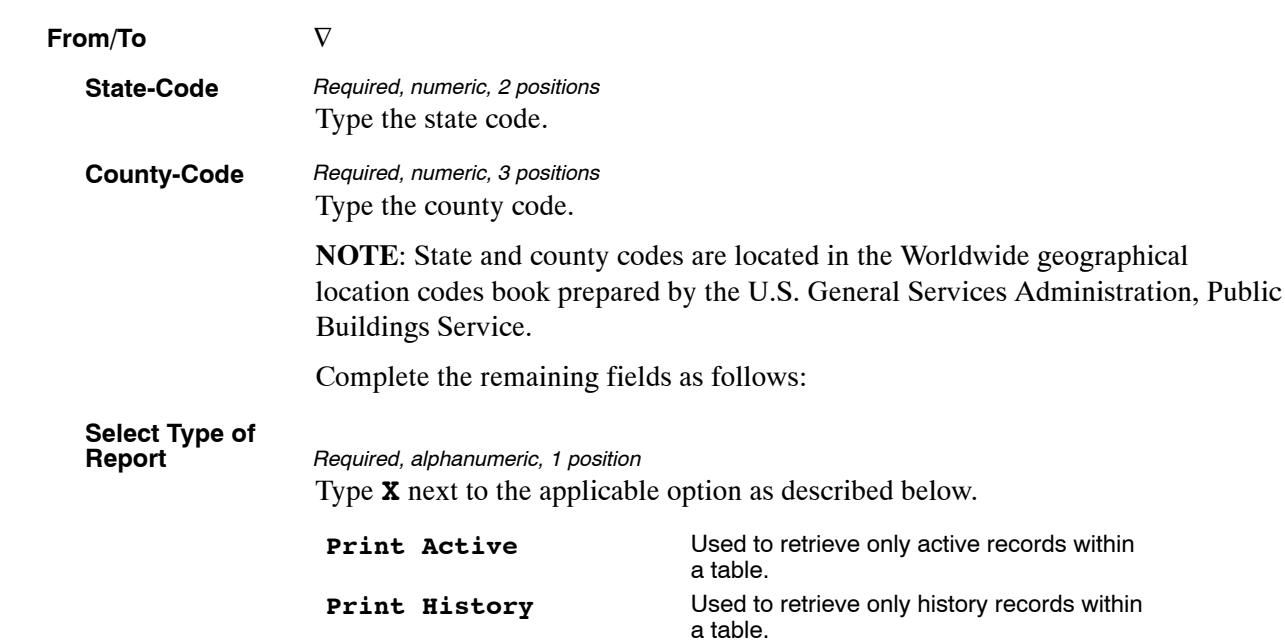

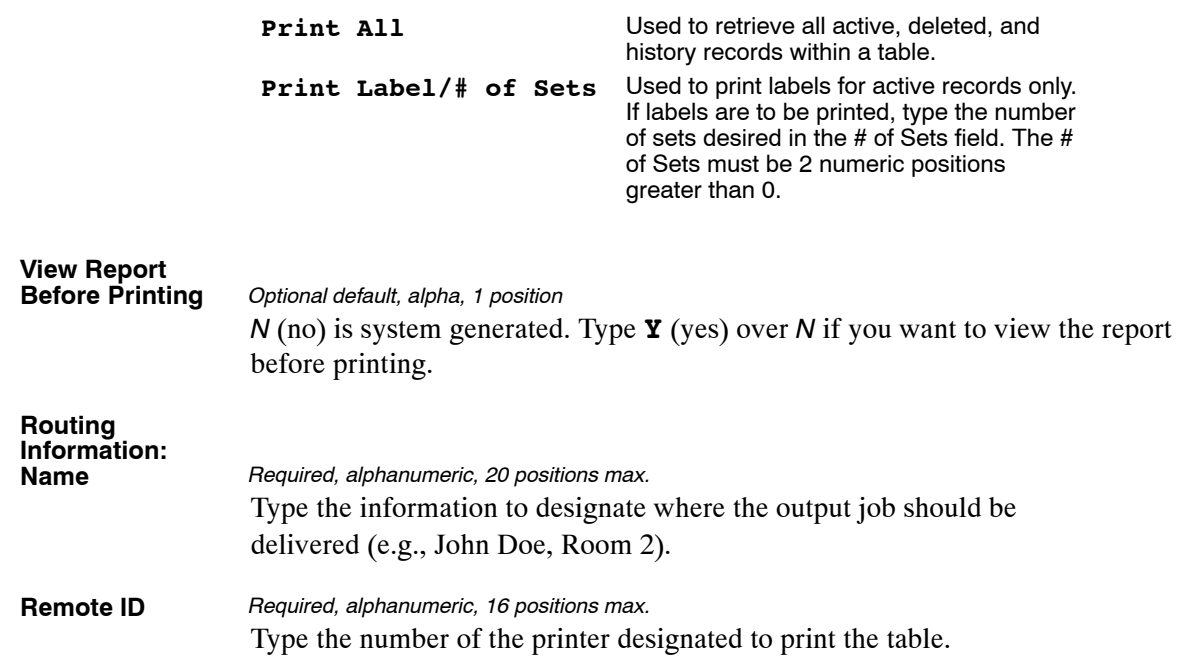

# <span id="page-74-0"></span>**Table 009, State Tax Name And Address**

State Tax Name And Address is Table 009 on the Table Management System menu. This table contains the names and addresses of state taxing authorities.

**NOTE**: Agencies can query Table 009 data, view documentation data, generate reports, and produce mailing labels. Update authority is limited to authorized NFC personnel only.

#### **Updating Table 009**

The Table 009 update screen (**Figure 2:17**) allows authorized NFC personnel to add, modify, delete, or reactivate a record.

| TM009U0                                               |          |          | TABLE MANAGEMENT UPDATE TABLE 009<br>STATE TAX NAME AND ADDRESS |                                       |                           | <b>XX/XX/XX</b>                      | PAGE: 000001 |
|-------------------------------------------------------|----------|----------|-----------------------------------------------------------------|---------------------------------------|---------------------------|--------------------------------------|--------------|
| *ACTION:                                              | $(A)$ DD |          | (M)ODIFY (D)ELETE (R)EACTIVATE                                  |                                       | USER-ID:<br>DATE-CHANGED: |                                      |              |
| *STATE-CODE:                                          |          |          |                                                                 |                                       |                           |                                      |              |
| BEG-EFF-DATE: MM DD YY                                |          |          |                                                                 | LAST-EFF-DATE: MM DD YY               |                           |                                      |              |
| NAME-ADDRESS 1:<br>NAME-ADDRESS 2:<br>NAME-ADDRESS 3: |          |          |                                                                 |                                       |                           |                                      |              |
| CITY                                                  |          |          |                                                                 | USER-CNTL:                            |                           |                                      |              |
| STATE                                                 |          |          |                                                                 | EFT-INDICATOR:                        |                           |                                      |              |
| ZIP CODE<br>EXEMPT-TYPE-CODE                          |          |          |                                                                 | TYPE-ACCOUNT:<br>ACCOUNT-NO:          |                           |                                      |              |
| WITHHOLDING-AGREEMENT:                                |          |          |                                                                 | ROUTING-NUMBER:                       |                           |                                      |              |
| TAX-TYPE-CODE :                                       |          |          |                                                                 | TAXPAYER-ID-NO:                       |                           |                                      |              |
|                                                       |          |          |                                                                 |                                       |                           |                                      |              |
|                                                       |          |          |                                                                 | ENTER DATA AND PRESS ENTER TO PROCESS |                           |                                      |              |
| CLEAR=EXIT<br>PF5=HELP                                |          | PF1=MAIN | PF2=009 DOCM<br>PF6=REFRESH                                     | PF3=009 RPTS                          |                           | PF4=009 INQY<br><b>ENTER=PROCESS</b> |              |
|                                                       |          |          |                                                                 |                                       |                           |                                      |              |

**Figure 2:17. Table 009, State Tax Name And Address update screen**

Agencies requiring an update to Table 009 data must submit an email to NFC using the following email address: NFC.TMGT@nfc.usda.gov. Please attach a copy of the pre-filled screen print relating to the table information that requires updating.

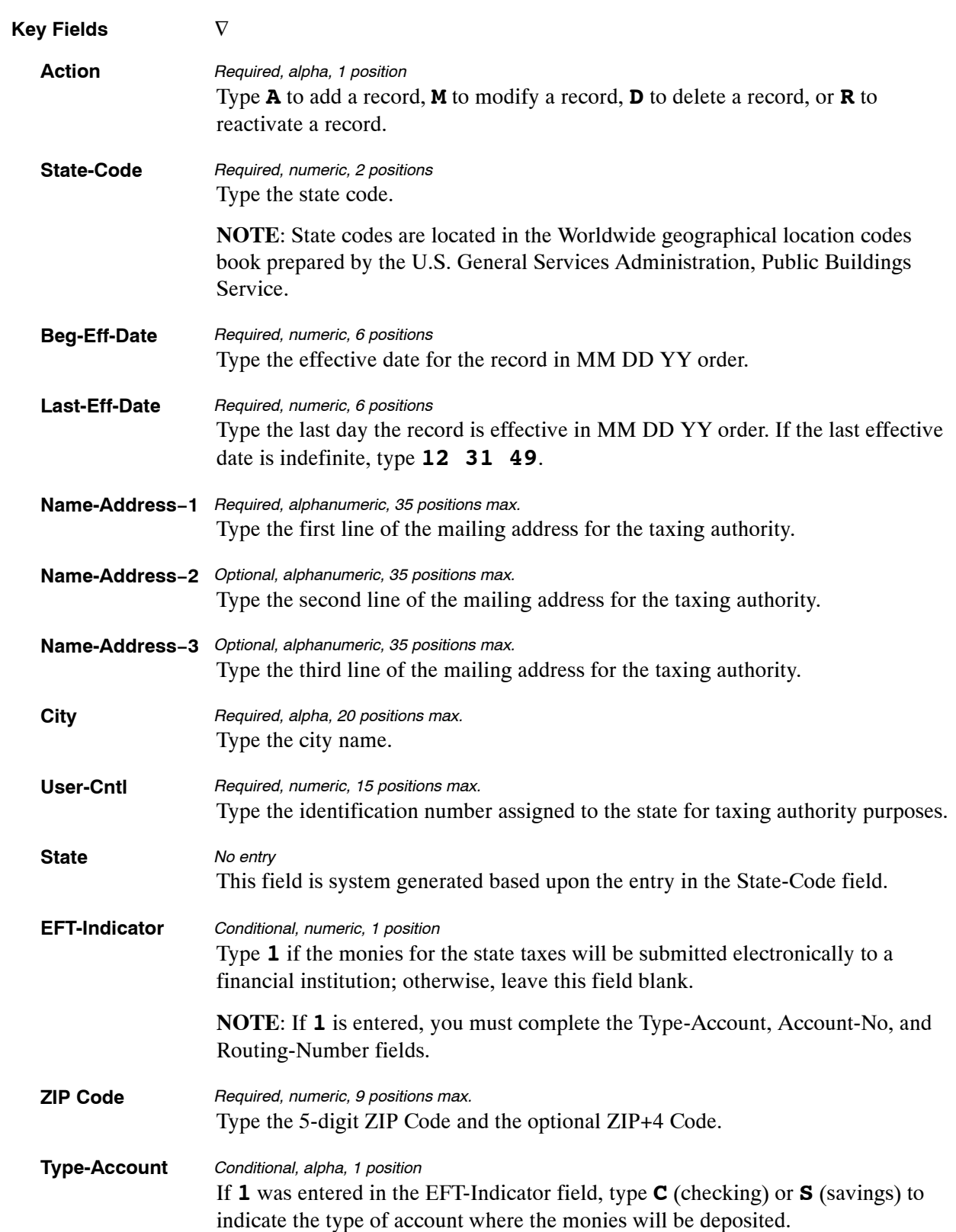

At the Table 009 update screen (**Figure [2:17](#page-74-0)**), complete the fields as follows:

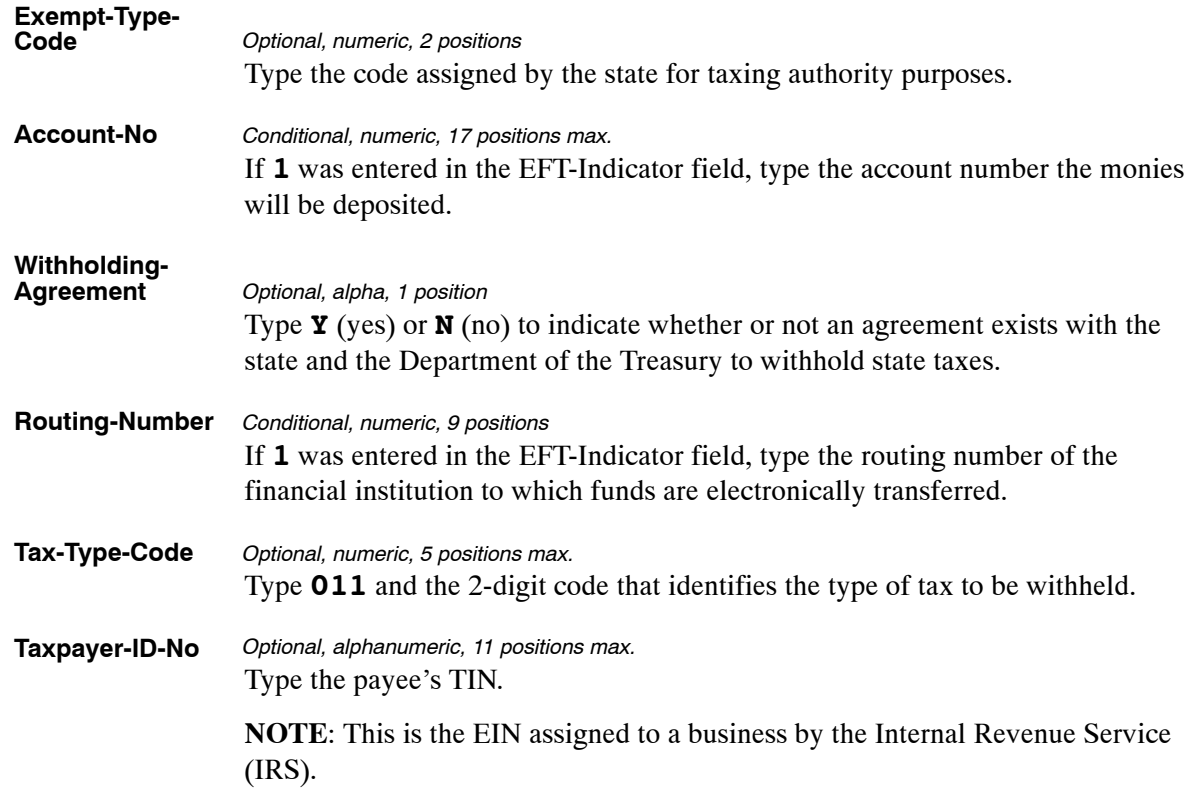

The Table 009 reports screen (**Figure 2:18**) allows users to generate ad hoc reports and to produce mailing labels.

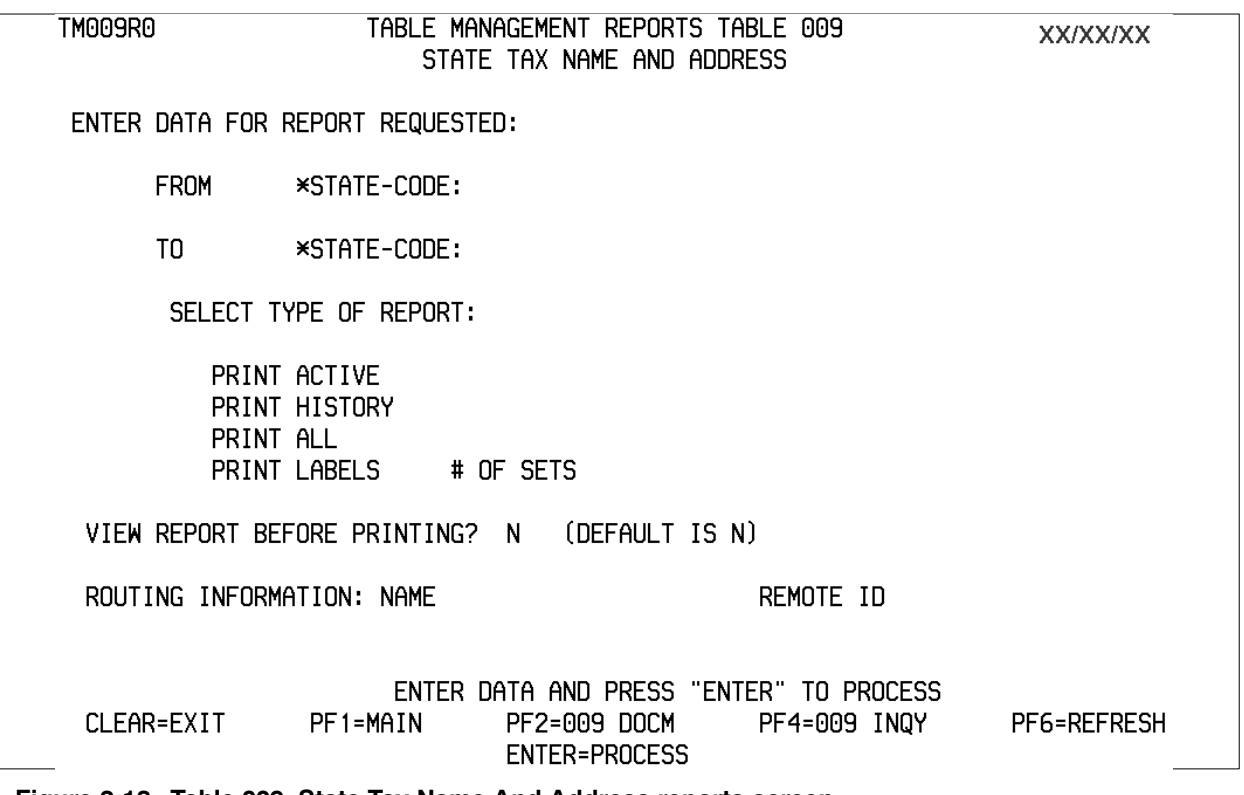

**Figure 2:18. Table 009, State Tax Name And Address reports screen**

**From/To State−Code** Type the state code. **NOTE**: State codes are located in the Worldwide geographical location codes book prepared by the U.S. General Services Administration, Public Buildings Service. Complete the remaining fields as follows: **Select Type of Report** Type **X** next to the applicable option as described below. **Print Active** Used to retrieve only active records within a table. **Print History** Used to retrieve only history records within a table.  $\nabla$ *Required, numeric, 2 positions Required, alphanumeric, 1 position*

At the Table 009 reports screen (**Figure 2:18**), complete the From and To fields as follows:

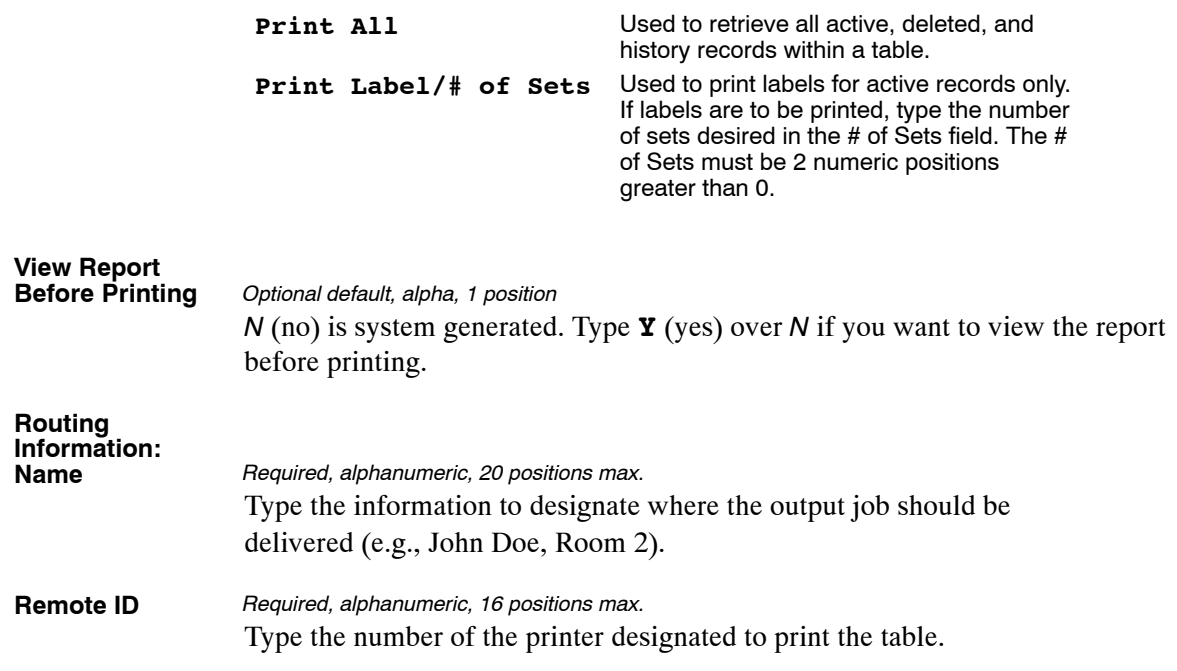

# <span id="page-79-0"></span>**Table 010, Union And Association Code Address**

Union And Association Code Address is Table 010 on the Table Management System menu. This table contains the names and addresses of union and association organizations for which union dues are withheld. Also included are withholding amounts and percentages for calculating union dues to eliminate any over/under payments to locals/chapters.

Table 010 generates biweekly withholding in NFC's entry systems for those unions/associations whose rates have been entered in Table 010. Unions/associations whose rates have not been entered in Table 010 must enter the union dues amounts or percentages when entering the union dues data for processing.

**NOTE**: Agencies can query Table 010 data, view documentation data, and generate reports. Update authority is limited to authorized NFC personnel only.

#### **Updating Table 010**

The Table 010 update screen (**Figure 2:19**) allows authorized NFC personnel to add, modify, delete, or reactivate a record.

| TM010U0                                                                         |          |                            | TABLE MANAGEMENT UPDATE TABLE 010<br>UNION AND ASSOCIATION CODE ADDRESS |                         |                 |                           | <b>XX/XX/XX</b>                      | PAGE: 000001 |
|---------------------------------------------------------------------------------|----------|----------------------------|-------------------------------------------------------------------------|-------------------------|-----------------|---------------------------|--------------------------------------|--------------|
| *ACTION:                                                                        | $(A)$ DD | (M)ODIFY                   |                                                                         | (D) ELETE (R) EACTIVATE |                 | USER-ID:<br>DATE-CHANGED: |                                      |              |
| *UNION/LOCAL OR EMP-ORG-CODE:                                                   |          |                            |                                                                         |                         |                 |                           |                                      |              |
| BEG-EFF-DATE: MM DD YY<br>NAME-ADDRESS 1:<br>NAME-ADDRESS 2:<br>NAME-ADDRESS 3: |          |                            |                                                                         | LAST-EFF-DATE: MM DD YY |                 |                           |                                      |              |
| CITY.                                                                           |          |                            |                                                                         |                         | USER-CNTL:      |                           |                                      |              |
| <b>STATE</b>                                                                    |          |                            | ZIP CODE:                                                               |                         |                 |                           |                                      |              |
| REVOCATION-EFF-CODE :<br>UNION-DUES-AMT                                         |          |                            |                                                                         | UNION-DED-INDICATOR:    |                 |                           |                                      |              |
| UNION-MINIMUM-DED-AMT:                                                          |          |                            |                                                                         | UNION-DUES-PERCENT:     |                 |                           |                                      |              |
|                                                                                 |          | UNION/ASSOCIATION(U OR A): |                                                                         |                         |                 |                           |                                      |              |
| EFT-INDICATOR                                                                   |          | ÷                          | TYPE-ACCOUNT:                                                           |                         | ACCOUNT-NO:     |                           |                                      |              |
| ROUTING-NUMBER:                                                                 |          |                            |                                                                         |                         | TAXPAYER-ID-NO: |                           |                                      |              |
| CONTACT PERSON :                                                                |          |                            |                                                                         |                         |                 | TELEPHONE :               | 000 000 0000                         |              |
|                                                                                 |          |                            | ENTER DATA AND PRESS ENTER TO PROCESS                                   |                         |                 |                           |                                      |              |
| CLEAR=EXIT<br>PF5=HELP                                                          |          | PF1=MAIN                   | PF2=010 DOCM<br>PF6=REFRESH                                             |                         | PF3=010 RPTS    |                           | PF4=010 INQY<br><b>ENTER=PROCESS</b> |              |

**Figure 2:19. Table 010, Union And Association Code Address update screen**

Agencies requiring an update to Table 010 data must submit an email to NFC using the following email address: NFC.TMGT@nfc.usda.gov. Please attach a copy of the pre-filled screen print relating to the table information that requires updating.

**NOTE**: To ensure that all change requests are officially authorized, we will only process a request from an authorized agency representative whose name appears on Table 063, Contact Type 03. Please ensure that each email request includes the following: your Department/Agency Code/Personnel Office Identifier Number, your name, email address, phone number and the pre-filled screen print attachment.

**NOTE**: A change to this table requires an additional review and approval process, therefore the TMGT update may not be updated within the currently established processing standard of 5 business days.

**Key Fields Action** Type **A** to add a record, **M** to modify a record, **D** to delete a record, or **R** to reactivate a record. **Union/Local Or Emp-Org-Code** Type the union, association, or employee organization identification code. **Beg-Eff-Date** Type the effective date for the record in MM DD YY order. **Last-Eff-Date** Type the last day the record is effective in MM DD YY order. If the last effective date is indefinite, type **12 31 49**. **Name-Address 1** Type the first line of the mailing address for the union/local or association. **Name-Address 2** Type the second line of the mailing address for the union/local or association. **Name-Address 3** Type the third line of the mailing address for the union/local or association. **City** Type the city name. **User-Cntl** Type the number that identifies whether the union is the headquarters office or a local office. **State** Type the state abbreviation. **ZIP Code** Type the 5-digit ZIP Code and the optional ZIP+4 Code. **Revocation-Eff-Code** Type the revocation code. Valid values are:  $\nabla$ *Required, alpha, 1 position Required, numeric, 6 positions Required, numeric, 6 positions Required, numeric, 6 positions Required, alphanumeric, 35 positions max. Optional, alphanumeric, 35 positions max. Optional, alphanumeric, 35 positions max. Required, alpha, 20 positions max. Required, numeric, 12 positions max. Required, alpha, 2 positions Required, numeric, 9 positions max. Required, numeric, 1 position*

At the Table 010 update screen (**Figure [2:19](#page-79-0)**), complete the fields as follows:

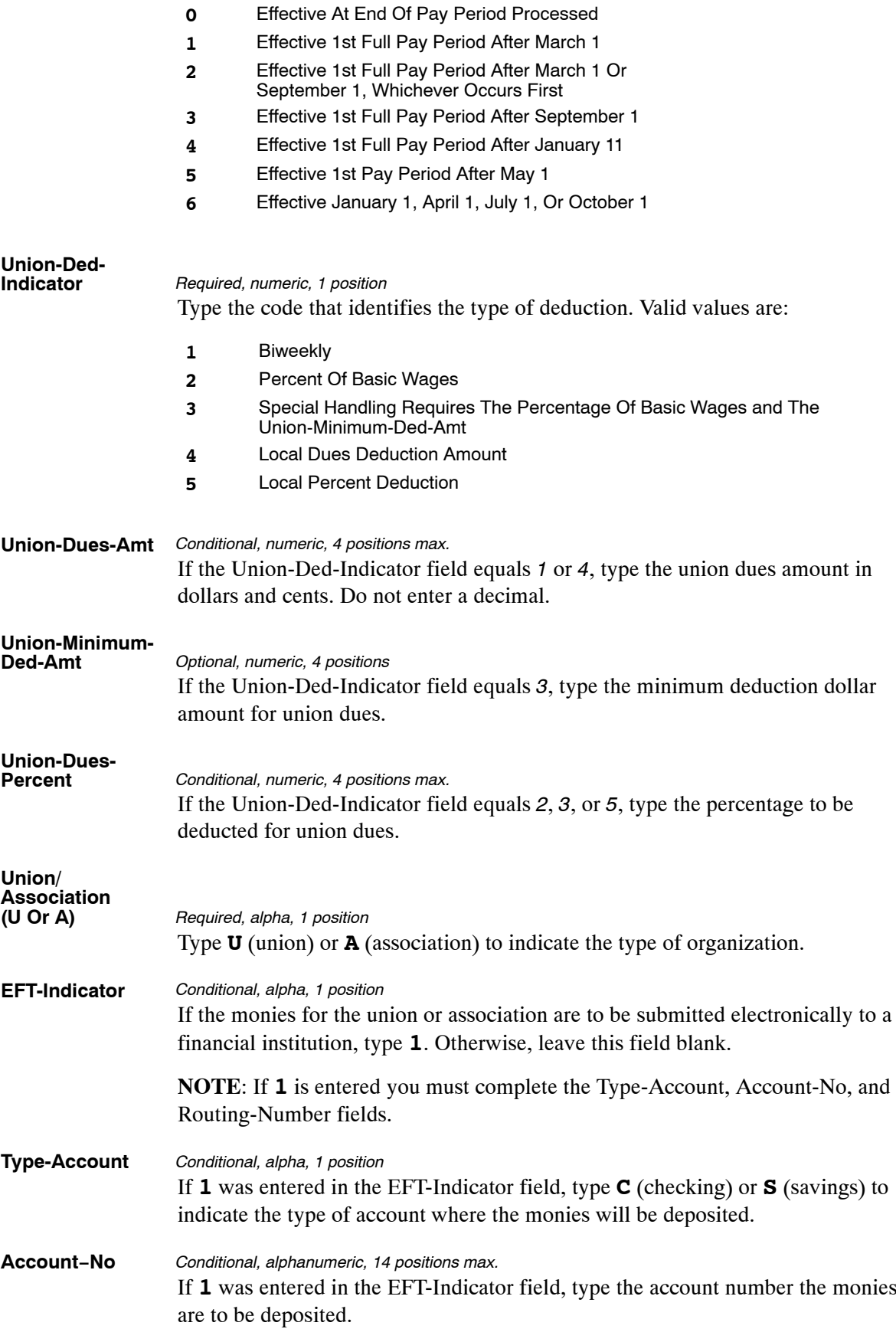

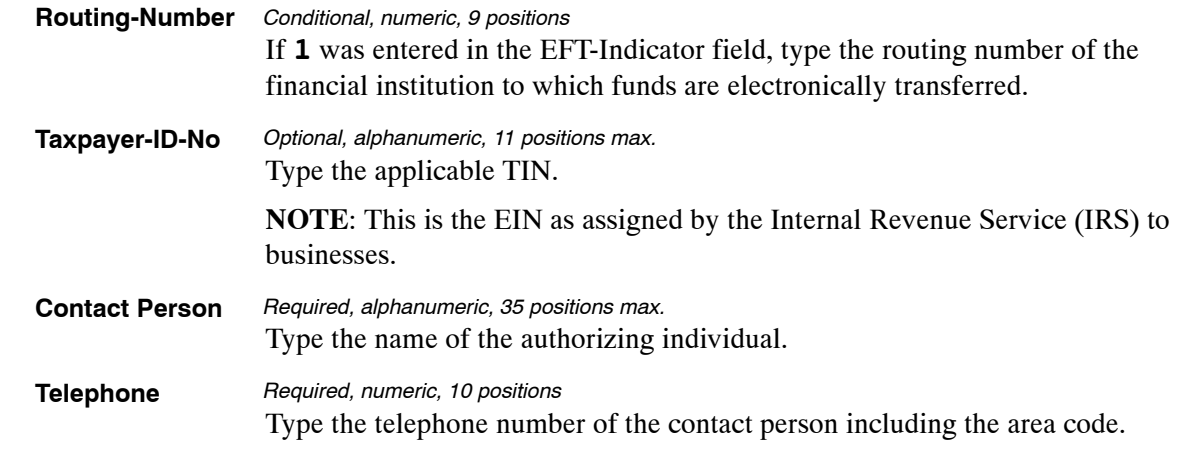

The Table 010 reports screen (**Figure 2:20**) allows users to generate ad hoc reports.

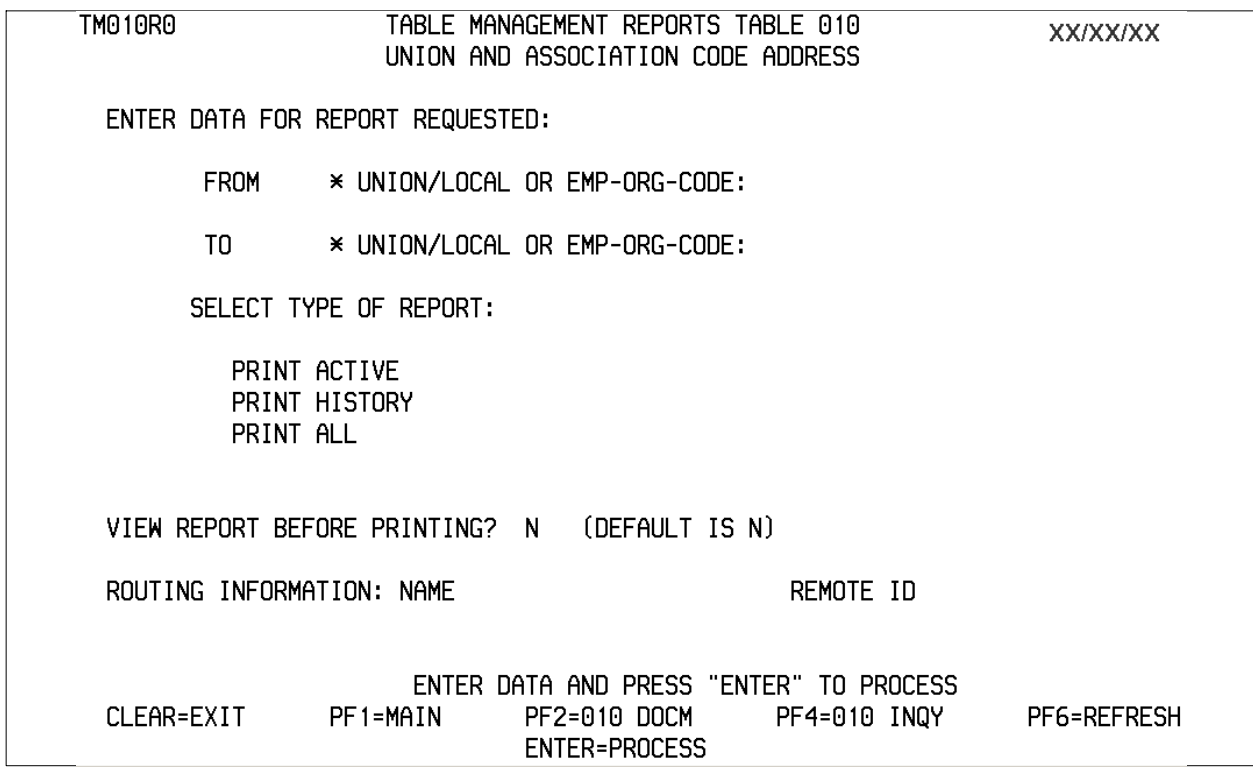

#### **Figure 2:20. Table 010, Union And Association Code Address reports screen**

At the Table 010 reports screen (**Figure 2:20**), complete the From and To fields as follows:

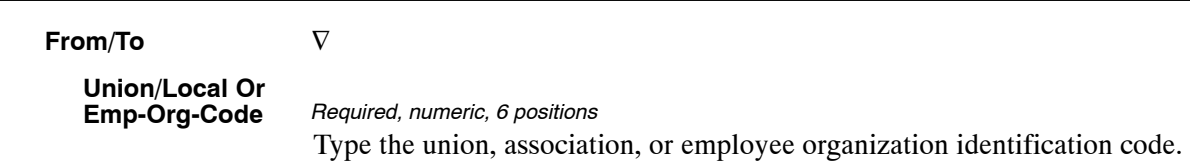

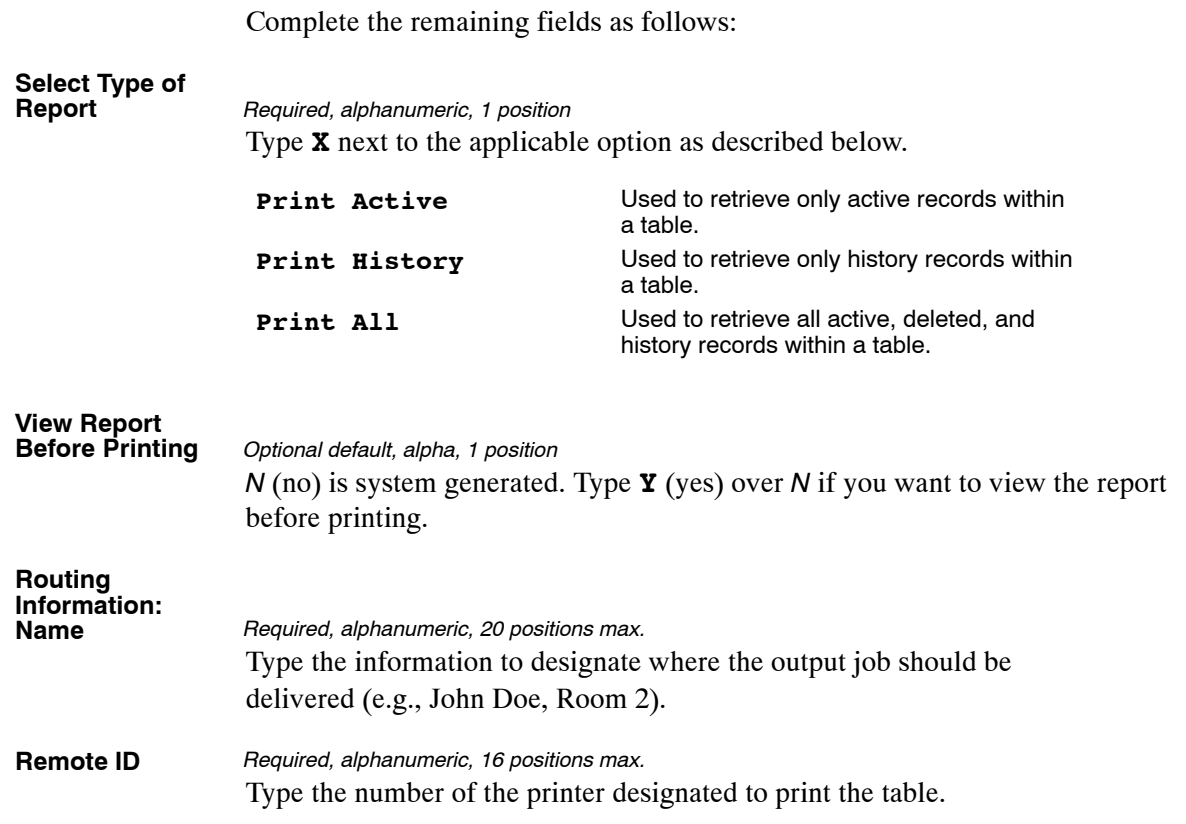

# <span id="page-84-0"></span>**Table 011, Health Benefit Carrier Name And Address**

Health Benefit Carrier Name And Address is Table 011 on the Table Management System menu. This table contains names and addresses of health benefit insurance carriers.

**NOTE**: Agencies can query Table 011 data, view documentation data, generate reports, and produce mailing labels. Update authority is limited to authorized NFC personnel only.

#### **Updating Table 011**

The Table 011 update screen (**Figure 2:21**) allows authorized NFC personnel to add, modify, delete, or reactivate a record.

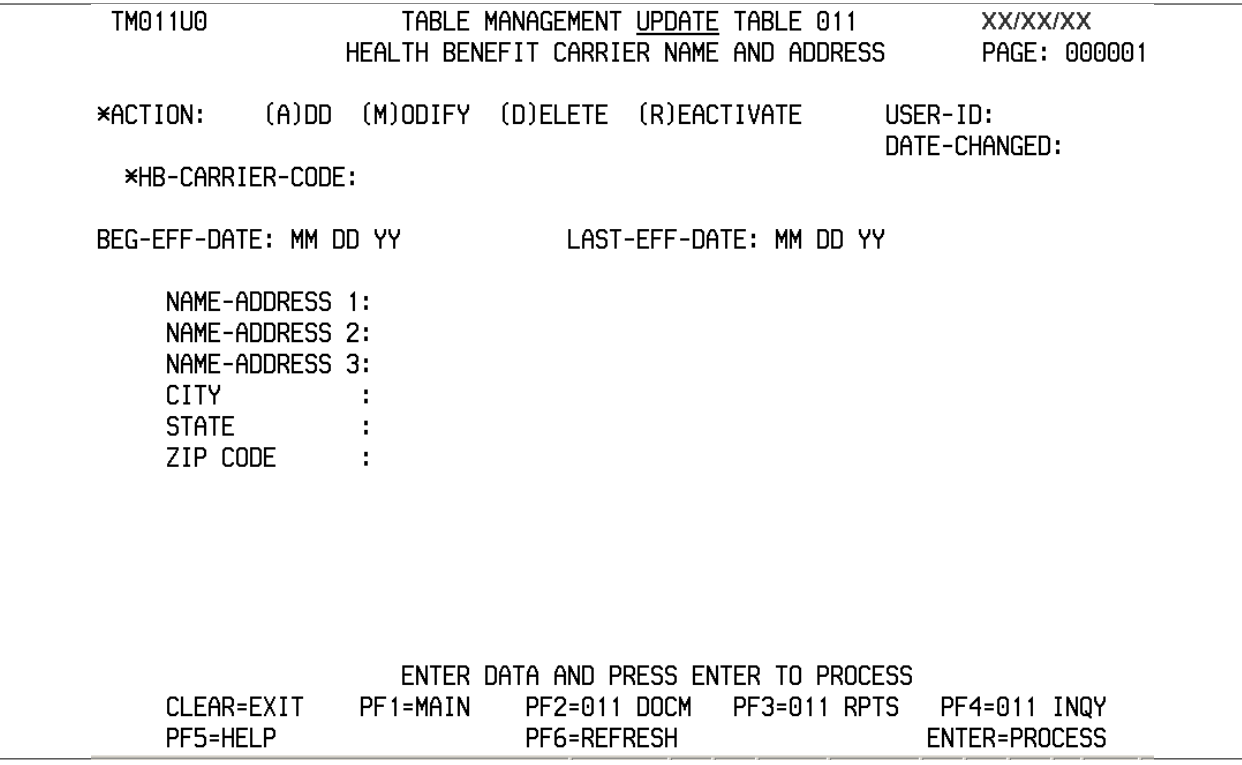

**Figure 2:21. Table 011, Health Benefit Carrier Name And Address update screen**

Agencies requiring an update to Table 011 data must submit an email to NFC using the following email address: NFC.TMGT@nfc.usda.gov. Please attach a copy of the pre-filled screen print relating to the table information that requires updating.

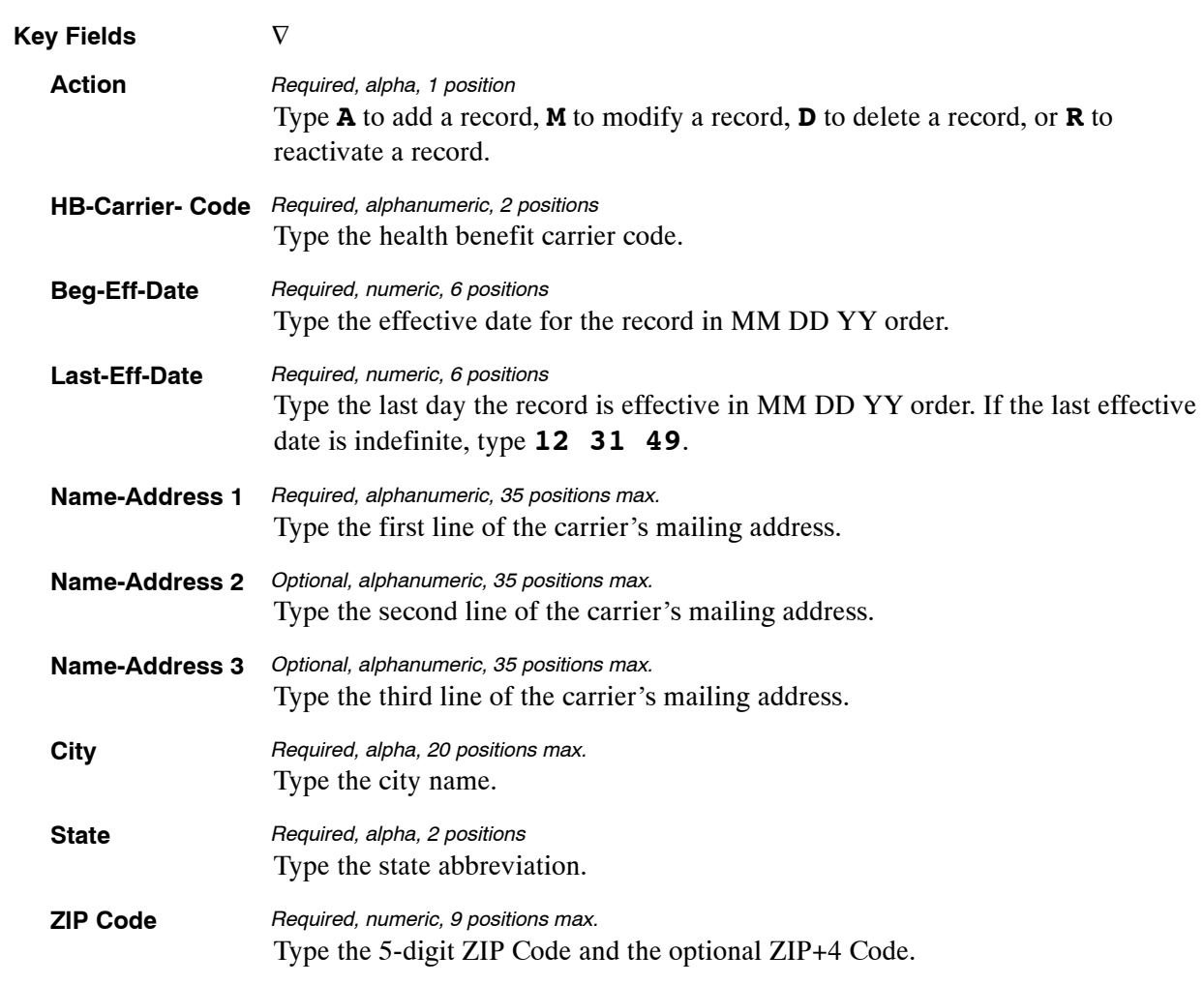

At the Table 011 update screen (**Figure [2:21](#page-84-0)**), complete the fields as follows:

The Table 011 reports screen (**Figure 2:22**) allows users to generate ad hoc reports and to produce mailing labels.

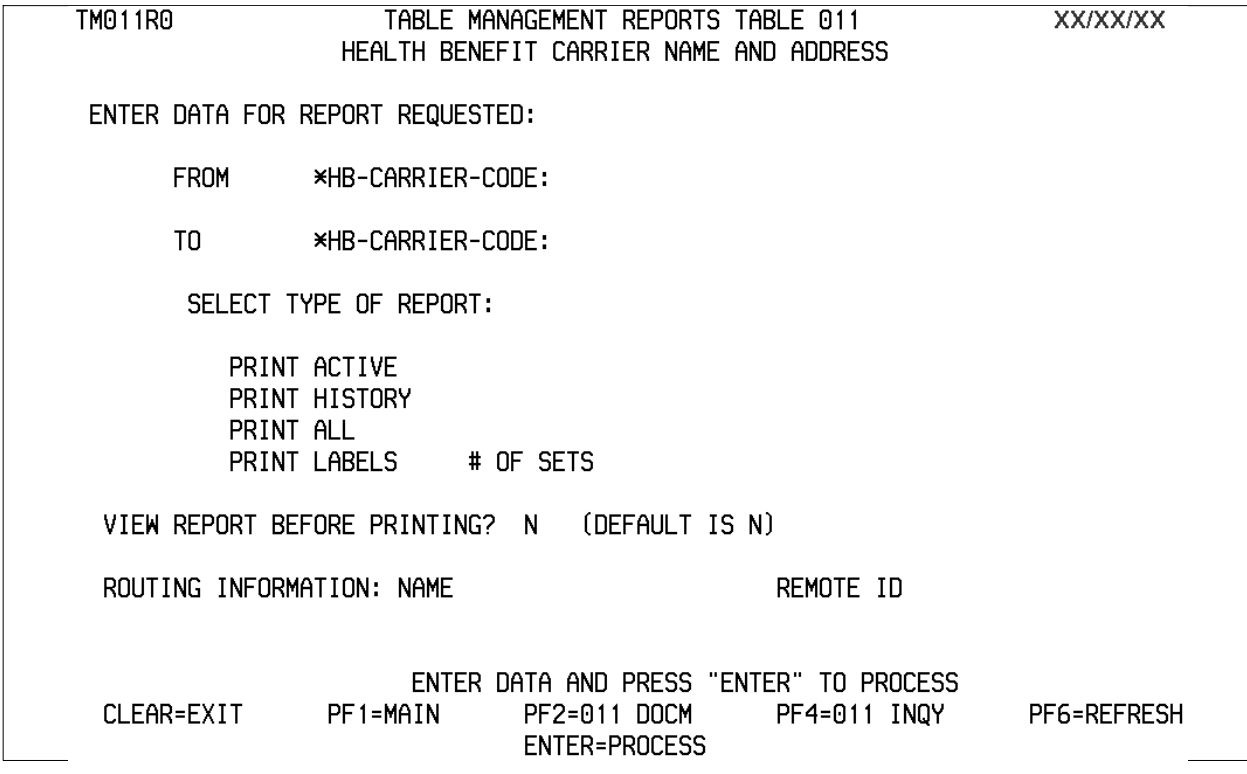

**Figure 2:22. Table 011, Health Benefit Carrier Name And Address reports screen**

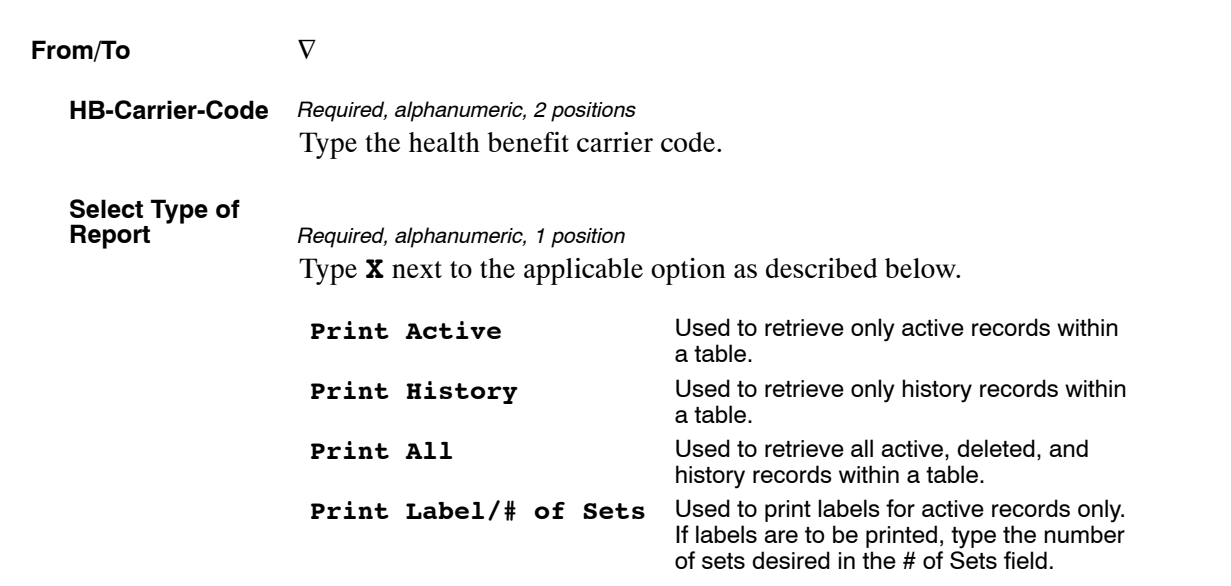

At the Table 011 reports screen (**Figure 2:22**), complete the From and To fields as follows:

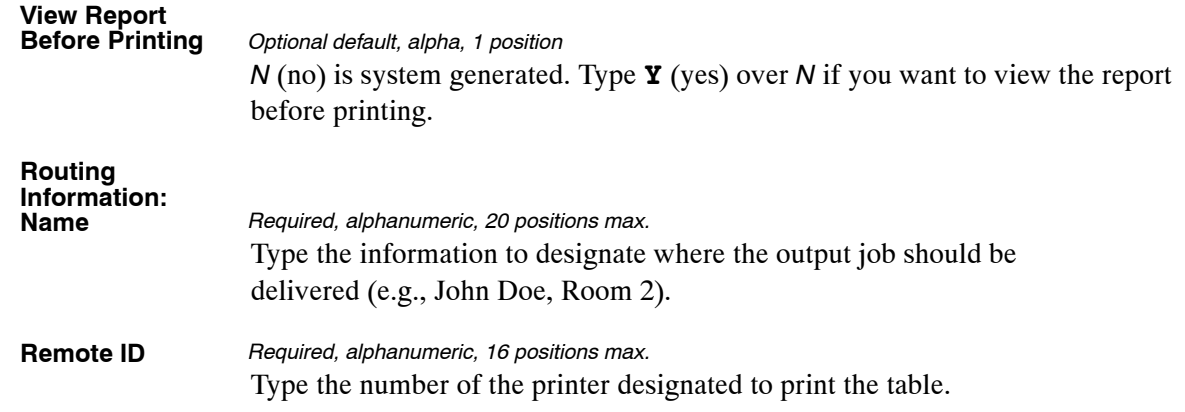

# <span id="page-88-0"></span>**Table 012, Health Benefit Rates**

Health Benefit Rates is Table 012 on the Table Management System menu. This table contains the health benefit insurance rates used in computing the employee's net pay.

**NOTE**: Agencies can query Table 012 data, view documentation data, and generate reports. Update authority is limited to authorized NFC personnel only.

#### **Updating Table 012**

The Table 012 update screen (**Figure 2:23**) allows authorized NFC personnel to add, modify, delete, or reactivate a record.

| TM012U0                   |          |               | TABLE MANAGEMENT UPDATE TABLE 012     | <b>XX/XX/XX</b>       |
|---------------------------|----------|---------------|---------------------------------------|-----------------------|
|                           |          |               | HEALTH BENEFIT RATES                  | PAGE: 000001          |
|                           |          | SCREEN 1 OF 3 |                                       |                       |
| $(A)$ DD<br>*ACTION:      | (M)ODIFY | (D) ELETE     | (R)EACTIVATE                          | $USER-ID:$            |
|                           |          |               |                                       | DATE-CHANGED:         |
| *HB-CARRIER-CODE:         |          |               |                                       |                       |
| *HB-OPTION-CODE:          |          |               |                                       |                       |
|                           |          |               |                                       |                       |
| BEG-EFF-DATE:             |          |               | LAST-EFF-DATE:                        |                       |
| HB-CURRENT-YR:            |          |               |                                       |                       |
| HB-DEDUCTION-AMT :        | 00000    | (999.99)      | HB-CONTRIBUTION-AMT :                 | (999.99)<br>00000     |
| HB-MONTH-PREMIUM : 000000 |          | (9999.99)     | HB-MONTH-PLUS-PERCENT: 000000         | (9999.99)             |
| FDIC RATES                |          |               |                                       |                       |
| FDIC-REG-DED-AMT: 00000   |          | (999.99)      | FDIC-REG-CONTRI-AMT                   | 00000<br>(999.99)     |
| FDIC-REG-MO-PREM: 000000  |          | (9999, 99)    | FDIC-REG-MO-PLUS-PCT                  | (9999.99)<br>: 000000 |
| FDIC-SPE-DED-AMT:         | 00000    | (999.99)      | FDIC-SPE-CONTRI-AMT                   | (999.99)<br>00000     |
| FDIC-SPE-MO-PREM<br>÷     | 000000   | (9999.99)     | FDIC-SPE-MO-PLUS-PCT                  | (9999.99)<br>: 000000 |
|                           |          |               |                                       |                       |
|                           |          |               |                                       |                       |
|                           |          |               | ENTER DATA AND PRESS ENTER TO PROCESS |                       |
| CLEAR=EXIT                | PF1=MAIN | PF2=012 DOCM  | PF3=012 RPTS                          | PF4=012 INQUIRY       |
| PF5=HELP                  |          | PF6=REFRESH   | PF10=SCREEN 2                         | <b>ENTER=PROCESS</b>  |

**Figure 2:23. Table 012, Health Benefit Rates update screen**

Agencies requiring an update to Table 012 data must submit an email to NFC using the following email address: NFC.TMGT@nfc.usda.gov. Please attach a copy of the pre-filled screen print relating to the table information that requires updating.

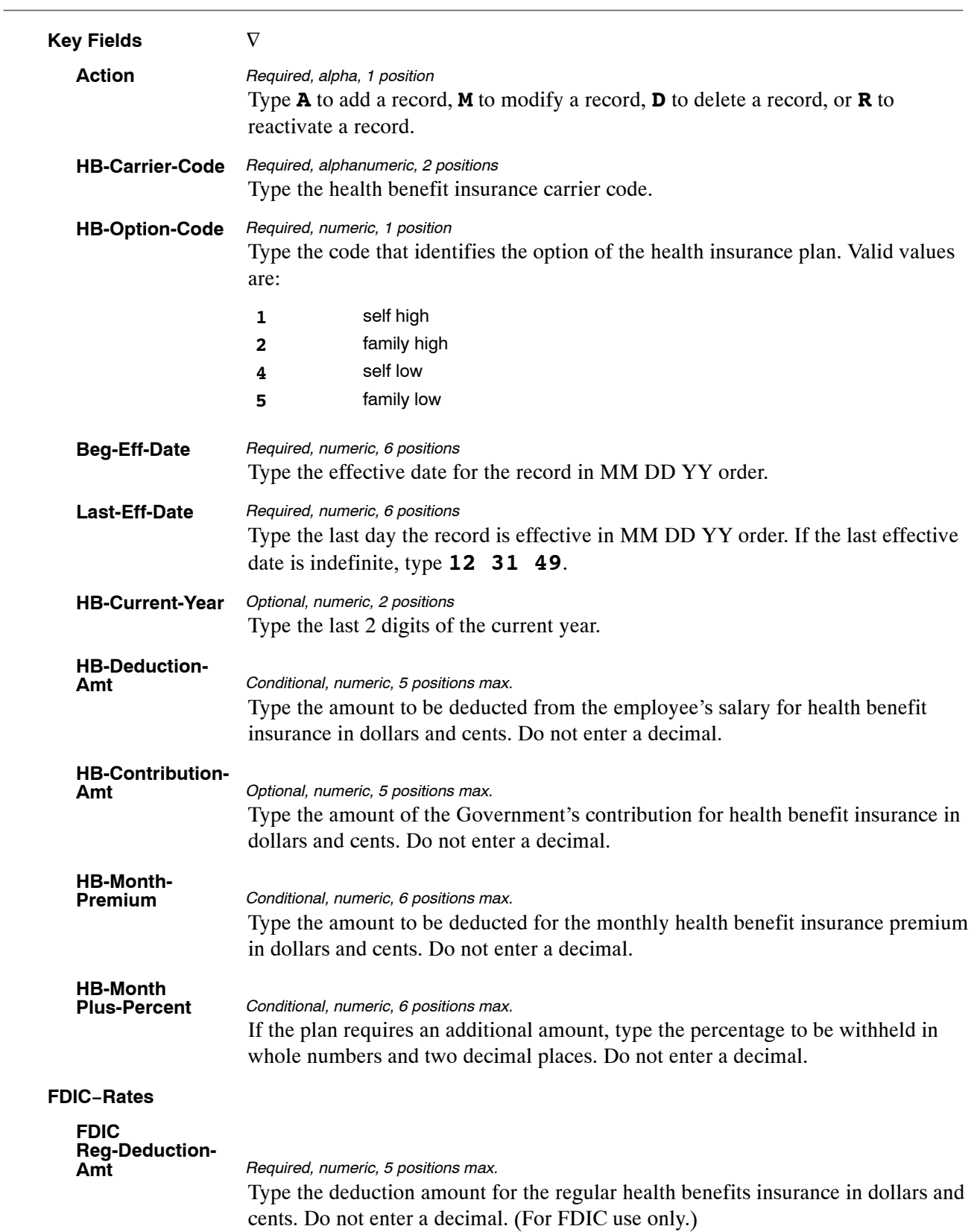

At the Table 012 update screen (**Figure [2:23](#page-88-0)**), complete the fields as follows:

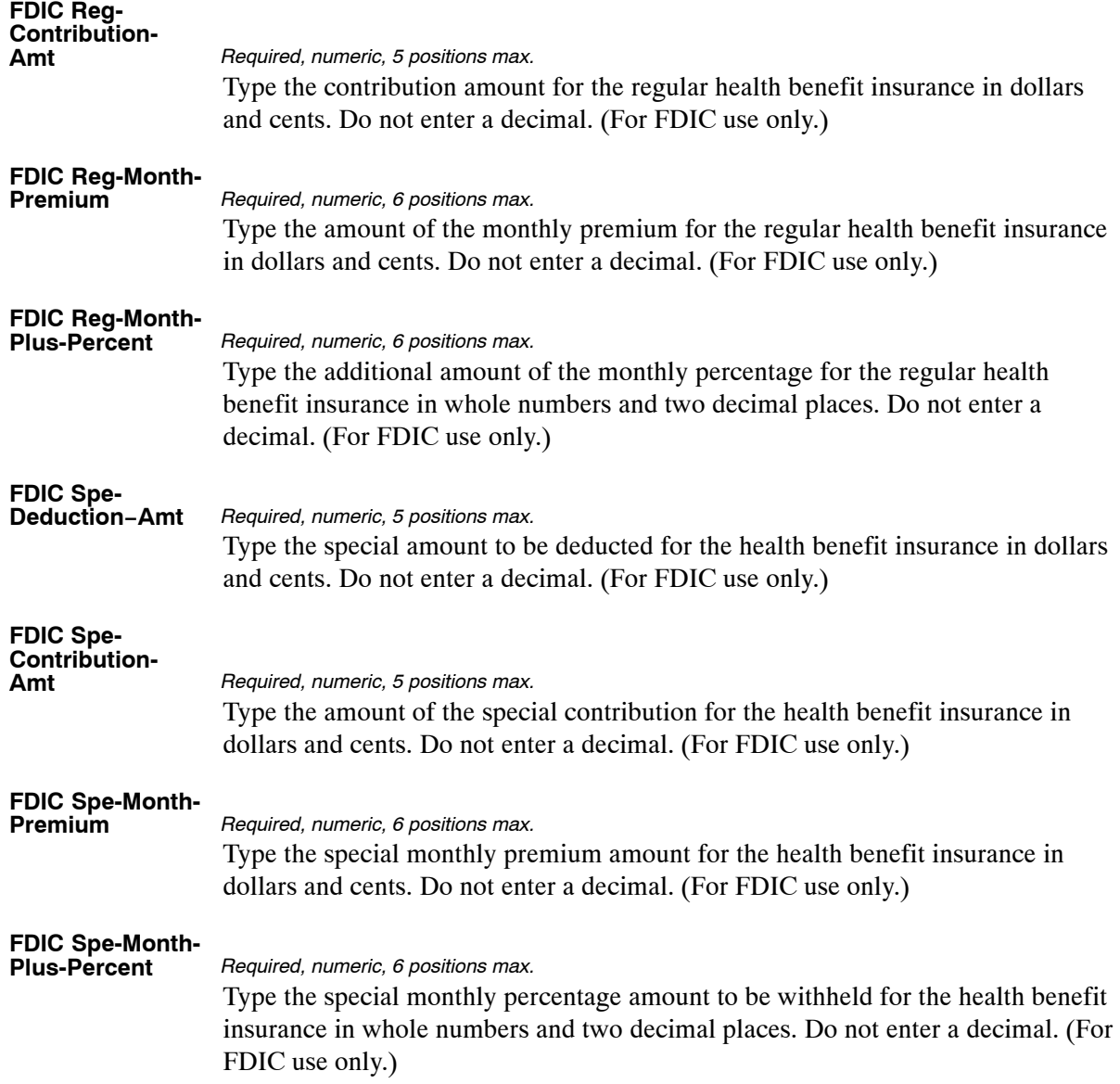

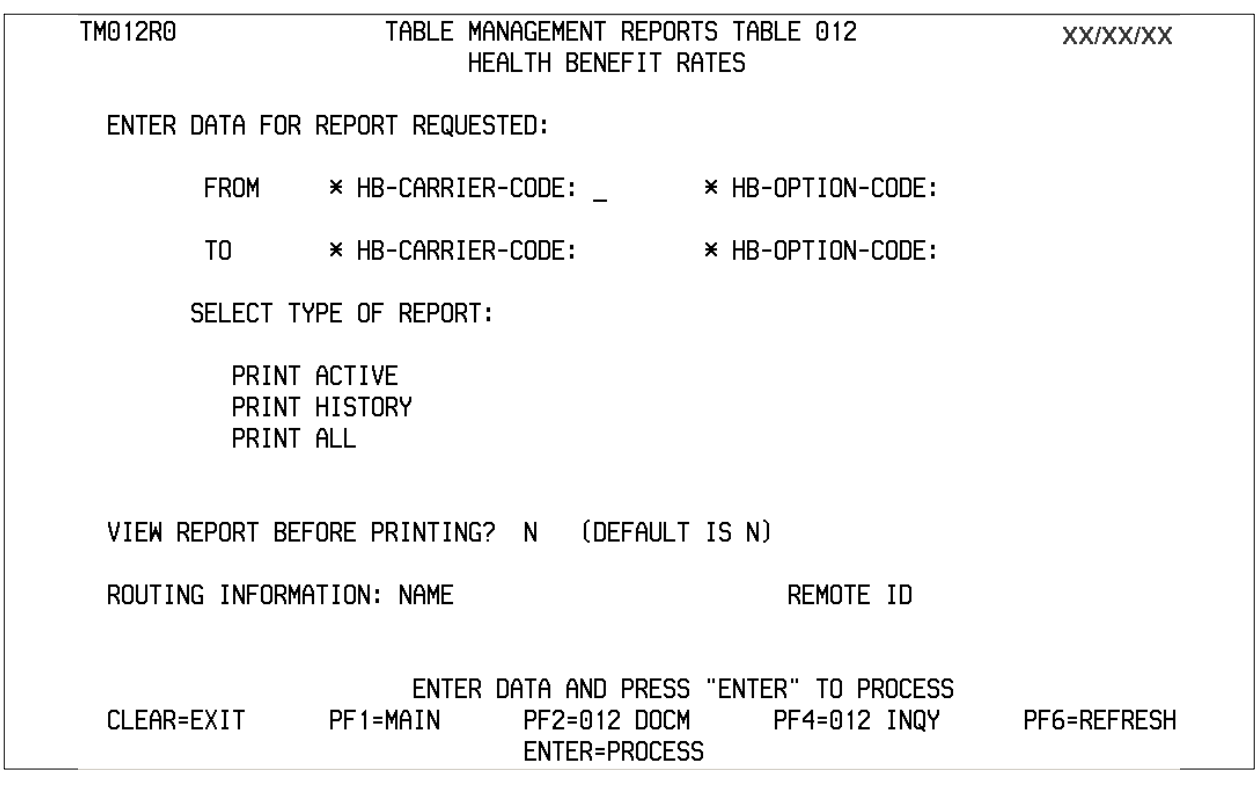

The Table 012 reports screen (**Figure 2:24**) allows users to generate ad hoc reports.

**Figure 2:24. Table 012, Health Benefit Rates reports screen**

At the Table 012 reports screen (**Figure 2:24**), complete the From and To fields as follows:

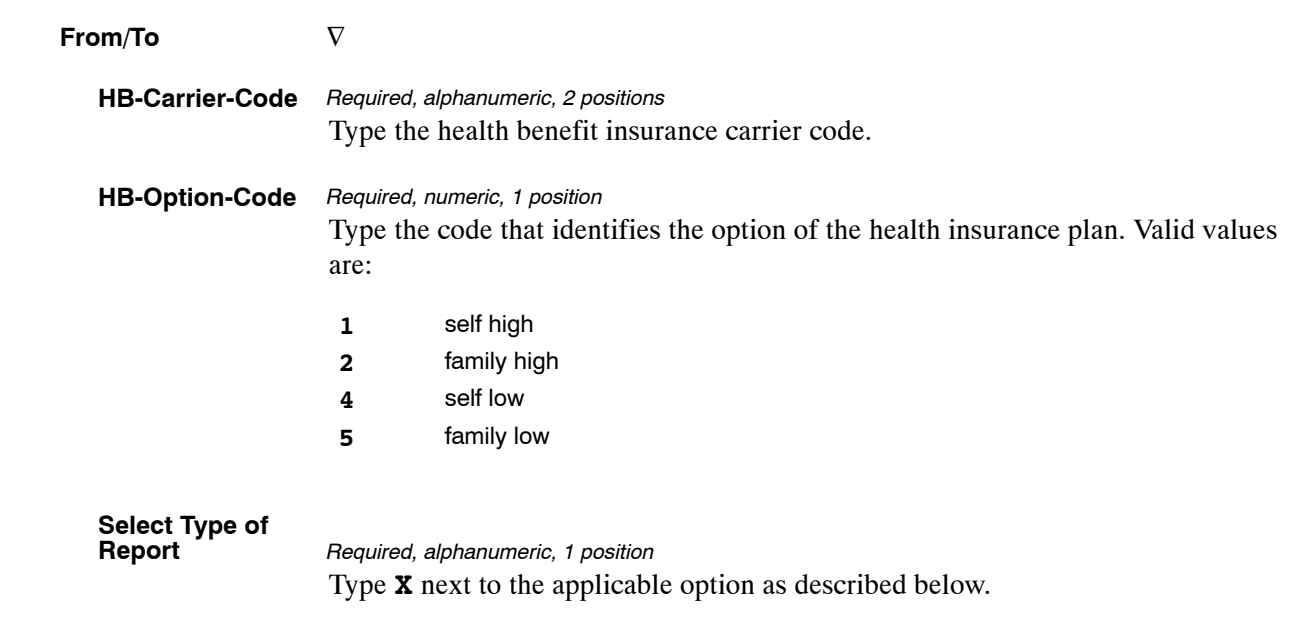

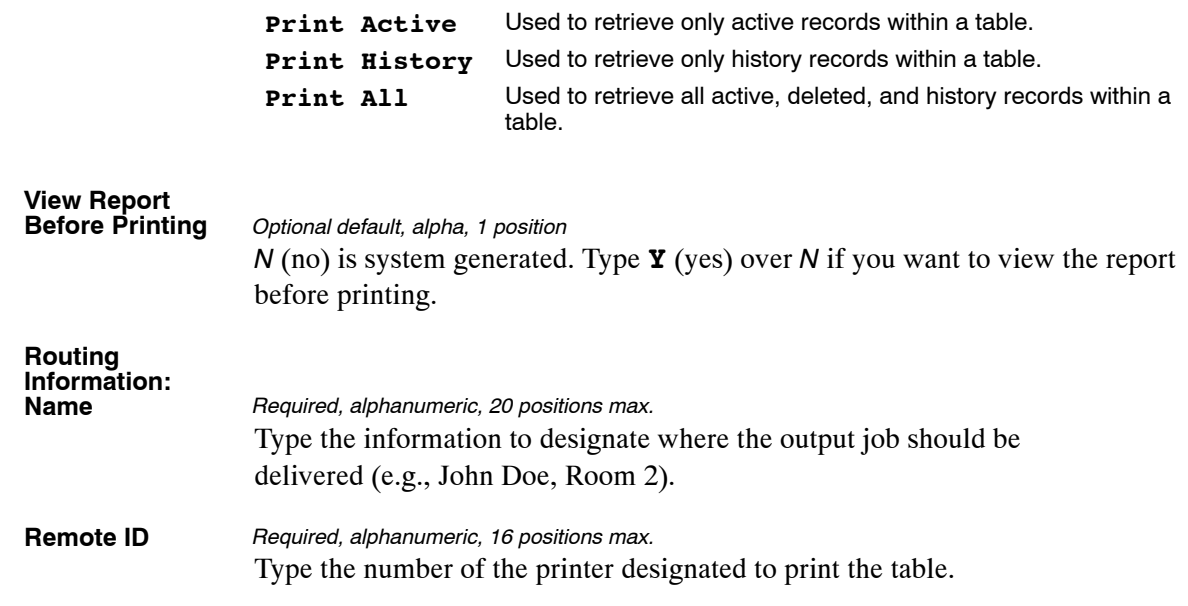

# <span id="page-93-0"></span>**Table 013, State Name And ZIP Range**

State Name And ZIP Range is Table 013 on the Table Management System menu. This table contains ZIP Code ranges for each state by state name or territory.

**NOTE**: Agencies can query Table 013 data, view documentation data, and generate reports. Update authority is limited to authorized NFC personnel only.

#### **Updating Table 013**

The Table 013 update screen (**Figure 2:25**) allows authorized NFC personnel to add, modify, delete, or reactivate a record.

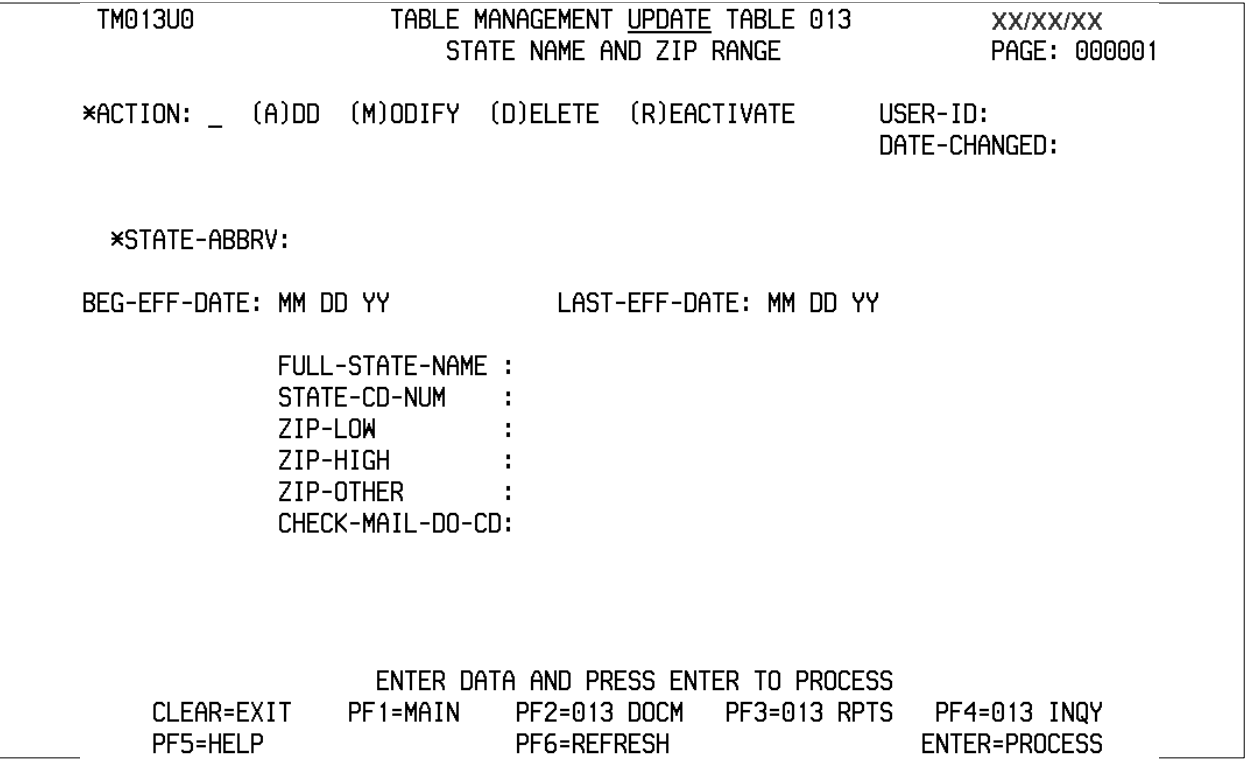

**Figure 2:25. Table 013, State Name And ZIP Range update screen**

Agencies requiring an update to Table 013 data must submit an email to NFC using the following email address: NFC.TMGT@nfc.usda.gov. Please attach a copy of the pre-filled screen print relating to the table information that requires updating.

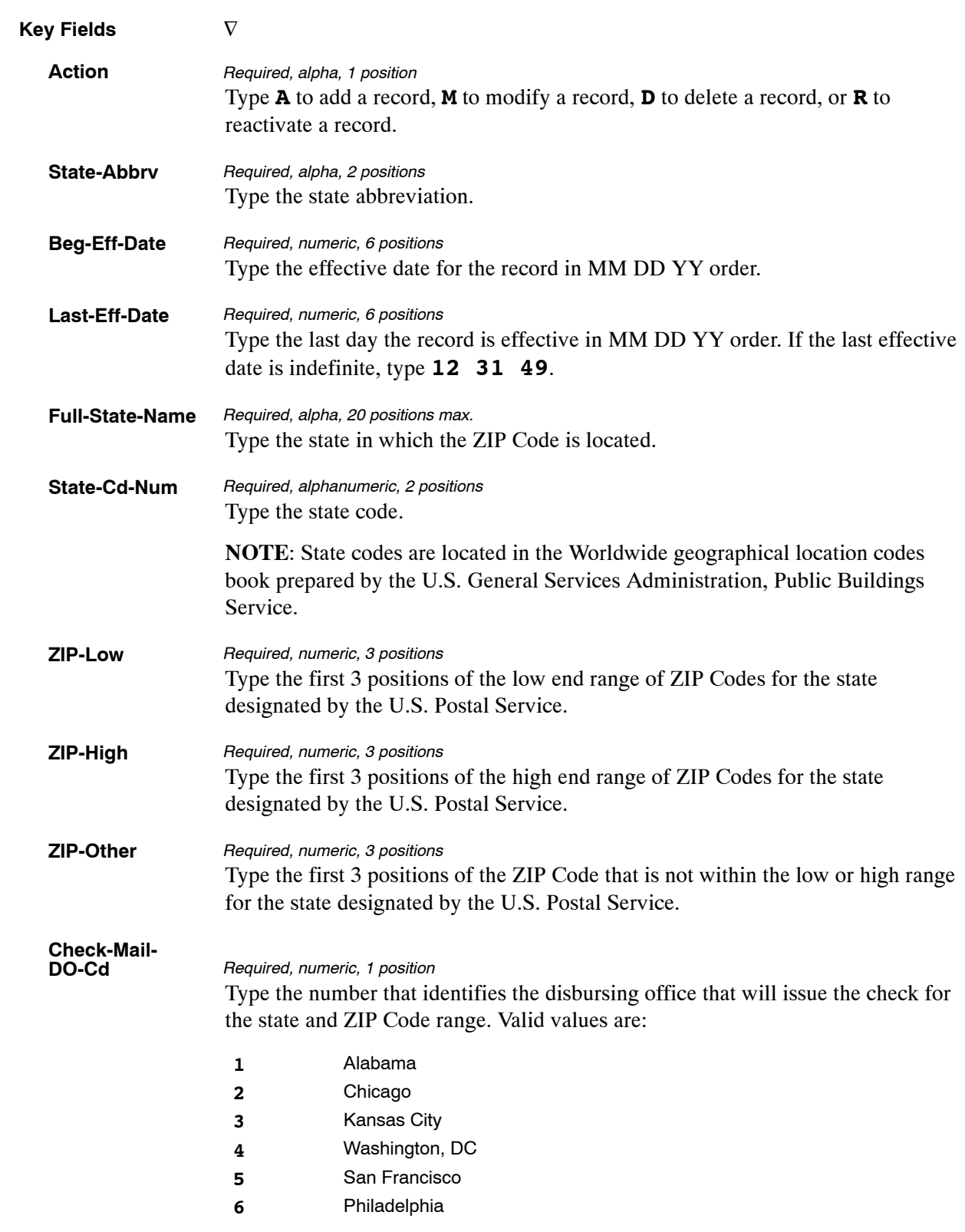

#### At the Table 013 update screen (**Figure [2:25](#page-93-0)**), complete the fields as follows:

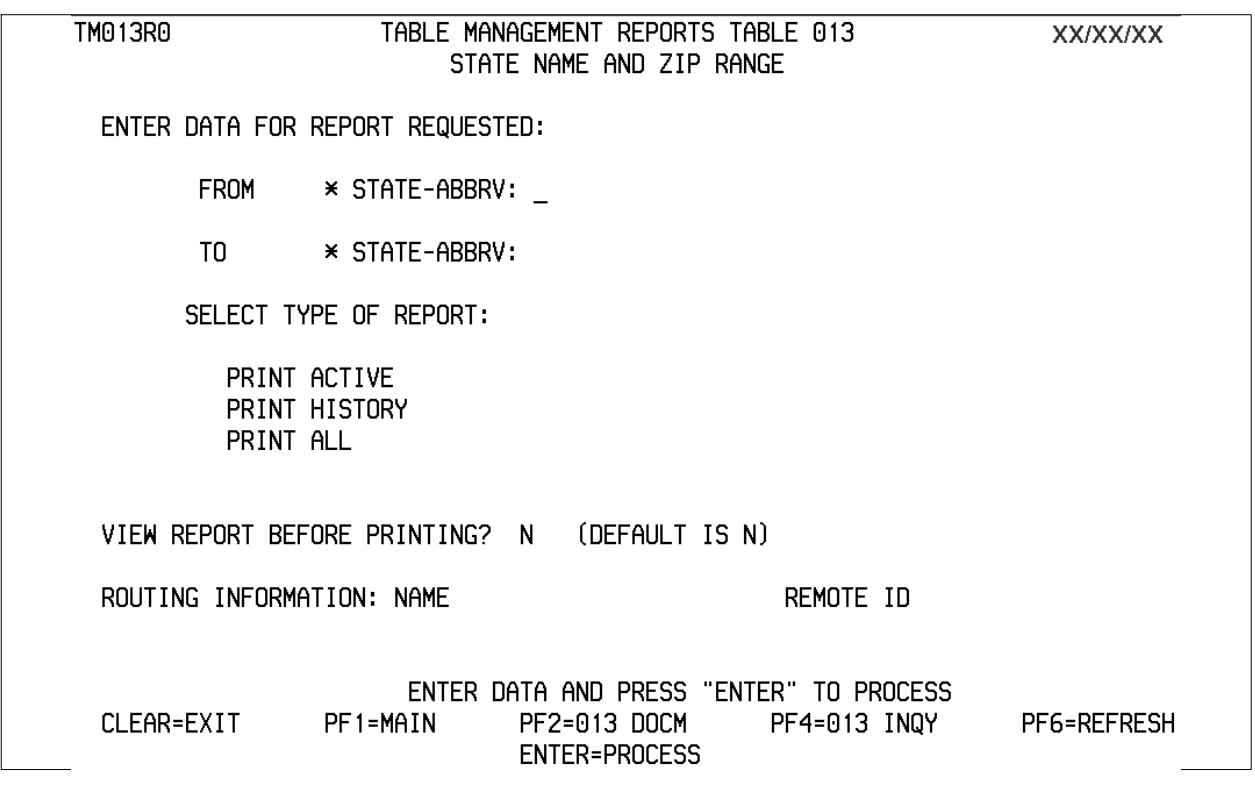

The Table 013 reports screen (**Figure 2:26**) allows users to generate ad hoc reports.

**Figure 2:26. State Name And ZIP Range reports screen**

At the Table 013 reports screen (**Figure 2:26**), complete the From and To fields as follows:

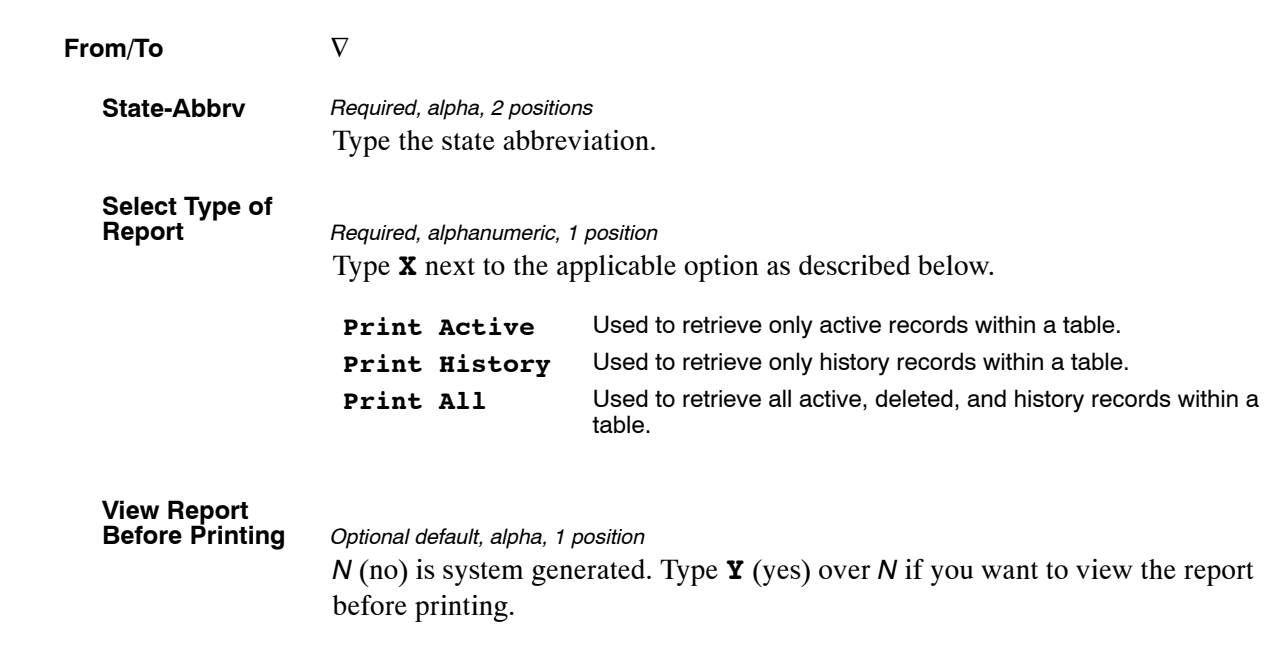

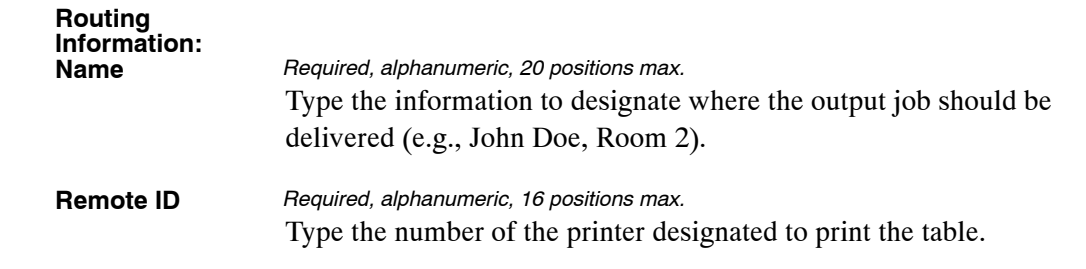

# <span id="page-97-0"></span>**Table 014, Department Codes**

Department Codes is Table 014 on the Table Management System menu. This table contains only the department codes established by OPM.

**NOTE**: Agencies can query Table 014 data, view documentation data, and generate reports. Update authority is limited to authorized NFC personnel only.

#### **Updating Table 014**

The Table 014 update screen (**Figure 2:27**) allows authorized NFC personnel to add, modify, delete, or reactivate a record.

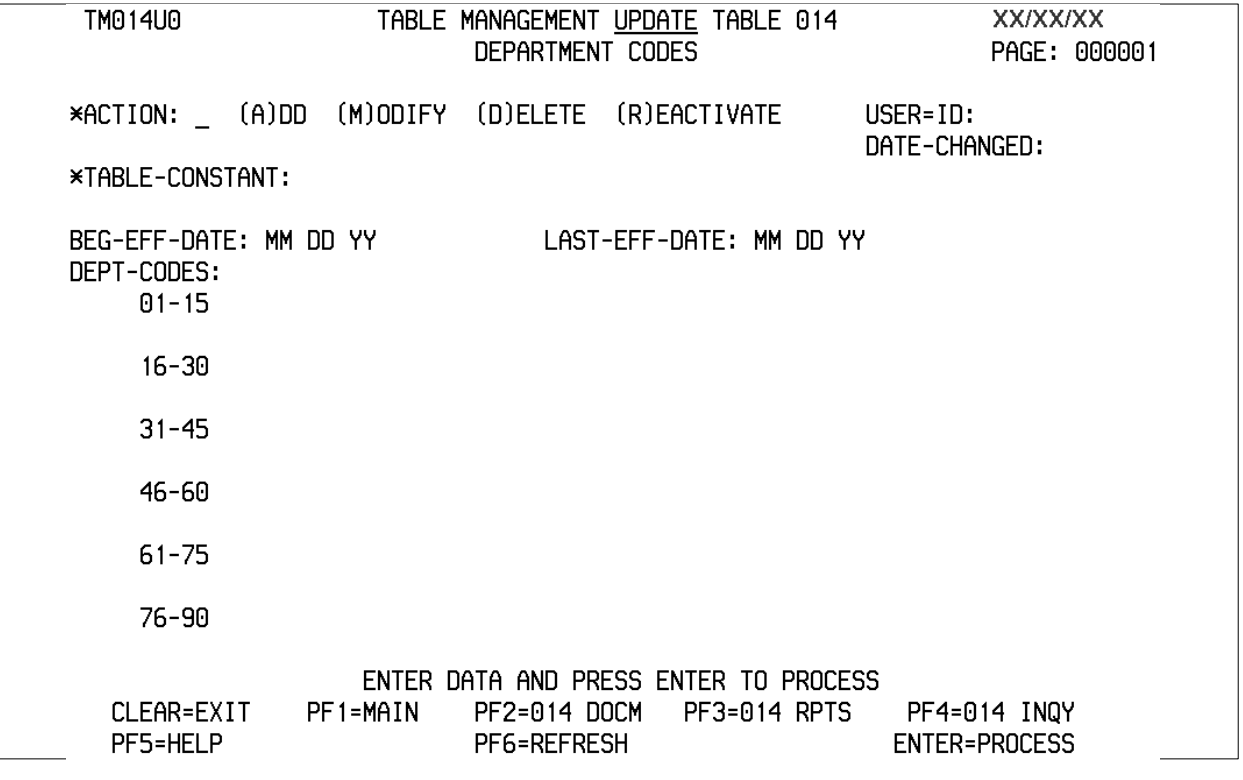

**Figure 2:27. Table 014, Department Codes update screen**

Agencies requiring an update to Table 014 data must submit an email to NFC using the following email address: NFC.TMGT@nfc.usda.gov. Please attach a copy of the pre-filled screen print relating to the table information that requires updating.

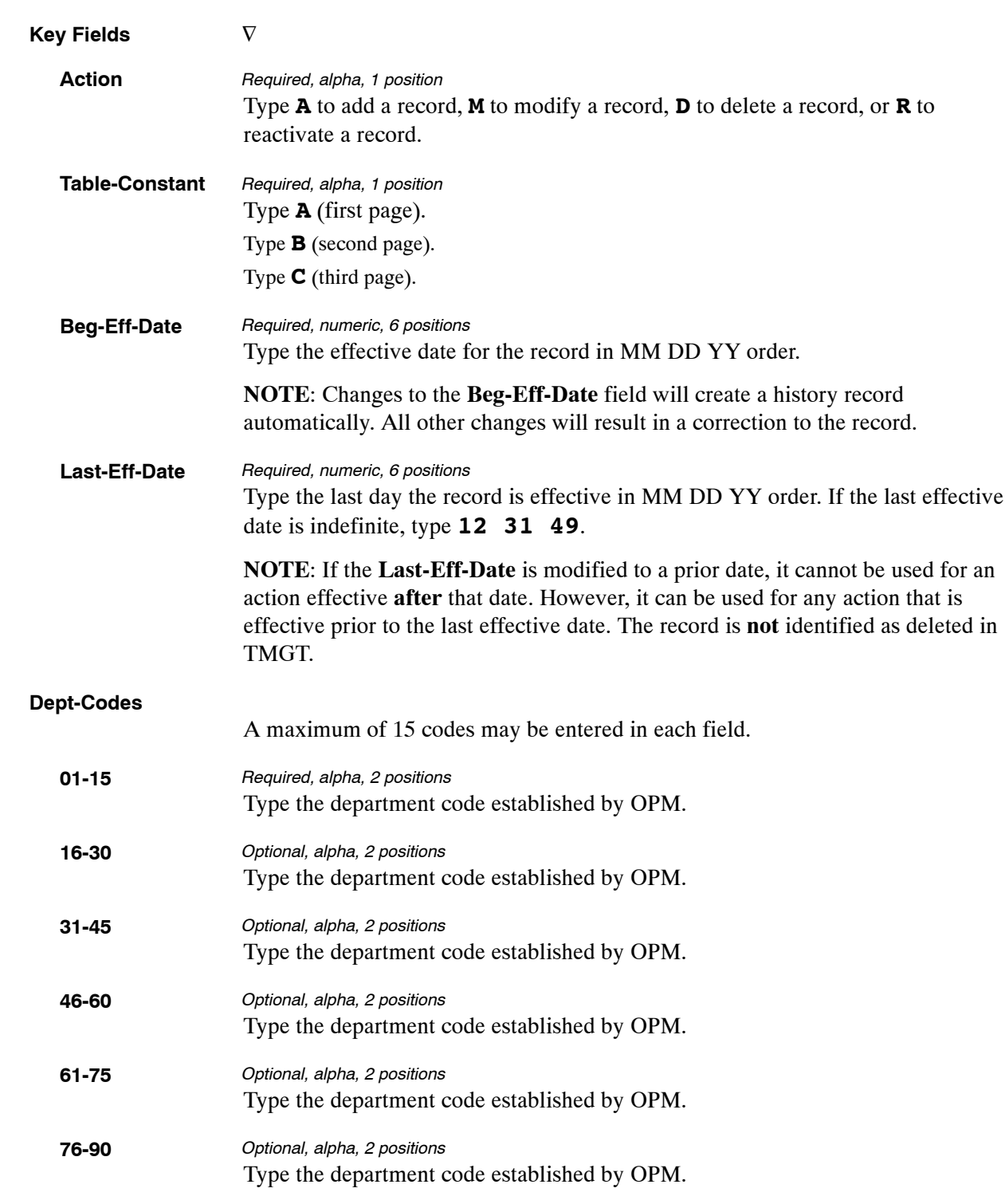

NOTE: At the Table 014 update screen (**Figure [2:27](#page-97-0)**), complete the fields as follows:

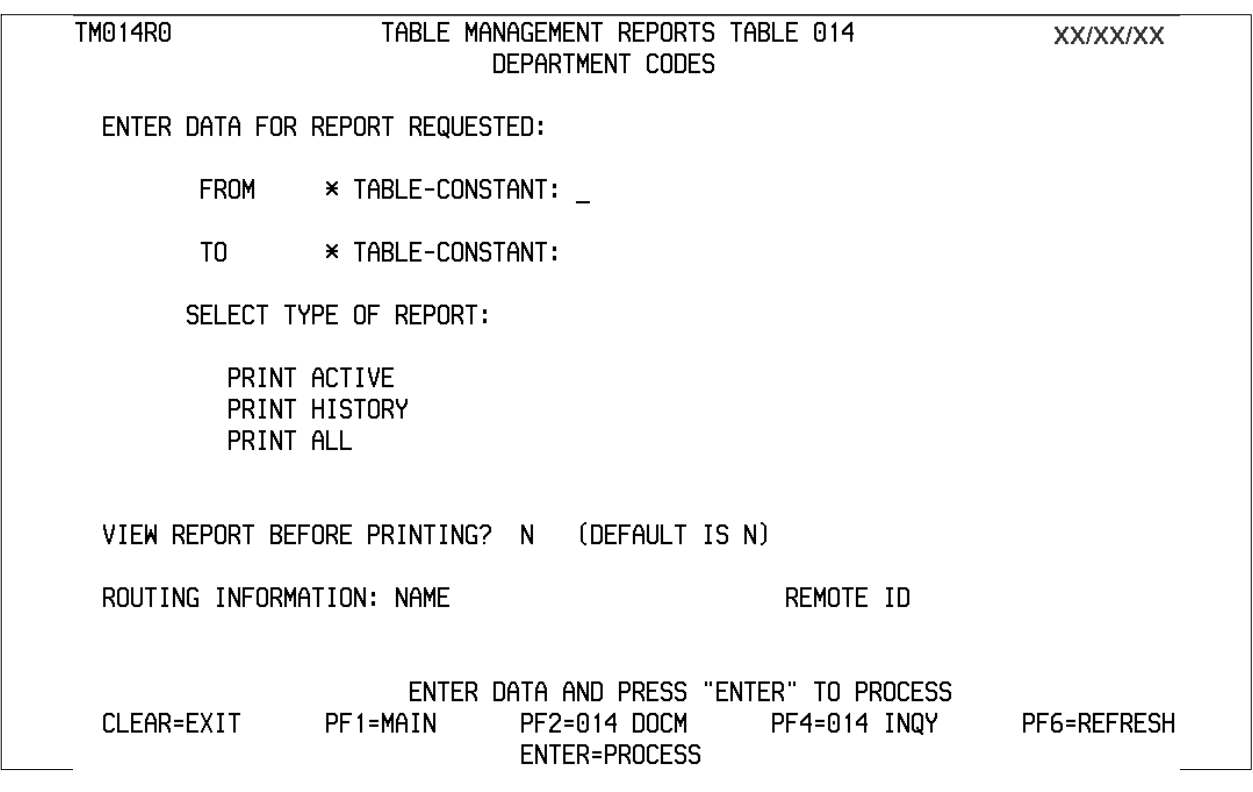

The Table 014 reports screen (**Figure 2:28**) allows users to generate ad hoc reports.

**Figure 2:28. Table 014, Department Codes reports screen**

At the Table 014 reports screen (**Figure 2:28**), complete the fields as follows:

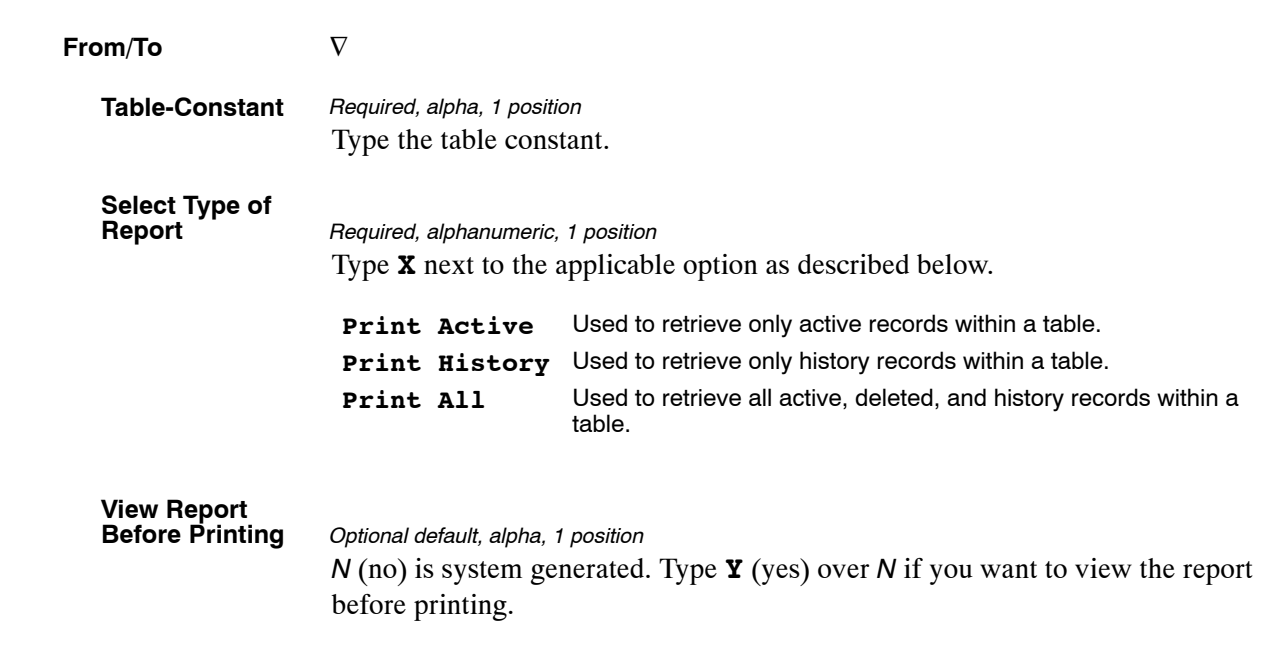

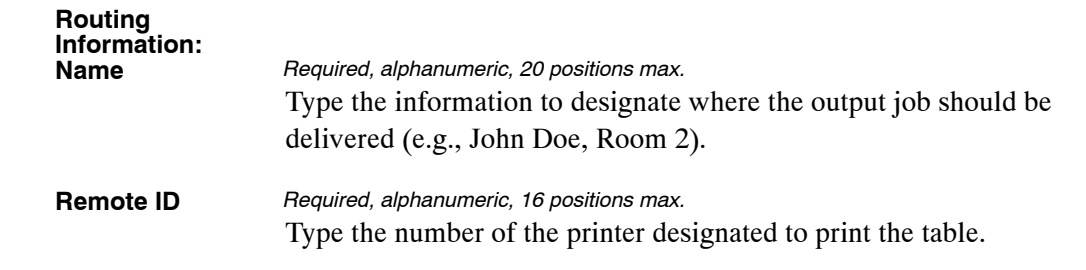

# <span id="page-101-0"></span>**Table 015, State Code And ZIP Range**

State Code And ZIP Range is Table 015 on the Table Management System menu. This table contains state and country names and codes with the corresponding ZIP Codes.

**NOTE**: Agencies can query Table 015 data, view documentation data, and generate reports. Update authority is limited to authorized NFC personnel only.

#### **Updating Table 015**

The Table 015 update screen (**Figure 2:29**) allows authorized NFC personnel to add, modify, delete, or reactivate a record.

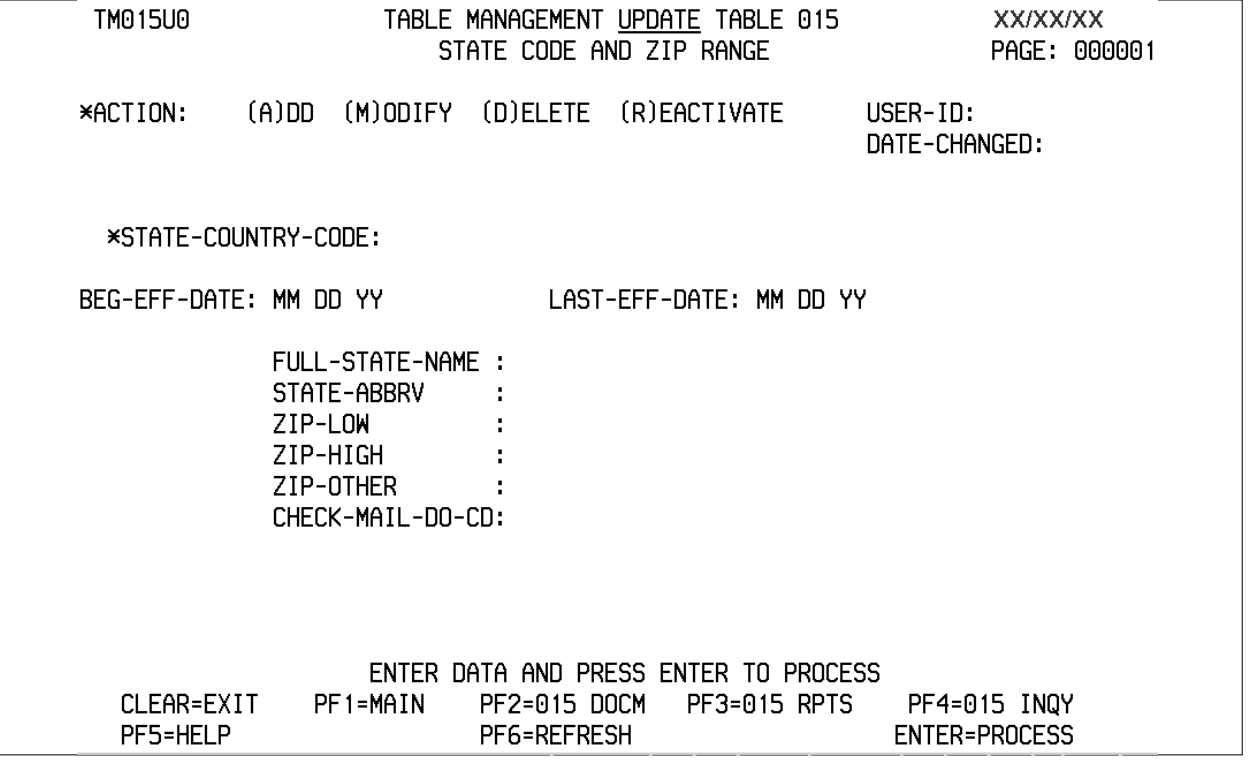

**Figure 2:29. Table 015, State Code And ZIP Range update screen**

Agencies requiring an update to Table 015 data must submit an email to NFC using the following email address: NFC.TMGT@nfc.usda.gov. Please attach a copy of the pre-filled screen print relating to the table information that requires updating.

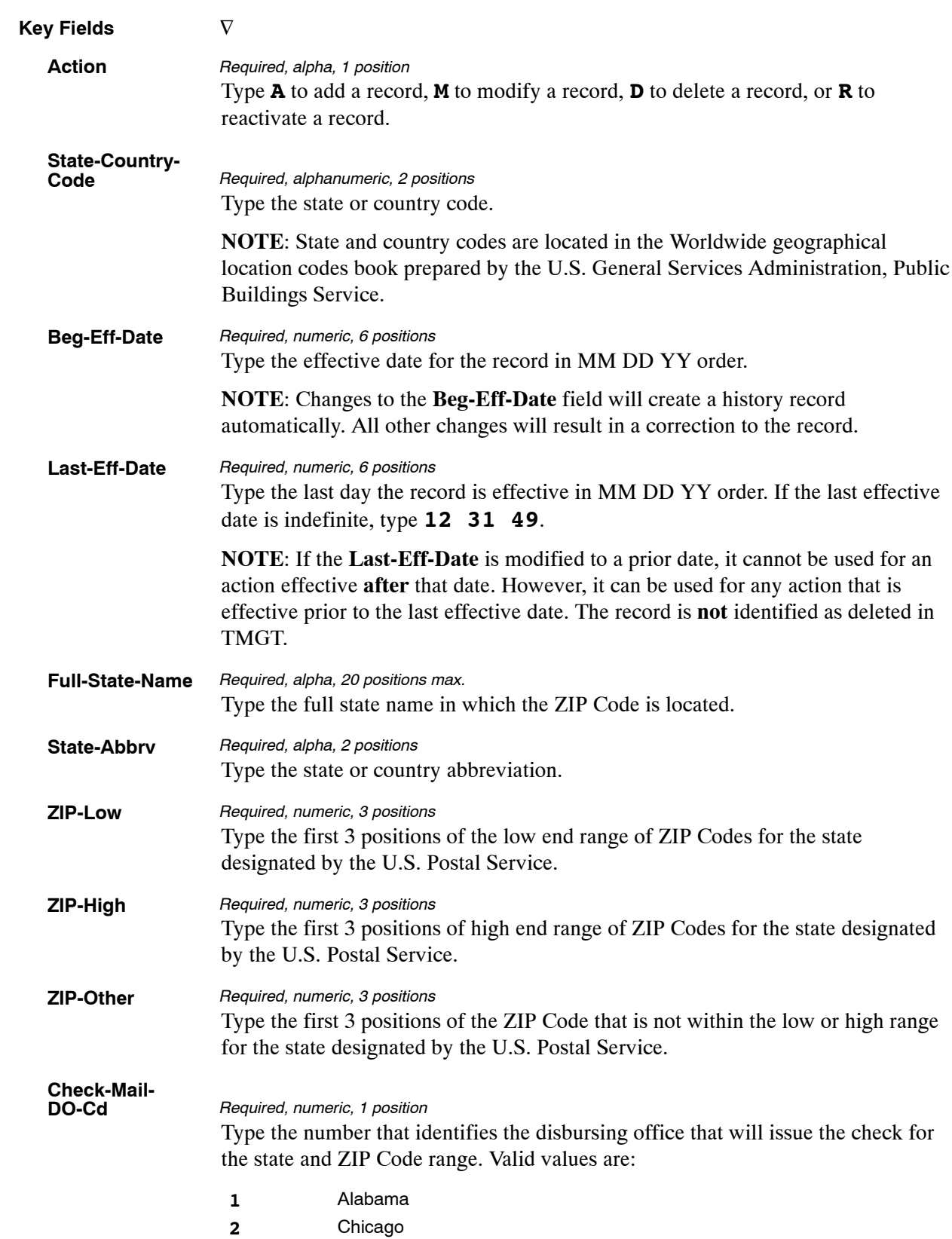

At the Table 015 update screen (**Figure [2:29](#page-101-0)**), complete the fields as follows:

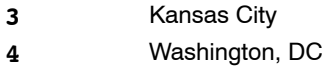

- **5** San Francisco
- **6** Philadelphia

The Table 015 reports screen (**Figure 2:30**) allows users to generate ad hoc reports.

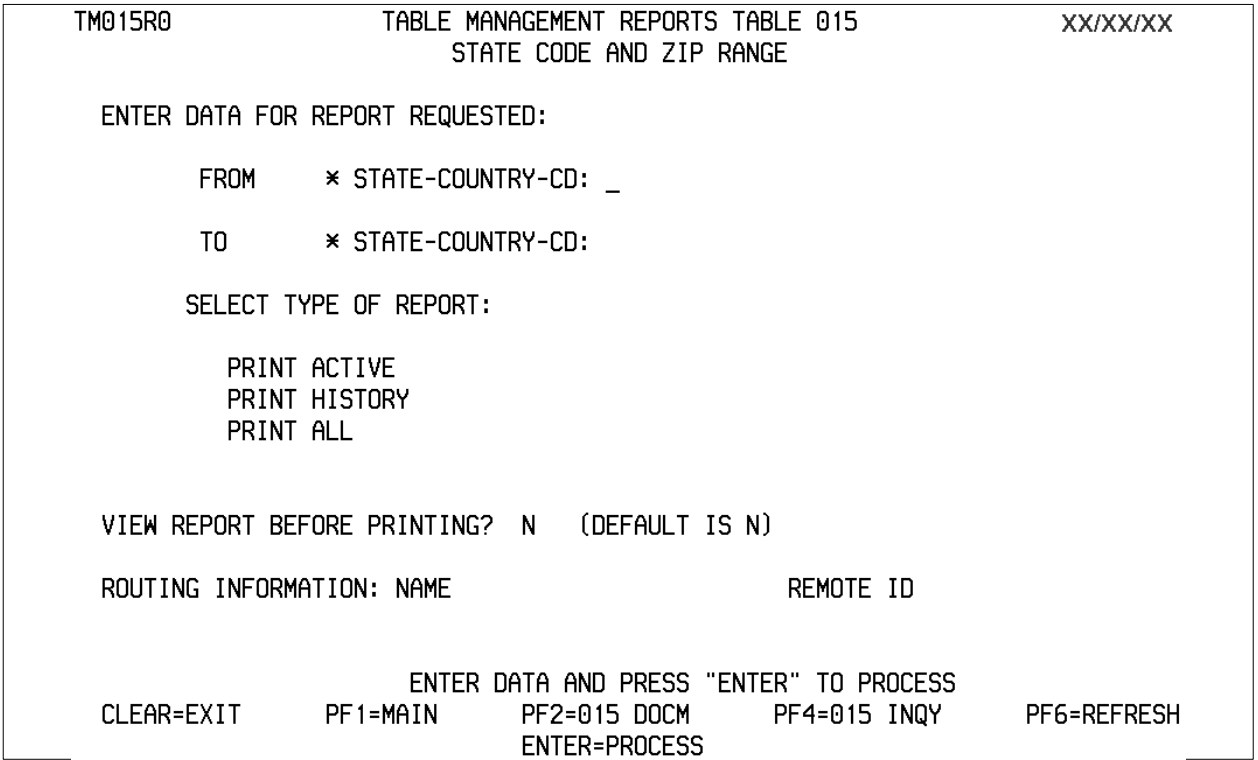

#### **Figure 2:30. Table 015, State Code And ZIP Range reports screen**

At the Table 015 reports screen (**Figure 2:30**), complete the From and To fields as follows:

**From/To State-Country-Code** Type the state or country code. **NOTE**: State and country codes are located in the Worldwide geographical location codes book prepared by the U.S. General Services Administration, Public Buildings Service.  $\nabla$ *Required, alphanumeric, 2 positions*

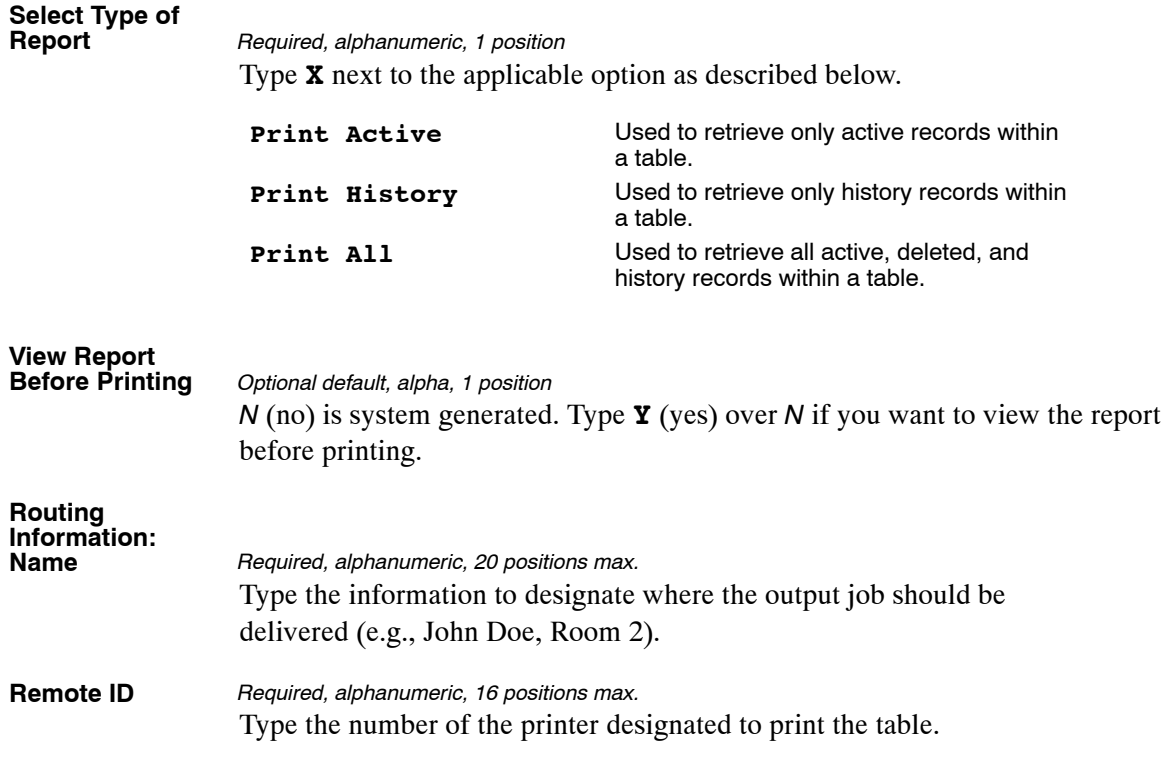

# **Table 016, Geographical Location Codes With Names**

Geographical Location Codes With Names is Table 016 on the Table Management System menu. This table contains state, country, city, and county codes with the corresponding names.

**NOTE**: Agencies can query Table 016 data, view documentation data, and generate reports. Update authority is limited to authorized NFC personnel.

#### **Updating Table 016**

The Table 016 update screen (**Figure [2:31](#page-106-0)**) allows authorized NFC personnel to add, modify, delete, or reactivate a record.

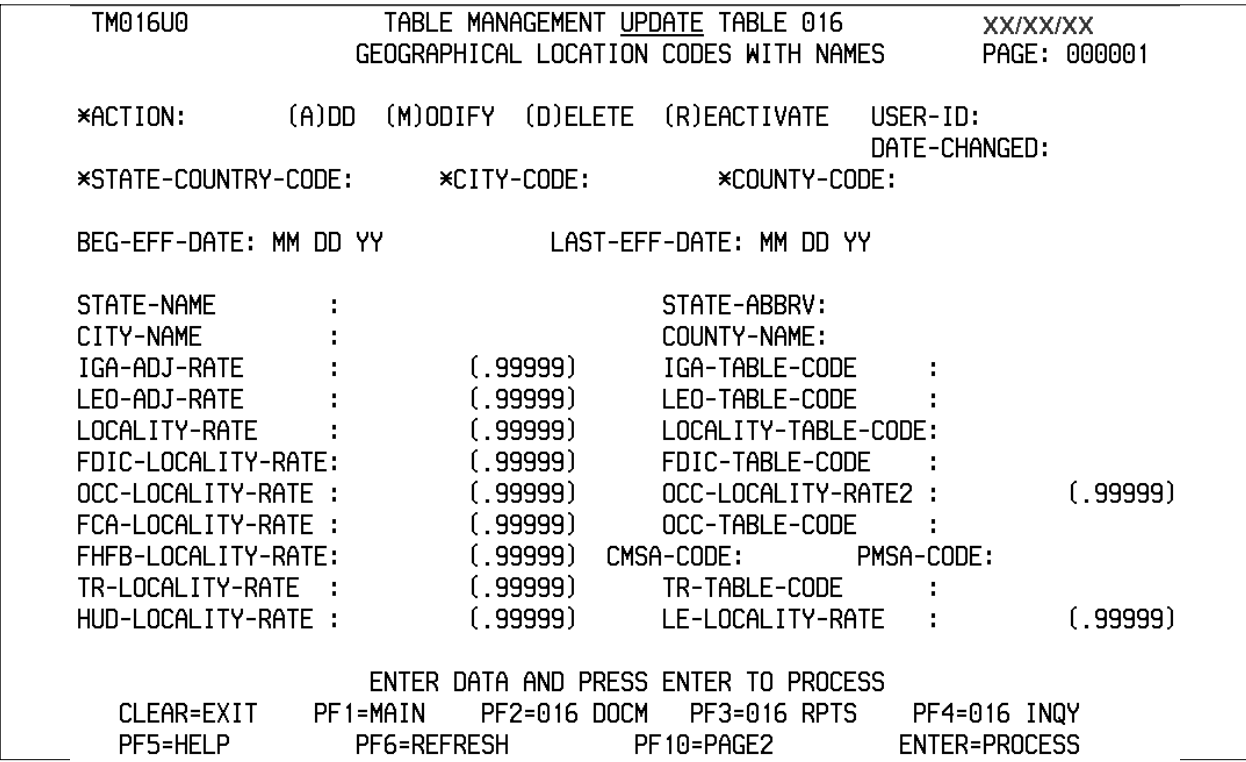

<span id="page-106-0"></span>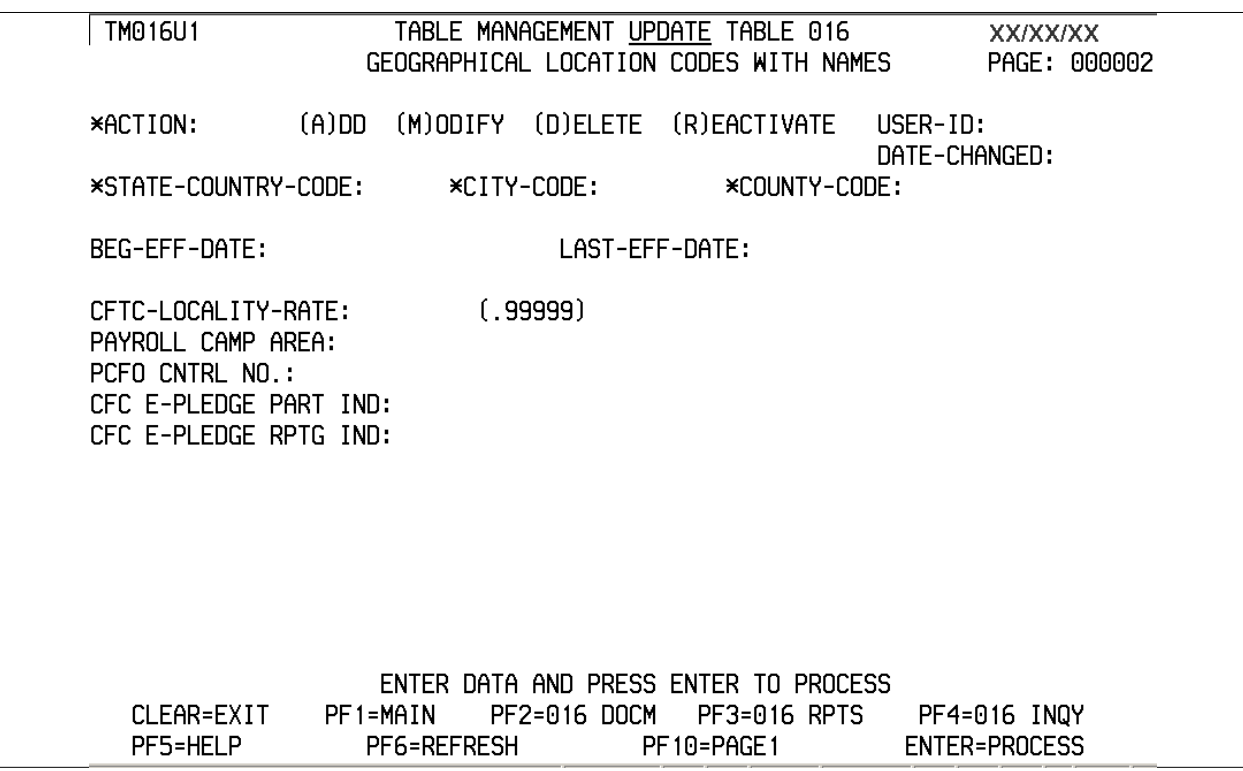

**Figure 2:31. Table 016, Geographical Location Codes With Names, Page 2, update screen**

Agencies requiring an update to Table 016 data must submit an email to NFC using the following email address: NFC.TMGT@nfc.usda.gov. Please attach a copy of the pre-filled screen print relating to the table information that requires updating.

**NOTE**: To ensure that all change requests are officially authorized, we will only process a request from an authorized agency representative whose name appears on Table 063, Contact Type 03. Please ensure that each email request includes the following: your Department/Agency Code/Personnel Office Identifier Number, your name, email address, phone number and the pre-filled screen print attachment.

**NOTE**: A change to this table requires an additional review and approval process, therefore the TMGT update may not be updated within the currently established processing standard of 5 business days.

At the Table 016 update screen (**Figure 2:31**), complete the fields as follows:

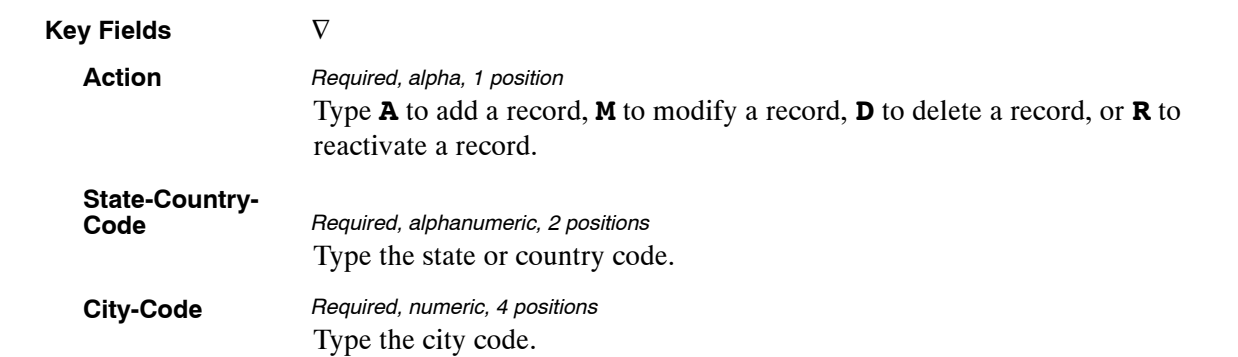

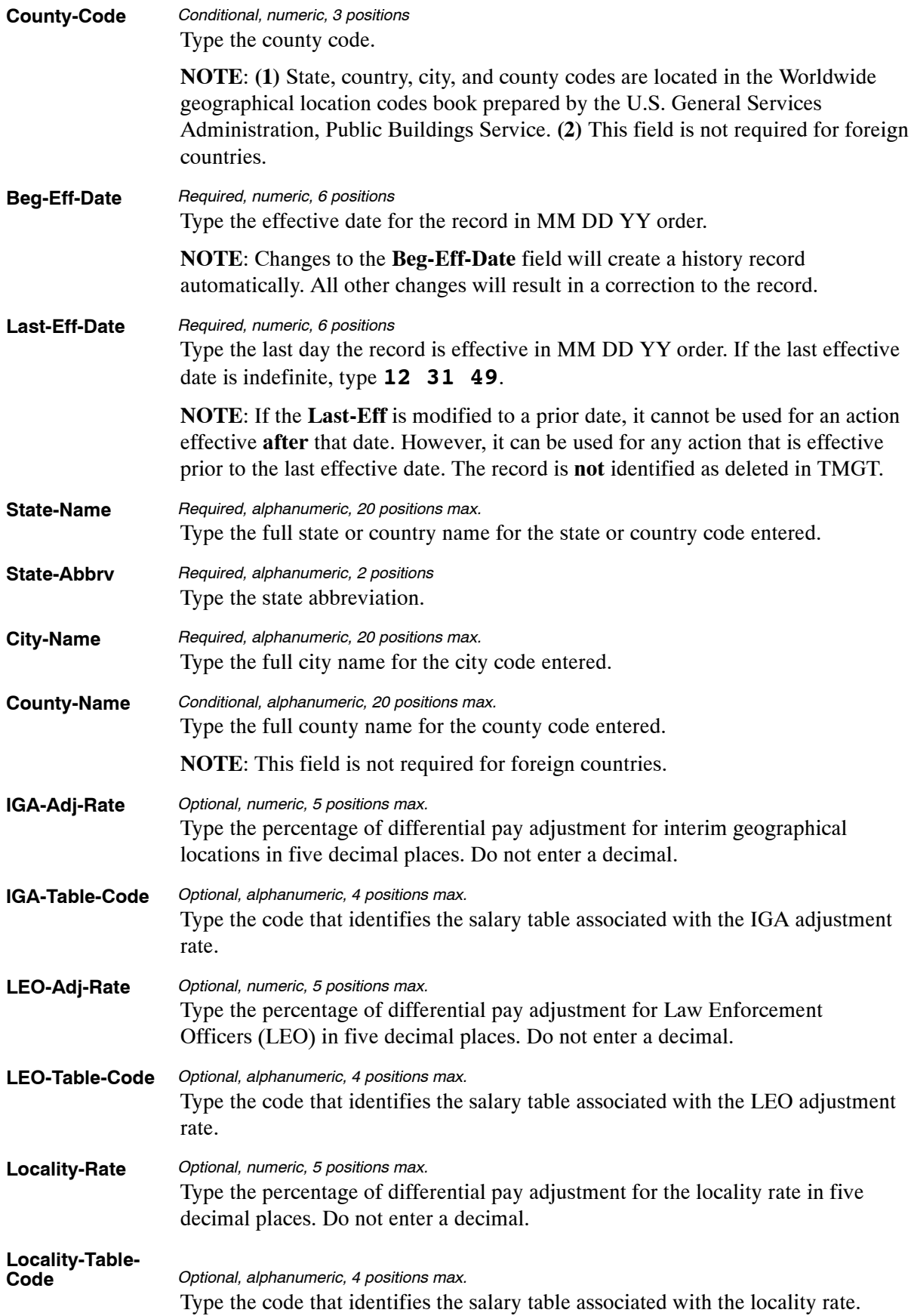
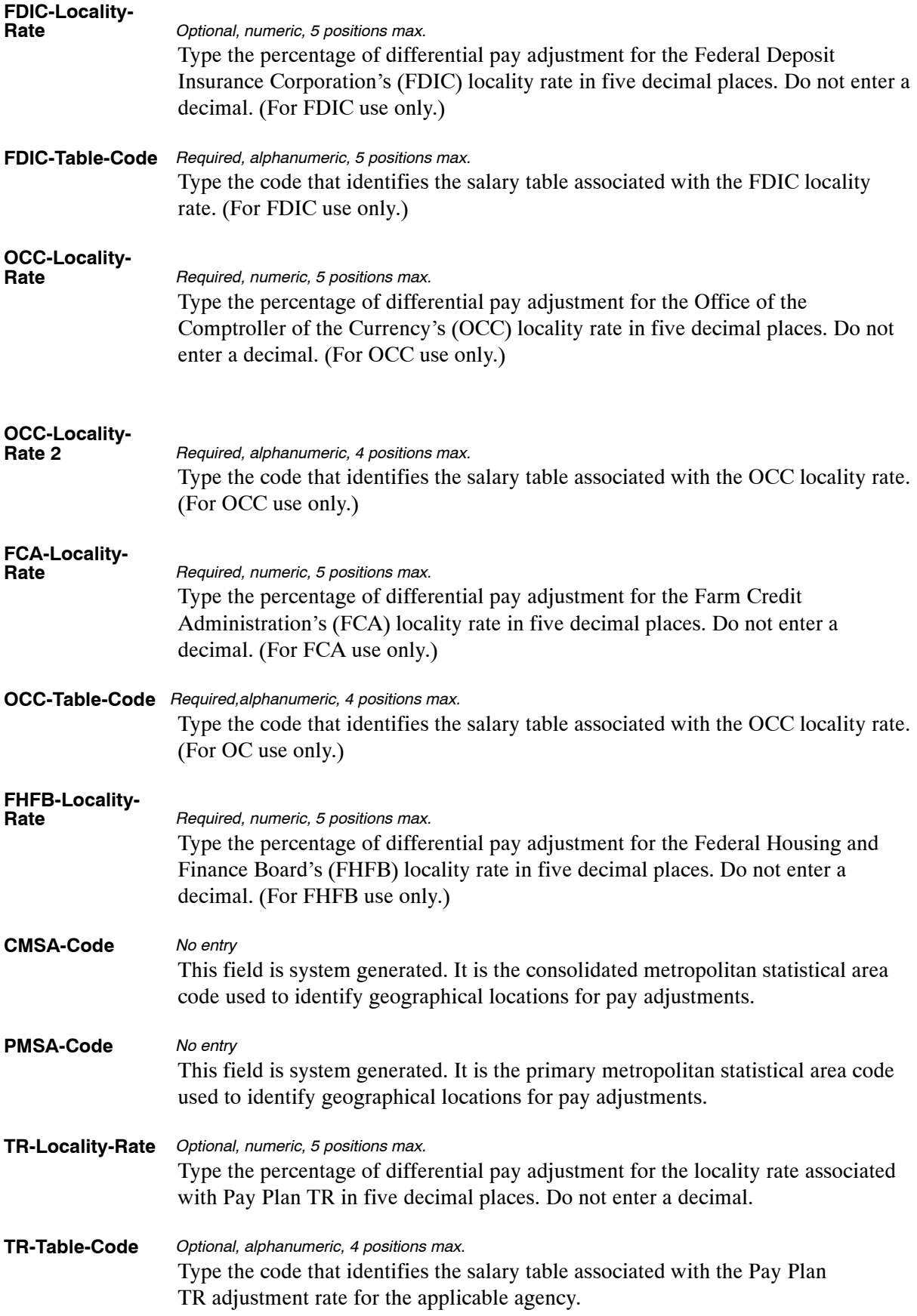

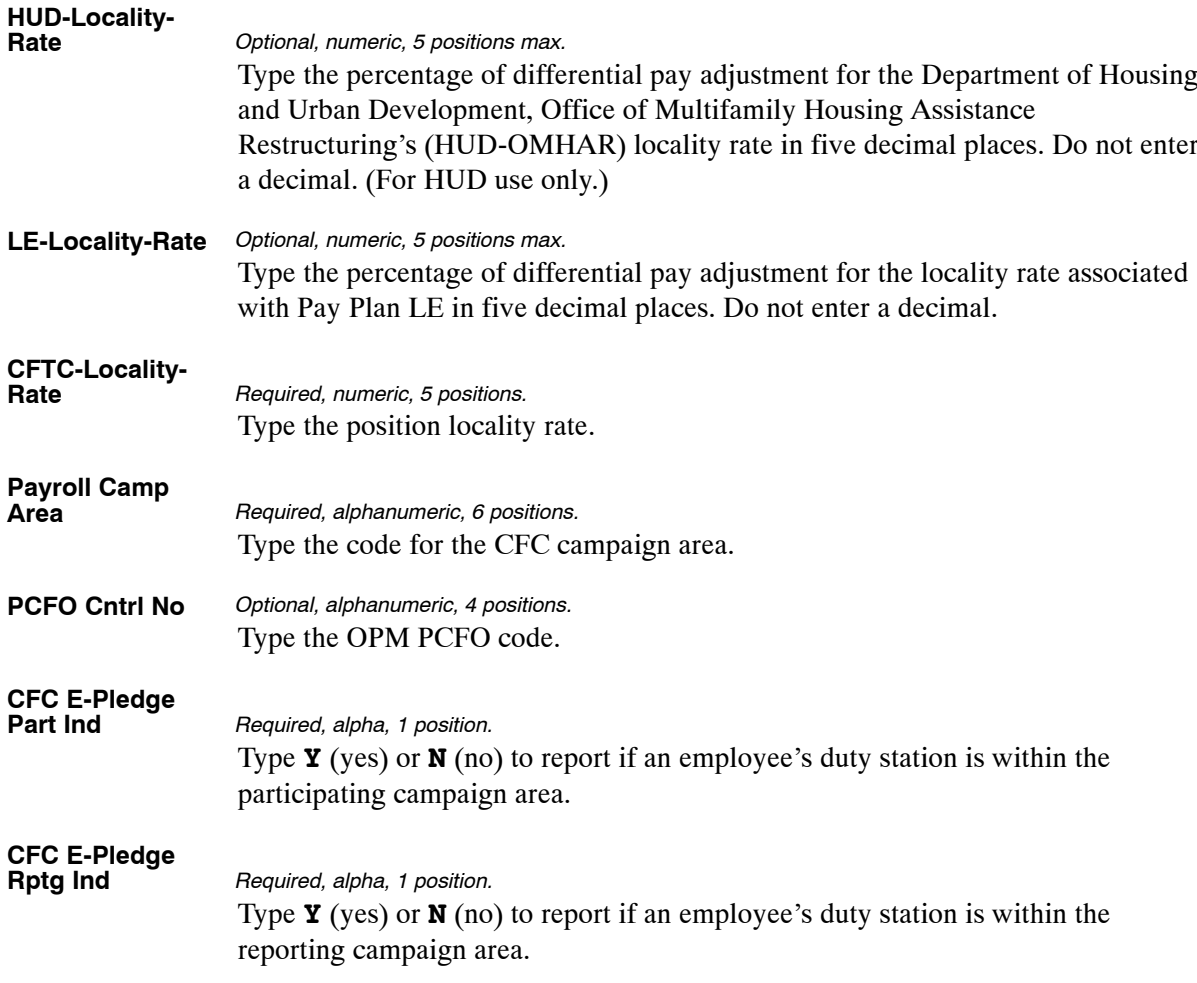

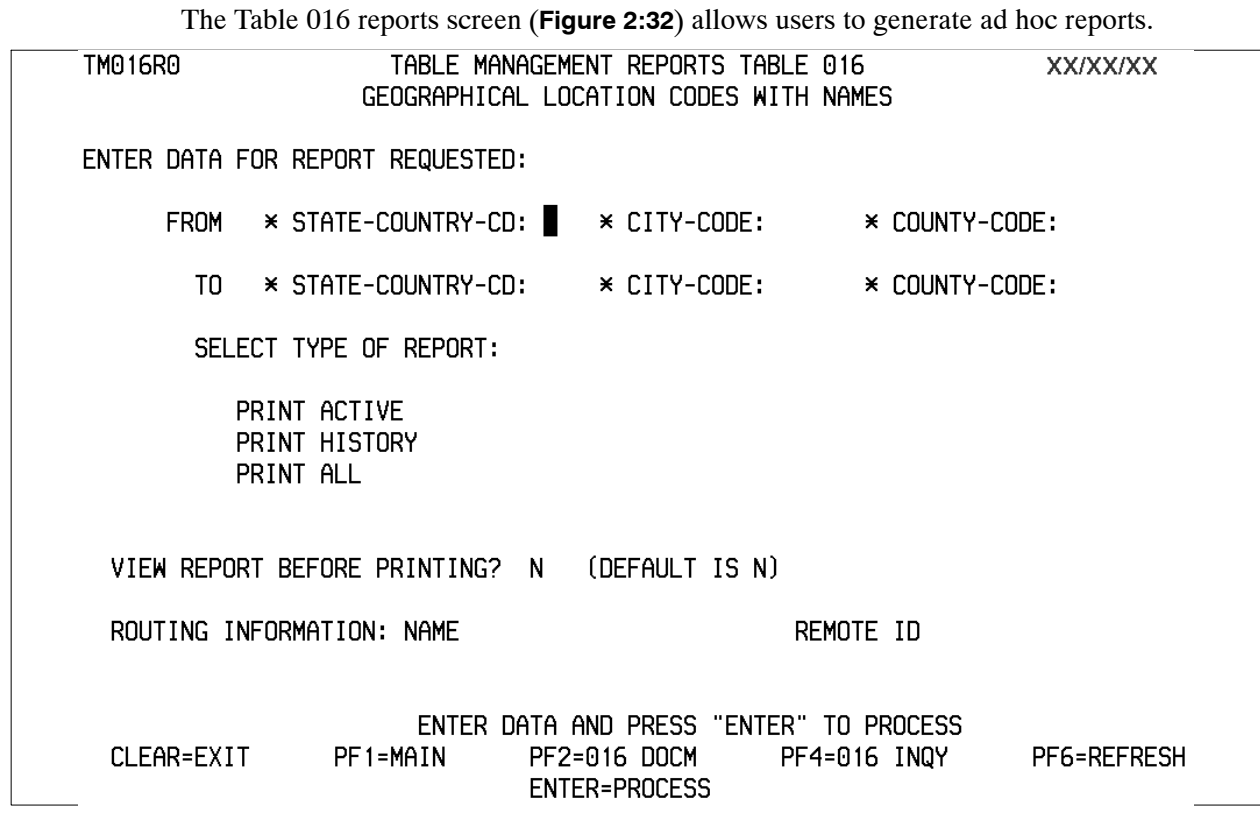

**Figure 2:32. Table 016, Geographical Location Codes With Names reports screen**

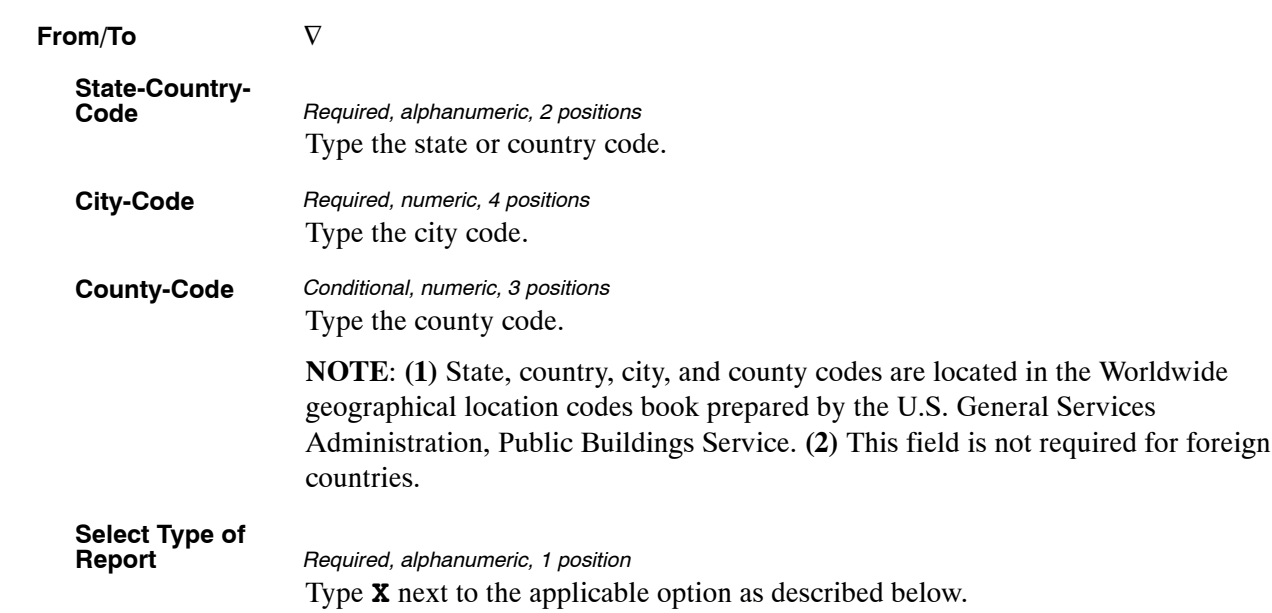

At the Table 016 reports screen (**Figure 2:32**), complete the From and To fields as follows:

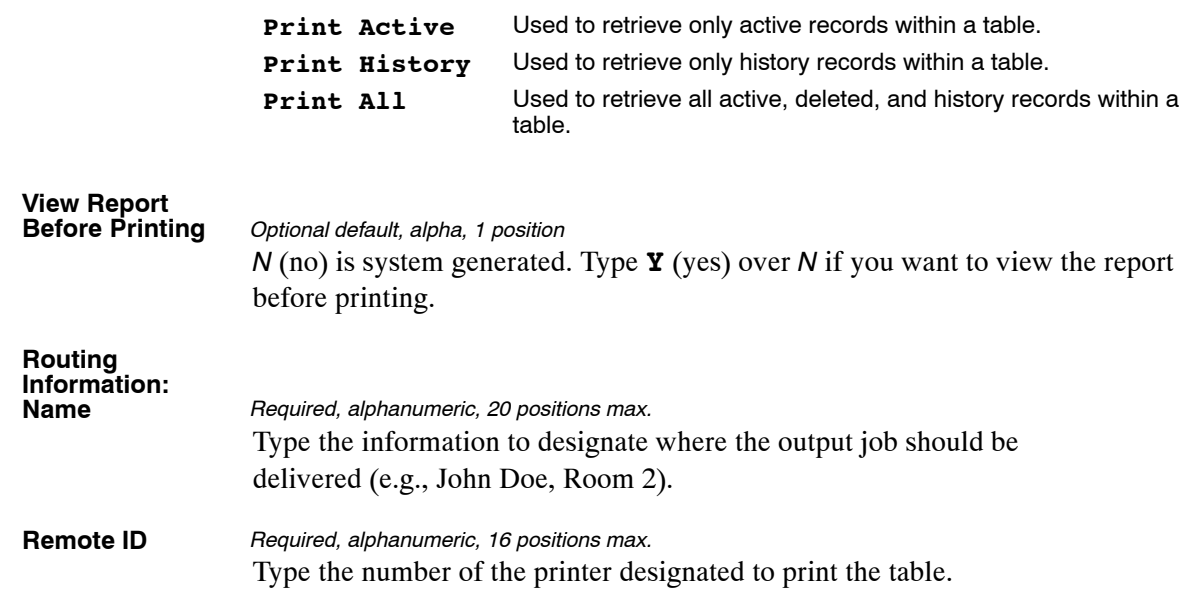

# **Table 017, PAYE Processing Schedule**

PAYE Processing Schedule is Table 017 on the Table Management System menu. This table contains processing controls by schedule and regional finance centers. It identifies the pay period schedules and dates payroll payments are issued. The schedules are run for the pay period that will produce payroll payments for delivery by payday.

**NOTE**: **(1)** Agencies can query Table 017 data, view documentation data, and generate reports. Update authority is limited to authorized NFC personnel only. **(2)** No key data is required to access Table 017 data. To display the record, at the Table 017 inquiry screen, press **[Enter]**. The record is displayed with the message *Successful Inquiry*.

### **Updating Table 017**

The Table 017 update screen (**Figure 2:33**) allows authorized NFC personnel to add, modify, delete, or reactivate a record.

| TM017U0                               |              |                                     | TABLE MANAGEMENT UPDATE TABLE 017 |                          |              |                                  | <b>XX/XX/XX</b>      |  |  |
|---------------------------------------|--------------|-------------------------------------|-----------------------------------|--------------------------|--------------|----------------------------------|----------------------|--|--|
|                                       |              |                                     |                                   | PAYE PROCESSING SCHEDULE |              |                                  | PAGE: 000001         |  |  |
|                                       |              |                                     |                                   |                          |              |                                  |                      |  |  |
| *ACTION:                              | (A)DD        |                                     | (M)ODIFY (D)ELETE (R)EACTIVATE    |                          |              | USER-ID:                         |                      |  |  |
|                                       |              |                                     |                                   |                          |              | DATE-CHANGED:                    |                      |  |  |
|                                       |              |                                     |                                   |                          |              |                                  |                      |  |  |
|                                       |              |                                     |                                   |                          |              |                                  |                      |  |  |
| BEG-EFF-DATE: MM DD YY                |              |                                     |                                   | LAST-EFF-DATE: MM DD YY  |              |                                  |                      |  |  |
|                                       |              |                                     |                                   |                          |              |                                  |                      |  |  |
|                                       | PP-BEGIN-YR: |                                     | SCHED-NUMBER-1 (CV-05):           |                          |              |                                  |                      |  |  |
|                                       | PP-NUMBER:   |                                     | SCHED-NUMBER-2 (CV-06):           |                          |              |                                  |                      |  |  |
|                                       |              |                                     |                                   | SCHED-NUMBER-3 (CV-07):  |              |                                  |                      |  |  |
|                                       |              | LAST-SCHED-IND:<br>DATE-OF-DEPOSIT: |                                   |                          |              | SCHED-NUMBER-4 (CV-08):          |                      |  |  |
|                                       |              | DATE-FINAN-ALLOT-ISSUED:            |                                   |                          |              | TAX-YEAR-1ST-PP-IND (Y OR N):    |                      |  |  |
|                                       |              |                                     |                                   |                          |              |                                  |                      |  |  |
|                                       |              | TAX-YEAR:                           |                                   |                          |              | PAY-QTR-1ST-PP-IND (Y OR N):     |                      |  |  |
| NEW-CAL-YEAR-PRORATE-PERCENT:         |              |                                     |                                   |                          |              | PAY-QTR-LAST-PP-IND (Y OR N):    |                      |  |  |
|                                       |              |                                     |                                   |                          |              | 1ST-PAY-SCHED-COMPLETE (Y OR N): |                      |  |  |
|                                       |              | DISB-OFFICE-MAIL-SCHED:             |                                   |                          |              | NEW-FY-PRORATE-PERCENT:          |                      |  |  |
|                                       |              | CERT-IG:                            |                                   |                          |              | RA-ACNT-CTL-PAY05-DEDUCT:        |                      |  |  |
|                                       |              | PRIME-SCHED-NUMBER:                 |                                   |                          |              | RA-TYPE-CODE-PAY05-DEDUCT:       |                      |  |  |
| FED-TAX-SCH-NBR:                      |              |                                     | RITS-SCHD-NBR:                    |                          |              | TSP-TAX-SCHD-NBR:                |                      |  |  |
|                                       |              |                                     |                                   |                          |              |                                  |                      |  |  |
| ENTER DATA AND PRESS ENTER TO PROCESS |              |                                     |                                   |                          |              |                                  |                      |  |  |
| CLEAR=EXIT                            |              | $PF1 = MAIN$                        | PF2=017 DOCM                      |                          | PF3=017 RPTS |                                  | PF4=017 INQY         |  |  |
| PF5=HELP                              |              |                                     | PF6=REFRESH                       |                          |              |                                  | <b>ENTER=PROCESS</b> |  |  |
|                                       |              |                                     |                                   |                          |              |                                  |                      |  |  |

**Figure 2:33. Table 017, PAYE Processing Schedule update screen**

At the Table 017 update screen (**Figure 2:33**), complete the fields as follows:

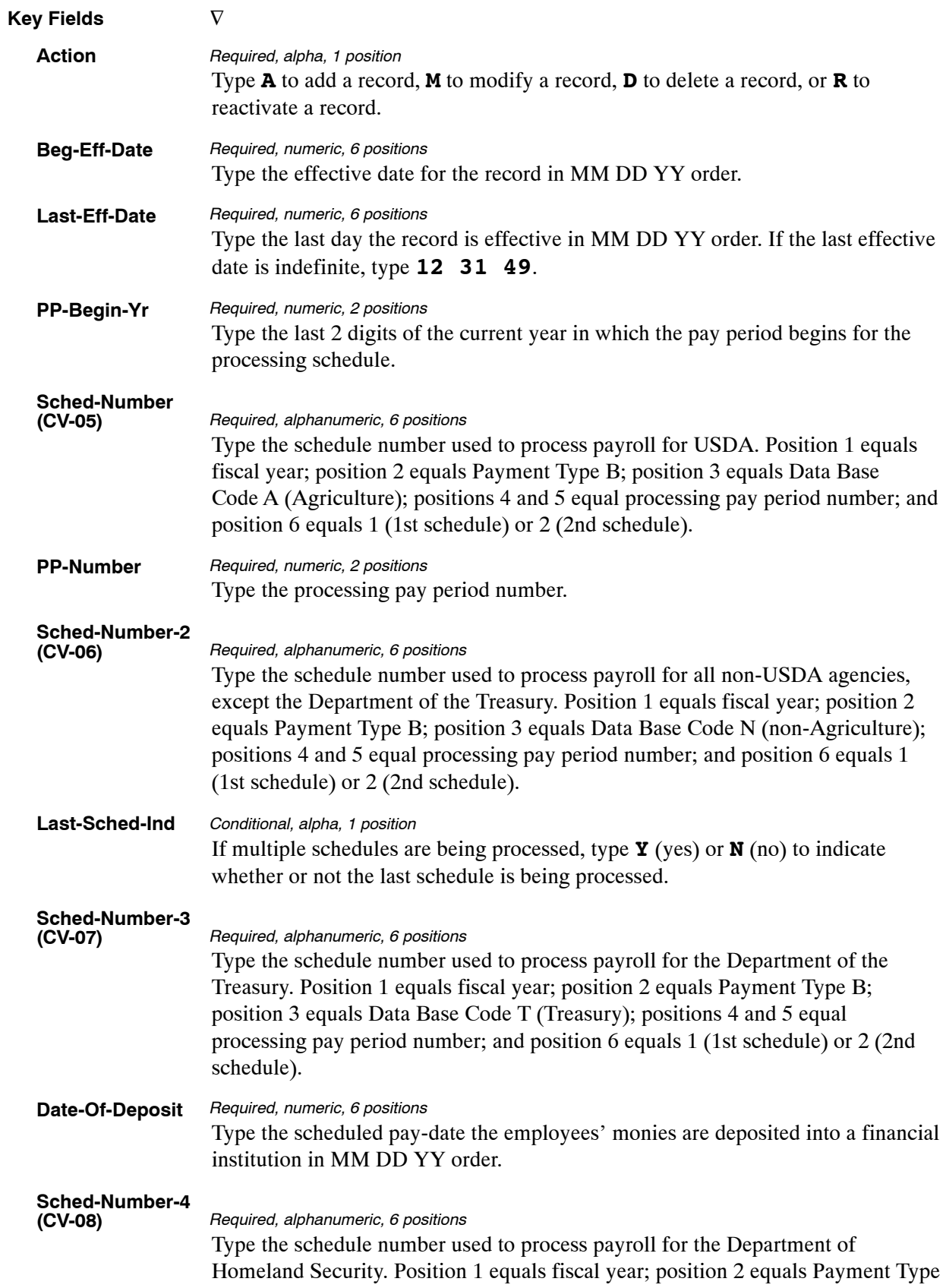

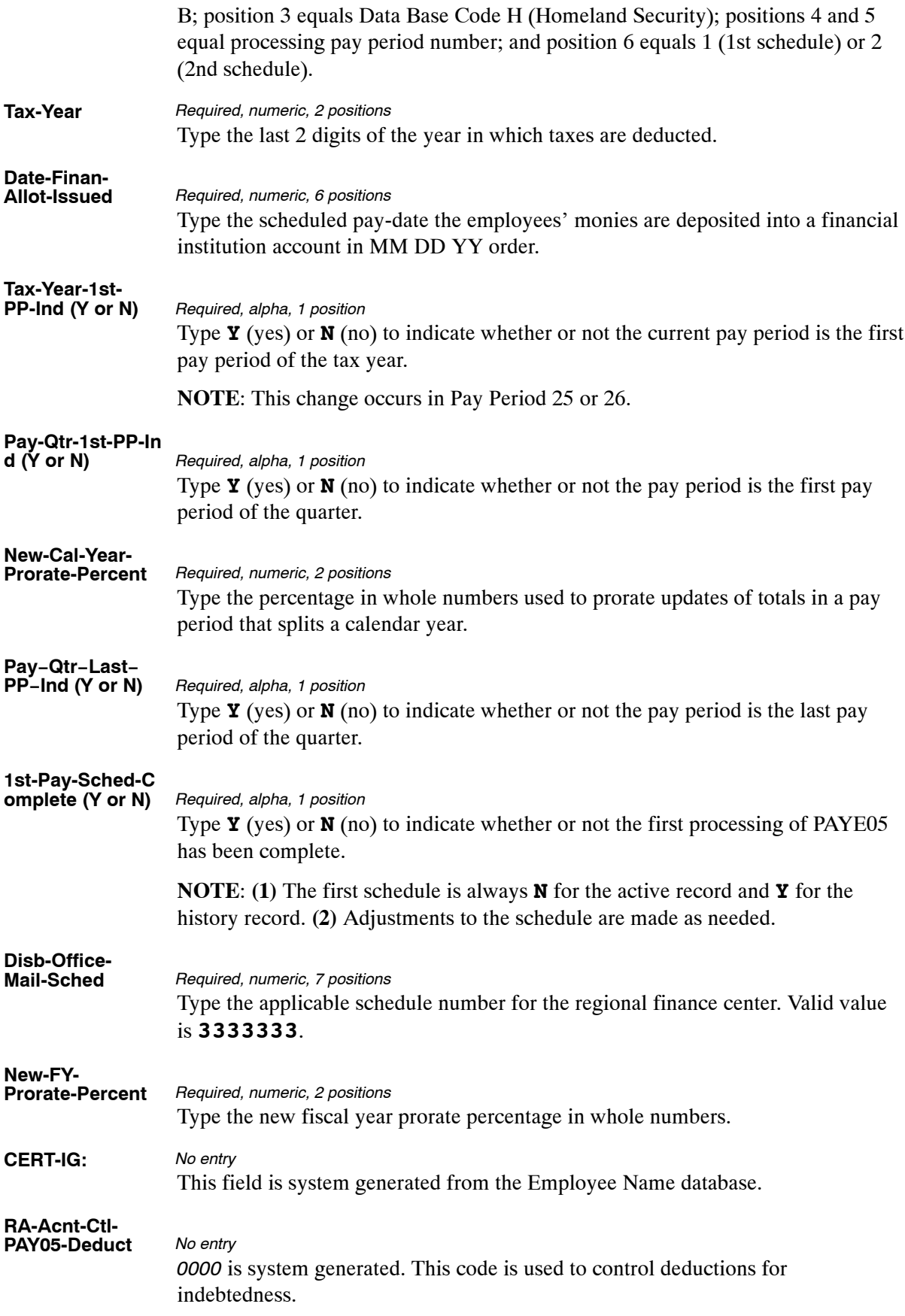

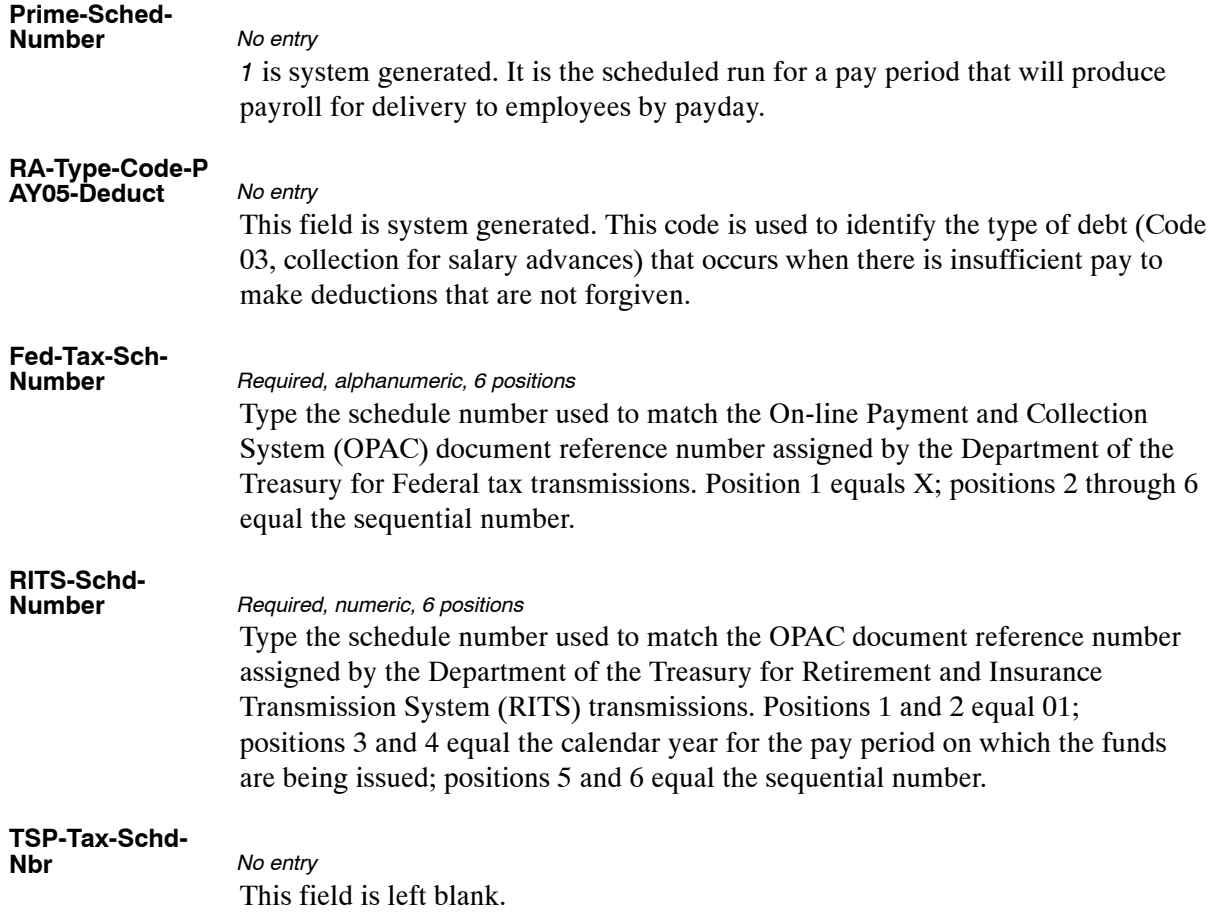

The Table 017 reports screen (**Figure 2:34**) allows users to generate ad hoc reports.

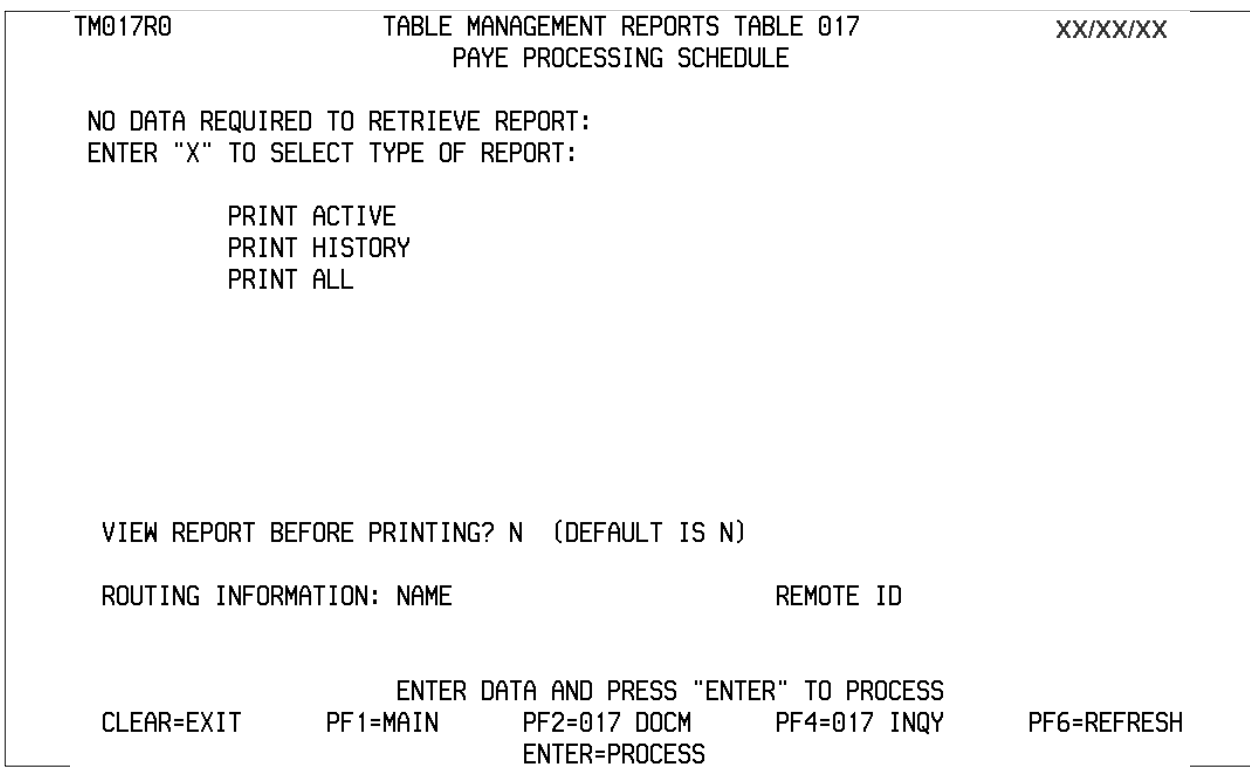

**Figure 2:34. Table 017, PAYE Processing Schedule reports screen**

At the Table 017 reports screen (**Figure 2:34**), complete the fields as follows:

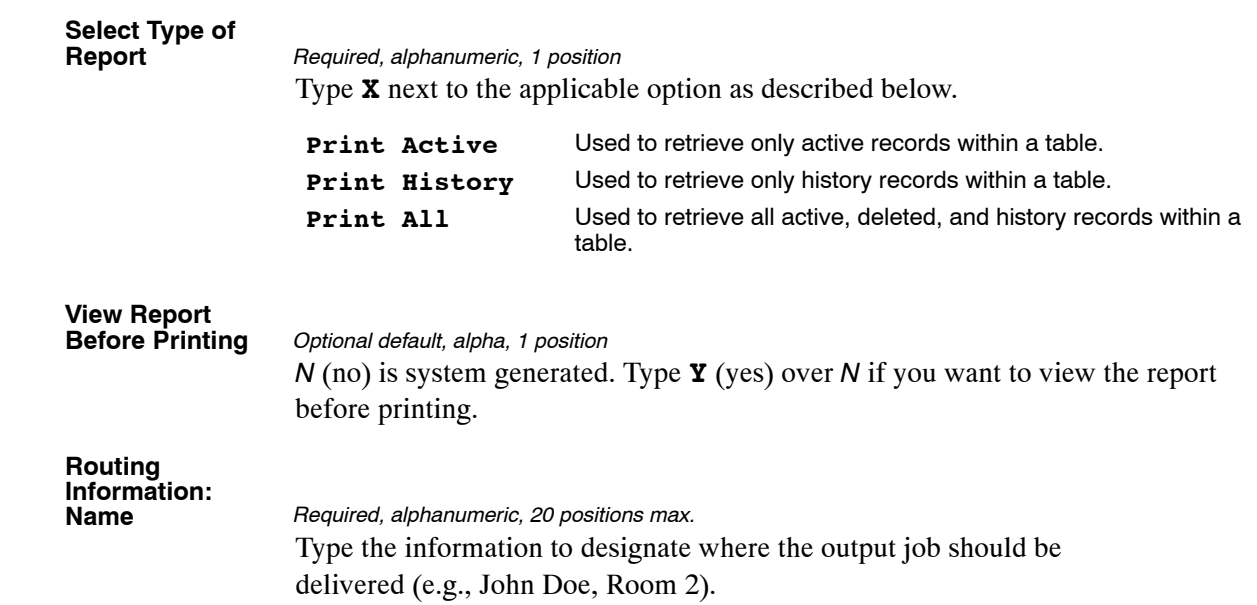

# <span id="page-118-0"></span>**Table 018, Occupational Series Alpha Description**

Occupational Series Alpha Description is Table 018 on the Table Management System menu. This table contains occupational series codes and alpha descriptions.

**NOTE**: Agencies can query Table 018 data, view documentation data, and generate reports. Update authority is limited to authorized NFC personnel only.

### **Updating Table 018**

The Table 018 update screen (**Figure 2:35**) allows authorized NFC personnel to add, modify, delete, or reactivate a record.

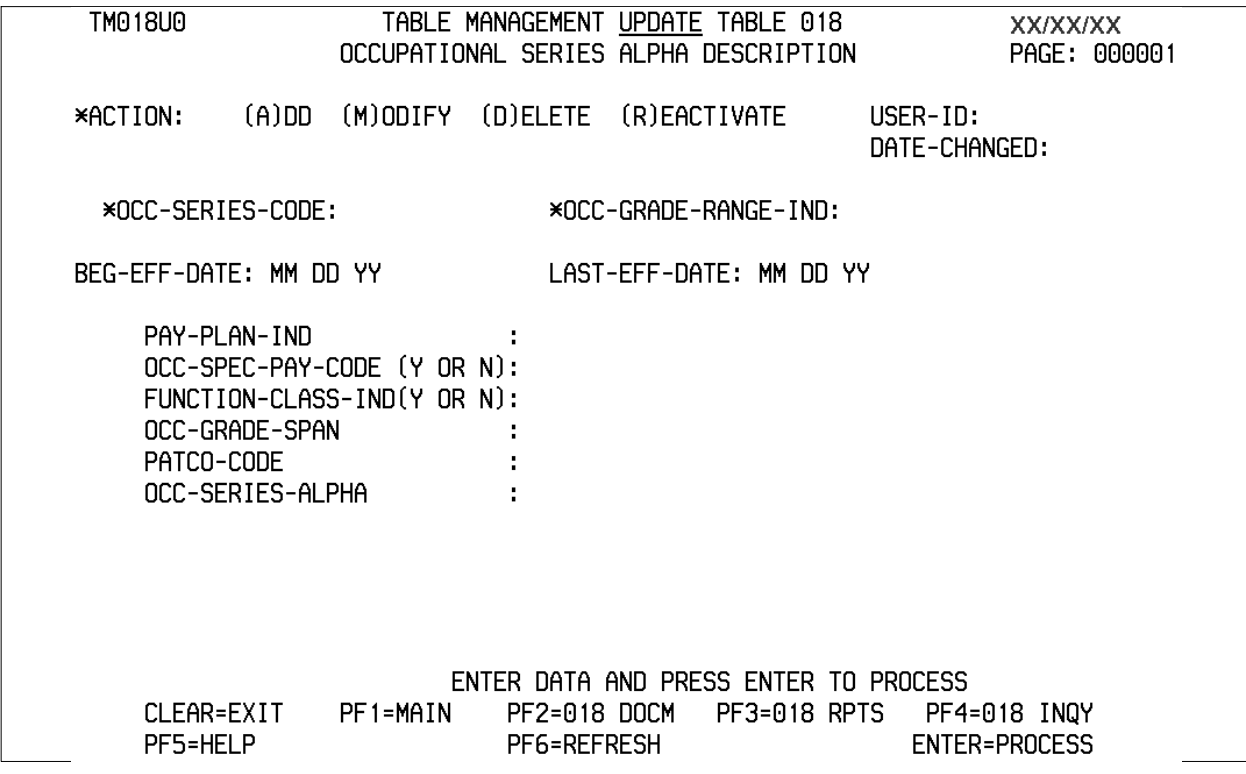

**Figure 2:35. Table 018, Occupational Series Alpha Description update screen**

Agencies requiring an update to Table 018 data must submit an email to NFC using the following email address: NFC.TMGT@nfc.usda.gov. Please attach a copy of the pre-filled screen print relating to the table information that requires updating.

**NOTE**: To ensure that all change requests are officially authorized, we will only process a request from an authorized agency representative whose name appears on Table 063, Contact Type 03. Please ensure that each email request includes the following: your Department/Agency Code/Personnel Office Identifier Number, your name, email address, phone number and the pre-filled screen print attachment.

**NOTE**: A change to this table requires an additional review and approval process, therefore the TMGT update may not be updated within the currently established processing standard of 5 business days.

At the Table 018 update screen (**Figure [2:35](#page-118-0)**), complete the fields as follows:

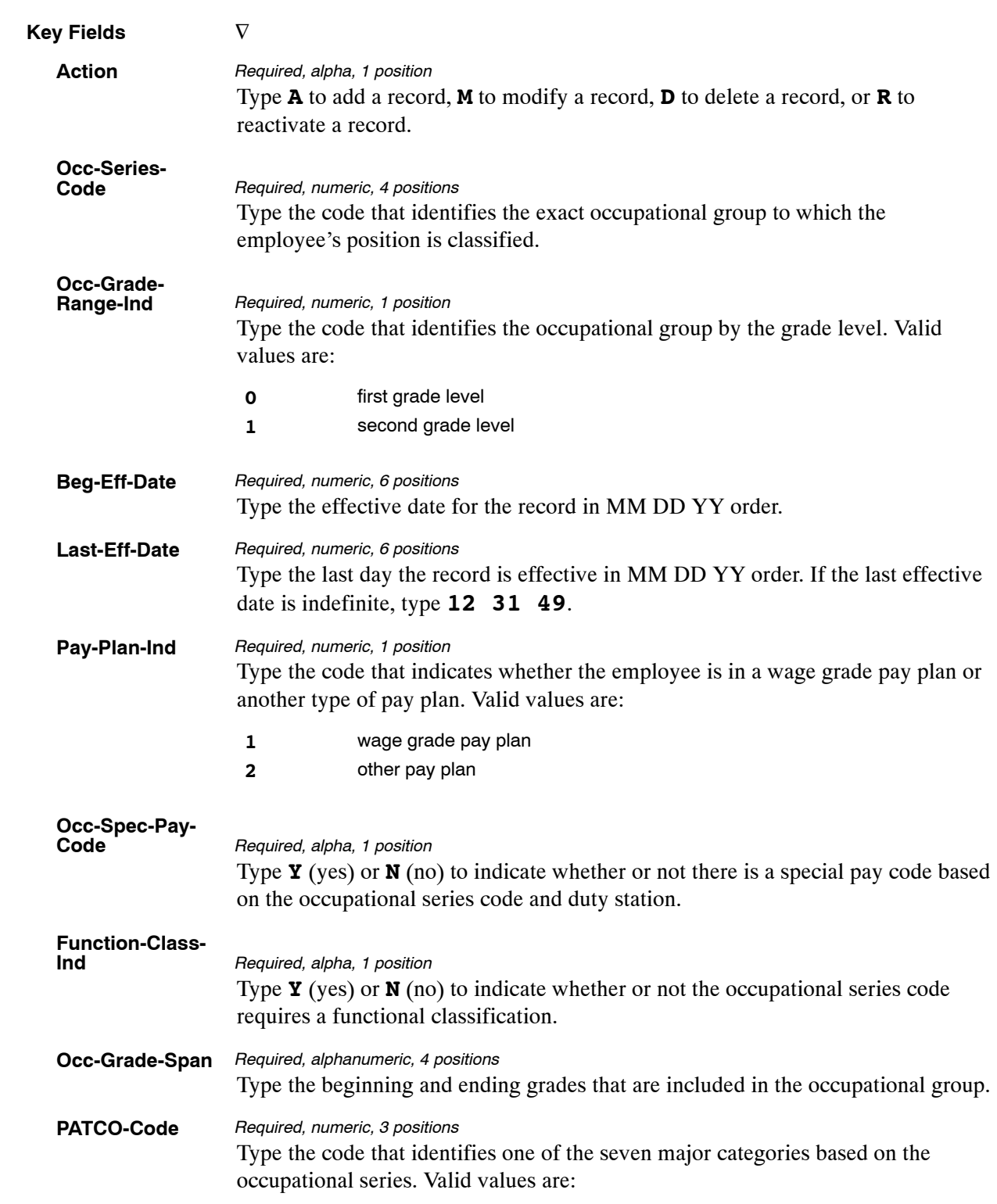

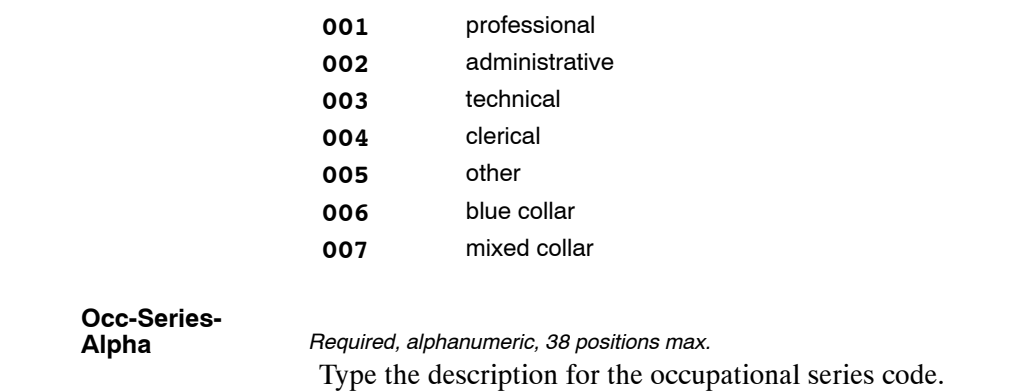

The Table 018 reports screen (**Figure 2:36**) allows users to generate ad hoc reports.

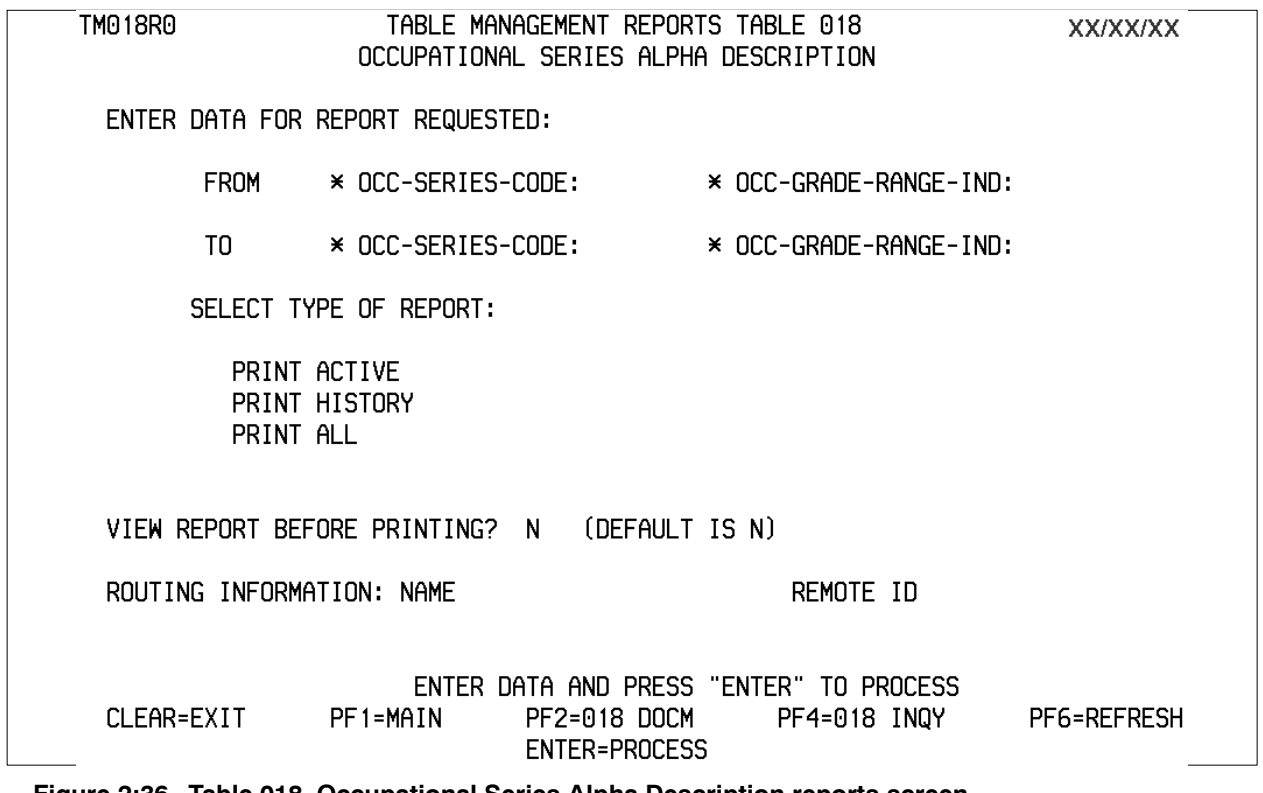

**Figure 2:36. Table 018, Occupational Series Alpha Description reports screen**

At the Table 018 reports screen (**Figure 2:36**), complete the From and To fields as follows:

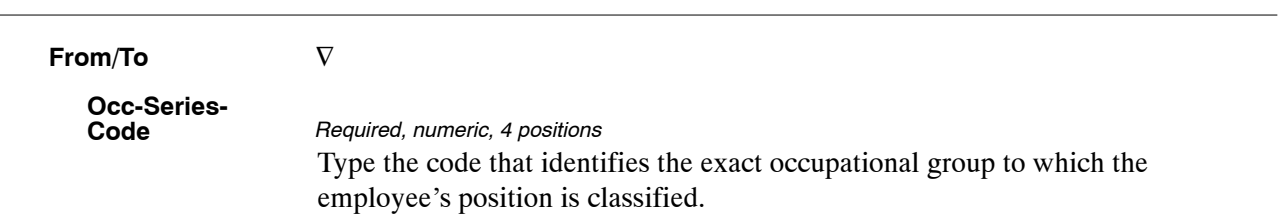

 $\overline{a}$ 

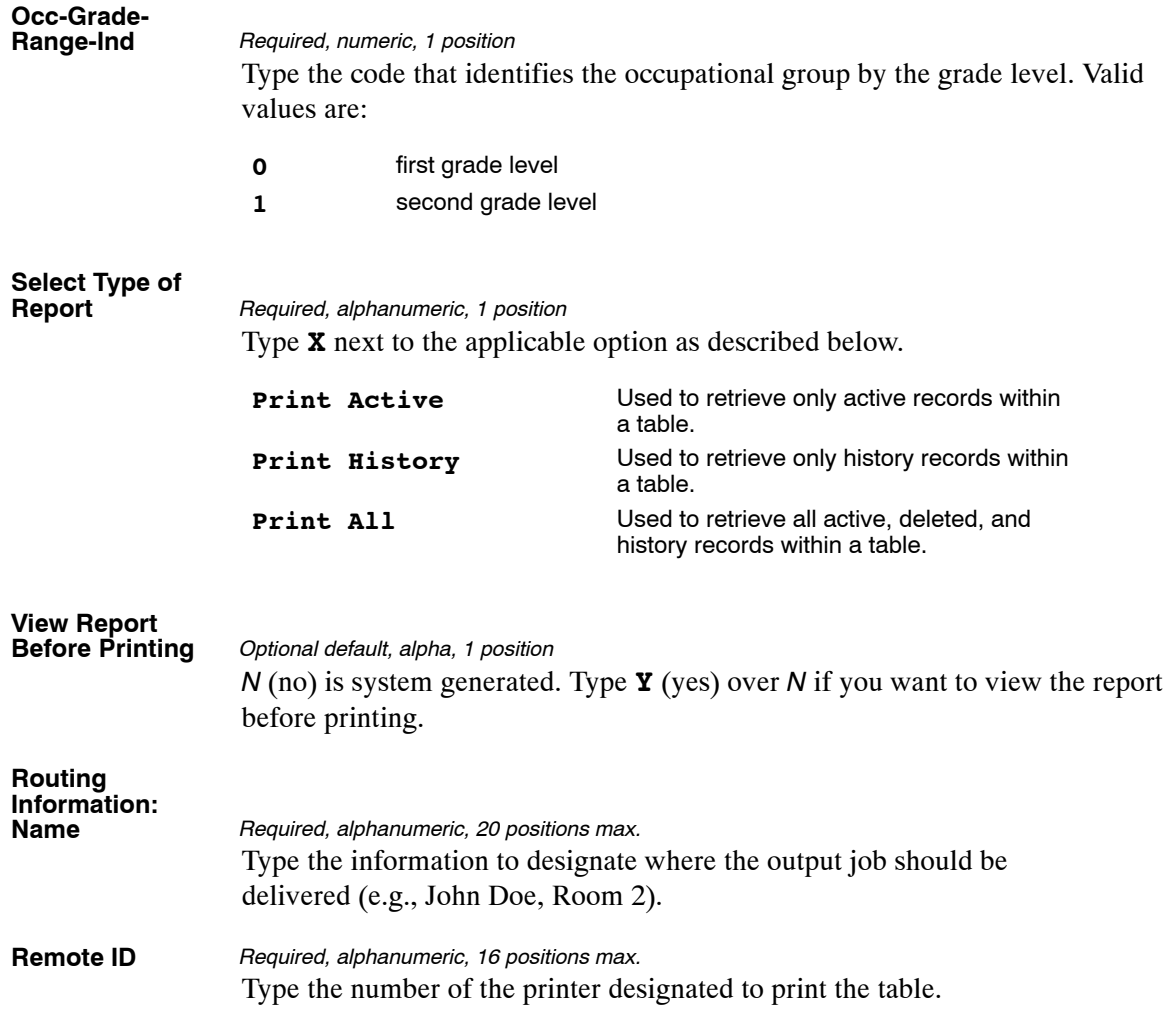

# <span id="page-122-0"></span>**Table 019, Functional Classification Description**

Functional Classification Description is Table 019 on the Table Management System menu. This table contains the alpha descriptions for the occupational function codes.

**NOTE**: Agencies can query Table 019 data, view documentation data, and generate reports. Update authority is limited to authorized NFC personnel only.

### **Updating Table 019**

The Table 019 update screen (**Figure 2:37**) allows authorized NFC personnel to add, modify, delete, or reactivate a record.

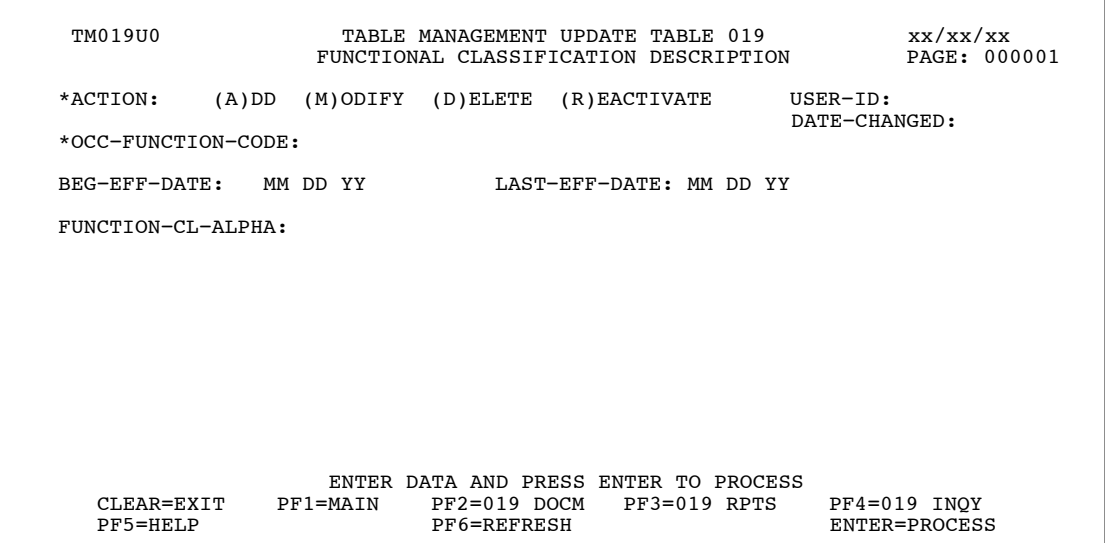

**Figure 2:37. Table 019, Functional Classification Description update screen**

Agencies requiring an update to Table 019 data must submit an email to NFC using the following email address: NFC.TMGT@nfc.usda.gov. Please attach a copy of the pre-filled screen print relating to the table information that requires updating.

**NOTE**: To ensure that all change requests are officially authorized, we will only process a request from an authorized agency representative whose name appears on Table 063, Contact Type 03. Please ensure that each email request includes the following: your Department/Agency Code/Personnel Office Identifier Number, your name, email address, phone number and the pre-filled screen print attachment.

**NOTE:** A change to this table requires an additional review and approval process, therefore the TMGT update may not be updated within the currently established processing standard of 5 business days.

<span id="page-123-0"></span>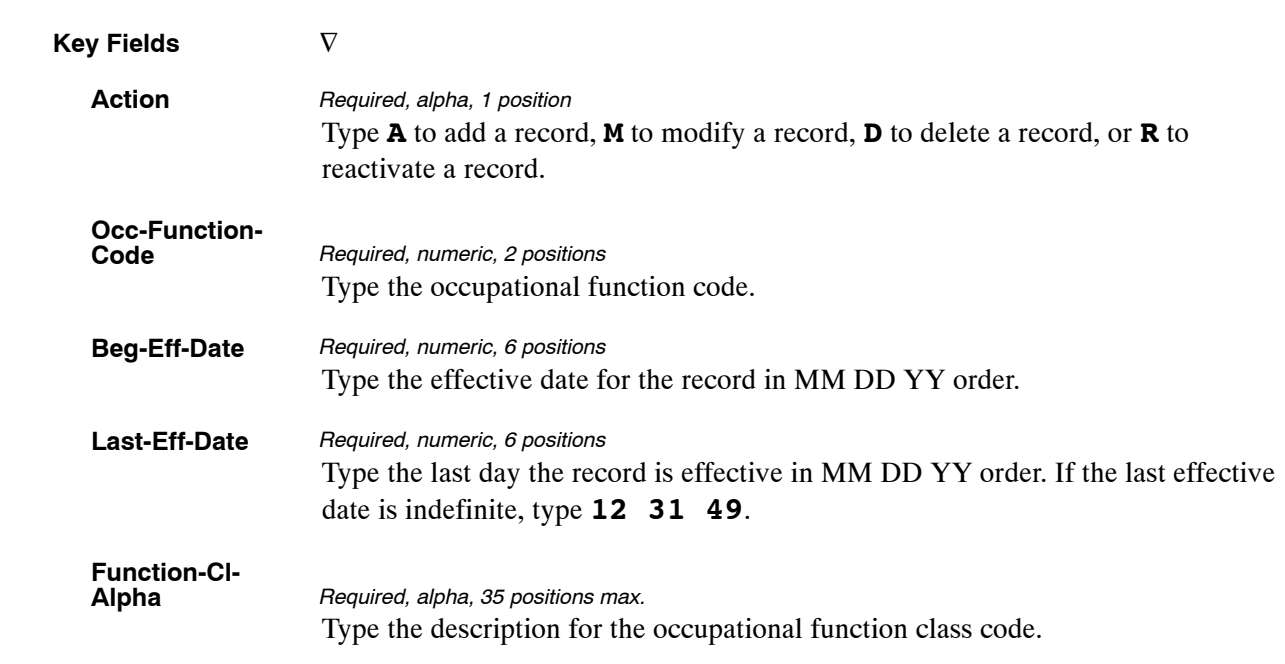

At the Table 019 update screen (**Figure [2:37](#page-122-0)**), complete the fields as follows:

### **Requesting A Report For Table 019**

The Table 019 reports screen (**Figure 2:38**) allows users to generate ad hoc reports.

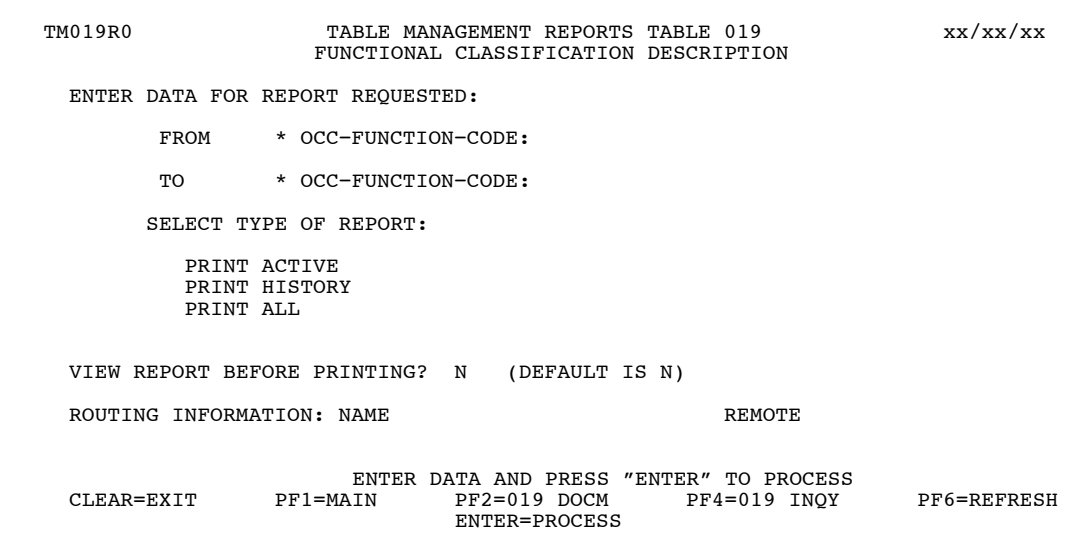

**Figure 2:38. Table 019, Functional Classification Description reports screen**

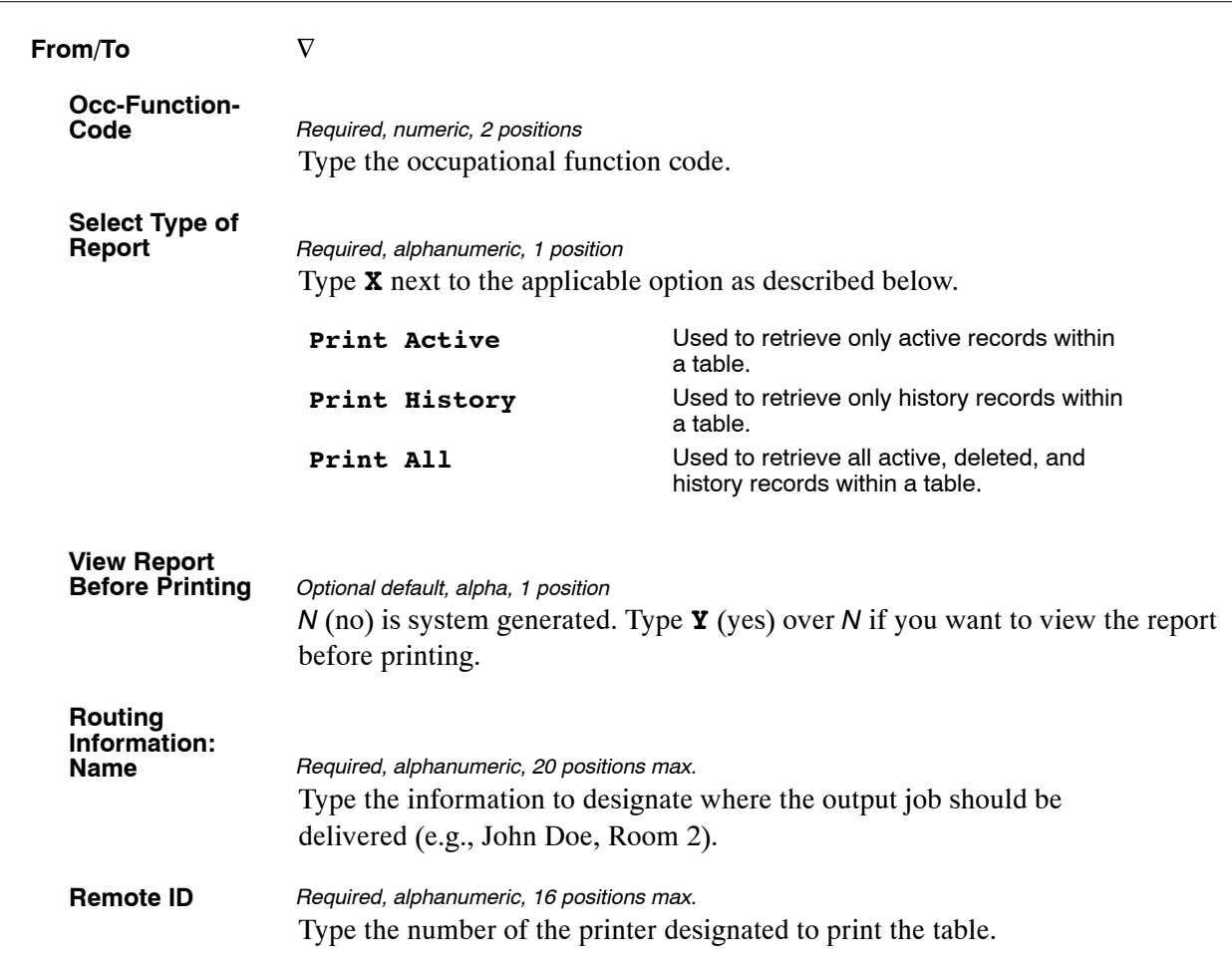

At the Table 019 reports screen (**Figure [2:38](#page-123-0)**), complete the From and To fields as follows:

# <span id="page-125-0"></span>**Table 020, UCFE State Mailing Address**

UCFE State Mailing Address is Table 020 on the Table Management System menu. This table contains the mailing addresses of state unemployment compensation offices.

**NOTE**: Agencies can query Table 020 data, view documentation data, and generate reports. Update authority is limited to authorized NFC personnel only.

### **Updating Table 020**

The Table 020 update screen (**Figure 2:39**) allows authorized NFC personnel to add, modify, delete, or reactivate a record.

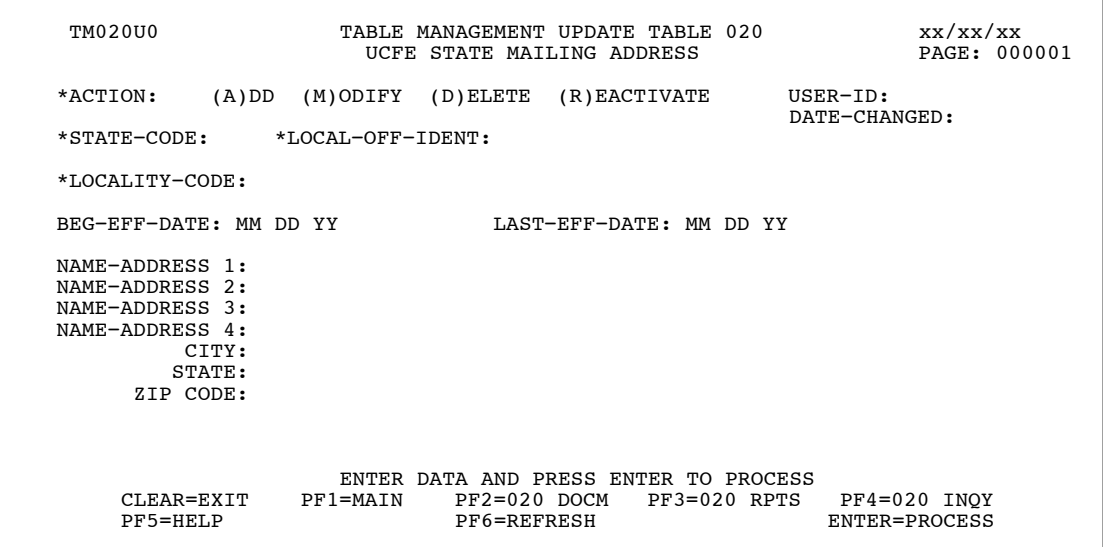

**Figure 2:39. Table 020, UCFE State Mailing Address update screen**

Agencies requiring an update to Table 020 data must submit an email to NFC using the following email address: NFC.TMGT@nfc.usda.gov. Please attach a copy of the pre-filled screen print relating to the table information that requires updating.

**NOTE**: To ensure that all change requests are officially authorized, we will only process a request from an authorized agency representative whose name appears on Table 063, Contact Type 03. Please ensure that each email request includes the following: your Department/Agency Code/Personnel Office Identifier Number, your name, email address, phone number and the pre-filled screen print attachment.

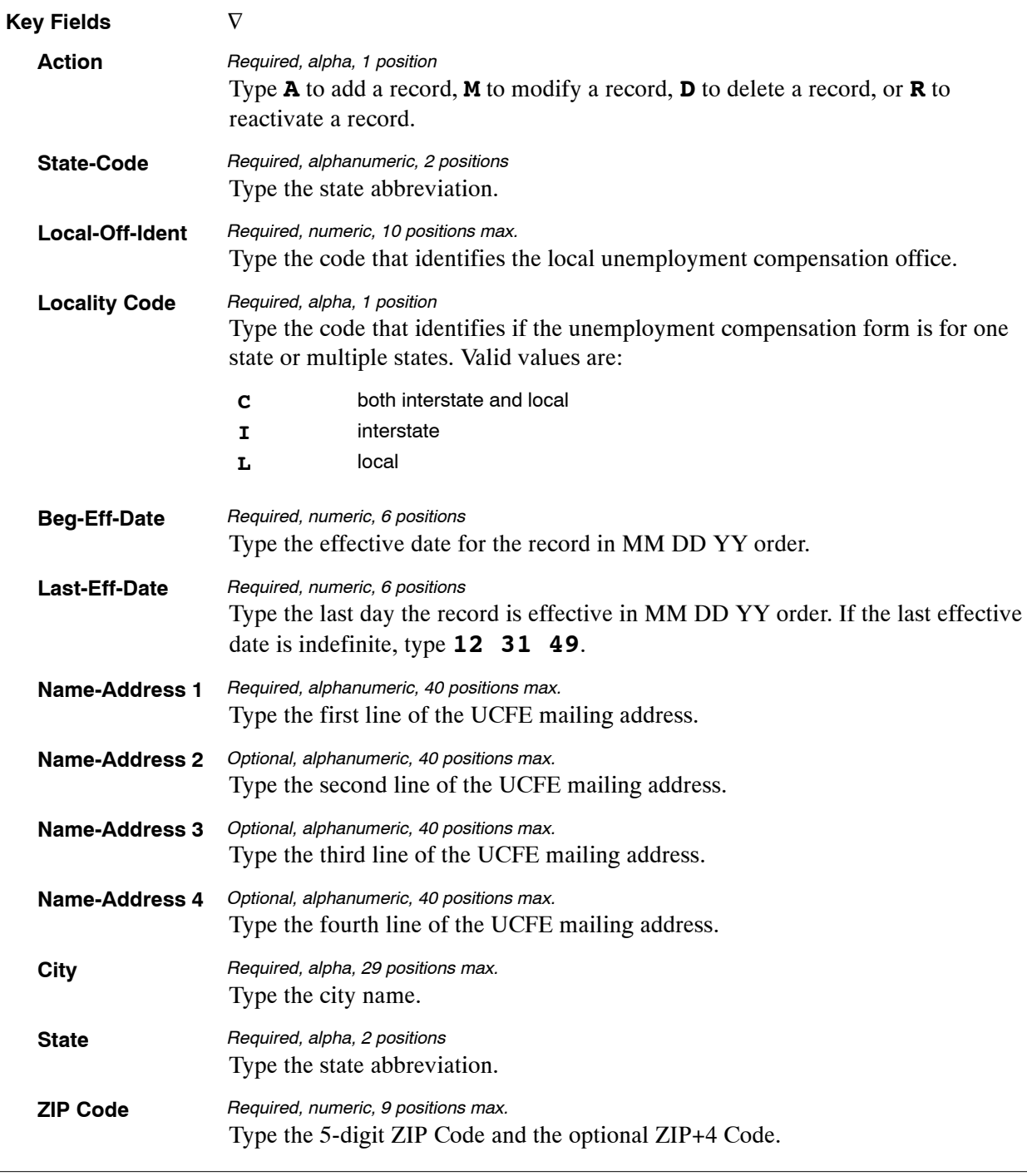

### At the Table 020 update screen (**Figure [2:39](#page-125-0)**), complete the fields as follows:

The Table 020 reports screen (**Figure 2:40**) allows users to generate ad hoc reports.

TM020R0 TABLE MANAGEMENT REPORTS TABLE 020 xx/xx/xx UCFE STATE MAILING ADDRESS ENTER DATA FOR REPORT REQUESTED: FROM \* STATE−CODE: \* LOCAL−OFF−IDENT: \* LOCALITY−CODE: TO \* STATE−CODE: \* LOCAL−OFF−IDENT: \* LOCALITY−CODE: SELECT TYPE OF REPORT: PRINT ACTIVE PRINT HISTORY PRINT ALL VIEW REPORT BEFORE PRINTING? N (DEFAULT IS N) ROUTING INFORMATION: NAME REMOTE ID ENTER DATA AND PRESS "ENTER" TO PROCESS CLEAR=EXIT PF1=MAIN PF2=020 DOCM PF4=020 INQY PF6=REFRESH ENTER=PROCESS

**Figure 2:40. Table 020, UCFE State Mailing Address reports screen**

At the Table 020 reports screen (**Figure 2:40**), complete the From and To fields as follows:

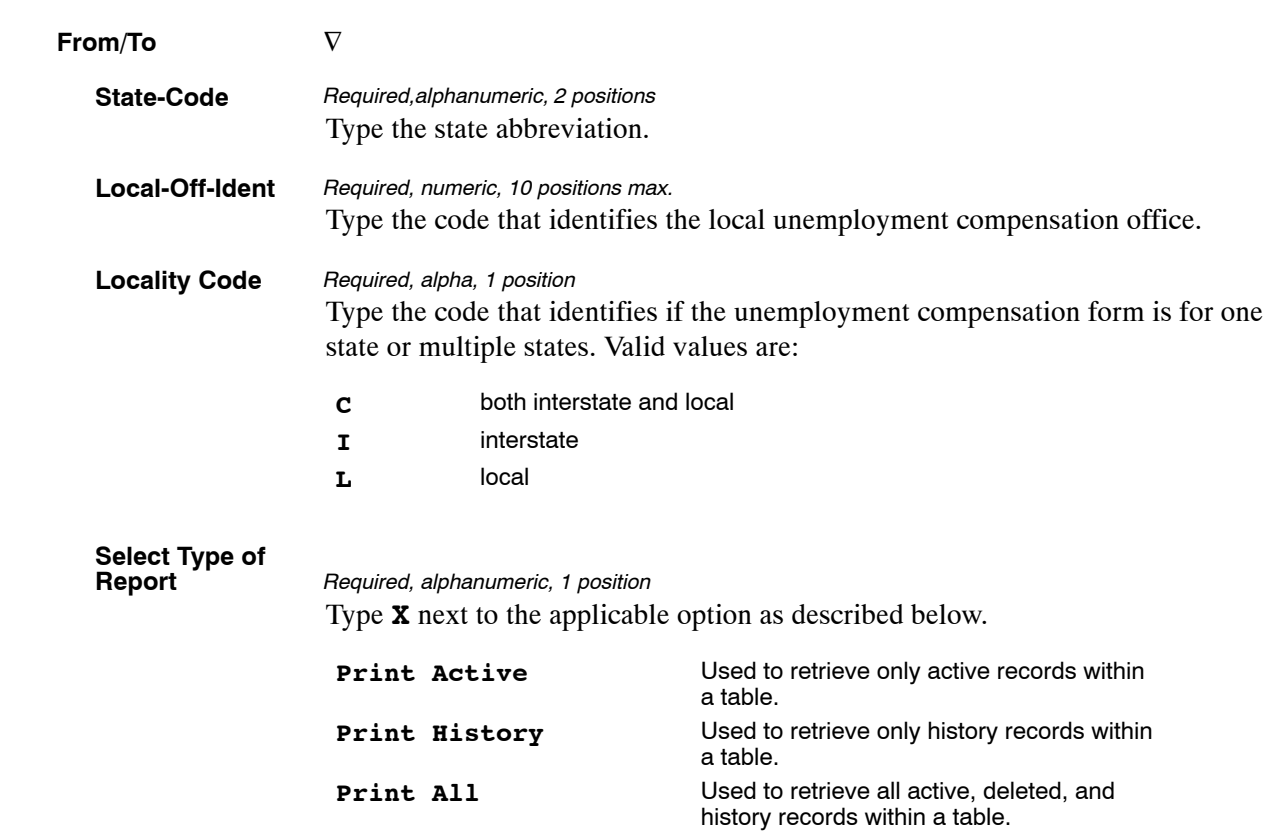

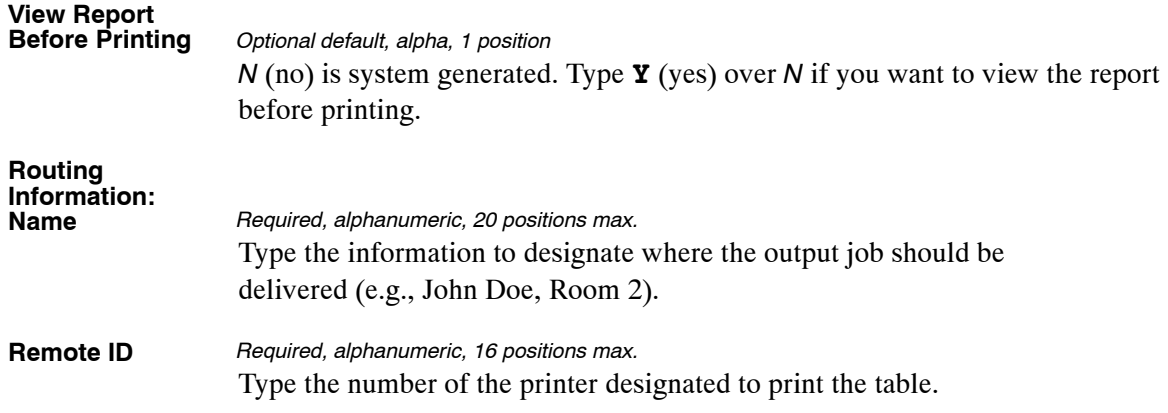

# **PART 3.**

# **TABLES 021−040 FIELD INSTRUCTIONS**

This part is divided into the following sections:

**[Table 021, UCFE Department Address And Certification Info](#page-130-0) [Table 022, Payroll/Personnel Document Report](#page-134-0) [Table 023, Agency/Bureau](#page-139-0) [Table 024, UCFE Credit Weeks](#page-143-0) Table 025, AD−[350 \(Personnel Block And Description\)](#page-147-0) [Table 026, Standard Metropolitan Statistical Areas](#page-151-0) [Table 027, COLA/Post Differential Codes](#page-155-0) Table 028, (Reserved) [Table 029, Pay Table Rates](#page-159-0) [Table 030, Payroll Constants](#page-163-0) [Table 031, Special Pay Converters](#page-170-0) [Table 032, Transaction Codes](#page-174-0) [Table 033, Wage Board Pay Converters](#page-179-0) [Table 034, TIME Edit Error Messages And Codes](#page-183-0) [Table 035, TIME T&A Field Coordinates](#page-187-0) [Table 036, School Identification](#page-191-0) [Table 037, Disbursing Office Name And Address](#page-194-0) [Table 038, Document 30 Update Restrict](#page-198-0) [Table 039, FEHB Action](#page-202-0) [Table 040, FEGLI Age Bracket](#page-206-0)**

# <span id="page-130-0"></span>**Table 021, UCFE Department Address And Certification Info**

UCFE Department Address And Certification Info is Table 021 on the Table Management System menu. This table contains the mailing addresses of personnel offices for each Department and the names of the personnel in each Department responsible for certifying claims for unemployment compensation.

**NOTE**: Agencies can query Table 021 data, view documentation data, and generate reports. Update authority is limited to authorized NFC personnel only.

### **Updating Table 021**

The Table 021 update screen (**Figure 3:1**) allows authorized NFC personnel to add, modify, delete, or reactivate a record.

```
TM021U0 TABLE MANAGEMENT UPDATE TABLE 021 xx/xx/xx<br>UCFE DEPARTMENT ADDRESS AND CERTIFICATION INFO PAGE: 000001
                   UCFE DEPARTMENT ADDRESS AND CERTIFICATION INFO
 *ACTION: (A)DD (M)ODIFY (D)ELETE (R)EACTIVATE USER−ID: 
*DEPT−CODE:<br>
*DEPT−CODE:<br>
*AGENCY/BUREAU:
                           *DEPT−CODE: *AGENCY/BUREAU: 
 BEG−EFF−DATE: MM DD YY LAST−EFF−DATE: MM DD YY 
 FECA−CODE : 
 NAME−ADDRESS 1: 
 NAME−ADDRESS 2: 
 NAME−ADDRESS 3: 
NAME−ADDRESS 4:<br>CITY:
                       STATE: ZIP CODE:
 CERT−OFFICIAL−NAME : 
 CERT−OFFICIAL−TITLE1 : 
 CERT−OFFICIAL−TITLE2 : 
 FTS/COMM PHONE NUMBER: 
      ENTER DATA AND PRESS ENTER TO PROCESS<br>CLEAR=EXIT PF1=MAIN PF2=021 DOCM PF3=021 RPTS PF4
 CLEAR=EXIT PF1=MAIN PF2=021 DOCM PF3=021 RPTS PF4=021 INQY 
 PF5=HELP PF6=REFRESH ENTER=PROCESS
```
**Figure 3:1. Table 021, UCFE Department Address And Certification Info update screen**

Agencies requiring an update to Table 021 data must submit an email to NFC using the following email address: NFC.TMGT@nfc.usda.gov. Please attach a copy of the pre-filled screen print relating to the table information that requires updating.

**NOTE**: To ensure that all change requests are officially authorized, we will only process a request from an authorized agency representative whose name appears on Table 063, Contact Type 03. Please ensure that each email request includes the following: your Department/Agency Code/Personnel Office Identifier Number, your name, email address, phone number and the pre-filled screen print attachment.

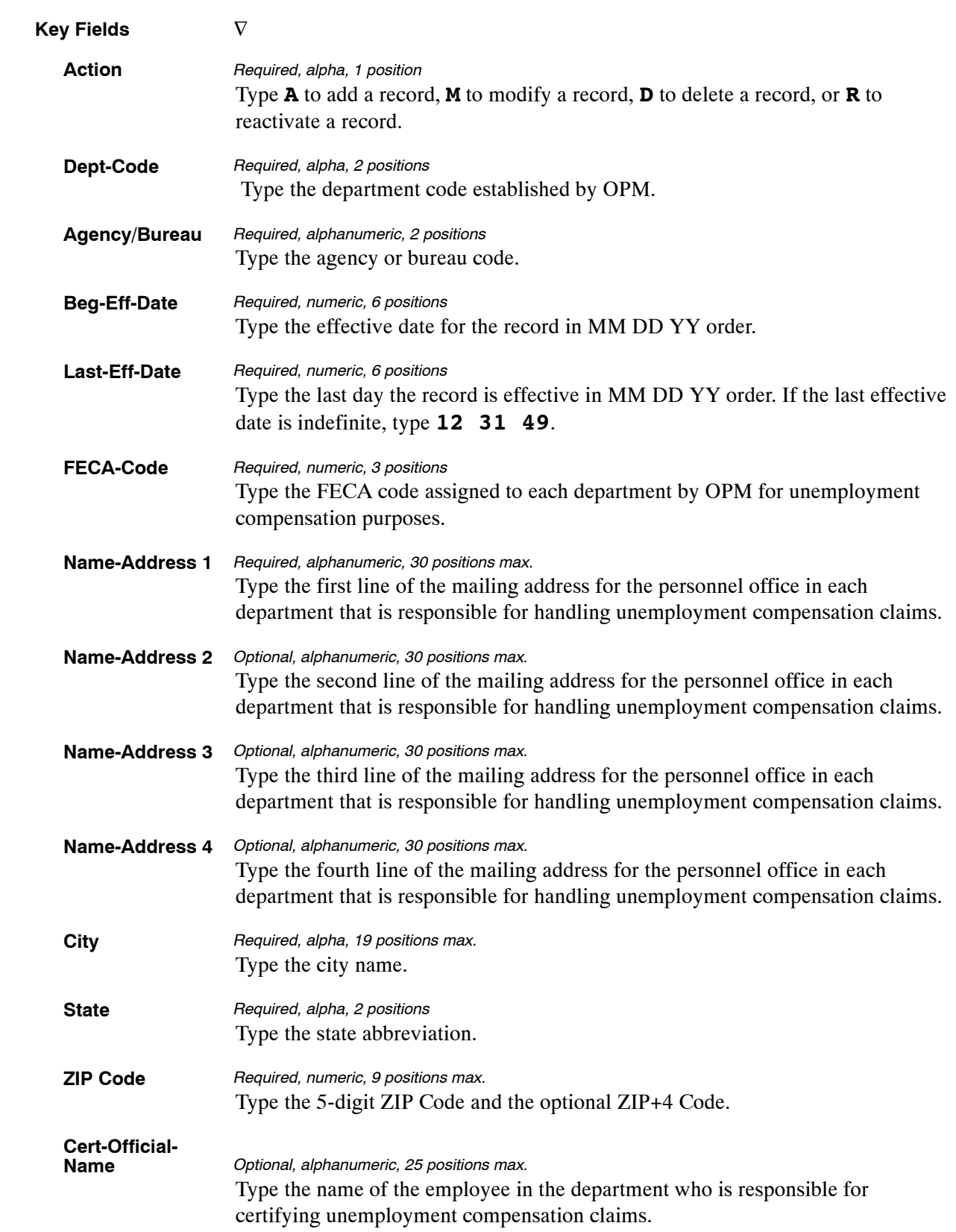

At the Table 021 update screen (**Figure [3:1](#page-130-0)**), complete the fields as follows:

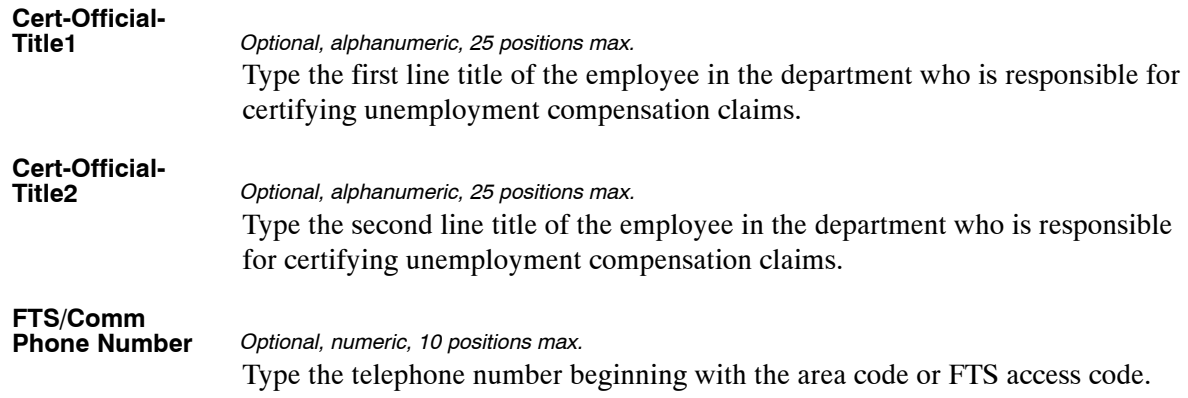

The Table 021 reports screen (**Figure 3:2**) allows users to generate ad hoc reports.

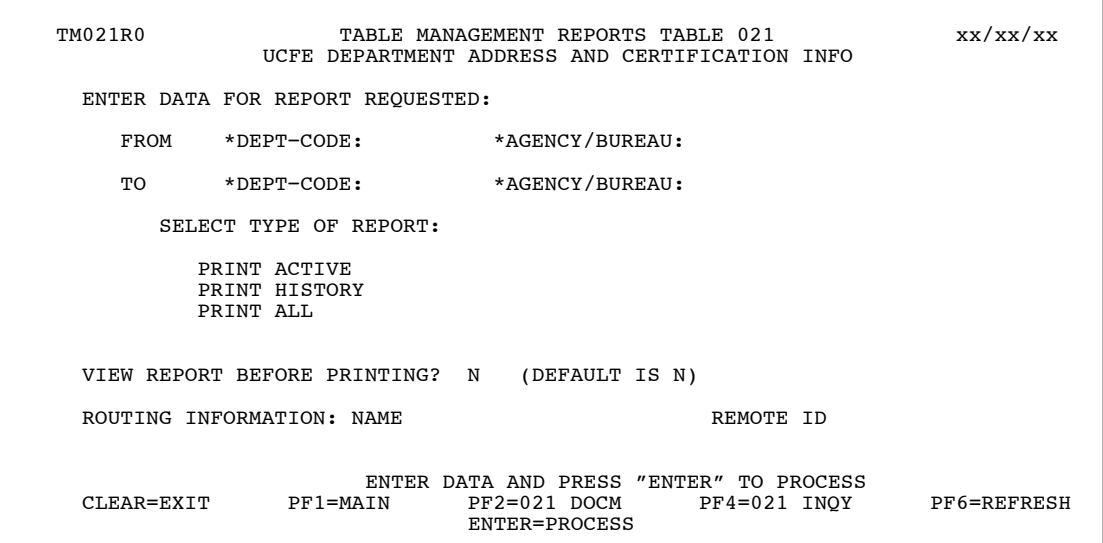

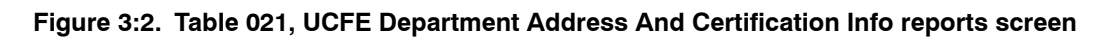

At the Table 021 reports screen (**Figure 3:2**), complete the From and To fields as follows:

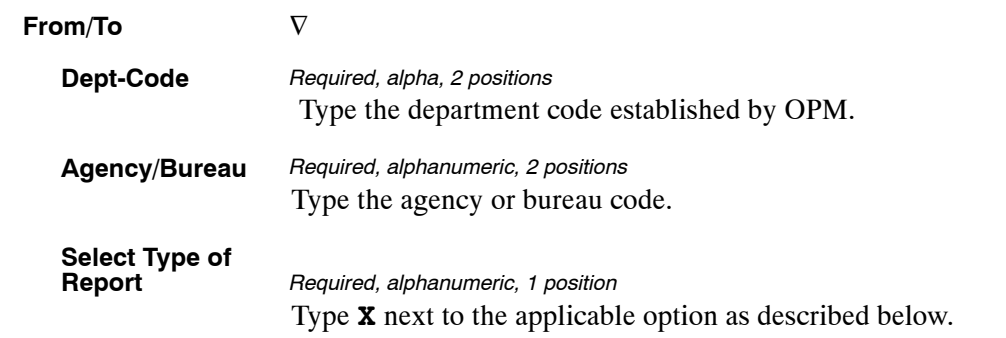

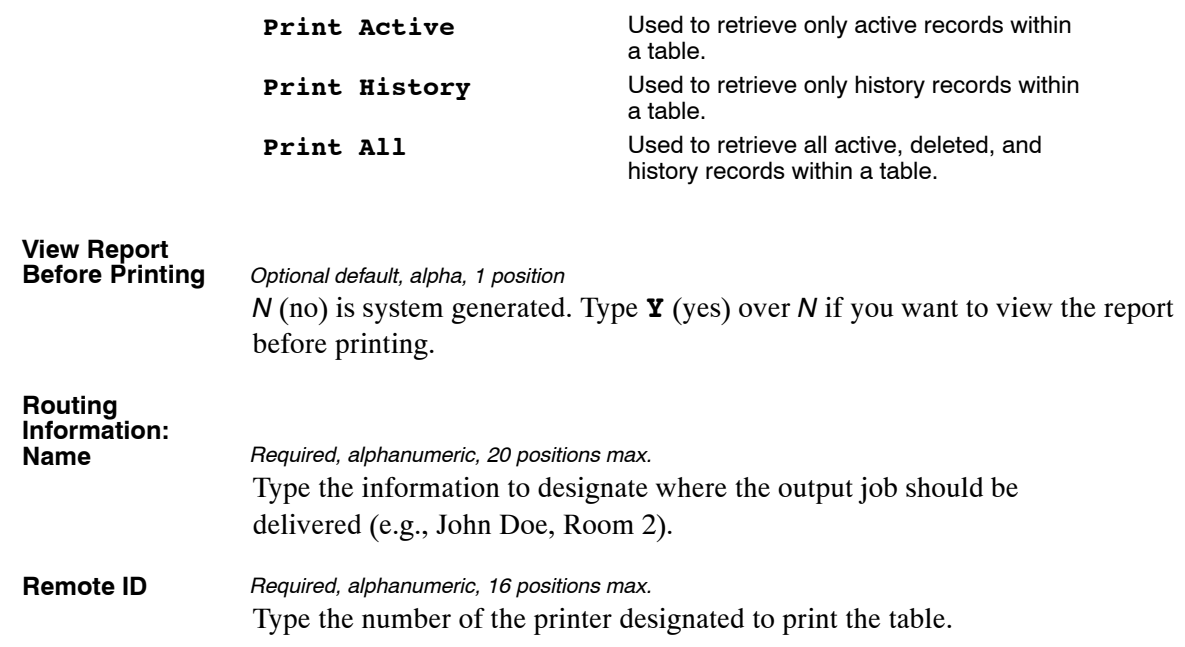

# <span id="page-134-0"></span>**Table 022, Payroll/Personnel Document Report**

Payroll/Personnel Document Report is Table 022 on the Table Management System menu. This table is used to automatically print at agency locations Payroll/Personnel Document Reports that pertain to entered, suspended, and processed transactions.

Table 022 alerts CULPRPT to execute the reports after every Personnel Edit Subsystem (PINE) pass is processed and route the reports to the designated remote printer.

This table provides all Payroll/Personnel system users with control in obtaining recurring automatic generation and remote printing of Table 022 reports in lieu of generating the reports through CULPRPT.

**NOTE**: Agencies can query and update Table 022 data, view documentation data, and generate reports.

### **Updating Table 022**

The Table 022 update screen (**Figure 3:3**) allows authorized users to add, modify, delete, or reactivate a record.

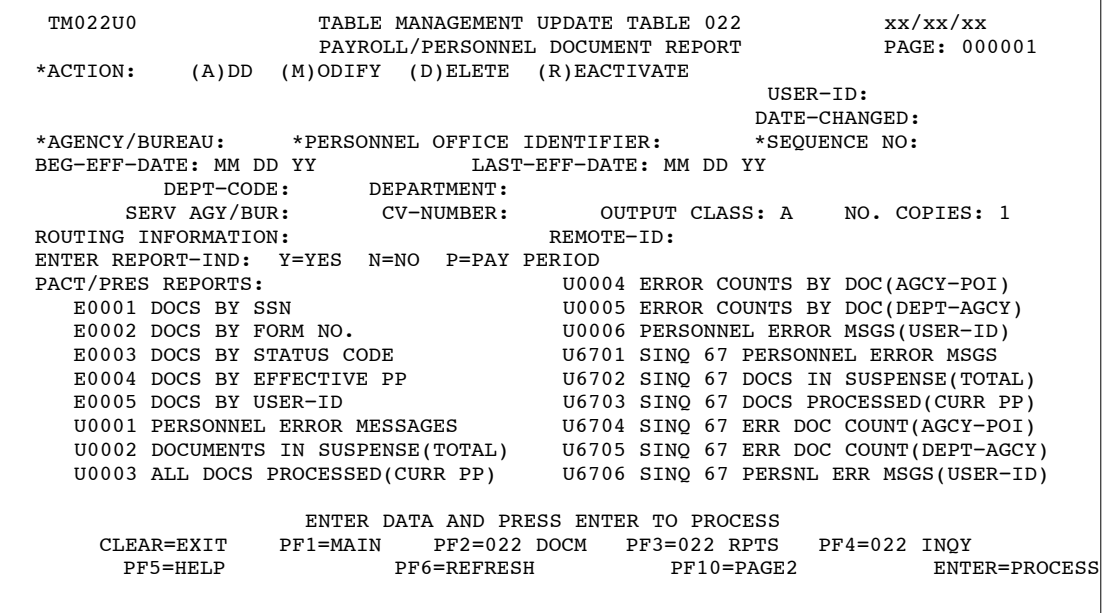

**Figure 3:3. Table 022, Payroll/Personnel Document Report update screen, page 000001**

```
TM022U1 TABLE MANAGEMENT UPDATE TABLE 022 xx/xx/xx<br>PAYROLL/PERSONNEL DOCUMENT REPORT PAGE: 000002
PAYROLL/PERSONNEL DOCUMENT REPORT<br>*ACTION: (A)DD (M)ODIFY (D)ELETE (R)FACTIVATE
            (A)DD (M)ODIFY (D)ELETE (R)EACTIVATE
 USER−ID: 
DATE−CHANGED:
 *AGENCY/BUREAU: *PERSONNEL OFFICE IDENTIFIER: *SEQUENCE NO: 
 BEG−EFF−DATE: MM DD YY LAST−EFF−DATE: MM DD YY 
       DEPT-CODE: DEPARTMENT:<br>SERV AGY/BUR: CV-NUMBER:
                                      OUTPUT CLASS: A NO. COPIES: 1<br>REMOTE-ID:
ROUTING INFORMATION:
 ENTER REPORT−IND: Y=YES N=NO P=PAY PERIOD 
 PACT/PRES REPORTS: 
    U6707 FESI/PMSO LISTING OF ALL APPLIED PMSO RECORDS 
    U6708 FESI/PMSO LISTING OF ALL SUSPENSE PMSO RECORDS 
    P0145 DOCUMENTS ON THE FUTURE FILE 
                     ENTER DATA AND PRESS ENTER TO PROCESS 
     CLEAR=EXIT PF1=MAIN PF2=022 DOCM PF3=022 RPTS PF4=022 INQY<br>PF5=HELP PF6=REFRESH PF10=PAGE1 ENTER=PROCESS
                           PF6=REFRESH
```
**Figure 3:4. Table 022, Payroll/Personnel Document Report update screen, page 000002**

Agencies having update authority should enter Agency Organizational Structure information in TMGT following the procedures below.

Agencies desiring update authority to Table 022 may contact their agency's NFC security officer.

#### **OR**

For agencies not having update authority, email the TMGT update request to NFC using the following email address: NFC.TMGT@nfc.usda.gov. Please attach a copy of the pre-filled screen print relating to the table information that requires updating.

**NOTE**: To ensure that all change requests are officially authorized, we will only process a request from an authorized agency representative whose name appears on Table 063, Contact Type 03. Please ensure that each email request includes the following: your Department/Agency Code/Personnel Office Identifier Number, your name, email address, phone number and the pre-filled screen print attachment.

At the Table 022 update screen (**Figure [3:3](#page-134-0)**), complete the fields as follows:

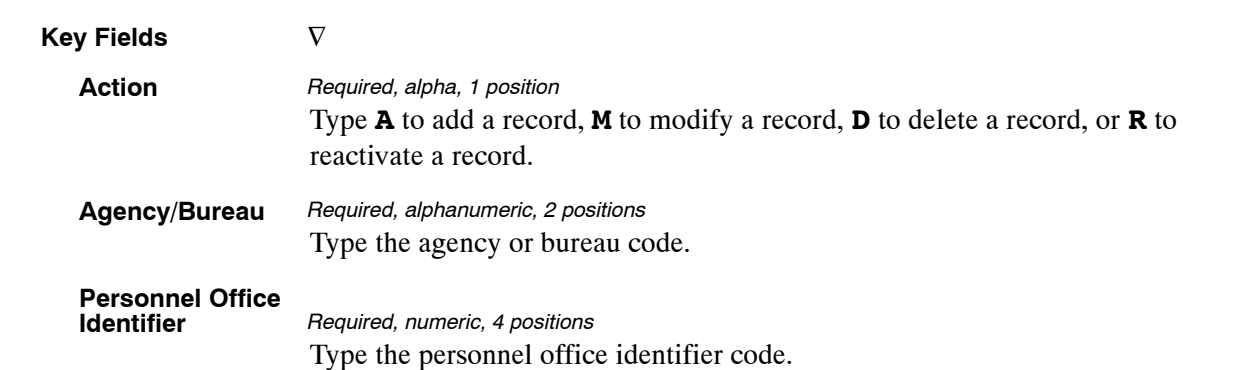

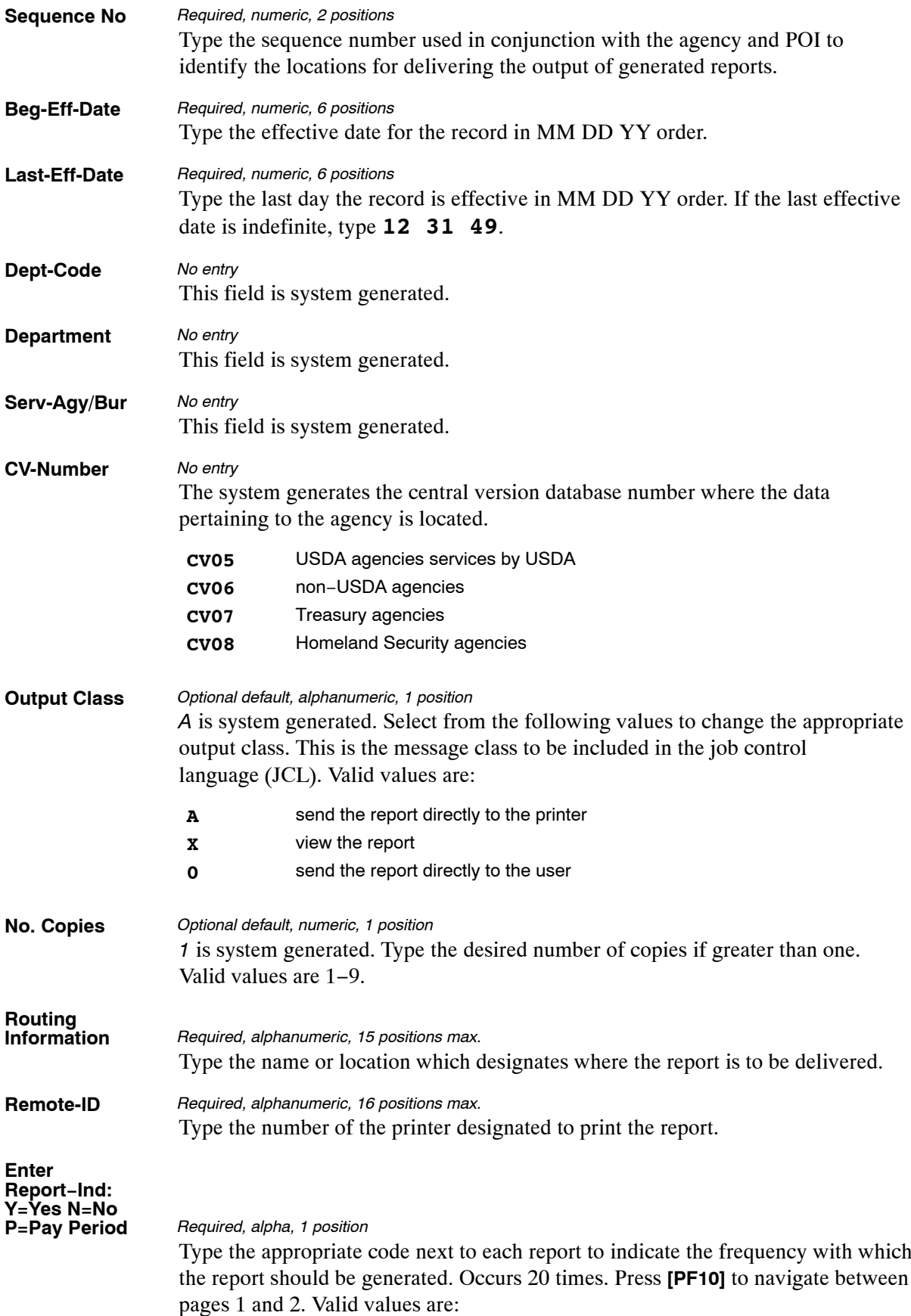

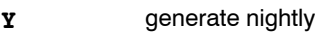

- **N** do not generate
- **P** generate at the end of the pay period only

**NOTE**: **(1)** Agencies may request a maximum of four reports in the E series; however, only two can be produced on a daily basis. **(2)** A maximum of five error suspense reports may be requested; however, Reports U0003 and U6703 can only be produced on a pay period basis. Reports U0001 and U0006 cannot be produced at the same time; neither can Reports U6701 and U6706 be produced at the same time. **(3)** Users may at any time request a change to the reports generation schedule. For example, you may change a report from being generated at the end of the pay period to being generated nightly.

**NOTE**: To continue updating Table 022, Minimum And Maximum Salaries, Press **[PF10]**. Page 000002 is displayed.

### **Requesting A Report For Table 022**

The Table 022 reports screen (**Figure 3:5**) allows users to generate ad hoc reports.

| TM022R0                                          | TABLE MANAGEMENT REPORTS TABLE 022<br>PAYROLL/PERSONNEL DOCUMENT REPORT                | xx/xx/xx     |               |  |  |  |  |  |
|--------------------------------------------------|----------------------------------------------------------------------------------------|--------------|---------------|--|--|--|--|--|
| ENTER DATA FOR REPORT REQUESTED:                 |                                                                                        |              |               |  |  |  |  |  |
|                                                  | FROM *AGENCY/BUREAU: *PERSONNEL OFFICE IDENTIFIER:                                     |              | *SEQUENCE NO: |  |  |  |  |  |
| TO                                               | *AGENCY/BUREAU: *PERSONNEL OFFICE IDENTIFIER:                                          |              | *SEQUENCE NO: |  |  |  |  |  |
| SELECT TYPE OF REPORT:                           |                                                                                        |              |               |  |  |  |  |  |
| PRINT ACTIVE<br>PRINT HISTORY<br>PRINT ALL       |                                                                                        |              |               |  |  |  |  |  |
| VIEW REPORT BEFORE PRINTING? N<br>(DEFAULT IS N) |                                                                                        |              |               |  |  |  |  |  |
| ROUTING INFORMATION: NAME<br>REMOTE ID           |                                                                                        |              |               |  |  |  |  |  |
| $CITER$ $R$ $R$ $R$ $R$ $T$ $T$                  | ENTER DATA AND PRESS "ENTER" TO PROCESS<br>PF1=MAIN<br>$PF2=022$ DOCM<br>ENTER=PROCESS | PF4=022 INOY | PF6=REFRESH   |  |  |  |  |  |

**Figure 3:5. Table 022, Payroll/Personnel Document Report reports screen**

At the Table 022 reports screen (**Figure 3:5**), complete the From and To fields as follows:

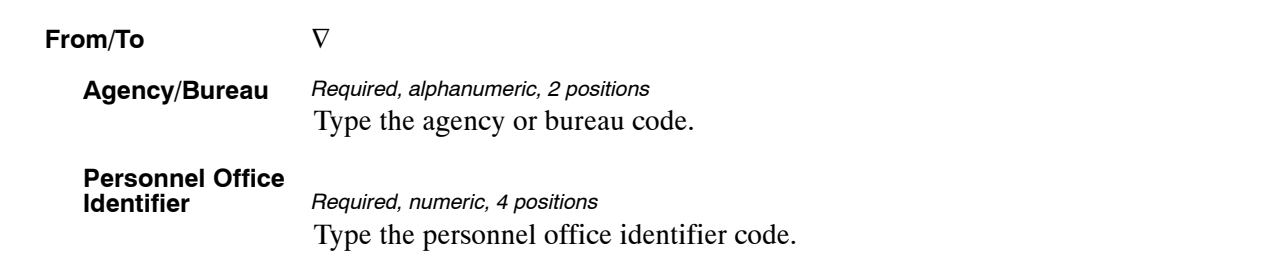

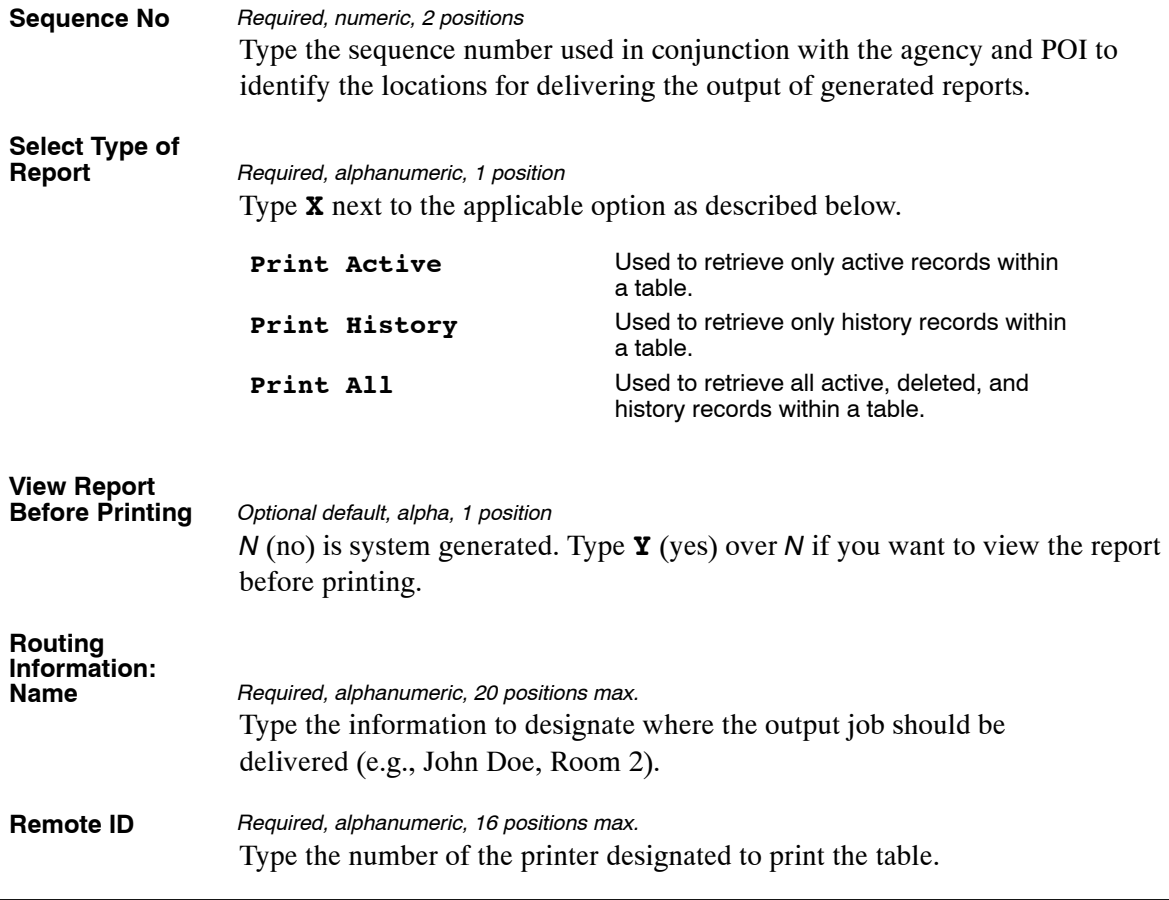

# <span id="page-139-0"></span>**Table 023, Agency/Bureau**

Agency/Bureau is Table 023 on the Table Management System menu. This table contains agency/bureau codes and corresponding names.

**NOTE**: Agencies can query Table 023 data, view documentation data, and generate reports. Update authority is limited to authorized NFC personnel only.

### **Updating Table 023**

The Table 023 update screen (**Figure 3:6**) allows authorized NFC personnel to add, modify, delete, or reactivate a record.

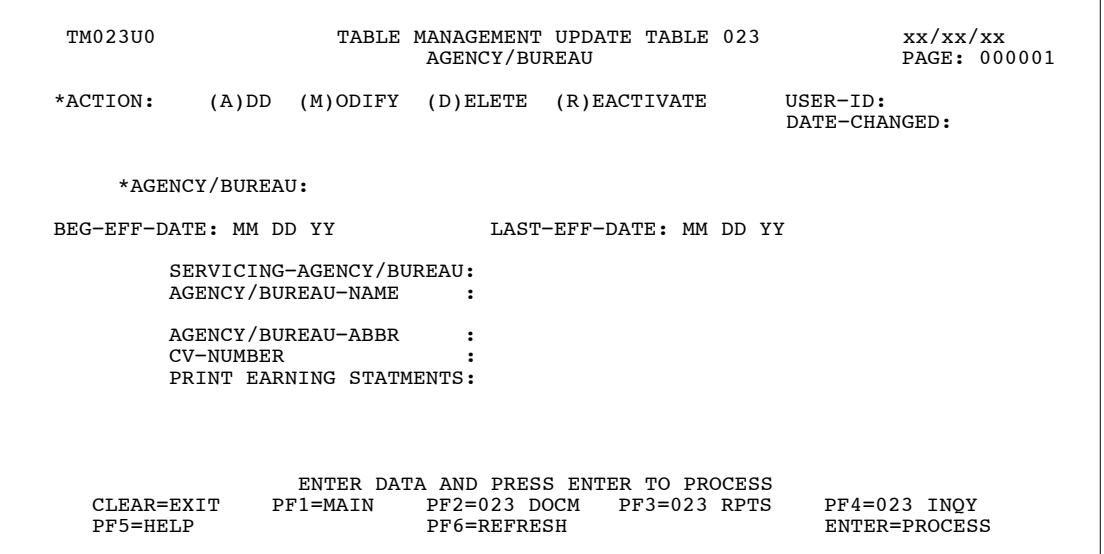

**Figure 3:6. Table 023, Agency/Bureau update screen**

Agencies requiring an update to Table 023 data must submit an email to NFC using the following email address: NFC.TMGT@nfc.usda.gov. Please attach a copy of the pre-filled screen print relating to the table information that requires updating.

**NOTE**: To ensure that all change requests are officially authorized, we will only process a request from an authorized agency representative whose name appears on Table 063, Contact Type 03. Please ensure that each email request includes the following: your Department/Agency Code/Personnel Office Identifier Number, your name, email address, phone number and the pre-filled screen print attachment.

At the Table 023 update screen (**Figure 3:6**), complete the fields as follows:

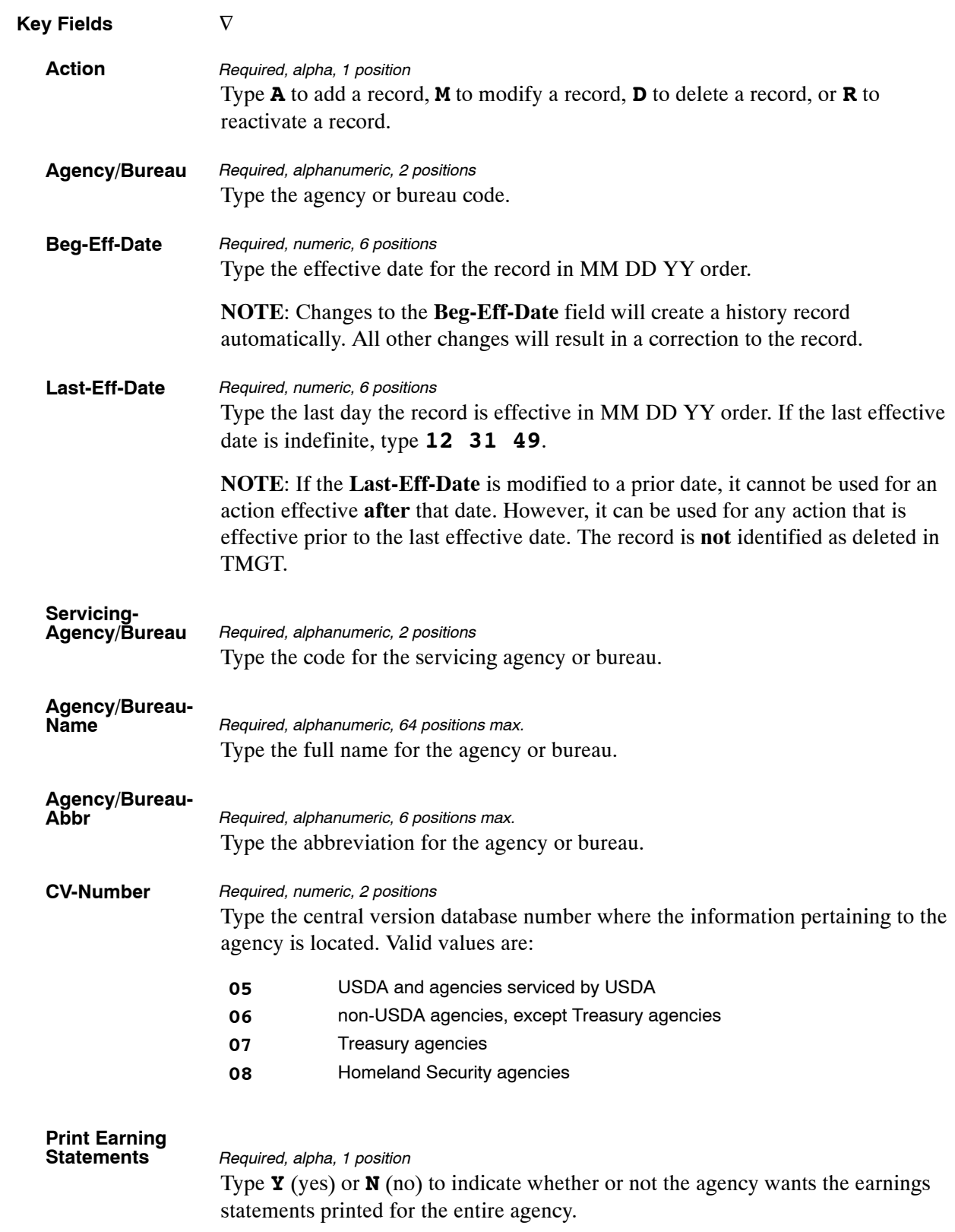

The Table 023 reports screen (**Figure 3:7**) allows users to generate ad hoc reports.

TM023R0 TABLE MANAGEMENT REPORTS TABLE 023 xx/xx/xx AGENCY/BUREAU ENTER DATA FOR REPORT REQUESTED: FROM \*AGENCY/BUREAU: TO \*AGENCY/BUREAU: SELECT TYPE OF REPORT: PRINT ACTIVE PRINT HISTORY PRINT ALL VIEW REPORT BEFORE PRINTING? N (DEFAULT IS N) ROUTING INFORMATION: NAME REMOTE ID ENTER DATA AND PRESS "ENTER" TO PROCESS CLEAR=EXIT PF1=MAIN PF2=023 DOCM PF4=023 INQY PF6=REFRESH ENTER=PROCESS

**Figure 3:7. Table 023, Agency/Bureau reports screen**

At the Table 023 reports screen (**Figure 3:7**), complete the From and To fields as follows:

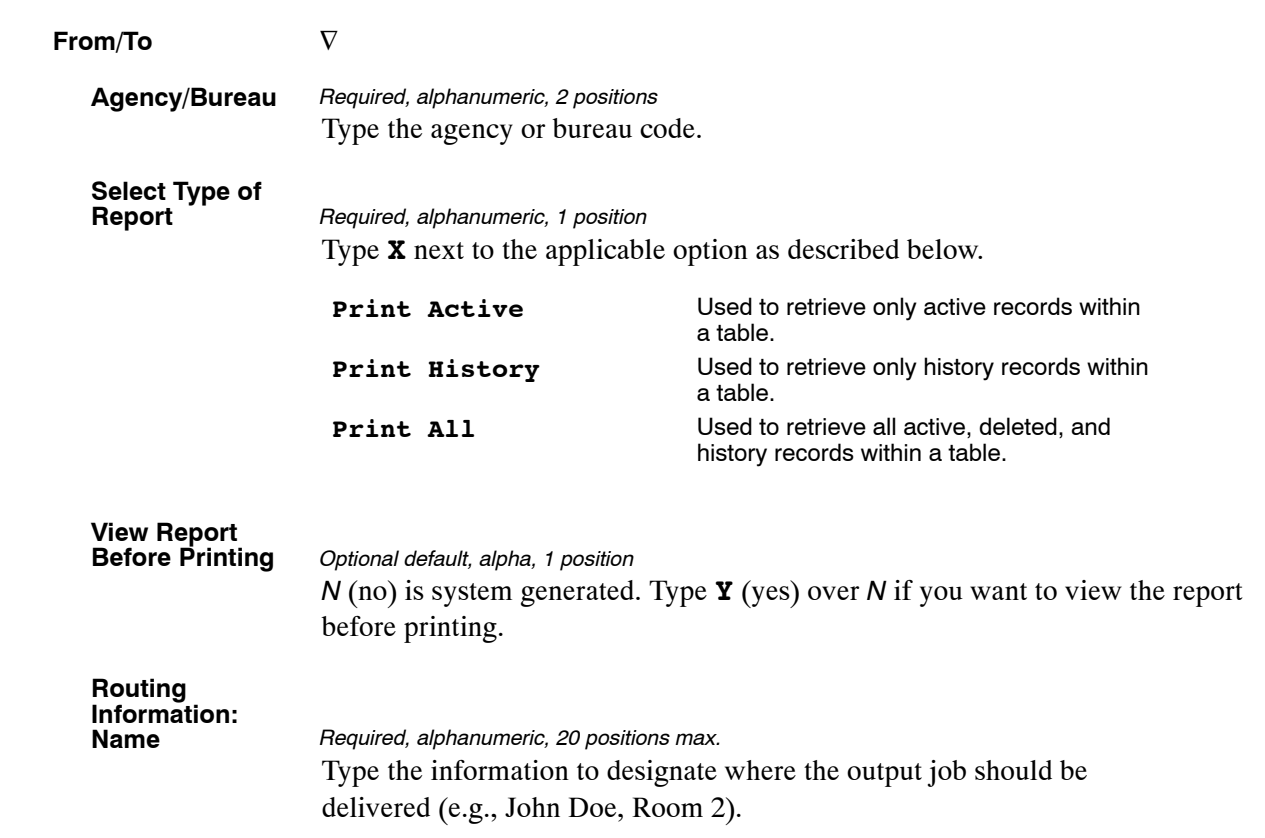

# <span id="page-143-0"></span>**Table 024, UCFE Credit Weeks**

UCFE Credit Weeks is Table 024 on the Table Management System menu. This table contains the minimum amount an employee must earn to receive credit for weekly unemployment compensation benefits.

**NOTE**: Agencies can query Table 024 data, view documentation data, and generate reports. Update authority is limited to authorized NFC personnel only.

### **Updating Table 024**

The Table 024 update screen (**Figure 3:8**) allows authorized NFC personnel to add, modify, delete, or reactivate a record.

```
TM024U0 TABLE MANAGEMENT UPDATE TABLE 024 xx/xx/xx<br>UCFE CREDIT WEEKS PAGE: 000001
                                UCFE CREDIT WEEKS
 *ACTION: (A)DD (M)ODIFY (D)ELETE (R)EACTIVATE USER−ID: 
*STATE−CODE:<br>
*STATE−CODE:<br>
*CALENDAR−YEAR:
                         *CALENDAR-YEAR:
 BEG−EFF−DATE: MM DD YY LAST−EFF−DATE: MM DD YY 
 MIN−EARNED−PER−WEEK: 
 ENTER DATA AND PRESS ENTER TO PROCESS 
 CLEAR=EXIT PF1=MAIN PF2=024 DOCM PF3=024 RPTS PF4=024 INQY 
 PF5=HELP PF6=REFRESH ENTER=PROCESS
```
**Figure 3:8. Table 024, UCFE Credit Weeks update screen**

Agencies requiring an update to Table 024 data must submit an email to NFC using the following email address: NFC.TMGT@nfc.usda.gov. Please attach a copy of the pre-filled screen print relating to the table information that requires updating.

**NOTE**: To ensure that all change requests are officially authorized, we will only process a request from an authorized agency representative whose name appears on Table 063, Contact Type 03. Please ensure that each email request includes the following: your Department/Agency Code/Personnel Office Identifier Number, your name, email address, phone number and the pre-filled screen print attachment.
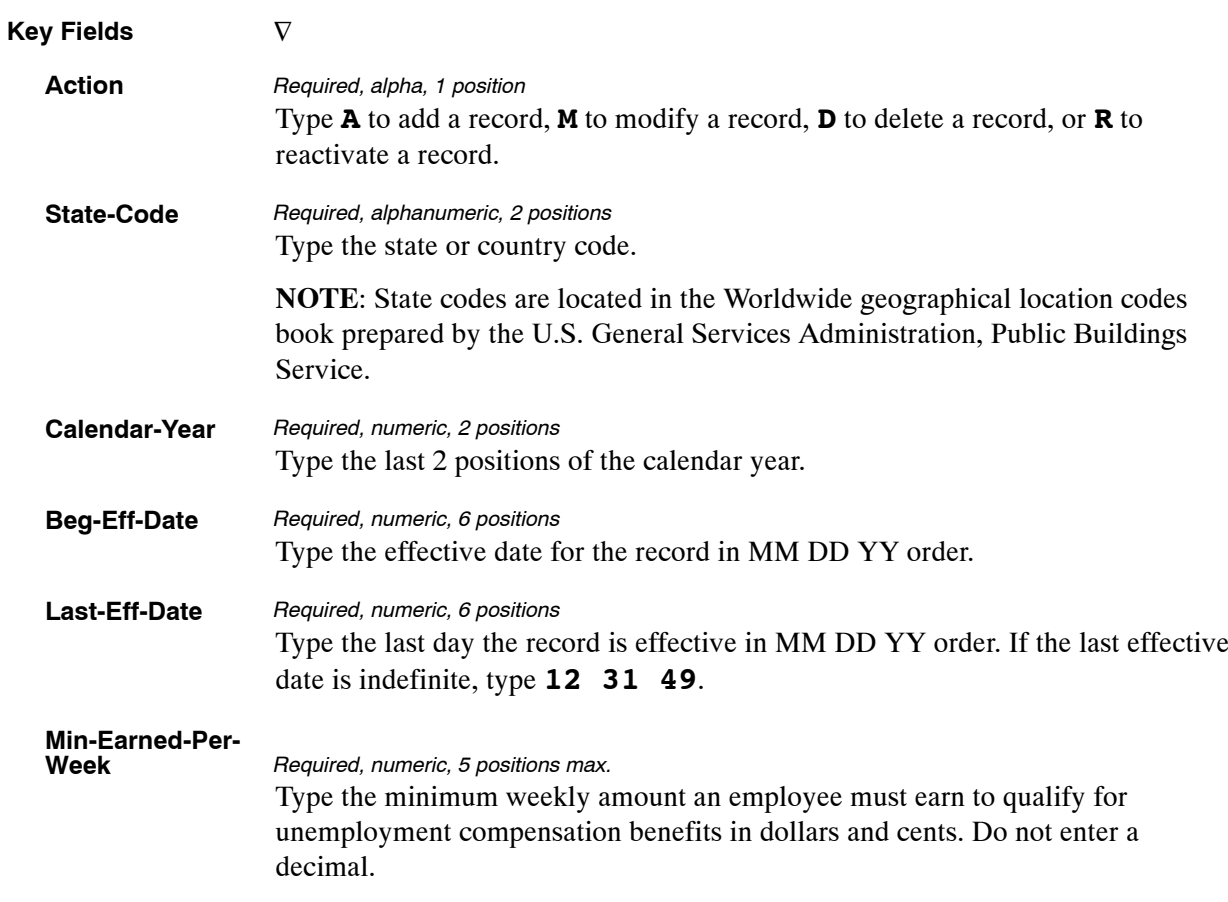

At the Table 024 update screen (**Figure [3:8](#page-143-0)**), complete the fields as follows:

The Table 024 reports screen (**Figure 3:9**) allows users to generate ad hoc reports.

TM024R0 TABLE MANAGEMENT REPORTS TABLE 024 xx/xx/xx UCFE CREDIT WEEKS ENTER DATA FOR REPORT REQUESTED: FROM \* STATE−CODE: \* CALENDAR−YEAR: TO \* STATE−CODE: \* CALENDAR−YEAR: SELECT TYPE OF REPORT: PRINT ACTIVE PRINT HISTORY PRINT ALL VIEW REPORT BEFORE PRINTING? N (DEFAULT IS N) ROUTING INFORMATION: NAME REMOTE ID ENTER DATA AND PRESS "ENTER" TO PROCESS CLEAR=EXIT PF1=MAIN PF2=024 DOCM PF4=024 INQY PF6=REFRESH ENTER=PROCESS

**Figure 3:9. Table 024, UCFE Credit Weeks reports screen**

At the Table 024 reports screen (**Figure 3:9**), complete the From and To fields as follows:

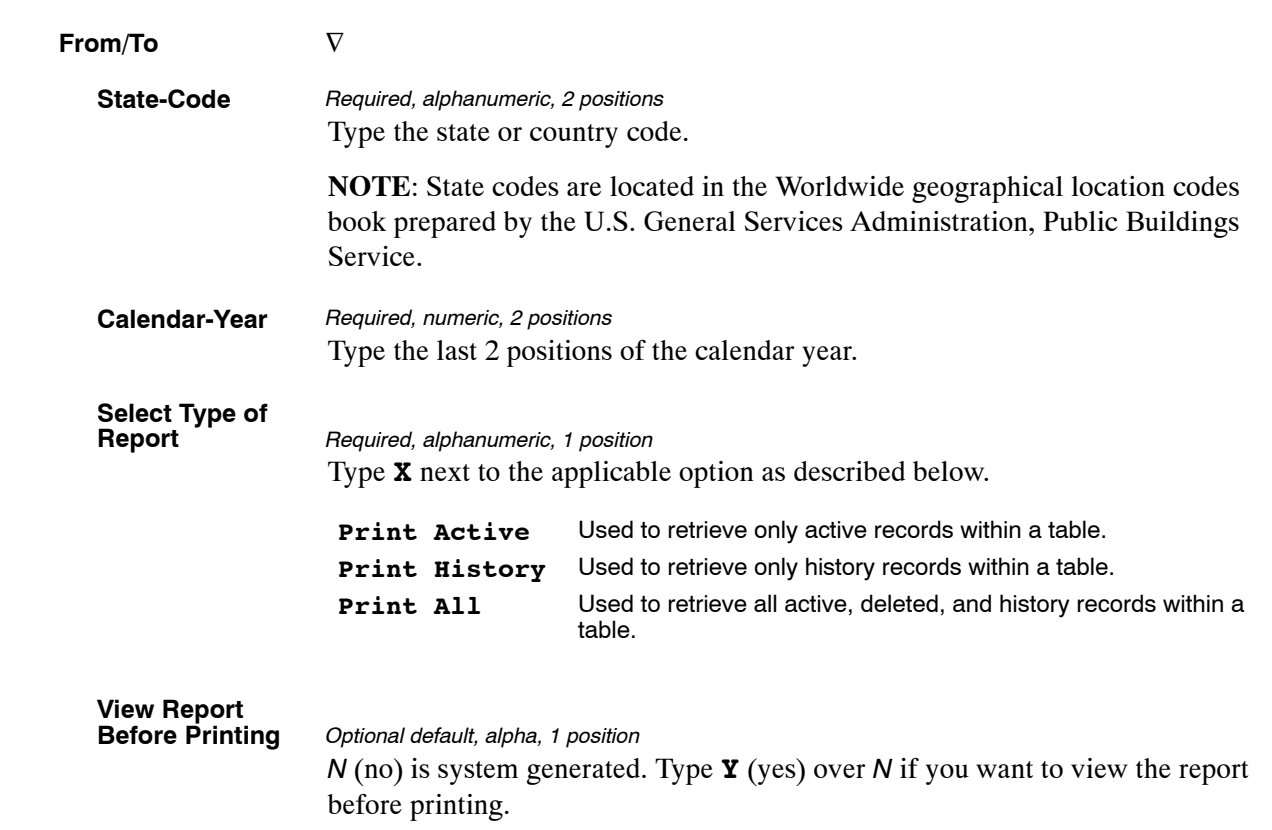

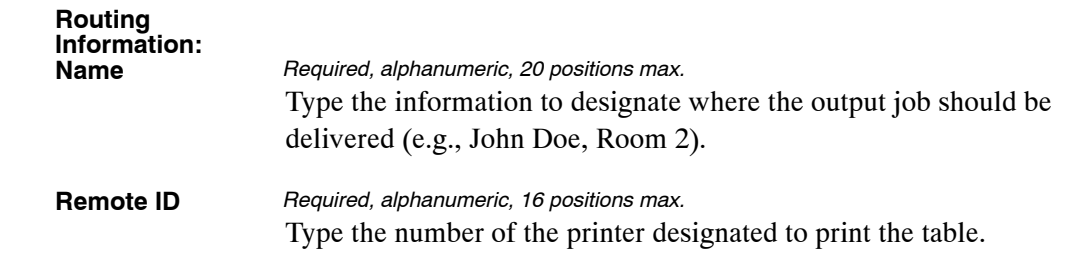

# <span id="page-147-0"></span>**Table 025, AD−350 (Personnel Block And Description)**

AD-350 (Personnel Block And Description) is Table 025 on the Table Management System menu. This table contains block numbers, access codes, and descriptions for processing personnel actions.

**NOTE**: Agencies can query Table 025 data, view documentation data, and generate reports. Update authority is limited to authorized NFC personnel only.

#### **Updating Table 025**

The Table 025 update screen (**Figure 3:10**) allows authorized NFC personnel to add, modify, delete, or reactivate a record.

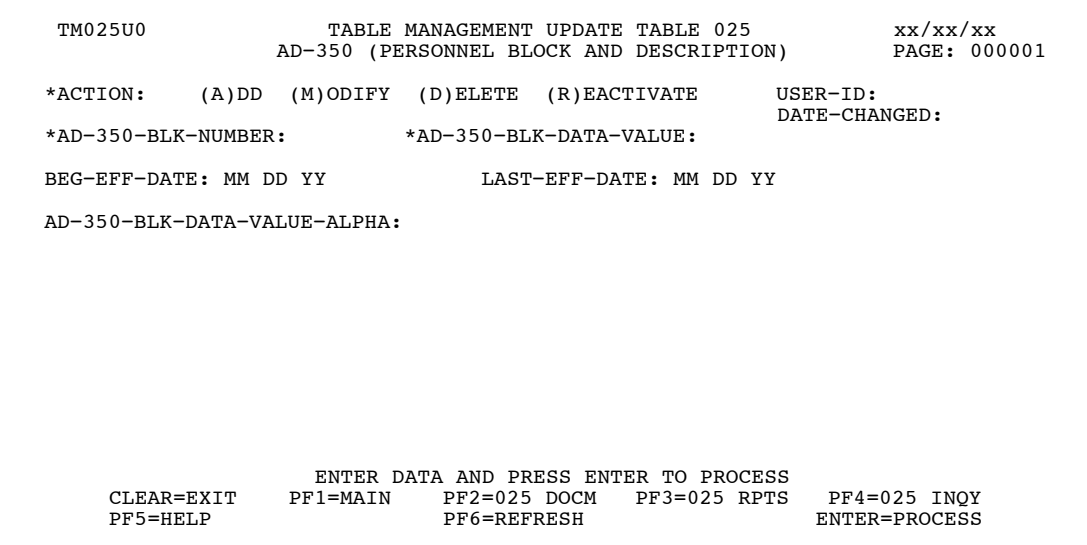

**Figure 3:10. Table 025, AD−350 (Personnel Block And Description) update screen**

Agencies requiring an update to Table 025 data must submit an email to NFC using the following email address: NFC.TMGT@nfc.usda.gov. Please attach a copy of the pre-filled screen print relating to the table information that requires updating.

**NOTE**: To ensure that all change requests are officially authorized, we will only process a request from an authorized agency representative whose name appears on Table 063, Contact Type 03. Please ensure that each email request includes the following: your Department/Agency Code/Personnel Office Identifier Number, your name, email address, phone number and the pre-filled screen print attachment.

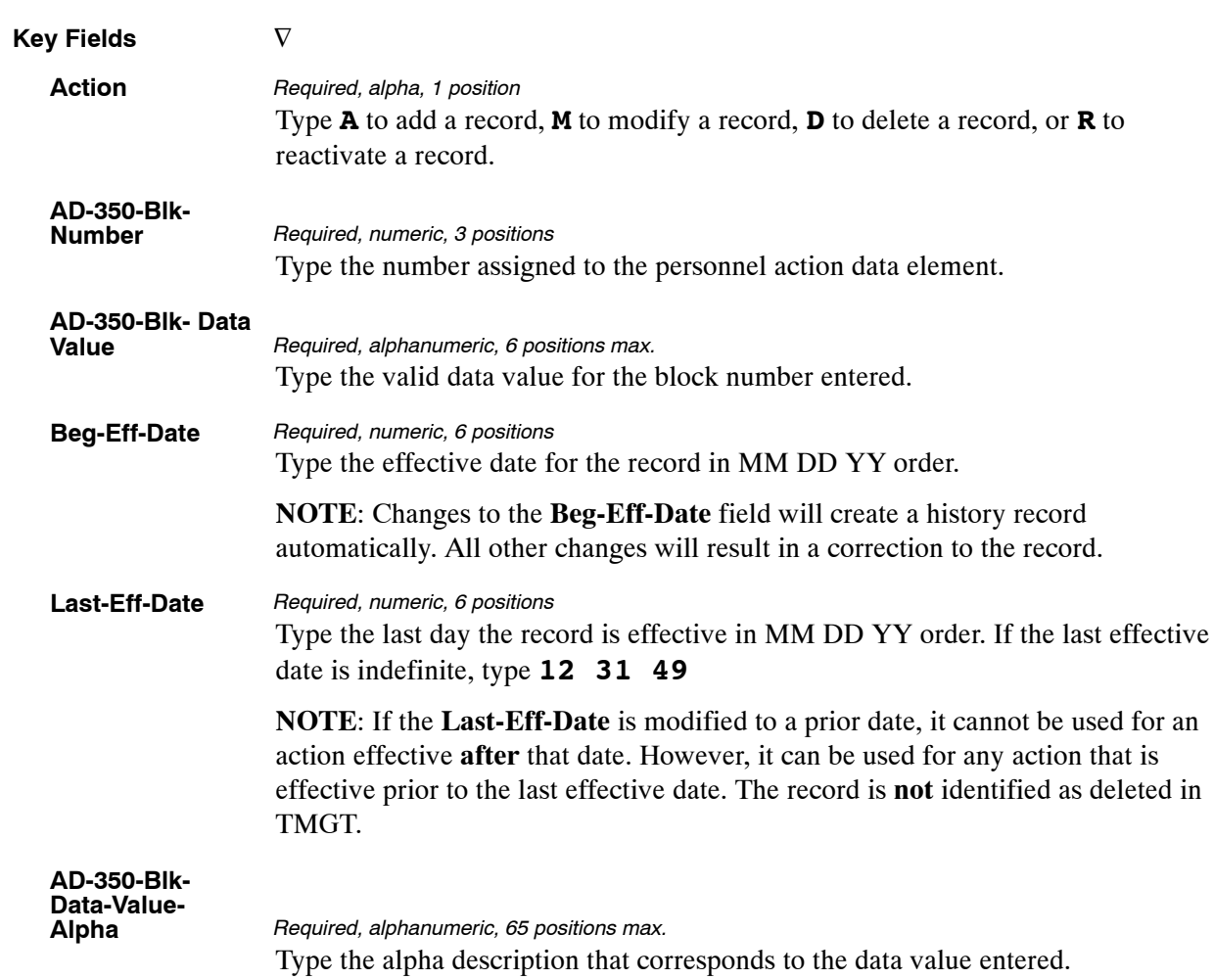

#### At the Table 025 update screen (**Figure [3:10](#page-147-0)**), complete the fields as follows:

The Table 025 reports screen (**Figure 3:11**) allows users to generate ad hoc reports.

TM025R0 TABLE MANAGEMENT REPORTS TABLE 025 xx/xx/xx AD−350 (PERSONNEL BLOCK AND DESCRIPTION) ENTER DATA FOR REPORT REQUESTED: FROM \* AD−350−BLK−NUMBER: \* AD−350−BLK−DATA−VALUE: TO \* AD−350−BLK−NUMBER: \* AD−350−BLK−DATA−VALUE: SELECT TYPE OF REPORT: PRINT ACTIVE PRINT HISTORY<br>PRINT ALL VIEW REPORT BEFORE PRINTING? N (DEFAULT IS N) ROUTING INFORMATION: NAME REMOTE ID ENTER DATA AND PRESS "ENTER" TO PROCESS CLEAR=EXIT PF1=MAIN PF2=025 DOCM PF4=025 INQY PF6=REFRESH ENTER=PROCESS

**Figure 3:11. Table 025, AD−350 (Personnel Block And Description) reports screen**

At the Table 025 reports screen (**Figure 3:11**), complete the From and To fields as follows:

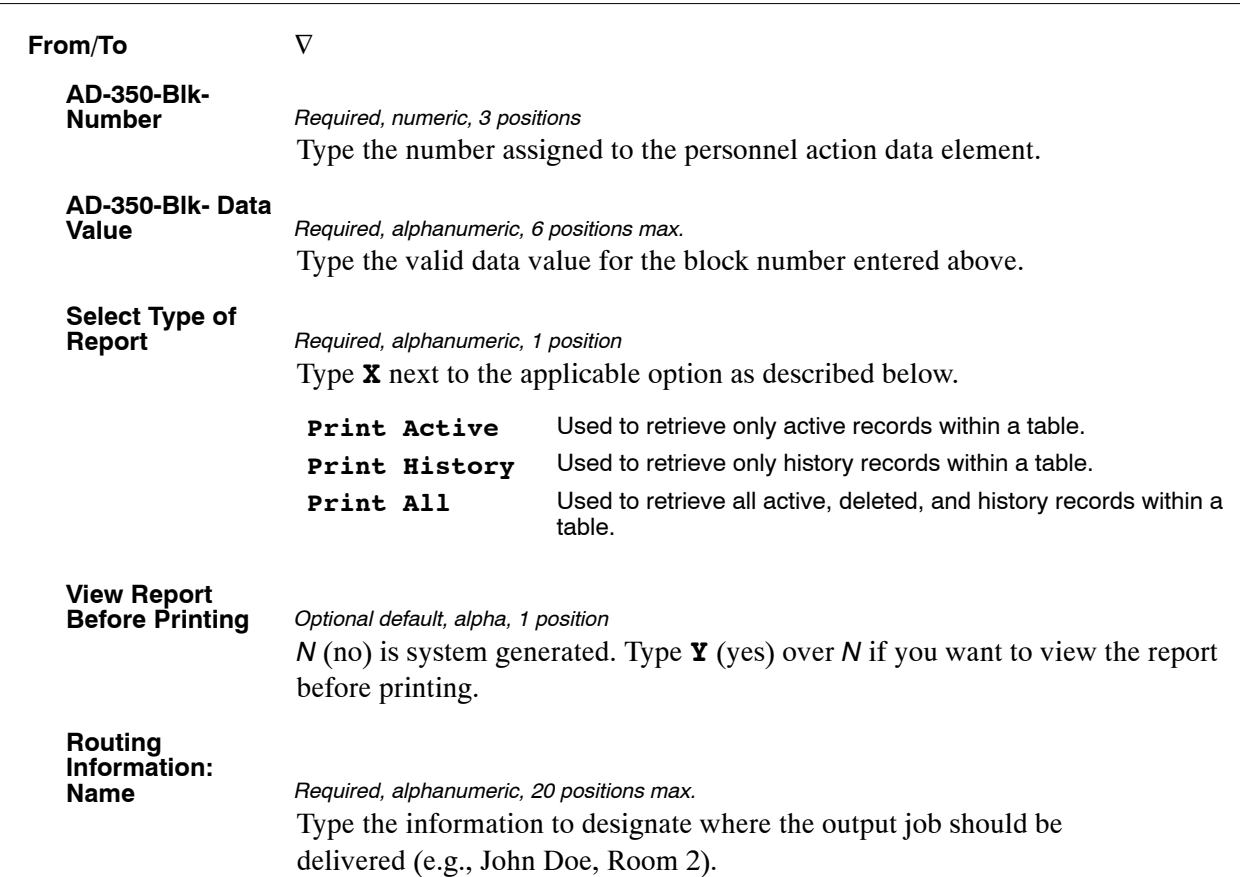

# <span id="page-151-0"></span>**Table 026, Standard Metropolitan Statistical Areas**

Standard Metropolitan Statistical Areas is Table 026 on the Table Management System menu. This table contains geographical boundaries that are used for statistical reporting.

**NOTE**: Agencies can query Table 026 data, view documentation data, and generate reports. Update authority is limited to authorized NFC personnel only.

#### **Updating Table 026**

The Table 026 update screen (**Figure 3:12**) allows authorized NFC personnel to add, modify, delete, or reactivate a record.

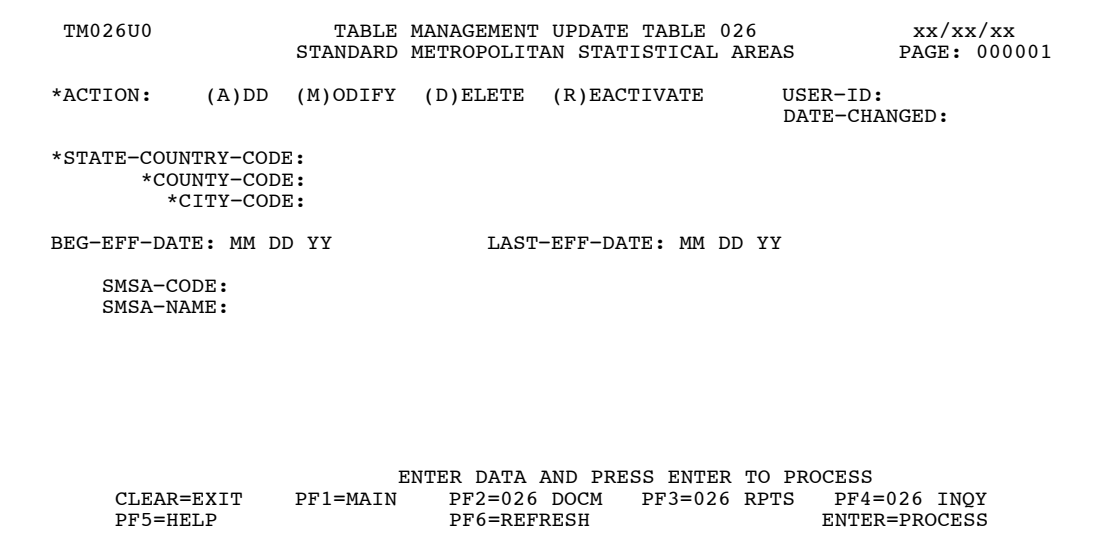

**Figure 3:12. Table 026, Standard Metropolitan Statistical Areas update screen**

Agencies requiring an update to Table 026 data must submit an email to NFC using the following email address: NFC.TMGT@nfc.usda.gov. Please attach a copy of the pre-filled screen print relating to the table information that requires updating.

**NOTE**: To ensure that all change requests are officially authorized, we will only process a request from an authorized agency representative whose name appears on Table 063, Contact Type 03. Please ensure that each email request includes the following: your Department/Agency Code/Personnel Office Identifier Number, your name, email address, phone number and the pre-filled screen print attachment.

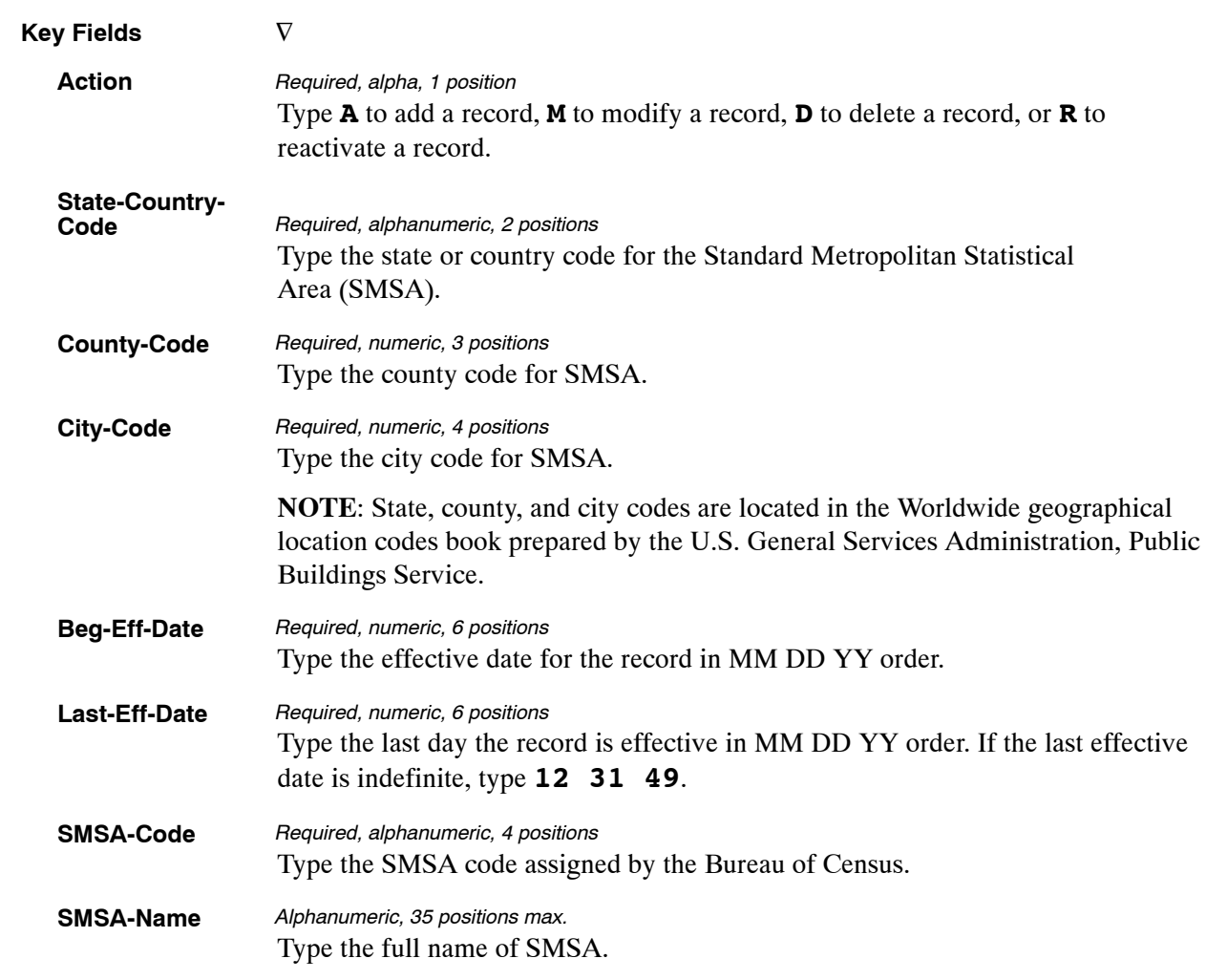

At the Table 026 update screen (**Figure [3:12](#page-151-0)**), complete the fields as follows:

The Table 026 reports screen (**Figure 3:13**) allows users to generate ad hoc reports.

TM026R0 TABLE MANAGEMENT REPORTS TABLE 026 xx/xx/xx STANDARD METROPOLITAN STATISTICAL AREAS ENTER DATA FOR REPORT REQUESTED: FROM \*STATE−CODE: \*COUNTY−CODE: \*CITY−CODE: TO \*STATE−CODE: \*COUNTY−CODE: \*CITY−CODE: SELECT TYPE OF REPORT: PRINT ACTIVE PRINT HISTORY PRINT ALL VIEW REPORT BEFORE PRINTING? N (DEFAULT IS N) ROUTING INFORMATION: NAME REMOTE ID ENTER DATA AND PRESS "ENTER" TO PROCESS CLEAR=EXIT PF1=MAIN PF2=026 DOCM PF4=026 INQY PF6=REFRESH ENTER DATA AND FRESSORE EXIT<br>CLEAR=EXIT PF1=MAIN PF2=026 DOCM<br>ENTER=PROCESS

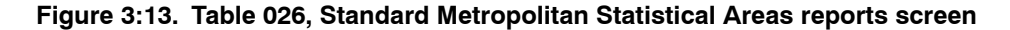

At the Table 026 reports screen (**Figure 3:13**), complete the From and To fields as follows:

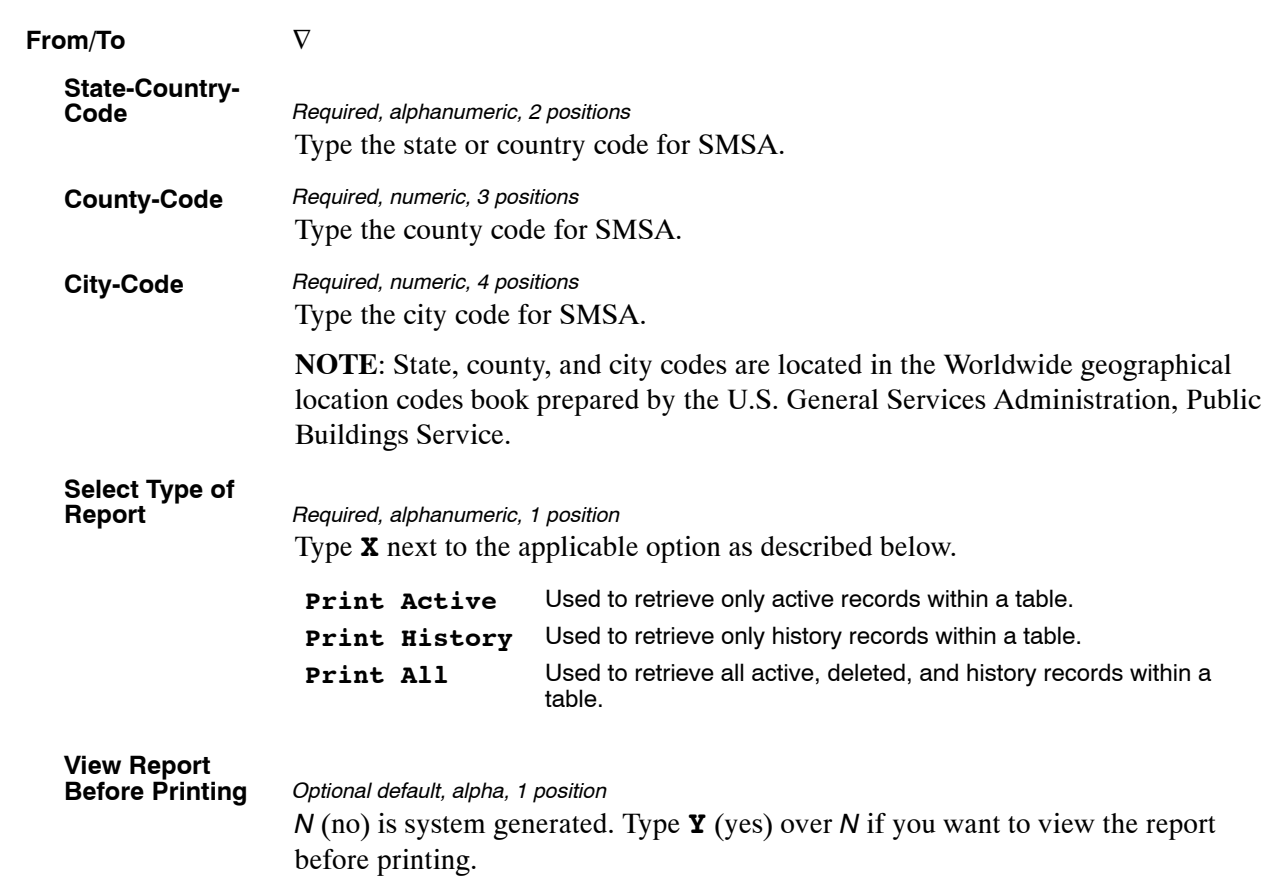

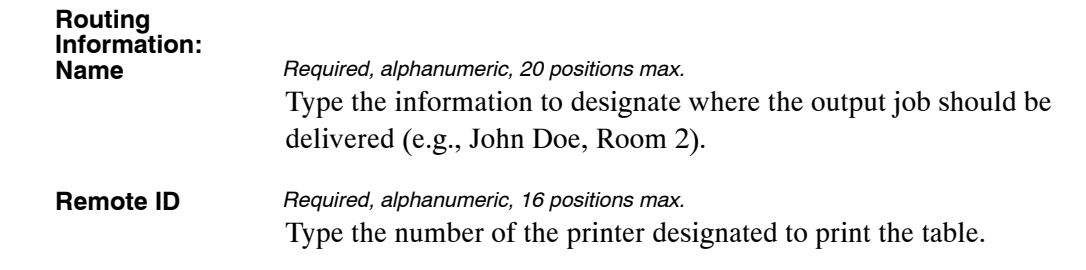

# <span id="page-155-0"></span>**Table 027, COLA/Post Differential Codes**

COLA/Post Differential Codes is Table 027 on the Table Management System menu. This table contains the Cost of Living Allowance (COLA) and Post Differential Codes and percentages by city and state/country codes.

**NOTE**: Agencies can query Table 027 data, view documentation data, and generate reports. Update authority is limited to authorized NFC personnel only.

#### **Updating Table 027**

The Table 027 update screen (**Figure 3:14**) allows authorized NFC personnel to add, modify, delete, or reactivate a record.

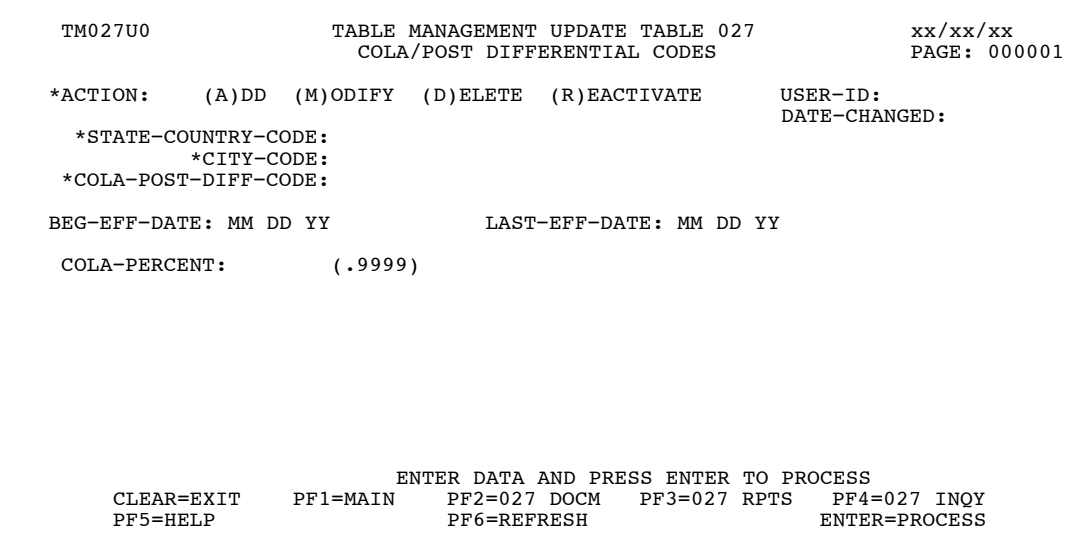

**Figure 3:14. Table 027, COLA/Post Differential Codes update screen**

Agencies requiring an update to Table 027 data must submit an email to NFC using the following email address: NFC.TMGT@nfc.usda.gov. Please attach a copy of the pre-filled screen print relating to the table information that requires updating.

**NOTE**: To ensure that all change requests are officially authorized, we will only process a request from an authorized agency representative whose name appears on Table 063, Contact Type 03. Please ensure that each email request includes the following: your Department/Agency Code/Personnel Office Identifier Number, your name, email address, phone number and the pre-filled screen print attachment.

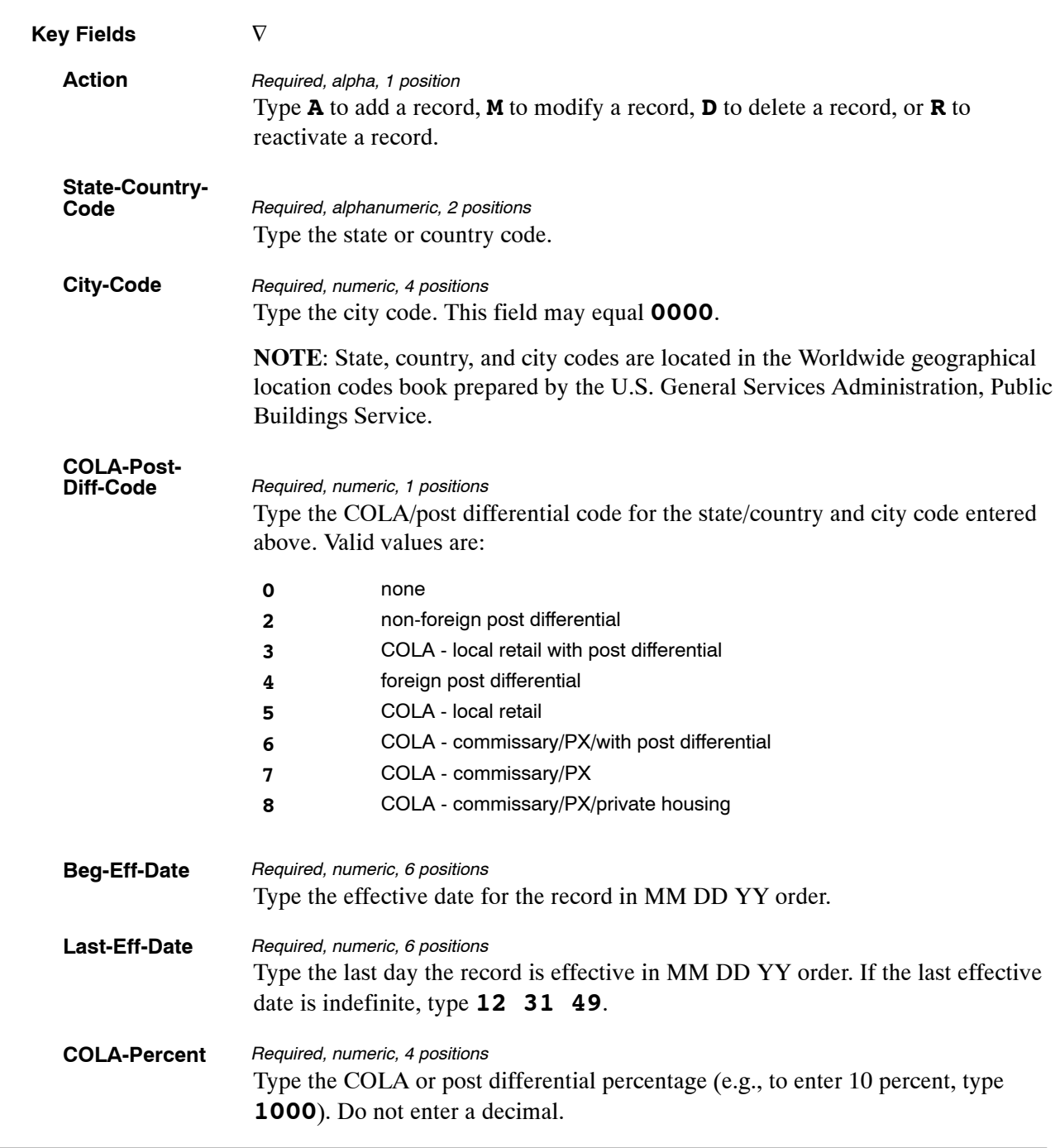

#### At the Table 027 update screen (**Figure [3:14](#page-155-0)**), complete the fields as follows:

The Table 027 reports screen (**Figure 3:15**) allows users to generate ad hoc reports.

 TM027R0 TABLE MANAGEMENT REPORTS TABLE 027 xx/xx/xx COLA/POST DIFFERENTIAL CODES ENTER DATA FOR REPORT REQUESTED: FROM \*STATE−COUNTRY−CODE: \*CITY−CODE: \*COLA−POST−DIFF−CODE: TO \*STATE−COUNTRY−CODE: \*CITY−CODE: \*COLA−POST−DIFF−CODE: SELECT TYPE OF REPORT: PRINT ACTIVE PRINT HISTORY PRINT ALL VIEW REPORT BEFORE PRINTING? N (DEFAULT IS N) ROUTING INFORMATION: NAME REMOTE ID ENTER DATA AND PRESS "ENTER" TO PROCESS CLEAR=EXIT PF1=MAIN PF2=027 DOCM PF4=027 INQY PF6=REFRESH ENTER=PROCESS

**Figure 3:15. Table 027, COLA/Post Differential Codes reports screen**

At the Table 027 reports screen (**Figure 3:15**), complete the From and To fields as follows:

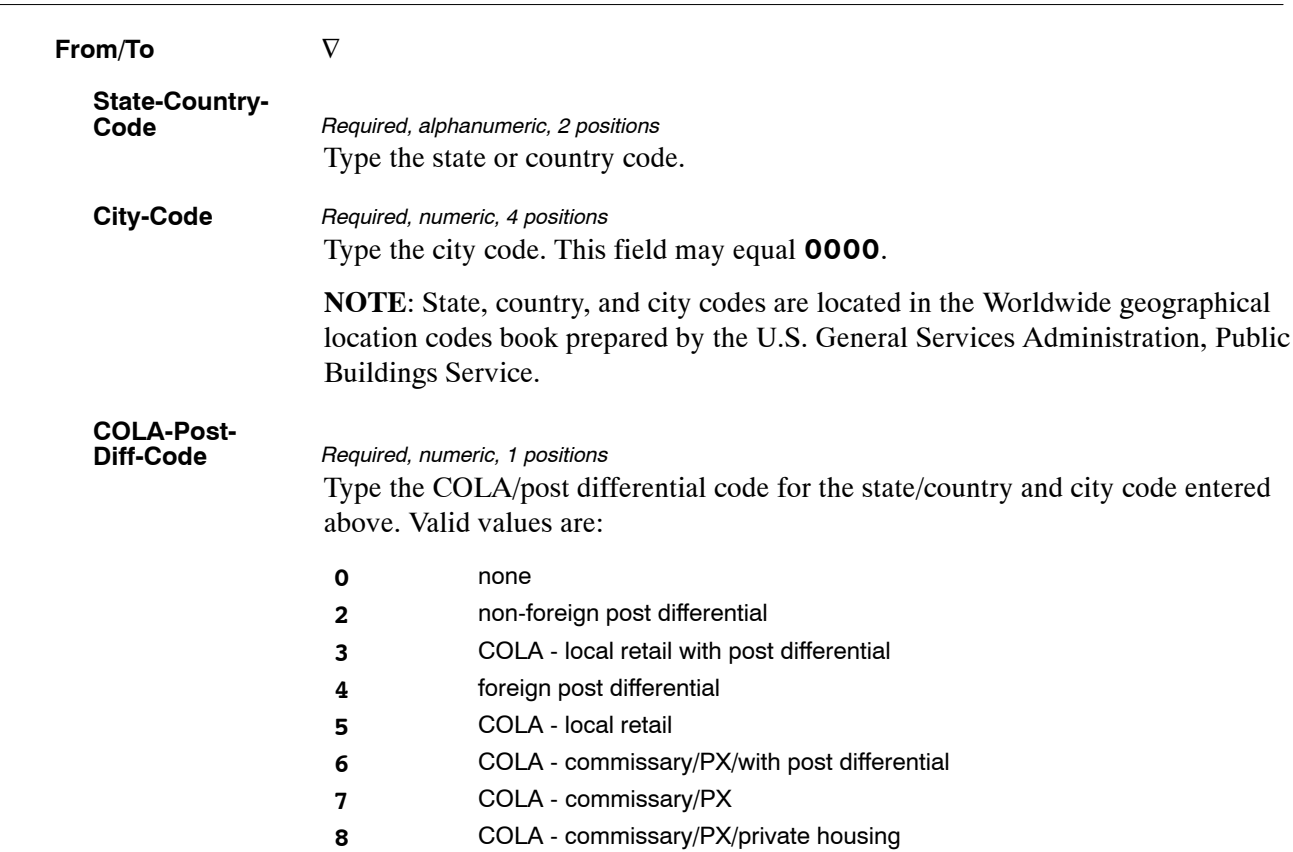

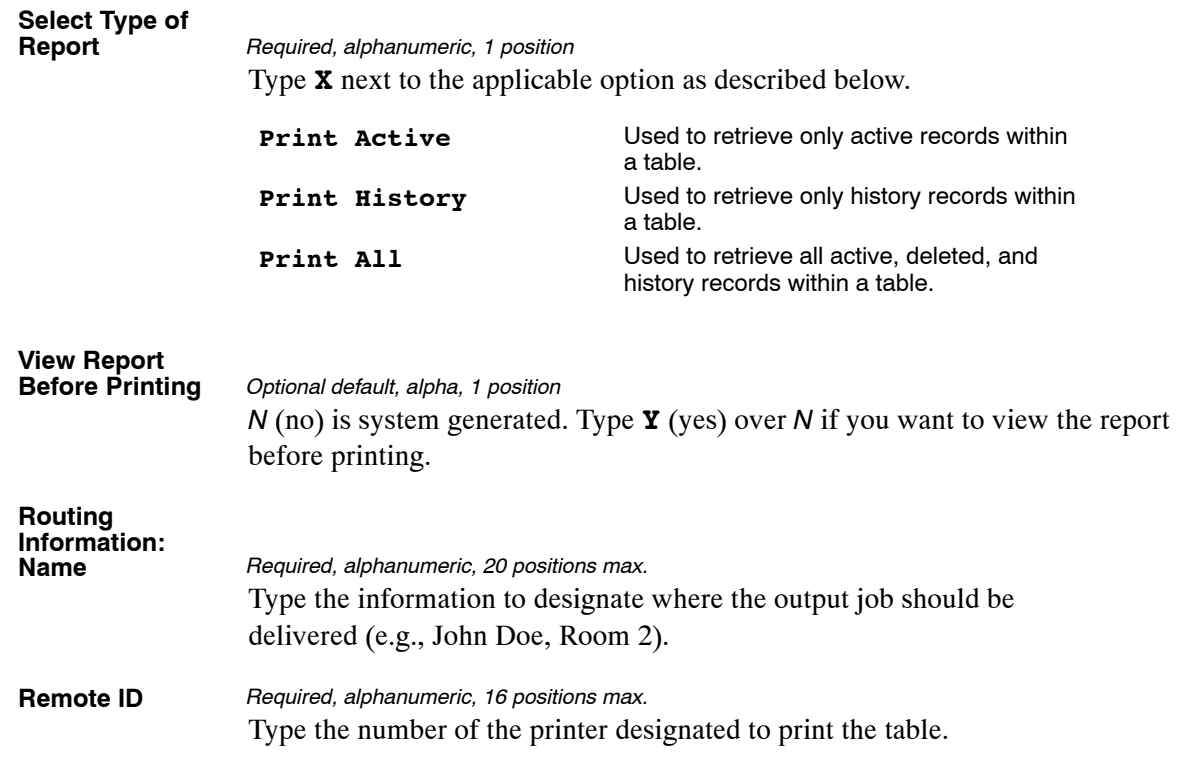

## <span id="page-159-0"></span>**Table 029, Pay Table Rates**

Pay Table Rates is Table 029 on the Table Management System menu. This table contains salary rates for each pay plan, grade, and step. It is used to compute pay for all employees, including those in occupational special pay areas.

**NOTE**: Agencies can query Table 029 data, view documentation data, and generate reports. Update authority is limited to authorized NFC personnel only.

#### **Updating Table 029**

The Table 029 update screen (**Figure 3:16**) allows authorized NFC personnel to add, modify, delete, or reactivate a record.

| <b>TM029U0</b>                                                                                                    | xx/xx/xx<br>TABLE MANAGEMENT UPDATE TABLE 029<br>PAGE: 000001<br>PAY TABLE RATES |                                            |                |                                                     |       |  |  |  |  |
|----------------------------------------------------------------------------------------------------|----------------------------------------------------------------------------------|--------------------------------------------|----------------|-----------------------------------------------------|-------|--|--|--|--|
| *ACTION:<br>*OPM-PAY-TABLE-NUMBER:                                                                                                    | $(A)$ DD $(M)$ ODIFY $(D)$ ELETE $(R)$ EACTIVATE                                 | *PAY-PLAN:                                 | $*GRADF: 00$   | $USER-ID:$<br>DATE-CHANGED:                         |       |  |  |  |  |
| REG-EFF-DATE: MM DD YY<br>TAST-EFF-DATE: MM DD YY<br>TABLE ANNUAL AND HOURLY RATE BY STEPS                                                                     |                                                                                  |                                            |                |                                                     |       |  |  |  |  |
| <b>STEP</b><br>ANNUAL<br>01<br>05<br>09<br>13<br>17                                                                                                    | HRLY<br>STEP<br>ANNUAL<br>02<br>06<br>10<br>14<br>18                             | HRLY<br>STEP<br>03<br>07<br>11<br>15<br>19 | ANNUAL<br>HRLY | <b>STEP</b><br>ANNUAL<br>04<br>08<br>12<br>16<br>20 | HRT.Y |  |  |  |  |
| ENTER DATA AND PRESS ENTER TO PROCESS<br>CLEAR=EXIT<br>$PF2=029$ DOCM<br>$PF3=029$ RPTS<br>PF4=029 INO<br>PF1=MAIN<br>PF6=REFRESH<br>PF5=HELP<br>ENTER=PROCESS |                                                                                  |                                            |                |                                                     |       |  |  |  |  |

**Figure 3:16. Table 029, Pay Table Rates update screen**

Agencies requiring an update to Table 029 data must submit an email to NFC using the following email address: NFC.TMGT@nfc.usda.gov. Please attach a copy of the pre-filled screen print relating to the table information that requires updating.

**NOTE**: To ensure that all change requests are officially authorized, we will only process a request from an authorized agency representative whose name appears on Table 063, Contact Type 03. Please ensure that each email request includes the following: your Department/Agency Code/Personnel Office Identifier Number, your name, email address, phone number and the pre-filled screen print attachment.

**NOTE**: All occupational special pay area codes **must** be established in Tables 031 and 033 before the rates can be established in Table 029.

At the Table 029 update screen (**Figure [3:16](#page-159-0)**), complete the fields as follows:

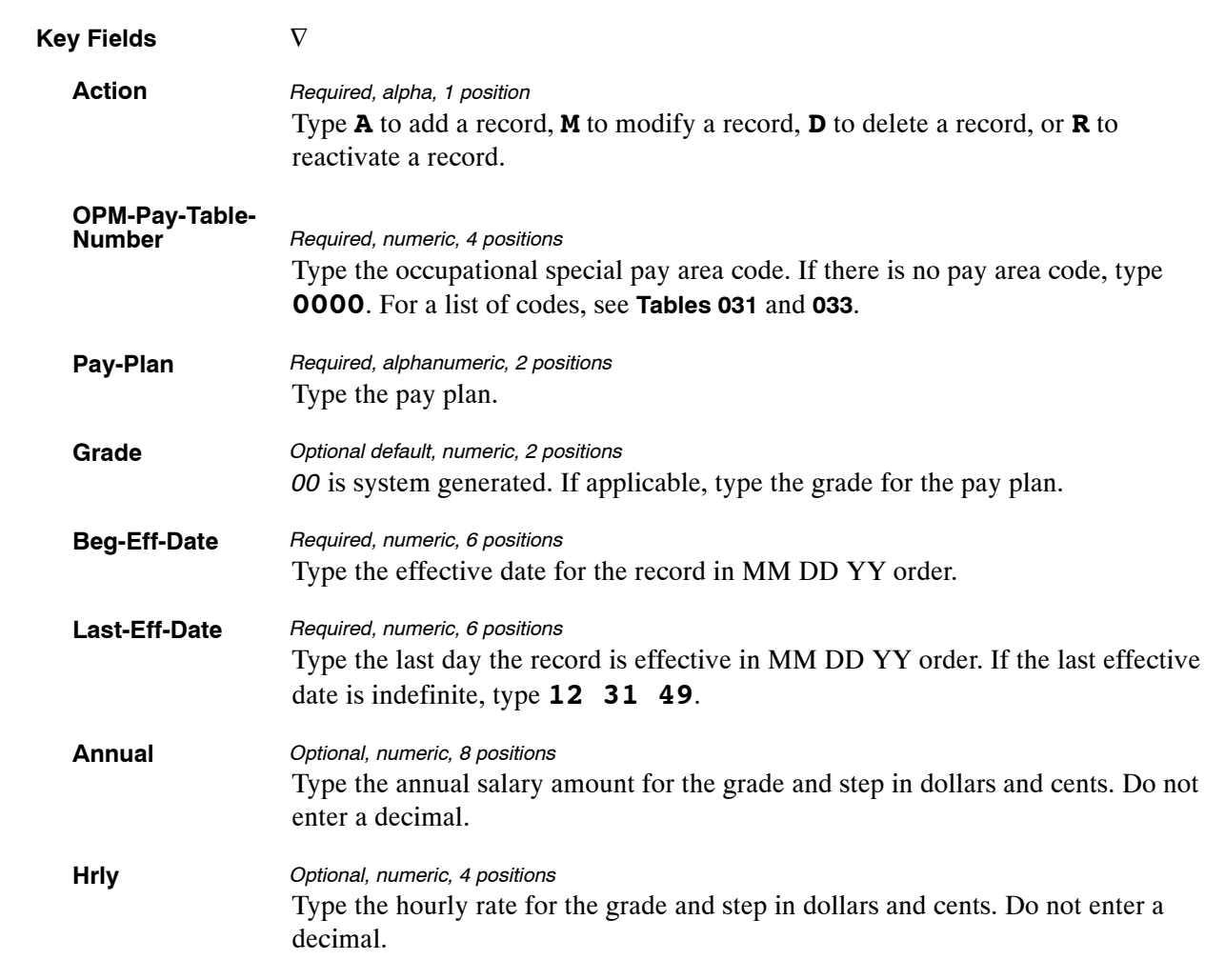

The Table 029 reports screen (**Figure 3:17**) allows users to generate ad hoc reports.

TM029R0 TABLE MANAGEMENT REPORTS TABLE 029 xx/xx/xx PAY TABLE RATES ENTER DATA FOR REPORT REQUESTED: FROM \*OPM−PAY−TABLE−NUMBER: \*PAY PLAN: \*GRADE: TO \*OPM-PAY-TABLE-NUMBER: \*PAY PLAN: \*GRADE: SELECT TYPE OF REPORT: PRINT ACTIVE PRINT HISTORY PRINT ALL VIEW REPORT BEFORE PRINTING? N (DEFAULT IS N) ROUTING INFORMATION: NAME REMOTE ID ENTER DATA AND PRESS "ENTER" TO PROCESS CLEAR=EXIT PF1=MAIN PF2=029 DOCM PF4=029 INQY PF6=REFRESH ENTER=PROCESS

**Figure 3:17. Table 029, Pay Table Rates reports screen**

At the Table 029 reports screen (**Figure 3:17**), complete the From and To fields as follows:

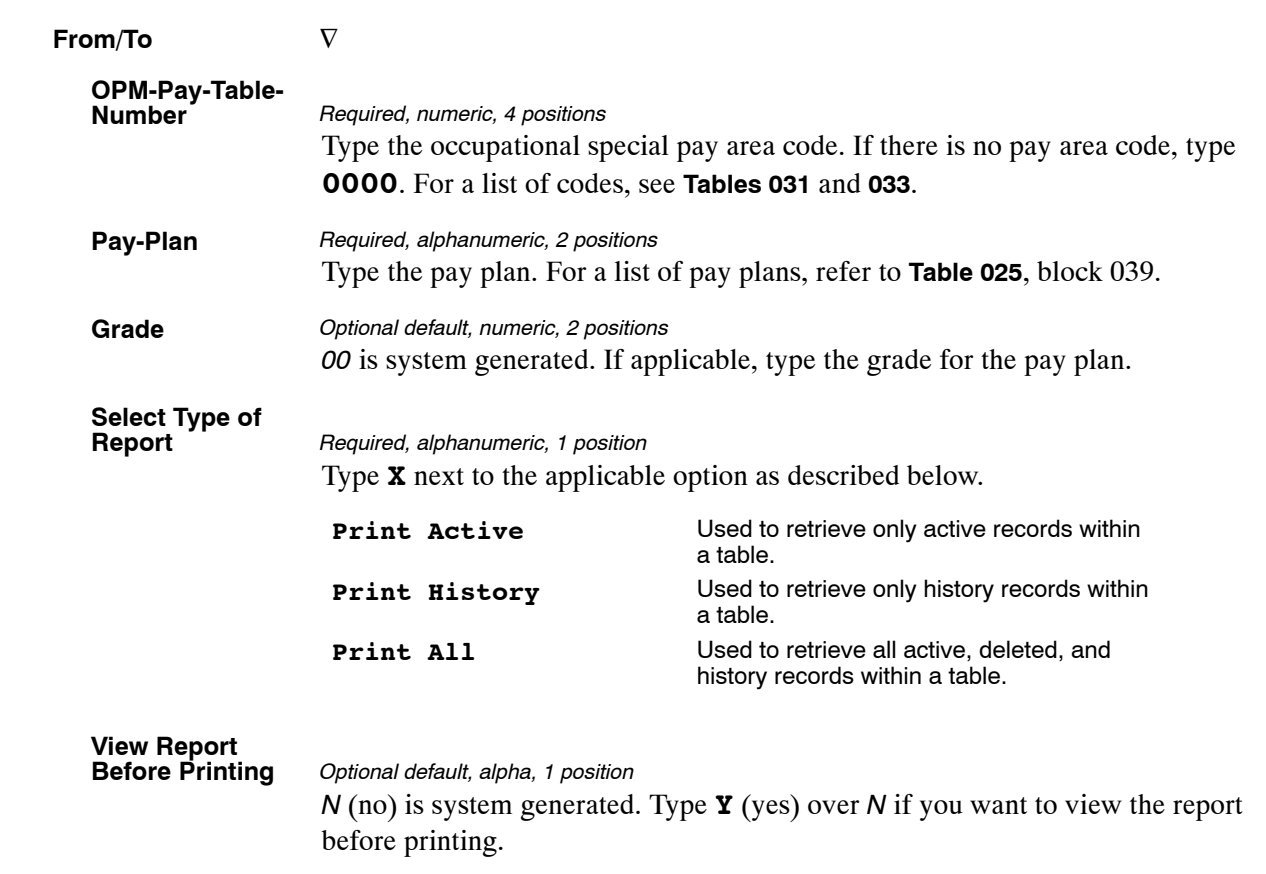

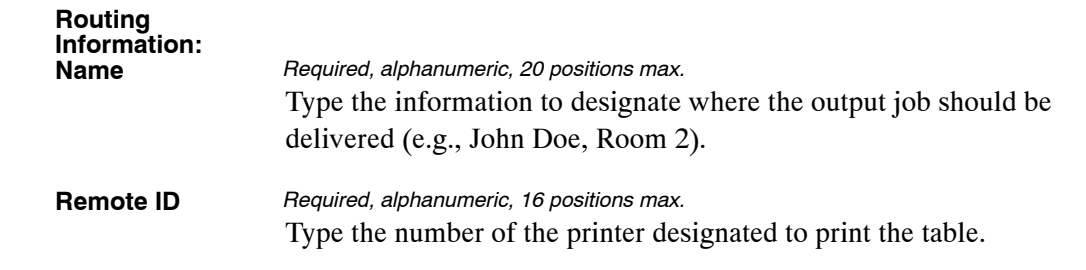

# <span id="page-163-0"></span>**Table 030, Payroll Constants**

Payroll Constants is Table 030 on the Table Management System menu. This table contains the payroll data elements used to compute an employee's pay.

**NOTE**: **(1)** Agencies can query Table 030 data, view documentation data, and generate reports. Update authority is limited to authorized NFC personnel only. The record is displayed with the message *Successful Inquiry*. **(2)** The data maintained in Table 030 is contained on two screens. To display screen 2, press [PF10]. To return to screen 1, press [PF10] again. Updating Table 030

The Table 030 update screen (**Figure 3:18**) allows authorized NFC personnel to add, modify, delete, or reactivate a record.

**NOTE**: When a record is updated in Table 030, the corresponding record **must** also be updated in Table 081, Life Insurance Description table.

#### **Updating Table 030**

| TM030U0                                                 |          | TABLE MANAGEMENT UPDATE TABLE 030<br>PAYROLL CONSTANTS                             |              |                                                   | 09/29/06<br>PAGE: 000001 |
|---------------------------------------------------------|----------|------------------------------------------------------------------------------------|--------------|---------------------------------------------------|--------------------------|
| *ACTION: (A)DD                                          |          | (M)ODIFY (D)ELETE (R)EACTIVATE                                                     |              | $USER-ID:$<br>DATE-CHANGED:                       |                          |
| BEG-EFF-DATE: MM DD YY                                  |          | LAST-EFF-DATE: MM DD YY                                                            |              |                                                   |                          |
| MAX-ANNUAL-PAY:                                         |          | 00000000 MAX-BIWK-PAY: 000000                                                      |              | MAX-OT-HOUR-RATE: 0000                            |                          |
| MIN-WAGE-AMT:                                           | 000      | APT-LTM-DOL-BAL:                                                                   | 000000       | APT-LTM-DAY-TOT:                                  | nnn                      |
| APT-LTM-HRS-TOT:                                        | 000000   | EMPL-FEGLI-RATE: 000                                                               |              | RET-COV-CODE-7: 0                                 |                          |
| RET-RATE-7:                                             | 888      | RET-COV-CODE-75:                                                                   | 0            | RET-RATE-75: 000                                  |                          |
| 0ASDI-PERCENT:                                          | 000000   |                                                                                    |              | 0ASDI-MAX-ANL-AMT: 00000000 0ASDI-MAX-DED: 000000 |                          |
| AG-CONT-PCT-RET:                                        | 0000     | AG-CONT-PCT-OASDI:                                                                 | 0000         | AG-CONT-PCT-FEGLI:                                | 0000                     |
| FEGLI-MAX-COVER:                                        | 000      | FEGLI-MIN-COVER: 00                                                                |              | APT-LIM-DOL-MIN: 000000                           |                          |
| APT-LIM-DAY-MIN:                                        | 000      | APT-LIM-HRS-MIN: 000000                                                            |              | EX-MAX-SALARY: 00000000                           |                          |
| HIT-PERCENT:                                            | 000000   |                                                                                    |              | HIT-MAX-ANN-AMT: 00000000 HIT-MAX-DEDUCT:         | 000000                   |
| MAX-DEFERAL-AMT: 0000000                                |          | RATE-COMMUTE-FMV: 0000                                                             |              | ANN-HRS-PAYE-COMP:                                | 0000                     |
| MAX-BIWK-PAY-2080: 000000                               |          | MX-02-PAY-CAP: 000000                                                              |              | MAX-BIWK-PAY-LE:                                  | OOOOOO                   |
| MAX-BIWK-PAY-LE-EX: 000000 FDIC-ESCAP: 00000000         |          |                                                                                    |              | LE-MAX-OT-HR-RATE: 0000                           |                          |
| LTD-LS-ANNUAL-MAX: 00000000 LTD-LH-ANNUAL-MAX: 00000000 |          |                                                                                    |              |                                                   |                          |
| CP-PAY-PLAN-CAP: 000000                                 |          | LP-PAY-PLAN-CAP: 000000                                                            |              | IJ-PAY-PLAN-CAP: 000000                           |                          |
| CLEAR=EXIT<br>PF5=HELP                                  | PF1=MAIN | ENTER DATA AND PRESS ENTER TO PROCESS<br>PF2=030 DOCM<br>PF6=REFRESH PF10=SCREEN 2 | PF3=030 RPTS | PF4=030 INQY<br>ENTER=PROCESS                     |                          |

**Figure 3:18. Table 030, Payroll Constants update screen 1**

| TM030U1  |                                                                                                    |              |         |                    |                      | TABLE MANAGEMENT UPDATE TABLE 030<br>PAYROLL CONSTANTS                                                          |              |                                      |                                              | 09/29/06<br>PAGE: 000002                           |
|----------|----------------------------------------------------------------------------------------------------|--------------|---------|--------------------|----------------------|----------------------------------------------------------------------------------------------------|--------------|--------------------------------------|----------------------------------------------|----------------------------------------------------|
|          | *ACTION: (A)DD                                                                                         |              |         |                    |                      | (M)ODIFY (D)ELETE (R)EACTIVATE                                                                                  |              | $USER-ID:$<br>DATE-CHANGED:          |                                              |                                                    |
|          | BEG-EFF-DATE: MM DD YY                                                                                 |              |         |                    |                      | LAST-EFF-DATE: MM DD YY                                                                                         |              |                                      |                                              |                                                    |
|          | CATCH-UP-YEAR<br>PP-RE-RP-MAX-SAL<br>MAX-401K-SALARY<br>MAX-401K-DED-CONTRI :<br>MAX-PLAN16-BASE-PAY : |              | ÷.<br>÷ | 00000000<br>000000 | 00000000<br>00000000 | CATCH-UP-CONTRIBUTIONS :<br>OCC-MAX-SALARY<br>OCC-MAX-BIWEEKLY-PAY<br>MAX-403B-DED-CONTRI<br>FDIC-SPECIAL-ESCAP |              |                                      | $\mathbf{r}$<br>$\mathbf{r}$<br>$\mathbf{r}$ | 00000<br>00000000<br>000000<br>00000000<br>0000000 |
| PF5=HELP | CLEAR=EXIT                                                                                             | $PF1 = MAIN$ |         | PF6=REFRESH        | PF2=030 DOCM         | ENTER DATA AND PRESS ENTER TO PROCESS<br>PF10=SCREEN 1                                                          | PF3=030 RPTS | PF4=030 INQY<br><b>ENTER=PROCESS</b> |                                              |                                                    |

**Figure 3:19. Table 030, Payroll Constants update screen 2**

At the Table 030 update screen (**Figure [3:18](#page-163-0)**) and (**Figure 3:19** ) complete the fields as follows:

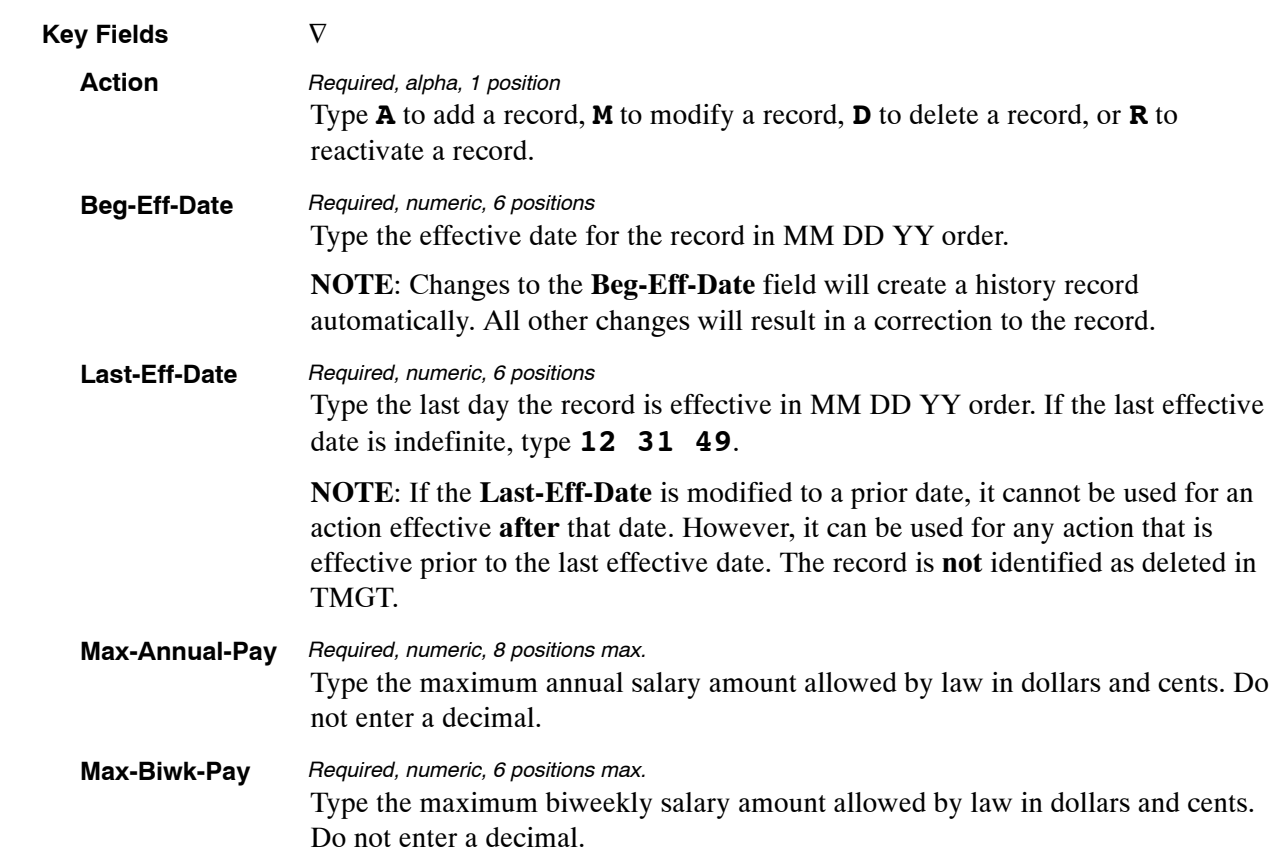

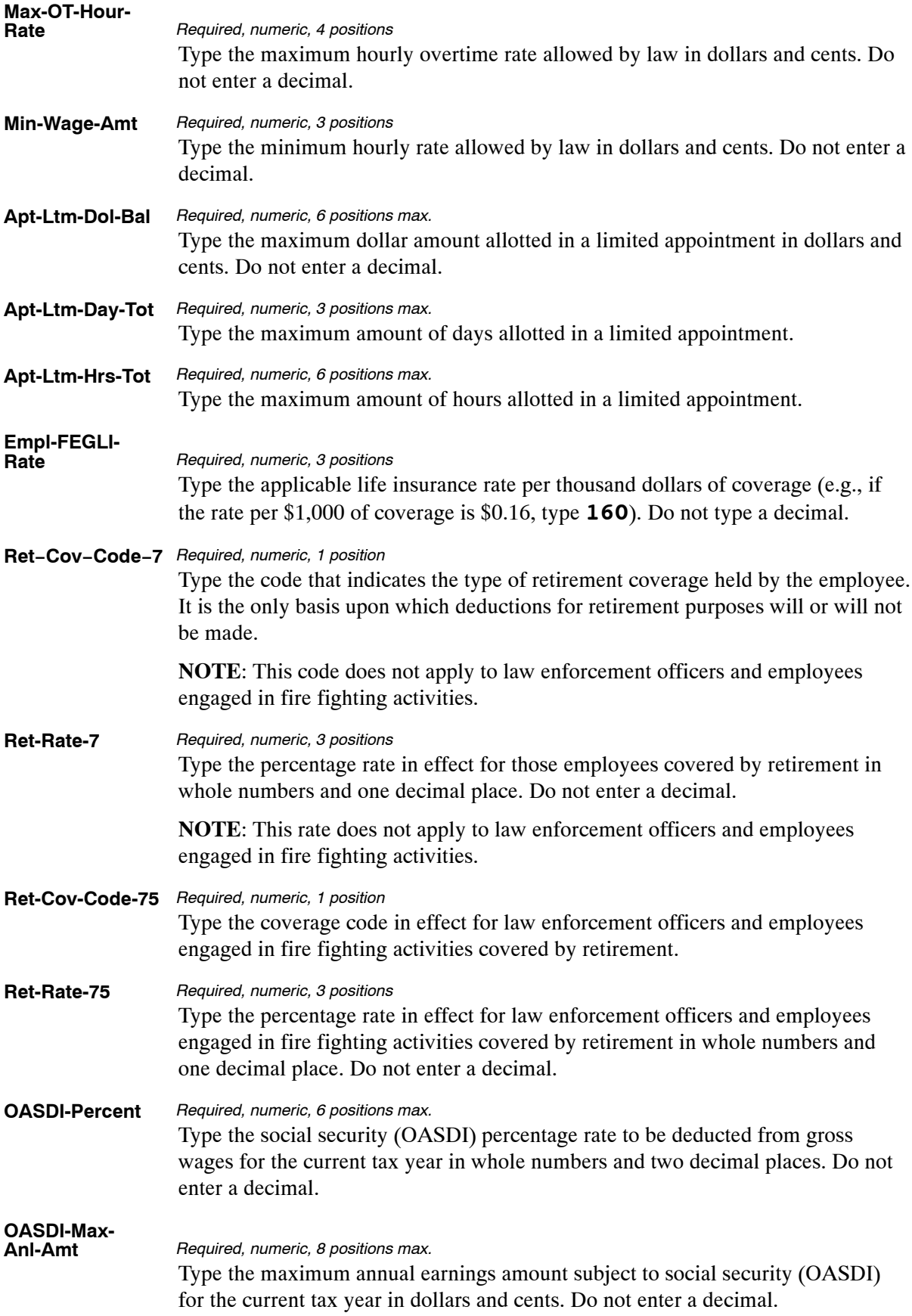

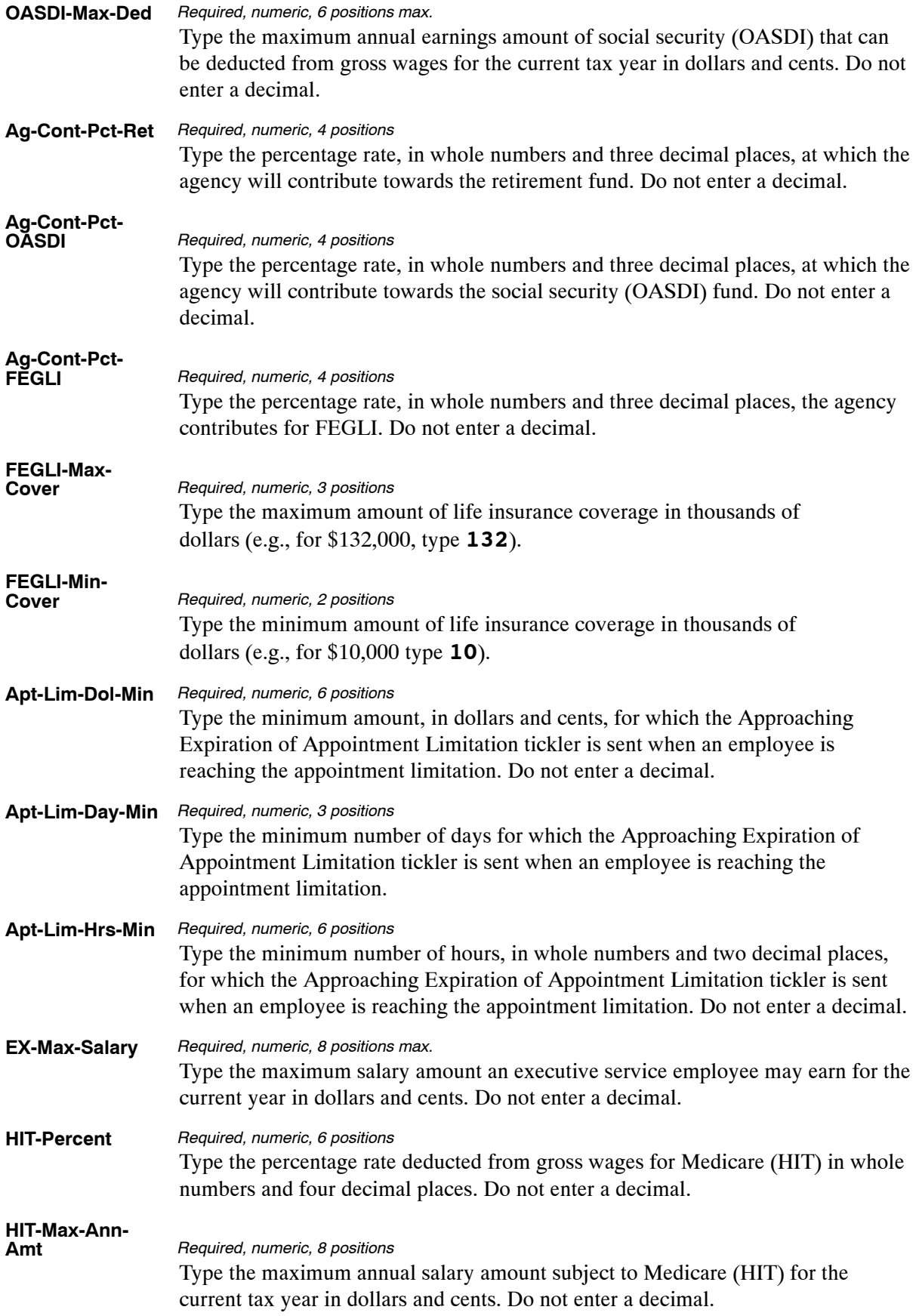

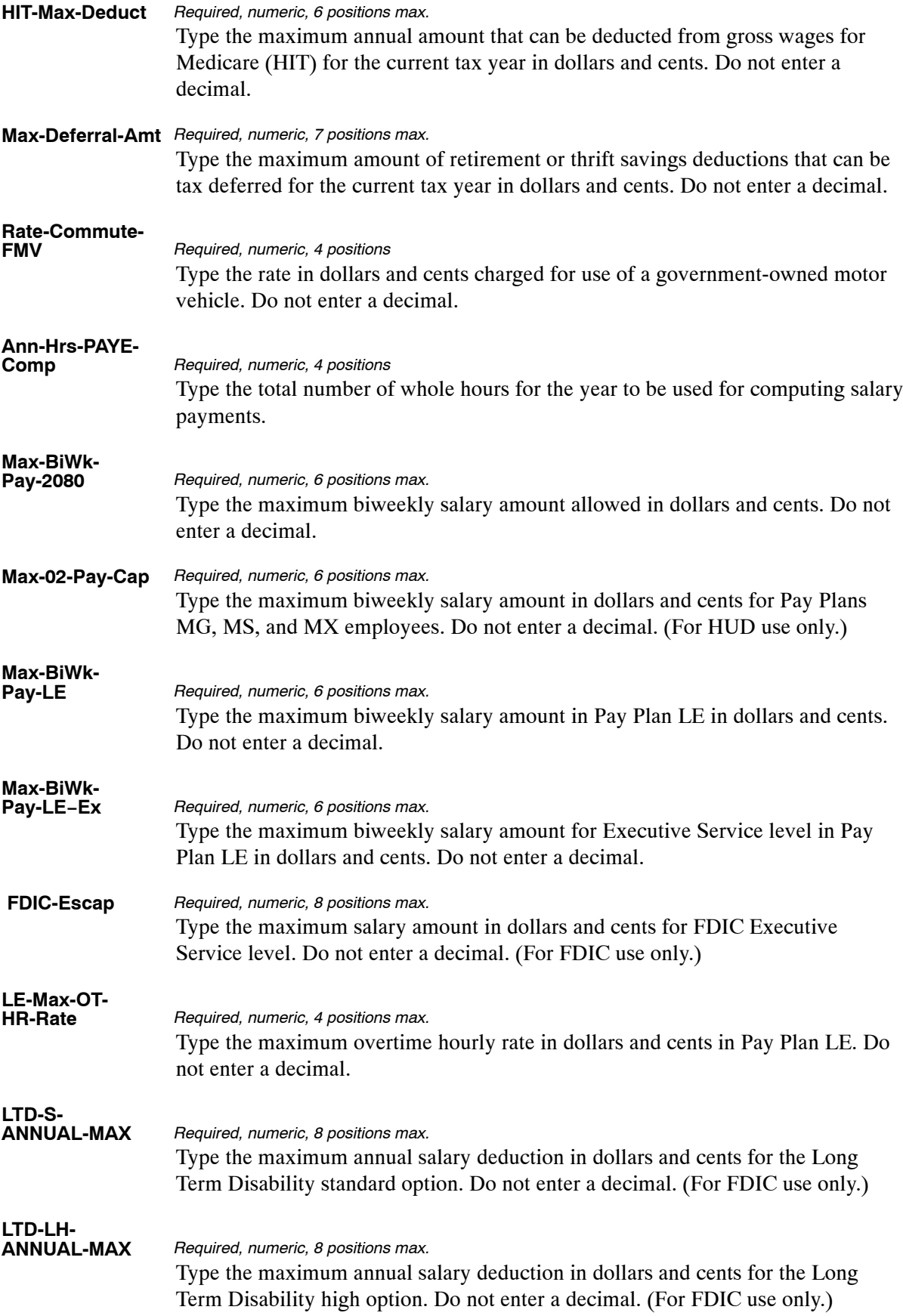

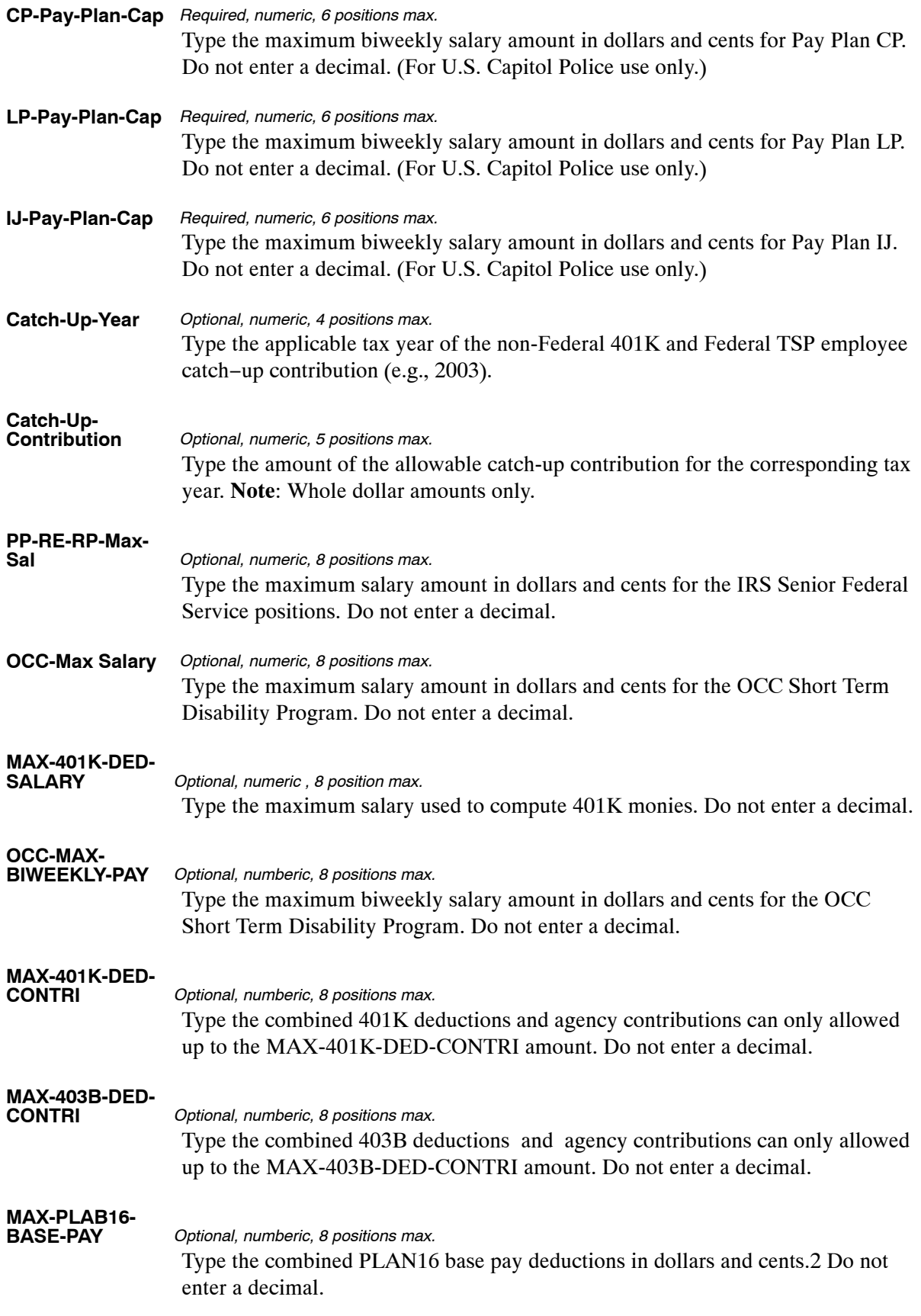

The Table 030 reports screen (**Figure 3:20**) allows users to generate ad hoc reports.

TM030R0 TABLE MANAGEMENT REPORTS TABLE 030 xx/xx/xx PAYROLL CONSTANTS NO DATA REQUIRED TO RETRIEVE REPORT. ENTER "X" TO SELECT TYPE OF REPORT: PRINT ACTIVE PRINT HISTORY PRINT ALL VIEW REPORT BEFORE PRINTING? N (DEFAULT IS N) ROUTING INFORMATION: NAME REMOTE ID ENTER DATA AND PRESS "ENTER" TO PROCESS ENTER DATA AND FRESS ENTER TO FROCESS<br>CLEAR=EXIT PF1=MAIN PF2=030 DOCM PF4=030 INQY PF6=REFRESH ENTER=PROCESS

**Figure 3:20. Table 030, Payroll Constants reports screen**

At the Table 030 reports screen (**Figure 3:20**), complete the fields as follows:

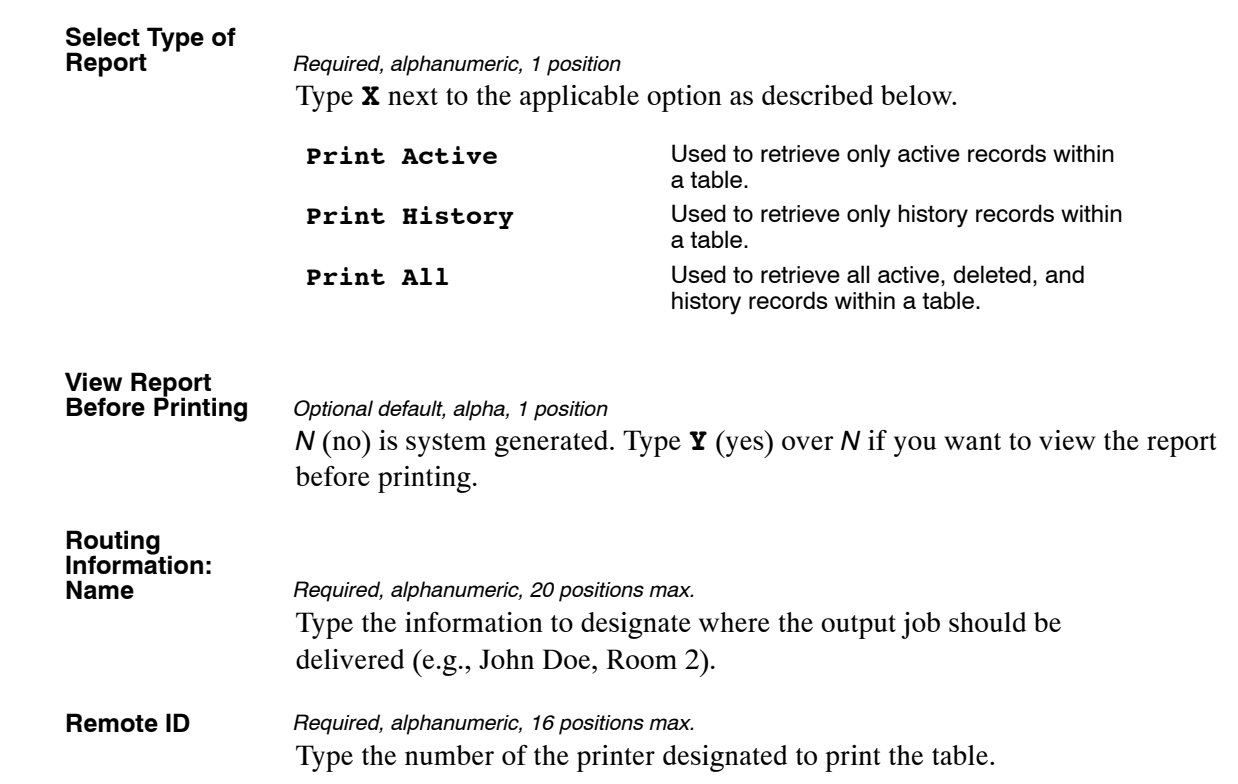

# <span id="page-170-0"></span>**Table 031, Special Pay Converters**

Special Pay Converters is Table 031 on the Table Management System menu. This table contains occupational special pay area codes used to compute special pay rates for all employees in special pay areas, except Federal Wage System (FWS) employees.

**NOTE**: Agencies can query Table 031 data, view documentation data, and generate reports. Update authority is limited to authorized NFC personnel only.

### **Updating Table 031**

The Table 031 update screen (**Figure 3:21**) allows authorized NFC personnel to add, modify, delete, or reactivate a record.

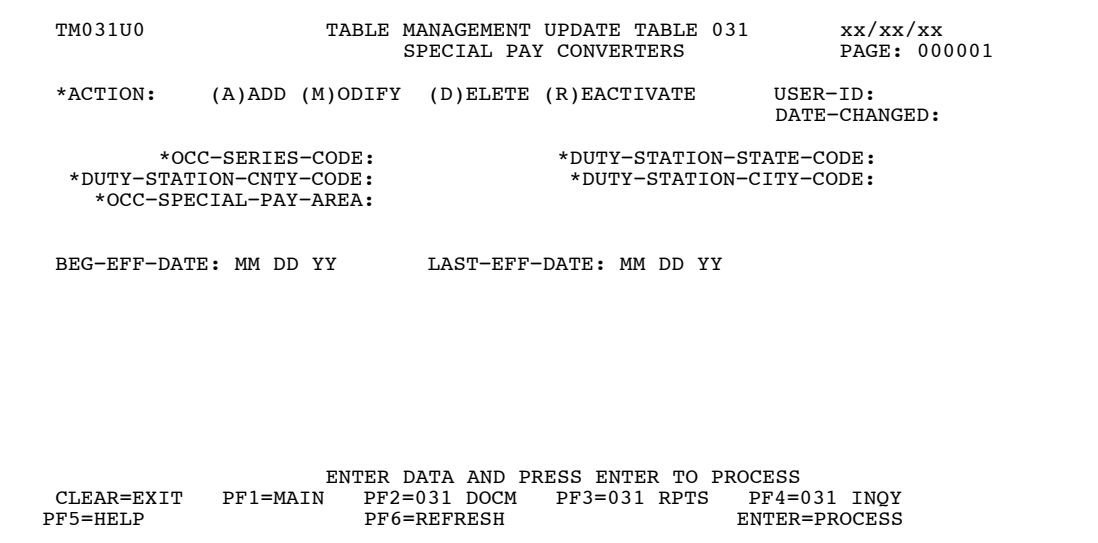

**Figure 3:21. Table 031, Special Pay Converters update screen**

Agencies requiring an update to Table 031 data must submit an email to NFC using the following email address: NFC.TMGT@nfc.usda.gov. Please attach a copy of the pre-filled screen print relating to the table information that requires updating.

**NOTE**: To ensure that all change requests are officially authorized, we will only process a request from an authorized agency representative whose name appears on Table 063, Contact Type 03. Please ensure that each email request includes the following: your Department/Agency Code/Personnel Office Identifier Number, your name, email address, phone number and the pre-filled screen print attachment.

**NOTE**: All occupational special pay area codes **must** be established in Table 031 before the pay rates can be established in Table 029.

At the Table 031 update screen (**Figure [3:21](#page-170-0)**), complete the fields as follows:

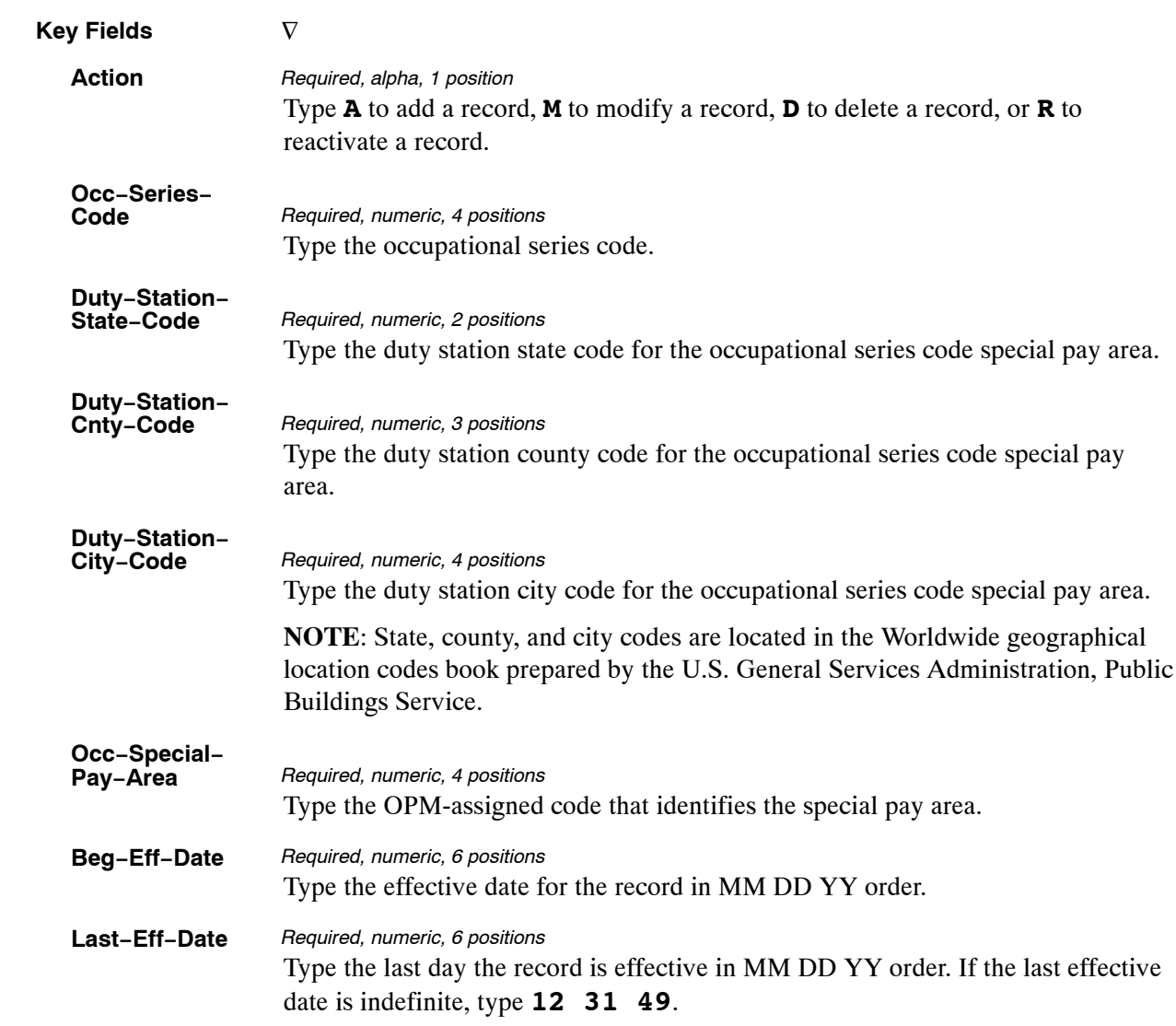

The Table 031 reports screen (**Figure 3:22**) allows users to generate ad hoc reports.

TM031R0 TABLE MANAGEMENT REPORTS TABLE 031 xx/xx/xx SPECIAL PAY CONVERTERS ENTER DATA FOR REPORT REQUESTED: FROM \*OCCUP−SERIES−CODE: \*DUTY−STATION−STATE−CODE: \*DUTY−STATION−CNTY−CODE: \*DUTY−STATION−CITY−CODE: \*OPM−PAY−TABLE−NUMBER: TO \*OCCUP−SERIES−CODE: \*DUTY−STATION−STATE−CODE:<br>\*DUTY−STATION−CNTY−CODE: \*DUTY−STATION−CITY−CODE: \*DUTY−STATION−CNTY−CODE: \*DUTY−STATION−CITY−CODE: \*OPM−PAY−TABLE−NUMBER: PRINT ACTIVE PRINT HISTORY PRINT ALL VIEW REPORT BEFORE PRINTING? N (DEFAULT IS N) ROUTING INFORMATION: NAME REMOTE ID ENTER DATA AND PRESS "ENTER" TO PROCESS CLEAR=EXIT PF1=MAIN PF2=031 DOCM PF4=031 INQ PF6=REFRESH ENTER=PROCESS

**Figure 3:22. Table 031, Special Pay Converters reports screen**

At the Table 031 reports screen (**Figure 3:22**), complete the From and To fields as follows:

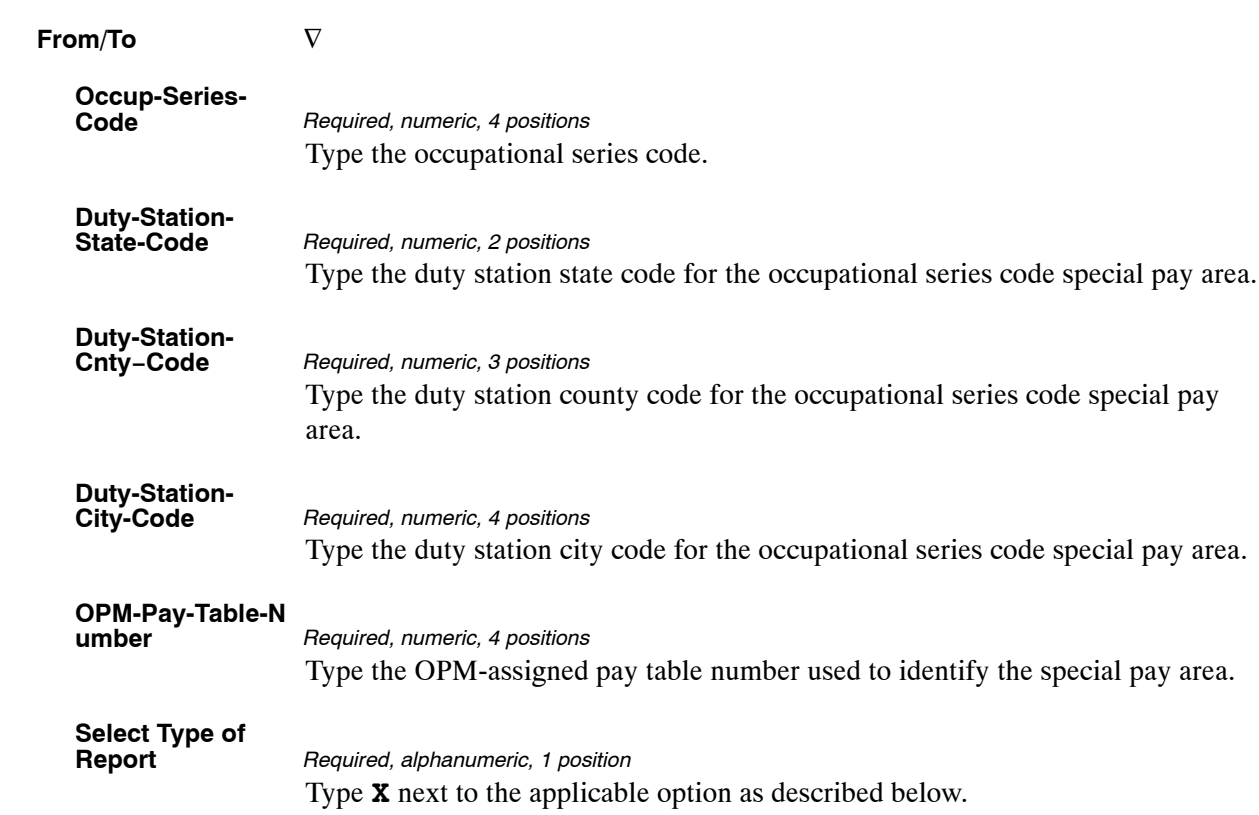

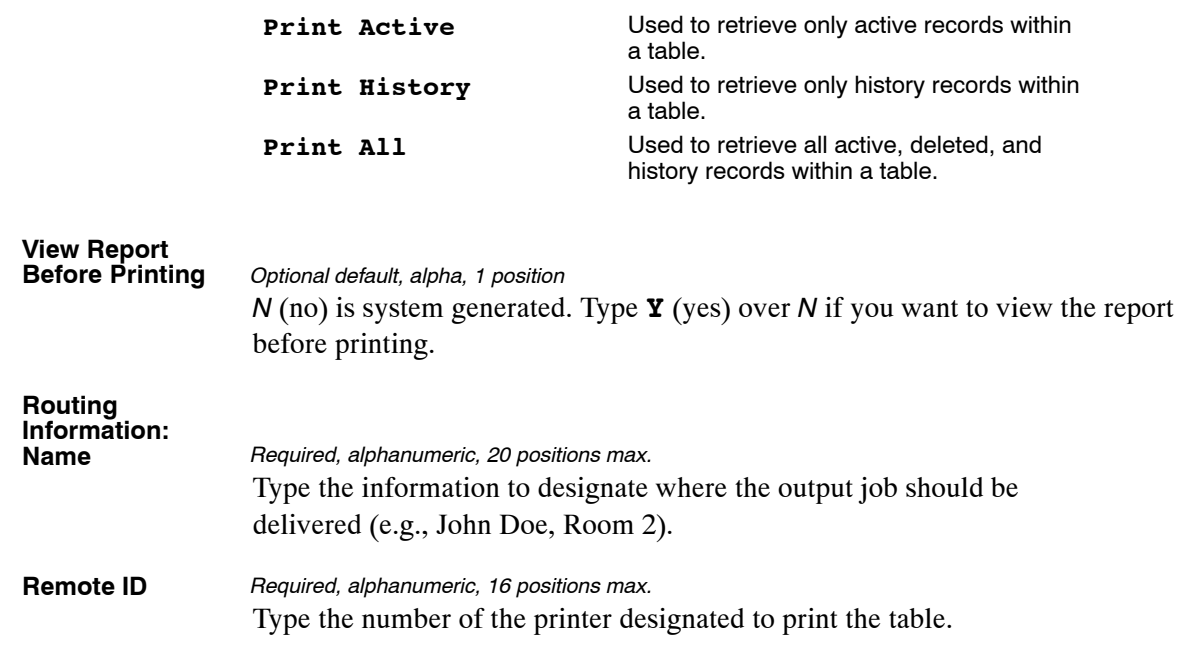

# <span id="page-174-0"></span>**Table 032, Transaction Codes**

Transaction Codes is Table 032 on the Table Management System menu. This table contains the names and descriptions of transaction codes used for recording time on the Time and Attendance (T&A) Reports and/or descriptions printed on Form AD−334, Statement of Earnings and Leave.

**NOTE**: Agencies can query Table 032 data, view documentation data, and generate reports. Update authority is limited to authorized NFC personnel only.

### **Updating Table 032**

The Table 032 update screen (**Figure 3:23**) allows authorized NFC personnel to add, modify, delete, or reactivate a record.

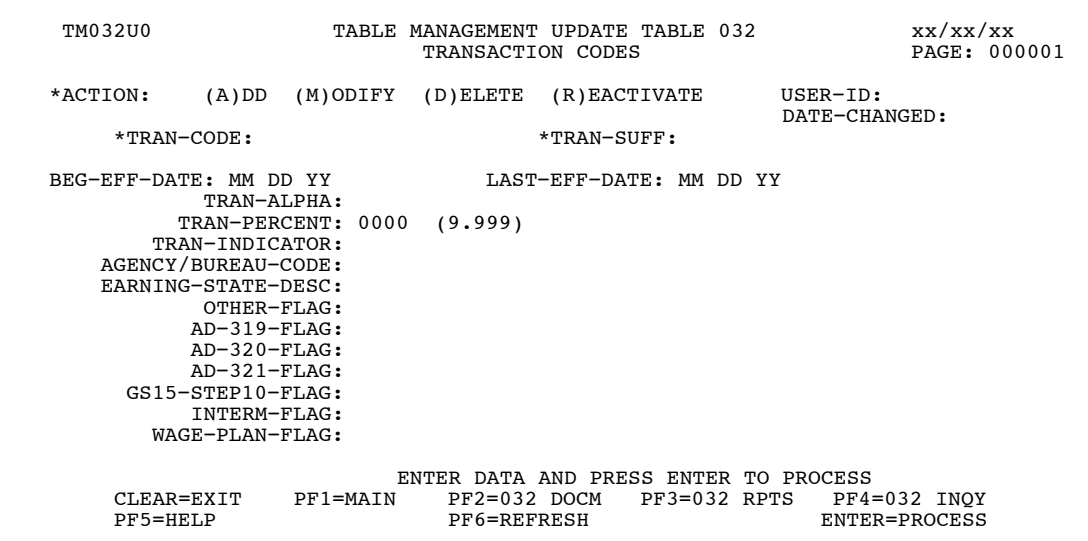

**Figure 3:23. Table 032, Transaction Codes update screen**

Agencies requiring an update to Table 032 data must submit an email to NFC using the following email address: NFC.TMGT@nfc.usda.gov. Please attach a copy of the pre-filled screen print relating to the table information that requires updating.

**NOTE**: To ensure that all change requests are officially authorized, we will only process a request from an authorized agency representative whose name appears on Table 063, Contact Type 03. Please ensure that each email request includes the following: your Department/Agency Code/Personnel Office Identifier Number, your name, email address, phone number and the pre-filled screen print attachment.

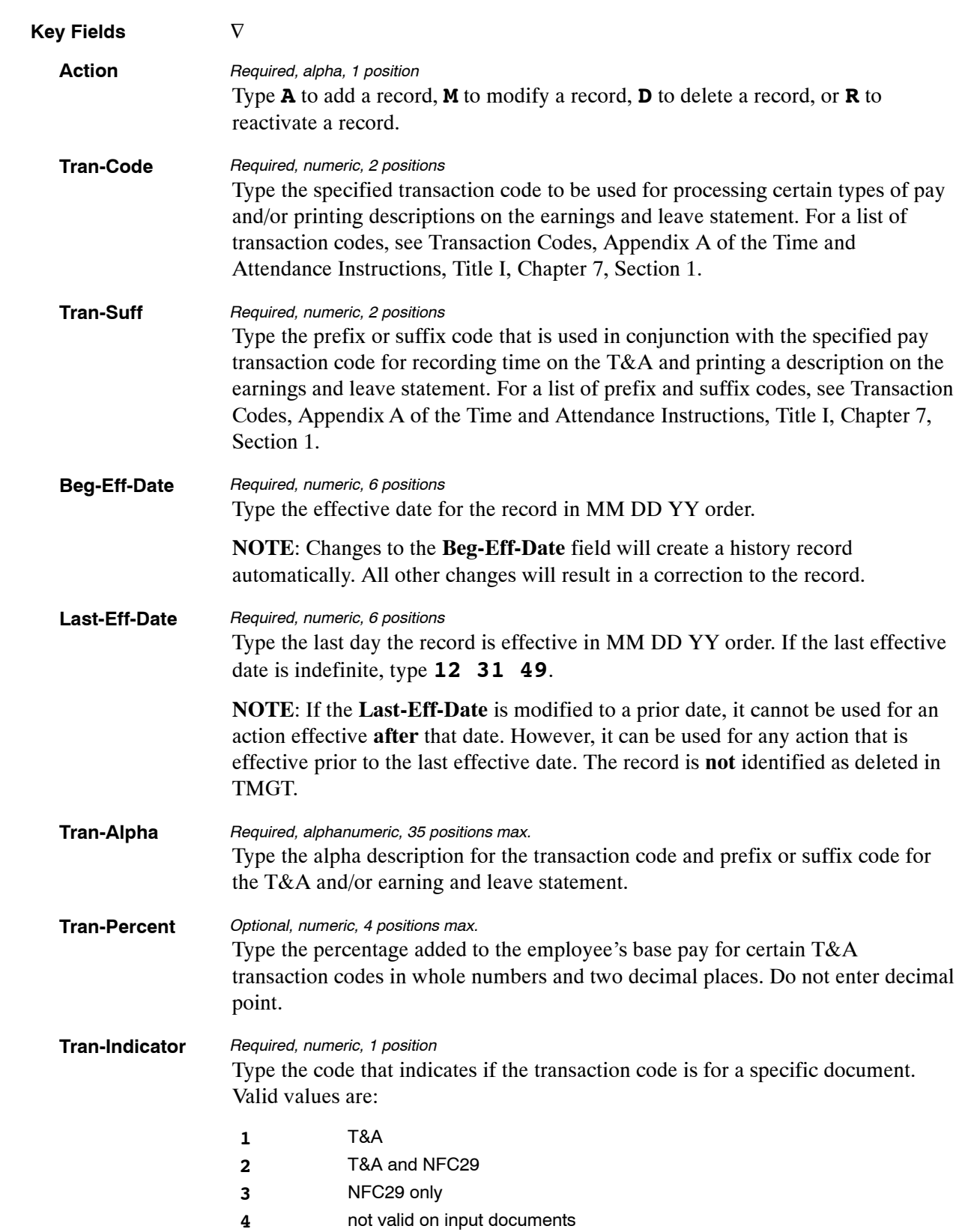

At the Table 032 update screen (**Figure [3:23](#page-174-0)**), complete the fields as follows:

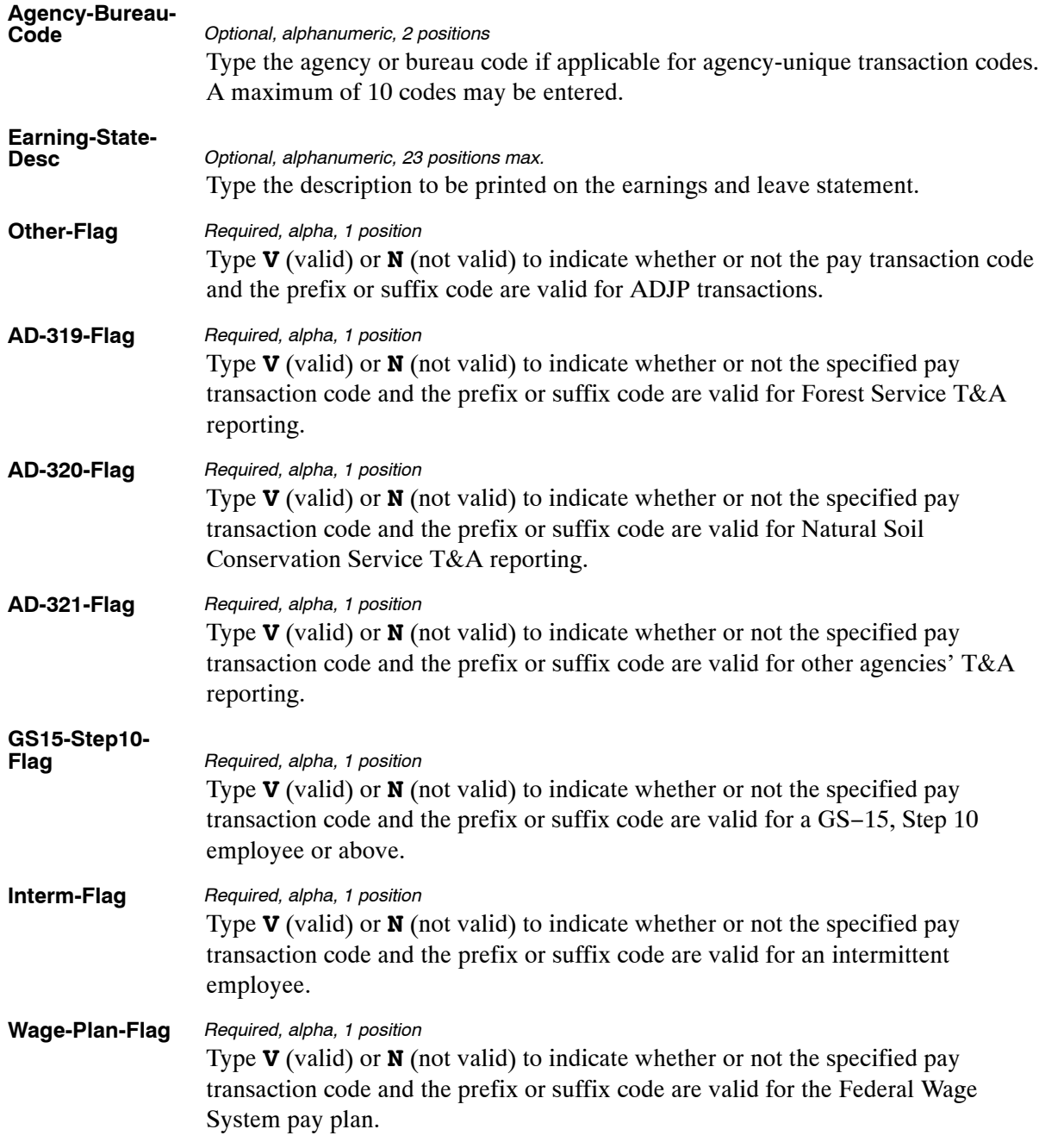

The Table 032 reports screen (**Figure 3:24**) allows users to generate ad hoc reports.

TM032R0 TABLE MANAGEMENT REPORTS TABLE 032 xx/xx/xx TRANSACTION CODES ENTER DATA FOR REPORT REQUESTED: FROM \* TRAN−CODE: \* TRAN−SUFF: TO \* TRAN-CODE: \* TRAN-SUFF: SELECT TYPE OF REPORT: PRINT ACTIVE PRINT HISTORY PRINT ALL VIEW REPORT BEFORE PRINTING? N (DEFAULT IS N) ROUTING INFORMATION: NAME REMOTE ID ENTER DATA AND PRESS "ENTER" TO PROCESS CLEAR=EXIT PF1=MAIN PF2=032 DOCM PF4=032 INQY PF6=REFRESH ENTER=PROCESS

**Figure 3:24. Table 032, Transaction Codes reports screen**

At the Table 032 reports screen (**Figure 3:24**), complete the From and To fields as follows:

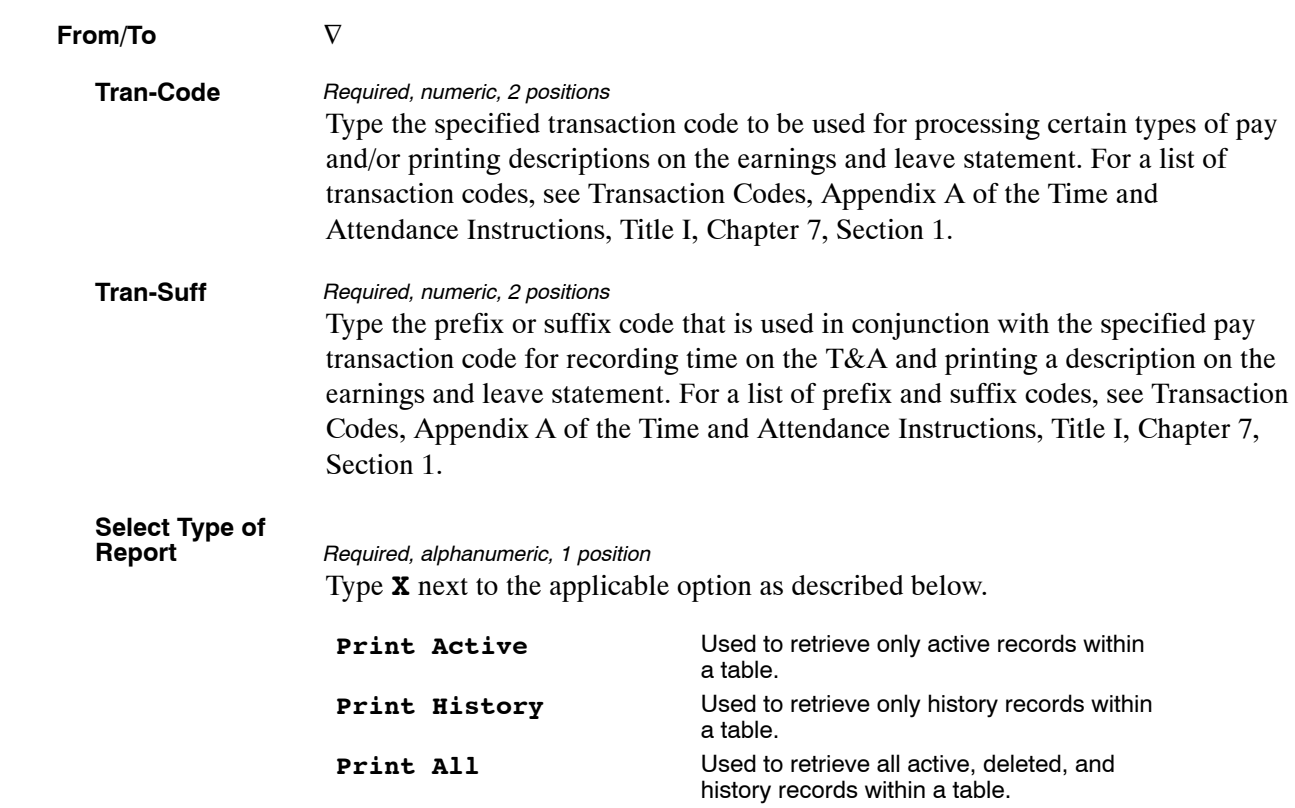

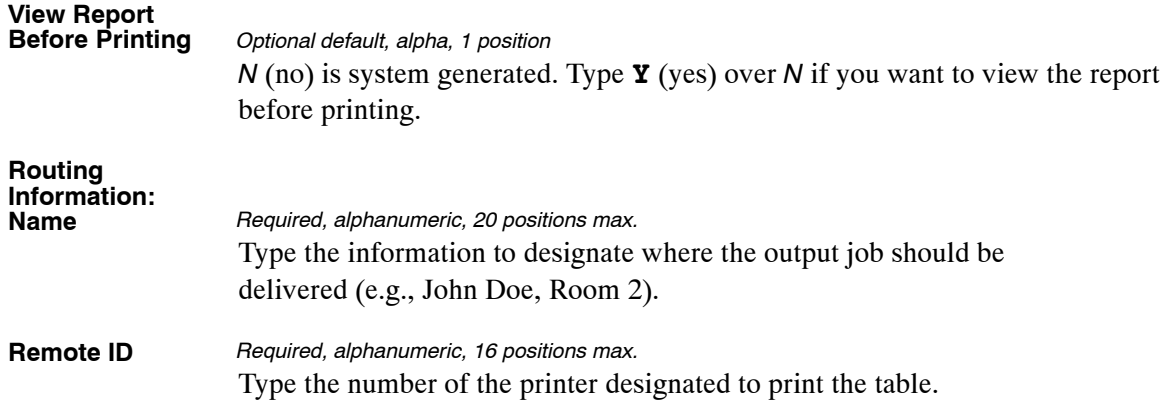

# **Table 033, Wage Board Pay Converters**

Wage Grade Pay Converter is Table 033 on the Table Management System menu. This table contains occupational special pay area codes used to compute special pay rates for Federal Wage System (FWS) employees.

**NOTE**: Agencies can query Table 033 data, view documentation data, and generate reports. Update authority is limited to authorized NFC personnel only.

#### **Updating Table 033**

The Table 033 update screen (**Figure 3:25**) allows authorized NFC personnel to add, modify, delete, or reactivate a record.

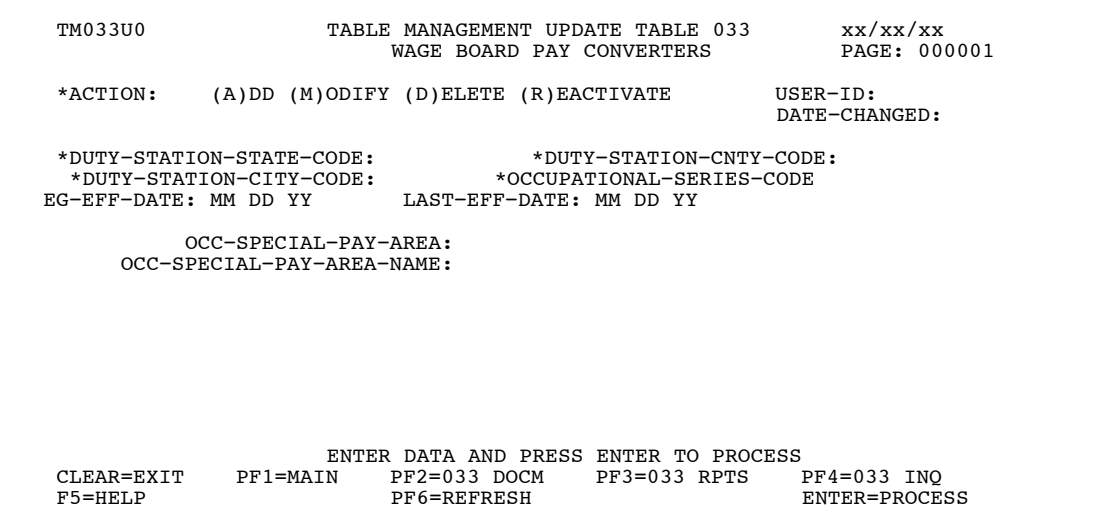

**Figure 3:25. Table 033, Wage Grade Pay Converters update screen**

Agencies requiring an update to Table 033 data must submit an email to NFC using the following email address: NFC.TMGT@nfc.usda.gov. Please attach a copy of the pre-filled screen print relating to the table information that requires updating.

**NOTE**: To ensure that all change requests are officially authorized, we will only process a request from an authorized agency representative whose name appears on Table 063, Contact Type 03. Please ensure that each email request includes the following: your Department/Agency Code/Personnel Office Identifier Number, your name, email address, phone number and the pre-filled screen print attachment.

**NOTE**: A change to this table requires an additional review and approval process, therefore the TMGT update may not be updated within the currently established processing standard of 5 business days.

**NOTE**: All occupational special pay area codes for FWS areas **must** be established in Table 031 and Table 033 before the pay rates can be established in Table 029.
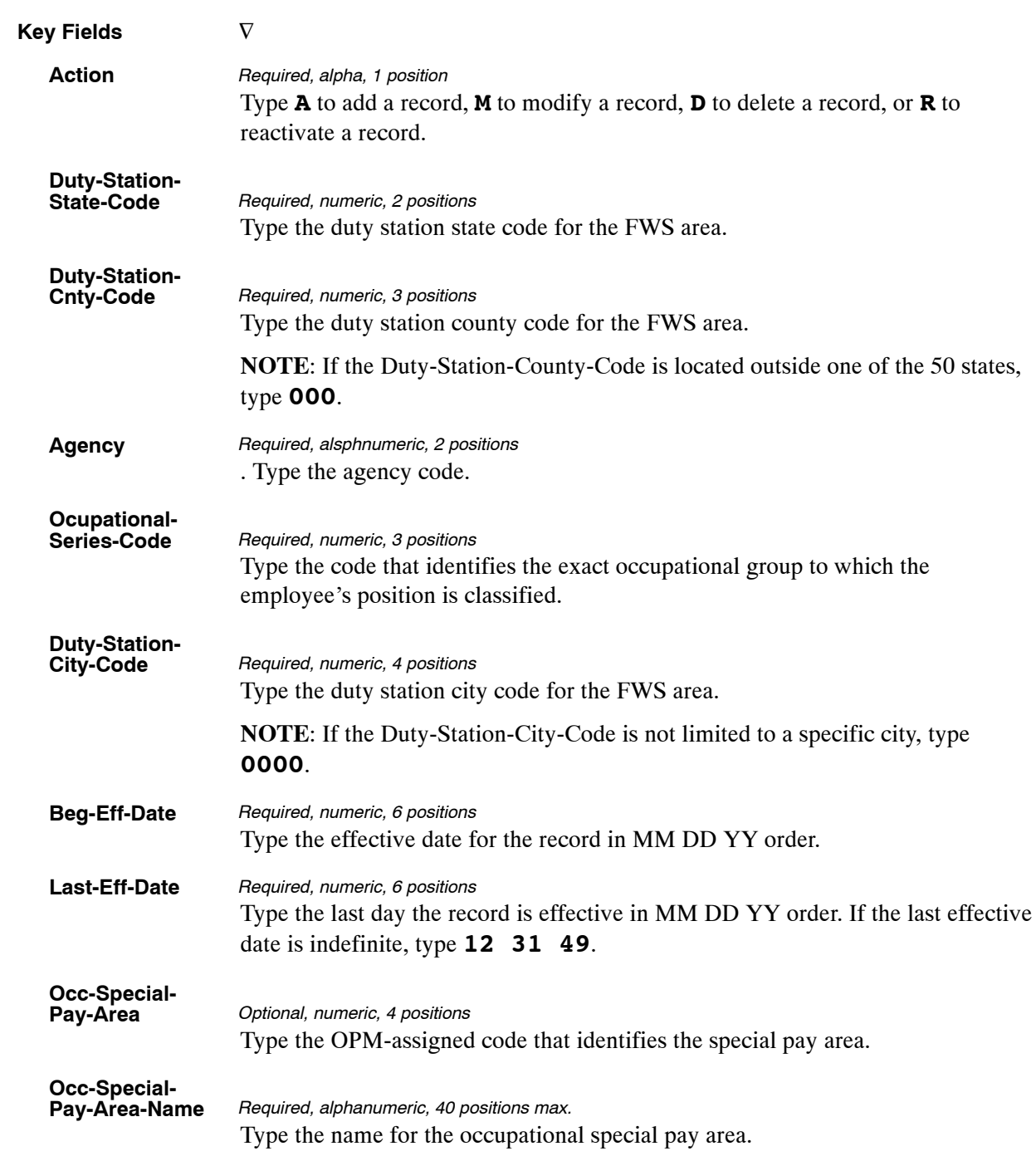

At the Table 033 update screen (**Figure [3:25](#page-179-0)**), complete the fields as follows:

The Table 033 reports screen (**Figure 3:26**) allows users to generate ad hoc reports.

TM033R0 TABLE MANAGEMENT REPORTS TABLE 033 xx/xx/xx WAGE BOARD PAY CONVERTERS ENTER DATA FOR REPORT REQUESTED: FROM \*DUTY−STATION−STATE−CODE: \*DUTY−STATION−CNTY−CODE: \*DUTY−STATION−CITY−CODE: \*OCCUPATIONAL−SERIES−CODE: TO \*DUTY−STATION−STATE−CODE: \*DUTY−STATION−CNTY−CODE:<br>\*DUTY−STATION−CITY−CODE: \*AGENCY: \*DUTY−STATION−CITY−CODE: \*AGENCY: \*OCCUPATIONAL−SERIES−CODE: PRINT ACTIVE PRINT HISTORY PRINT ALL VIEW REPORT BEFORE PRINTING? N (DEFAULT IS N) ROUTING INFORMATION: NAME REMOTE ID ENTER DATA AND PRESS "ENTER" TO PROCESS CLEAR=EXIT PF1=MAIN PF2=033 DOCM PF4=033 INQ PF6=REFRESH ENTER=PROCESS

**Figure 3:26. Table 033, Wage Grade Pay Converters reports screen**

At the Table 033 reports screen (**Figure 3:26**), complete the From and To fields as follows:

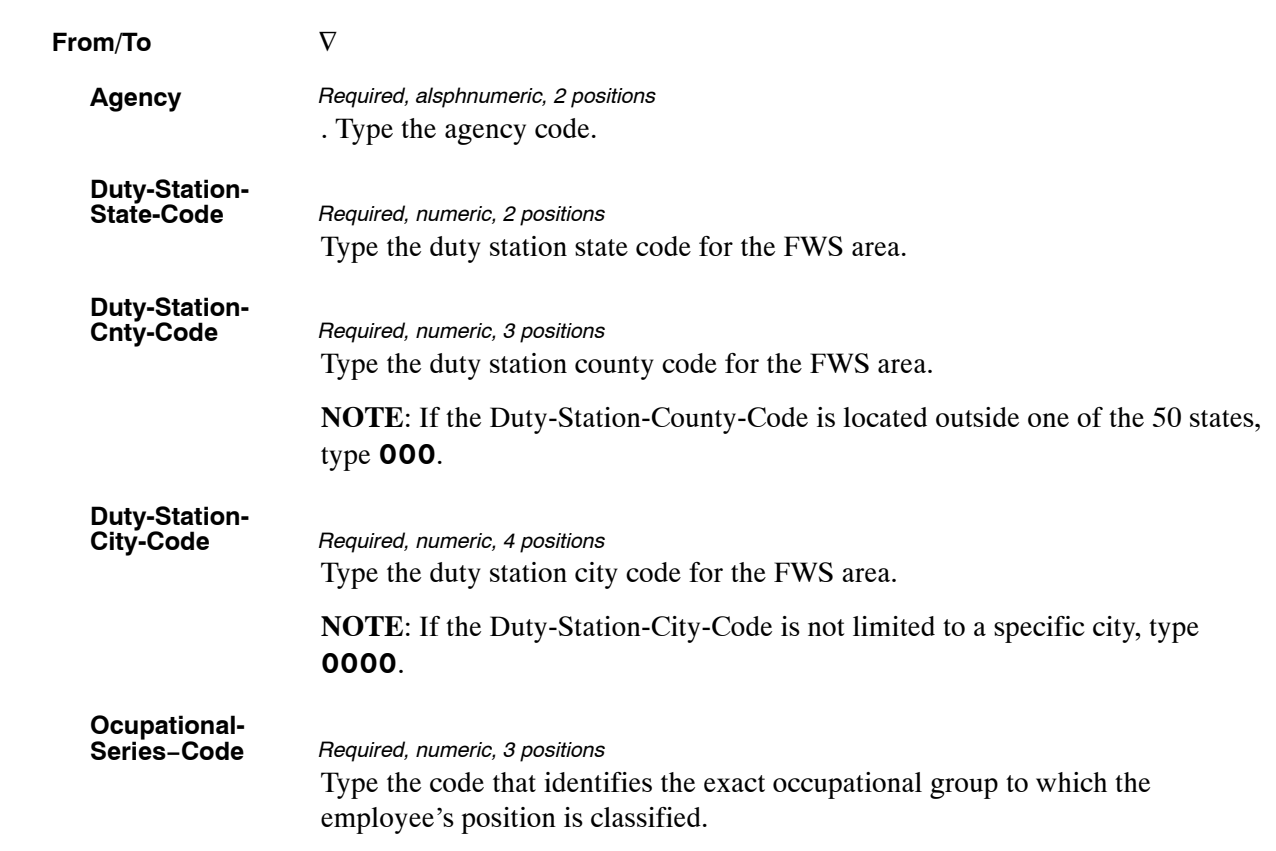

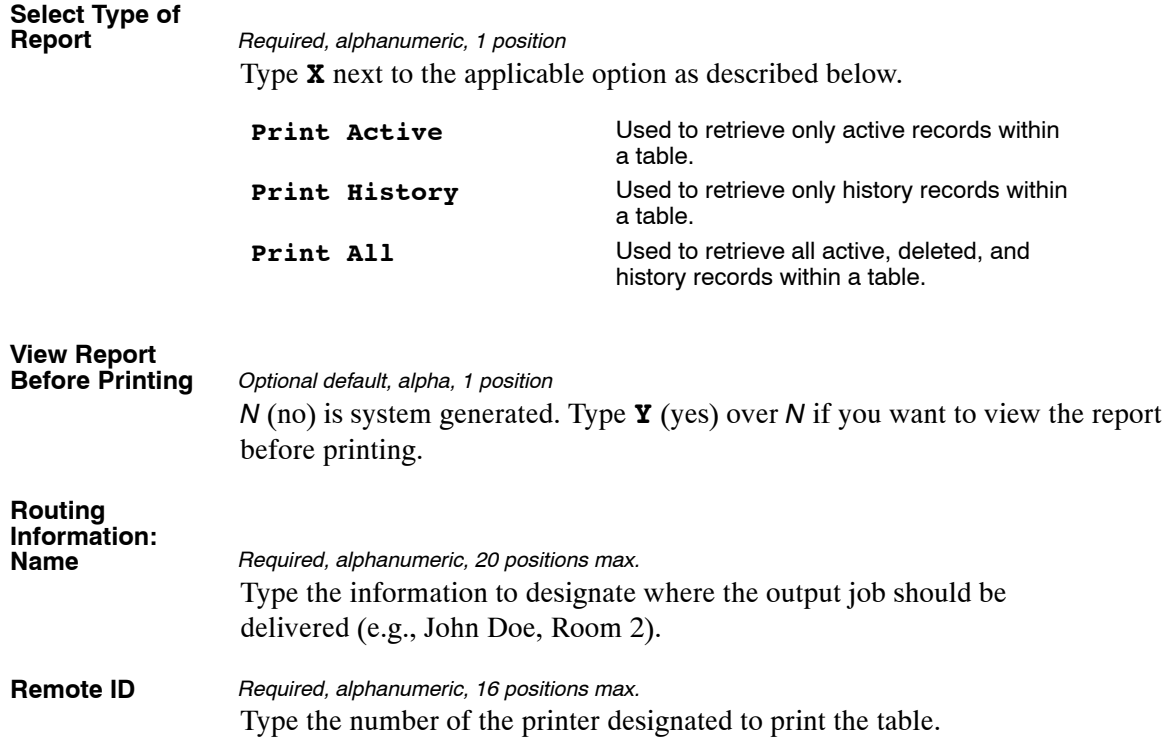

## <span id="page-183-0"></span>**Table 034, TIME Edit Error Messages And Codes**

TIME Edit Error Messages And Codes is Table 034 on the Table Management System menu. This table contains the error codes and descriptions for Time and Attendance Report (T&A) edits used in the Time and Attendance Validation System (TIME).

**NOTE**: Agencies can query Table 034 data, view documentation data, and generate reports. Update authority is limited to authorized NFC personnel only.

#### **Updating Table 034**

The Table 034 update screen (**Figure 3:27**) allows authorized NFC personnel to add, modify, delete, or reactivate a record.

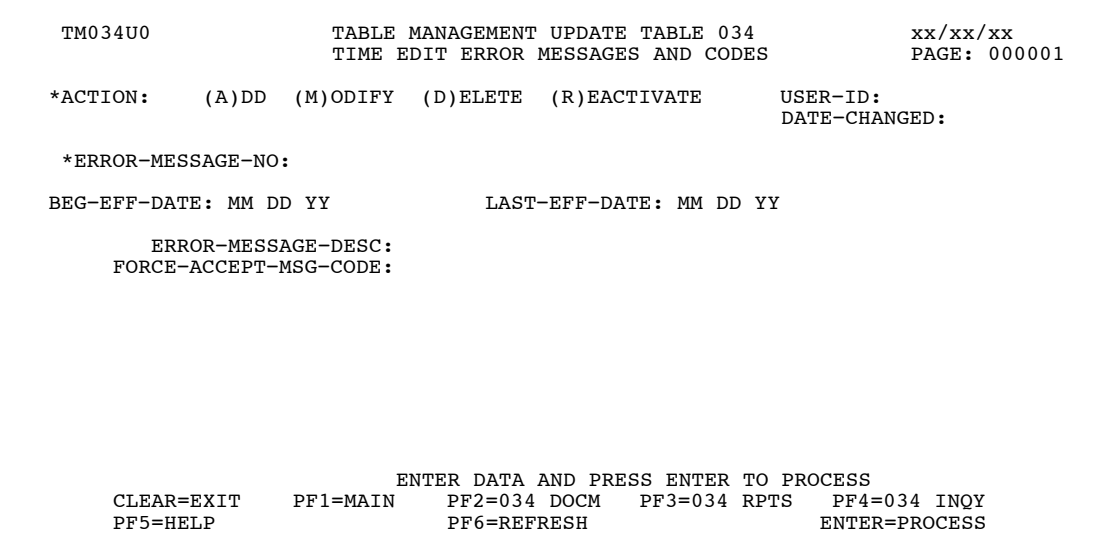

**Figure 3:27. Table 034, TIME Edit Error Messages And Codes update screen**

Agencies requiring an update to Table 034 data must submit an email to NFC using the following email address: NFC.TMGT@nfc.usda.gov. Please attach a copy of the pre-filled screen print relating to the table information that requires updating.

**NOTE**: To ensure that all change requests are officially authorized, we will only process a request from an authorized agency representative whose name appears on Table 063, Contact Type 03. Please ensure that each email request includes the following: your Department/Agency Code/Personnel Office Identifier Number, your name, email address, phone number and the pre-filled screen print attachment.

**NOTE**: A change to this table requires an additional review and approval process, therefore the TMGT update may not be updated within the currently established processing standard of 5 business days.

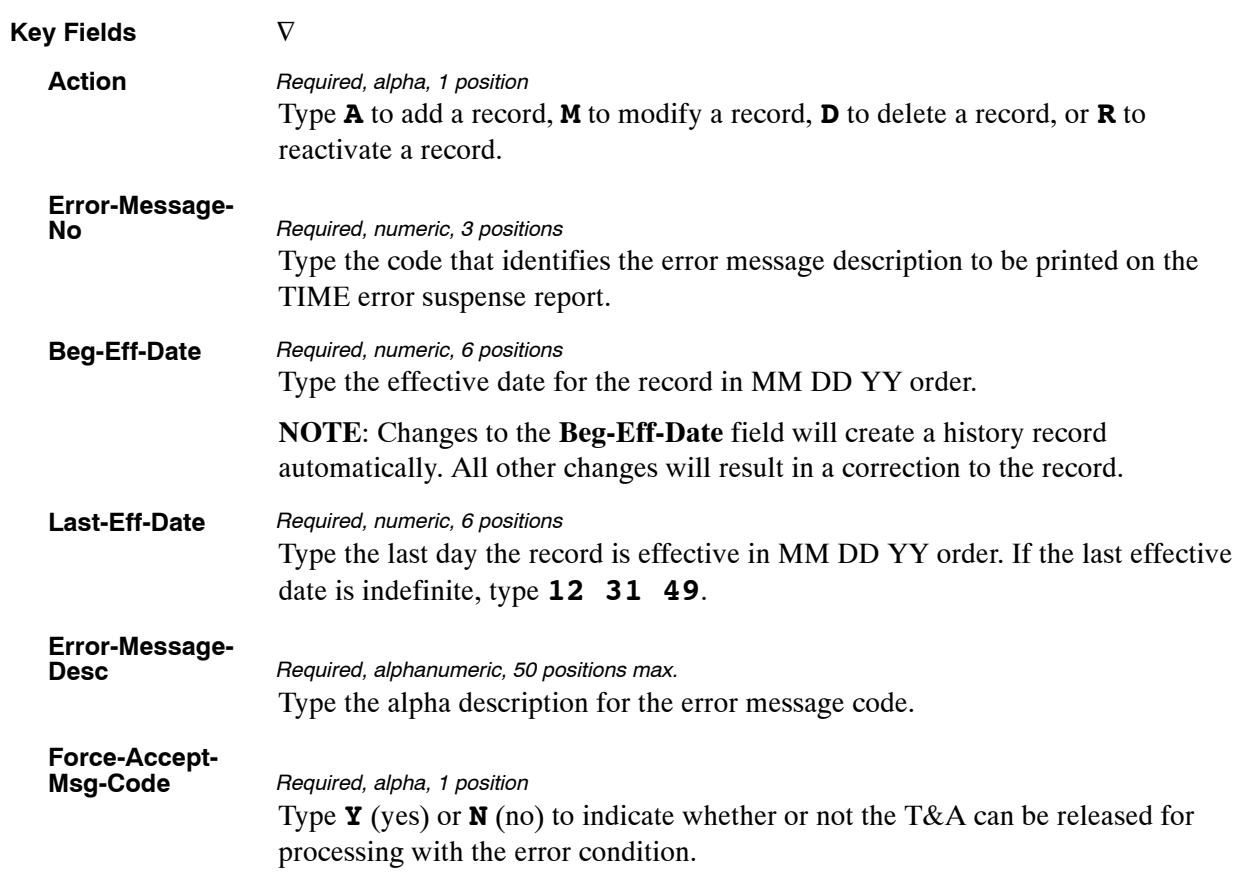

At the Table 034 update screen (**Figure [3:27](#page-183-0)**), complete the fields as follows:

The Table 034 reports screen (**Figure 3:28**) allows users to generate ad hoc reports.

TM034R0 TABLE MANAGEMENT REPORTS TABLE 034 xx/xx/xx TIME EDIT ERROR MESSAGES AND CODES ENTER DATA FOR REPORT REQUESTED: FROM \* ERROR−MESSAGE−NO: TO \* ERROR−MESSAGE−NO: SELECT TYPE OF REPORT: PRINT ACTIVE PRINT HISTORY PRINT ALL VIEW REPORT BEFORE PRINTING? N (DEFAULT IS N) ROUTING INFORMATION: NAME REMOTE ID ENTER DATA AND PRESS "ENTER" TO PROCESS CLEAR=EXIT PF1=MAIN PF2=034 DOCM PF4=034 INQY PF6=REFRESH ENTER=PROCESS

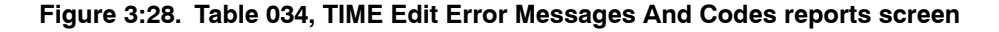

At the Table 034 reports screen (**Figure 3:28**), complete the From and To fields as follows:

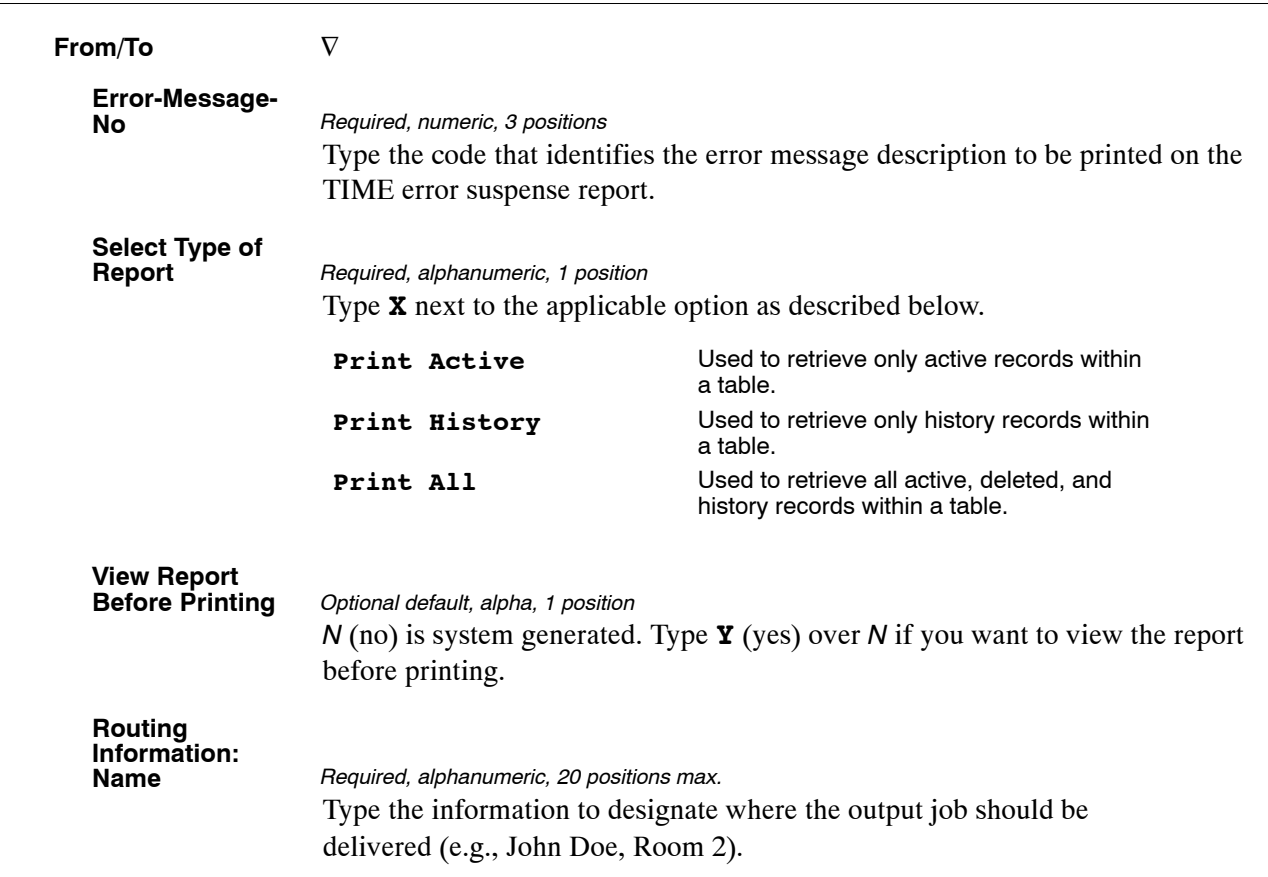

## <span id="page-187-0"></span>**Table 035, TIME T&A Field Coordinates**

TIME T&A Field Coordinates is Table 035 on the Table Management System menu. This table contains the field coordinates used in the Time and Attendance Validation System (TIME) for processing and/or correcting T&A's.

**NOTE**: Agencies can query Table 035 data, view documentation data, and generate reports. Update authority is limited to authorized NFC personnel only.

#### **Updating Table 035**

The Table 035 update screen (**Figure 3:29**) allows authorized NFC personnel to add, modify, delete, or reactivate a record.

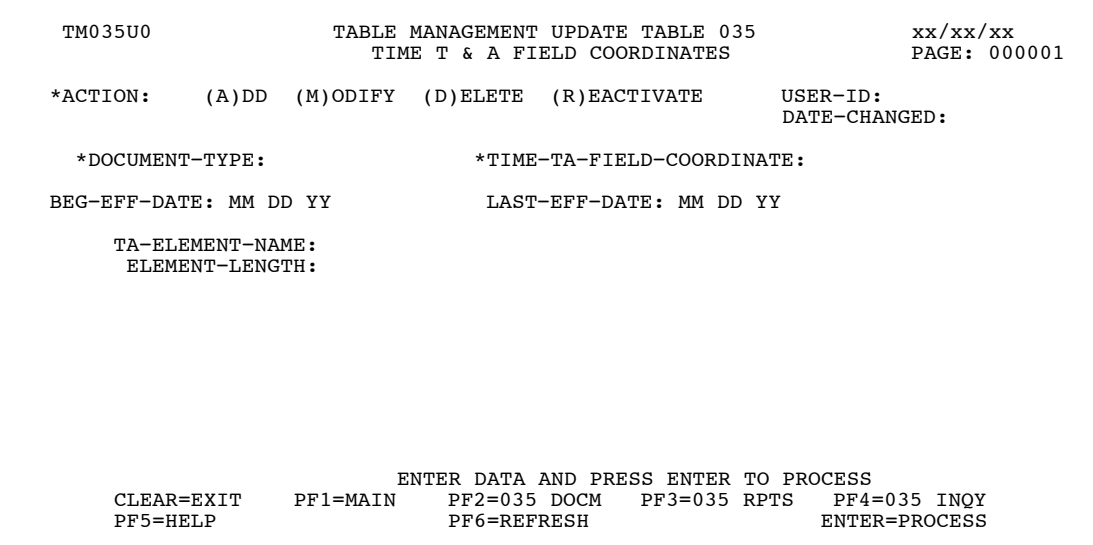

**Figure 3:29. Table 035, TIME T&A Field Coordinates update screen**

Agencies requiring an update to Table 035 data must submit an email to NFC using the following email address: NFC.TMGT@nfc.usda.gov. Please attach a copy of the pre-filled screen print relating to the table information that requires updating.

**NOTE**: To ensure that all change requests are officially authorized, we will only process a request from an authorized agency representative whose name appears on Table 063, Contact Type 03. Please ensure that each email request includes the following: your Department/Agency Code/Personnel Office Identifier Number, your name, email address, phone number and the pre-filled screen print attachment.

**NOTE**: A change to this table requires an additional review and approval process, therefore the TMGT update may not be updated within the currently established processing standard of 5 business days.

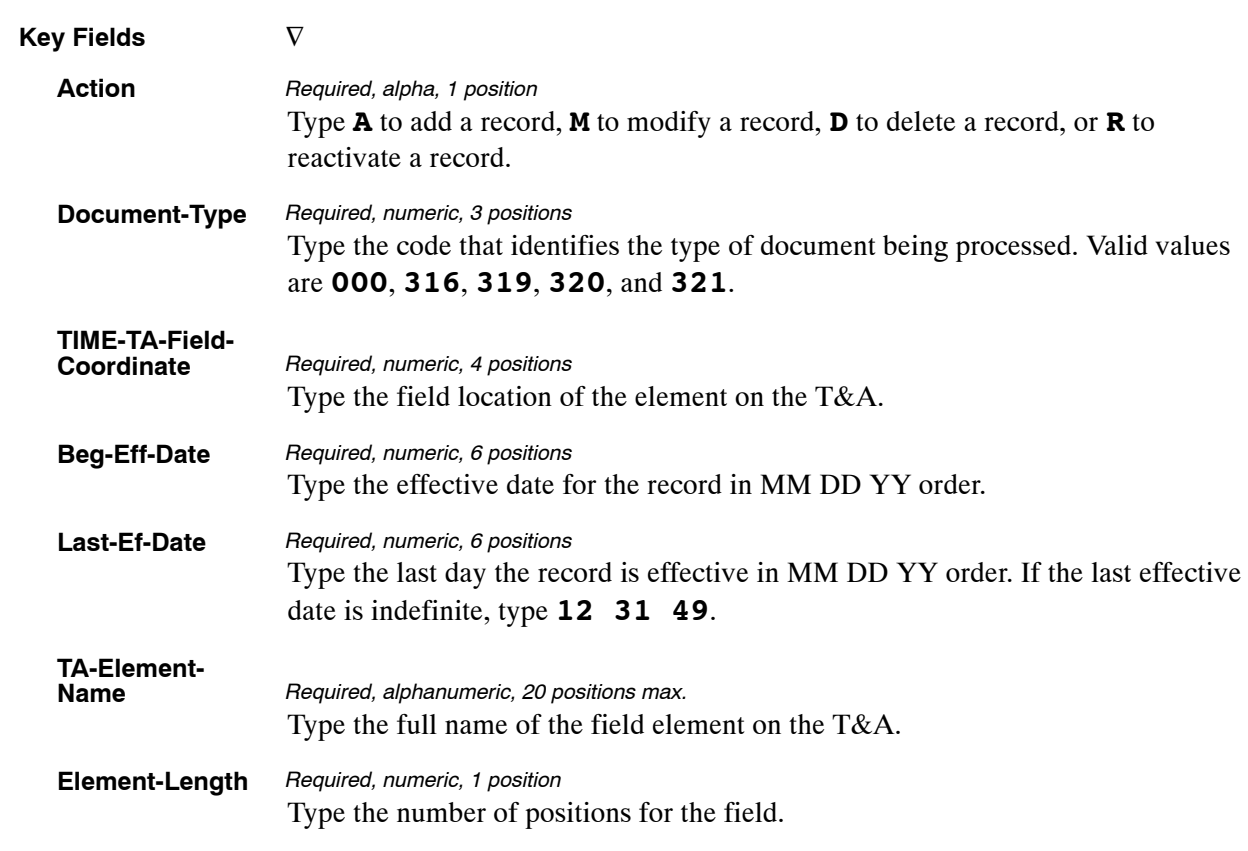

At the Table 035 update screen (**Figure [3:29](#page-187-0)**), complete the fields as follows:

The Table 035 reports screen (**Figure 3:30**) allows users to generate ad hoc reports.

TM035R0 TABLE MANAGEMENT REPORTS TABLE 035 xx/xx/xx TIME T & A FIELD COORDINATES ENTER DATA FOR REPORT REQUESTED: FROM \* DOCUMENT−TYPE: \* TIME−TA−FIELD−COORDINATE: TO \* DOCUMENT−TYPE: \* TIME−TA−FIELD−COORDINATE: SELECT TYPE OF REPORT: PRINT ACTIVE PRINT HISTORY PRINT ALL VIEW REPORT BEFORE PRINTING? N (DEFAULT IS N) ROUTING INFORMATION: NAME REMOTE ID ENTER DATA AND PRESS "ENTER" TO PROCESS CLEAR=EXIT PF1=MAIN PF2=035 DOCM PF4=035 INQY PF6=REFRESH ENTER=PROCESS

**Figure 3:30. Table 035, TIME T&A Field Coordinates reports screen**

At the Table 035 reports screen (**Figure 3:30**), complete the From and To fields as follows:

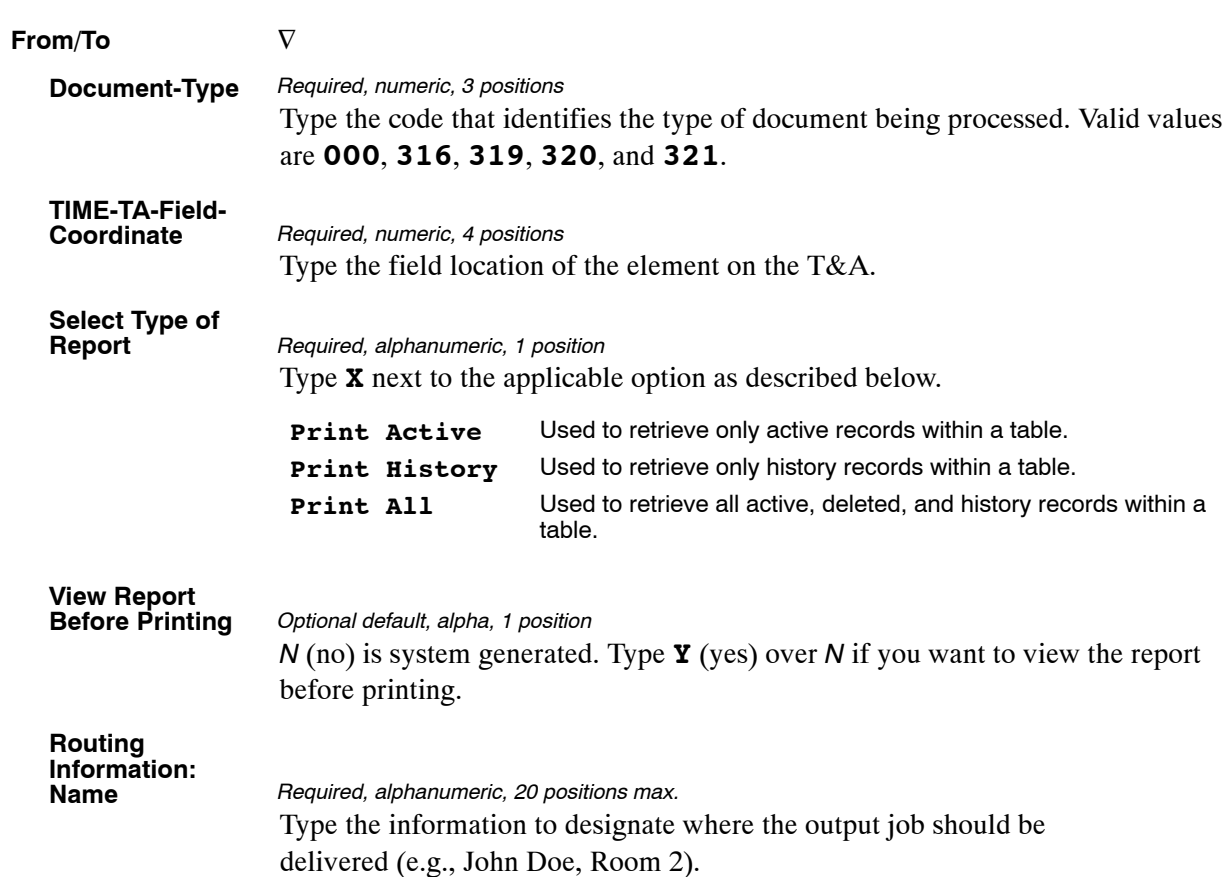

## <span id="page-191-0"></span>**Table 036, School Identification**

School Identification is Table 036 on the Table Management System menu. This table contains school names (colleges and universities) and states in school code order.

**NOTE**: Agencies can query Table 036 data, view documentation data, and generate reports. Update authority is limited to authorized NFC personnel only.

#### **Updating Table 036**

The Table 036 update screen (**Figure 3:31**) allows authorized NFC personnel to add, modify, delete, or reactivate a record.

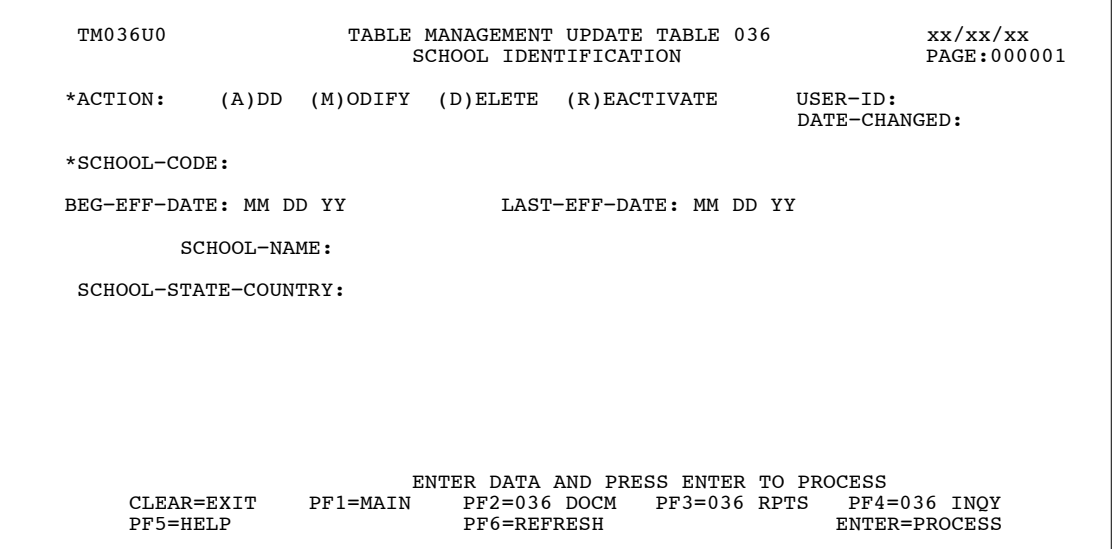

**Figure 3:31. Table 036, School Identification update screen**

Agencies requiring an update to Table 036 data must submit an email to NFC using the following email address: NFC.TMGT@nfc.usda.gov. Please attach a copy of the pre-filled screen print relating to the table information that requires updating.

**NOTE**: To ensure that all change requests are officially authorized, we will only process a request from an authorized agency representative whose name appears on Table 063, Contact Type 03. Please ensure that each email request includes the following: your Department/Agency Code/Personnel Office Identifier Number, your name, email address, phone number and the pre-filled screen print attachment.

<span id="page-192-0"></span>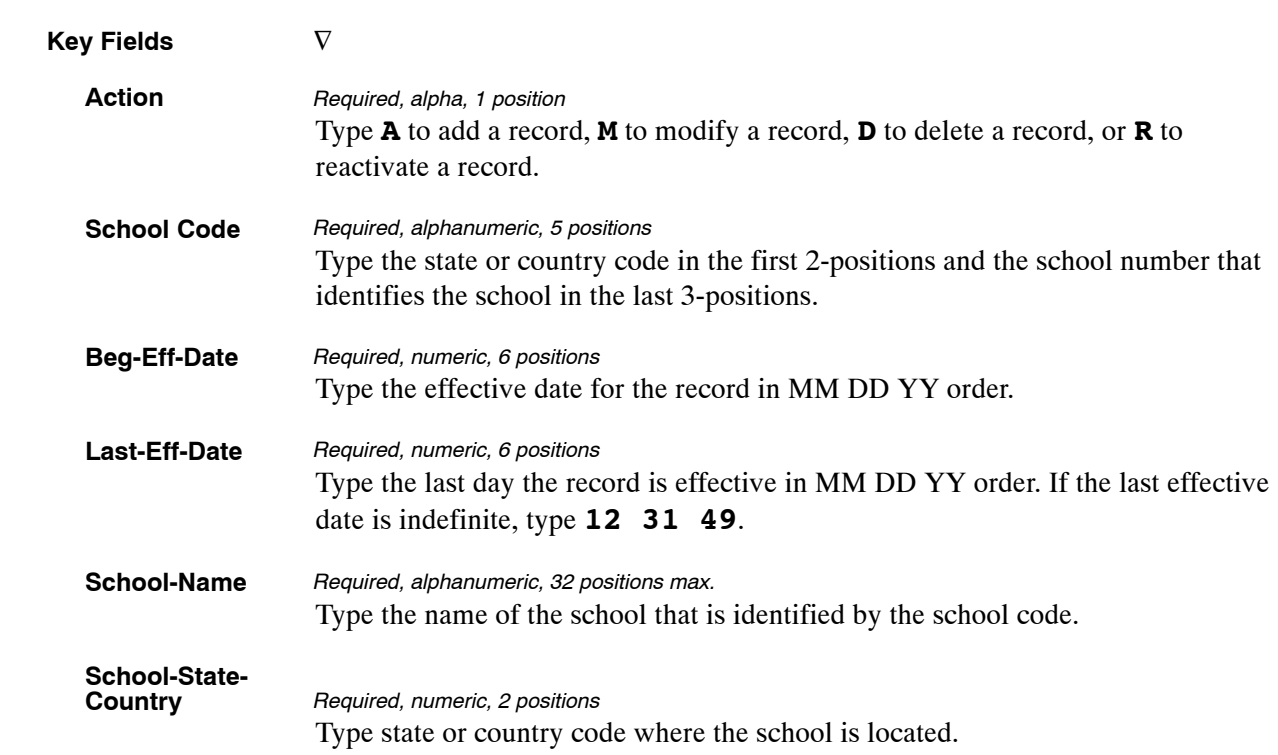

At the Table 036 update screen (**Figure [3:31](#page-191-0)**), complete the fields as follows:

## **Requesting A Report For Table 036**

The Table 036 reports screen (**Figure 3:32**) allows users to generate request ad hoc reports.

```
TM036R0 TABLE MANAGEMENT REPORTS TABLE 036 xx/xx/xx
                            SCHOOL IDENTIFICATION
 ENTER DATA FOR REPORT REQUESTED: 
   FROM *SCHOOL−CODE: 
   TO *SCHOOL−CODE: 
 PRINT ACTIVE 
 PRINT HISTORY 
            PRINT ALL 
   VIEW REPORT BEFORE PRINTING? N (DEFAULT IS N) 
  ROUTING INFORMATION: NAME REMOTE ID
ENTER DATA AND PRESS "ENTER" TO PROCESS<br>CLEAR=EXIT PF1=MAIN         PF2=036 DOCM    PF4=036 INQ    PF6=REFRESH
                             ENTER=PROCESS
```
**Figure 3:32. Table 036, School Identification reports screen**

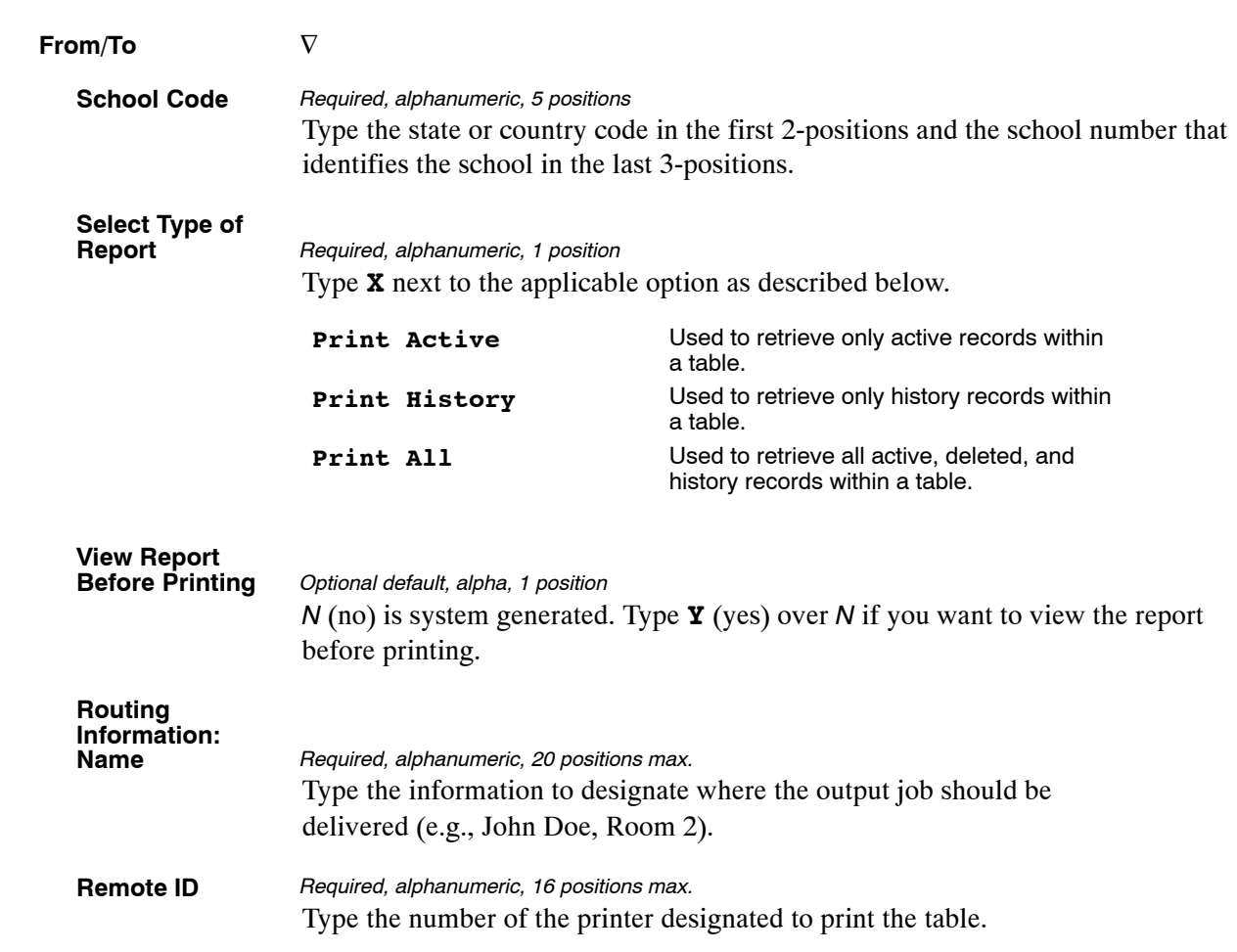

At the Table 036 reports screen (**Figure [3:32](#page-192-0)**), complete the From and To fields as follows:

## <span id="page-194-0"></span>**Table 037, Disbursing Office Name And Address**

Disbursing Office Name And Address is Table 037 on the Table Management System menu. This table contains the names and addresses of the disbursing offices authorized to issue payroll checks and savings bonds.

**NOTE**: Agencies can query Table 037 data, view documentation data, and generate reports. Update authority is limited to authorized NFC personnel only.

## **Updating Table 037**

The Table 037 update screen (**Figure 3:33**) allows authorized NFC personnel to add, modify, delete, or reactivate a record.

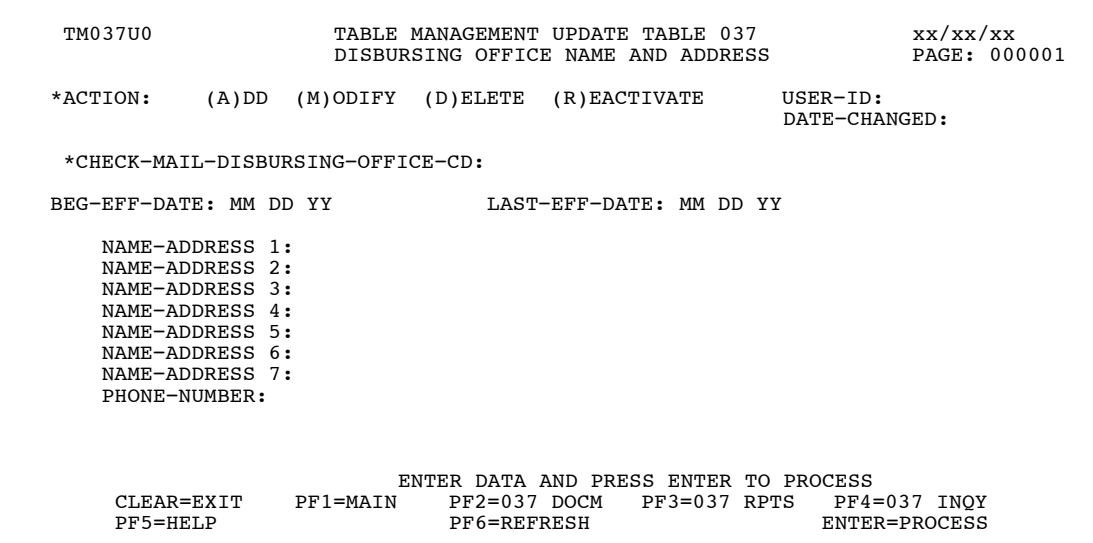

**Figure 3:33. Table 037, Disbursing Office Name And Address update screen**

Agencies requiring an update to Table 037 data must submit an email to NFC using the following email address: NFC.TMGT@nfc.usda.gov. Please attach a copy of the pre-filled screen print relating to the table information that requires updating.

**NOTE**: To ensure that all change requests are officially authorized, we will only process a request from an authorized agency representative whose name appears on Table 063, Contact Type 03. Please ensure that each email request includes the following: your Department/Agency Code/Personnel Office Identifier Number, your name, email address, phone number and the pre-filled screen print attachment.

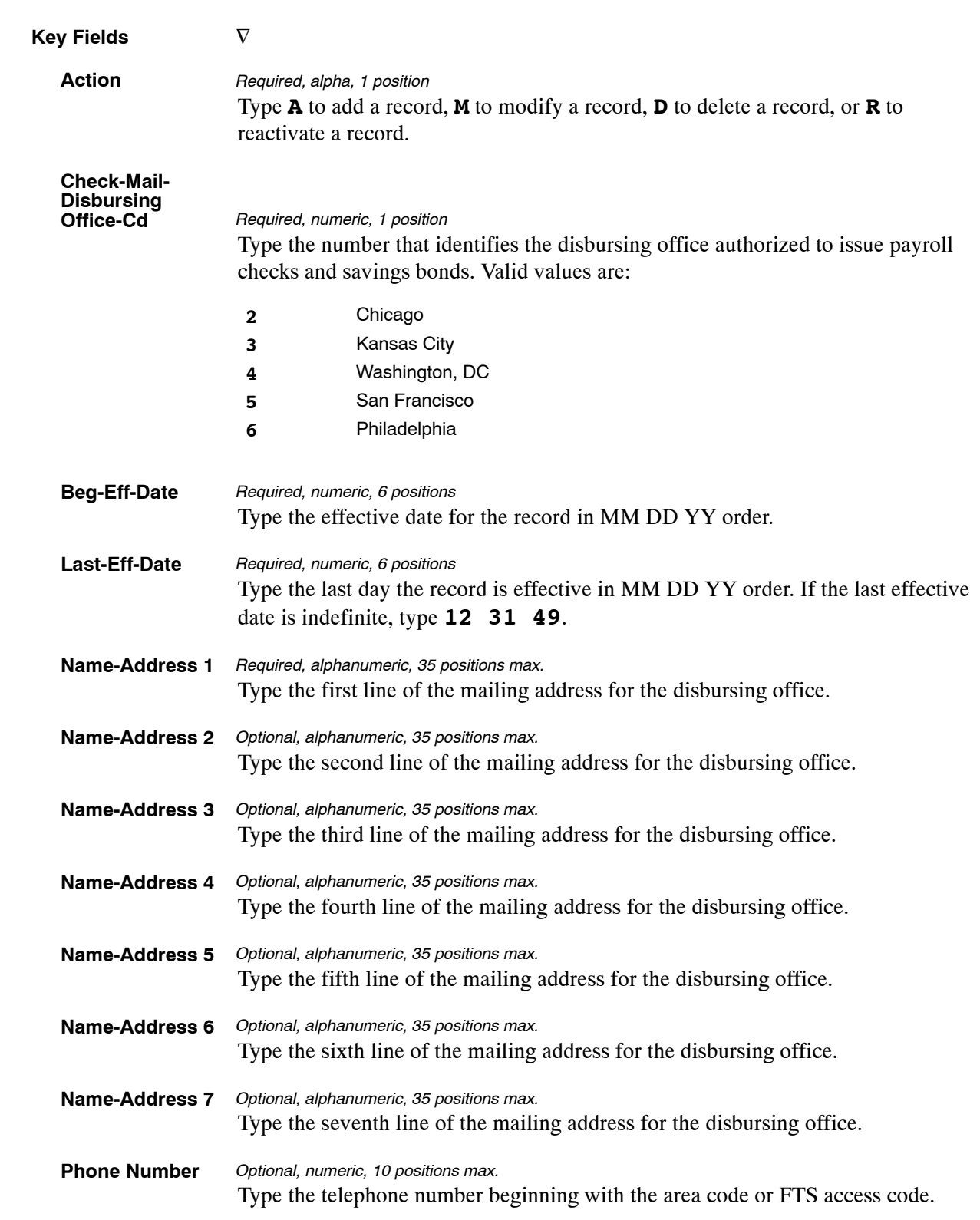

At the Table 037 update screen (**Figure [3:33](#page-194-0)**), complete the fields as follows:

 $\overline{\phantom{0}}$ 

The Table 037 reports screen (**Figure 3:34**) allows users to generate ad hoc reports.

TM037R0 TABLE MANAGEMENT REPORTS TABLE 037 xx/xx/xx DISBURSING OFFICE NAME AND ADDRESS ENTER DATA FOR REPORT REQUESTED: FROM \* CHECK−MAIL−DISBURSING−OFFICE−CD: TO \* CHECK−MAIL−DISBURSING−OFFICE−CD: SELECT TYPE OF REPORT: PRINT ACTIVE PRINT HISTORY PRINT ALL VIEW REPORT BEFORE PRINTING? N (DEFAULT IS N) ROUTING INFORMATION: NAME REMOTE ID ENTER DATA AND PRESS "ENTER" TO PROCESS<br>MAIN PF2=037 DOCM PF4=037 INQY CLEAR=EXIT PF1=MAIN PF2=037 DOCM PF4=037 INQY PF6=REFRESH ENTER=PROCESS

**Figure 3:34. Table 037, Disbursing Office Name And Address reports screen**

At the Table 037 reports screen (**Figure 3:34**), complete the From and To fields as follows:

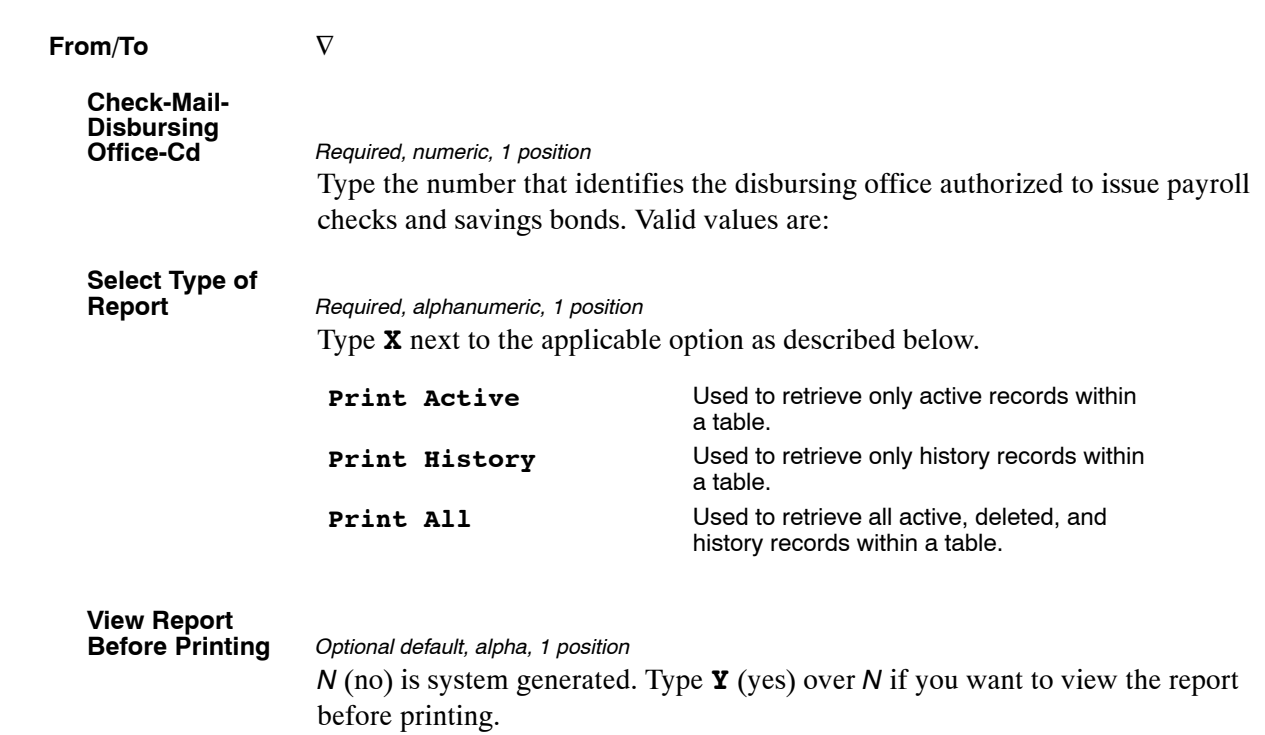

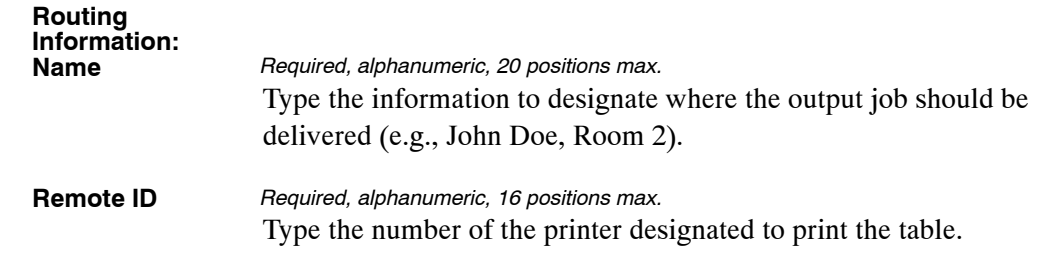

## <span id="page-198-0"></span>**Table 038, Document 30 Update Restrict**

Document 30 Update Restrict is Table 038 on the Table Management System menu. This table contains the data elements that can be updated through the Master File Change Document.

**NOTE**: Agencies can query Table 038 data, view documentation data, and generate reports. Update authority is limited to authorized NFC personnel only.

## **Updating Table 038**

The Table 038 update screen (**Figure 3:35**) allows authorized NFC personnel to add, modify, delete, or reactivate a record.

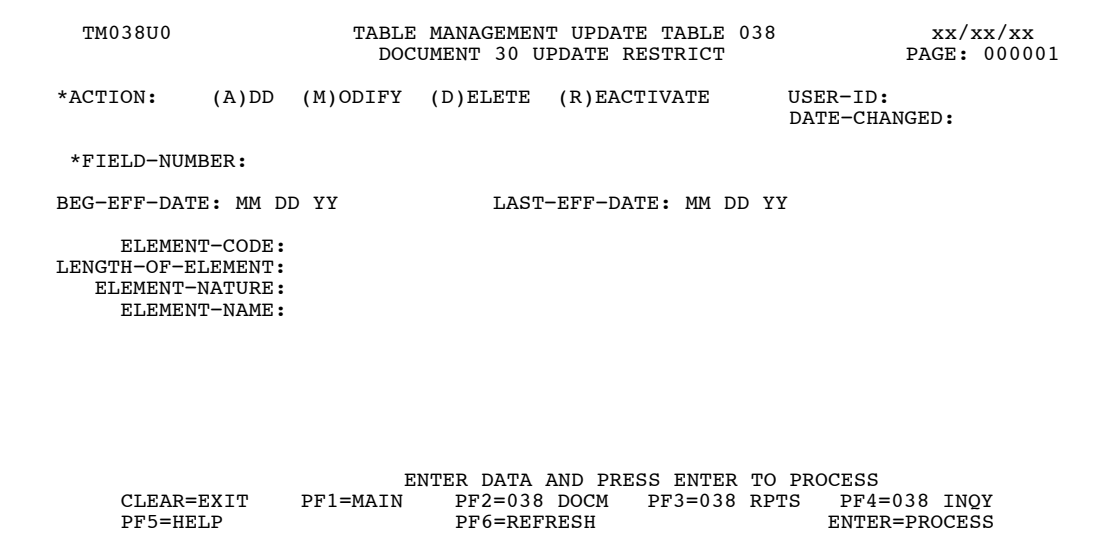

**Figure 3:35. Table 038, Document 30 Update Restrict update screen**

Agencies requiring an update to Table 038 data must submit an email to NFC using the following email address: NFC.TMGT@nfc.usda.gov. Please attach a copy of the pre-filled screen print relating to the table information that requires updating.

**NOTE**: To ensure that all change requests are officially authorized, we will only process a request from an authorized agency representative whose name appears on Table 063, Contact Type 03. Please ensure that each email request includes the following: your Department/Agency Code/Personnel Office Identifier Number, your name, email address, phone number and the pre-filled screen print attachment.

**NOTE**: A change to this table requires an additional review and approval process, therefore the TMGT update may not be updated within the currently established processing standard of 5 business days.

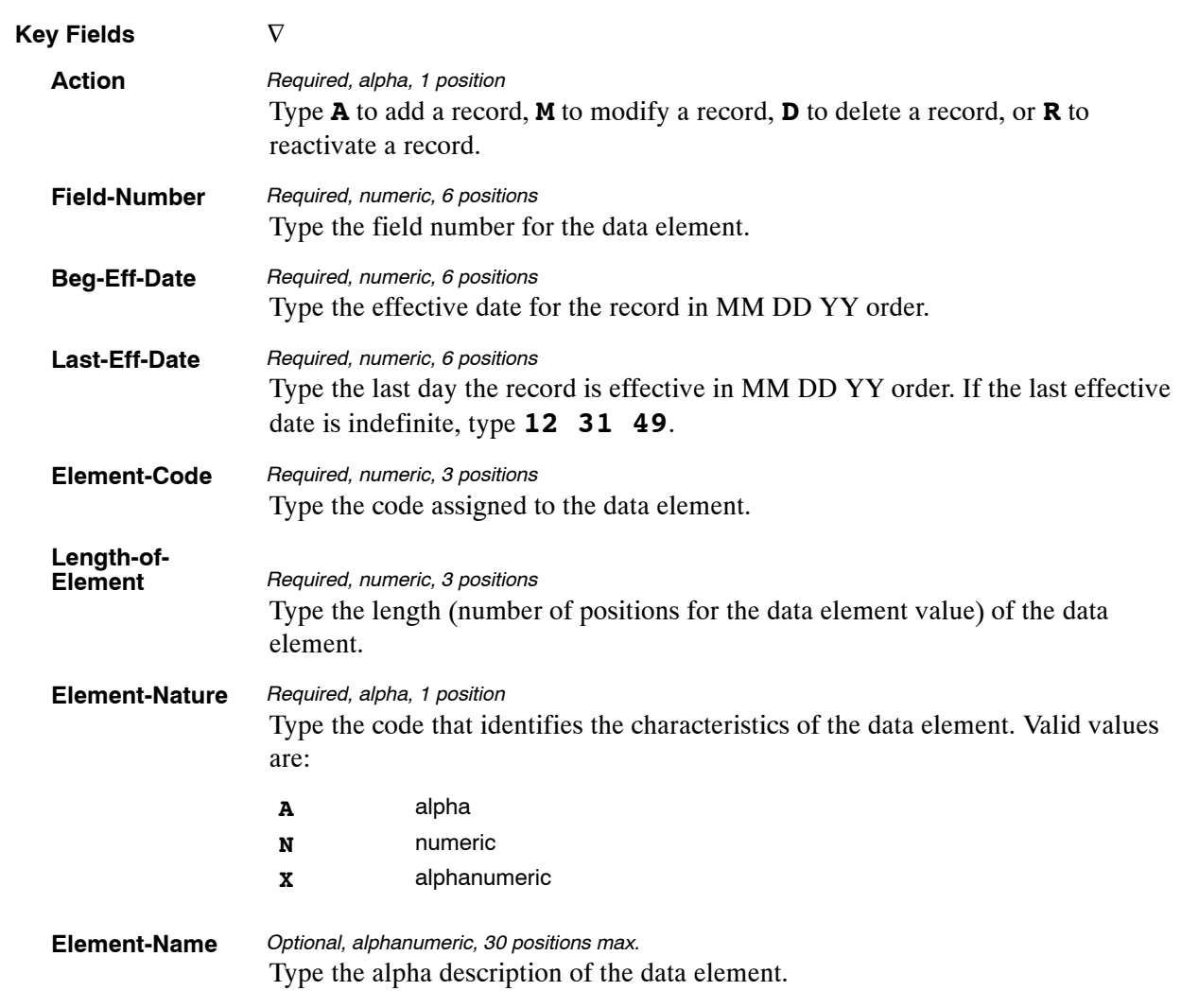

At the Table 038 update screen (**Figure [3:35](#page-198-0)**), complete the fields as follows:

The Table 038 reports screen (**Figure 3:36**) allows users to generate ad hoc reports.

TM038R0 TABLE MANAGEMENT REPORTS TABLE 038 xx/xx/xx DOCUMENT 30 UPDATE RESTRICT ENTER DATA FOR REPORT REQUESTED: FROM \* FIELD−NUMBER: TO \* FIELD−NUMBER: SELECT TYPE OF REPORT: PRINT ACTIVE PRINT HISTORY PRINT ALL VIEW REPORT BEFORE PRINTING? N (DEFAULT IS N) ROUTING INFORMATION: NAME REMOTE ID ENTER DATA AND PRESS "ENTER" TO PROCESS CLEAR=EXIT PF1=MAIN PF2=038 DOCM PF4=038 INQY PF6=REFRESH ENTER=PROCESS

**Figure 3:36. Table 038, Document 30 Update Restrict reports screen**

At the Table 038 reports screen (**Figure 3:36**), complete the From and To fields as follows:

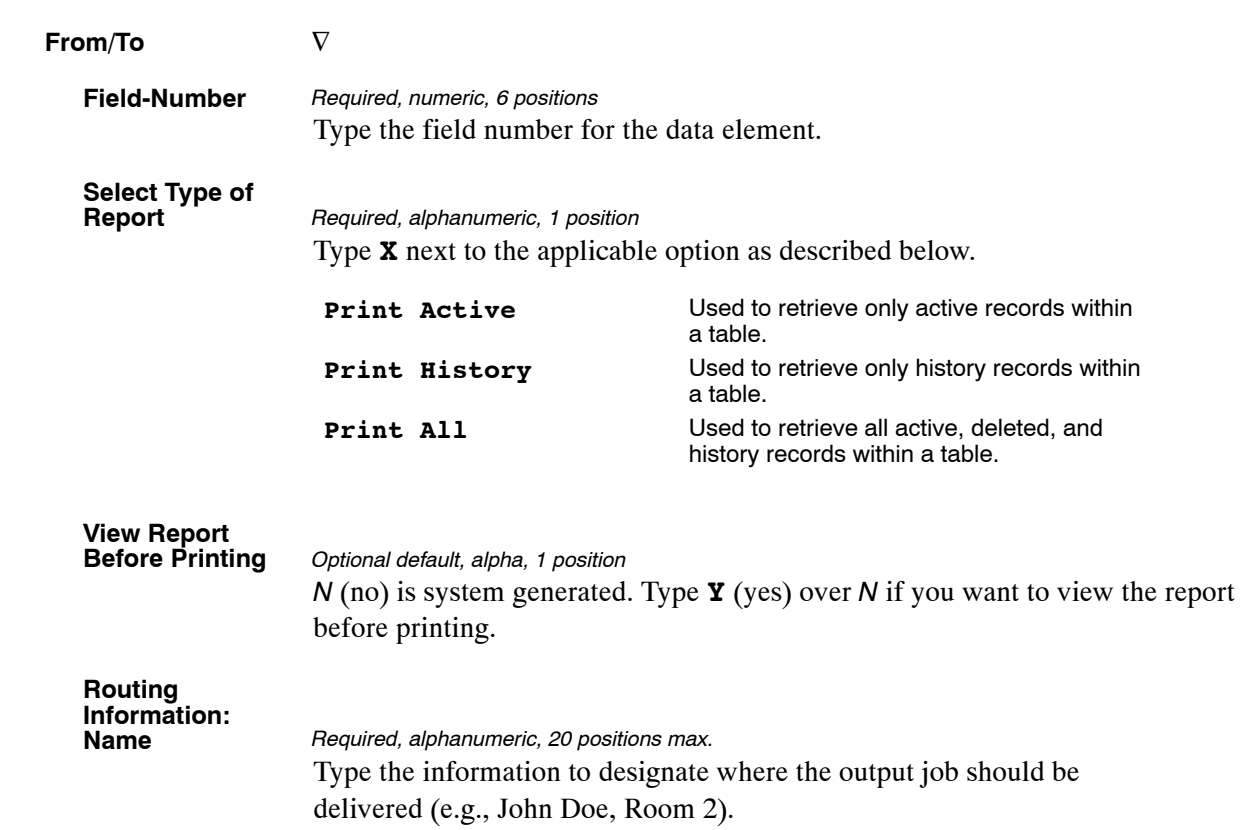

## **Table 039, FEHB Action**

FEHB Action is Table 039 on the Table Management System menu. This table contains health benefit actions and gives the type of deduction (none, prorate, or full) and the type of action (add, loss, or correction) for Federal employee health benefits.

**NOTE**: **(1)** Agencies can query Table 039 data, view documentation data, and generate reports. Update authority is limited to authorized NFC personnel only. **(2)** No key data is required to access Table 039 data. To display the record, at the Table 039 inquiry screen, press **[Enter]**. The record is displayed with the message *Successful Inquiry*.

#### **Updating Table 039**

The Table 039 update screen (**Figure 3:37**) allows authorized NFC personnel to add, modify, delete, or reactivate a record.

| TM039U0<br>TABLE MANAGEMENT UPDATE TABLE 039<br>FEHB ACTION |          |                                               |  |                         |                                                                  | xx/xx/xx<br>PAGE: 000001    |
|-------------------------------------------------------------|----------|-----------------------------------------------|--|-------------------------|------------------------------------------------------------------|-----------------------------|
| *ACTION:                                                    | $(A)$ DD | $(M)$ ODIFY $(D)$ ELETE                       |  | (R)EACTIVATE            |                                                                  | $USER-TD:$<br>DATE-CHANGED: |
| BEG-EFF-DATE: MM DD YY                                      |          |                                               |  | LAST-EFF-DATE: MM DD YY |                                                                  |                             |
|                                                             |          |                                               |  |                         | FEHB-ACT-SET = $ACTION-CODE(3)$ TYPE-DEDUCTION(1) TYPE-ACTION(1) |                             |
| $01 - 05$                                                   | 000      | 000                                           |  | 000                     | 000                                                              | 000                         |
| $06 - 10$                                                   | 000      | 000                                           |  | 000                     | 000                                                              | 000                         |
| $11 - 15$                                                   | 000      | 000                                           |  | 000                     | 000                                                              | 000                         |
| $16 - 20$                                                   | 000      | 000                                           |  | 000                     | 000                                                              | 000                         |
| $21 - 25$                                                   | 000      | 000                                           |  | 000                     | 000                                                              | 000                         |
|                                                             |          |                                               |  |                         |                                                                  |                             |
|                                                             |          |                                               |  |                         |                                                                  |                             |
|                                                             |          |                                               |  |                         | ENTER DATA AND PRESS ENTER TO PROCESS                            |                             |
| $CITERAR = EXTT$<br>PF1=MAIN<br>PF5=HELP                    |          | $PF2=039$ DOCM<br>PF3=039 RPTS<br>PF6=REFRESH |  |                         | $PF4=039$ INOY<br>ENTER=PROCESS                                  |                             |

**Figure 3:37. Table 039, FEHB Action update screen**

**NOTE**: The add function can only be used when an FEHB Action Set needs to be added to Table 039.

At the Table 039 update screen (**Figure 3:37**), complete the fields as follows:

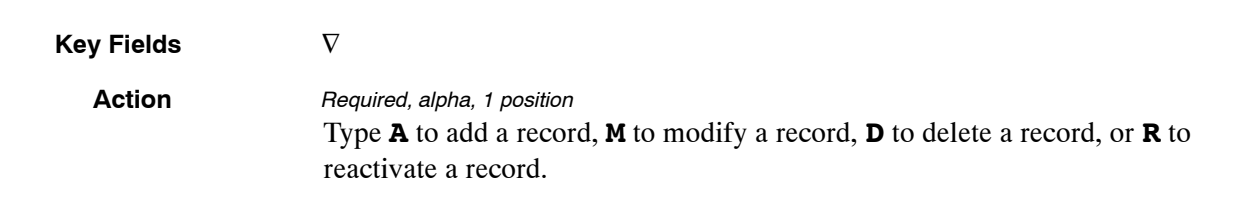

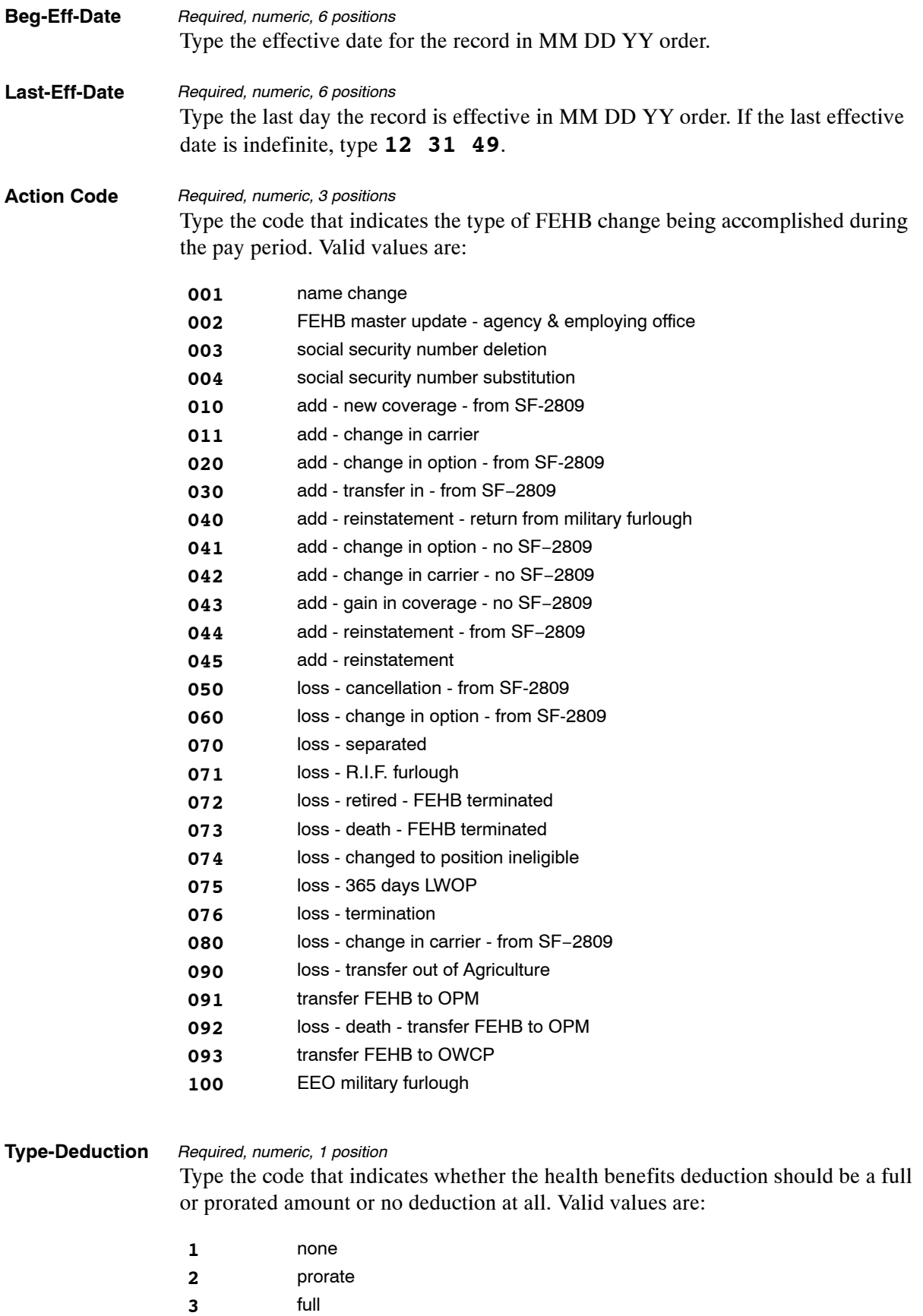

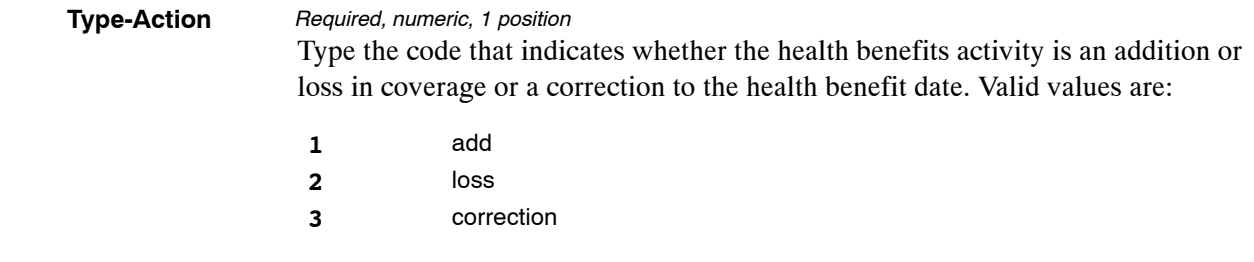

The Table 039 reports screen (**Figure 3:38**) allows users to generate ad hoc reports.

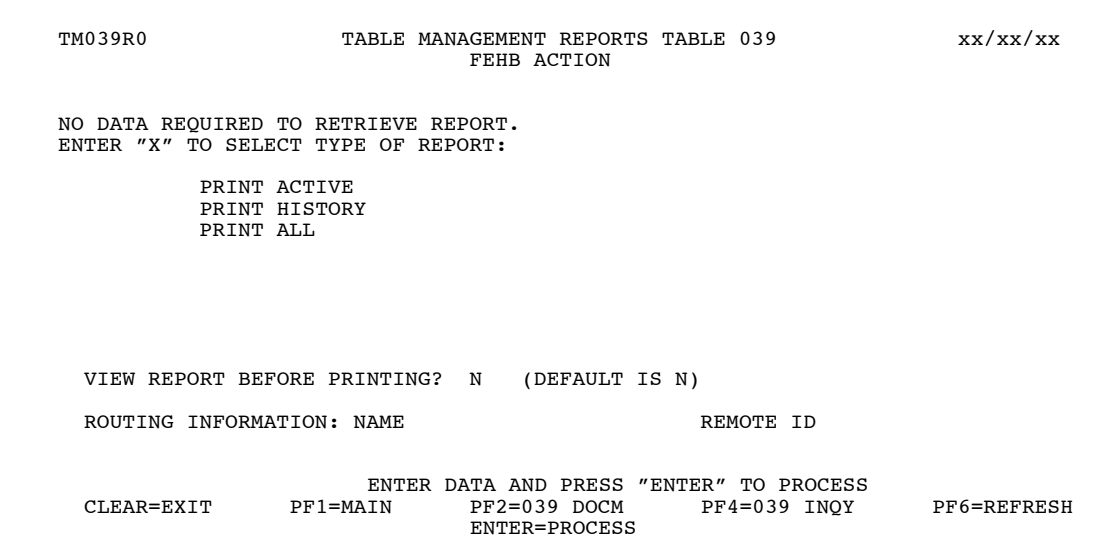

**Figure 3:38. Table 039, FEHB Action reports screen**

At the Table 039 reports screen (**Figure 3:38**), complete the fields as follows:

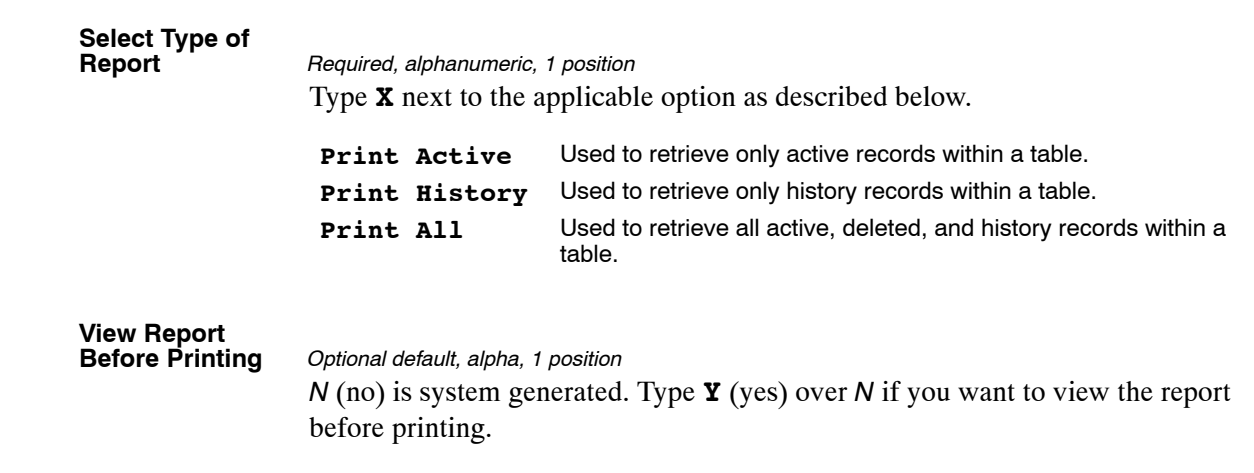

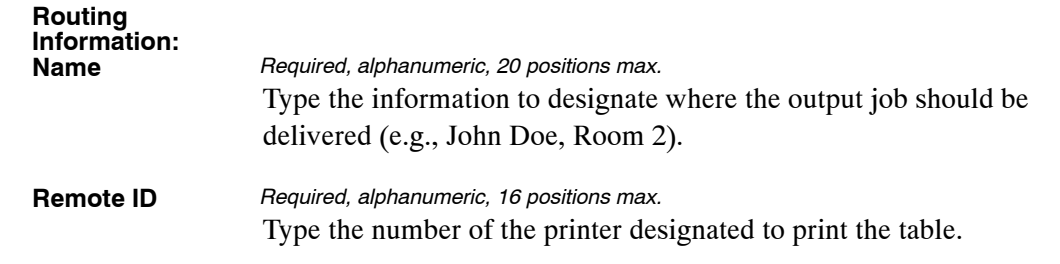

## **Table 040, FEGLI Age Bracket**

FEGLI Age Bracket is Table 040 on the Table Management System menu. This table contains data on Federal Employee Government Life Insurance (FEGLI) age brackets and amounts to be deducted from an employee's pay for selected options.

**NOTE**: **(1)** Agencies can query Table 040 data, view documentation data, and generate reports. Update authority is limited to authorized NFC personnel only. **(2)** No key data is required to access Table 040 data. To display the record, at the Table 040 inquiry screen, press **[Enter]**. The record is displayed with the message *Successful Inquiry*.

#### **Updating Table 040**

The Table 040 update screen (**Figure 3:39**) allows authorized NFC personnel to add, modify, delete, or reactivate a record.

| TM040U0                |                                           | TABLE MANAGEMENT UPDATE TABLE 040<br>FEGLI AGE BRACKET |                             | xx/xx/xx<br>PAGE: 000001 |
|------------------------|-------------------------------------------|--------------------------------------------------------|-----------------------------|--------------------------|
| *ACTION:<br>$(A)$ DD   | $(M)$ ODIFY $(D)$ ELETE                   | (R)EACTIVATE                                           | $USER-TD:$<br>DATE-CHANGED: |                          |
| BEG-EFF-DATE: MM DD YY |                                           | LAST-EFF-DATE: MM DD YY                                |                             |                          |
|                        | FEGLI OPTIONAL AGE BRACKET OCCURS 8 TIMES |                                                        |                             |                          |
| AGE-BRACKET            | OPTIONAL                                  | ADDITIONAL                                             | FAMILY                      |                          |
| CODES                  | EMP-CODES                                 | OPTIONAL                                               | OPTIONAL                    |                          |
|                        | (99.99)                                   | (99.99)                                                | (99.99)                     |                          |
| $\mathbf{0}$           | 0000                                      | 0000                                                   | 0000                        |                          |
| $\mathbf{0}$           | 0000                                      | 0000                                                   | 0000                        |                          |
| 0                      | 0000                                      | 0000                                                   | 0000                        |                          |
| 0                      | 0000                                      | 0000                                                   | 0000                        |                          |
| 0                      | 0000                                      | 0000                                                   | 0000                        |                          |
| 0                      | 0000                                      | 0000                                                   | 0000                        |                          |
| 0                      | 0000                                      | 0000                                                   | 0000                        |                          |
| $\Omega$               | 0000                                      | 0000                                                   | 0000                        |                          |
|                        |                                           |                                                        |                             |                          |
|                        |                                           | ENTER DATA AND PRESS ENTER TO PROCESS                  |                             |                          |
| $CITERAR = EXTT$       | PF1=MAIN                                  | $PF2=040$ DOCM<br>$PF3=040$ RPTS                       |                             | $PF4=040$ INOY           |
| PF5=HELP               |                                           | PF6=REFRESH                                            | ENTER=PROCESS               |                          |
|                        |                                           |                                                        |                             |                          |

**Figure 3:39. Table 040, FEGLI Age Bracket update screen**

**NOTE**: The add option can only be used when an age bracket code needs to be added to Table 040.

At the Table 040 update screen (**Figure 3:39**), complete the fields as follows:

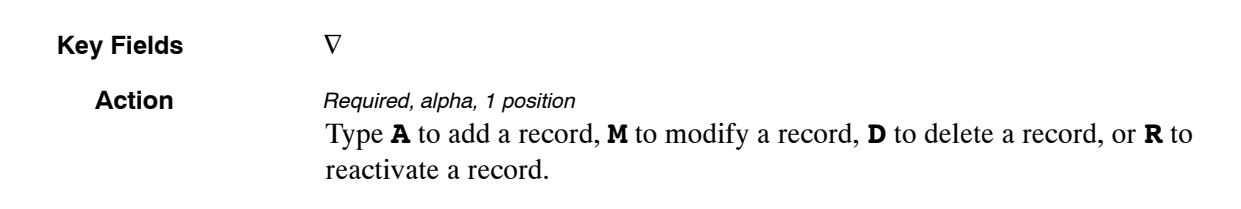

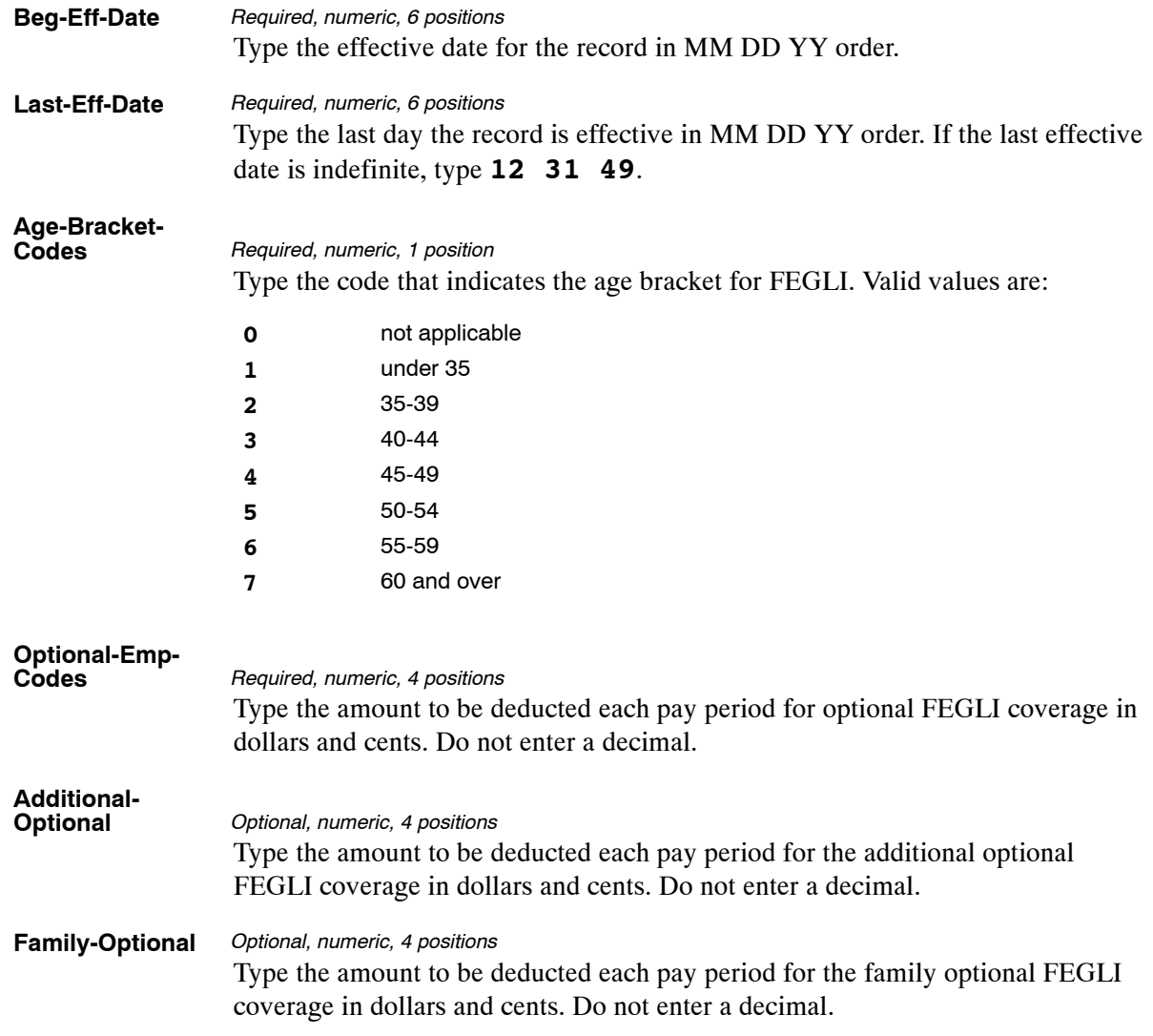

The Table 040 reports screen (**Figure 3:40**) allows users to generate ad hoc reports.

TM040R0 TABLE MANAGEMENT REPORTS TABLE 040 xx/xx/xx FEGLI AGE BRACKET NO DATA REQUIRED TO RETRIEVE REPORT. ENTER "X" TO SELECT TYPE OF REPORT: PRINT ACTIVE PRINT HISTORY PRINT ALL

**Figure 3:40. Table 040, FEGLI Age Bracket reports screen**

At the Table 040 reports screen (**Figure 3:40**), complete the fields as follows:

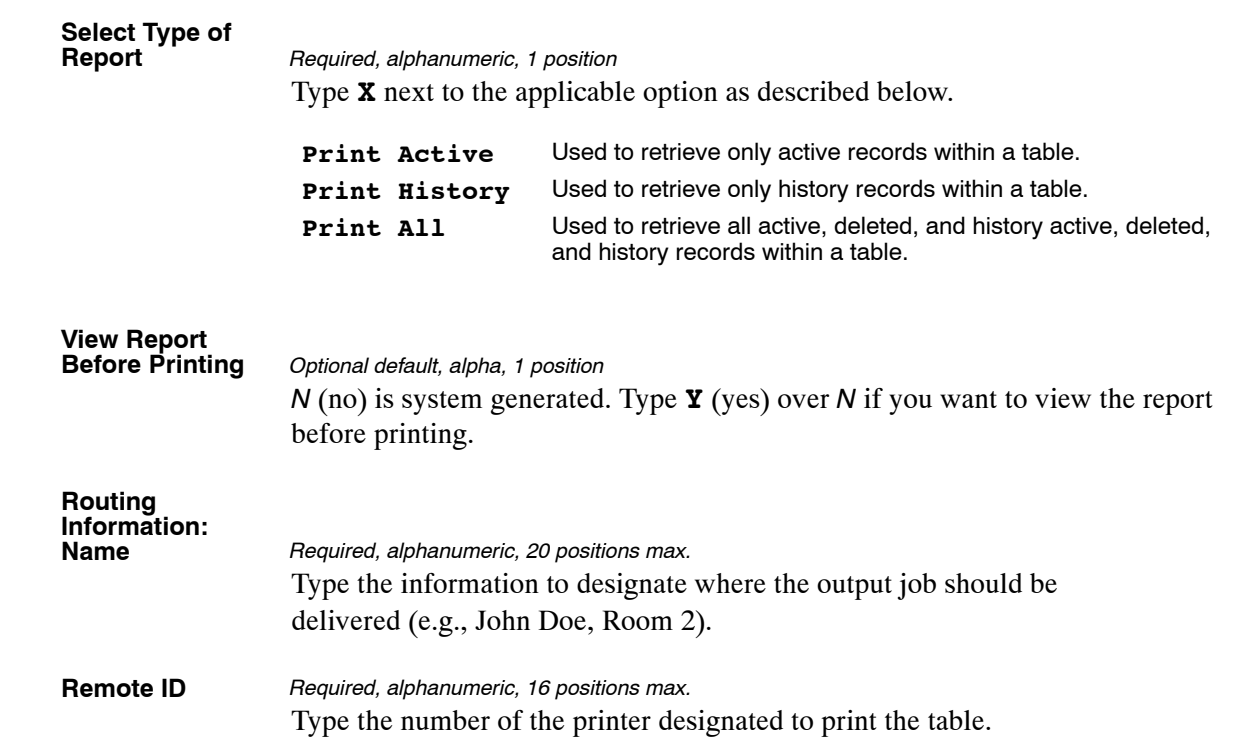

## **PART 4.**

# **TABLES 041−060 FIELD INSTRUCTIONS**

This part is divided into the following sections:

**[Table 041, Forest Service Meal Class](#page-210-0) [Table 042, Earnings Statement Indicators](#page-213-0) [Table 043, Award Type Code](#page-217-0) [Table 044, Non-Paid Codes And Descriptions](#page-221-0) [Table 045, Performance Evaluation Anniversary Date](#page-224-0) [Table 046, APO/FPO ZIP Code Locations](#page-228-0) [Table 047, PINE Edit Error Messages And Codes](#page-231-0) [Table 048, PINE Documents Element Names](#page-235-0) [Table 049, NFC ALLTAX Conversion](#page-238-0) [Table 050, Standby/AUO Percentages](#page-242-0) [Table 051, Document Type Descriptions](#page-245-0) [Table 052, Remarks Code And Descriptions](#page-249-0) [Table 053, Nature Of Action Alpha Descriptions](#page-253-0) [Table 054, EEO Numerical Objectives](#page-257-0) [Table 055, Minimum And Maximum Salaries](#page-261-0) [Table 056, Manual Transaction Codes](#page-268-0) [Table 057, UCFE Quarters/Pay Period](#page-272-0) [Table 058, Wage Area](#page-276-0) [Table 059, UCFE Pay Period](#page-279-0) [Table 060, GOP Billing Address Codes](#page-283-0)**

## <span id="page-210-0"></span>**Table 041, Forest Service Meal Class**

Forest Service Meal Class is Table 041 on the Table Management System menu. This table contains the meal classes and rate amounts used by Forest Service.

**NOTE**: Agencies can query Table 041 data, view documentation data, and generate reports. Update authority is limited to authorized NFC personnel only.

## **Updating Table 041**

The Table 041 update screen (**Figure 4:1**) allows authorized NFC personnel to add, modify, delete, or reactivate a record.

| TM041U0                                                                                     | xx/xx/xx<br>TABLE MANAGEMENT UPDATE TABLE 041<br>PAGE: 000001<br>FOREST SERVICE MEAL CLASS |                                                                   |                                                                           |                                                                                              |                                                                           |                                                                   |                                                                           |
|---------------------------------------------------------------------------------------------|--------------------------------------------------------------------------------------------|-------------------------------------------------------------------|---------------------------------------------------------------------------|----------------------------------------------------------------------------------------------|---------------------------------------------------------------------------|-------------------------------------------------------------------|---------------------------------------------------------------------------|
| *ACTION:<br>*TABLE-CONSTANT:                                                                | $(A)$ DD                                                                                   | (M)ODIFY                                                          | (D)ELETE                                                                  | (R) EACTIVATE                                                                                |                                                                           | $USER-TD:$<br>DATE-CHANGED:                                       |                                                                           |
| BEG-EFF-DATE: MM DD YY<br>CLASS DED<br>0000<br>0000<br>0000<br>0000<br>0000<br>0000<br>0000 | (99.99)<br>(99.99)<br>(99.99)<br>(99.99)<br>(99.99)<br>(99.99)<br>(99.99)                  | CLASS DED<br>0000<br>0000<br>0000<br>0000<br>0000<br>0000<br>0000 | (99.99)<br>(99.99)<br>(99.99)<br>(99.99)<br>(99.99)<br>(99.99)<br>(99.99) | LAST-EFF-DATE: MM DD YY<br>CLASS DED<br>0000<br>0000<br>0000<br>0000<br>0000<br>0000<br>0000 | (99.99)<br>(99.99)<br>(99.99)<br>(99.99)<br>(99.99)<br>(99.99)<br>(99.99) | CLASS DED<br>0000<br>0000<br>0000<br>0000<br>0000<br>0000<br>0000 | (99.99)<br>(99.99)<br>(99.99)<br>(99.99)<br>(99.99)<br>(99.99)<br>(99.99) |
| 0000<br>0000<br>0000<br>0000<br>$CITERAR = EXTT$<br>PF5=HELP                                | (99.99)<br>(99.99)<br>(99.99)<br>(99.99)                                                   | 0000<br>0000<br>0000<br>PF1=MATN                                  | (99.99)<br>(99.99)<br>(99.99)<br>$PF2=041$ DOCM<br>PF6=REFRESH            | 0000<br>0000<br>0000<br>ENTER DATA AND PRESS ENTER TO PROCESS                                | (99.99)<br>(99.99)<br>(99.99)<br>$PF3=041$ RPTS                           | 0000<br>0000<br>0000<br>$PF4=041$ INOY<br>ENTER=PROCESS           | (99.99)<br>(99.99)<br>(99.99)                                             |

**Figure 4:1. Table 041, Forest Service Meal Class update screen**

Agencies requiring an update to Table 041 data must submit an email to NFC using the following email address: NFC.TMGT@nfc.usda.gov. Please attach a copy of the pre-filled screen print relating to the table information that requires updating.

**NOTE**: To ensure that all change requests are officially authorized, we will only process a request from an authorized agency representative whose name appears on Table 063, Contact Type 03. Please ensure that each email request includes the following: your Department/Agency Code/Personnel Office Identifier Number, your name, email address, phone number and the pre-filled screen print attachment.

<span id="page-211-0"></span>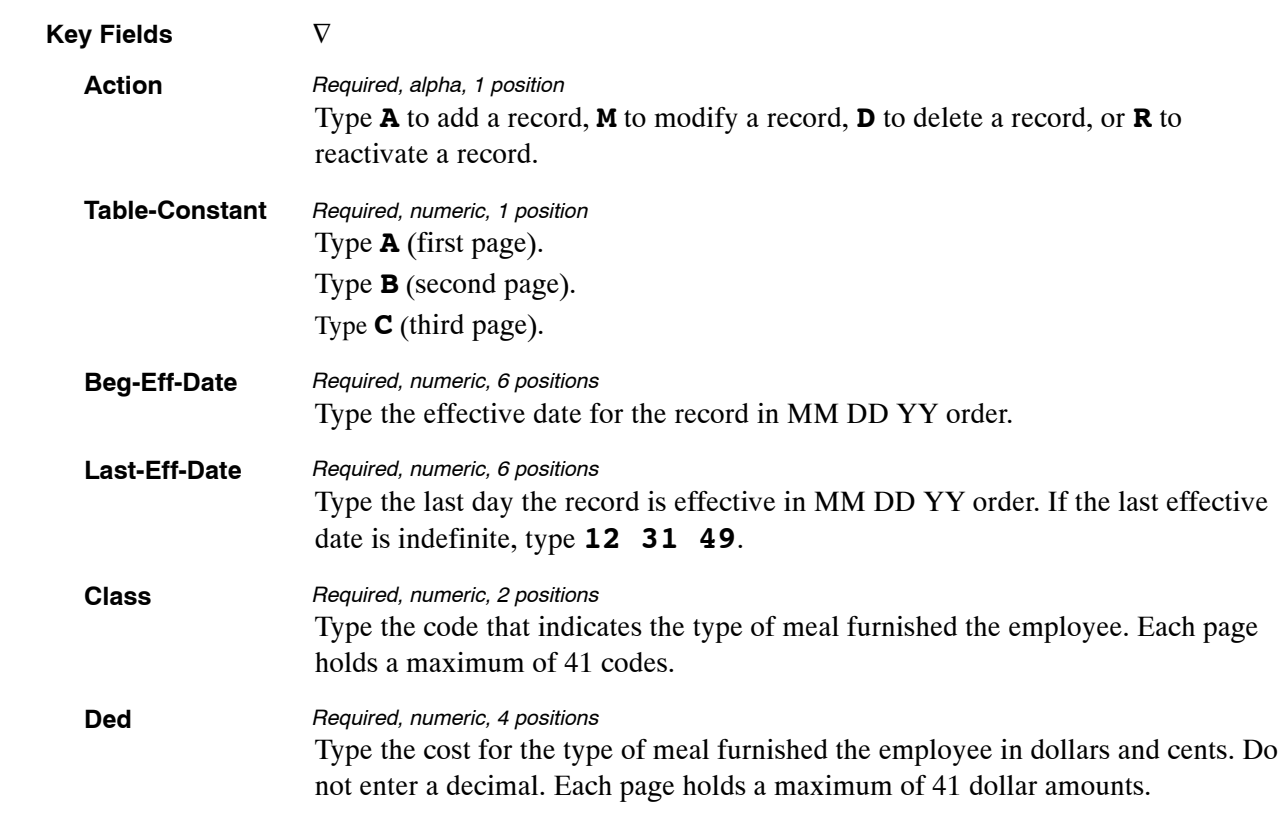

At the Table 041 update screen (**Figure [4:1](#page-210-0)**), complete the fields as follows:

#### **Requesting A Report For Table 041**

The Table 041 reports screen (**Figure 4:2**) allows users to generate ad hoc reports.

TM041R0 TABLE MANAGEMENT REPORTS TABLE 041 xx/xx/xx FOREST SERVICE MEAL CLASS ENTER DATA FOR REPORT REQUESTED: FROM \*TABLE−CONSTANT: TO \*TABLE−CONSTANT: PRINT ACTIVE PRINT HISTORY PRINT ALL VIEW REPORT BEFORE PRINTING? N (DEFAULT IS N) ROUTING INFORMATION: NAME REMOTE ID ENTER DATA AND PRESS "ENTER" TO PROCESS  $CLEAR=EXIT$   $PF1=MAN$   $PF2=041$  DOCM ENTER=PROCESS

**Figure 4:2. Table 041, Forest Service Meal Class reports screen**

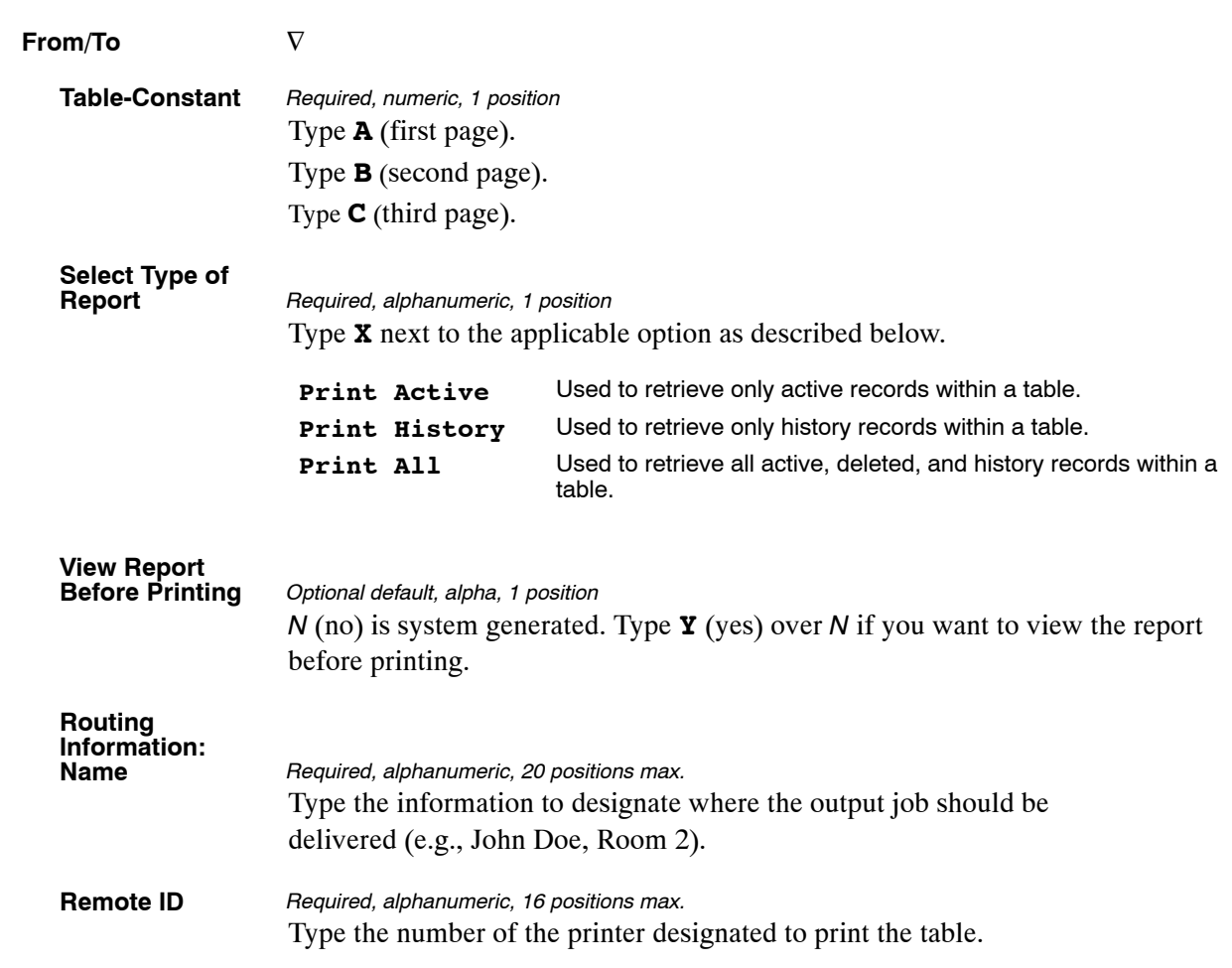

At the Table 041 reports screen (**Figure [4:2](#page-211-0)**), complete the From and To fields as follows:

## <span id="page-213-0"></span>**Table 042, Earnings Statement Indicators**

Earnings Statement Indicators is Table 042 on the Table Management System menu. This table identifies the pay period in which there is a change in the rates for social security (OASDI), medicare (HIT), Federal Employees Group Life Insurance (FEGLI), Federal Employees Health Benefits (FEHB), and Federal, state, city, and county taxes.

**NOTE**: Agencies can query Table 042 data, view documentation data, and generate reports. Update authority is limited to authorized NFC personnel only.

#### **Updating Table 042**

The Table 042 update screen (**Figure 4:3**) allows authorized NFC personnel to add, modify, delete, or reactivate a record.

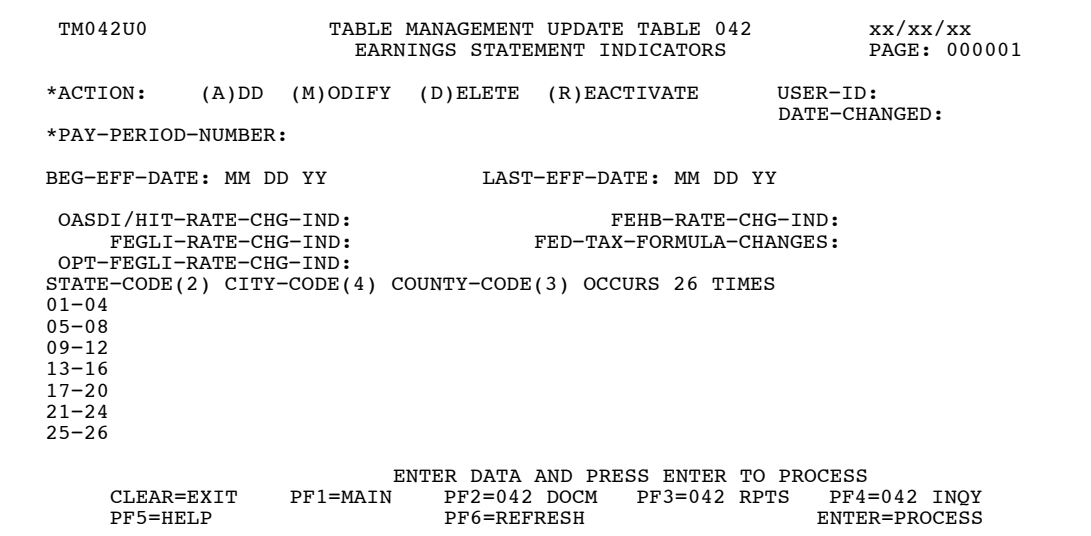

**Figure 4:3. Table 042, Earnings Statement Indicators update screen**

At the Table 042 update screen (**Figure 4:3**), complete the fields as follows:

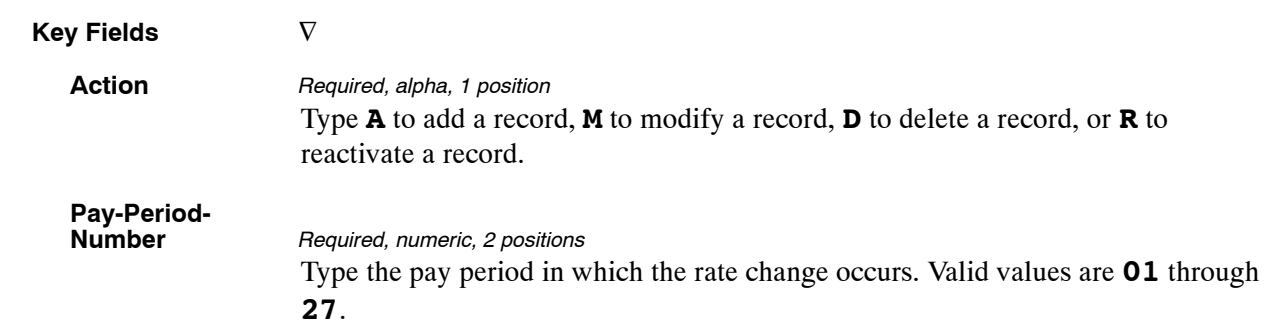

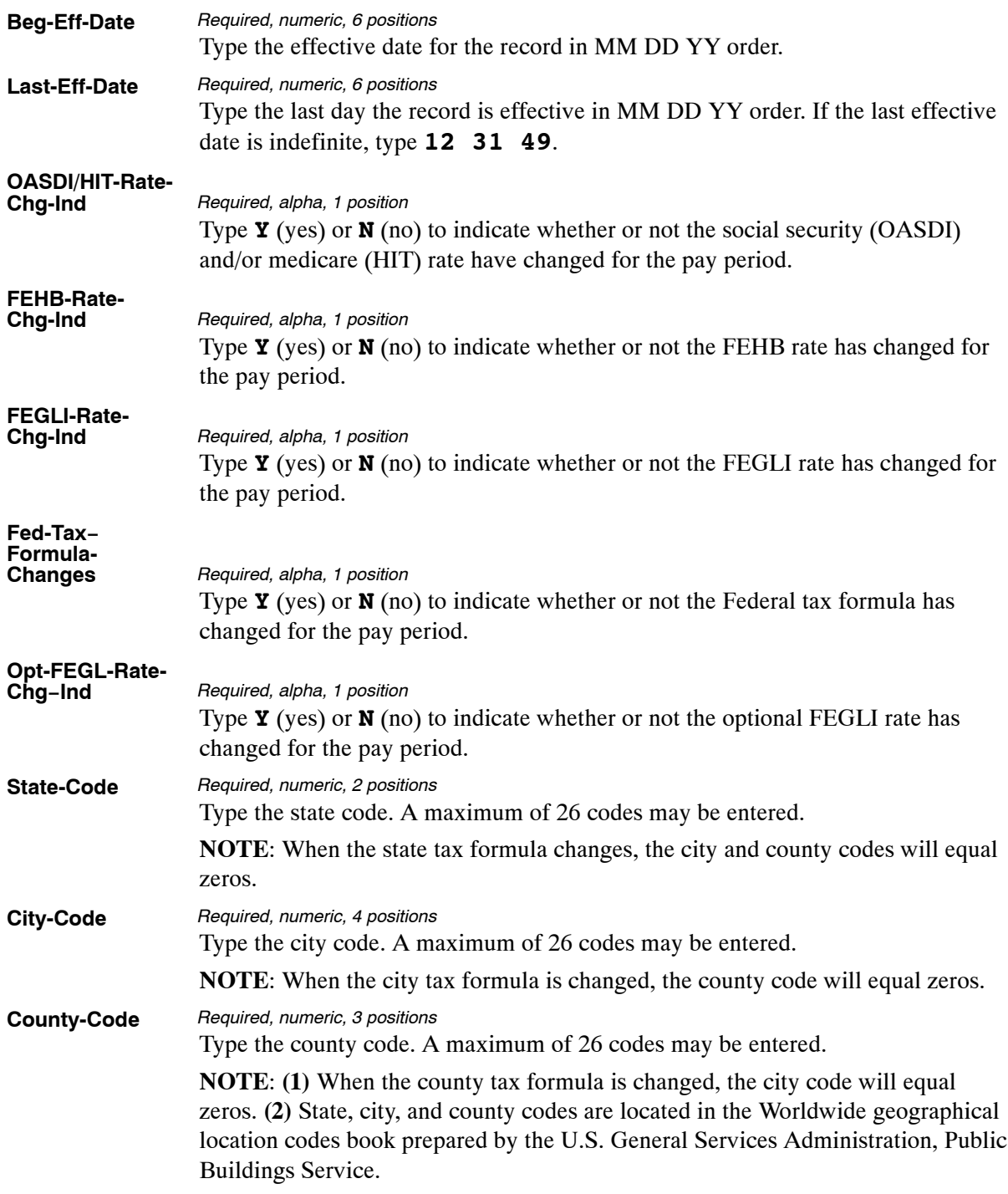

The Table 042 reports screen (**Figure 4:4**) allows users to generate ad hoc reports.

 TM042R0 TABLE MANAGEMENT REPORTS TABLE 042 xx/xx/xx EARNINGS STATEMENT INDICATORS ENTER DATA FOR REPORT REQUESTED: FROM \*PAY−PERIOD−NUMBER: TO \*PAY−PERIOD−NUMBER: PRINT ACTIVE PRINT HISTORY PRINT ALL VIEW REPORT BEFORE PRINTING? N (DEFAULT IS N) ROUTING INFORMATION: NAME REMOTE ID ENTER DATA AND PRESS "ENTER" TO PROCESS<br>CLEAR=EXIT PF1=MAIN PF2=042 DOCM PF4=042 INQY PF6=REFRESH<br>ENTER=PROCESS

**Figure 4:4. Table 042, Earnings Statement Indicators reports screen**

At the Table 042 reports screen (**Figure 4:4**), complete the From and To fields as follows:

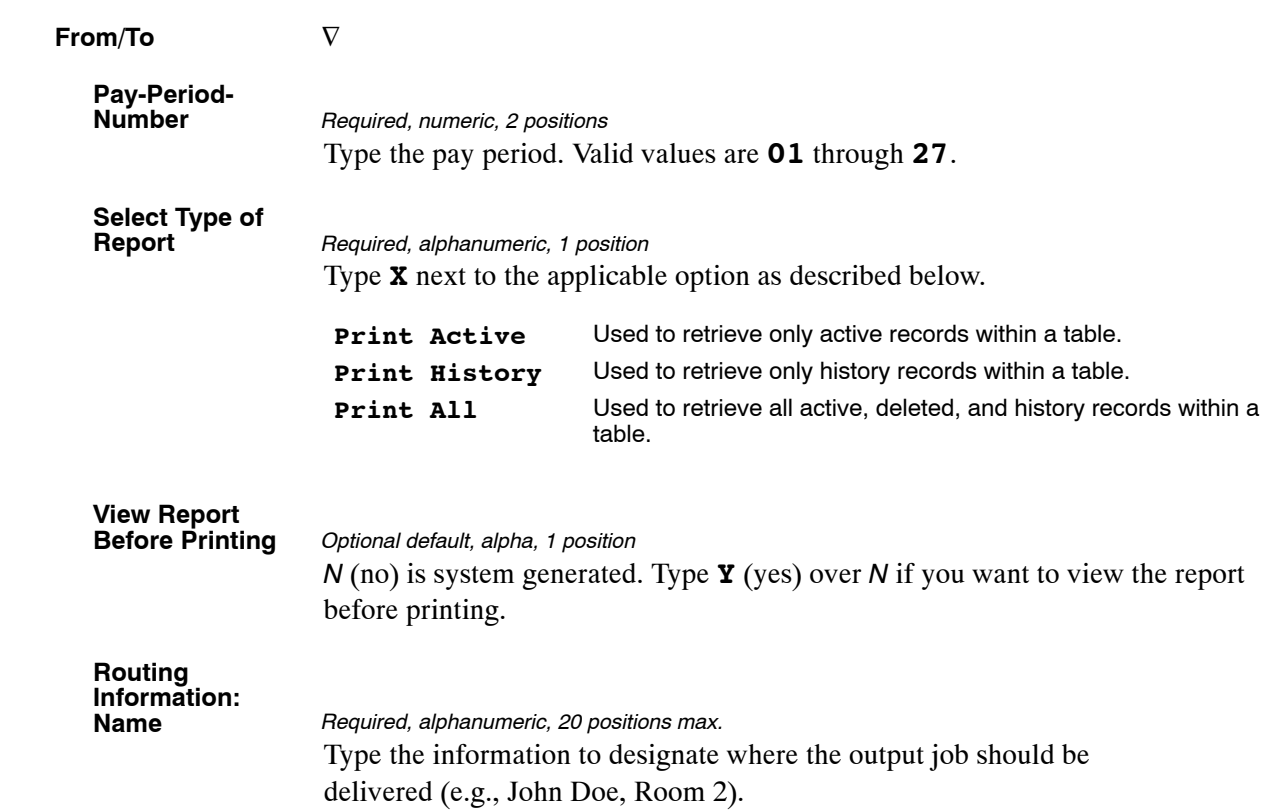
# <span id="page-217-0"></span>**Table 043, Award Type Code**

Award Type Code is Table 043 on the Table Management System menu. This table contains the award codes used for processing incentive awards.

**NOTE**: Agencies can query Table 043 data, view documentation data, and generate reports. Update authority is limited to authorized NFC personnel only.

#### **Updating Table 043**

The Table 043 update screen (**Figure 4:5**) allows authorized NFC personnel to add, modify, delete, or reactivate a record.

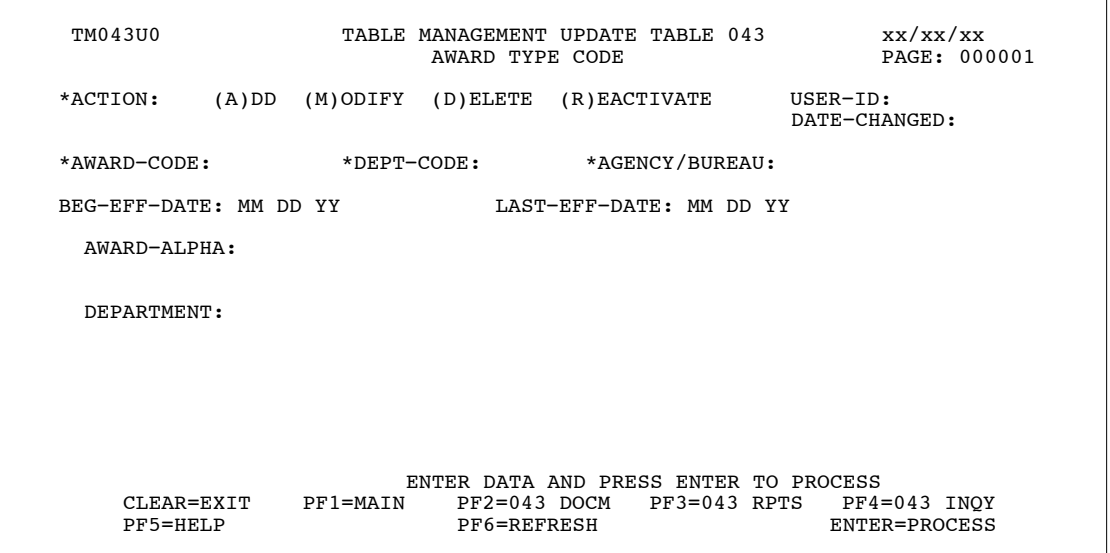

**Figure 4:5. Table 043, Award Type Code update screen**

Agencies requiring an update to Table 043 data must submit an email to NFC using the following email address: NFC.TMGT@nfc.usda.gov. Please attach a copy of the pre-filled screen print relating to the table information that requires updating.

**NOTE**: To ensure that all change requests are officially authorized, we will only process a request from an authorized agency representative whose name appears on Table 063, Contact Type 03. Please ensure that each email request includes the following: your Department/Agency Code/Personnel Office Identifier Number, your name, email address, phone number and the pre-filled screen print attachment.

**NOTE**: A change to this table requires an additional review and approval process, therefore the TMGT update may not be updated within the currently established processing standard of 5 business days.

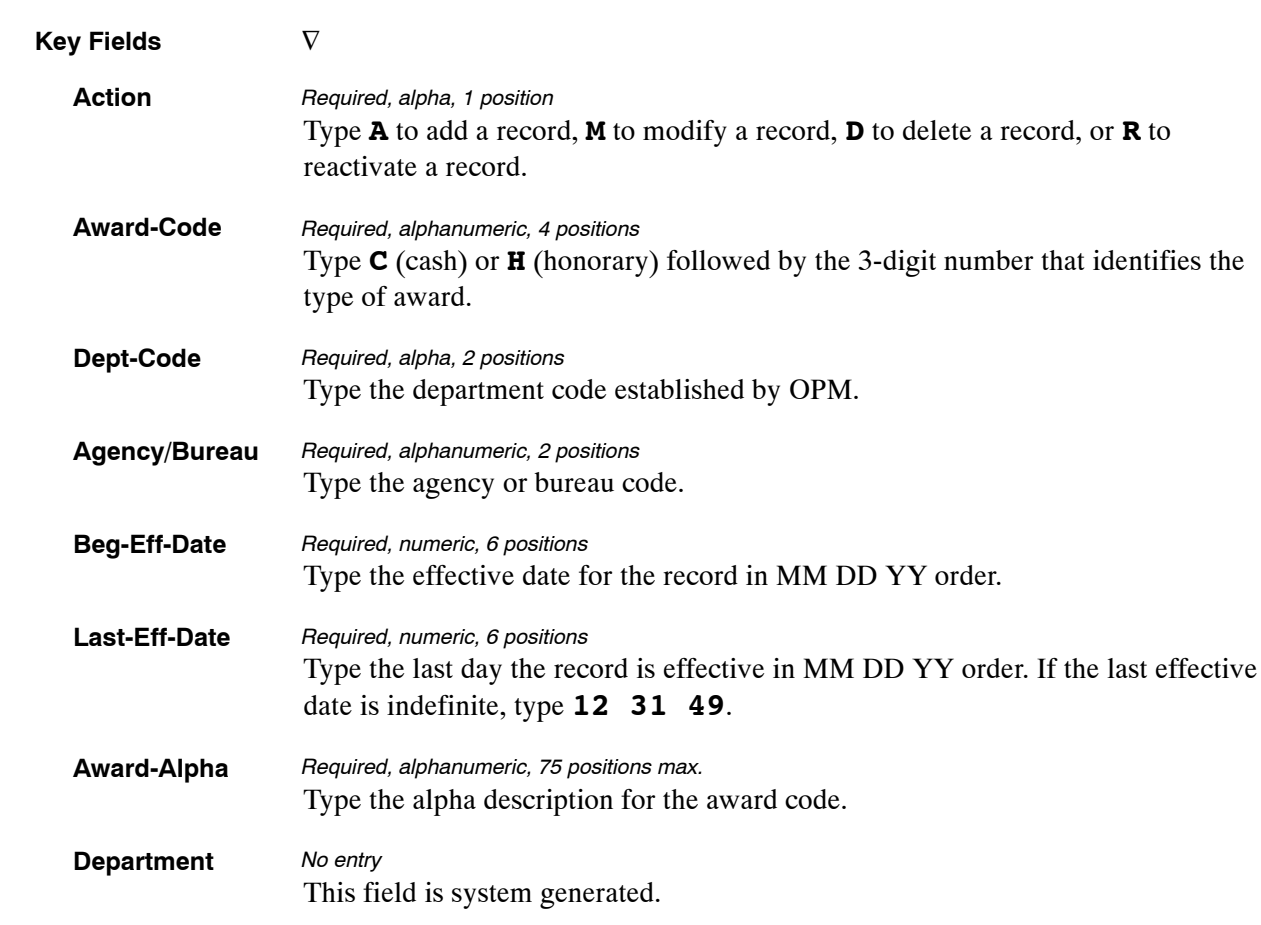

At the Table 043 update screen (**Figure [4:5](#page-217-0)**), complete the fields as follows:

The Table 043 reports screen (**Figure 4:6**) allows users to generate ad hoc reports.

TM043R0 TABLE MANAGEMENT REPORTS TABLE 043 xx/xx/xx AWARD TYPE CODE ENTER DATA FOR REPORT REQUESTED: FROM \*AWARD−CODE: \*DEPT−CODE: \*AGENCY/BUREAU: TO \*AWARD−CODE: \*DEPT−CODE: \*AGENCY/BUREAU: PRINT ACTIVE PRINT HISTORY PRINT ALL VIEW REPORT BEFORE PRINTING? N (DEFAULT IS N) ROUTING INFORMATION: NAME REMOTE ID ENTER DATA AND PRESS "ENTER" TO PROCESS<br>CLEAR=EXIT PF1=MAIN PF2=043 DOCM PF4=043 INQY PF6=REFRESH<br>ENTER=PROCESS

**Figure 4:6. Table 043, Award Type Code reports screen**

At the Table 043 reports screen (**Figure 4:6**), complete the From and To fields as follows:

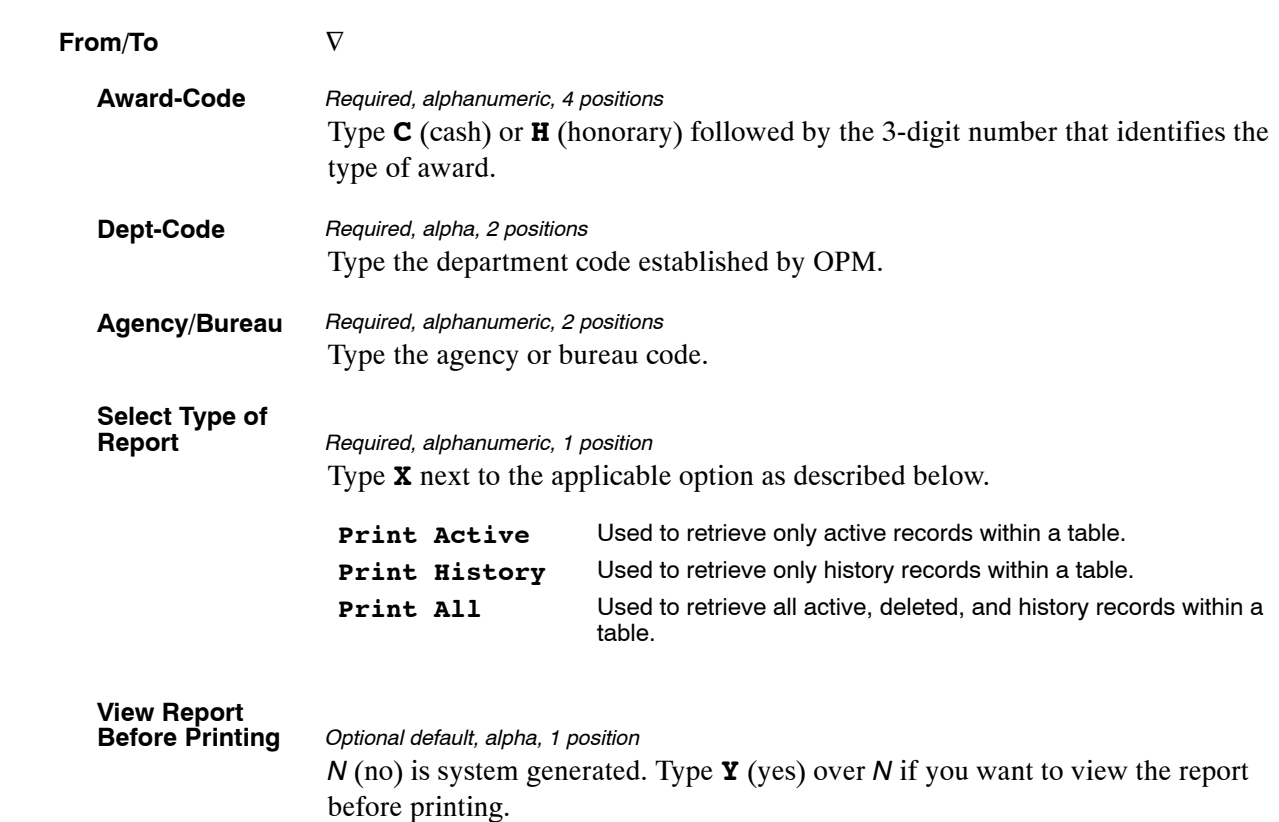

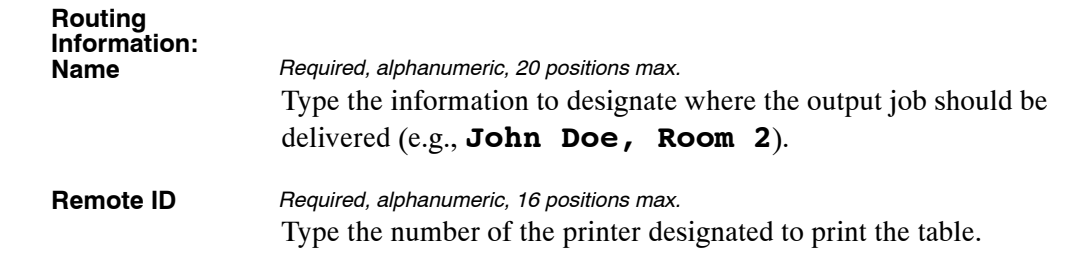

## **Table 044, Non-Paid Codes And Descriptions**

Non-Paid Codes And Descriptions is Table 044 on the Table Management System menu. This table contains the codes and descriptions of why employees were not paid in the Payroll/Personnel System.

**NOTE**: Agencies can query Table 044 data, view documentation data, and generate reports. Update authority is limited to authorized NFC personnel only.

#### **Updating Table 044**

The Table 044 update screen (**Figure 4:7**) allows authorized NFC personnel to add, modify, delete, or reactivate a record.

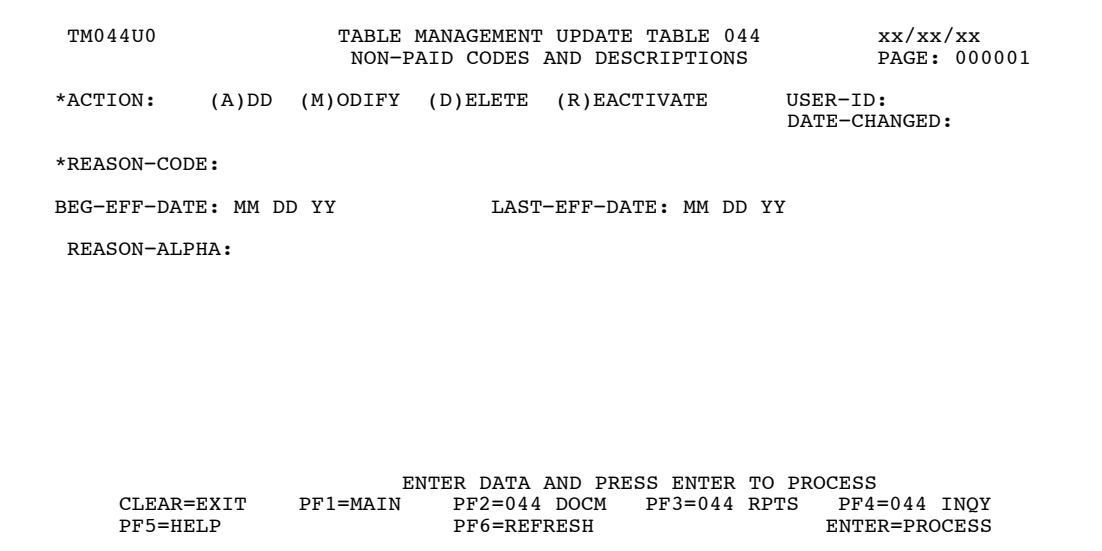

**Figure 4:7. Table 044, Non-Paid Codes And Descriptions update screen**

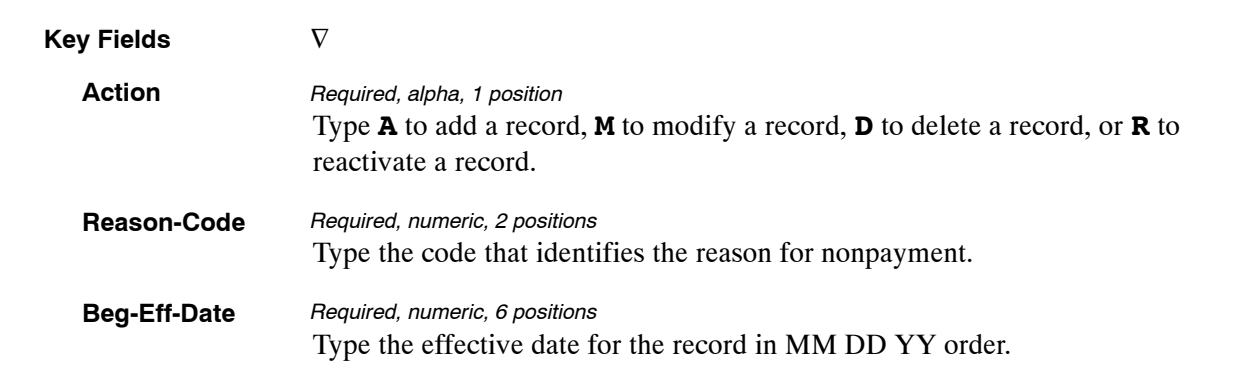

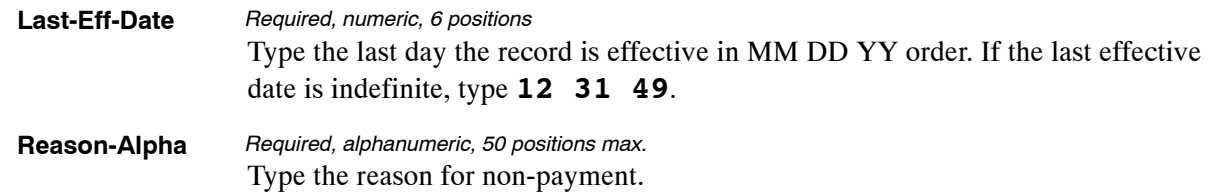

The Table 044 reports screen (**Figure 4:8**) allows users to generate ad hoc reports.

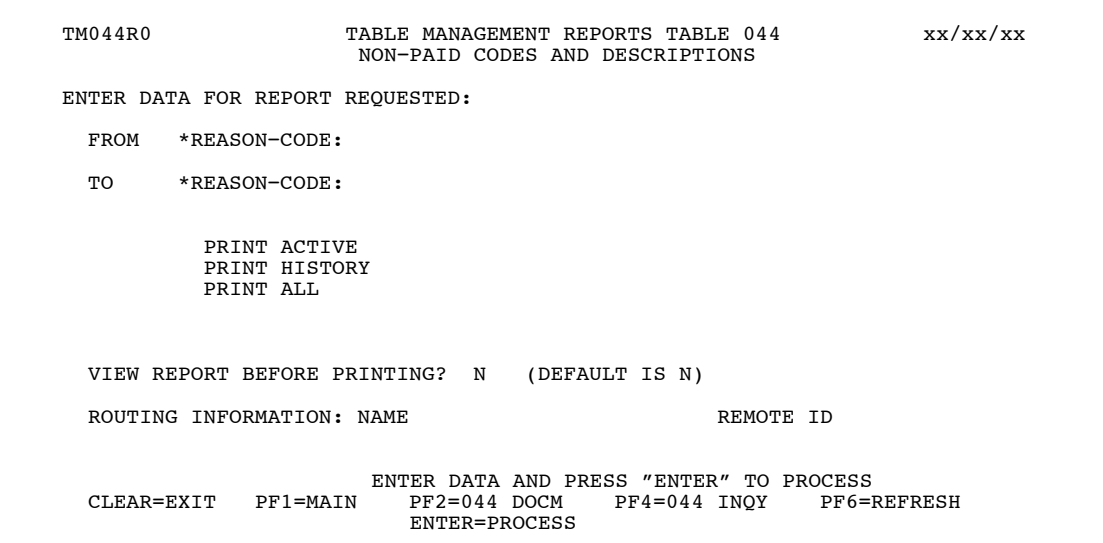

**Figure 4:8. Table 044, Non-Paid Codes And Descriptions reports screen**

At the Table 044 reports screen (**Figure 4:8**), complete the From and To fields as follows:

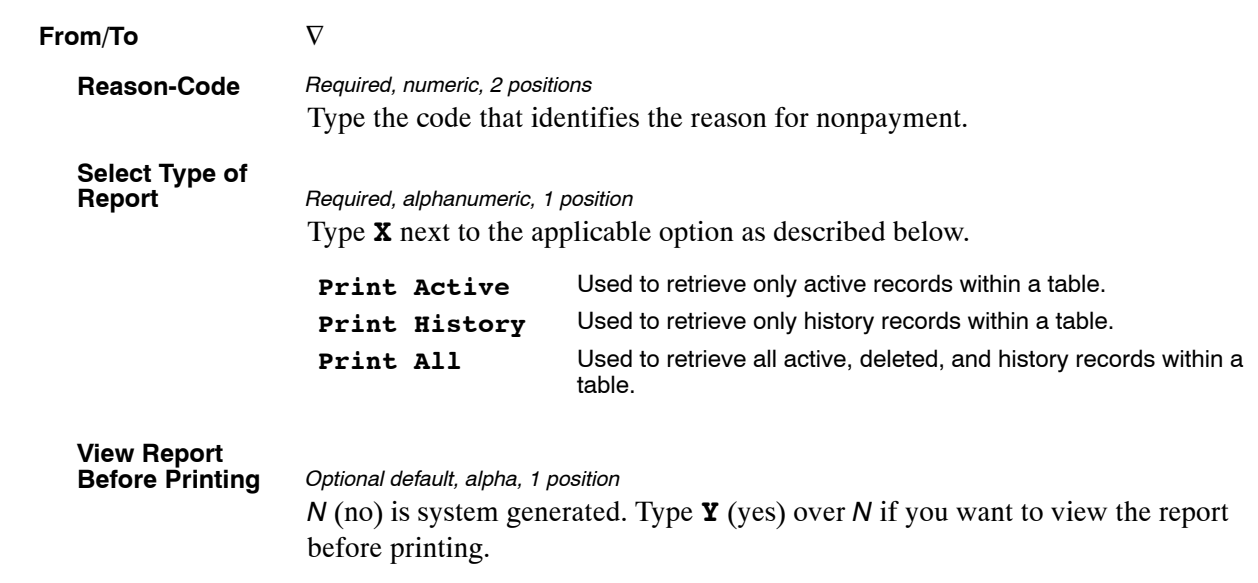

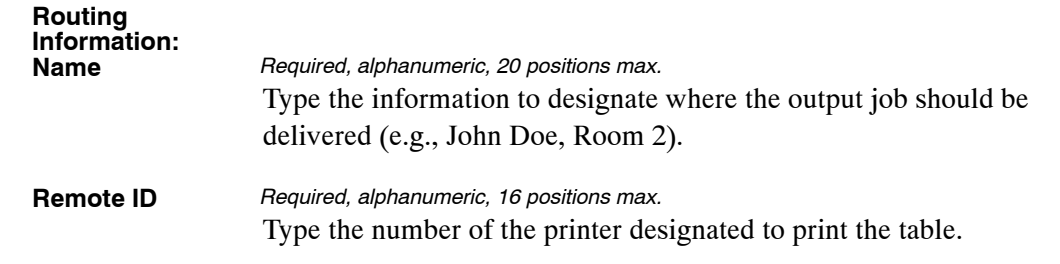

# <span id="page-224-0"></span>**Table 045, Performance Evaluation Anniversary Date**

Performance Evaluation Anniversary Date is Table 045 on the Table Management System menu. This table contains anniversary dates used for issuing Form AD-435, Performance Appraisal, and updating the database with the applicable issue dates.

**NOTE**: Agencies can query Table 045 data, view documentation data, and generate reports. Update authority is limited to authorized NFC personnel only.

### **Updating Table 045**

The Table 045 update screen (**Figure 4:9**) allows authorized NFC personnel to add, modify, delete, or reactivate a record.

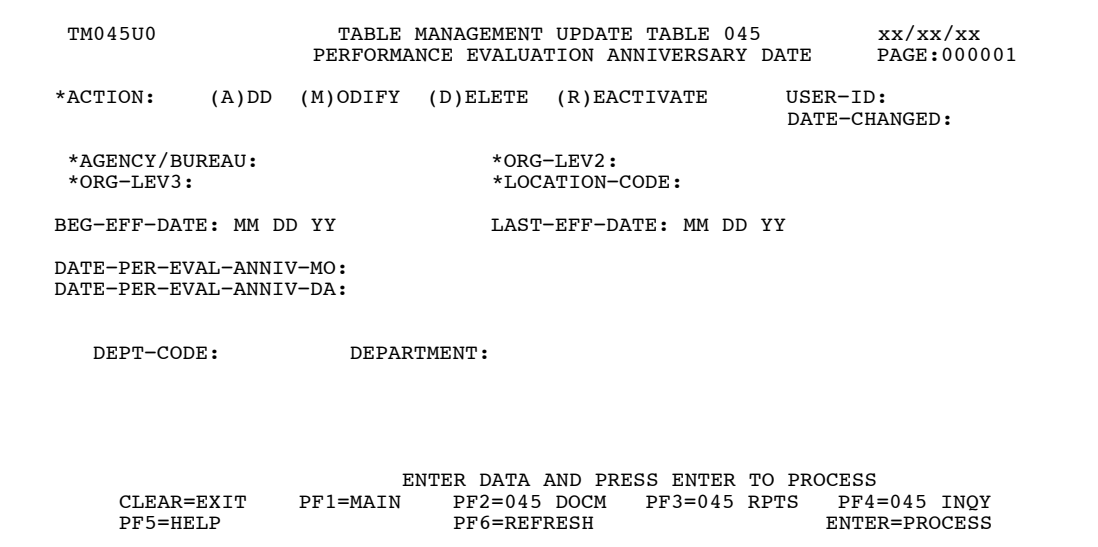

**Figure 4:9. Table 045, Performance Evaluation Anniversary Date update screen**

Agencies requiring an update to Table 045 data must submit an email to NFC using the following email address: NFC.TMGT@nfc.usda.gov. Please attach a copy of the pre−filled screen print relating to the table information that requires updating.

**NOTE**: To ensure that all change requests are officially authorized, we will only process a request from an authorized agency representative whose name appears on Table 063, Contact Type 03. Please ensure that each email request includes the following: your Department/Agency Code/Personnel Office Identifier Number, your name, email address, phone number and the pre−filled screen print attachment.

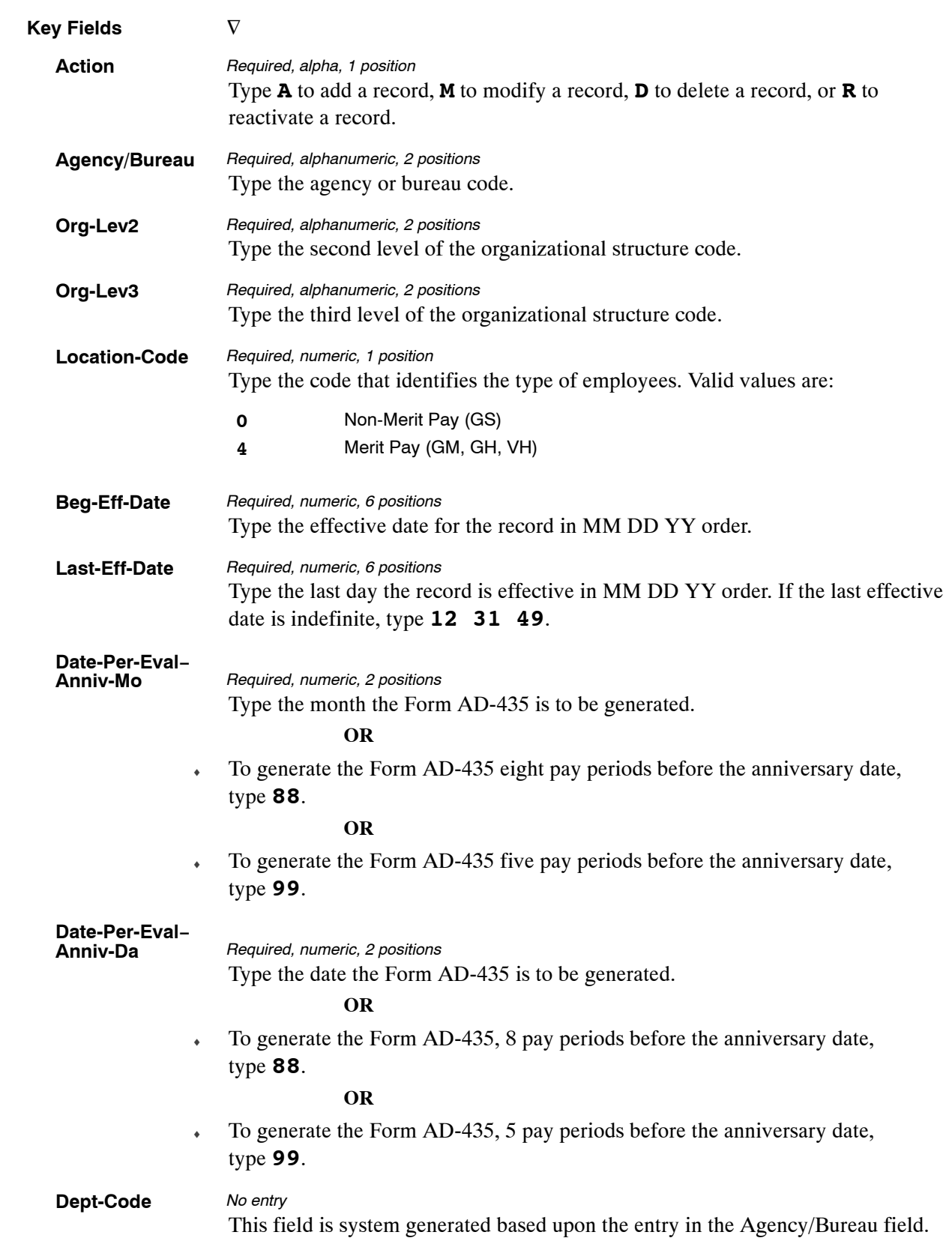

At the Table 045 update screen (**Figure [4:9](#page-224-0)**), complete the fields as follows:

The Table 045 reports screen (**Figure 4:10**) allows users to generate ad hoc reports.

TM045R0 TABLE MANAGEMENT REPORTS TABLE 045 xx/xx/xx PERFORMANCE EVALUATION ANNIVERSARY DATE ENTER DATA FOR REPORT REQUESTED: FROM \*AGENCY/BUREAU: \*ORG−LEV2: \*ORG−LEV3 \*LOCATION−CODE: TO \*AGENCY/BUREAU: \*ORG−LEV2: \*ORG−LEV3 \*LOCATION−CODE: PRINT ACTIVE PRINT HISTORY PRINT ALL VIEW REPORT BEFORE PRINTING? N (DEFAULT IS N) ROUTING INFORMATION: NAME REMOTE ID ENTER DATA AND PRESS "ENTER" TO PROCESS CLEAR=EXIT PF1=MAIN PF2=045 DOCM PF4=045 INQY PF6=REFRESH ENTER=PROCESS

**Figure 4:10. Table 045, Performance Evaluation Anniversary Date reports screen**

At the Table 045 reports screen (**Figure 4:10**), complete the From and To fields as follows:

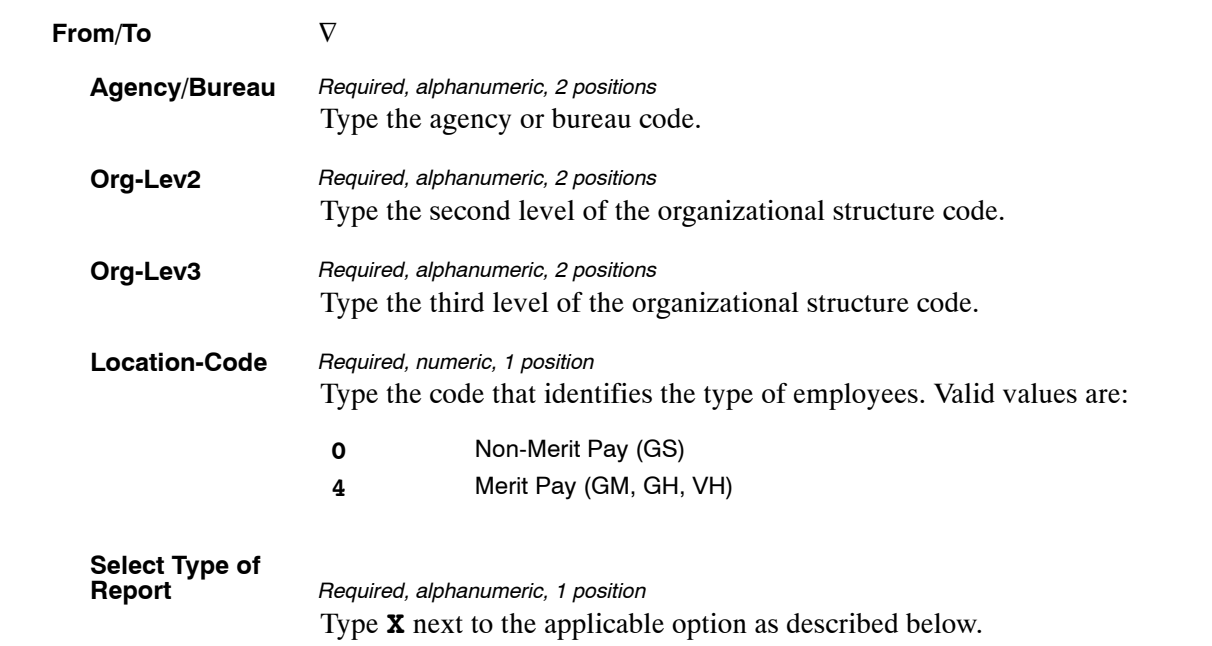

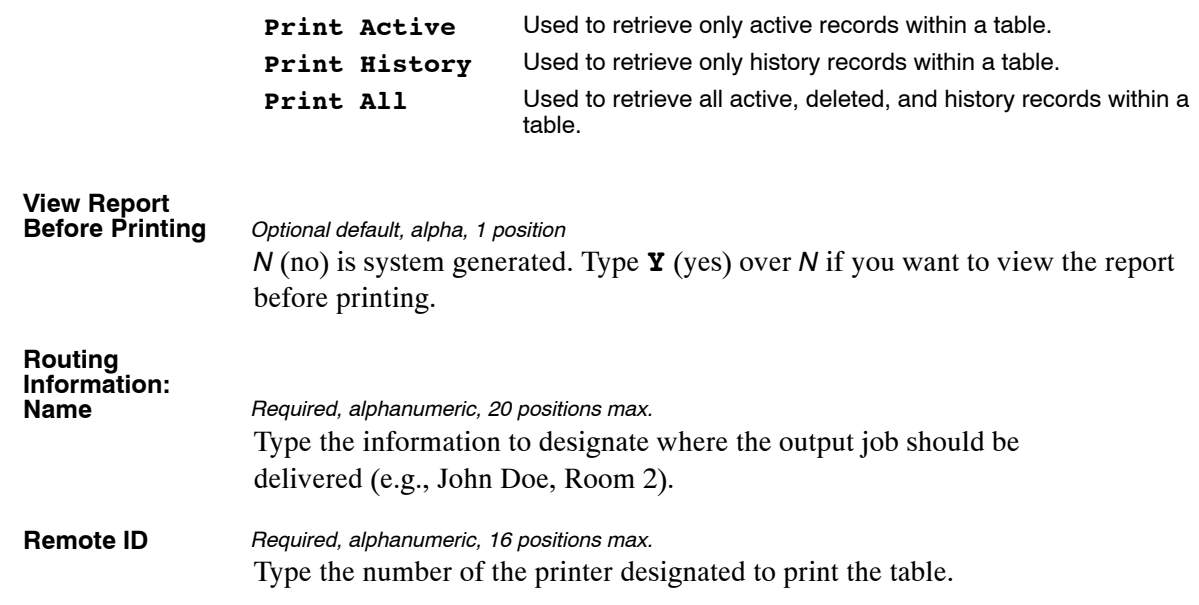

# <span id="page-228-0"></span>**Table 046, APO/FPO ZIP Code Locations**

APO/FPO ZIP Code Locations is Table 046 on the Table Management System menu. This table contains the cities and location names for the American Post Office (APO) and Foreign Post Office (FPO) ZIP Codes.

**NOTE**: Agencies can query Table 046 data, view documentation data, and generate reports. Update authority is limited to authorized NFC personnel only.

### **Updating Table 046**

The Table 046 update screen (**Figure 4:11**) allows authorized NFC personnel to add, modify, delete, or reactivate a record.

```
TM046U0 TABLE MANAGEMENT UPDATE TABLE 046 xx/xx/xx<br>APO/FPO ZIP CODE LOCATIONS PAGE: 00001
                               APO/FPO ZIP CODE LOCATIONS
  *ACTION: (A)DD (M)ODIFY (D)ELETE (R)EACTIVATE USER−ID: 
                                                                      DATE−CHANGED: 
     *ZIP−CODE: 
 BEG−EFF−DATE: MM DD YY LAST−EFF−DATE: MM DD YY 
            TYPE−ZIP: 
                CITY: 
      LOCATION−NAME: 
        BLOCKED−ZIP: 
 ENTER DATA AND PRESS ENTER TO PROCESS 
 CLEAR=EXIT PF1=MAIN PF2=046 DOCM PF3=046 RPTS PF4=046 INQY 
 PF5=HELP PF6=REFRESH ENTER=PROCESS
```
**Figure 4:11. Table 046, APO/FPO ZIP Code Locations update screen**

Agencies requiring an update to Table 046 data must submit an email to NFC using the following email address: NFC.TMGT@nfc.usda.gov. Please attach a copy of the pre−filled screen print relating to the table information that requires updating.

**NOTE**: To ensure that all change requests are officially authorized, we will only process a request from an authorized agency representative whose name appears on Table 063, Contact Type 03. Please ensure that each email request includes the following: your Department/Agency Code/Personnel Office Identifier Number, your name, email address, phone number and the pre−filled screen print attachment.

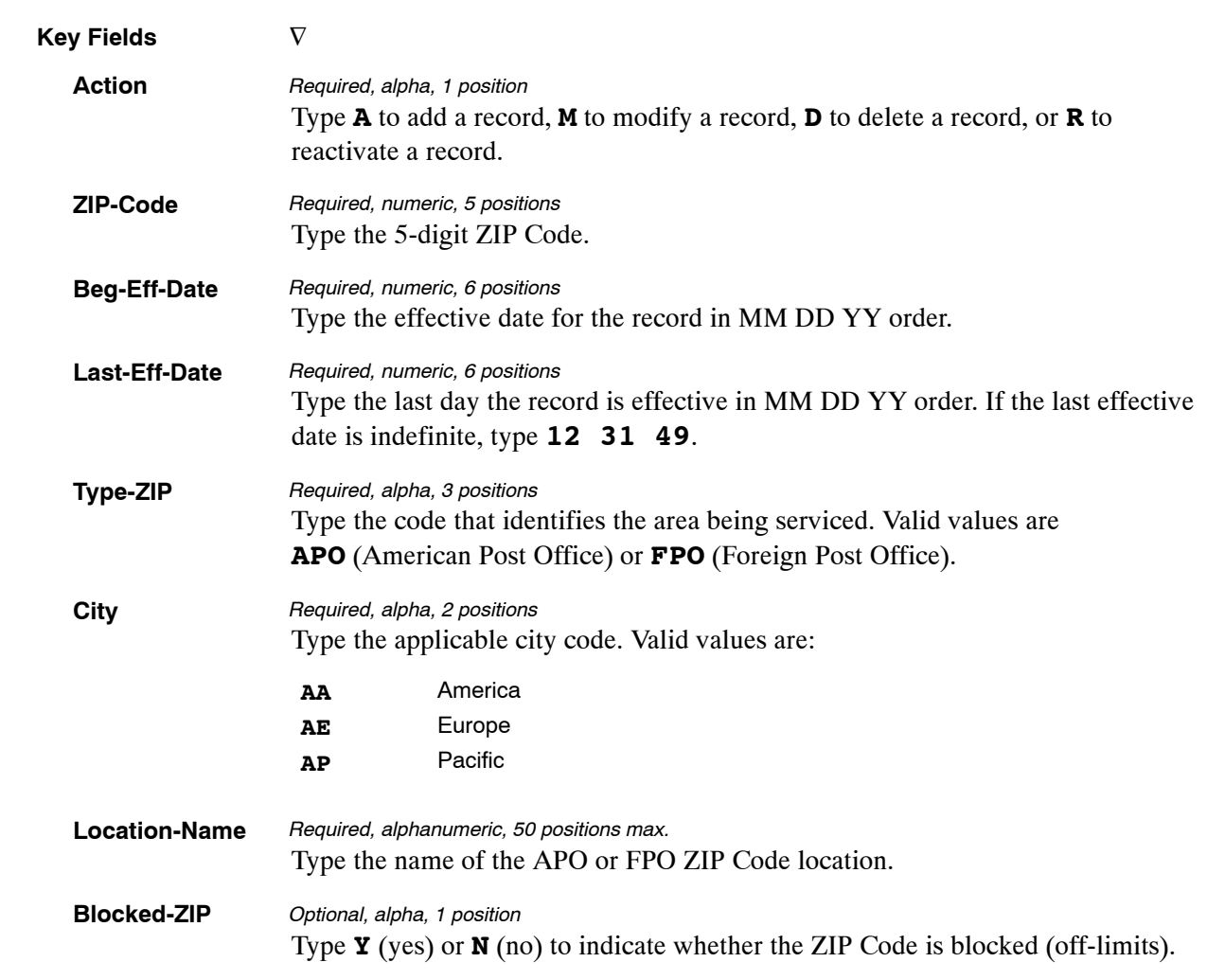

At the Table 046 update screen (**Figure [4:11](#page-228-0)**), complete the fields as follows:

The Table 046 reports screen (**Figure 4:12**) allows users to generate ad hoc reports.

 TM046R0 TABLE MANAGEMENT REPORTS TABLE 046 xx/xx/xx APO/FPO ZIP CODE LOCATIONS ENTER DATA FOR REPORT REQUESTED: FROM \*ZIP−CODE: TO \*ZIP−CODE: PRINT ACTIVE PRINT HISTORY PRINT ALL VIEW REPORT BEFORE PRINTING? N (DEFAULT IS N) ROUTING INFORMATION: NAME REMOTE ID ENTER DATA AND PRESS "ENTER" TO PROCESS<br>CLEAR=EXIT PF1=MAIN PF2=046 DOCM PF4=046 INQY PF6=REFRESH ENTER=PROCESS

**Figure 4:12. Table 046, APO/FPO ZIP Code Locations reports screen**

At the Table 046 reports screen (**Figure 4:12**), complete the From and To fields as follows:

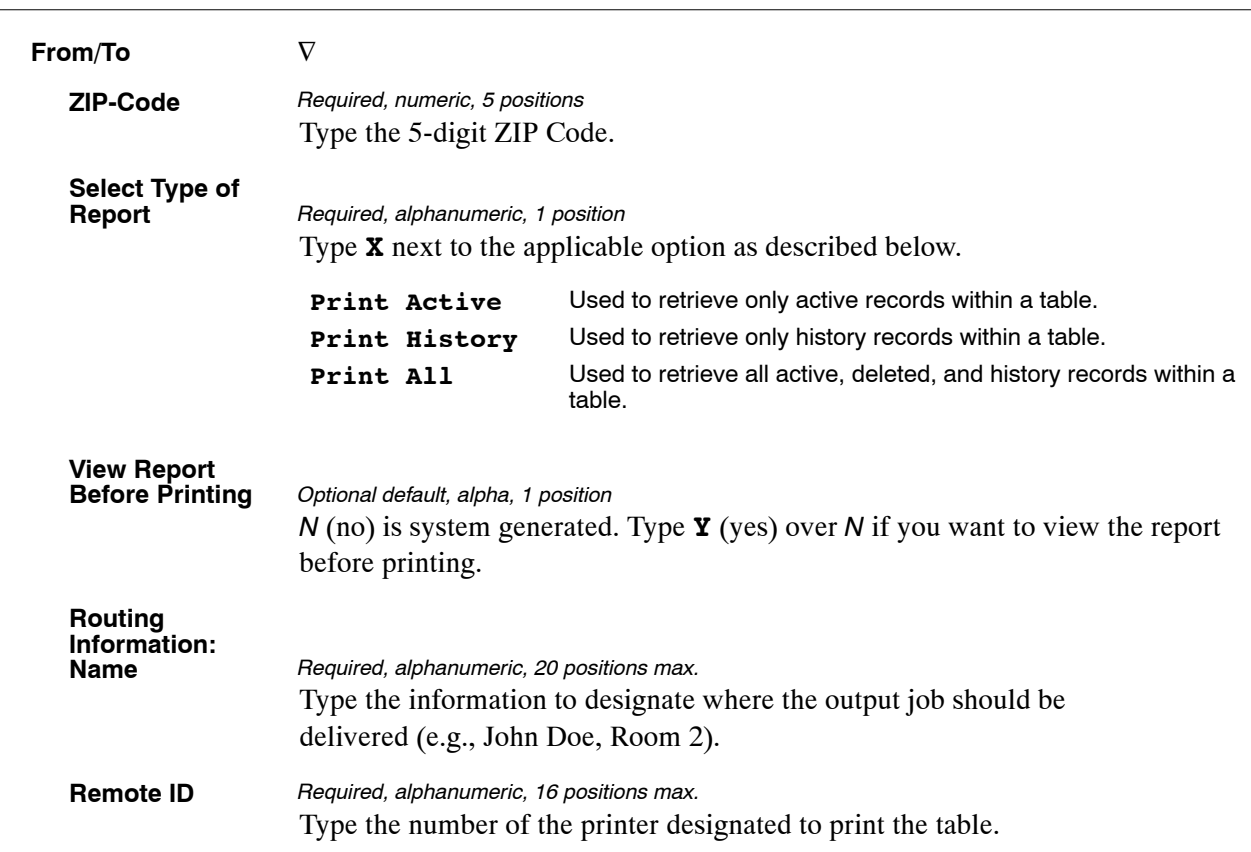

## <span id="page-231-0"></span>**Table 047, PINE Edit Error Messages And Codes**

PINE Edit Error Messages And Codes is Table 047 on the Table Management System menu. This table contains the alpha descriptions for the Personnel Edit Subsystem (PINE) edit messages contained in Addendum 1 to the Suspense Inquiry and Correction System (SINQ).

**NOTE**: Agencies can query Table 047 data, view documentation data, and generate reports. Update authority is limited to authorized NFC personnel only.

#### **Updating Table 047**

The Table 047 update screen (**Figure 4:13**) allows authorized NFC personnel to add, modify, delete, or reactivate a record.

TM047U0 TABLE MANAGEMENT UPDATE TABLE 047 xx/xx/xx<br>PINE EDIT ERROR MESSAGES AND CODES PAGE: PINE EDIT ERROR MESSAGES AND CODES \*ACTION: (A)DD (M)ODIFY (D)ELETE (R)EACTIVATE USER−ID: DATE−CHANGED: \*DOCUMENT−TYPE: \*ERROR−MESSAGE−NO: BEG−EFF−DATE: MM DD YY LAST−EFF−DATE: MM DD YY ERROR−MESSAGE−DESCRIPTION: ELEMENT CODES: THESE FIELDS PRESENT ONLY FOR DOCUMENTS 060, 065, 110 000 000 000 000 000 000 000 000 000 000 TYPE−OF−ERROR−CODE−ACC: 0 TYPE−OF−ERROR−CODE−CHG: 0 DOC−RECORD−NO: 0000 NUMBER−OF−ELEMENTS: 00 ENTER DATA AND PRESS ENTER TO PROCESS<br>CLEAR=EXIT PF1=MAIN PF2=047 DOCM PF3=047 RPTS PF4: PF1=MAIN PF2=047 DOCM PF3=047 RPTS PF4=047 INQY<br>PF6=REFRESH ENTER=PROCESS PF5=HELP PF6=REFRESH ENTER=PROCESS

**Figure 4:13. Table 047, PINE Edit Error Messages and Codes update screen**

Agencies requiring an update to Table 047 data must submit an email to NFC using the following email address: NFC.TMGT@nfc.usda.gov. Please attach a copy of the pre-filled screen print relating to the table information that requires updating.

**NOTE**: To ensure that all change requests are officially authorized, we will only process a request from an authorized agency representative whose name appears on Table 063, Contact Type 03. Please ensure that each email request includes the following: your Department/Agency Code/Personnel Office Identifier Number, your name, email address, phone number and the pre-filled screen print attachment.

**NOTE**: A change to this table requires an additional review and approval process, therefore the TMGT update may not be updated within the currently established processing standard of 5 business days.

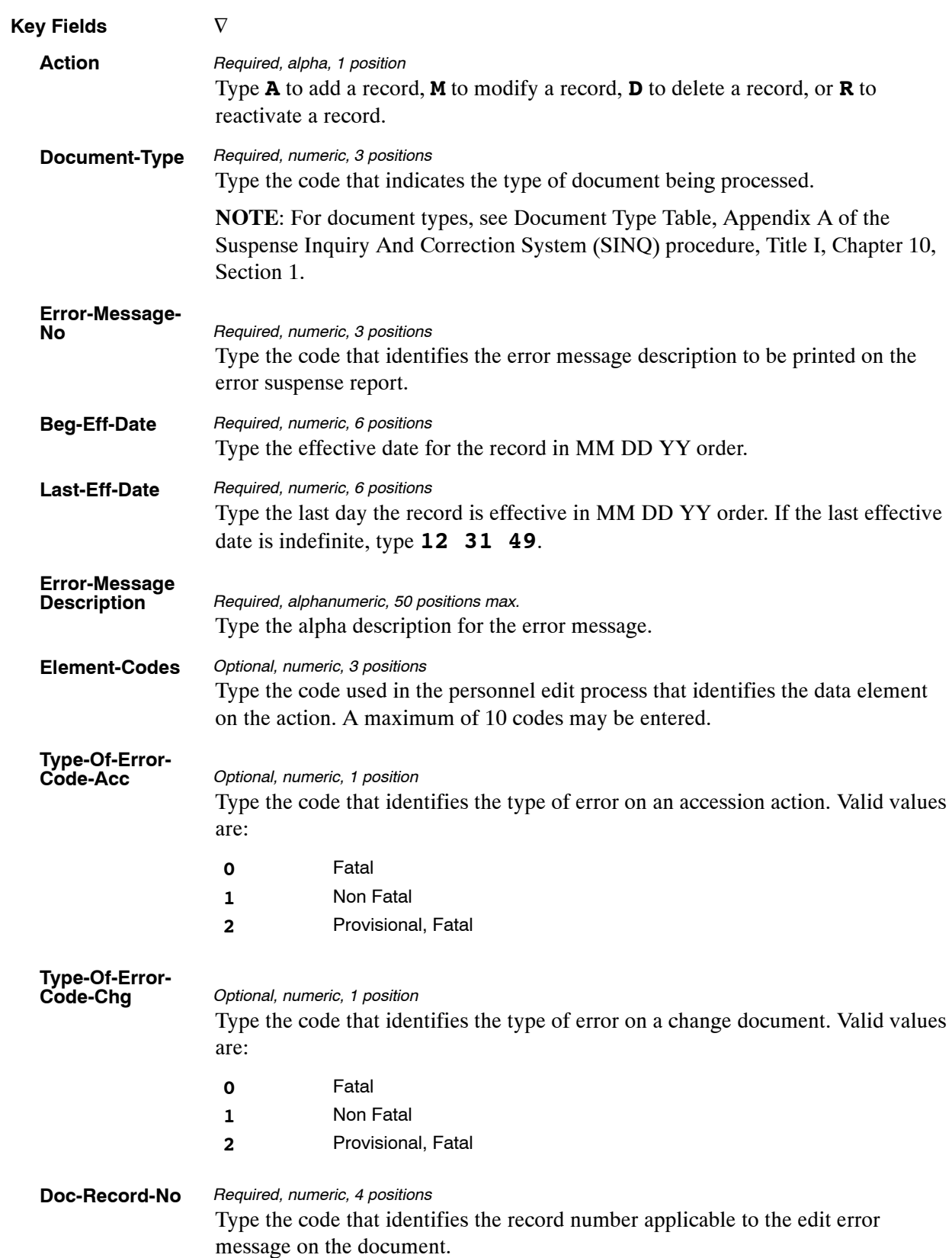

At the Table 047 update screen (**Figure [4:13](#page-231-0)**), complete the fields as follows:

The Table 047 reports screen (**Figure 4:14**) allows users to generate ad hoc reports.

```
TM047R0 TABLE MANAGEMENT REPORTS TABLE 047 xx/xx/xx
                        PINE EDIT ERROR MESSAGES AND CODES 
 ENTER DATA FOR REPORT REQUESTED: 
   FROM *DOCUMENT−CODE: *ERROR−MESSAGE−NO: 000 
   TO *DOCUMENT−CODE: *ERROR−MESSAGE−NO: 
            PRINT ACTIVE 
           PRINT HISTORY
            PRINT ALL 
   VIEW REPORT BEFORE PRINTING? N (DEFAULT IS N) 
  ROUTING INFORMATION: NAME REMOTE ID
ENTER DATA AND PRESS "ENTER" TO PROCESS<br>CLEAR=EXIT     PF1=MAIN     PF2=047 DOCM      PF4=047 INQY      PF6=REFRESH<br>ENTER=PROCESS
```
**Figure 4:14. Table 047, PINE Edit Error Messages and Codes reports screen**

At the Table 047 reports screen (**Figure 4:14**), complete the From and To fields as follows:

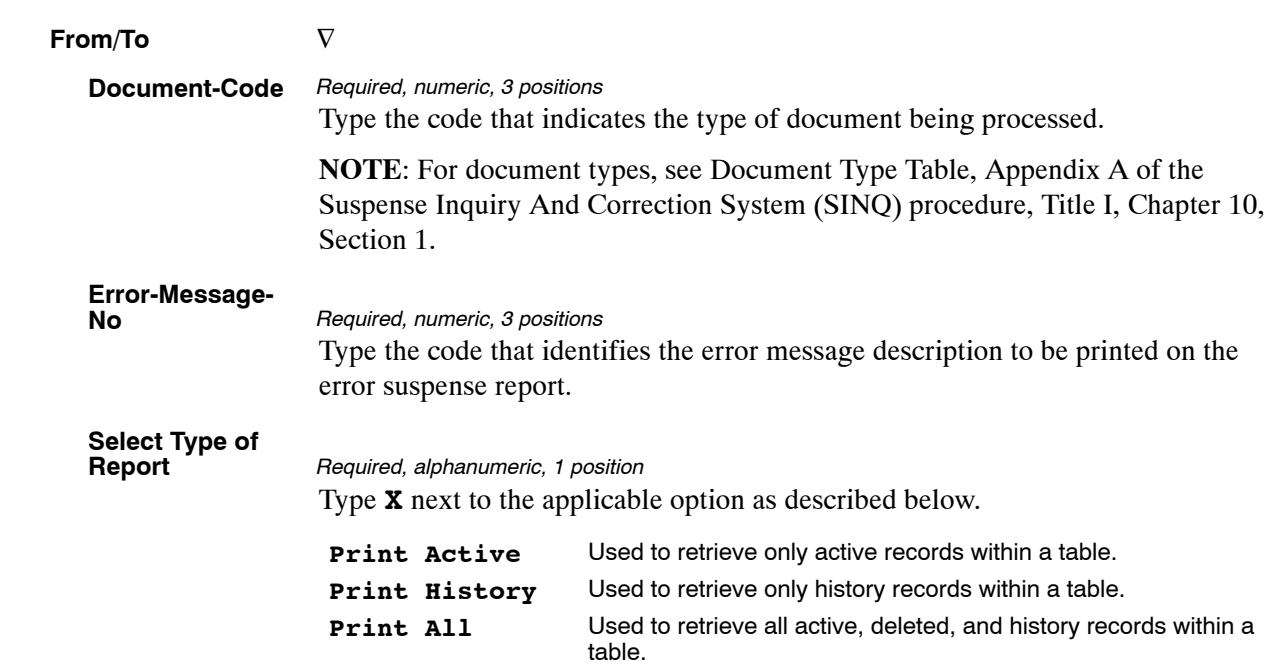

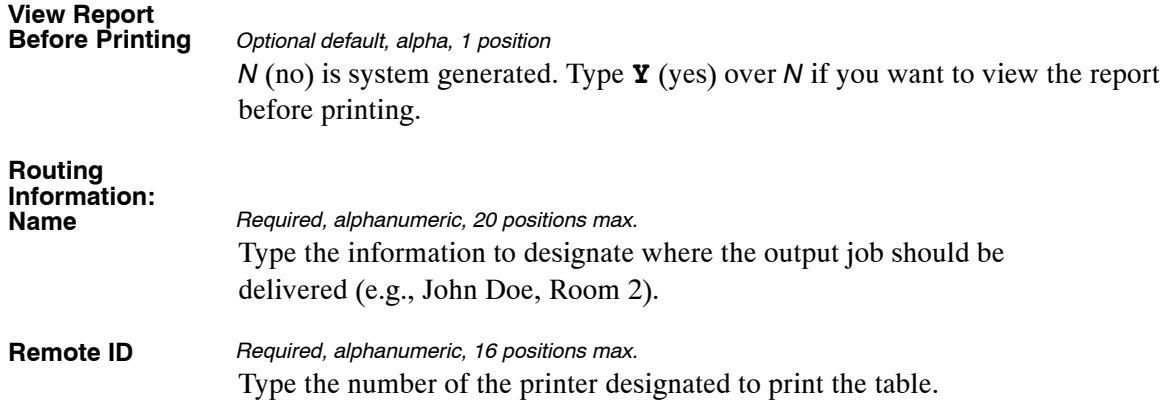

### <span id="page-235-0"></span>**Table 048, PINE Documents Element Names**

PINE Documents Element Names is Table 048 on the Table Management System menu. This table contains the alpha descriptions for the document element(s) used in the edit process for the Personnel Edit Subsystem (PINE).

**NOTE**: Agencies can query Table 048 data, view documentation data, and generate reports. Update authority is limited to authorized NFC personnel only.

#### **Updating Table 048**

The Table 048 update screen (**Figure 4:15**) allows authorized NFC personnel to add, modify, delete, or reactivate a record.

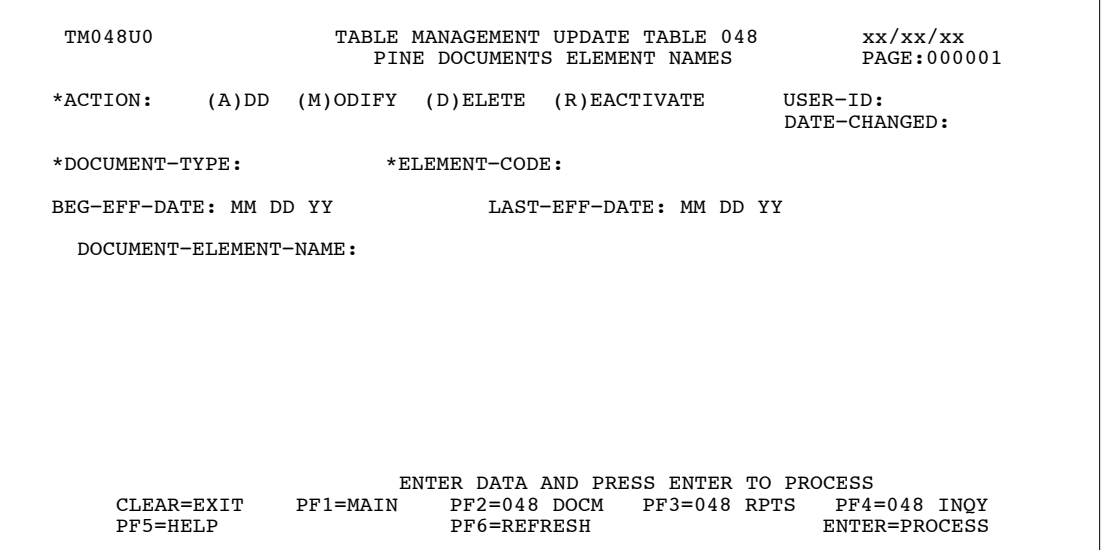

**Figure 4:15. Table 048, PINE Documents Element Names update screen**

Agencies requiring an update to Table 048 data must submit an email to NFC using the following email address: NFC.TMGT@nfc.usda.gov. Please attach a copy of the pre-filled screen print relating to the table information that requires updating.

**NOTE**: To ensure that all change requests are officially authorized, we will only process a request from an authorized agency representative whose name appears on Table 063, Contact Type 03. Please ensure that each email request includes the following: your Department/Agency Code/Personnel Office Identifier Number, your name, email address, phone number and the pre-filled screen print attachment.

**NOTE**: A change to this table requires an additional review and approval process, therefore the TMGT update may not be updated within the currently established processing standard of 5 business days.

<span id="page-236-0"></span>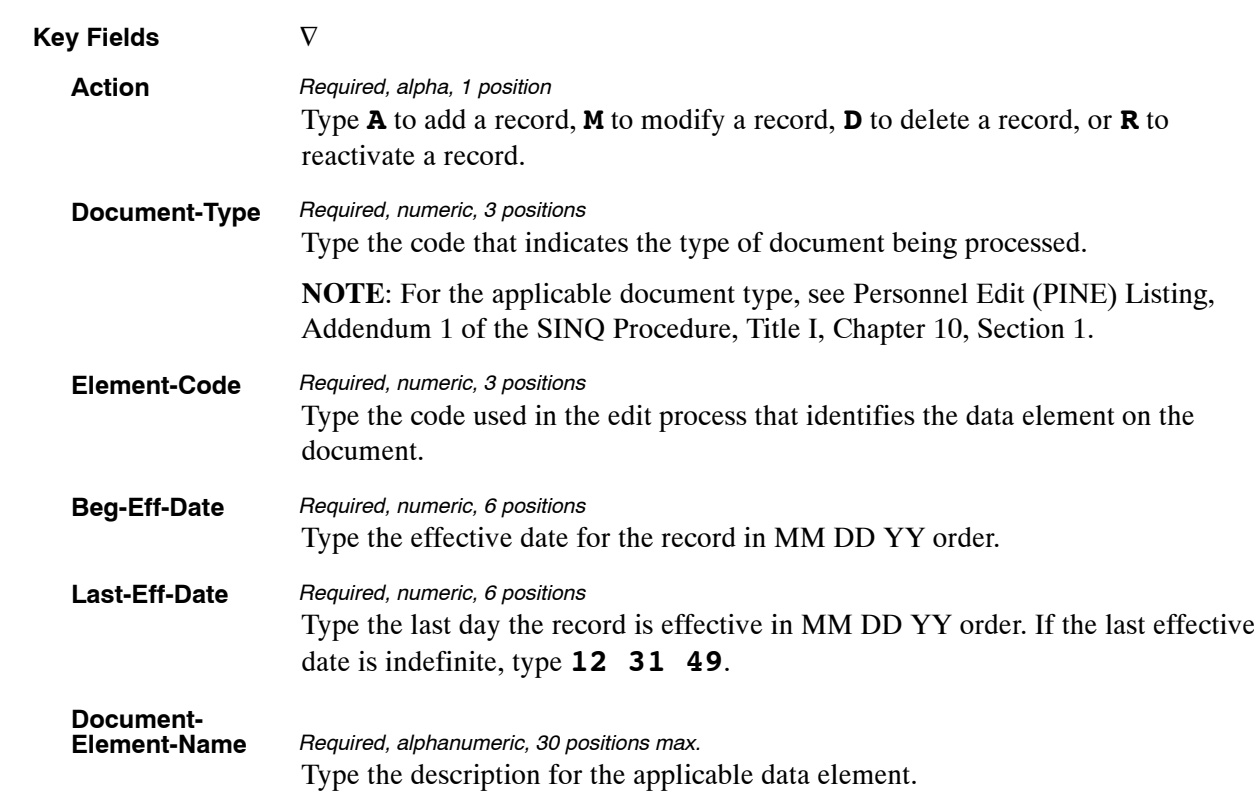

At the Table 048 update screen (**Figure [4:15](#page-235-0)**), complete the fields as follows:

# **Requesting A Report For Table 048**

The Table 048 reports screen (**Figure 4:16**) allows users to generate ad hoc reports.

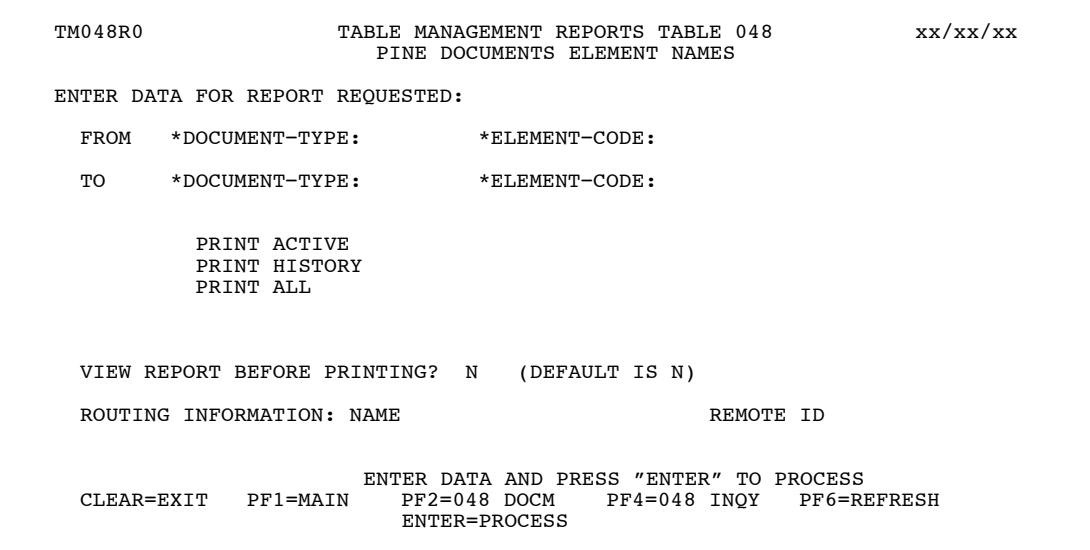

**Figure 4:16. Table 048, PINE Documents Element Names reports screen**

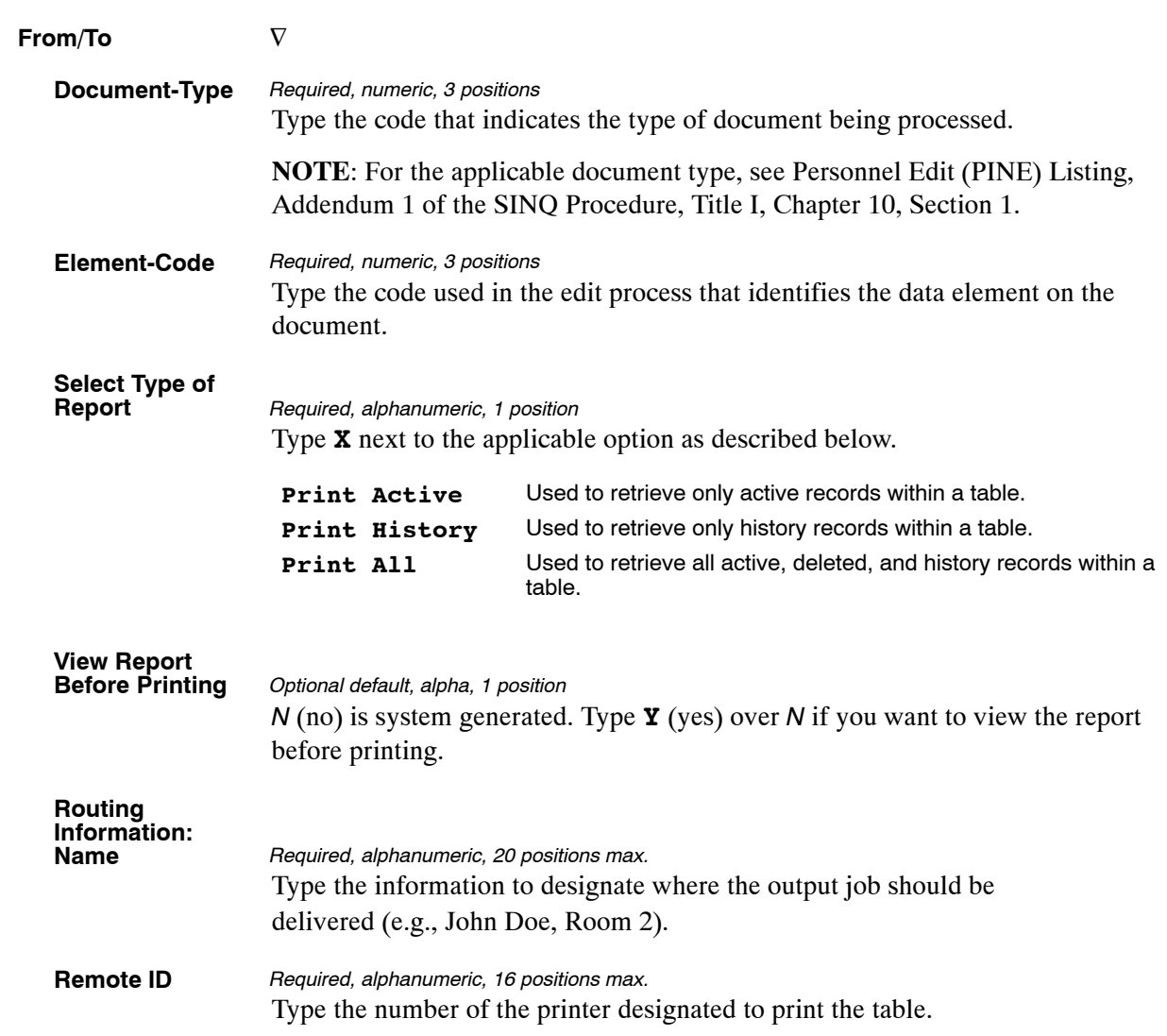

At the Table 048 reports screen (**Figure [4:16](#page-236-0)**), complete the From and To fields as follows:

# <span id="page-238-0"></span>**Table 049, NFC ALLTAX Conversion**

NFC ALLTAX Conversion is Table 049 on the Table Management System menu. This table contains taxing authorities' identifications (GSA location codes - state, state and city, or state and county, and the applicable ALLTAX code). It converts taxing authority identification codes (GSA location codes) to the applicable ALLTAX code.

ALLTAX calculates taxes on the federal, state, city, and county levels. The code identifies the specific tax computation routine. No code is needed for federal tax computation.

**NOTE**: Agencies can query Table 049 data, view documentation data, and generate reports. Update authority is limited to authorized NFC personnel only.

### **Updating Table 049**

The Table 049 update screen (**Figure 4:17**) allows authorized NFC personnel to add, modify, delete, or reactivate a record.

| <b>TM049U0</b>                            |          |                                  | TABLE MANAGEMENT UPDATE TABLE 049<br>NFC ALLTAX CONVERSION |              | xx/xx/xx<br>PAGE: 000001        |
|-------------------------------------------|----------|----------------------------------|------------------------------------------------------------|--------------|---------------------------------|
| *ACTION:                                  |          | $(A)$ DD $(M)$ ODIFY $(D)$ ELETE | (R)EACTIVATE                                               |              | $USER-ID:$<br>DATE-CHANGED:     |
| *CLIENT-CODE:                             |          |                                  |                                                            |              |                                 |
| BEG-EFF-DATE: MM DD YY                    |          |                                  | TAST-EFF-DATE: MM DD YY                                    |              |                                 |
| TYPE-TAX<br>$\sim$ $\sim$<br>ALLTAX-CODE: |          |                                  |                                                            |              |                                 |
|                                           |          |                                  |                                                            |              |                                 |
|                                           |          |                                  |                                                            |              |                                 |
|                                           |          |                                  |                                                            |              |                                 |
|                                           |          |                                  |                                                            |              |                                 |
|                                           |          |                                  |                                                            |              |                                 |
|                                           |          |                                  | ENTER DATA AND PRESS ENTER TO PROCESS                      |              |                                 |
| CLEAR=EXIT<br>PF5=HELP                    | PF1=MAIN | $PF2=049$ DOCM<br>PF6=REFRESH    |                                                            | PF3=049 RPTS | $PF4=049$ INOY<br>ENTER=PROCESS |

**Figure 4:17. Table 049, NFC ALLTAX Conversion update screen**

Agencies requiring an update to Table 049 data must submit an email to NFC using the following email address: NFC.TMGT@nfc.usda.gov. Please attach a copy of the pre−filled screen print relating to the table information that requires updating.

**NOTE**: To ensure that all change requests are officially authorized, we will only process a request from an authorized agency representative whose name appears on Table 063, Contact Type 03. Please ensure that each email request includes the following: your Department/Agency Code/Personnel Office Identifier Number, your name, email address, phone number and the pre−filled screen print attachment.

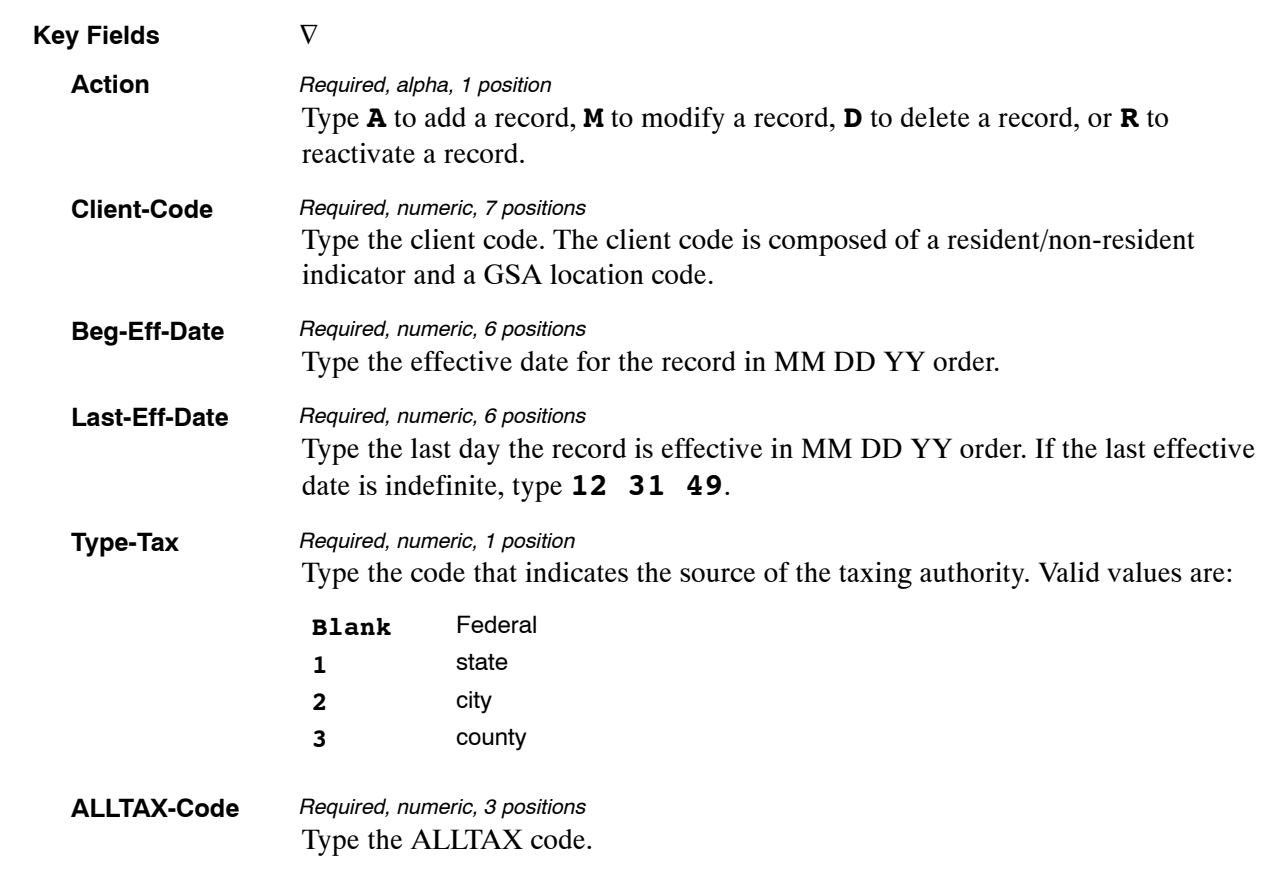

At the Table 049 update screen (**Figure [4:17](#page-238-0)**), complete the fields as follows:

The Table 049 reports screen (**Figure 4:18**) allows users to generate ad hoc reports.

TM049R0 TABLE MANAGEMENT REPORTS TABLE 049 xx/xx/xx NFC ALLTAX CONVERSION ENTER DATA FOR REPORT REQUESTED: FROM \* CLIENT−CODE: TO \* CLIENT−CODE: SELECT TYPE OF REPORT: PRINT ACTIVE PRINT HISTORY PRINT ALL VIEW REPORT BEFORE PRINTING? N (DEFAULT IS N) ROUTING INFORMATION: NAME REMOTE ID ENTER DATA AND PRESS "ENTER" TO PROCESS CLEAR=EXIT PF1=MAIN PF2=049 DOCM PF4=049 INQY PF6=REFRESH ENTER=PROCESS

**Figure 4:18. Table 049, NFC ALLTAX Conversion reports screen**

At the Table 049 reports screen (**Figure 4:18**), complete the From and To fields as follows:

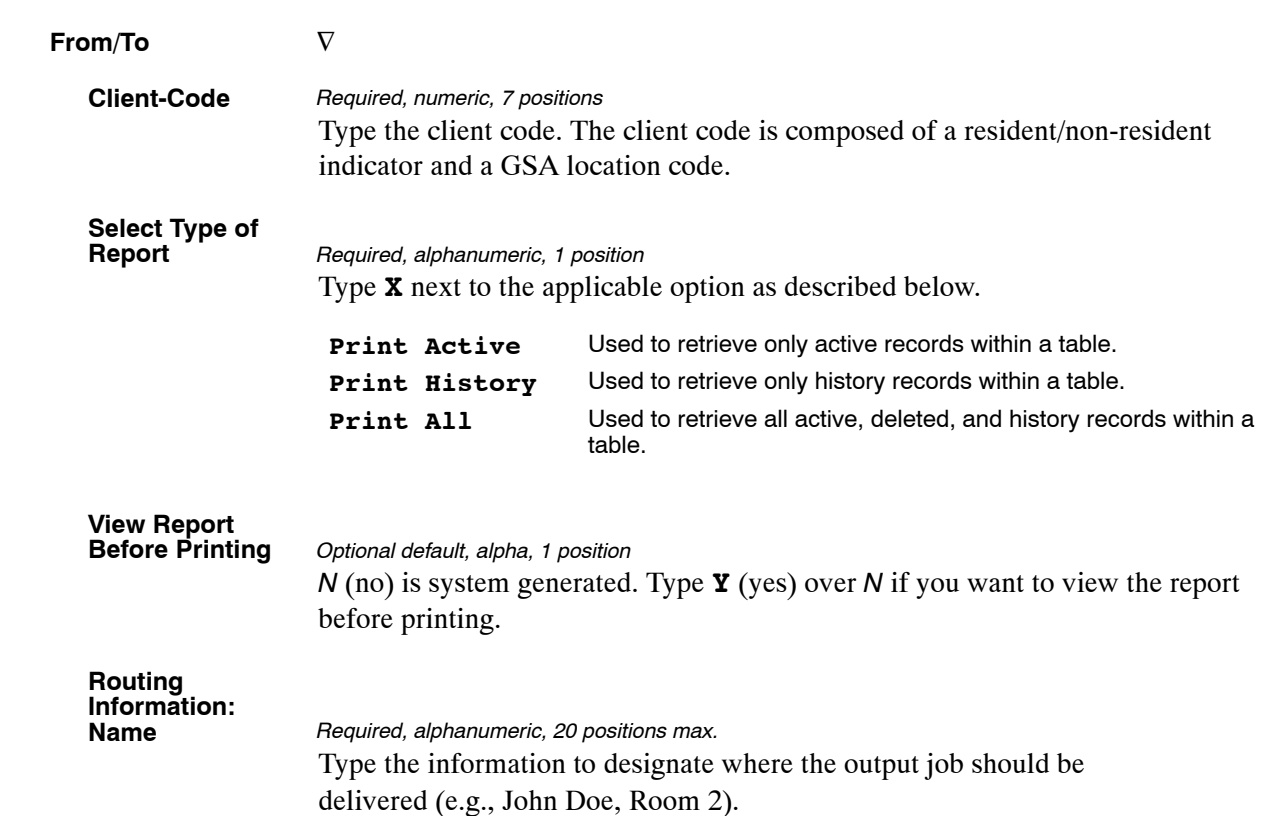

# **Table 050, Standby/AUO Percentages**

Standby/AUO Percentages is Table 050 on the Table Management System menu. This table contains the percentages used for entries in the Standby/AUO percent element on the Time and Attendance Report (T&A).

**NOTE**: **(1)** Agencies can query Table 050 data, view documentation data, and generate reports. Update authority is limited to authorized NFC personnel only. **(2)** No key data is required to access Table 050 data. When the Table 050 inquiry screen is selected from the TMGT menu, the record is displayed with the message *Successful Inquiry*.

#### **Updating Table 050**

The Table 050 update screen (**Figure 4:19**) allows authorized NFC personnel to add, modify, delete, or reactivate a record.

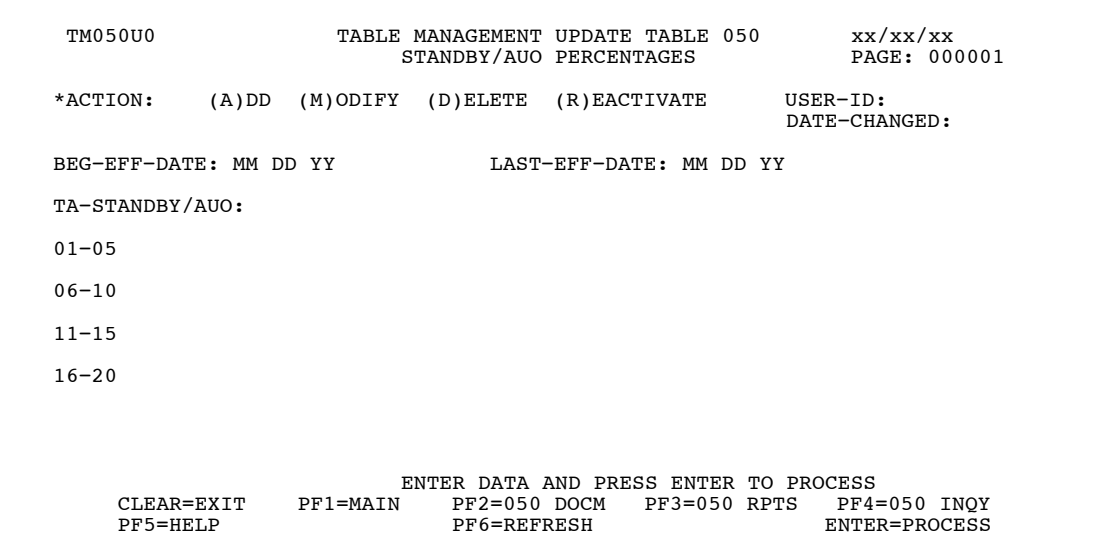

**Figure 4:19. Table 050, Standby/AUO Percentage update screen**

At the Table 050 update screen (**Figure 4:19**), complete the fields as follows:

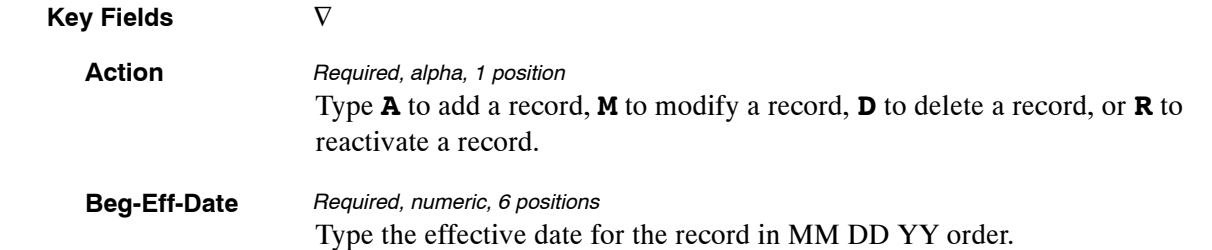

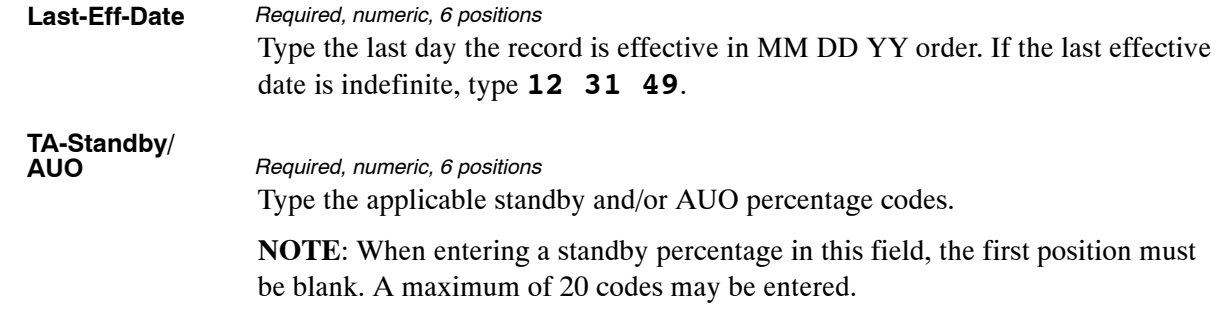

The Table 050 reports screen (**Figure 4:20**) allows users to generate request ad hoc reports.

| <b>TM050R0</b>            | TABLE MANAGEMENT REPORTS TABLE 050<br>STANDBY/AUO PERCENTAGES                                                             |           | xx/xx/xx                 |
|---------------------------|----------------------------------------------------------------------------------------------------|-----------|--------------------------|
|                           | NO DATA REQUIRED TO RETRIEVE REPORT.<br>ENTER "X" TO SELECT TYPE OF REPORT:<br>PRINT ACTIVE<br>PRINT HISTORY<br>PRINT ALL |           |                          |
| ROUTING INFORMATION: NAME | VIEW REPORT BEFORE PRINTING? N (DEFAULT IS N)                                                                             | REMOTE ID |                          |
|                           | ENTER DATA AND PRESS "ENTER" TO PROCESS<br>CLEAR=EXIT PF1=MAIN PF2=050 DOCM<br>ENTER=PROCESS                              |           | PF4=050 INOY PF6=REFRESH |

**Figure 4:20. Table 050, Standby/AUO Percentages reports screen**

At the Table 050 reports screen (**Figure 4:20**), complete the fields as follows:

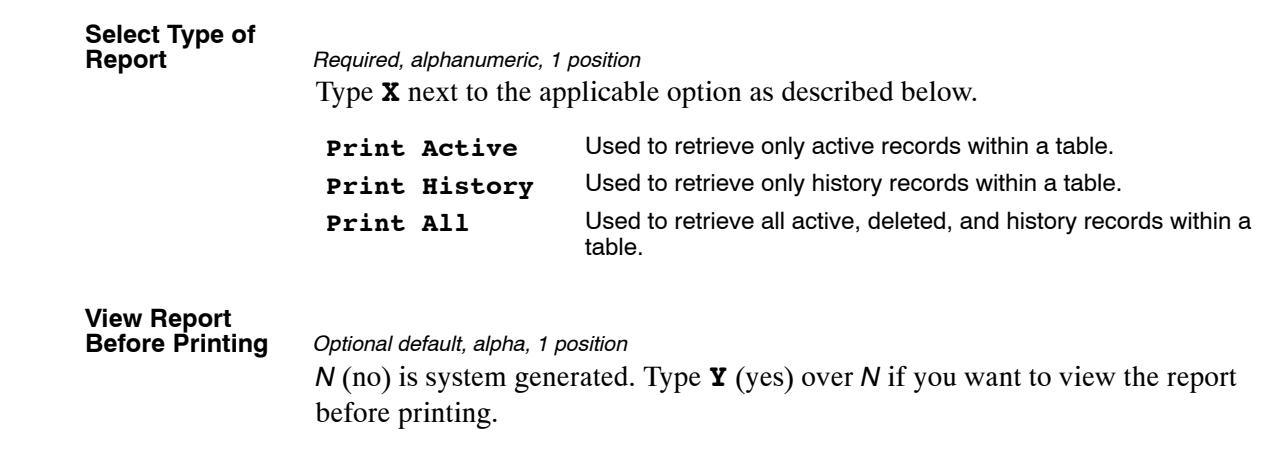

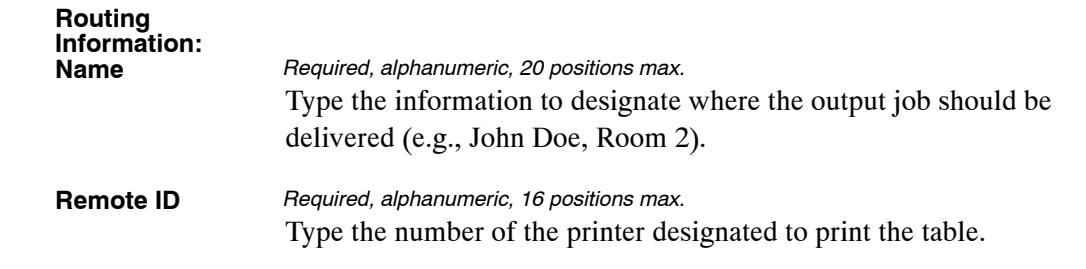

# <span id="page-245-0"></span>**Table 051, Document Type Descriptions**

Document Type Descriptions is Table 051 on the Table Management System menu. This table contains a description of each form or document type used by the Payroll/Personnel System.

**NOTE**: Agencies can query Table 051 data, view documentation data, and generate reports. Update authority is limited to authorized NFC personnel only.

#### **Updating Table 051**

The Table 051 update screen (**Figure 4:21**) allows authorized NFC personnel to add, modify, delete, or reactivate a record.

|          | TM051U0                                                            |          | xx/xx/xx<br>TABLE MANAGEMENT UPDATE TABLE 051<br>DOCUMENT TYPE DESCRIPTIONS<br>PAGE: |                                                                        |                         |                |                                 |  |
|----------|--------------------------------------------------------------------|----------|--------------------------------------------------------------------------------------|------------------------------------------------------------------------|-------------------------|----------------|---------------------------------|--|
| *ACTION: |                                                                    | $(A)$ DD |                                                                                      | $(M)$ ODIFY $(D)$ ELETE                                                | (R)EACTIVATE            |                | $USER-ID:$<br>DATE-CHANGED:     |  |
|          | *DOCUMENT-TYPE:                                                    |          |                                                                                      |                                                                        |                         |                |                                 |  |
|          | BEG-EFF-DATE: MM DD YY                                             |          |                                                                                      |                                                                        | LAST-EFF-DATE: MM DD YY |                |                                 |  |
|          | DOCUMENT-DESCRIPTION:<br>DOCUMENT-SEQUENCE-NO:<br>DOCUMENT-SOURCE: |          |                                                                                      |                                                                        |                         |                |                                 |  |
|          | CLEAR=EXIT<br>PF5=HELP                                             |          | PF1=MAIN                                                                             | ENTER DATA AND PRESS ENTER TO PROCESS<br>$PF2=051$ DOCM<br>PF6=REFRESH |                         | $PF3=051$ RPTS | $PF4=051$ INQY<br>ENTER=PROCESS |  |

**Figure 4:21. Table 051, Document Type Descriptions update screen**

Agencies requiring an update to Table 051 data must submit an email to NFC using the following email address: NFC.TMGT@nfc.usda.gov. Please attach a copy of the pre−filled screen print relating to the table information that requires updating.

**NOTE**: To ensure that all change requests are officially authorized, we will only process a request from an authorized agency representative whose name appears on Table 063, Contact Type 03. Please ensure that each email request includes the following: your Department/Agency Code/Personnel Office Identifier Number, your name, email address, phone number and the pre−filled screen print attachment.

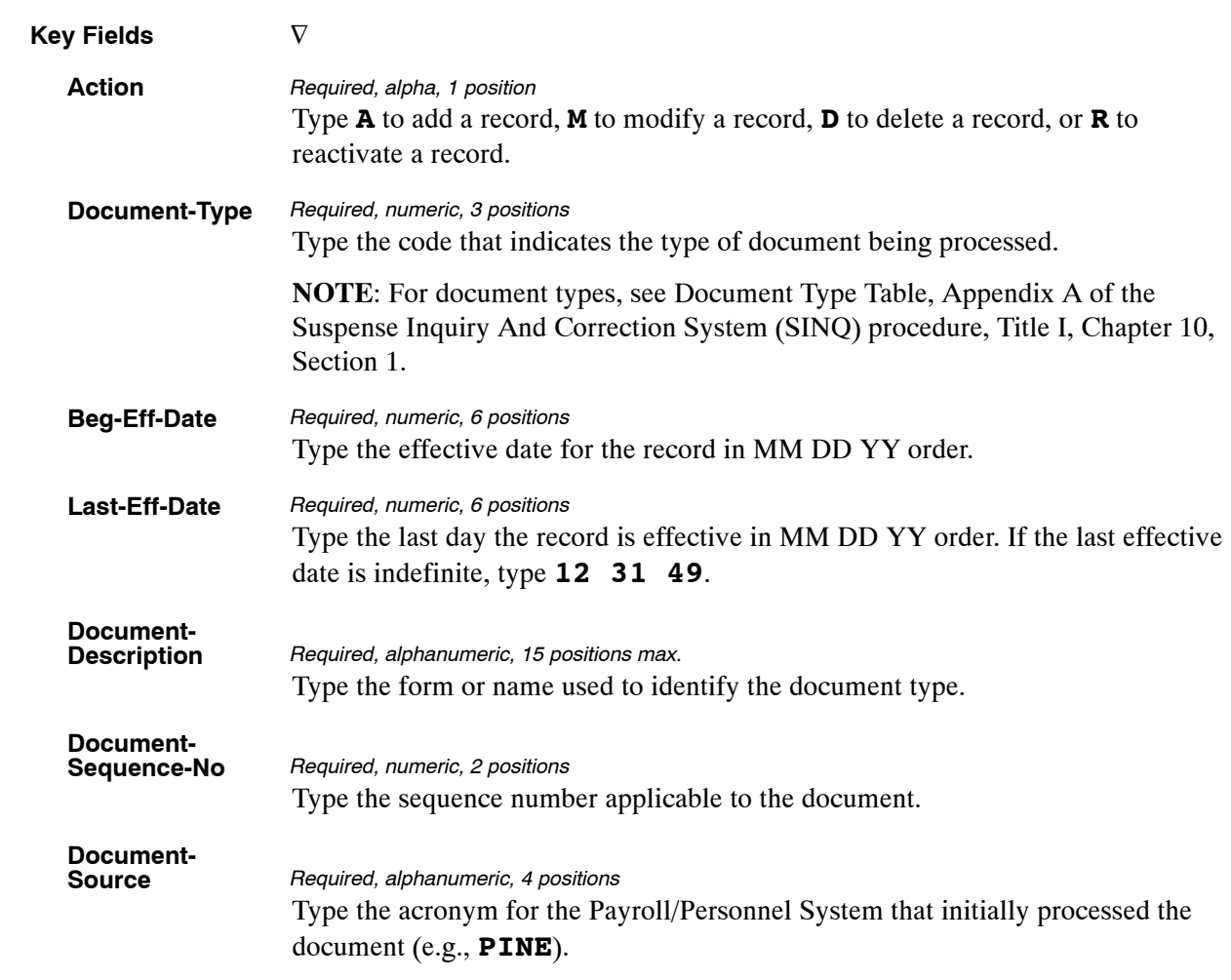

#### At the Table 051 update screen (**Figure [4:21](#page-245-0)**), complete the fields as follows:

The Table 051 reports screen (**Figure 4:22**) allows users to generate ad hoc reports.

TM051R0 TABLE MANAGEMENT REPORTS TABLE 051 xx/xx/xx DOCUMENT TYPE DESCRIPTIONS ENTER DATA FOR REPORT REQUESTED: FROM \*DOCUMENT−TYPE: TO \*DOCUMENT−TYPE: PRINT ACTIVE PRINT HISTORY PRINT ALL VIEW REPORT BEFORE PRINTING? N (DEFAULT IS N) ROUTING INFORMATION: NAME REMOTE ID ENTER DATA AND PRESS "ENTER" TO PROCESS CLEAR=EXIT PF1=MAIN PF2=051 DOCM PF4=051 INQY PF6=REFRESH ENTER=PROCESS

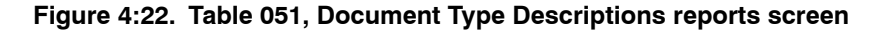

At the Table 051 reports screen (**Figure 4:22**), complete the From and To fields as follows:

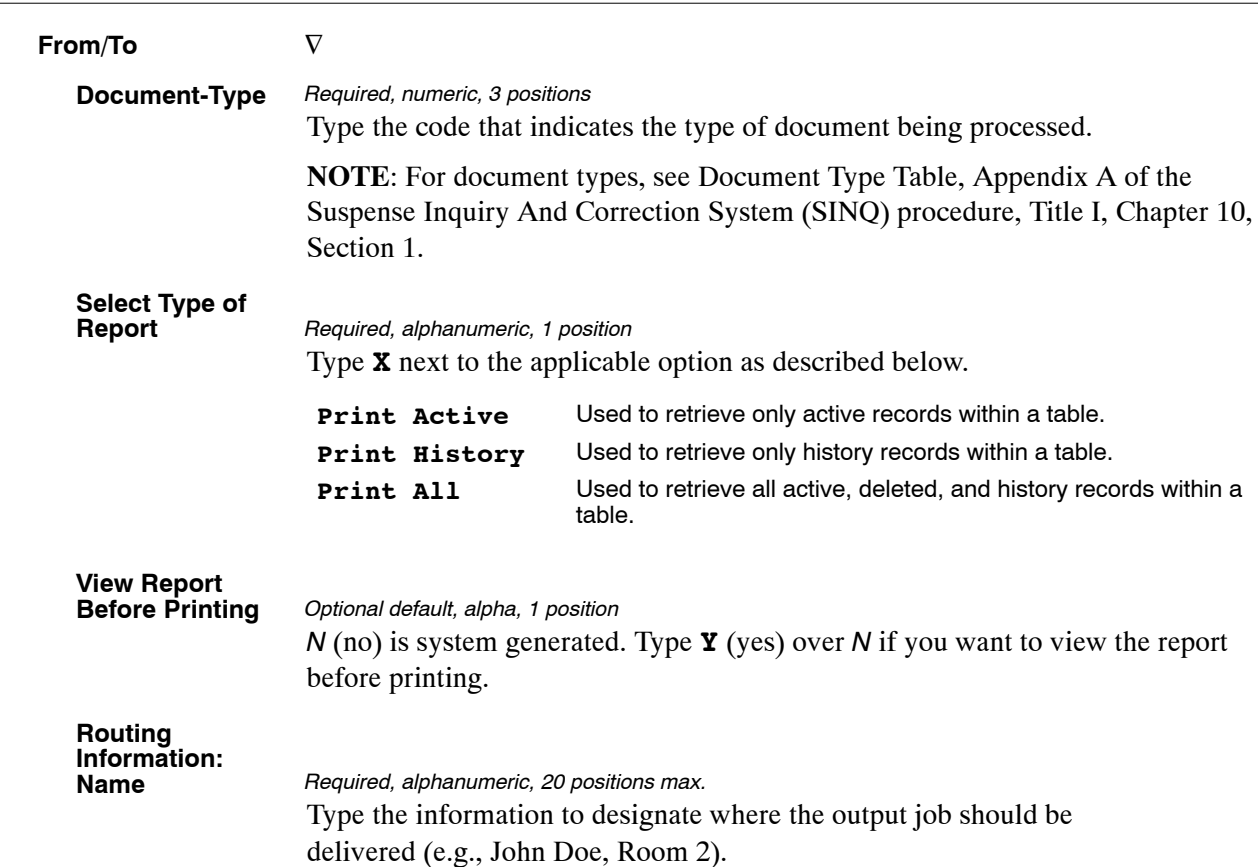

## <span id="page-249-0"></span>**Table 052, Remarks Code And Descriptions**

Remarks Code And Descriptions is Table 052 on the Table Management System menu. This table contains a remarks code and alpha description used for processing personnel actions (SF-50B).

**NOTE**: Agencies can query Table 052 data, view documentation data, and generate reports. Update authority is limited to authorized NFC personnel only.

#### **Updating Table 052**

The Table 052 update screen (**Figure 4:23**) allows authorized NFC personnel to add, modify, delete, or reactivate a record.

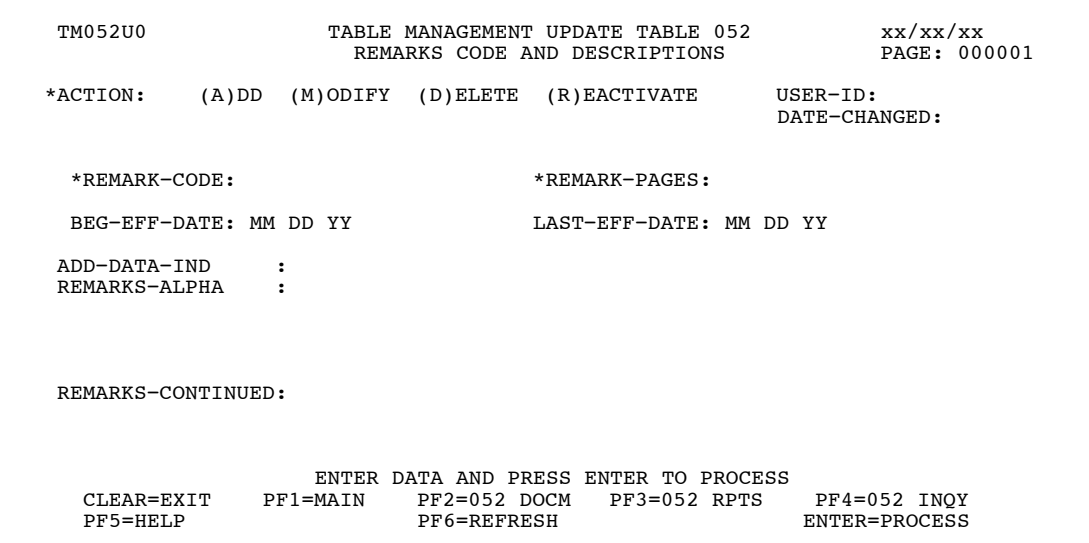

**Figure 4:23. Table 052, Remarks code And Descriptions update screen**

Agencies requiring an update to Table 052 data must submit an email to NFC using the following email address: NFC.TMGT@nfc.usda.gov. Please attach a copy of the pre-filled screen print relating to the table information that requires updating.

**NOTE**: To ensure that all change requests are officially authorized, we will only process a request from an authorized agency representative whose name appears on Table 063, Contact Type 03. Please ensure that each email request includes the following: your Department/Agency Code/Personnel Office Identifier Number, your name, email address, phone number and the pre-filled screen print attachment.

**NOTE**: A change to this table requires an additional review and approval process, therefore the TMGT update may not be updated within the currently established processing standard of 5 business days.

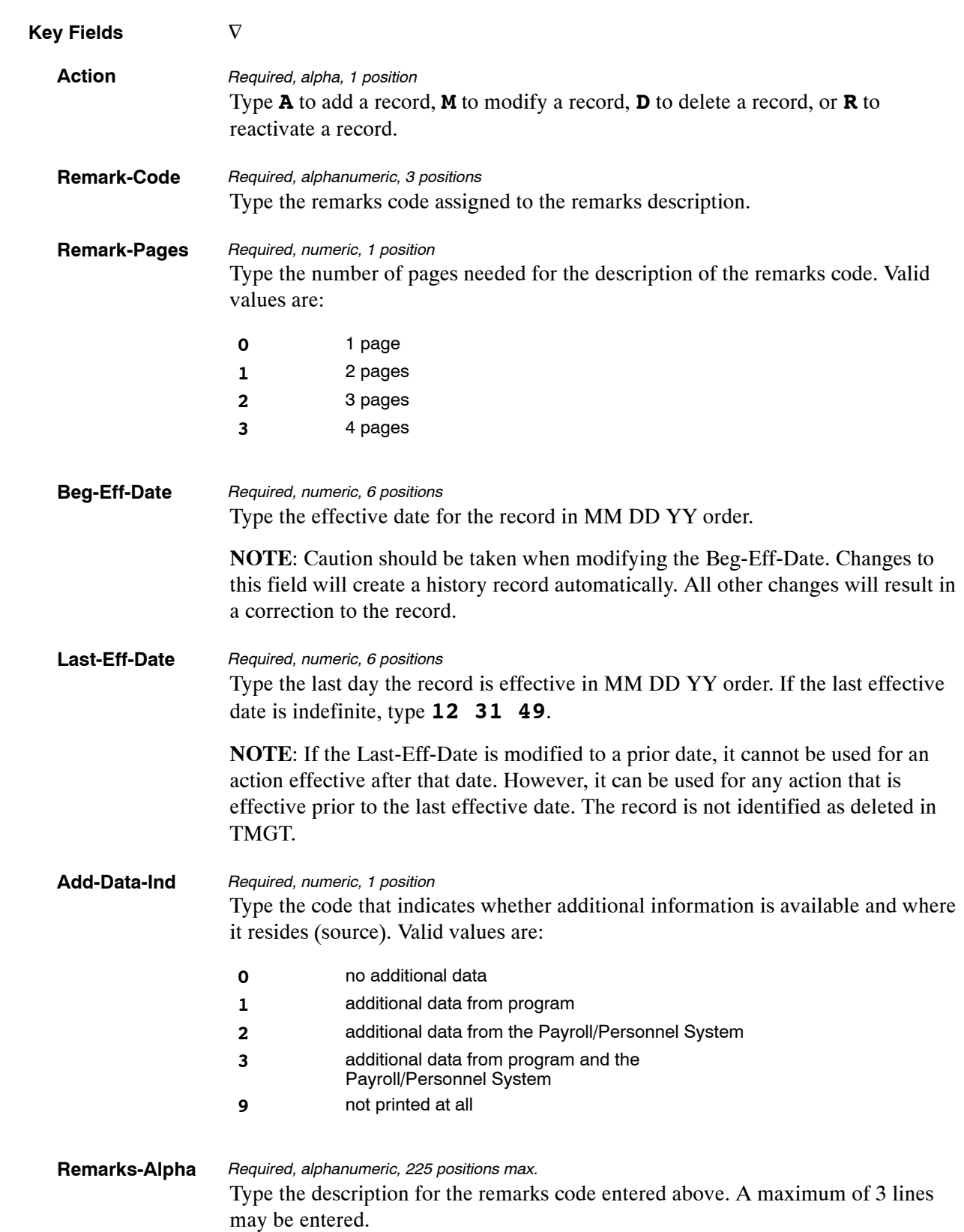

#### At the Table 052 update screen (**Figure [4:23](#page-249-0)**), complete the fields as follows:

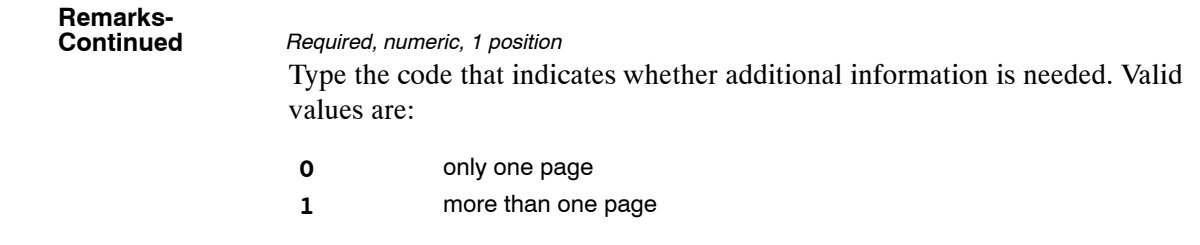

The Table 052 reports screen (**Figure 4:24**) allows users to generate ad hoc reports.

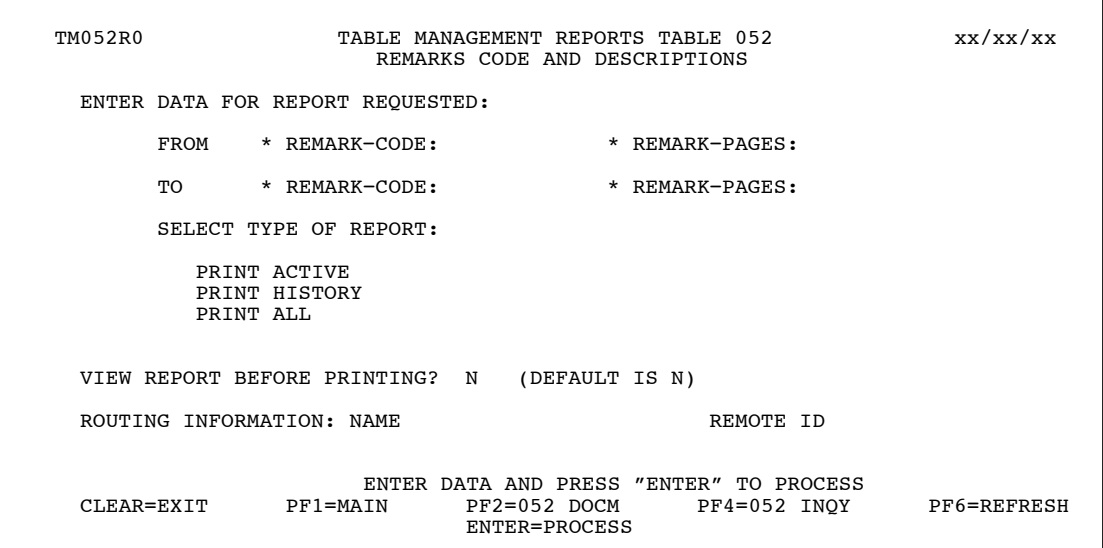

**Figure 4:24. Table 052, Remarks Code And Descriptions reports screen**

At the Table 052 reports screen (**Figure 4:24**), complete the From and To fields as follows:

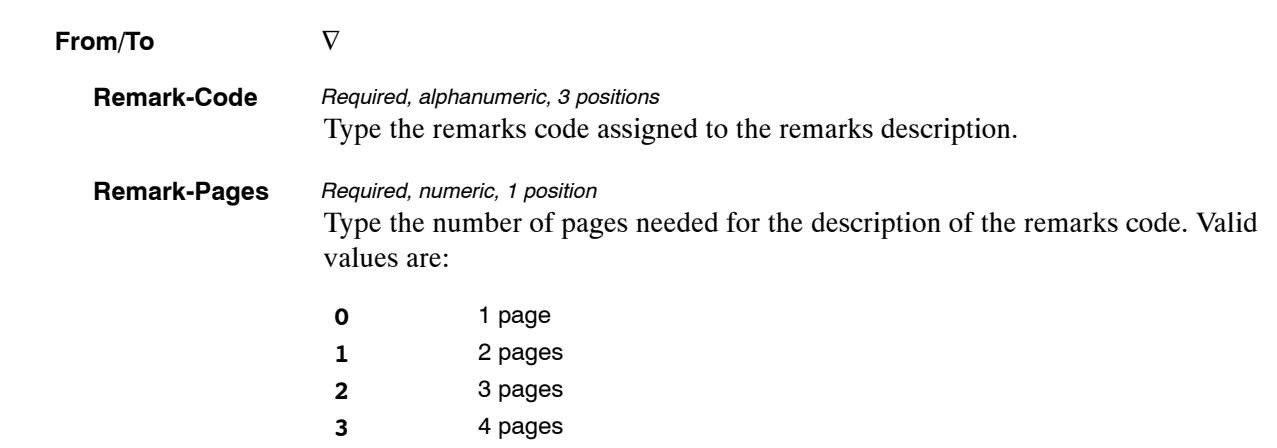
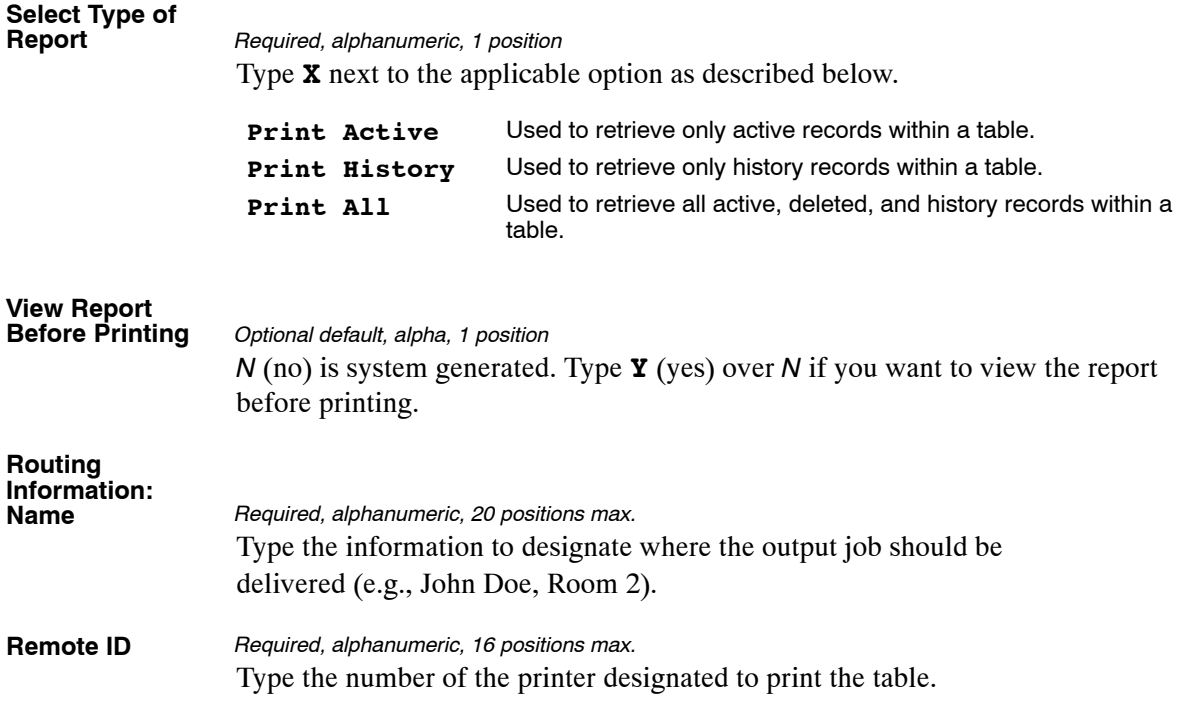

# <span id="page-253-0"></span>**Table 053, Nature Of Action Alpha Descriptions**

Nature Of Action Alpha Descriptions is Table 053 on the Table Management System menu. This table contains the alpha descriptions and authorities for 5-digit nature of action codes (NOAC). The alpha description is the literal for the 5-digit nature of action code. The authority code is a law, executive order, rule, regulation or other basis that authorizes the appointing officer to effect a personnel action on an employee.

**NOTE**: Agencies can query Table 053 data, view documentation data, and generate reports. Update authority is limited to authorized NFC personnel only.

#### **Updating Table 053**

The Table 053 update screen (**Figure 4:25**) allows authorized NFC personnel to add, modify, delete, or reactivate a record.

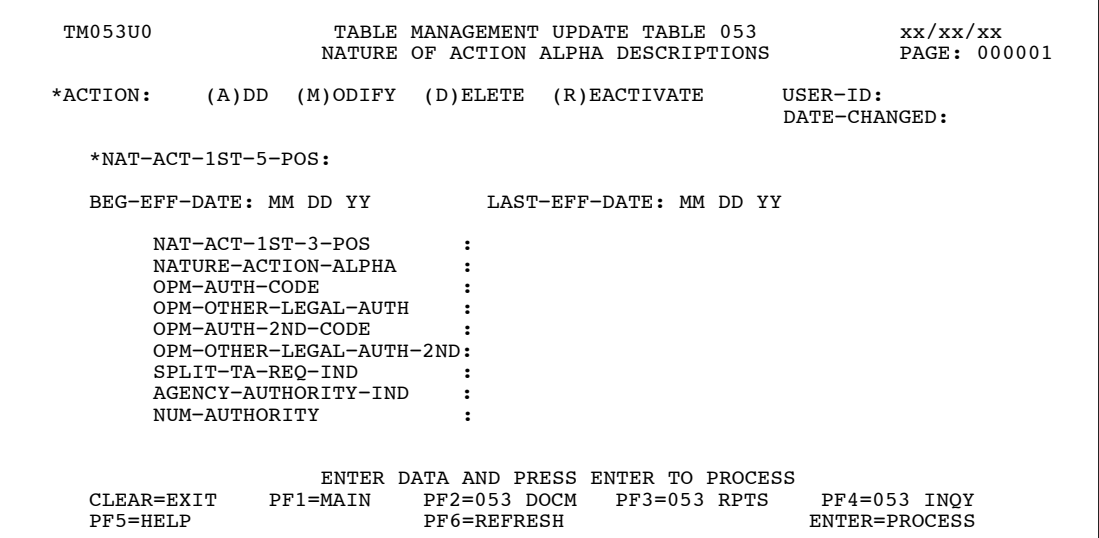

**Figure 4:25. Table 053, Nature Of Action Alpha Descriptions update screen**

Agencies requiring an update to Table 053 data must submit an email to NFC using the following email address: NFC.TMGT@nfc.usda.gov. Please attach a copy of the pre-filled screen print relating to the table information that requires updating.

**NOTE**: To ensure that all change requests are officially authorized, we will only process a request from an authorized agency representative whose name appears on Table 063, Contact Type 03. Please ensure that each email request includes the following: your Department/Agency Code/Personnel Office Identifier Number, your name, email address, phone number and the pre-filled screen print attachment.

**NOTE**: A change to this table requires an additional review and approval process, therefore the TMGT update may not be updated within the currently established processing standard of 5 business days.

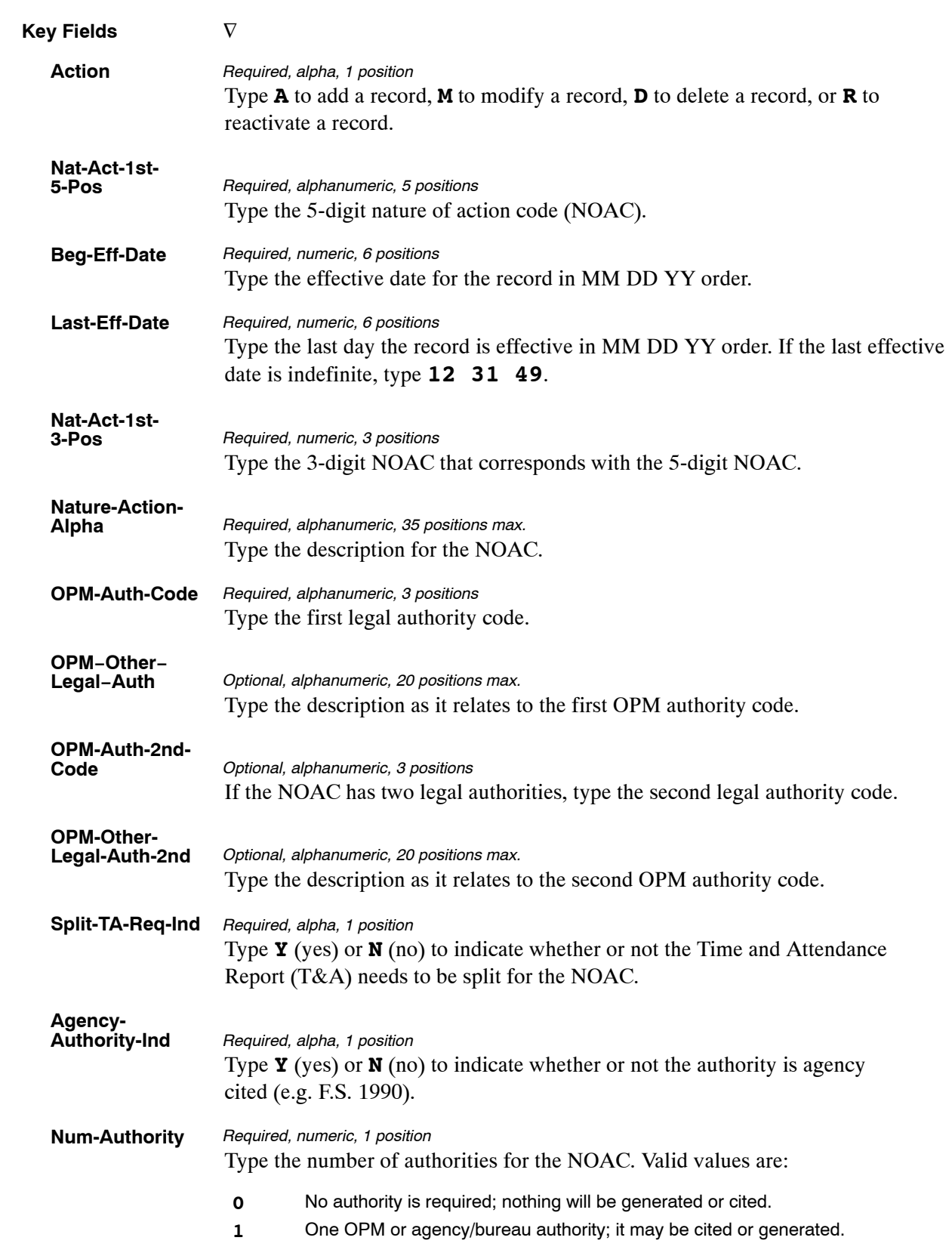

At the Table 053 update screen (**Figure [4:25](#page-253-0)**), complete the fields as follows:

- **2** Two OPM or agency/bureau authorities
- **3** One OPM authority and one agency/bureau authority; one is cited and the other is generated. The agency-cited authority prints on the SF-50 as the first authority.
- **4** One OPM authority and one agency/bureau authority. The agency-cited authority prints on the SF-50 as the first authority.

The Table 053 reports screen (**Figure 4:26**) allows users to generate ad hoc reports.

TM053R0 TABLE MANAGEMENT REPORTS TABLE 053 xx/xx/xx NATURE OF ACTION ALPHA DESCRIPTIONS ENTER DATA FOR REPORT REQUESTED: FROM \* NAT−ACT−1ST−5−POS: TO \* NAT−ACT−1ST−5−POS: SELECT TYPE OF REPORT: PRINT ACTIVE PRINT HISTORY<br>PRINT ALL VIEW REPORT BEFORE PRINTING? N (DEFAULT IS N) ROUTING INFORMATION: NAME REMOTE ID ENTER DATA AND PRESS "ENTER" TO PROCESS<br>CLEAR=EXIT PFI=MAIN PF2=053 DOCM PF4=053 INQY PF1=MAIN PF2=053 DOCM PF4=053 INQY PF6=REFRESH ENTER=PROCESS

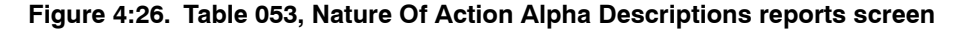

At the Table 053 reports screen (**Figure 4:26**), complete the From and To fields as follows:

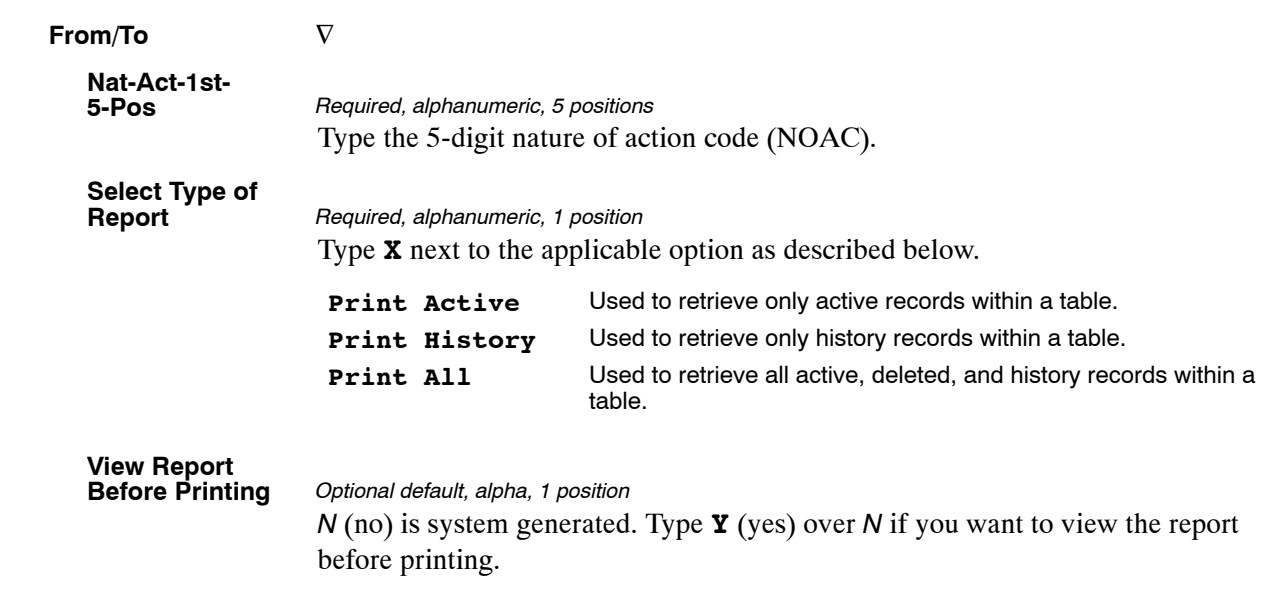

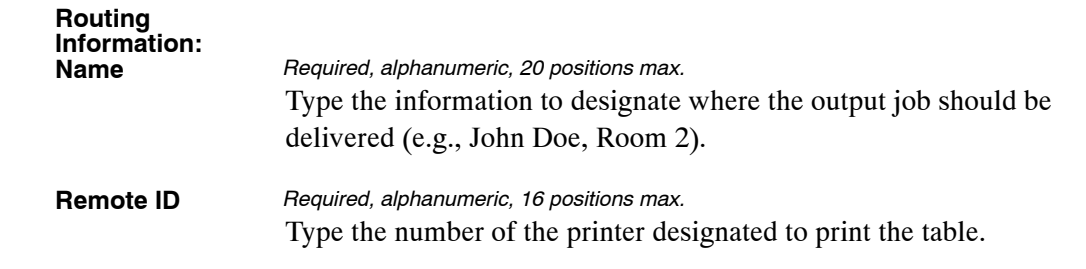

# <span id="page-257-0"></span>**Table 054, EEO Numerical Objectives**

EEO Numerical Objectives is Table 054 on the Table Management System menu. This table contains the EEO objectives of ethnic groups by fiscal year, department, agency/bureau, pay plan, occupational series, and grade.

**NOTE**: Agencies can query Table 050 data, view documentation data, and generate reports. Update authority is limited to authorized NFC personnel only.

#### **Updating Table 054**

The Table 054 update screen (**Figure 4:27**) allows authorized NFC personnel to add, modify, delete, or reactivate a record.

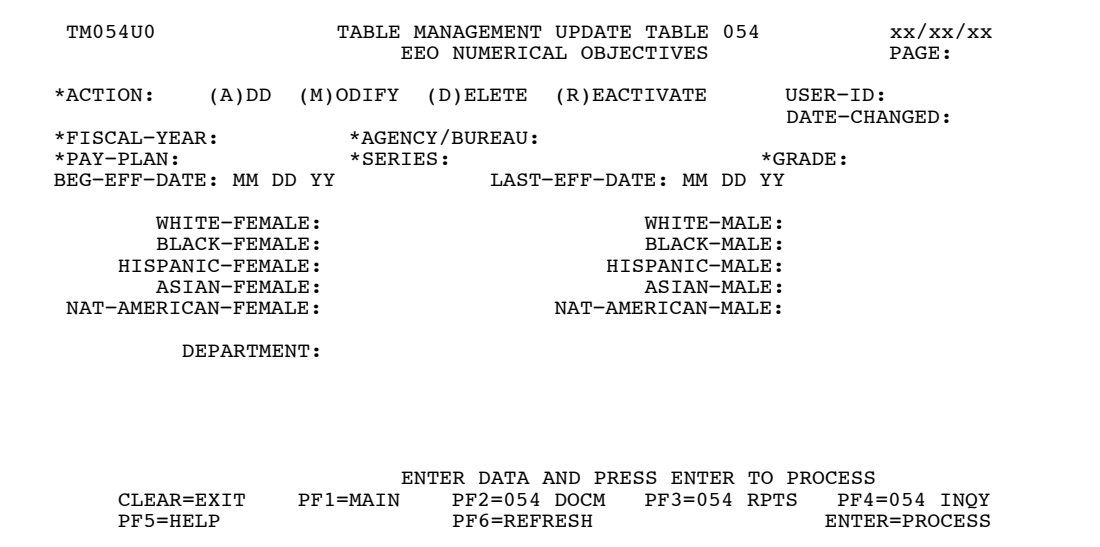

**Figure 4:27. Table 054, EEO Numerical Objectives update screen**

Agencies requiring an update to Table 054 data must submit an email to NFC using the following email address: NFC.TMGT@nfc.usda.gov. Please attach a copy of the pre−filled screen print relating to the table information that requires updating.

**NOTE**: To ensure that all change requests are officially authorized, we will only process a request from an authorized agency representative whose name appears on Table 063, Contact Type 03. Please ensure that each email request includes the following: your Department/Agency Code/Personnel Office Identifier Number, your name, email address, phone number and the pre−filled screen print attachment.

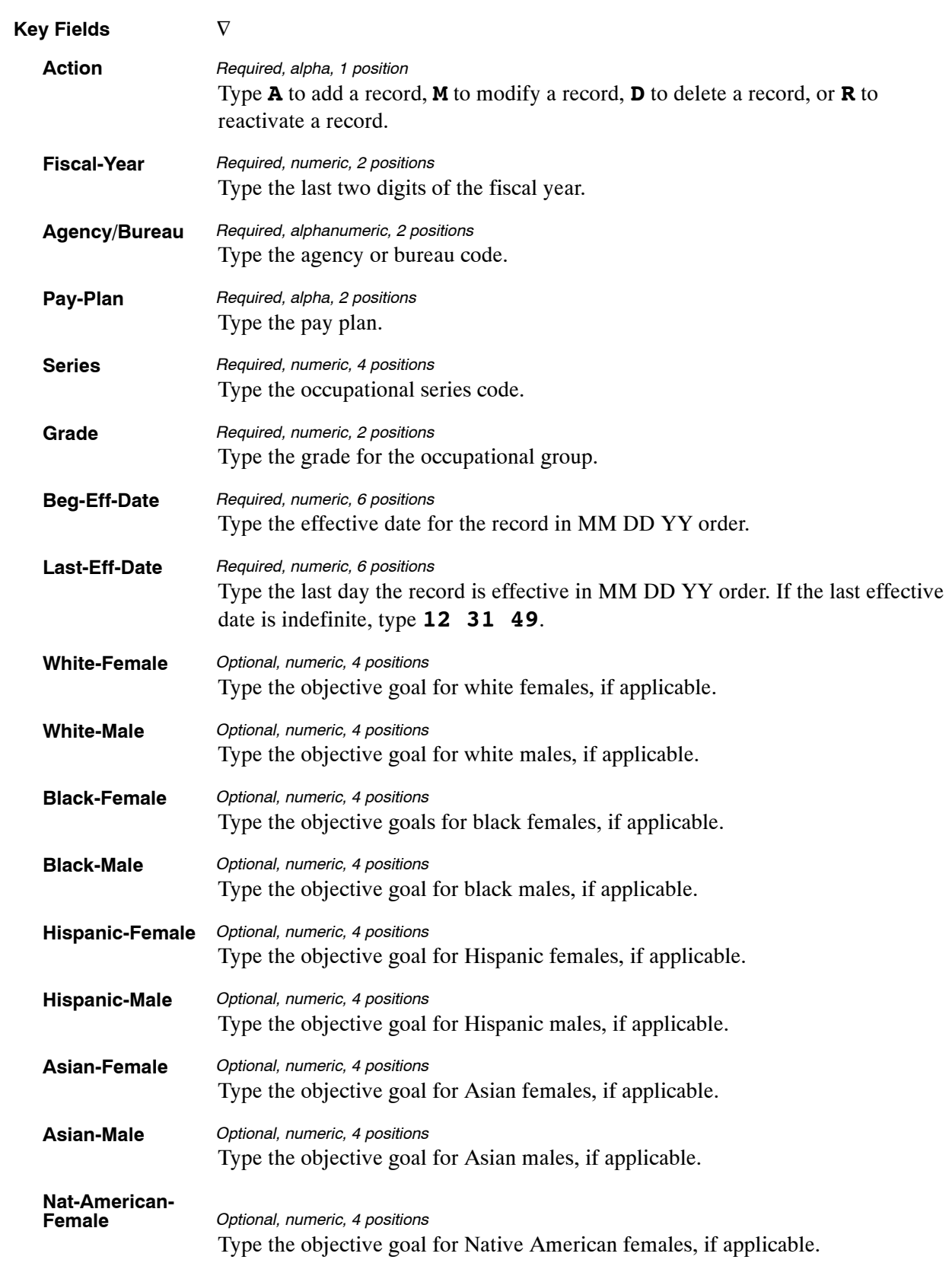

At the Table 054 update screen (**Figure [4:27](#page-257-0)**), complete the fields as follows:

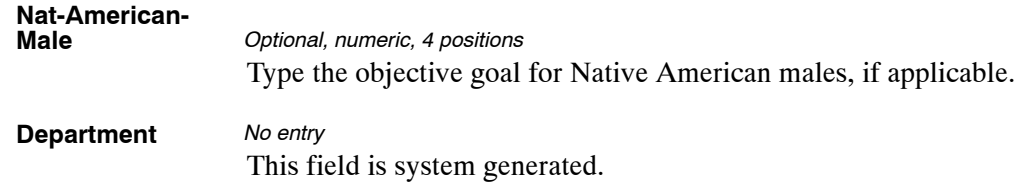

The Table 054 reports screen (**Figure 4:28**) allows users to generate ad hoc reports.

TM054R0 TABLE MANAGEMENT REPORTS TABLE 054 EEO NUMERICAL OBJECTIVES ENTER DATA FOR REPORT REQUESTED: FR \*FISCAL−YR \*AGENCY/BUREAU \*PAY−PLAN \*SERIES \*GRADE TO \*FISCAL−YR \*AGENCY/BUREAU \*PAY−PLAN \*SERIES \*GRADE PRINT ACTIVE PRINT HISTORY PRINT ALL VIEW REPORT BEFORE PRINTING? N (DEFAULT IS N) ROUTING INFORMATION: NAME REMOTE ID ENTER DATA AND PRESS "ENTER" TO PROCESS<br>PF2=054 DOCM PF4=054 INQY PF6=REFRESH  $CLEAR=EXIT$   $PF1=MAIN$   $PF2=054$  DOCM ENTER=PROCESS

**Figure 4:28. Table 054, EEO Numerical Objectives reports screen**

At the Table 054 reports screen (**Figure 4:28**), complete the From and To fields as follows:

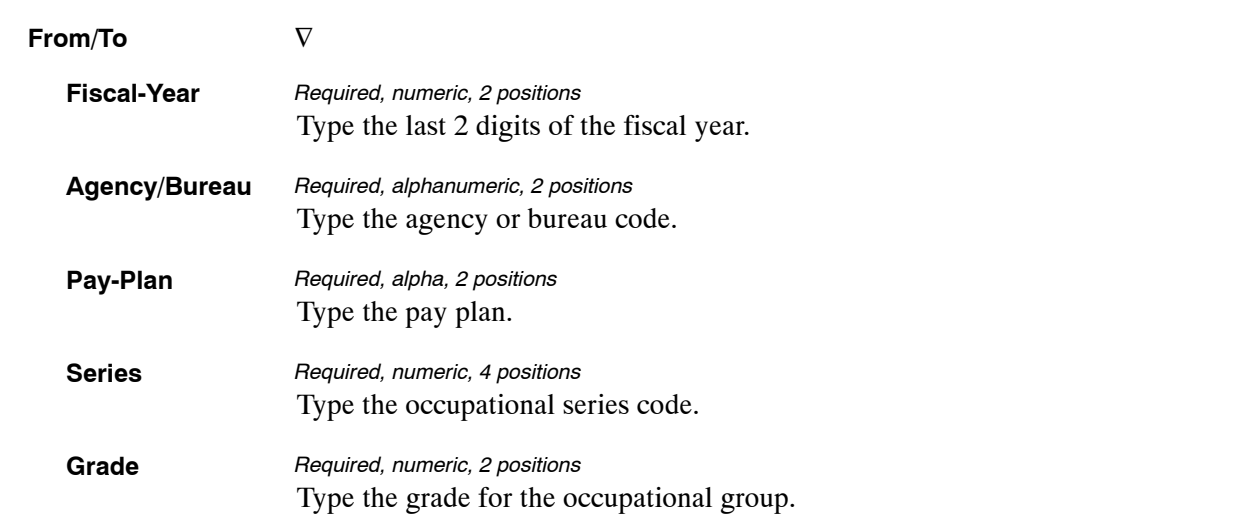

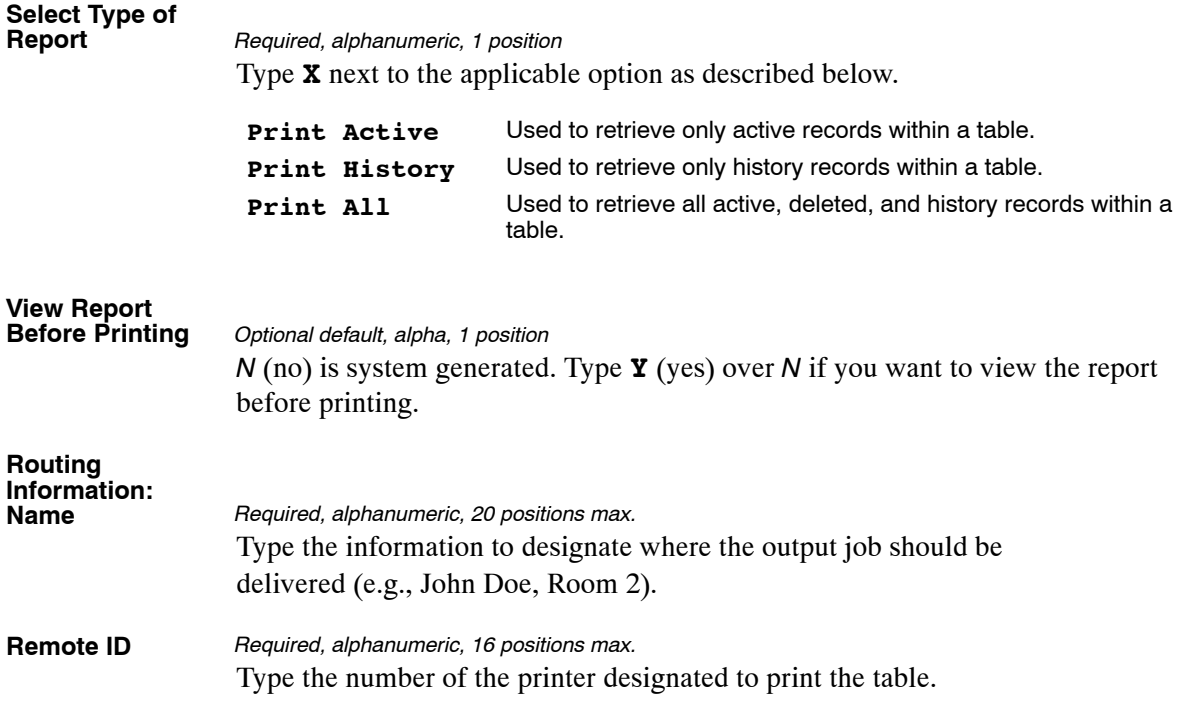

# <span id="page-261-0"></span>**Table 055, Minimum And Maximum Salaries**

Minimum And Maximum Salaries is Table 055 on the Table Management System menu. This table contains various minimum and maximum salary rates for validation.

**NOTE**: Agencies can query Table 055 data, view documentation data, and generate reports. Update authority is limited to authorized NFC personnel only.

**NOTE**: **(1)** No key data is required to access Table 055 data. To display the record, at the Table 055 inquiry screen, press **[Enter]**. The record is displayed with the message *Successful Inquiry*. **(2)** The data maintained in Table 055 is contained on two screens. To display screen 2, press **[PF10]**. To return to screen 1, press **[PF10]** again.

#### **Updating Table 055**

The Table 055 update screen (**Figure 4:29**) allows authorized NFC personnel to add, modify, delete, or reactivate a record.

| <b>TM055U0</b>                                                                                                    |                                                                                                    | TABLE MANAGEMENT UPDATE TABLE 055<br>MINIMUM AND MAXIMUM SALARIES                |                                                                                                    | 09/29/06<br>PAGE: 000001                                                                                                    |
|----------------------------------------------------------------------------------------------------|----------------------------------------------------------------------------------------------------|----------------------------------------------------------------------------------|----------------------------------------------------------------------------------------------------|----------------------------------------------------------------------------------------------------|
| *ACTION; (A)DD (M)ODIFY (D)ELETE (R)EACTIVATE<br>BEG-EFF-DATE: MM DD YY                                                                                                    |                                                                                                    | LAST-EFF-DATE: MM DD YY                                                          |                                                                                                    | $U$ SER-I $D$ :<br>DATE-CHANGED:                                                                                              |
| MAX-ANNUAL-PAY:<br>FEGLI-MIN-COVER:<br>FMHA-TRAV-ALLOW-1ST:<br>FMHA-TRAV-ALLOW-3RD:<br>OLD-AMER-SAL-LO:<br>ASCS-ST-COMIT-2ND:<br>SAL-RANGE-PA-HI:<br>SAL-RANGE-PH-HI:<br>SAL-RANGE-PD-HI:<br>YCC-ENROLLEE-MIN:<br>SSNO-SECRETARY:<br>MERIT-13-MAX:<br>MERIT-14-MAX: | 00000000<br>00<br>0000<br>0000<br>0000000<br>0000000<br>00000000<br>0000000<br>0000000<br>0000000<br>000000000<br>00000000<br>00000000 |                                                                                  | FEGLI-MAX-COVER:<br>FMHA-CNTY-COMIT-SAL: 00000000<br>FMHA-TRAV-ALLOW-2ND:<br>OLD-AMER-SAL-HI:<br>ASCS-ST-COMIT-1ST:<br>ASCS-ST-COMIT-3RD:<br>SAL-RANGE-PA-LO:<br>SAL-RANGE-PH-LO:<br>SAL-RANGE-PD-LO:<br>YCC-ENROLLEE-MAX:<br>TRUST-SAL-MAX:<br>ASST-TRUST-SAL-MAX:<br>MERIT-15-MAX: | 000<br>0000<br>00000000<br>8888888<br>0000000<br>0000000<br>0000000<br>0000000<br>0000000<br>00000000<br>00000000<br>00000000 |
| CLEAR=EXIT<br>PF5=HELP                                                                                                    | PF1=MAIN<br>PF6=REFRESH                                                                                                    | ENTER DATA AND PRESS ENTER TO PROCESS<br>PF2=055 DOCM<br>PF10=SCREEN 2 PF12=PAGE | PF3=055 RPTS                                                                                                    | PF4=055 INQY<br><b>ENTER=PROCESS</b>                                                                                          |

**Figure 4:29. Table 055, Minimum And Maximum Salaries update screen 1**

Ĕ

| <b>TM055U1</b>                                                                                                    | TABLE MANAGEMENT UPDATE TABLE 055<br>MINIMUM AND MAXIMUM SALARIES                                                                                                    | 09/29/06<br><b>PAGE: 000002</b>                                                                           |
|----------------------------------------------------------------------------------------------------|----------------------------------------------------------------------------------------------------|----------------------------------------------------------------------------------------------------|
| (A)DD<br>*ACTION:<br>BEG-EFF-DATE: MM DD YY                                                                                                    | (D)FLFTF<br>(M)ODIFY<br>(R)FACTIVATE<br>LAST-EFF-DATE: MM DD YY                                                                                                    | $USER-ID:$<br>DATE-CHANGED:                                                                               |
| lisa-Max-An.t-Sal<br>PROF-LIAB-INS-MAX<br>TRANSIT-BIWKLY-MAX :<br>PARK-BIWKLY-MAX<br>DOC576-MAX-SAL<br>CATCH-UP YEAR<br>PP-RE-RP-MAX-SAL<br>OCC-MAX-SALARY | 00000000<br>HORSE-ALLOW<br>÷<br>0000000<br>PARK-FRINGE-MAX<br>$\ddot{\phantom{a}}$<br>0000000<br>PARK-FRINGE-MIN<br>ooooooo<br>FDIC-MAX-SALARY<br>FDIC-SPECIAL-MAX-SAL<br>00000000<br>÷<br>0000<br>CATCH-UP CONTRIBUTION<br>÷<br>00000000<br>CFTC-MAX-SALARY<br>÷<br>00000000<br>DN5-MAX-SALARY<br>÷ | 0000000<br>0000000<br>0000000<br>0000000<br>÷<br>0000000<br>÷<br>00000<br>÷<br>00000000<br>t.<br>00000000 |
| CLEAR=EXIT<br>PF5=HELP                                                                                                    | ENTER DATA AND PRESS ENTER TO PROCESS<br>PF1=MAIN<br>PF2=055 DOCM<br>PF6=REFRESH<br>PF10=SCREEN 1                                                                                                    | PF3=055 RPTS<br>PF4=055 INQY<br>PF12=PAGE<br><b>ENTER=PROCESS</b>                                         |

**Figure 4:30. Table 055, Minimum And Maximum Salaries update screen 2**

Agencies requiring an update to Table 055 data must submit an email to NFC using the following email address: NFC.TMGT@nfc.usda.gov. Please attach a copy of the pre-filled screen print relating to the table information that requires updating.

**NOTE**: To ensure that all change requests are officially authorized, we will only process a request from an authorized agency representative whose name appears on Table 063, Contact Type 03. Please ensure that each email request includes the following: your Department/Agency Code/Personnel Office Identifier Number, your name, email address, phone number and the pre-filled screen print attachment.

**NOTE**: A change to this table requires an additional review and approval process, therefore the TMGT update may not be updated within the currently established processing standard of 5 business days.

At the Table 055 update screen (**Figure [4:29](#page-261-0)** ) and (**Figure 4:30**) , complete the fields as follows:

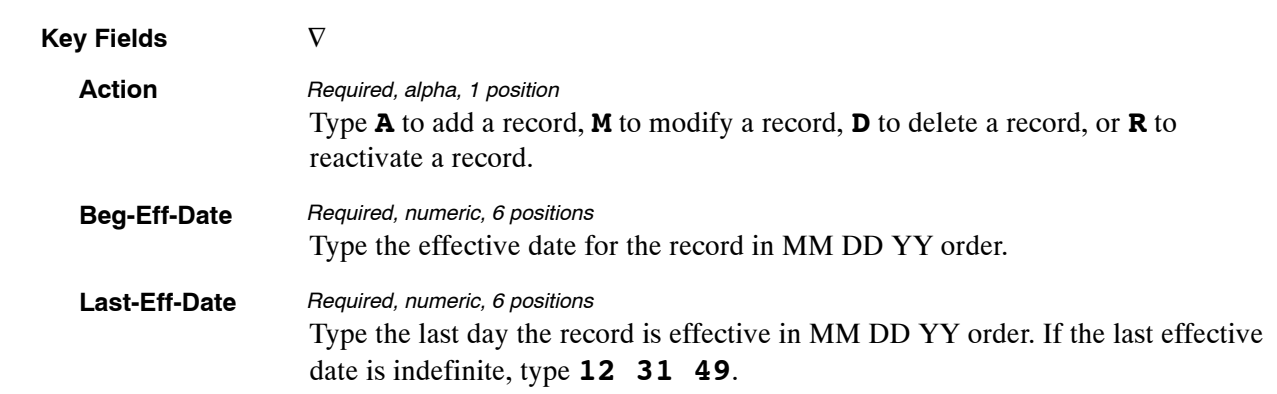

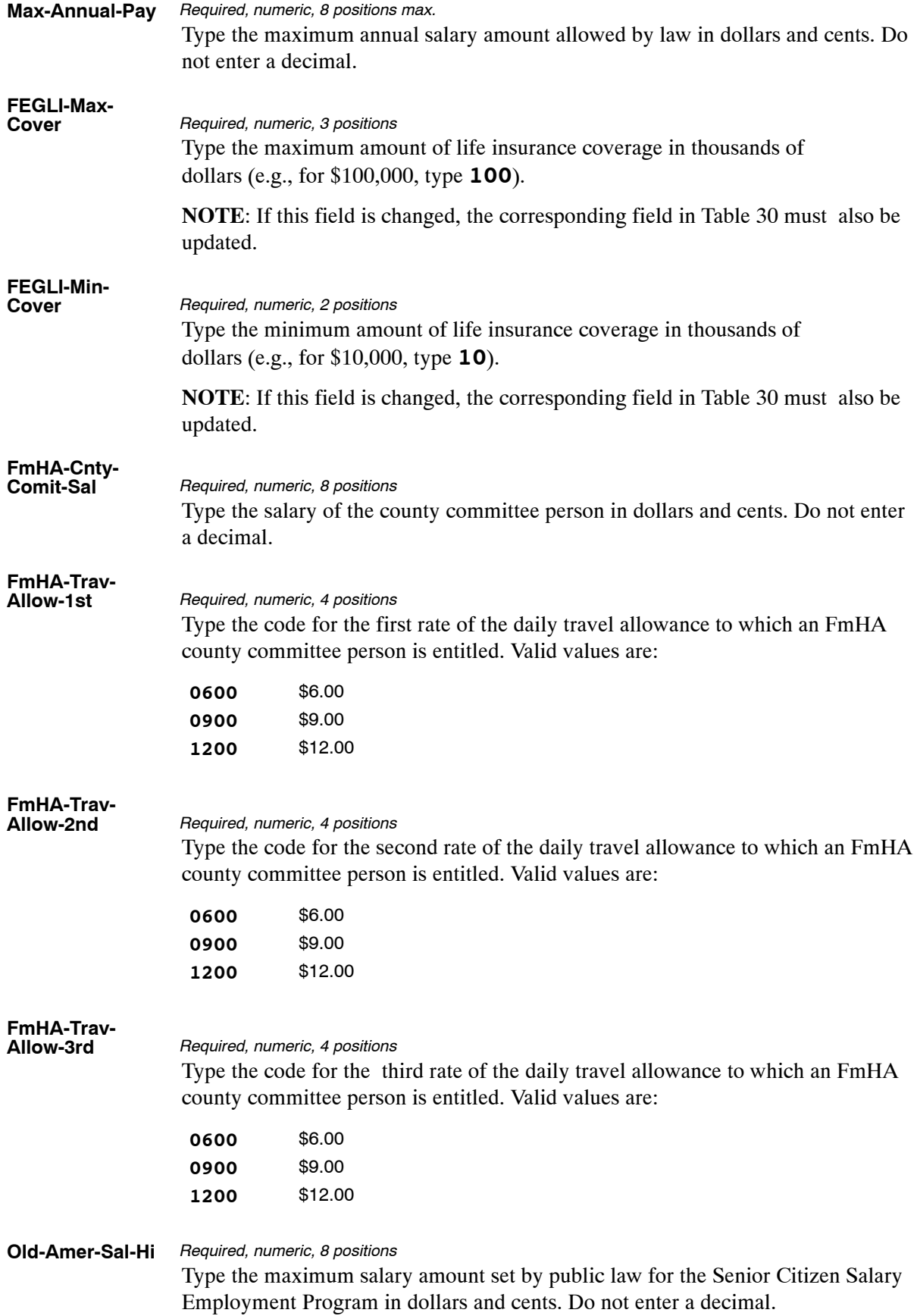

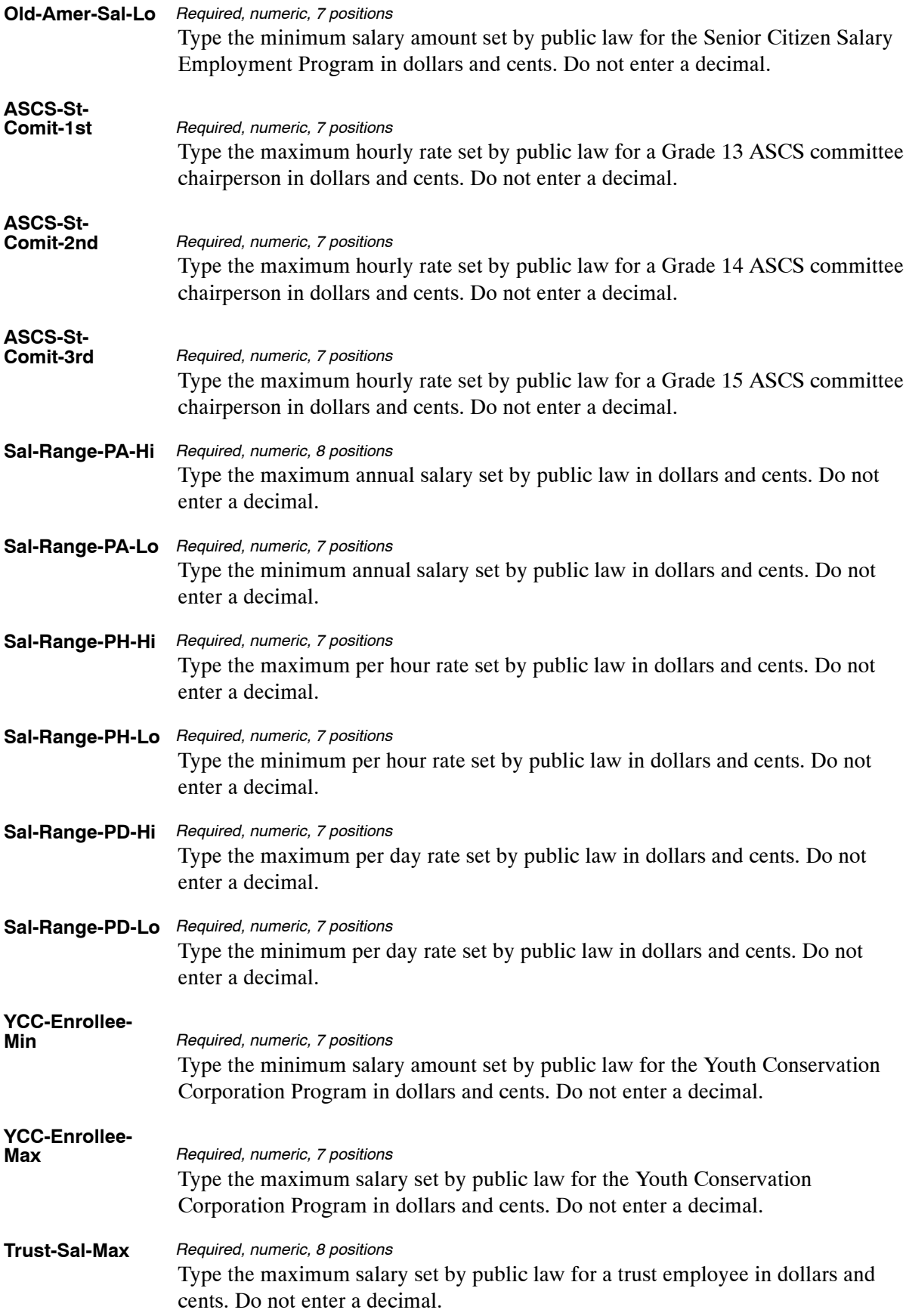

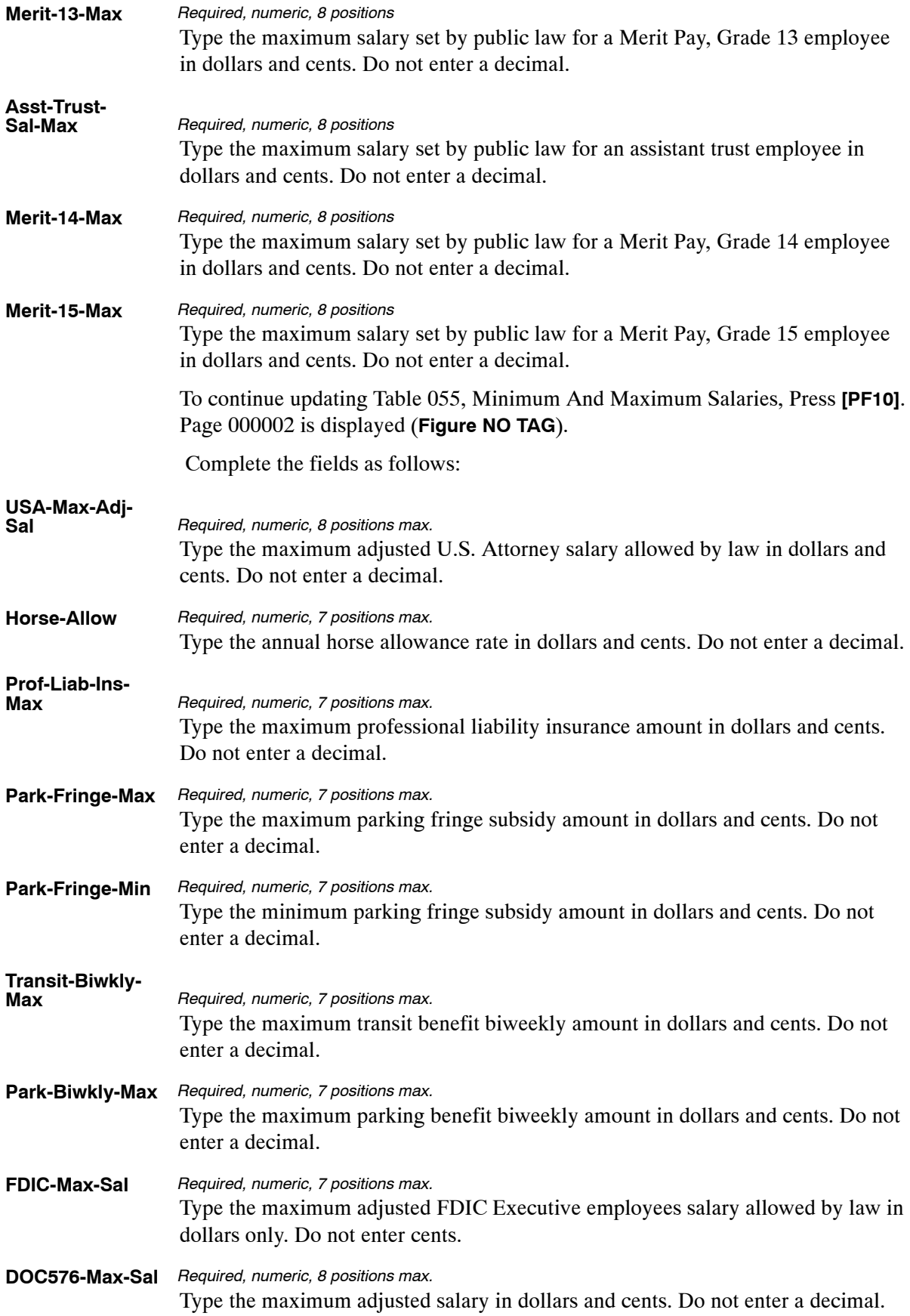

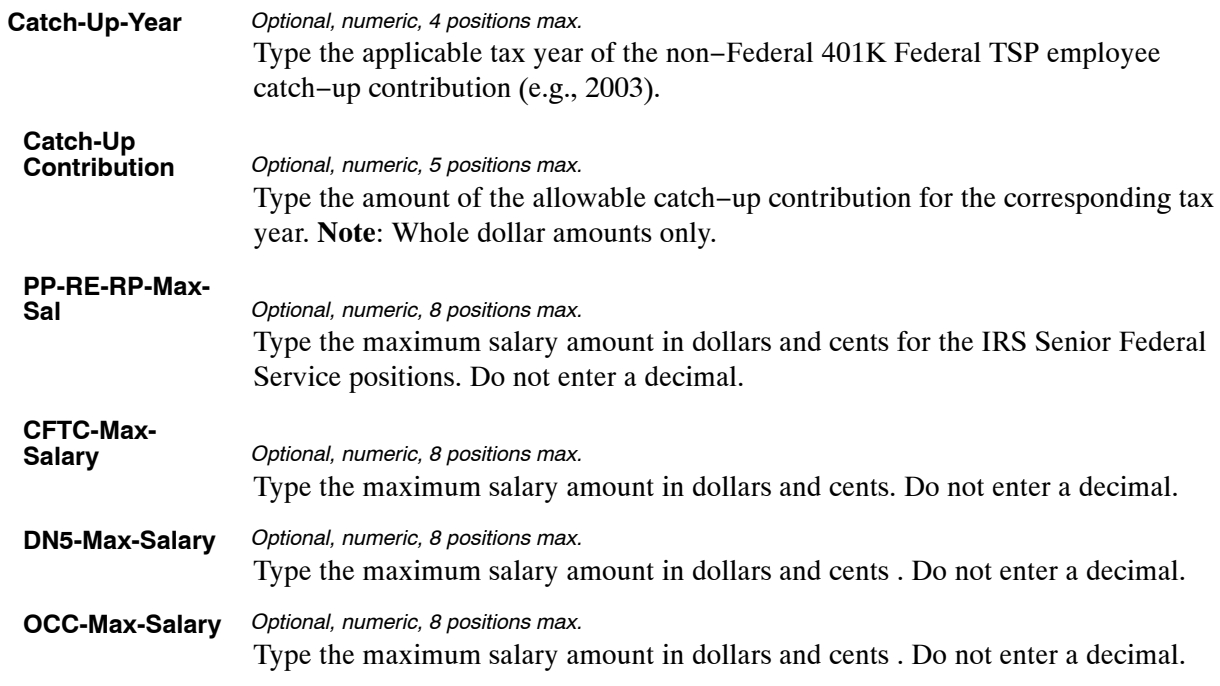

The Table 055 reports screen (**Figure 4:31**) allows users to generate ad hoc reports.

| TM055R0                                       |                                                                             | TABLE MANAGEMENT REPORTS TABLE 055<br>MINIMUM AND MAXIMUM SALARIES |           | xx/xx/xx |
|-----------------------------------------------|-----------------------------------------------------------------------------|--------------------------------------------------------------------|-----------|----------|
|                                               | NO DATA REQUIRED TO RETRIEVE REPORT.<br>ENTER "X" TO SELECT TYPE OF REPORT: |                                                                    |           |          |
|                                               | PRINT ACTIVE<br>PRINT HISTORY<br>PRINT ALL                                  |                                                                    |           |          |
|                                               |                                                                             |                                                                    |           |          |
| VIEW REPORT BEFORE PRINTING? N (DEFAULT IS N) |                                                                             |                                                                    |           |          |
| ROUTING INFORMATION: NAME                     |                                                                             |                                                                    | REMOTE ID |          |
|                                               | CLEAR=EXIT PF1=MAIN PF2=055 DOCM PF4=055 INOY PF6=REFRESH<br>ENTER=PROCESS  | ENTER DATA AND PRESS "ENTER" TO PROCESS                            |           |          |

**Figure 4:31. Table 055, Minimum And Maximum Salaries reports screen**

At the Table 055 reports screen (**Figure 4:31**), complete the fields as follows:

**Select Type of Report** Type **X** next to the applicable option as described below. *Required, alphanumeric, 1 position*

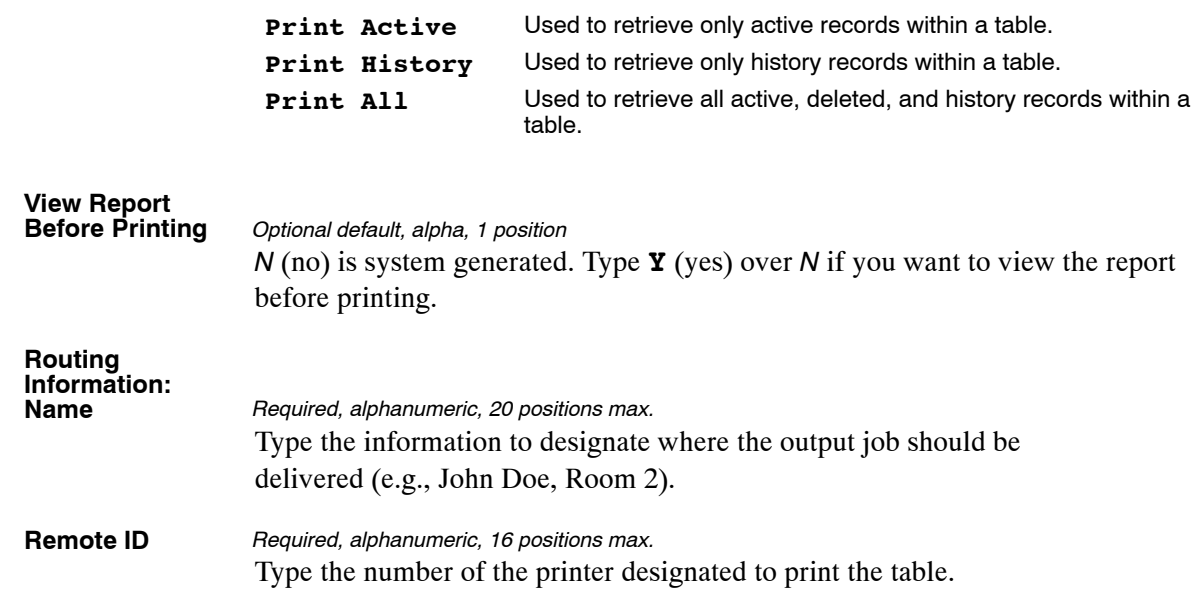

# <span id="page-268-0"></span>**Table 056, Manual Transaction Codes**

Manual Transaction Codes is Table 056 on the Table Management System menu. This table contains the descriptions for transaction codes used to manually process documents and identifies whether the transaction codes are subject to Federal, Social Security (OASDI), and/or Medicare (HIT) taxes.

**NOTE**: Agencies can query Table 056 data, view documentation data, and generate reports. Update authority is limited to authorized NFC personnel only.

# **Updating Table 056**

The Table 056 update screen (**Figure 4:32**) allows authorized NFC personnel to add, modify, delete, or reactivate a record.

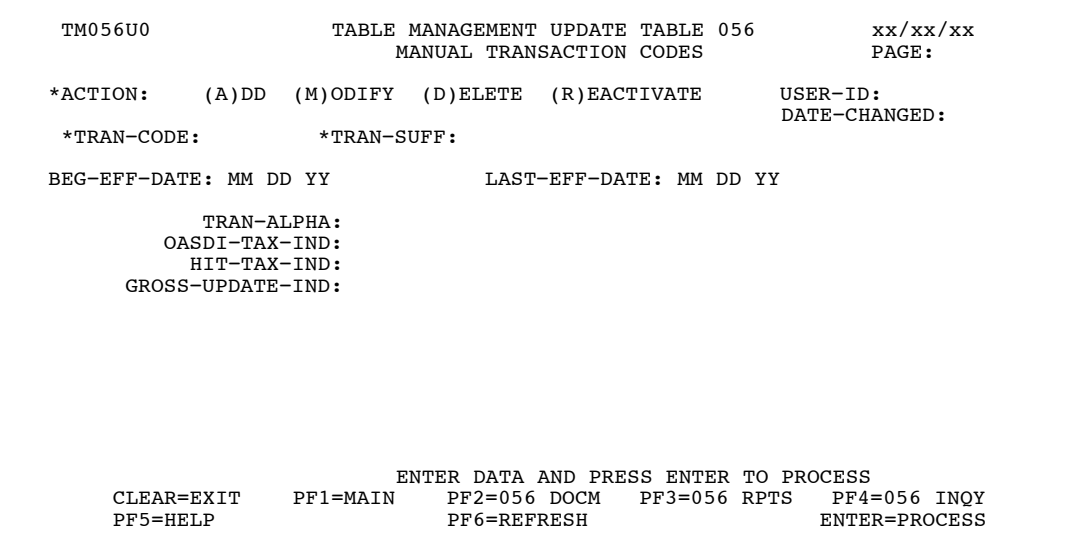

**Figure 4:32. Table 056, Manual Transaction Codes update screen**

Agencies requiring an update to Table 056 data must submit an email to NFC using the following email address: NFC.TMGT@nfc.usda.gov. Please attach a copy of the pre-filled screen print relating to the table information that requires updating.

**NOTE**: To ensure that all change requests are officially authorized, we will only process a request from an authorized agency representative whose name appears on Table 063, Contact Type 03. Please ensure that each email request includes the following: your Department/Agency Code/Personnel Office Identifier Number, your name, email address, phone number and the pre-filled screen print attachment.

**NOTE**: A change to this table requires an additional review and approval process, therefore the TMGT update may not be updated within the currently established processing standard of 5 business days.

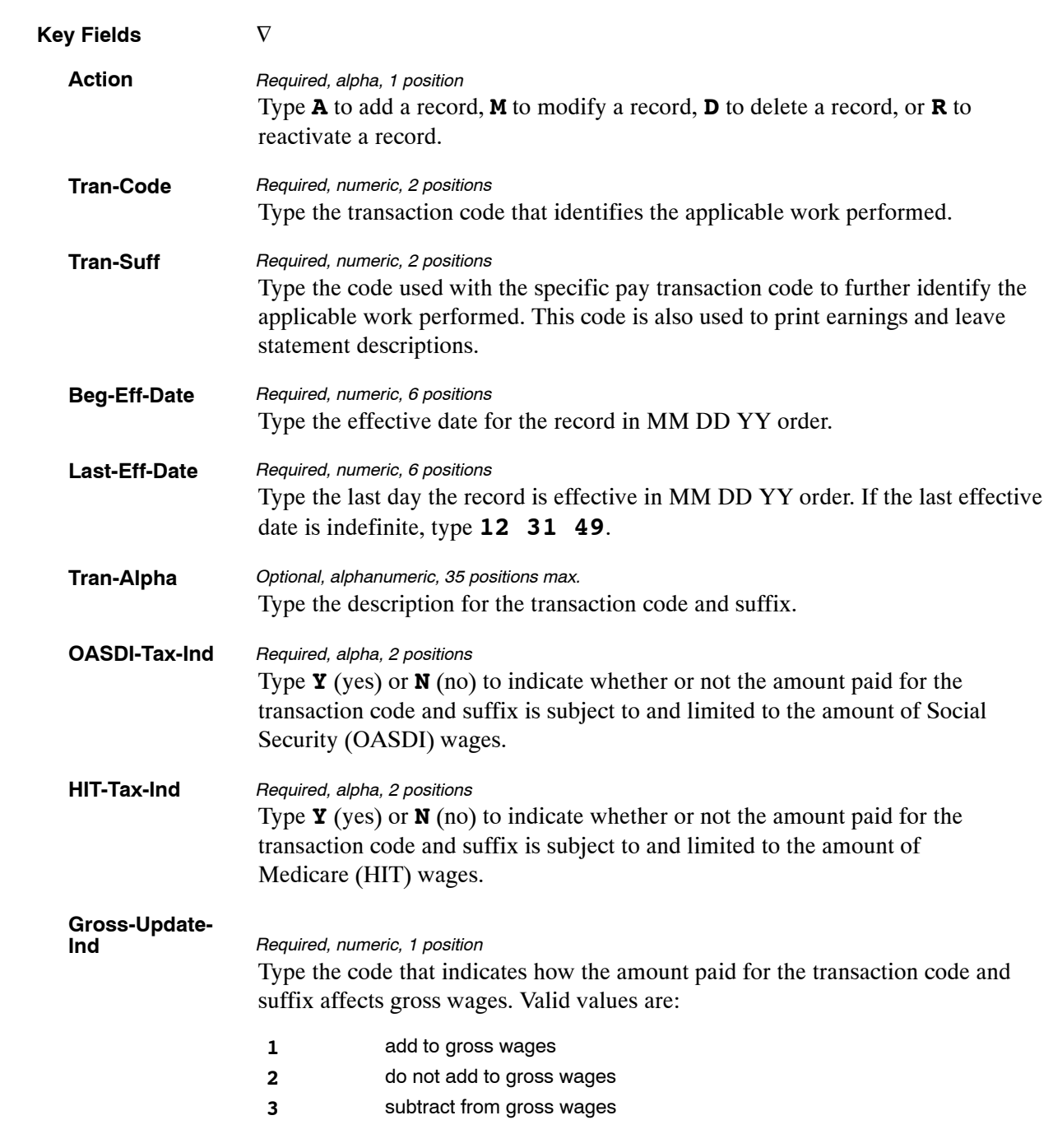

At the Table 056 update screen (**Figure [4:32](#page-268-0)** ), complete the fields as follows:

The Table 056 reports screen (**Figure 4:33**) allows users to generate ad hoc reports.

TM056R0 TABLE MANAGEMENT REPORTS TABLE 056 xx/xx/xx<br>MANUAL TRANSACTION CODES PAGE: MANUAL TRANSACTION CODES ENTER DATA FOR REPORT REQUESTED: FROM \*TRAN−CODE: \*TRAN−SUFF: TO \*TRAN−CODE: \*TRAN−SUFF: PRINT ACTIVE PRINT HISTORY PRINT ALL VIEW REPORT BEFORE PRINTING? N (DEFAULT IS N) ROUTING INFORMATION: NAME REMOTE ID ENTER DATA AND PRESS "ENTER" TO PROCESS<br>CLEAR=EXIT PF1=MAIN PF2=056 DOCM PF4=056 INQY PF2=056 DOCM PF4=056 INQY PF6=REFRESH ENTER=PROCESS

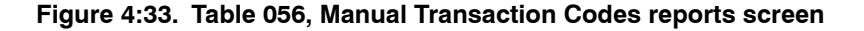

At the Table 056 reports screen (**Figure 4:33**), complete the From and To fields as follows:

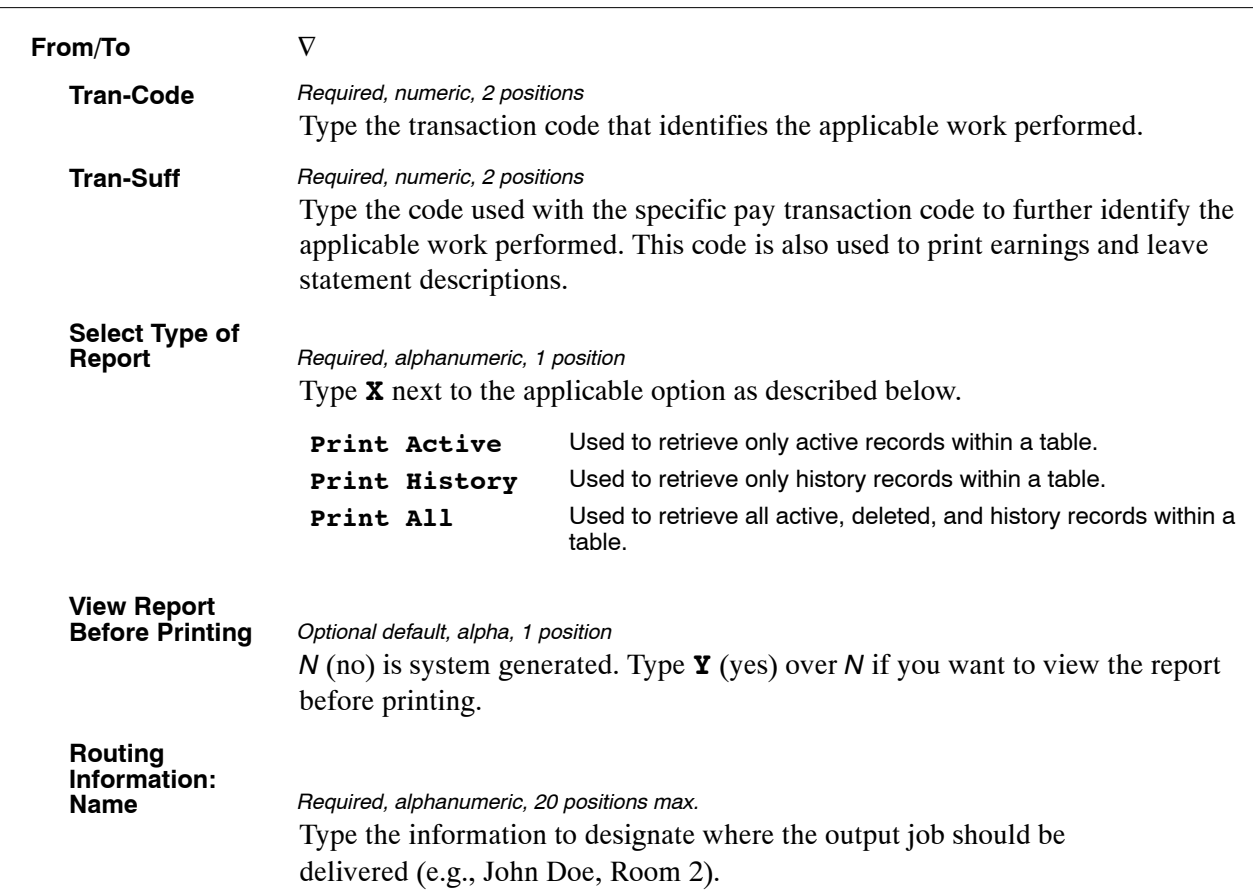

# **Table 057, UCFE Quarters/Pay Period**

UCFE Quarters/Pay Period is Table 057 on the Table Management System menu. This table establishes the quarter parameters for the Unemployment Compensation Federal Employee (UCFE) subsystem from the seven prior quarters to the current quarter.

**NOTE**: Agencies can query Table 057 data, view documentation data, and generate reports. Update authority is limited to authorized NFC personnel only.

#### **Updating Table 057**

The Table 057 update screen (**Figure 4:34**) allows authorized NFC personnel to add, modify, delete, or reactivate a record.

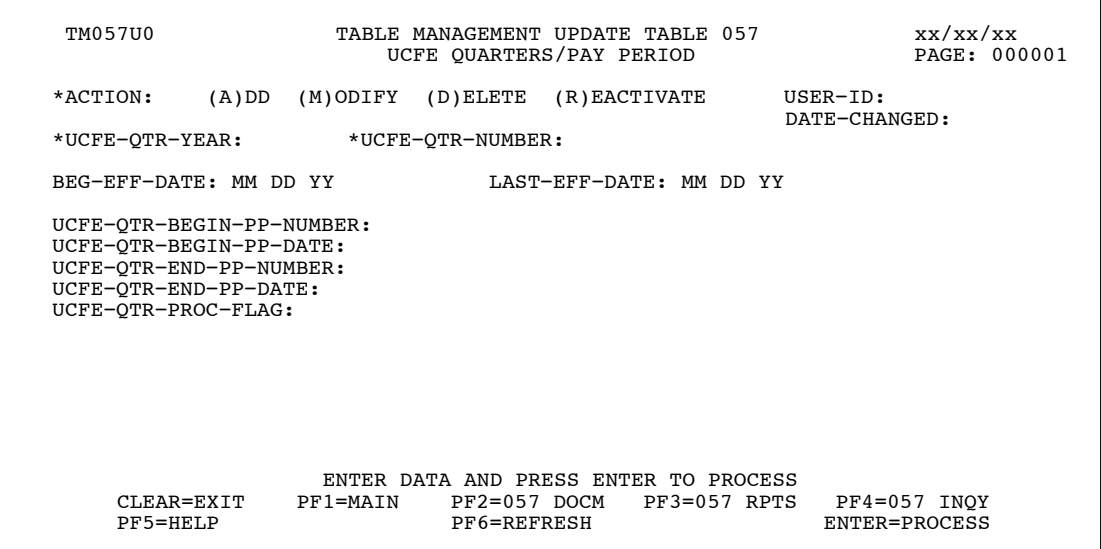

**Figure 4:34. Table 057, UCFE Quarters/Pay Period update screen**

At the Table 057 update screen (**Figure 4:34**), complete the fields as follows:

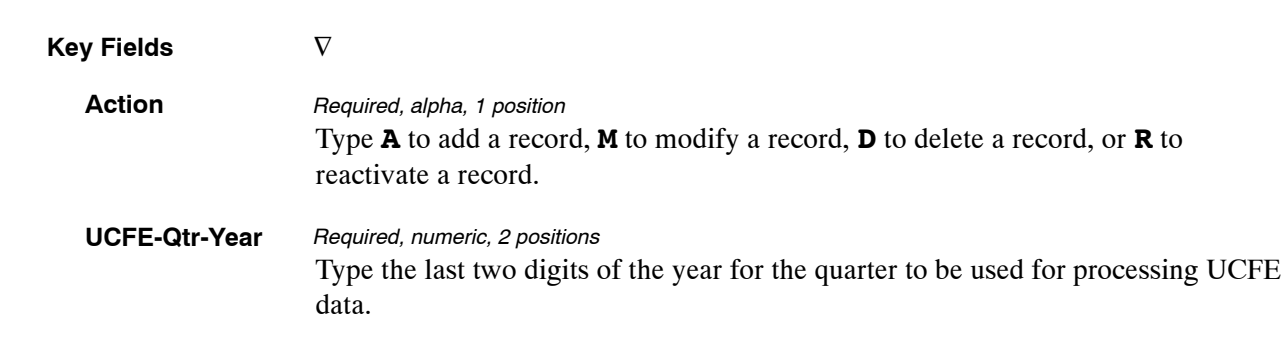

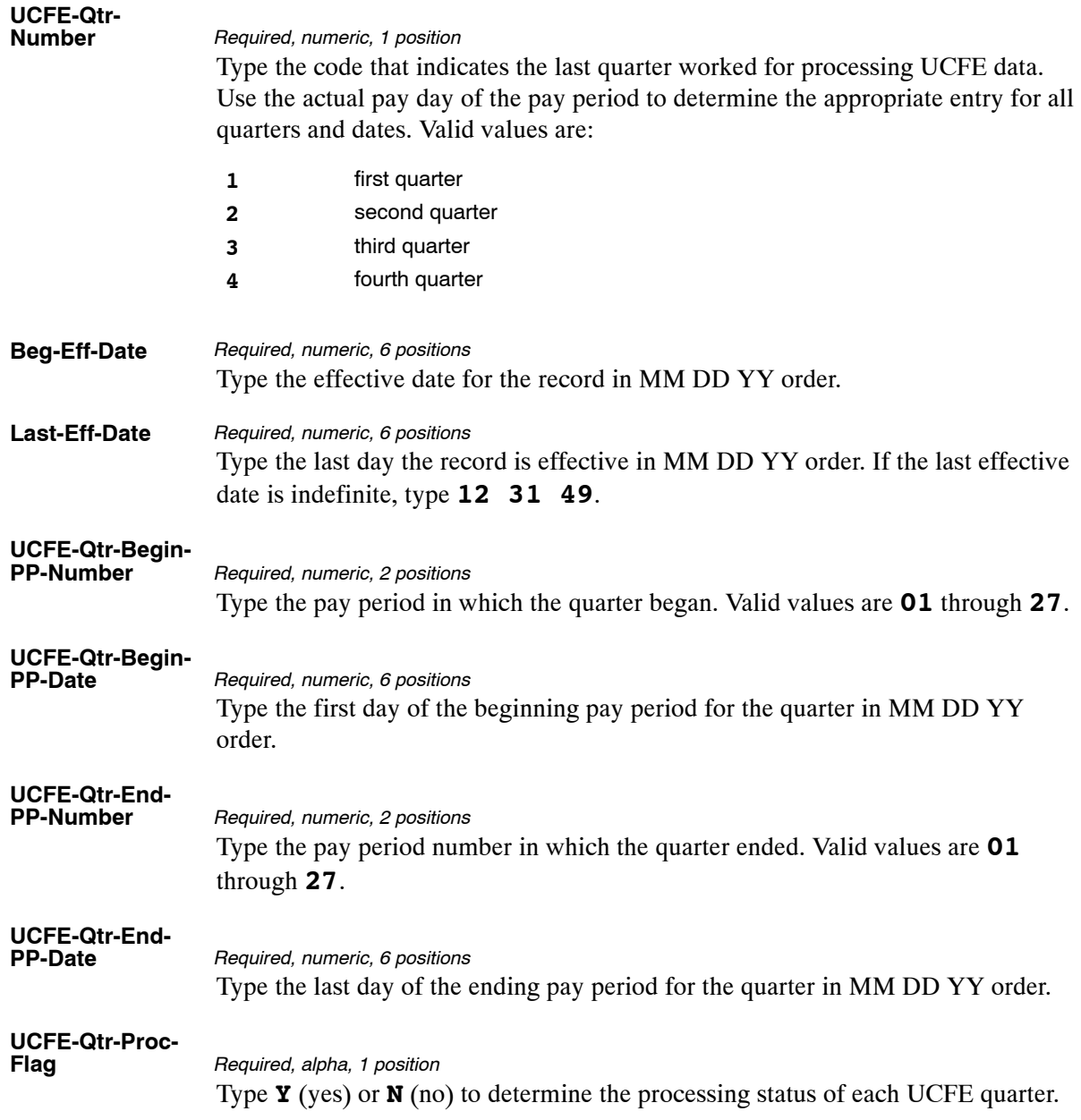

The Table 057 reports screen (**Figure 4:35**) allows users to generate ad hoc reports.

TM057R0 TABLE MANAGEMENT REPORTS TABLE 057 xx/xx/xx<br>UCFE QUARTERS/PAY PERIOD ENTER DATA FOR REPORT REQUESTED: FROM \* UCFE−QTR−YEAR: \* UCFE−QTR−NUMBER: TO \* UCFE−QTR−YEAR: \* UCFE−QTR−NUMBER: SELECT TYPE OF REPORT: PRINT ACTIVE PRINT HISTORY PRINT ALL VIEW REPORT BEFORE PRINTING? N (DEFAULT IS N) ROUTING INFORMATION: NAME REMOTE ID ENTER DATA AND PRESS "ENTER" TO PROCESS<br>MAIN PF2=057 DOCM PF4=057 INQY CLEAR=EXIT PF1=MAIN PF2=057 DOCM PF4=057 INQY PF6=REFRESH ENTER=PROCESS

**Figure 4:35. Table 057, UCFE Quarters/Pay Period reports screen**

At the Table 057 reports screen (**Figure 4:35**), complete the From and To fields as follows:

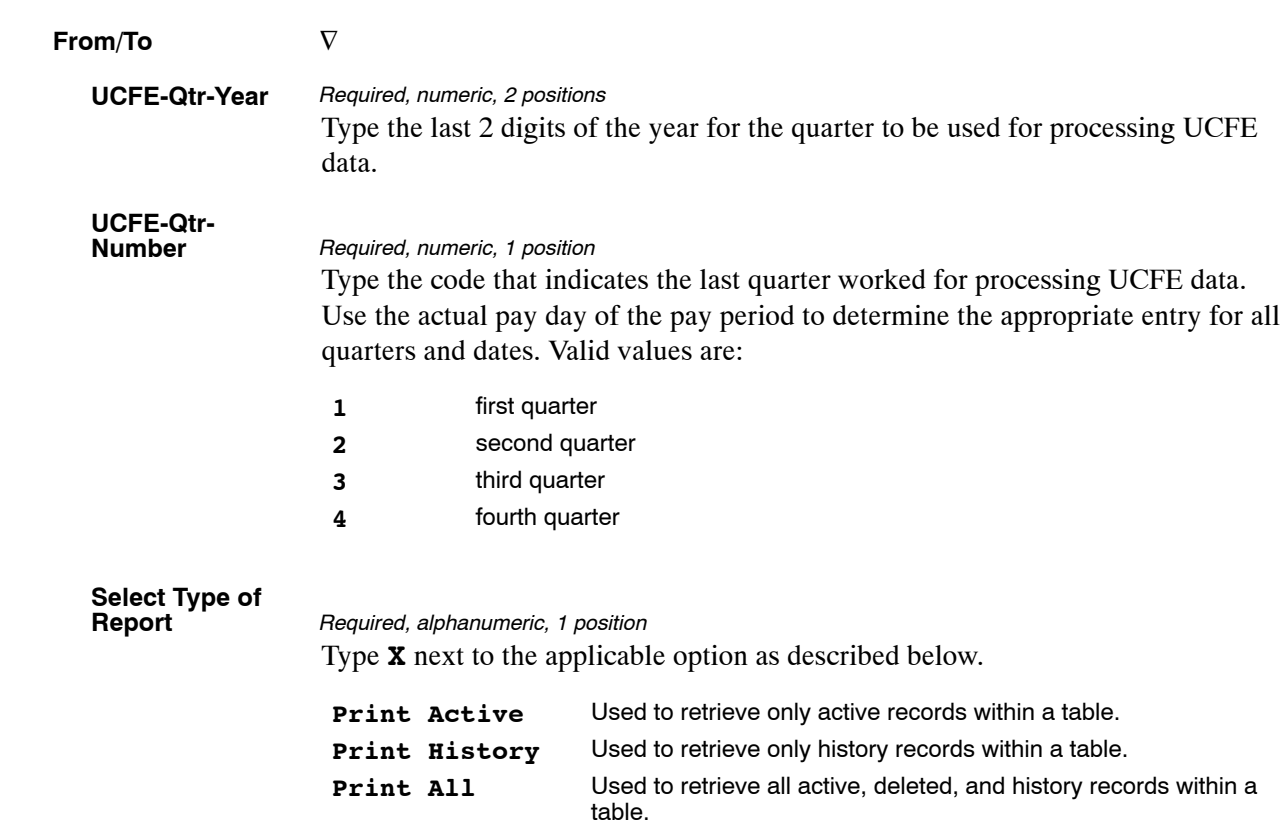

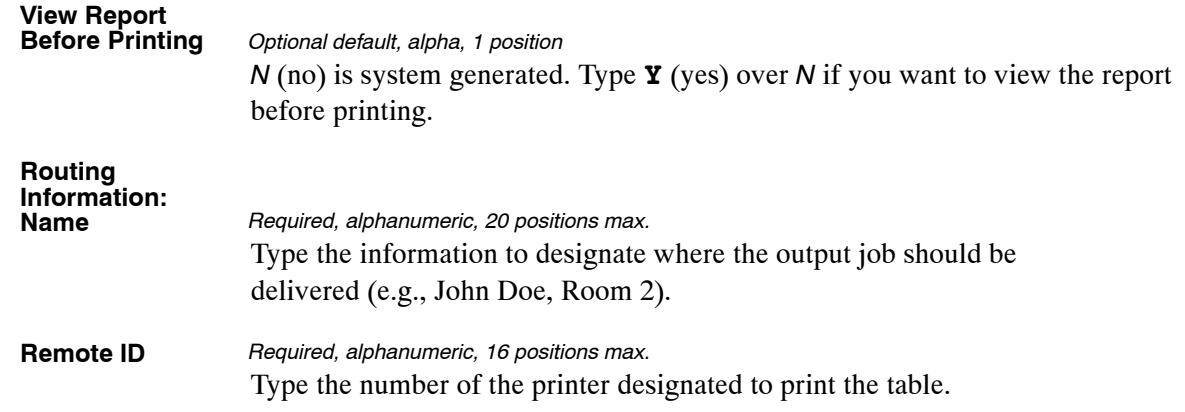

# <span id="page-276-0"></span>**Table 058, Wage Area**

Wage Area is Table 058 on the Table Management System menu. This table contains the wage area codes with their production schedules in selected pay areas used for current month processing of population reports on wage grade employees.

**NOTE**: Agencies can query Table 058 data, view documentation data, and generate reports. Update authority is limited to authorized NFC personnel only.

#### **Updating Table 058**

The Table 058 update screen (**Figure 4:36**) allows authorized NFC personnel to add, modify, delete, or reactivate a record.

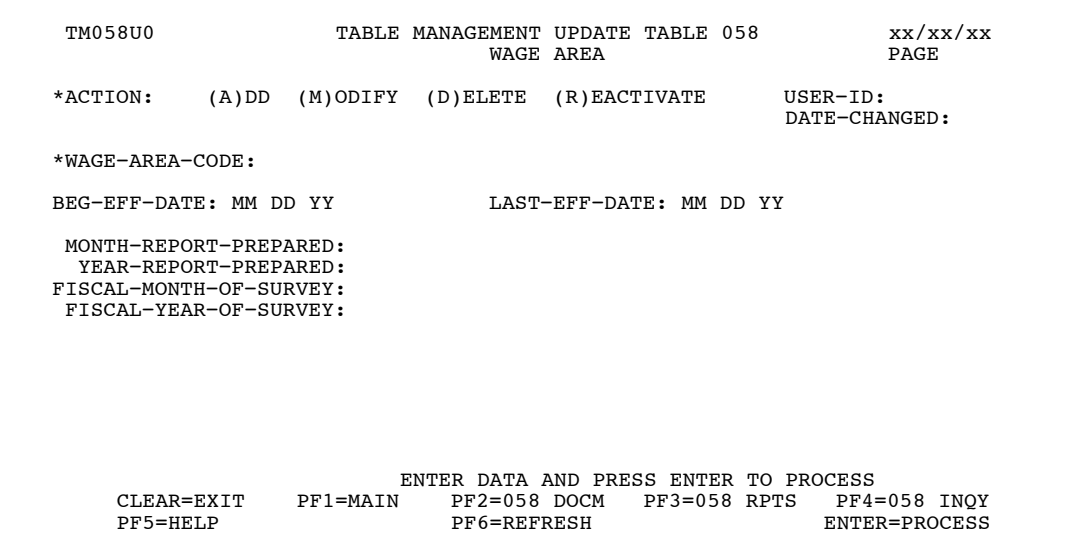

**Figure 4:36. Table 058, Wage Area update screen**

Agencies requiring an update to Table 058 data must submit an email to NFC using the following email address: NFC.TMGT@nfc.usda.gov. Please attach a copy of the pre−filled screen print relating to the table information that requires updating.

**NOTE**: To ensure that all change requests are officially authorized, we will only process a request from an authorized agency representative whose name appears on Table 063, Contact Type 03. Please ensure that each email request includes the following: your Department/Agency Code/Personnel Office Identifier Number, your name, email address, phone number and the pre−filled screen print attachment.

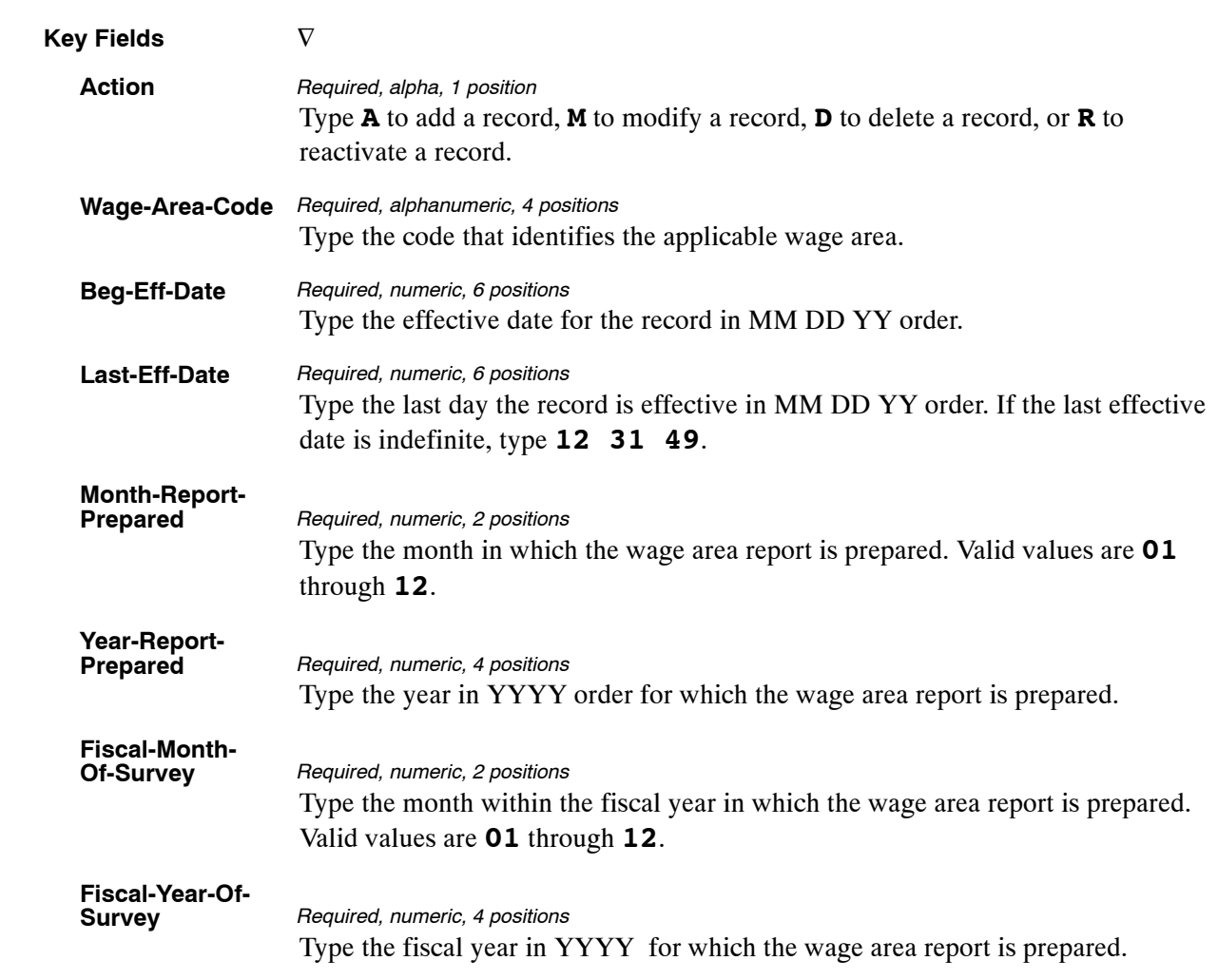

At the Table 058 update screen (**Figure [4:36](#page-276-0)**), complete the fields as follows:

The Table 058 reports screen (**Figure 4:37**) allows users to generate ad hoc reports.

TM058R0 TABLE MANAGEMENT REPORTS TABLE 058 xx/xx/xx<br>WAGE AREA xx/xx/xx PAGE: WAGE AREA ENTER DATA FOR REPORT REQUESTED: FROM \*WAGE−AREA−CODE: TO \*WAGE−AREA−CODE: PRINT ACTIVE PRINT HISTORY PRINT ALL VIEW REPORT BEFORE PRINTING? N (DEFAULT IS N) ROUTING INFORMATION: NAME REMOTE ID ENTER DATA AND PRESS "ENTER" TO PROCESS CLEAR=EXIT PF1=MAIN PF2=058 DOCM PF4=058 INQY PF6=REFRESH ENTER=PROCESS

**Figure 4:37. Table 058, Wage Area reports screen**

At the Table 058 reports screen (**Figure 4:37**), complete the From and To fields as follows:

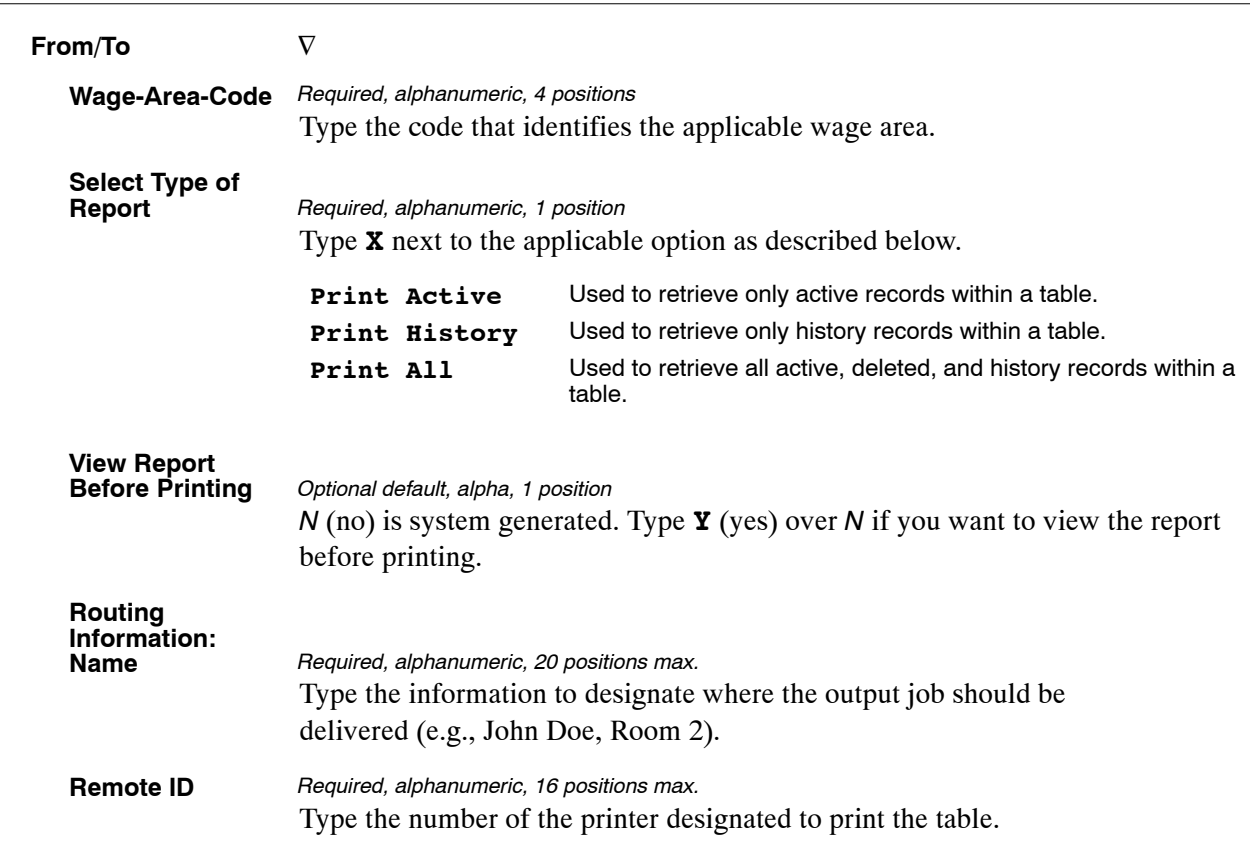

# **Table 059, UCFE Pay Period**

UCFE Pay Period is Table 059 on the Table Management System menu. This table contains the pay period parameters for the Unemployment Compensation Federal Employee (UCFE) subsystem for all pay periods relative to the corresponding UCFE quarters.

**NOTE**: Agencies can query Table 059 data, view documentation data, and generate reports. Update authority is limited to authorized NFC personnel only.

### **Updating Table 059**

The Table 059 update screen (**Figure 4:38**) allows authorized NFC personnel to add, modify, delete, or reactivate a record.

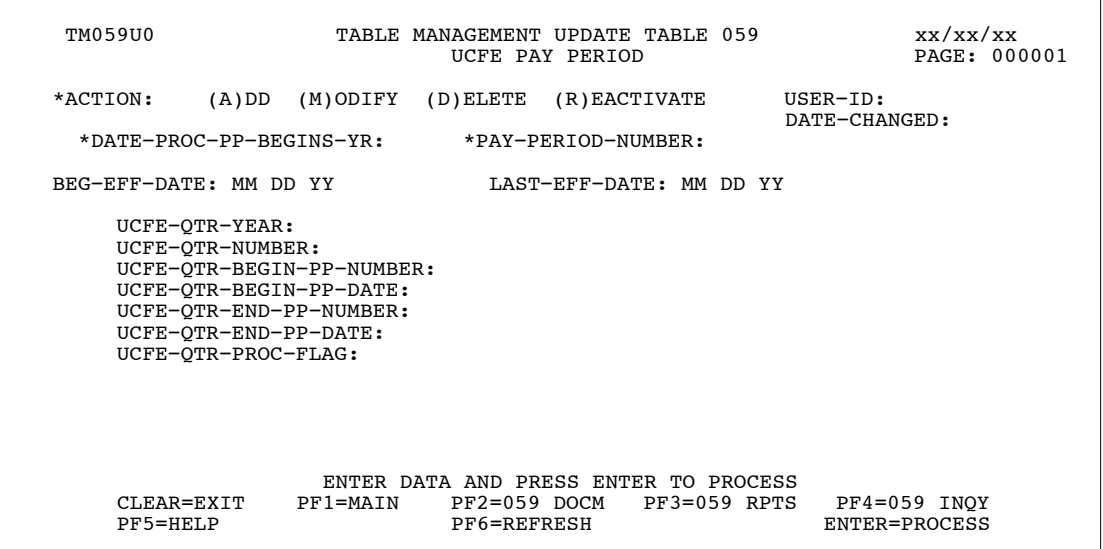

**Figure 4:38. Table 059, UCFE Pay Period update screen**

At the Table 059 update screen (**Figure 4:38**), complete the fields as follows:

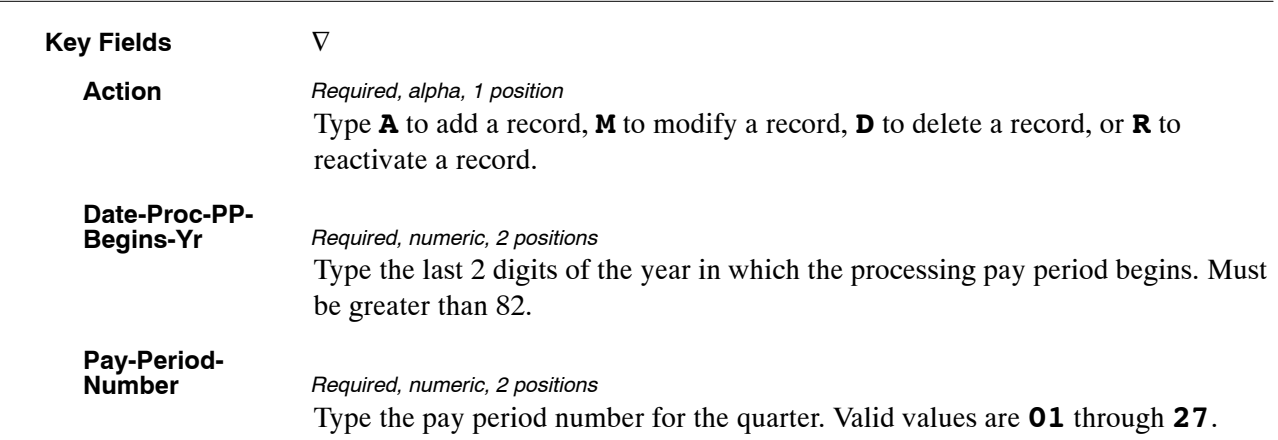

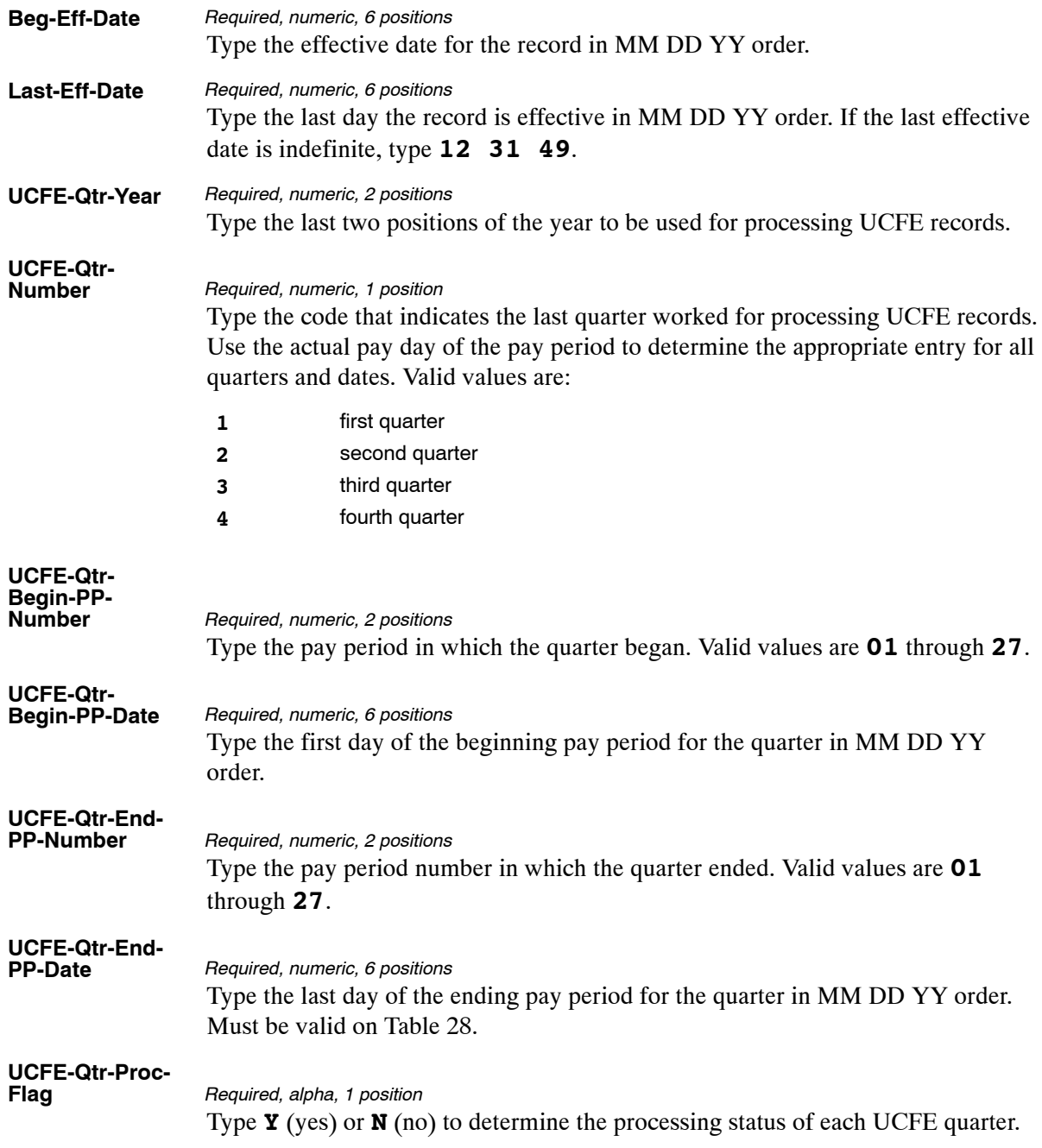

The Table 059 reports screen (**Figure 4:39**) allows users to generate ad hoc reports.

TM059R0 TABLE MANAGEMENT REPORTS TABLE 059 xx/xx/xx UCFE PAY PERIOD ENTER DATA FOR REPORT REQUESTED: FROM \* DATE−PROC−PP−BEGINS−YR: \* PAY−PERIOD−NUMBER: TO \* DATE−PROC−PP−BEGINS−YR: \* PAY−PERIOD−NUMBER: SELECT TYPE OF REPORT: PRINT ACTIVE PRINT HISTORY PRINT ALL VIEW REPORT BEFORE PRINTING? N (DEFAULT IS N) ROUTING INFORMATION: NAME REMOTE ID ENTER DATA AND PRESS "ENTER" TO PROCESS CLEAR=EXIT PF1=MAIN PF2=059 DOCM PF4=059 INQY PF6=REFRESH ENTER=PROCESS

**Figure 4:39. Table 059, UCFE Pay Period reports screen**

At the Table 059 reports screen (**Figure 4:39**), complete the From and To fields as follows:

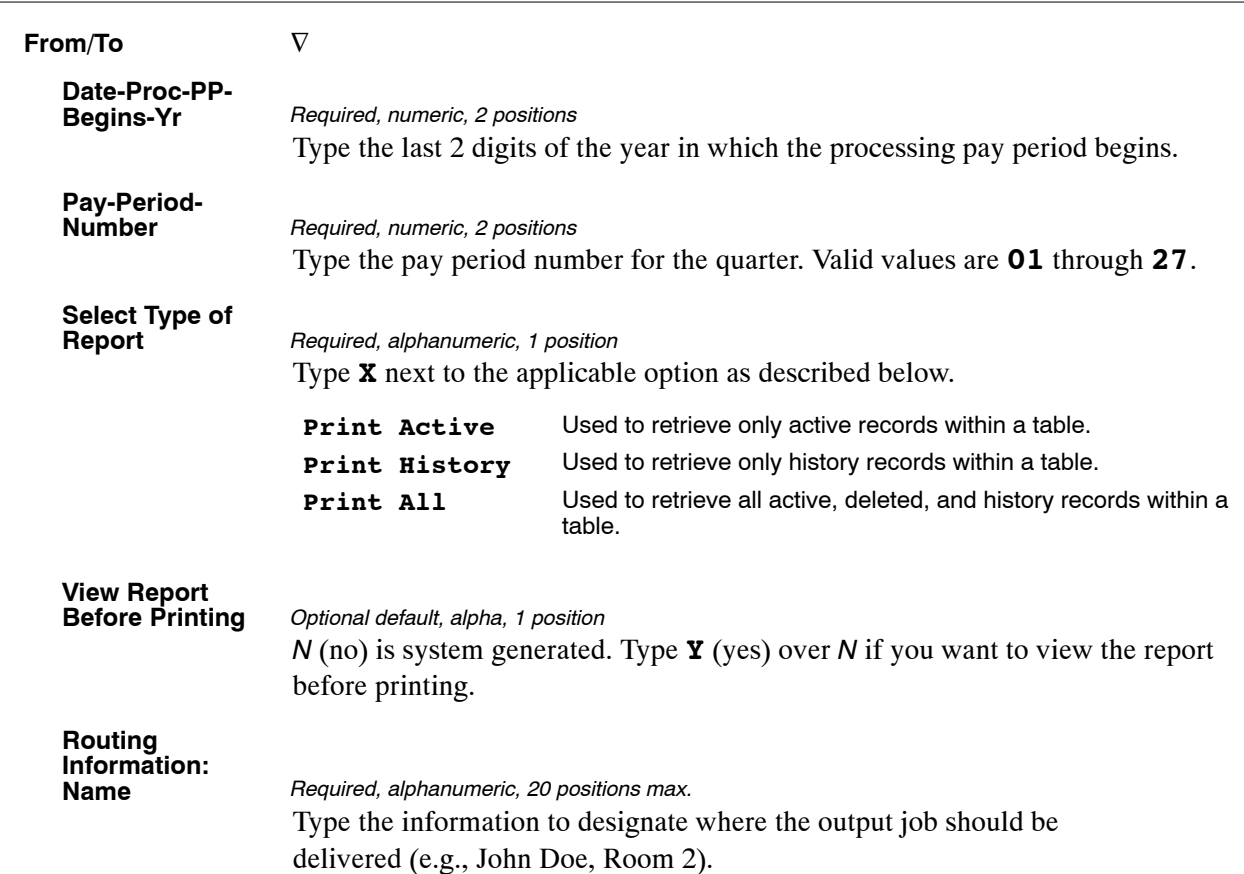

# <span id="page-283-0"></span>**Table 060, GPO Billing Address Codes**

GPO Billing Address Codes is Table 060 on the Table Management System menu. This table contains Government Printing Office (GPO) Billing Address Codes (BAC) and locations used to process billing for printed materials (e.g., stationery, posters, insignias on pencils, etc.).

**NOTE**: Agencies can query Table 060 data, view documentation data, and generate reports. Update authority is limited to authorized NFC personnel only.

#### **Updating Table 060**

The Table 060 update screen (**Figure 4:40**) allows authorized NFC personnel to add, modify, delete, or reactivate a record.

| TM060U0                                                                                                    | TABLE MANAGEMENT UPDATE TABLE 060<br>GPO BILLING ADDRESS CODES |                                                         | xx/xx/xx<br>PAGE: 000001        |
|----------------------------------------------------------------------------------------------------|----------------------------------------------------------------|---------------------------------------------------------|---------------------------------|
| *ACTION:<br>$(A)$ DD                                                                                                    | (M) ODIFY (D) ELETE (R) EACTIVATE                              |                                                         | $USER-TD:$<br>DATE-CHANGED:     |
| *BILL-ADDR-CODE:                                                                                                    | *AGENCY/BUREAU:                                                |                                                         | *ACCOUNTING-STATION:            |
| BEG-EFF-DATE: MM DD YY                                                                                                    |                                                                | LAST-EFF-DATE: MM DD YY                                 |                                 |
| NAME-ADDRESS 1:<br>NAME-ADDRESS 2:<br>NAME-ADDRESS 3:<br>NAME-ADDRESS 4:<br>NAME-ADDRESS 5:<br>$C$ TTY:<br>GPO-DEFAULT-ACCTNG:<br>CONTACT-NAME:<br>PHONE-NUMBER:<br>DEPT-CODE: | STATE:<br>DEPARTMENT:                                          |                                                         | ZIP CODE:                       |
|                                                                                                    |                                                                |                                                         |                                 |
| CLEAR=EXIT<br>PF5=HELP                                                                                                    | $PF2=060$ DOCM<br>$PF1 = MATN$<br>PF6=REFRESH                  | ENTER DATA AND PRESS ENTER TO PROCESS<br>$PF3=060$ RPTS | $PF4=060$ INOY<br>ENTER=PROCESS |

**Figure 4:40. Table 060, GPO Billing Address Codes update screen**

Agencies requiring an update to Table 060 data must submit an email to NFC using the following email address: NFC.TMGT@nfc.usda.gov. Please attach a copy of the pre−filled screen print relating to the table information that requires updating.

**NOTE**: To ensure that all change requests are officially authorized, we will only process a request from an authorized agency representative whose name appears on Table 063, Contact Type 03. Please ensure that each email request includes the following: your Department/Agency Code/Personnel Office Identifier Number, your name, email address, phone number and the pre−filled screen print attachment.

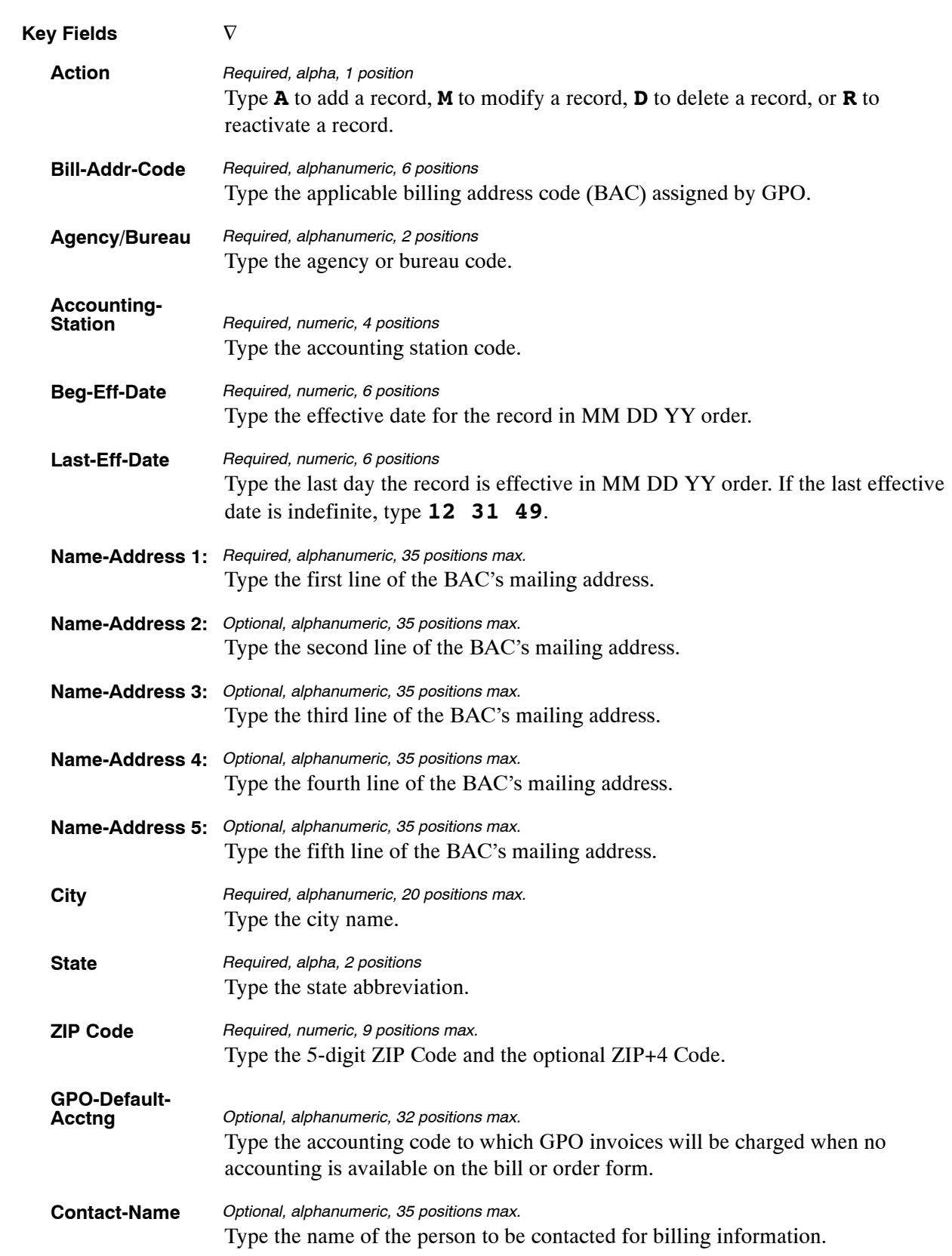

#### At the Table 060 update screen (**Figure [4:40](#page-283-0)**), complete the fields as follows:

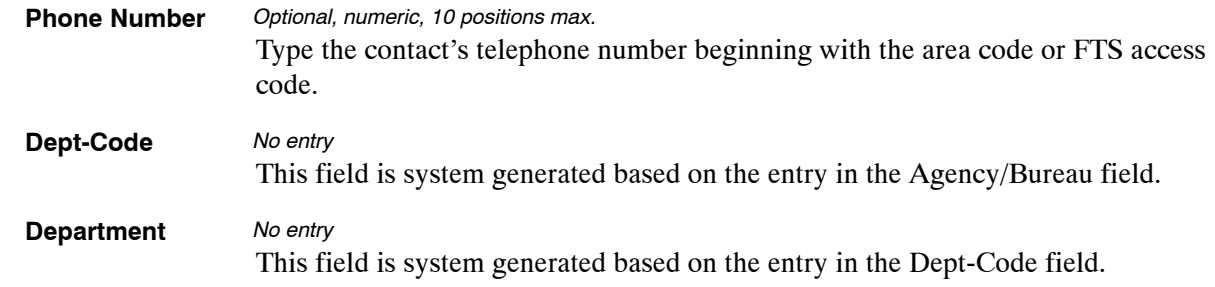

The Table 060 reports screen (**Figure 4:41**) allows users to generate ad hoc reports.

TM060R0 TABLE MANAGEMENT REPORTS TABLE 060 xx/xx/xx<br>GPO BILLING ADDRESS CODES PAGE:000001 GPO BILLING ADDRESS CODES ENTER DATA FOR REPORT REQUESTED: FROM \*BILL−ADDR−CODE: \*AGENCY/BUREAU: \*ACCOUNTING−STATION: TO \*BILL−ADDR−CODE: \*AGENCY/BUREAU: \*ACCOUNTING−STATION: PRINT ACTIVE PRINT HISTORY PRINT ALL VIEW REPORT BEFORE PRINTING? N (DEFAULT IS N) ROUTING INFORMATION: NAME REMOTE ID: ENTER DATA AND PRESS "ENTER" TO PROCESS<br>F1=MAIN PF2=060 DOCM PF4=60 INO PF6=REFRESH  $CLEAR=EXIT$   $PF1=MAIN$   $PF2=060$   $DOCM$   $PF4=60$   $INQ$ ENTER=PROCESS

**Figure 4:41. Table 060, GPO Billing Address Codes reports screen**

At the Table 060 reports screen (**Figure 4:41**), complete the From and To fields as follows:

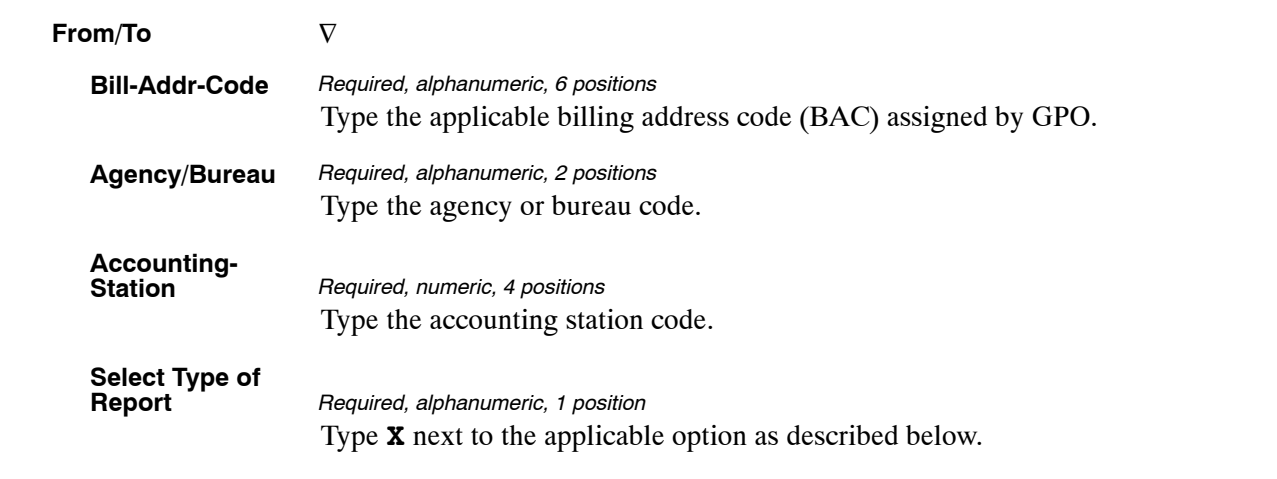

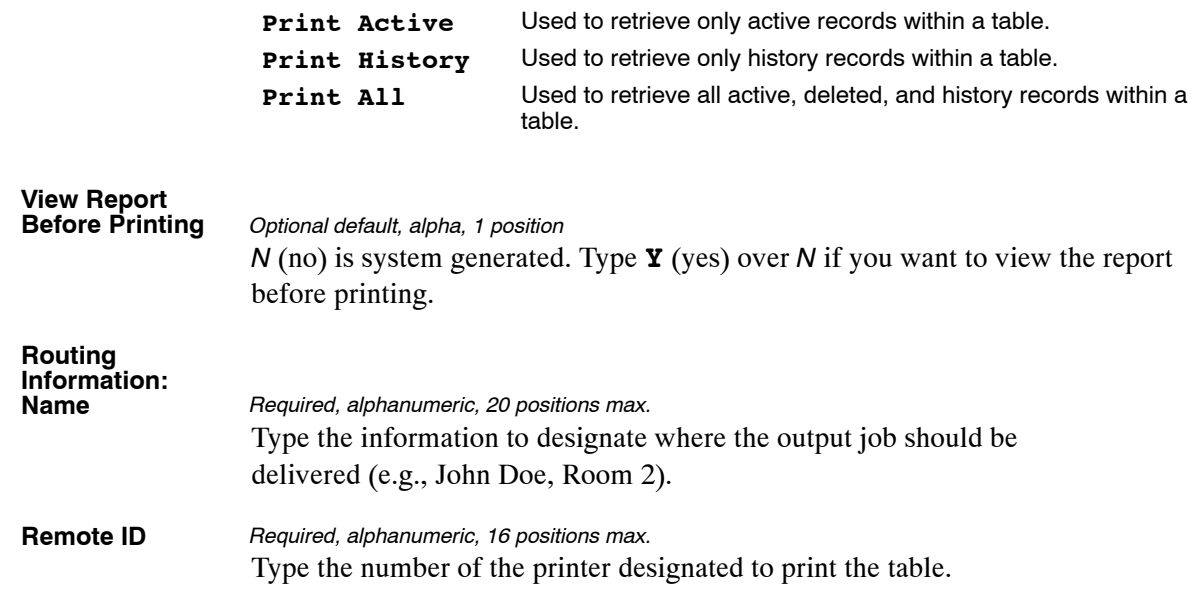

# **PART 5.**

# **TABLES 061−080 FIELD INSTRUCTIONS**

This part is divided into the following sections:

**[Table 061, Nature Of Action Conversion](#page-288-0) [Table 062, 3 Digit Nature Of Action](#page-292-0) [Table 063, Department/Agency/Bureau Contact](#page-296-0) [Table 064, Subobject Class Conversion](#page-303-0) [Table 065, Default Appropriation Conversion](#page-309-0) [Table 066, Non-Deduction Reason Codes And Descriptions](#page-313-0) [Table 067, Tax Entities Report Frequencies](#page-316-0) [Table 068, NFC Pay Period Cutoff For Tax Reports](#page-320-0) [Table 069, Forest Service Fiscal Year Alpha Code](#page-324-0) [Table 070, Forest Service Meal Rate](#page-327-0) [Table 071, State Employment Addresses](#page-331-0) [Table 072, Remote Processing](#page-335-0) [Table 073, Pennsylvania Local Services Tax](#page-339-0) [Table 074, Official Position Title](#page-343-0) [Table 075, Office Title Prefix & Suffix](#page-347-0) [Table 076, Working Position Title](#page-350-0) [Table 077, Other Pay](#page-353-0) [Table 078, PACS Processing Control](#page-358-0) [Table 079, PMRS Funding Unit Code](#page-363-0) [Table 080, PACS Payee Address](#page-367-0)**
# <span id="page-288-0"></span>**Table 061, Nature Of Action Conversion**

Nature Of Action Conversion is Table 061 on the Table Management System menu. This table contains the nature of action conversion table for alpha descriptions, first authority and second authority codes. The description is represented by the 3-digit nature of action code (NOAC). The authority code is a law, executive order, rule, regulation or other basis that authorizes the appointing officer to effect a personnel action on an employee. Additional key codes are used to distinguish between multiple rules containing the same nature of action and authority code combination for a specific agency or bureau.

**NOTE**: Agencies can query Table 061 data, view documentation data, and generate reports. Update authority is limited to authorized NFC personnel only.

### **Updating Table 061**

The Table 061 update screen (**Figure 5:1**) allows authorized NFC personnel to add, modify, delete, or reactivate a record.

| TM061U0                                                                               |                                                                                              |                                                                      | TABLE MANAGEMENT UPDATE TABLE 061<br>NATURE OF ACTION CONVERSION | xx/xx/xx<br>PAGE: 000001        |
|---------------------------------------------------------------------------------------|----------------------------------------------------------------------------------------------|----------------------------------------------------------------------|------------------------------------------------------------------|---------------------------------|
| *ACTION:<br>$(A)$ DD                                                                  | (M)ODIFY                                                                                     | $(D)$ ELETE                                                          | (R)EACTIVATE                                                     | $USER-ID:$<br>DATE-CHANGED:     |
| $*$ NAT-ACT-1ST-3-POS:<br>*OPM-AUTHORITY-1ST<br>*OPM-AUTHORITY-2ND<br>*ADDITIONAL-KEY |                                                                                              |                                                                      |                                                                  |                                 |
| BEG-EFF-DATE: MM DD YY                                                                |                                                                                              |                                                                      | LAST-EFF-DATE: MM DD YY                                          |                                 |
| NAT-ACT-1ST-5-POS<br>NUM-AUTHORITY                                                    | NATURE-ACTION-ALPHA<br>OPM-OTHER-LEGAL-AUTH<br>OPM-OTHER-LEGAL-AUTH2<br>AGENCY-AUTHORITY-IND | $\ddot{\phantom{a}}$<br>$\ddot{\phantom{a}}$<br>$\ddot{\phantom{a}}$ |                                                                  |                                 |
| CLEAR=EXIT<br>PF5=HELP                                                                | $PF1 = MAIN$                                                                                 | $PF2=061$ DOCM<br>PF6=REFRESH                                        | ENTER DATA AND PRESS ENTER TO PROCESS<br>$PF3=061$ RPTS          | $PF4=061$ INOY<br>ENTER=PROCESS |

**Figure 5:1. Table 061, Nature Of Action Conversion update screen**

Agencies requiring an update to Table 061 data must submit an email to NFC using the following email address: NFC.TMGT@nfc.usda.gov. Please attach a copy of the pre-filled screen print relating to the table information that requires updating.

**NOTE**: To ensure that all change requests are officially authorized, we will only process a request from an authorized agency representative whose name appears on Table 063, Contact Type 03. Please ensure that each email request includes the following: your Department/Agency Code/Personnel Office Identifier Number, your name, email address, phone number and the pre-filled screen print attachment.

**NOTE**: A change to this table requires an additional review and approval process, therefore the TMGT update may not be updated within the currently established processing standard of 5 business days.

At the Table 061 update screen (**Figure [5:1](#page-288-0)**), complete the fields as follows:

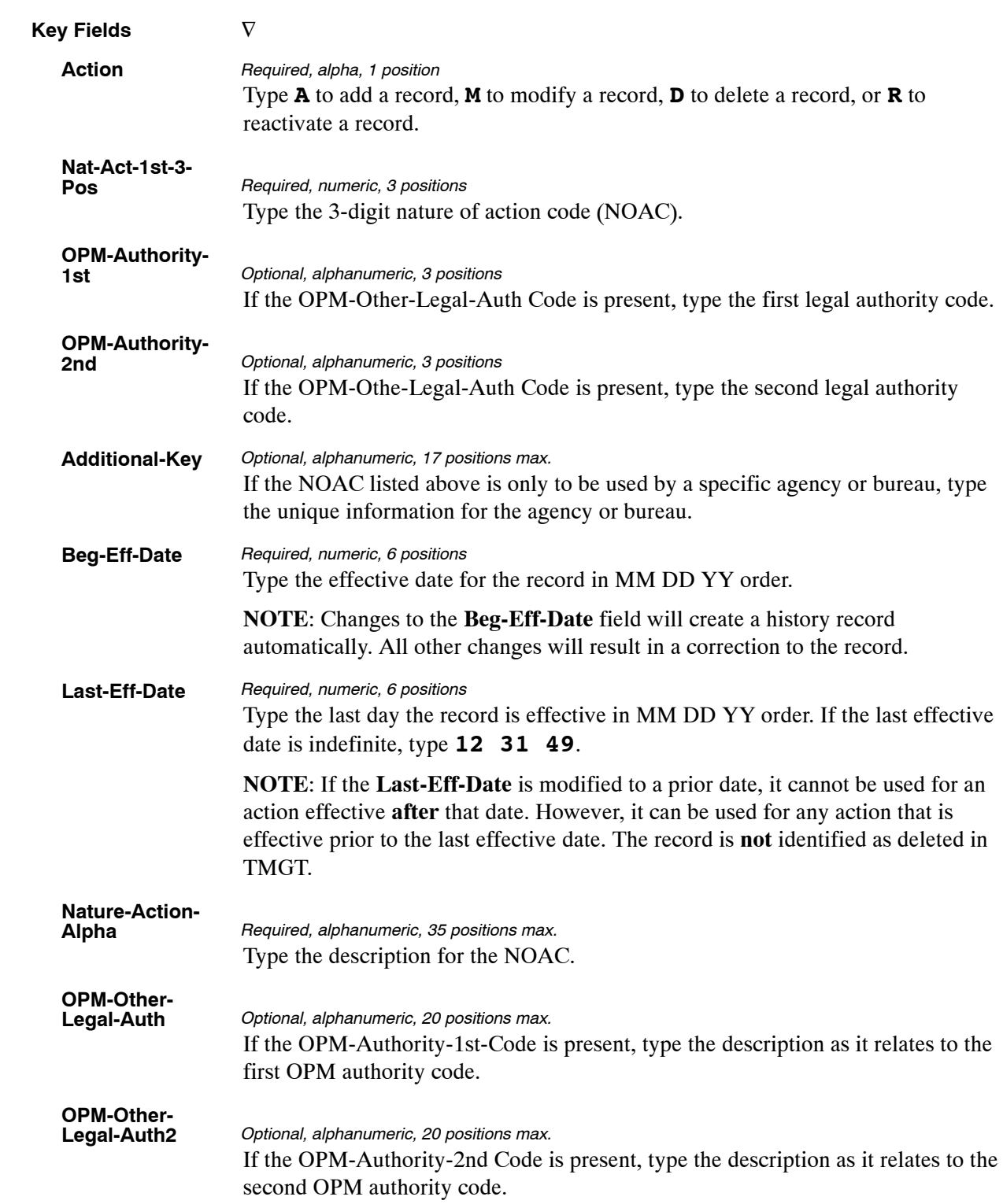

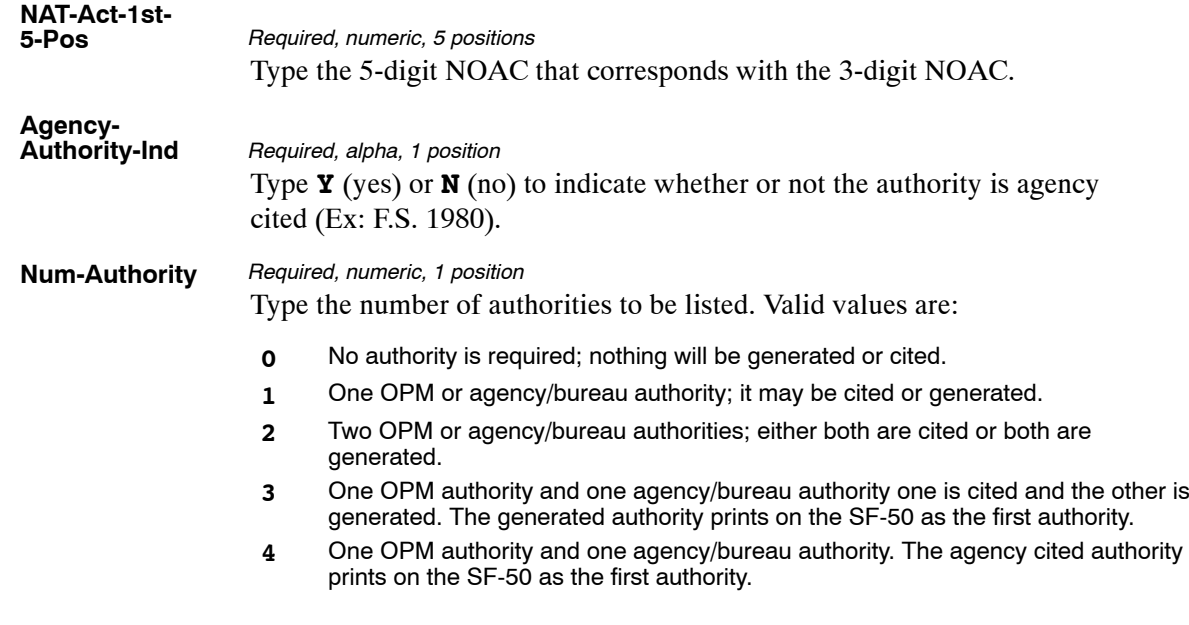

The Table 061 reports screen (**Figure 5:2**) allows users to generate ad hoc reports.

TM061R0 TABLE MANAGEMENT REPORTS TABLE 061 xx/xx/xx NATURE OF ACTION CONVERSION ENTER DATA FOR REPORT REQUESTED: FROM \* NAT−ACT−1ST−3−POS: \* OPM−AUTHORITY−1ST: \* OPM−AUTHORITY−2ND: \* ADDITIONAL−KEY : TO \* NAT−ACT−1ST−3−POS: \* OPM−AUTHORITY−1ST: \* OPM−AUTHORITY−2ND: \* ADDITIONAL−KEY : SELECT TYPE OF REPORT: PRINT ACTIVE PRINT HISTORY PRINT ALL VIEW REPORT BEFORE PRINTING? N (DEFAULT IS N) ROUTING INFORMATION: NAME REMOTE ID ENTER DATA AND PRESS "ENTER TO PROCESS CLEAR=EXIT PFI=MAIN PF2=061 DOCM PF4=061 INQY PF1=MAIN PF2=061 DOCM PF4=061 INQY PF6=REFRESH ENTER=PROCESS

**Figure 5:2. Table 061, Nature Of Action Conversion reports screen**

At the Table 061 reports screen (**Figure 5:2**), complete the From and To fields as follows:

**From/To Nat-Act-1st-3-Pos** Type the 3-digit nature of action code (NOAC).  $\nabla$ *Required, numeric, 3 positions*

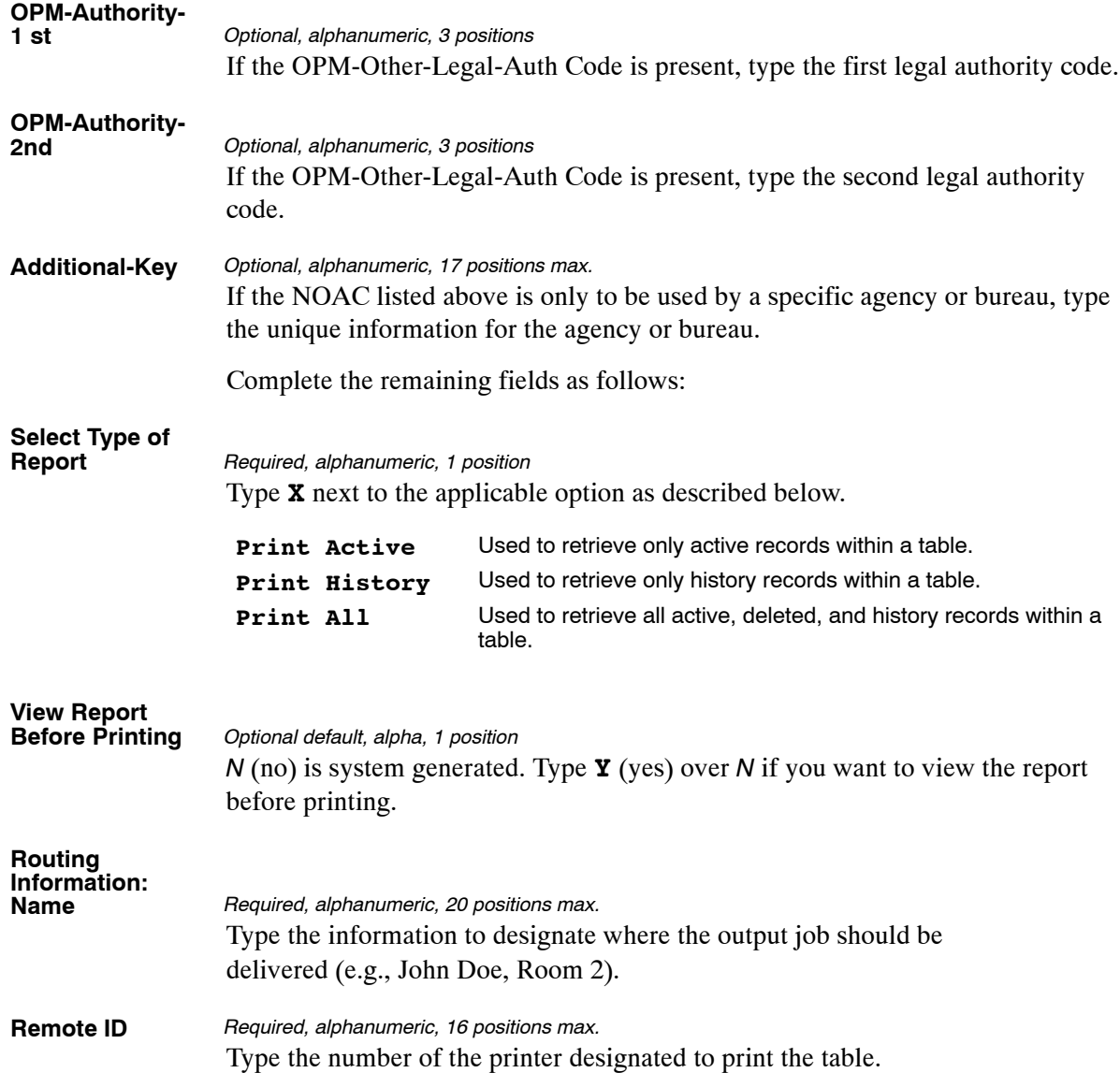

# <span id="page-292-0"></span>**Table 062, 3 Digit Nature Of Action**

3 Digit Nature Of Action is Table 062 on the Table Management System Menu. Table 062 contains 3-digit nature of action codes (NOAC) and descriptions used to denote the specific personnel action for creating or changing a personnel record.

**NOTE**: Agencies can query Table 062 data, view documentation data, and generate reports. Update authority is limited to authorized NFC personnel only.

### **Updating Table 062**

The Table 062 update screen (**Figure 5:3**) allows authorized NFC personnel to add, modify, delete, or reactivate a record.

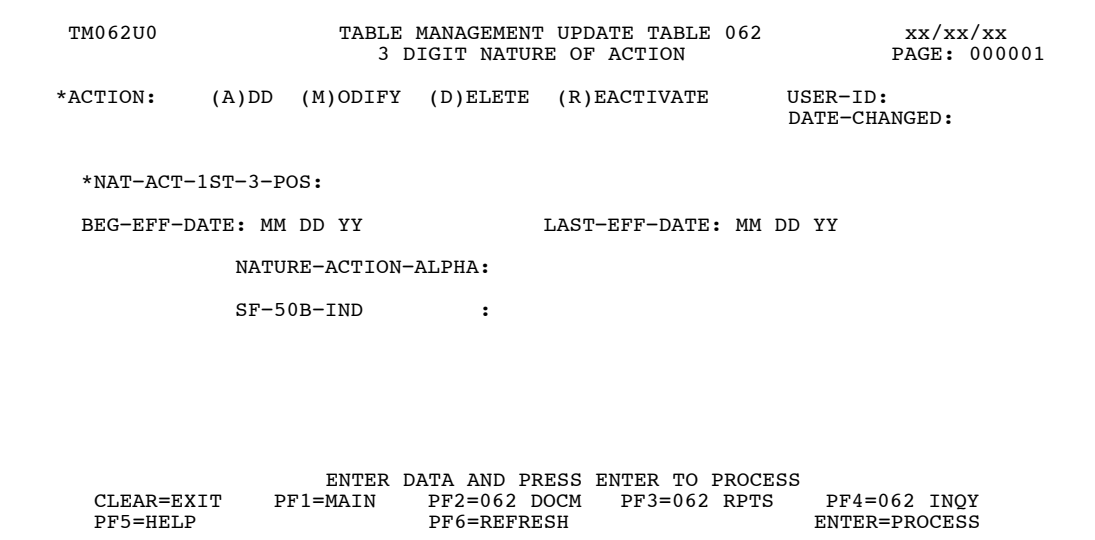

**Figure 5:3. Table 062, 3 Digit Nature of Action update screen**

Agencies requiring an update to Table 062 data must submit an email to NFC using the following email address: NFC.TMGT@nfc.usda.gov. Please attach a copy of the pre-filled screen print relating to the table information that requires updating.

**NOTE**: To ensure that all change requests are officially authorized, we will only process a request from an authorized agency representative whose name appears on Table 063, Contact Type 03. Please ensure that each email request includes the following: your Department/Agency Code/Personnel Office Identifier Number, your name, email address, phone number and the pre-filled screen print attachment.

**NOTE**: A change to this table requires an additional review and approval process, therefore the TMGT update may not be updated within the currently established processing standard of 5 business days.

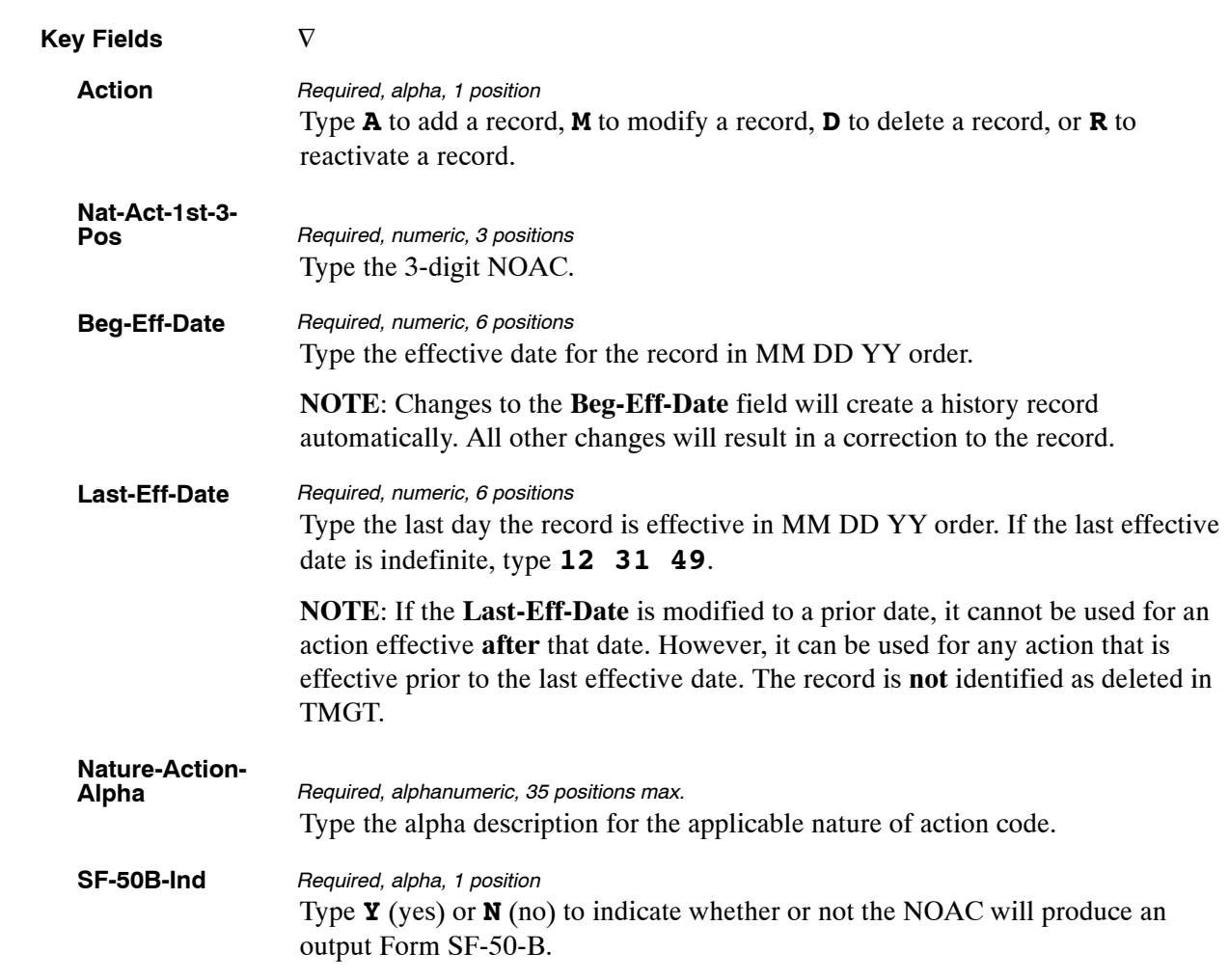

At the Table 062 update screen (**Figure [5:3](#page-292-0)**), complete the fields as follows:

The Table 062 reports screen (**Figure 5:4**) allows users to generate ad hoc reports.

TM062R0 TABLE MANAGEMENT REPORTS TABLE 062 xx/xxxx 3 DIGIT NATURE OF ACTION ENTER DATA FOR REPORT REQUESTED: FROM \* NAT−ACT−1ST−3−POS: TO \* NAT−ACT−1ST−3−POS: SELECT TYPE OF REPORT: PRINT ACTIVE PRINT HISTORY<br>PRINT ALL VIEW REPORT BEFORE PRINTING? N (DEFAULT IS N) ROUTING INFORMATION: NAME REMOTE ID ENTER DATA AND PRESS "ENTER" TO PROCESS CLEAR=EXIT PF1=MAIN PF2=062 DOCM PF4=062 INQY PF6=REFRESH ENTER=PROCESS

**Figure 5:4. Table 062, 3 Digit Nature Of Action reports screen**

At the Table 062 reports screen (**Figure 5:4**), complete the From and To fields as follows:

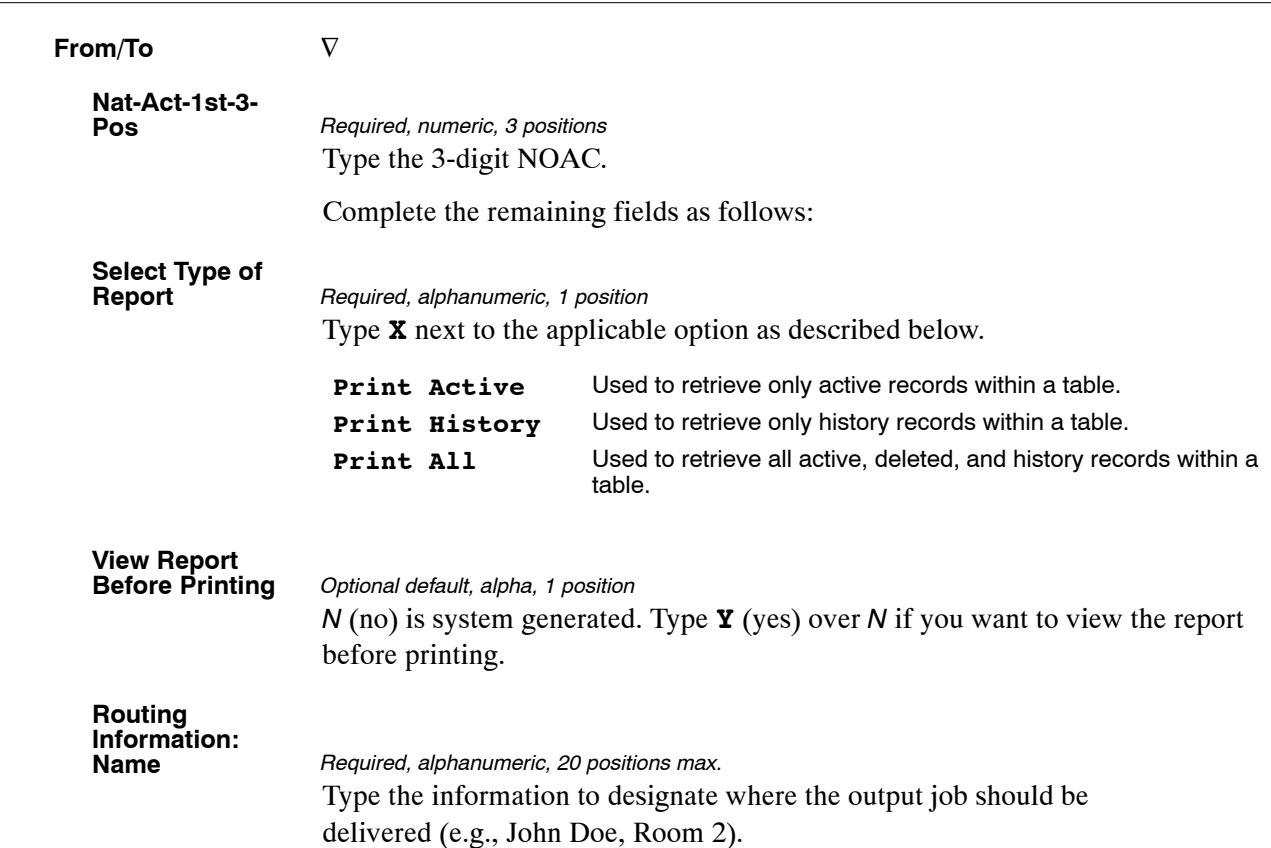

# <span id="page-296-0"></span>**Table 063, Department/Agency/Bureau Contact**

Department/Agency/Bureau Contact is Table 063 on the Table Management System menu. This table contains the names of Agency personnel who contact NFC about payroll/ personnel adjustments and/or related matters. For example, individuals who are authorized to submit Form AD-343, Payroll Action Request; Form AD-354, Request for Information; and any other written documentation used to process a recertification, a quick service request, limited payability, or actions involving special personnel.

NFC's Payroll/Personnel Operations Section is responsible for processing adjustments received at NFC. The names of Agency personnel signing any written documentation must be contained in Table 063. Documents without authorized signatures will be returned to the submitting Agency. Individuals placing telephone inquiries must also be contained in Table 063. If the individual making the inquiry is not contained in Table 063, no information will be released.

Note: Personnel office address and telephone data is stored in **Table 001, Personnel Office Identifier Name and Address**. Any Table 063 documents returned to the Agency are sent to the POI (personnel office identifier) address in Table 001. Therefore, Table 001 should be reviewed periodically to verify correct address and phone number information.

Note: Agencies can query and update Table 063 data, view documentation data, and generate reports.

### **Updating Table 063**

The Table 063, Department/Agency/Bureau Contact, update screen (**Figure 5:5**) allows authorized users to add, modify, delete, or reactivate a record.

| TM063U0                             |                                            | TABLE MANAGEMENT UPDATE TABLE 063<br>DEPARTMENT/AGENCY/BUREAU CONTACT | XX/XX/XX<br>PAGE: 000001                      |  |  |  |
|-------------------------------------|--------------------------------------------|-----------------------------------------------------------------------|-----------------------------------------------|--|--|--|
| *ACTION:<br>(A)DD<br>$*$ DEPT-CODE: | $(D)$ ELETE<br>(M)ODIFY<br>*AGENCY/BUREAU: | (R) EACTIVATE<br>$*$ POI:                                             | $USER-ID:$<br>DATE-CHANGED:<br>*CONTACT-TYPE: |  |  |  |
| BEG-EFF-DATE: MM DD YY              |                                            | LAST-EFF-DATE: MM DD YY                                               |                                               |  |  |  |
| CONTACT-NAMES:                      |                                            |                                                                       |                                               |  |  |  |
|                                     |                                            |                                                                       |                                               |  |  |  |
|                                     |                                            |                                                                       |                                               |  |  |  |
|                                     |                                            |                                                                       |                                               |  |  |  |
| DEPARTMENT:                         |                                            |                                                                       |                                               |  |  |  |
| CLEAR=EXIT<br>PF5=HELP              | PF1=MAIN<br>$PF2=063$ DOCM<br>PF6=REFRESH  | ENTER DATA AND PRESS ENTER TO PROCESS<br>$PF3=063$ RPTS               | $PF4=063$ INOY<br>ENTER=PROCESS               |  |  |  |

**Figure 5:5. Table 063, Department/Agency/Bureau Contact Update Screen**

Agencies having update authority should enter the Department/Agency/Bureau Contact information in TMGT following the procedures below.

Agencies desiring update authority to Table 063 may contact their Agency's NFC security officer.

Note: Any request submitted to the NFC.TMGT@nfc.usda.gov email box to update the TMGT Table 063 will be returned to the Agency.

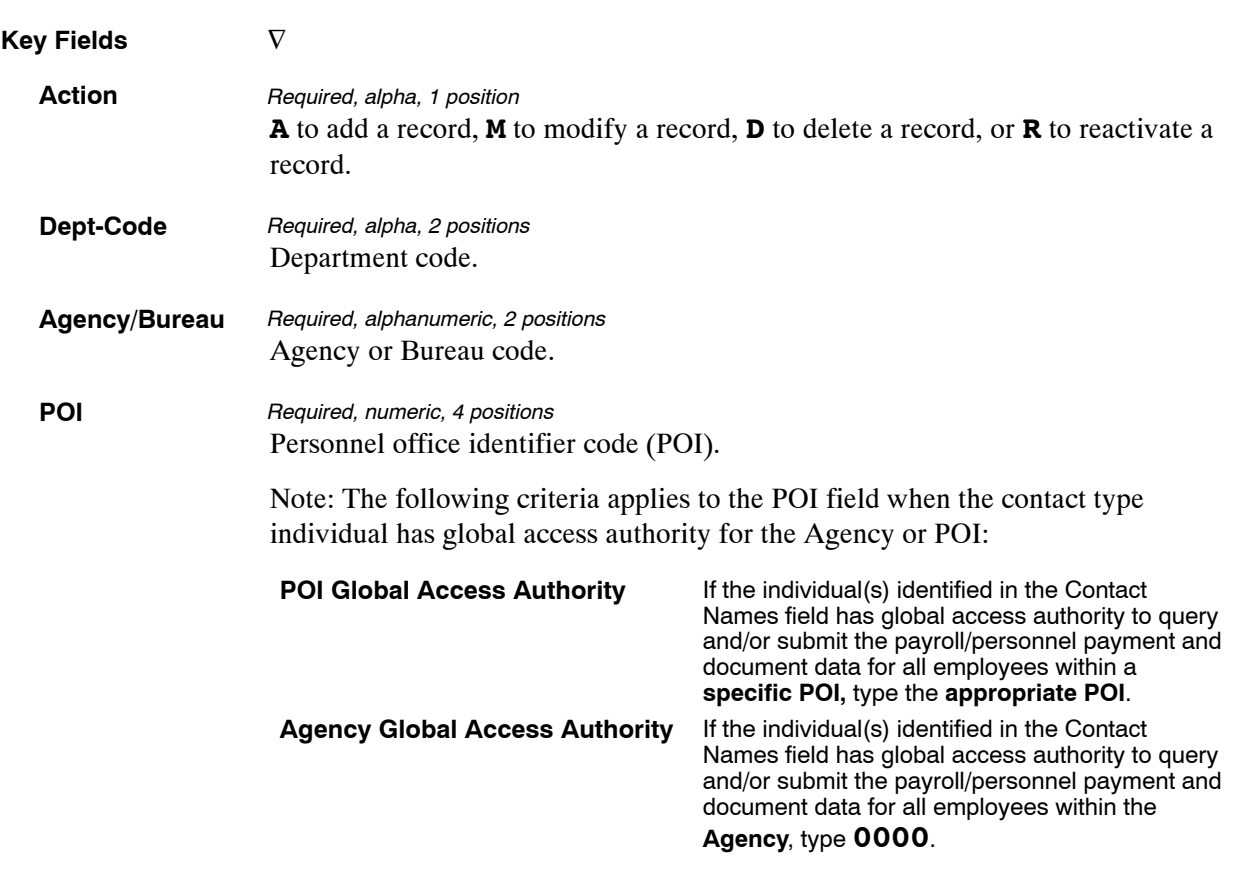

At the Table 063 update screen (**Figure [5:5](#page-296-0)**), complete the fields as follows:

Note: Agencies have the capability to add additional pages to enter numerous authorized contact entries by keying in a page number after the contact type number. For example, to add an additional page to the Contact Type 03, add the number one behind the number three. This sequence of numbers, 031, will provide Agencies with an additional page to enter contact names.

#### **Contact-Type** *Required, numeric, 2 positions*

Type the code that indicates the type of contact. Valid values are:

#### **01** *EmpowHR* **Inquiry Contacts by Department, Agency, and Personnel Officer Identifier (POI)**

Individuals who are authorized to contact the National Finance Center (NFC) Contact Center for *EmpowHR* issues on behalf of employees. Authorized contacts are specified at the POI level. If the Department elects to provide contacts across a Department/Agency or Bureau, fill in "0000" for the POI.

#### **02 Recertification**

Individuals of an Agency who authorize NFC personnel to process recertified payments.

#### **03 Table Management Updates**

Individuals authorized by the Agency to update TMGT tables.

#### **04 webTA Inquiry Contacts by Department, Agency, and POI**

Individuals who are authorized to contact the NFC Contact Center for webTA issues on behalf of employees. Authorized contacts are specified at the POI level. If the Department elects to provide contacts across a Department/Agency or Bureau, fill in "0000" for the POI.

#### **06 Payroll/Personnel Inquiry Contacts by Department/Agency**

Individuals who are authorized to contact NFC for Payroll/Personnel System issues on behalf of employees within the associated Department/Agency (Bureau).

#### **07 Manual Payments**

Individuals who are authorized to contact NFC regarding manual pay transactions and who are also designated approval to sign Block 19, Approval, Authorized Official's Signature and Title, on the Form AD−343, Payroll Action Request. Authorized contacts are specified at the POI level. If the Department elects to provide contacts across a Department/Agency or Bureau, fill in "0000" for the POI.

#### **08 Federal Employees Health Benefits (FEHB), Centralized Enrollment Clearinghouse System (CLER) Inquiry Contacts by POI**

Payroll office representatives who are designated as reconciliation contacts for a particular payroll office number in CLER.

#### **09 CLER Inquiry Contacts by Department/Agency**

Program coordinators at the Office of Personnel Management who have global authorization for all payroll office data in CLER.

**10 The Direct Premium Remittance System (DPRS) Inquiry Contacts by POI**

No restrictions.

**11 Payroll/Personnel Inquiry Contacts by Department, Agency, and POI**

Individuals who are authorized to contact the NFC Contact Center for Payroll/Personnel System issues on behalf of employees. Authorized contacts are specified at the POI level.

#### **12 Administrative Billings and Collections System (ABCO) Hold for two Pay Periods Contacts by POI**

Individuals within a Department/Agency (Bureau) who are authorized to contact the ABCO inquiry or email address and submit requests to suspend the collection of a debt for two pay periods on behalf of employees within the associated POI. This will result in the debt being placed on hold (HO) status.

#### **13 ABCO Hold for two−plus Pay Periods Contacts by POI**

Individuals who within a Department/Agency (Bureau) are authorized to contact the ABCO inquiry or email address and submit requests to suspend the collection of a debt for two additional pay periods on behalf of employees within the associated POI. This will result in the debt being placed on hold (HO) status.

### **14 ABCO Waivers Applied for/Hearings Contacts by POI**

Individuals of an Agency who within a Department/Agency (Bureau) are authorized to contact the ABCO inquiry or email address and submit requests to suspend the collection of a debt for five pay periods on behalf of employees within the associated POI because (1) a waiver has been applied for or (2) a hearing has been requested by the debtor. This will result in the debt being placed on a waiver applied for (WA) status or debt being placed on a hearing (HR) status.

#### **15 ABCO Waivers Approved Contacts by POI**

Individuals of an Agency who within a Department/Agency (Bureau) are authorized to contact the ABCO inquiry or email address and submit an approved waiver on a debt on behalf of employees within the associated POI. This will result in the debt being placed on a waiver processed (WP) status and waived.

#### **16 ABCO FEHB Cancellations Contacts by POI**

Individuals of an Agency who within a Department/Agency (Bureau) are authorized to contact the ABCO inquiry or email address and submit requests to cancel a FEHB debt on behalf of employees within the associated POI. This will result in the debt being placed on a (CA) status and cancelled.

#### **17 ABCO Adjustment Processing Section (ADJP) Cancellations Contacts by POI**

Individuals of an Agency who within a Department/Agency (Bureau) are authorized to contact the ABCO inquiry or email address and submit requests to cancel an ADJP debt on behalf of employees within the associated POI. This will result in the debt being placed on a (CA) status and cancelled.

#### **18 ABCO Financial Hardships Contacts by POI**

Individuals of an Agency who within a Department/Agency (Bureau) are authorized to contact the ABCO inquiry or email address and submit requests that authorized a financial hardship debt on behalf of employees within the associated POI.

#### **19 ABCO Inquiry for Form NFC−1100D, Notice of Intent to Offset Salary, Bills by POI**

Individuals of an Agency who within a Department/Agency (Bureau) are authorized to contact the ABCO inquiry or email address and submit requests regarding a salary overpayment bill on behalf of employees within the associated POI.

#### **20 ABCO Inquiry for Form NFC−937, Notice of Intent to Recover Past Due Health Benefits From Salary, Bills by POI**

Individuals of an Agency who within a Department/Agency (Bureau) are authorized to contact the ABCO inquiry or email address and submit requests regarding a FEHB bill on behalf of employees within the associated POI.

#### **21 ABCO Inquiry for Form NFC−631, Bill for Collection, Bills by POI**

Individuals of an Agency who within a Department/Agency (Bureau) are authorized to contact the ABCO inquiry or email address and submit requests regarding a bill on behalf of separated employees within the associated POI.

#### **22 ABCO Global Inquiry Contacts by Department/Agency**

Individuals of an Agency who within a Department/Agency (Bureau) are authorized to modify any of the other ABCO Contact Types.

#### **23 Claims FEHB Debt Contacts**

Individuals of an Agency who within a Department/Agency (Bureau) are authorized to contact the Claims inquiry or email address and submit requests regarding a FEHB bill on behalf of employees within the associated POI.

#### **24 Claims All Debts Other Than FEHB Contacts**

Individuals of an Agency who within a Department/Agency (Bureau) are authorized to contact the Claims inquiry or email address and submit requests regarding a salary overpayment bill on behalf of employees within the associated POI.

#### **25 Claims Hold Contacts**

Individuals within a Department/Agency (Bureau) who are authorized to contact the Claims inquiry or email address and submit requests to suspend the collection of a debt on behalf of employees within the associated POI. This will result in the debt being placed on hold (HO) status.

#### **26 Claims Cancellations Contacts**

Individuals of an Agency who within a Department/Agency (Bureau) are authorized to contact the Claims inquiry or email address and submit a request to cancel a debt on behalf of employees within the associated POI. This will result in the debt being placed on a (CA) status and cancelled.

#### **27 Claims Waivers Contacts**

Individuals of an Agency who within a Department/Agency (Bureau) are authorized to contact the Claims inquiry or email address and submit a waiver applied for or an approved waiver on a debt on behalf of employees within the associated POI. This will result in the debt being placed on a (WA) status for a waiver applied for or (WP) status for an approved waiver.

#### **28 Claims Write−Offs**

Individuals of an Agency who within a Department/Agency (Bureau) are authorized to contact the Claims inquiry or email address and submit a request to write off a debt on behalf of employees within the associated POI. This will result in the debt being written off (WO) and charged to the Agency, placed on a (WO) status, and the balance adjusted to zero.

#### **29 Claims Financial Hardships**

Individuals of an Agency who within a Department/Agency (Bureau) are authorized to contact the Claims inquiry or email address and submit requests that authorize a financial hardship on a debt on behalf of employees within the associated POI.

**30 Claims Global Inquiry Contacts by Department/Agency** Individuals of an Agency who within a Department/Agency (Bureau) are authorized to modify any of the other Claims Contact Types.

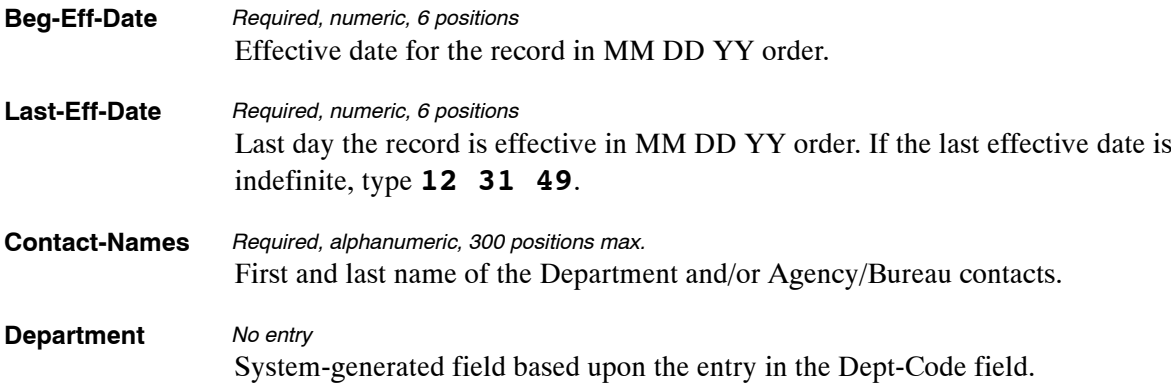

The Table 063, Department/Agency/Bureau Contact reports screen (**Figure 5:6**) allows users to generate ad hoc reports.

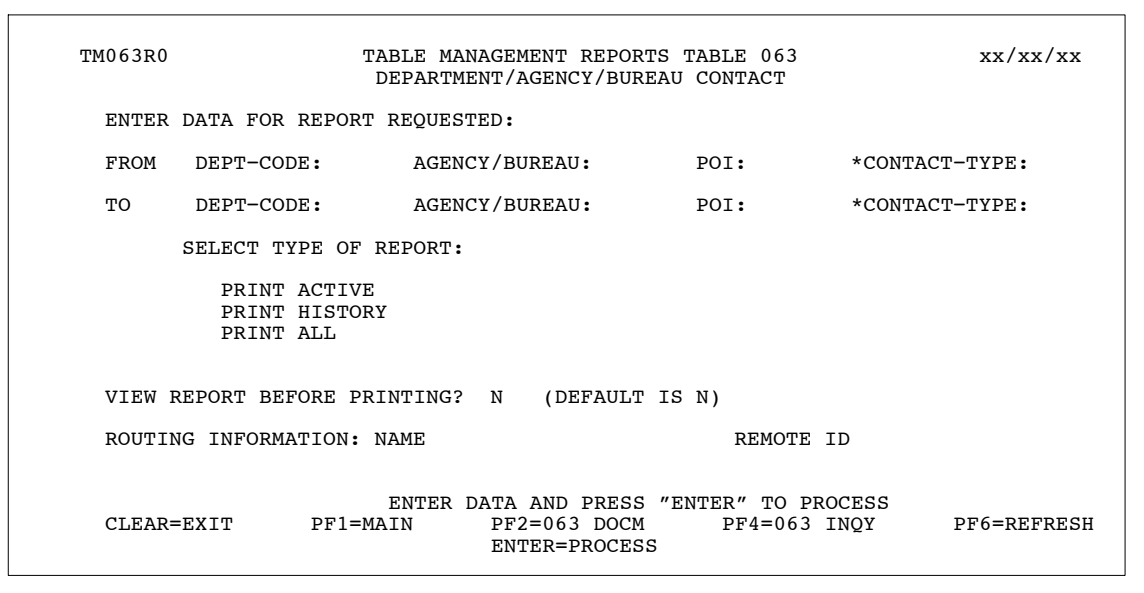

**Figure 5:6. Table 063, Department/Agency/Bureau Contact Reports Screen**

At the Table 063 reports screen (**Figure 5:6**), complete the From/To fields as follows:

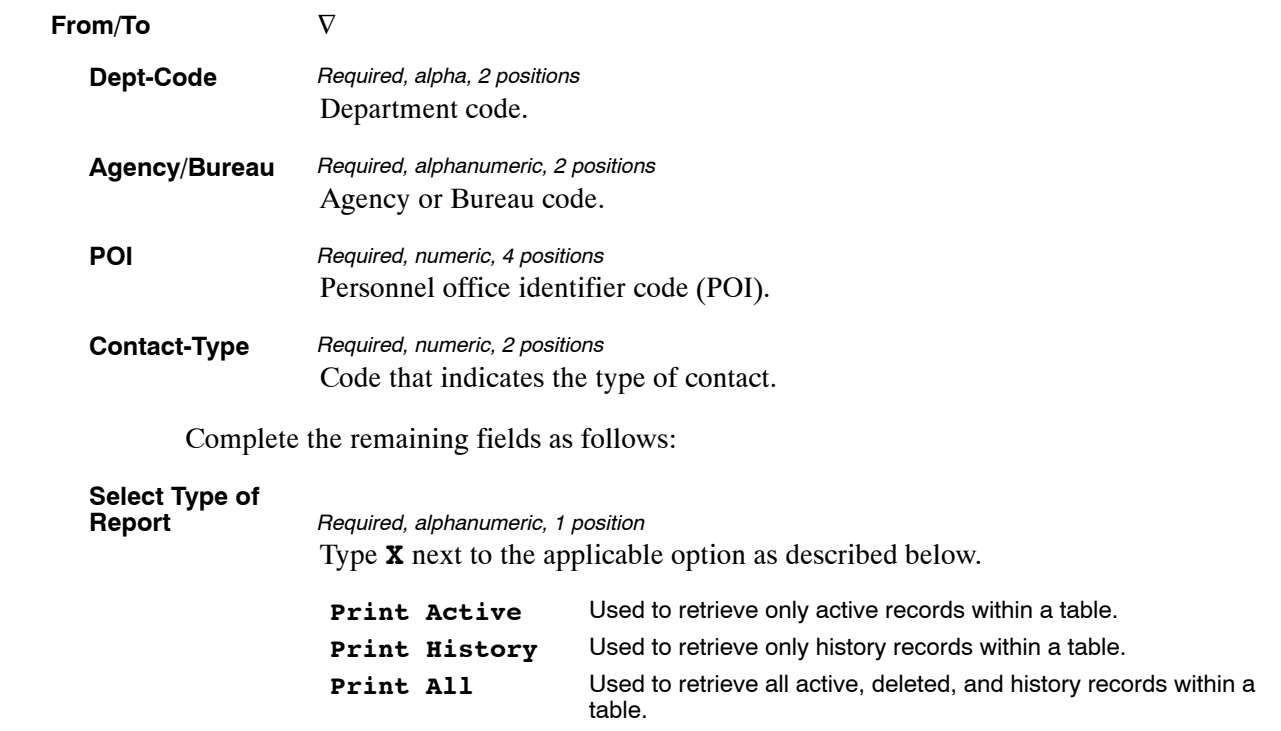

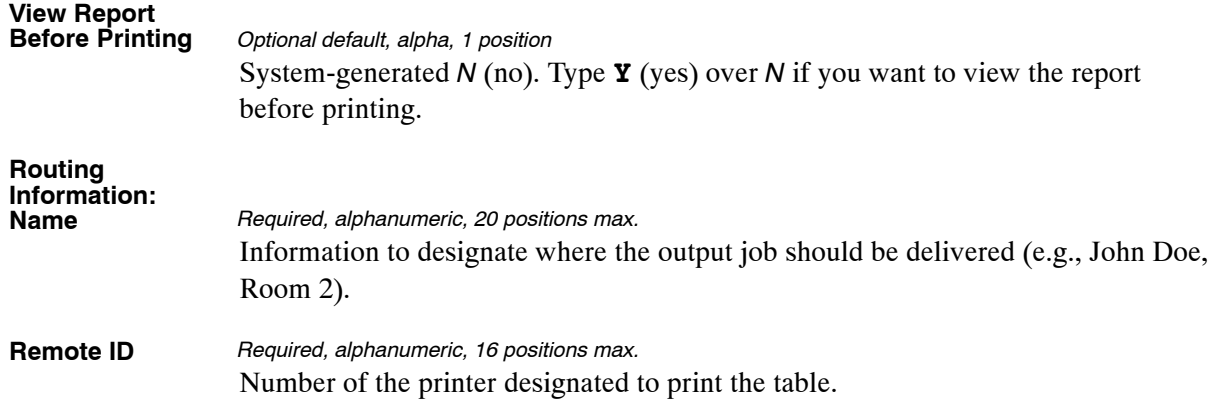

# <span id="page-303-0"></span>**Table 064, Subobject Class Conversion**

Subobject Class Conversion is Table 064 on the Table Management System menu. This table converts transaction codes used on T&A's to subobject class codes for reporting purposes.

**NOTE**: Agencies can query Table 064 data, view documentation data, and generate reports. Update authority is limited to authorized NFC personnel only.

### **Updating Table 064**

The Table 064 update screen (**Figure 5:7**) allows authorized NFC personnel to add, modify, delete, or reactivate a record.

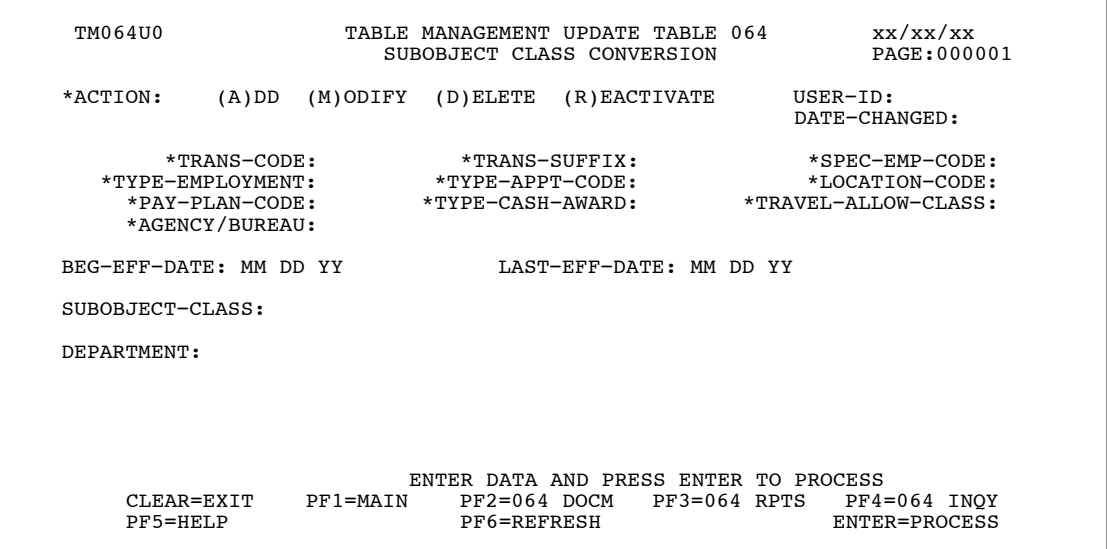

**Figure 5:7. Table 064, Subobject Class Conversion update screen**

Agencies requiring an update to Table 064 data must submit an email to NFC using the following email address: NFC.TMGT@nfc.usda.gov. Please attach a copy of the pre−filled screen print relating to the table information that requires updating.

**NOTE**: To ensure that all change requests are officially authorized, we will only process a request from an authorized agency representative whose name appears on Table 063, Contact Type 03. Please ensure that each email request includes the following: your Department/Agency Code/Personnel Office Identifier Number, your name, email address, phone number and the pre−filled screen print attachment.

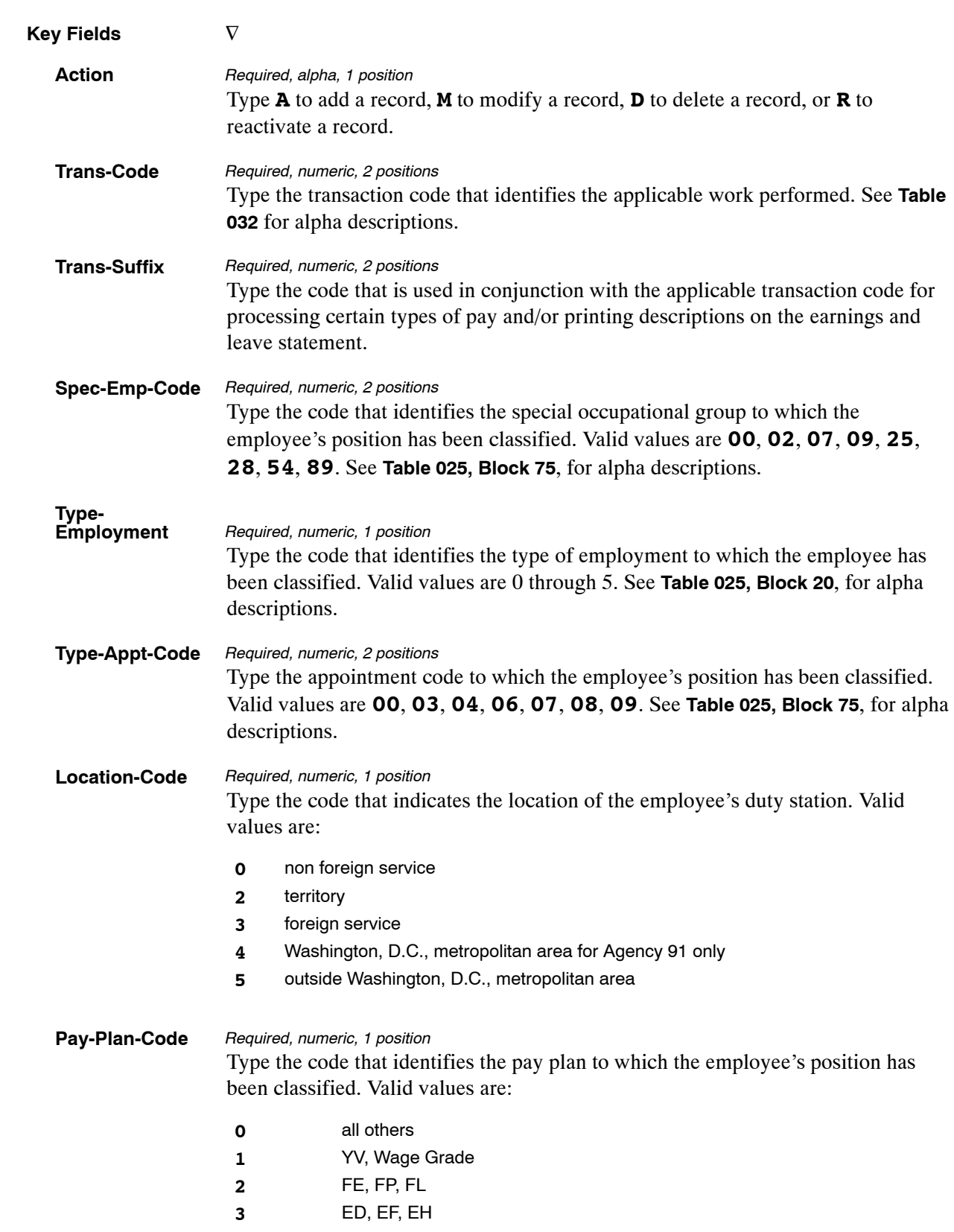

At the Table 064 update screen (**Figure [5:7](#page-303-0)**), complete the fields as follows:

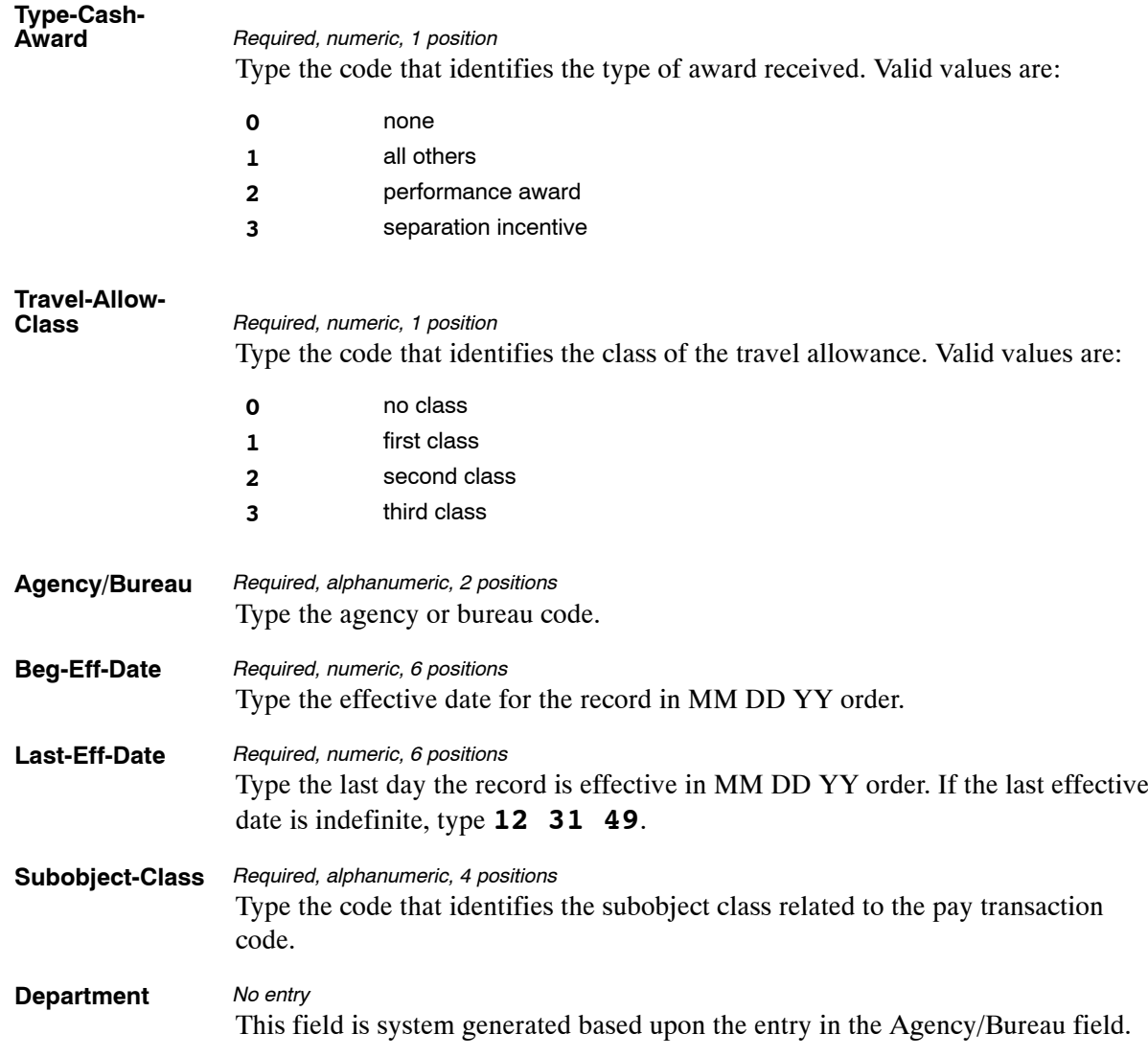

The Table 064 reports screen (**Figure 5:8**) allows users to generate ad hoc reports.

TM064R0 TABLE MANAGEMENT REPORTS TABLE 064 xx/xx/xx SUBOBJECT CLASS CONVERSION ENTER DATA FOR REPORT REQUESTED: FROM \*TRANS−CODE: \*TRANS−SUFFIX: \*SPEC−EMP−CODE:<br>
\*TYPE−EMPLOYMENT: \*TYPE−APPT−CODE: \*LOCATION−CODE:<br>
\*PAY−PLAN−CODE: \*TYPE−CASH−AWARD: \*TRAVEL−ALLOW−CLASS:<br>
\*AGENCY/BUREAU: TO \*TRANS-CODE: \*TRANS−SUFFIX: \*SPEC−EMP−CODE:<br>
\*TYPE−EMPLOYMENT: \*TYPE−APPT−CODE: 0 \*LOCATION−CODE:<br>
\*PAY-PLAN-CODE: \*TYPE−CASH-AWARD: 0 \*TRAVEL-ALLOW−CLASS: \*AGENCY/BUREAU: PRINT ACTIVE PRINT HISTORY PRINT ALL VIEW REPORT BEFORE PRINTING? N (DEFAULT IS N) ROUTING INFORMATION: NAME REMOTE ID ENTER DATA AND PRESS "ENTER" TO PROCESS CLEAR=EXIT PF1=MAIN PF2=064 DOCM PF4=064 INQY PF6=REFRESH ENTER=PROCESS

**Figure 5:8. Table 064, Subobject Class Conversion reports screen**

At the Table 064 reports screen (**Figure 5:8**), complete the From and To fields as follows:

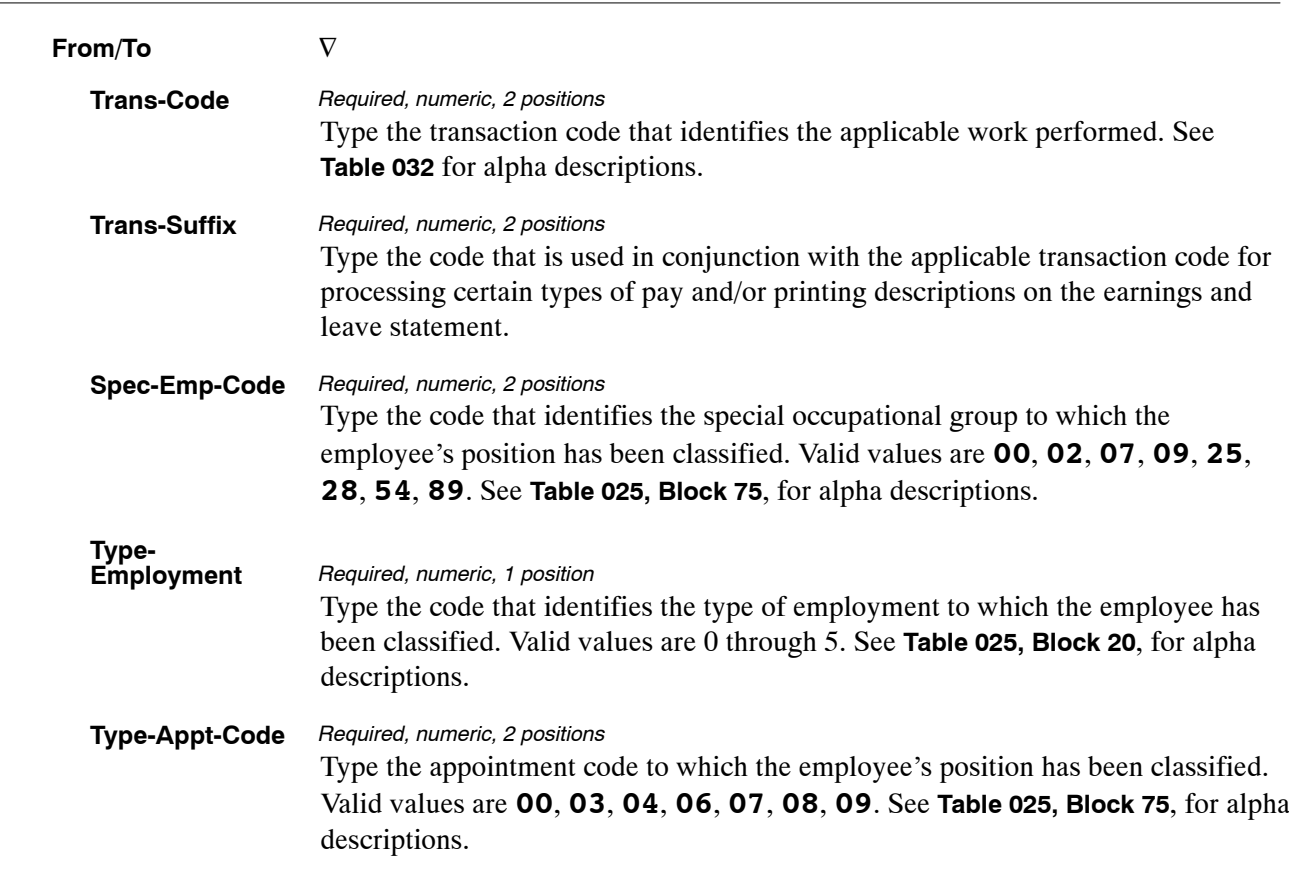

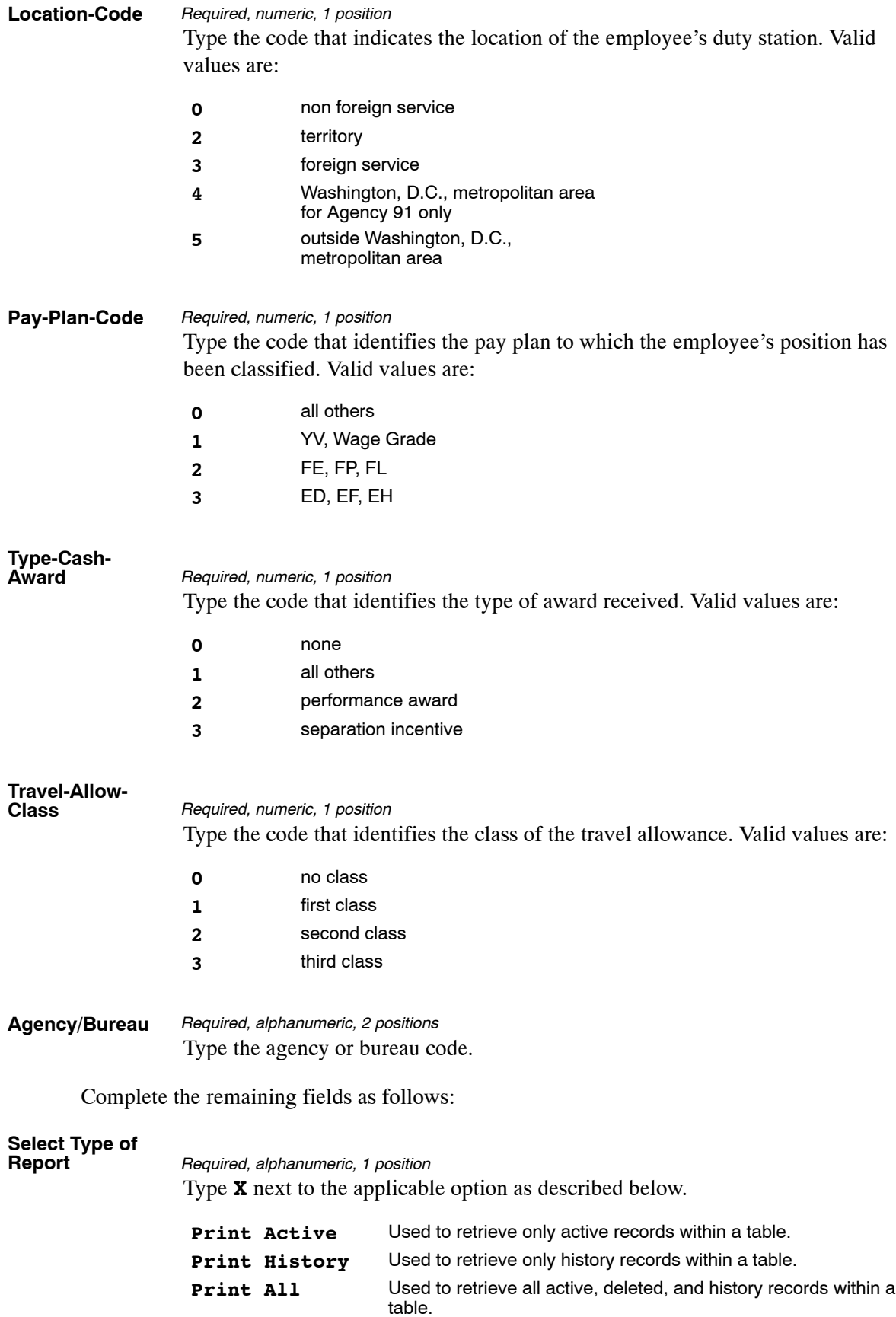

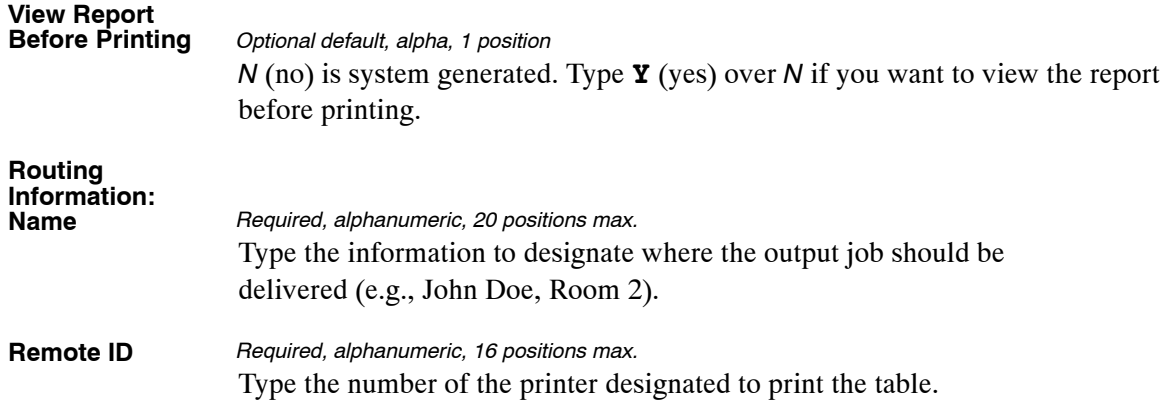

# <span id="page-309-0"></span>**Table 065, Default Appropriation Conversion**

Default Appropriation Conversion is Table 065 on the Table Management System menu. This table contains the valid default payroll appropriation codes and accounting stations for agency and/or bureau use.

**NOTE**: Agencies can query Table 065 data, view documentation data, and generate reports. Update authority is limited to authorized NFC personnel only.

### **Updating Table 065**

The Table 065 update screen (**Figure 5:9**) allows authorized NFC personnel to add, modify, delete, or reactivate a record.

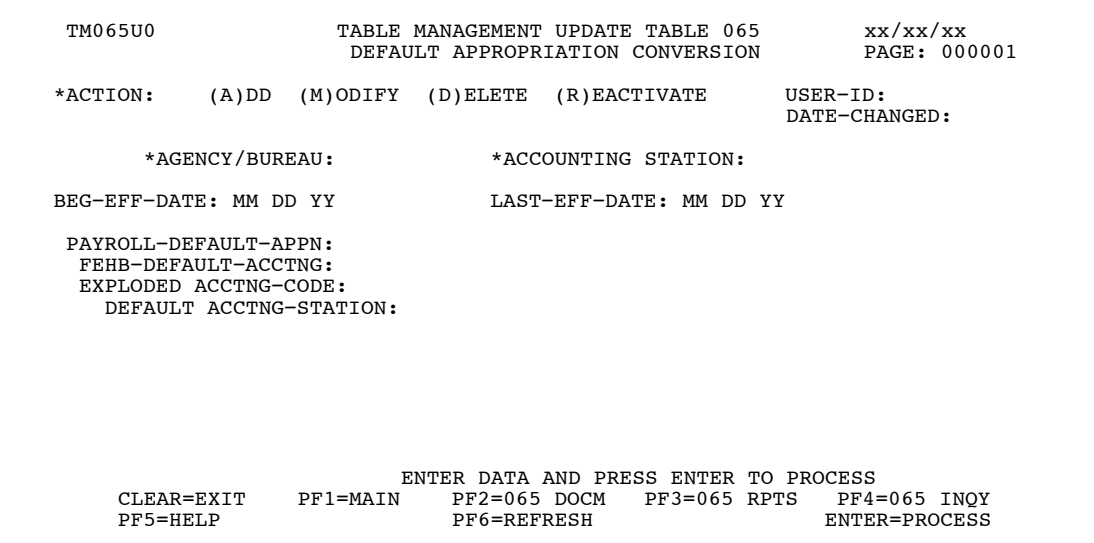

**Figure 5:9. Table 065, Default Appropriation conversion update screen**

Agencies requiring an update to Table 065 data must submit an email to NFC using the following email address: NFC.TMGT@nfc.usda.gov. Please attach a copy of the pre−filled screen print relating to the table information that requires updating.

**NOTE**: To ensure that all change requests are officially authorized, we will only process a request from an authorized agency representative whose name appears on Table 063, Contact Type 03. Please ensure that each email request includes the following: your Department/Agency Code/Personnel Office Identifier Number, your name, email address, phone number and the pre−filled screen print attachment.

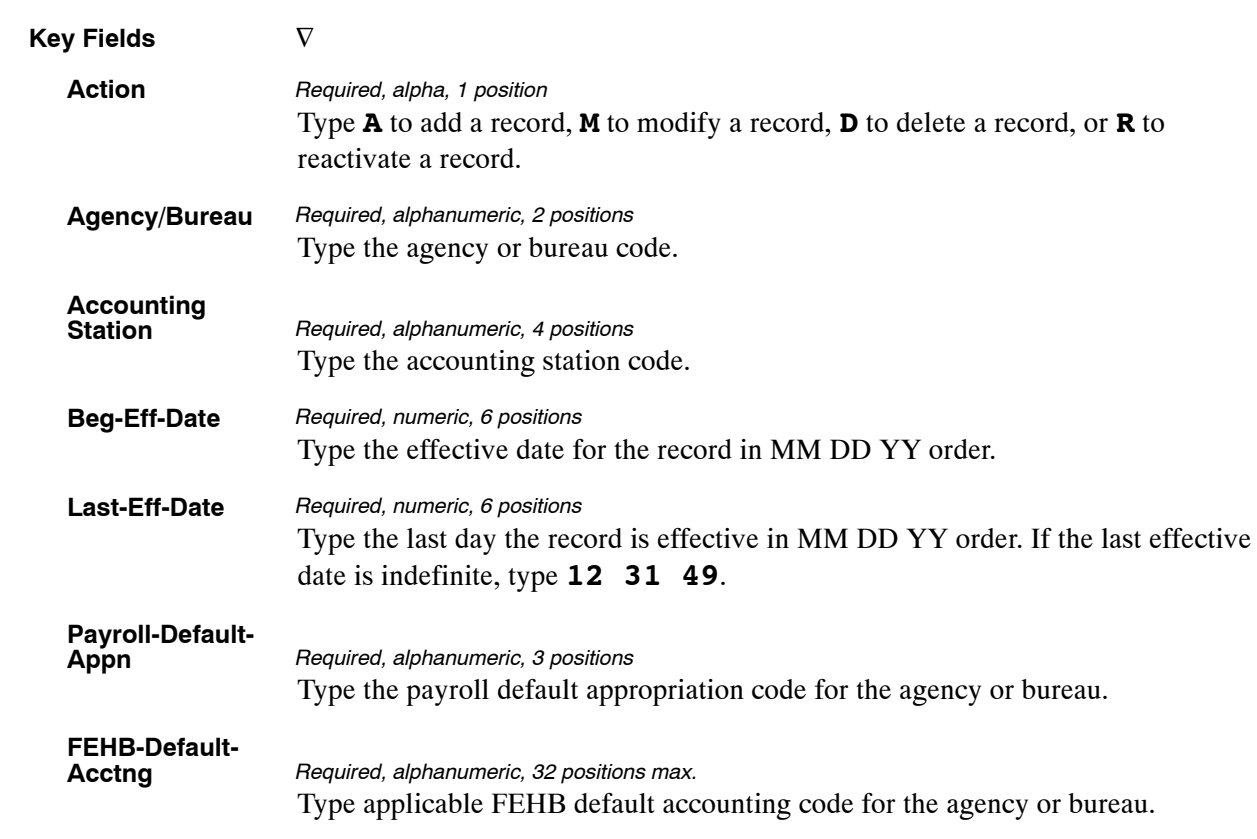

### At the Table 065 update screen (**Figure [5:9](#page-309-0)**), complete the fields as follows:

The Table 065 reports screen (**Figure 5:10**) allows users to generate ad hoc reports.

TM065R0 TABLE MANAGEMENT REPORTS TABLE 065 xx/xx/xx<br>DEFAULT APPROPRIATION CONVERSION PAGE: ENTER DATA FOR REPORT REQUESTED: FROM \*AGENCY/BUREAU: \* \*ACCOUNTING STATION: TO \*AGENCY/BUREAU: PRINT ACTIVE PRINT HISTORY<br>PRINT ALL VIEW REPORT BEFORE PRINTING? N (DEFAULT IS N) ROUTING INFORMATION: NAME REMOTE ID ENTER DATA AND PRESS "ENTER" TO PROCESS CLEAR=EXIT PF1=MAIN PF2=065 DOCM PF4=065 INQY PF6=REFRESH ENTER=PROCESS

**Figure 5:10. Table 065, Default Appropriation Conversion reports table**

At the Table 065 reports screen (**Figure 5:10**), complete the From and To fields as follows:

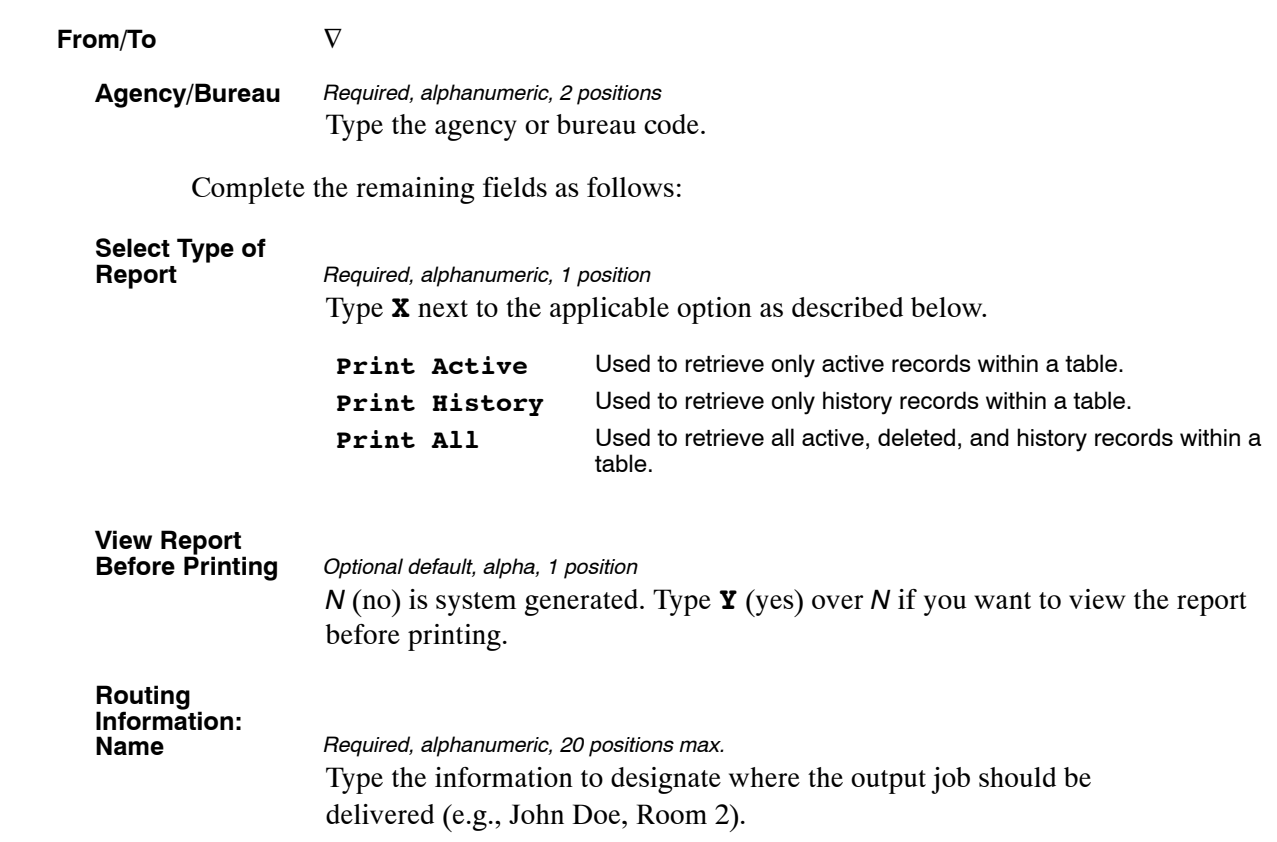

# <span id="page-313-0"></span>**Table 066, Non-Deduction Reason Codes And Descriptions**

Non-Deduction Reason Codes And Descriptions is Table 066 on the Table Management System menu. This table contains the reason codes and the status of authorization codes that identify why employee deductions were not processed.

**NOTE**: Agencies can query Table 066 data, view documentation data, and generate reports. Update authority is limited to authorized NFC personnel only.

### **Updating Table 066**

The Table 066 update screen (**Figure 5:11**) allows authorized NFC personnel to add, modify, delete, or reactivate a record.

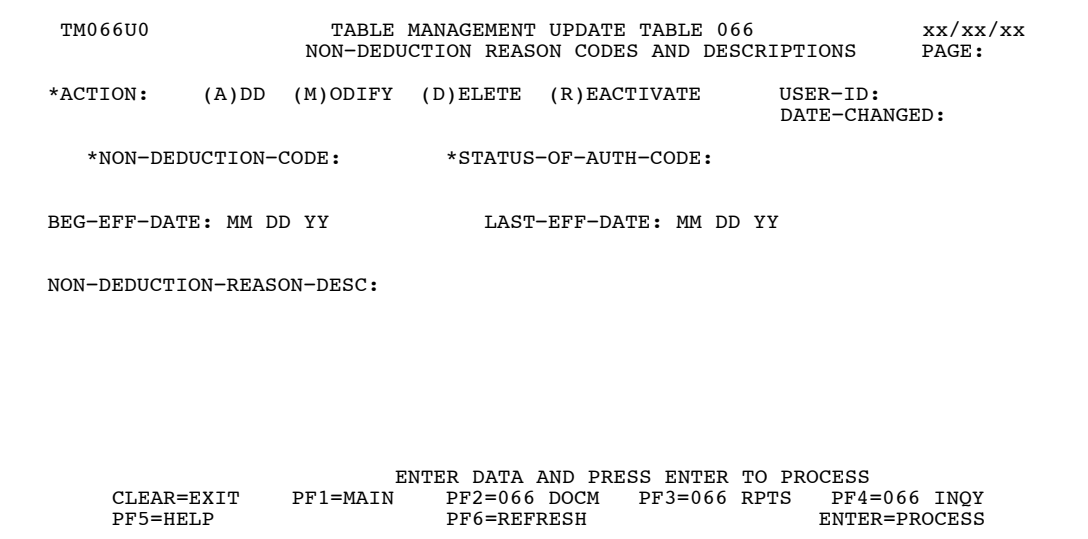

**Figure 5:11. Table 066, Non-Deduction Reason Codes And Descriptions update screen**

Agencies requiring an update to Table 066 data must submit an email to NFC using the following email address: NFC.TMGT@nfc.usda.gov. Please attach a copy of the pre−filled screen print relating to the table information that requires updating.

**NOTE**: To ensure that all change requests are officially authorized, we will only process a request from an authorized agency representative whose name appears on Table 063, Contact Type 03. Please ensure that each email request includes the following: your Department/Agency Code/Personnel Office Identifier Number, your name, email address, phone number and the pre−filled screen print attachment.

<span id="page-314-0"></span>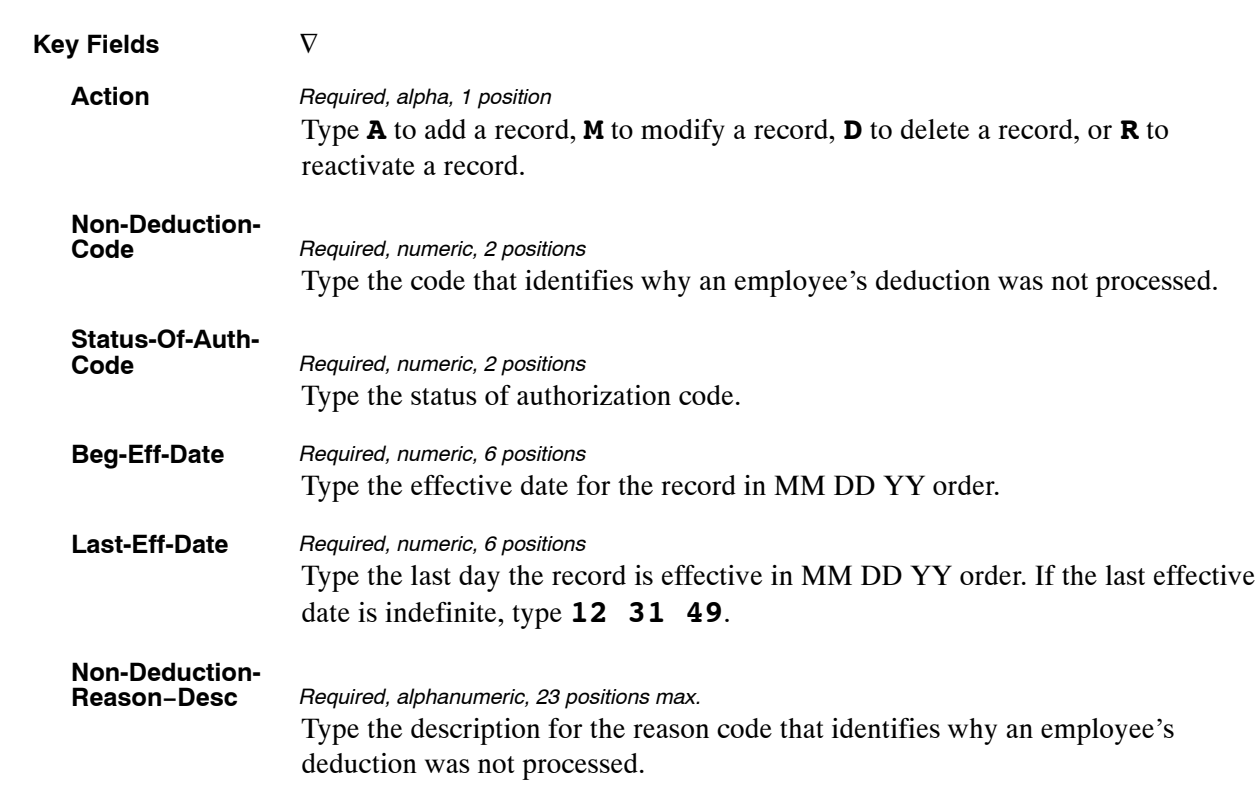

At the Table 066 update screen (**Figure [5:11](#page-313-0)**), complete the fields as follows:

### **Requesting A Report For Table 066**

The Table 066 reports screen (**Figure 5:12**) allows users to generate ad hoc reports.

```
TM066R0 TABLE MANAGEMENT REPORTS TABLE 066 xx/xx/xx<br>NON−DEDUCTION REASON CODES AND DESCRIPTIONS PAGE
 ENTER DATA FOR REPORT REQUESTED: 
   FROM *NON−DEDUCTION−CODE: *STATUS−OF−AUTH−CODE: 
   TO *NON−DEDUCTION−CODE: *STATUS−OF−AUTH−CODE: 
            PRINT ACTIVE 
             PRINT HISTORY 
             PRINT ALL 
   VIEW REPORT BEFORE PRINTING? N (DEFAULT IS N) 
  ROUTING INFORMATION: NAME REMOTE ID
                         ENTER DATA AND PRESS "ENTER" TO PROCESS<br>N PF2=066 DOCM PF4=066 INQY PF6=REFRESH
  CLEAR=EXIT PF1=MAIN PF2=066 DOCM PF4=066 INQY ENTER=PROCESS
```
**Figure 5:12. Table 066, Non−Deduction Reason Codes And Descriptions reports screen**

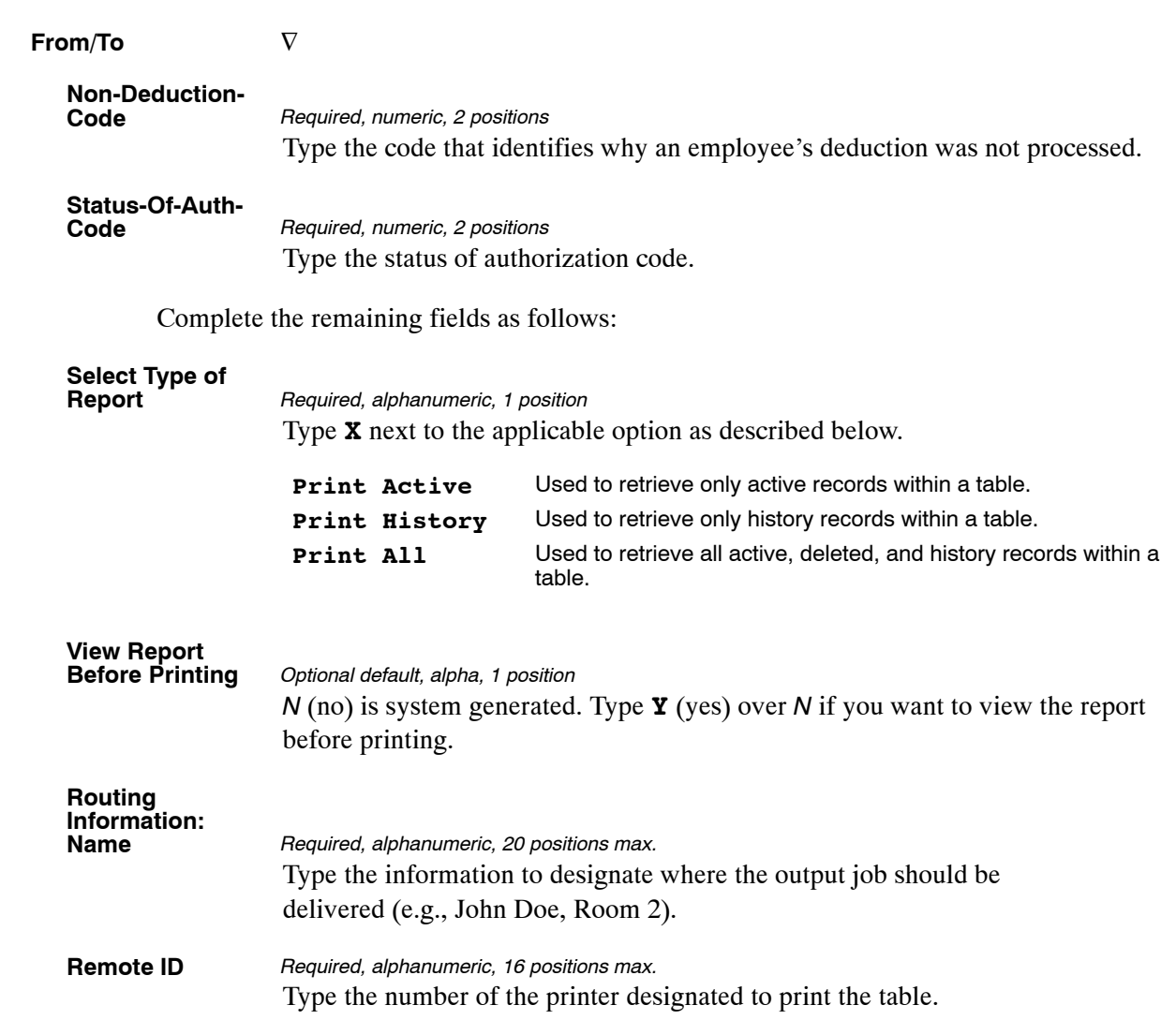

At the Table 066 reports screen (**Figure [5:12](#page-314-0)**), complete the From and To fields as follows:

# <span id="page-316-0"></span>**Table 067, Tax Entities Report Frequencies**

Tax Entities Report Frequencies is Table 067 on the Table Management System menu. This table contains the frequencies of when specific tax reports are required for production. Reports may be produced semi-monthly, monthly, quarterly, and/or annually.

**NOTE**: Agencies can query Table 067 data, view documentation data, and generate reports. Update authority is limited to authorized NFC personnel only.

### **Updating Table 067**

The Table 067 update screen (**Figure 5:13**) allows authorized NFC personnel to add, modify, delete, or reactivate a record.

```
TM067U0 TABLE MANAGEMENT UPDATE TABLE 067 xx/xx/xx<br>TAX ENTITIES REPORT FREQUENCIES PAGE:000001
                            TAX ENTITIES REPORT FREQUENCIES
 *ACTION: (A)DD (M)ODIFY (D)ELETE (R)EACTIVATE USER−ID: 
                                                                      DATE−CHANGED: 
 *TAXING−ENTITY: 
 BEG−EFF−DATE: MM DD YY LAST−EFF−DATE: MM DD YY 
 SEMI−MO−FREQ: 
       MO−FREQ: 
      QTR−FREQ: 
      ANN−FREQ: 
 ENTER DATA AND PRESS ENTER TO PROCESS 
 CLEAR=EXIT PF1=MAIN PF2=067 DOCM PF3=067 RPTS PF4=067 INQY 
 PF5=HELP PF6=REFRESH ENTER=PROCESS
```
**Figure 5:13. Table 067, Tax Entities Report Frequencies update screen**

Agencies requiring an update to Table 067 data must submit an email to NFC using the following email address: NFC.TMGT@nfc.usda.gov. Please attach a copy of the pre−filled screen print relating to the table information that requires updating.

**NOTE**: To ensure that all change requests are officially authorized, we will only process a request from an authorized agency representative whose name appears on Table 063, Contact Type 03. Please ensure that each email request includes the following: your Department/Agency Code/Personnel Office Identifier Number, your name, email address, phone number and the pre−filled screen print attachment.

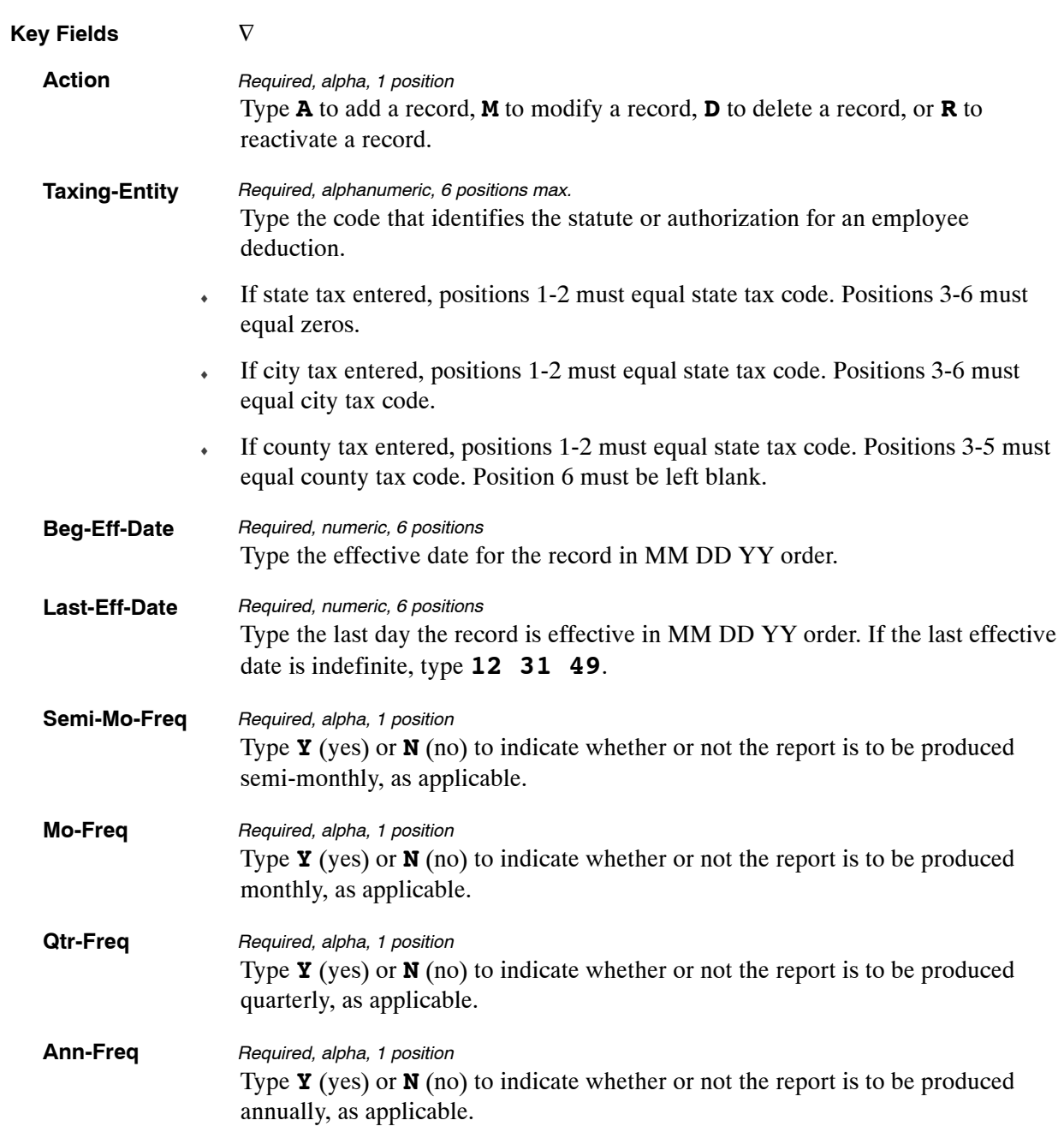

At the Table 067 update screen (**Figure [5:13](#page-316-0)**), complete the fields as follows:

The Table 067 reports screen (**Figure 5:14**) allows users to generate ad hoc reports.

TM067R0 TABLE MANAGEMENT REPORTS TABLE 067 xx/xx/xx<br>TAX ENTITIES REPORT FREQUENCIES PAGE: TAX ENTITIES REPORT FREQUENCIES ENTER DATA FOR REPORT REQUESTED: FROM \*TAXING−ENTITY: TO \*TAXING−ENTITY: PRINT ACTIVE PRINT HISTORY PRINT ALL VIEW REPORT BEFORE PRINTING? N (DEFAULT IS N) ROUTING INFORMATION: NAME REMOTE ID ENTER DATA AND PRESS "ENTER" TO PROCESS<br>CLEAR=EXIT PF1=MAIN PF2=067 DOCM PF4=067 INQY PF6=REFRESH ENTER=PROCESS

**Figure 5:14. Table 067, Tax Entities Report Frequencies reports screen**

At the Table 067 reports screen (**Figure 5:14**), complete the From and To fields as follows:

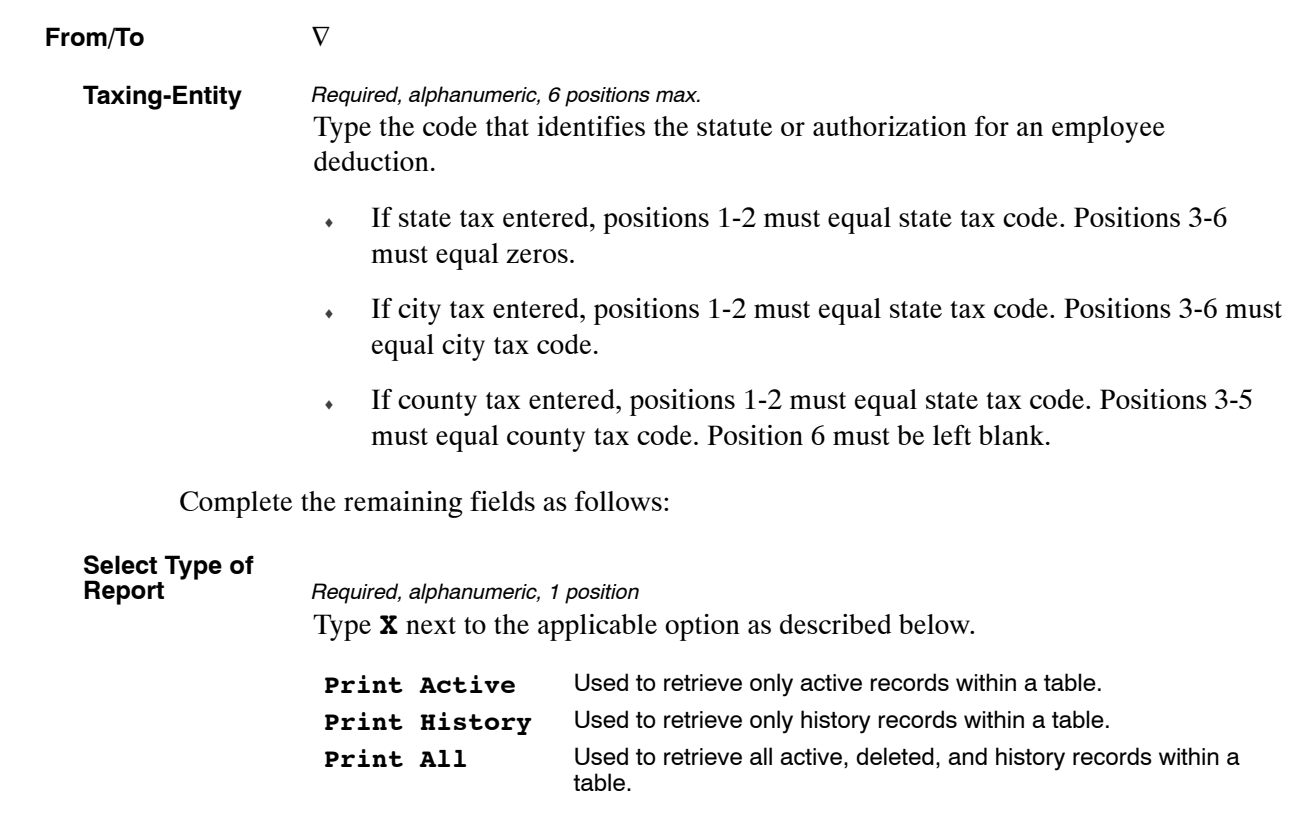

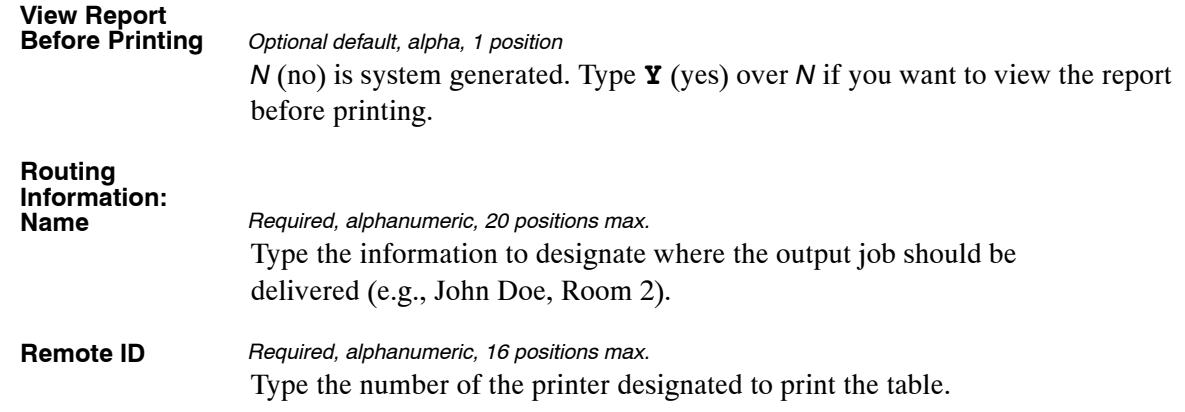

# **Table 068, NFC Pay Period Cutoff For Tax Reports**

NFC Pay Period Cutoff For Tax Reports is Table 068 on the Table Management System menu. This table contains data for processing various tax filing reports.

**NOTE**: Agencies can query Table 068 data, view documentation data, and generate reports. Update authority is limited to authorized NFC personnel only.

### **Updating Table 068**

The Table 068 update screen (**Figure 5:15**) allows authorized NFC personnel to add, modify, delete, or reactivate a record.

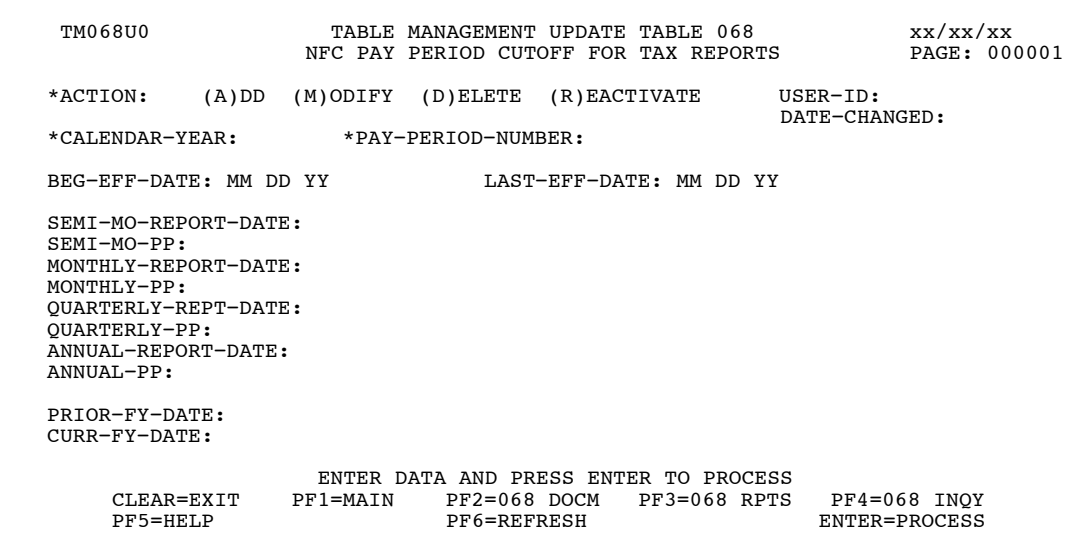

**Figure 5:15. Table 068, NFC Pay Period Cutoff For Tax Reports update screen**

At the Table 068 update screen (**Figure 5:15**), complete the fields as follows:

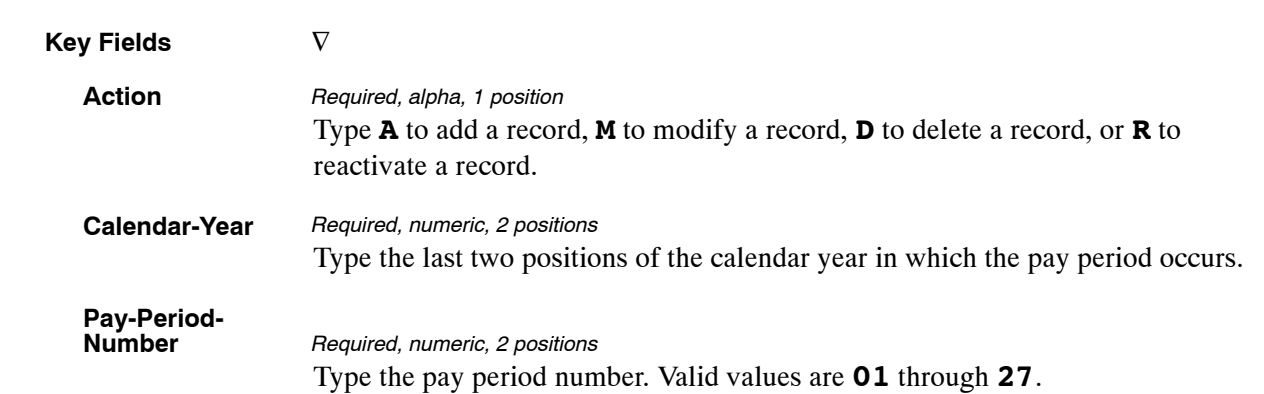

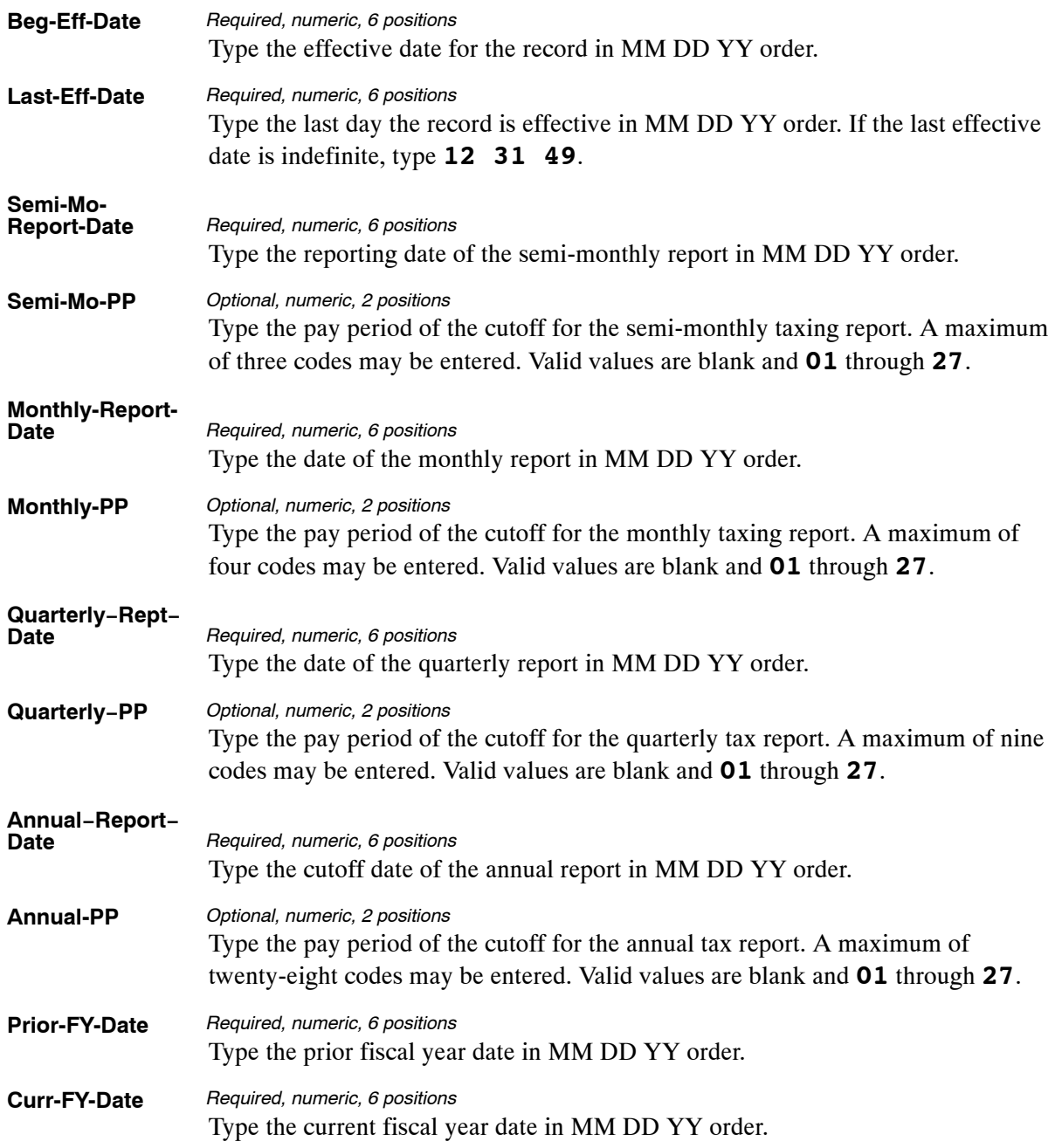

The Table 068 reports screen (**Figure 5:16**) allows users to generate ad hoc reports.

TM068R0 TABLE MANAGEMENT REPORTS TABLE 068 xx/xx/xx<br>NFC PAY PERIOD CUTOFF FOR TAX REPORTS ENTER DATA FOR REPORT REQUESTED: FROM \* CALENDAR−YEAR: \* PAY−PERIOD−NUMBER: TO \* CALENDAR−YEAR: \* PAY−PERIOD−NUMBER: SELECT TYPE OF REPORT: PRINT ACTIVE PRINT HISTORY PRINT ALL VIEW REPORT BEFORE PRINTING? N (DEFAULT IS N) ROUTING INFORMATION: NAME REMOTE ID ENTER DATA AND PRESS "ENTER" TO PROCESS CLEAR=EXIT PF1=MAIN PF2=068 DOCM PF4=068 INQY PF6=REFRESH ENTER=PROCESS

**Figure 5:16. Table 068, NFC Pay Period Cutoff For Tax Reports reports screen**

At the Table 068 reports screen (**Figure 5:16**), complete the From and To fields as follows:

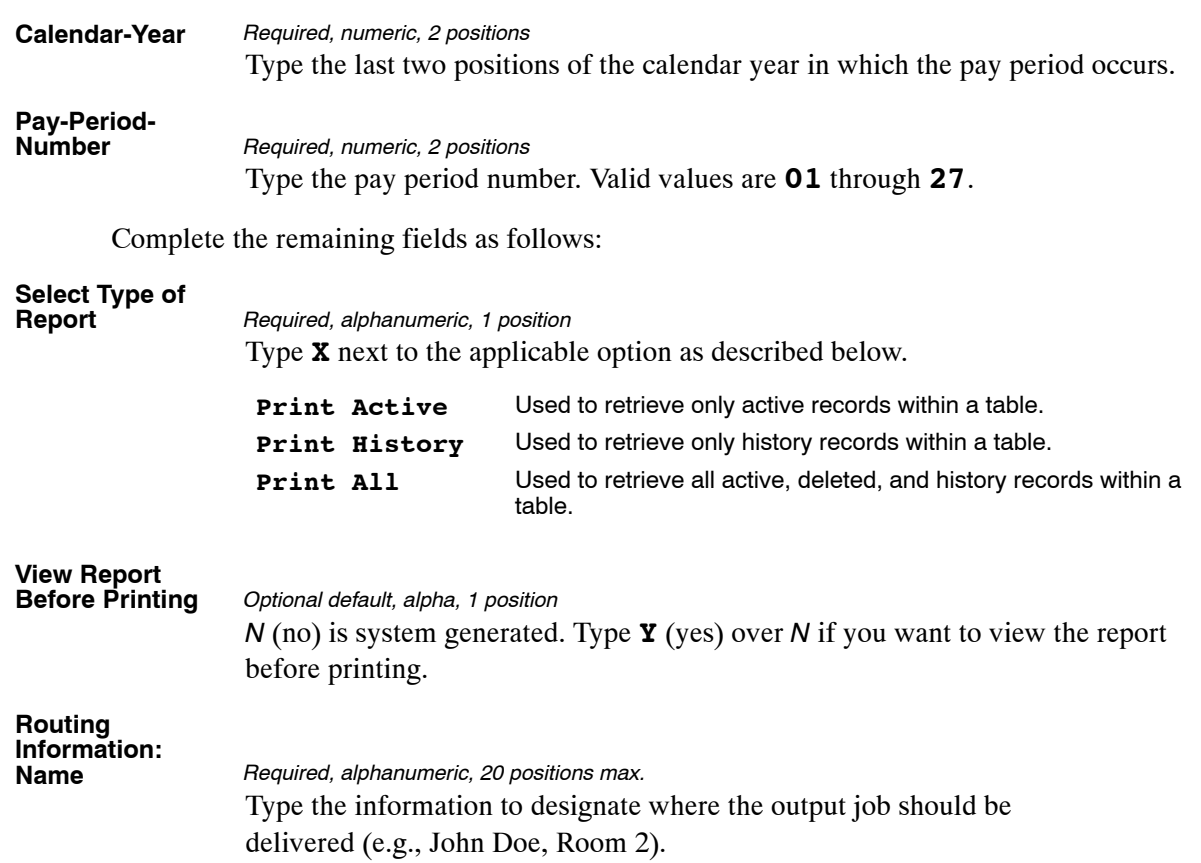
## <span id="page-324-0"></span>**Table 069, Forest Service Fiscal Year Alpha Code**

Forest Service Fiscal Year Alpha Code is Table 069 on the Table Management System menu. This table contains the alpha codes for numeric fiscal year codes.

**NOTE**: Agencies can query Table 069 data, view documentation data, and generate reports. Update authority is limited to authorized NFC personnel only.

### **Updating Table 069**

The Table 069 update screen (**Figure 5:17**) allows authorized NFC personnel to add, modify, delete, or reactivate a record.

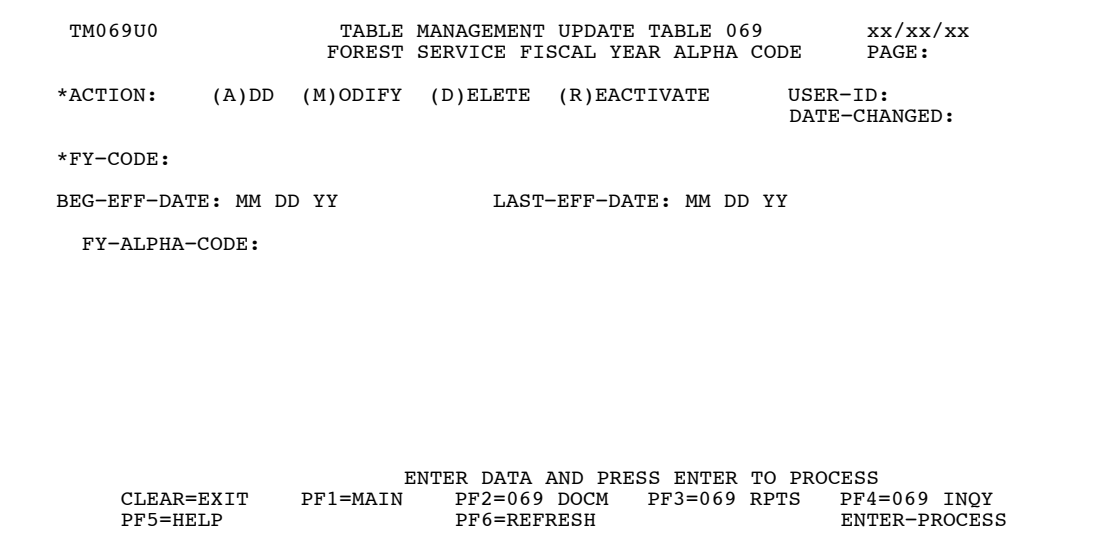

**Figure 5:17. Table 069, Forest Service Fiscal Year Alpha Code update screen**

Agencies requiring an update to Table 069 data must submit an email to NFC using the following email address: NFC.TMGT@nfc.usda.gov. Please attach a copy of the pre−filled screen print relating to the table information that requires updating.

**NOTE**: To ensure that all change requests are officially authorized, we will only process a request from an authorized agency representative whose name appears on Table 063, Contact Type 03. Please ensure that each email request includes the following: your Department/Agency Code/Personnel Office Identifier Number, your name, email address, phone number and the pre−filled screen print attachment.

**NOTE**: This table must be updated before the beginning of each new fiscal year. The old fiscal year is the only code that is changed.

At the Table 069 update screen (**Figure [5:17](#page-324-0)**), complete the fields as follows:

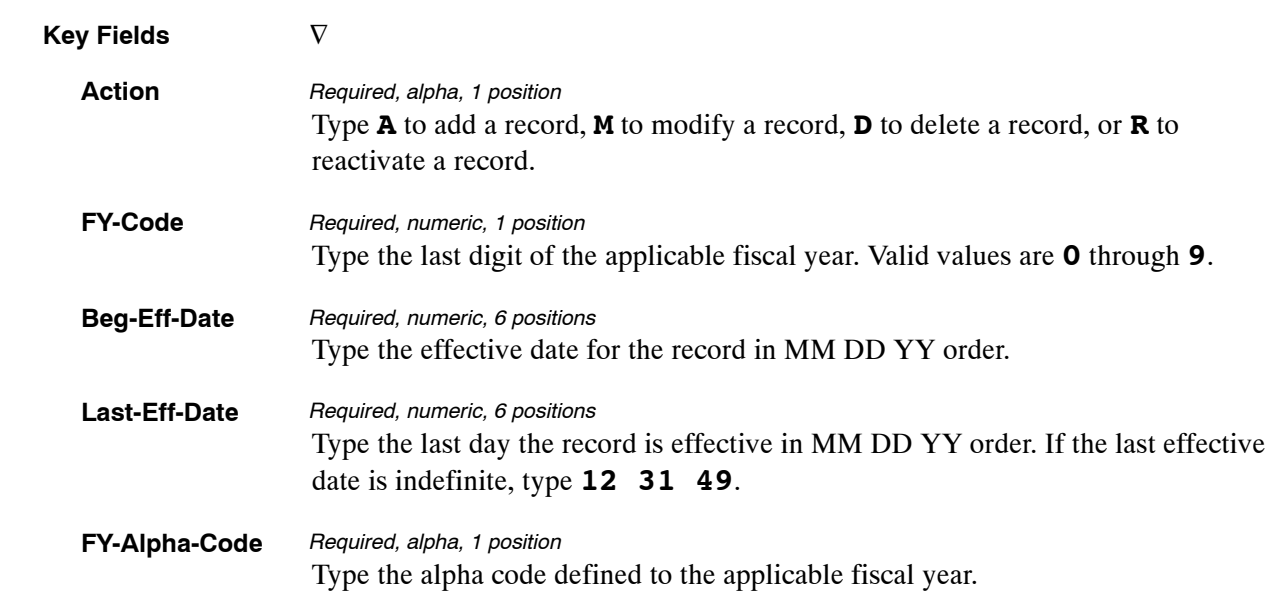

## **Requesting A Report For Table 069**

The Table 069 reports screen (**Figure 5:18**) allows users to generate ad hoc reports.

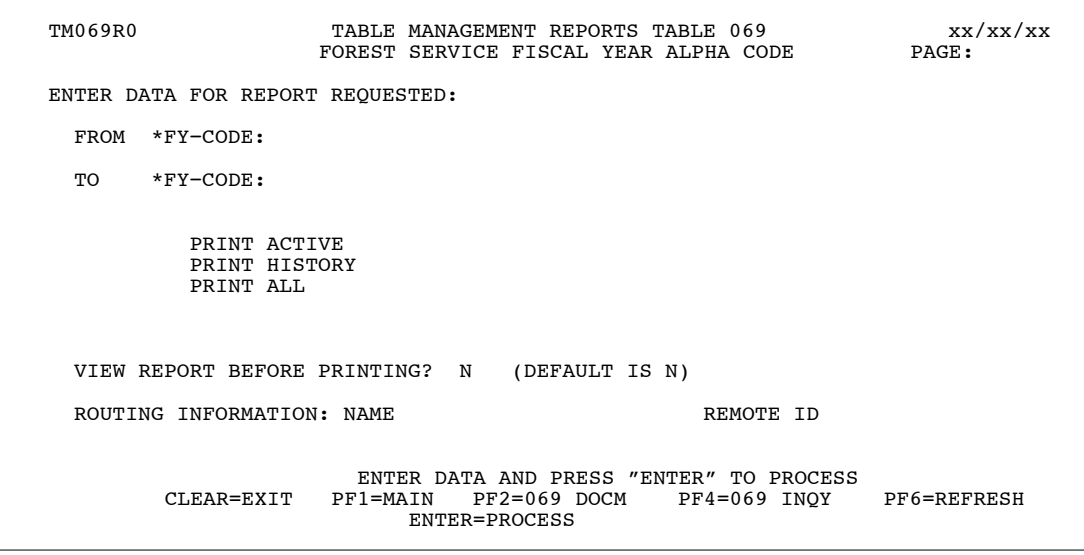

**Figure 5:18. Table 069, Forest Service Fiscal Year Alpha Code reports screen**

At the Table 069 reports screen (**Figure 5:18**), complete the From and To fields as follows:

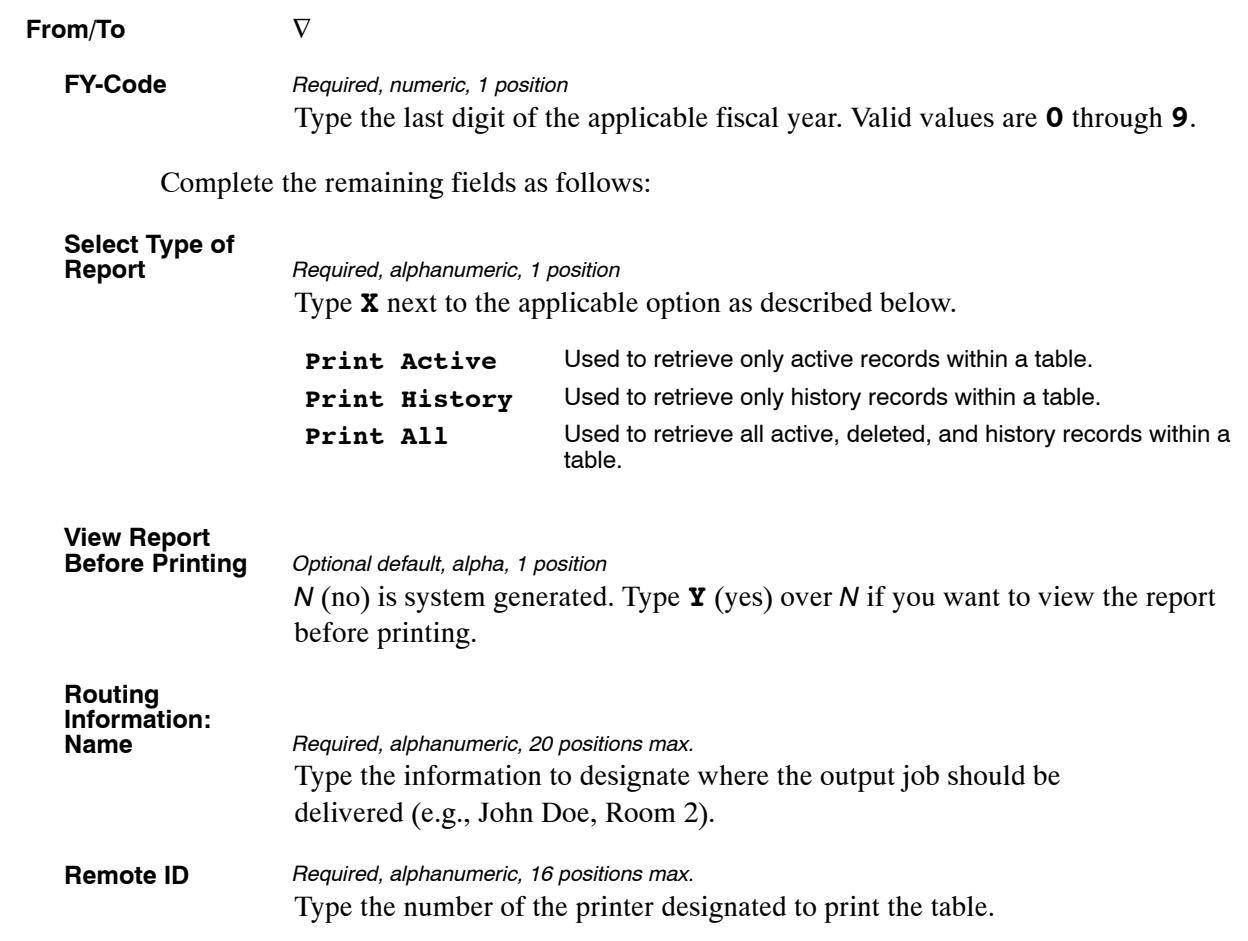

## <span id="page-327-0"></span>**Table 070, Forest Service Meal Rate**

Forest Service Meal Rate is Table 070 on the Table Management System menu. This table contains the meal rates for specific meal classes.

**NOTE**: Agencies can query Table 070 data, view documentation data, and generate reports. Update authority is limited to authorized NFC personnel only.

#### **Updating Table 070**

The Table 070 update screen (**Figure 5:19**) allows authorized NFC personnel to add, modify, delete, or reactivate a record.

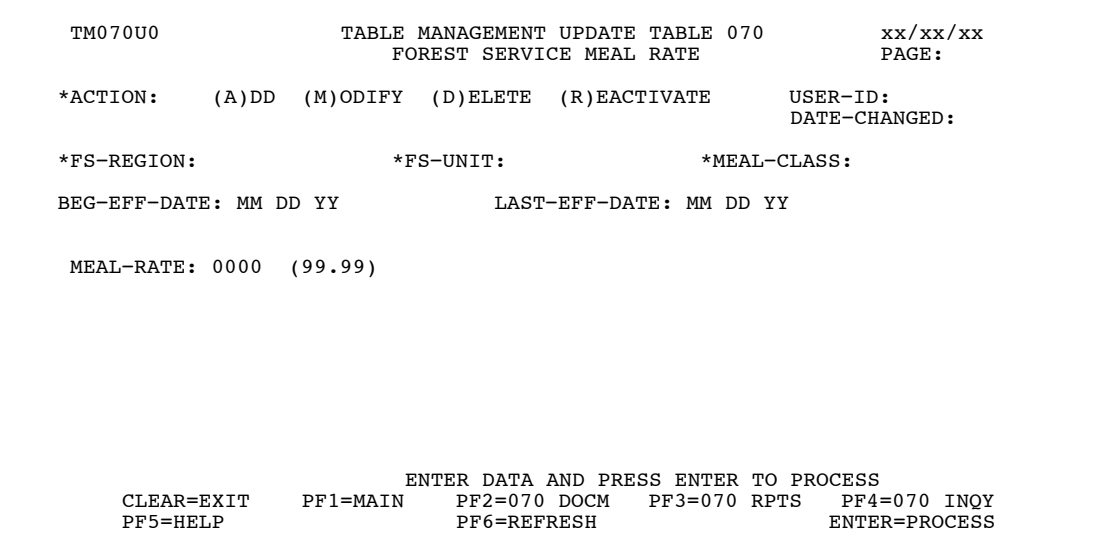

**Figure 5:19. Table 070, Forest Service Meal Rate update screen**

Agencies requiring an update to Table 070 data must submit an email to NFC using the following email address: NFC.TMGT@nfc.usda.gov. Please attach a copy of the pre−filled screen print relating to the table information that requires updating.

**NOTE**: To ensure that all change requests are officially authorized, we will only process a request from an authorized agency representative whose name appears on Table 063, Contact Type 03. Please ensure that each email request includes the following: your Department/Agency Code/Personnel Office Identifier Number, your name, email address, phone number and the pre−filled screen print attachment.

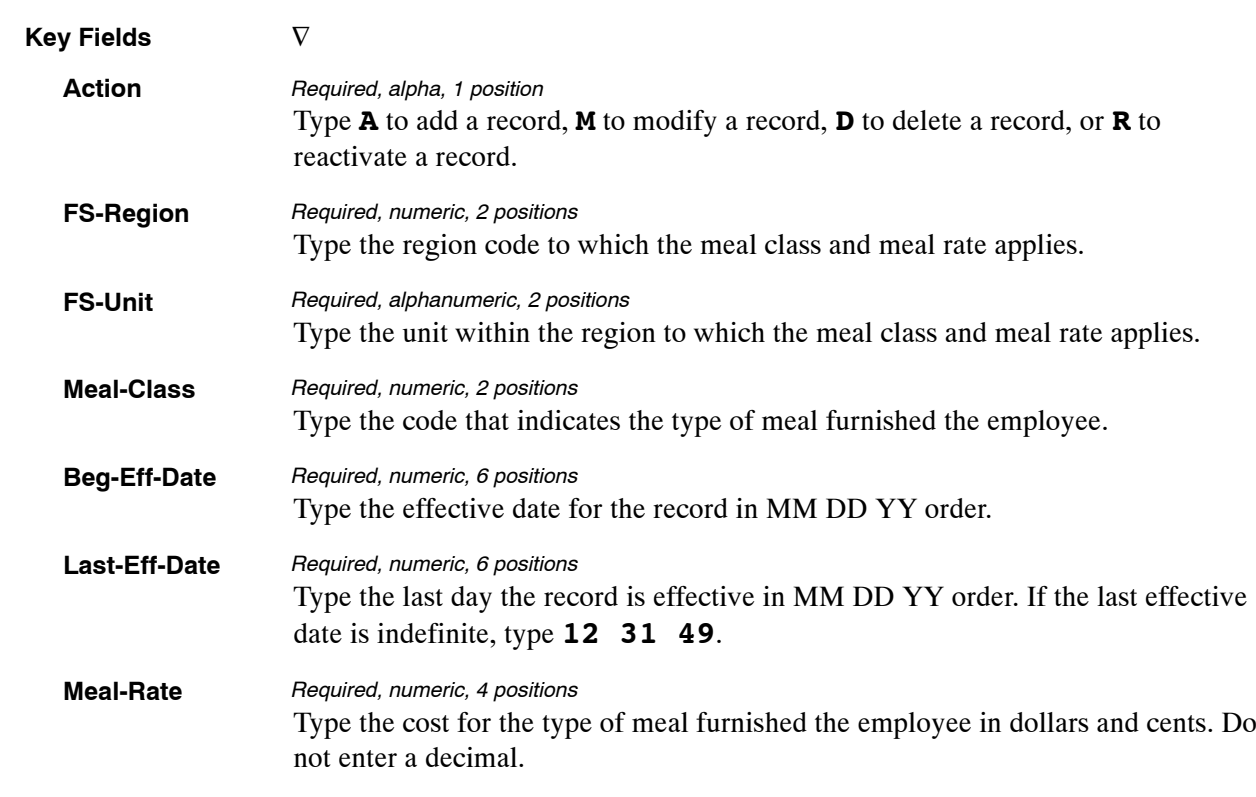

At the Table 070 update screen (**Figure [5:19](#page-327-0)**), complete the fields as follows:

The Table 070 reports screen (**Figure 5:20**) allows users to generate ad hoc reports.

TM070R0 TABLE MANAGEMENT REPORTS TABLE 070 xx/xx/xx<br>FOREST SERVICE MEAL RATE PAGE: FOREST SERVICE MEAL RATE ENTER DATA FOR REPORT REQUESTED: FROM \*FS−REGION: \*FS−UNIT: \*MEAL−CLASS: TO \*FS-REGION: \*FS-UNIT: \*MEAL-CLASS: PRINT ACTIVE PRINT HISTORY PRINT ALL VIEW REPORT BEFORE PRINTING? N (DEFAULT IS N) ROUTING INFORMATION: NAME REMOTE ID ENTER DATA AND PRESS "ENTER" TO PROCESS CLEAR=EXIT PF1=MAIN PF2=070 DOCM PF4=070 INQY PF6=REFRESH ENTER=PROCESS

**Figure 5:20. Table 070, Forest Service Meal Rate reports screen**

At the Table 070 reports screen (**Figure 5:20**), complete the From and To fields as follows:

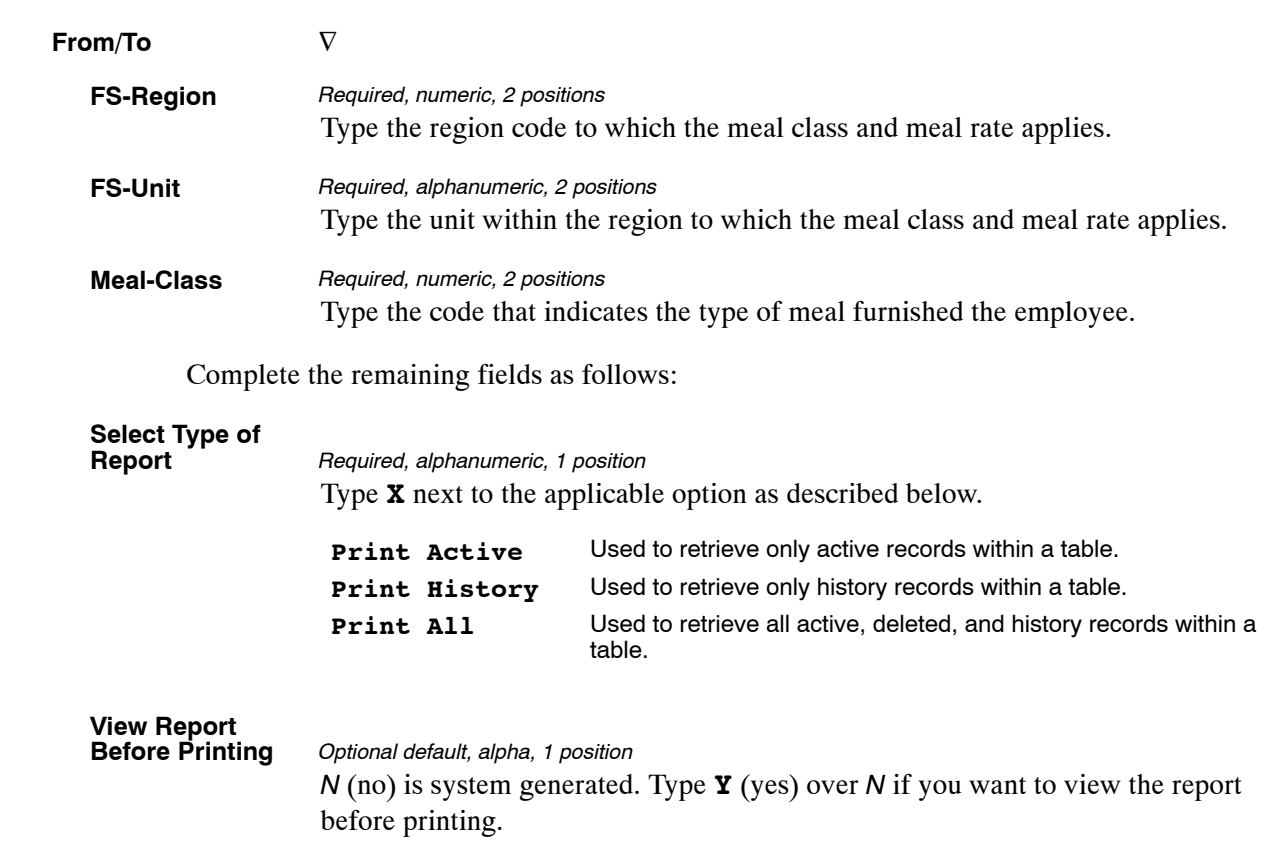

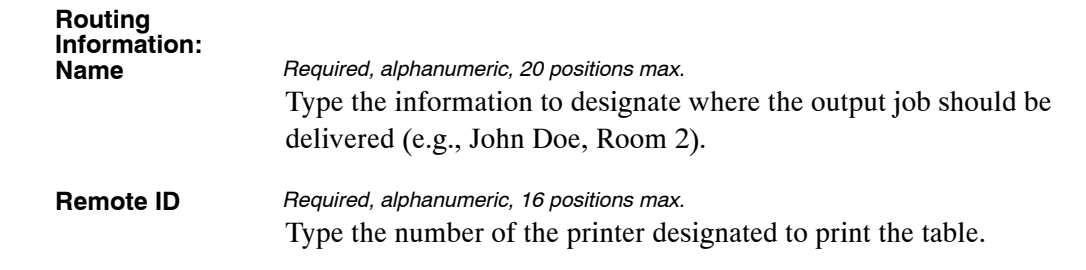

### <span id="page-331-0"></span>**Table 071, State Employment Addresses**

State Employment Addresses is Table 071 on the Table Management System menu. This table contains the names and addresses of state employment offices.

**NOTE**: Agencies can query Table 071 data, view documentation data, and generate reports. Update authority is limited to authorized NFC personnel only.

### **Updating Table 071**

The Table 071 update screen (**Figure 5:21**) allows authorized NFC personnel to add, modify, delete, or reactivate a record.

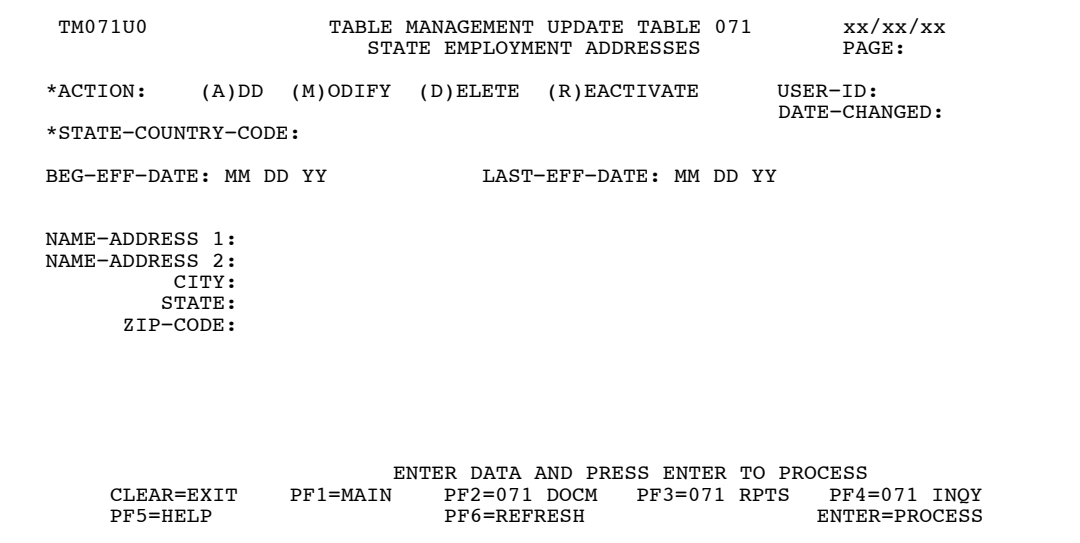

**Figure 5:21. Table 071, State Employment Addresses update screen**

Agencies requiring an update to Table 071 data must submit an email to NFC using the following email address: NFC.TMGT@nfc.usda.gov. Please attach a copy of the pre−filled screen print relating to the table information that requires updating.

**NOTE**: To ensure that all change requests are officially authorized, we will only process a request from an authorized agency representative whose name appears on Table 063, Contact Type 03. Please ensure that each email request includes the following: your Department/Agency Code/Personnel Office Identifier Number, your name, email address, phone number and the pre−filled screen print attachment.

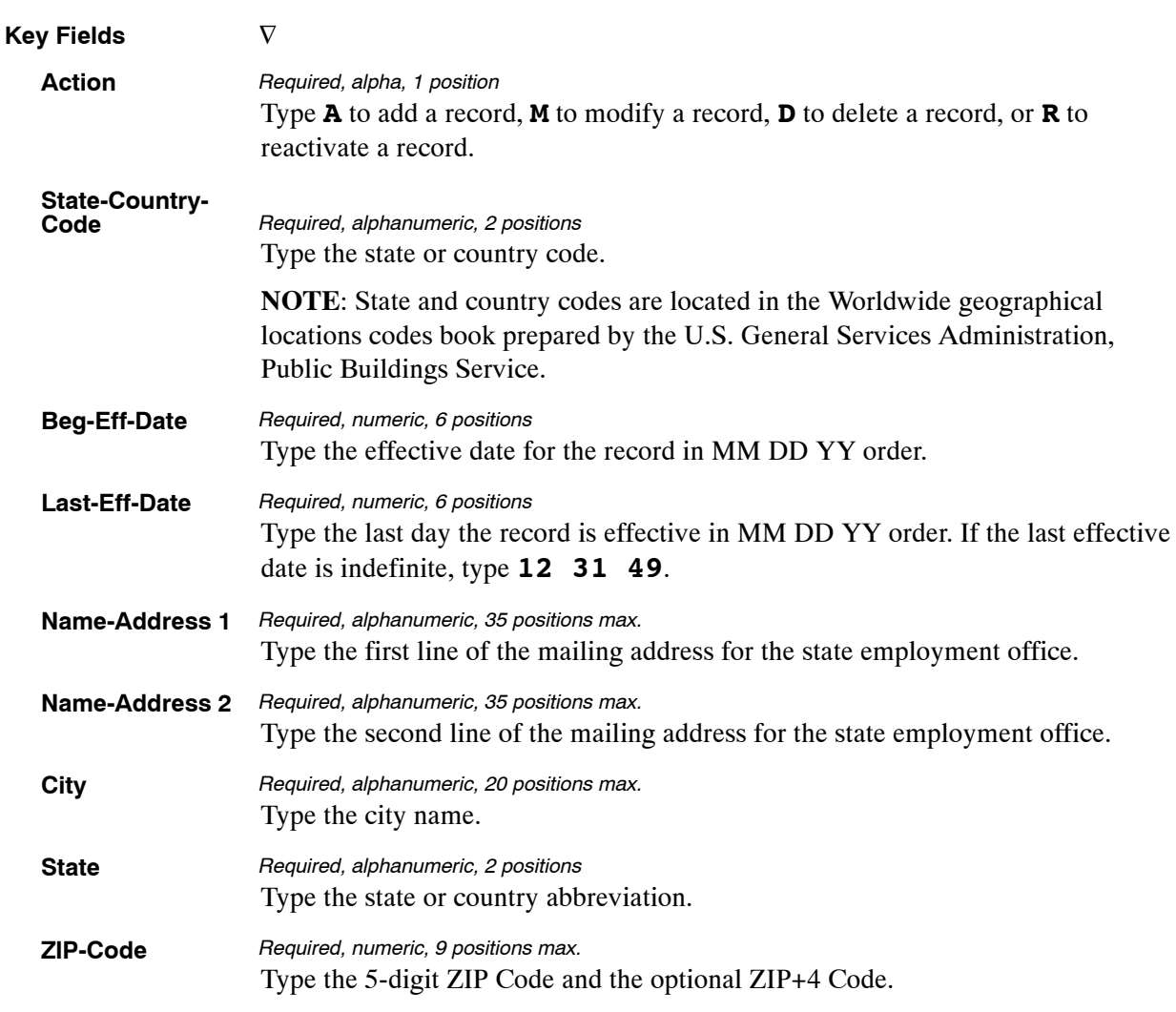

At the Table 071 update screen (**Figure [5:21](#page-331-0)**), complete the fields as follows:

The Table 071 reports screen (**Figure 5:22**) allows users to generate ad hoc reports.

TM071R0 TABLE MANAGEMENT REPORTS TABLE 071 xx/xx/xx xx xx/xx/xx STATE EMPLOYMENT ADDRESSES STATE EMPLOYMENT ADDRESSES ENTER DATA FOR REPORT REQUESTED: FROM \*STATE−COUNTRY−CODE: TO \*STATE−COUNTRY−CODE: PRINT ACTIVE PRINT HISTORY PRINT ALL VIEW REPORT BEFORE PRINTING? N (DEFAULT IS N) ROUTING INFORMATION: NAME REMOTE ID ENTER DATA AND PRESS "ENTER" TO PROCESS CLEAR=EXIT PF1=MAIN PF2=072 DOCM PF4=072 INQ PF6=REFRESH ENTER=PROCESS

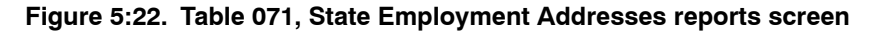

At the Table 071 reports screen (**Figure 5:22**), complete the From and To fields as follows:

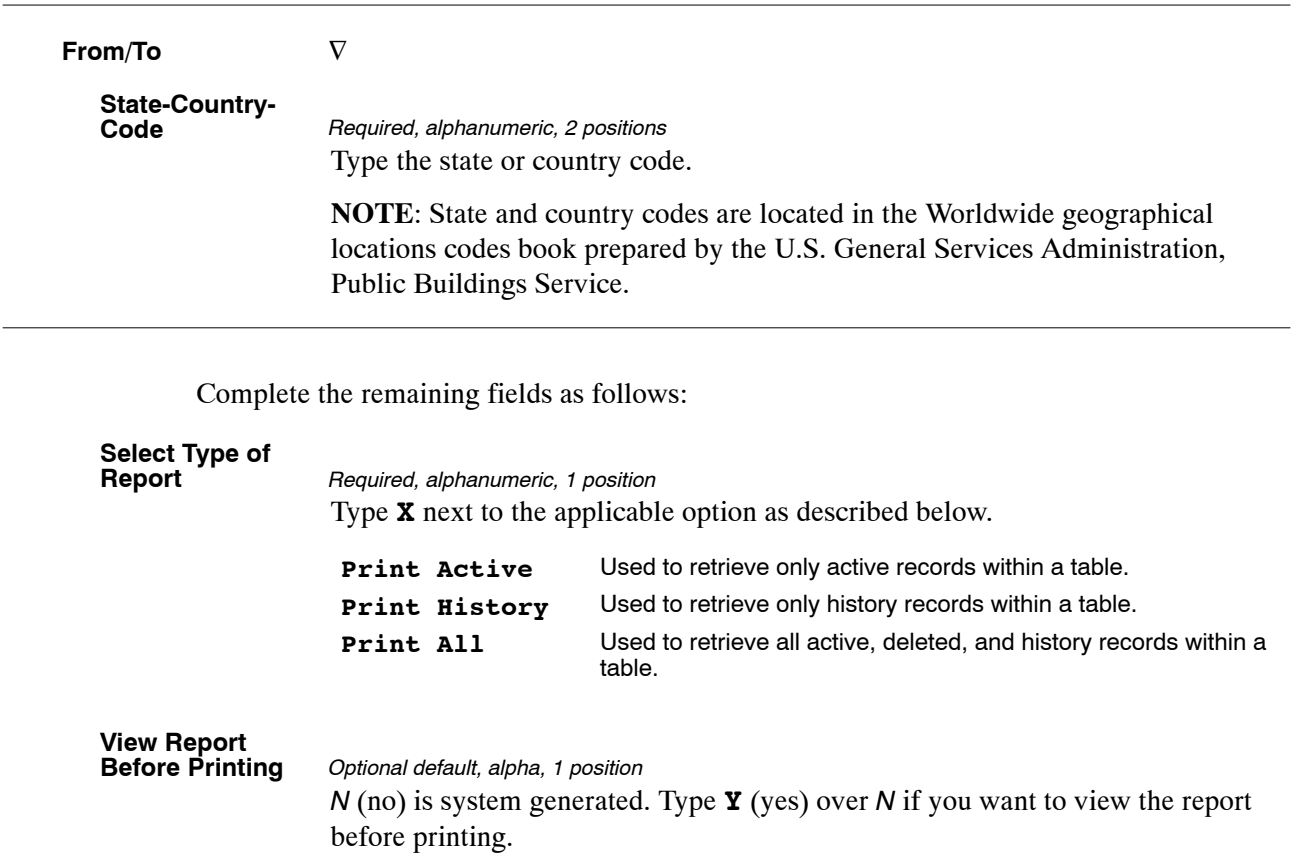

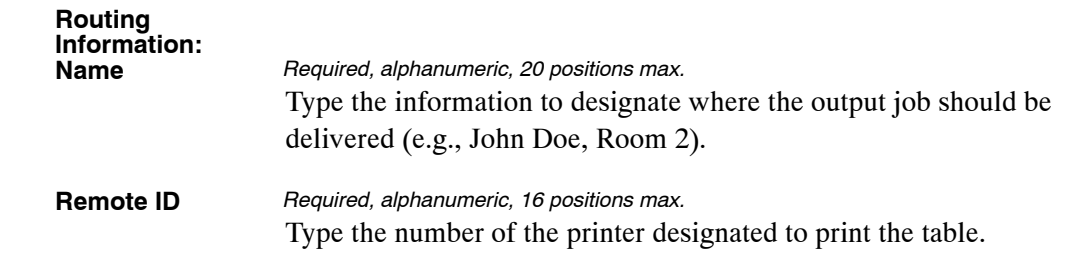

### <span id="page-335-0"></span>**Table 072, Remote Processing**

Remote Processing is Table 072 on the Table Management System menu. This table contains data which indicates whether the department and Agency/bureau designated the Remote Forms Queuing System (RFQS) to be used to print certain forms and tickler reports, or if NFC will print and mail them. It also contains the name and title of the approving official to be printed on the Standard Form (SF)−50-B, Notification of Personnel Action, and the SF-1150, Record of Leave Data. RFQS provides users with the ability to control the printing of forms and tickler reports at their sites.

**NOTE**: Agencies can query Table 072 data, view documentation data, and generate reports. Update authority is limited to authorized NFC personnel only.

#### **Updating Table 072**

The Table 072 update screen (**Figure 5:23**) allows authorized NFC personnel to add, modify, delete, or reactivate a record.

| <b>TM072U0</b>                |                                                                                                    | TABLE MANAGEMENT UPDATE TABLE 072<br>REMOTE PROCESSING                    |                         |                             | xx/xx/xx<br>PAGE:               |
|-------------------------------|----------------------------------------------------------------------------------------------------|---------------------------------------------------------------------------|-------------------------|-----------------------------|---------------------------------|
| *ACTION:                      | $(A)$ DD<br>(M)ODIFY                                                                                                    | (D)ELETE                                                                  | (R)EACTIVATE            | $USER-ID:$<br>DATE-CHANGED: |                                 |
| *DEPT-CODE:                   |                                                                                                    | *AGENCY/BUREAU:                                                           | $*$ POI:                |                             |                                 |
| BEG-EFF-DATE: MM DD YY        |                                                                                                    |                                                                           | LAST-EFF-DATE: MM DD YY |                             |                                 |
|                               | $SF-50-PP-PASS-IND:$<br>RFOS-REPORT-WANTED-IND:<br>RFOS-FORM-WANTED-IND:<br>SF-1150-FORM-WANTED-IND:<br>APPROVING-OFFICIAL:<br>APPROVING-OFFICIAL-TITLE:<br>CONTACT-PERSON:<br>PHONE-NUMBER:<br>DEPARTMENT: |                                                                           |                         |                             |                                 |
| $CITER$ $R = FXT$<br>PF5=HELP | PF1=MATN                                                                                                    | ENTER DATA AND PRESS ENTER TO PROCESS<br>$PF2 = 0.72$ DOCM<br>PF6=REFRESH | $PF3=072$ RPTS          |                             | $PF4=072$ INOY<br>ENTER=PROCESS |

**Figure 5:23. Table 072, Remote Processing update screen**

Agencies requiring an update to Table 072 data must submit an email to NFC using the following email address: NFC.TMGT@nfc.usda.gov. Please attach a copy of the pre−filled screen print relating to the table information that requires updating.

**NOTE**: To ensure that all change requests are officially authorized, we will only process a request from an authorized agency representative whose name appears on Table 063, Contact Type 03. Please ensure that each email request includes the following: your Department/Agency Code/Personnel Office Identifier Number, your name, email address, phone number and the pre−filled screen print attachment.

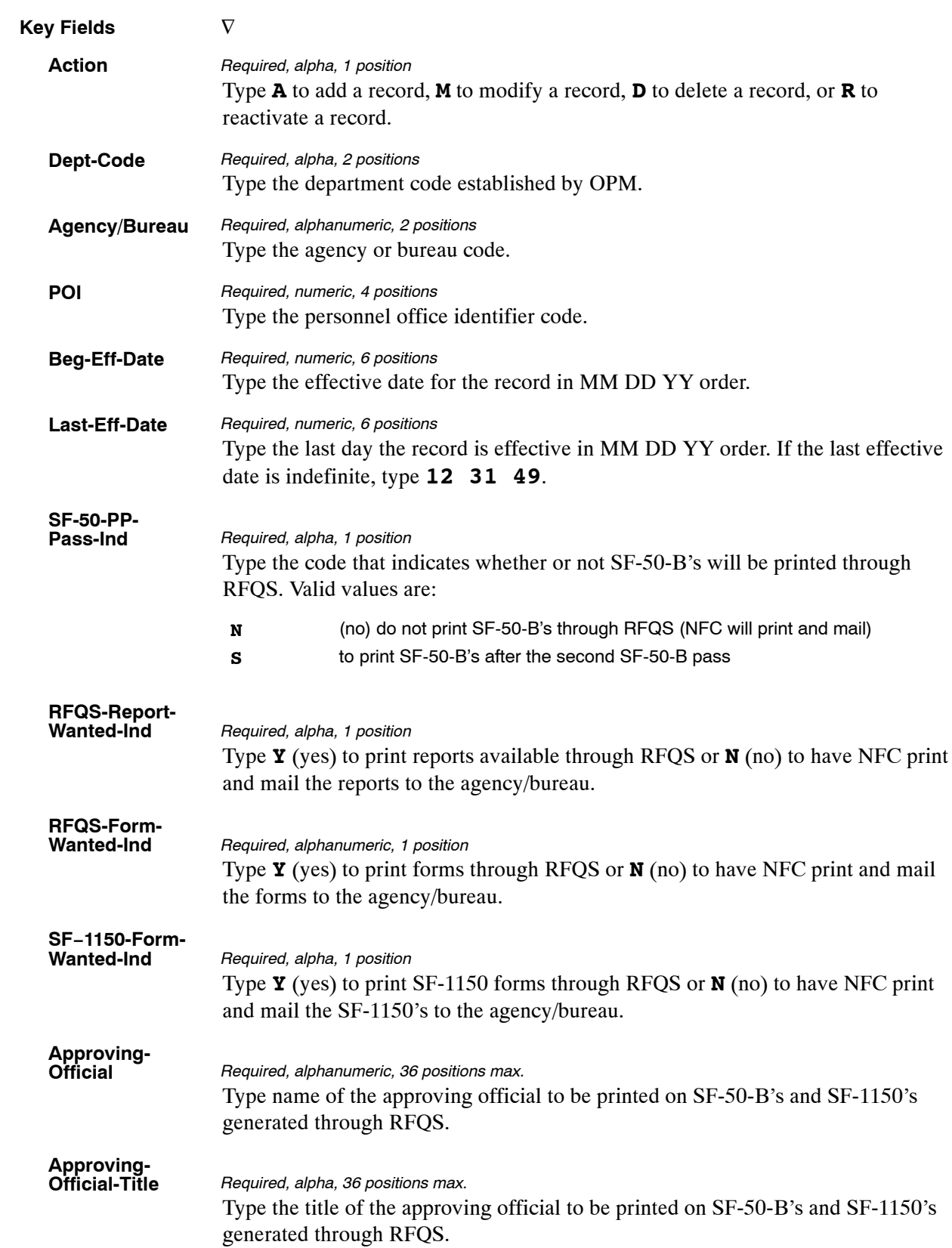

At the Table 072 update screen (**Figure [5:23](#page-335-0)**), complete the fields as follows:

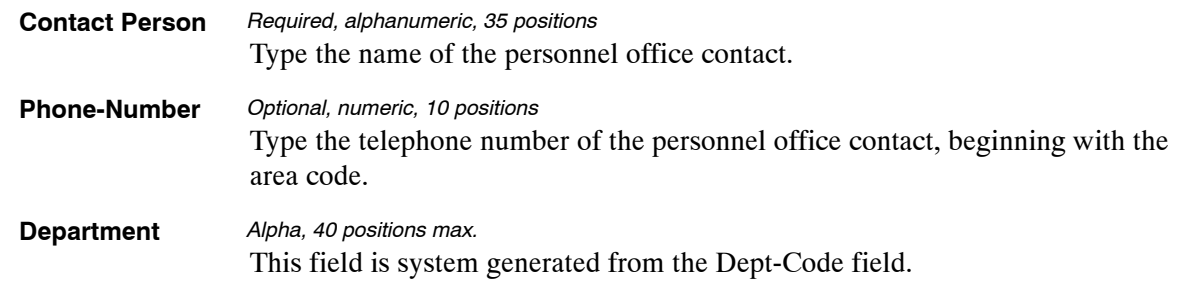

The Table 072 reports screen (**Figure 5:24**) allows users to generate ad hoc reports.

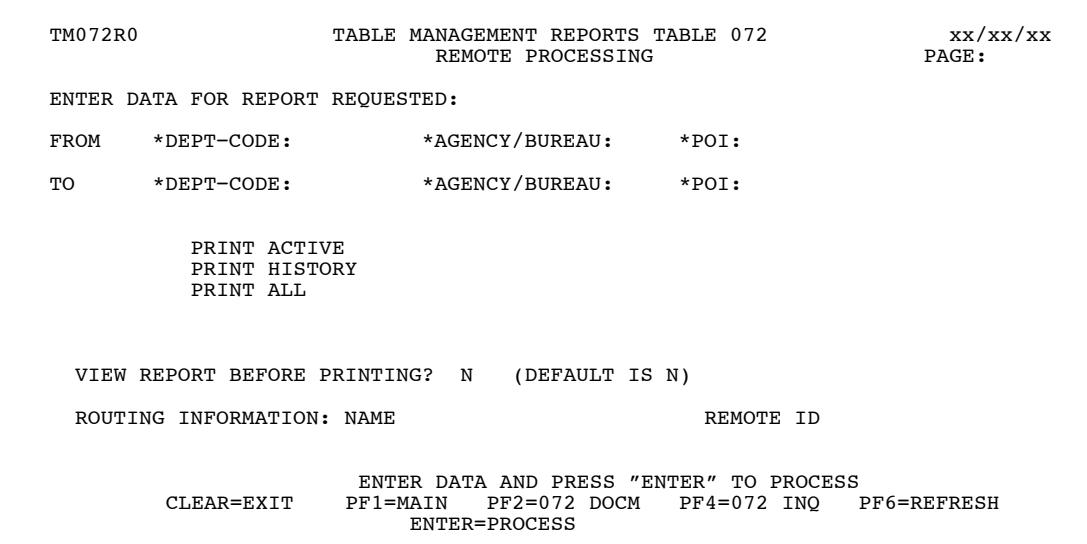

**Figure 5:24. Table 072, Remote Processing reports screen**

At the Table 072 reports screen (**Figure 5:24**), complete the From and To fields as follows:

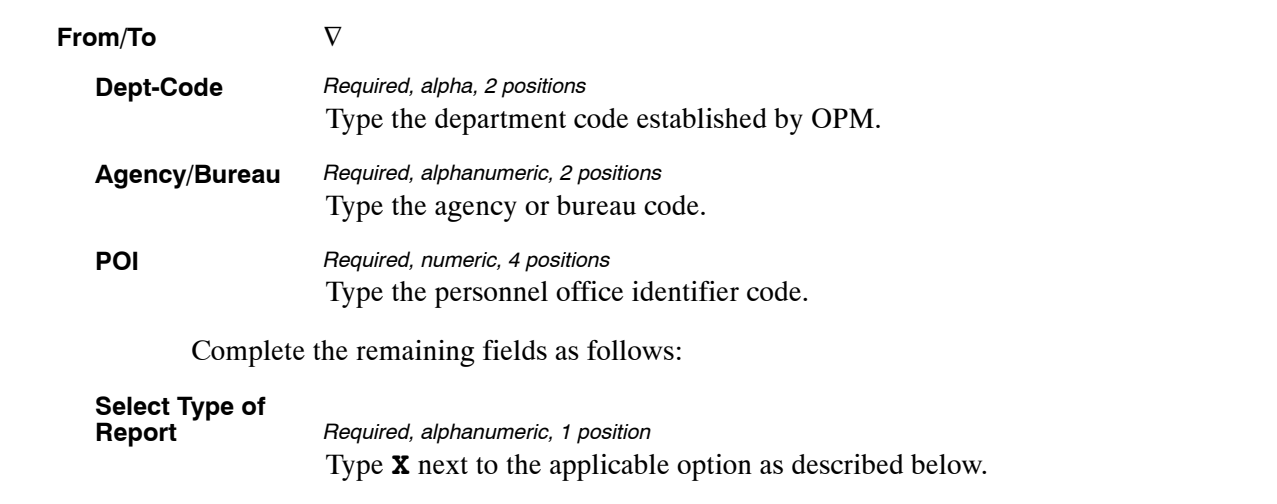

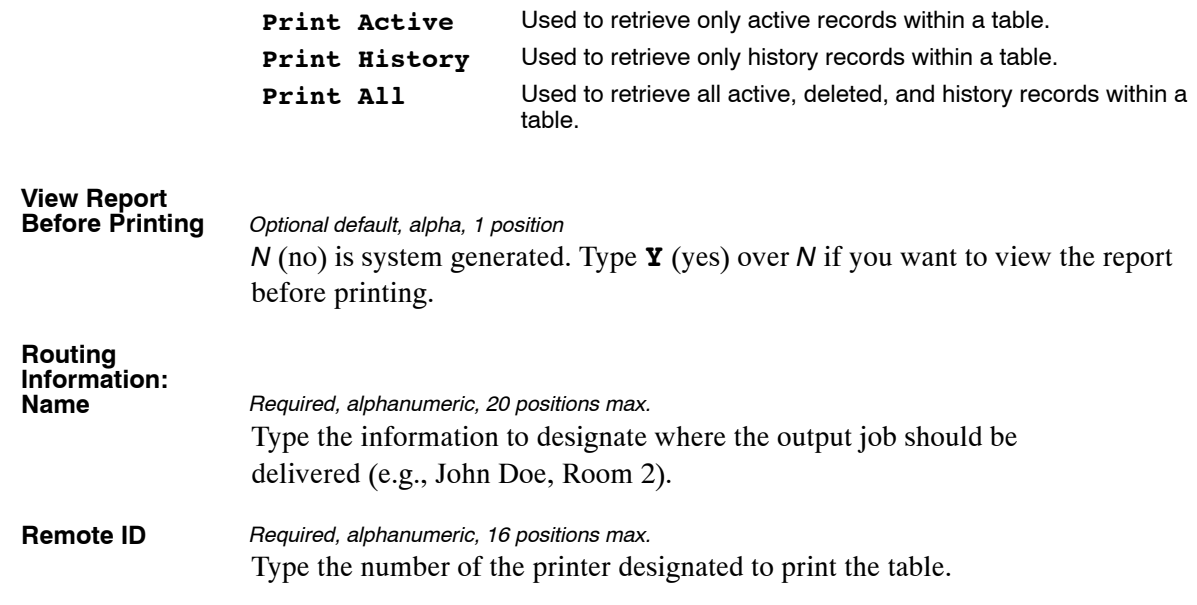

## <span id="page-339-0"></span>**Table 073, Pennsylvania Local Services Tax**

Table 073 contains the amount of taxes to be deducted and the pay period in which it is to occur by duty station state and city codes.

**NOTE**: Agencies can query Table 073 data, view documentation data, and generate reports. Update authority is limited to authorized NFC personnel only.

### **Updating Table 073**

The Table 073 update screen (**Figure 5:25**) allows authorized NFC personnel to add, modify, delete, or reactivate a record.

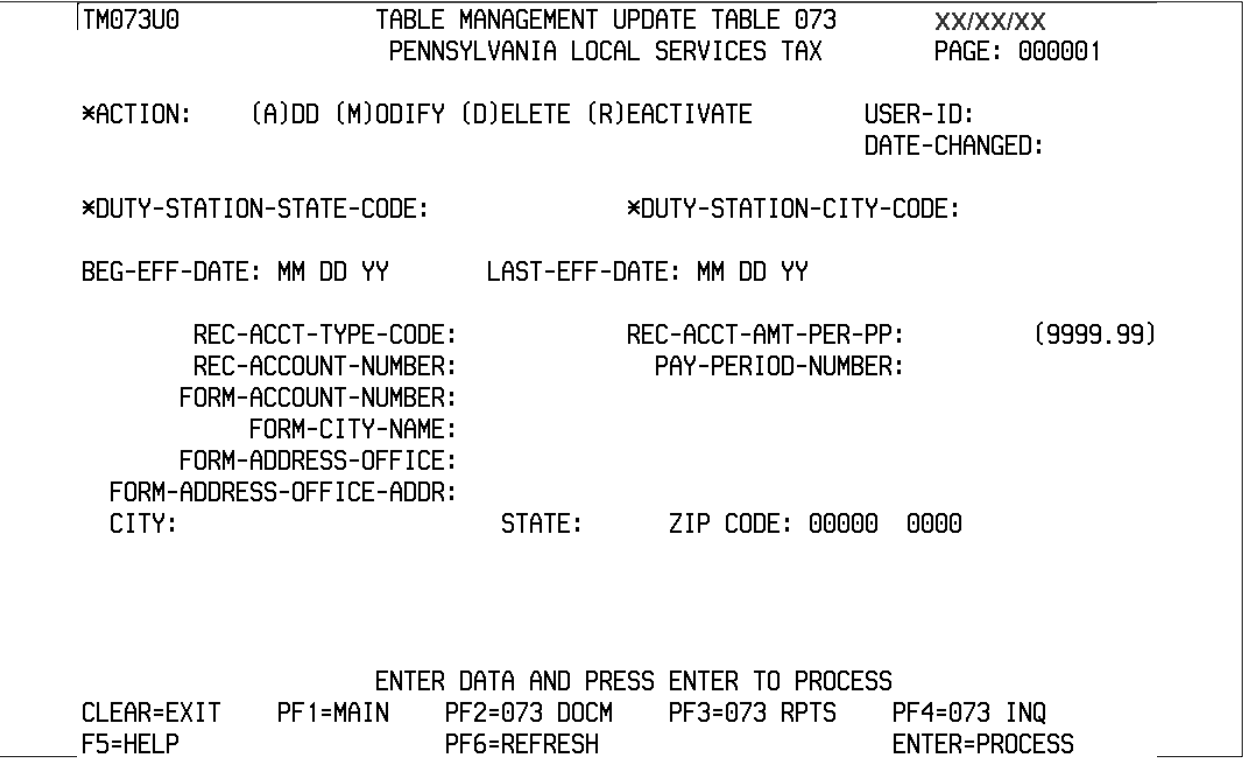

**Figure 5:25. Table 073, Pennsylvania Local Services Tax update screen**

Agencies requiring an update to Table 073 data must submit an email to NFC using the following email address: NFC.TMGT@nfc.usda.gov. Please attach a copy of the pre−filled screen print relating to the table information that requires updating.

**NOTE**: To ensure that all change requests are officially authorized, we will only process a request from an authorized agency representative whose name appears on Table 063, Contact Type 03. Please ensure that each email request includes the following: your Department/Agency Code/Personnel Office Identifier Number, your name, e-mail address, phone number and the pre−filled screen print attachment.

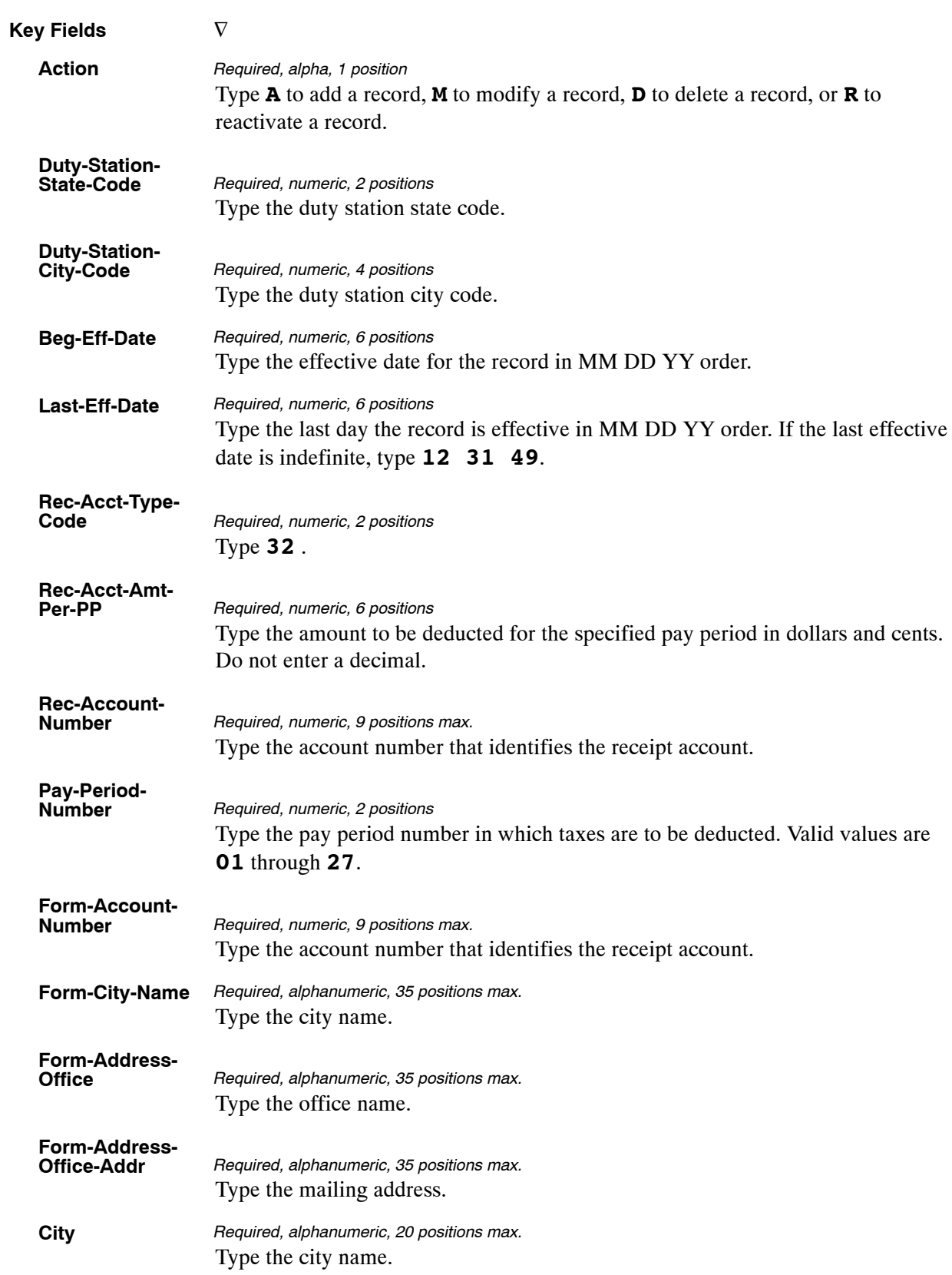

#### At the Table 073 update screen (**Figure [5:25](#page-339-0)**), complete the fields as follows:

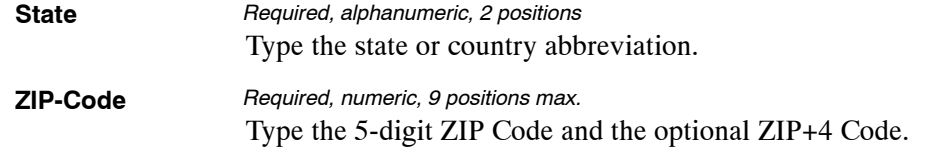

The Table 073 reports screen (**Figure 5:26**) allows users to generate ad hoc reports.

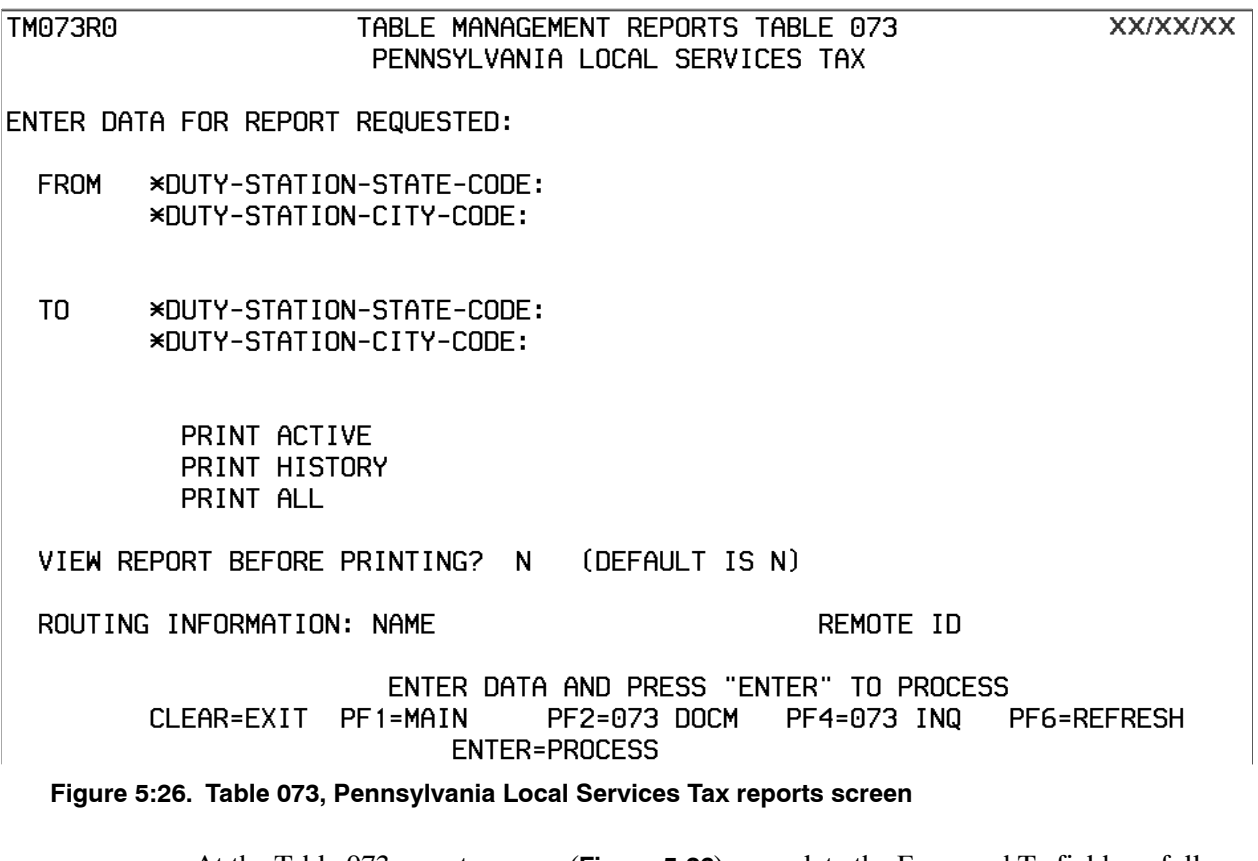

At the Table 073 reports screen (**Figure 5:26**), complete the From and To fields as follows:

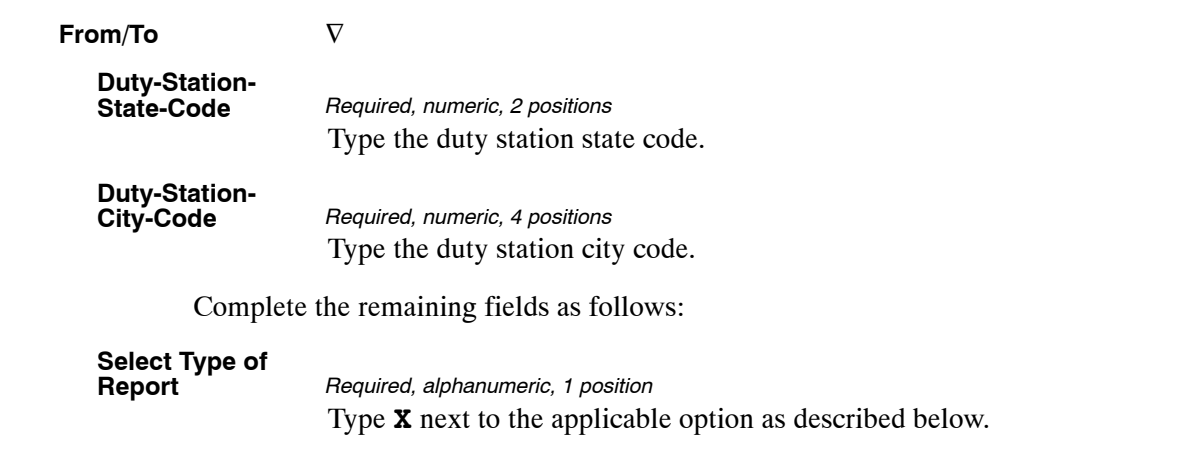

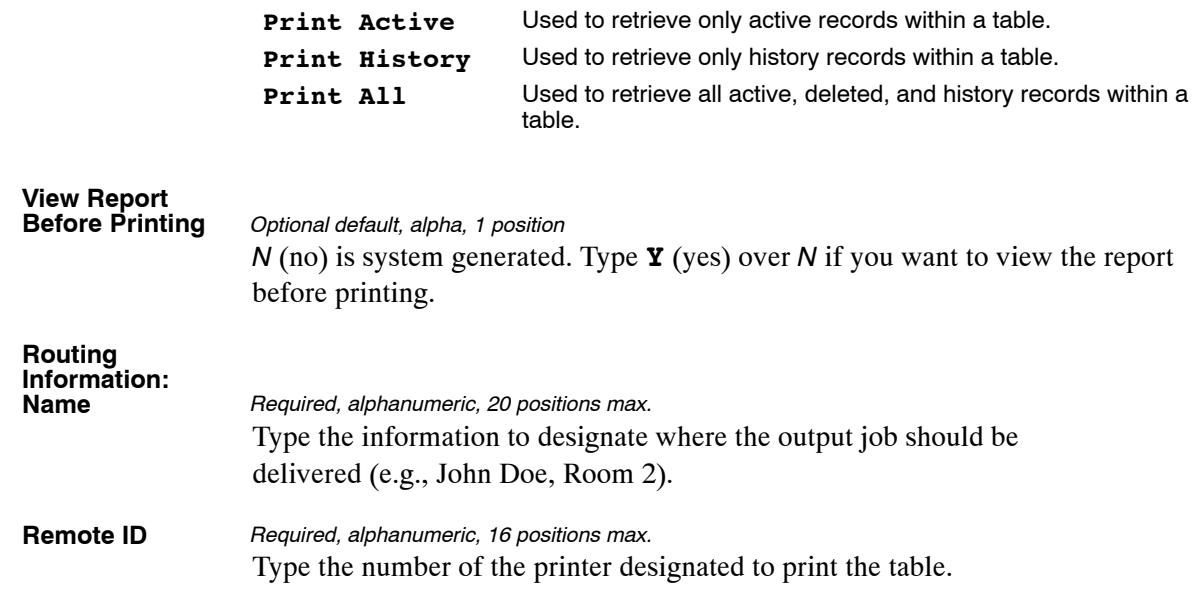

## <span id="page-343-0"></span>**Table 074, Official Position Title**

Official Position Title is Table 074 on the Table Management System menu. This table contains the names of positions defined by occupational series codes and official title codes, used for processing personnel actions.

**NOTE**: Agencies can query Table 074 data, view documentation data, and generate reports. Update authority is limited to authorized NFC personnel only.

#### **Updating Table 074**

The Table 074 update screen (**Figure 5:27**) allows authorized NFC personnel to add, modify, delete, or reactivate a record.

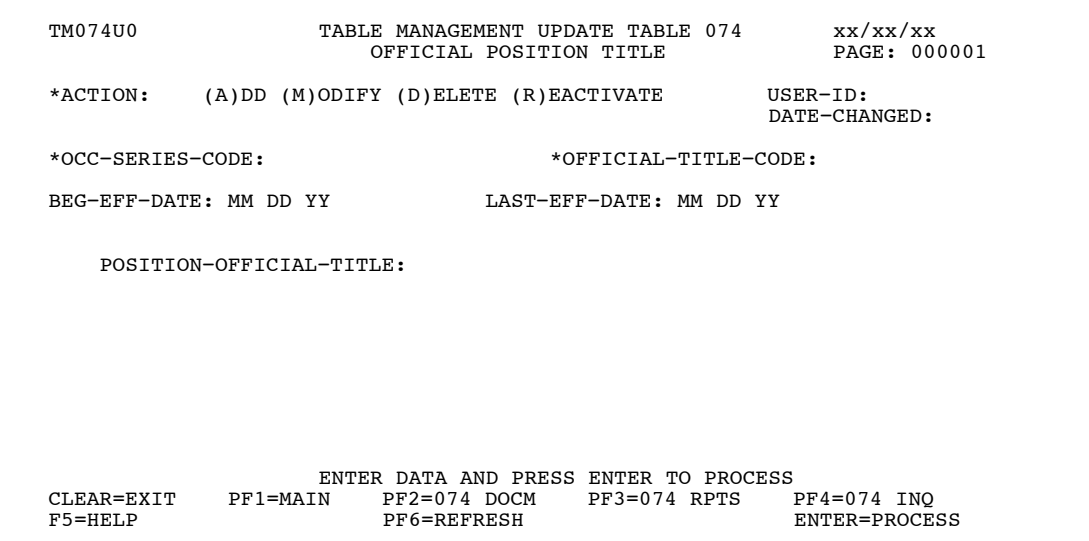

**Figure 5:27. Table 074, Official Position Title update screen**

Agencies requiring an update to Table 074 data must submit an email to NFC using the following email address: NFC.TMGT@nfc.usda.gov. Please attach a copy of the pre-filled screen print relating to the table information that requires updating.

**NOTE**: To ensure that all change requests are officially authorized, we will only process a request from an authorized agency representative whose name appears on Table 063, Contact Type 03. Please ensure that each email request includes the following: your Department/Agency Code/Personnel Office Identifier Number, your name, email address, phone number and the pre-filled screen print attachment.

**NOTE**: A change to this table requires an additional review and approval process, therefore the TMGT update may not be updated within the currently established processing standard of 5 business days.

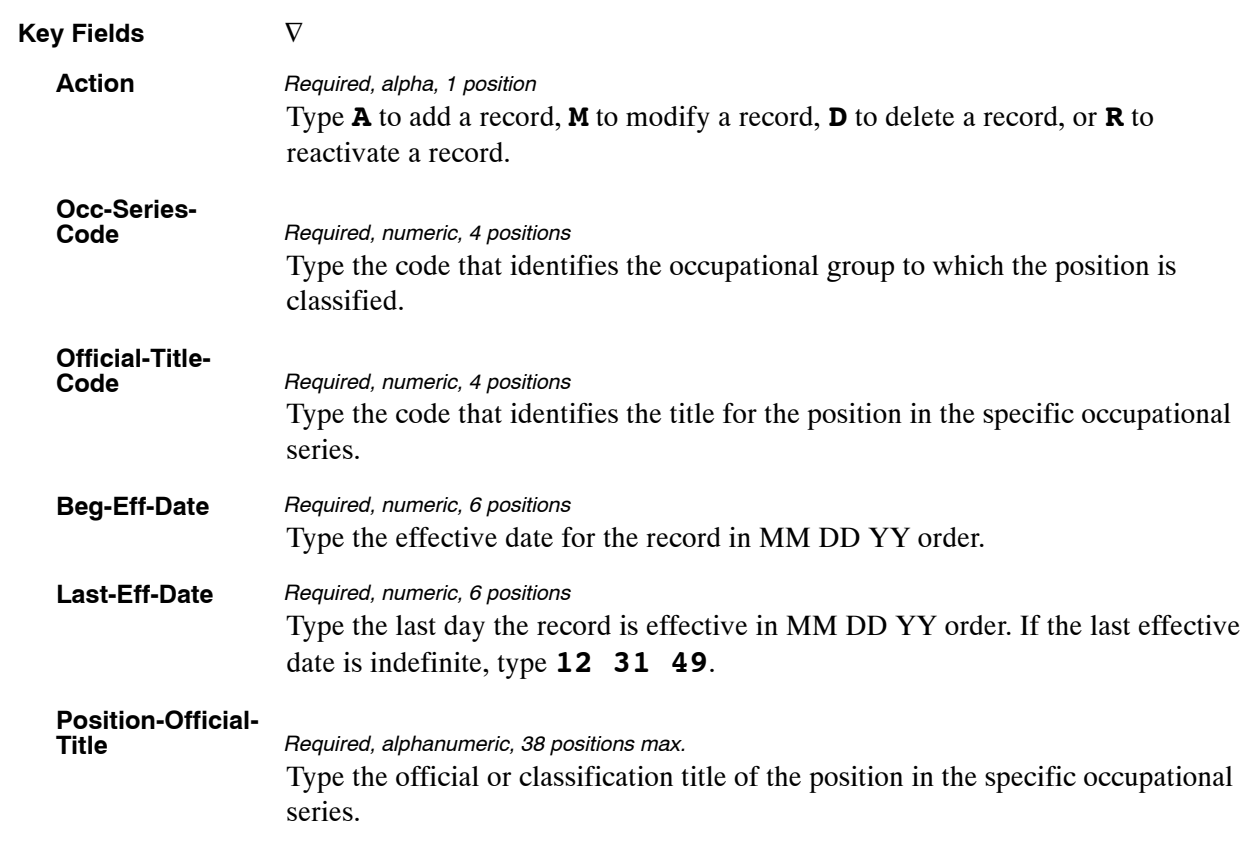

#### At the Table 074 update screen (**Figure [5:27](#page-343-0)**), complete the fields as follows:

The Table 074 reports screen (**Figure 5:28**) allows users to generate ad hoc reports.

 TM074R0 TABLE MANAGEMENT REPORTS TABLE 074 xx/xx/xx OFFICIAL POSITION TITLE ENTER DATA FOR REPORT REQUESTED: FROM \*OCC−SERIES−CODE: \*OFFICIAL−TITLE−CODE: TO \*OCC−SERIES−CODE: \*OFFICIAL−TITLE−CODE: SELECT TYPE OF REPORT: PRINT ACTIVE PRINT HISTORY PRINT ALL VIEW REPORT BEFORE PRINTING? N (DEFAULT IS N) ROUTING INFORMATION: NAME REMOTE ID ENTER DATA AND PRESS "ENTER" TO PROCESS<br>CLEAR=EXIT PF1=MAIN PF2=074 DOCM PF4=074 INQY CLEAR=EXIT PF1=MAIN PF2=074 DOCM PF4=074 INQY PF6=REFRESH ENTER=PROCESS

**Figure 5:28. Table 074, Official Position Title reports screen**

At the Table 074 reports screen (**Figure 5:28**), complete the From and To fields as follows:

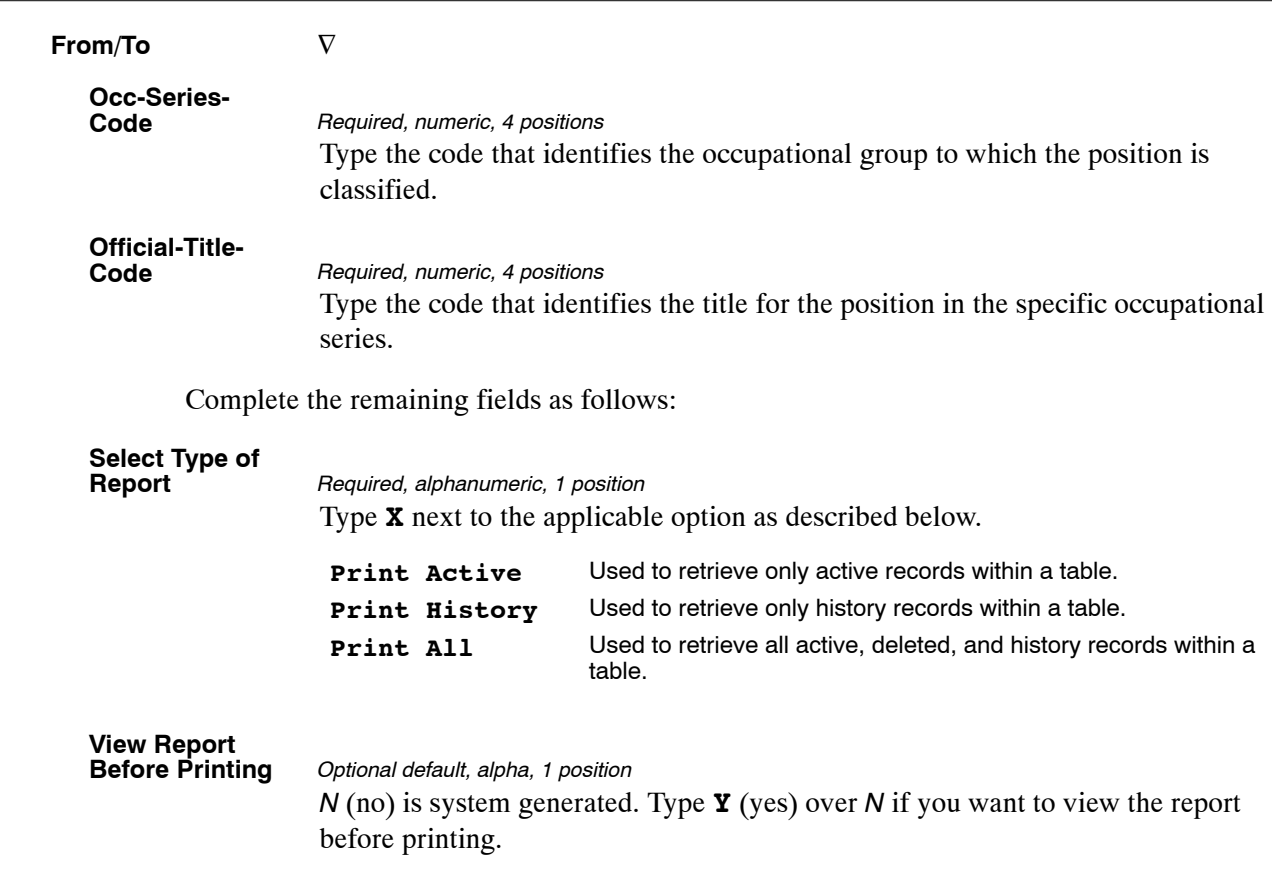

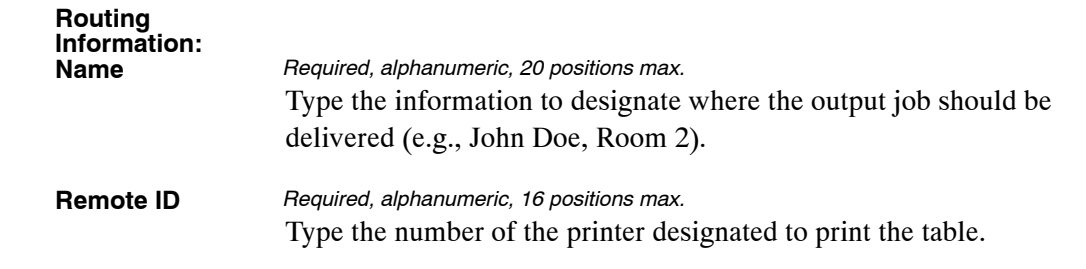

## <span id="page-347-0"></span>**Table 075, Official Title Prefix And Suffix**

Official Title Prefix And Suffix is Table 075 on the Table Management System menu. This table contains the official position title prefix or suffix codes and their abbreviations.

**NOTE**: Agencies can query Table 075 data, view documentation data, and generate reports. Update authority is limited to authorized NFC personnel only.

#### **Updating Table 075**

The Table 075 update screen (**Figure 5:29**) allows authorized NFC personnel to add, modify, delete, or reactivate a record.

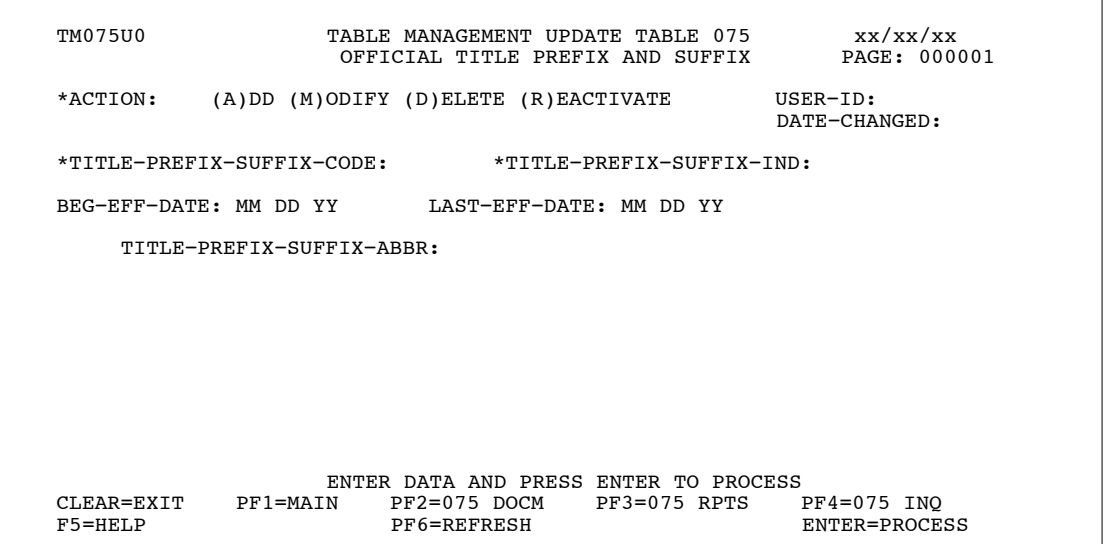

**Figure 5:29. Table 075, Official Title Prefix And Suffix update screen**

Agencies requiring an update to Table 075 data must submit an email to NFC using the following email address: NFC.TMGT@nfc.usda.gov. Please attach a copy of the pre-filled screen print relating to the table information that requires updating.

**NOTE**: To ensure that all change requests are officially authorized, we will only process a request from an authorized agency representative whose name appears on Table 063, Contact Type 03. Please ensure that each email request includes the following: your Department/Agency Code/Personnel Office Identifier Number, your name, email address, phone number and the pre-filled screen print attachment.

**NOTE**: A change to this table requires an additional review and approval process, therefore the TMGT update may not be updated within the currently established processing standard of 5 business days.

<span id="page-348-0"></span>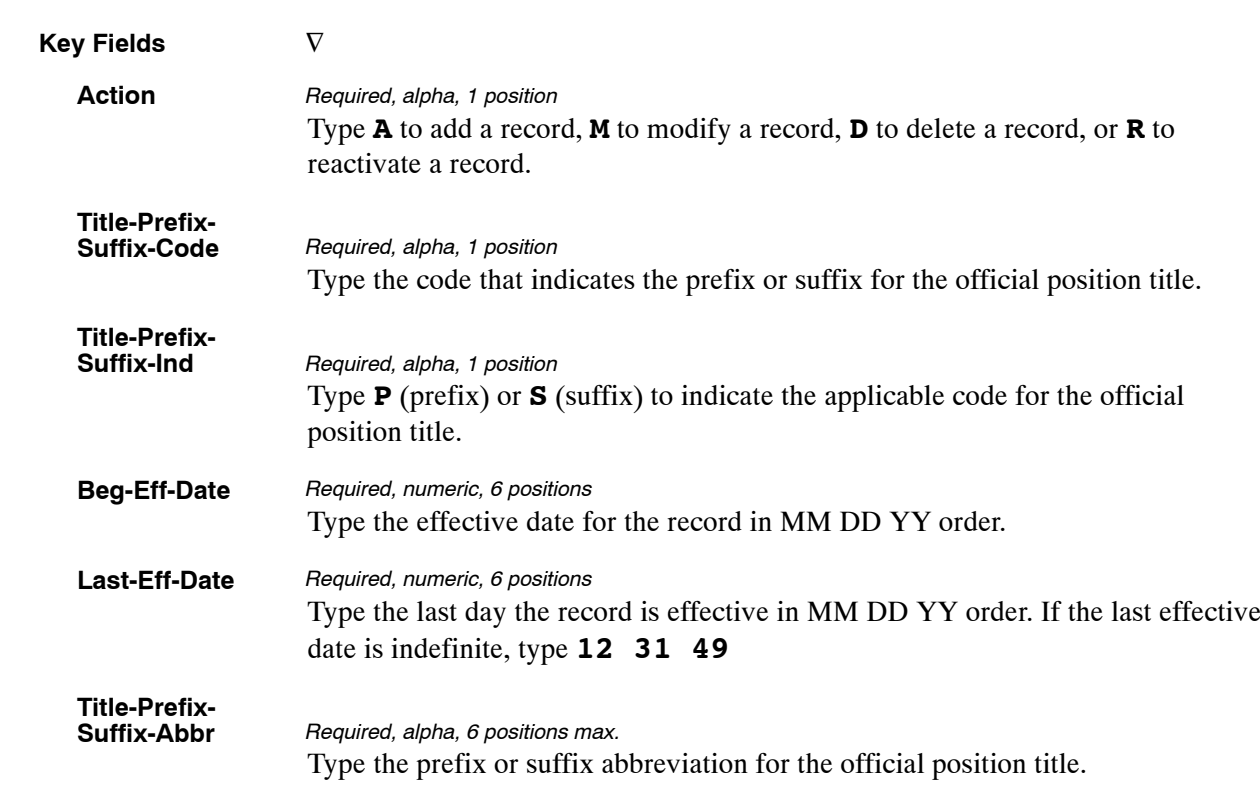

At the Table 075 update screen (**Figure [5:29](#page-347-0)**), complete the fields as follows:

## **Requesting A Report For Table 075**

The Table 075 reports screen (**Figure 5:30**) allows users to generate ad hoc reports.

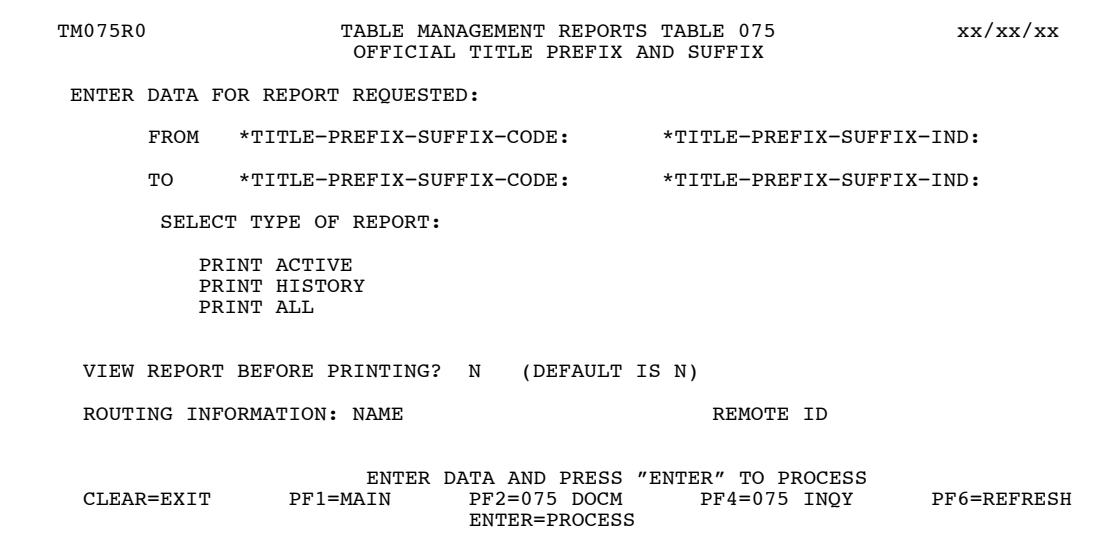

**Figure 5:30. Table 075, Official Title Prefix And Suffix reports screen**

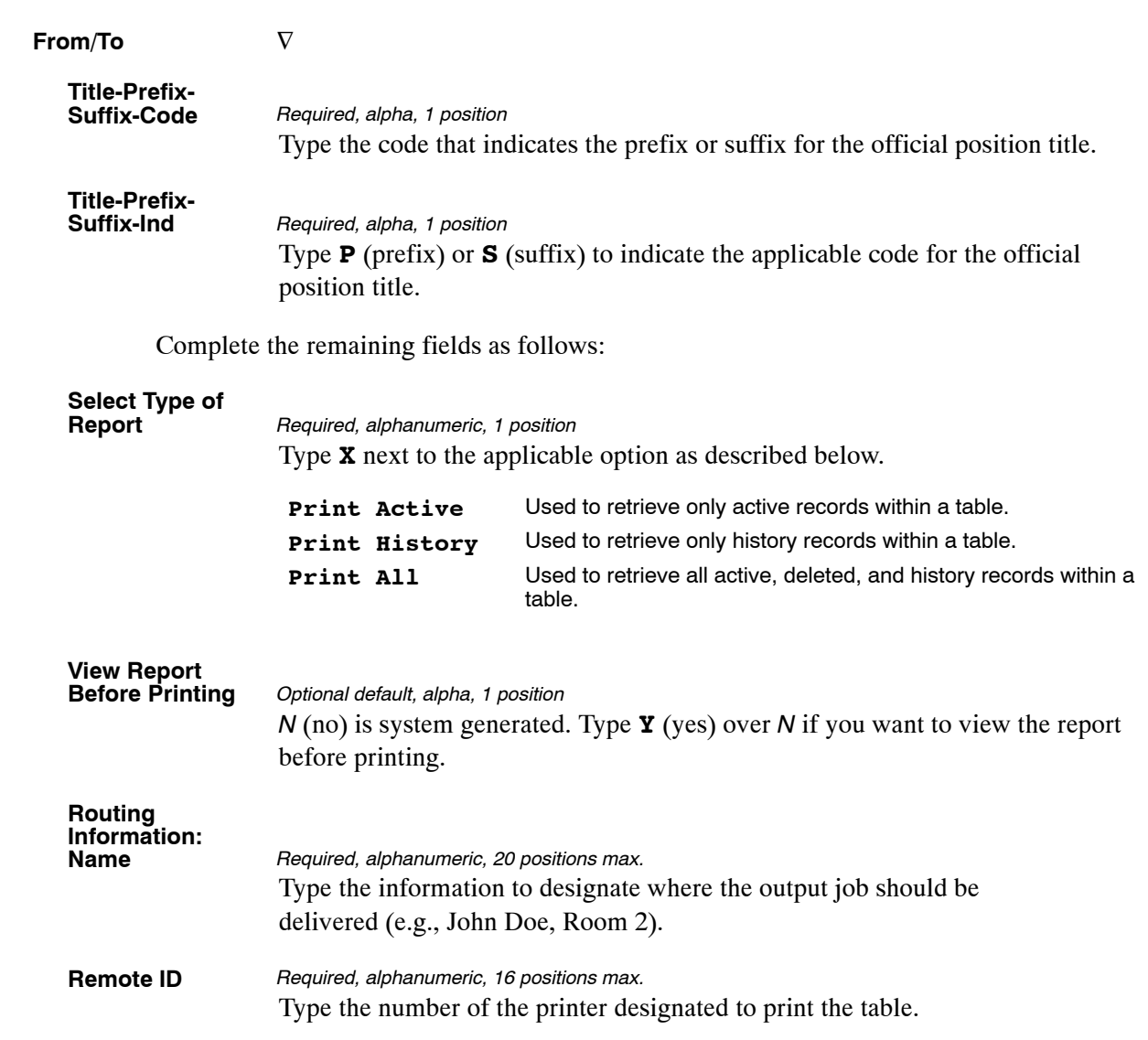

At the Table 075 reports screen (**Figure [5:30](#page-348-0)**), complete the From and To fields as follows:

## <span id="page-350-0"></span>**Table 076, Working Position Title**

Working Position Title is Table 076 on the Table Management System menu. This table contains the working position title codes and their descriptions.

**NOTE**: Agencies can query Table 076 data, view documentation data, and generate reports. Update authority is limited to authorized NFC personnel only.

### **Updating Table 076**

The Table 076 update screen (**Figure 5:31**) allows authorized NFC personnel to add, modify, delete, or reactivate a record.

```
TM076U0 TABLE MANAGEMENT UPDATE TABLE 076 xx/xx/xx<br>WORKING POSITION TITLE PAGE: 000001
                              WORKING POSITION TITLE
 *ACTION: (A)DD (M)ODIFY (D)ELETE (R)EACTIVATE USER−ID: 
                                                                   DATE−CHANGED: 
 *WORKING−TITLE−CODE: 
 BEG−EFF−DATE: MM DD YY LAST−EFF−DATE: MM DD YY 
      POSITION−WORKING−TITLE: 
ENTER DATA AND PRESS ENTER TO PROCESS<br>CLEAR=EXIT     PF1=MAIN     PF2=076 DOCM     PF3=076 RPTS    PF4=076 INQ
CLEAR=EXIT PF1=MAIN PF2=076 DOCM PF3=076 RPTS<br>F5=HELP PF6=REFRESH
                                                                    ENTER=PROCESS
```
**Figure 5:31. Table 076, Working Position Title update screen**

Agencies requiring an update to Table 076 data must submit an email to NFC using the following email address: NFC.TMGT@nfc.usda.gov. Please attach a copy of the pre-filled screen print relating to the table information that requires updating.

**NOTE**: To ensure that all change requests are officially authorized, we will only process a request from an authorized agency representative whose name appears on Table 063, Contact Type 03. Please ensure that each email request includes the following: your Department/Agency Code/Personnel Office Identifier Number, your name, email address, phone number and the pre-filled screen print attachment.

**NOTE**: A change to this table requires an additional review and approval process, therefore the TMGT update may not be updated within the currently established processing standard of 5 business days.

<span id="page-351-0"></span>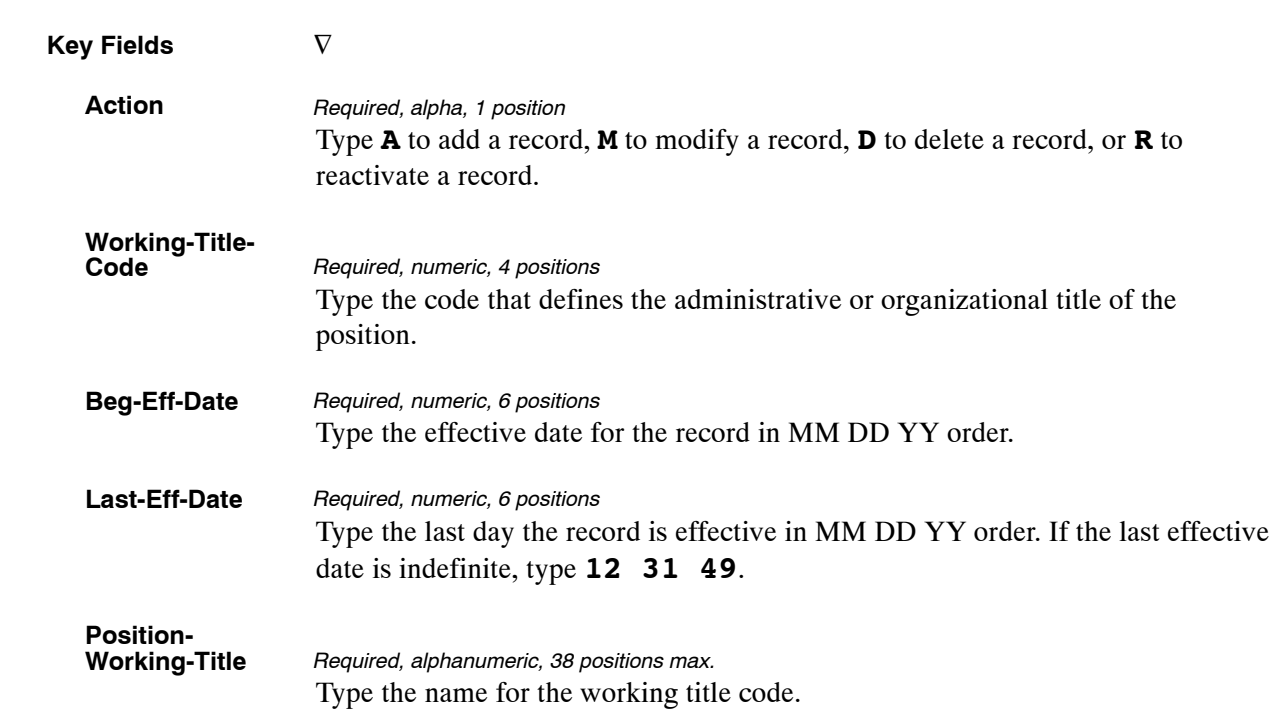

At the Table 076 update screen (**Figure [5:31](#page-350-0)**), complete the fields as follows:

## **Requesting A Report For Table 076**

The Table 076 reports screen (**Figure 5:32**) allows users to generate ad hoc reports.

| TM076R0                   |                                               | TABLE MANAGEMENT REPORTS TABLE 076<br>WORKING POSITION TITLE |                                                           | xx/xx/xx    |
|---------------------------|-----------------------------------------------|--------------------------------------------------------------|-----------------------------------------------------------|-------------|
|                           | ENTER DATA FOR REPORT REQUESTED:              |                                                              |                                                           |             |
|                           | FROM *WORKING-TITLE-CODE:                     |                                                              |                                                           |             |
| <b>TO</b>                 | *WORKING-TITLE-CODE:                          |                                                              |                                                           |             |
|                           | SELECT TYPE OF REPORT:                        |                                                              |                                                           |             |
|                           | PRINT ACTIVE<br>PRINT HISTORY<br>PRINT ALL    |                                                              |                                                           |             |
|                           | VIEW REPORT BEFORE PRINTING? N (DEFAULT IS N) |                                                              |                                                           |             |
| ROUTING INFORMATION: NAME |                                               |                                                              | REMOTE ID                                                 |             |
| CLEAR=EXIT                | PF1=MAIN                                      | PF2=076 DOCM<br>ENTER=PROCESS                                | ENTER DATA AND PRESS "ENTER" TO PROCESS<br>$PF4=076$ INOY | PF6=REFRESH |

**Figure 5:32. Table 076, Working Position Title reports screen**

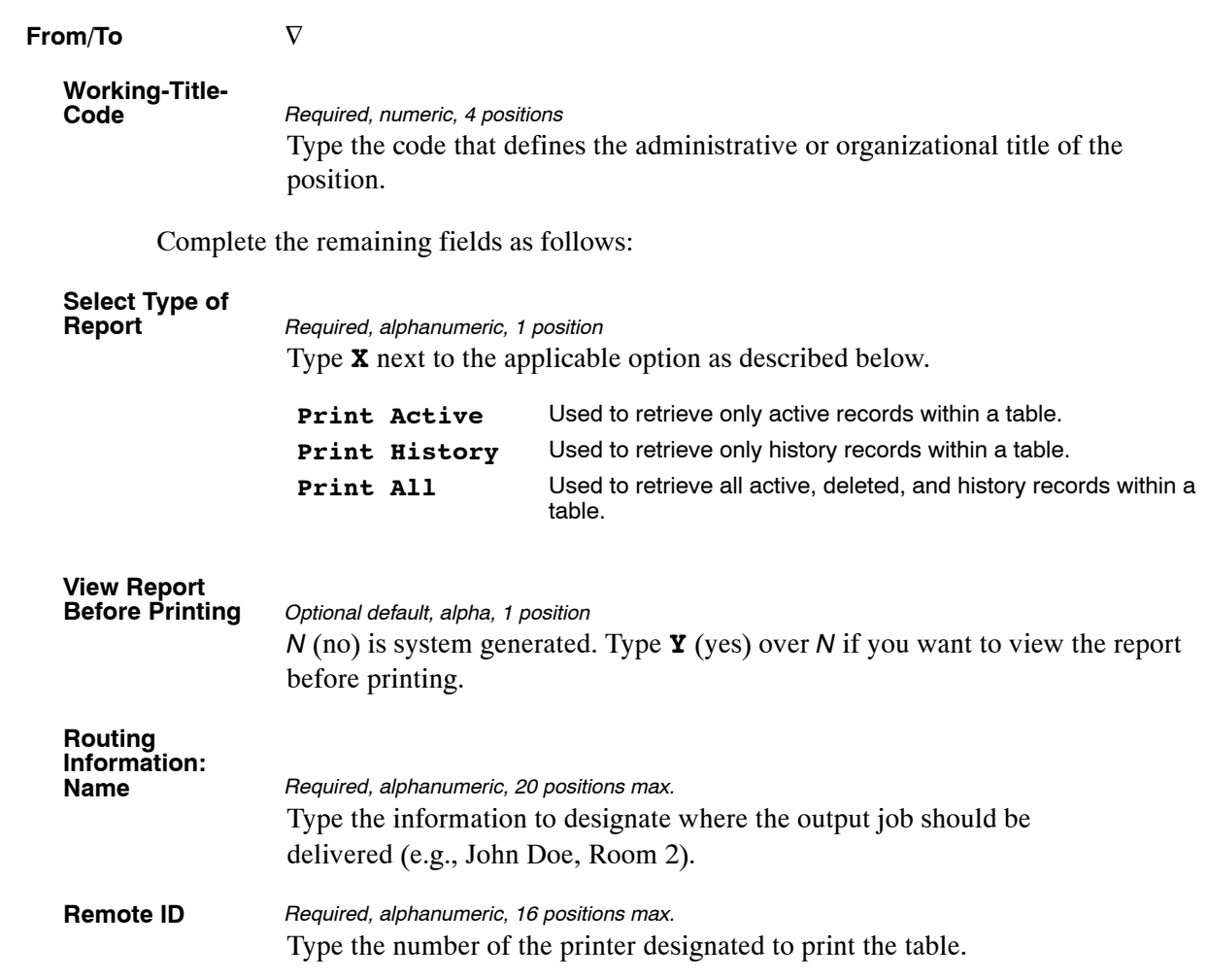

At the Table 076 reports screen (**Figure [5:32](#page-351-0)**), complete the From and To fields as follows:

### <span id="page-353-0"></span>**Table 077, Other Pay**

Other Pay is Table 077 on the Table Management System menu. This table contains pay rates applicable to employees who are exposed to hazardous working conditions or physical hardships (i.e., tank cleaning, scuba diving, penalty, etc.), which were not taken into consideration in the job-grading process. The rates are used to process time and attendance reports (T&A's).

**NOTE**: Agencies can query Table 077 data, view documentation data, and generate reports. Update authority is limited to authorized NFC personnel only.

#### **Updating Table 077**

The Table 077 update screen (**Figure 5:33**) allows authorized NFC personnel to add, modify, delete, or reactivate a record.

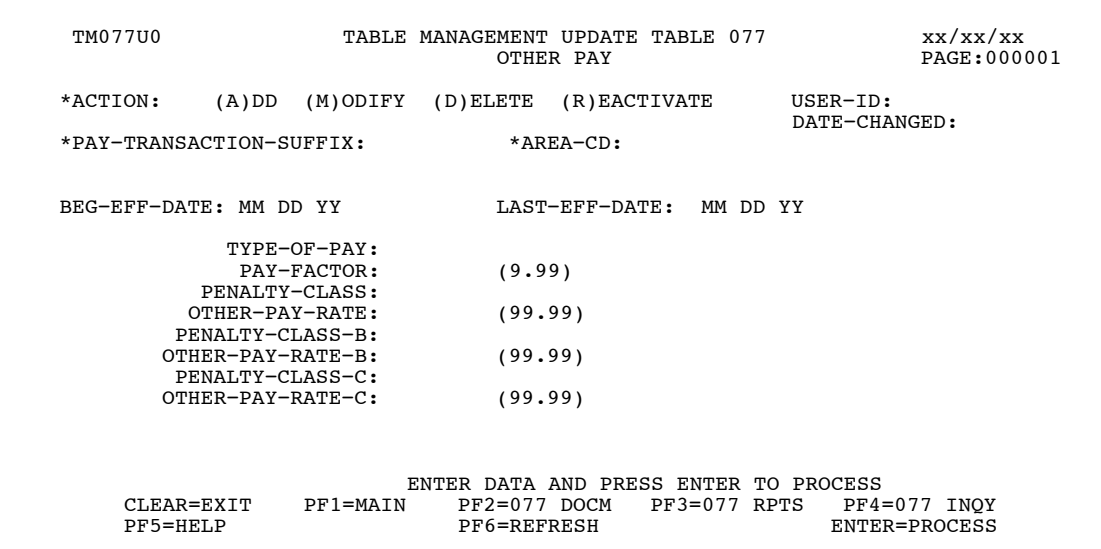

**Figure 5:33. Table 077, Other Pay update screen**

Agencies requiring an update to Table 077 data must submit an email to NFC using the following email address: NFC.TMGT@nfc.usda.gov. Please attach a copy of the pre−filled screen print relating to the table information that requires updating.

**NOTE**: To ensure that all change requests are officially authorized, we will only process a request from an authorized agency representative whose name appears on Table 063, Contact Type 03. Please ensure that each email request includes the following: your Department/Agency Code/Personnel Office Identifier Number, your name, email address, phone number and the pre−filled screen print attachment.

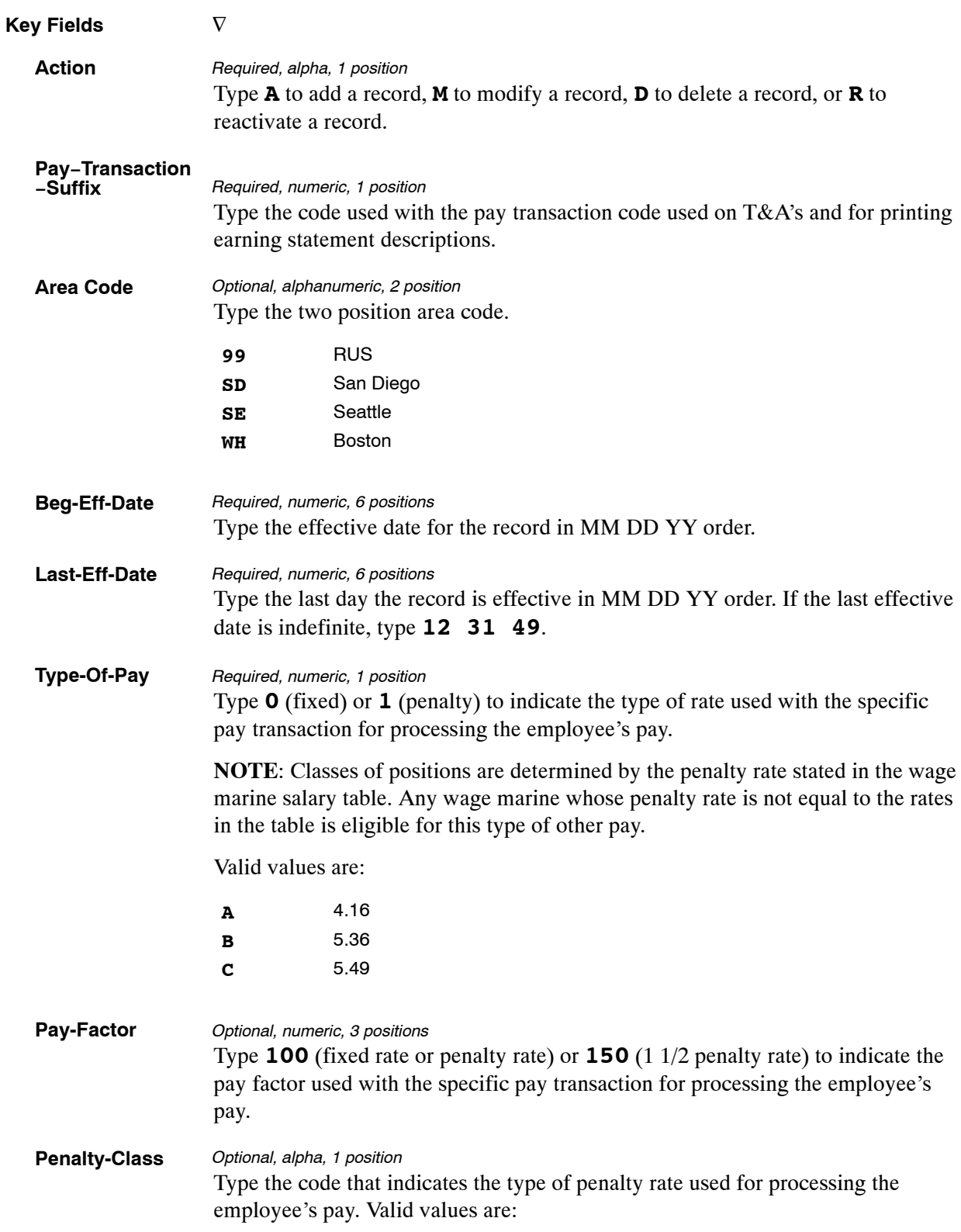

At the Other Pay update screen (**Figure [5:33](#page-353-0)**), complete the fields as follows:

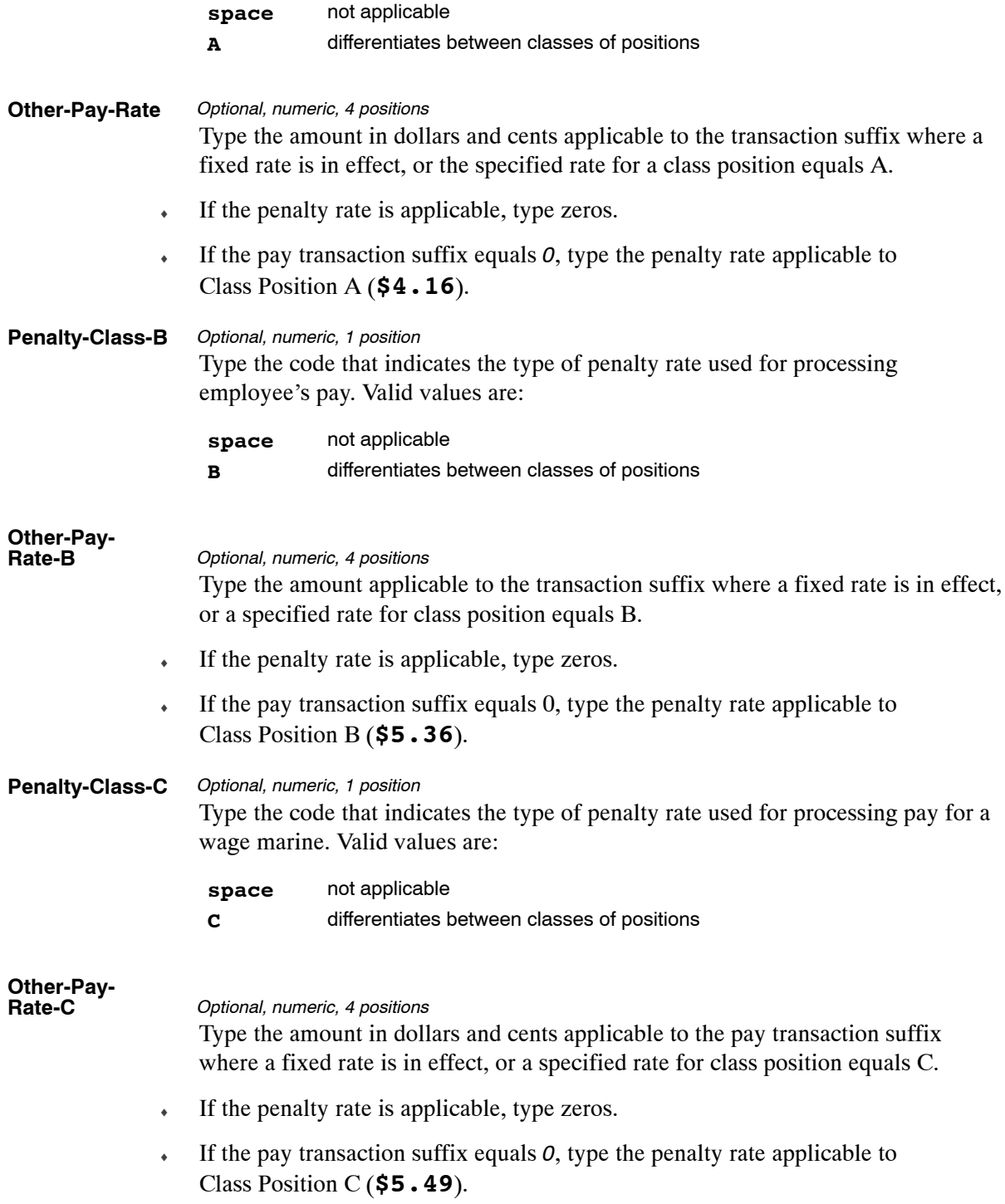

The Table 077 reports screen (**Figure 5:34**) allows users to generate ad hoc reports.

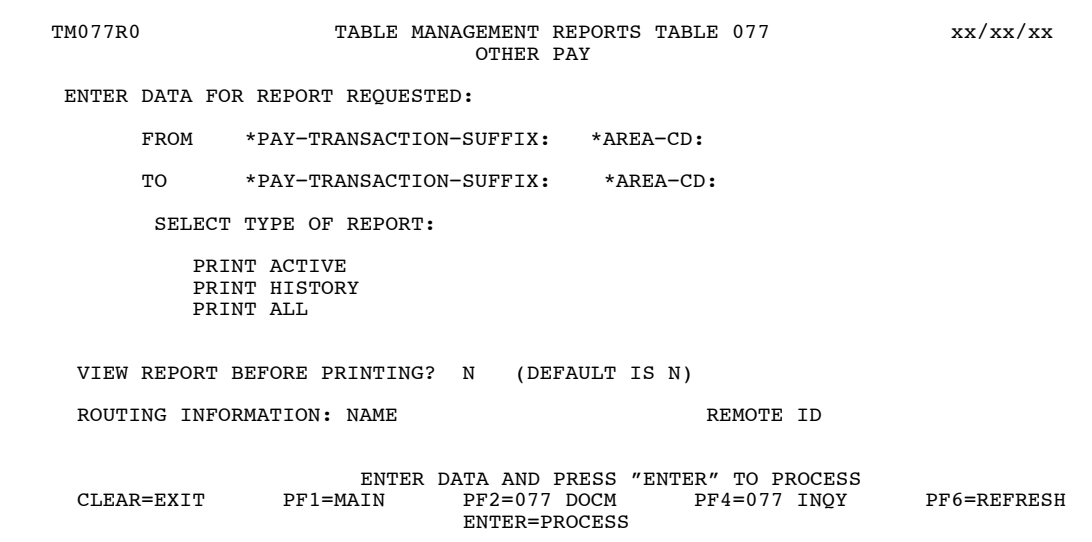

**Figure 5:34. Table 077, Other Pay reports screen**

At the Table 077 reports screen (**Figure 5:34**), complete the From and To fields as follows:

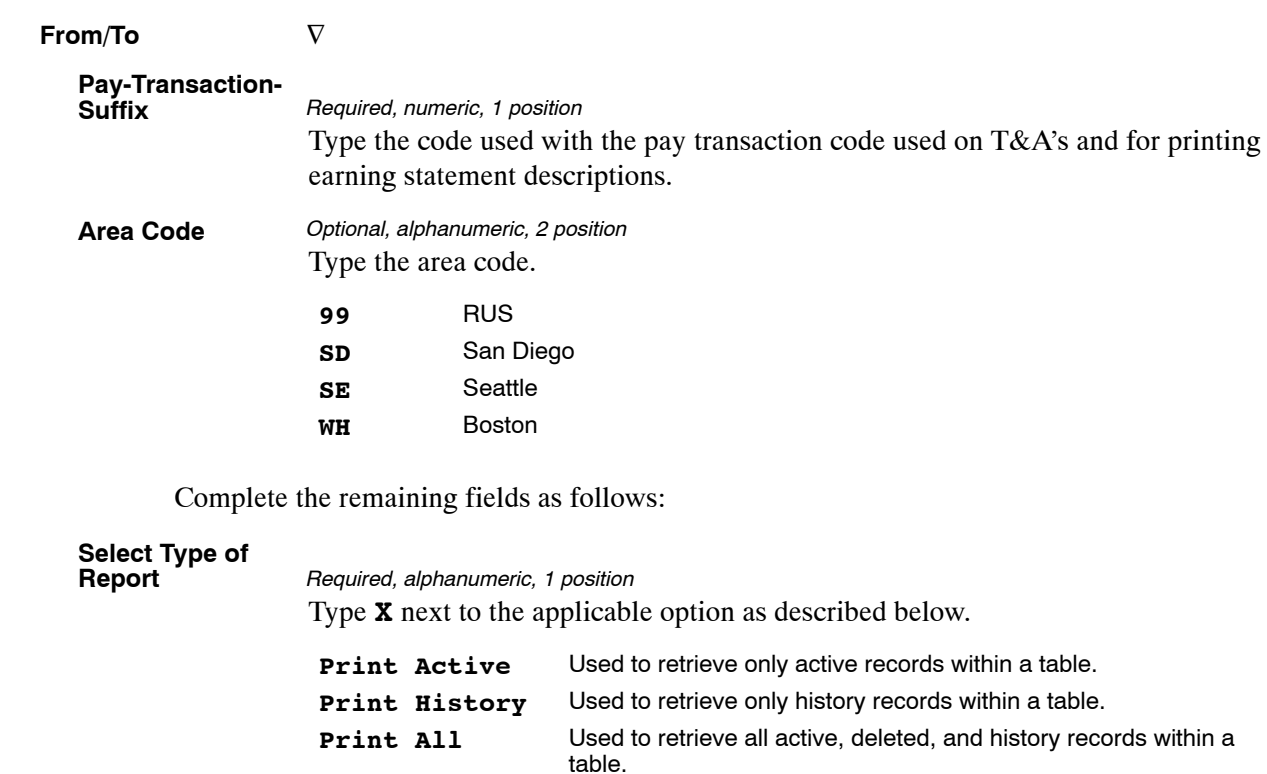

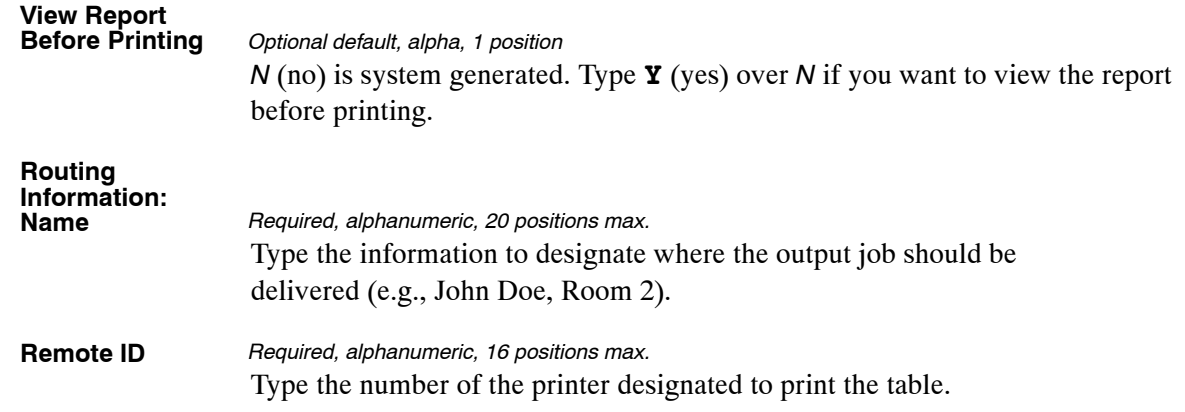

# **Table 078, PACS Processing Control**

PACS Processing Control is Table 078 on the Table Management System menu. This Table contains payroll processing controls by schedule numbers and parm and paid schedule dates used for liability and liquidation of disbursing data, SF-2812, 501 deposits, foreign service, payroll estimates, leave liability and forced released accounting.

> **NOTE**: **(1)** Agencies can query Table 078 data, view documentation data, and generate reports. Update authority is limited to authorized NFC personnel only. **(2)** No key data is required to access Table 078 data. To display the record, at the Table 078 inquiry screen, press **[Enter]**. The record is displayed with the message *Successful Inquiry*.

### **Updating Table 078**

The Table 078 update screen (**Figure 5:35**) allows authorized NFC personnel to add, modify, delete, or reactivate a record.

| TM078U0                              |                                                  | TABLE MANAGEMENT UPDATE TABLE 078<br>PACS PROCESSING CONTROL |  |                             | xx/xx/xx<br>PAGE: 00001           |
|--------------------------------------|--------------------------------------------------|--------------------------------------------------------------|--|-----------------------------|-----------------------------------|
| ACTION:                              | $(A)$ DD $(M)$ ODIFY $(D)$ ELETE $(R)$ EACTIVATE |                                                              |  | $USER-ID:$<br>DATE-CHANGED: |                                   |
| BEG-EFF-DATE: MM DD YY               |                                                  | LAST-EFF-DATE: MM DD YY                                      |  |                             |                                   |
|                                      | SCHEDULE-NUMBER-LAST-PD:                         |                                                              |  |                             | PAYROLL-EST-PARM-DATE (NFCP4491): |
|                                      | PACS0000-CUTOFF-SCHEDULE:                        |                                                              |  |                             | PAYROLL-EST-PP-1:                 |
|                                      | PACS0000-PARM-DATE(NFCP4400):                    |                                                              |  |                             | PAYROLL-EST-PP-2:                 |
|                                      | PACS0000-PAID-DATE (NFCP4400):                   |                                                              |  |                             | PAYROLL-EST-WCF-PERCENT:          |
|                                      | PACSDISB-PARM-DATE (NFCP4405):                   |                                                              |  |                             | PAYROLL-EST-APP-FUND-PER:         |
|                                      | PACSDISB-PAID-DATE (NFCP4405):                   |                                                              |  |                             | PAYROLL-EST-SCS-PERCENT:          |
|                                      | PACS2812-PARM-DATE(NFCP4410):                    |                                                              |  |                             | PAYROLL-EST-SCS-FLAG:             |
|                                      | PACS2812-PAID-DATE(NFCP4410):                    |                                                              |  |                             | PAYROLL-EST-PP1-FR-SCH-NO:        |
|                                      | T.V-LIARILITY-PARM-DATE:                         |                                                              |  |                             | PAYROLL-EST-PP1-TO-SCH-NO:        |
| PACS-FORCE-REL-PARM-DATE (NFCP4435): |                                                  |                                                              |  |                             | PAYROLL-EST-PP2-FR-SCH-NO:        |
|                                      | PACS-FORCE-REL-PAY-PERIOD:                       |                                                              |  |                             | PAYROLL-EST-PP2-TO-SCH-NO:        |
|                                      |                                                  | SCHEDULE-NO-06:                                              |  |                             | PAYROLL-EST-AG-SEL:               |
| SCHEDULE-NO-07:                      |                                                  | PAYROLL-EST-DR-CR-CODE:                                      |  |                             | PAYROLL-EST-FISCAL-YEAR:          |
|                                      |                                                  |                                                              |  |                             |                                   |
|                                      |                                                  | ENTER DATA AND PRESS ENTER TO PROCESS                        |  |                             |                                   |
| CLEAR=EXIT                           | PF1=MAIN                                         | $PF2=078$ DOCM                                               |  | $PF3=078$ RPTS              | $PF4=078$ INO                     |
| PF5=HELP                             |                                                  | PF6=REFRESH                                                  |  |                             | <b>ENTER=PROCESS</b>              |

**Figure 5:35. Table 078, PACS Processing Control update screen**

At the Table 078 update screen (**Figure 5:35**), complete the fields as follows:

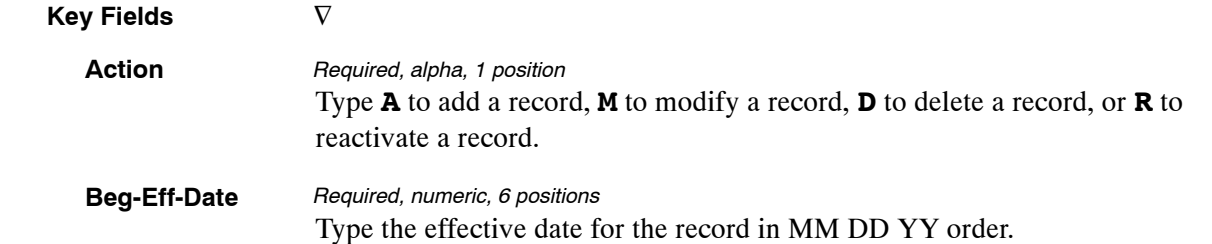

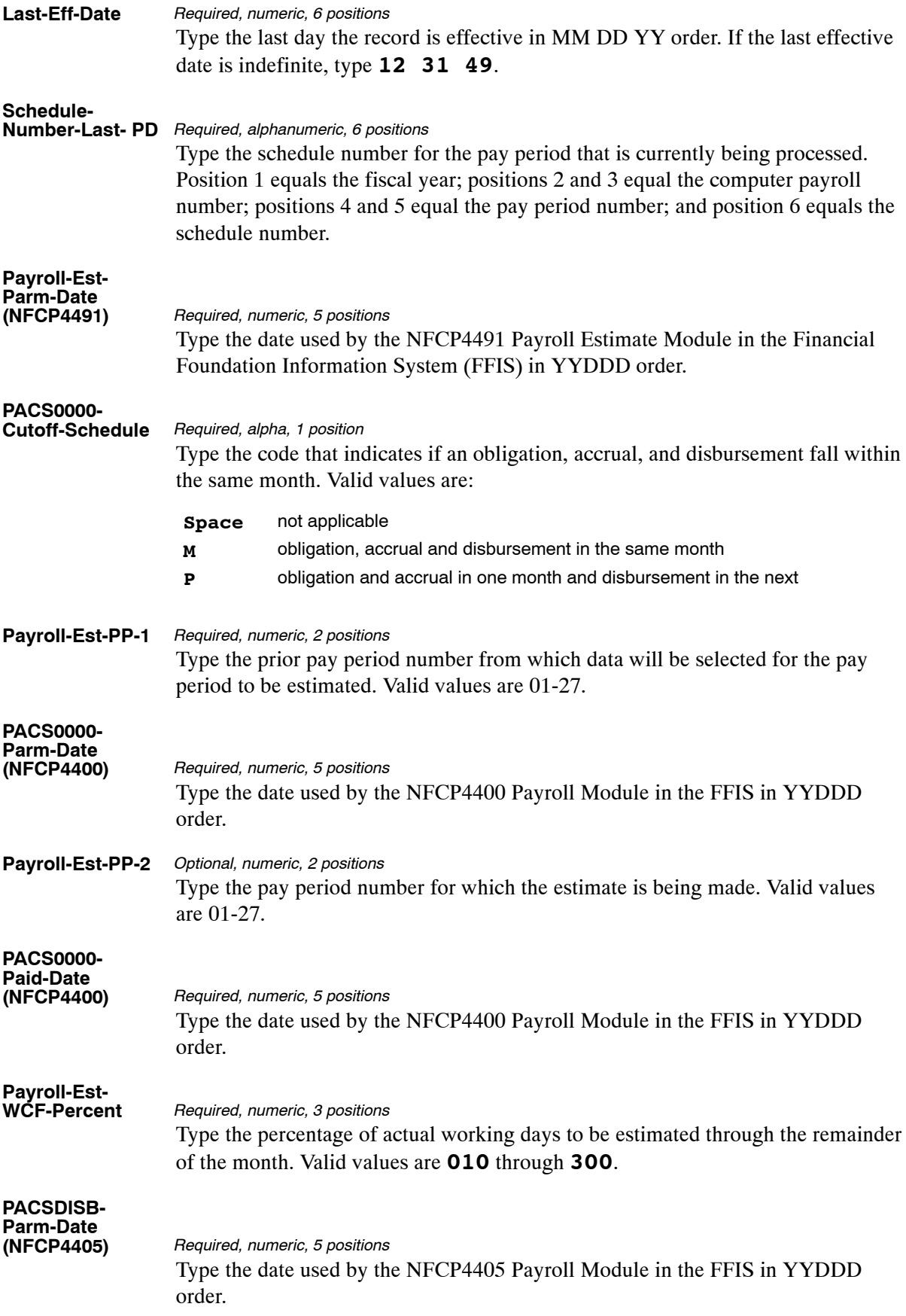
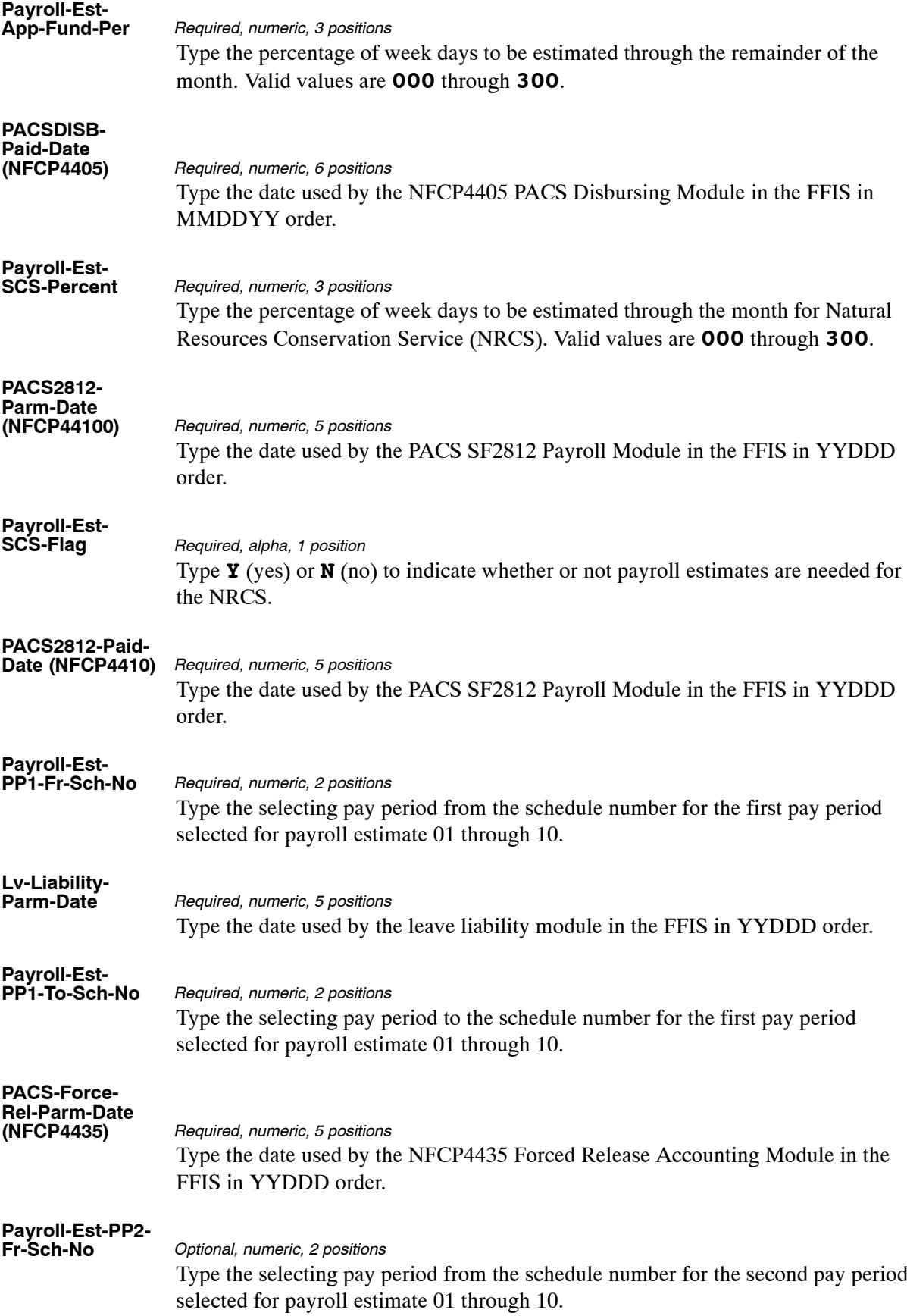

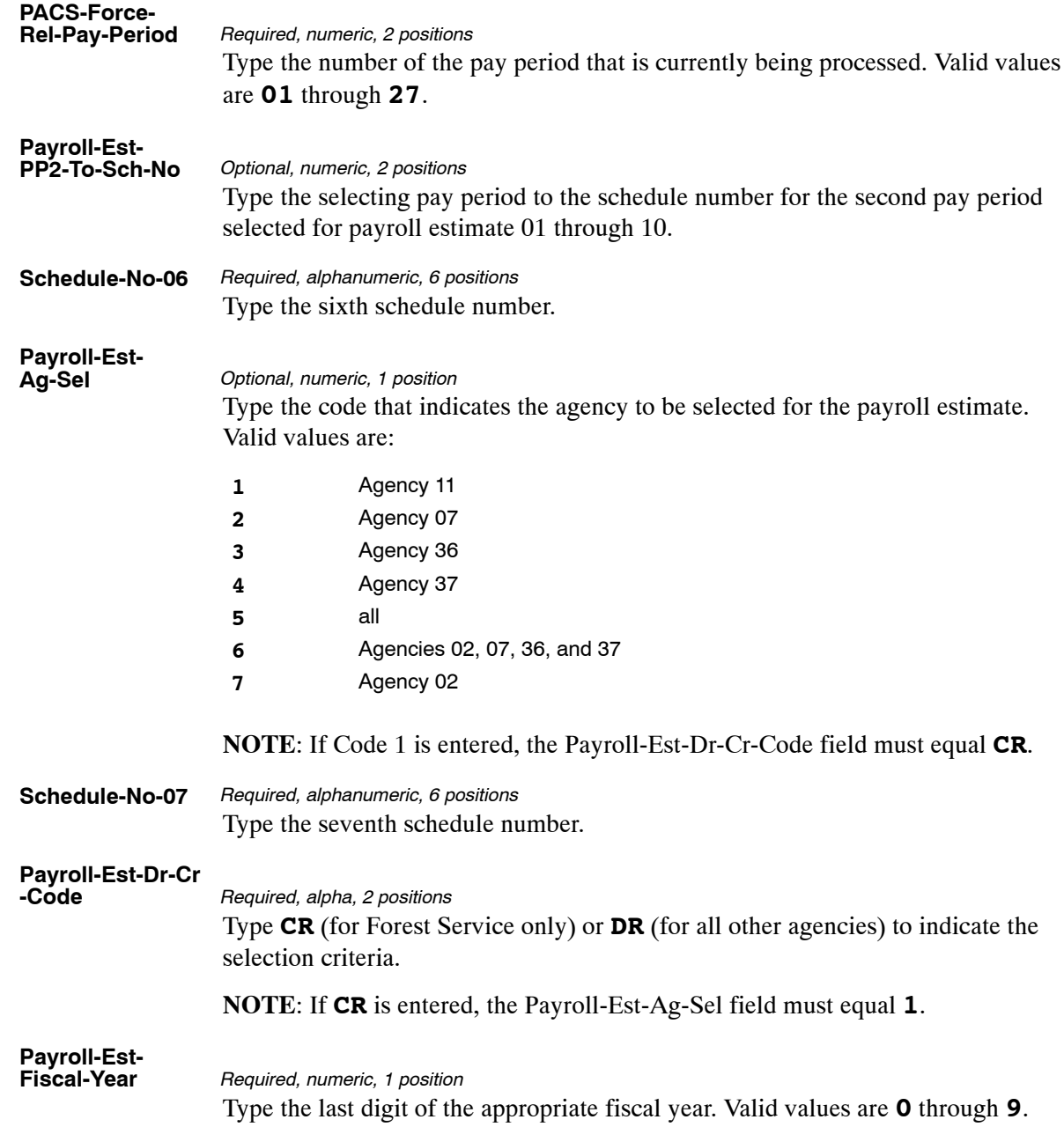

The Table 078 reports screen (**Figure 5:36**) allows users to retrieve payroll/personnel data elements for processing personnel actions and to request ad hoc reports.

TM078R0 TABLE MANAGEMENT REPORTS TABLE 078 xx/xx/xx PACS PROCESSING CONTROL NO DATA REQUIRED TO RETRIEVE REPORT: ENTER "X" TO SELECT TYPE OF REPORT: PRINT ACTIVE PRINT HISTORY PRINT ALL VIEW REPORT BEFORE PRINTING? N (DEFAULT IS N) ROUTING INFORMATION: NAME REMOTE ID ENTER DATA AND PRESS "ENTER" TO PROCESS CLEAR=EXIT PF1=MAIN PF2=078 DOCM PF4=078 INQY PF6=REFRESH ENTER=PROCESS

**Figure 5:36. Table 078, PACS Processing Control reports screen**

At the Table 078 reports screen (**Figure 5:36**), complete the fields as follows:

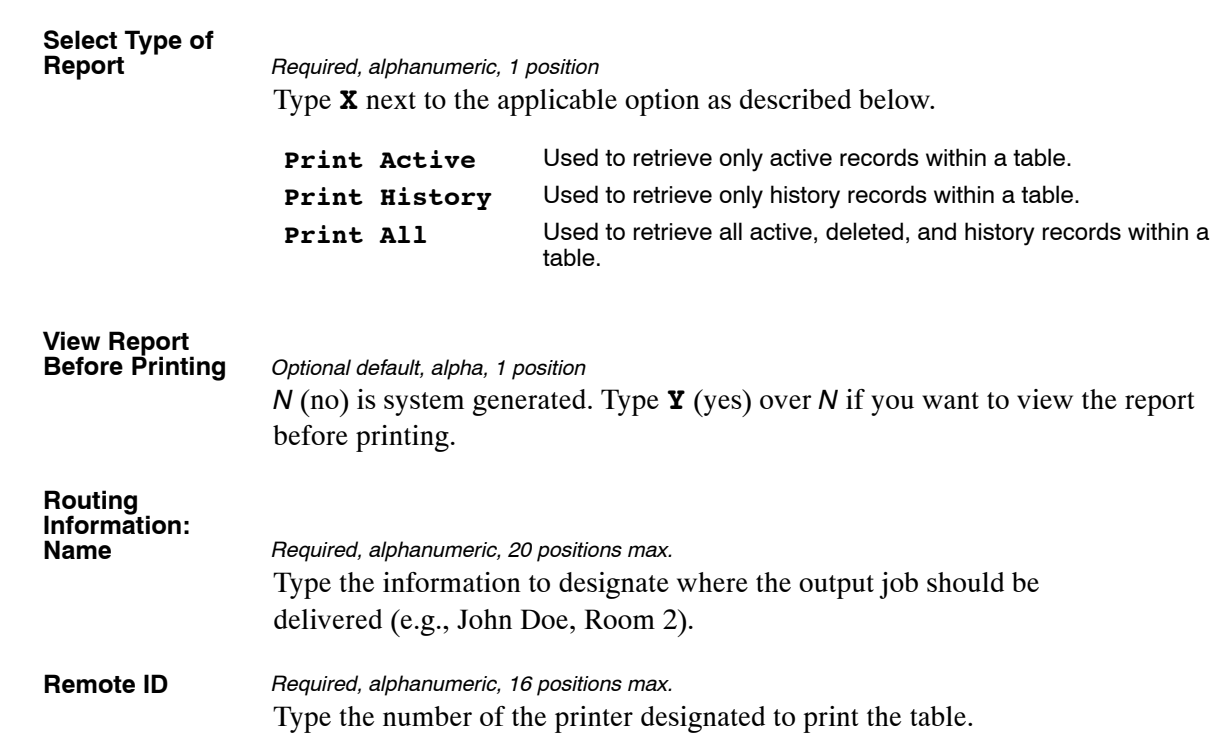

# <span id="page-363-0"></span>**Table 079, PMRS Funding Unit Code**

PMRS (Performance Meet Review System) Funding Unit Code is Table 079 on the Table Management System menu. This table contains agency codes, funding unit codes and the fiscal year from which monies are disbursed for performance awards.

**NOTE**: Agencies can query Table 079 data, view documentation data, and generate reports. Update authority is limited to authorized NFC personnel only.

#### **Updating Table 079**

The Table 079 update screen (**Figure 5:37**) allows authorized NFC personnel to add, modify, delete, or reactivate a record.

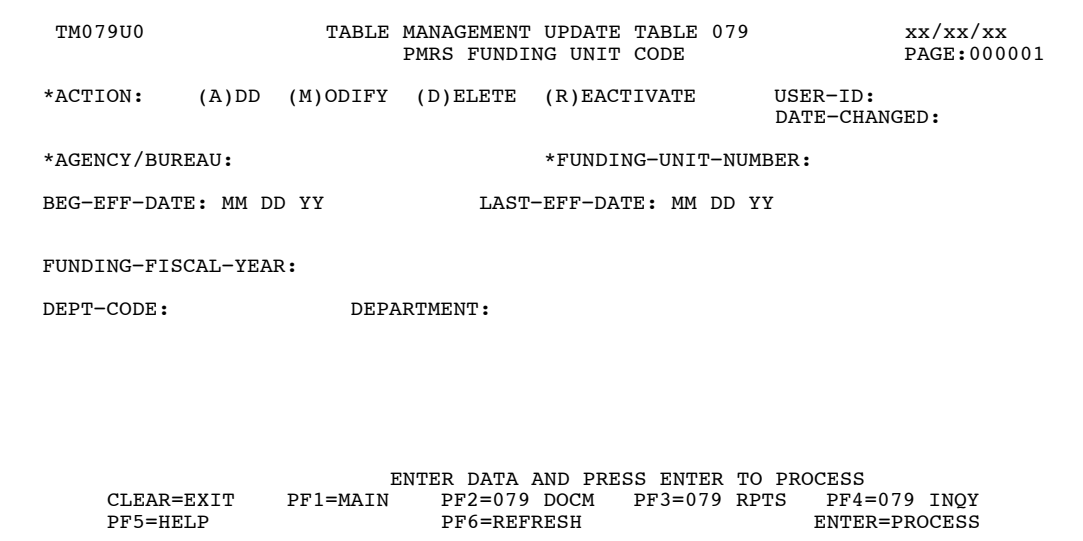

**Figure 5:37. Table 079, PMRS Funding Unit Code update screen**

Agencies requiring an update to Table 079 data must submit an email to NFC using the following email address: NFC.TMGT@nfc.usda.gov. Please attach a copy of the pre−filled screen print relating to the table information that requires updating.

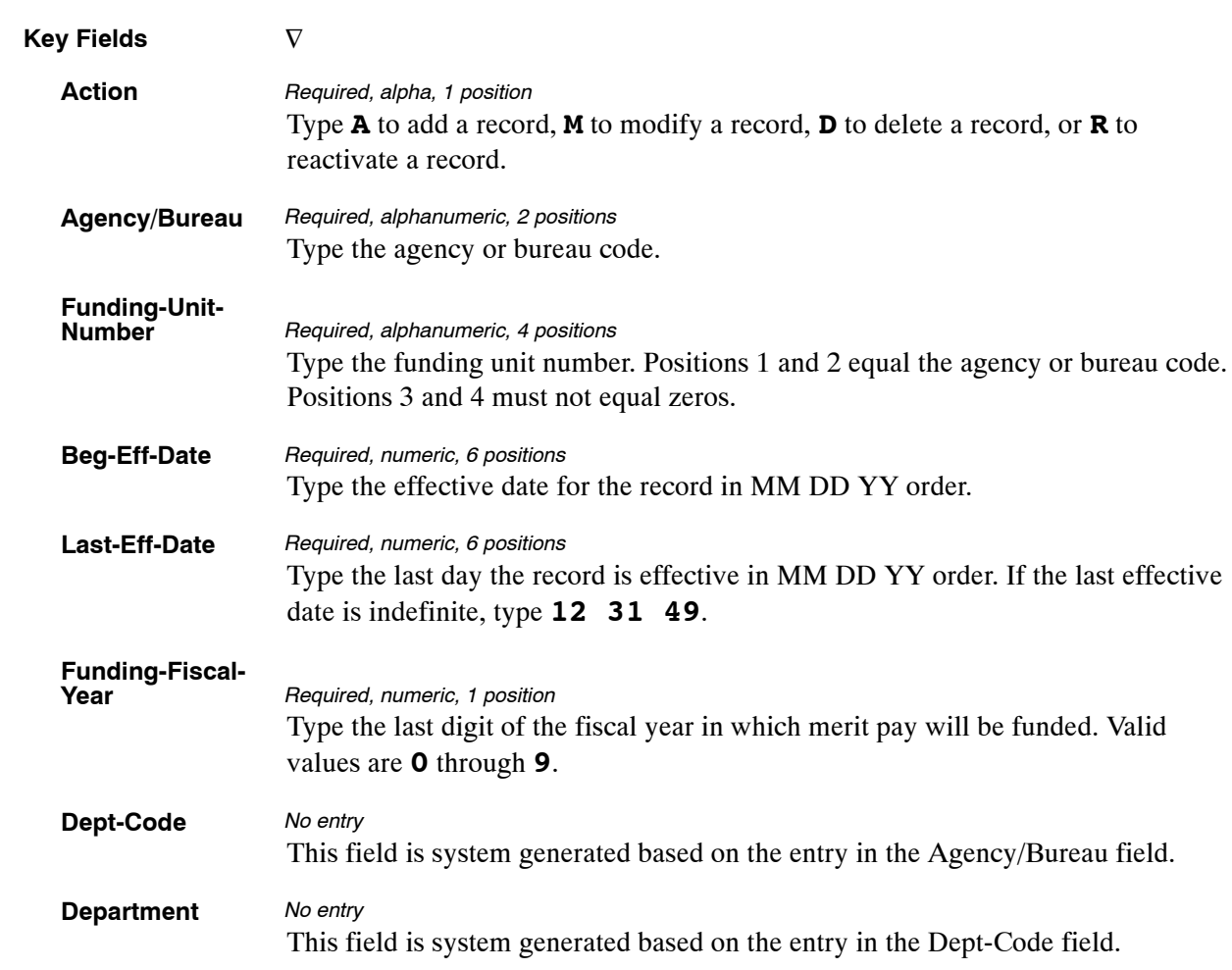

#### At the Table 079 update screen (**Figure [5:37](#page-363-0)**), complete the fields as follows:

The Table 079 reports screen (**Figure 5:38**) allows users to generate ad hoc reports.

TM079R0 TABLE MANAGEMENT REPORTS TABLE 079 xx/xx/xx PMRS FUNDING UNIT CODE ENTER DATA FOR REPORT REQUESTED: FROM \*AGENCY/BUREAU: \*FUNDING−UNIT−NUMBER: TO \*AGENCY/BUREAU: \*FUNDING-UNIT-NUMBER: SELECT TYPE OF REPORT: PRINT ACTIVE PRINT HISTORY PRINT ALL VIEW REPORT BEFORE PRINTING? N (DEFAULT IS N) ROUTING INFORMATION: NAME REMOTE ID ENTER DATA AND PRESS "ENTER" TO PROCESS CLEAR=EXIT PF1=MAIN PF2=079 DOCM PF4=079 INQY PF6=REFRESH ENTER=PROCESS

**Figure 5:38. Table 079, PMRS Funding Unit Code reports screen**

At the Table 079 reports screen (**Figure 5:38**), complete the From and To fields as follows:

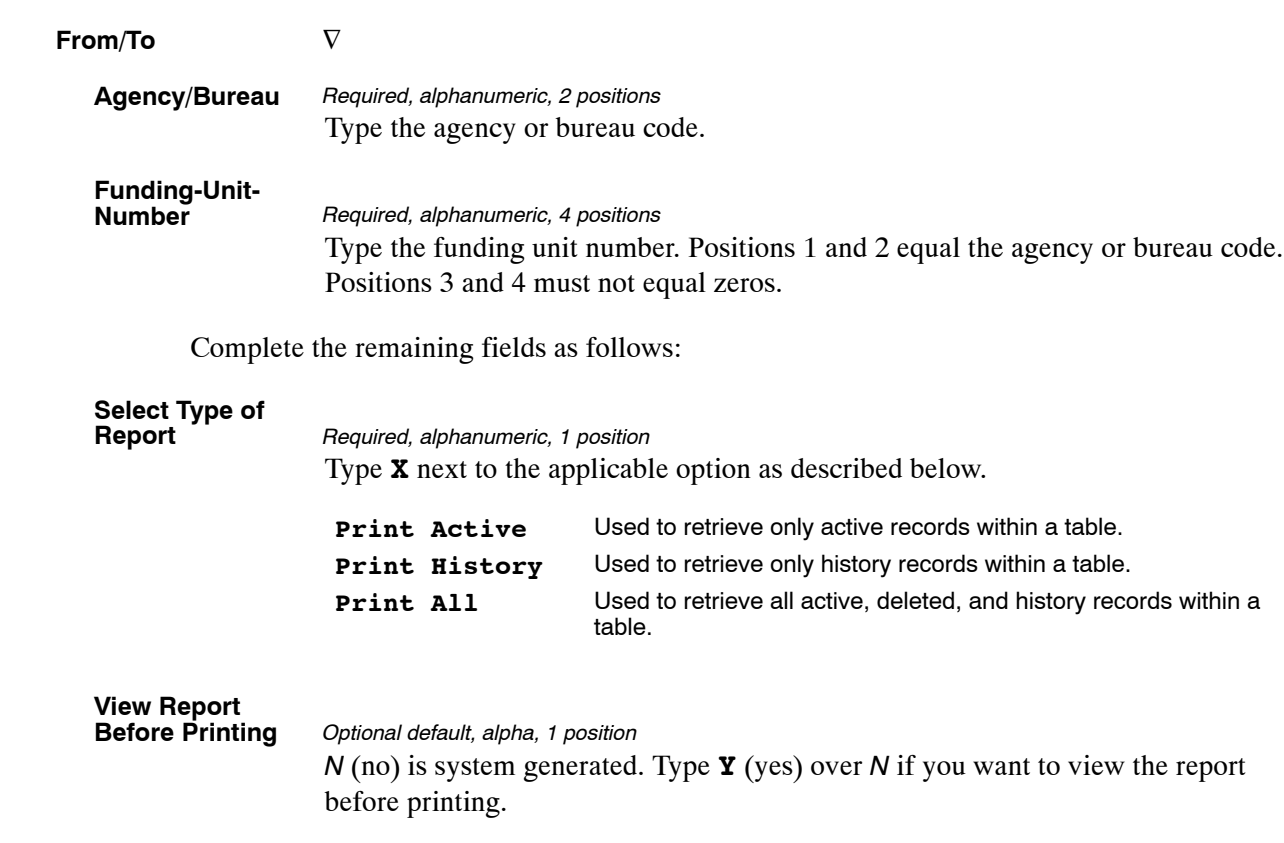

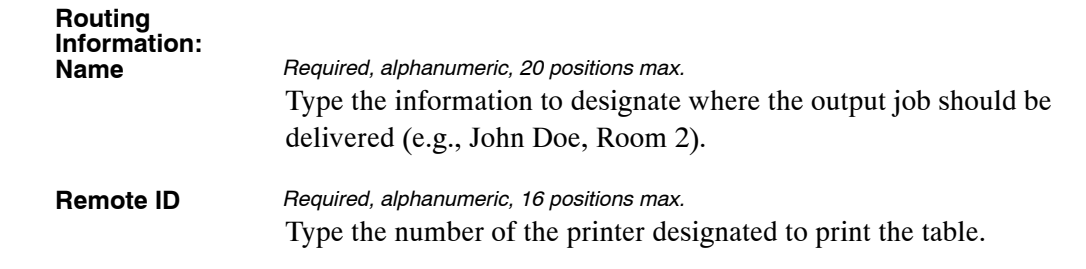

# <span id="page-367-0"></span>**Table 080, PACS Payee Address**

PACS (Payroll Accounting Control System) Payee Address is Table 080 on the Table Management System menu. This table contains the names and addresses of payees for disbursement of monies for non-Federal retirement, health benefits, life insurance, and thrift saving accounts.

**NOTE**: Agencies can query Table 080 data, view documentation data, and generate reports. Update authority is limited to authorized NFC personnel only.

#### **Updating Table 080**

The Table 080 update screen (**Figure 5:39**) allows authorized NFC personnel to add, modify, delete, or reactivate a record.

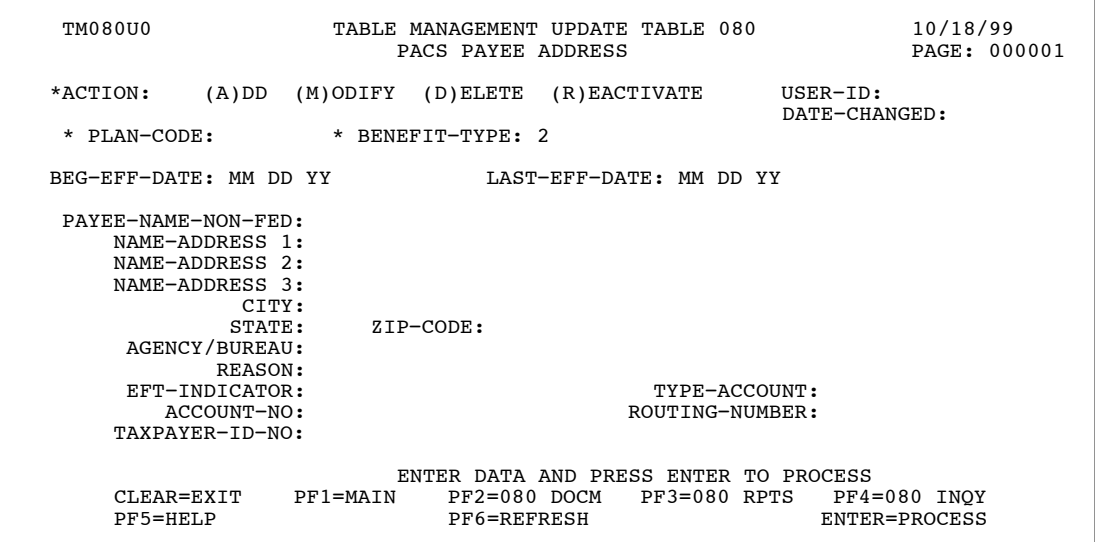

**Figure 5:39. Table 080, PACS Payee Address update screen**

Agencies requiring an update to Table 080 data must submit an email to NFC using the following email address: NFC.TMGT@nfc.usda.gov. Please attach a copy of the pre−filled screen print relating to the table information that requires updating.

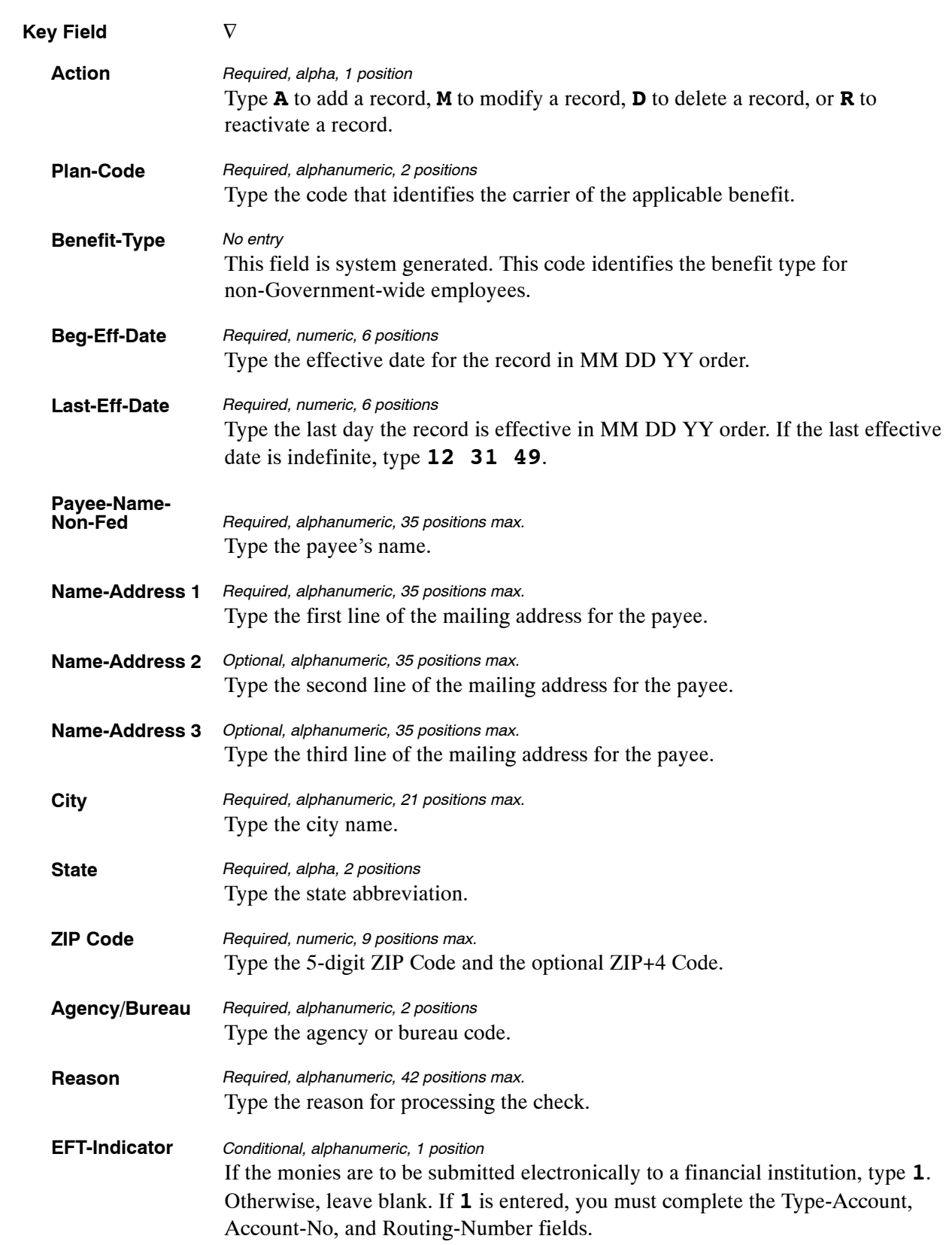

At the Table 080 update screen (**Figure [5:39](#page-367-0)**), complete the fields as follows:

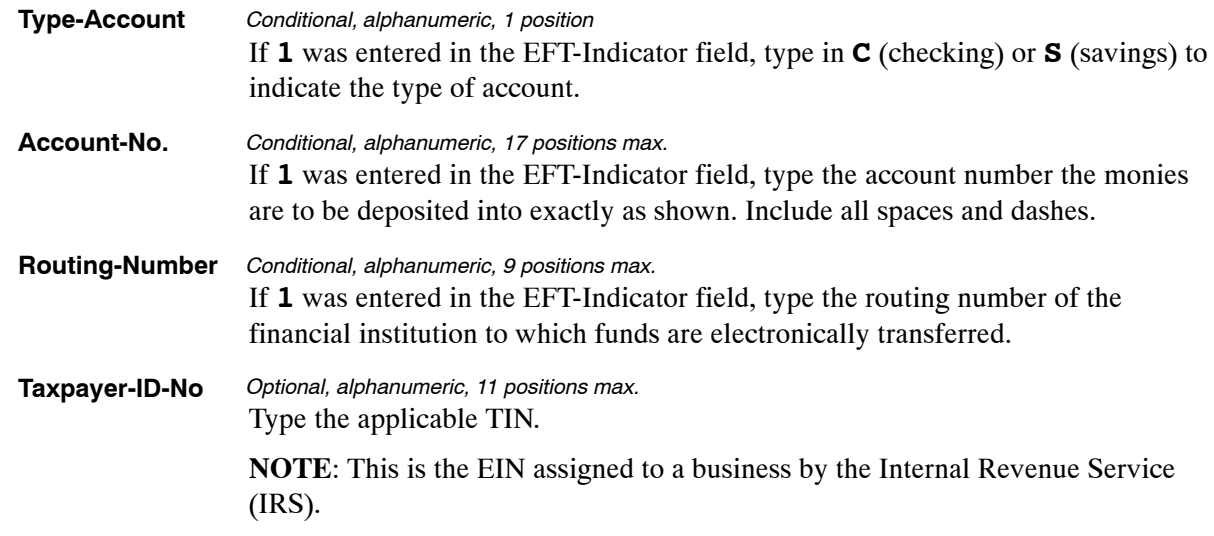

The Table 080 reports screen (**Figure 5:40**) allows users to generate ad hoc reports.

TM080R0 TABLE MANAGEMENT REPORTS TABLE 080 xx/xx/xx PACS PAYEE ADDRESS ENTER DATA FOR REPORT REQUESTED: FROM \* PLAN−CODE: \* BENEFIT−TYPE: 2 TO \* PLAN−CODE: \* BENEFIT−TYPE: 2 SELECT TYPE OF REPORT: PRINT ACTIVE PRINT HISTORY PRINT ALL VIEW REPORT BEFORE PRINTING? N (DEFAULT IS N) ROUTING INFORMATION: NAME REMOTE ID ENTER DATA AND PRESS "ENTER" TO PROCESS CLEAR=EXIT PF1=MAIN PF2=080 DOCM PF4=080 INQY PF6=REFRESH ENTER=PROCESS

**Figure 5:40. Table 080, PACS Payee Address reports screen**

At the Table 080 reports screen (**Figure 5:40**), complete the From and To fields as follows:

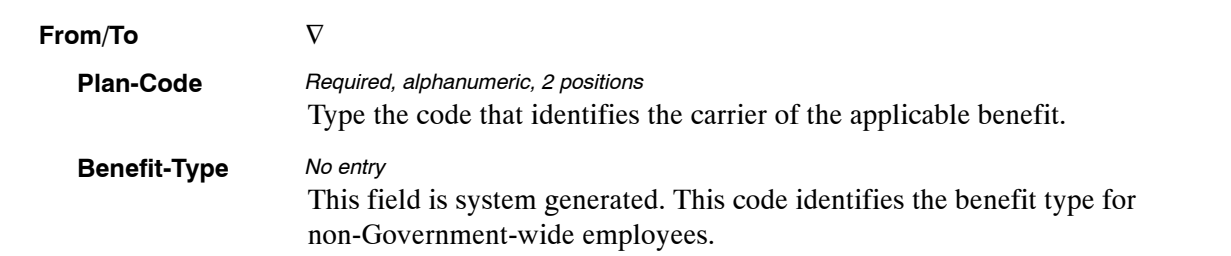

Complete the remaining fields as follows:

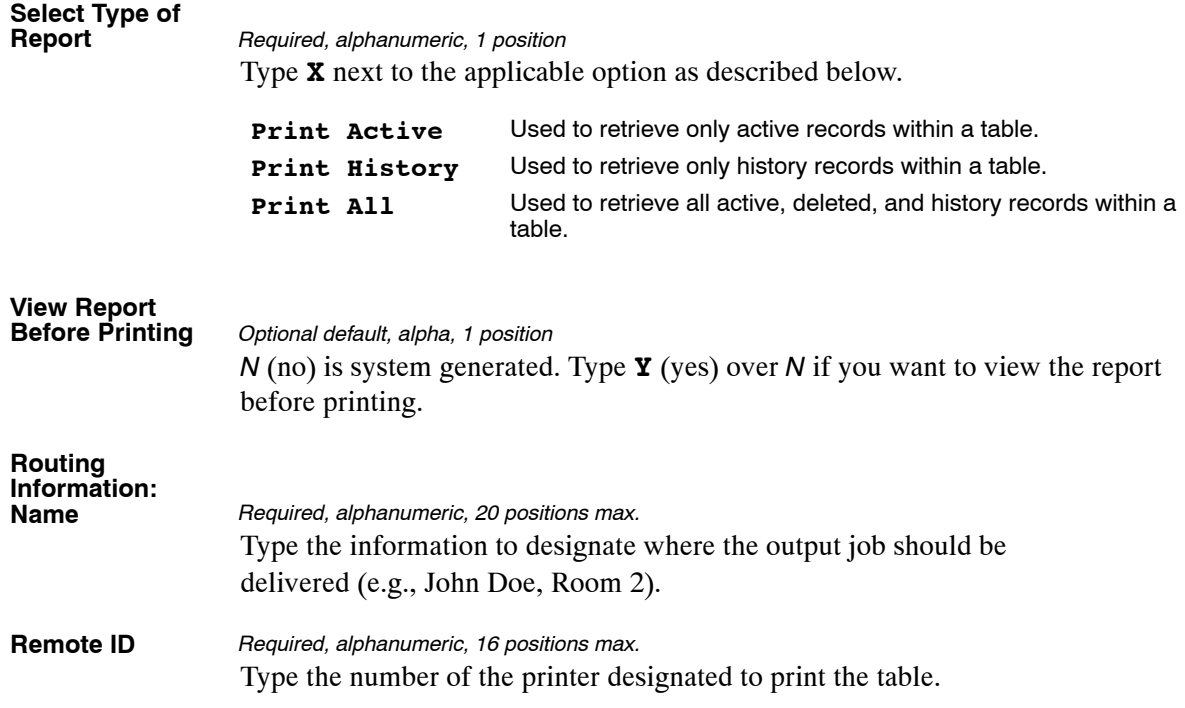

# **PART 6.**

# **TABLES 081−100 FIELD INSTRUCTIONS**

This part is divided into the following sections:

**[Table 081, Life Insurance Description](#page-372-0)**

**[Table 082, Life Insurance Rates](#page-378-0)**

**[Table 083, Retirement Description](#page-384-0)**

**[Table 084, Salary Differential](#page-390-0)**

**Table 085, Non−[Federal Health Benefit Rates](#page-394-0)**

**[Table 086, Payroll/Personnel Document Report \(For NFC Use Only\)](#page-398-0)**

**[Table 087, Travel Per Diem Rates](#page-402-0)**

**[Table 088, Travel Commuted Rates](#page-406-0)**

**[Table 089, Originating Office](#page-409-0)**

**[Table 090, Agency/Bureau Bargain Unit](#page-414-0)**

**[Table 091, OPM NOA Legal Authorities](#page-418-0)**

**Table 092, (Reserved)**

**[Table 093, Foreign Travel Per Diem Rates](#page-422-0)**

**[Table 094, Interest Rates And Effective Pay Periods](#page-426-0)**

**[Table 095, Foreign Country Sort Code And Currency](#page-430-0)**

**[Table 096, Department Building Codes](#page-434-0)**

**[Table 097, Travel System Regions](#page-438-0)**

**[Table 098, Salary Ranges](#page-442-0)**

**[Table 099, BEP Acting Pay](#page-446-0)**

**[Table 100, PACT Data Element Description](#page-450-0)**

# <span id="page-372-0"></span>**Table 081, Life Insurance Description**

Life Insurance Description is Table 081 on the Table Management System menu. This table contains the descriptions and specifics for each type of life insurance coverage.

**NOTE**: Agencies can query Table 081 data, view documentation data, and generate reports. Update authority is limited to authorized NFC personnel only.

# **Updating Table 081**

The Table 081 update screen (**Figure 6:1**) allows authorized NFC personnel to add, modify, delete, or reactivate a record.

| <b>TMO81UO</b>                                                                                                    |                     |                               | TABLE MANAGEMENT UPDATE TABLE 081<br>LIFE INSURANCE DESCRIPTION |                             | xx/xx/xx<br>PAGE: 000001 |  |  |  |  |
|----------------------------------------------------------------------------------------------------|---------------------|-------------------------------|-----------------------------------------------------------------|-----------------------------|--------------------------|--|--|--|--|
| * LI-PLAN-CODE:                                                                                                    |                     | * LI-COVERAGE-CODE:           | *ACTION: (A)DD (M)ODIFY (D)ELETE (R)EACTIVATE                   | $USER-TD:$<br>DATE-CHANGED: |                          |  |  |  |  |
| TAST-EFF-DATE: MM DD YY<br>BEG-EFF-DATE: MM DD YY<br>LI-BASIC-RATE-DETERMINANT: LI-BENEFIT-TYPE: BASIC-COVERAGE:<br>BASIC-COST-OPTION: |                     |                               |                                                                 |                             |                          |  |  |  |  |
|                                                                                                    | (1)                 |                               | (2)                                                             |                             | (3)                      |  |  |  |  |
|                                                                                                    | BASIC-LIMIT-TYPE:   |                               |                                                                 |                             | N/A                      |  |  |  |  |
|                                                                                                    | RASTC-LIMIT:        |                               |                                                                 |                             | N/A                      |  |  |  |  |
| BASIC-COMPUTATION (9.999): 0000                                                                                                    |                     |                               | 0000                                                            |                             | 0000                     |  |  |  |  |
|                                                                                                    | BASIC-INCREMENT:    |                               |                                                                 |                             |                          |  |  |  |  |
|                                                                                                    | BASTC-ROUND:        |                               |                                                                 |                             |                          |  |  |  |  |
|                                                                                                    | BASIC-MIN-COVERAGE: |                               |                                                                 |                             |                          |  |  |  |  |
|                                                                                                    | BASIC-MAX-COVERAGE: |                               |                                                                 |                             |                          |  |  |  |  |
| OPTION-1:                                                                                                    | AGE:                | TYPE:                         | FACTOR:                                                         |                             |                          |  |  |  |  |
| OPTION-2: AGE:                                                                                                    |                     | TYPE:                         | FACTOR:                                                         |                             |                          |  |  |  |  |
| OPTION-3:                                                                                                    | AGE:                | TYPE:                         | FACTOR:                                                         |                             |                          |  |  |  |  |
| $CIFAR = EXTT$<br>PF5=HELP                                                                                                    | PF1=MAIN            | $PF2=081$ DOCM<br>PF6=REFRESH | ENTER DATA AND PRESS ENTER TO PROCESS                           | PF3=081 RPTS PF4=081 INOY   | ENTER=PROCESS            |  |  |  |  |

**Figure 6:1. Table 081, Life Insurance Description update screen**

**NOTE**: Changes made to Table 081 should also be made to Table 082 and Table 30.

Agencies requiring an update to Table 081 data must submit an email to NFC using the following email address: NFC.TMGT@nfc.usda.gov. Please attach a copy of the pre−filled screen print relating to the table information that requires updating.

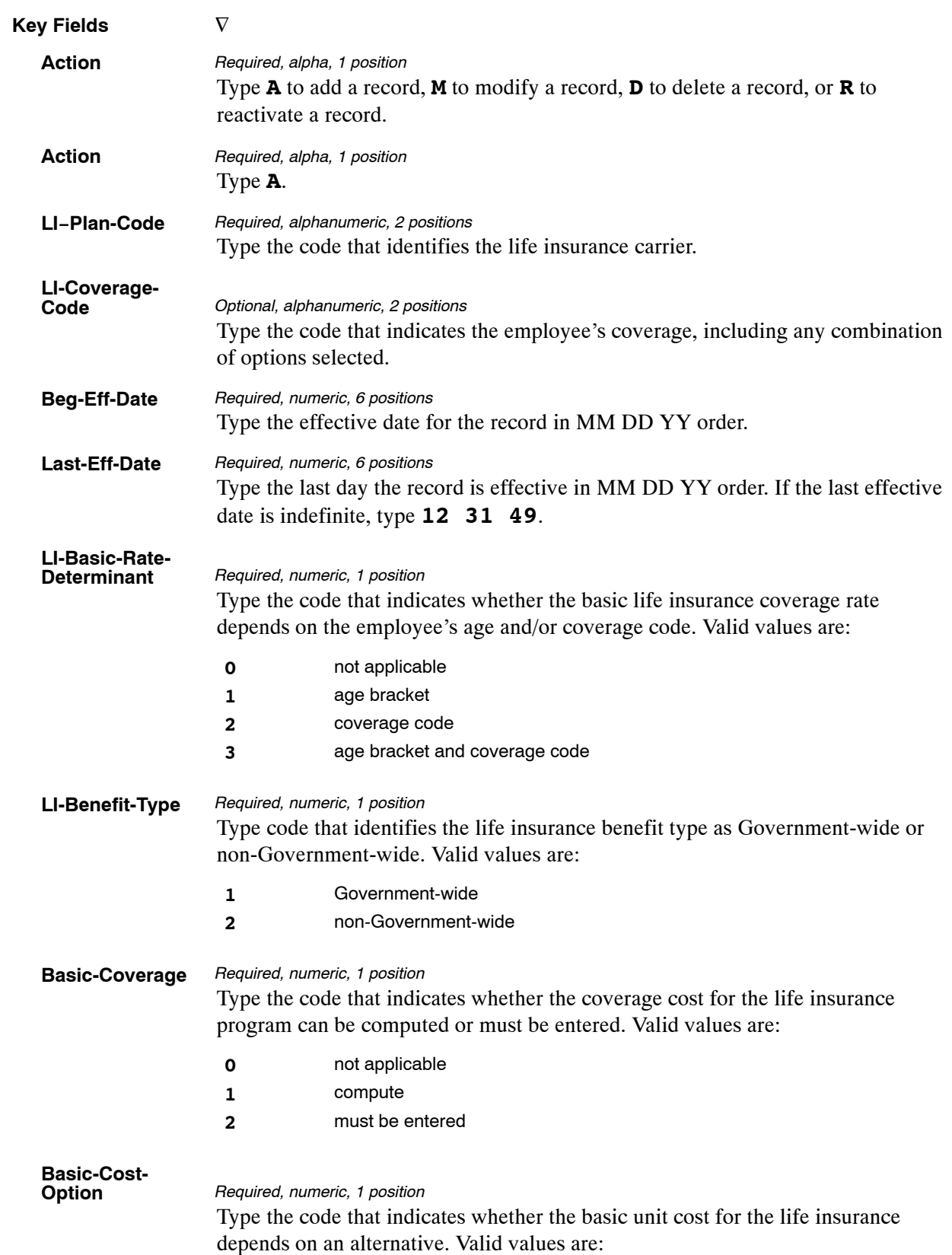

At the Table 081 update screen (**Figure [6:1](#page-372-0)**), complete the fields as follows:

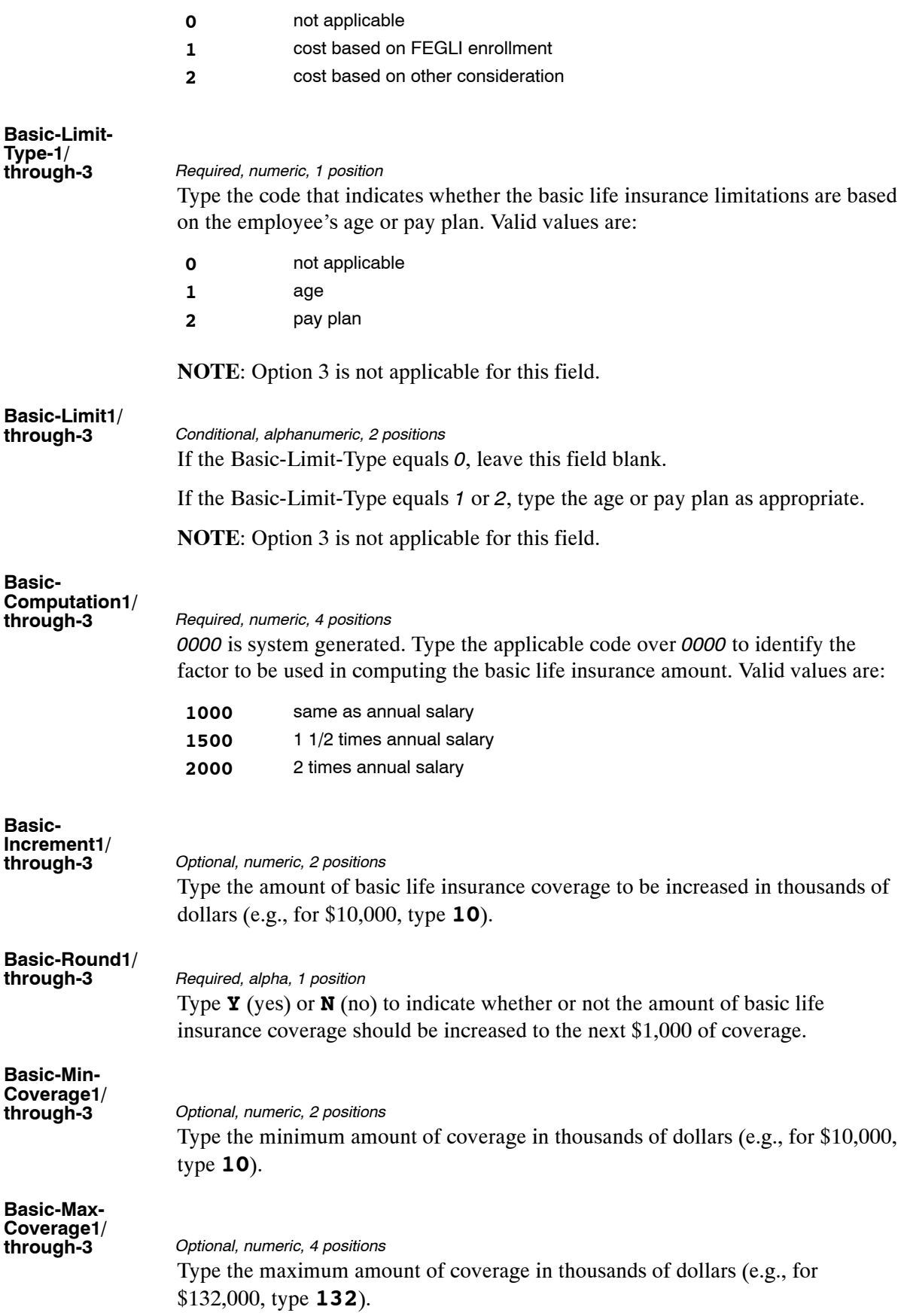

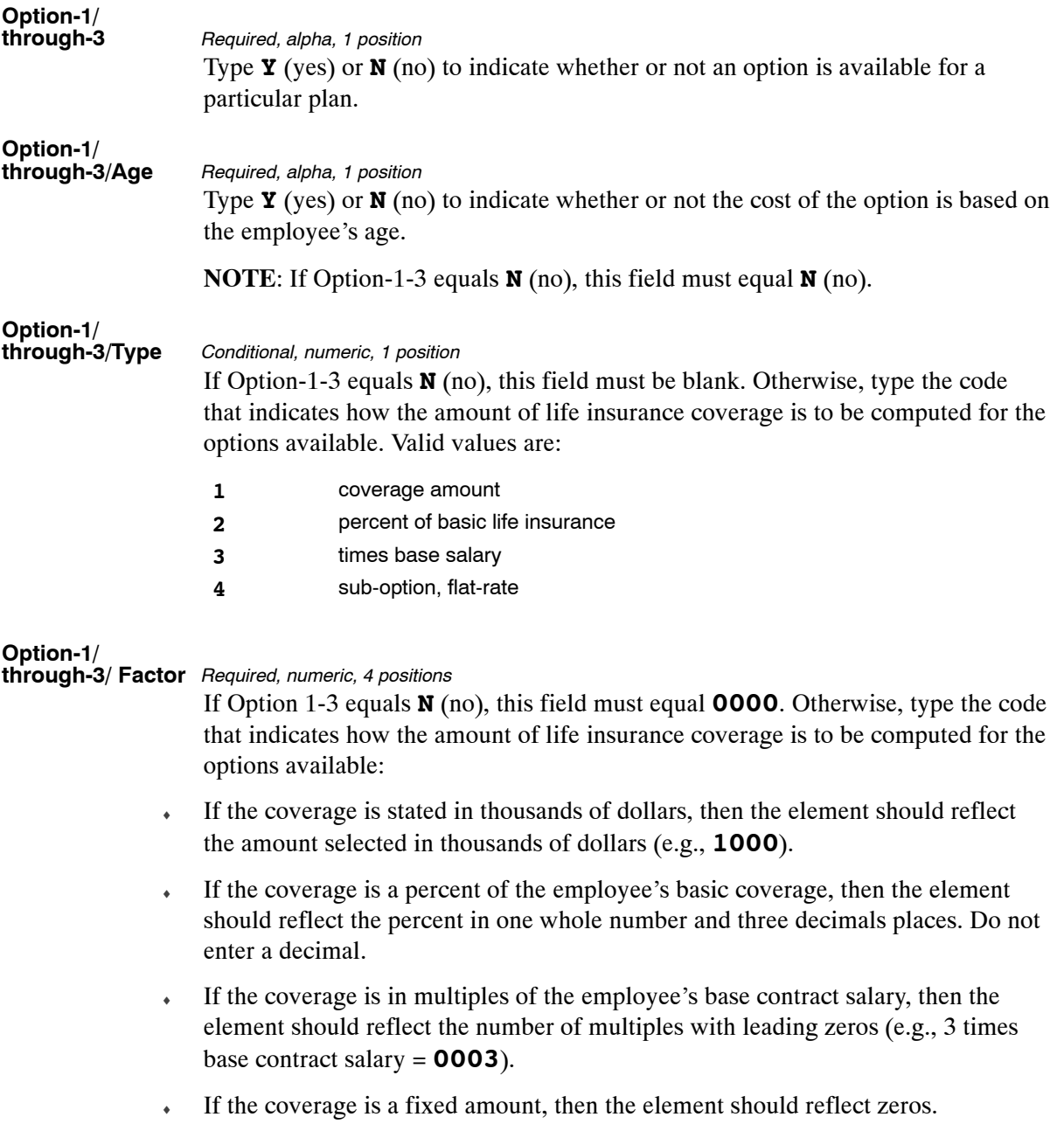

The Table 081 reports screen (**Figure 6:2**) allows users to generate ad hoc reports.

TM081R0 TABLE MANAGEMENT REPORTS TABLE 081 xx/xx/xx ENTER DATA FOR REPORT REQUESTED: FROM \* LI−PLAN−CODE: \* LI−COVERAGE−CODE: TO \* LI−PLAN−CODE: \* LI−COVERAGE−CODE: SELECT TYPE OF REPORT: PRINT ACTIVE PRINT HISTORY PRINT ALL VIEW REPORT BEFORE PRINTING? N (DEFAULT IS N) ROUTING INFORMATION: NAME REMOTE ID ENTER DATA AND PRESS "ENTER" TO PROCESS CLEAR=EXIT PF1=MAIN PF2=081 DOCM PF4=081 INQY PF6=REFRESH ENTER=PROCESS

**Figure 6:2. Table 081, Life Insurance Description reports screen**

At the Table 081 reports screen (**Figure 6:2**), complete the From and To fields as follows:

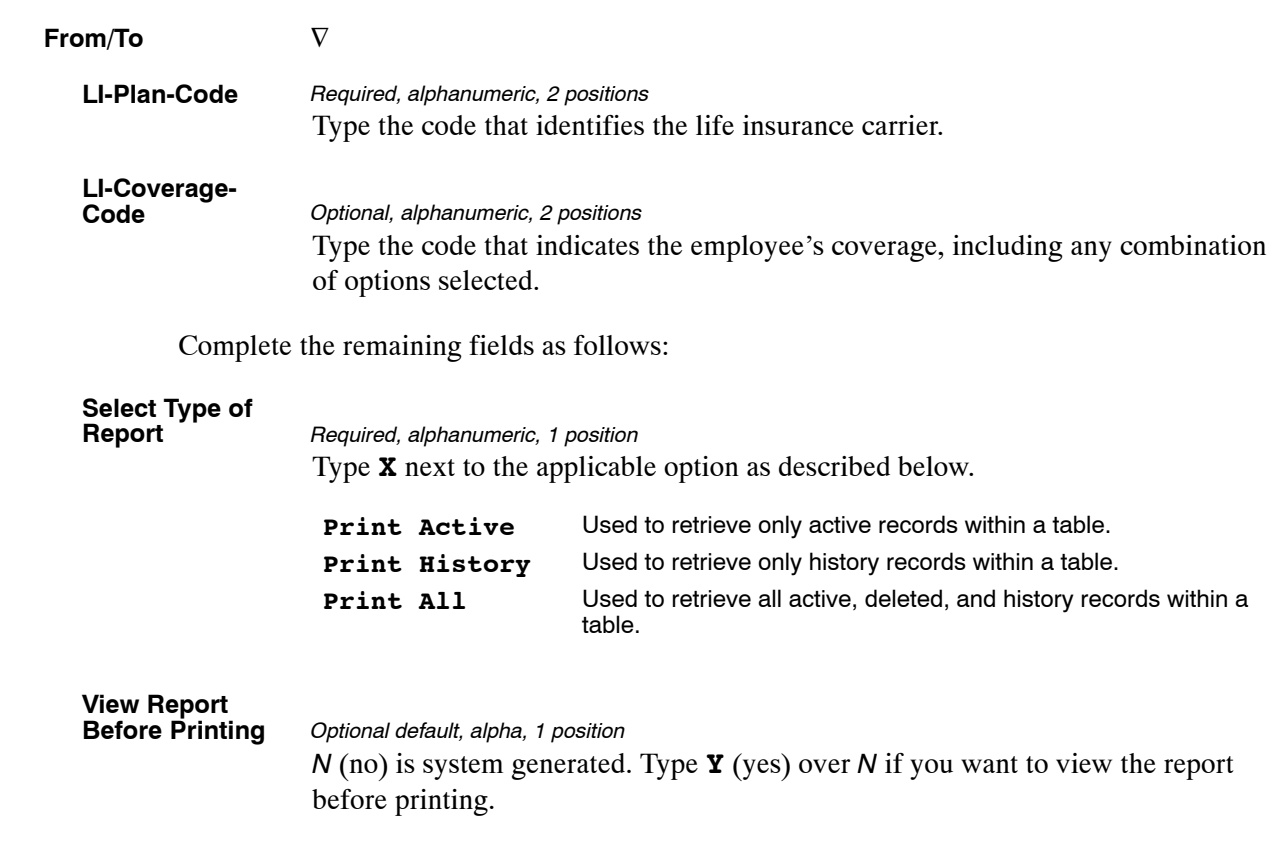

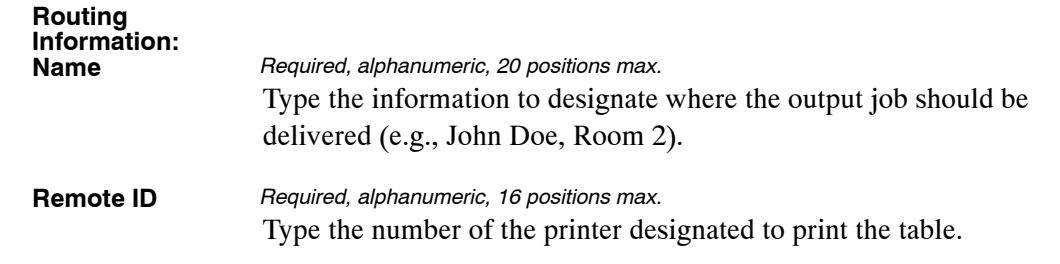

# <span id="page-378-0"></span>**Table 082, Life Insurance Rates**

Life Insurance Rates is Table 082 on the Table Management System menu. This table contains data that identifies the cost of various type of life insurance coverage.

**NOTE**: Agencies can query Table 082 data, view documentation data, and generate reports. Update authority is limited to authorized NFC personnel only.

# **Updating Table 082**

The Table 082 update screen (**Figure 6:3**) allows authorized NFC personnel to add, modify, delete, or reactivate a record.

| TM082U0                                                                                                    |              | xx/xx/xx<br>PAGE: 000001                           |                                                                                                    |                                     |                                                                            |                                       |  |  |
|----------------------------------------------------------------------------------------------------|--------------|----------------------------------------------------|----------------------------------------------------------------------------------------------------|-------------------------------------|----------------------------------------------------------------------------|---------------------------------------|--|--|
| *ACTION:                                                                                                    | $(A)$ DD     |                                                    |                                                                                                    | $(M)$ ODIFY (D) ELETE (R) EACTIVATE | $USER-TD:$                                                                 | DATE-CHANGED:                         |  |  |
| * LI-PLAN-CODE:                                                                                                    |              |                                                    |                                                                                                    |                                     | * LI-AGE-BRACKET-CODE: * LI-COVERAGE-CODE:                                 |                                       |  |  |
| BEG-EFF-DATE: MM DD YY<br>LAST-EFF-DATE: MM DD YY                                                                                                    |              |                                                    |                                                                                                    |                                     |                                                                            |                                       |  |  |
|                                                                                                    |              | BASIC-CONTRIB-ROUND: 0<br>BASIC-CONTRIBUTION-FLAG: | BASIC-UNIT-COST (99.9999): 000000<br>BASIC-CONTRIBUTION (99.9999): 000000<br>BASIC-CONTRIB-ALT (99.9999): 000000 |                                     | BASIC-COST-FACTOR:<br>BASIC-CONTRIB-TYPE: 0<br>BASIC-AUO-ENVIRON:          | BASIC-UNIT-COST-ALT (99.9999): 000000 |  |  |
|                                                                                                    | TYPE         | <b>COST</b><br>FACTOR                              | (999.999)                                                                                                    |                                     | UNIT-COST-1 UNIT-COST-2 UNIT-COST-3<br>$(999.999)$ $(999.999)$ $(999.999)$ | UNIT-COST-4                           |  |  |
| OPTION-1:                                                                                                    | 0            | $\overline{00}$                                    | 000000                                                                                                    | 000000                              | 000000                                                                     | 000000                                |  |  |
| OPTION-2:                                                                                                    | $\mathbf{0}$ | 0 <sub>0</sub>                                     | 000000                                                                                                    | 000000                              | 000000                                                                     | 000000                                |  |  |
| OPTION-3:                                                                                                    | $\Omega$     | 0 <sub>0</sub>                                     | 000000                                                                                                    | 000000                              | 000000                                                                     | 000000                                |  |  |
| ENTER DATA AND PRESS ENTER TO PROCESS<br>PF1=MAIN<br>$PF2=082$ DOCM<br>PF3=082 RPTS PF4=082 INOY<br>$CLEAR = EXTT$<br>PF5=HELP<br>PF6=REFRESH<br>ENTER=PROCESS |              |                                                    |                                                                                                    |                                     |                                                                            |                                       |  |  |

**Figure 6:3. Table 082, Life Insurance Rates update screen**

**NOTE**: Changes made to Table 082 should also be made to Table 081.

Agencies requiring an update to Table 082 data must submit an email to NFC using the following email address: NFC.TMGT@nfc.usda.gov. Please attach a copy of the pre−filled screen print relating to the table information that requires updating.

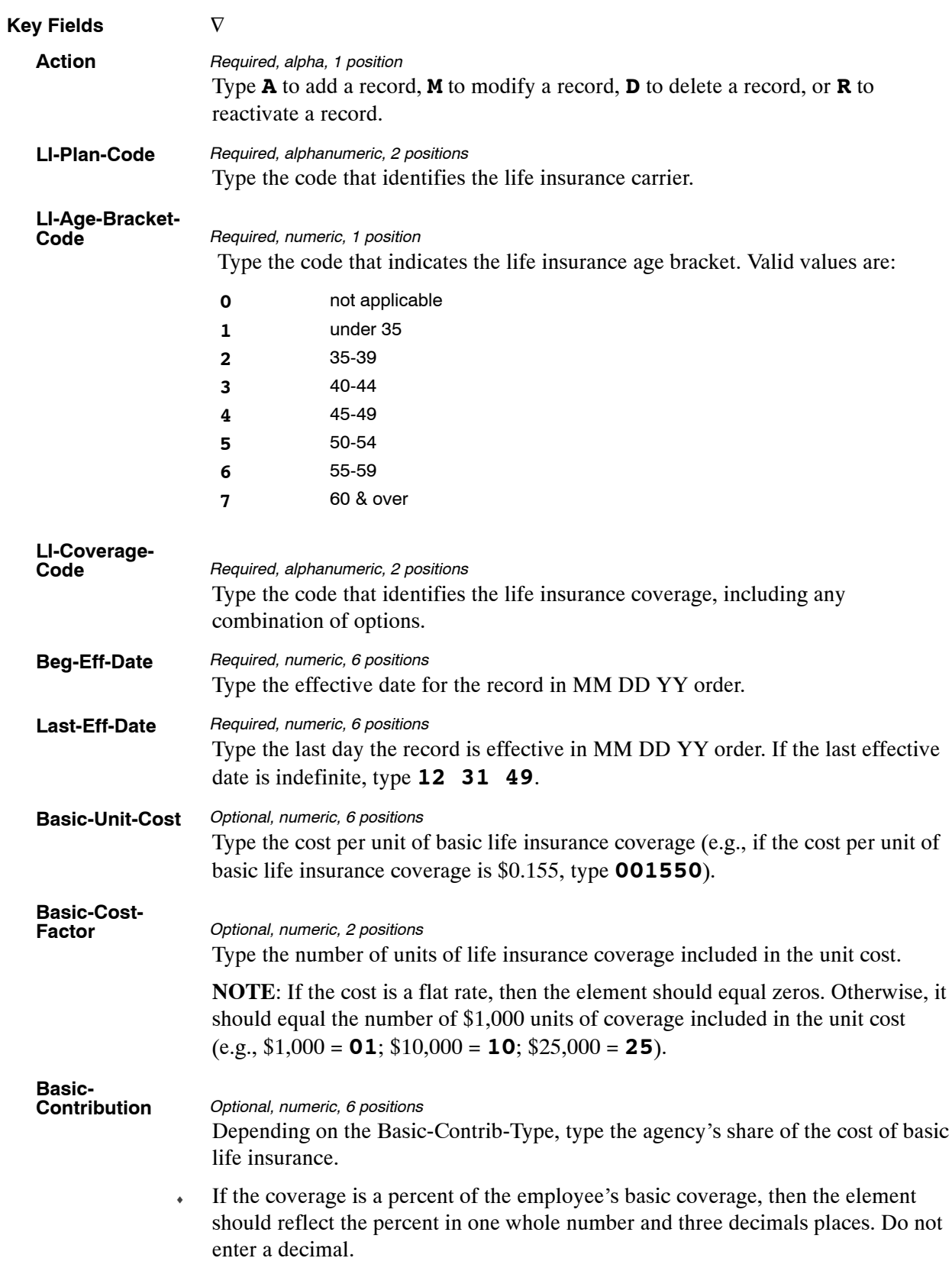

At the Table 082 update screen (**Figure [6:3](#page-378-0)**), complete the fields as follows:

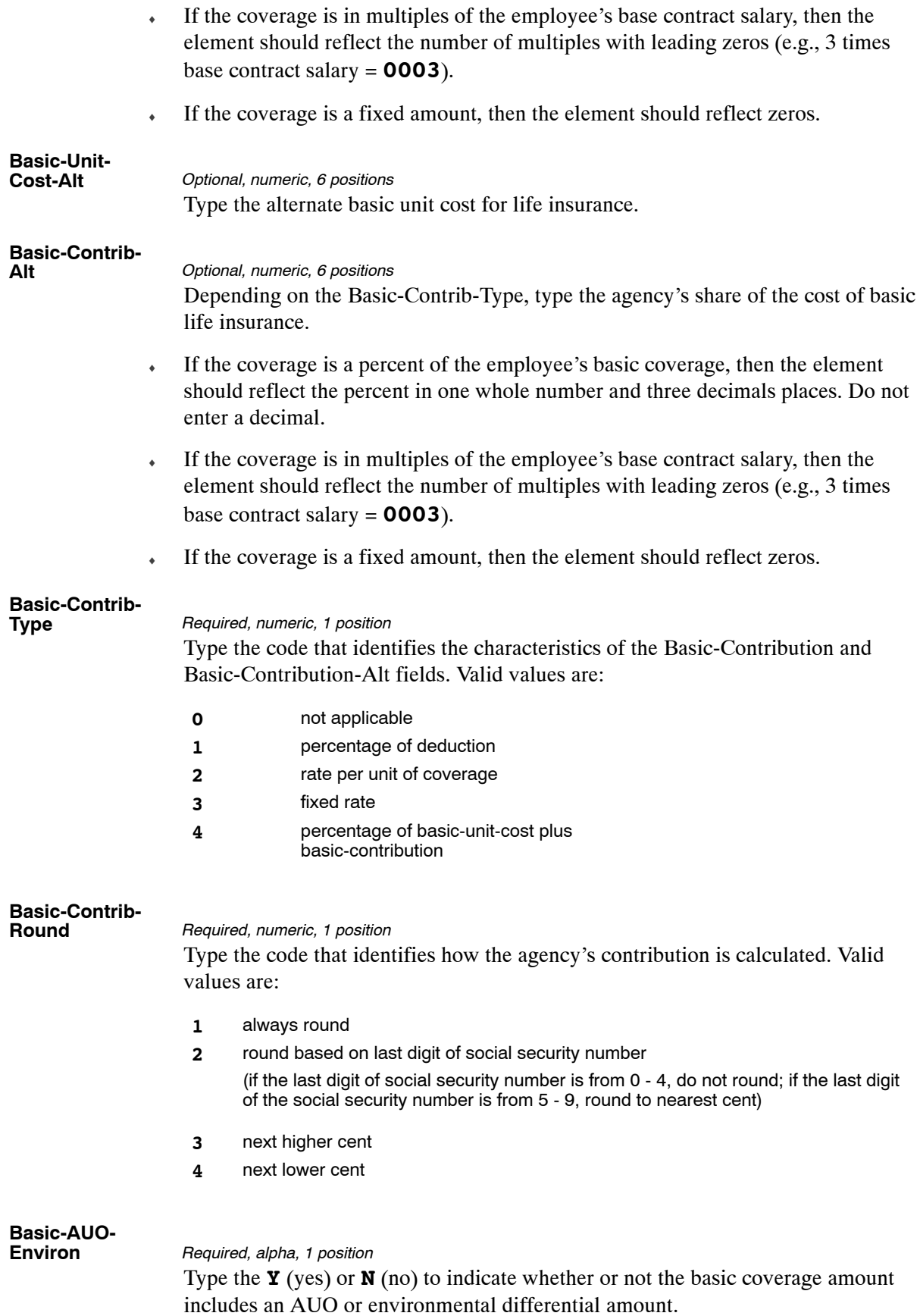

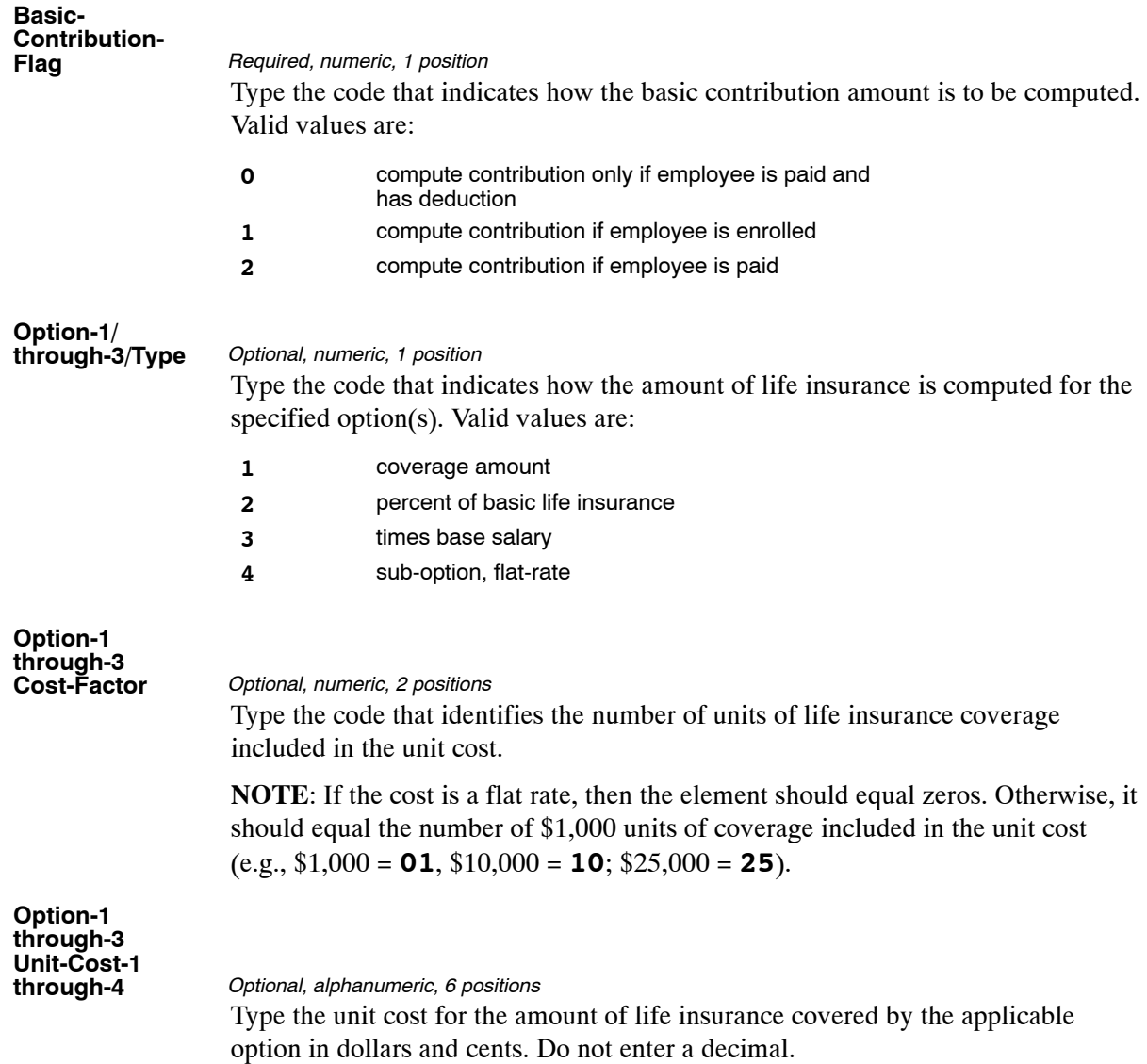

The Table 082 reports screen (**Figure 6:4**) allows users to generate ad hoc reports.

TM082R0 TABLE MANAGEMENT REPORTS TABLE 082 xx/xx/xx LIFE INSURANCE RATES ENTER DATA FOR REPORT REQUESTED: FROM \* LI−PLAN−CODE: \*LI−AGE−BRACKET−CODE: \*LI−COVERAGE−CODE: TO \* LI−PLAN−CODE: \*LI−AGE−BRACKET−CODE: \*LI−COVERAGE−CODE: SELECT TYPE OF REPORT: PRINT ACTIVE PRINT HISTORY PRINT ALL VIEW REPORT BEFORE PRINTING? N (DEFAULT IS N) ROUTING INFORMATION: NAME REMOTE ID ENTER DATA AND PRESS "ENTER" TO PROCESS CLEAR=EXIT PF1=MAIN PF2=082 DOCM PF4=082 INQY PF6=REFRESH ENTER=PROCESS

**Figure 6:4. Table 082, Life Insurance Rates reports screen**

At the Table 082 reports screen (**Figure 6:4**), complete the From and To fields as follows:

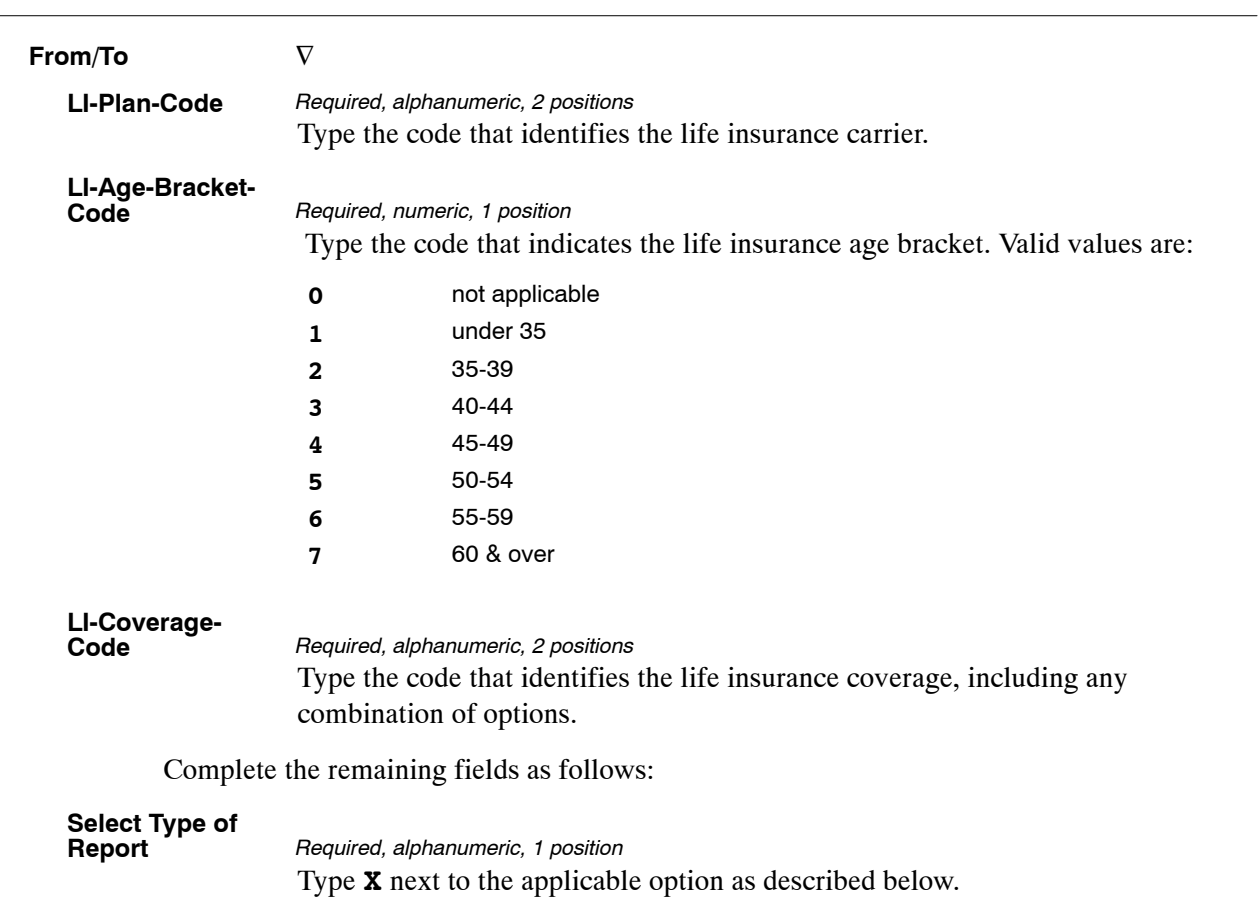

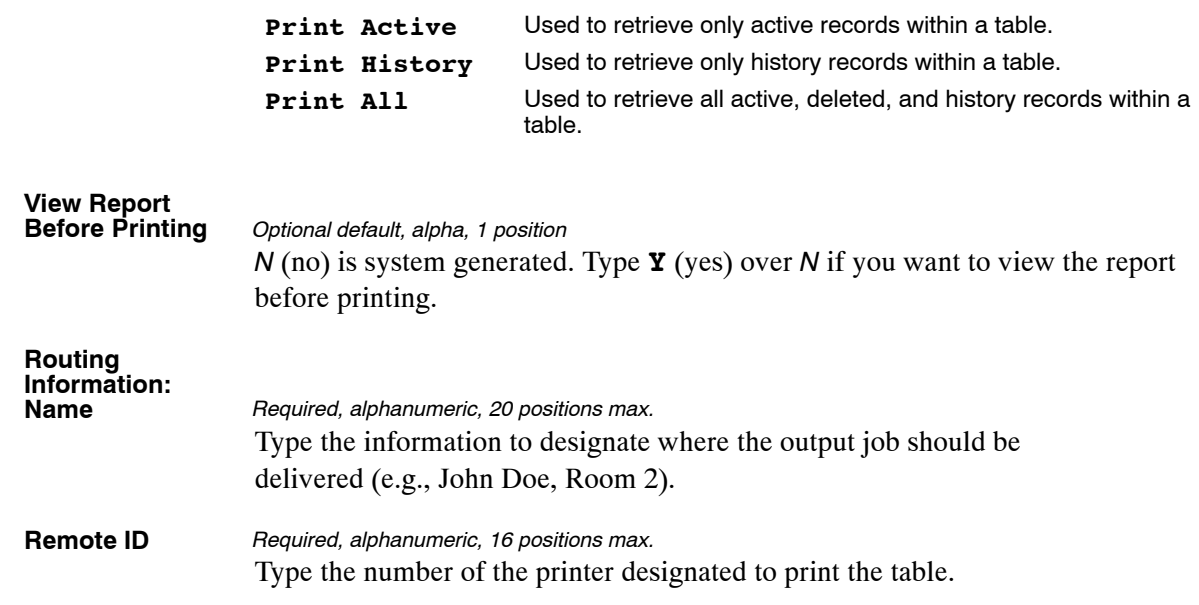

# <span id="page-384-0"></span>**Table 083, Retirement Description**

Retirement Description is Table 083 on the Table Management System menu. This table contains the descriptions and specifics for various types of retirement coverages.

**NOTE**: Agencies can query Table 083 data, view documentation data, and generate reports. Update authority is limited to authorized NFC personnel only.

#### **Updating Table 083**

The Table 083 update screen (**Figure 6:5**) allows authorized NFC personnel to add, modify, delete, or reactivate a record.

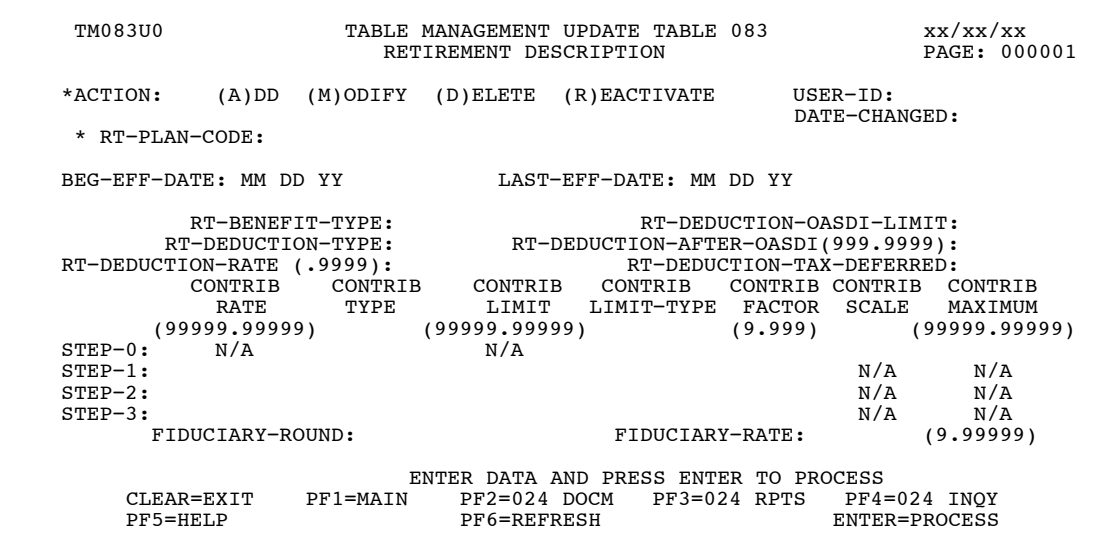

**Figure 6:5. Table 083, Retirement Description update screen**

Agencies requiring an update to Table 083 data must submit an email to NFC using the following email address: NFC.TMGT@nfc.usda.gov. Please attach a copy of the pre−filled screen print relating to the table information that requires updating.

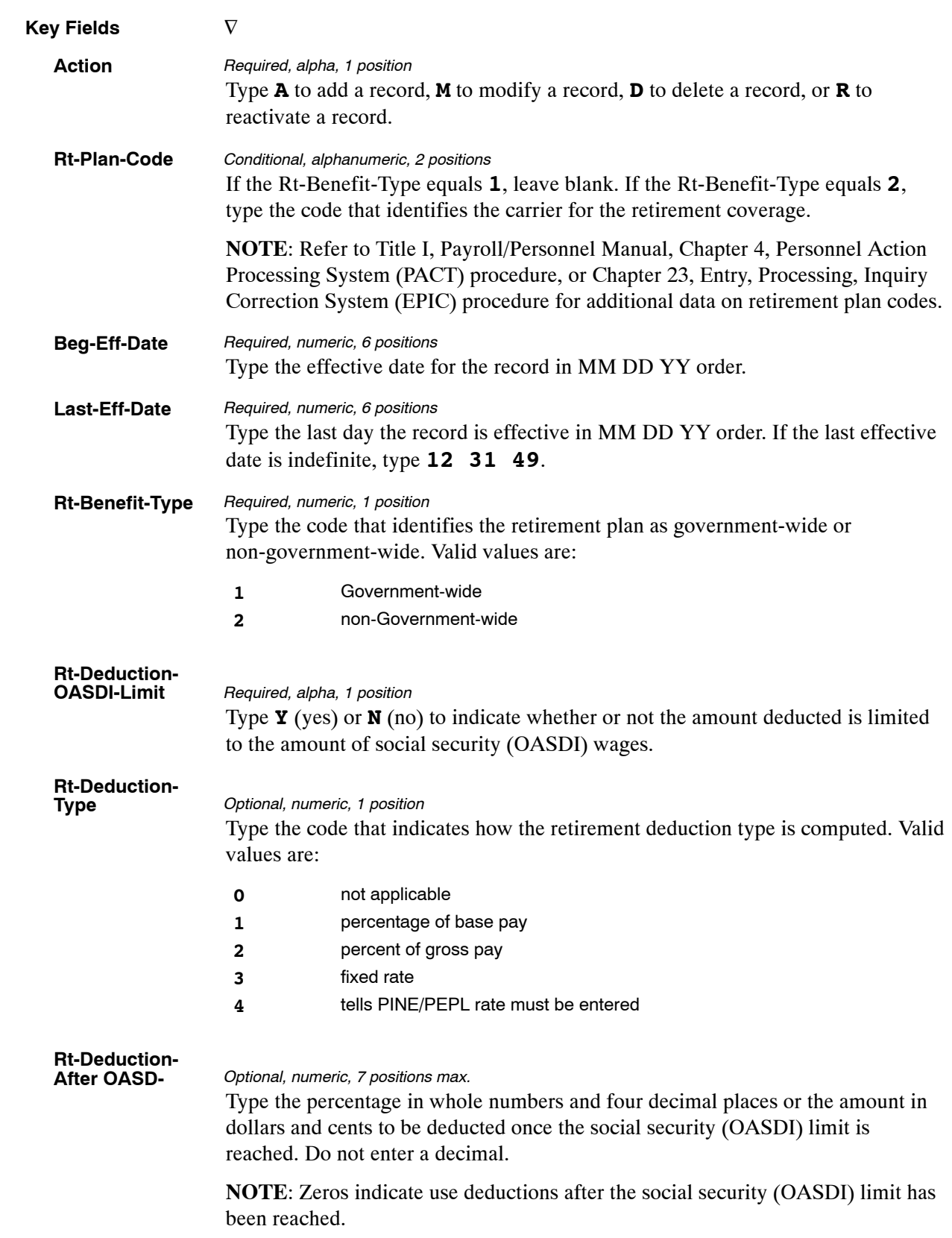

At the Table 083 update screen (**Figure [6:5](#page-384-0)**), complete the fields as follows:

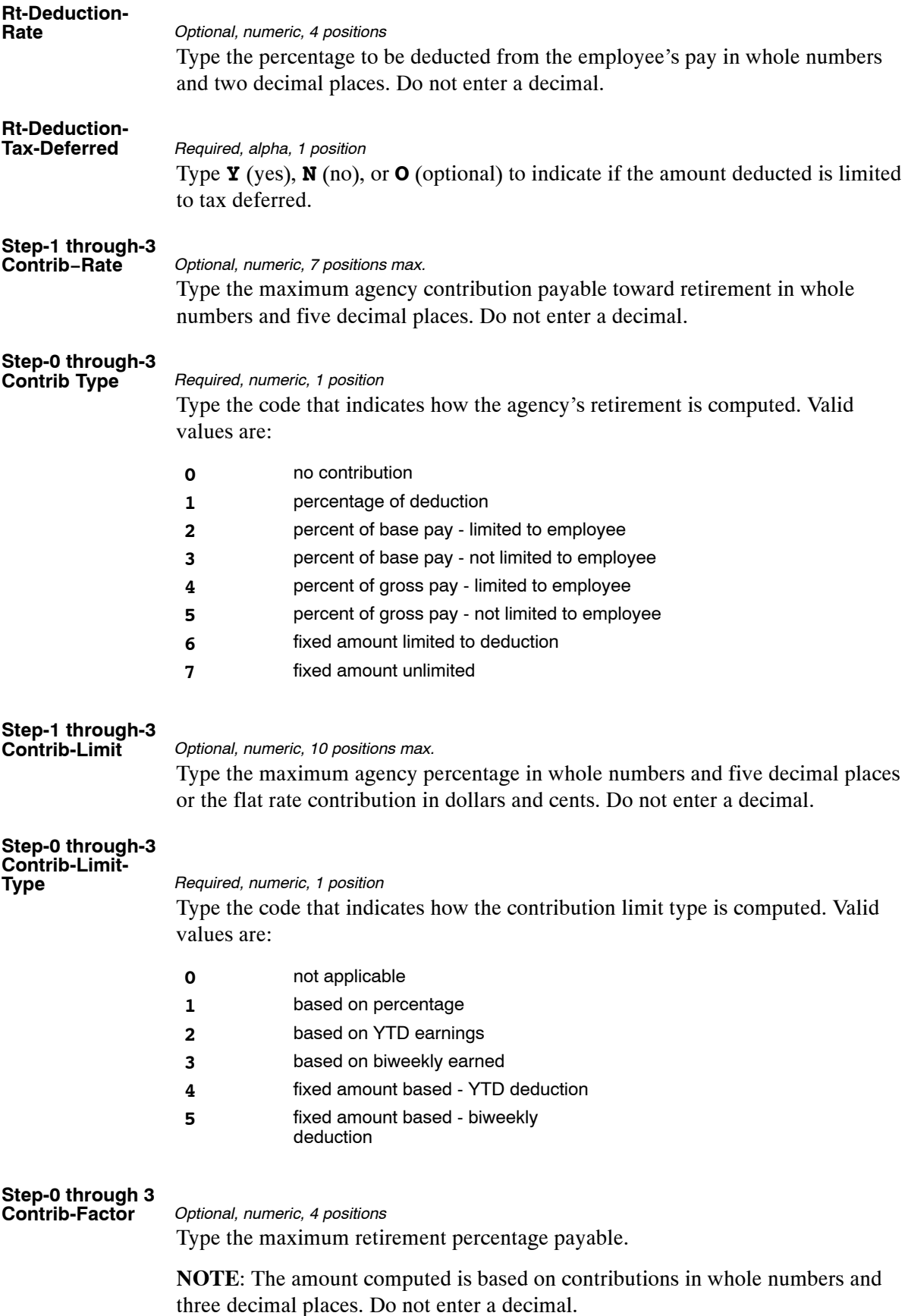

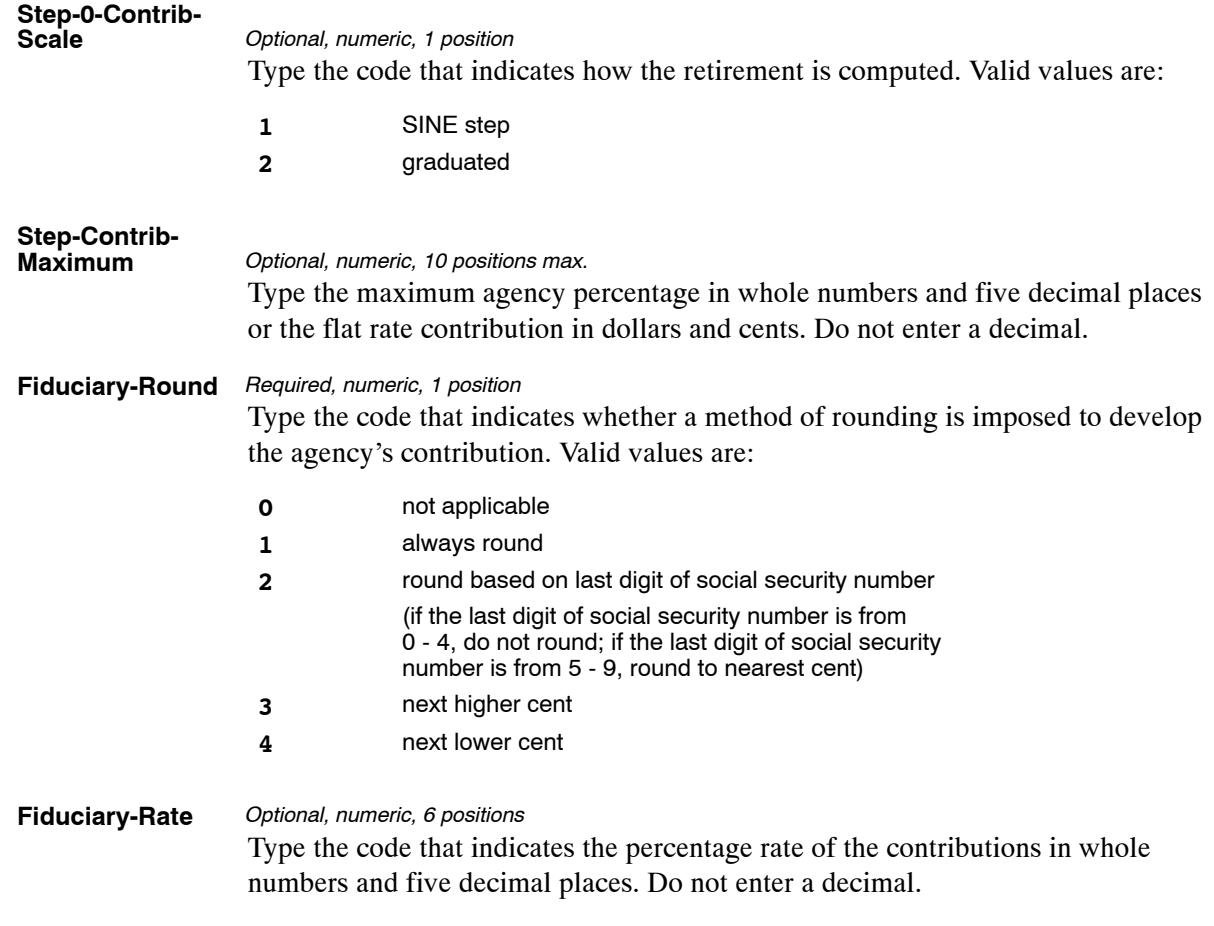

The Table 083 reports screen (**Figure 6:6**) allows users to generate ad hoc reports.

TM083R0 TABLE MANAGEMENT REPORTS TABLE 083 xx/xx/xx RETIREMENT DESCRIPTION ENTER DATA FOR REPORT REQUESTED: FROM \* RT−PLAN−CODE: TO \* RT−PLAN−CODE: SELECT TYPE OF REPORT: PRINT ACTIVE PRINT HISTORY PRINT ALL VIEW REPORT BEFORE PRINTING? N (DEFAULT IS N) ROUTING INFORMATION: NAME REMOTE ID ENTER DATA AND PRESS "ENTER" TO PROCESS CLEAR=EXIT PF1=MAIN PF2=083 DOCM PF4=083 INQY PF6=REFRESH ENTER=PROCESS

**Figure 6:6. Table 083, Retirement Description reports screen**

At the Table 083 reports screen (**Figure 6:6**), complete the From and To fields as follows:

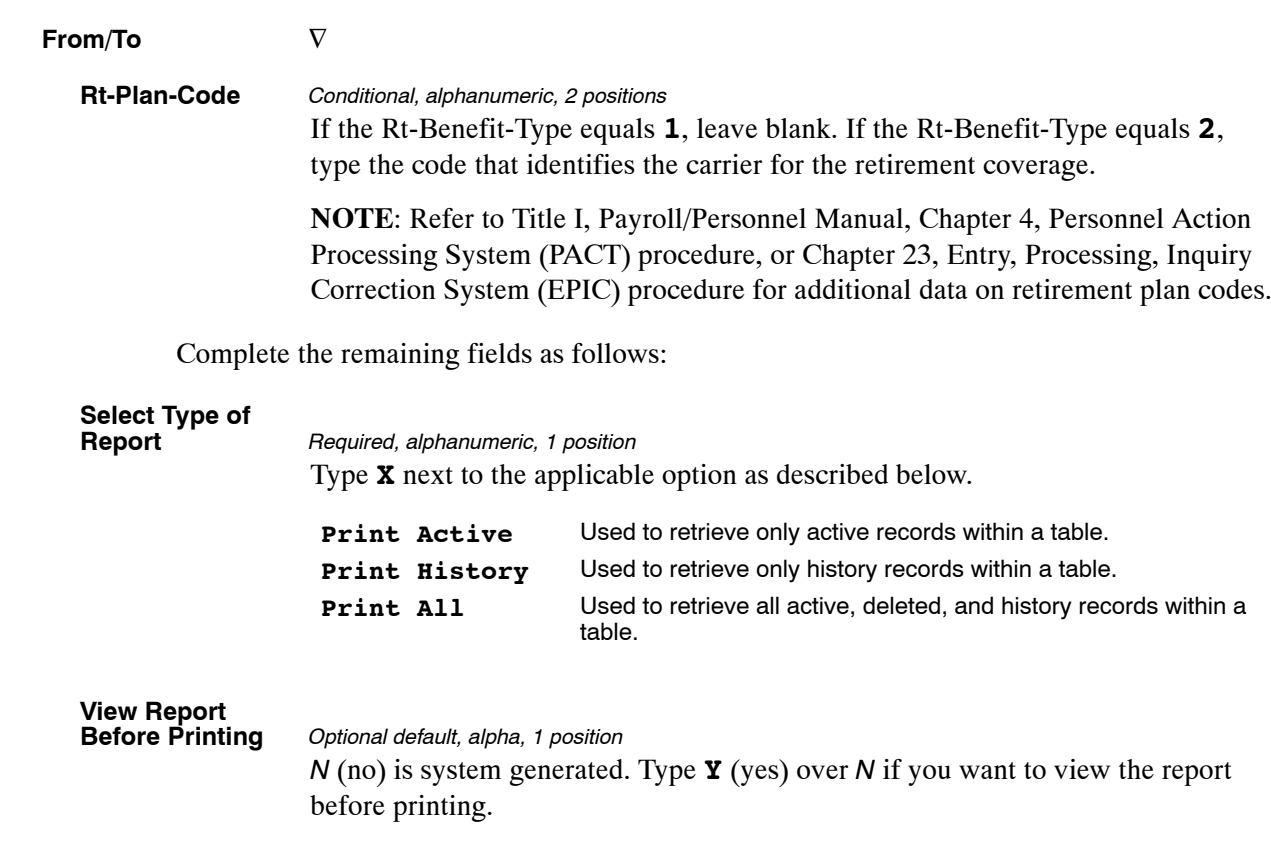

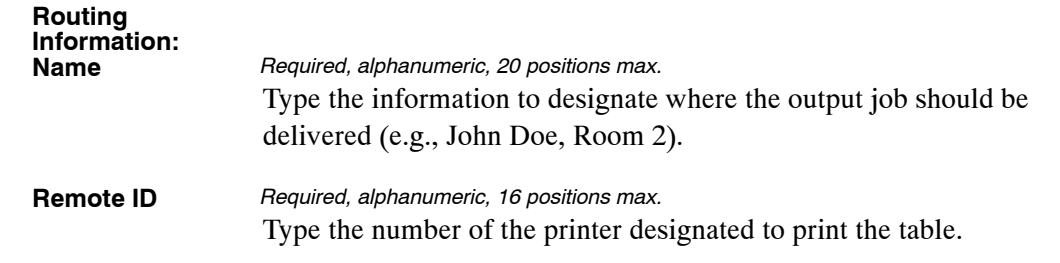

# <span id="page-390-0"></span>**Table 084, Salary Differential**

Salary Differential is Table 084 on the Table Management System menu. This table contains salary differential rates by state, city and county for Agencies 25, Farm Credit Administration (FCA), 68, Federal Deposit Insurance Corporation, (FDIC), AJ, Office of the Comptroller of the Currency (OCC), and FK, Farm Credit System Insurance Corporation (FCSIC), when applicable.

**NOTE**: Agencies can query Table 084 data, view documentation data, and generate reports. Update authority is limited to authorized NFC personnel only.

#### **Updating Table 084**

The Table 084 update screen (**Figure 6:7**) allows authorized NFC personnel to add, modify, delete, or reactivate a record.

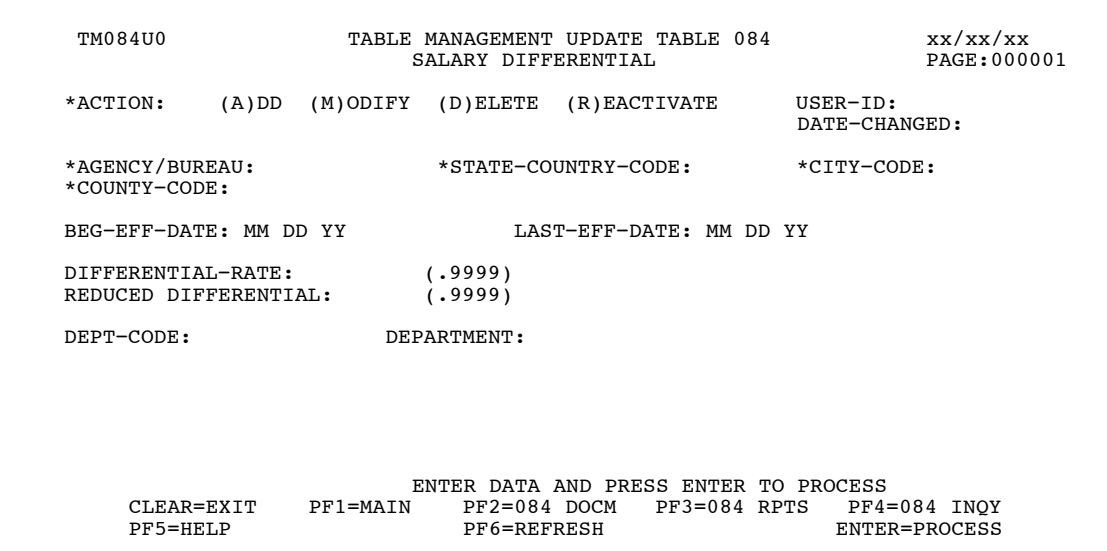

**Figure 6:7. Table 084, Salary Differential update screen**

Agencies requiring an update to Table 084 data must submit an email to NFC using the following email address: NFC.TMGT@nfc.usda.gov. Please attach a copy of the pre−filled screen print relating to the table information that requires updating.

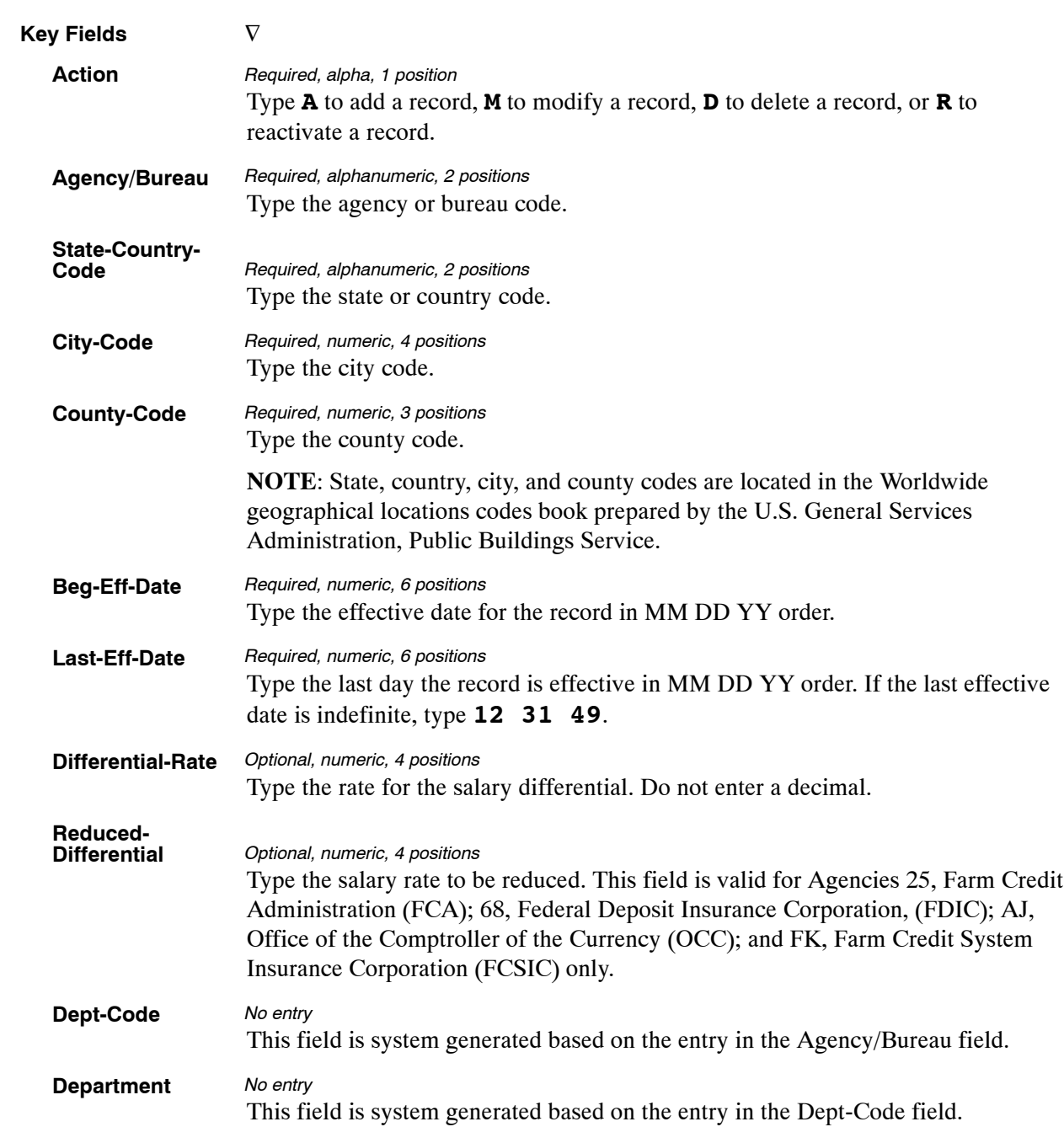

At the Table 084 update screen (**Figure [6:7](#page-390-0)**), complete the fields as follows:

The Table 084 reports screen (**Figure 6:8**) allows users to generate ad hoc reports.

TM084R0 TABLE MANAGEMENT REPORTS TABLE 084 xx/xx/xx SALARY DIFFERENTIAL ENTER DATA FOR REPORT REQUESTED: FROM \*AG/BUR \*STATE−COUNTRY−CODE: \*CITY−CODE: \*COUNTY−CODE: TO \*AG/BUR \*STATE−COUNTRY−CODE: \*CITY−CODE: \*COUNTY−CODE: SELECT TYPE OF REPORT: PRINT ACTIVE PRINT HISTORY PRINT ALL VIEW REPORT BEFORE PRINTING? N (DEFAULT IS N) ROUTING INFORMATION: NAME REMOTE ID ENTER DATA AND PRESS "ENTER TO PROCESS CLEAR=EXIT PFI=MAIN PF2=084 DOCM PF4=084 INQY CLEAR=EXIT PF1=MAIN PF2=084 DOCM PF4=084 INQY PF6=REFRESH ENTER=PROCESS

**Figure 6:8. Table 084, Salary Differential reports screen**

At the Table 084 reports screen (**Figure 6:8**), complete the From and To fields as follows:

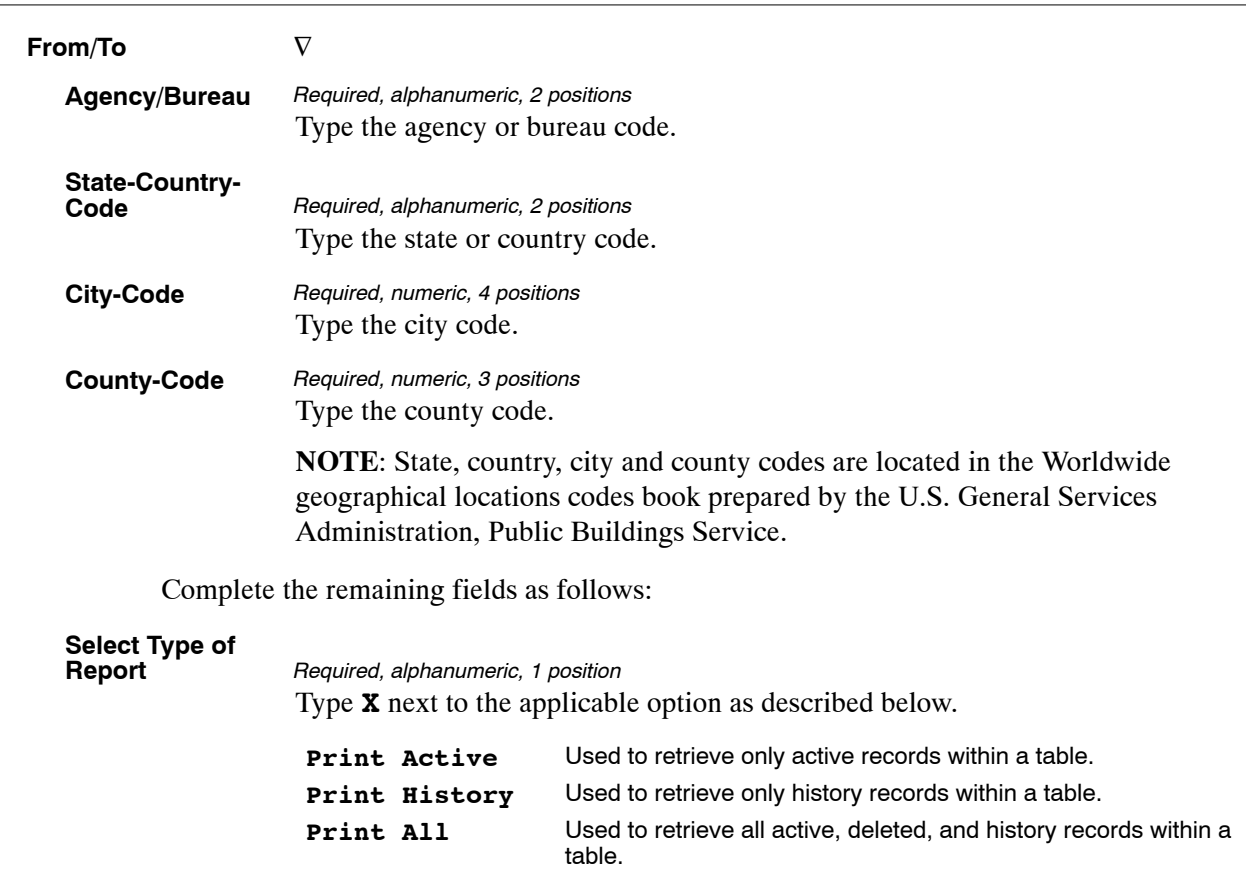

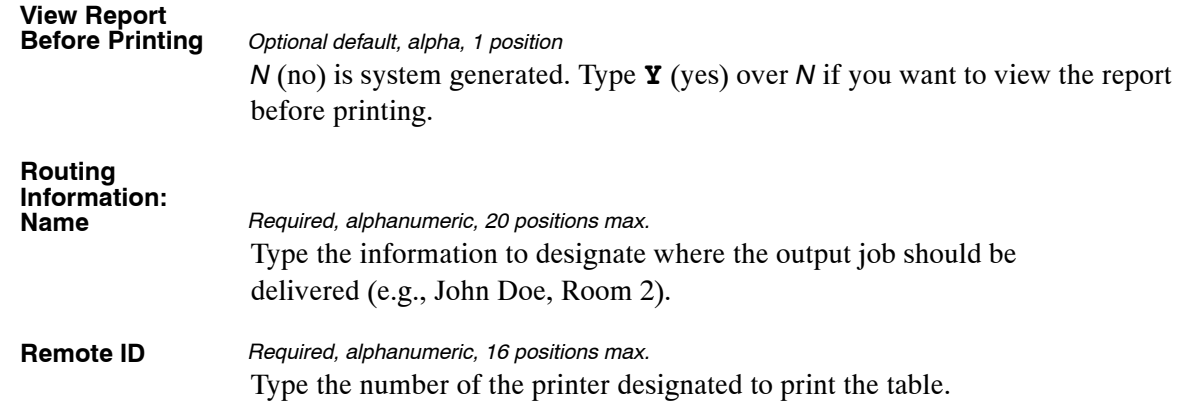

# <span id="page-394-0"></span>**Table 085, Non-Federal Health Benefit Rates**

Non-Federal Health Benefit Rates is Table 085 on the Table Management System menu. This table contains the year, semi-annually employee deduction and agency contribution rates, biweekly deductions and agency rates, non-Federal health benefit carriers, option codes and rates.

**NOTE**: Agencies can query Table 085 data, view documentation data, and generate reports. Update authority is limited to authorized NFC personnel only.

#### **Updating Table 085**

The Table 085 update screen (**Figure 6:9**) allows authorized NFC personnel to add, modify, delete, or reactivate a record.

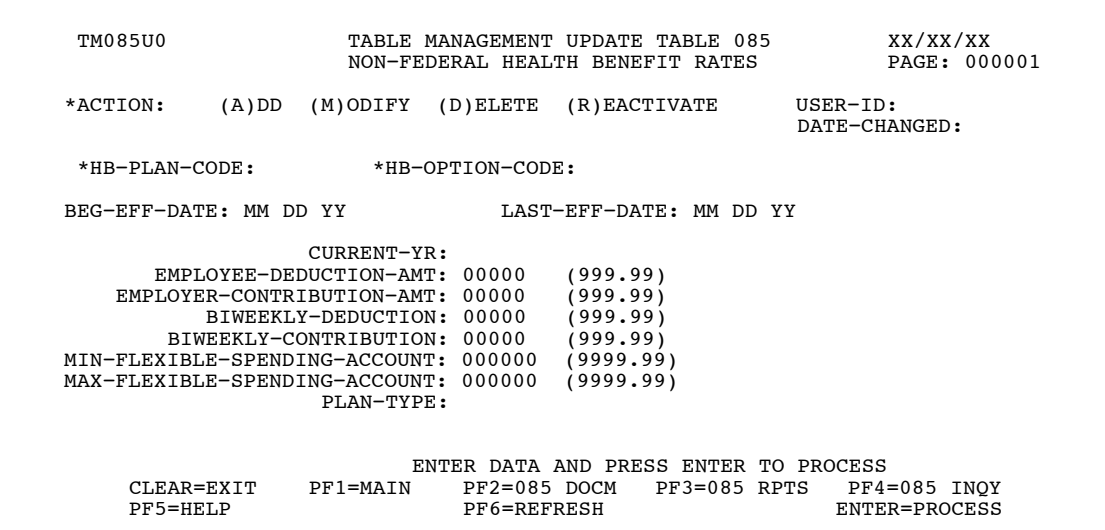

**Figure 6:9. Table 085, Non-Federal Health Benefit Rates update screen**

Agencies requiring an update to Table 085 data must submit an email to NFC using the following email address: NFC.TMGT@nfc.usda.gov. Please attach a copy of the pre−filled screen print relating to the table information that requires updating.

At the Table 085 update screen (**Figure [6:9](#page-394-0)**), complete the fields as follows:

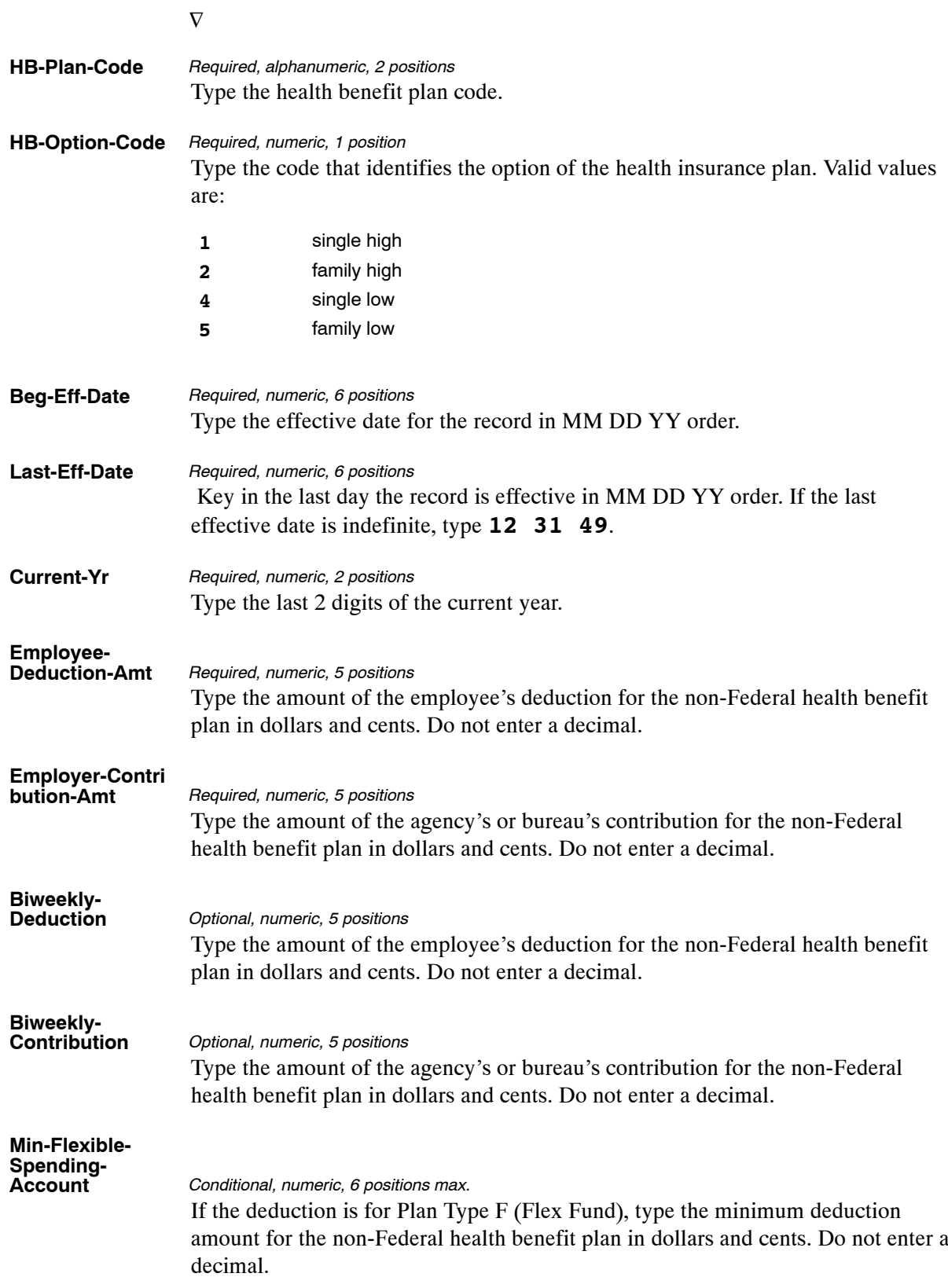
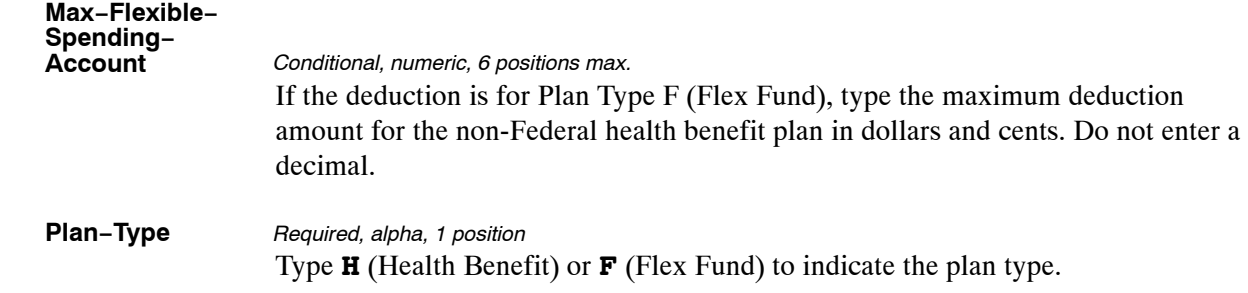

The Table 085 reports screen (**Figure 6:10**) allows users to generate ad hoc reports.

```
TM085R0 TABLE MANAGEMENT REPORTS TABLE 085 xx/xx/xx<br>NON-FEDERAL HEALTH BENEFIT RATES PAGE:
                    NON-FEDERAL HEALTH BENEFIT RATES
ENTER DATA FOR REPORT REQUESTED: 
 FROM *HB−PLAN−CODE: *HB−OPTION−CODE: 
 TO *HB−PLAN−CODE: *HB−OPTION−CODE: 
          PRINT ACTIVE 
         PRINT HISTORY 
         PRINT ALL 
 VIEW REPORT BEFORE PRINTING? N (DEFAULT IS N) 
ROUTING INFORMATION: NAME REMOTE ID
                     ENTER DATA AND PRESS "ENTER" TO PROCESS 
        CLEAR=EXIT PF1=MAIN PF2=085 DOCM PF4=085 INQY PF6=REFRESH 
                        ENTER=PROCESS
```
**Figure 6:10. Table 085, Non−Federal Health Benefits Rates reports screen**

At the Table 085 reports screen (**Figure 6:10**), complete the From and to fields as follows:

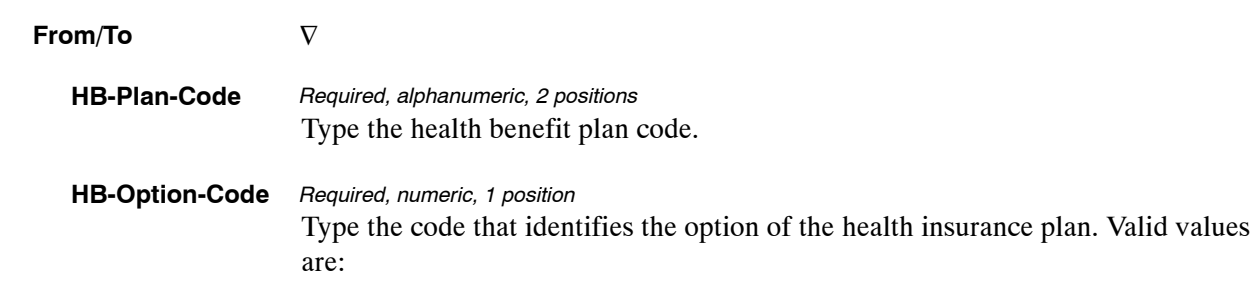

Complete the remaining fields as follows:

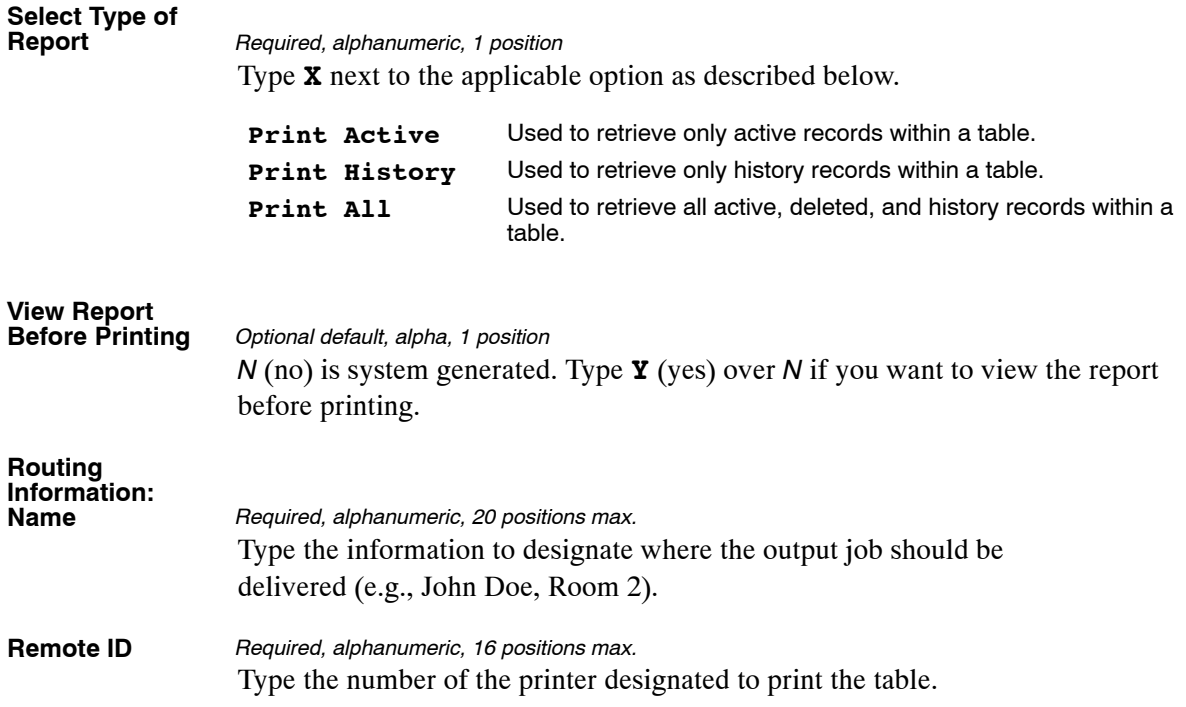

## **Table 086, Payroll/Personnel Document Report (For NFC Use Only)**

Payroll/Personnel Document Report (For NFC Use Only) is Table 086 on the Table Management System menu. This table is used to request certain and front-end systems interface reports and/or error suspense reports electronically for Agency/Bureau submitting offices (personnel office identifier, POI) and is for NFC use only.

Table 086 alerts CULPRPT to execute the reports after every PINE pass is processed and provides NFC personnel with control in obtaining recurring automatic generation and remote printing of Table 086 reports in lieu of generating the reports through CULPRPT.

**NOTE**: Agencies can query Table 086 data, view documentation data, and generate reports. Update authority is limited to authorized NFC personnel only.

#### **Updating Table 086**

The Table 086 update screen (**Figure 6:11**) allows authorized NFC personnel to add, modify, delete, or reactivate a record.

| TM086U0                |                                           | TABLE MANAGEMENT UPDATE TABLE 086                      | xx/xx/xx                               |
|------------------------|-------------------------------------------|--------------------------------------------------------|----------------------------------------|
|                        |                                           | PAYROLL/PERSONNEL DOCUMENT REPORT                      | PAGE: 000001                           |
|                        | (FOR NFC USE ONLY)                        |                                                        |                                        |
| *ACTION:               | (A)DD (M)ODIFY                            | (D) ELETE (R) EACTIVATE                                | $USER-ID:$                             |
|                        |                                           |                                                        | DATE-CHANGED:                          |
|                        |                                           | *AGENCY/BUREAU: *PERSONNEL OFFICE IDENTIFIER:          | *SEQUENCE NO:                          |
| BEG-EFF-DATE: MM DD YY |                                           | LAST-EFF-DATE: MM DD YY                                |                                        |
|                        | DEPT-CODE: DEPARTMENT:                    |                                                        |                                        |
|                        |                                           | SERV AGY/BUR: CV-NUMBER: OUTPUT CLASS: A NO. COPIES: 1 |                                        |
| ROUTING INFORMATION:   |                                           | REMOTE-ID:                                             |                                        |
|                        | ENTER REPORT-IND: Y=YES N=NO P=PAY PERIOD |                                                        |                                        |
| PACT/PRES REPORTS:     |                                           | U0004 ERROR COUNTS BY DOC(AGCY-POI)                    |                                        |
| E0001 DOCS BY SSN      |                                           | U0005 ERROR COUNTS BY DOC(DEPT-AGCY)                   |                                        |
|                        | E0002 DOCS BY FORM NO.                    | U0006 PERSONNEL ERROR MSGS(USER-ID)                    |                                        |
|                        | E0003 DOCS BY STATUS CODE                 | U6701 SINO 67 PERSONNEL ERROR MSGS                     |                                        |
|                        | E0004 DOCS BY EFFECTIVE PP                |                                                        | U6702 SINQ 67 DOCS IN SUSPENSE (TOTAL) |
| E0005 DOCS BY USER-ID  |                                           |                                                        | U6703 SINQ 67 DOCS PROCESSED (CURR PP) |
|                        | U0001 PERSONNEL ERROR MESSAGES            |                                                        | U6704 SINQ 67 ERR DOC COUNT(AGCY-POI)  |
|                        | U0002 DOCUMENTS IN SUSPENSE(TOTAL)        |                                                        | U6705 SINQ 67 ERR DOC COUNT(DEPT-AGCY) |
|                        | U0003 ALL DOCS PROCESSED (CURR PP)        |                                                        | U6706 SINO 67 PERSNL ERR MSGS(USER-ID) |
|                        |                                           |                                                        |                                        |
|                        |                                           | ENTER DATA AND PRESS ENTER TO PROCESS                  |                                        |
| CLEAR=EXIT PF1=MAIN    | PF2=086 DOCM                              | $PF3=086$ RPTS                                         | PF4=086 INOY                           |
| PF5=HELP               | PF6=REFRESH                               |                                                        | ENTER=PROCESS                          |
|                        |                                           |                                                        |                                        |

**Figure 6:11. Table 086, Payroll/Personnel Document Report (For NFC Use Only) update screen**

At the Table 086 update screen (**Figure 6:11**), complete the fields as follows:

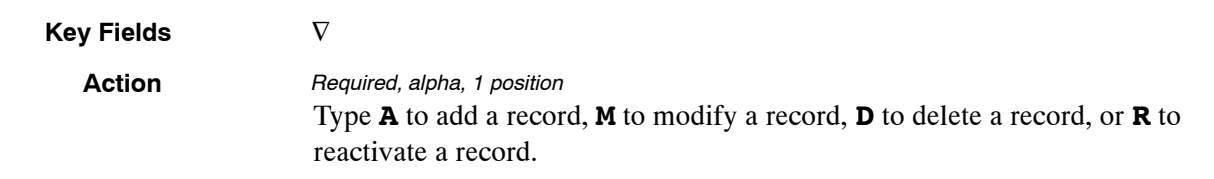

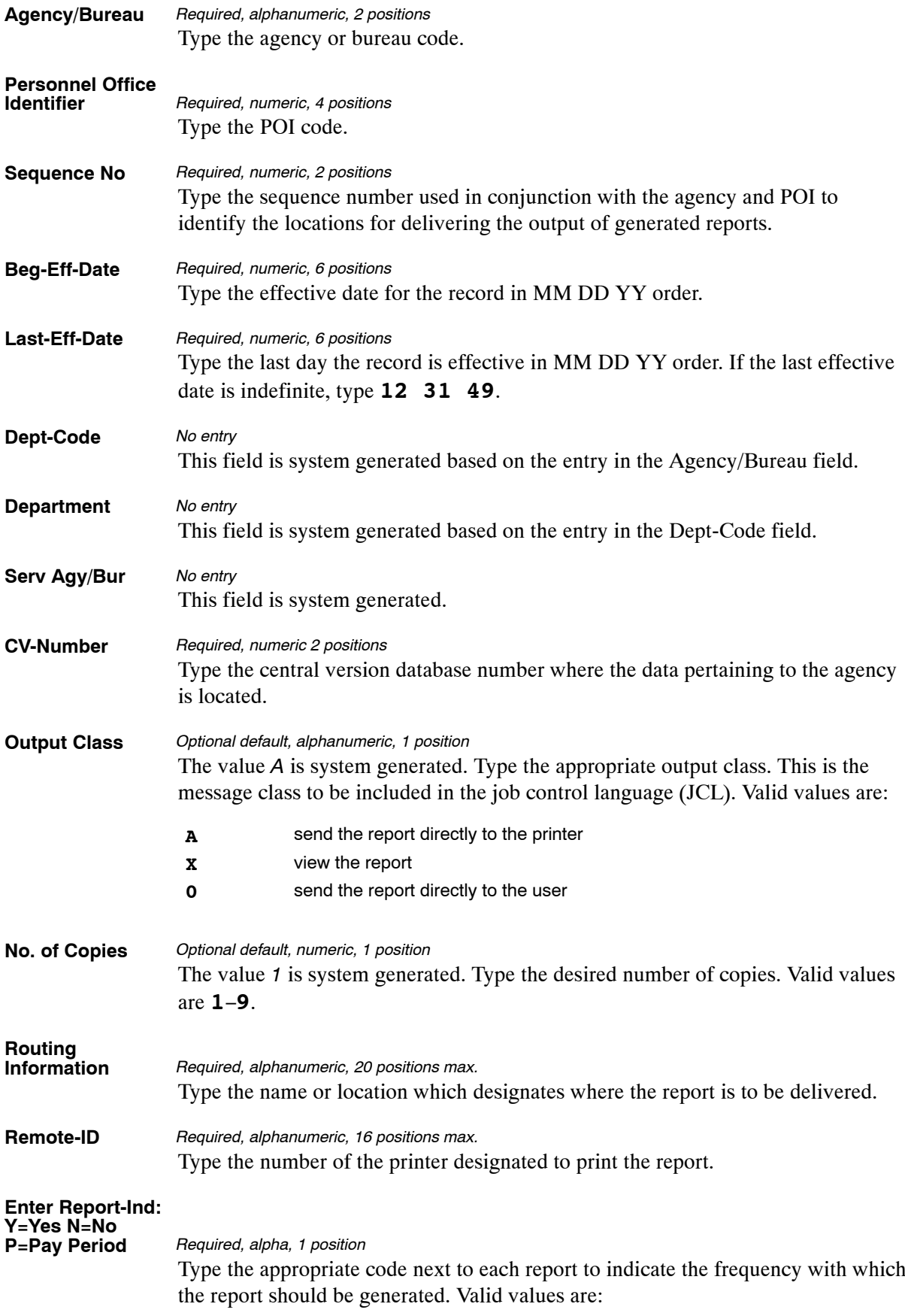

- **Y** generate nightly
- **N** do not generate
- **P** generate at the end of the pay period only

**NOTE**: **(1)** A maximum of four reports may be requested; however, only two can be produced on a daily basis. **(2)** A maximum of five error suspense reports may be requested; however, Report U0003 and U6703 can only be produced on a pay period basis. Reports U0001 and U0006 cannot be produced at the same time; neither can reports U6701 and U6706 be produced at the same time. **(3)** Users may at any time request a change to the reports generation schedule. For example, change a report from being generated at the end of the pay period to being generated nightly.

#### **Requesting A Report For Table 086**

The Table 086 reports screen (**Figure 6:12**) allows users to generate ad hoc reports.

| TM086R0    | ENTER DATA FOR REPORT REQUESTED:                   | TABLE MANAGEMENT REPORTS TABLE 086<br>PAYROLL/PERSONNEL DOCUMENT REPORT<br>(FOR NFC USE ONLY) |                                 |  |              |               | xx/xx/xx    |
|------------|----------------------------------------------------|-----------------------------------------------------------------------------------------------|---------------------------------|--|--------------|---------------|-------------|
|            | FROM *AGENCY/BUREAU: *PERSONNEL OFFICE IDENTIFIER: |                                                                                               |                                 |  |              | *SEOUENCE NO: |             |
| <b>TO</b>  | *AGENCY/BUREAU: * * PERSONNEL OFFICE IDENTIFIER:   |                                                                                               |                                 |  |              | *SEQUENCE NO: |             |
|            | SELECT TYPE OF REPORT:                             |                                                                                               |                                 |  |              |               |             |
|            | PRINT ACTIVE<br>PRINT HISTORY<br>PRINT ALL         |                                                                                               |                                 |  |              |               |             |
|            | VIEW REPORT BEFORE PRINTING? N<br>(DEFAULT IS N)   |                                                                                               |                                 |  |              |               |             |
|            | ROUTING INFORMATION: NAME                          |                                                                                               |                                 |  | REMOTE ID    |               |             |
| CLEAR=EXIT | PF1=MAIN                                           | ENTER DATA AND PRESS "ENTER" TO PROCESS                                                       | $PF2=086$ DOCM<br>ENTER=PROCESS |  | PF4=086 INOY |               | PF6=REFRESH |

**Figure 6:12. Table 086, Payroll/Personnel Document Report (For NFC Use Only) reports screen**

At the Table 086 reports screen (**Figure 6:12**), complete the From and To fields as follows:

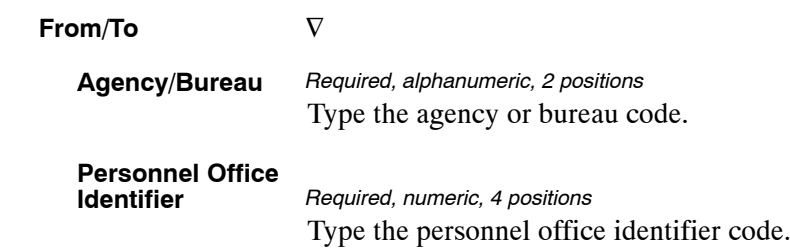

Complete the remaining fields as follows:

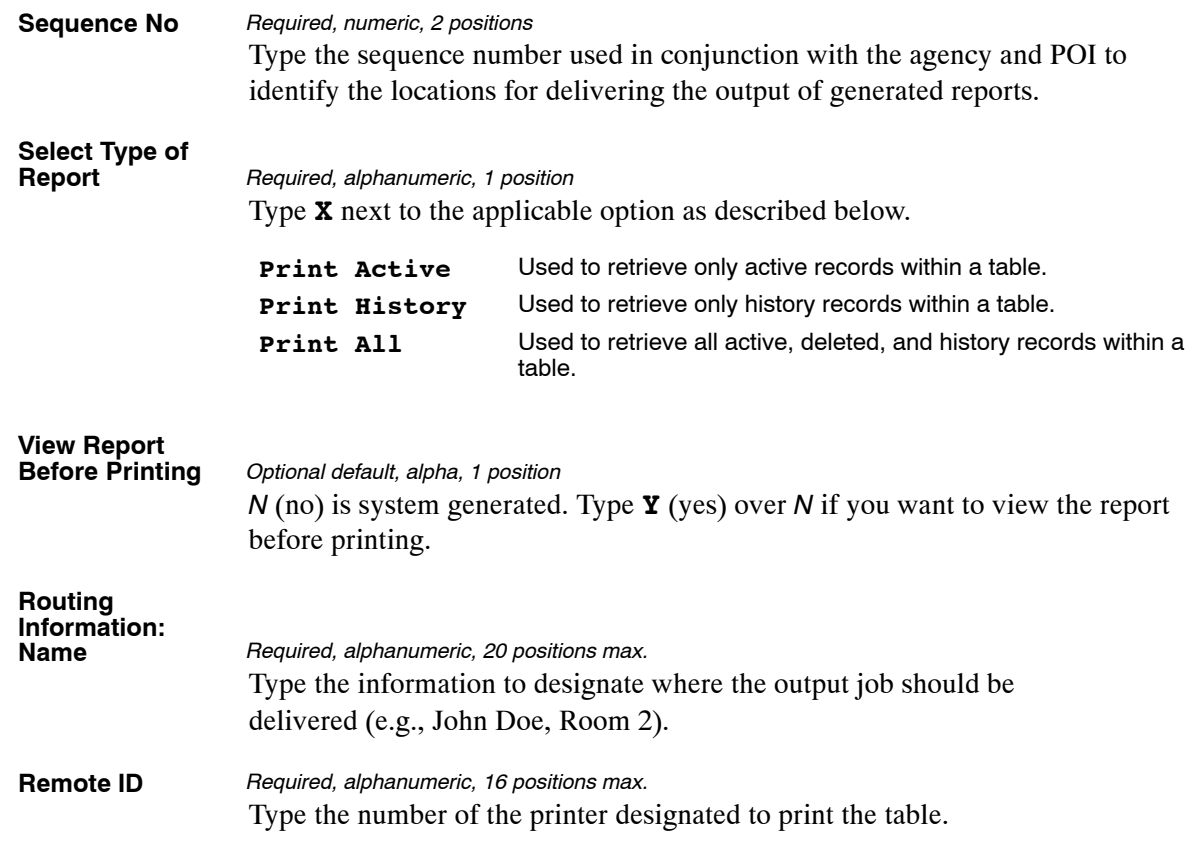

## **Table 087, Travel Per Diem Rates**

Travel Per Diem Rates is Table 087 on the Table Management System menu. This table contains per diem rates by city and state used to verify lodging, meals, and incidental expense (M&IE) allowances charged for travel.

**NOTE**: Agencies can query Table 087 data, view documentation data, and generate reports. Update authority is limited to authorized NFC personnel only.

#### **Updating Table 087**

The Table 087 update screen (**Figure 6:13**) allows authorized NFC personnel to add, modify, delete, or reactivate a record.

| TMA87LIA                                                                                                    |                                                                                                    | TARLE MANACEMENT UPDATE TARLE 087<br>travel per diem rates                           |                                                                                      | 09/29/06<br>PAGE: 000001                                                             |
|----------------------------------------------------------------------------------------------------|----------------------------------------------------------------------------------------------------|--------------------------------------------------------------------------------------|--------------------------------------------------------------------------------------|--------------------------------------------------------------------------------------|
| *ACTION: (A)DD                                                                                                    | (M)ODIFY                                                                                                    | (D)ELETE                                                                             | (R)EACTIVATE                                                                         | $USER-ID:$                                                                           |
| *CITY:                                                                                                    |                                                                                                    | *STATE-ABBRV:                                                                        | *AGENCY-CODE:                                                                        | DATE-CHANGED:                                                                        |
| BEG-FFF-DATE: MM DD YY                                                                                                    |                                                                                                    |                                                                                      | LAST-FFF-DATE: MM DD YY                                                              |                                                                                      |
| PER DIEM<br>RATES                                                                                                    | DATE-FROM DATE-THRU<br>(MMDD)<br>(MMDD)                                                                                      | LODGING<br>(99999.99)                                                                | M& TE<br>$+$<br>$\equiv$<br>(99999.99)                                               | COMPUTED<br>DAILY RATE                                                               |
| >><br>1<br>2<br>$\rightarrow$<br>3<br>$\rightarrow$<br>4<br>$>\!>$<br>5<br>$\rightarrow$<br>6<br>>><br>7<br>>><br>8<br>$\rightarrow$ | 0000<br>0000<br>0000<br>0000<br>0000<br>0000<br>0000<br>0000<br>0000<br>0000<br>0000<br>0000<br>0000<br>0000<br>0000<br>0000 | 0000000<br>0000000<br>0000000<br>0000000<br>0000000<br>0000000<br>0000000<br>0000000 | 0000000<br>0000000<br>0000000<br>0000000<br>0000000<br>0000000<br>0000000<br>0000000 | 0000000<br>0000000<br>0000000<br>0000000<br>0000000<br>0000000<br>0000000<br>0000000 |
| CLEAR=EXIT<br>PF5=HELP                                                                                                    | PF1=MAIN                                                                                                    | ENTER DATA AND PRESS ENTER TO PROCESS<br>PF2=087 DOCM<br>PF6=REFRESH                 | PF3=087 RPTS                                                                         | PF4=087 INQY<br><b>ENTER=PROCESS</b>                                                 |

**Figure 6:13. Table 087, Travel Per Diem Rates update screen**

At the Table 087 update screen (**Figure 6:13**), complete the fields as follows:

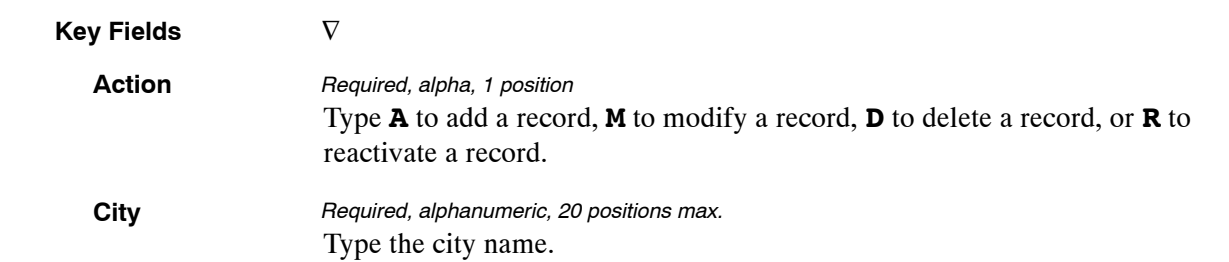

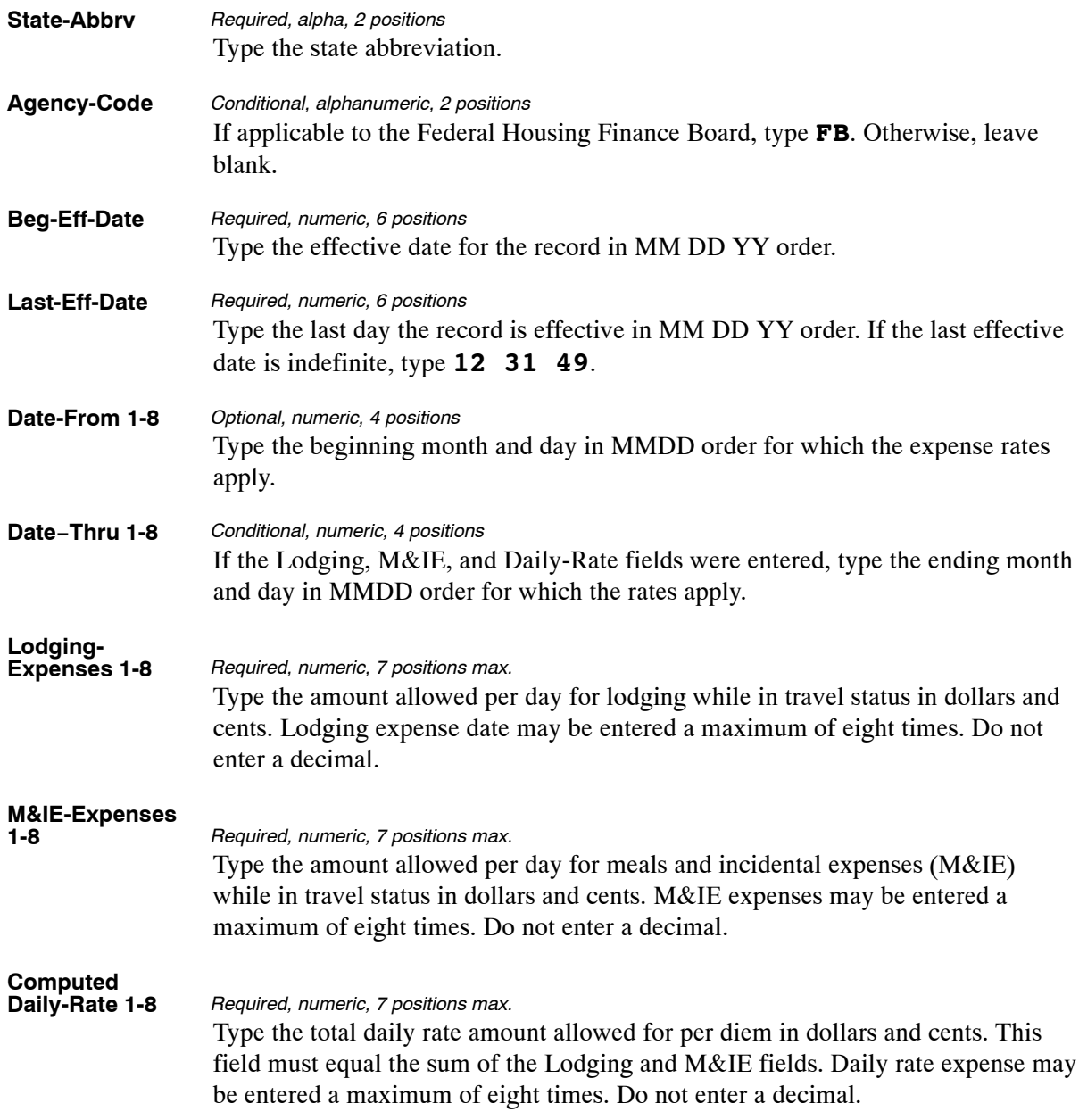

The Table 087 reports screen (**Figure 6:14**) allows users to generate ad hoc reports.

TM087R0 TABLE MANAGEMENT REPORTS TABLE 087 xx/xx/xx TRAVEL PER DIEM RATES ENTER DATA FOR REPORT REQUESTED: FROM \*CITY: \*STATE−ABBRV: \*AGENCY−CODE: TO \*CITY: \*STATE−ABBRV: \*AGENCY−CODE: SELECT TYPE OF REPORT: PRINT ACTIVE PRINT HISTORY PRINT ALL VIEW REPORT BEFORE PRINTING? N (DEFAULT IS N) ROUTING INFORMATION: NAME REMOTE ID ENTER DATA AND PRESS "ENTER" TO PROCESS CLEAR=EXIT PF1=MAIN PF2=087 DOCM PF4=087 INQY PF6=REFRESH ENTER=PROCESS

**Figure 6:14. Table 087, Travel Per Diem Rates reports screen**

At the Table 087 reports screen (**Figure 6:14**), complete the From and To fields as follows:

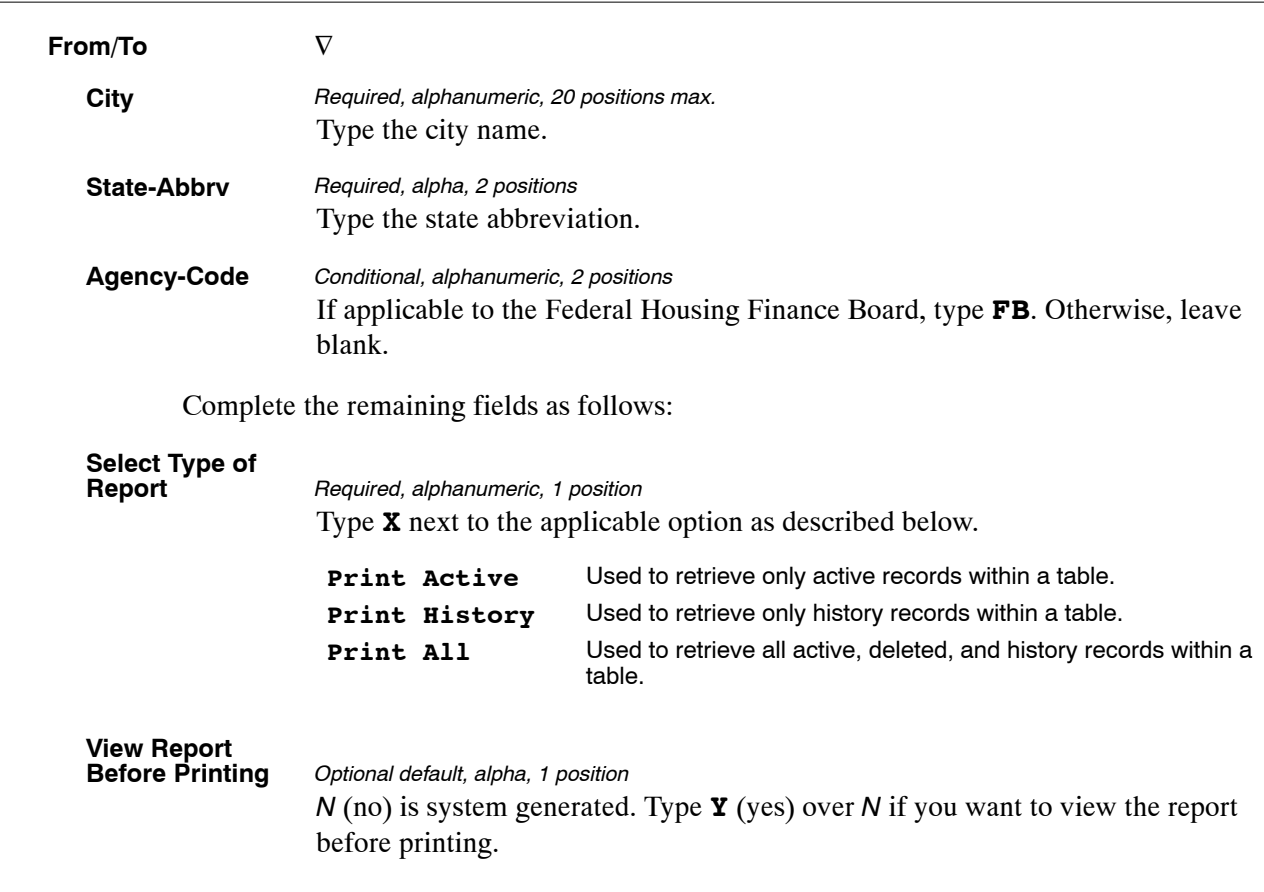

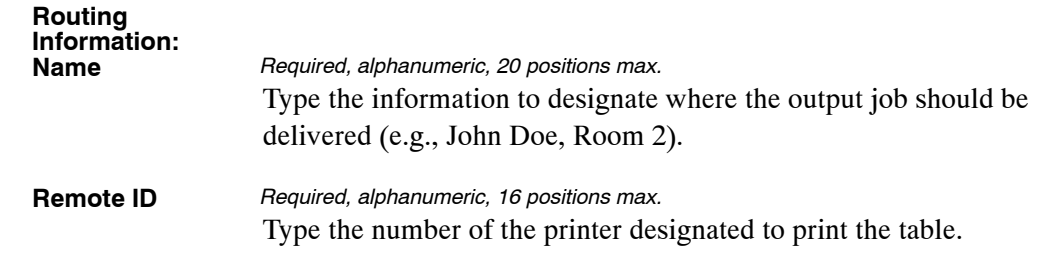

## **Table 088, Travel Commuted Rates**

Travel Commuted Rates is Table 088 on the Table Management System menu. This table contains commuted rates used to verify commuted weight and/or rate charges claimed on relocation travel vouchers.

**NOTE**: Agencies can query Table 088 data, view documentation data, and generate reports. Update authority is limited to authorized NFC personnel only.

#### **Updating Table 088**

The Table 088 update screen (**Figure 6:15**) allows authorized NFC personnel to add, modify, delete, or reactivate a record.

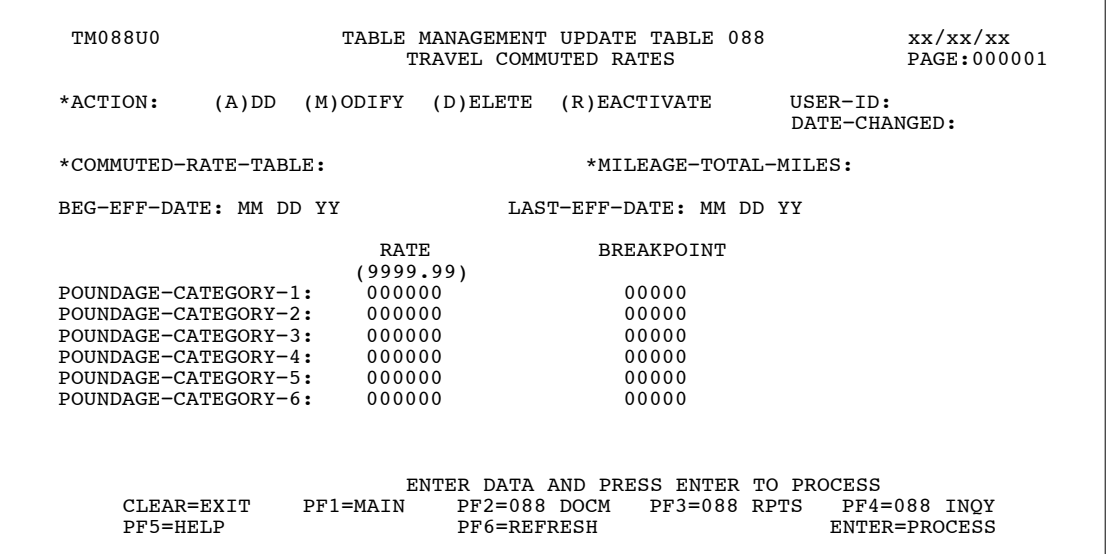

**Figure 6:15. Table 088, Travel Commuted Rates update screen**

At the Table 088 update screen (**Figure 6:15**), complete the fields as follows:

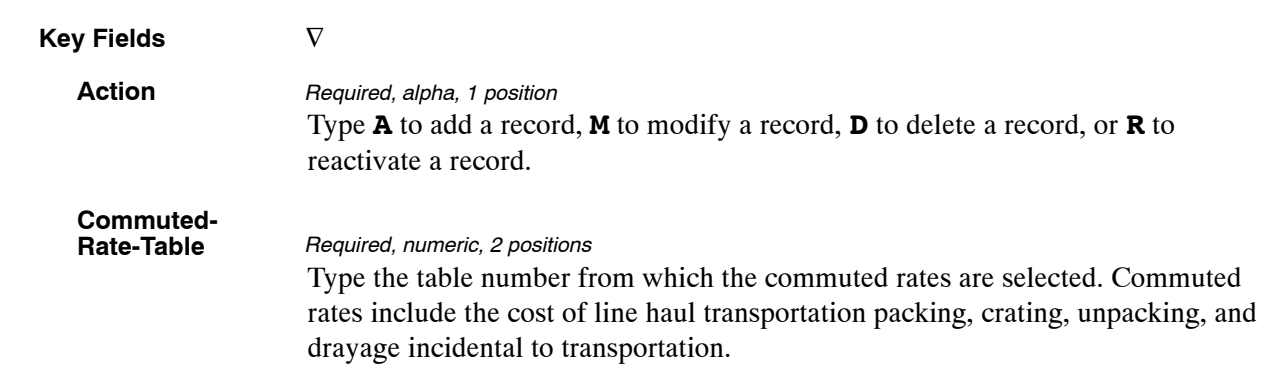

<span id="page-407-0"></span>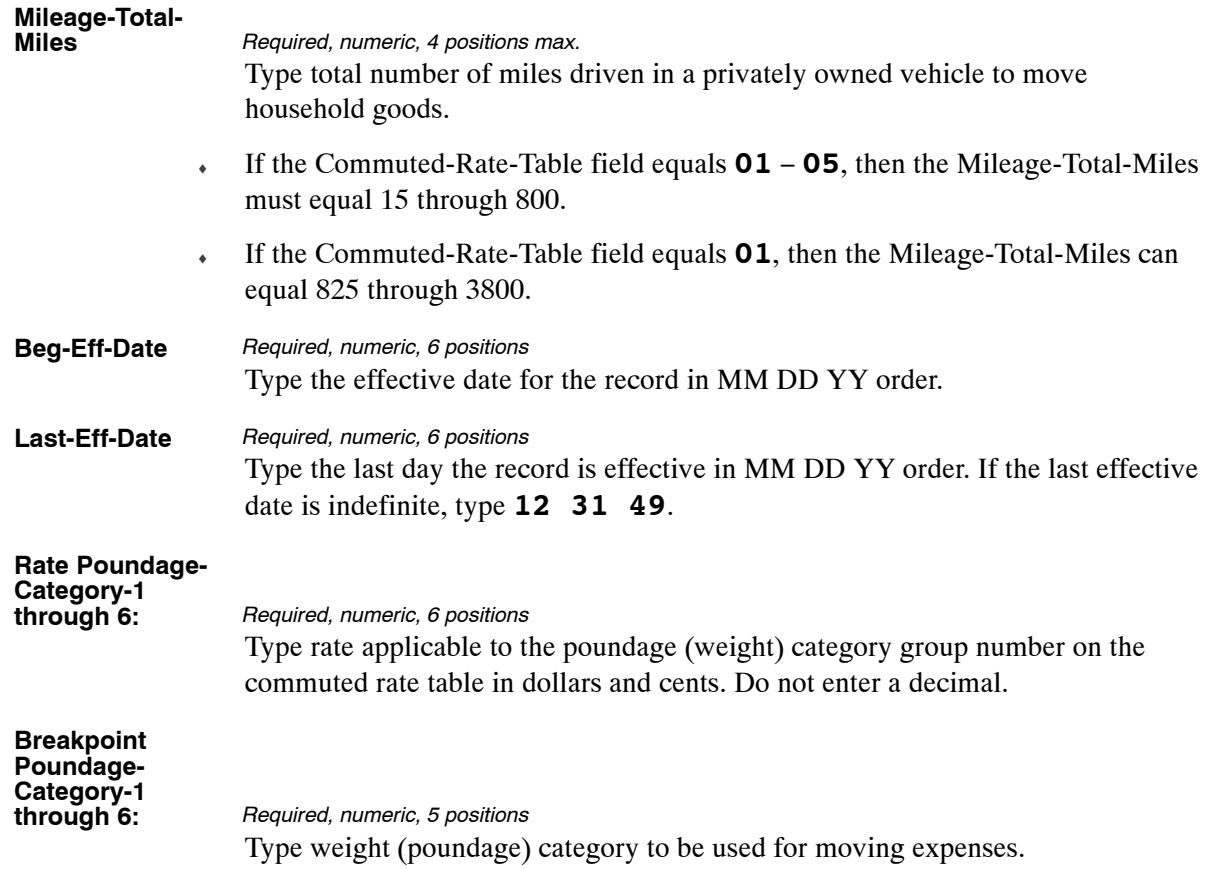

The Table 088 reports screen (**Figure 6:16**) allows users to generate ad hoc reports.

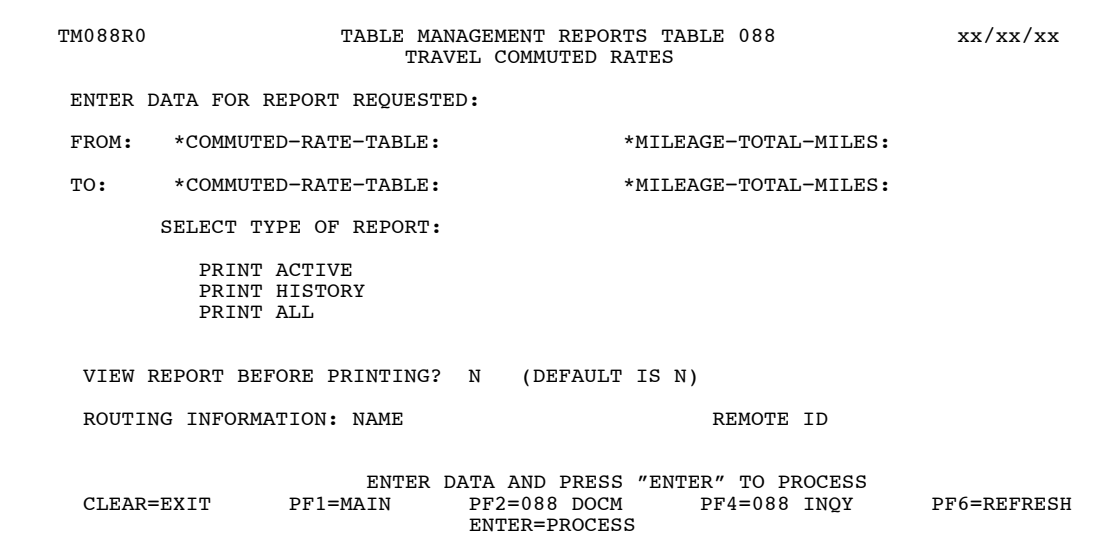

**Figure 6:16. Table 088, Travel Commuted Rates reports screen**

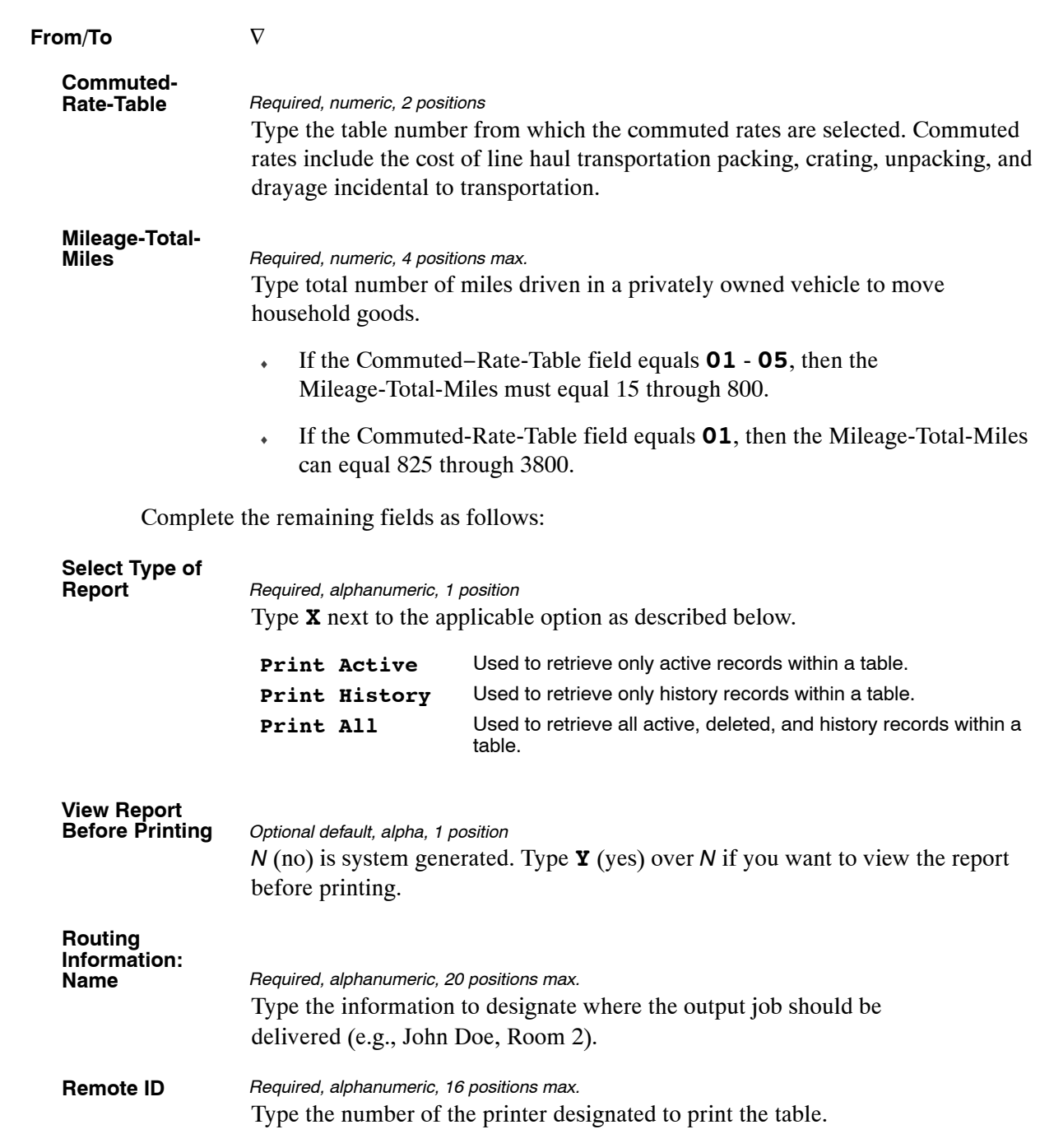

At the Table 088 reports screen (**Figure [6:16](#page-407-0)**), complete the From and To fields as follows:

## <span id="page-409-0"></span>**Table 089, Originating Office**

Originating Office is Table 089 on the Table Management System menu. This table contains the names and addresses of the agency/bureau office locations submitting travel and miscellaneous payment transactions to NFC for processing. The table is used for mailing travel reports and by agencies using PC-MISC to enter their own originating office numbers (OON) for System Code 68, Miscellaneous Payments.

**NOTE:** Agencies can query and update Table 089 data, view documentation data, generate reports, and produce mailing labels.

#### **Updating Table 089**

The Table 089 update screen (**Figure 6:17**) allows authorized users to add, modify, delete, or reactivate a record.

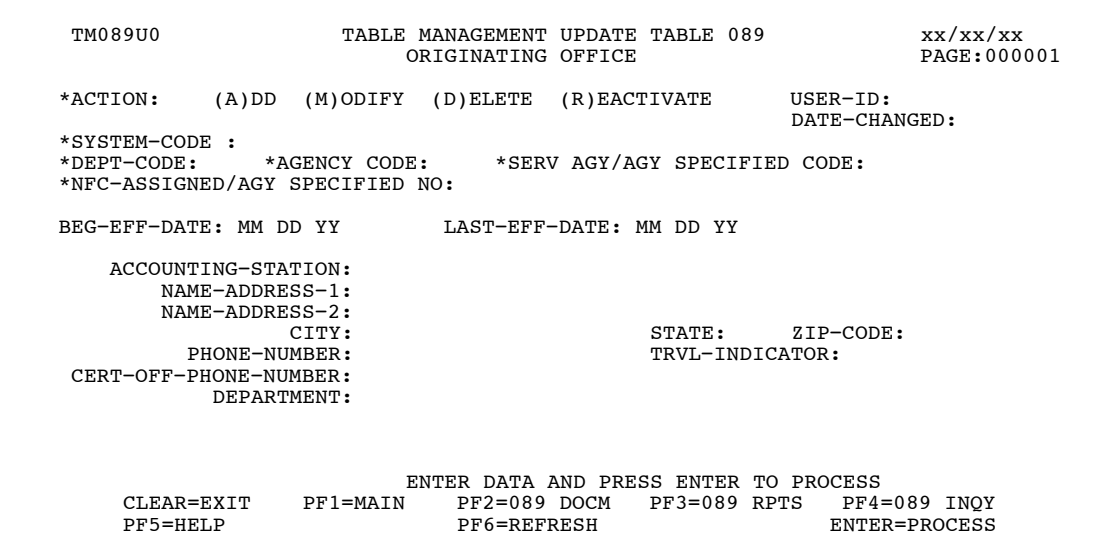

**Figure 6:17. Table 089, Originating Office update screen**

Agencies having update authority should enter Originating Office information in TMGT following the procedures below.

Agencies desiring update authority to Table 089, PC-MISC System (for updating miscellaneous payments data (System Code 68)) may contact their agency's NFC security officer.

For agencies not having update authority for updating travel data (System Code 61) should email the TMGT update request to the NFC using the following email address: NFC. TMGT@nfc.usda.gov. Please attach a copy of the pre−filled [Form AD-956, Request for](#page-519-0) [Originating Office Number Action \(](#page-519-0)**Exhibit 1**) to the email.

**NOTE**: To ensure that all change requests are officially authorized, we will only process a request from an authorized agency representative. Please ensure that each email request includes the following: your Department/Agency name, your name, email address , phone number and the pre−filled [Form AD-956, Request for Originating Office Number](#page-519-0) [Action.](#page-519-0)

At the Table 089 update screen (**Figure [6:17](#page-409-0)**), complete the fields as follows:

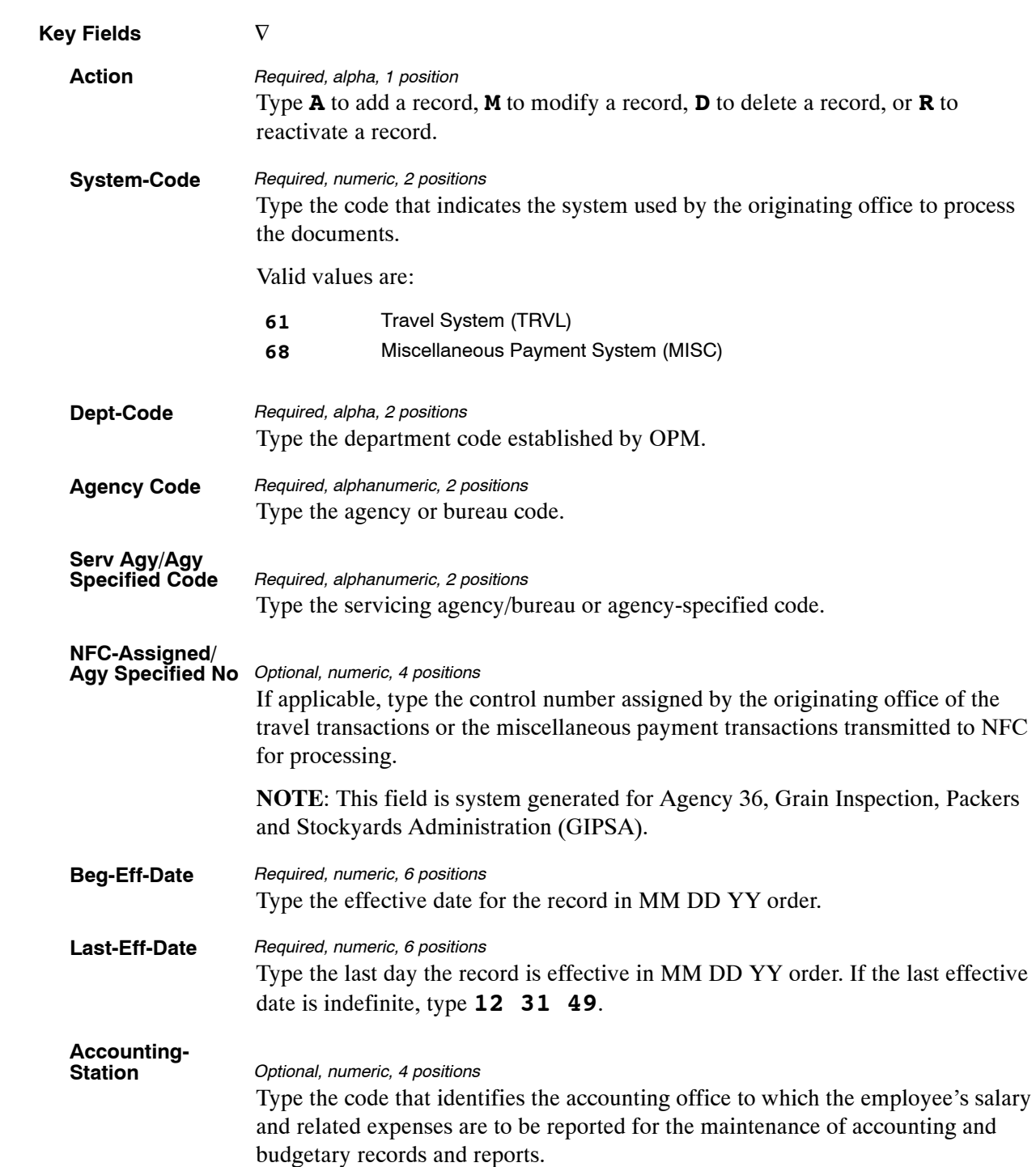

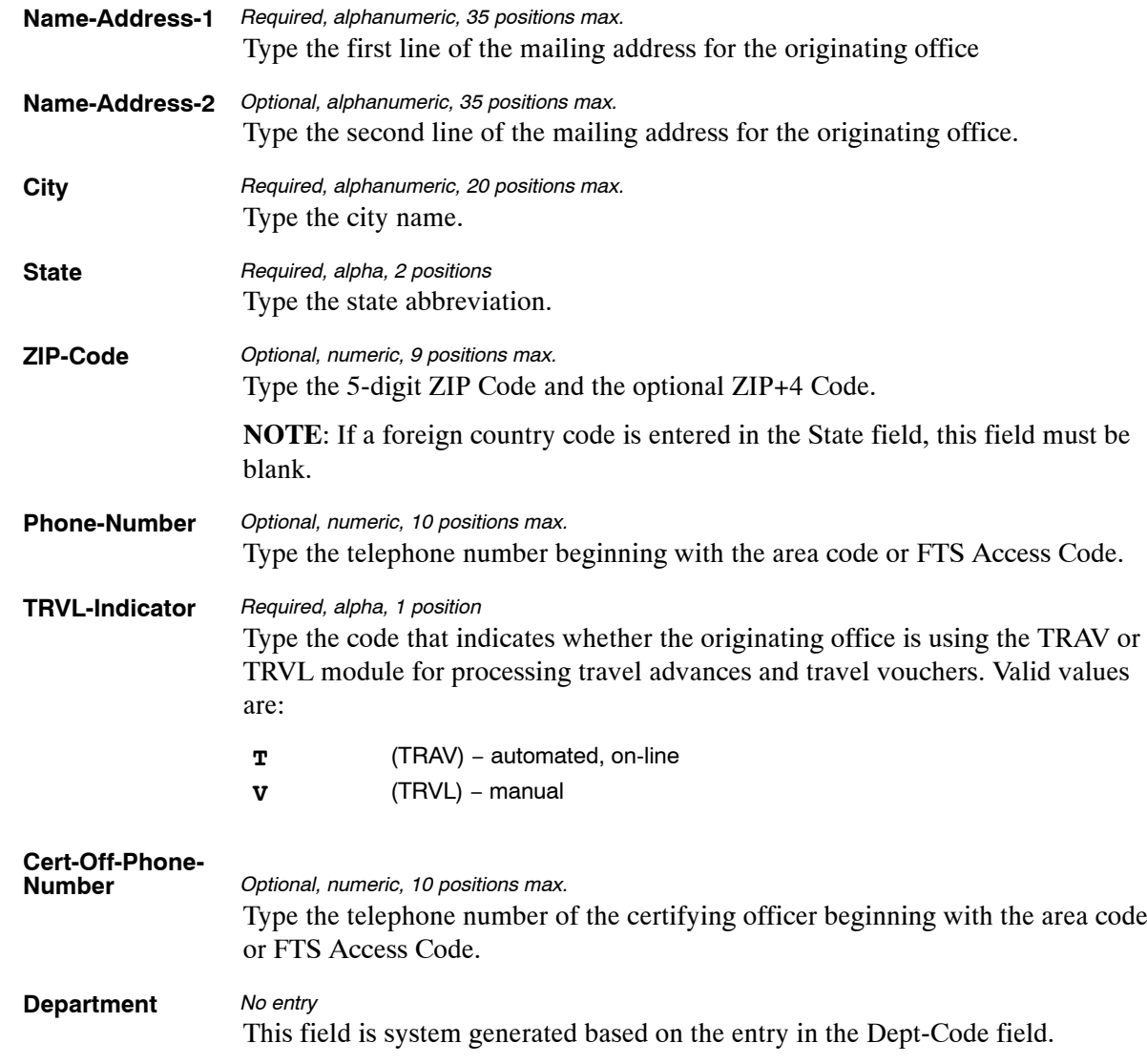

The Table 089 reports screen (**Figure 6:18**) allows users to generate ad hoc reports and to produce mailing labels.

TM089R0 TABLE MANAGEMENT REPORTS TABLE 089 xx/xx/xx ORIGINATING OFFICE ENTER DATA FOR REPORT REQUESTED: FROM \*SYSTEM−CODE : \* \*DEPT−CODE : \* \*SERV AGY/BUR:<br>\*AGENCY/BUREAU: \*NFC−ASSIGN−NO TRVL−INDICATOR:<br>TO \*SYSTEM−CODE : \*DEPT−CODE : \*SERV AGY/BUR:<br>\*AGENCY/BUREAU: \*NFC−ASSIGN−NO TRVL−INDICATOR: SELECT TYPE OF REPORT: PRINT ACTIVE PRINT HISTORY PRINT ALL PRINT LABELS # OF SETS VIEW REPORT BEFORE PRINTING? N (DEFAULT IS N) ROUTING INFORMATION: NAME REMOTE ID ENTER DATA AND PRESS "ENTER" TO PROCESS CLEAR=EXIT PF1=MAIN PF2=089 DOCM PF4=089 INQY PF6=REFRESH ENTER=PROCESS

**Figure 6:18. Table 089, Originating Office reports screen**

At the Table 089 reports screen (**Figure 6:18**), complete the From and To fields as follows:

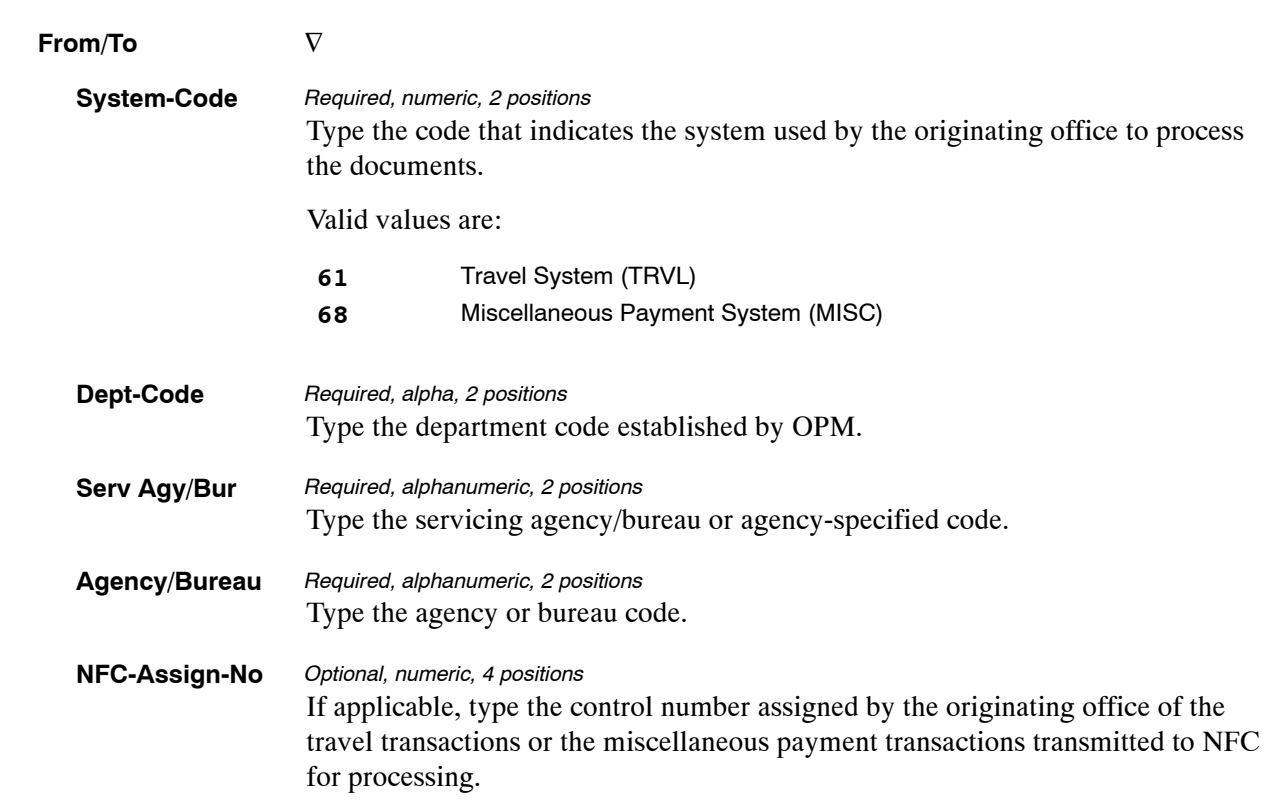

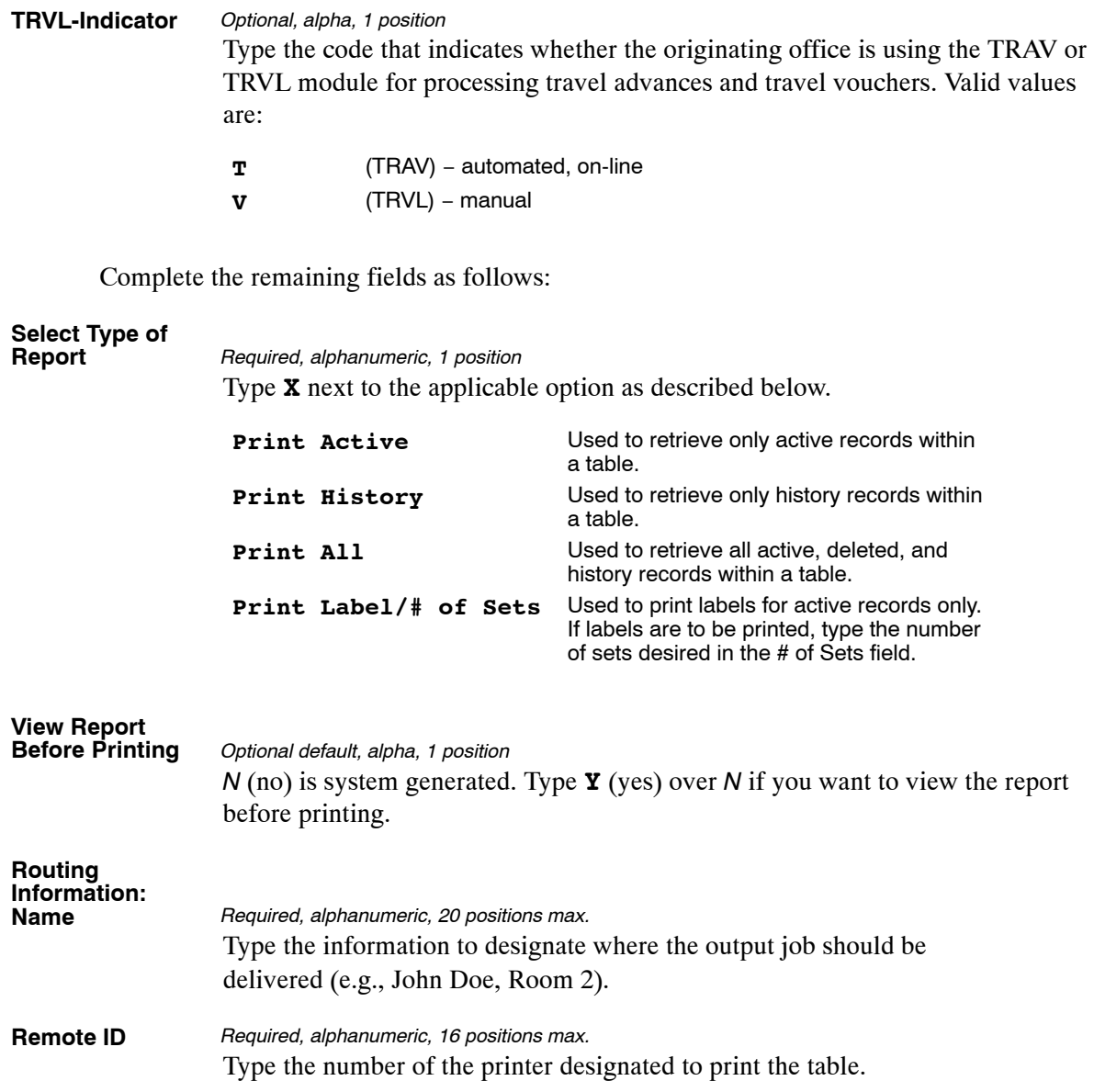

# <span id="page-414-0"></span>**Table 090, Agency/Bureau Bargain Unit**

Agency/Bureau Bargain Unit is Table 090 on the Table Management System menu. This table contains bargaining unit status codes for agencies, bureaus and departments used in the evaluation process for Office of Labor Management Relations (OLMR) programs.

**NOTE**: Agencies can query Table 090 data, view documentation data, and generate reports. Update authority is limited to authorized NFC personnel only.

### **Updating Table 090**

The Table 090 update screen (**Figure 6:19**) allows authorized NFC personnel to add, modify, delete, or reactivate a record.

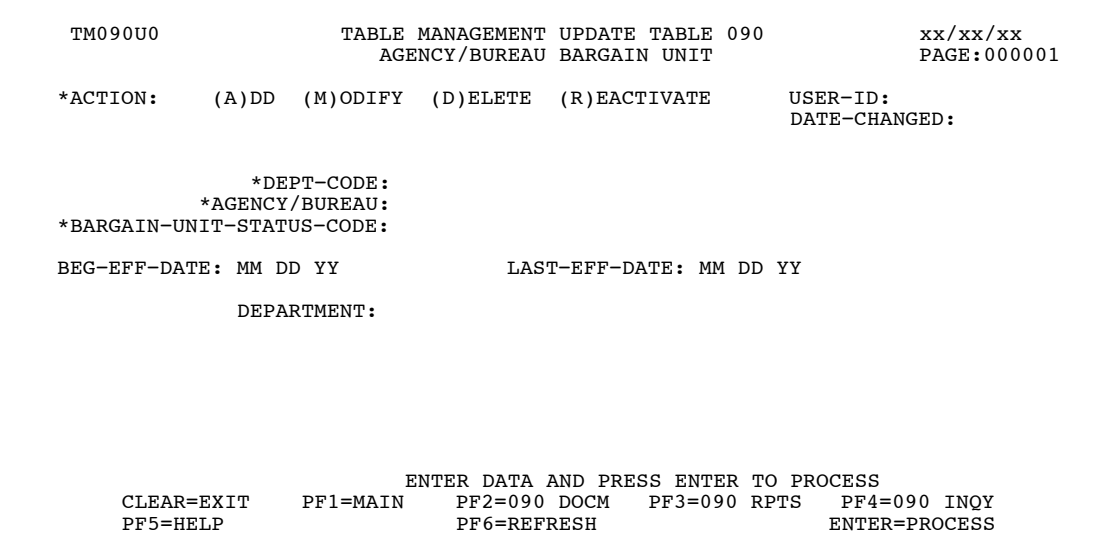

**Figure 6:19. Table 090, Agency/Bureau Bargain Unit update screen**

Agencies requiring an update to Table 090 data must submit an email to NFC using the following email address: NFC.TMGT@nfc.usda.gov. Please attach a copy of the pre−filled screen print relating to the table information that requires updating.

**NOTE**: To ensure that all change requests are officially authorized, we will only process a request from an authorized agency representative whose name appears on Table 063, Contact Type 03. Please ensure that each email request includes the following: your Department/Agency Code/Personnel Office Identifier Number, your name, email address, phone number and the pre−filled screen print attachment.

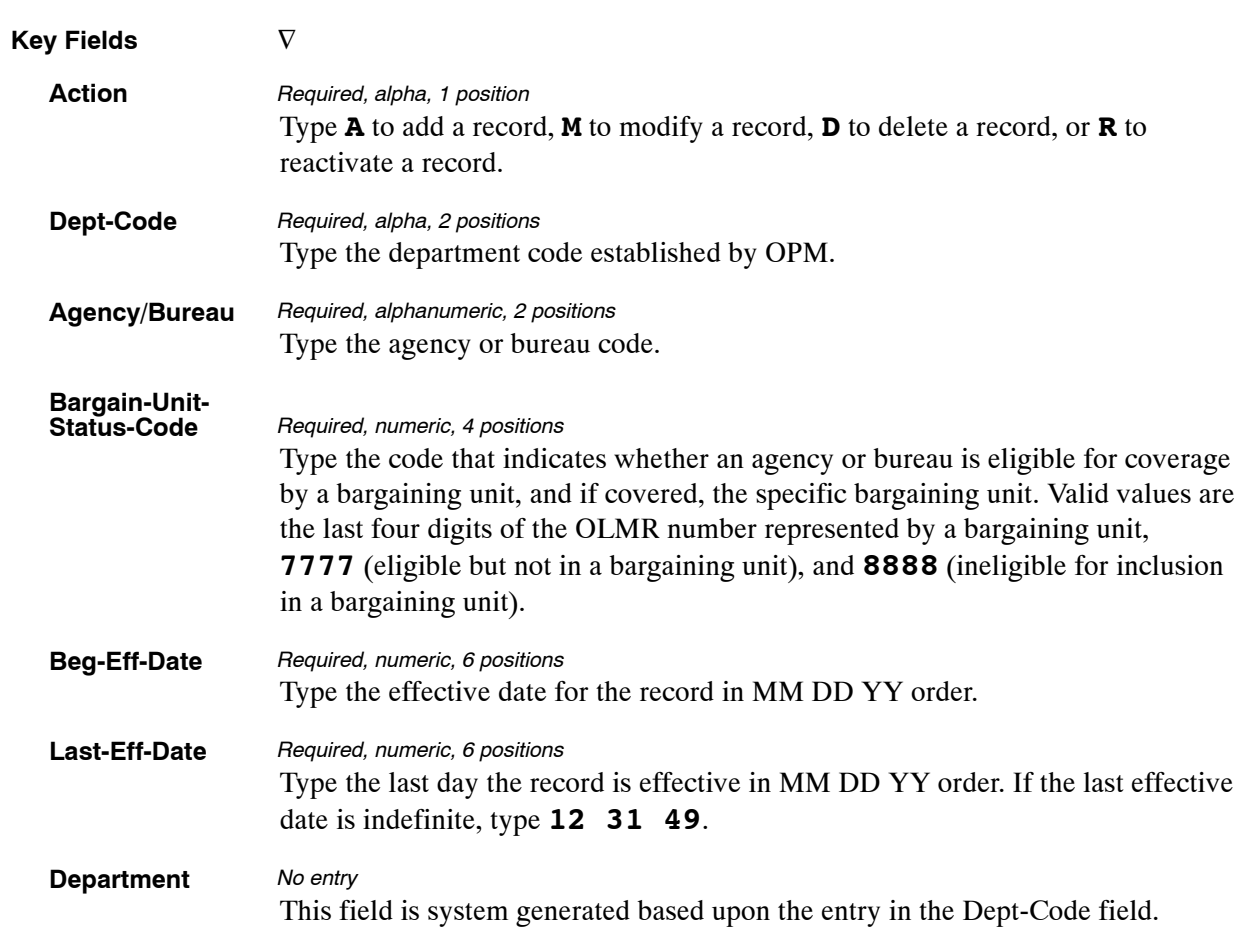

At the Table 090 update screen (**Figure [6:19](#page-414-0)**), complete the fields as follows:

The Table 090 reports screen (**Figure 6:20**) allows users to generate ad hoc reports.

TM090R0 TABLE MANAGEMENT REPORTS TABLE 090 xx/xx/xx AGENCY/BUREAU BARGAIN UNIT ENTER DATA FOR REPORT REQUESTED: FROM \*DEPT−CODE: \*AGENCY/BUREAU: \*BARGAIN−UNIT−STATUS−CODE: TO \*DEPT−CODE: \*AGENCY/BUREAU: \*BARGAIN−UNIT−STATUS−CODE: SELECT TYPE OF REPORT: PRINT ACTIVE PRINT HISTORY<br>PRINT ALL VIEW REPORT BEFORE PRINTING? N (DEFAULT IS N) ROUTING INFORMATION: NAME REMOTE ID ENTER DATA AND PRESS "ENTER" TO PROCESS CLEAR=EXIT PF1=MAIN PF2=090 DOCM PF4=090 INQY PF6=REFRESH ENTER=PROCESS

**Figure 6:20. Table 090, Agency/Bureau Bargain Unit reports screen**

At the Table 090 reports screen (**Figure 6:20**), complete the From and To fields as follows:

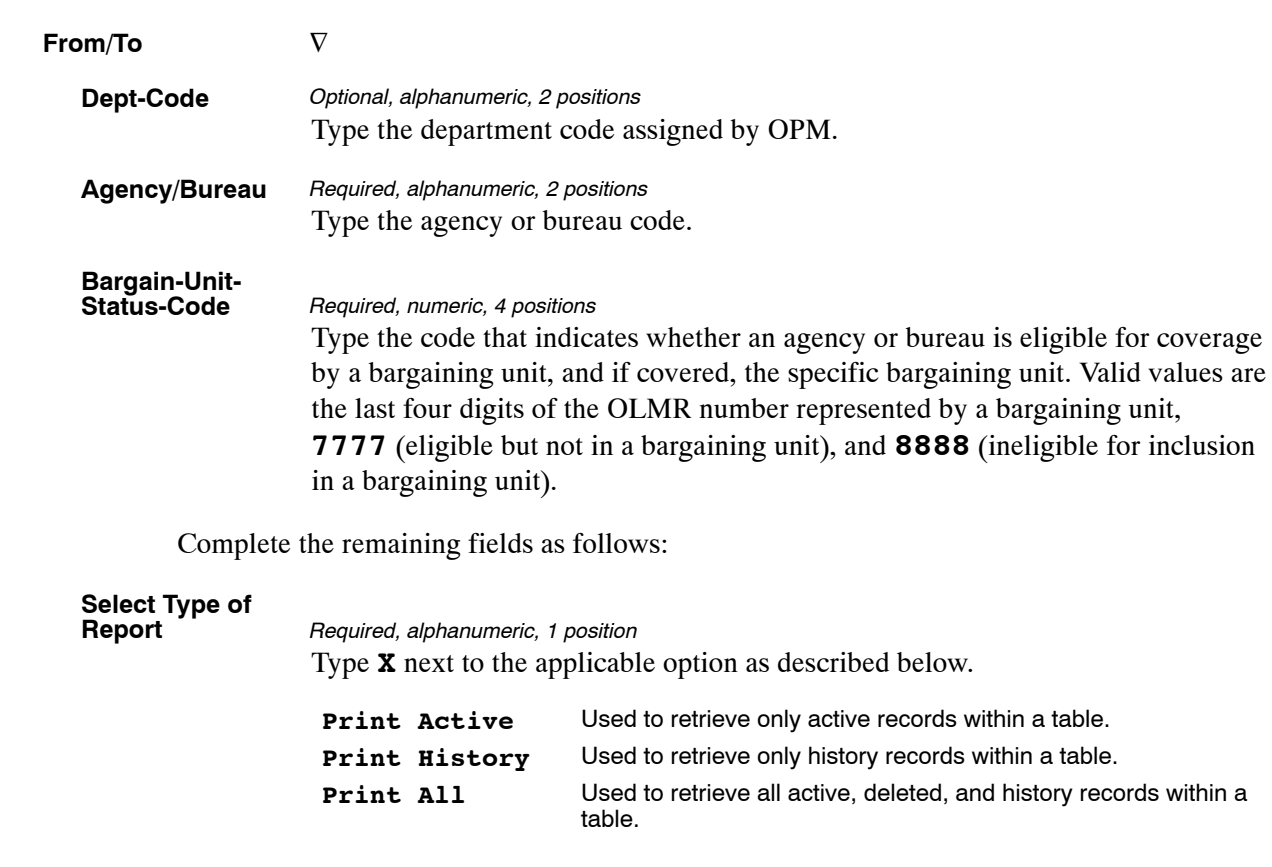

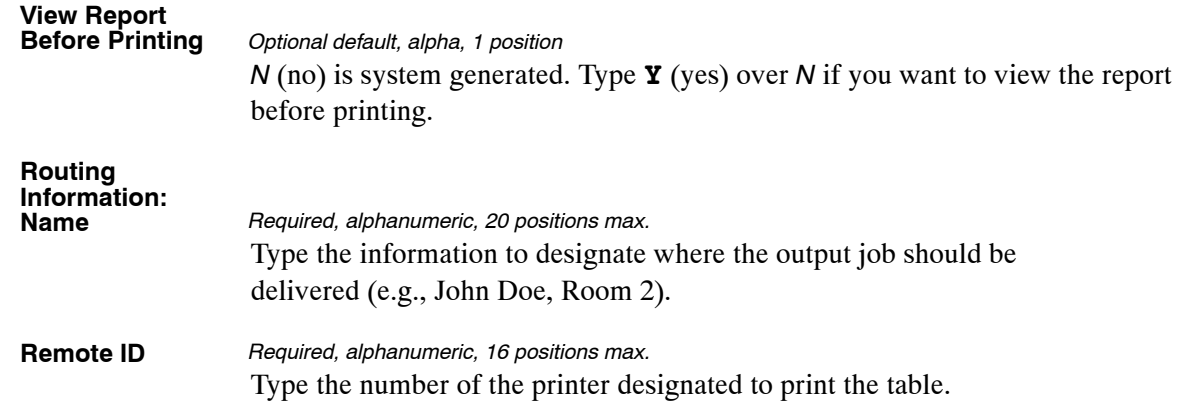

# <span id="page-418-0"></span>**Table 091, OPM NOA Legal Authorities**

OPM NOA Legal Authorities is Table 091 on the Table Management System menu. This table contains nature of action legal authorities used for processing personnel actions.

**NOTE**: Agencies can query Table 091 data, view documentation data, and generate reports. Update authority is limited to authorized NFC personnel only.

#### **Updating Table 091**

The Table 091 update screen (**Figure 6:21**) allows authorized NFC personnel to add, modify, delete, or reactivate a record.

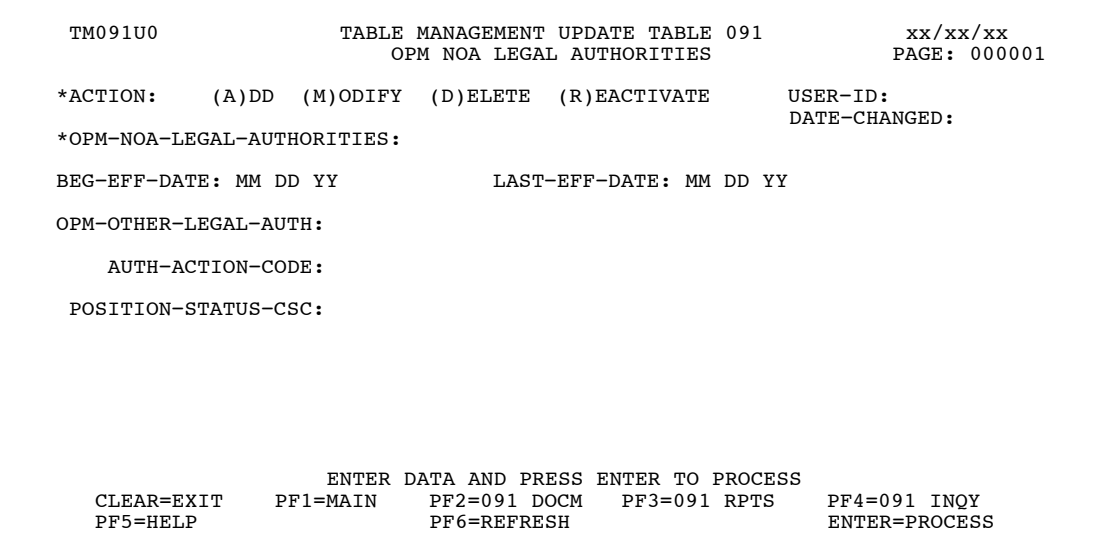

**Figure 6:21. Table 091, OPM NOA Legal Authorities update screen**

Agencies requiring an update to Table 091 data must submit an e-mail to NFC using the following e-mail address: NFC.TMGT@nfc.usda.gov. Please attach a copy of the pre-filled screen print relating to the table information that requires updating.

**NOTE**: To ensure that all change requests are officially authorized, we will only process a request from an authorized agency representative whose name appears on Table 063, Contact Type 03. Please ensure that each email request includes the following: your Department/Agency Code/Personnel Office Identifier Number, your name, e-mail address, phone number and the pre-filled screen print attachment.

**NOTE**: A change to this table requires an additional review and approval process, therefore the TMGT update may not be updated within the currently established processing standard of 5 business days.

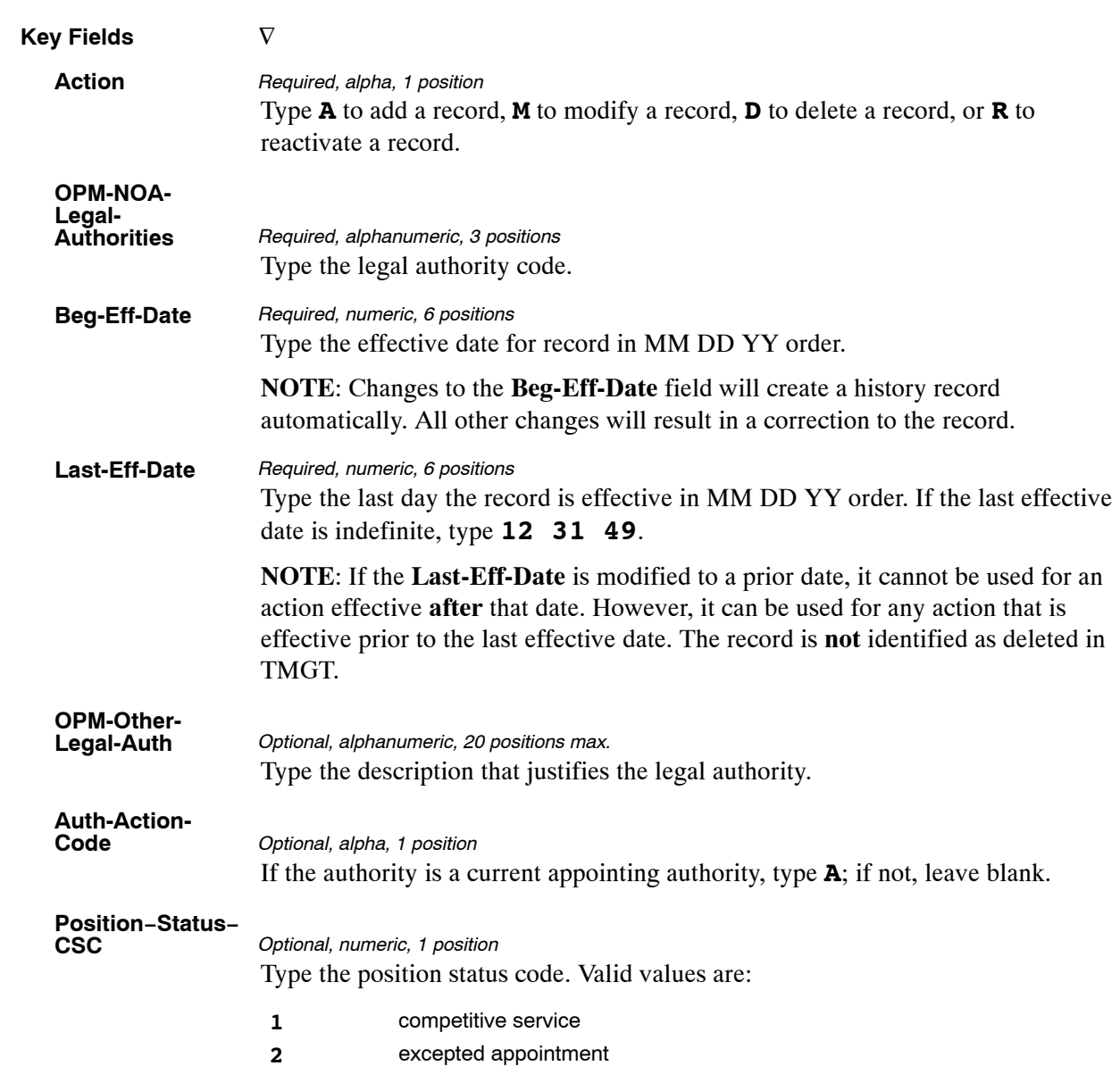

At the Table 091 update screen (**Figure [6:21](#page-418-0)**), complete the fields as follows:

The Table 091 reports screen (**Figure 6:22**) allows users to generate ad hoc reports.

TM091R0 TABLE MANAGEMENT REPORTS TABLE 091 xx/xx/xx OPM NOA LEGAL AUTHORITIES ENTER DATA FOR REPORT REQUESTED: FROM \* OPM−NOA−LEGAL−AUTHORITIES: TO \* OPM−NOA−LEGAL−AUTHORITIES: SELECT TYPE OF REPORT: PRINT ACTIVE PRINT HISTORY PRINT ALL VIEW REPORT BEFORE PRINTING? N (DEFAULT IS N) ROUTING INFORMATION: NAME REMOTE ID ENTER DATA AND PRESS "ENTER" TO PROCESS CLEAR=EXIT PF1=MAIN PF2=091 DOCM PF4=091 INQY PF6=REFRESH ENTER=PROCESS

**Figure 6:22. Table 091, OPM NOA Legal Authorities reports screen**

At the Table 091 reports screen (**Figure 6:22**), complete the From and To fields as follows:

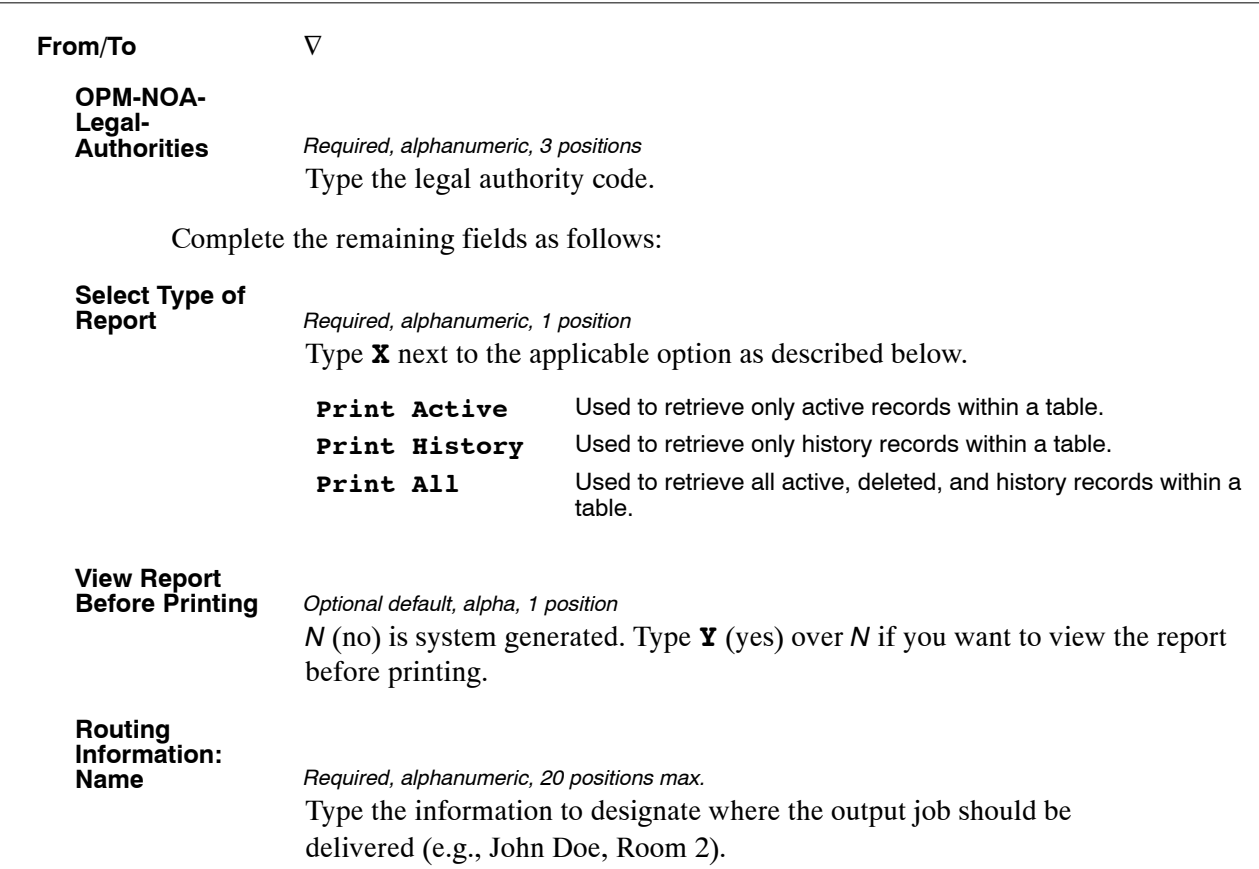

## **Table 093, Foreign Travel Per Diem Rates**

Foreign Travel Per Diem Rates is Table 093 on the Table Management System menu. This table contains the foreign per diem rates used to verify lodging, meals and incidental expenses (M&IE) allowances charged for travel in foreign locations.

**NOTE**: Agencies can query Table 093 data, view documentation data, and generate reports. Update authority is limited to authorized NFC personnel only.

#### **Updating Table 093**

The Table 093 update screen (**Figure 6:23**) allows authorized NFC personnel to add, modify, delete, or reactivate a record.

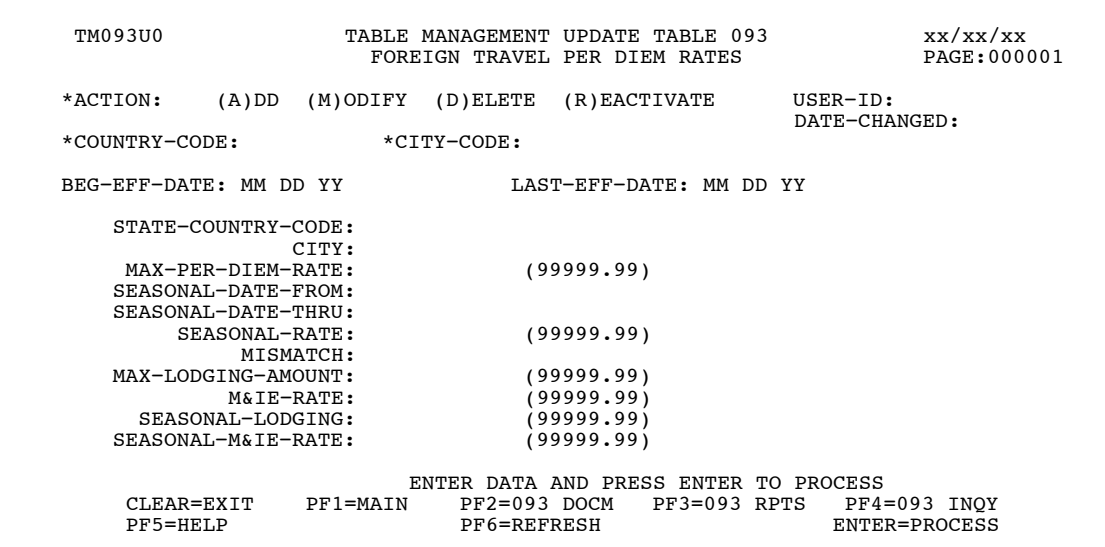

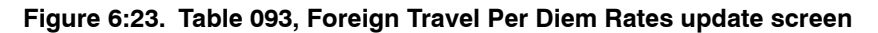

At the Table 093 update screen (**Figure 6:23**), complete the fields as follows:

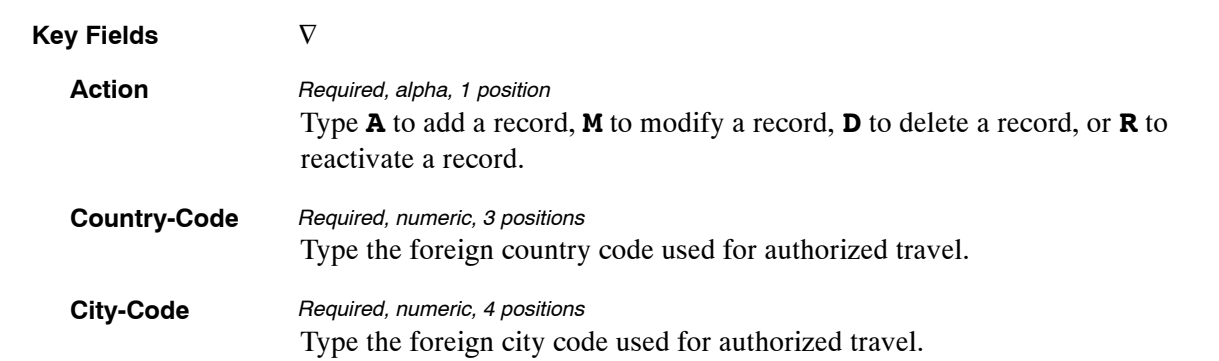

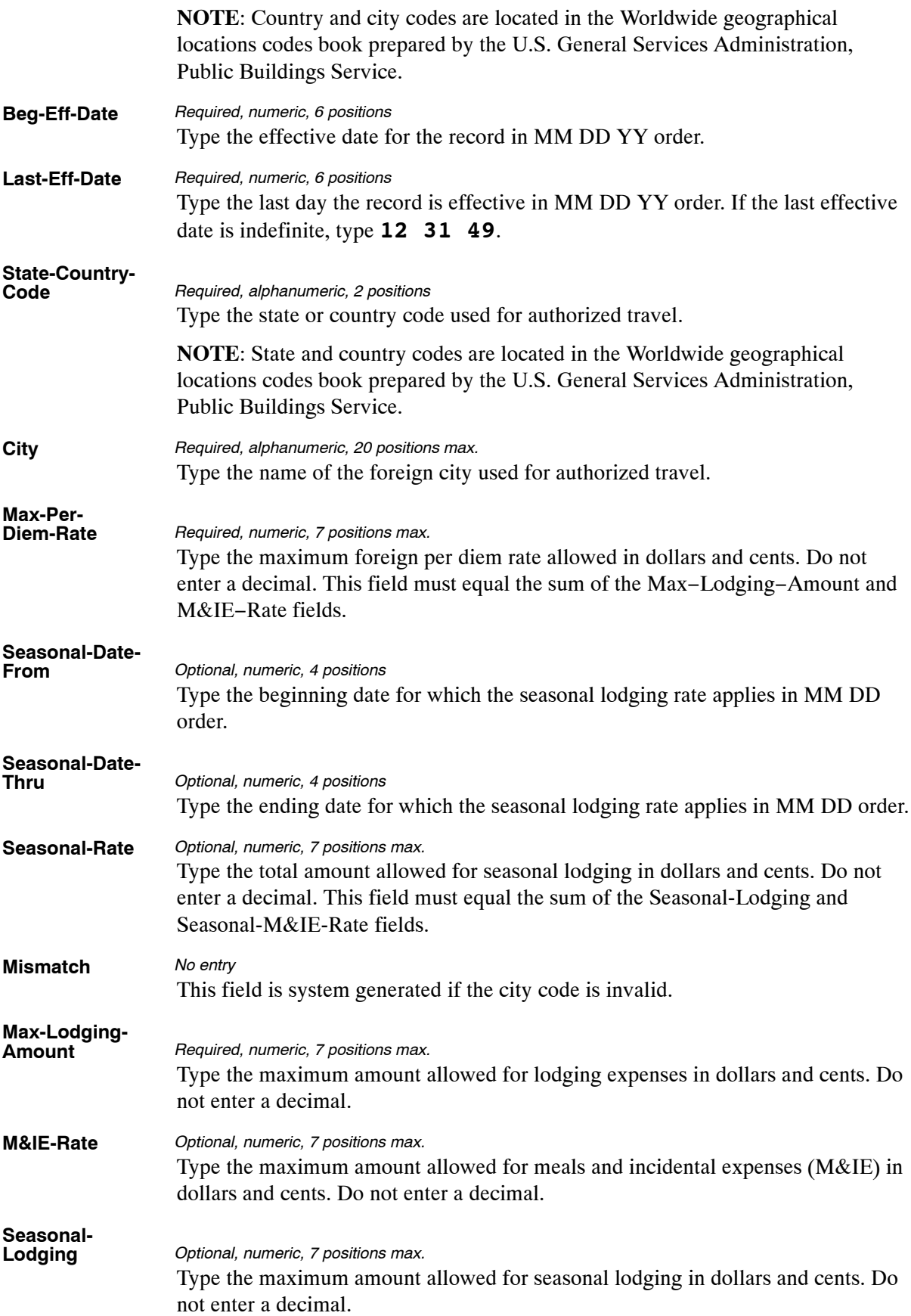

The Table 093 reports screen (**Figure 6:24**) allows users to generate ad hoc reports.

| TM093R0                   |                                  | TABLE MANAGEMENT REPORTS TABLE 093<br>FOREIGN TRAVEL PER DIEM RATES                        | xx/xx/xx    |
|---------------------------|----------------------------------|--------------------------------------------------------------------------------------------|-------------|
|                           | ENTER DATA FOR REPORT REQUESTED: |                                                                                            |             |
| FROM:                     | *COUNTRY-CODE:                   | *CITY-CODE:                                                                                |             |
| TO:                       | *COUNTRY-CODE:                   | *CITY-CODE:                                                                                |             |
|                           | SELECT TYPE OF REPORT:           |                                                                                            |             |
| PRINT ALL                 | PRINT ACTIVE<br>PRINT HISTORY    |                                                                                            |             |
|                           | VIEW REPORT BEFORE PRINTING? N   | (DEFAULT IS N)                                                                             |             |
| ROUTING INFORMATION: NAME |                                  | REMOTE ID                                                                                  |             |
| CLEAR=EXIT                | $PF1 = MAIN$                     | ENTER DATA AND PRESS "ENTER" TO PROCESS<br>$PF4=093$ INOY<br>PF2=093 DOCM<br>ENTER=PROCESS | PF6=REFRESH |

**Figure 6:24. Table 093, Foreign Travel Per Diem Rates reports screen**

At the Table 093 reports screen (**Figure 6:24**), complete the From and To fields as follows:

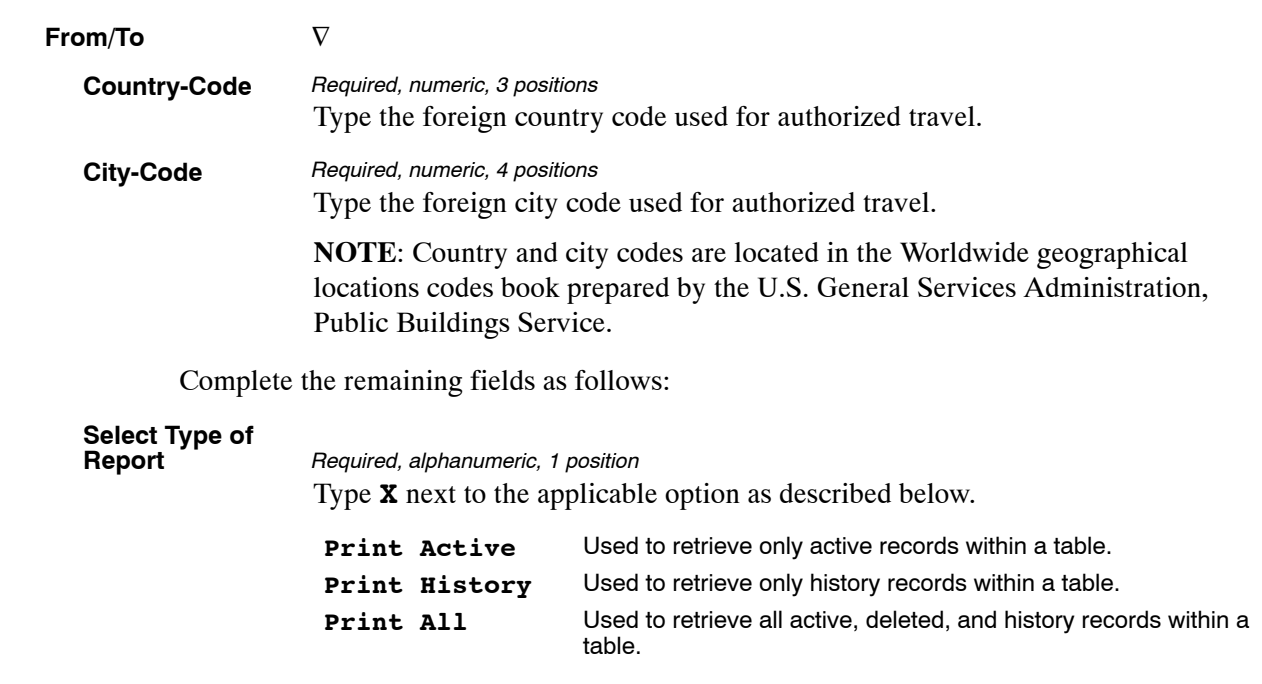

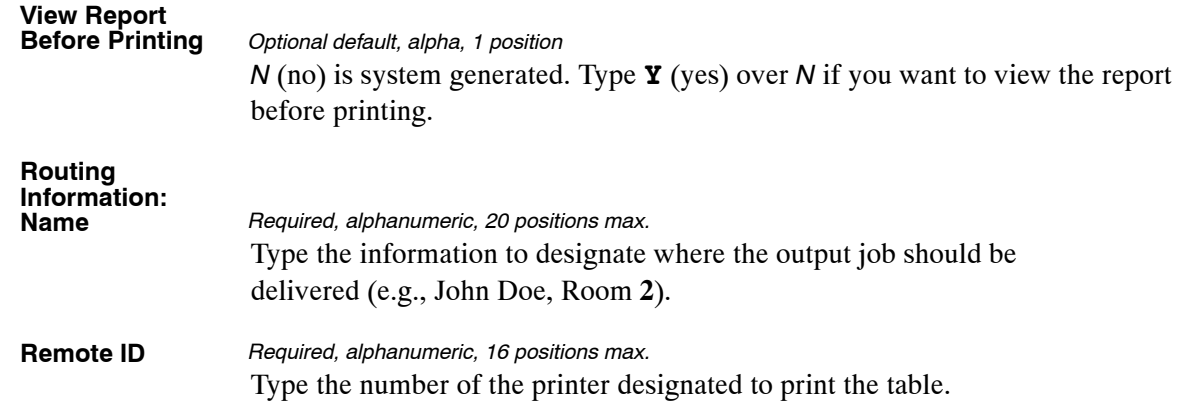

## **Table 094, Interest Rates And Effective Pay Periods**

Interest Rates And Effective Pay Periods is Table 094 on the Table Management System menu. This table contains interest rates and corresponding effective periods for the rates to be applied to an over-payment (indebtedness) or under-payment (back pay).

**NOTE**: Agencies can query Table 094 data, view documentation data, and generate reports. Update authority is limited to authorized NFC personnel only.

#### **Updating Table 094**

The Table 094 update screen (**Figure 6:25**) allows authorized NFC personnel to add, modify, delete, or reactivate a record.

TM094U0 TABLE MANAGEMENT UPDATE TABLE 094 xx/xx/xx<br>INTEREST RATES AND EFFECTIVE PAY PERIODS PAGE:000001 \*ACTION: (A)DD (M)ODIFY (D)ELETE (R)EACTIVATE USER−ID: DATE−CHANGED: \*BEG−EFF−DATE: \*LAST−EFF−DATE: BEG−EFF−DATE: MM DD YY LAST−EFF−DATE: MM DD YY INTEREST−RATE: (99.999) BEG−PAY−PERIOD: END−PAY−PERIOD: ENTER DATA AND PRESS ENTER TO PROCESS<br>CLEAR=EXIT PF1=MAIN PF2=094 DOCM PF3=094 RPTS PF4: CLEAR=EXIT PF1=MAIN PF2=094 DOCM PF3=094 RPTS PF4=094 INQY PF5=HELP PF6=REFRESH ENTER=PROCESS

**Figure 6:25. Table 094, Interest Rates And Effective Pay Periods update screen**

At the Table 094 update screen (**Figure 6:25**), complete the fields as follows:

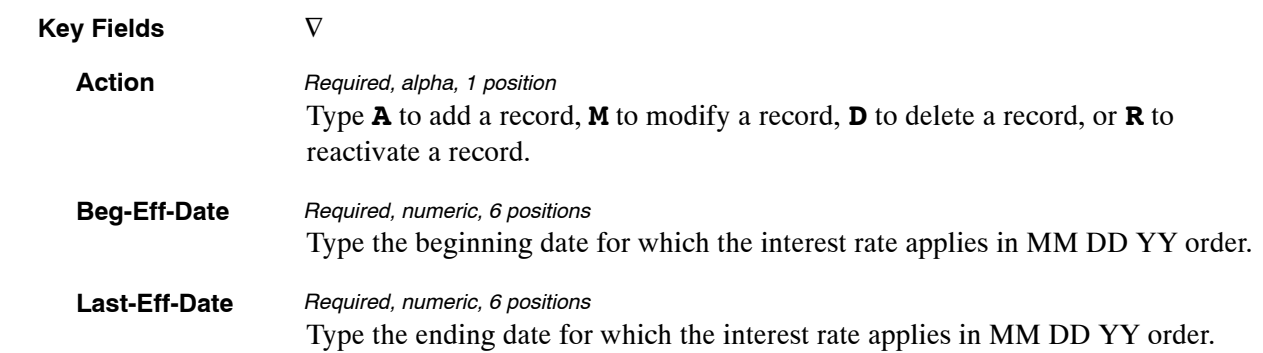

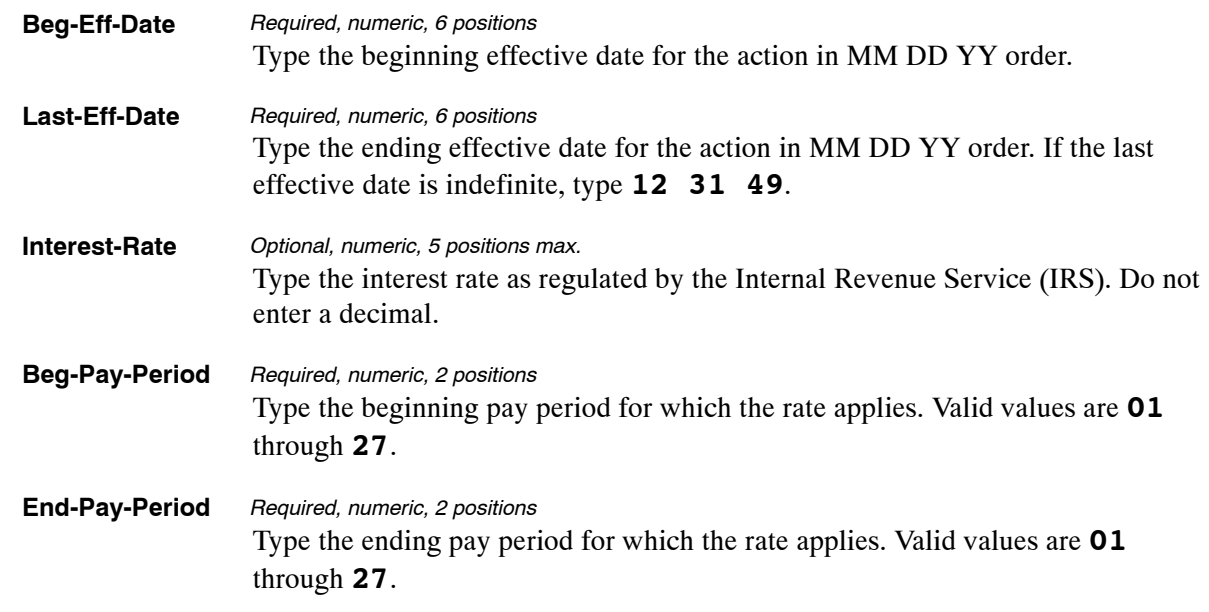

The Table 094 reports screen (**Figure 6:26**) allows users to generate ad hoc reports.

TM094R0 TABLE MANAGEMENT REPORTS TABLE 094 xx/xx/xx INTEREST RATES AND EFFECTIVE PAY PERIOD ENTER DATA FOR REPORT REQUESTED: FROM : \*BEG−EFF−DATE: \*LAST−EFF−DATE: TO: \*BEG−EFF−DATE: \*LAST−EFF−DATE: SELECT TYPE OF REPORT: PRINT ACTIVE PRINT HISTORY PRINT ALL VIEW REPORT BEFORE PRINTING? N (DEFAULT IS N) ROUTING INFORMATION: NAME REMOTE ID ENTER DATA AND PRESS "ENTER" TO PROCESS CLEAR=EXIT PF1=MAIN PF2=094 DOCM PF4=094 INQY PF6=REFRESH ENTER=PROCESS

**Figure 6:26. Table 094, Interest Rates And Effective Pay Period reports screen**

At the Table 094 reports screen (**Figure 6:26**), complete the From and To fields as follows:

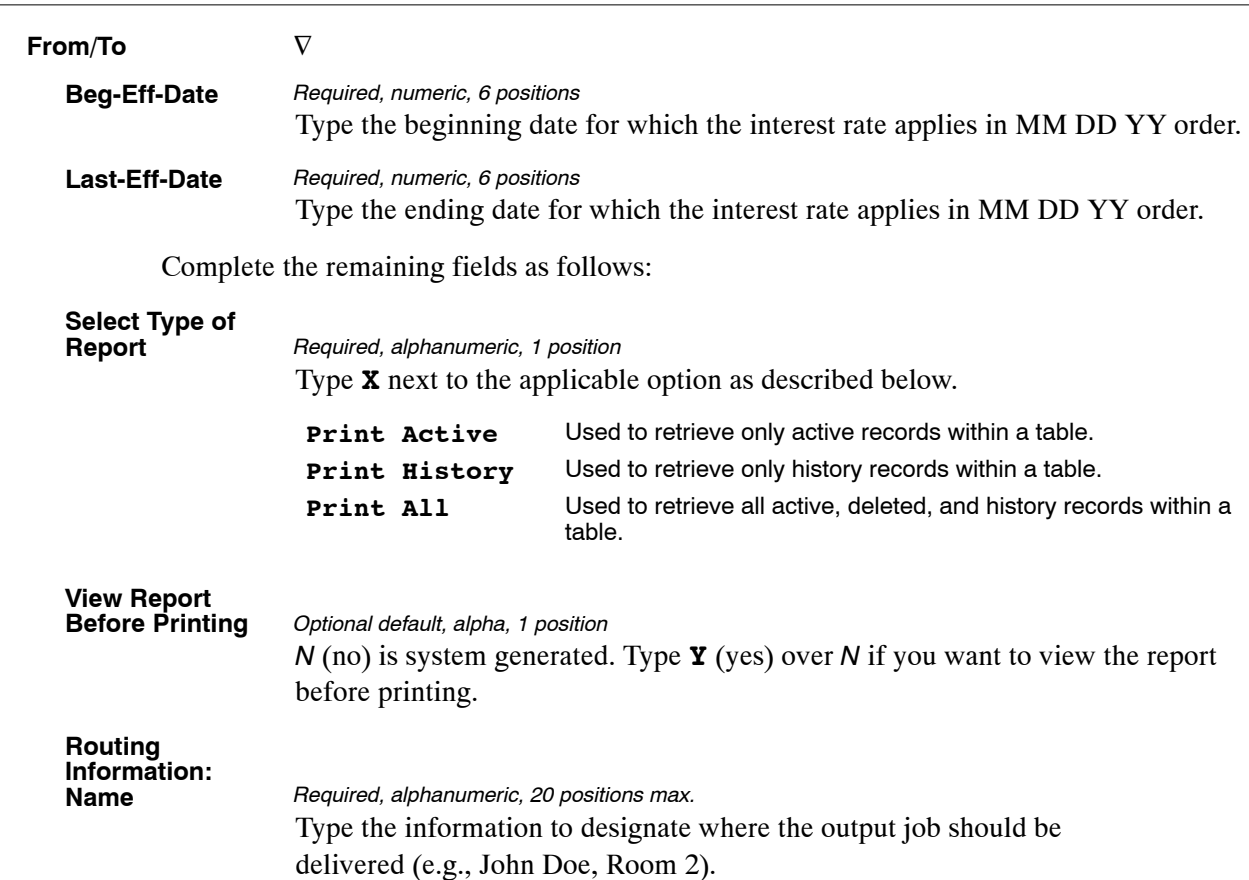

# <span id="page-430-0"></span>**Table 095, Foreign Country Sort Code And Currency**

Foreign Country Sort Code And Currency is Table 095 on the Table Management System menu. This table contains foreign country sort codes, its country names, whether the country's currency is restricted, and if the country's currency at the Department of the Treasury is considered in excess.

**NOTE**: Agencies can query Table 095 data, view documentation data, and generate reports. Update authority is limited to authorized NFC personnel only.

#### **Updating Table 095**

The Table 095 update screen (**Figure 6:27**) allows authorized NFC personnel to add, modify, delete, or reactivate a record.

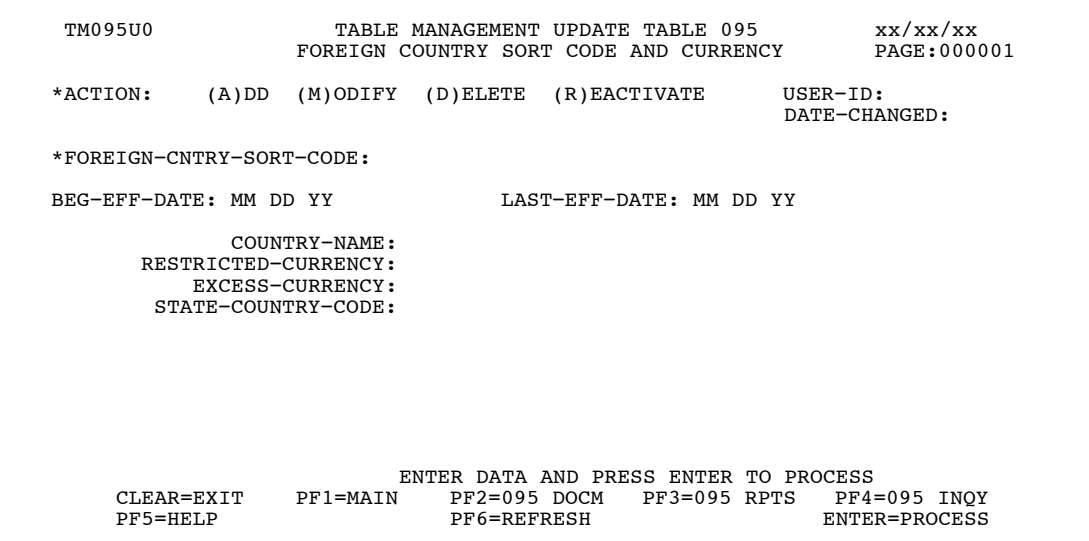

**Figure 6:27. Table 095, Foreign Country Sort Code And Currency update screen**

Agencies requiring an update to Table 095 data must submit an email to NFC using the following email address: NFC.TMGT@nfc.usda.gov. Please attach a copy of the pre−filled screen print to the table information that requires updating.

**NOTE**: To ensure that all change requests are officially authorized, we will only process a request from an authorized agency representative whose name appears on Table 063, Contact Type 03. Please ensure that each email request includes the following: your Department/Agency Code/Personnel Office Identifier Number, your name, email address, phone number and the pre−filled screen print attachment.

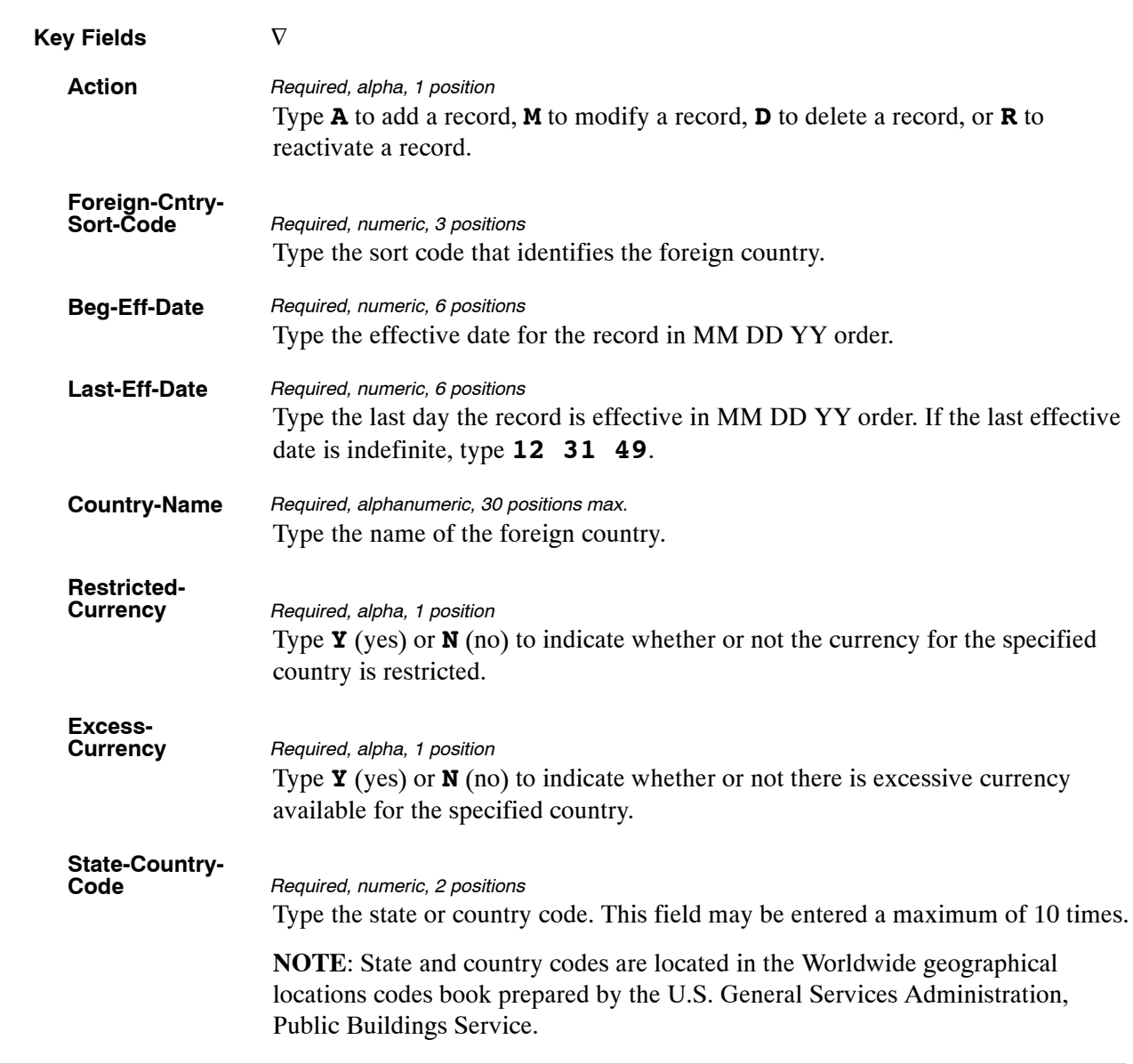

At the Table 095 update screen (**Figure [6:27](#page-430-0)**), complete the fields as follows:
The Table 095 reports screen (**Figure 6:28**) allows users generate ad hoc reports.

TM095R0 TABLE MANAGEMENT REPORTS TABLE 095 xx/xx/xx FOREIGN COUNTRY SORT CODE AND CURRENCY ENTER DATA FOR REPORT REQUESTED: FROM: \*FOREIGN−CNTRY−CODE: TO: \*FOREIGN-CNTRY-CODE: SELECT TYPE OF REPORT: PRINT ACTIVE PRINT HISTORY PRINT ALL VIEW REPORT BEFORE PRINTING? N (DEFAULT IS N) ROUTING INFORMATION: NAME REMOTE ID ENTER DATA AND PRESS "ENTER" TO PROCESS CLEAR=EXIT PF1=MAIN PF2=095 DOCM PF4=095 INQY PF6=REFRESH ENTER=PROCESS

**Figure 6:28. Table 095, Foreign Country Sort Code And Currency reports screen**

At the Table 095 reports screen (**Figure 6:28**), complete the From and To fields as follows:

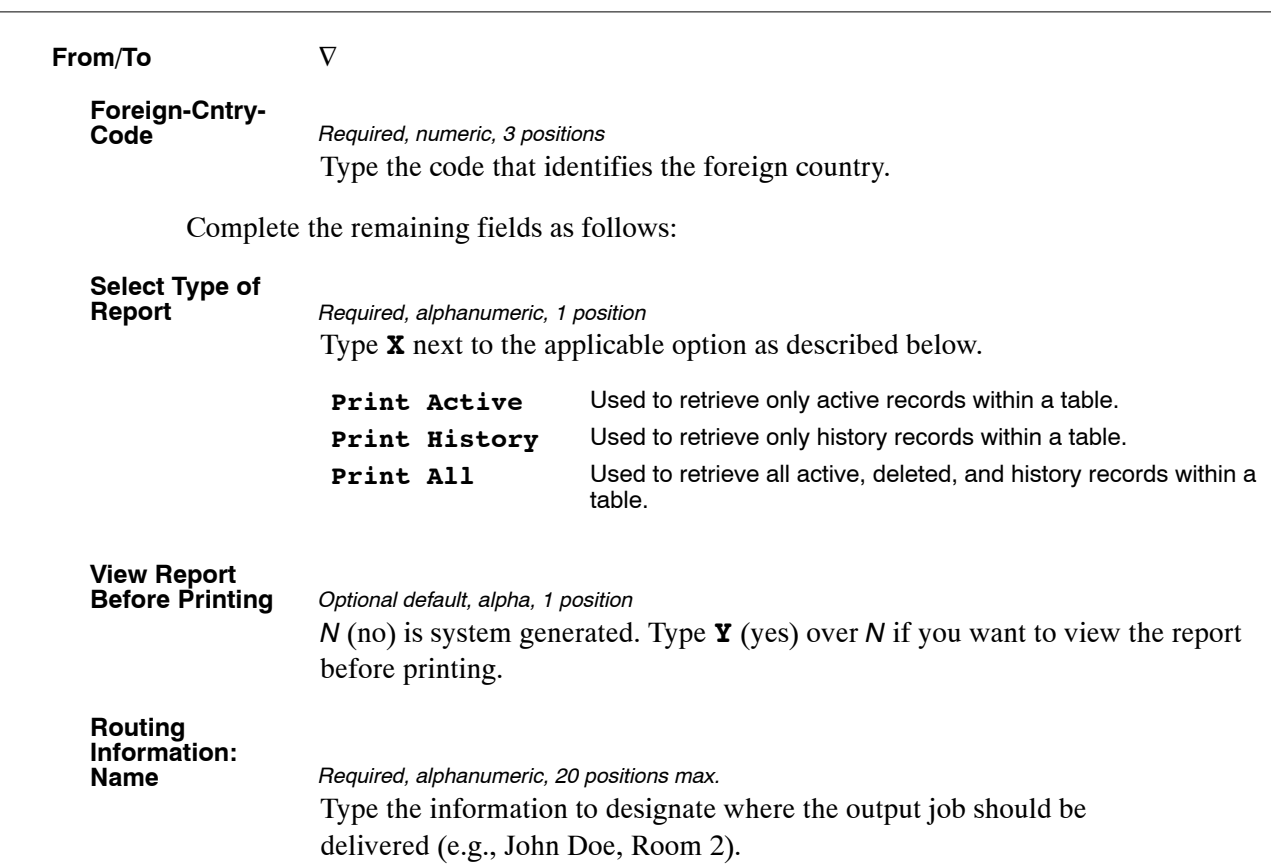

### <span id="page-434-0"></span>**Table 096, Department Building Codes**

Department Building Codes is Table 096 on the Table Management System menu. This table contains ID, abbreviation, name and address of government buildings.

**NOTE**: Agencies can query Table 050 data, view documentation data, and generate reports. Update authority is limited to authorized NFC personnel only.

#### **Updating Table 096**

The Table 096 update screen (**Figure 6:29**) allows authorized NFC personnel to add, modify, delete, or reactivate a record.

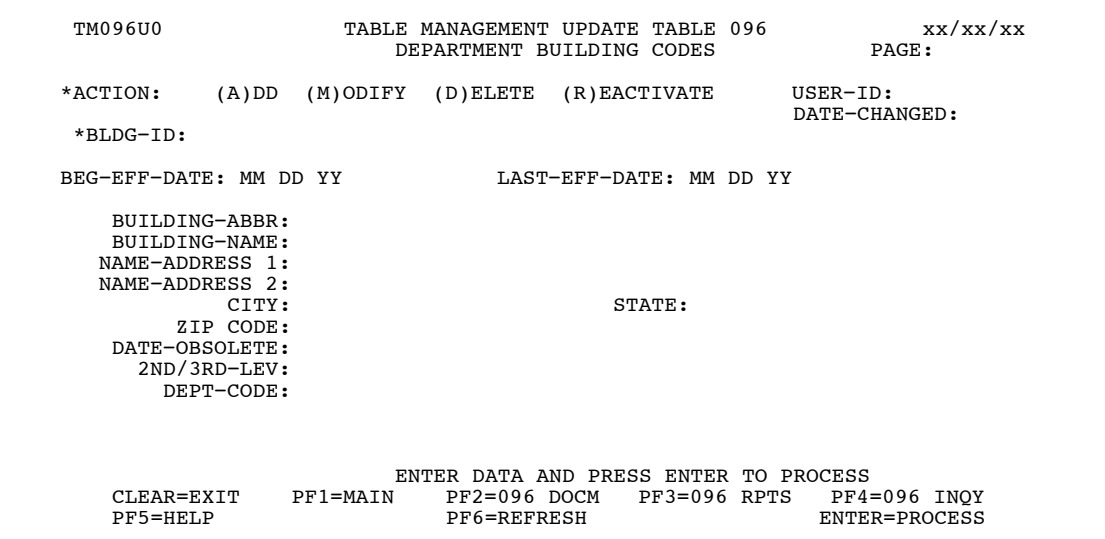

**Figure 6:29. Table 096, Department Building Codes update screen**

Agencies requiring an update to Table 096 data must submit an email to NFC using the following email address: NFC.TMGT@nfc.usda.gov. Please attach a copy of the pre−filled screen print relating to the table information that requires updating.

**NOTE**: To ensure that all change requests are officially authorized, we will only process a request from an authorized agency representative whose name appears on Table 063, Contact Type 03. Please ensure that each email request includes the following: your Department/Agency Code/Personnel Office Identifier Number, your name, email address, phone number and the pre−filled screen print attachment.

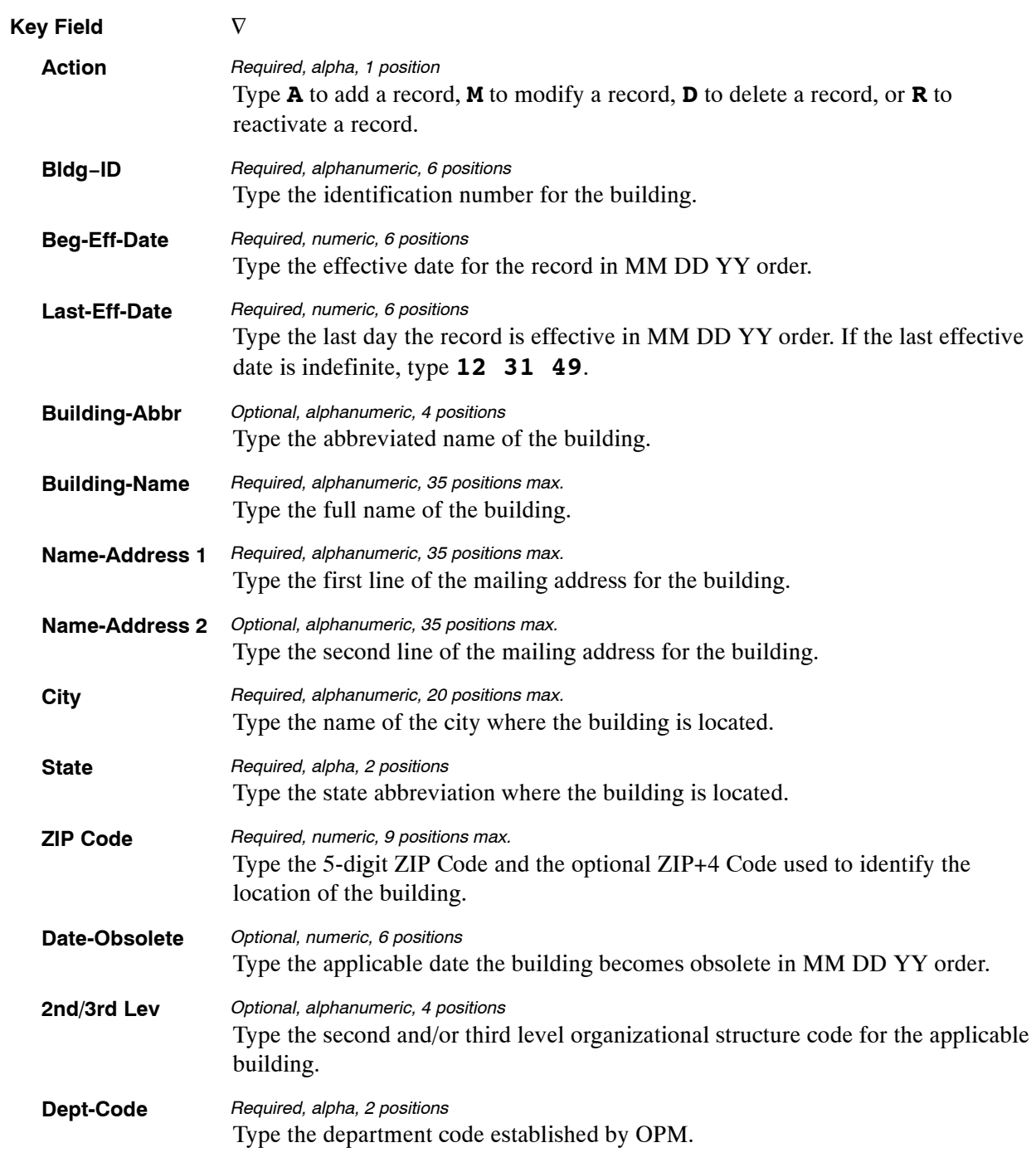

At the Table 096 update screen (**Figure [6:29](#page-434-0)**), complete the fields as follows:

The Table 096 reports screen(**Figure 6:30**) allows users to retrieve payroll/personnel data elements for processing personnel actions and to request ad hoc reports.

TM096R0 TABLE MANAGEMENT REPORTS TABLE 096 xx/xx/xx<br>DEPARTMENT BUILDING CODES PAGE: ENTER DATA FOR REPORT REQUESTED: FROM \*BLDG−ID: TO \*BLDG−ID: PRINT ACTIVE PRINT HISTORY PRINT ALL VIEW REPORT BEFORE PRINTING? N (DEFAULT IS N) ROUTING INFORMATION: NAME REMOTE ID ENTER DATA AND PRESS "ENTER" TO PROCESS CLEAR=EXIT PF1=MAIN PF2=096 DOCM PF4=096 INQY PF6=REFRESH ENTER=PROCESS

**Figure 6:30. Table 096, Department Building Codes reports screen**

At the Table 096 reports screen(**Figure 6:30**), complete the From and To fields as follows:

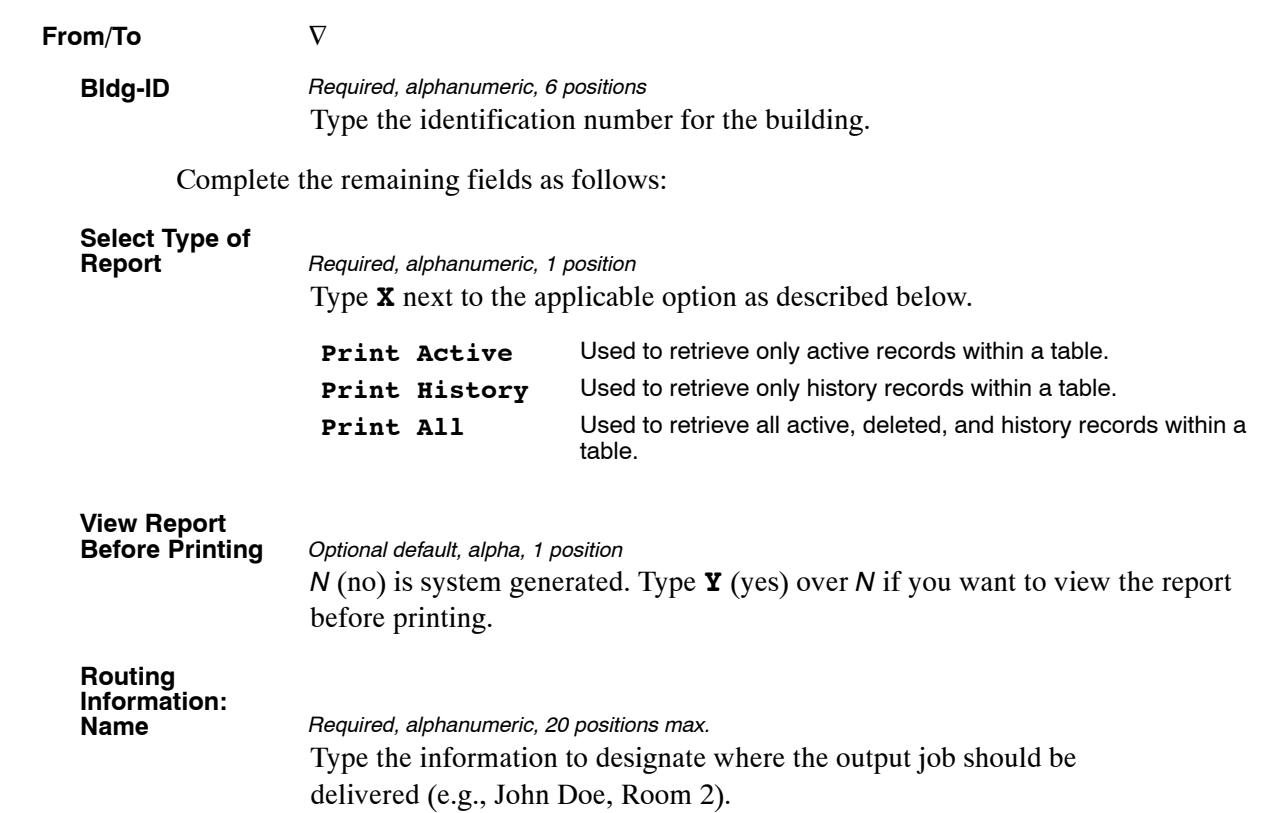

#### <span id="page-438-0"></span>**Table 097, Travel System Regions**

Travel System Regions is Table 097 on the Table Management System menu. This table contains state and foreign country locations within each travel region by agency and/or bureau.

**NOTE**: Agencies can query Table 097 data, view documentation data, and generate reports. Update authority is limited to authorized NFC personnel only.

#### **Updating Table 097**

The Table 097 update screen (**Figure 6:31**) allows authorized NFC personnel to add, modify, delete, or reactivate a record.

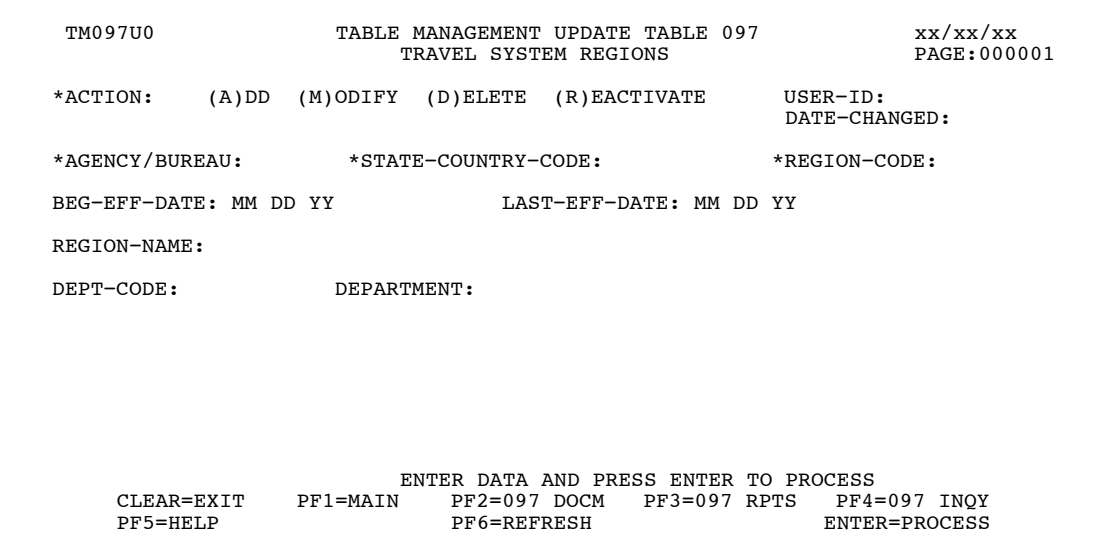

**Figure 6:31. Table 097, Travel System Regions update screen**

Agencies requiring an update to Table 097 data must submit an e-mail to NFC using the following e-mail address: NFC.TMGT@nfc.usda.gov. Please attach a copy of the pre-filled screen print relating to the table information that requires updating.

**NOTE**: To ensure that all change requests are officially authorized, we will only process a request from an authorized agency representative whose name appears on Table 063, Contact Type 03. Please ensure that each email request includes the following: your Department/Agency Code/Personnel Office Identifier Number, your name, e-mail address, phone number and the pre-filled screen print attachment.

**NOTE**: A change to this table requires an additional review and approval process, therefore the TMGT update may not be updated within the currently established processing standard of 5 business days.

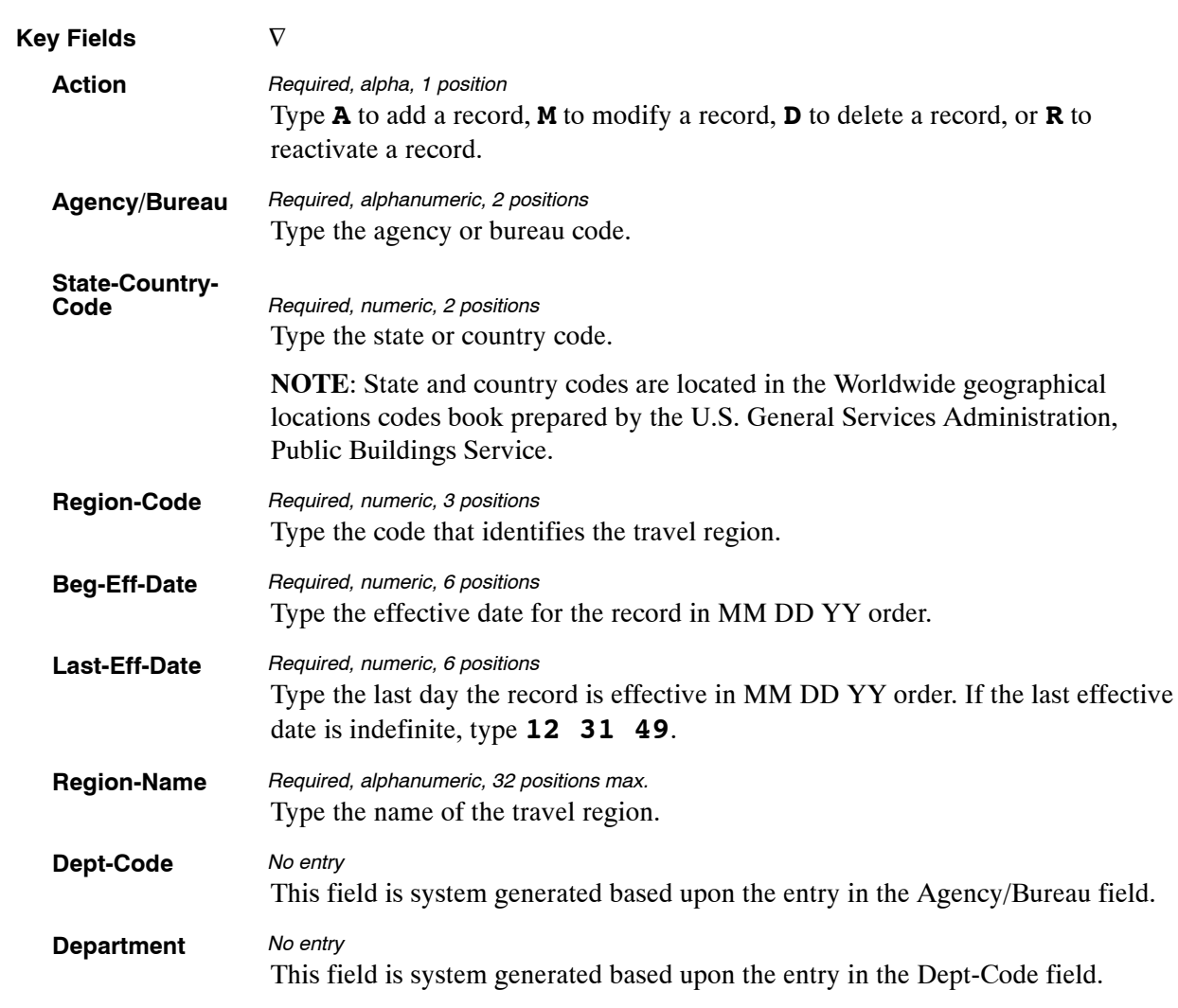

At the Table 097 update screen (**Figure [6:31](#page-438-0)**), complete the fields as follows:

The Table 097 reports screen (**Figure 6:32**) allows users to retrieve payroll/personnel data elements for processing personnel actions and to request ad hoc reports.

TM097R0 TABLE MANAGEMENT REPORTS TABLE 097 xx/xx/xx TRAVEL SYSTEM REGIONS ENTER DATA FOR REPORT REQUESTED: FROM: \*AGENCY/BUREAU: \* \*STATE-COUNTRY-CODE: \* \*REGION: TO: \*AGENCY/BUREAU: \*STATE-COUNTRY-CODE: \*REGION: SELECT TYPE OF REPORT: PRINT ACTIVE PRINT HISTORY PRINT ALL VIEW REPORT BEFORE PRINTING? N (DEFAULT IS N) ROUTING INFORMATION: NAME REMOTE ID ENTER DATA AND PRESS "ENTER" TO PROCESS CLEAR=EXIT PF1=MAIN PF2=097 DOCM PF4=097 INQY PF6=REFRESH ENTER=PROCESS

**Figure 6:32. Table 097, Travel System Regions reports screen**

At the Table 097 reports screen (**Figure 6:32**), complete the From and To fields as follows:

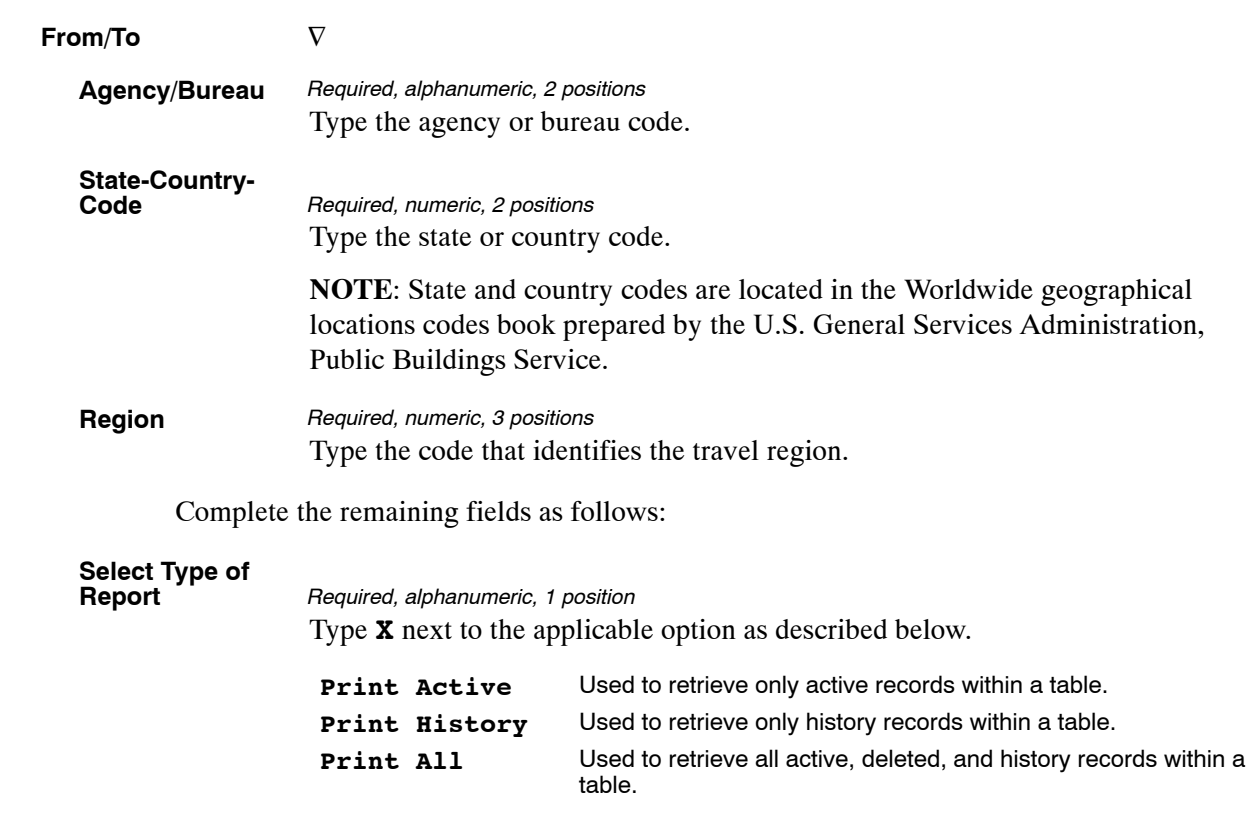

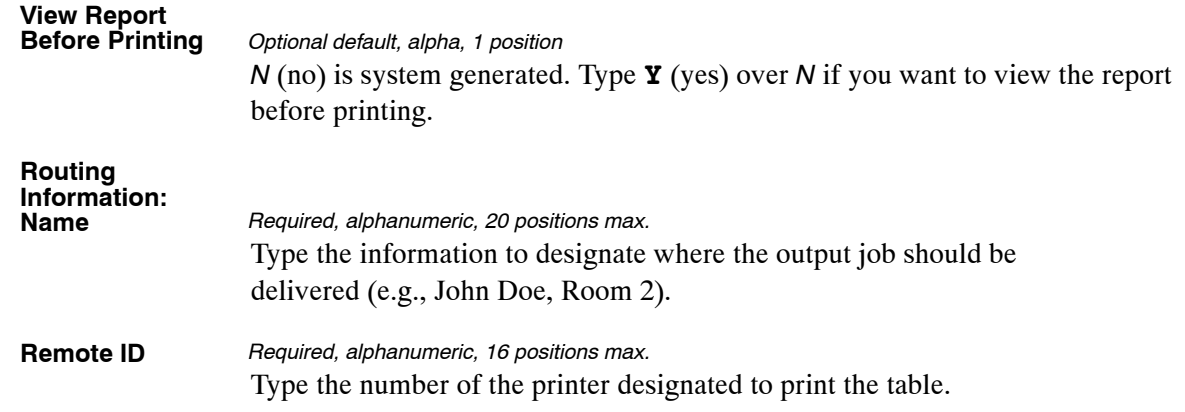

#### <span id="page-442-0"></span>**Table 098, Salary Ranges**

Salary Ranges is Table 098 on the Table Management System menu. This table contains maximum and minimum annual and/or hourly salary ranges for each pay plan, grade, and step. It is used to verify salary rates.

**NOTE**: Agencies can query Table 098 data, view documentation data, and generate reports. Update authority is limited to authorized NFC personnel only.

#### **Updating Table 098**

The Table 098 update screen (**Figure 6:33**) allows authorized NFC personnel to add, modify, delete, or reactivate a record.

| TM098U0                |              | TABLE MANAGEMENT UPDATE TABLE 098<br>SALARY RANGES                                           |                | xx/xx/xx<br>PAGE: 000001     |
|------------------------|--------------|----------------------------------------------------------------------------------------------|----------------|------------------------------|
| *ACTION:               |              | $(A)$ DD $(M)$ ODIFY $(D)$ ELETE $(R)$ EACTIVATE                                             |                | $USER-TD:$                   |
| *OPM-PAY-TABLE-NUMBER: |              | $*$ PAY-PLAN:                                                                                | $*GRADE$ :     | DATE-CHANGED:                |
| BEG-EFF-DATE: MM DD YY |              | LAST-EFF-DATE: MM DD YY                                                                      |                |                              |
| STEP<br>ANNUAL         | STEP<br>HRLY | SALARY RANGES ANNUAL AND HOURLY RATE BY RANGES/STEPS<br>ANNUAL<br>HRLY<br>STEP<br>LOW RANGES | HRLY<br>ANNUAL | STEP<br>ANNUAL<br>HRLY       |
| 01                     | 02           | 03                                                                                           |                | 04                           |
| 05                     | 06           | 07                                                                                           |                | 08                           |
| 09                     | 10           |                                                                                              |                |                              |
|                        |              | <b>HIGH RANGES</b>                                                                           |                |                              |
| 01                     | 02           | 03                                                                                           |                | 04                           |
| 05                     | 06           | 07                                                                                           |                | 08                           |
| 09                     | 10           |                                                                                              |                |                              |
| CLEAR=EXIT<br>PF5=HELP | PF1=MAIN     | ENTER DATA AND PRESS ENTER TO PROCESS<br>$PF2=098$ DOCM<br>PF6=REFRESH                       | $PF3=098$ RPTS | PF4=098 INO<br>ENTER=PROCESS |

**Figure 6:33. Table 098, Salary Ranges update screen**

Agencies requiring an update to Table 098 data must submit an email to NFC using the following email address: NFC.TMGT@nfc.usda.gov. Please attach a copy of the pre−filled screen print relating to the table information that requires updating.

**NOTE**: To ensure that all change requests are officially authorized, we will only process a request from an authorized agency representative whose name appears on Table 063, Contact Type 03. Please ensure that each email request includes the following: your Department/Agency Code/Personnel Office Identifier Number, your name, email address, phone number and the pre−filled screen print attachment.

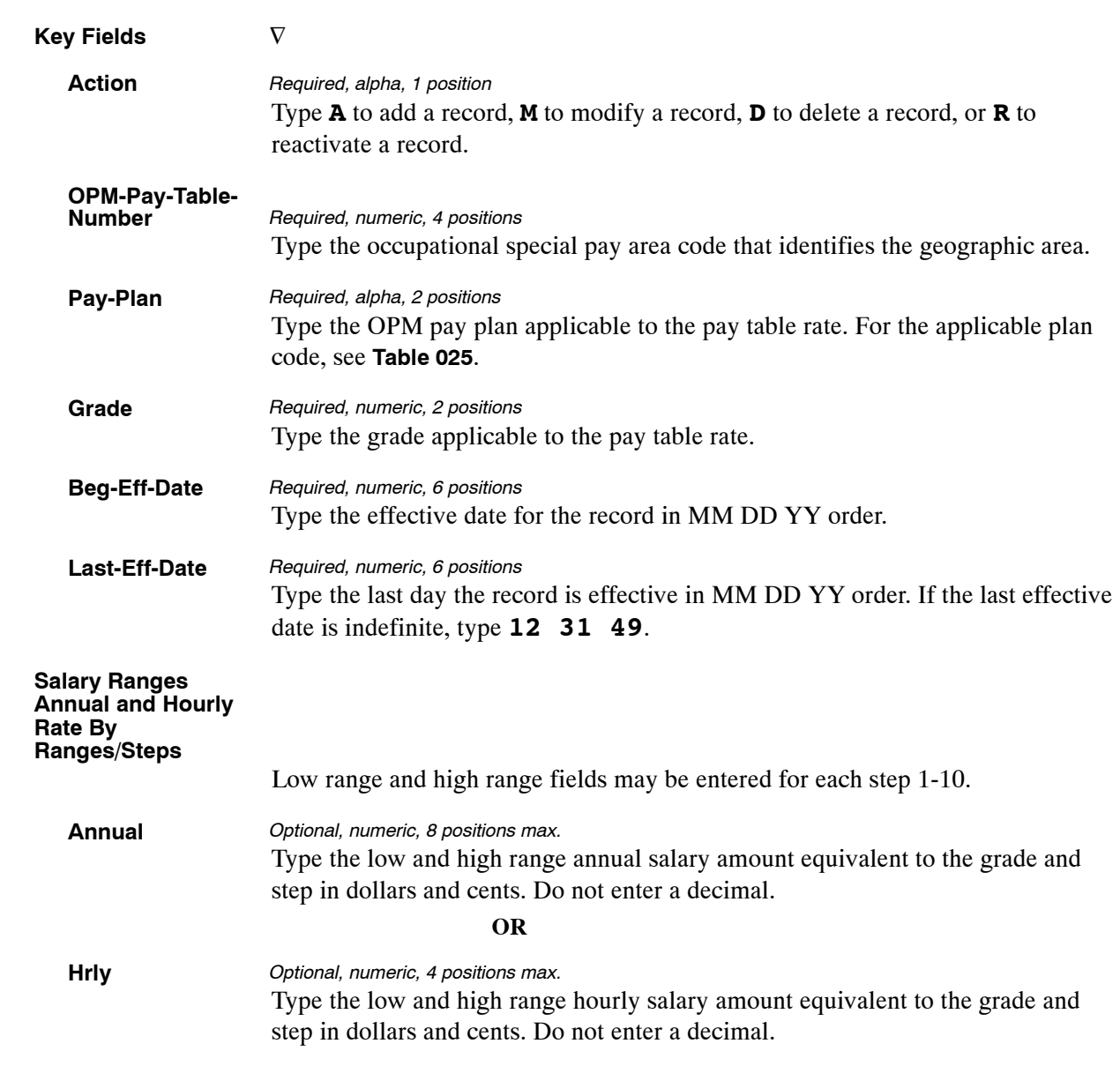

At the Table 098 update screen (**Figure [6:33](#page-442-0)**), complete the fields as follows:

The Table 098 reports screen (**Figure 6:34**) allows users to generate ad hoc reports.

 TM098R0 TABLE MANAGEMENT REPORTS TABLE 098 xx/xx/xx SALARY RANGES ENTER DATA FOR REPORT REQUESTED: FROM: \*OPM−PAY−TABLE−NUMBER: \*PAY−PLAN: \*GRADE: TO: \*OPM-PAY-TABLE-NUMBER: \*PAY-PLAN: \*GRADE: SELECT TYPE OF REPORT: PRINT ACTIVE PRINT HISTORY PRINT ALL VIEW REPORT BEFORE PRINTING? N (DEFAULT IS N) ROUTING INFORMATION: NAME REMOTE ID ENTER DATA AND PRESS "ENTER" TO PROCESS CLEAR=EXIT PF1=MAIN PF2=098 DOCM PF4=098 INQY PF6=REFRES H ENTER=PROCESS

**Figure 6:34. Table 098, Salary Ranges reports screen**

At the Table 098 reports screen (**Figure 6:34**), complete the From and To fields as follows:

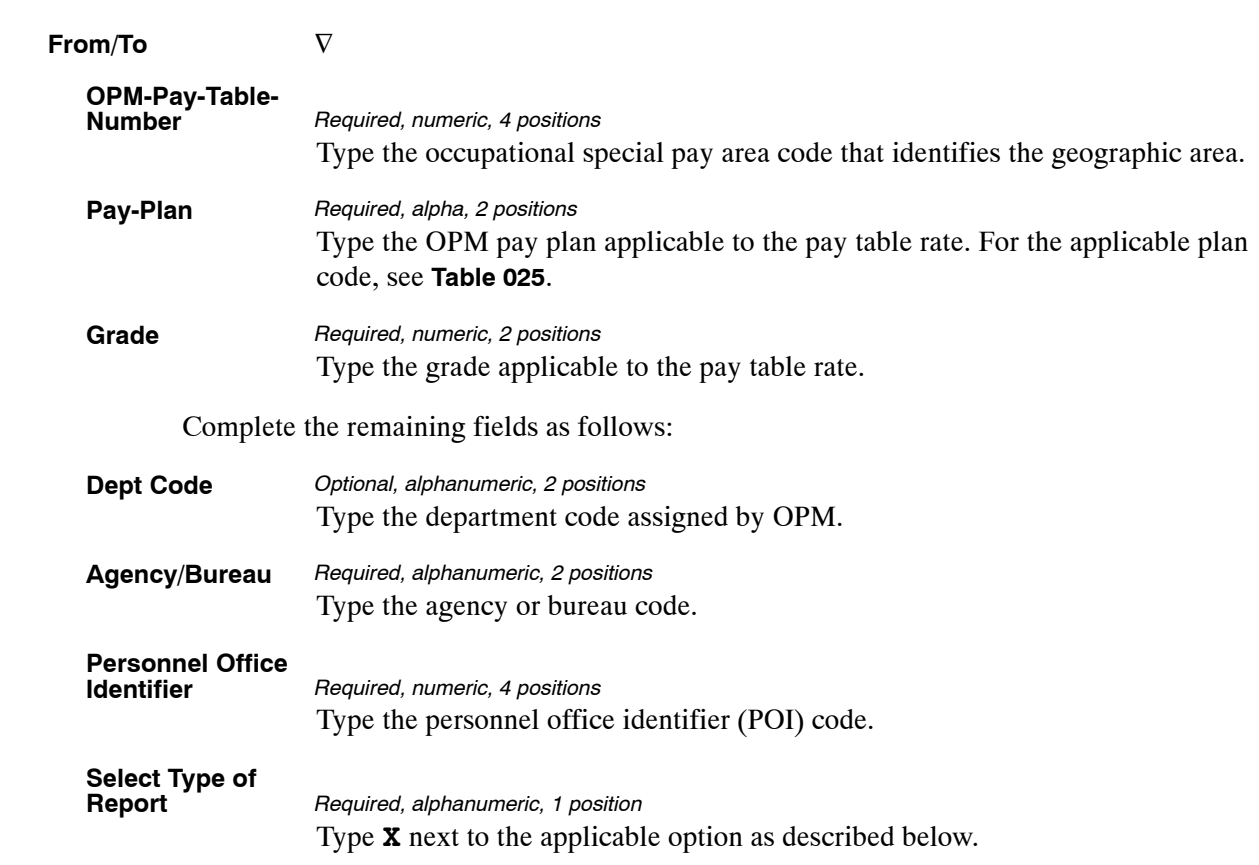

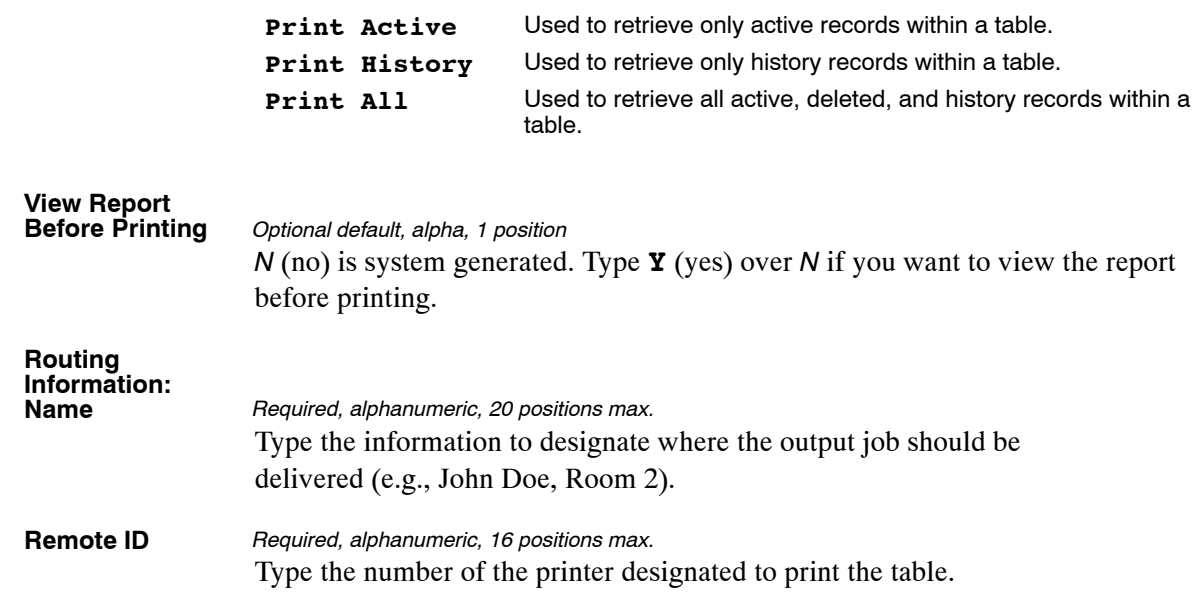

### <span id="page-446-0"></span>**Table 099, BEP Acting Pay**

BEP Acting Pay is Table 099 on the Table Management System menu. This table contains data on the Bureau of Engraving and Printing employees who are eligible to receive supervisory acting pay.

**NOTE**: Agencies can query Table 099 data, view documentation data, and generate reports. Update authority is limited to authorized NFC personnel only.

#### **Updating Table 099**

The Table 099 update screen (**Figure 6:35**) allows authorized NFC personnel to add, modify, delete, or reactivate a record.

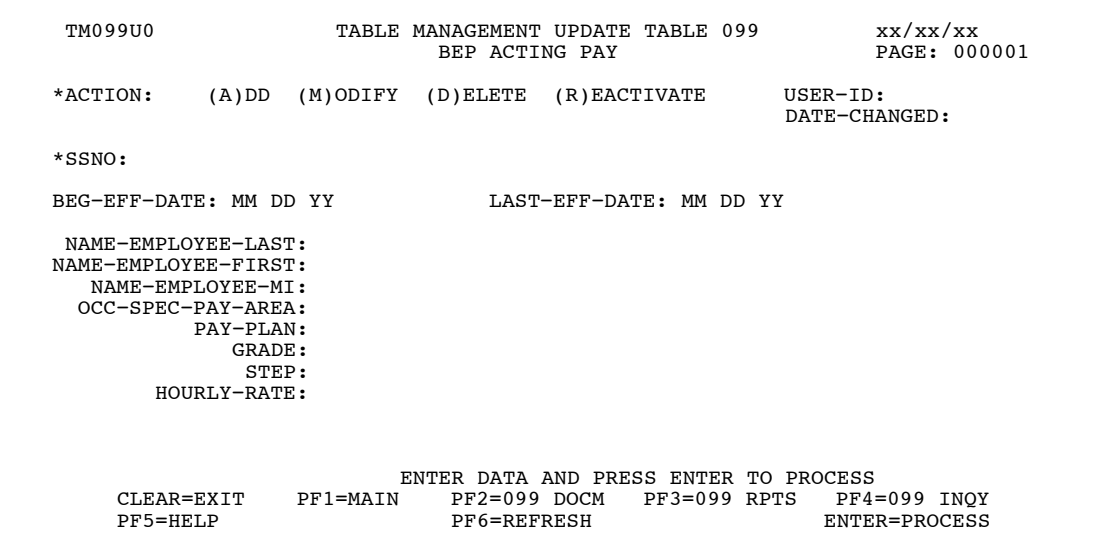

**Figure 6:35. Table 099, BEP Acting Pay update screen**

Agencies requiring an update to Table 099 data must submit an email to NFC using the following email address: NFC.TMGT@nfc.usda.gov. Please attach a copy of the pre−filled screen print relating to the table information that requires updating.

**NOTE**: To ensure that all change requests are officially authorized, we will only process a request from an authorized agency representative whose name appears on Table 063, Contact Type 03. Please ensure that each email request includes the following: your Department/Agency Code/Personnel Office Identifier Number, your name, email address, phone number and the pre−filled screen print attachment.

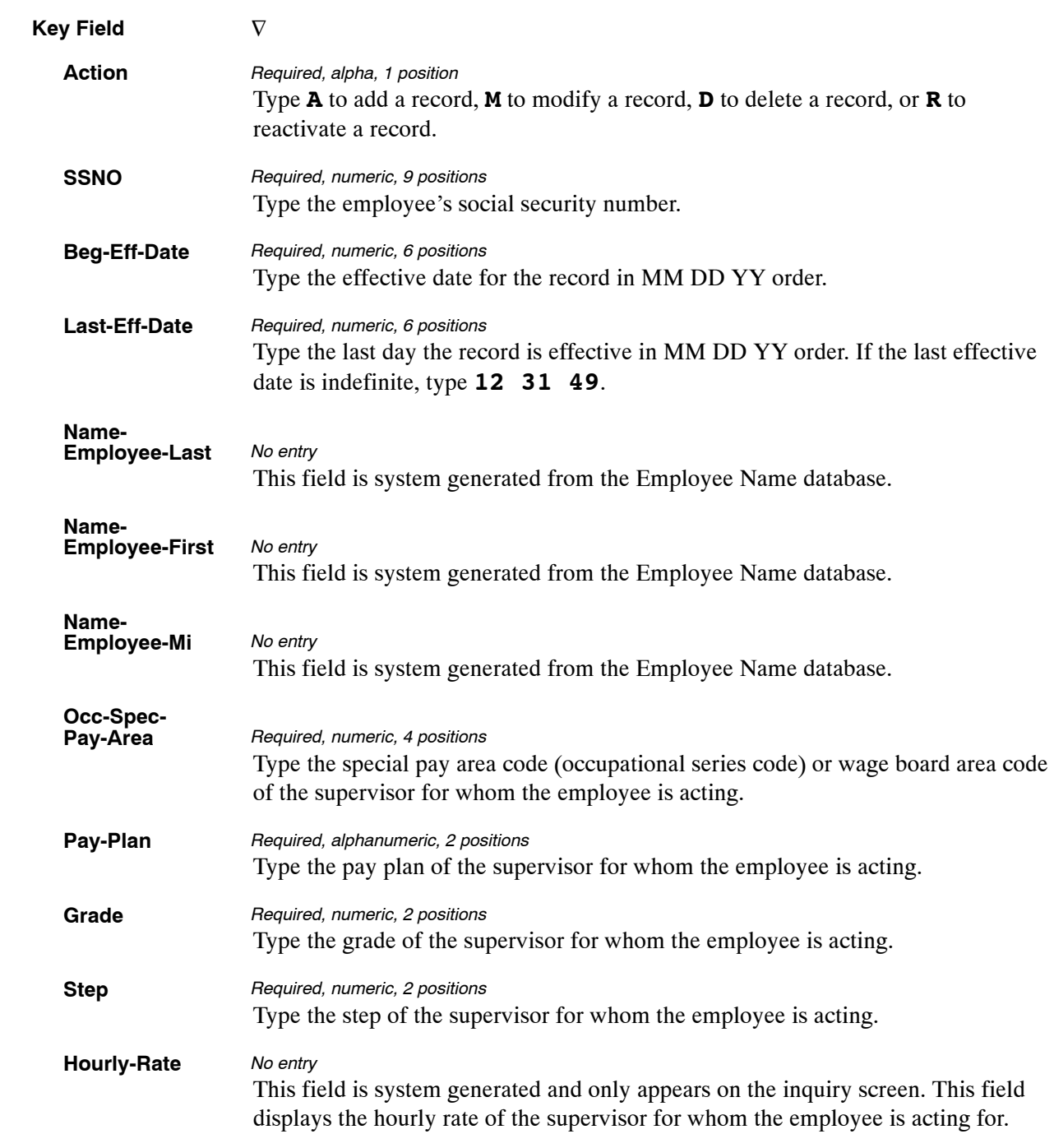

At the Table 099 update screen (**Figure [6:35](#page-446-0)**), complete the fields as follows:

The Table 099 reports screen (**Figure 6:36**) allows users to generate ad hoc reports.

TM099R0 TABLE MANAGEMENT REPORTS TABLE 099  $\frac{xx}{xx}$  xx/xx/xx BEP ACTING PAY ENTER DATA FOR REPORT REQUESTED: FROM SSNO: TO SSNO: PRINT ACTIVE PRINT HISTORY<br>PRINT ALL VIEW REPORT BEFORE PRINTING? N (DEFAULT IS N) ROUTING INFORMATION: NAME REMOTE ID ENTER DATA AND PRESS "ENTER" TO PROCESS CLEAR=EXIT PF1=MAIN PF2=099 DOCM PF4=099 INQY PF6 = REFRESH ENTER=PROCESS

**Figure 6:36. Table 099, BEP Acting Pay reports screen**

At the Table 099 reports screen (**Figure 6:36**), complete the From and To fields as follows:

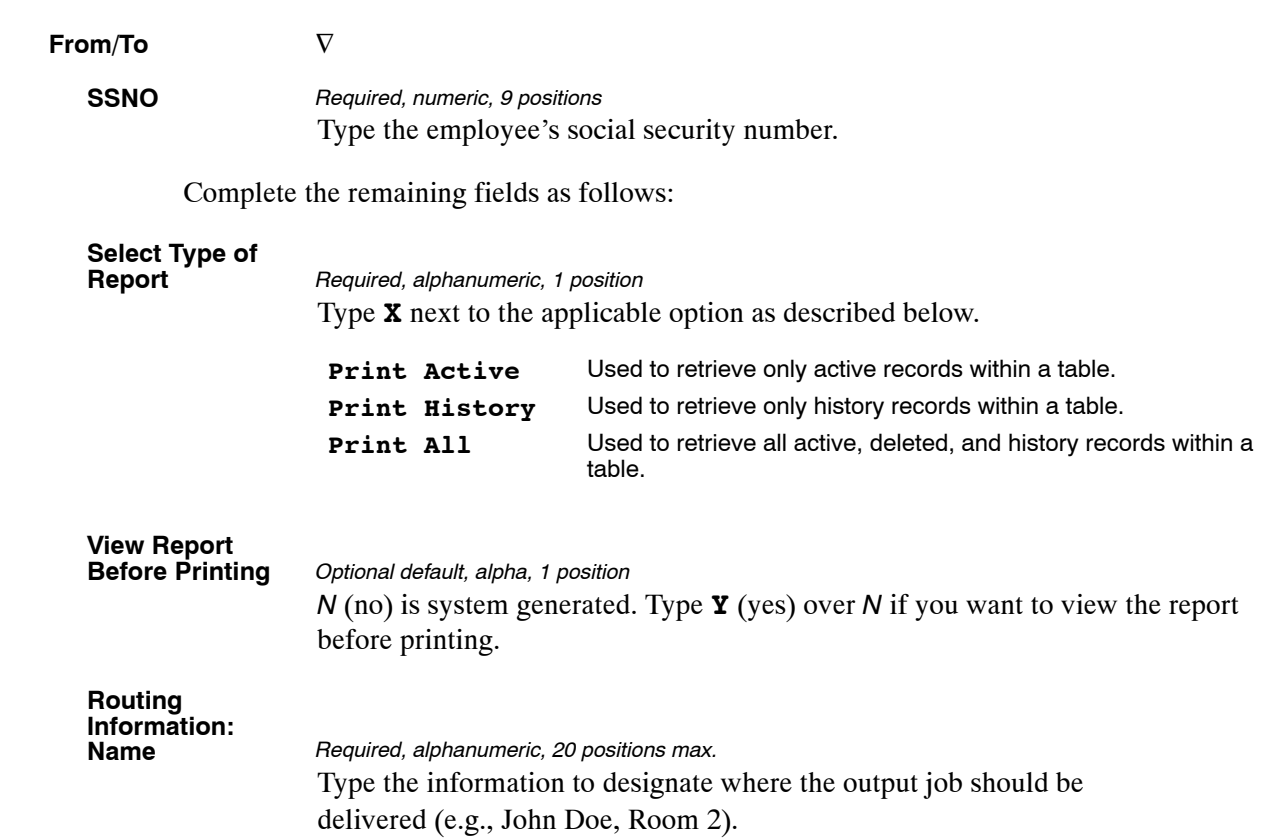

### **Table 100, PACT Data Element Description**

PACT Data Element Description is Table 100 on the Table Management System menu. This table contains the alphabetic descriptions, attributes, and lengths for the data elements used in the Payroll/Personnel System. The data is downloaded by front-end system interface users to establish their front-end systems.

**NOTE**: Agencies can query Table 100 data, view documentation data, and generate reports. Update authority is limited to authorized NFC personnel only.

#### **Updating Table 100**

The Table 100 update screen (**Figure 6:37**) allows authorized NFC personnel to add, modify, delete, or reactivate a record.

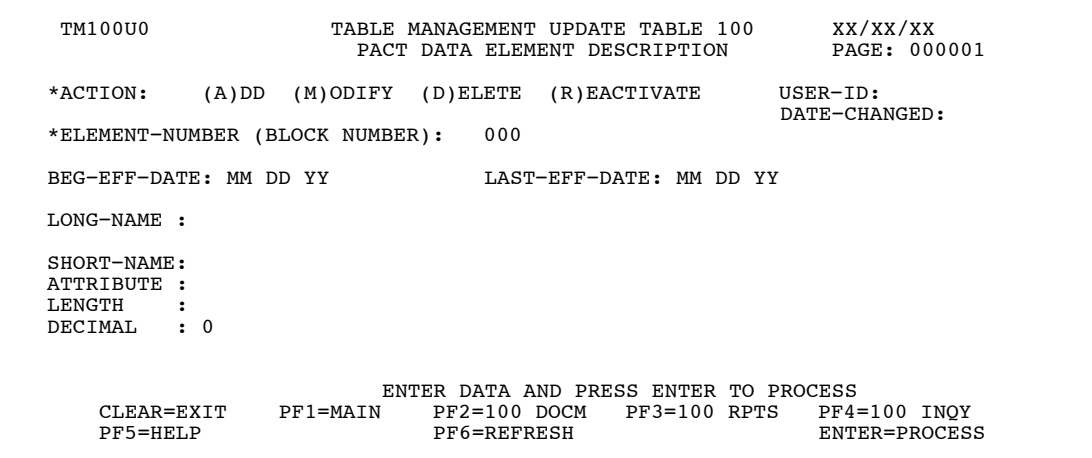

**Figure 6:37. Table 100, PACT Data Element Description update screen**

Agencies requiring an update to Table 100 data must submit an e-mail to NFC using the following e-mail address: NFC.TMGT@nfc.usda.gov. Please attach a copy of the pre-filled screen print relating to the table information that requires updating.

**NOTE**: To ensure that all change requests are officially authorized, we will only process a request from an authorized agency representative whose name appears on Table 063, Contact Type 03. Please ensure that each email request includes the following: your Department/Agency Code/Personnel Office Identifier Number, your name, email address, phone number and the pre-filled screen print attachment.

**NOTE**: A change to this table requires an additional review and approval process, therefore the TMGT update may not be updated within the currently established processing standard of 5 business days.

At the Table 100 update screen (**Figure 6:37**), complete the fields as follows:

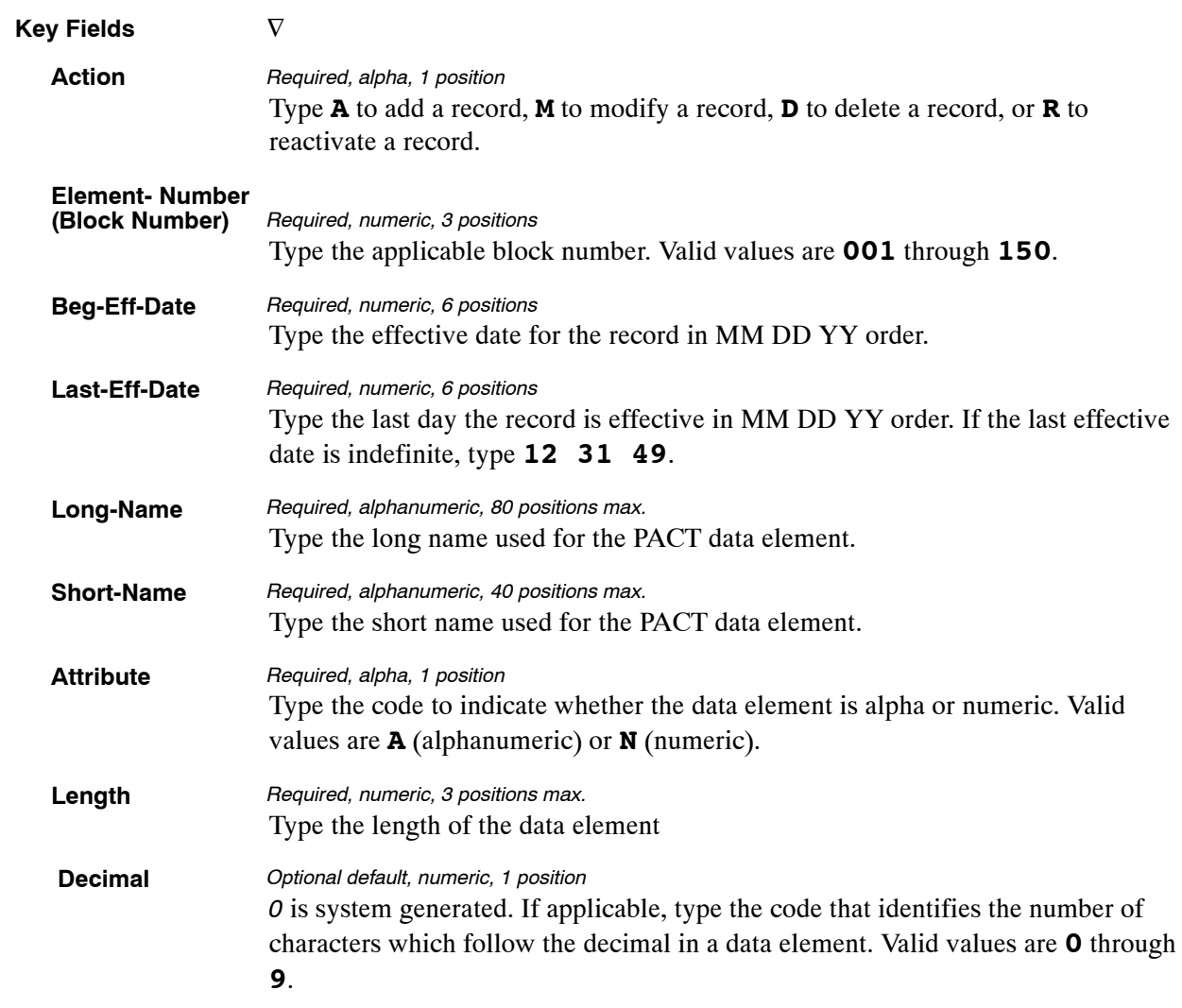

The Table 100 reports screen (**Figure 6:38**) allows users to generate ad hoc reports.

TM100R0 TABLE MANAGEMENT REPORTS TABLE 100 xx/xx/xx PACT DATA ELEMENT DESCRIPTION ENTER DATA FOR REPORT REQUESTED: FROM \*ELEMENT−NUMBER: 000 TO \*ELEMENT−NUMBER: 000 SELECT TYPE OF REPORT: PRINT ACTIVE PRINT HISTORY<br>PRINT ALL VIEW REPORT BEFORE PRINTING? N (DEFAULT IS N) ROUTING INFORMATION: NAME REMOTE ID ENTER DATA AND PRESS "ENTER" TO PROCESS CLEAR=EXIT PF1=MAIN PF2=100 DOCM PF4=100 INQ PF6=REFRESH ENTER=PROCESS

**Figure 6:38. Table 100, PACT Data Element Description reports screen**

At the Table 100 reports screen (**Figure 6:38**), complete the From and To fields as follows:

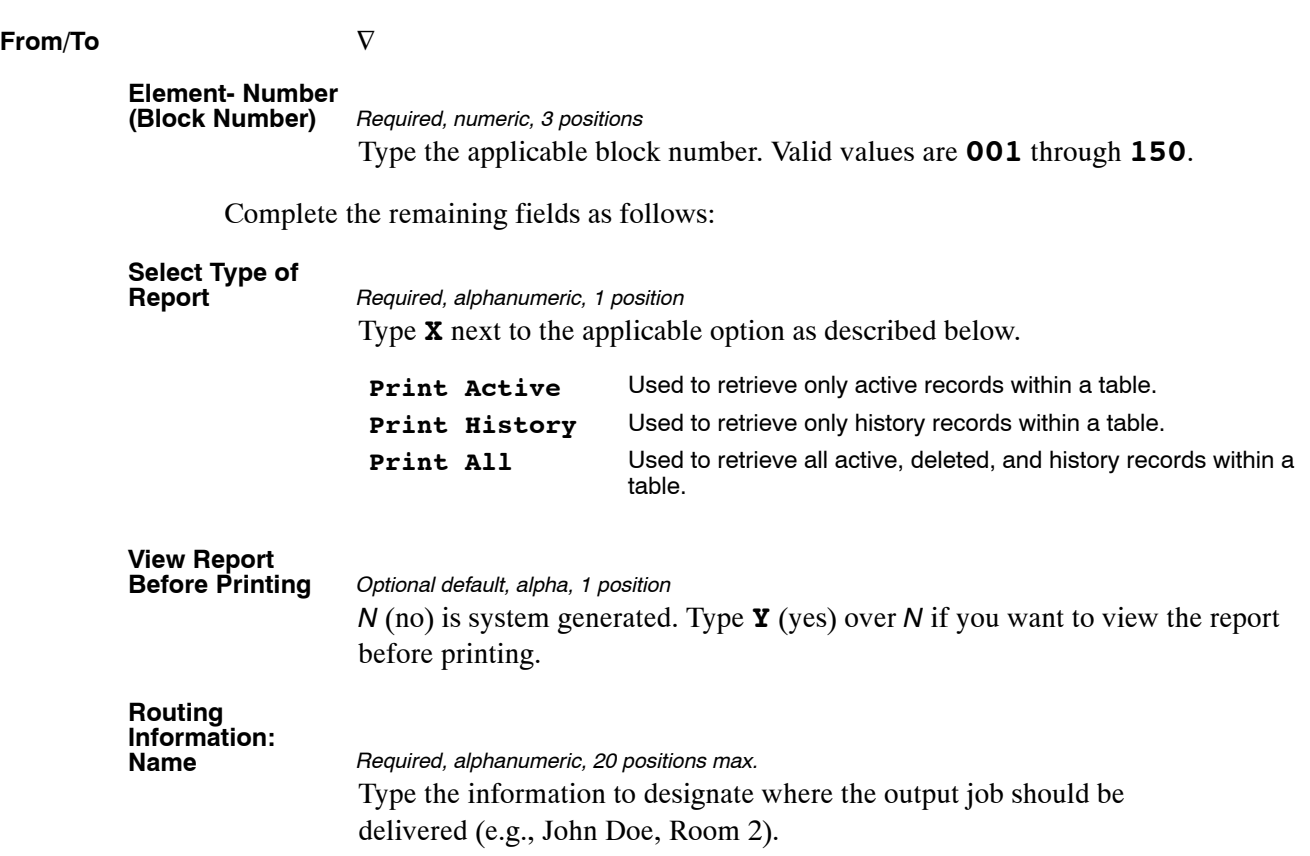

## **PART 7.**

# **TABLES 101−128 FIELD INSTRUCTIONS**

This part is divided into the following sections:

 **Table 101, PACT Screen Elements [Table 102, PAY/PERS Download Table](#page-459-0) [Table 103, TMGT Download Table](#page-468-0) [Table 104, National Union Rate Table](#page-474-0) [Table 105, Earnings Statement Messages](#page-478-0) [Table 106, Financial Organization EFT Routing Number Master File](#page-484-0) [Table 107, Health Benefit Geographical Locations](#page-488-0) [Table 108, TSP Open Season/Election Period Dates](#page-492-0) [Table 109, PACT Screen Elements](#page-496-0)−109 [Table 110, State Disbursement Unit](#page-500-0) − Child Support [Table 112, PCIP Health Benefit Carrier Name/Addresses and Rates](#page-504-0) [Table 113, Agency Contact for Intent to Offset Salary](#page-508-0) [Table 128, Pay Periods And Corresponding Dates By Year](#page-512-0)**

#### <span id="page-455-0"></span>**Table 101, PACT Screen Elements**

Personnel Action Processing System (PACT) screen elements is Table 101 on the Table Management System menu. This table contains required and optional screen elements for nature of action codes (NOAC) and any remark codes assigned to the NOAC.

**NOTE**: Agencies can query Table 101 data, view documentation data, and generate reports. Update authority is limited to authorized NFC personnel only.

#### **Updating Table 101**

The Table 101 update screen (**Figure 7:1**) allows authorized NFC personnel to add, modify, delete, or reactivate a record.

| TM101U0                 |                        | TABLE MANAGEMENT UPDATE TABLE 101<br>PACT SCREEN ELEMENTS (1) |     |                                                                        |                   |                    |                                      |                            | xx/xx/xx<br>PAGE: 000000        |                                      |
|-------------------------|------------------------|---------------------------------------------------------------|-----|------------------------------------------------------------------------|-------------------|--------------------|--------------------------------------|----------------------------|---------------------------------|--------------------------------------|
| ACTION<br>$*$ NOA-CODE: | BEG-EFF-DATE: MM DD YY | $(A)$ DD                                                      |     | $(M)$ ODIFY $(D)$ ELETE<br>NOA-IND:                                    | LAST-EFF-DATE: MM | (R)EACTIVATE<br>DD | YY                                   | $USER-ID:$<br>DATE-CHANGED |                                 |                                      |
| 001                     | 002                    | 003                                                           | 004 | 005                                                                    | 006               | 007                | 008                                  | 009                        | 010                             | <b>REMARKS</b><br>$\star$<br>$\star$ |
| 011                     | 012                    | 013                                                           | 014 | 015                                                                    | 016               | 017                | 018                                  | 019                        | 020                             | $\star$<br>$\star$                   |
| 021                     | 022                    | 023                                                           | 024 | 025                                                                    | 026               | 027                | 028                                  | 029                        | 030                             | $\star$<br>$\star$                   |
| 031                     | 032                    | 033                                                           | 034 | 035                                                                    | 036               | 037                | 038                                  | 039                        | 040                             | $\star$<br>$\star$                   |
| 041                     | 042                    | 043                                                           | 044 | 045                                                                    | 046               | 047                | 048                                  | 049                        | 050                             | $\star$<br>$\star$                   |
| 051                     | 052                    | 053                                                           | 054 | 055                                                                    | 056               | 057                | 058                                  | 059                        | 060                             |                                      |
| 061                     | 062                    | 063                                                           | 064 | 065                                                                    | 066               | 067                | 068                                  | 069                        | 070                             |                                      |
| CLEAR=EXIT<br>PF5=HELP  |                        | $PF1 = MATN$                                                  |     | ENTER DATA AND PRESS ENTER TO PROCESS<br>$PF2=101$ DOCM<br>PF6=REFRESH |                   |                    | $PF3=101$ RPTS<br>$PF8 = SCREEN (2)$ |                            | $PF4=101$ INOY<br>ENTER=PROCESS |                                      |

**Figure 7:1. Table 101, PACT Screen Elements (1) update screen**

Agencies requiring an update to Table 101 data must submit an email to NFC using the following email address: NFC.TMGT@nfc.usda.gov. Please attach a copy of the pre-filled screen print relating to the table information that requires updating.

**NOTE**: To ensure that all change requests are officially authorized, we will only process a request from an authorized agency representative whose name appears on Table 063, Contact Type 03. Please ensure that each email request includes the following: your Department/Agency Code/Personnel Office Identifier Number, your name, email address, phone number and the pre-filled screen print attachment.

**NOTE**: A change to this table requires an additional review and approval process, therefore the TMGT update may not be updated within the currently established processing standard of 5 business days.

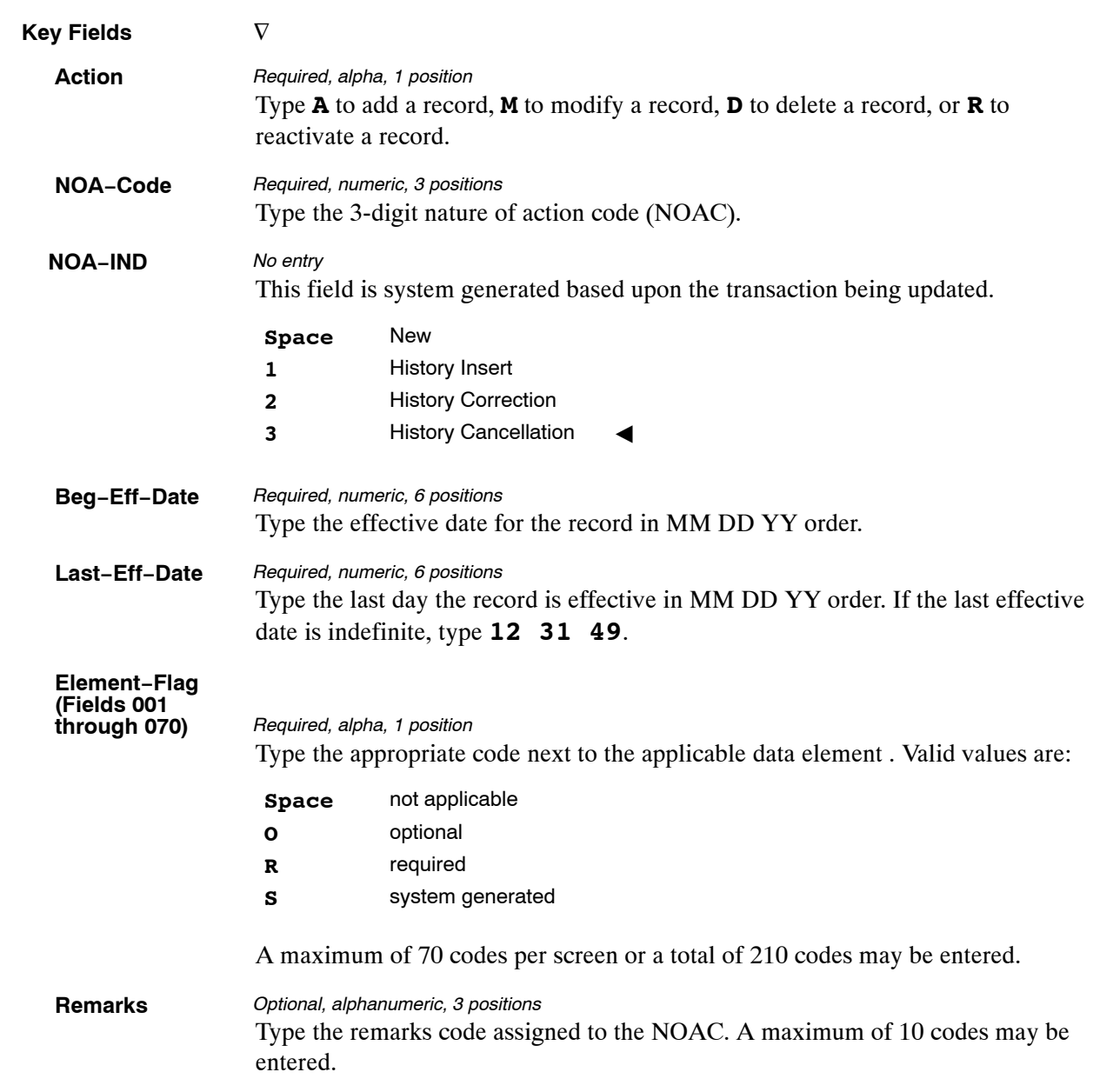

At the Table 101 PACT Screen Elements (1) update screen (**Figure [7:1](#page-455-0)**), complete the fields as follows:

To add Element-Flag fields' data on the PACT Screen Elements (2) update screen, press **[PF8]**. Screen 2 is displayed with the key field generated from the PACT Screen Elements (1) update screen. Repeat the instructions at Element-Flag (Fields 001 through 070) to complete Element-Flag fields 071 through 140.

To add Element-Flag fields' data on the PACT Screen Elements (3) update screen, press **[PF8]**. Screen 3 is displayed with the key field generated from the PACT Screen Elements (1) update screen. Repeat the instructions at Element-Flag (Fields 001 through 070) to complete Element-Flag fields 141 through 210.

After completing all applicable Element-Flag fields, press **[Enter]**.

After the data passes systems edits, the message *Record Successfully Added* is displayed.

- To return to the PACT Screen Elements (2) update screen, press **[PF7]**.
- To return to the PACT Screen Elements (1) update screen, press **[PF7]** again.

#### **Requesting A Report For Table 101**

The Table 101 reports screen (**Figure 7:2**) allows users to retrieve payroll/personnel data elements for processing personnel actions and to request ad hoc reports.

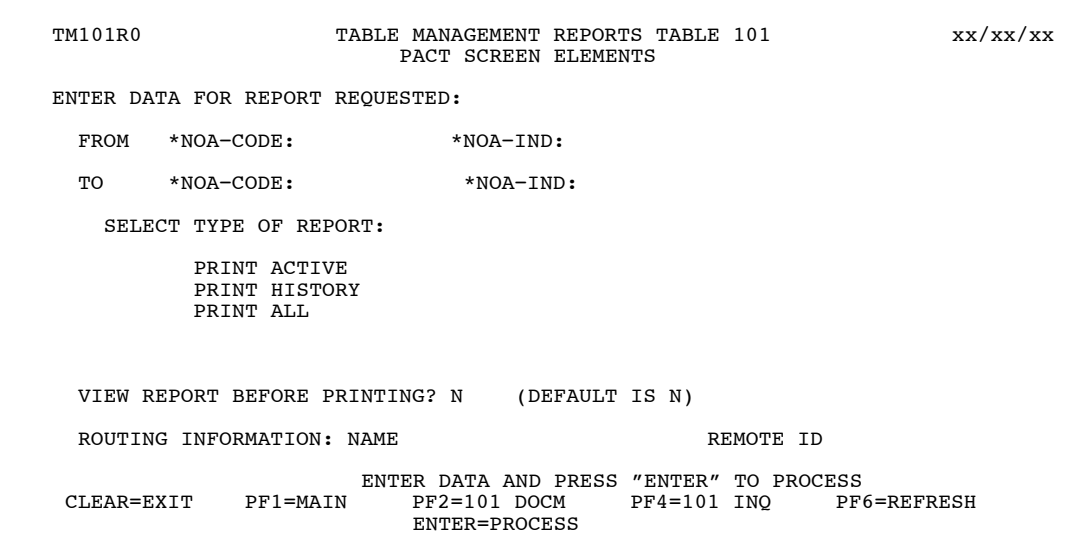

**Figure 7:2. Table 101, PACT Screen Elements reports screen**

At the Table 101 reports screen (**Figure 7:2**), complete the From and To fields as follows:

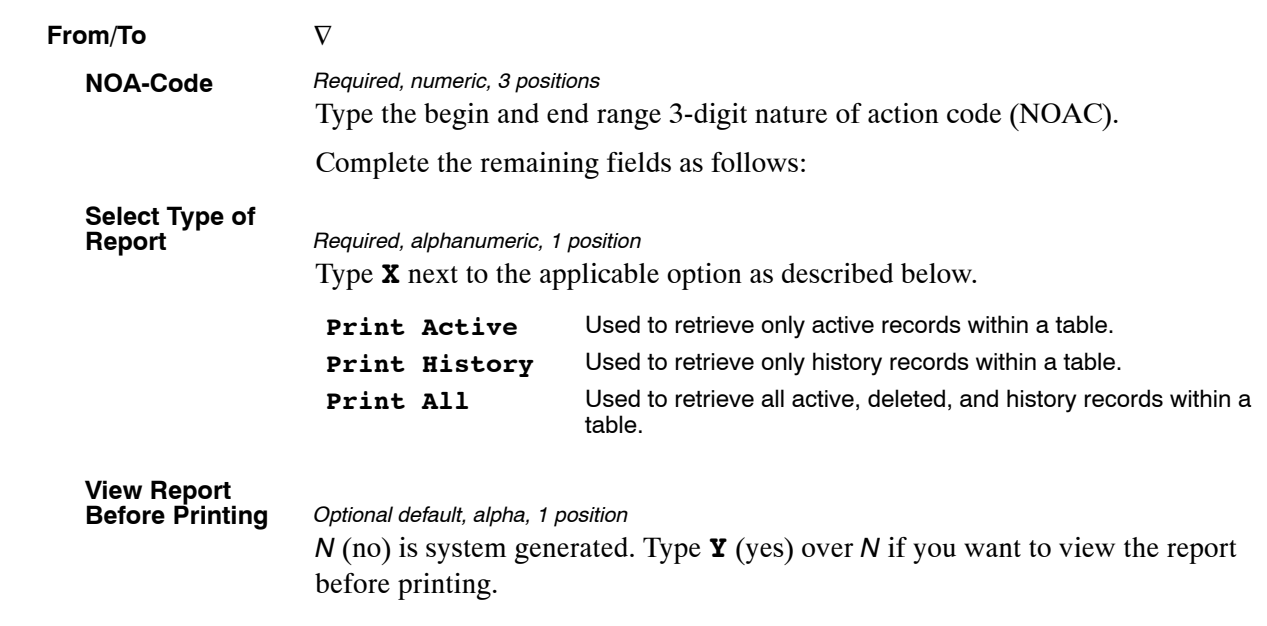

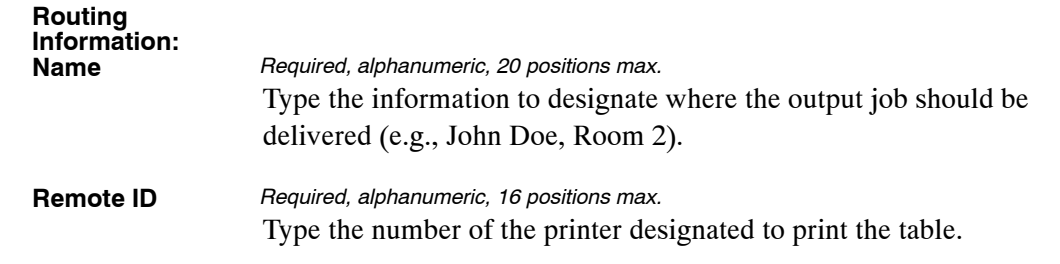

#### <span id="page-459-0"></span>**Table 102, PAY/PERS Download Table**

PAY/PERS Download Table is Table 102 on the Table Management System menu. Agencies that use an alternative Front-End System Interface (FESI) to enter and transmit personnel actions and position data to NFC can use this table to select and create download files in order to verify that employee data contained in their front-end system is the same data contained in NFC's Payroll/Personnel System. Screen 1, Profile Screen, includes record specifications such as frequency, destination, and routing information for the download file. Screens 1 through 8, Data Elements, include payroll/personnel data elements to be contained in the file.

Agencies can query and update Table 102 data, view documentation data, and generate reports. The data maintained in Table 102 is contained on the profile screen and eight data elements screens. To view data elements applicable to the profile record, at the profile screen press **[PF10]**. The Data Elements (1) inquiry screen is displayed. To scroll forward and view data elements on screens 1 through 8, press **[PF8]**. To scroll backward through the data elements screens press **[PF7]**. To return to the Profile Screen, press **[Enter]** at any data elements inquiry screen.

**NOTE**: With the exception of the transmission data fields (Transmit-Date, Transmit-Time, Transmit-PP, and Year), the inquiry screens for Table 102 contain the same data elements as the update screens for Table 102. See (**Figure 7:3**).

| TM102I0                                                      | TABLE MANAGEMENT INQUIRY TABLE 102<br>PAY/PERS DOWNLOAD TABLE<br>PROFILE SCREEN                |                                                                                    | XX/XX/XX                          |
|--------------------------------------------------------------|------------------------------------------------------------------------------------------------|------------------------------------------------------------------------------------|-----------------------------------|
| ENTER PARTIAL OR COMPLETE KEY<br>$*$ AGENCY:<br>*IDENTIFIER: | $*$ POI:<br>$*$ PROFILE:                                                                       |                                                                                    | $USER-TD:$<br>DATE-CHANGED        |
| BEG-EFF-DATE:<br>DEPARTMENT<br>ORG-STRUCTURE-CODE:           | LAST-EFF-DATE:                                                                                 |                                                                                    | POI:                              |
| INCLUDE-FLAG:<br>FREQUENCY:<br>DESTINATION:<br>ROUTING-INFO: | $(A)$ LL OR $(C)$ HANGED                                                                       | (D) AILY, (W) EEKLY, (P) AY PERIOD, (M) ONTHLY<br>TRANSMIT-DATE:<br>TRANSMIT-TIME: | 00 00<br>0 <sub>0</sub><br>000000 |
| EXPIRATION DATE:00                                           | - 00<br>-00                                                                                    | TRANSMIT-PP:<br>TRANSMIT-YEAR:                                                     | 0 <sub>0</sub><br>0000            |
| CLEAR=EXIT PF1=MAIN<br>PF7=BACKWARD                          | ENTER DATA AND PRESS ENTER TO PROCESS<br>$PF2=102$ DOCM<br>PF8=FORWARD PF10=ELEMENT SCREEN (1) | $PF3=102$ RPTS                                                                     | $PF4=102$ UPD<br>ENTER=PROCESS    |

**Figure 7:3. Table 102, PAY/PERS Download Table Profile Screen (Inquiry)**

#### **Updating Table 102**

The Table 102 update screen (**Figure [7:4](#page-460-0)**) allows authorized users to add, modify, delete, or reactivate a record.

**NOTE**: For update authority to the front-end system interface (FESI), contact your agency's ADP security officer.

<span id="page-460-0"></span>

| TM102U0                               |                                                | TABLE MANAGEMENT UPDATE TABLE 102<br>PAY/PERS DOWNLOAD TABLE<br>PROFILE SCREEN |                |    | XX/XX/XX                                   |
|---------------------------------------|------------------------------------------------|--------------------------------------------------------------------------------|----------------|----|--------------------------------------------|
| ACTION<br>$*$ AGENCY:<br>*IDENTIFIER: | (A)DD                                          | (M) ODIFY (D) ELETE (R) EACTIVATE<br>$*$ POI:<br>$*$ PROFILE:                  |                |    | $USER-ID:$<br>DATE-CHANGED                 |
| DEPARTMENT                            | BEG-EFF-DATE: MM DD YY<br>ORG-STRUCTURE-CODE:  | LAST-EFF-DATE: MM                                                              | חת             | YY | POI:                                       |
| FREQUENCY:                            | INCLUDE-FLAG:<br>DESTINATION:<br>ROUTING-INFO: | $(A)$ LL OR $(C)$ HANGED                                                       |                |    | (D)AILY, (W)EEKLY, (P)AY PERIOD, (M)ONTHLY |
|                                       | EXPIRATION DATE:                               | 00 <sup>1</sup><br>00 <sup>o</sup>                                             | 00             |    |                                            |
| CLEAR=EXIT                            | PF1=MAIN                                       | ENTER DATA AND PRESS ENTER TO PROCESS<br>$PF2=102$ DOCM<br>PF6=REFRESH         | $PF3=102$ RPTS |    | $PF4=102$ INO                              |

**Figure 7:4. Table 102, PAY/PERS Download Table Profile Screen (Update)**

**NOTE**: To receive transmitted personnel data using Table 102, you must (1) have access to Payroll/Personnel Inquiry System (PINQ) or Information/Research Inquiry System (IRIS) data, (2) have read-only access to Position Management System (PMSO) data, and (3) provide NFC with a job control language (JCL). JCL is a group of specialized computer language statements designed to give instructions to a computer so the computer will perform a desired action. In this case, the desired action would be the successful transmission of user data from the NFC mainframe computer to a predetermined location at the user's site.

Complete fields on Table 102 profile screens according to the following specifications/instructions:

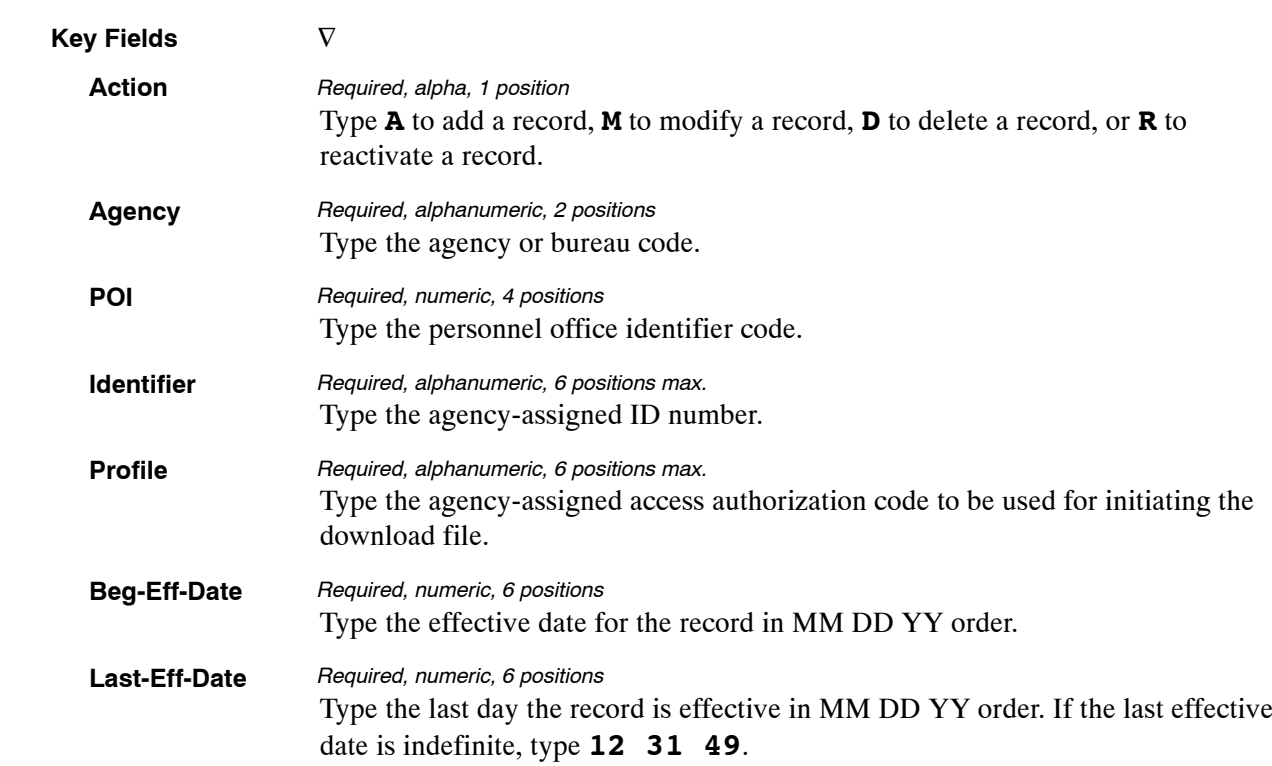

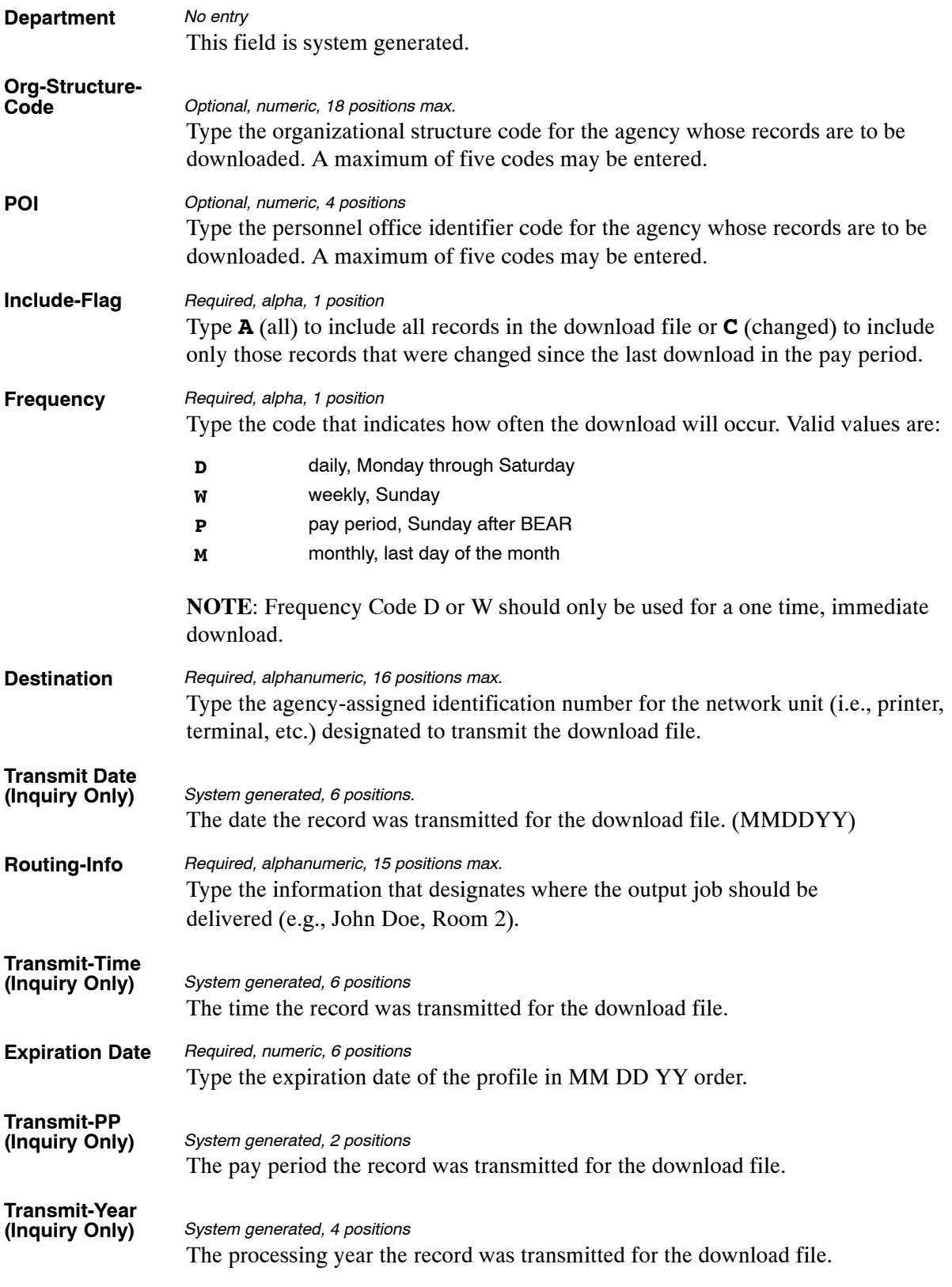

**NOTE**: You must complete and process the Profile Screen before you can access any Data Elements screens.

#### *Adding Data To Data Elements Screens (1) through (8)*

To include data elements in the download file, after completing the Profile update screen, press **[PF8]**. The Data Elements (1) update screen (**Figure 7:5**) is displayed. The key fields are system generated from the Profile update screen.

| <b>TM102U1</b>                     | TABLE MANAGEMENT UPDATE TABLE 102<br>PAY/PERS DOWNLOAD TABLE<br>DATA ELEMENTS (1) | xx/xx/xx              |
|------------------------------------|-----------------------------------------------------------------------------------|-----------------------|
| <b>ACTION</b><br>$(A)$ DD          | (M) ODIFY (D) ELETE (R) EACTIVATE                                                 | $USER-TD:$            |
| *AGENCY:                           | $*$ POI:                                                                          | DATE-CHANGED          |
| *IDENTIFIER:                       | *PROFILE:                                                                         |                       |
| ANNUAL-LEAVE-CATEGORY              | BARGAINING-UNIT-STAT                                                              | BASE-CONTRACT-SALARY  |
| CITIZENSHIP-CD                     | CLASSIF-STANDARD-CD                                                               | CSC-AUTH-CD-1ST-N     |
| CSC-AUTH-2ND-CD-1ST-N              | CSC-AUTH-CD-2ND-N                                                                 | CSC-AUTH-2ND-CD-2ND-N |
| DATE-DEGREE-RCVD-YR                | DATE-EMP-ASSIGNED                                                                 | DATE-ENT-PRES-GRADE   |
| DATE-OF-BIRTH                      | DATE-PER-EVAL-ANNIV                                                               | DATE-SCD-CSR          |
| DATE-SCD-LEAVE                     | DATE-SCD-RIF                                                                      | DATE-SCD-WGI          |
| DUTY-STAT-CITY-CD                  | DUTY-STAT-CNTY-CD                                                                 | DUTY-STAT-STATE-CD    |
| EDUCATION-LEVEL                    | FAIR-LABOR-STAND-CD                                                               | FEGLI-COVERAGE-CD     |
| FEHB-COVERAGE-CD                   | FIN-DIS-REO                                                                       | GRADE                 |
| HB-PLAN-CD                         | INSTRUCTIONAL-PRGM                                                                | MASTER-RECORD-NO      |
| NAME-EMPLOYEE-FIRST                | NAME-EMPLOYEE-LAST                                                                | NAME-EMPLOYEE-MIDDLE  |
| NAT-ACT-1ST-3-POS                  | NAT-ACT-2ND-3-POS                                                                 | OCCUPATIONAL-SER-CD   |
| OFFICIAL-TITLE-CODE                | ORG-STRUCT-2ND-LEV                                                                | ORG-STRUCT-3RD-LEV    |
| ORG-STRUCT-4TH-LEV                 | ORG-STRUCT-5TH-LEV                                                                | ORG-STRUCT-6TH-LEV    |
|                                    | INSERT DATA                                                                       |                       |
| CLEAR=EXIT<br>PF1=MAIN             | $PF2=102$ DOCM<br>$PF3=102$ RPTS                                                  | $PF4=102$ INO         |
| PF5=HELP<br>PF6=REFRESH F7=PROFILE | PF8=ELEMENT SCREEN(2)                                                             | ENTER=PROCESS         |

**Figure 7:5. Table 102, PAY/PERS Download Table Data Elements (1) update screen**

At the Table 102 data elements (1) update screen (**Figure [7:4](#page-460-0)**), complete the fields as follows:

#### **Data Element(s)** *Optional, alpha, 1 position*

Type **X** next to the applicable data elements to be contained in the file.

To select additional data elements located on Data Elements update screens 2 (**Figure [7:6](#page-463-0)**) through 8 (**Figure [7:12](#page-466-0)**), press **[PF8]** to scroll forward through the screens and repeat the process. A total of 430 data elements can be selected over the eight data element screens.

<span id="page-463-0"></span>

| TM102U2              | TABLE MANAGEMENT UPDATE TABLE 102<br>PAY/PERS DOWNLOAD TABLE<br>DATA ELEMENTS (2) | xx/xx/xx             |
|----------------------|-----------------------------------------------------------------------------------|----------------------|
| ACTION               | (A)DD (M)ODIFY (D)ELETE (R)EACTIVATE                                              | $text-FR-ID:$        |
| $*$ AGENCY:          | $*$ POI:                                                                          | DATE-CHANGED         |
| *IDENTIFIER:         | *PROFILE:                                                                         |                      |
| ORG-STRUCT-7TH-LEV   | ORG-STRUCT-8TH-LEV                                                                | ORG-STRUCT-CD-AGCY   |
| PAY-PLAN             | PERF-EVAL-RATING                                                                  | PHYSICAL-HANDICAP-CD |
| POS-NO               | POS-OFFICIAL-TITLE                                                                | POS-SENSITIVITY-CD   |
| POS-SUPERVISORY-CD   | RETIREMENT-COV-CD                                                                 | RNO-CD               |
| SALARY-RATE-CD       | $SEX-CD$                                                                          | SPEC-EMPL-PGMS-CD    |
| SPECIAL-EMPLOYEE-CD  | SSNO                                                                              | STEP                 |
| TENURE-GROUP         | TYPE-APPOINTMENT-CD                                                               | VETERAN-PREF-CD      |
| VETERAN-STAT         | WORK-SCHEDULE                                                                     | WORKING-TITLE-CD     |
| ACCESS-1ST-AUTH-CD   | ACCESS-2ND-AUTH-CD                                                                | ACCESS-NAT-ACTN-CD   |
| ACCTG-STAT-CD        | ACCTG-DIS-SUB-LEV-CD                                                              | AGENCY-USE (PMSO)    |
| AGENCY-USE (PAYPERS) | AGCY-USE-1                                                                        | $AGCY-USE-2$         |
| $AGCY-USF-3$         | $AGCY-USE-4$                                                                      | AGCY-USE-5           |
| ANNUITANT-INDICATOR  | APPNT-1ST-AUTH-CD                                                                 | APPNT-2ND-AUTH-CD    |
|                      | INSERT DATA                                                                       |                      |
|                      | CLEAR=EXIT PF1=MAIN PF2=102 DOCM PF3=102 RPTS PF4=102 INO                         |                      |
|                      | PF7=ELEMENT SCREEN(1) PF8=ELEMENT-SCREEN(3)                                       | ENTER=PROCESS        |

**Figure 7:6. Table 102, PAY/PERS Download Table Data Elements (2) update screen**

| <b>TM102U3</b>              |           | TABLE MANAGEMENT<br>PAY/PERS DOWNLOAD TABLE | UPDATE TABLE 102                  | XX/XX/XX             |
|-----------------------------|-----------|---------------------------------------------|-----------------------------------|----------------------|
|                             |           |                                             |                                   |                      |
|                             |           | DATA ELEMENTS (3)                           |                                   |                      |
| ACTION                      | $(A)$ DD  |                                             | (M) ODIFY (D) ELETE (R) EACTIVATE | $USER-ID:$           |
| *AGENCY:                    |           | $*$ POI:                                    |                                   | DATE-CHANGED         |
| *IDENTIFIER:                |           | *PROFILE:                                   |                                   |                      |
|                             |           |                                             |                                   |                      |
| BASE-PAY-YTD                |           |                                             | CIV-SER-ANNUIT-SHARE              | COMPETITIVE-LEVEL    |
| CREDITABLE-MIL-SVC          |           |                                             | CSC-OTHER-LEGAL-AUTH              | CSRS-COV-AT-APPNT    |
| CURRENT-EMPL-STAT           |           | DATE-AGENCY-EOD                             |                                   | DATE-APPOINTMENT-NTE |
| DTE-CAR-PERM-TEN-STR        |           |                                             | DTE-CONV-TO-CAR-TEN               | DTE-DEGR-CRT-RCVD-YR |
| DATE-DETK-EXPIR             |           | DATE-ENTERED-POI                            |                                   | DATE-NON-PAY-NTE     |
| DATE-PERS-ACTN-EFF          |           |                                             | DATE-POS-ESTABLISHED              | DATE-LAST-AUD-REV    |
| DATE-POS-CLASSIFIED         |           | DATE-POS-NTE                                |                                   | DTE-PROB-PERIOD-STRT |
| DATE-PROMOTION-NTE          |           |                                             | DTE-RETAIN-RTE-EXPIR              | DTR-RETEN-RIGHTS-END |
| DATE-RETIRED-MIL            |           | DATE-SCD-TSP                                |                                   | DTE-SUPV-MGR-PROB-BG |
| DATE-TSP-ELIG               |           | DATE-WGI-PROJ-EFF                           |                                   | DEPARTMENT-CD        |
| DETL-AGCY                   |           | DETL-DEPT-CD                                |                                   | DETL-GRADE           |
| DETL-MAST-RECORD-NO         |           | DETL-POS-NO                                 |                                   | DETL-SON             |
| DRUG-TS                     |           |                                             | EARLY-RETIREMENT-IND              | FERS-COVERAGE-CD     |
| FROZEN-CSRS-SERVICE         |           | GEOGRAPH-ADJ-RATE                           |                                   | GRADE-BASIS-IND      |
|                             |           | <b>TNSERT DATA</b>                          |                                   |                      |
| $CITER$ $R$ $R$ $R$ $T$ $T$ | PF1=MAIN  | PF2=102 DOCM                                | PF3=102 RPTS                      | $PF4=102$ INO        |
| PF7=ELEMENT                 | SCREEN(2) | PF8=ELEMENT SCREEN(4)                       |                                   | ENTER=PROCESS        |
|                             |           |                                             |                                   |                      |
|                             |           |                                             |                                   |                      |

**Figure 7:7. Table 102, PAY/PERS Download Table Data Elements (3) update screen**

| TM102U4                                                                                                    | TABLE MANAGEMENT UPDATE TABLE 102<br>PAY/PERS DOWNLOAD TABLE<br>DATA ELEMENTS (4)                                                                                                    | xx/xx/xx                                                                                                    |
|----------------------------------------------------------------------------------------------------|----------------------------------------------------------------------------------------------------|----------------------------------------------------------------------------------------------------|
| ACTION<br>$(A)$ DD<br>*AGENCY:<br>*IDENTIFIER:                                                                                                    | $(M)$ ODIFY (D) ELETE (R) EACTIVATE<br>$*$ POT:<br>*PROFILE:                                                                                                    | $USER-ID:$<br>DATE-CHANGED                                                                                                    |
| HB-DATE-EFF<br>LEO-IND<br>OFFICIAL-TITLE-PREF<br>PAY-RATE-DETERMIN-CD<br>POS-STAT-BUDGET<br>POS-WORKING-TITLE<br>PROJECTED-DUTIES-IND<br>RES-ADR-CITY-NAME<br>RETENTION-ALLOWANCE<br>TOUR-OF-DUTY-HOURS<br>VETERANS-PREF-RIF | HDORTRS-FIELD-CD<br>LOCALITY-TABLE-CD<br>OFFICIAL-TITLE-SUFF<br>PAY-TABLE-CD<br>POS-STAT-CSC<br>PROC-INTRGRTY-ACT-FL<br>REMARKS-CDS<br>RES-ADR-ST-CTRY-CD<br>SEP-ACCESSION-TYPE<br>TSP-ELIGIBILITY-CD | LANGUAGE-REQUIRED<br>OCCUPATIONAL-FUNC-CD<br>PATCO-CD<br>POS-SCHEDULE<br>POS-TARGET-GRADE<br>PROFESS-CATEGORY<br>RES-ADR-1ST-LINE-ST<br>$RES-ADR-ZIP-5$<br>SUBMITTING-OFFICE-NO<br>UNIFORM-SERVICE-STAT |
| ANN-LV-CURRENT-BAL<br>AG-USE (PMSO)<br>$CITER$ $R$ $R$ $R$ $R$ $T$ $T$<br>PF1=MATN<br>PF7=ELEMENT SCREEN(3)                                                                                                    | ACCESS-DATE<br>AGENCY-INFO 1<br>INSERT DATA<br>$PF2=102$ DOCM<br>$PF3=102$ RPTS<br>PF8=ELEMENT SCREEN(5)                                                                                              | ACTION-CD<br>AGENCY-INFO-2<br>PF4=102 INO<br>ENTER=PROCESS                                                                                                    |

**Figure 7:8. Table 102, PAY/PERS Download Table Data Elements (4) update screen**

| TM102U5                | TABLE MANAGEMENT UPDATE TABLE 102<br>PAY/PERS DOWNLOAD TABLE<br>DATA ELEMENTS (5) |                | xx/xx/xx             |
|------------------------|-----------------------------------------------------------------------------------|----------------|----------------------|
| ACTION<br>$(A)$ DD     | (M)ODIFY (D)ELETE (R)EACTIVATE                                                    |                | $USER-ID:$           |
| *AGENCY:               | $*$ POT:                                                                          |                | DATE-CHANGED         |
| *IDENTIFIER:           | *PROFILE:                                                                         |                |                      |
| AGENCY-INFO-3          | AGENCY-INFO-4                                                                     |                | AGENCY-INFO-5        |
| ALTERNATE-WRK-SCHD     | ANNUAL-LV-45-DAT-CD                                                               |                | APPNT-LIMIT-DATS-BAL |
| APNT-LIMIT-DAYS-TOT    | APPNT-LIMIT-DOLR-BAL                                                              |                | APPNT-LIMIT-DOLR-TOT |
| APPNT-LIMIT-HRS-BAL    | APPNT-LIMIT-HRS-TOTL                                                              |                | AUO-PROJECT-ANN-AMT  |
| CASH-AWARD-AMOUNT      | CASH-AWARD-EFF-PP                                                                 |                | CASH-AWARD-EFF-YR    |
| DATE-CHG-IN-TENURE     | DTE-LAST-PAID-BEGINS                                                              |                | DTE-LST-PAY-STAT-RET |
| DATE-PERS-ACTN-VALID   | DTE-PROJ-DCK-LV-USE                                                               |                | DTE-SERVICE-YR-STRT  |
| DUTY-STAT-CITY-NAME    | DUTY-STAT-CNTY-NAME                                                               |                | DUTY-STAT-STATE-NAME |
| FED-TAX-NO-EXEMPT      | GAIN-LSE-DP-NON-USDA                                                              |                | GEO-ADJ-PERCENT      |
| GROSS-PAY-YTD          | HB-COVERAGE-CD                                                                    |                | INTER-OCC-SERIES-CD  |
| INTERDISC-SERIES-CD    | INTERDISC-TITLE-CD                                                                |                | INTERDISC-TITLE-PRE  |
| INTERDISC-TITLE-SUF    | INTERDISCIPLINARY-CD                                                              |                | LV-EARNING-STAT-PP   |
| LI-COVERAGE-CD         | LI-COVERAGE-AMOUNT                                                                |                | LI-PLAN-CD           |
| PAID-STAT-CD           | PERF-EVAL-YEAR                                                                    |                | OUARTERS-DEDUCTN-CD  |
|                        | INSERT DATA                                                                       |                |                      |
| CLEAR=EXIT<br>PF1=MAIN | $PF2=102$ DOCM                                                                    | $PF3=102$ RPTS | PF4=102 INO          |
| PF7=ELEMENT SCREEN(4)  | PF8=ELEMENT SCREEN(6)                                                             |                | ENTER=PROCESS        |

**Figure 7:9. Table 102, PAY/PERS Download Table Data Elements (5) update screen**

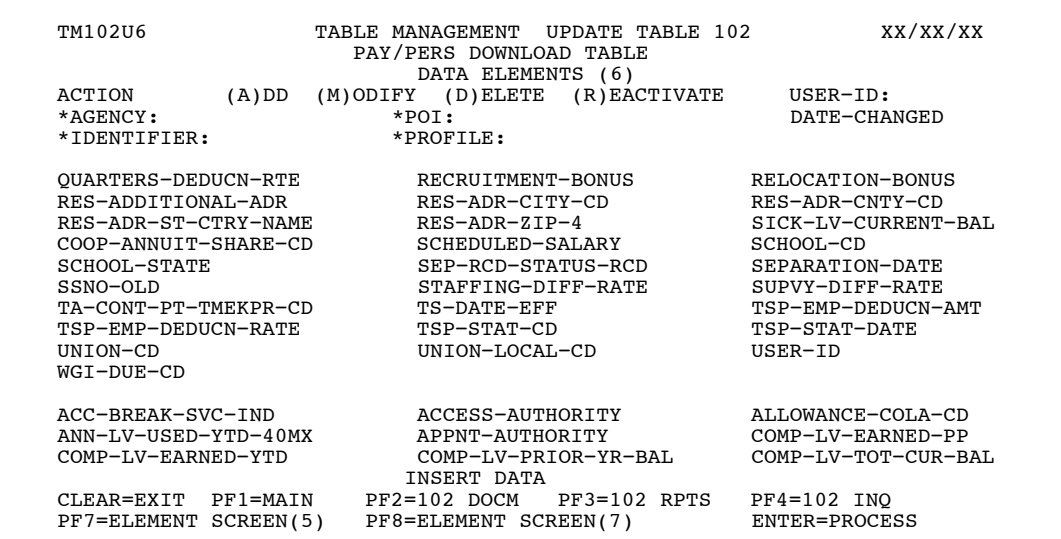

**Figure 7:10. Table 102, PAY/PERS Download Table Data Elements (6) update screen**

| TM102U7               |          | TABLE MANAGEMENT UPDATE TABLE 102 |                |               | xx/xx/xx             |
|-----------------------|----------|-----------------------------------|----------------|---------------|----------------------|
|                       |          | PAY/PERS DOWNLOAD TABLE           |                |               |                      |
|                       |          | DATA ELEMENTS (7)                 |                |               |                      |
| ACTION                | $(A)$ DD | (M) ODIFY (D) ELETE (R) EACTIVATE |                |               | $USER-ID:$           |
| *AGENCY:              |          | $*$ POT:                          |                |               | DATE-CHANGED         |
| *IDENTIFIER:          |          | *PROFILE:                         |                |               |                      |
| COMP-LV-USED-YTD      |          | CASH-AWARD-IND                    |                | $CMS$ $A-C$ D |                      |
| COLA-POST-DIFF-CD     |          | CONFLICT-OF-INT                   |                |               | CON-TAPER-NOTIF-GIVN |
| CUM-RETIRE-DED-CONV   |          | CUM-RETIRE-DED                    |                | DATE-6C-RET   |                      |
| DATE-APPNT-EFF        |          | DTE-COR-NATURE-ACTN               |                |               | DATE-ENTERED-POI     |
| DATE-LAST-ADJ-SCH-LV  |          | DTE-LAST-ADJ-SCH-RET              |                |               | DTE-LAST-ADJ-SCD-RIF |
| DATE-NON-PAY-NTE      |          | DTE-PLACE-FOL-UP-REQ              |                |               | DTE-REINVESTIGTE-REO |
| DATE-SCH-FEHB-TEMP    |          | DTE-SERV-AGREE-EXPIR              |                |               | EARNING-LIMIT-CD     |
| EMPL-CEILING-IND      |          | EMPLY-TYPE                        |                |               | EXP-APPNT-LMT-PP     |
| EXP-APPNT-LMT-RPT-CD  |          | EXP-APPNT-LMT-YEAR                |                |               | FED-TAX-DOC-PROC-PP  |
| FED-TAX-DOC-PROC-YR   |          | FICA-DEDUCTION-YTD                |                |               | FICA-WAGES-YTD       |
| FOREIGN-LANG-ALLOW    |          | FREOUENCY-PAID-CD                 |                | FROM-TO-CD    |                      |
| FROM-TO-CD            |          | HB-CONTRIBUTION-AMT               |                |               | HB-DEDUCTS-YTD-DEF   |
| HB-DEDUCTS-YTD-DEF    |          | HOME-LV-CURRENT-BAL               |                | HOSP-DED-YTD  |                      |
| HOSP-DED-YTD          |          | LAST-ACTION-PP-NO                 |                |               | LAW-BAR-MEMBERSHIP   |
| TAW-BAR-MEMBERSHIP-CD |          | LOCATION-CD                       |                |               | LWOP-SINCE-LAST-WGI  |
|                       |          | <b>TNSERT DATA</b>                |                |               |                      |
| $CITERAR = EXTT$      | PF1=MATN | $PF2=102$ DOCM                    | $PF3=102$ RPTS | $PF4=102$ INO |                      |
| PF7=ELEMENT SCREEN(6) |          | PF8=ELEMENT SCREEN(8)             |                | ENTER=PROCESS |                      |

**Figure 7:11. Table 102, PAY/PERS Download Table Data Elements (7) update screen**

<span id="page-466-0"></span>

| TM102U8                         |          | TABLE MANAGEMENT UPDATE TABLE 102<br>PAY/PERS DOWNLOAD TABLE |                      | XX/XX/XX             |
|---------------------------------|----------|--------------------------------------------------------------|----------------------|----------------------|
|                                 |          | DATA ELEMENTS (8)                                            |                      |                      |
| ACTION                          | $(A)$ DD | (M) ODIFY (D) ELETE (R) EACTIVATE                            |                      | $USER-ID:$           |
| $*$ AGENCY:                     |          | $*$ POI:                                                     |                      | DATE-CHANGED         |
| *IDENTIFIER:                    |          | $*$ PROFILE:                                                 |                      |                      |
| PAY-PER-LST-TIME                |          | $LT-063-PP$                                                  |                      | $LT-063-YR$          |
| PERF-EVAL-AGENCY-USE            |          | PERF-EVAL-CHG-IND                                            |                      | PERF-EVAL-ELIGIB-CD  |
| PERF-EVAL-GEN-YR                |          | PERF-EVAL-GEN-PP                                             |                      | PERF-EVAL-PAY-PERIOD |
| PHYSICAL-LOCATION               |          |                                                              | PLACEMENT-FOL-UP-IND | PMSA-CD              |
| PREMIUM-PAY-YTD                 |          | PROB-PER-EXPIR-IND                                           |                      | RECRUITMENT-PERCENT  |
| RELOCATION-PERCENT              |          | RETENTION-PERCENT                                            |                      | SAV-GR-GRADE         |
| SEVERANCE-PAY-CD                |          | SICK-LV-USED-YTD                                             |                      | SUP-MGR-PROB-PER-REO |
| SUP-PROB-PD-EXP-NOTF            |          | TA-CONT-PT-CITY-CD                                           |                      | TA-CONT-PT-STATE-CD  |
| TA-CONT-PT-UNIT-CD              |          |                                                              | TA-DTE-DEDUCTS-BEGAN | WGI-DUE-CDD-PP       |
| WGI-DUE-CDD-YR                  |          | WGI-NOTIF-GIVEN-CD                                           |                      | WGI-PP-NOTIF-GIVEN   |
| WGI-WITHHLD-NT-RETND            |          | $STATE-TAX-WH-ST-CD$                                         |                      |                      |
| WORK-PHONE-AREA-CD              |          | WORK-PHONE-EXCH                                              |                      | WORK-PHONE-NO        |
|                                 |          | INSERT DATA                                                  |                      |                      |
| $CITER$ $R$ $R$ $R$ $R$ $T$ $T$ | PF1=MAIN | PF2=102 DOCM                                                 | PF3=102 RPTS         | $PF4=102$ INO        |
| PF7=ELEMENT SCREEN(7)           |          | PF8=PROFILE SCREEN                                           |                      | ENTER=PROCESS        |

**Figure 7:12. Table 102, PAY/PERS Download Table Data Elements (8) update screen**

**NOTE**: To return to the Profile update screen from Data Elements screen (8), press **[PF8]**.

#### **Requesting A Report For Table 102**

The Table 102 reports screen (**Figure 7:13**) allows users to generate ad hoc reports.

TM102R0 TABLE MANAGEMENT REPORTS TABLE 102 xx/xx/xx PAY/PERS DOWNLOAD TABLE ENTER DATA FOR REPORT REQUESTED: FROM \*DEPARTMENT: \*AGENCY: \*POI:<br>\*IDENTIFIER: \*PROFILE:  $*$ IDENTIFIER: TO \*DEPARTMENT: \*AGENCY: \*POI:<br>
\*IDENTIFIER: \*PROFILE: SELECT TYPE OF REPORT: PRINT ACTIVE PRINT HISTORY PRINT ALL VIEW REPORT BEFORE PRINTING? N (DEFAULT IS N) ROUTING INFORMATION: NAME REMOTE ID ENTER DATA AND PRESS "ENTER" TO PROCESS CLEAR=EXIT PF1=MAIN PF2=102 DOCM PF4=102 INQY PF6=REFRESH ENTER=PROCESS

**Figure 7:13. Table 102, PAY/PERS Download Table reports screen**

At the Table 102 reports screen (**Figure 7:13**), complete the From and To fields as follows:

```
From/To
   Department
                       Type the department code established by OPM.
                       \nablaRequired, alphanumeric, 2 positions
```
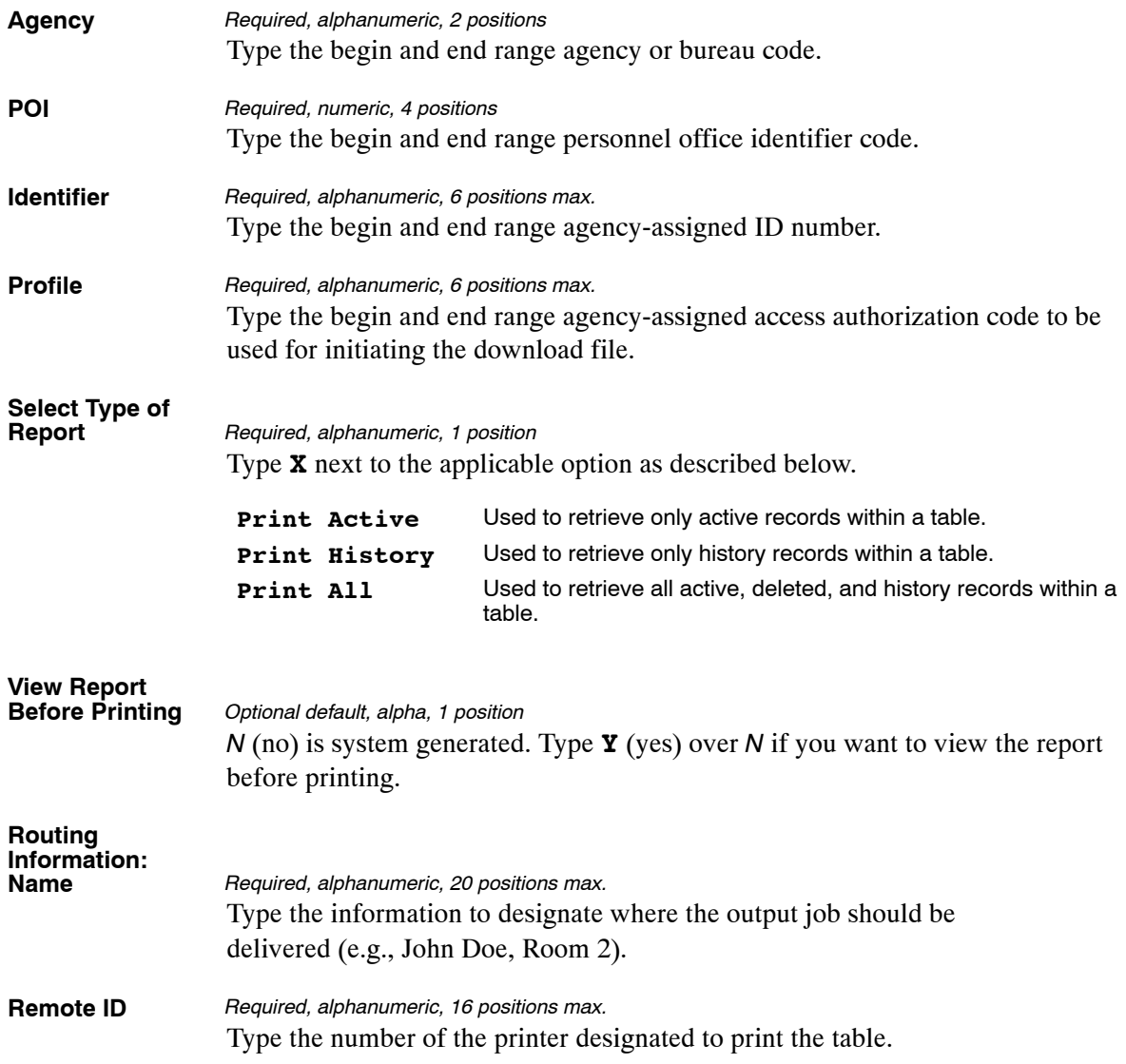
# <span id="page-468-0"></span>**Table 103, TMGT Download Table**

TMGT Download Table is Table 103 on the Table Management System menu. Agencies that use the alternative front-end system interface (FESI) can select from Table 103 which TMGT tables they want to download to their FESI system. The TMGT table data downloaded to the agency's FESI system is used to validate or edit data on their front-end system.

Screen 1, TMGT Download Table (1), includes record specifications such as the frequency of the download, destination, routing information, and the expiration date. Additionally, Screen 1 is used to add and/or modify the requests for downloading data files. Screen 2, TMGT Download Table (2) Table Elements, includes those TMGT tables that are available for downloading table data to the FESI system.

**NOTE**: **(1)** Agencies can query and update Table 103 data, view documentation data, and generate reports. **(2)** The data maintained in Table 103 is contained on two screens. To view the TMGT tables from which TMGT data can be downloaded, while at the TMGT Download Table (1) inquiry screen, press **[PF10]**. The TMGT Download Table (2) Table Elements inquiry screen is displayed. To return to the TMGT Download Table (1) inquiry screen for this record, press **[PF7]**. To view the next record, press **[PF8]**.

### **Updating Table 103**

Table 103 update screen (**Figure 7:14**) allows authorized users to add, modify, delete, or reactivate a record.

**NOTE**: For update authority to the front-end system interface (FESI), contact your agency's ADP security officer.

TM103U0 TABLE MANAGEMENT UPDATE TABLE 103 xx/xx/xx TMGT DOWNLOAD TABLE (1) ACTION (A)DD (M)ODIFY (D)ELETE (R)EACTIVATE USER-ID:<br>\*AGENCY : \* \*POI : DATE-CHA  $*$ POI : DATE−CHANGED<br>  $*$ PROFILE:  $*$ IDENTIFIER: BEG−EFF−DATE: MM DD YY LAST−EFF−DATE: MM DD YY INCLUDE−FLAG: (A) ALL ACTIVE (B) ALL CHANGED ACTIVE (C) ALL HISTORY (D) ALL CHANGED HISTORY (E) ALL ACT & HIST (F) ALL CHANGED ACT & HIST HISTORY LAST-EFF-DATE RANGE - FROM: 00 00 00 TO: 00 00 00 FREQUENCY : (D)AILY, (W)EEKLY, (P)AY PERIOD, (M)ONTHLY DESTINATION : ROUTING−INFO: EXPIRATION DATE : 00 00 00 DOWNLOAD−REC−SIZE: 0000 ENTER DATA AND PRESS ENTER TO PROCESS<br>CLEAR=EXIT PF1=MAIN PF2=103 DOCM PF3=103 RPTS PF4=103 INO PF1=MAIN PF2=103 DOCM<br>PF5=HELP PF6=REFRESH PF8=UPD SCREEN (2) ENTER=PROCESS

**Figure 7:14. Table 103, TMGT Download Table (1) update screen**

**NOTE**: To receive transmitted TMGT data using Table 103, you must provide NFC with a job control language (JCL). A JCL is a group of specialized computer language statements designed to give instructions to a computer so the computer will perform a desired action. In this case, the desired action would be the successful transmission of user data from the NFC mainframe computer to a predetermined location at the user's site.

At the TMGT Download Table (1) update screen (**Figure [7:14](#page-468-0)**), complete the fields as follows:

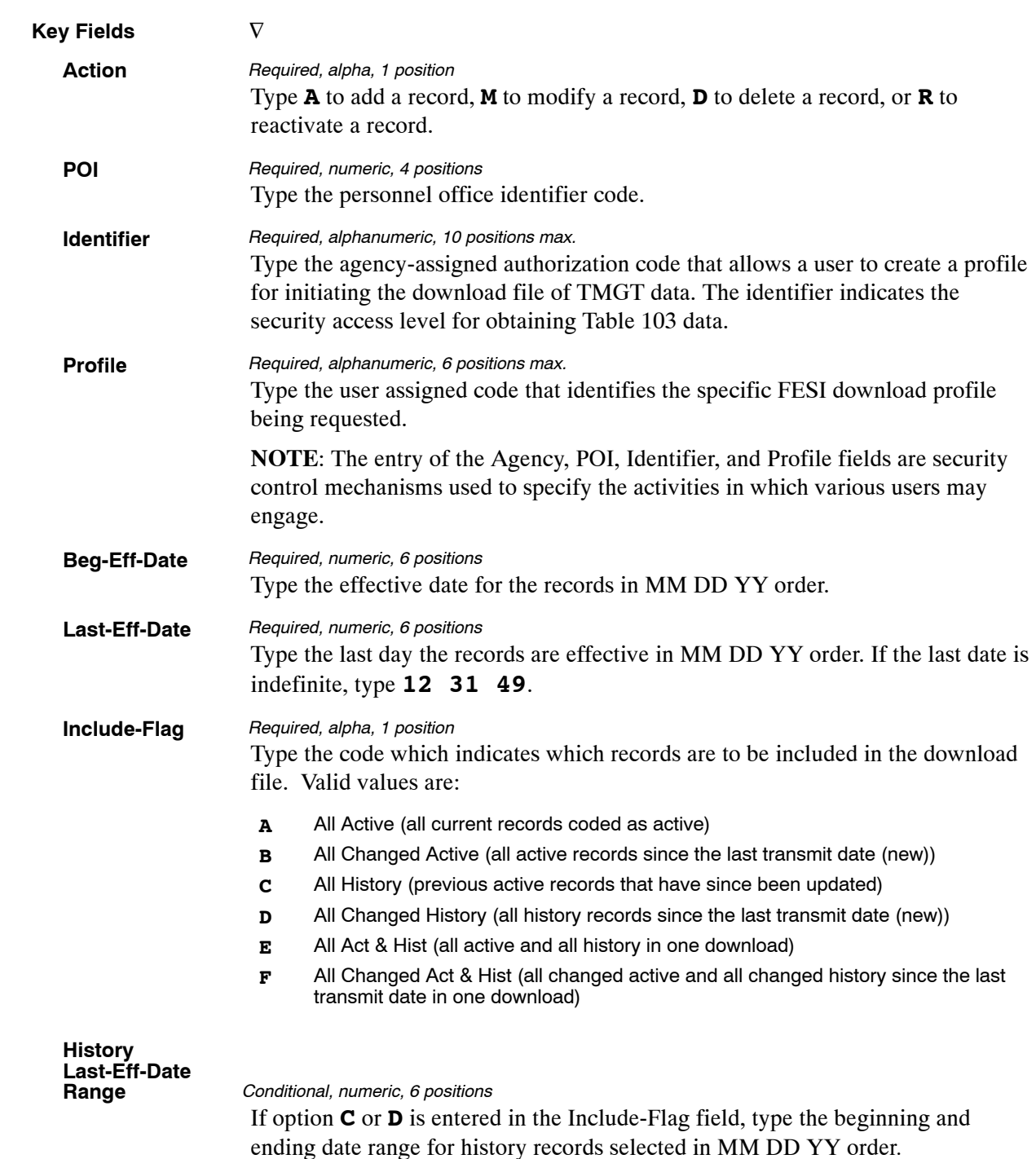

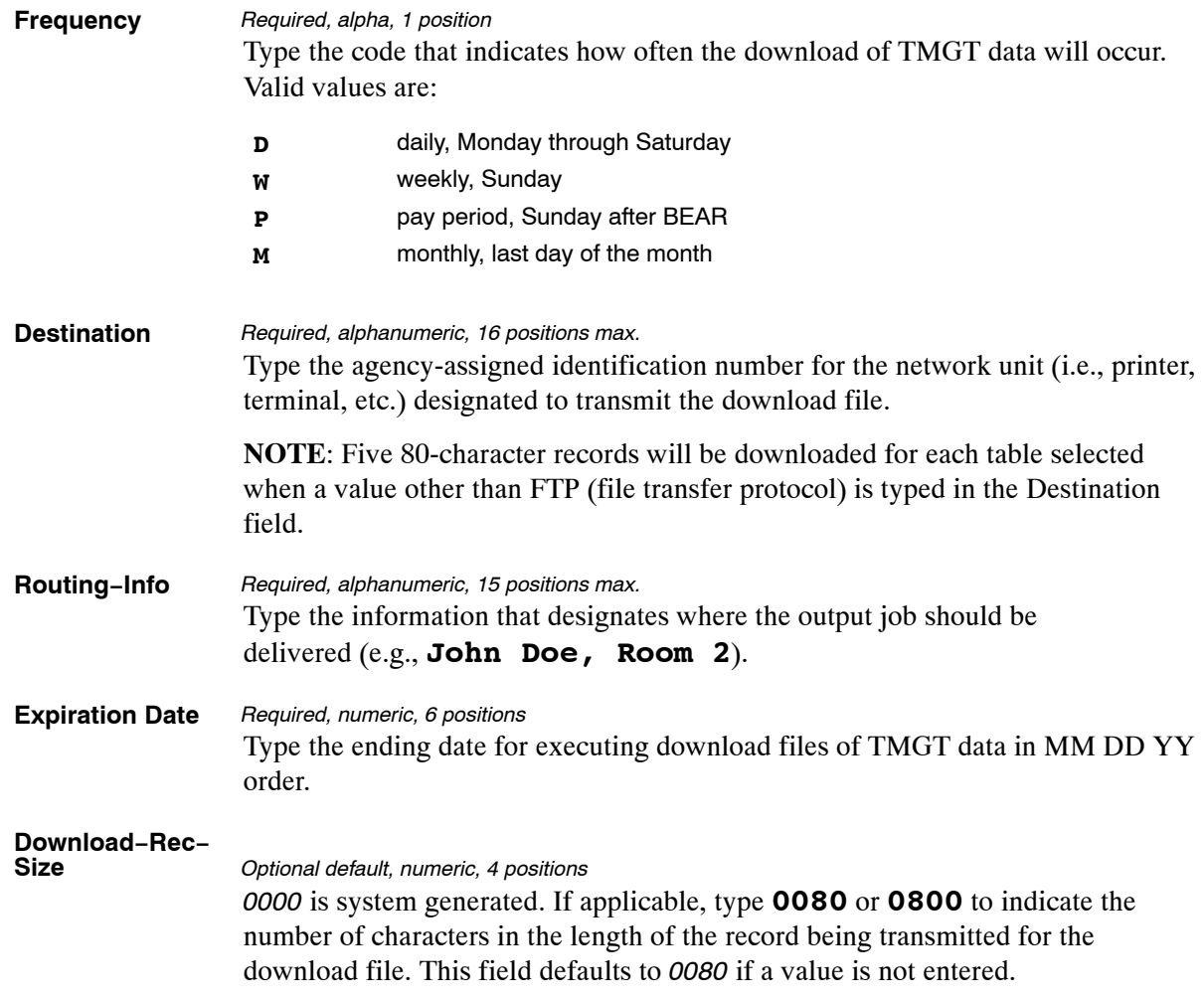

**NOTE**: You must complete and process Download Table (1) before you can access Download Table (2).

#### *Adding Table Elements Data To Table 103*

To add TMGT tables data, after completing the TMGT Download Table (1) screen, press **[PF8]**. The TMGT Download Table (2) Table Elements screen (**Figure [7:15](#page-471-0)**) is displayed. The key fields are system generated from Download Table (1).

<span id="page-471-0"></span>

| ACTION<br>A<br>*AGENCY<br>*IDENTIFIER: | $(A)$ DD     | (M)ODIFY | (D)ELETE<br>$*$ POI<br>*PROFILE: | TMGT DOWNLOAD TABLE (2)<br>TABLE ELEMENTS<br>$\cdot$ : | (R) EACTIVATE |                | $USER-TD:$ | DATE-CHANGED |
|----------------------------------------|--------------|----------|----------------------------------|--------------------------------------------------------|---------------|----------------|------------|--------------|
| TABLE NO.                              | SCOPE        |          |                                  |                                                        |               |                |            |              |
| TABLE 001                              | DEPT         |          | AGENCY                           |                                                        |               |                |            |              |
| TABLE 002                              | DEPT         |          | AGENCY                           |                                                        |               |                |            |              |
| TABLE 005                              | 4TH LEVEL    |          |                                  |                                                        |               |                |            |              |
| TABLE 010                              | LOCAL        |          |                                  |                                                        |               |                |            |              |
|                                        |              |          |                                  |                                                        |               |                |            |              |
| TABLE 016                              | <b>STATE</b> |          |                                  |                                                        |               |                |            |              |
| TABLE 029                              | PAY-PLAN-    |          |                                  |                                                        |               |                |            |              |
| TABLE 018                              | TABLE 019    |          |                                  | TABLE 025                                              |               | TABLE 036      |            | TABLE 052    |
| TABLE 055                              | TABLE 061    |          |                                  | TABLE 062                                              |               | TABLE 074      |            | TABLE 076    |
| <b>TABLE 087</b>                       | TABLE 091    |          |                                  | TABLE 100                                              |               | TABLE 101      |            | TABLE 102    |
| TABLE 103                              |              |          |                                  |                                                        |               |                |            |              |
|                                        |              |          |                                  | $PF2=103$ DOCM                                         |               | $PF3=103$ RPTS |            | PF4=103 INO  |

**Figure 7:15. Table 103, TMGT Download Table (2) Table Elements screen**

At the Table 103 download table (2) data elements update screen (**Figure 7:15**), complete the fields as follows:

#### **Table No.**

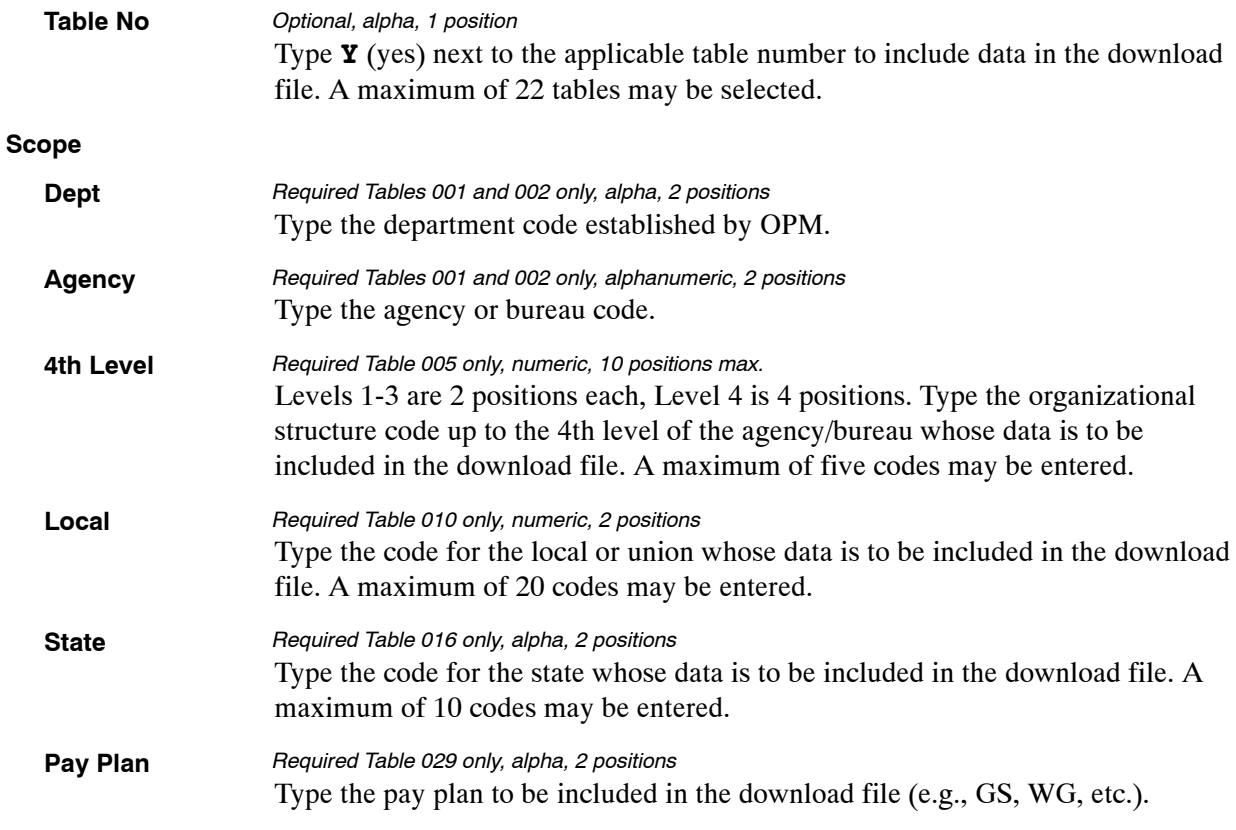

**NOTE**: Both the Table Number and Scope fields must be completed to obtain data from the following tables:

- Table 001, Personnel Office Identifier Name And Address
- Table 002, Accounting Station Name And Address
- Table 005, Agency Organizational Structure
- Table 010, Union And Association Code Address
- Table 016, Geographical Location Codes With Names
- Table 029, Pay Table Rates

The Table 103 reports screen (**Figure 7:16**) allows users to generate ad hoc reports.

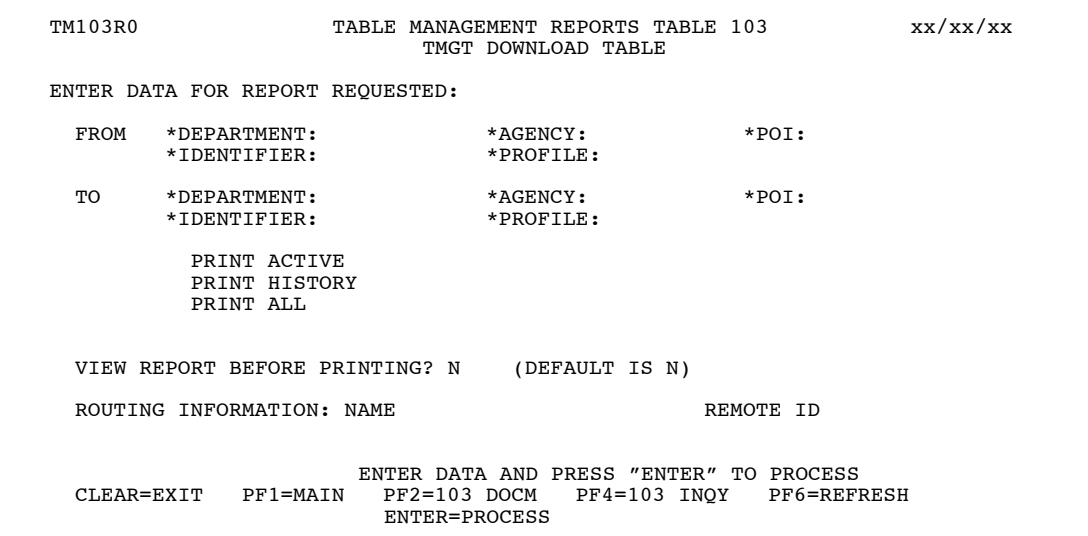

**Figure 7:16. Table 103, TMGT Download Table reports screen**

At the Table 103 reports screen (**Figure 7:16**), complete the From and To fields as follows:

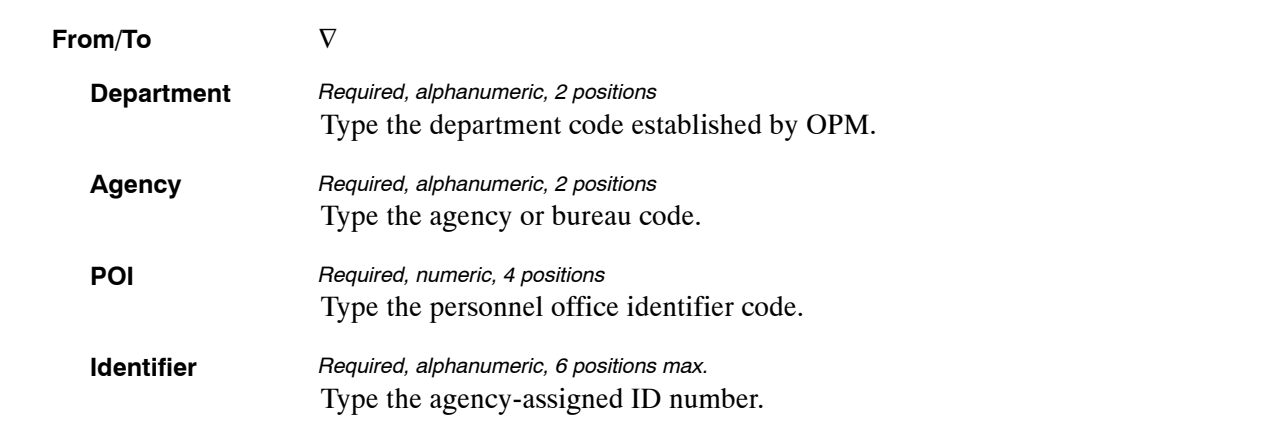

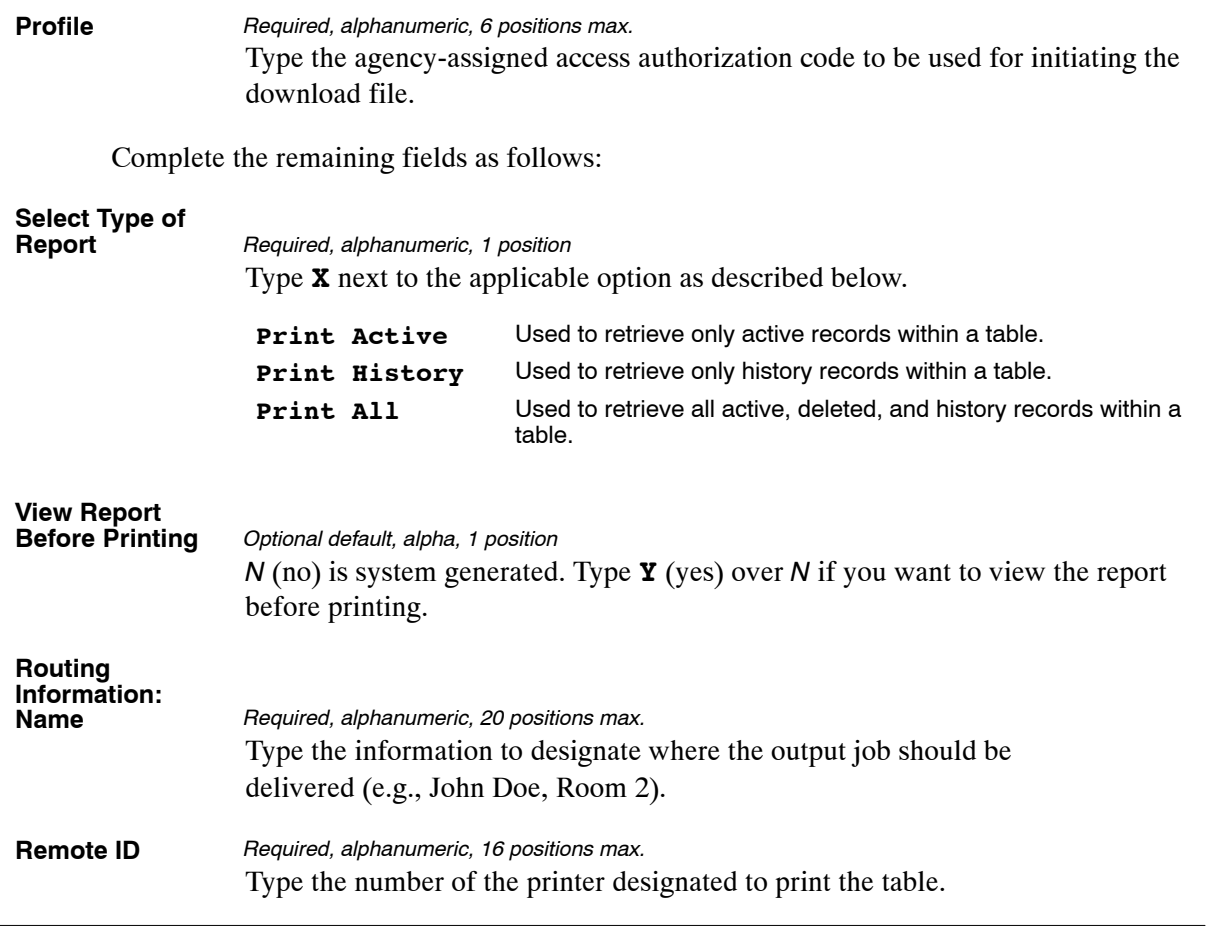

# <span id="page-474-0"></span>**Table 104, National Union Rates Table**

National Union Rates Table is Table 104 on the Table Management System menu. This table contains the amount of money deducted from pay for union dues for the National Treasury Employees Union (NTEU).

The rate is a combination of the NTEU national union amount (a percentage of the employee's grade and step based on the pay plan) and the NTEU local chapter amount (a percentage of the national dues or a predetermined amount for the local).

**NOTE**: Agencies can query Table 104 data, view documentation data, and generate reports. Update authority is limited to authorized NFC personnel only.

## **Updating Table 104**

The Table 104 update screen (**Figure 7:17**) allows authorized NFC personnel to add, modify, delete, or reactivate a record.

| <b>TM104U0</b>         |                                  | NATIONAL UNION RATES TABLE |                         | TABLE MANAGEMENT UPDATE TABLE 104                       |                             | xx/xx/xx<br>PAGE: 000001 |
|------------------------|----------------------------------|----------------------------|-------------------------|---------------------------------------------------------|-----------------------------|--------------------------|
| *ACTION:               | $(A)$ DD $(M)$ ODIFY $(D)$ ELETE |                            | (R) EACTIVATE           |                                                         | $USER-ID:$<br>DATE-CHANGED: |                          |
| *UNION-CODE:           | $*$ PAY-PLAN:                    |                            |                         | *OPM-PAY-TABLE-NUMBER:                                  |                             | $*$ GRADE: 00            |
| BEG-EFF-DATE: MM DD YY |                                  |                            | TAST-EFF-DATE: MM DD YY |                                                         |                             |                          |
| UNION RATES BY STEPS   |                                  |                            |                         |                                                         |                             |                          |
| STEP<br>PERCENTAGE     | STEP                             | PERCENTAGE                 | STEP                    | PERCENTAGE                                              | STEP                        | PERCENTAGE               |
| (.99999)               |                                  | (.99999)                   |                         | (.99999)                                                |                             | (.99999)                 |
| 01                     | 02                               |                            | 03                      |                                                         | 04                          |                          |
| 05                     | 06                               |                            | 07                      |                                                         | 08                          |                          |
| 09                     | 10                               |                            | 11                      |                                                         | 12                          |                          |
| 13                     | 14                               |                            | 15                      |                                                         | 16                          |                          |
| 17                     | 18                               |                            | 19                      |                                                         | 20                          |                          |
|                        |                                  |                            |                         |                                                         |                             |                          |
| $C$ LEAR=EXTT          | $PF1 = MATN$                     | $PF2=104$ DOCM             |                         | ENTER DATA AND PRESS ENTER TO PROCESS<br>$PF3=104$ RPTS |                             | $PF4=104$ INO            |
| PF5=HELP               |                                  | PF6=REFRESH                |                         |                                                         |                             | ENTER=PROCESS            |

**Figure 7:17. Table 104, National Union Rates Table update screen**

Agencies requiring an update to Table 104 data must submit an email to NFC using the following email address: NFC.TMGT@nfc.usda.gov. Please attach a copy of the pre-filled screen print relating to the table information that requires updating.

**NOTE**: To ensure that all change requests are officially authorized, we will only process a request from an authorized agency representative whose name appears on Table 063, Contact Type 03. Please ensure that each email request includes the following: your Department/Agency Code/Personnel Office Identifier Number, your name, e-mail address, phone number and the pre-filled screen print attachment.

**NOTE**: A change to this table requires an additional review and approval process, therefore the TMGT update may not be updated within the currently established processing standard of 5 business days.

At the Table 104 update screen (**Figure [7:17](#page-474-0)**), complete the fields as follows:

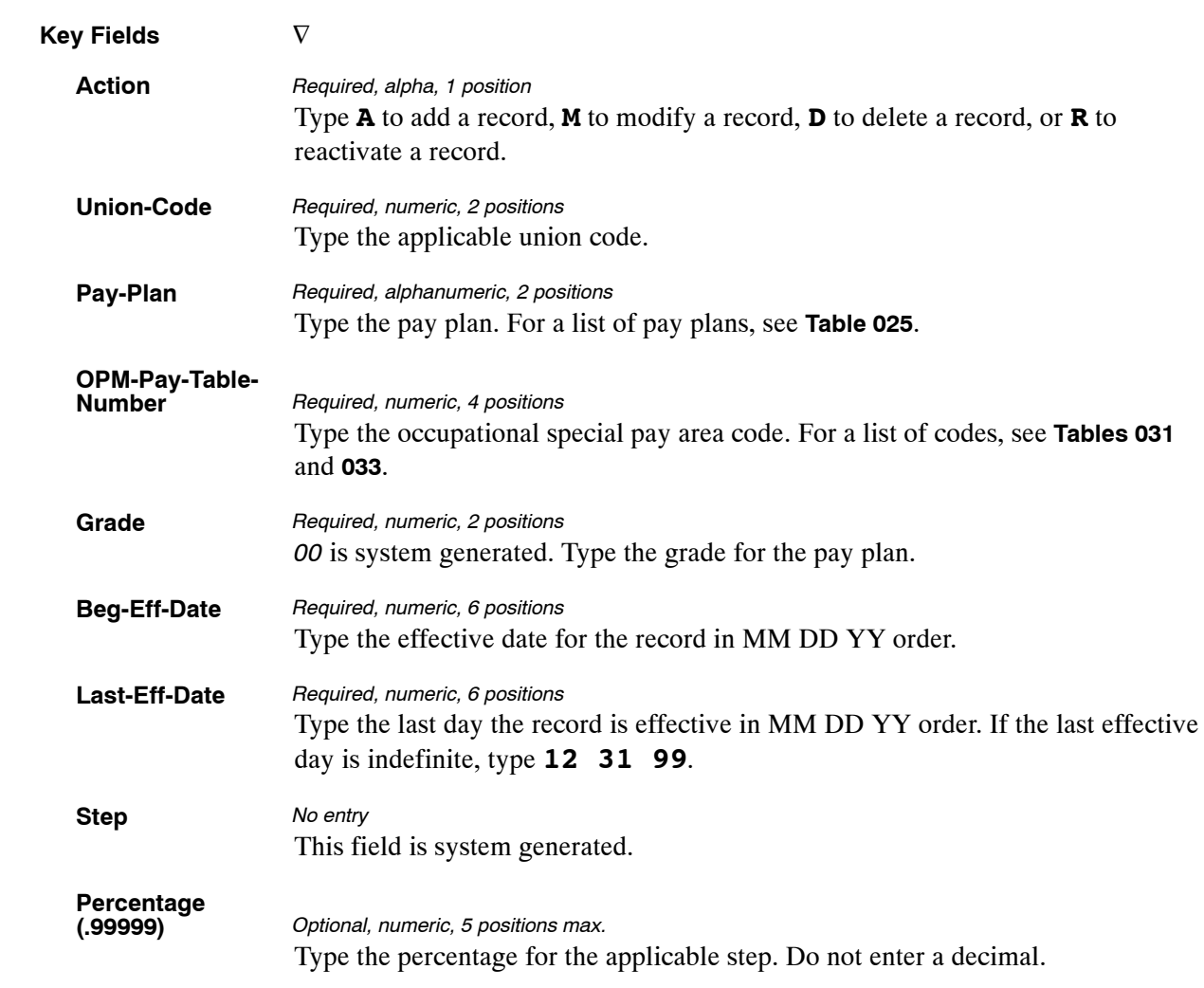

The Table 104 reports screen (**Figure 7:18**) allows users to generate ad hoc reports.

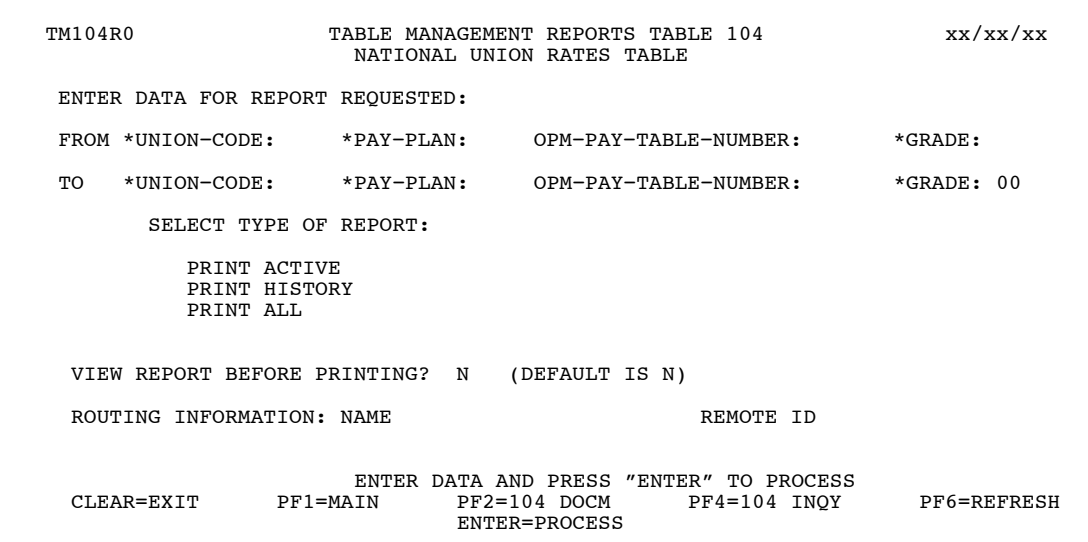

**Figure 7:18. Table 104, National Union Rates Table reports screen**

At the Table 104 reports screen (**Figure 7:18**), complete the From and To fields as follows:

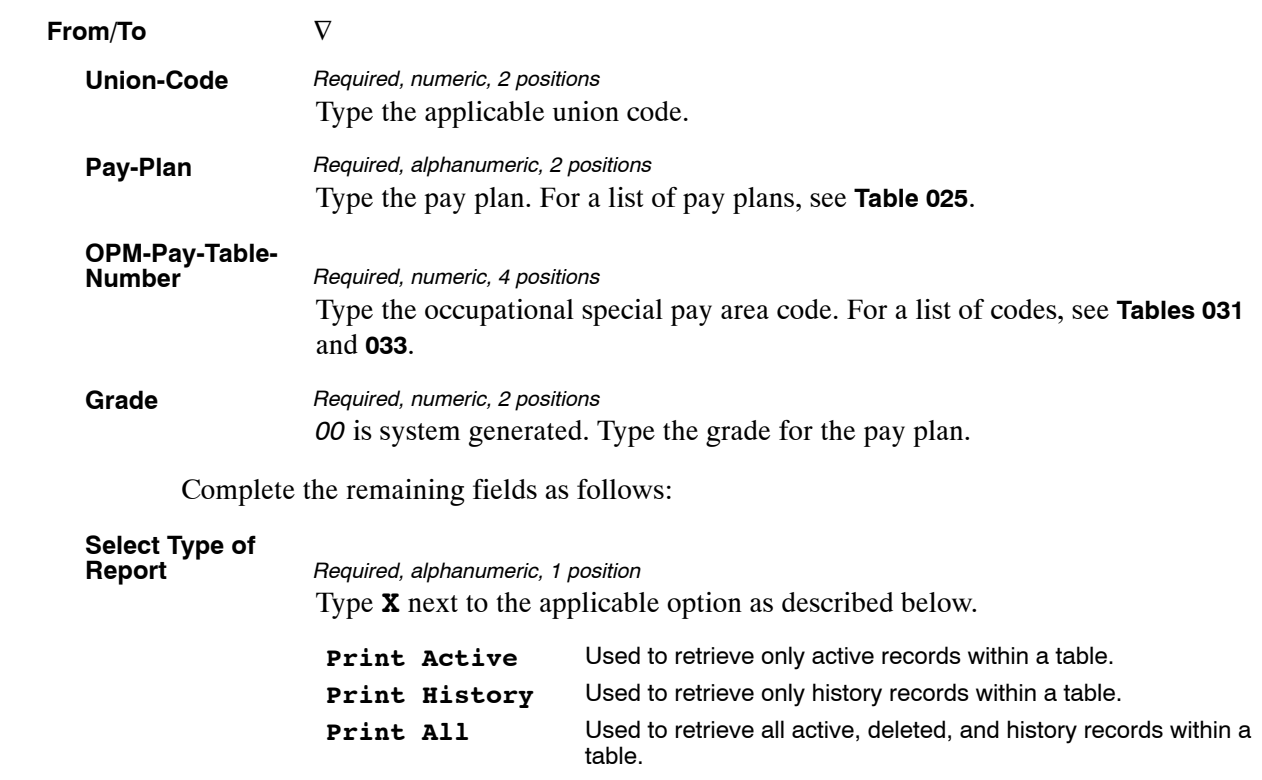

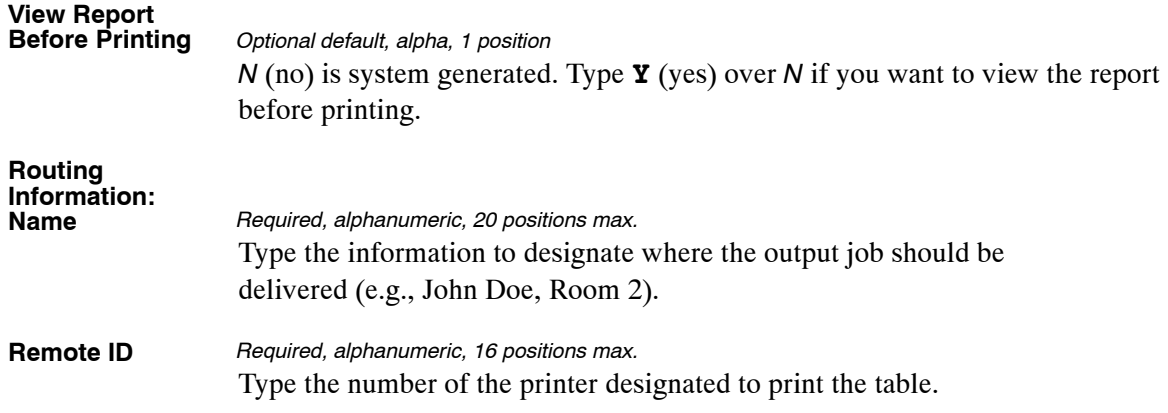

# **Table 105, Earnings Statement Messages**

Earnings Statement Messages is Table 105 on the Table Management System menu. This table allows users and NFC to enter informational messages that are to be printed in the Remarks section of Form AD-334, Statement of Earnings and Leave for a specified pay period. This table is maintained and updated by designated Department users. Inquiry capability is available to all TMGT users.

A maximum of six lines are available on the Statement of Earnings and Leave for user messages. Multiple messages may be entered on the same screen, but they must be for the same group of employees and must total six lines or less. When multiple messages are to appear on the Statement of Earnings and Leave and each message is typed on a new screen, they should be assigned a priority code or entered in the order in which they are to appear on the Statement of Earnings and Leave. See priority codes listed in Updating Table 105 for additional information.

**NOTE**: Agencies can query and update Table 105 data, view documentation data, and generate reports.

#### **Message Criteria**

Messages may be printed for employees of a Department, agency/bureau, POI, etc. and may be entered for future pay periods.

Department-entered Messages affect only employees within a Department or some agencies within a Department. For example, the Department of Commerce (DOC) may enter a message intended for all DOC employees, or they may enter a message that affects multiple bureaus within DOC. The messages are entered in Table 105 by designated Department personnel with security access using the instructions in this procedure.

Department-entered messages must be entered in Table 105 by the close of business, 2 days after the end of the pay period for which they are to be printed. For example, messages completed for Pay Period 17 (August 13 through August 26), must be entered by August 28. Messages not entered in the specified timeframe will not be printed on the Statements of Earnings and Leave for the requested pay period.

## **Updating Table 105**

The Table 105 update screen (**Figure [7:19](#page-479-0)**) allows authorized users to add, modify, delete, or reactivate a record.

<span id="page-479-0"></span>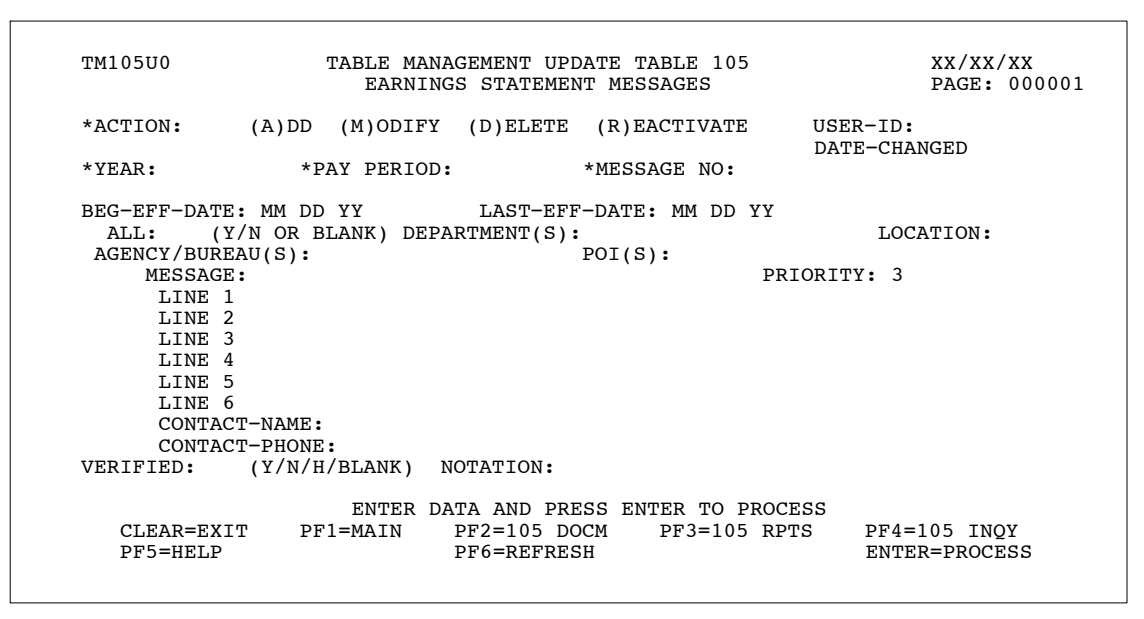

**Figure 7:19. Table 105, Earnings Statement Messages update screen**

Agencies desiring update authority to Table 105 may contact their agency's NFC security officer.

**OR**

For agencies not having update authority, email the TMGT update request to NFC using the following email address: NFC.TMGT@nfc.usda.gov. Please attach a copy of the pre-filled screen print relating to the table information that requires updating.

**NOTE**: To ensure that all change requests are officially authorized, we will only process a request from an authorized agency representative whose name appears on Table 063, Contact Type 03. Please ensure that each email request includes the following: your Department/Agency Code/Personnel Office Identifier Number, your name, email address, phone number and the pre-filled screen print attachment.

At the Table 105 update screen (**Figure 7:19**), complete the fields as follows:

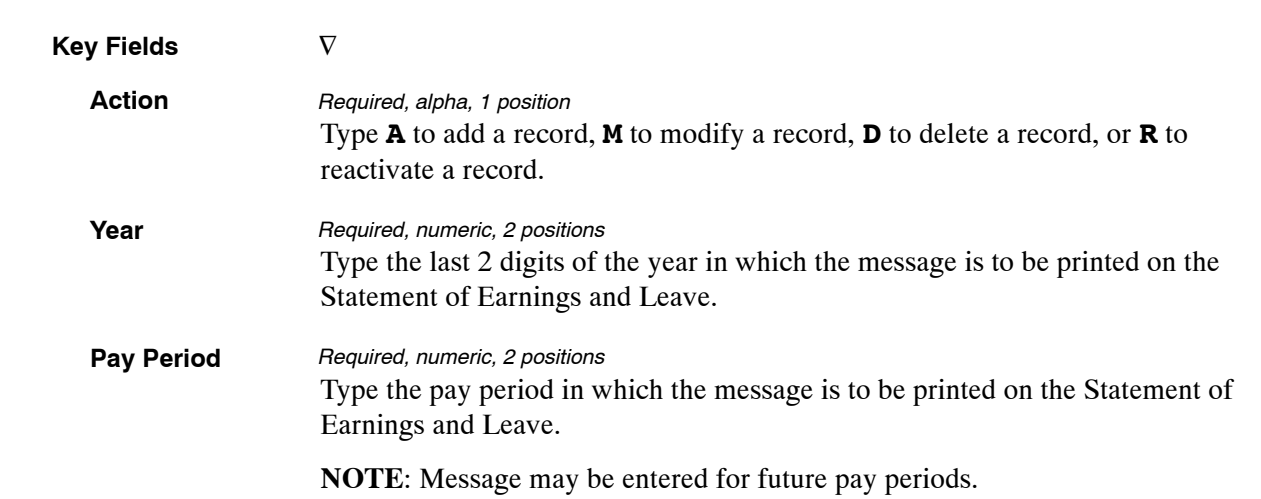

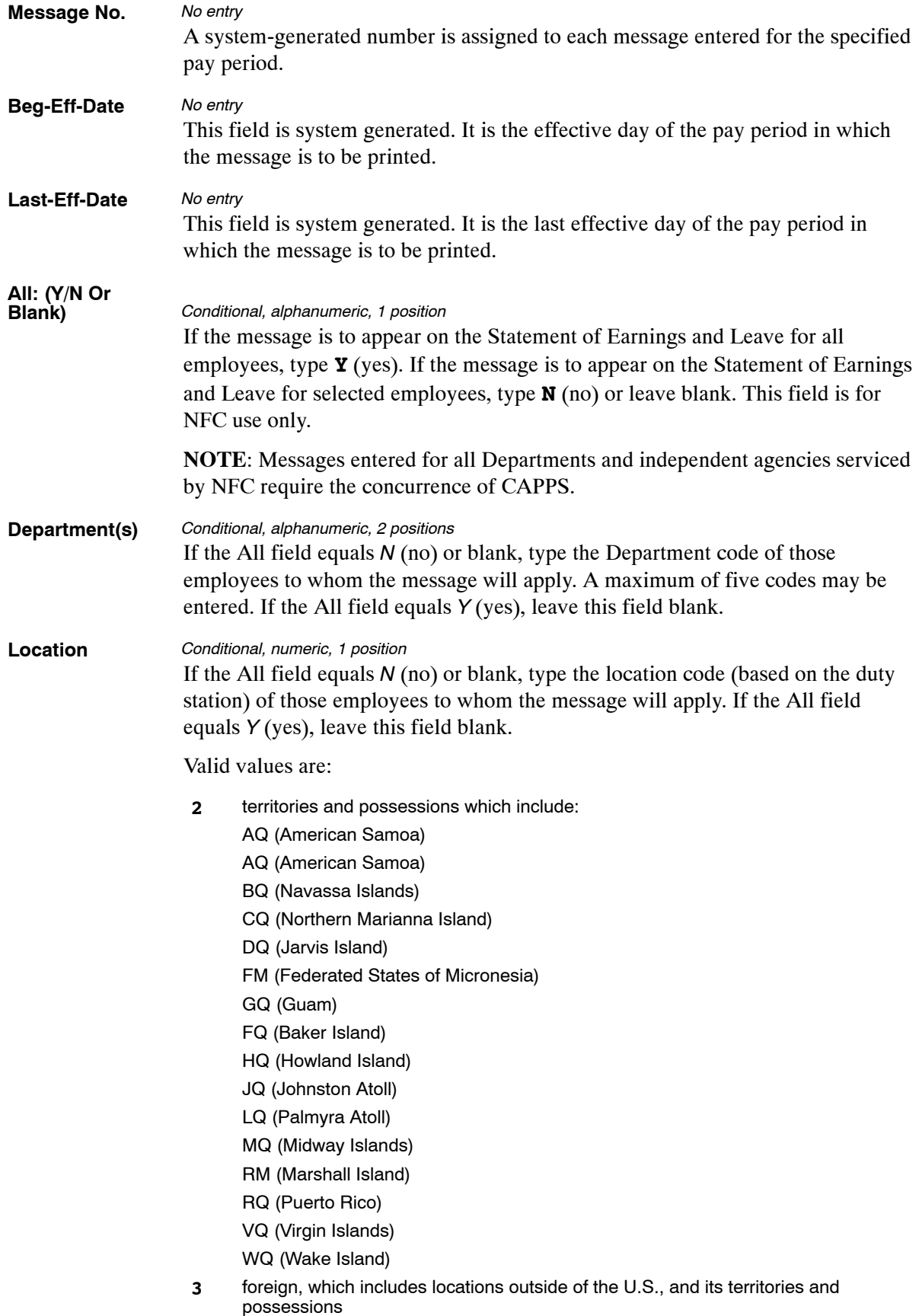

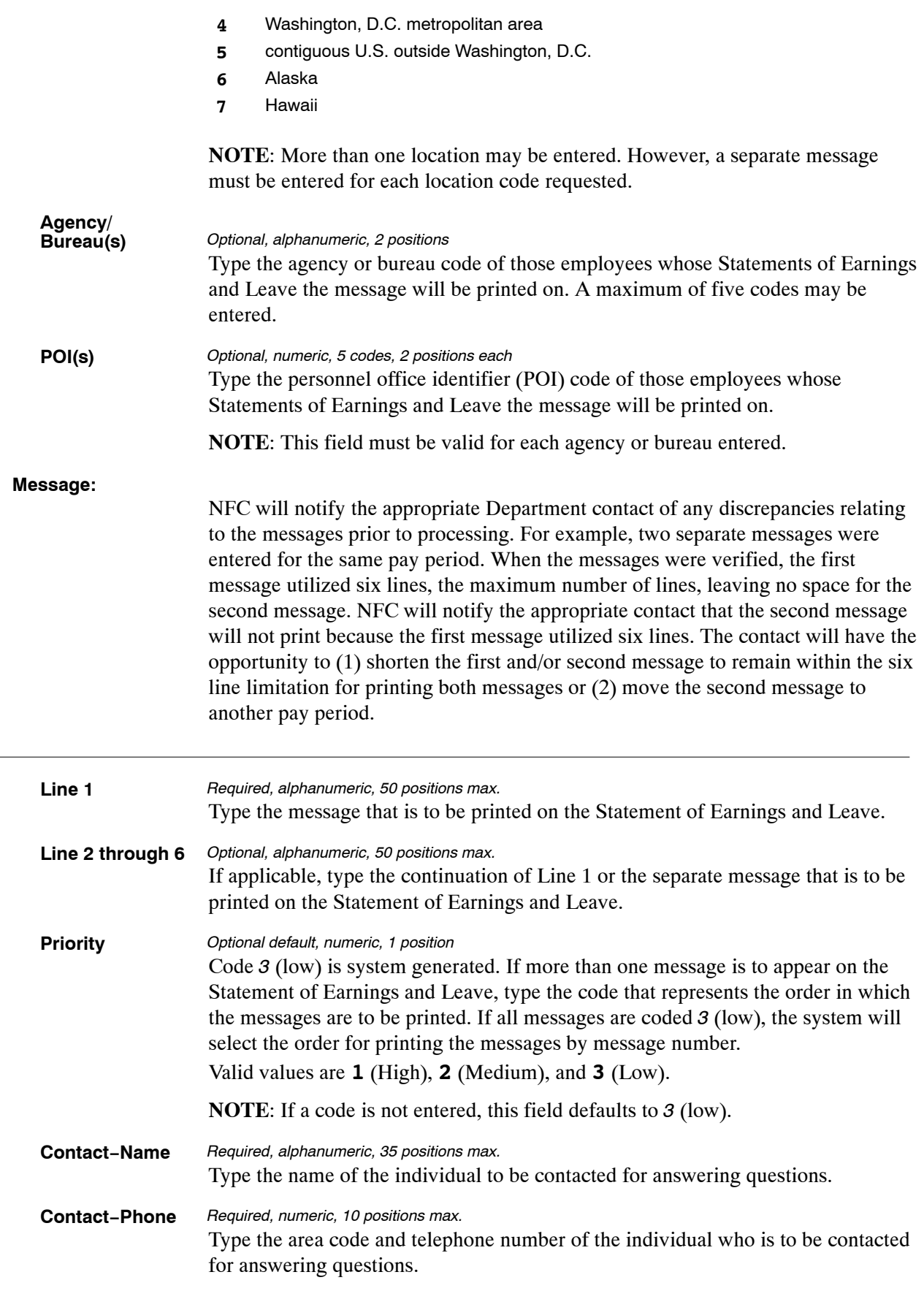

 $\overline{a}$ 

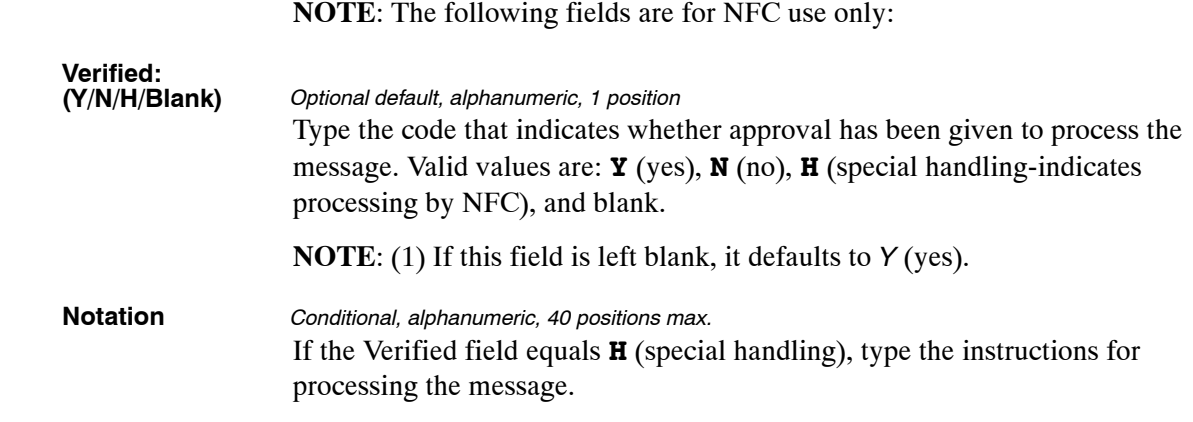

The Table 105 reports screen (**Figure 7:20**) allows users to generate ad hoc reports.

| TM105R0                          | TABLE MANAGEMENT REPORTS TABLE 105 | EARNINGS STATEMENT MESSAGES                             |                               | xx/xx/xx    |
|----------------------------------|------------------------------------|---------------------------------------------------------|-------------------------------|-------------|
| ENTER DATA FOR REPORT REQUESTED: |                                    |                                                         |                               |             |
| FROM *YEAR:                      | *PAY-PERIOD:                       | MESSAGE-NO:                                             |                               |             |
| TO<br>$*$ YEAR:                  | *PAY-PERIOD:                       | MESSAGE-NO:                                             |                               |             |
|                                  | SELECT TYPE OF REPORT:             |                                                         |                               |             |
| PRINT ACTIVE                     |                                    |                                                         |                               |             |
| VIEW REPORT BEFORE PRINTING? N   |                                    | (DEFAULT IS N)                                          |                               |             |
| ROUTING INFORMATION: NAME        |                                    |                                                         | REMOTE ID                     |             |
| CLEAR=EXIT                       | PF1=MAIN<br>PF5=PRINT-EDIT-REPORT  | ENTER DATA AND PRESS "ENTER" TO PROCESS<br>PF2=105 DOCM | PF4=105 INOY<br>ENTER=PROCESS | PF6=REFRESH |

**Figure 7:20. Table 105, Earnings Statement Messages reports screen**

At the Table 105 reports screen (**Figure 7:20**), complete the From and To fields as follows:

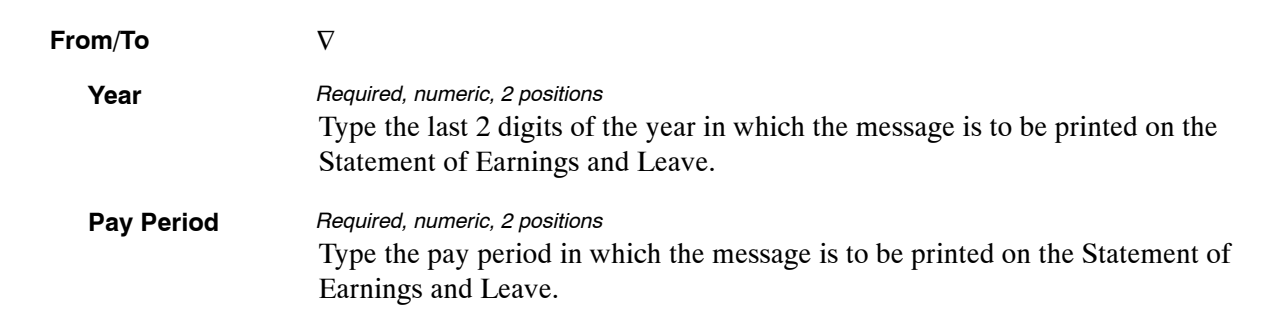

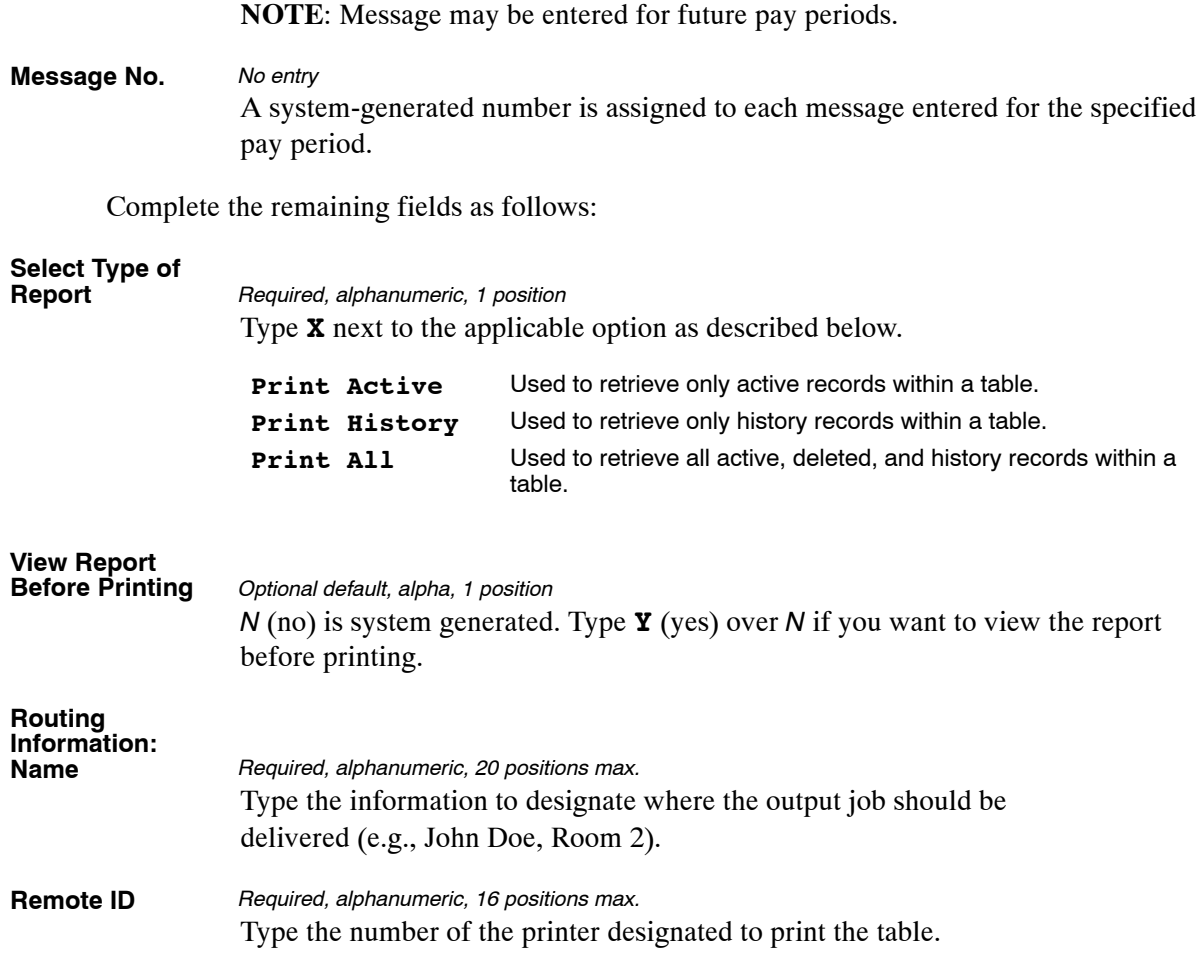

# <span id="page-484-0"></span>**Table 106, Financial Organization EFT Routing Number Master File**

Financial Organization EFT Routing Number Master File is Table 106 on the Table Management System menu. Table 106 contains the routing numbers, names, and addresses of financial organizations and is updated monthly by NFC with tape files from the Department of the Treasury. This table is used by NFC payment systems to validate routing numbers on direct deposit/electronic funds transfers (DD/EFT) prior to transmitting DD/EFT account data to the Department of the Treasury.

**NOTE**: Agencies can query Table 106 data, view documentation data, and generate reports. This table is maintained and updated by authorized NFC personnel only.

### **Updating Table 106**

The Table 106 update screen (**Figure 7:21**) allows authorized NFC personnel to add, modify, delete, or reactivate a record.

```
 TM106U0 TABLE MANAGEMENT UPDATE TABLE 106 XX/XX/XX 
          FINANCIAL ORGANIZATION EFT ROUTING NUMBER MASTER FILE PAGE: 000001 
 *ACTION: (A)DD (M)ODIFY (D)ELETE (R)EACTIVATE USER−ID: 
                                                         DATE−CHANGED: 
 *ROUTING NUMBER: 
 BEG−EFF−DATE: MM DD YY LAST−EFF−DATE: MM DD YY 
     NAME-ADDRESS 1 :
      NAME−ADDRESS 2 : 
     NAME-ADDRESS 3 :
      NAME−ADDRESS 4 : 
      CITY : 
                                     ZIP-CODE:
      PHONE−NUMBER : 
      NEW ROUTING NUMBER: 
ENTER DATA AND PRESS ENTER TO PROCESS<br>CLEAR=EXIT PF1=MAIN PF2=106 DOCM PF3=106 RPTS PF4=106 INOV
CLEAR=EXIT PF1=MAIN PF2=106 DOCM PF3=106 RPTS<br>PF5=HELP PF6=REFRESH
                                                             ENTER=PROCESS
```
#### **Figure 7:21. Table 106, Financial Organization EFT Routing Numer Master File update screen**

Agencies requiring an update to Table 106 data must submit an email to NFC using the following email address: NFC.TMGT@nfc.usda.gov. Please attach a copy of the pre−filled screen print relating to the table information that requires updating.

**NOTE**: To ensure that all change requests are officially authorized, we will only process a request from an authorized agency representative whose name appears on Table 063, Contact Type 03. Please ensure that each email request includes the following: your Department/Agency Code/Personnel Office Identifier Number, your name, email address, phone number and the pre−filled screen print attachment.

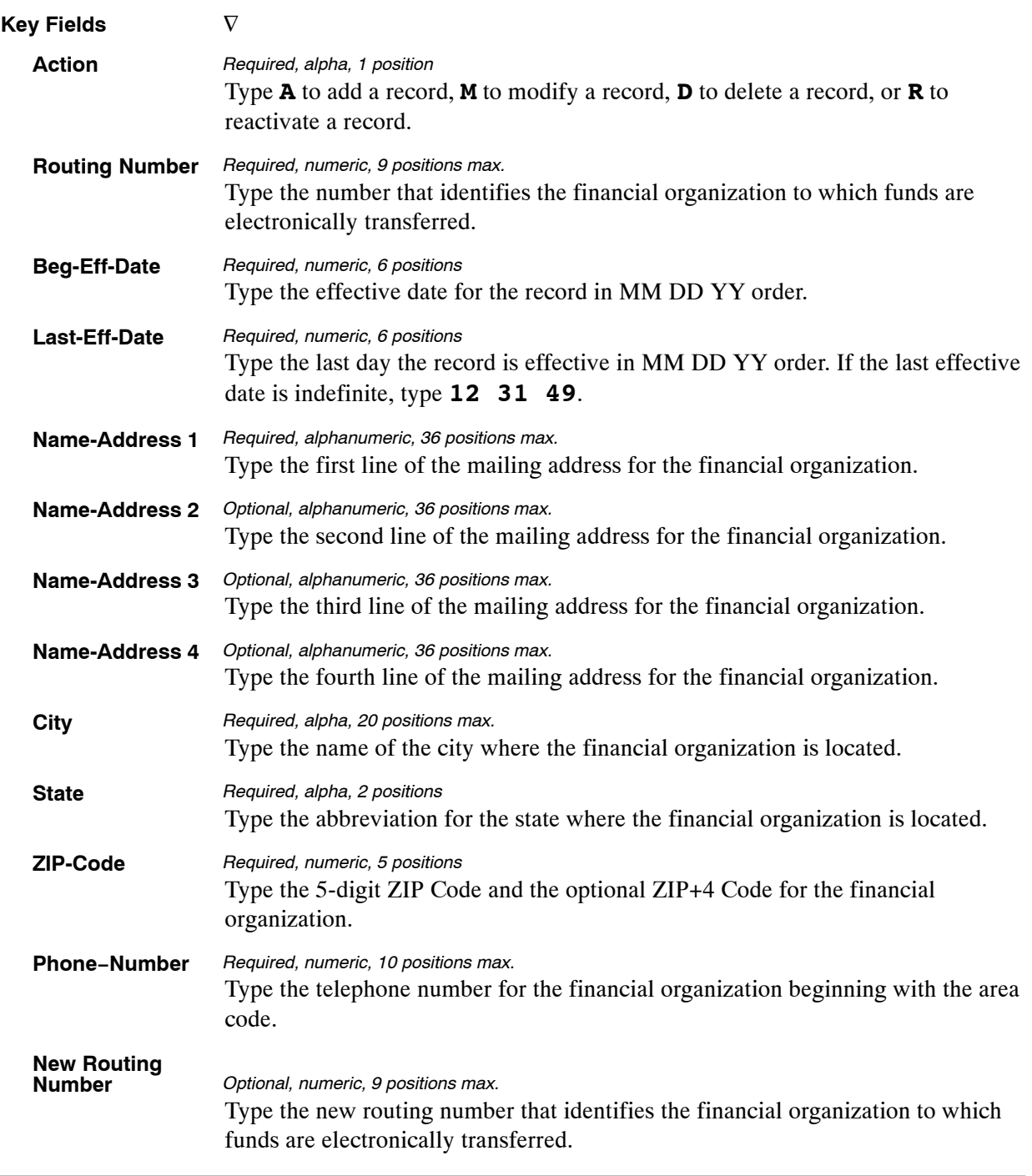

### At the Table 106 update screen (**Figure [7:21](#page-484-0)**), complete the fields as follows:

The Table 106 reports screen (**Figure 7:22**) allows users to generate ad hoc reports.

 TM106R0 TABLE MANAGEMENT REPORTS TABLE 106 xx/xx/xx FINANCIAL ORGANIZATION EFT ROUTING NUMBER FILE PAGE: 000001 ENTER DATA FOR REPORT REQUESTED: FROM \*ROUTING NUMBER TO \*ROUTING NUMBER SELECT TYPE OF REPORT: PRINT ACTIVE PRINT HISTORY PRINT ALL VIEW REPORT BEFORE PRINTING? N (DEFAULT IS N) ROUTING INFORMATION: NAME REMOTE ID ENTER DATA AND PRESS "ENTER" TO PROCESS CLEAR=EXIT PF1=MAIN PF2=106 DOCM PF4=106 INQY PF6=REFRESH ENTER=PROCESS

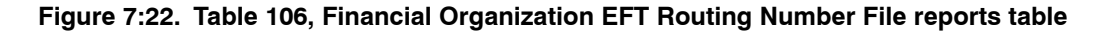

At the Table 106 reports screen (**Figure 7:22**), complete the From and To fields as follows:

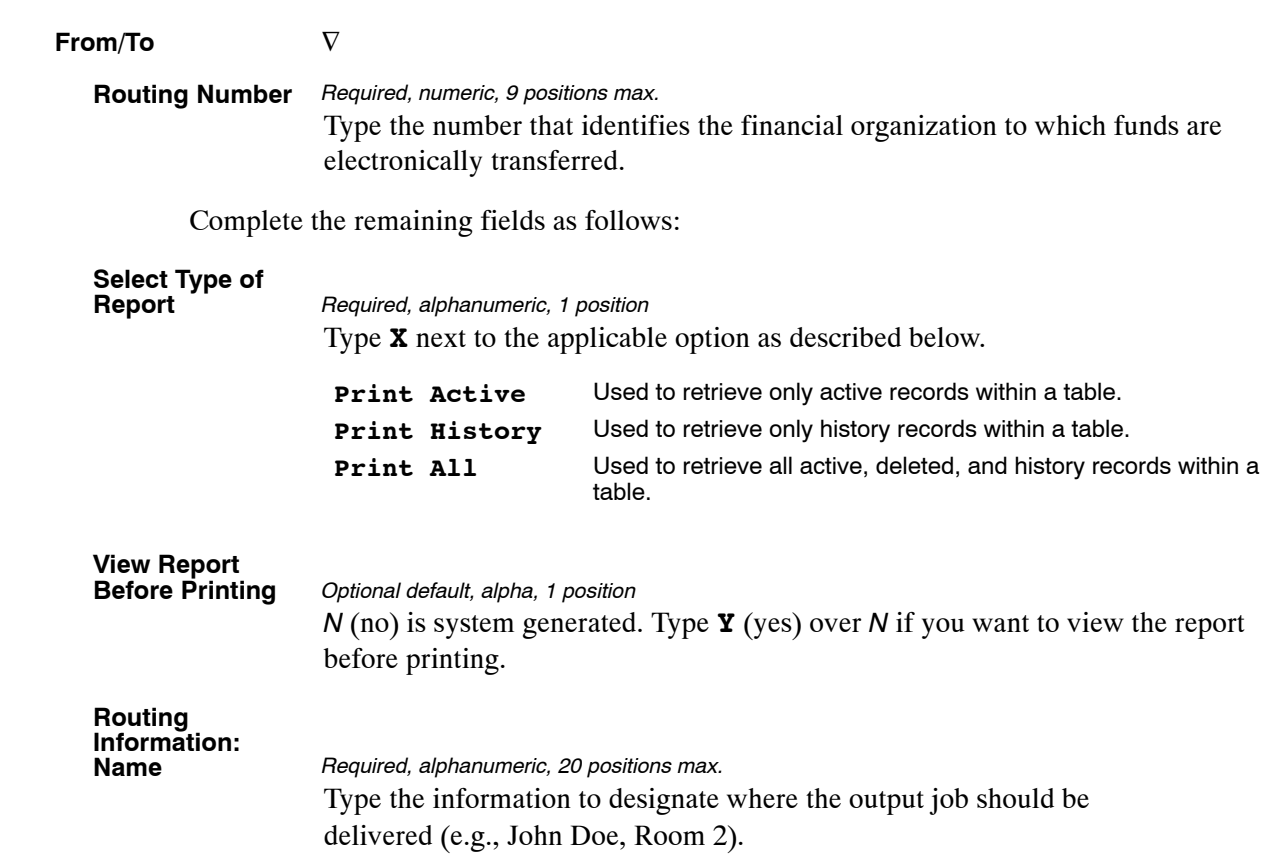

# <span id="page-488-0"></span>**Table 107, Health Benefit Geographical Locations**

Health Benefit Geographical Locations is Table 107 on the Table Management System menu. This table contains health benefit plan codes, state abbreviations, location descriptions, and plan coverage codes.

Table 107 is used by the Direct Premium Remittance System (DPRS) to generate Open Season Form DPRS 2809, Request to Change FEHB Enrollment or to Receive Plan Brochures for Spouse Equity/ Temporary Continuation of Coverage Enrollees/Direct Pay Annuitants, and plan comparison charts for eligible non-Federal enrollees who participate in the Federal Employees Health Benefits Program (FEHB).

DPRS Form 2809 is used to change FEHB enrollment and/or request plan brochures. Plan comparison charts are used to notify the enrollees of the program's upcoming open season, and provide them with open season materials such as comparative rates and enrollment plans.

For instructions on using the Direct Premium Remittance System refer to Title III, Billings and Collections Manual, Chapter 5, Direct Premium Remittance System (DPRS).

**NOTE**: Agencies can query Table 107 data, view documentation data, and generate reports. This table is maintained and updated by authorized NFC personnel only.

## **Updating Table 107**

The Table 107 update screen (**Figure 7:23**) allows authorized NFC personnel to add, modify, delete, or reactivate a record.

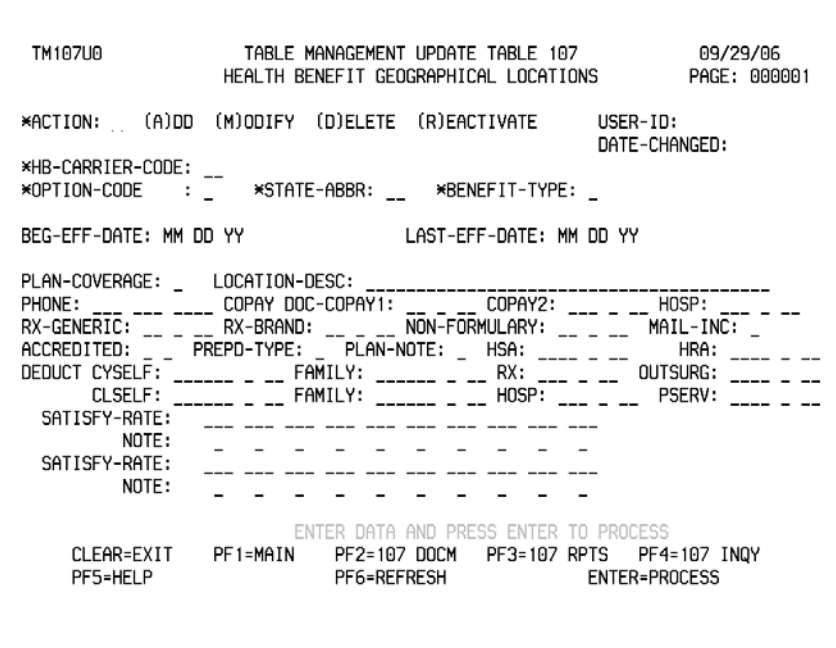

**Figure 7:23. Table 107, Health Benefit Geographical Locations update screen**

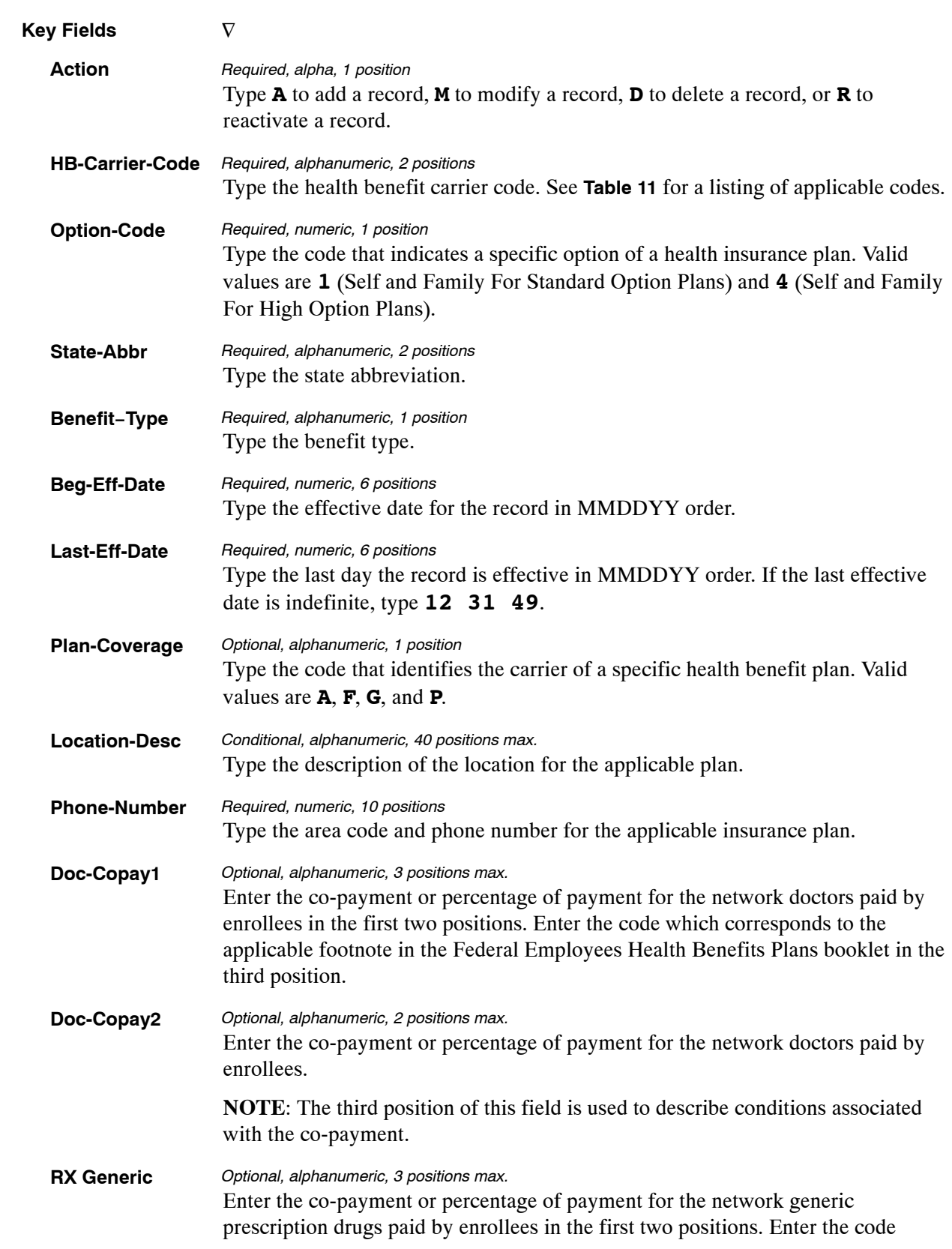

### At the Table 107 update screen (**Figure [7:23](#page-488-0)**), complete the fields as follows:

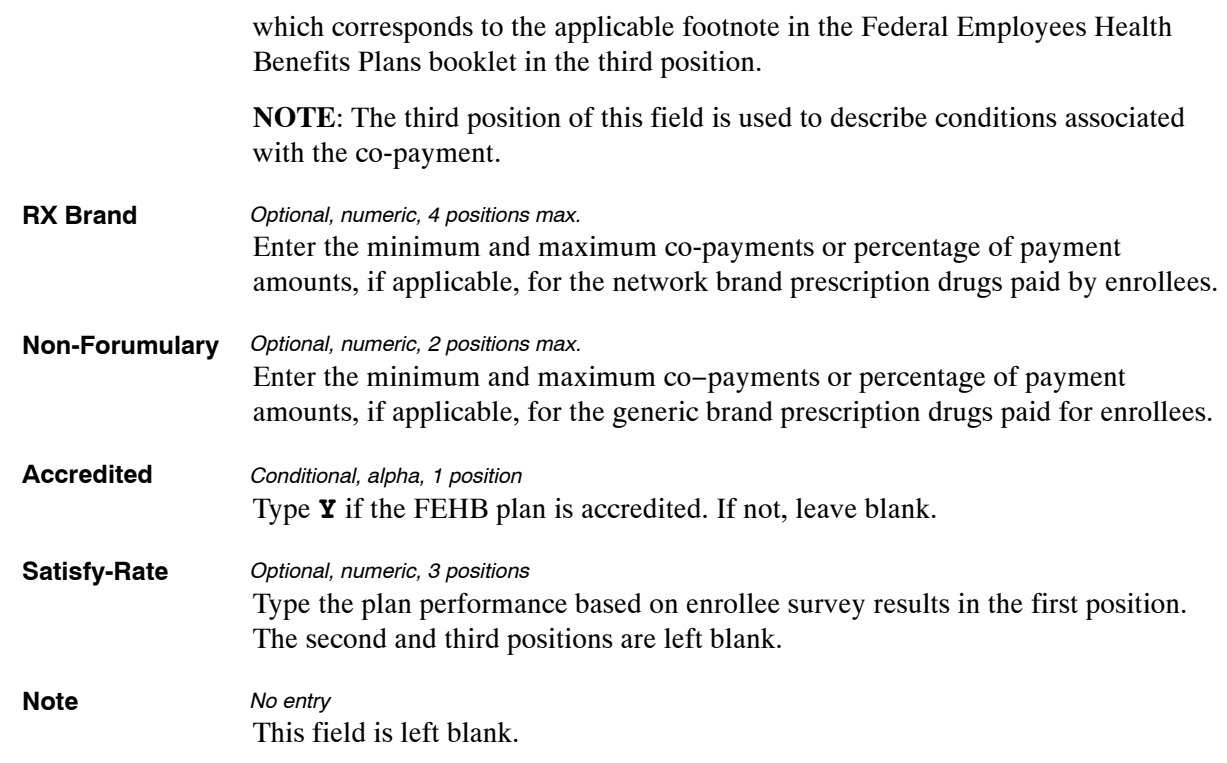

The Table 107 reports screen (**Figure 7:24**) allows users to generate ad hoc reports.

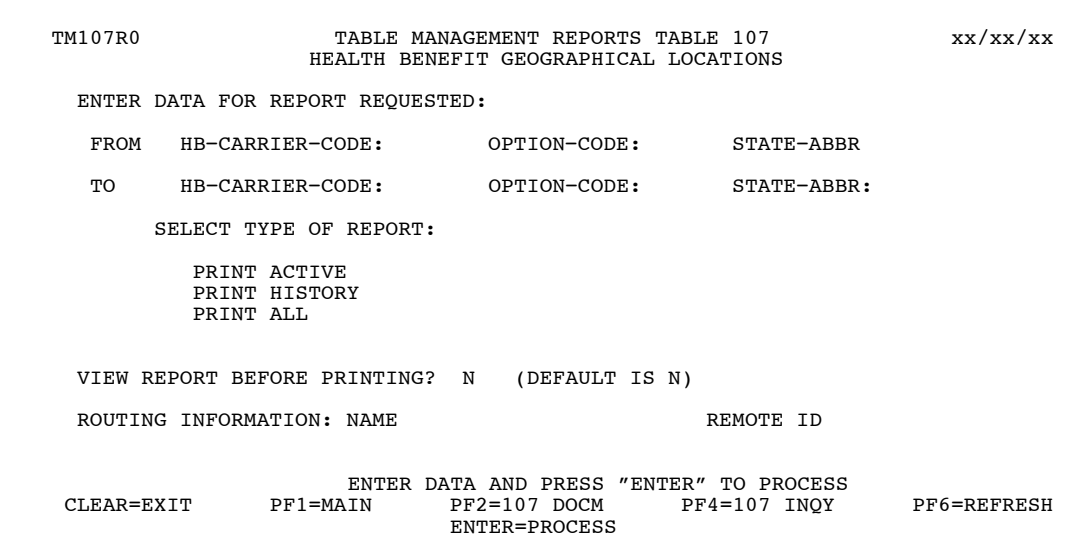

**Figure 7:24. Table 107, Health Benefit Geographical Locations reports screen**

At the Table 107 reports screen (**Figure 7:24**), complete the From and To fields as follows:

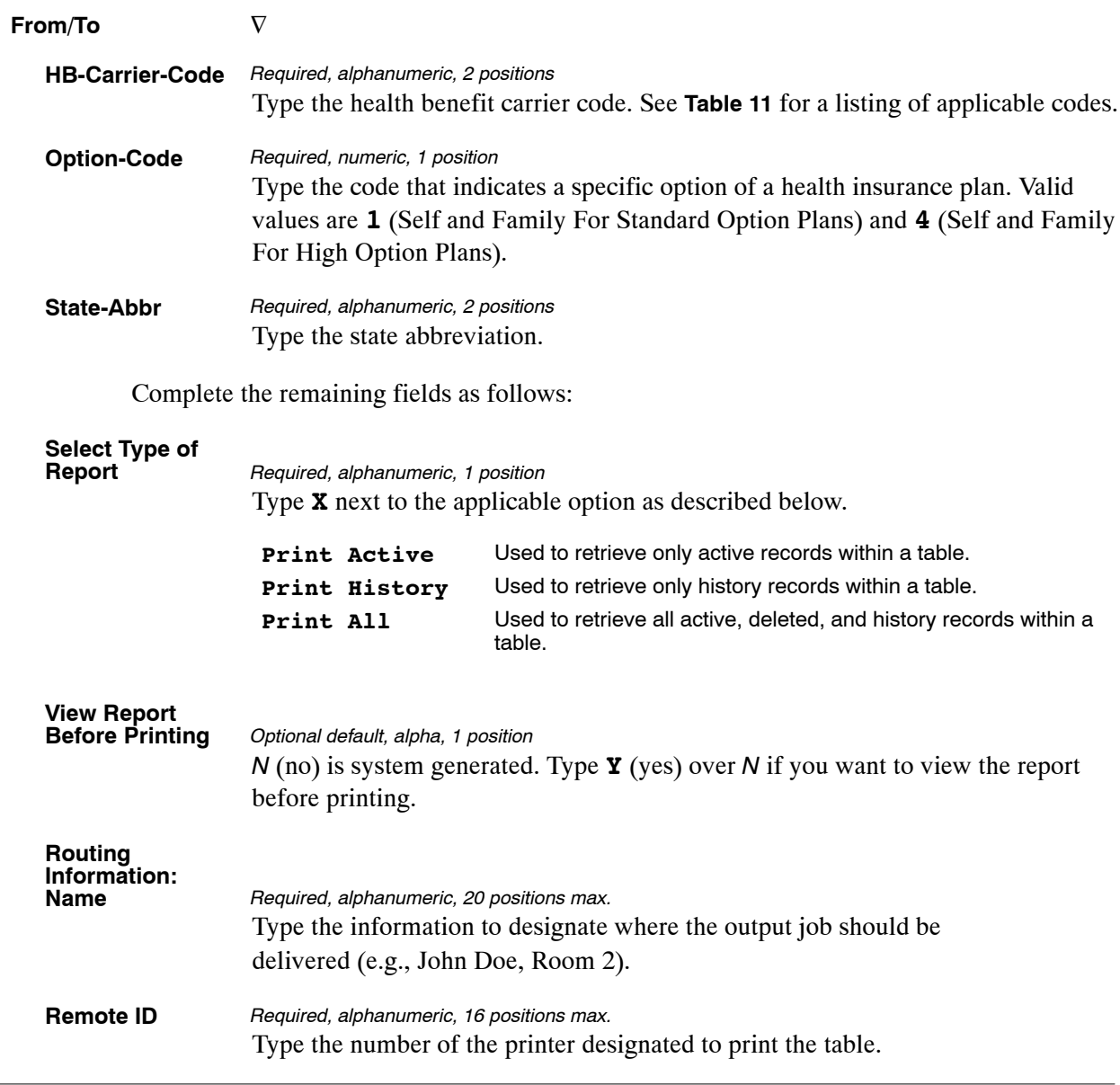

# **Table 108, TSP Open Season/Election Period Dates**

TSP Open Season/Election Period Dates is Table 108 on the Table Management System menu. This table contains the open season and election dates for the Thrift Savings Plan (TSP). It is used by the Personnel Edit Subsystem (PINE) to validate TSP eligibility based on time in service and when the next open season occurs. It is also used by the Bi-Weekly Examination Analysis and Reporting System (BEAR) to generate eligibility codes for Employee Express processing.

**NOTE**: Agencies can query Table 108 data, view documentation data, and generate reports. Update authority is limited to authorized NFC personnel only.

## **Updating Table 108**

The Table 108 update screen (**Figure 7:25**) allows authorized NFC personnel to add, modify, delete, or reactivate a record.

| TM108U0                                                                      |          | TABLE MANAGEMENT UPDATE TABLE 108<br>TSP OPEN SEASON/ELECTION PERIOD DATES |                                                         | xx/xx/xx<br>PAGE: 000001                            |
|------------------------------------------------------------------------------|----------|----------------------------------------------------------------------------|---------------------------------------------------------|-----------------------------------------------------|
| *ACTION:<br>(A)DD                                                            | (M)ODIFY | (D) ELETE (R) EACTIVATE                                                    |                                                         | $USER-ID:$<br>DATE-CHANGED:                         |
| *TSP-OPEN-SEASON: 0000                                                       |          |                                                                            |                                                         |                                                     |
| REG-EFF-DATE: MM DD YY                                                       |          |                                                                            | LAST-EFF-DATE: MM DD YY                                 |                                                     |
| OPEN-SEASON-EFF-BEG-DATE: 00 00 0000<br>OPEN-SEASON-EFF-END-DATE: 00 00 0000 |          |                                                                            | OPEN-SEASON-EFF-BEG-JULIAN-DATE:                        | 0000000<br>OPEN-SEASON-EFF-END-JULIAN-DATE: 0000000 |
| ELECTION-BEGINNING-DATE: 00 00 0000                                          |          |                                                                            |                                                         | ELECTION-JULIAN-DATE: 0000000                       |
|                                                                              |          |                                                                            |                                                         |                                                     |
|                                                                              |          |                                                                            |                                                         |                                                     |
|                                                                              |          |                                                                            |                                                         |                                                     |
| $CIFAR = EXTT$<br>PF5=HELP                                                   | PF1=MATN | $PF2 = 108$ DOCM<br>PF6=REFRESH                                            | ENTER DATA AND PRESS ENTER TO PROCESS<br>$PF3=108$ RPTS | $PF4=108$ INOY<br>ENTER=PROCESS                     |

**Figure 7:25. Table 108, TSP Open Season/Election Period Dates update screen**

At the Table 108 update screen (**Figure 7:25**), complete the fields as follows:

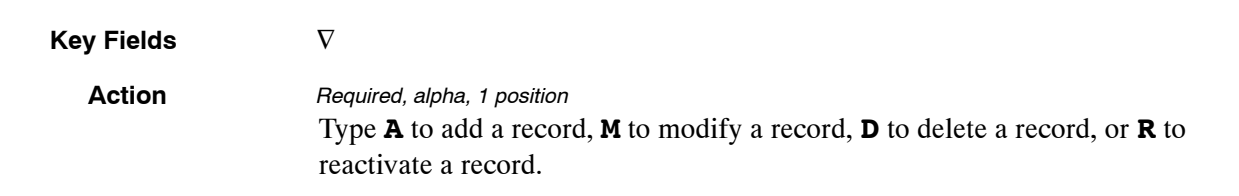

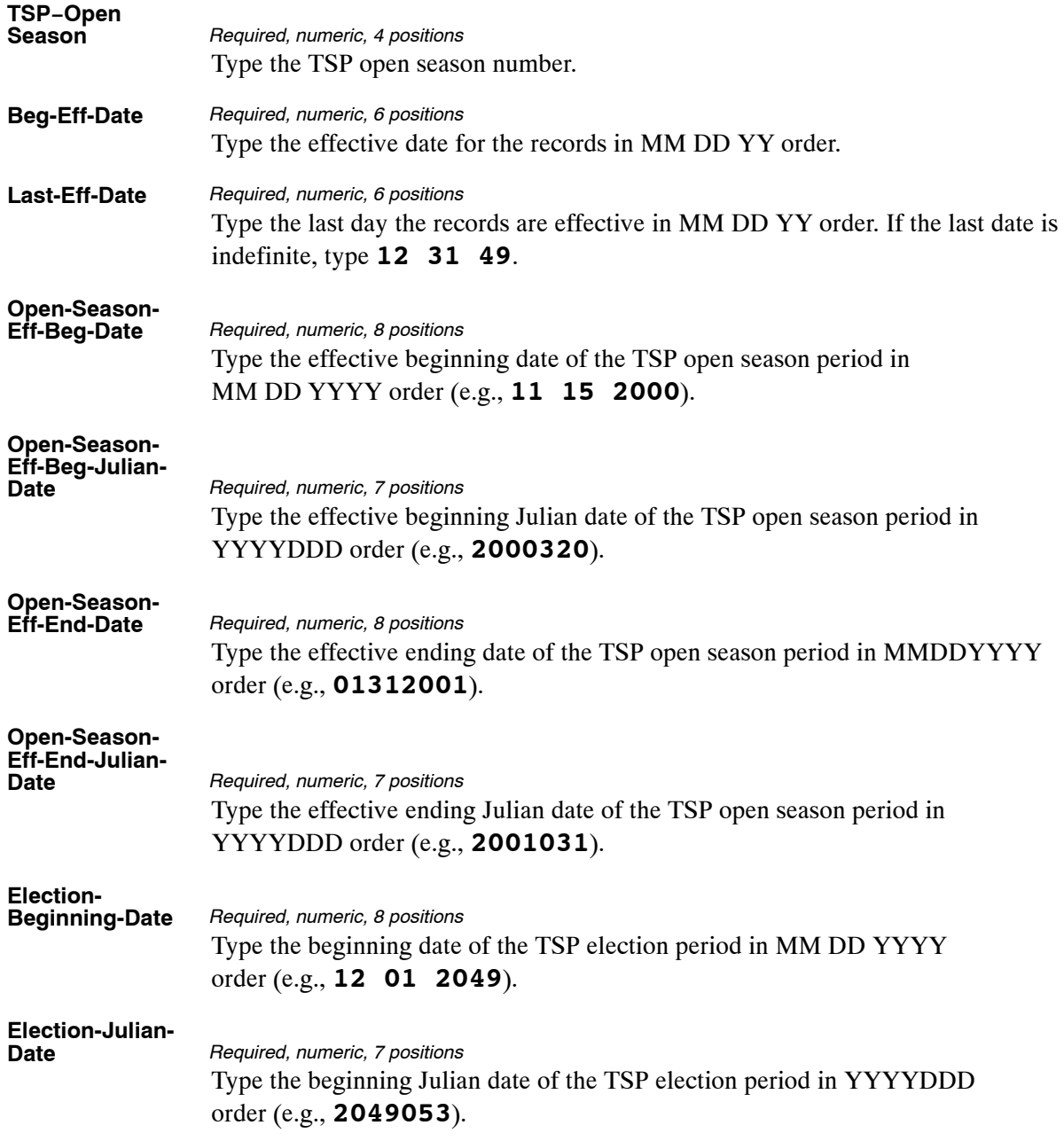

The Table 108 reports screen (**Figure 7:26**) allows users to generate ad hoc reports.

TM108R0 TABLE MANAGEMENT REPORTS TABLE 108 xx/xx/xx TSP OPEN SEASON/ELECTION PERIOD DATES ENTER DATA FOR REPORT REQUESTED: FROM \* TSP−OPEN−SEASON: 0000 TO \* TSP−OPEN−SEASON: 0000 SELECT TYPE OF REPORT: PRINT ACTIVE PRINT HISTORY PRINT ALL VIEW REPORT BEFORE PRINTING? N (DEFAULT IS N) ROUTING INFORMATION: NAME REMOTE ID ENTER DATA AND PRESS "ENTER" TO PROCESS CLEAR=EXIT PF1=MAIN PF2=108 DOCM PF4=108 INQY PF6=REFRESH ENTER=PROCESS

**Figure 7:26. Table 108, TSP Open Season/Election Period Dates reports screen**

At the Table 108 reports screen (**Figure 7:26**), complete the From and To fields as follows:

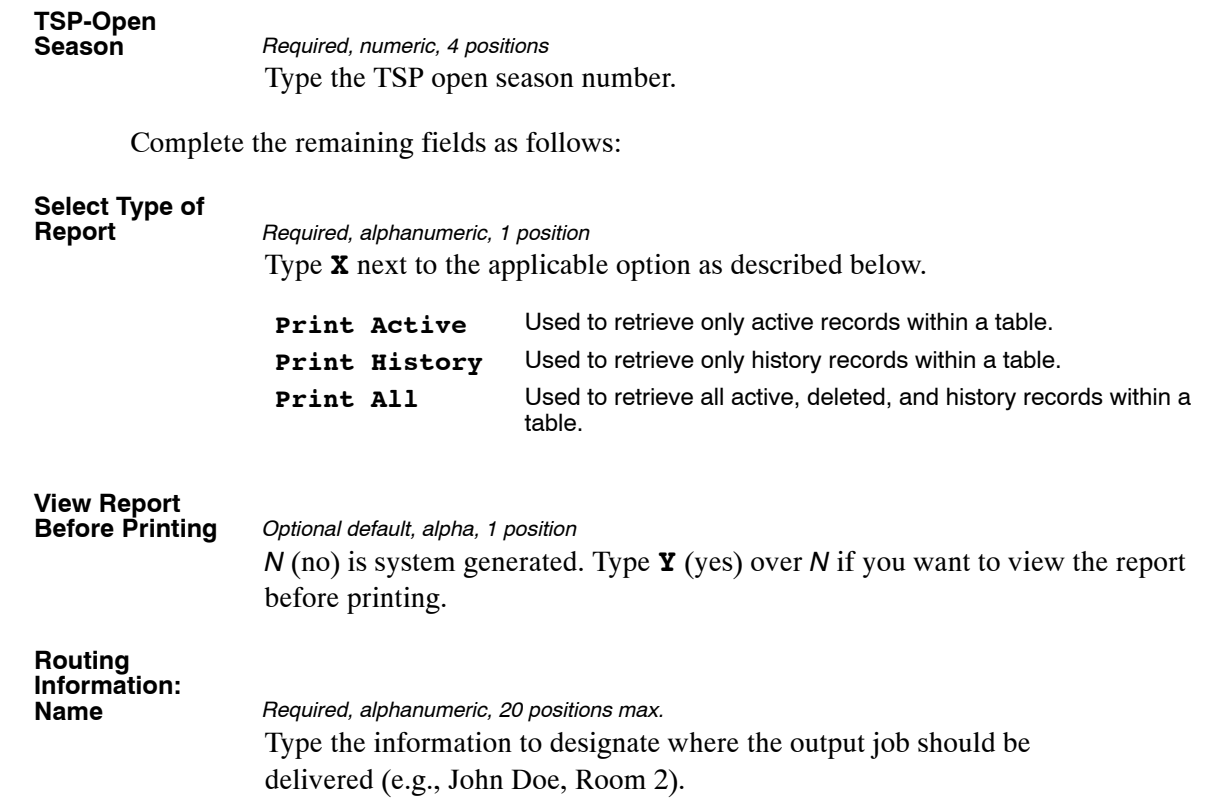

# <span id="page-496-0"></span>**Table 109, PACT Screen Elements-109**

PACT Screen Elements−109 is Table 109 on the Table Management System menu. This table contains required and optional PACT screen elements for nature of action codes (NOAC) and is used for making corrections to personnel actions. Remark codes and Element-Flag fields identify the requirements for using each element related to the NOAC. This data is downloaded by front-end system interface users to establish their front-end system edits.

**NOTE**: Agencies can query Table 109 data, view documentation data, and generate reports. Update authority is limited to authorized NFC personnel only.

## **Updating Table 109**

The Table 109 update screen (**Figure 7:27**) allows authorized NFC personnel to add, modify, delete, or reactivate a record.

| TM109U0                |                  | TABLE MANAGEMENT UPDATE TABLE 109<br>PACT SCREEN ELEMENTS-109 (1) |                                |                               |                                       |     |                                  |            | xx/xx/xx<br>PAGE: 000001        |                     |  |  |
|------------------------|------------------|-------------------------------------------------------------------|--------------------------------|-------------------------------|---------------------------------------|-----|----------------------------------|------------|---------------------------------|---------------------|--|--|
| ACTION<br>*NOA-CODE:   |                  | $(A)$ DD                                                          | (M)ODIFY (D)ELETE (R)EACTIVATE |                               |                                       |     |                                  | $USER-TD:$ | DATE-CHANGED                    |                     |  |  |
|                        | BEG-EFF-DATE: MM |                                                                   | YY<br>DD.                      |                               | LAST-EFF-DATE: MM                     |     | YY<br><b>DD</b>                  |            |                                 | REMARKS             |  |  |
| 001                    | 002              | 003                                                               | 004                            | 005                           | 006                                   | 007 | 008                              | 009        | 010                             | ¥<br>$\star$        |  |  |
| 011                    | 012              | 013                                                               | 014                            | 015                           | 016                                   | 017 | 018                              | 019        | 020                             | $\star$<br>$\star$  |  |  |
| 021                    | 022              | 023                                                               | 024                            | 025                           | 026                                   | 027 | 028                              | 029        | 030                             | ¥<br>$\star$        |  |  |
| 031                    | 032              | 033                                                               | 034                            | 035                           | 036                                   | 037 | 038                              | 039        | 040                             | $^\star$<br>$\star$ |  |  |
| 041                    | 042              | 043                                                               | 044                            | 045                           | 046                                   | 047 | 048                              | 049        | 050                             | ¥<br>$\star$        |  |  |
| 051                    | 052              | 053                                                               | 054                            | 055                           | 056                                   | 057 | 058                              | 059        | 060                             |                     |  |  |
| 061                    | 062              | 063                                                               | 064                            | 065                           | 066                                   | 067 | 068                              | 069        | 070                             |                     |  |  |
| CLEAR=EXIT<br>PF5=HELP |                  |                                                                   | PF1=MAIN                       | $PF2=109$ DOCM<br>PF6=REFRESH | ENTER DATA AND PRESS ENTER TO PROCESS |     | $PF3=109$ RPTS<br>PF8=SCREEN (2) |            | $PF4=109$ INOY<br>ENTER=PROCESS |                     |  |  |

**Figure 7:27. Table 109, PACT Screen Elements−109 (1) update screen**

Agencies requiring an update to Table 109 data must submit an email to NFC using the following email address: NFC.TMGT@nfc.usda.gov. Please attach a copy of the pre-filled screen print relating to the table information that requires updating.

**NOTE**: To ensure that all change requests are officially authorized, we will only process a request from an authorized agency representative whose name appears on Table 063, Contact Type 03. Please ensure that each email request includes the following: your Department/Agency Code/Personnel Office Identifier Number, your name, email address, phone number and the pre-filled screen print attachment.

**NOTE**: A change to this table requires an additional review and approval process, therefore the TMGT update may not be updated within the currently established processing standard of 5 business days.

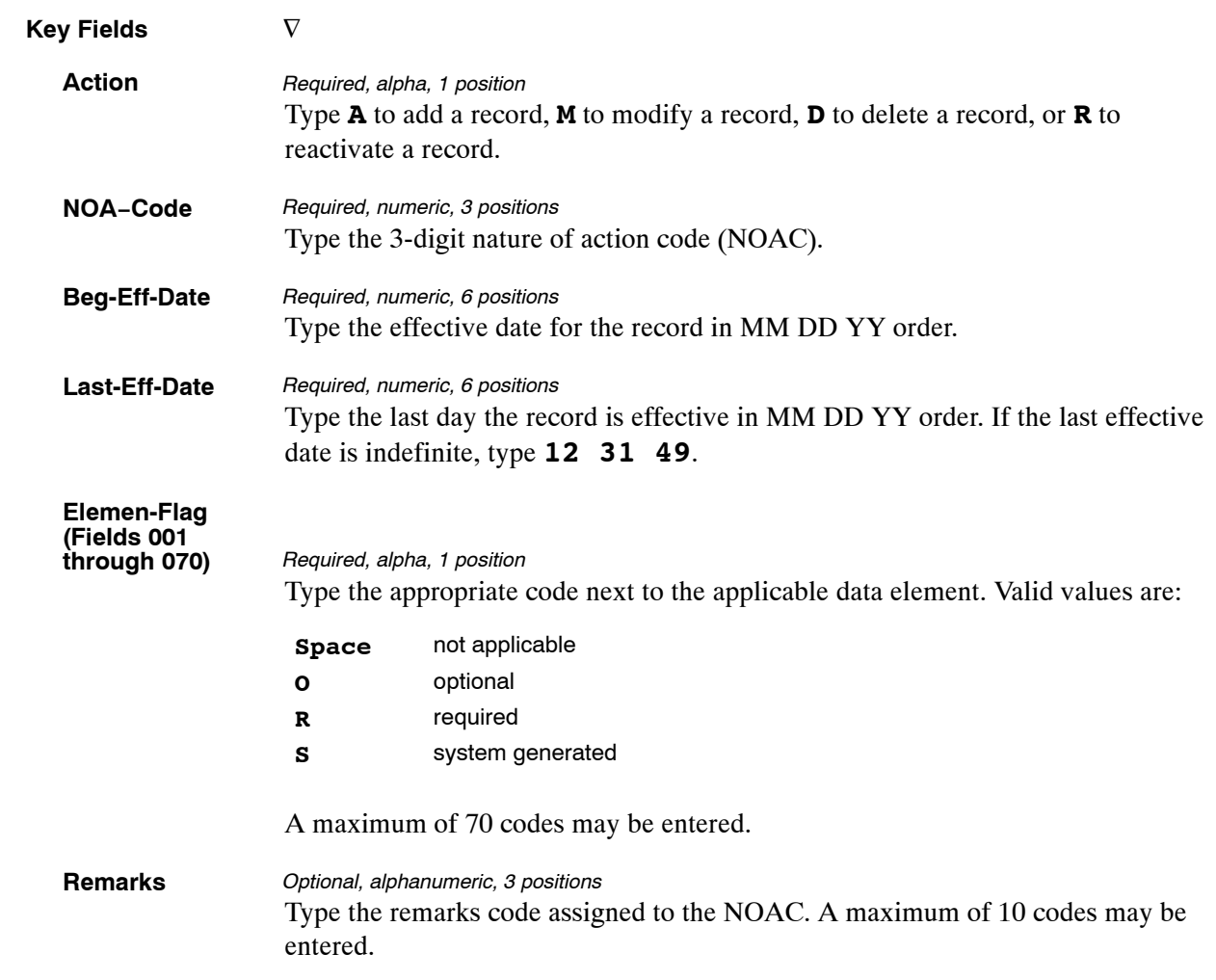

At the Table 109 PACT Screen Elements−109 (1) update screen (**Figure [7:27](#page-496-0)**), complete the fields as follows:

To add Element-Flag fields data on the PACT Screen Elements-109 (2) update screen, press **[PF8]**. Screen 2 is displayed with the key fields generated from the PACT Screen Elements-109 (1) update screen. Repeat the instructions for Element-Flag (Fields 001 through 070) to complete Element-Flag fields 071 through 140.

To add Element-Flag fields data on the PACT Screen Elements-109 (3) update screen from the PACT Screen Elements-109 (2) update screen, press **[PF8]**. Screen 3 is displayed with the key field generated from the PACT Screen Elements-109 (1) update screen. Repeat the instructions for Element-Flag (Fields 001 through 070) to complete Element-Flag fields 141 through 210.

After completing all applicable Element-Flag fields, press **[Enter]**.

After the data passes systems edits, the message *Record Successfully Added* is displayed.

• To return to the PACT Screen Elements-109 (2) update screen, press **[PF7]**.

• To return to the PACT Screen Elements-109 (1) update screen, press **[PF7]** again.

# **Requesting A Report For Table 109**

The Table 109 reports screen (**Figure [7:2](#page-457-0)**) allows users to retrieve payroll/personnel data elements for processing personnel actions and to request ad hoc reports.

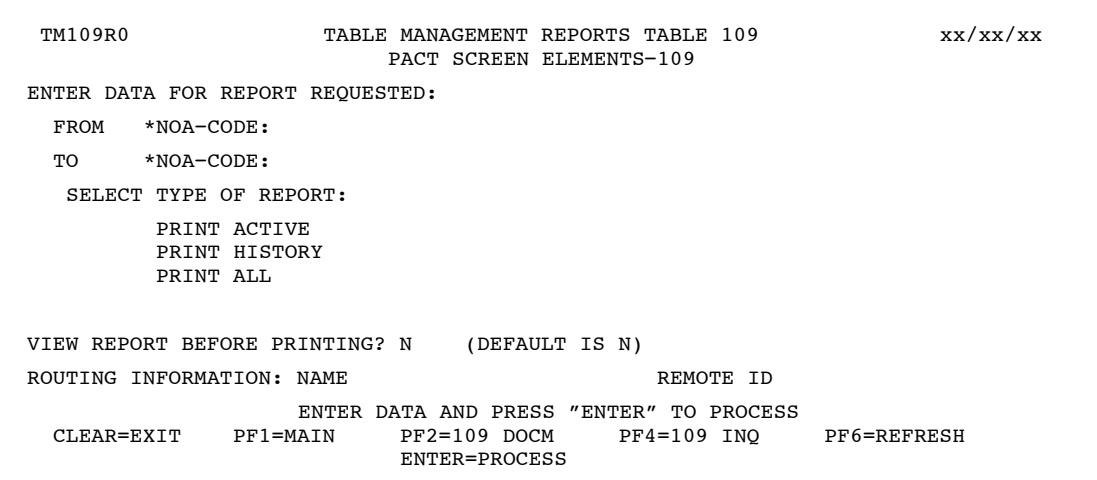

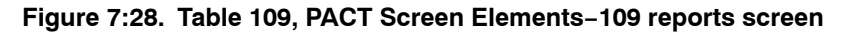

At the Table 109 reports screen (**Figure 7:28**), complete the From and To fields as follows:

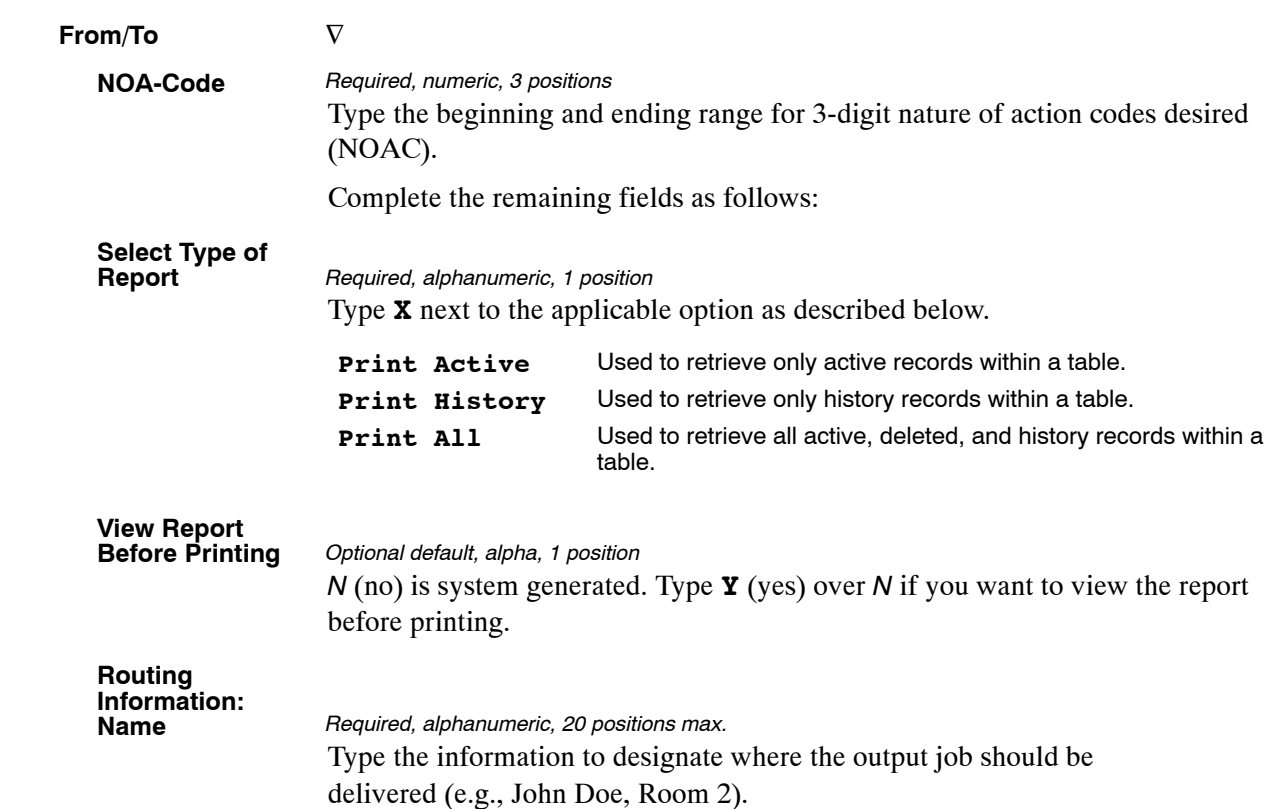

# **Table 110, State Disbursement Unit-Child Support**

Table 110, State Disbursing Unit – Child Support identifies the State Disbursing Unit (SDU) name, bank routing number, account number and account type. This table contains the information for the SDU's associated with child support and alimony payments and is used by NFC payment systems to validate routing numbers on direct deposit/electronic funds transfers (DD/EFT) prior to transmitting account data to the Department of the Treasury.

**NOTE**: Agencies can query Table 110 data, view documentation data, and generate reports. This table is maintained and updated by authorized NFC personnel only.

## **Updating Table 110**

The Table 110 update screen (**Figure 7:29**) allows authorized NFC personnel to add, modify, delete, or reactivate a record.

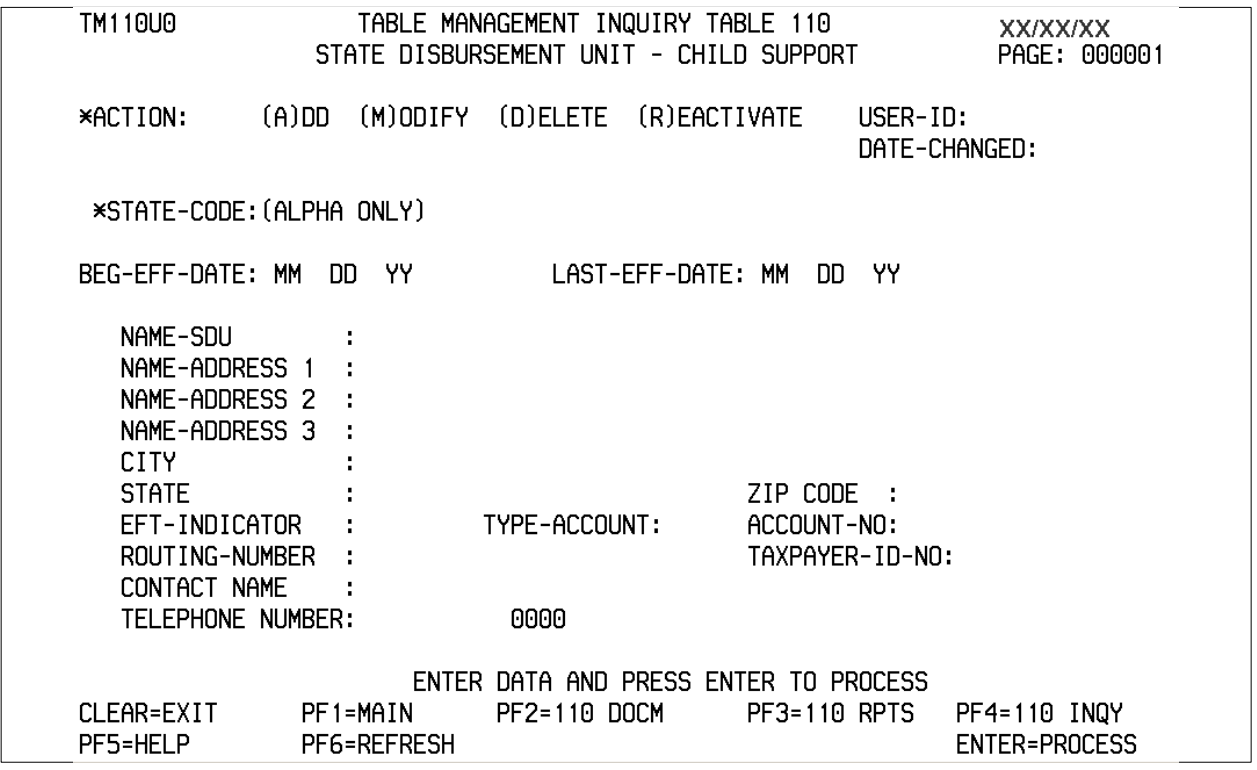

**Figure 7:29. Table 110, State Disbursement Unit − Child Support -update screen**

At the Table 110 update screen (**Figure 7:29**), complete the fields as follows:

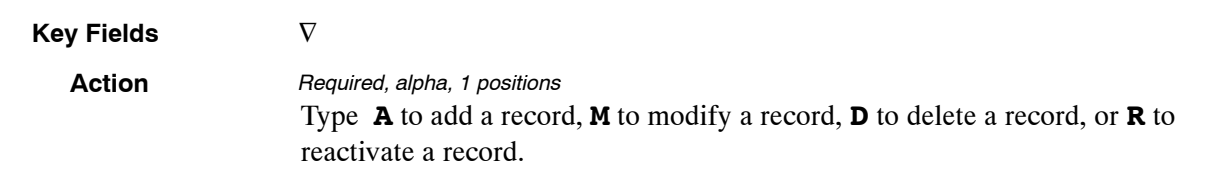

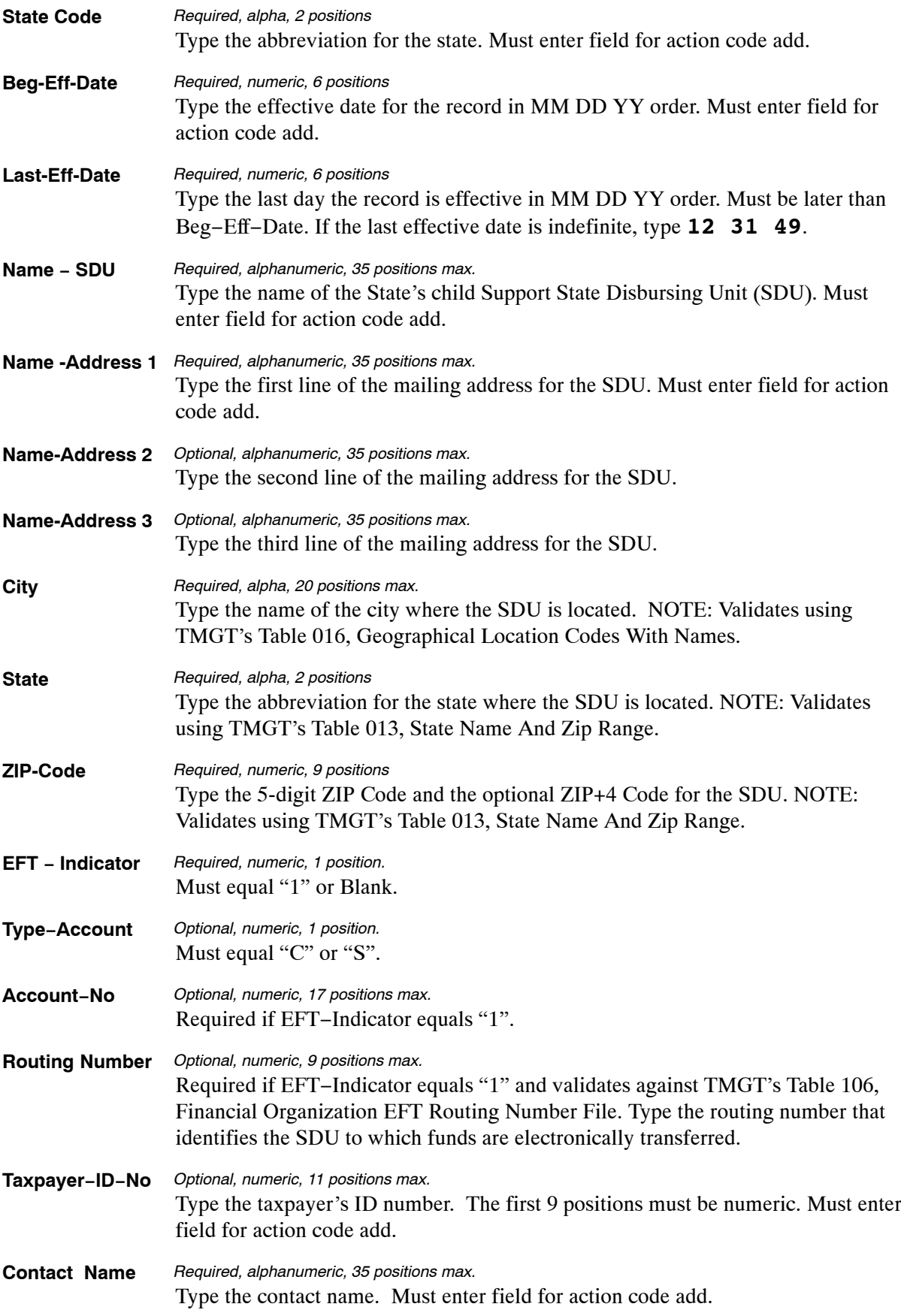

**Phone−Number** Type the telephone number for the SDU beginning with the area code. Must enter field for action code add. *Required, numeric, 10 positions max.*

# **Requesting A Report For Table 110**

The Table 110 reports screen (**Figure 7:30** ) allows users to generate ad hoc reports.

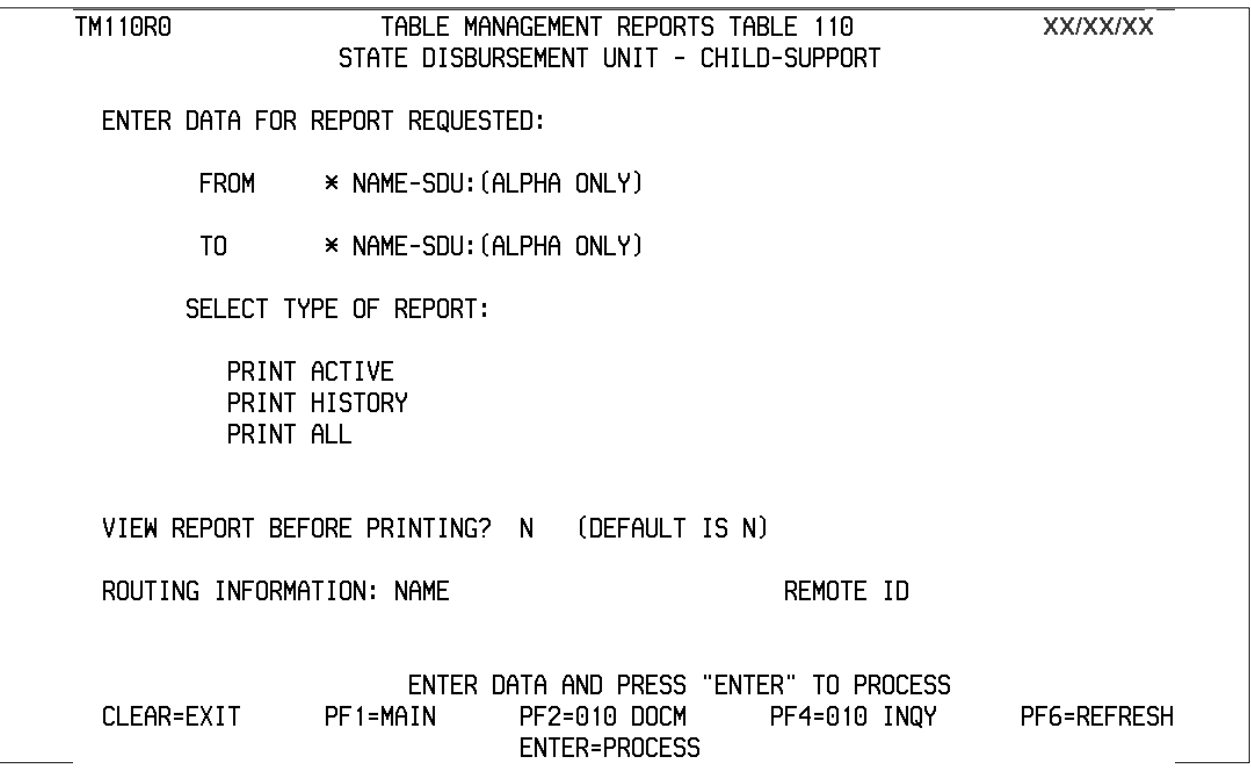

**Figure 7:30. Table 110, State Disbursement Unit − Child Support -reports screen**

At the Table 110 reports screen (**Figure 7:30** ), complete the fields as follows:

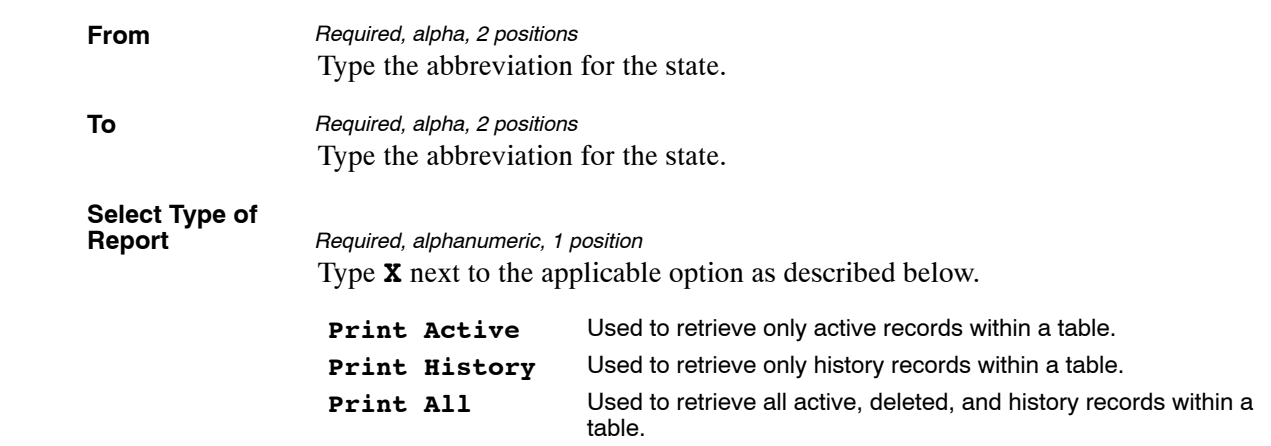

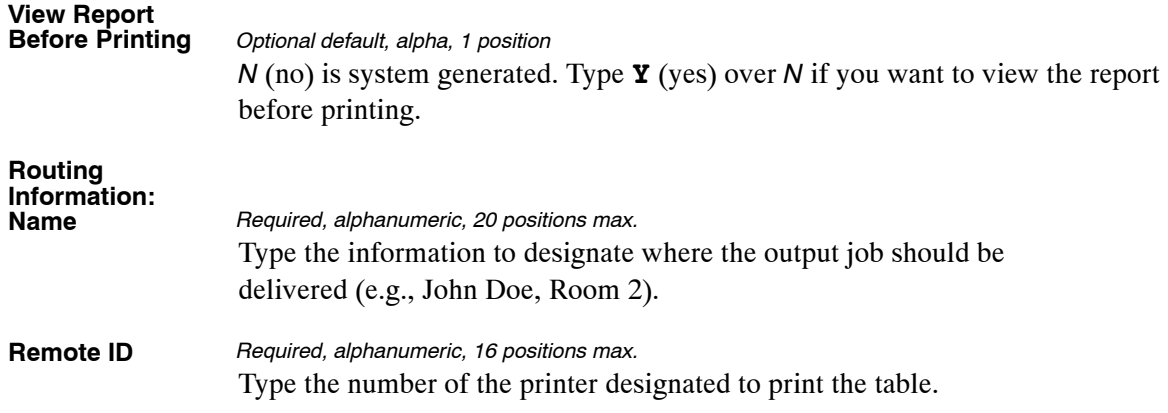
### **Table 112, PCIP Health Benefit Carrier Name/Addresses and Rates**

Table 112, PCIP Health Benefit Carrier Name/Addresses and Rates retrieves name/address and rates of PCIP Health Benefit Carriers and all the active names/addresses and rates for reports.

NOTE: Agencies can query Table 112 data, view documentation data, and generate reports. This table is maintained and updated by authorized NFC personnel only.

### **Updating Table 112**

The Table 112 update screen (**Figure 7:31**) allows authorized NFC personnel to add, modify, delete, or reactivate a record.

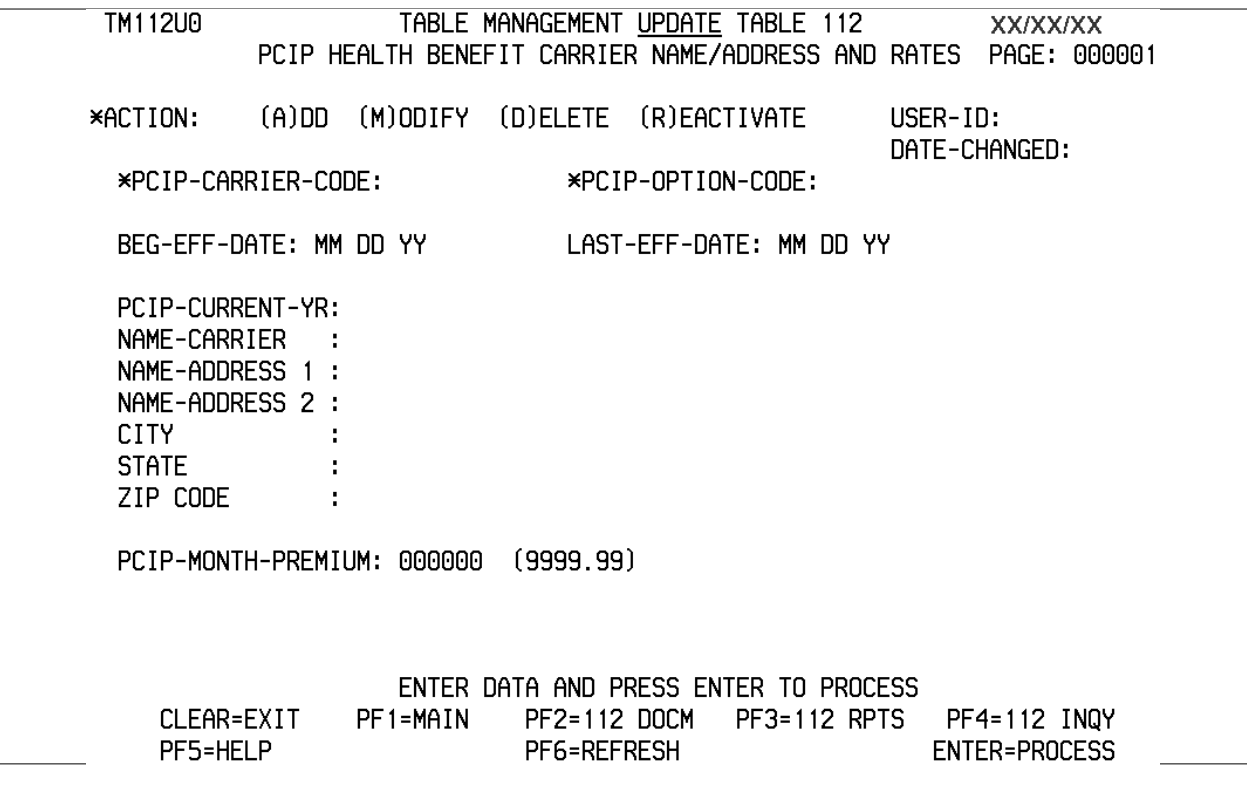

#### **Figure 7:31. Table 112, PCIP Health Benefit Carrier Name/Addresses and Rates update screen**

At the Table 112 update screen (**Figure 7:31**), complete the fields as follows:

Key Fields ∇

**Action**

Type **A** to add a record, **M** to modify a record, **D** to delete a record, or **R** to reactivate a record. *Required, alpha, 1 position*

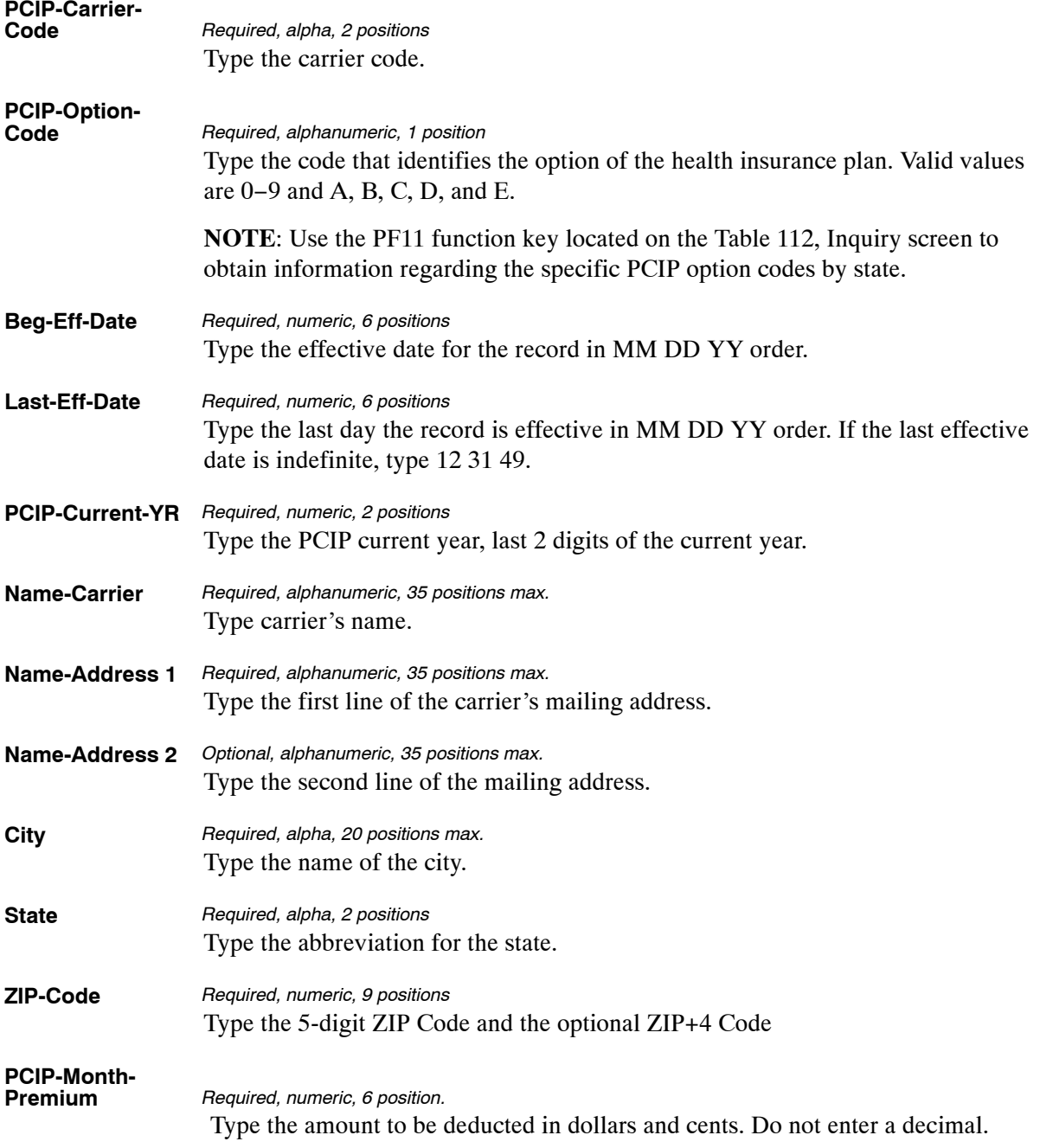

### **Requesting A Report For Table 112**

The Table 112 reports screen (**Figure 7:32** ) allows users to generate ad hoc reports.

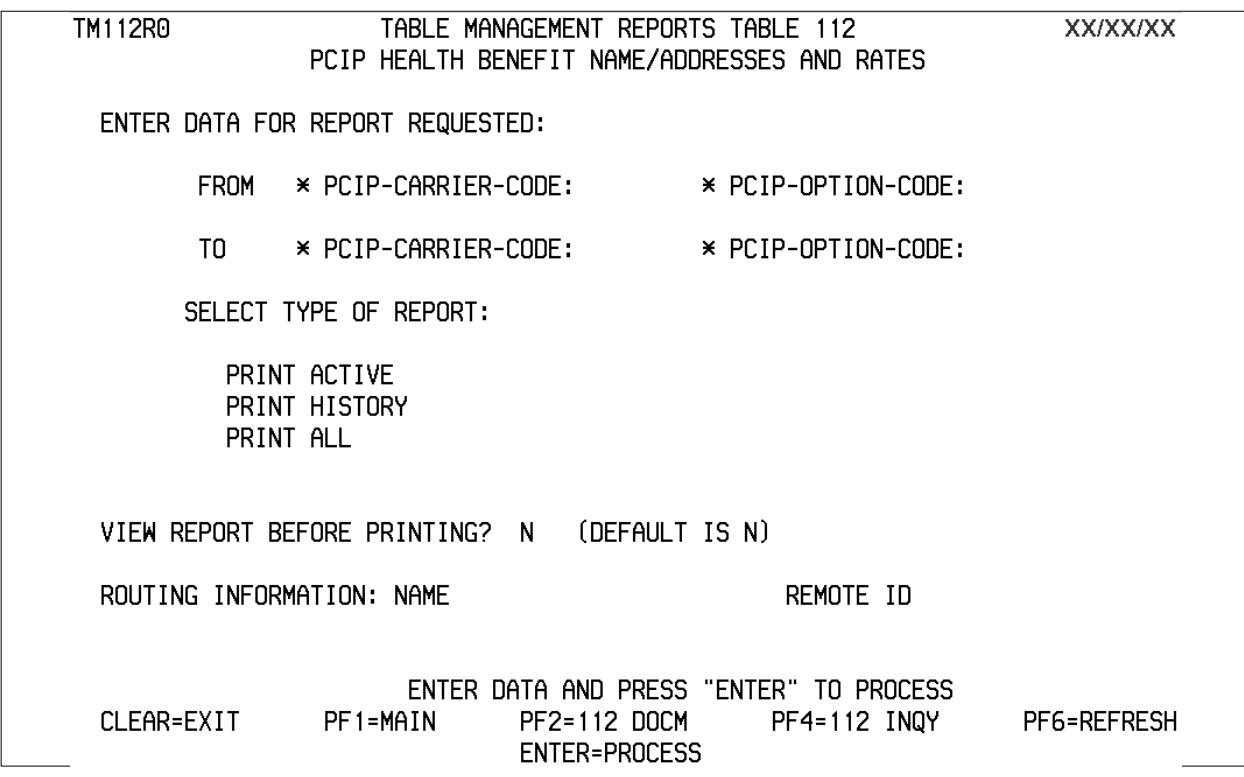

**Figure 7:32. Table 112, PCIP Health Benefit Name/Addresses and Rates report screen**

At the Table 112 reports screen (**Figure 7:32** ), complete the fields as follows:

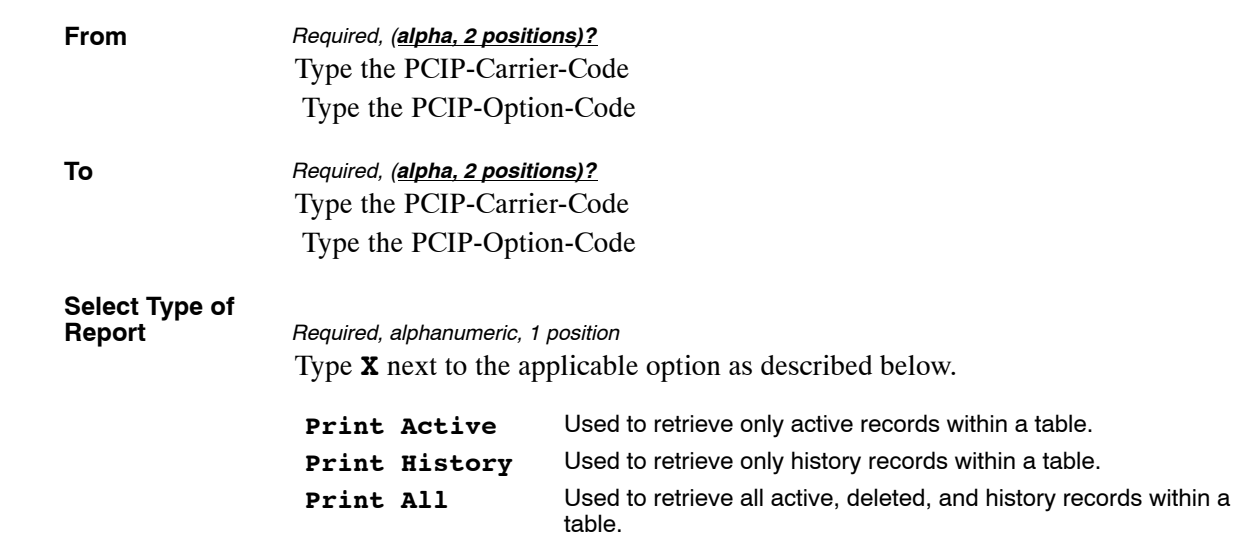

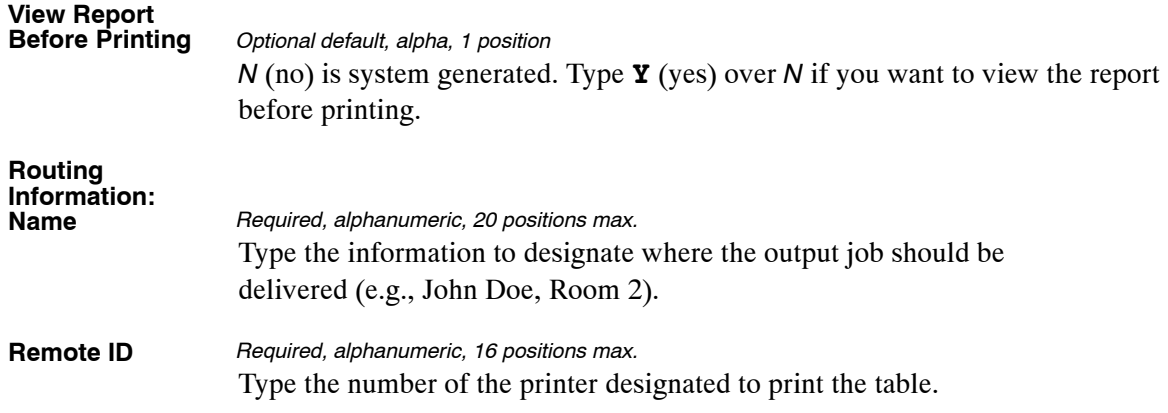

### **Table 113, Agency Contact for Intent to Offset Salary Notice**

Agency Contact for Intent to Offset Salary Notice is Table 113, on the Table Management System menu. This table provides Agencies with the capability to enter contact information in the Agency Contact/Address field which will be displayed on the Form NFC-1100D, Notice of Intent to Offset Salary. The information entered in the Agency Contact/Address field cannot exceed 90 characters and will be formatted to print only on one line on the notice. This information provides the debtor with contact information regarding the debt.

**Note:** Agencies can query and update Table 113 data, view documentation data, and generate reports.

### **Updating Table 113**

The Table 113, Agency Contact for Intent to Offset Salary Notice, update screen (**Figure 7:33** ) allows authorized users to add, modify, delete, or reactivate a record.

```
TM 113U0
                  TABLE MANAGEMENT UPDATE TABLE 113
                                                              Current Date
          AGENCY CONTACT FOR INTENT TO OFFSET SALARY NOTICE PAGE: 0000001
*ACTION:
              (A)DD (M)ODIFY (D)ELETE (R)EACTIVATE
                                                          USER-ID:DATE-CHANGED:
*DEPT-CODE:
                          *AGENCY/BUREAU:
                                                          *POI:BEG-EFF-DATE: MM
                  DD
                     44LAST-EFF-DATE: MM DD
                                                         ヤヤ
                             (ENTER UP TO 90 CHARACTERS)
AGENCY CONTACT/ADDRESS:
DEPARTMENT:
                     ENTER DATA AND PRESS ENTER TO PROCESS
                 PF 1 = MAIN
                             PF2=113 DOCM
                                            PF3=113 RPTS
                                                             PF4=113 INQY
   CLEAR=EXIT
   PFS = HELPENTER=PROCESS
                             PF6=REFRESH
```
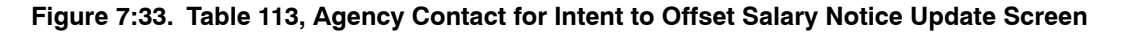

Agencies having update authority should enter the contact information that will be printed on the Form NFC-1100D, Notice of Intent to Offset Salary, in TMGT following the procedures below.

Agencies desiring update authority to Table 113 may contact their Agency's NFC security officer.

Note: All updates to TMGT Table 113 must be completed by the Agency. Any request submitted to the NFC.TMGT@nfc.usda.gov email box to update TMGT Table 113 will be returned to the sender.

At the Table 113 update screen (**Figure 7:33**), complete the fields as follows:

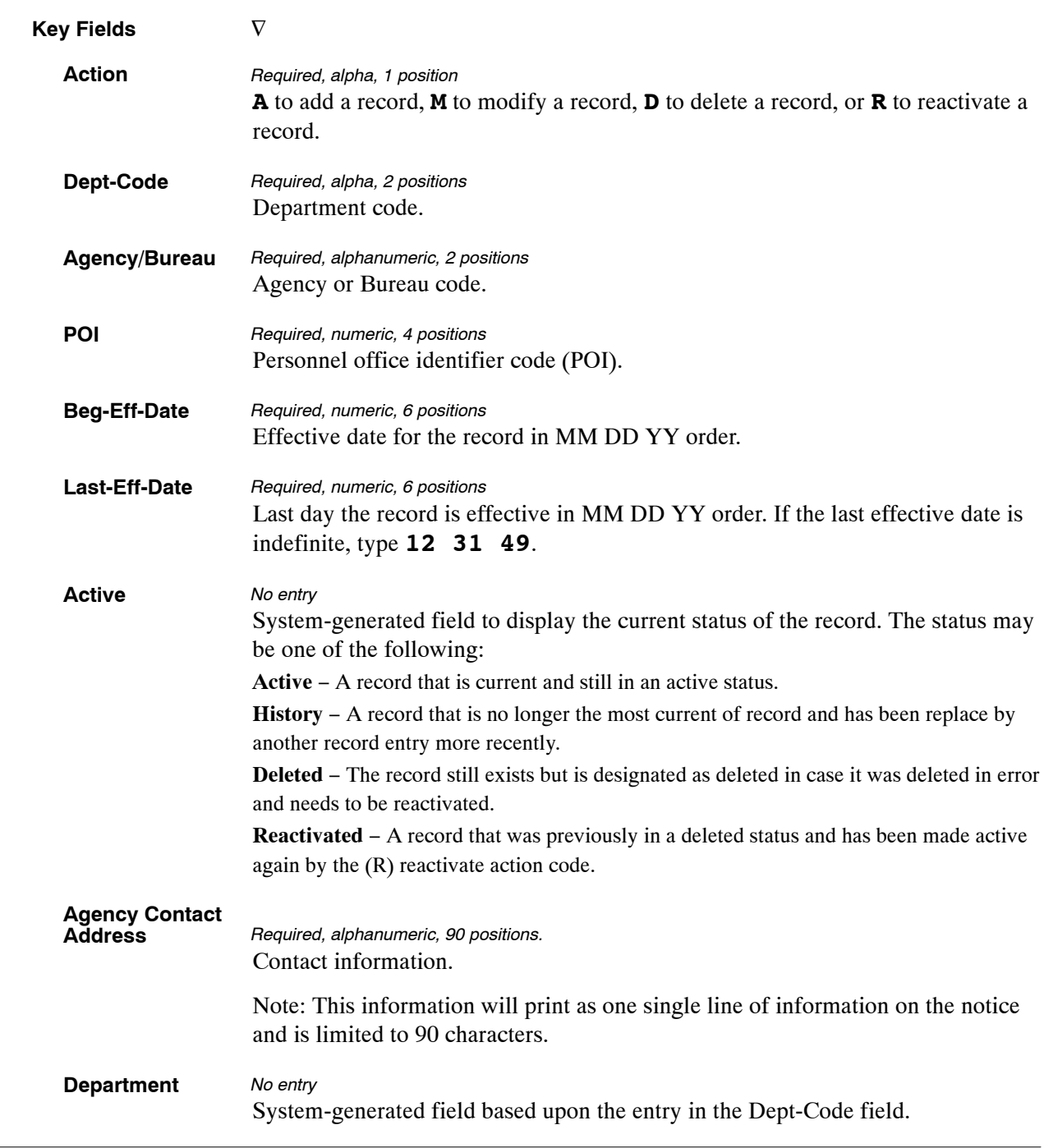

### **Requesting A Report For Table 113**

The Table 113, Agency Contact for Intent to Offset Salary, reports screen (**Figure 7:34**) allows users to generate ad hoc reports.

TM113R0 TABLE MANAGEMENT REPORTS TABLE 113 Current Date AGENCY CONTACT FOR INTENT TO OFFSET SALARY ENTER DATA FOR REPORT REQUESTED: FROM DEPT-CODE: AGENCY/BUREAU:  $P0I:$  $T$ 0 DEPT-CODE: AGENCY/BUREAU: POI: SELECT TYPE OF REPORT: PRINT ACTIVE PRINT HISTORY PRINT ALL VIEN REPORT BEFORE PRINTING? N (DEFAULT IS N) ROUTING INFORMATION: NAME REMOTE ID ENTER DATA AND PRESS "ENTER" TO PROCESS CLEAR=EXIT  $PF1 = MAIN$ PF2=113 DOCM PF4=113 INOY PF6=REFRESH ENTER=PROCESS

**Figure 7:34. Table Management Reports Table 113 Screen**

At the Table 113 reports screen (**Figure 7:34**), complete the From/To fields as follows:

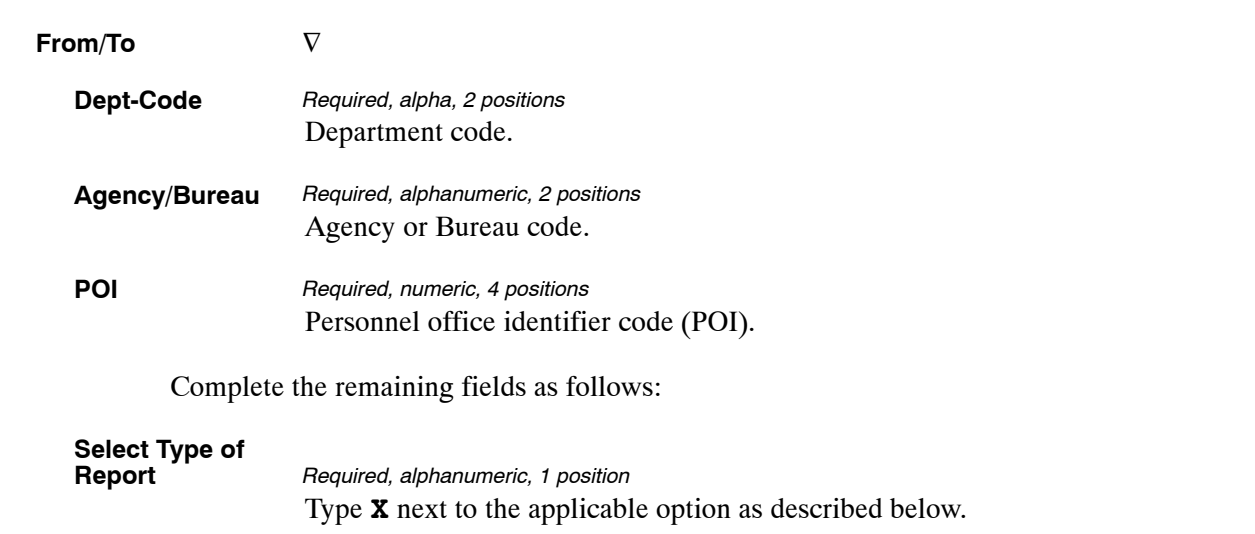

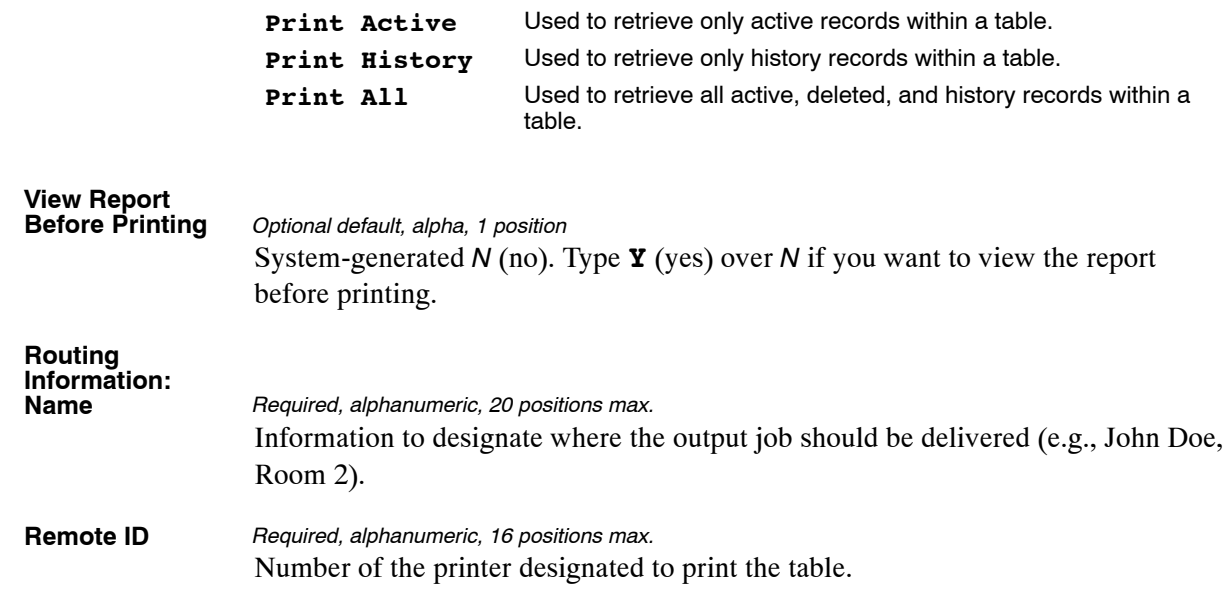

### **Table 128, Pay Periods And Corresponding Dates By Year**

Pay Periods And Corresponding Dates By Year is Table 128 on the Table Management System menu. This table contains the beginning and ending dates of a pay period in calendar, Julian, and alpha formats. It identifies the number of holidays in the pay period.

**NOTE**: Agencies can query Table 128 data, view documentation data, and generate reports. This table is maintained and updated by authorized NFC personnel only.

### **Updating Table 128**

Table 128 update screen (**Figure 7:35**) allows authorized NFC personnel to add, modify, delete, or reactivate a record.

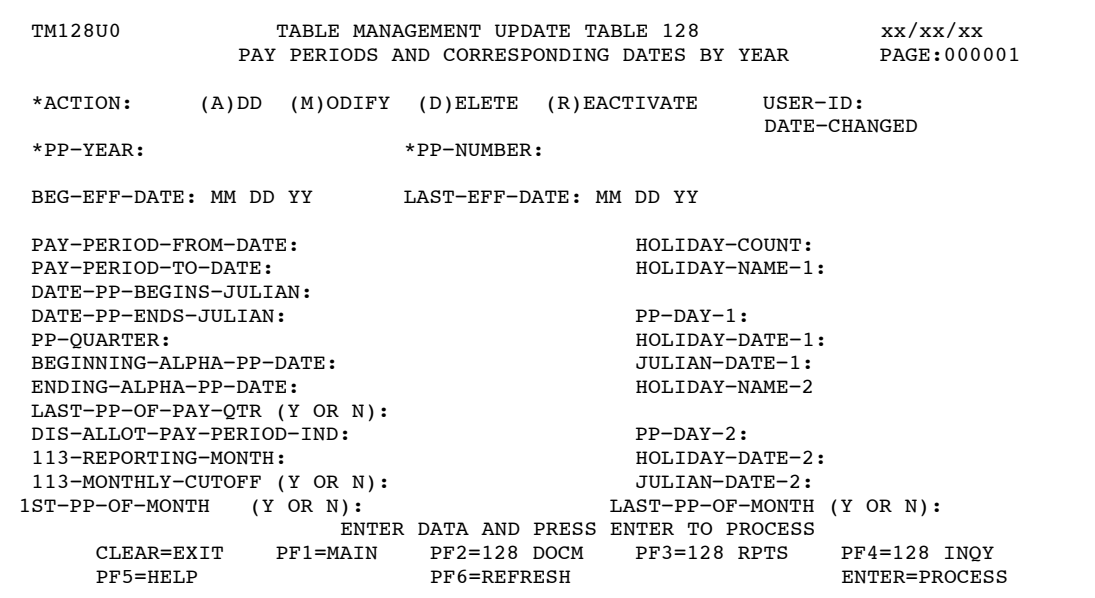

**Figure 7:35. Table 128, Pay Periods And Corresponding Dates By Year update screen**

**NOTE**: Changes to Table 128 must be made 10 pay periods prior to the effective processing date for that pay period.

At the Table 128 update screen (**Figure 7:35**), complete the fields as follows:

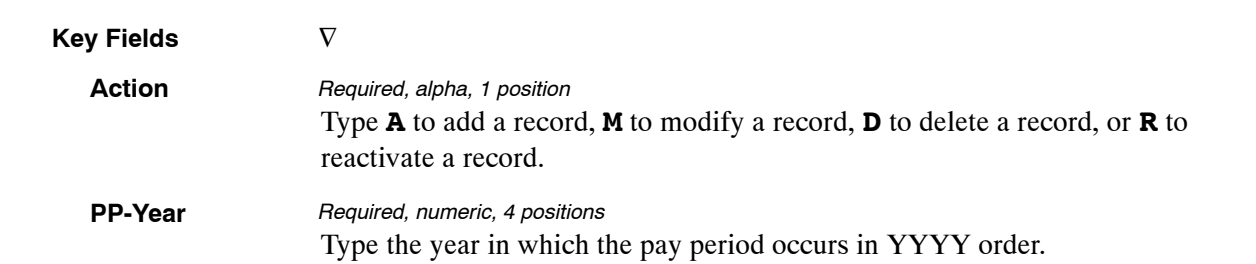

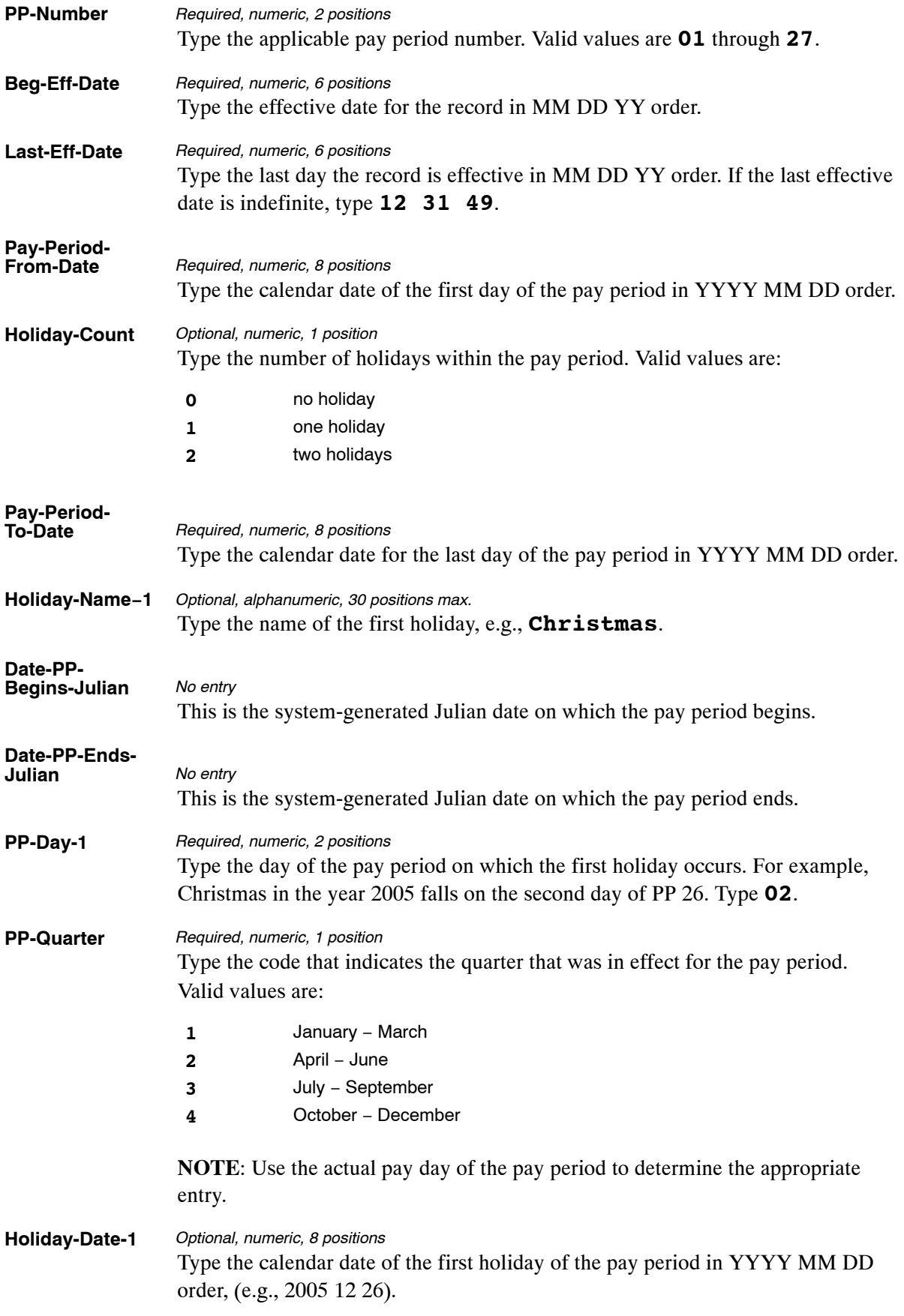

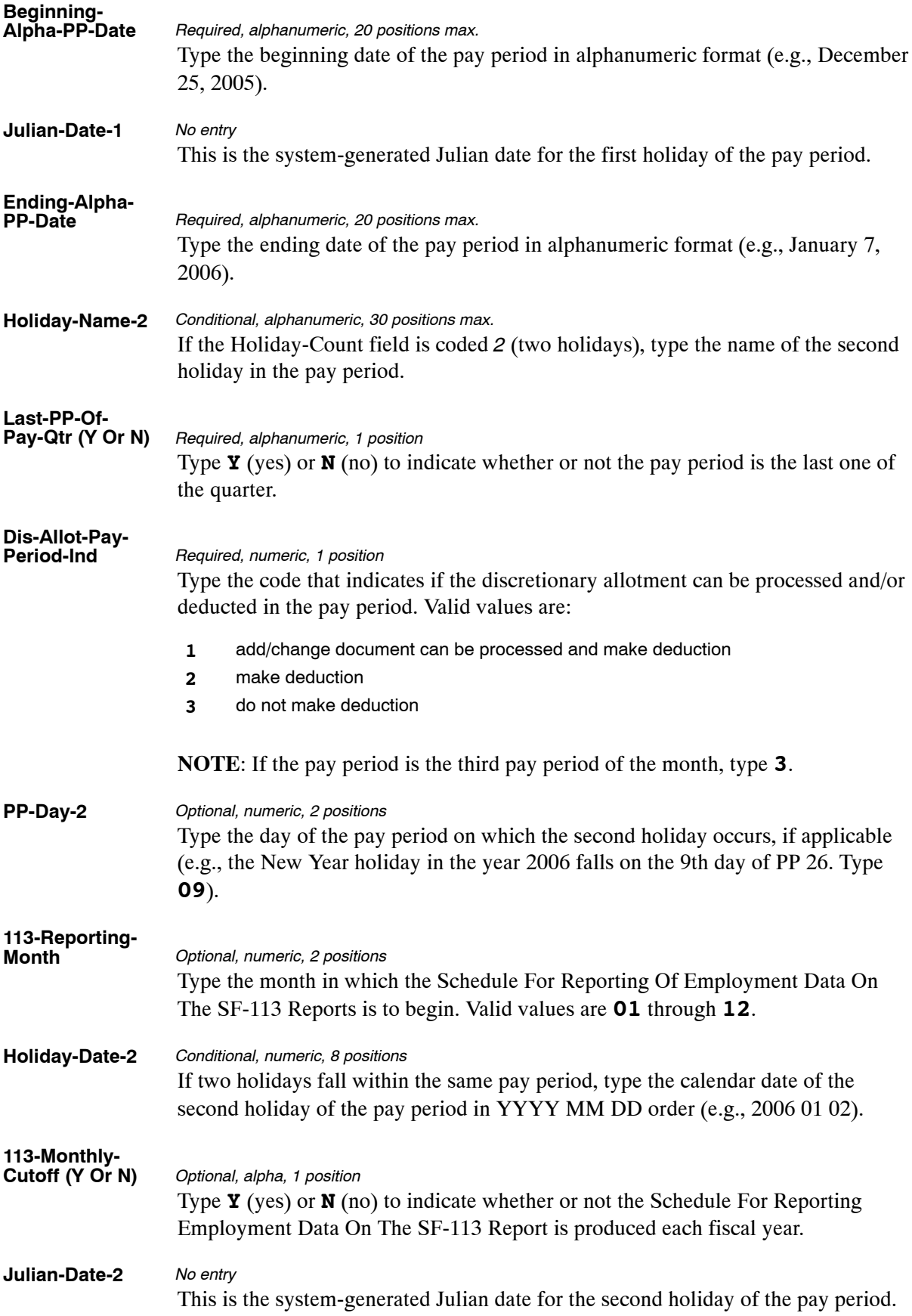

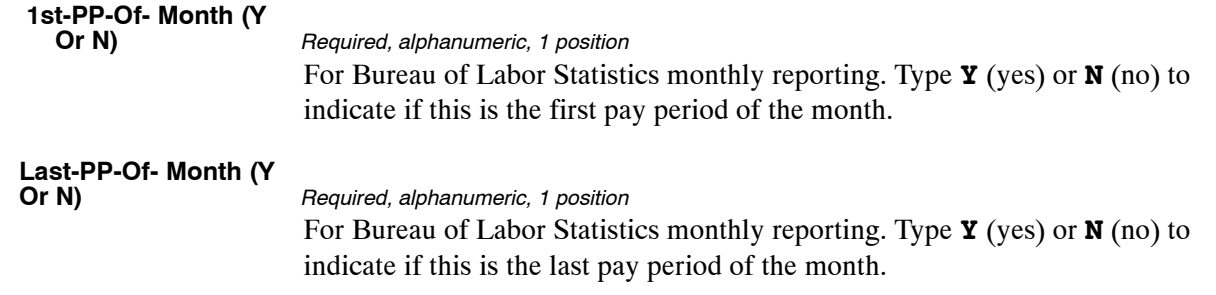

## **Requesting A Report For Table 128**

The Table 128 reports screen (**Figure 7:36**) allows users to generate ad hoc reports.

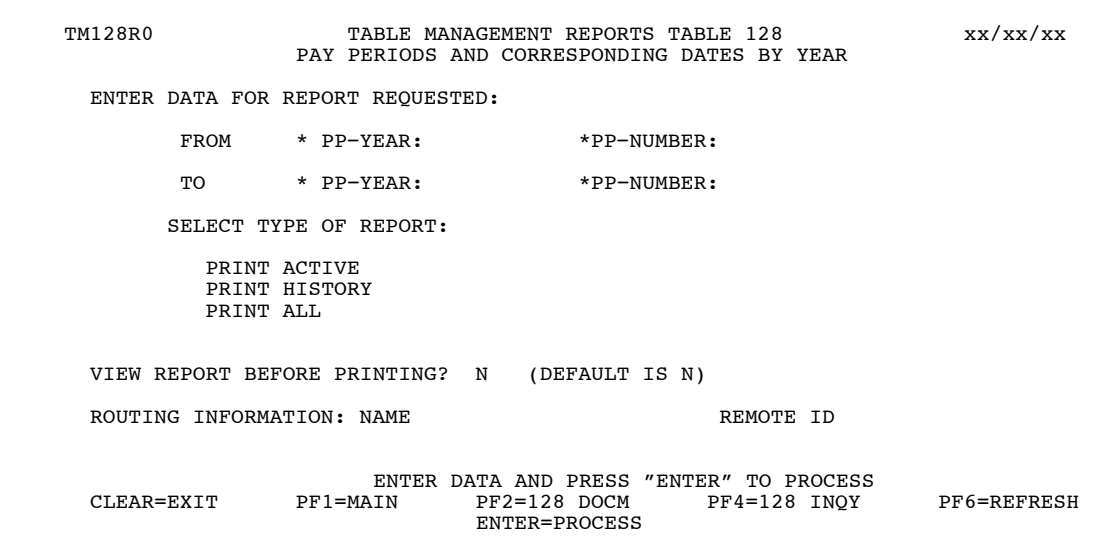

**Figure 7:36. Table 128, Pay Periods And Corresponding Dates By Year reports screen**

At the Table 128 reports screen (**Figure 7:36**), complete the From and To fields as follows:

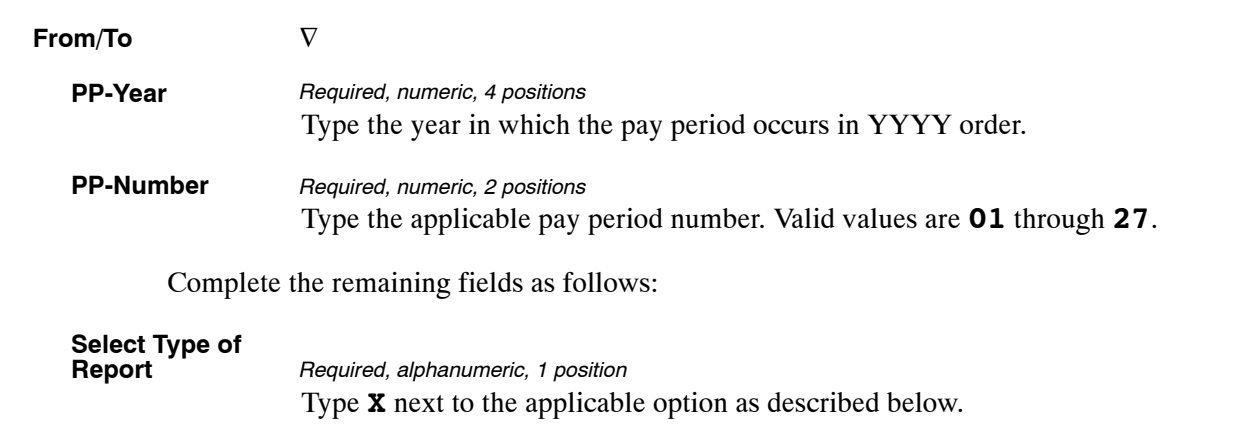

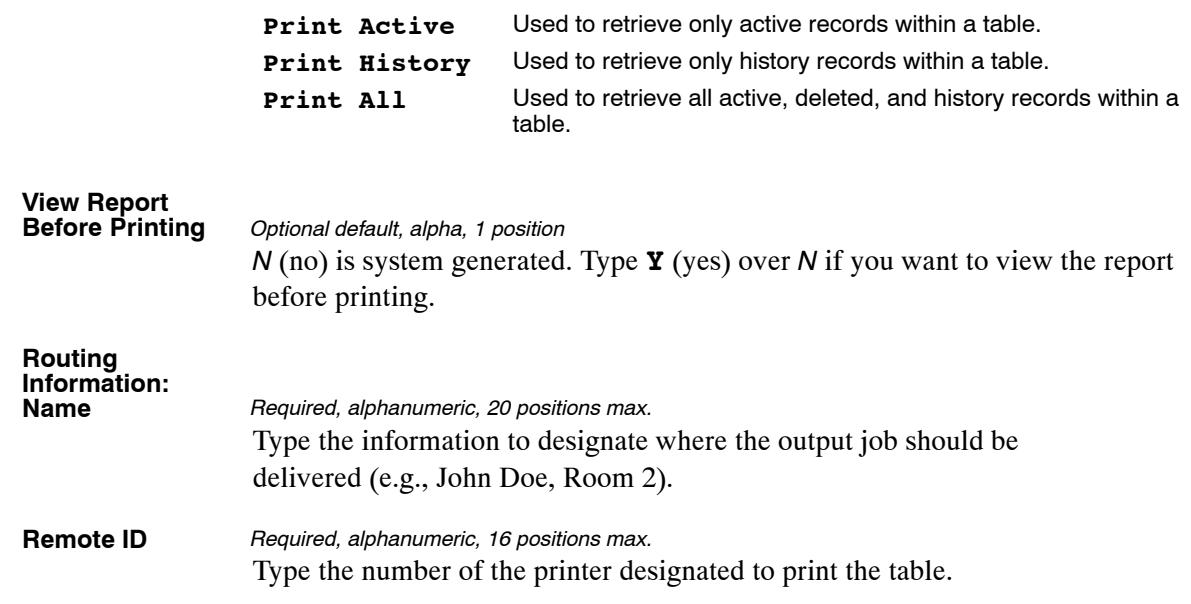

# **PART 8. REFERENCE TABLES**

This part presents the following topics:

**[Exhibits](#page-518-0) [Appendixes](#page-522-0)**

## <span id="page-518-0"></span>**Exhibits**

This section contains the following exhibits:

- [Form 956, Request For Originating Office Number Action](#page-519-0)
- [Report TMGT4600, Proof Report Of Daily Activity](#page-520-0)
- [Report TMGT4604, Proof Report Of Earnings Statement Messages](#page-521-0)

## <span id="page-519-0"></span>**1. Form AD−956, Request For Originating Office Number Action**

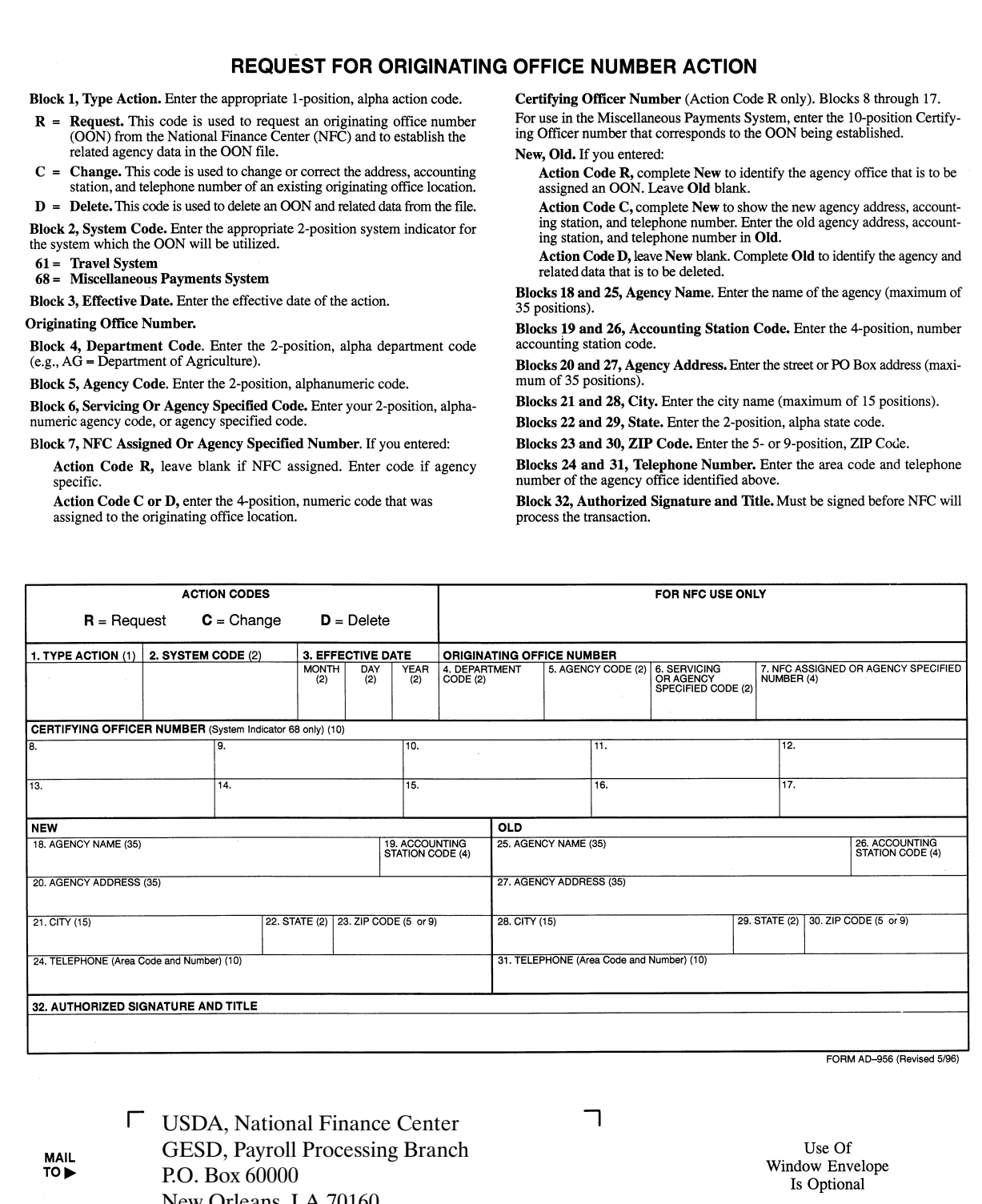

 $\sqcup$ 

 $\overline{L}$ 

 $N_{\rm c}$ 

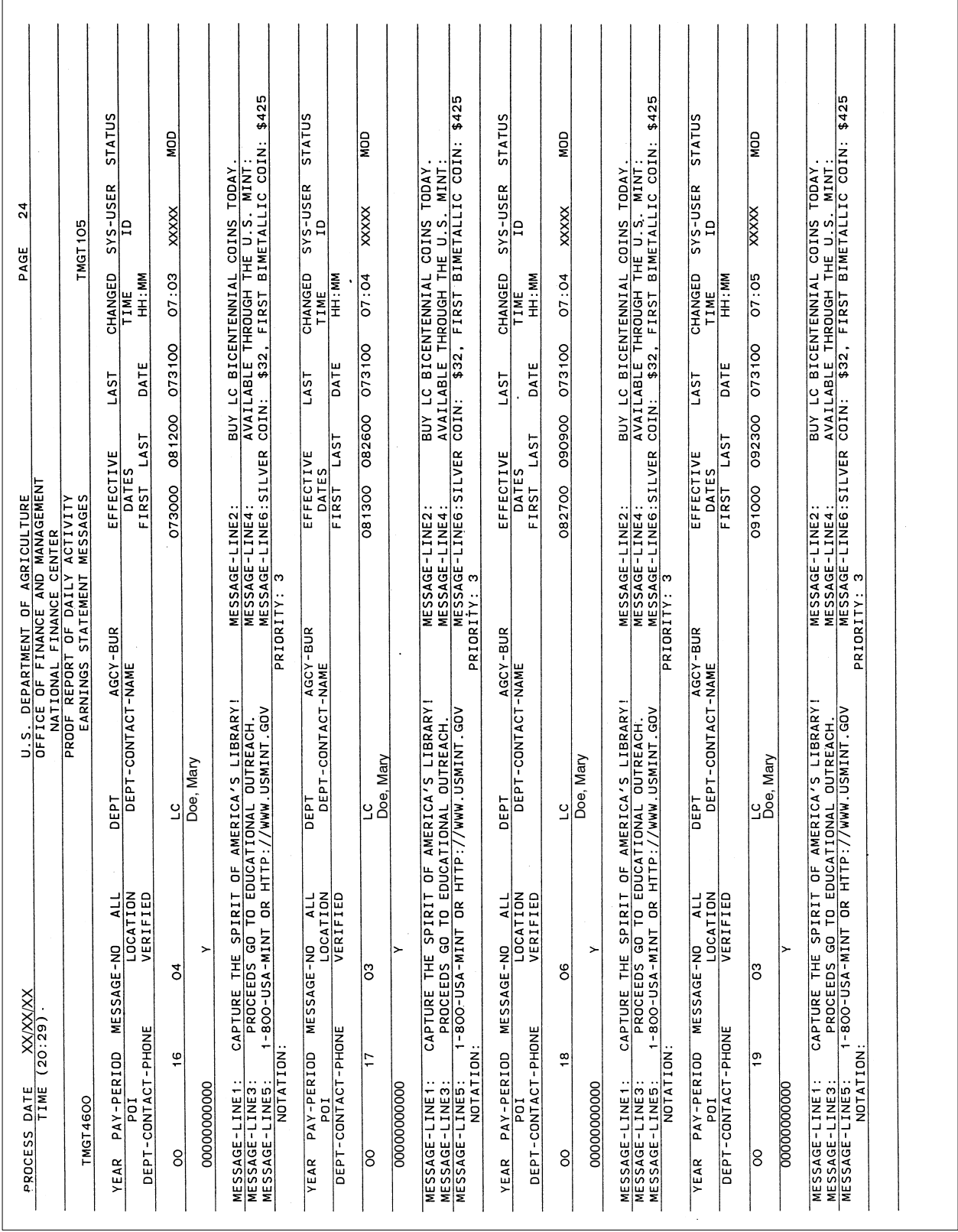

## <span id="page-520-0"></span>**2. Report TMGT4600, Proof Report Of Daily Activity**

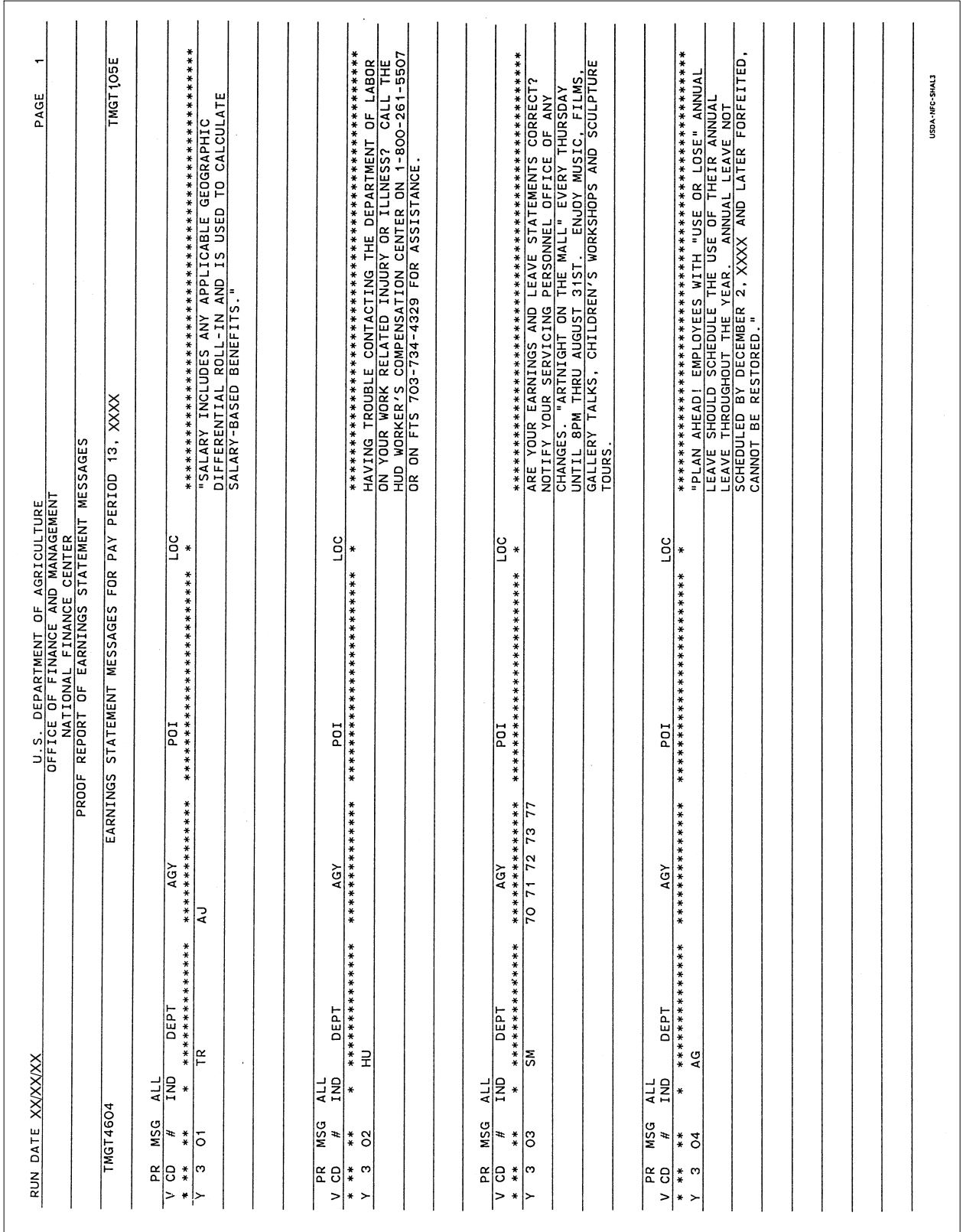

## <span id="page-521-0"></span>**3. Report TMGT4604, Proof Report Of Earnings Statement Messages**

# <span id="page-522-0"></span>**Appendixes**

This section contains the following appendixes:

- [Tables Used To Validate Data Elements](#page-523-0)
- [TMGT Edit Messages](#page-524-0)

### <span id="page-523-0"></span>**A. Tables Used To Validate Data Elements**

Selected data elements in some tables are validated against other tables within TMGT. Therefore, before processing an update or delete, the user must verify that the data elements are contained in the applicable tables. If the data elements are not contained, they must be added to the applicable tables.

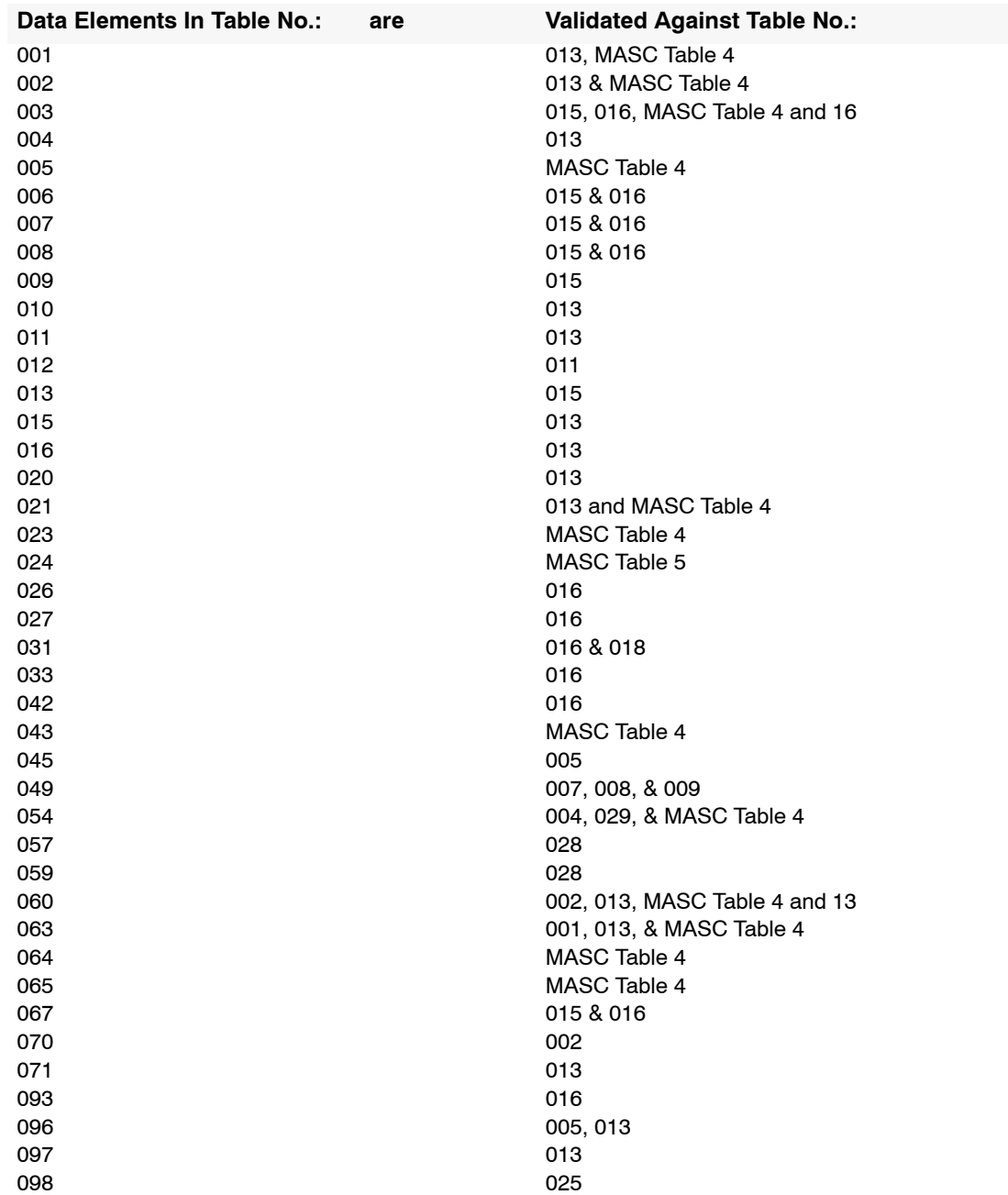

## <span id="page-524-0"></span>**B. TMGT Edit Messages**

### **No. Message**

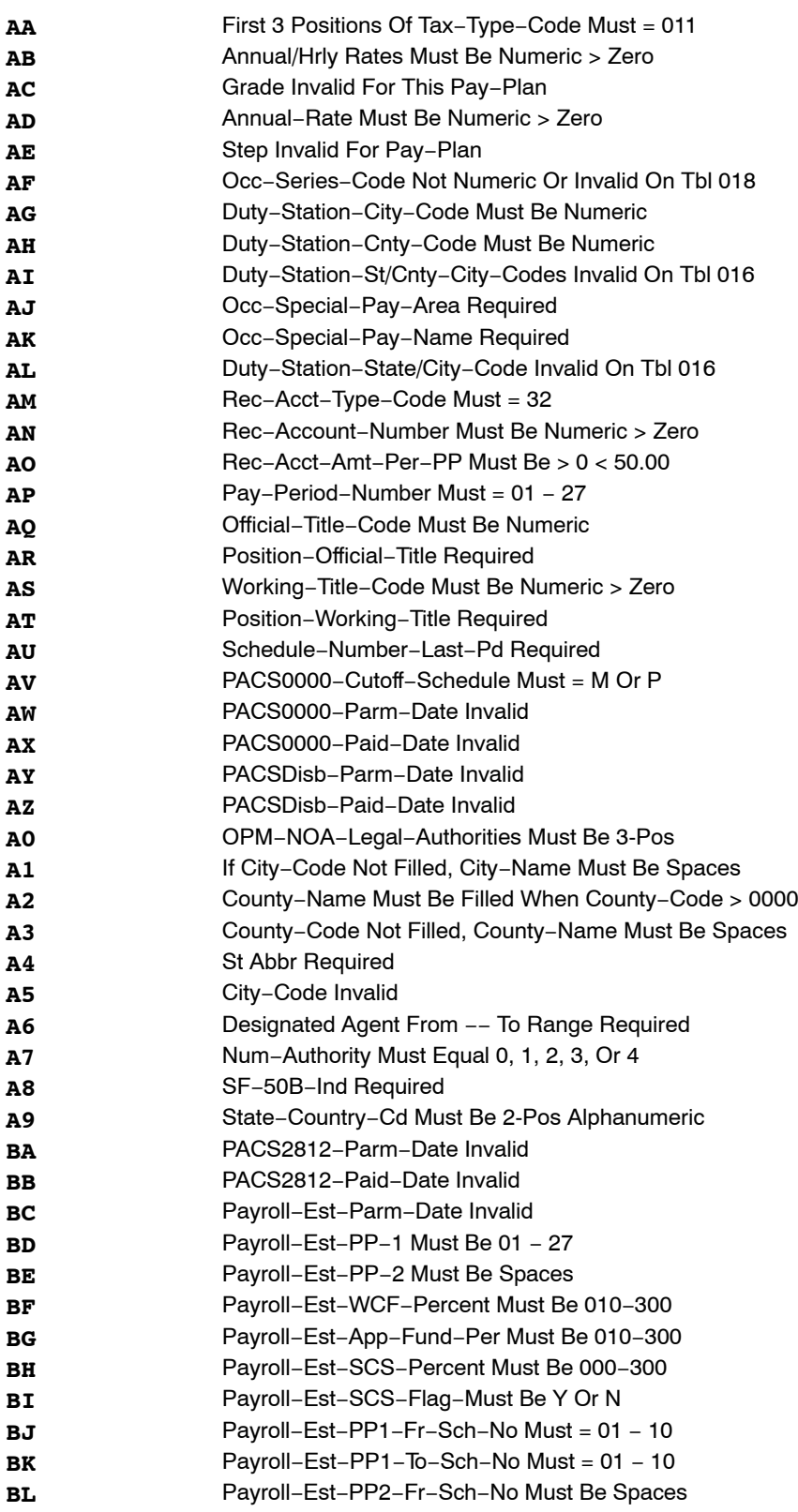

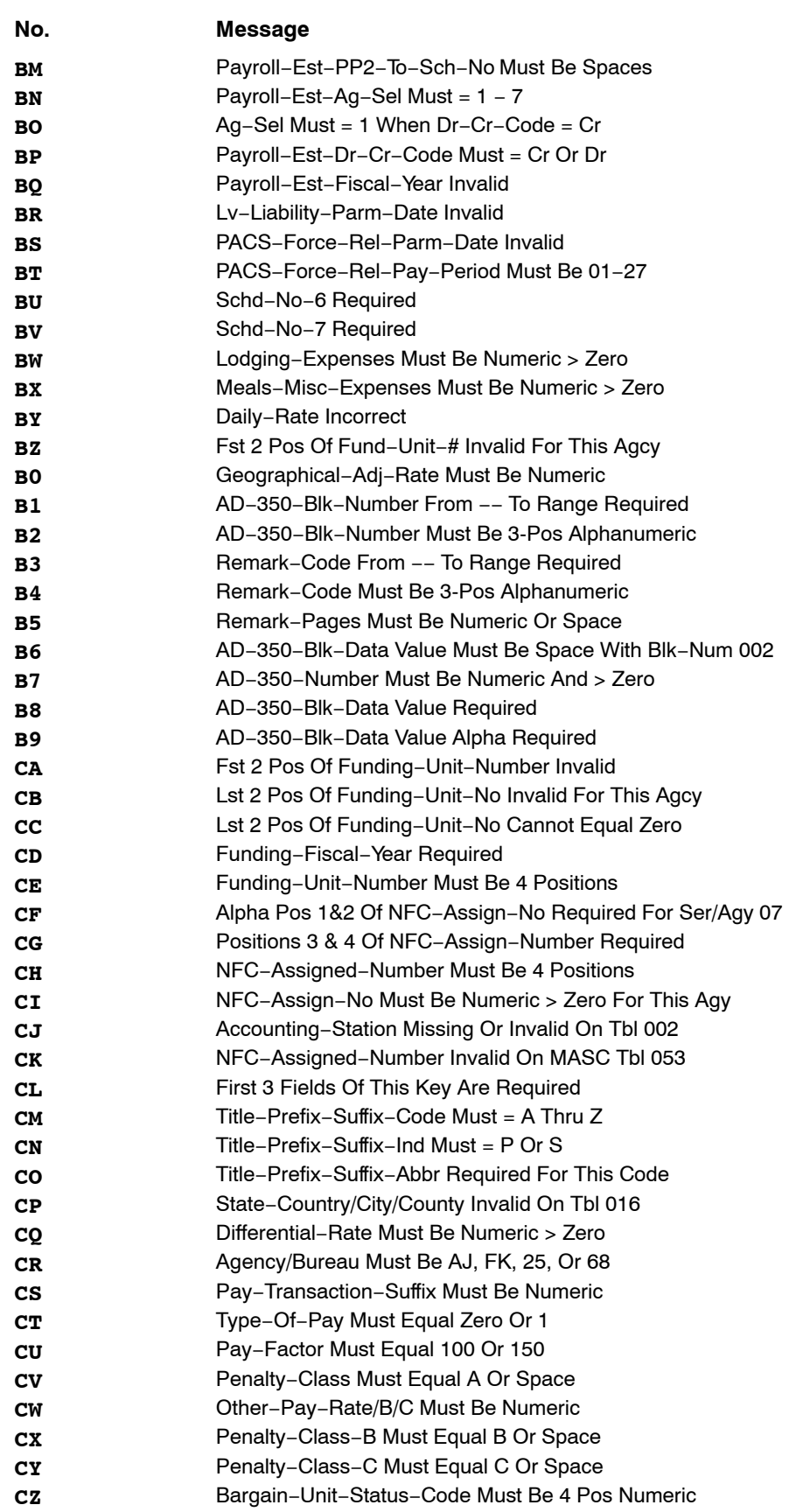

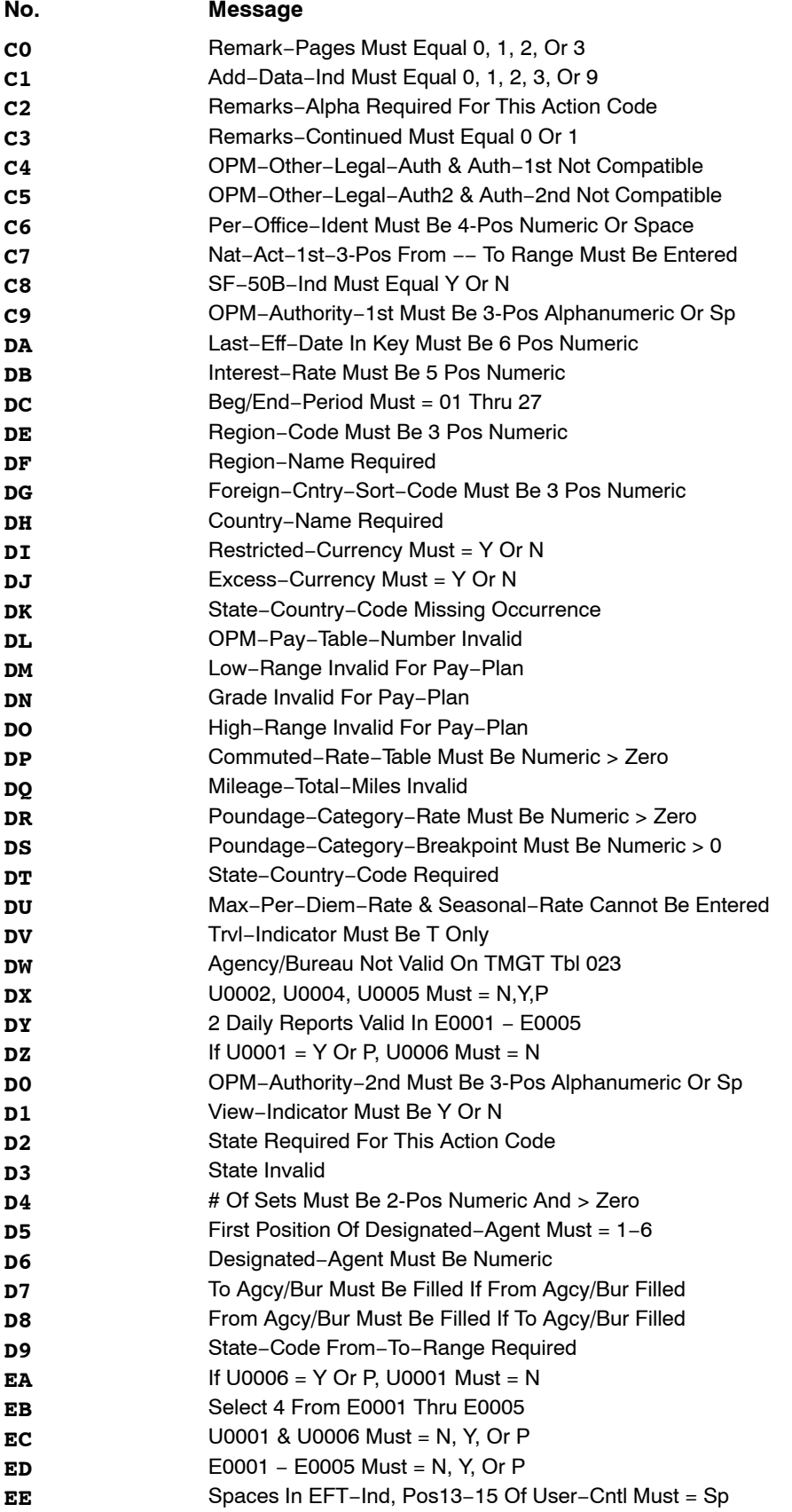

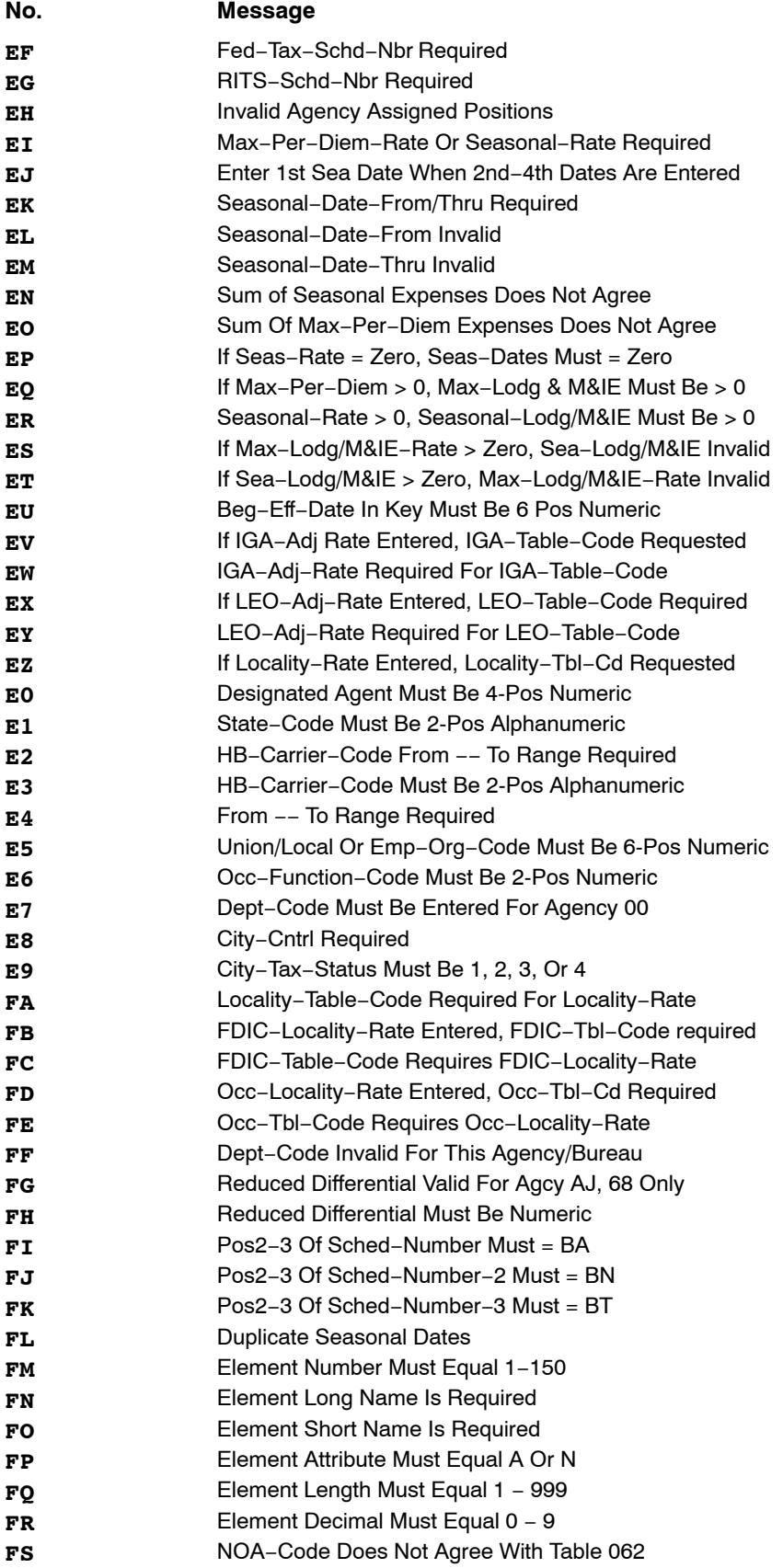

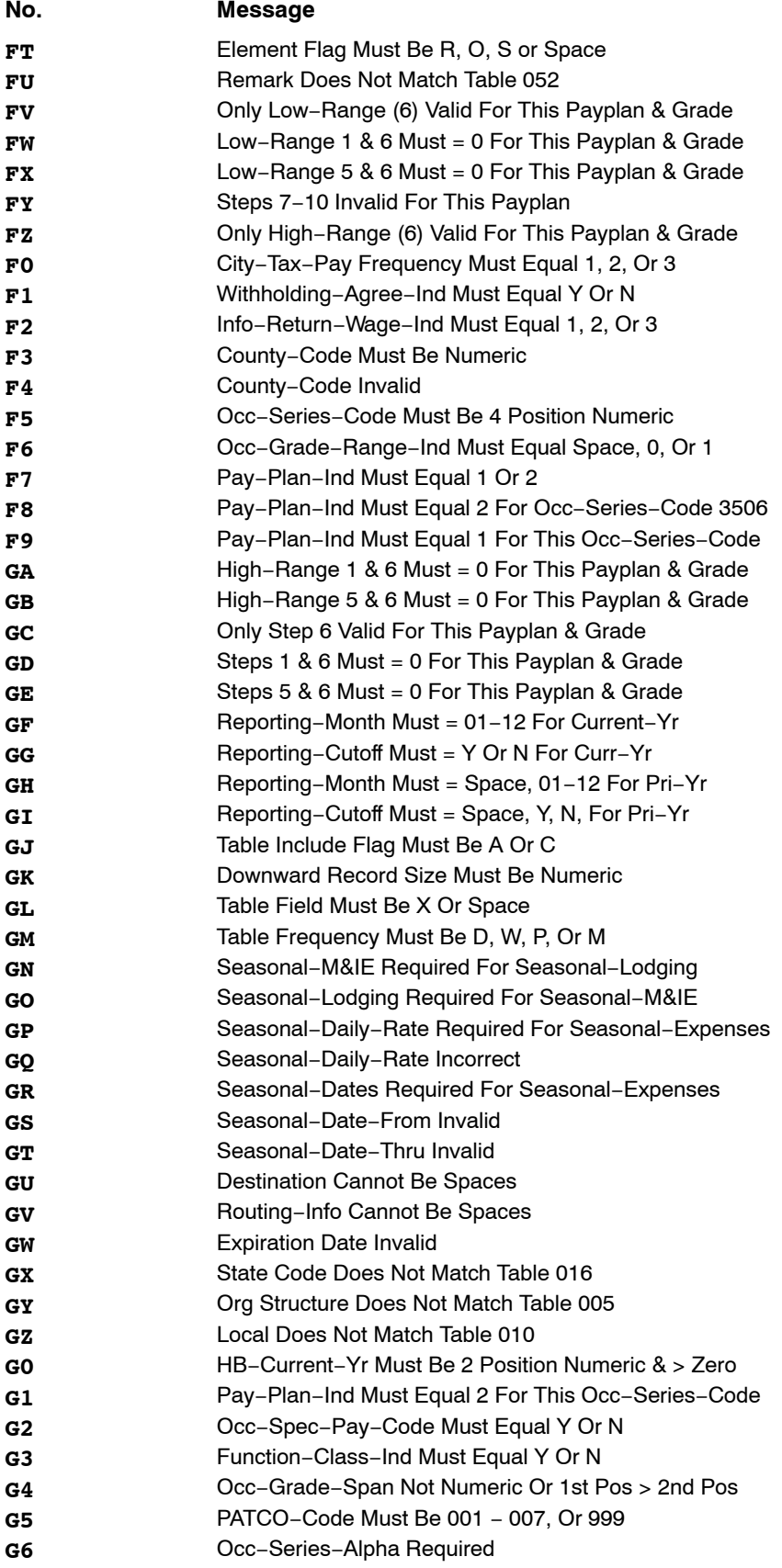

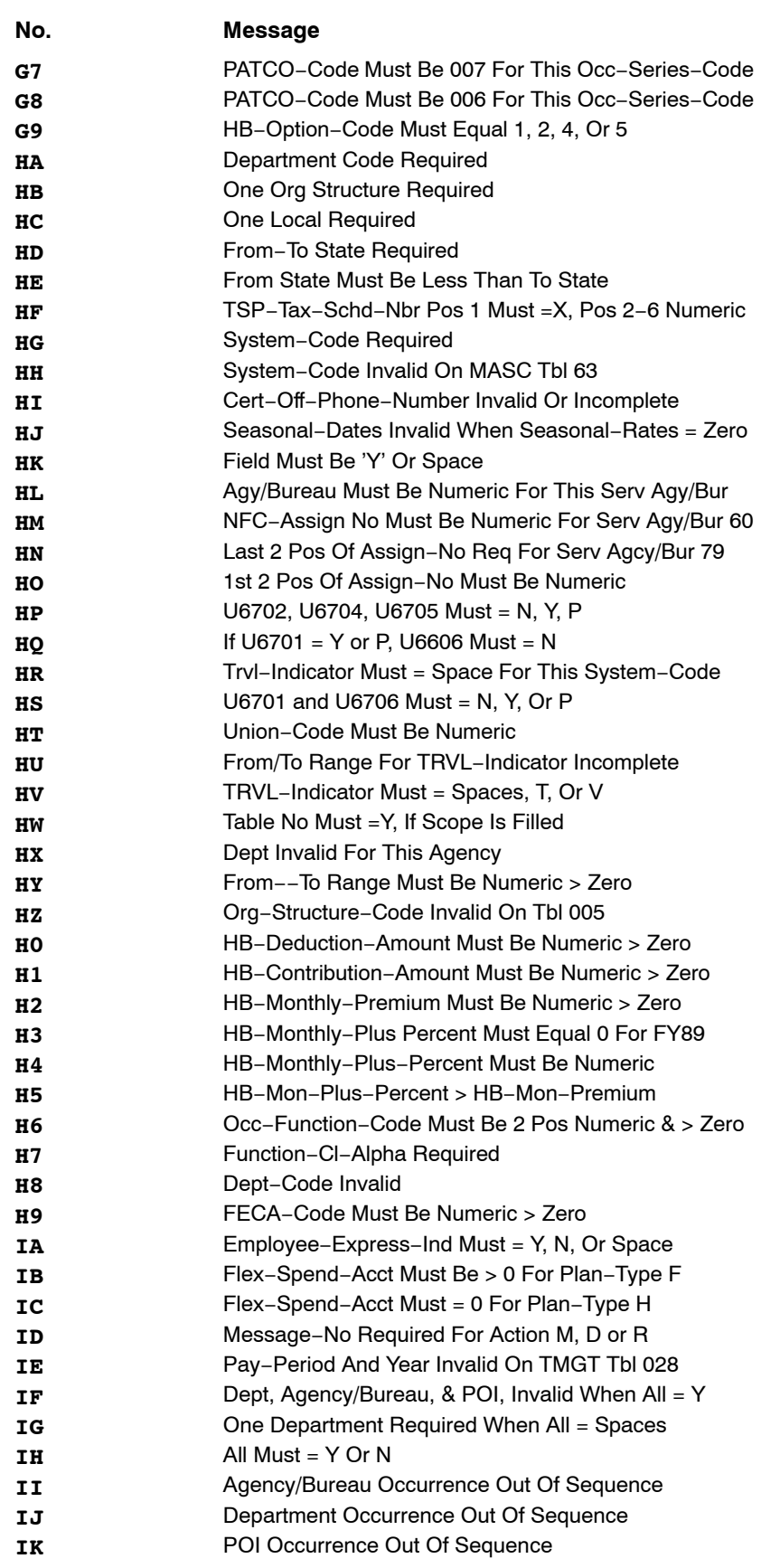

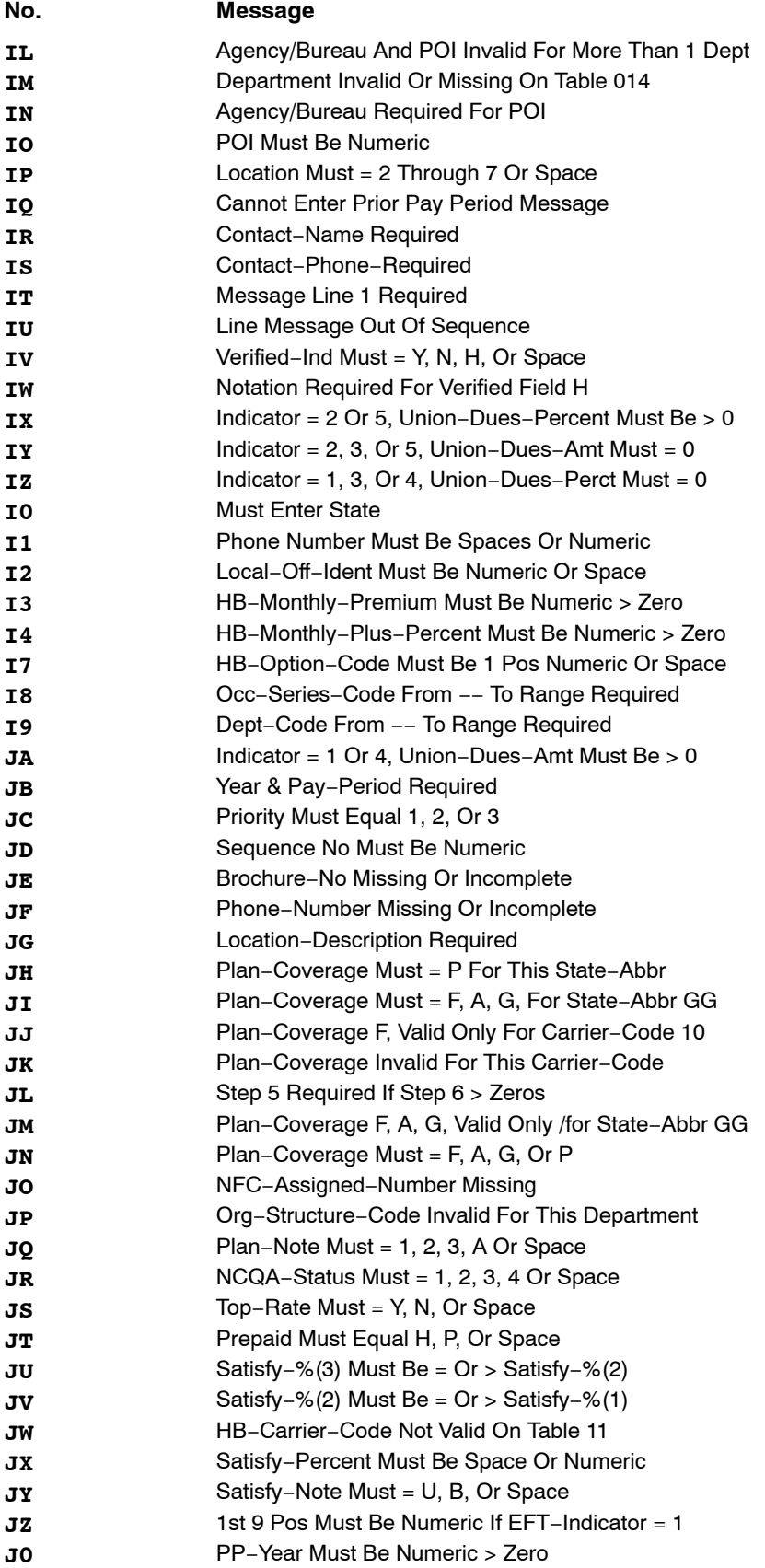

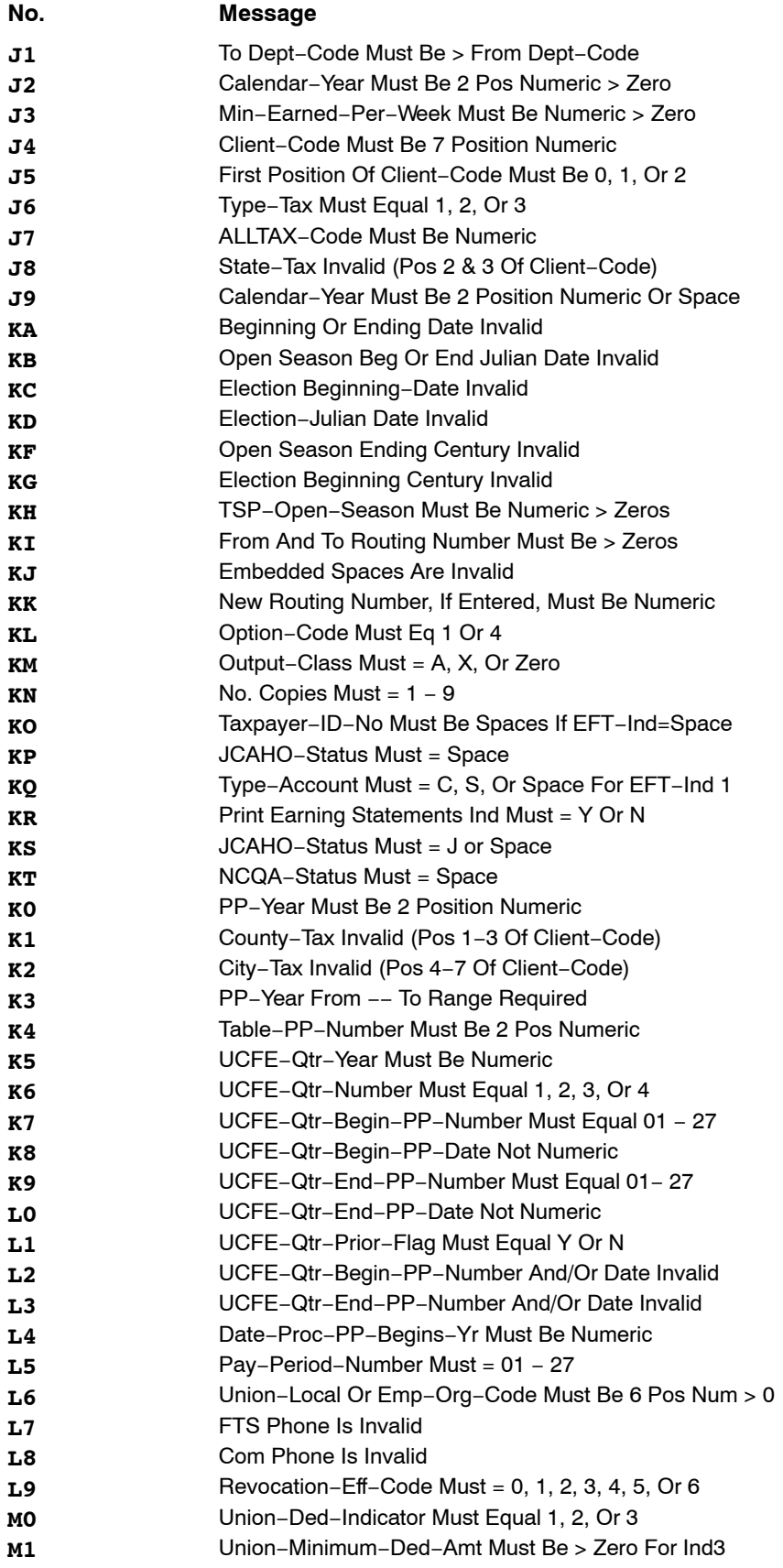

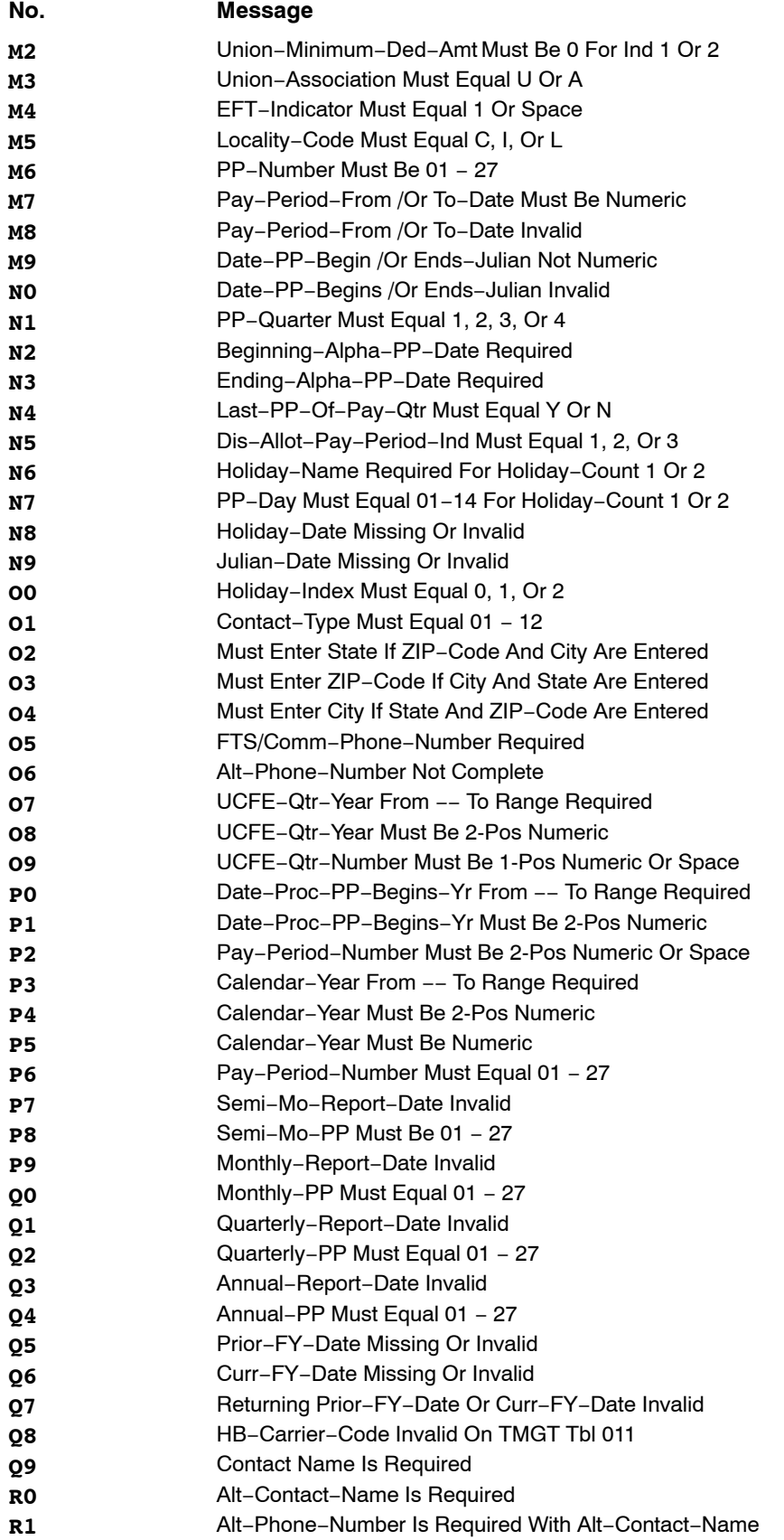

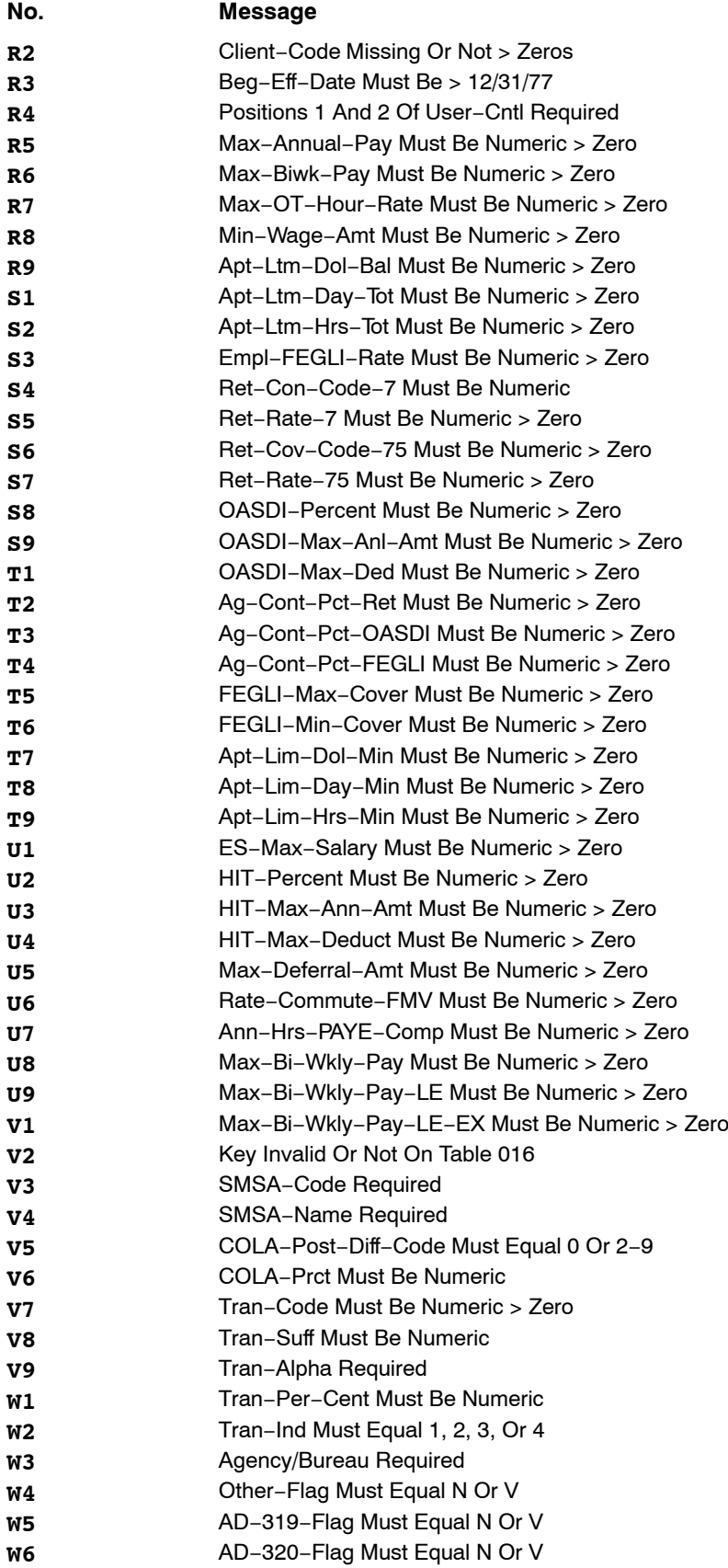

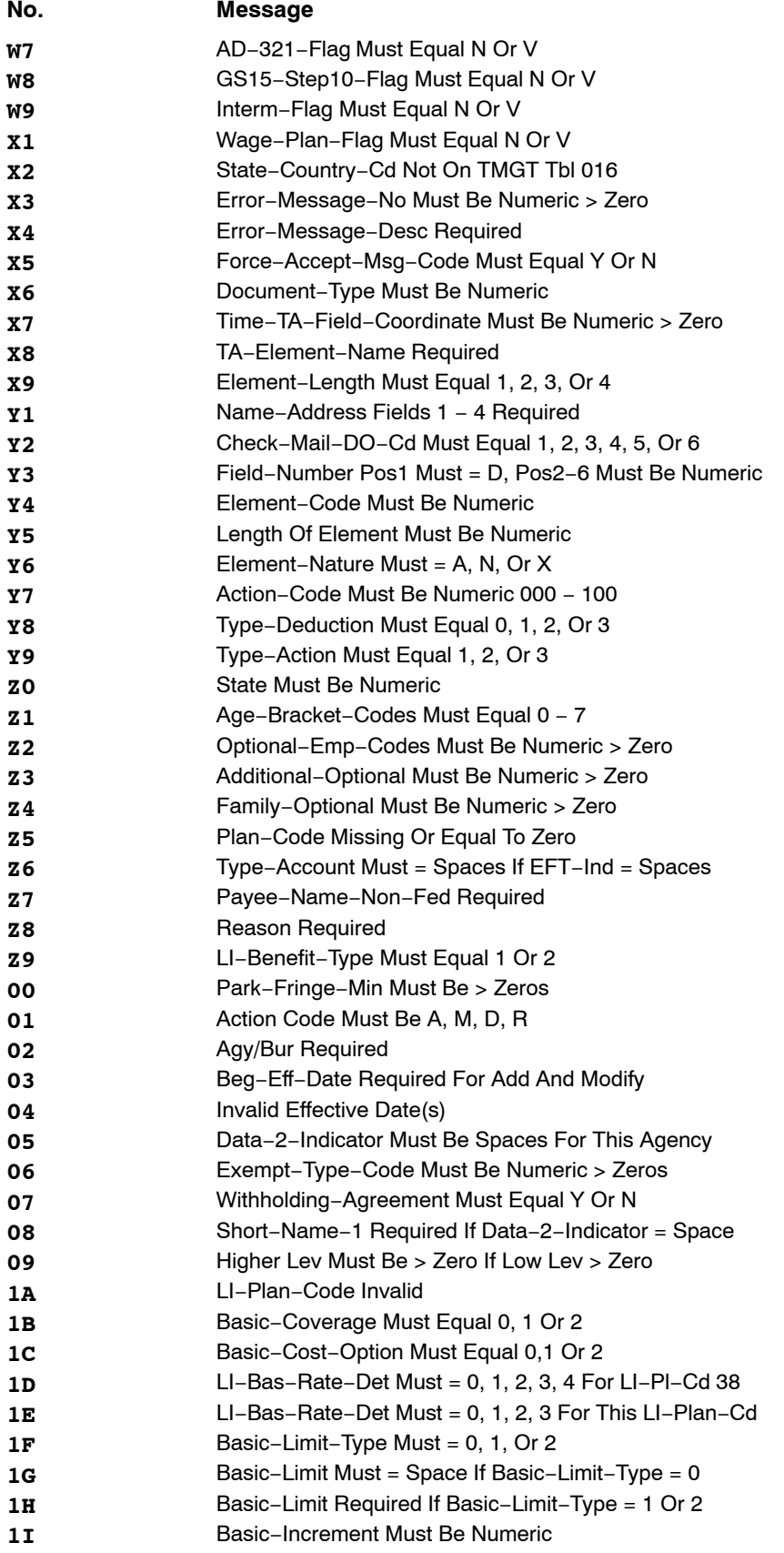

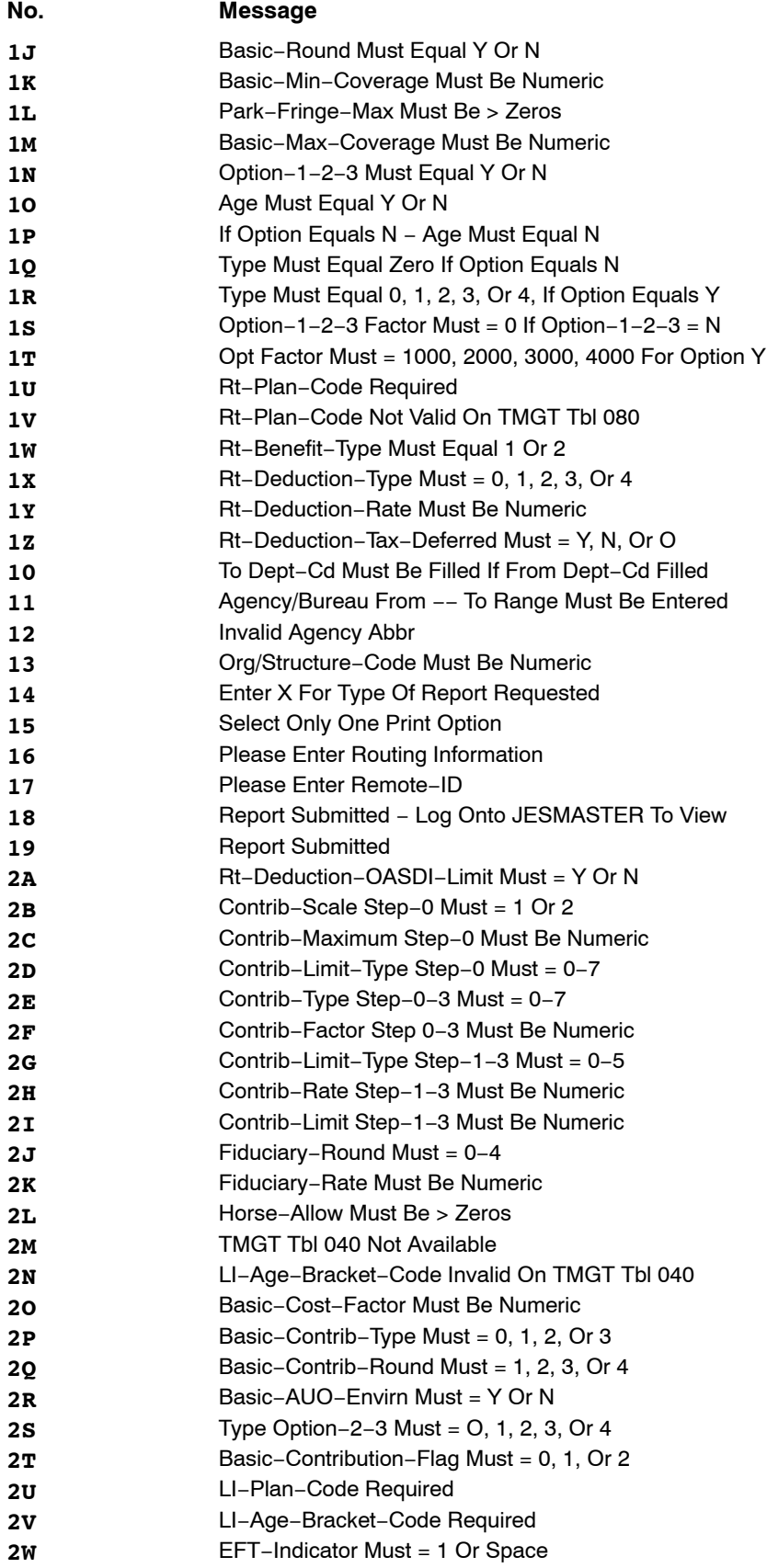

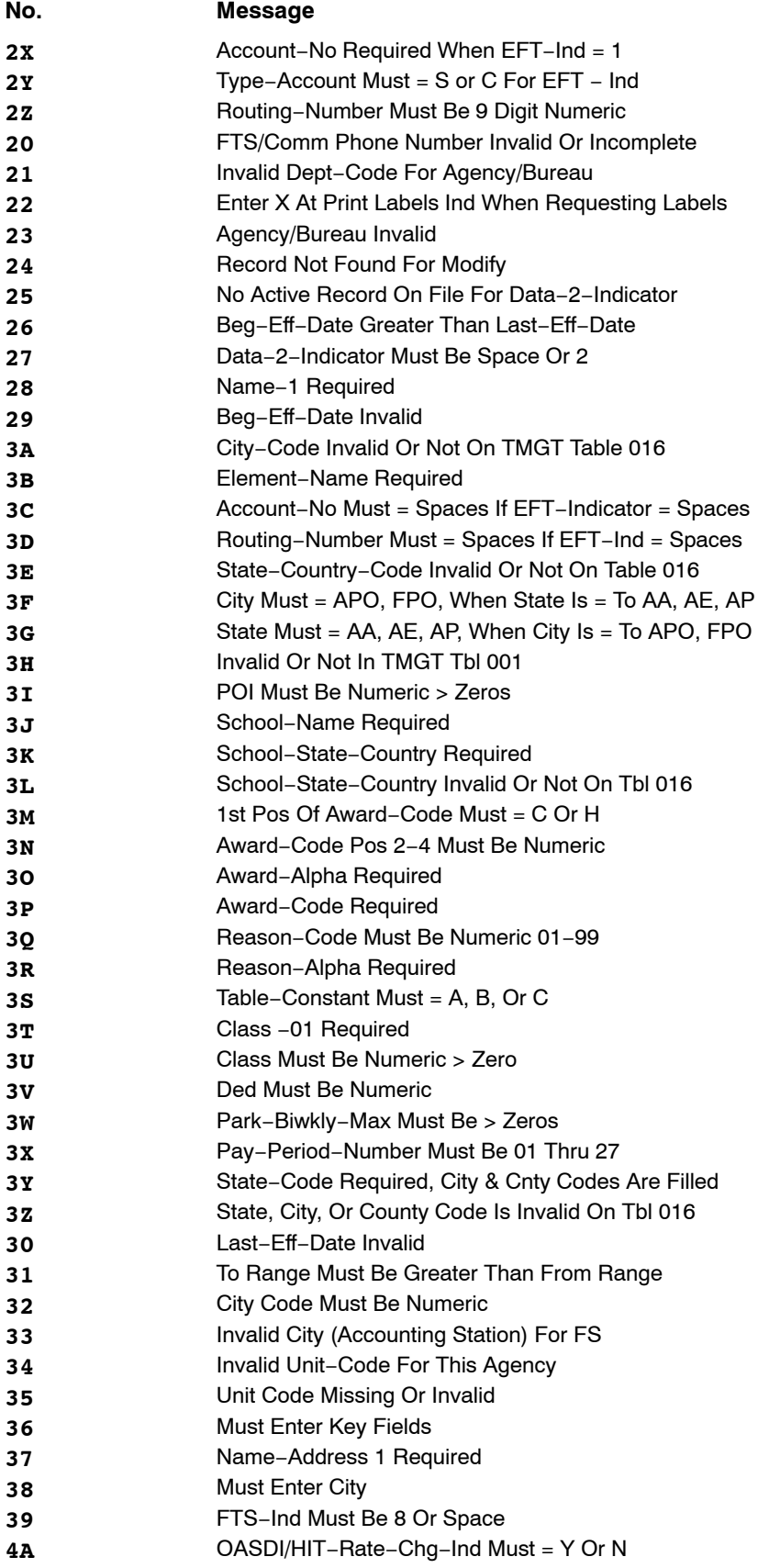

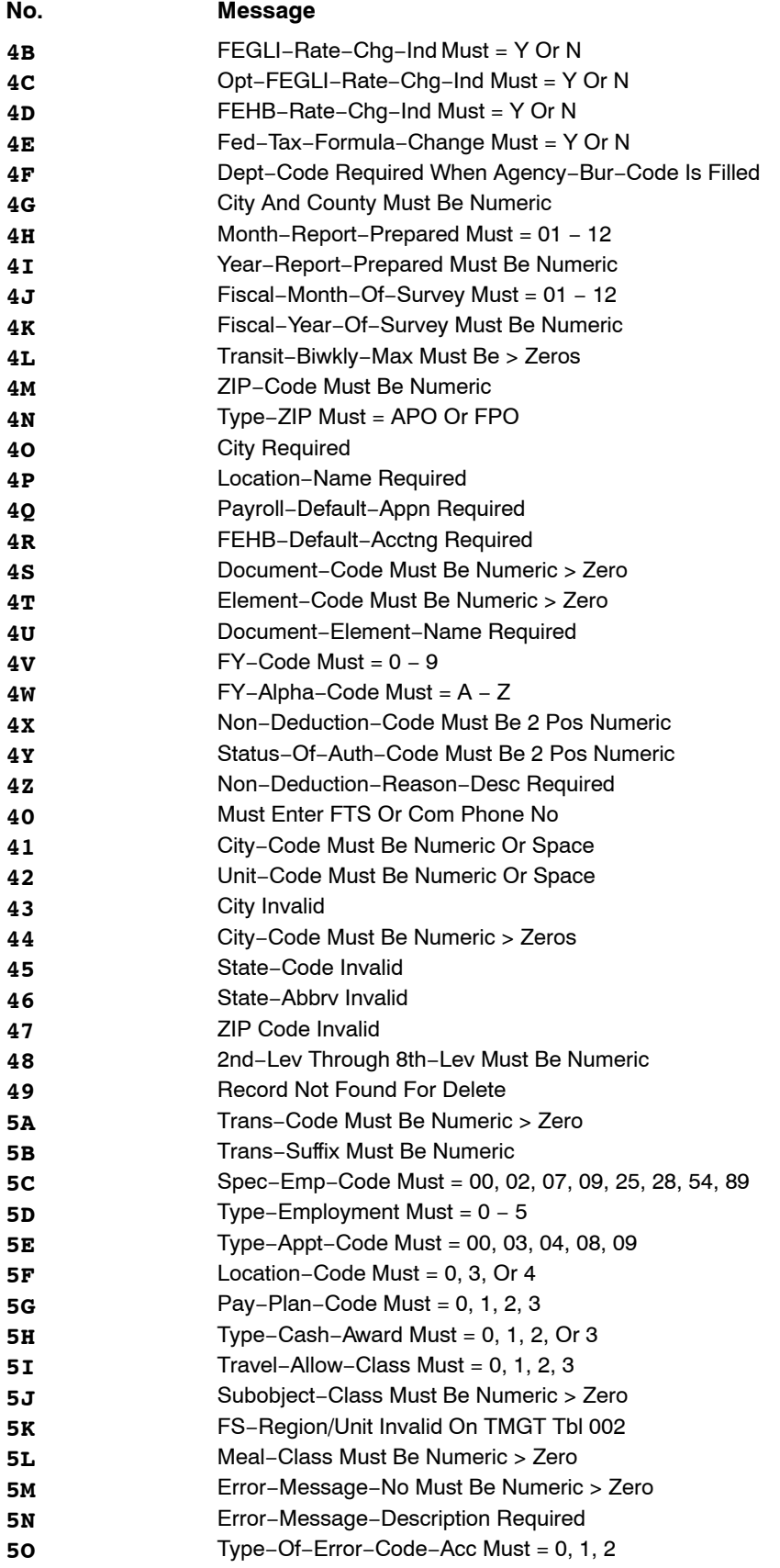

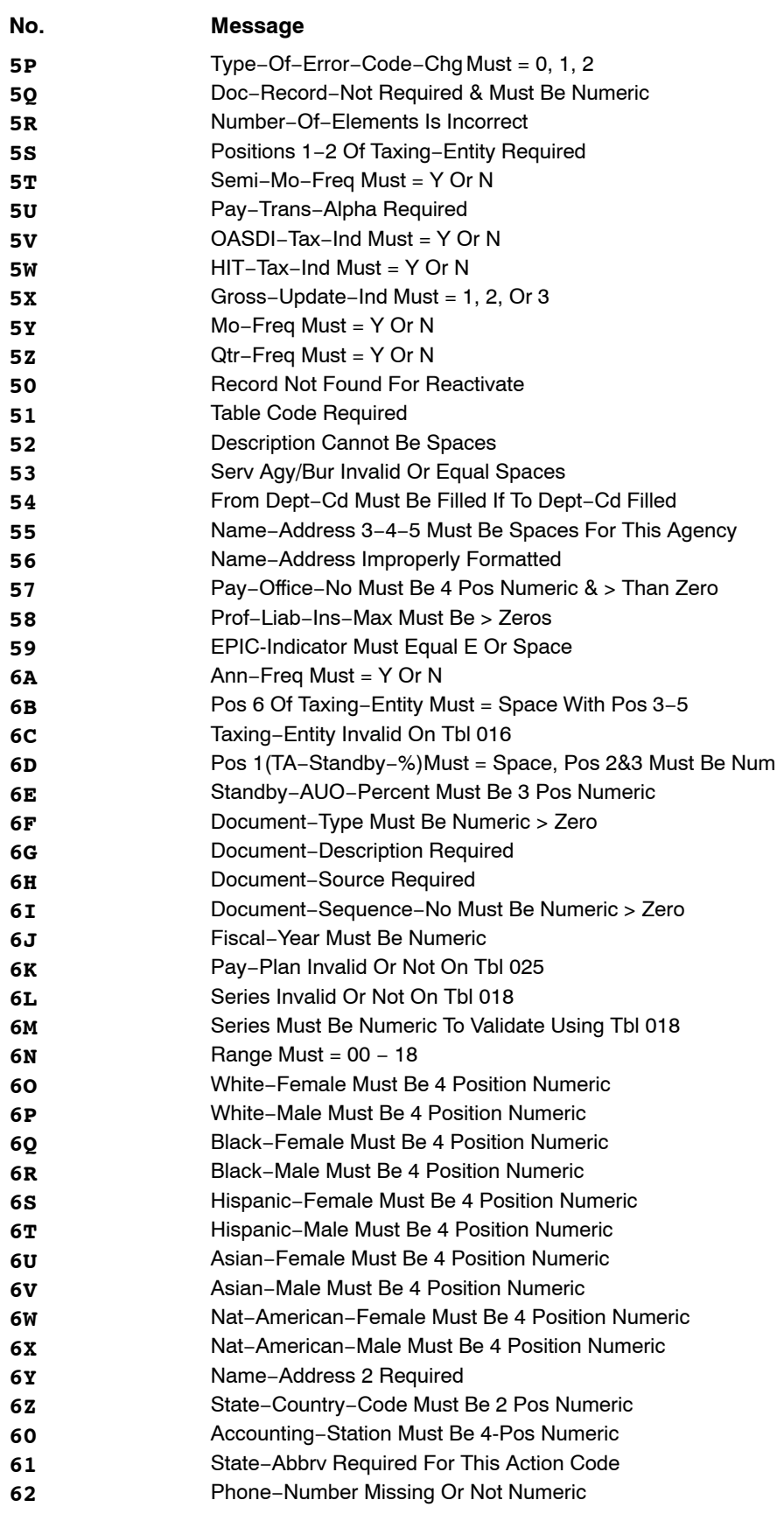

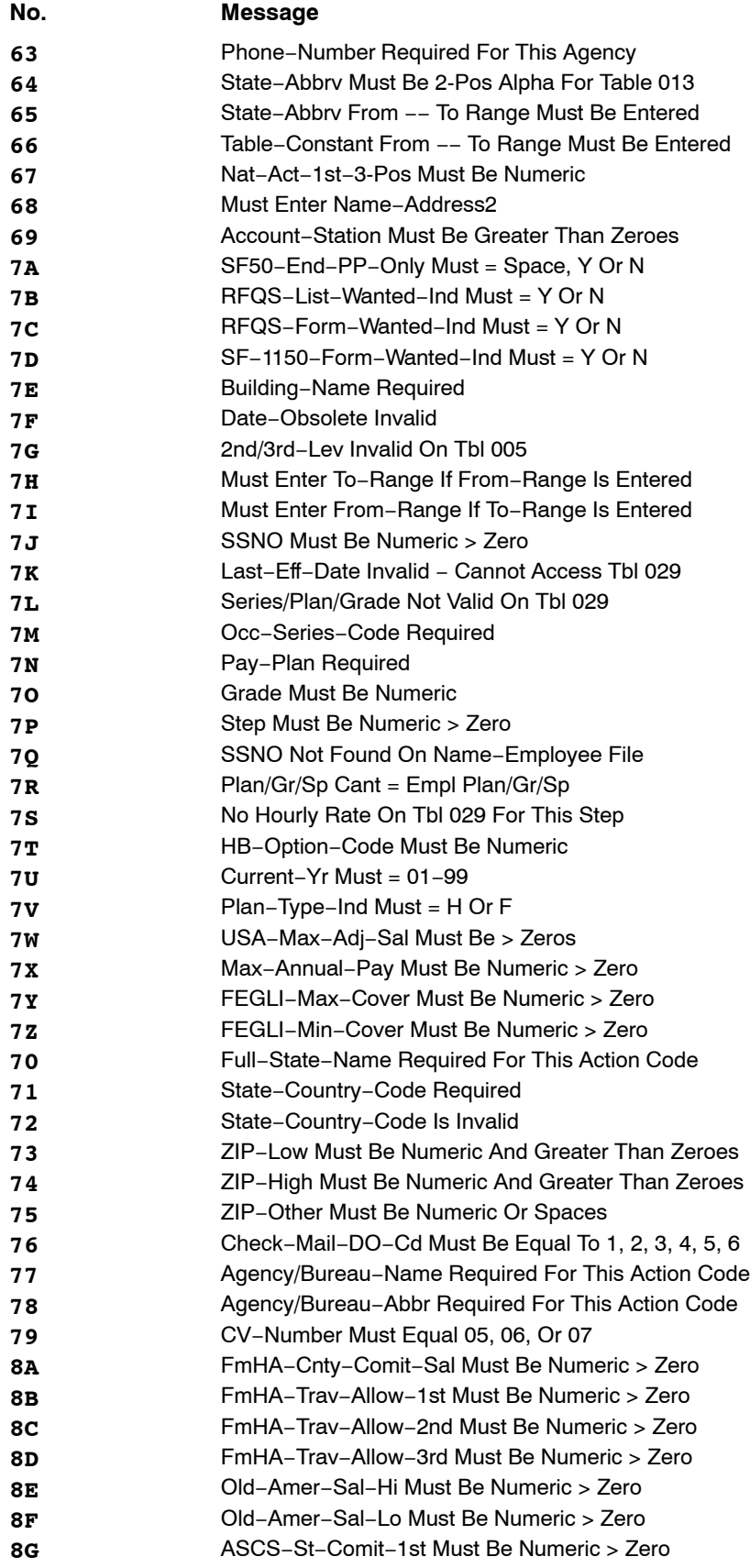
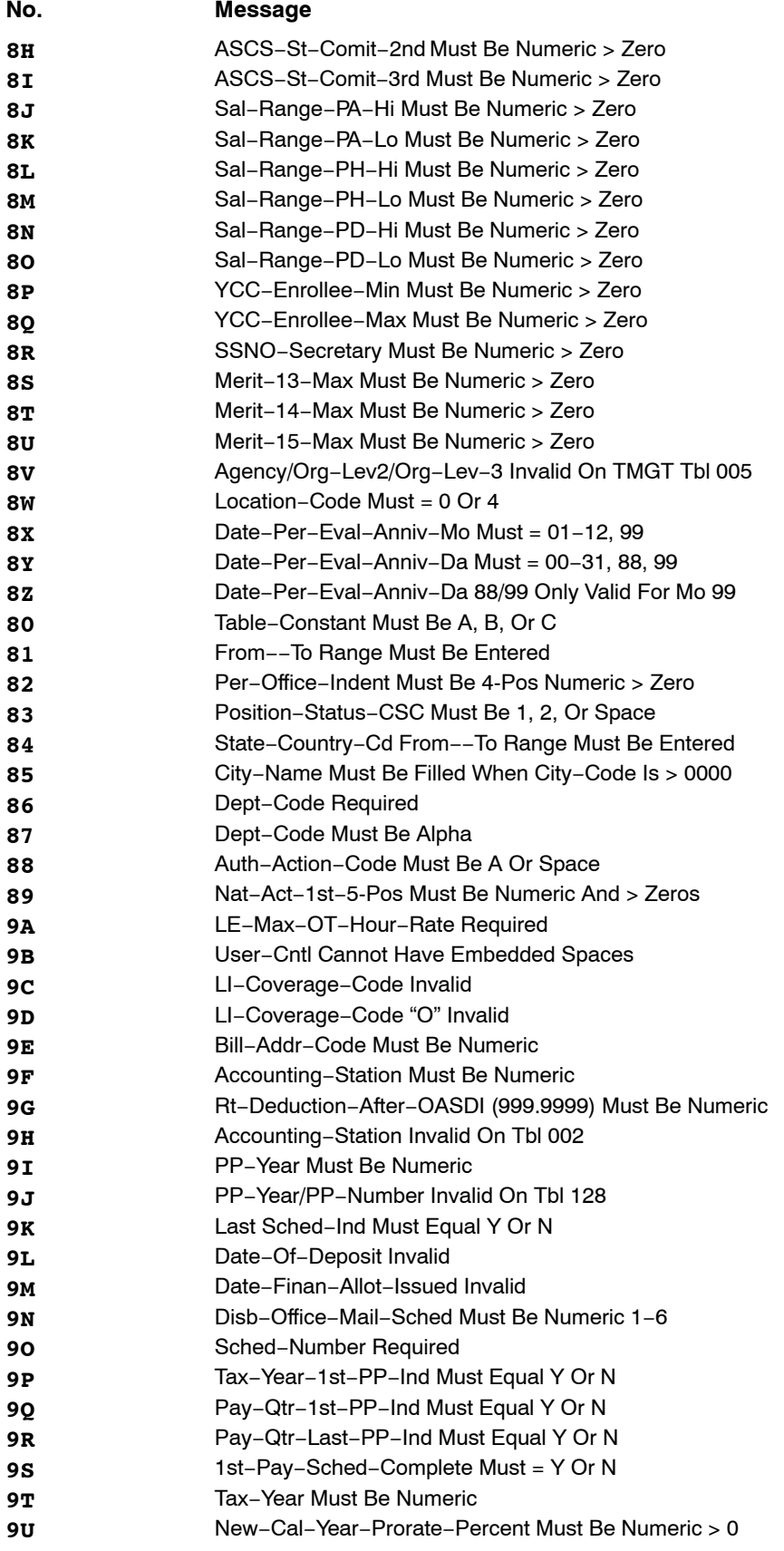

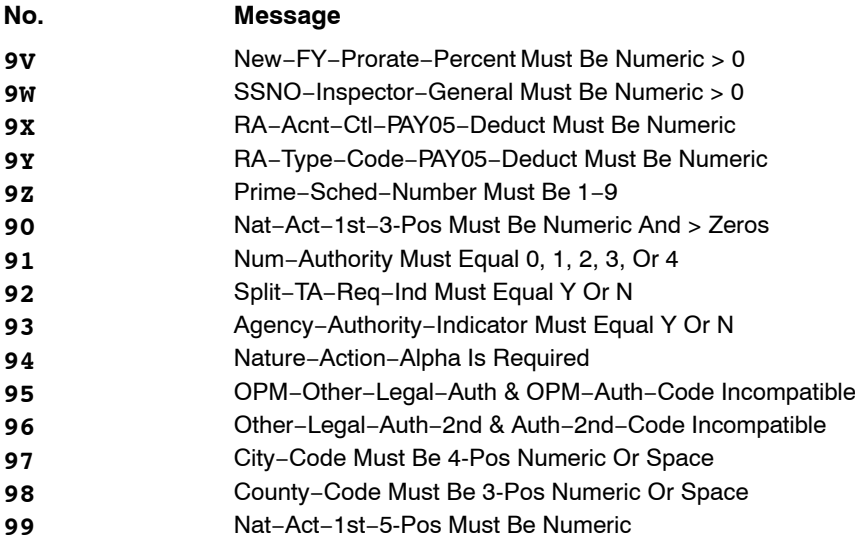

# *Heading Index*

This index provides an alphabetical list of all headings in the procedure. When a heading is referenced, you can use this index to locate the page number.

## **A**

[About TMGT, 1:2](#page-15-0) [Adding A Record, 1:19](#page-32-0) [Appendixes, 8:6](#page-522-0)

## **D**

[Deleting A Record, 1:20](#page-33-0)

#### **E**

[Exhibits, 8:2](#page-518-0) [Exiting TMGT, 1:5](#page-18-0)

### **G**

[Getting Started In TMGT, 1:4](#page-17-0)

## **H**

[Help Screens, 1:8](#page-21-0)

**I**

[Introduction, 1:1](#page-14-0)

#### **L**

[Logging On, 1:4](#page-17-0)

#### **M**

[Modifying A Record, 1:20](#page-33-0)

#### **O**

[Operating Features, 1:6](#page-19-0)

#### **P**

[Program Function Keys, 1:6](#page-19-0)

### **R**

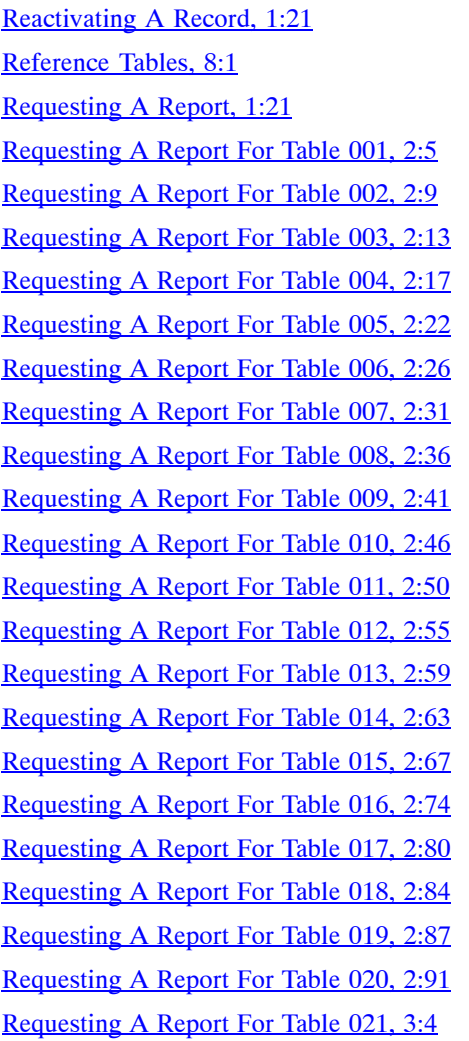

[Requesting A Report For Table 022, 3:9](#page-137-0) [Requesting A Report For Table 023, 3:13](#page-141-0) [Requesting A Report For Table 024, 3:17](#page-145-0) [Requesting A Report For Table 025, 3:21](#page-149-0) [Requesting A Report For Table 026, 3:25](#page-153-0) [Requesting A Report For Table 027, 3:29](#page-157-0) [Requesting A Report For Table 029, 3:33](#page-161-0) [Requesting A Report For Table 030, 3:41](#page-169-0) [Requesting A Report For Table 031, 3:44](#page-172-0) [Requesting A Report For Table 032, 3:49](#page-177-0) [Requesting A Report For Table 033, 3:53](#page-181-0) [Requesting A Report For Table 034, 3:57](#page-185-0) [Requesting A Report For Table 035, 3:61](#page-189-0) [Requesting A Report For Table 036, 3:64](#page-192-0) [Requesting A Report For Table 037, 3:68](#page-196-0) [Requesting A Report For Table 038, 3:72](#page-200-0) [Requesting A Report For Table 039, 3:76](#page-204-0) [Requesting A Report For Table 040, 3:80](#page-208-0) [Requesting A Report For Table 041, 4:3](#page-211-0) [Requesting A Report For Table 042, 4:7](#page-215-0) [Requesting A Report For Table 043, 4:11](#page-218-0) [Requesting A Report For Table 044, 4:14](#page-222-0) [Requesting A Report For Table 045, 4:18](#page-226-0) [Requesting A Report For Table 046, 4:22](#page-230-0) [Requesting A Report For Table 047, 4:25](#page-233-0) [Requesting A Report For Table 048, 4:28](#page-236-0) [Requesting A Report For Table 049, 4:32](#page-240-0) [Requesting A Report For Table 050, 4:35](#page-243-0) [Requesting A Report For Table 051, 4:39](#page-247-0) [Requesting A Report For Table 052, 4:43](#page-251-0) [Requesting A Report For Table 053, 4:47](#page-255-0) [Requesting A Report For Table 054, 4:51](#page-259-0) [Requesting A Report For Table 055, 4:58](#page-266-0) [Requesting A Report For Table 056, 4:62](#page-270-0) [Requesting A Report For Table 057, 4:66](#page-274-0) [Requesting A Report For Table 058, 4:70](#page-278-0) [Requesting A Report For Table 059, 4:73](#page-281-0) [Requesting A Report For Table 060, 4:77](#page-285-0) [Requesting A Report For Table 061, 5:4](#page-290-0) [Requesting A Report For Table 062, 5:8](#page-294-0)

[Requesting A Report For Table 063, 5:15](#page-301-0) [Requesting A Report For Table 064, 5:20](#page-306-0) [Requesting A Report For Table 065, 5:25](#page-311-0) [Requesting A Report For Table 066, 5:28](#page-314-0) [Requesting A Report For Table 067, 5:32](#page-318-0) [Requesting A Report For Table 068, 5:36](#page-322-0) [Requesting A Report For Table 069, 5:39](#page-325-0) [Requesting A Report For Table 070, 5:43](#page-329-0) [Requesting A Report For Table 071, 5:47](#page-333-0) [Requesting A Report For Table 072, 5:51](#page-337-0) [Requesting A Report For Table 073, 5:55](#page-341-0) [Requesting A Report For Table 074, 5:59](#page-345-0) [Requesting A Report For Table 075, 5:62](#page-348-0) [Requesting A Report For Table 076, 5:65](#page-351-0) [Requesting A Report For Table 077, 5:70](#page-356-0) [Requesting A Report For Table 078, 5:76](#page-362-0) [Requesting A Report For Table 079, 5:79](#page-365-0) [Requesting A Report For Table 080, 5:83](#page-369-0) [Requesting A Report For Table 081, 6:6](#page-376-0) [Requesting A Report For Table 082, 6:12](#page-382-0) [Requesting A Report For Table 083, 6:18](#page-388-0) [Requesting A Report For Table 084, 6:22](#page-392-0) [Requesting A Report For Table 085, 6:26](#page-396-0) [Requesting A Report For Table 086, 6:30](#page-400-0) [Requesting A Report For Table 087, 6:34](#page-404-0) [Requesting A Report For Table 088, 6:37](#page-407-0) [Requesting A Report For Table 089, 6:42](#page-412-0) [Requesting A Report For Table 090, 6:46](#page-416-0) [Requesting A Report For Table 091, 6:50](#page-420-0) [Requesting A Report For Table 093, 6:54](#page-424-0) [Requesting A Report For Table 094, 6:58](#page-428-0) [Requesting A Report For Table 095, 6:62](#page-432-0) [Requesting A Report For Table 096, 6:66](#page-436-0) [Requesting A Report For Table 097, 6:70](#page-440-0) [Requesting A Report For Table 098, 6:74](#page-444-0) [Requesting A Report For Table 099, 6:78](#page-448-0) [Requesting A Report For Table 100, 6:82](#page-452-0) [Requesting A Report For Table 101, 7:4](#page-457-0) [Requesting A Report For Table 102, 7:13](#page-466-0) [Requesting A Report For Table 103, 7:19](#page-472-0) [Requesting A Report For Table 104 , 7:23](#page-476-0) [Requesting A Report For Table 105, 7:29](#page-482-0) [Requesting A Report For Table 106, 7:33](#page-486-0) [Requesting A Report For Table 107, 7:37](#page-490-0) [Requesting A Report For Table 108, 7:41](#page-494-0) [Requesting A Report For Table 109, 7:45](#page-498-0) [Requesting A Report For Table 110, 7:49](#page-502-0) [Requesting A Report For Table 112, 7:53](#page-506-0) [Requesting A Report For Table 113, 7:57](#page-510-0) [Requesting A Report For Table 128, 7:62](#page-515-0)

### **S**

[Security Access, 1:3](#page-16-0) [System Edits, 1:8](#page-21-0)

## **T**

[Table 001, Personnel Office Identifier Name And](#page-38-0) [Address, 2:2](#page-38-0) [Table 002, Accounting Station Name And Address, 2:7](#page-43-0) [Table 003, T&A Contact Point Name And Address, 2:11](#page-47-0) [Table 004, Designated Agent, 2:15](#page-51-0) [Table 005, Agency Organizational Structure, 2:19](#page-55-0) [Table 006, CFC Payee Address, 2:24](#page-60-0) [Table 007, City Tax, City Name And Address, 2:28](#page-64-0) [Table 008, County Tax, County Name And Address,](#page-69-0) [2:33](#page-69-0) [Table 009, State Tax Name And Address, 2:38](#page-74-0) [Table 010, Union And Association Code Address, 2:43](#page-79-0) [Table 011, Health Benefit Carrier Name And Address,](#page-84-0) [2:48](#page-84-0) [Table 012, Health Benefit Rates, 2:52](#page-88-0) [Table 013, State Name And ZIP Range, 2:57](#page-93-0) [Table 014, Department Codes, 2:61](#page-97-0) [Table 015, State Code And ZIP Range, 2:6](#page-101-0)5 [Table 016, Geographical Location Codes With Names,](#page-105-0) [2:69](#page-105-0) [Table 017, PAYE Processing Schedule, 2:76](#page-112-0) [Table 018, Occupational Series Alpha Description, 2:82](#page-118-0) [Table 019, Functional Classification Description, 2:86](#page-122-0)

[Table 020, UCFE State Mailing Address, 2:89](#page-125-0) [Table 021, UCFE Department Address And](#page-130-0) [Certification Info, 3:2](#page-130-0) [Table 022, Payroll/Personnel Document Report, 3:6](#page-134-0) [Table 023, Agency/Bureau, 3:11](#page-139-0) [Table 024, UCFE Credit Weeks, 3:15](#page-143-0) Table 025, AD−[350 \(Personnel Block And Description\),](#page-147-0) [3:19](#page-147-0) [Table 026, Standard Metropolitan Statistical Areas, 3:23](#page-151-0) [Table 027, COLA/Post Differential Codes, 3:27](#page-155-0) [Table 029, Pay Table Rates, 3:31](#page-159-0) [Table 030, Payroll Constants, 3:35](#page-163-0) [Table 031, Special Pay Converters, 3:42](#page-170-0) [Table 032, Transaction Codes, 3:46](#page-174-0) [Table 033, Wage Board Pay Converters, 3:51](#page-179-0) [Table 034, TIME Edit Error Messages And Codes, 3:55](#page-183-0) [Table 035, TIME T&A Field Coordinates, 3:59](#page-187-0) [Table 036, School Identification, 3:63](#page-191-0) [Table 037, Disbursing Office Name And Address, 3:66](#page-194-0) [Table 038, Document 30 Update Restrict, 3:70](#page-198-0) [Table 039, FEHB Action, 3:74](#page-202-0) [Table 040, FEGLI Age Bracket, 3:78](#page-206-0) [Table 041, Forest Service Meal Class, 4:2](#page-210-0) [Table 042, Earnings Statement Indicators, 4:5](#page-213-0) [Table 043, Award Type Code, 4:9](#page-217-0) Table 044, Non−[Paid Codes And Descriptions, 4:13](#page-221-0) [Table 045, Performance Evaluation Anniversary Date,](#page-224-0) [4:16](#page-224-0) [Table 046, APO/FPO ZIP Code Locations, 4:20](#page-228-0) [Table 047, PINE Edit Error Messages And Codes, 4:23](#page-231-0) [Table 048, PINE Documents Element Names, 4:27](#page-235-0) [Table 049, NFC ALLTAX Conversion, 4:30](#page-238-0) [Table 050, Standby/AUO Percentages, 4:34](#page-242-0) [Table 051, Document Type Descriptions, 4:37](#page-245-0) [Table 052, Remarks Code And Descriptions, 4:41](#page-249-0) [Table 053, Nature Of Action Alpha Descriptions, 4:45](#page-253-0) [Table 054, EEO Numerical Objectives, 4:49](#page-257-0) [Table 055, Minimum And Maximum Salaries, 4:53](#page-261-0) [Table 056, Manual Transaction Codes, 4:60](#page-268-0) [Table 057, UCFE Quarters/Pay Period, 4:64](#page-272-0) [Table 058, Wage Area, 4:68](#page-276-0)

[Table 059, UCFE Pay Period, 4:71](#page-279-0) [Table 060, GPO Billing Address Codes, 4:75](#page-283-0) [Table 061, Nature Of Action Conversion, 5:2](#page-288-0) [Table 062, 3 Digit Nature Of Action, 5:6](#page-292-0) [Table 063, Department/Agency/Bureau Contact, 5:10](#page-296-0) [Table 064, Subobject Class Conversion, 5:17](#page-303-0) [Table 065, Default Appropriation Conversion, 5:23](#page-309-0) Table 066, Non−[Deduction Reason Codes And](#page-313-0) [Descriptions, 5:27](#page-313-0) [Table 067, Tax Entities Report Frequencies, 5:30](#page-316-0) [Table 068, NFC Pay Period Cutoff For Tax Reports,](#page-320-0) [5:34](#page-320-0) [Table 069, Forest Service Fiscal Year Alpha Code, 5:38](#page-324-0) [Table 070, Forest Service Meal Rate, 5:41](#page-327-0) [Table 071, State Employment Addresses, 5:45](#page-331-0) [Table 072, Remote Processing, 5:49](#page-335-0) [Table 073, Pennsylvania Local Services Tax, 5:53](#page-339-0) [Table 074, Official Position Title , 5:57](#page-343-0) [Table 075, Official Title Prefix And Suffix, 5:61](#page-347-0) [Table 076, Working Position Title, 5:64](#page-350-0) [Table 077, Other Pay, 5:67](#page-353-0) [Table 078, PACS Processing Control, 5:72](#page-358-0) [Table 079, PMRS Funding Unit Code, 5:77](#page-363-0) [Table 080, PACS Payee Address, 5:81](#page-367-0) [Table 081, Life Insurance Description, 6:2](#page-372-0) [Table 082, Life Insurance Rates, 6:8](#page-378-0) [Table 083, Retirement Description, 6:14](#page-384-0) [Table 084, Salary Differential , 6:20](#page-390-0) Table 085, Non−[Federal Health Benefit Rates, 6:24](#page-394-0) [Table 086, Payroll/Personnel Document Report \(For](#page-398-0) [NFC Use Only\), 6:28](#page-398-0) [Table 087, Travel Per Diem Rates, 6:32](#page-402-0) [Table 088, Travel Commuted Rates, 6:36](#page-406-0) [Table 089, Originating Office, 6:39](#page-409-0) [Table 090, Agency/Bureau Bargain Unit, 6:44](#page-414-0) [Table 091, OPM NOA Legal Authorities, 6:48](#page-418-0) [Table 093, Foreign Travel Per Diem Rates, 6:52](#page-422-0) [Table 094, Interest Rates And Effective Pay Periods,](#page-426-0) [6:56](#page-426-0) [Table 095, Foreign Country Sort Code And Currency,](#page-430-0) [6:60](#page-430-0)

[Table 096, Department Building Codes, 6:64](#page-434-0)

- [Table 097, Travel System Regions, 6:68](#page-438-0)
- [Table 098, Salary Ranges, 6:72](#page-442-0)
- [Table 099, BEP Acting Pay, 6:76](#page-446-0)
- [Table 100, PACT Data Element Description, 6:80](#page-450-0)
- [Table 101, PACT Screen Elements, 7:2](#page-455-0)
- [Table 102, PAY/PERS Download Table, 7:6](#page-459-0)
- [Table 103, TMGT Download Table, 7:15](#page-468-0)
- [Table 104, National Union Rates Table, 7:21](#page-474-0)
- [Table 105, Earnings Statement Messages, 7:25](#page-478-0)
- [Table 106, Financial Organization EFT Routing Number](#page-484-0) [Master File, 7:31](#page-484-0)
- [Table 107, Health Benefit Geographical Locations, 7:35](#page-488-0)
- [Table 108, TSP Open Season/Election Period Dates,](#page-492-0) [7:39](#page-492-0)
- [Table 109, PACT Screen Elements 109, 7:43](#page-496-0)
- [Table 110, State Disbursement Unit Child Support, 7:47](#page-500-0)
- [Table 112, PCIP Health Benefit Carrier](#page-504-0) [Name/Addresses And Rates, 7:51](#page-504-0)
- [Table 113, Agency Contact for Intent to Offset Salary](#page-508-0) [Notice, 7:55](#page-508-0)
- [Table 128, Pay Periods And Corresponding Dates By](#page-512-0) [Year, 7:59](#page-512-0)
- [Table Management System Menu, 1:8](#page-21-0)
- Tables 001−[020 Field Instructions, 2:1](#page-37-0)
- Tables 021−[040 Field Instructions, 3:1](#page-129-0)
- Tables 041−[060 Field Instructions, 4:1](#page-209-0)
- Tables 061−[080 Field Instructions, 5:1](#page-287-0)
- Tables 081−[100 Field Instructions, 6:1](#page-371-0)
- Tables 101−[128 Field Instructions, 7:1](#page-454-0)
- [TMGT Basic Functions, 1:16](#page-29-0)
- [TMGT Overview, 1:2](#page-15-0)

#### **U**

[Updating Table 001, 2:2](#page-38-0) [Updating Table 002, 2:7](#page-43-0) [Updating Table 003, 2:11](#page-47-0) [Updating Table 004, 2:15](#page-51-0) [Updating Table 005, 2:19](#page-55-0) [Updating Table 006, 2:24](#page-60-0) [Updating Table 007, 2:28](#page-64-0) [Updating Table 008, 2:33](#page-69-0) [Updating Table 009, 2:38](#page-74-0) [Updating Table 010, 2:43](#page-79-0) [Updating Table 011, 2:48](#page-84-0) [Updating Table 012, 2:52](#page-88-0) [Updating Table 013, 2:57](#page-93-0) [Updating Table 014, 2:61](#page-97-0) [Updating Table 015, 2:65](#page-101-0) [Updating Table 016, 2:69](#page-105-0) [Updating Table 017, 2:76](#page-112-0) [Updating Table 018, 2:82](#page-118-0) [Updating Table 019, 2:86](#page-122-0) [Updating Table 020, 2:89](#page-125-0) [Updating Table 021, 3:2](#page-130-0) [Updating Table 022, 3:6](#page-134-0) [Updating Table 023, 3:11](#page-139-0) [Updating Table 024, 3:15](#page-143-0) [Updating Table 025, 3:19](#page-147-0) [Updating Table 026, 3:23](#page-151-0) [Updating Table 027, 3:27](#page-155-0) [Updating Table 029, 3:31](#page-163-0) [Updating Table 030, 3:35](#page-163-0) [Updating Table 031, 3:42](#page-170-0) [Updating Table 032, 3:46](#page-174-0) [Updating Table 033, 3:51](#page-179-0) [Updating Table 034, 3:55](#page-183-0) [Updating Table 035, 3:59](#page-187-0) [Updating Table 036, 3:63](#page-191-0) [Updating Table 037, 3:66](#page-194-0) [Updating Table 038, 3:70](#page-198-0) [Updating Table 039, 3:74](#page-202-0) [Updating Table 040, 3:78](#page-206-0) [Updating Table 041, 4:2](#page-210-0) [Updating Table 042, 4:5](#page-213-0) [Updating Table 043, 4:9](#page-217-0) [Updating Table 044, 4:13](#page-221-0) [Updating Table 045, 4:16](#page-224-0) [Updating Table 046, 4:20](#page-228-0) [Updating Table 047, 4:23](#page-231-0) [Updating Table 048, 4:27](#page-235-0) [Updating Table 049, 4:30](#page-238-0) [Updating Table 050, 4:34](#page-242-0) [Updating Table 051, 4:37](#page-245-0) [Updating Table 052, 4:41](#page-249-0) [Updating Table 053, 4:45](#page-253-0) [Updating Table 054, 4:49](#page-257-0) [Updating Table 055, 4:53](#page-261-0) [Updating Table 056, 4:60](#page-268-0) [Updating Table 057, 4:64](#page-272-0) [Updating Table 058, 4:68](#page-276-0) [Updating Table 059, 4:71](#page-279-0) [Updating Table 060, 4:75](#page-283-0) [Updating Table 061, 5:2](#page-288-0) [Updating Table 062, 5:6](#page-292-0) [Updating Table 063, 5:10](#page-296-0) [Updating Table 064, 5:17](#page-303-0) [Updating Table 065, 5:23](#page-309-0) [Updating Table 066, 5:27](#page-313-0) [Updating Table 067, 5:30](#page-316-0) [Updating Table 068, 5:34](#page-320-0) [Updating Table 069, 5:38](#page-324-0) [Updating Table 070, 5:41](#page-327-0) [Updating Table 071, 5:45](#page-331-0) [Updating Table 072, 5:49](#page-335-0) [Updating Table 073, 5:53](#page-339-0) [Updating Table 074, 5:57](#page-343-0) [Updating Table 075, 5:61](#page-347-0) [Updating Table 076, 5:64](#page-350-0) [Updating Table 077, 5:67](#page-353-0) [Updating Table 078, 5:72](#page-358-0) [Updating Table 079, 5:77](#page-363-0) [Updating Table 080, 5:81](#page-367-0) [Updating Table 081, 6:2](#page-372-0) [Updating Table 082, 6:8](#page-378-0) [Updating Table 083, 6:14](#page-384-0) [Updating Table 084, 6:20](#page-390-0) [Updating Table 085, 6:24](#page-394-0) [Updating Table 086, 6:28](#page-398-0) [Updating Table 087, 6:32](#page-402-0) [Updating Table 088, 6:36](#page-406-0) [Updating Table 089, 6:39](#page-409-0) [Updating Table 090, 6:44](#page-414-0) [Updating Table 091, 6:48](#page-418-0) [Updating Table 093, 6:52](#page-422-0) [Updating Table 094, 6:56](#page-426-0) [Updating Table 095, 6:60](#page-430-0) [Updating Table 096, 6:64](#page-434-0) [Updating Table 097, 6:68](#page-438-0) [Updating Table 098, 6:72](#page-442-0) [Updating Table 099, 6:76](#page-446-0) [Updating Table 100, 6:80](#page-450-0) [Updating Table 101, 7:2](#page-455-0) [Updating Table 102, 7:6](#page-459-0) [Updating Table 103, 7:15](#page-468-0) [Updating Table 104, 7:21](#page-474-0) [Updating Table 105, 7:25](#page-478-0) [Updating Table 106, 7:31](#page-484-0) [Updating Table 107, 7:35](#page-488-0) [Updating Table 108, 7:39](#page-492-0) [Updating Table 109, 7:43](#page-496-0) [Updating Table 110, 7:47](#page-500-0) [Updating Table 112, 7:51](#page-504-0) [Updating Table 113, 7:55](#page-508-0) [Updating Table 128, 7:59](#page-512-0)

## **V**

[Viewing A Record, 1:16](#page-29-0) [Viewing Documentation Data, 1:22](#page-35-0)